Enterprise Server S80 pSeries 680 Model S85

# Service Guide

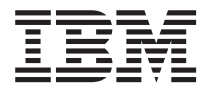

# Note to Printer:

No Graphic to be printed on front cover. Delete this note before printing.

Book trim size is 7 3/8 x 9 inches

Front Cover is 10pt. Carolina stock or equivalent C1S (coated one side)

Enterprise Server S80 pSeries 680 Model S85

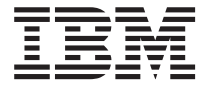

# Service Guide

#### **Second Edition (November 2000)**

Before using this information and the product it supports, read the information in ["Safety Notices" on page xiii,](#page-14-0) ["Appendix A. Environmental Notices" on page 591](#page-612-0), and ["Appendix B. Notices" on page 593.](#page-614-0)

#### **© Copyright International Business Machines Corporation 1999, 2000. All rights reserved.**

US Government Users Restricted Rights – Use, duplication or disclosure restricted by GSA ADP Schedule Contract with IBM Corp.

# **Contents**

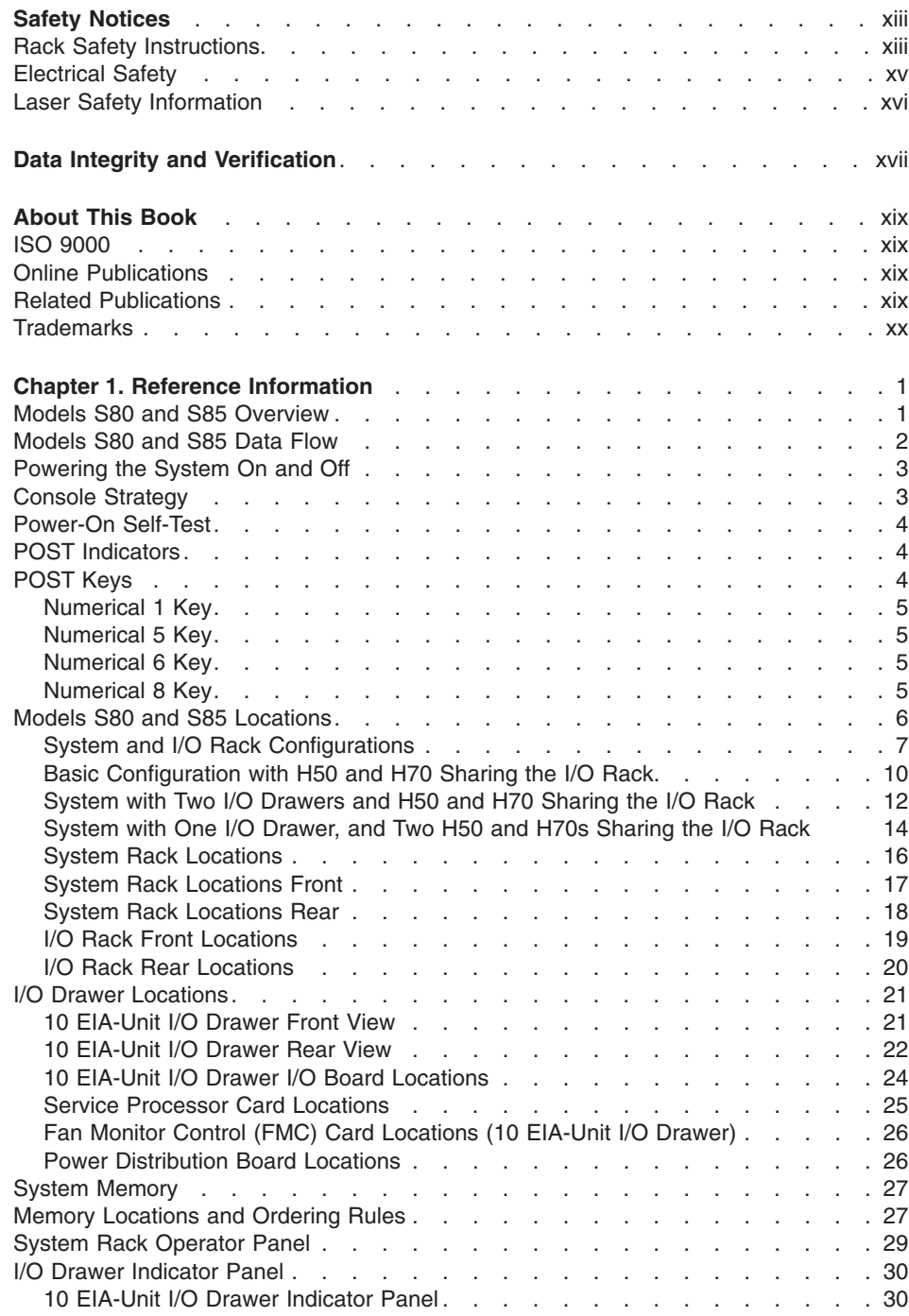

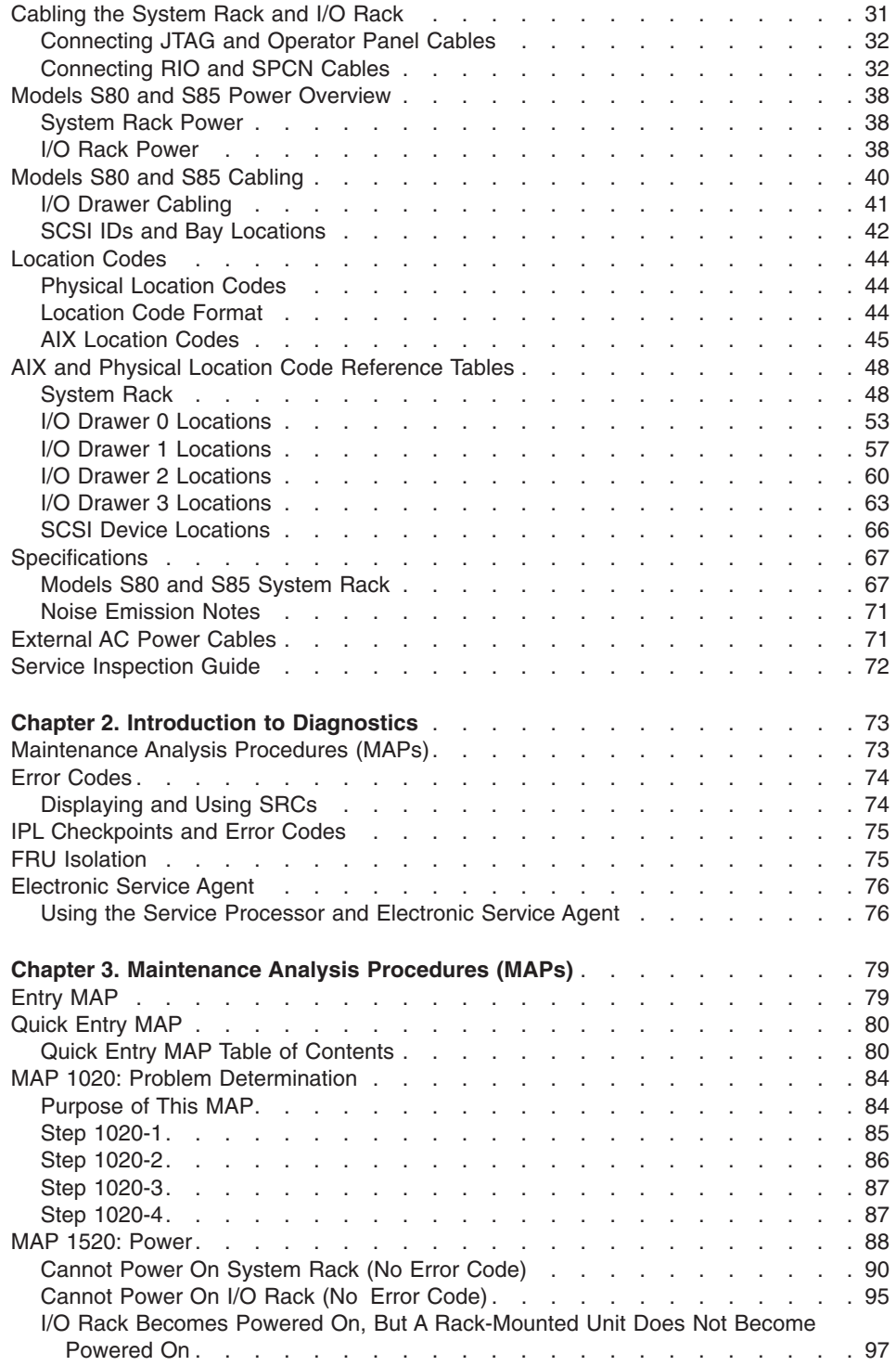

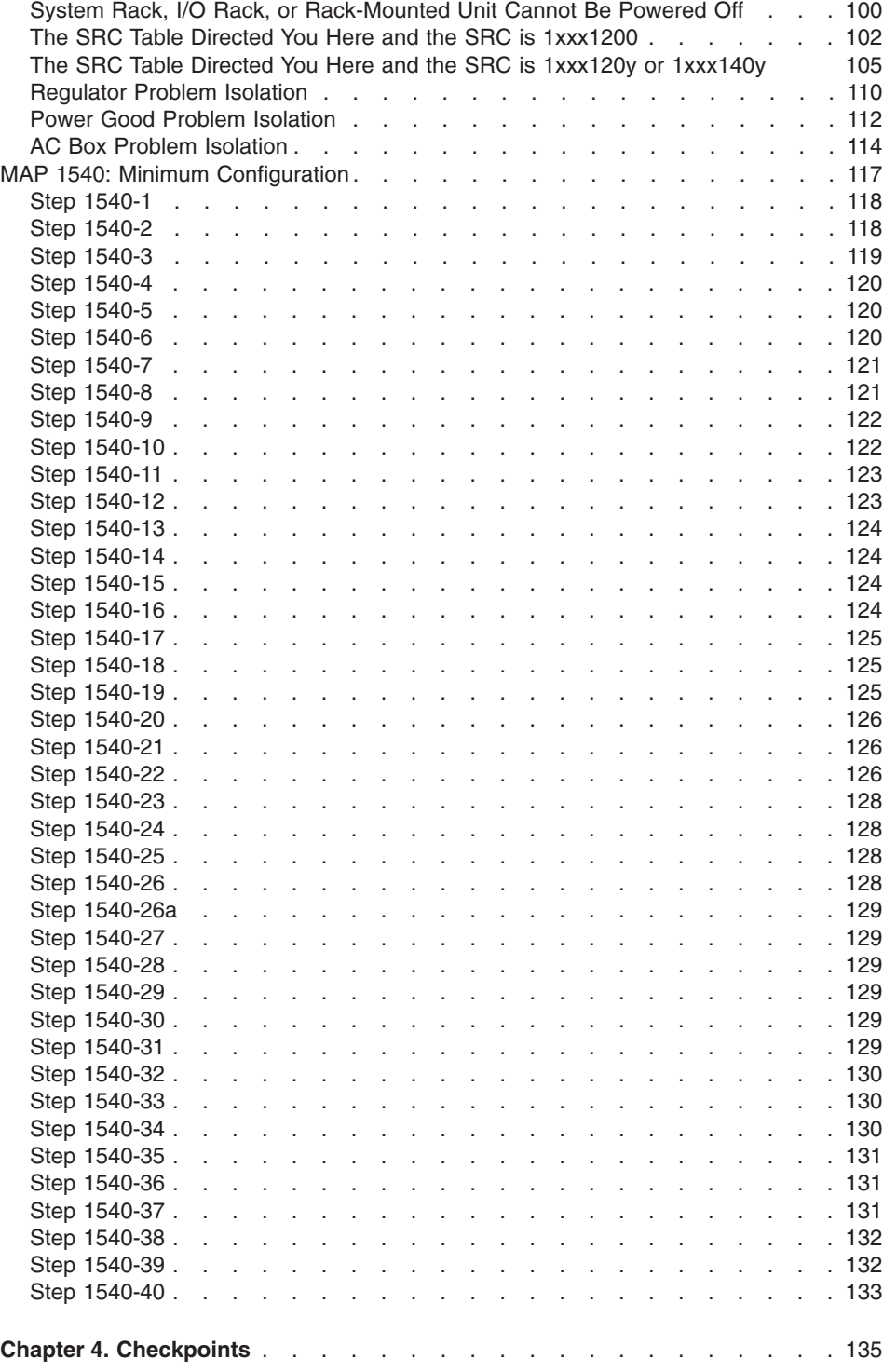

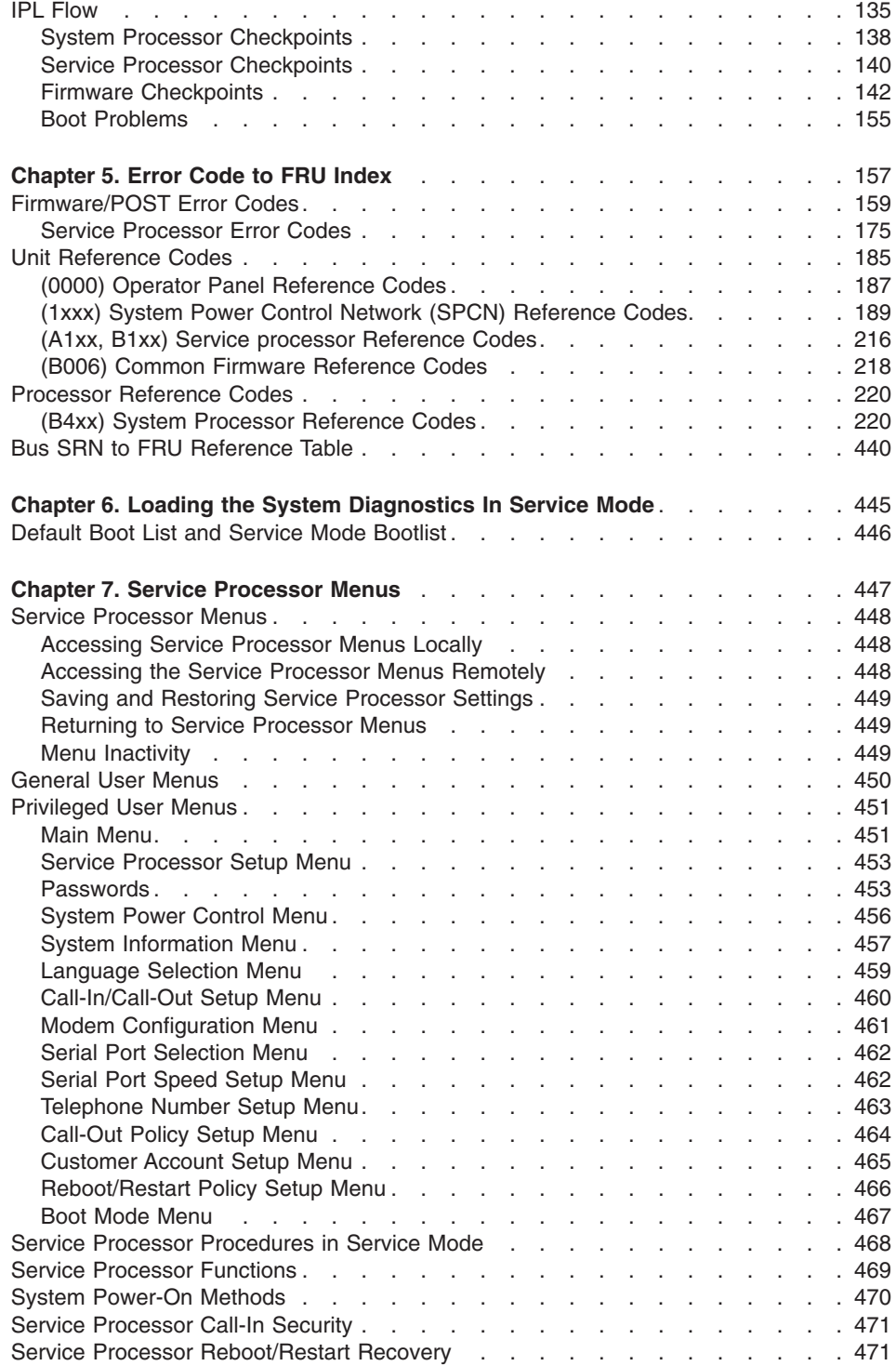

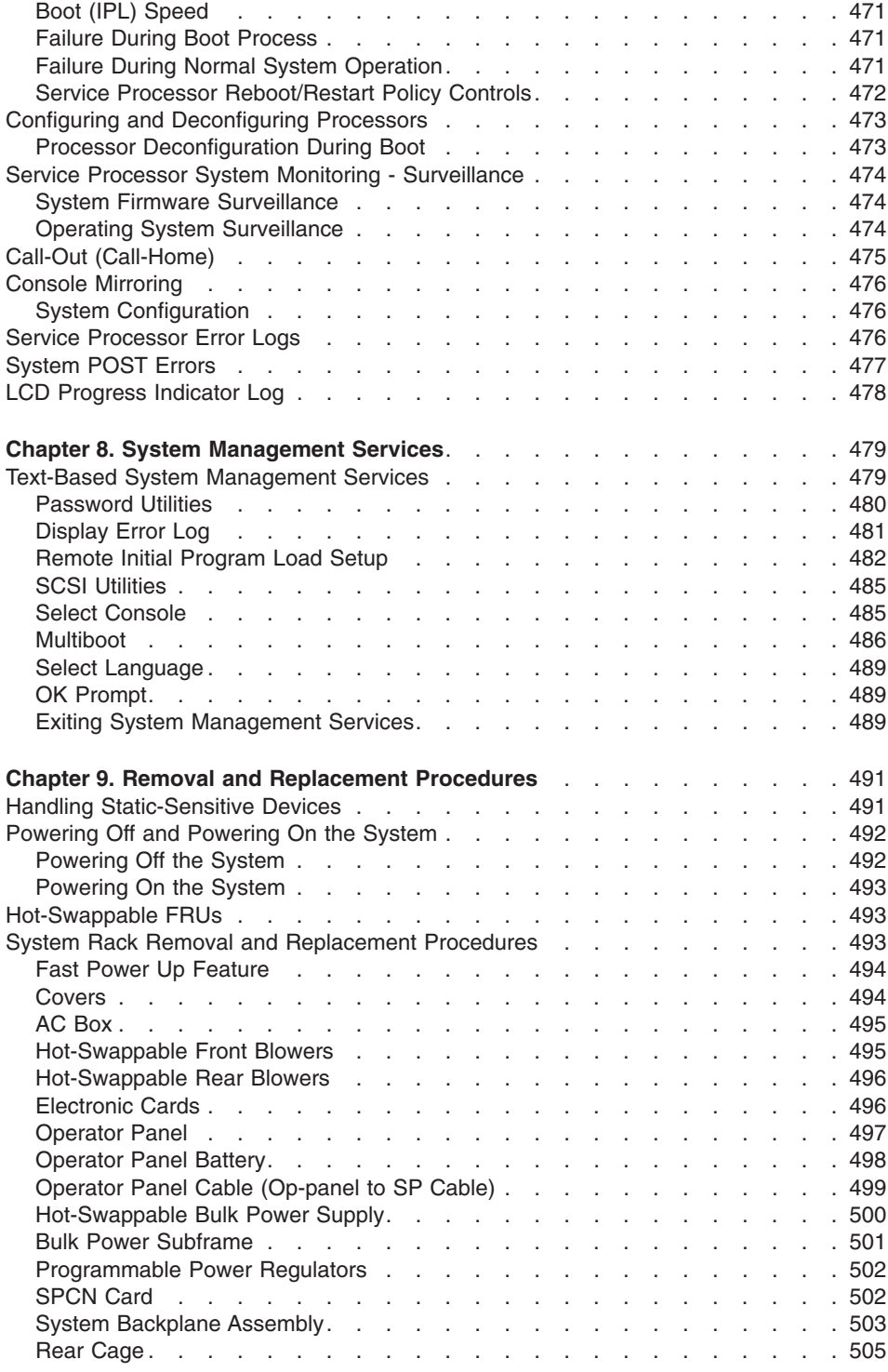

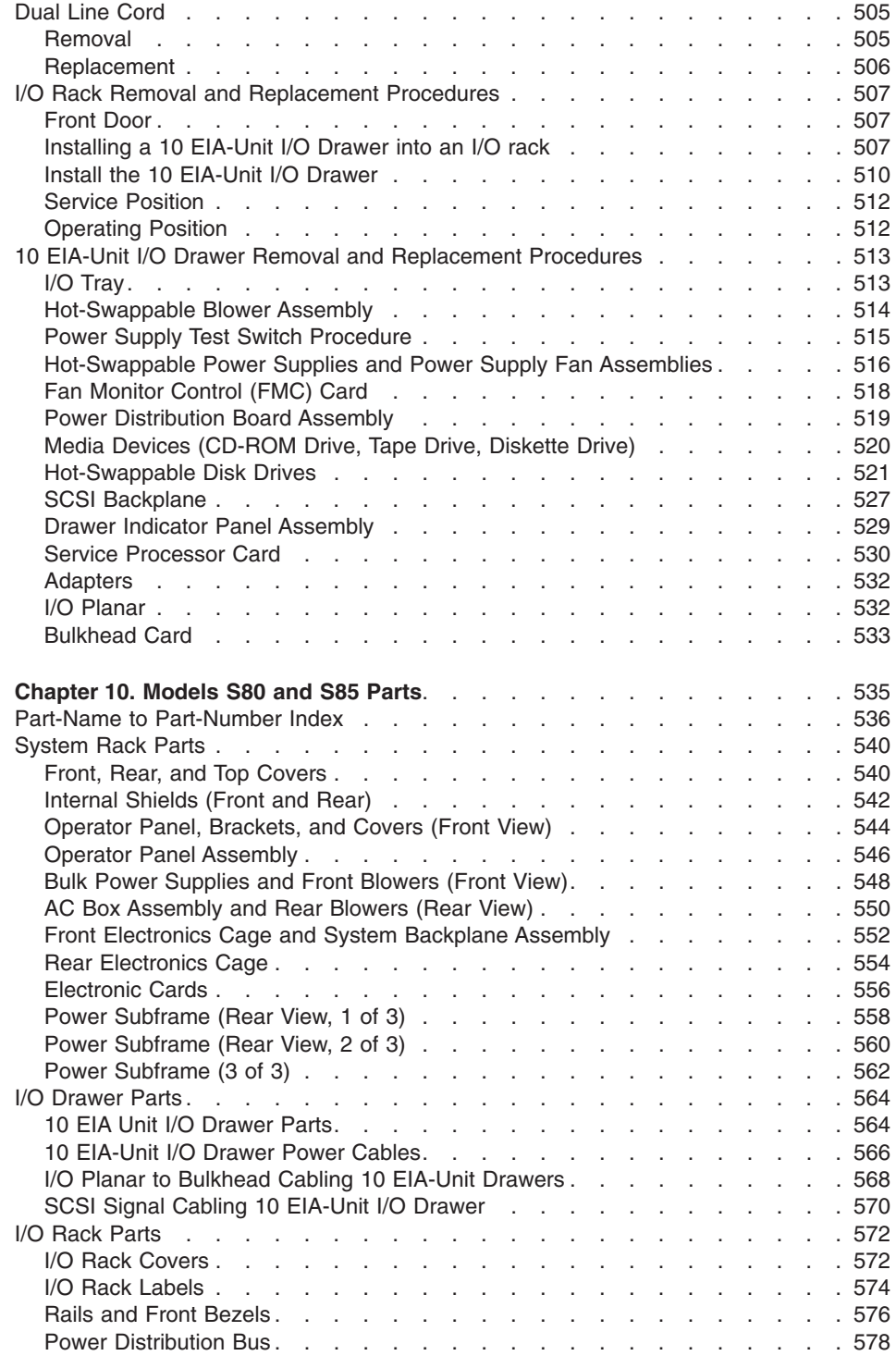

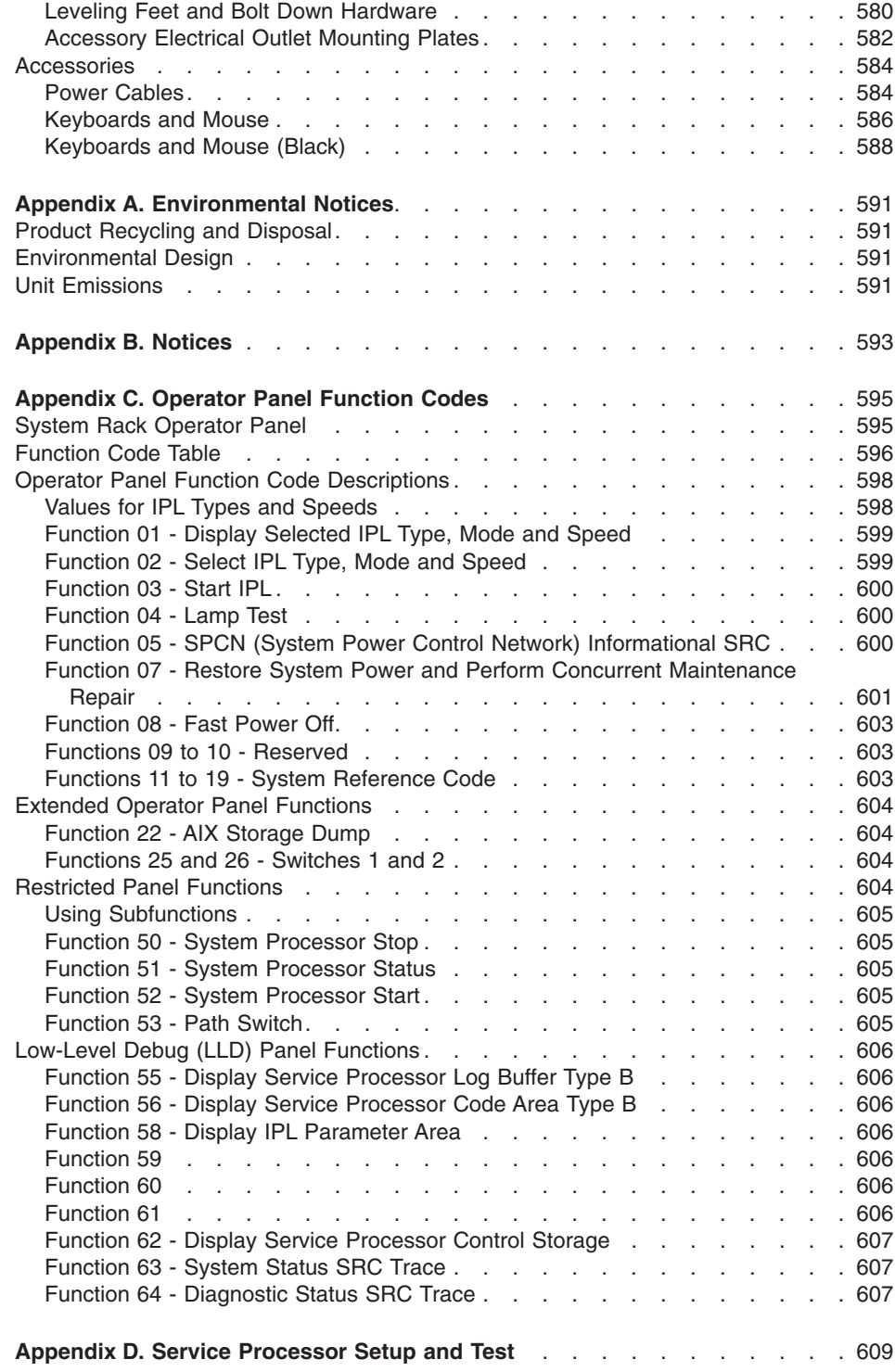

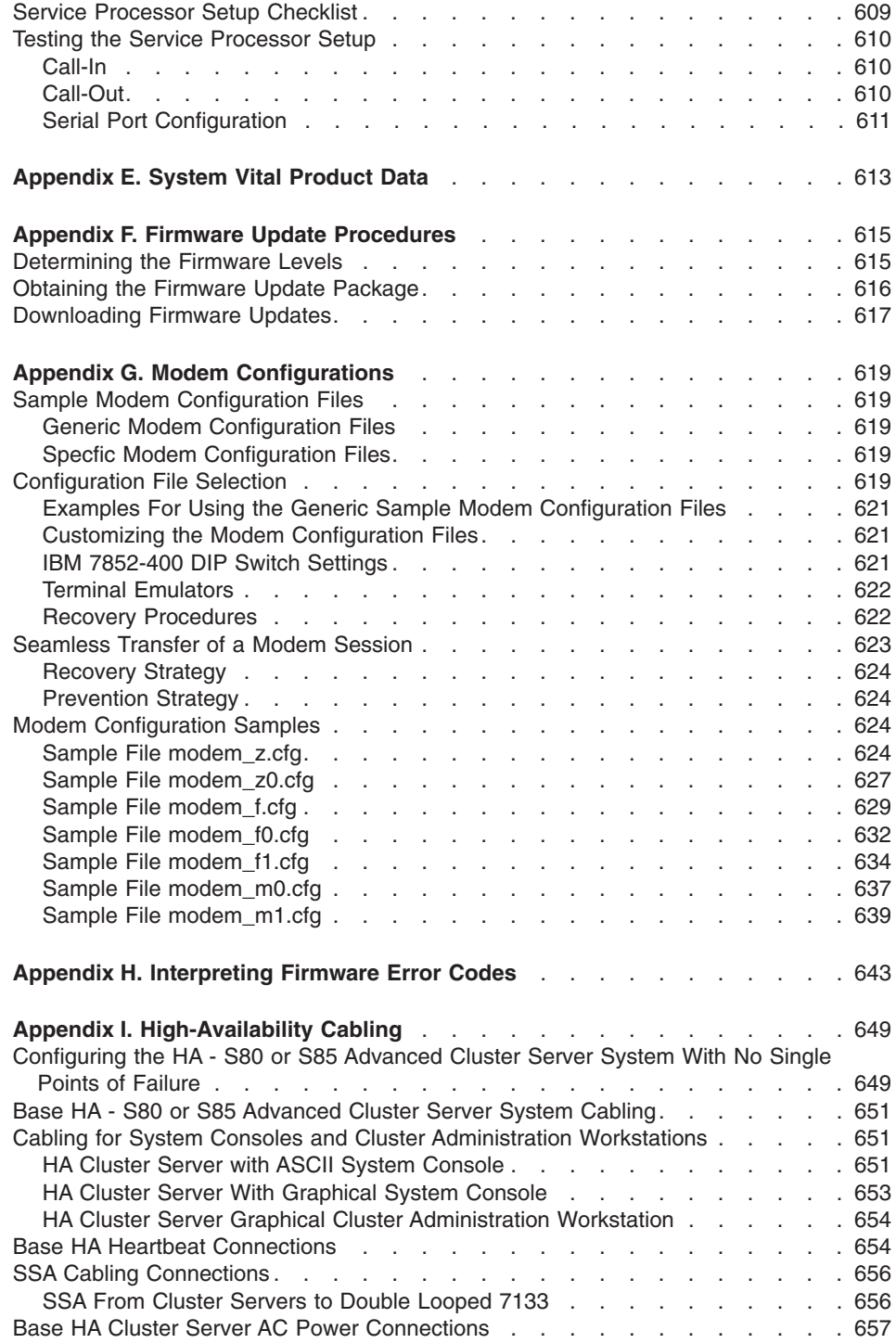

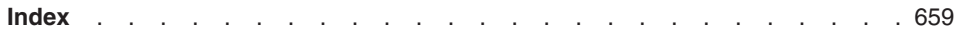

# <span id="page-14-0"></span>**Safety Notices**

A *danger* notice indicates the presence of a hazard that has the potential of causing death or serious personal injury.

Danger notices appear on the following pages:

- $\cdot$  [xv](#page-16-0)
- $.88$  $.88$
- $491$  $491$
- $516$  $516$

A *caution* notice indicates the presence of a hazard that has the potential of causing moderate or minor personal injury.

Caution notices appear on the following pages:

- v [xv](#page-16-0)
- [xvi](#page-17-0)
- v [88](#page-109-0)
- $491$  $491$
- $504$  $504$
- $505$  $505$
- $508$  $508$
- $510$  $510$
- $512$  $512$
- $-520$  $-520$

**Note:** For a translation of these notices, see the *System Unit Safety Information* manual, order number SA23-2652.

#### **Rack Safety Instructions**

- Do not install this unit in a rack where the internal rack ambient temperatures will exceed 40 degrees C.
- Do not install this unit in a rack where the air flow is compromised. Any side, front or back of the unit used for air flow through the unit must not be in indirect contact with the rack.
- v Care should be taken to ensure that a hazardous condition is not created due to uneven mechanical loading when installing this unit in a rack. If the rack has a stabilizer it must be firmly attached before installing or removed this unit.
- This unit requires 3 amp. with an input of 200-240 V ac power. Consideration should be given to the connection of the equipment to the supply circuit so that overloading of circuits does not compromise the supply wiring or overcurrent protection.

• An electrical outlet that is not correctly wired could place hazardous voltage on the metal parts of the system or the devices that attach to the system. It is the responsibility of the customer to ensure that the outlet is correctly wired and grounded to prevent an electrical shock.

#### <span id="page-16-0"></span>**Electrical Safety**

Observe the following safety instructions any time you are connecting or disconnecting devices attached to the server.

#### **DANGER**

**An electrical outlet that is not correctly wired could place hazardous voltage on metal parts of the system or the devices that attach to the system. It is the responsibility of the customer to ensure that the outlet is correctly wired and grounded to prevent an electrical shock.**

**Before installing or removing signal cables, ensure that the power cables for the system unit and all attached devices are unplugged.**

**When adding or removing any additional devices to or from the system, ensure that the power cables for those devices are unplugged before the signal cables are connected. If possible, disconnect all power cables from the existing system before you add a device.**

**Use one hand, when possible, to connect or disconnect signal cables to prevent a possible shock from touching two surfaces with different electrical potentials.**

**During an electrical storm, do not connect cables for display stations, printers, telephones, or station protectors for communication lines.**

#### **CAUTION:**

**This product is equipped with a three–wire power cable and plug for the user's safety. Use this power cable with a properly grounded electrical outlet to avoid electrical shock.**

#### **CAUTION:**

**This unit has more than one power supply cord. To reduce the risk of electrical shock, disconnect two power supply cords before servicing.**

#### **CAUTION:**

**Energy hazard, remove power before servicing. Disconnect two power supply cords.**

### <span id="page-17-0"></span>**Laser Safety Information**

The optical drive in this system unit is a laser product. The optical drive has a label that identifies its classification. The label, located on the drive, is shown below.

> CLASS 1 LASER PRODUCT LASER KLASSE 1 LUOKAN 1 LASERLAITE APPAREIL A LASER DE CLASSE 1 IEC 825:1984 CENELEC EN 60 825:1991

The optical drive in this system unit is certified in the U.S. to conform to the requirements of the Department of Health and Human Services 21 Code of Federal Regulations (DHHS 21 CFR) Subchapter J for Class 1 laser products. Elsewhere, the drive is certified to conform to the requirements of the International Electrotechnical Commission (IEC) 825 (1st edition 1984) and CENELEC EN 60 825:1991 for Class 1 laser products.

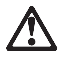

#### **CAUTION:**

**A class 3 laser is contained in the device. Do not attempt to operate the drive while it is disassembled. Do not attempt to open the covers of the drive as it is not serviceable and is to be replaced as a unit.**

Class 1 laser products are not considered to be hazardous. The optical drive contains internally a Class 3B gallium–arsenide laser that is nominally 0.14 milliwatts at 765 to 815 nanometers. The design incorporates a combination of enclosures, electronics, and redundant interlocks such that there is no exposure to laser radiation above a Class 1 level during normal operation, user maintenance, or servicing conditions.

# <span id="page-18-0"></span>**Data Integrity and Verification**

**IBM computer systems contain mechanisms designed to reduce the possibility of undetected data corruption or loss. This risk, however, cannot be eliminated. Users who experience unplanned outages, system failures, power fluctuations or outages, or component failures must verify the accuracy of operations performed and data saved or transmitted by the system at or near the time of the outage or failure. In addition, users must establish procedures to ensure that there is independent data verification before relying on such data in sensitive or critical operations. Users should periodically check the IBM support websites for updated information and fixes applicable to the system and related software.**

# <span id="page-20-0"></span>**About This Book**

This book provides maintenance information that is specific to the Enterprise Server S80 pSeries 680 Model S85 (hereafter referred to as the models S80 and S85 in this book), adapters, and devices that do not have their own service information. It also contains Maintenance Analysis Procedures (MAPs) that are not common to other systems.

MAPs that are common to all systems are contained in the *Diagnostic Information for Multiple Bus Systems*.

This book is used by the service technician to repair system failures. This book assumes that the service technician has had training on the system unit.

#### **ISO 9000**

ISO 9000 registered quality systems were used in the development and manufacturing of this product.

## **Online Publications**

RS/6000 and p Series publications are available online. To access the online books, visit our Web site at: http://www.rs6000.ibm.com/resource/hardware\_docs/

#### **Related Publications**

The following publications provide additional information about the system::

- The *System Unit Safety Information*, order number SA23-2652, contains translations of safety information used throughout this book.
- v The *Enterprise Server S80 pSeries 680 Model S85 User's Guide,* order number SA38-0557, contains information to help users set up, install options, configure, and modify the system, as well as solve minor problems.
- v The *Diagnostic Information for Multiple Bus Systems*, order number SA38-0509, contains common diagnostic procedures, error codes, service request numbers, and failing function codes. This manual is intended for trained service technicians.
- v The *Adapters, Devices, and Cable Information for Multiple Bus Systems*, order number SA38-0516, contains information about adapters, external devices, and cabling. This manual is intended to supplement information found in the *Diagnostic Information for Multiple Bus Systems*.
- The *PCI Adapter Placement Reference*, order number SA38-0538, contains guidelines for placement of PCI adapters into I/O drawers of models S80 and S85 systems. This manual is intended to help in planning adapter installation, so that optimum tested adapter configurations are used.
- v The *Site and Hardware Planning Information*, order number SA38-0508, contains information to help you plan your installation.
- <span id="page-21-0"></span>• The *Electronic Service Agent for RS/6000 User's Guide*, contains information for use by the service representative to help set up and use the Electronic Service Agent package.
- v The *Capacity Upgrade on Demand Installing and Upgrading Processors,* order number SA38-0583, contains information regarding the capacity upgrade on demand feature.
- v *SSA Adapters User's Guide and Maintenance Information*, order number SA33-3272, is intended to help users and service representatives work with and diagnose problems with SSA adapters and devices.
- v The *RS/6000 SP Maintenance Information Manual, Volume 1, Installation and Customer Engineering Operations*, order number GC23-3903, is used for installation and service information when an models S80 and S85 system is used in an RS/6000 SP attachment configuration.
- v The *High Availability Cluster Multi-Processing for AIX, Version 4.3: Enhanced Scalability Installation and Administration Guide*, SC23-4284, is needed for HACMP/ES planning information.
- v The *High Availability Cluster Multi-Processing for AIX, Version 4.3: Planning Guide*, order number SC23-4277, is needed for HACMP/ES planning information.
- The 7133 SSA Disk Subsystem: Operator Guide describes how to operate the 7133 SSA Disk Subsystem, how to install or replace disk drives to the system, and how to deal with problems encountered when using the system.
- v The *7133 SSA Disk Subsystem: Service Guide* is used by the service technician to repair system failures in the 7133 SSA Disk Subsystem.

# **Trademarks**

The following terms are trademarks of International Business Machines Corporation in the United States, other countries, or both:

- v AIX
- v IBM
- $\cdot$  RS/6000

Other company, product, and service names may be trademarks or service marks of others.

# <span id="page-22-0"></span>**Chapter 1. Reference Information**

This chapter provides an overview of the models S80 and S85. This includes a logical description and a physical overview of the system. Additional details pertaining to the models S80 and S85 are also provided. These include:

- Memory overview and ordering rules
- General description of the operator panel
- Cabling rules
- System location rules and descriptions
- Powering on and off the system
- Power flow
- Data flow

#### **Models S80 and S85 Overview**

The models S80 and S85 systems are exclusively multi-processor, multi-bus systems packaged in two different rack types. The processors and memory are packaged in the system rack and the DASD and I/O devices are in I/O drawers. The basic system consists of one system rack and one I/O drawer in a separate rack. The system is expandable to one system rack and four I/O drawers in up to four I/O racks. Connection between the system rack and subsequent I/O drawers is made through a number of cables, which include SPCN (system power control network), RIO (remote input output), JTAG, and operator panel cables.

The system rack is powered independently from the I/O drawer. The system rack supports a minimum of one processor card to a maximum of four. Each processor card has six processors, each having its own L2 cache. The system memory is controlled through a multi-port controller complex and supports up to 16 memory slots. The total memory available to the system user is dependent on the memory feature card installed and the number of memory cards. All system memory resides in the system rack. Additional major functional units in the system rack include the operator panel and control circuitry, the SPCN controller, interrupt, and system bus control logic. Power is brought into the system rack through an ac power cord (200 - 240 V ac), distributed to six bulk supplies and then fed through regulators for both system resources and logic and memory.

The I/O rack holds the I/O drawer, which provides for up to 14 PCI adapters per drawer. Four distinct peripheral component interface (PCI) buses are present in each I/O drawer. The primary I/O drawer (drawer 0) has PCI slots 6, 7, 8, and 13 reserved for the system media, Service Processor and DASD bays resident in the I/O drawer. These slots are available in subsequent I/O drawers 1 through 3 for any supported PCI adapter to use. The PCI bus speed is 33Mhz with both 32- and 64- bit adapters supported on a slot basis. Slots 1, 5, 9, 10 and 14 support either 32- or 64- bit PCI adapters. The remaining slots are 32 bit only. ["Models S80 and S85 Data Flow"](#page-23-0) on [page 2](#page-23-0) illustrates the system data flow.

The I/O drawer provides space for up to three media devices (tape, CD-ROM, and diskette drive) and two DASD bays, each holding up to six disk drives.

# <span id="page-23-0"></span>**Models S80 and S85 Data Flow**

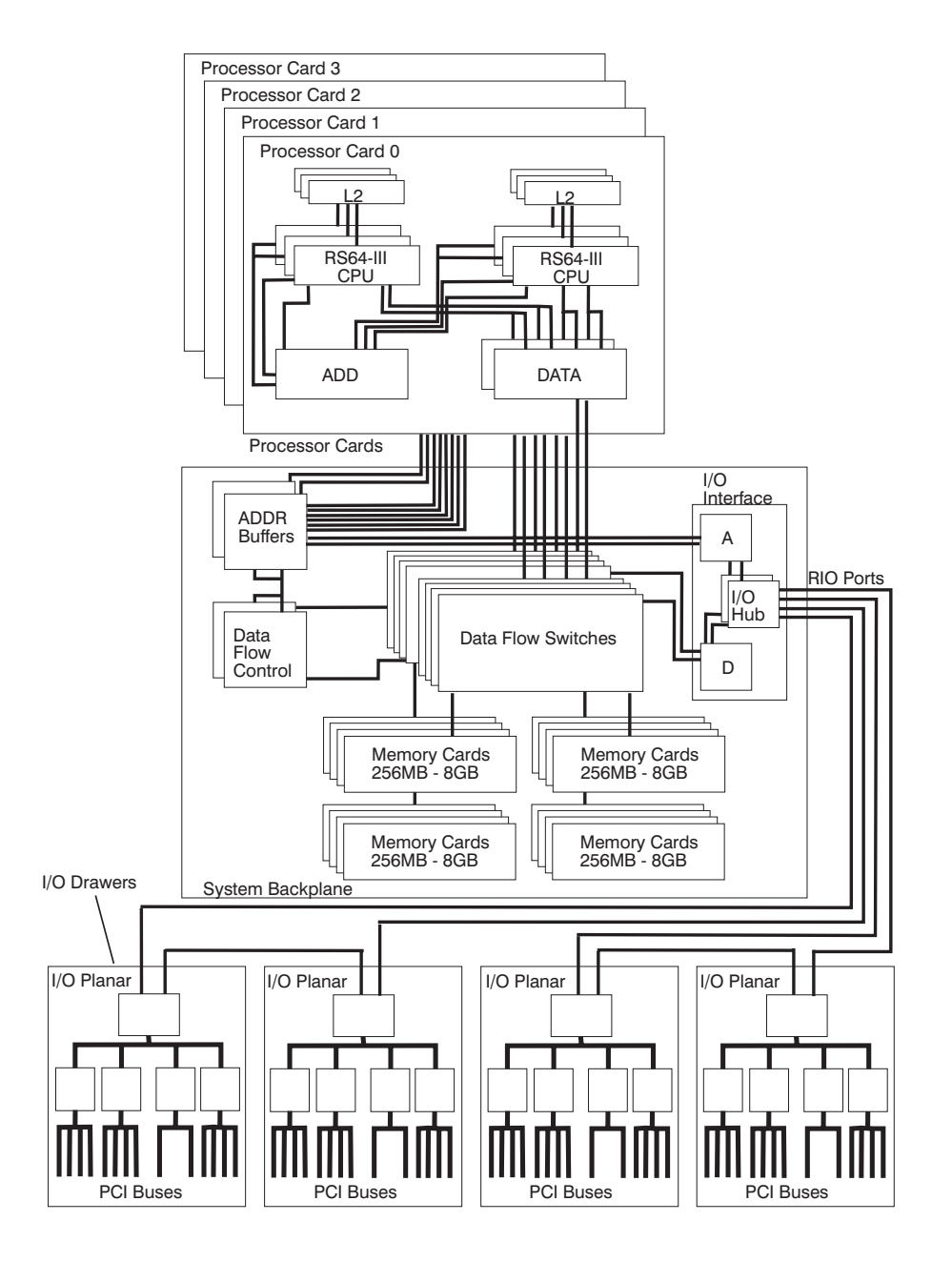

### <span id="page-24-0"></span>**Powering the System On and Off**

The system can be powered on after the following cables are connected:

- v All RIO cables
- All SPCN cables
- JTAG cable
- Inter-rack operator panel cable
- All PCI cables to supported drawers

After the required cables are installed and the power cables are connected, the power button on the system operator panel can be pushed one time to initialize the system (if the button is pushed two times, the system powers off). Progress indicators, also referred to as *checkpoints*, are visible on the operator panel display and the green LED to the right of the power button illuminates, indicating the system power is on.

The remote I/O drawers are powered up through the system power control network (SPCN) controls and interfaces in both the system rack and I/O drawers. When power is applied, a light-emitting diode (LED) on the I/O drawer indicator panel goes from blinking (green) to on continuously, which indicates that power levels are satisfactory in the drawers.

If the system is operating under AIX, enter the **shutdown -F** command to power off the system. If you cannot use this method, you can power off the system by pressing the operator panel power button two times.

**Attention**: Using the operator panel power pushbutton to power off the system may cause unpredictable results in the data files, and the next IPL will take longer to complete.

For complete details on how to power the system on and off, go to ["Powering Off and](#page-513-0) [Powering On the System"](#page-513-0) on page 492 and ["System Power-On Methods"](#page-491-0) on page 470.

#### **Console Strategy**

The firmware invokes a console-selection sequence at system boot time if any of the following is true:

- A console has not yet been selected.
- A previous console-selection sequence timed out.
- A change occurred in the system configuration affecting the console (keyboard installed/removed, mouse installed/removed, graphics adapter installed/removed or moved to another PCI slot).

The console-selection sequence allows the selection (from the appropriate input device) of one of the available console devices. If no console is selected within approximately 60 seconds, serial port 1 (com1) is selected as the console, and the selection sequence times out.

<span id="page-25-0"></span>After a console has been selected, the console-selection sequence is only invoked at boot time if there is a change in the system configuration (as described above), or the contents of the system's nonvolatile memory (NVRAM) is lost.

**Note:** Moving an ASCII terminal from one serial port to another (from com1 to com2) cannot be detected by the firmware, so it does not constitute a configuration change.

A system console-selection sequence can also be initiated from the System Management Servies (SMS) menus.

## **Power-On Self-Test**

After power is turned on and before the operating system is loaded, the system does a power-on self-test (POST). This test performs checks to ensure that the hardware is functioning correctly before the operating system is loaded. During the POST, a POST screen is displayed, and POST indicators appear on the system console (if one is connected). The next section describes the POST indicators and functions that can be accessed during the POST.

### **POST Indicators**

POST indicators indicate tests that are being performed as the system is preparing to load the operating system. The POST indicators appear as words on the system console. Each time the system starts a different step in the POST, a POST indicator word displays on the console. Each word indicates the tests that are being performed.

The POST screen displays the following words:

#### **Memory**

Memory test

#### **Keyboard**

Initialize the keyboard and mouse. The window for pressing a key to access the System Management Services, or to boot from a default boot list is now open. See "POST Keys" for more information.

#### **Network**

Self-test on network adapters.

**SCSI** Adapters are being initialized.

#### **Speaker**

Sounds an audible tone at the end of POST.

## **POST Keys**

The POST keys, if pressed *after* the keyboard POST indicator displays and *before* the last POST indicator displays, cause the system to invoke services or boot modes used for configuring the system and diagnosing problems. The keys are described below:

#### <span id="page-26-0"></span>**Numerical 1 Key**

The numerical 1 key, when pressed during POST, invokes the System Management Services (SMS) interface.

#### **Numerical 5 Key**

The numerical 5 key, when pressed during POST, invokes a service mode boot using the default boot list. This mode attempts to boot from the first device of each type found in the list. It does not search for other bootable devices of that type if the first device is not bootable. Instead, it continues to the next device type in the list. The firmware supports up to five entries in the boot list.

The numerical 5 key is used to boot the system in service mode to run stand-alone diagnostics.

The default boot order is:

- 1. Diskette
- 2. CD ROM
- 3. Hard file
- 4. Tape drive
- 5. Network
	- a. Token ring
	- b. Ethernet

#### **Numerical 6 Key**

The numerical 6 key works like the numerical 5 key, except firmware looks for a boot record according to the custom bootlist that was set up by System Management Services.

The numerical 6 key is used to boot the system in service mode to run online diagnostics.

#### **Numerical 8 Key**

To enter the open firmware command line, press the numerical 8 key *after* the keyboard icon displays and before the last icon (the speaker icon) displays during startup. After pressing the numerical 8 key, the remaining POST indicators display until initialization completes.

When initialization and power-on self-test (POST) are complete, the open firmware command line (an OK prompt) displays.

The open firmware command line is used to set up adapters that are not configurable with the System Management Services. Your adapter documentation directs you to use this option if it is needed.

To exit from the open firmware command, type reset-all or power down the system and reboot.

# <span id="page-27-0"></span>**Models S80 and S85 Locations**

Models S80 and S85 systems consist of a minimum of two racks — the system rack and the input/output rack (I/O rack). These two components are connected by cables that transmit data and control signals. Additional I/O racks can be added if further expansion of the system is required. The following illustration shows the two racks.

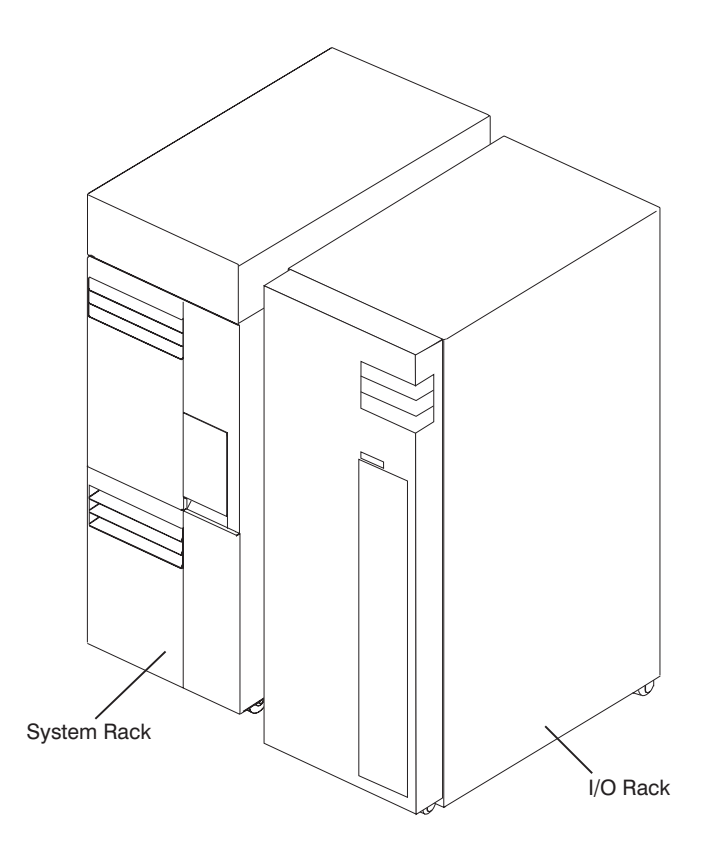

# <span id="page-28-0"></span>**System and I/O Rack Configurations**

Model S80 and S85 systems can be set up in various configurations regarding the placement of the primary I/O drawer. Typically, the primary I/O drawer is installed in an I/O rack with other drawers attached to the same system rack. If two systems are installed side-by-side, then the two systems can share one I/O rack by installing both primary I/O drawers in the same rack. This can be done to save space and also if the systems are used for high-availability (HA) applications. The following illustrations show some basic configurations.

# **Basic Configuration with Primary I/O Drawer**

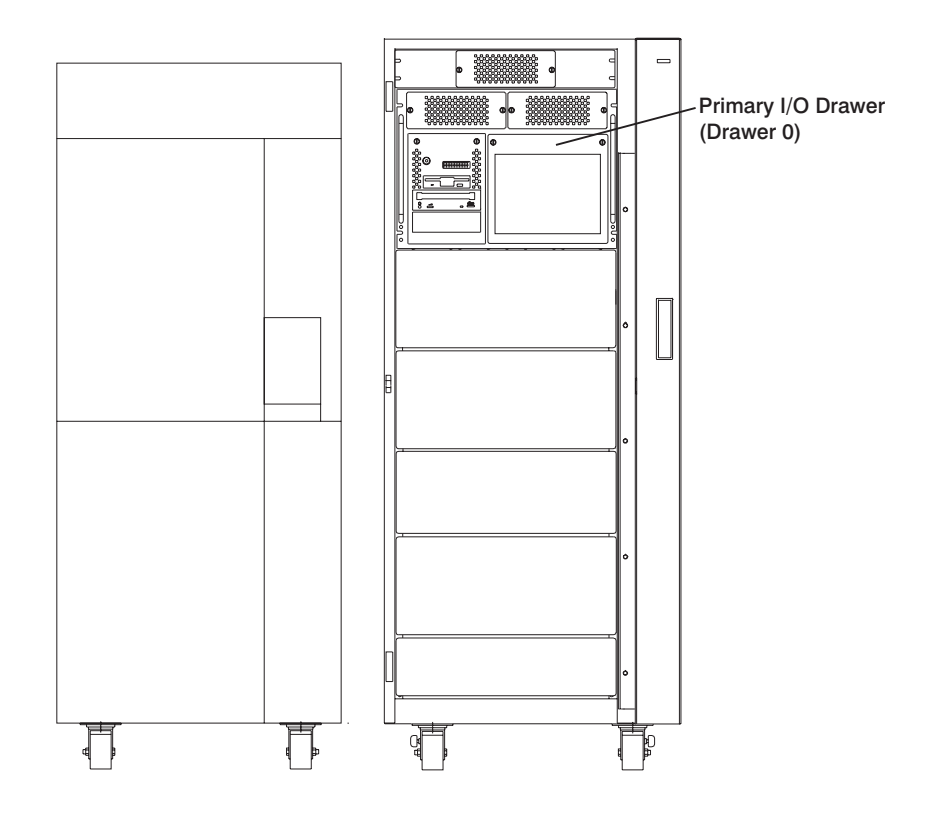

# **Basic Configuration with Two I/O Drawers**

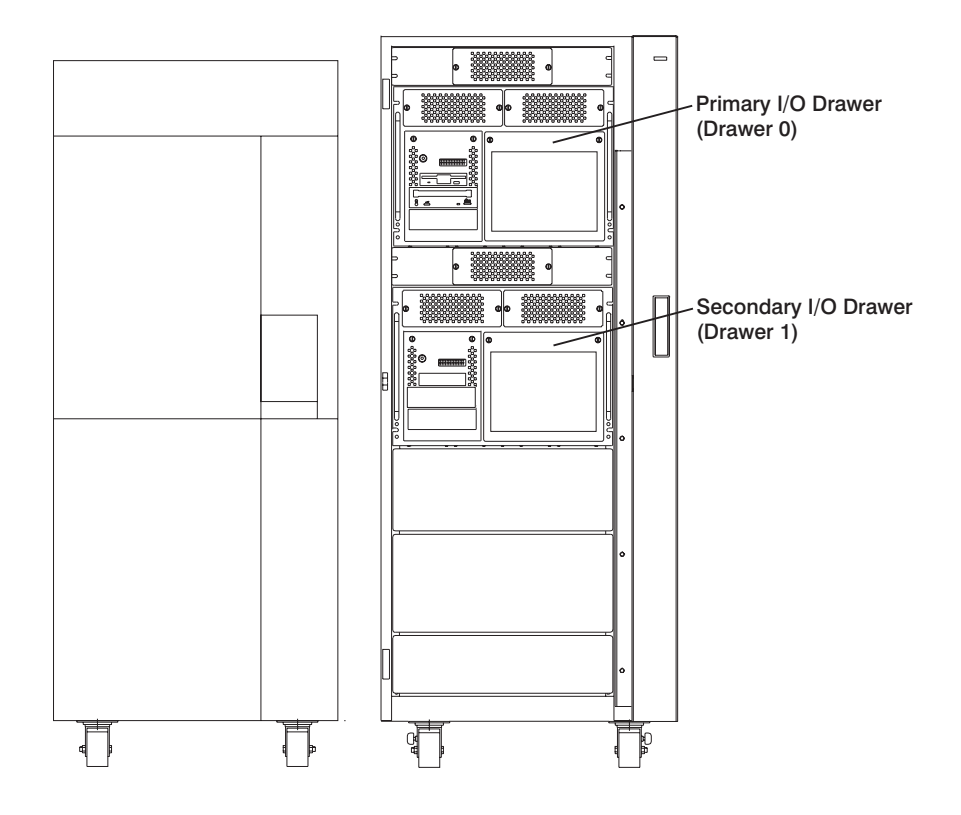

# **Two Systems Sharing One I/O Rack**

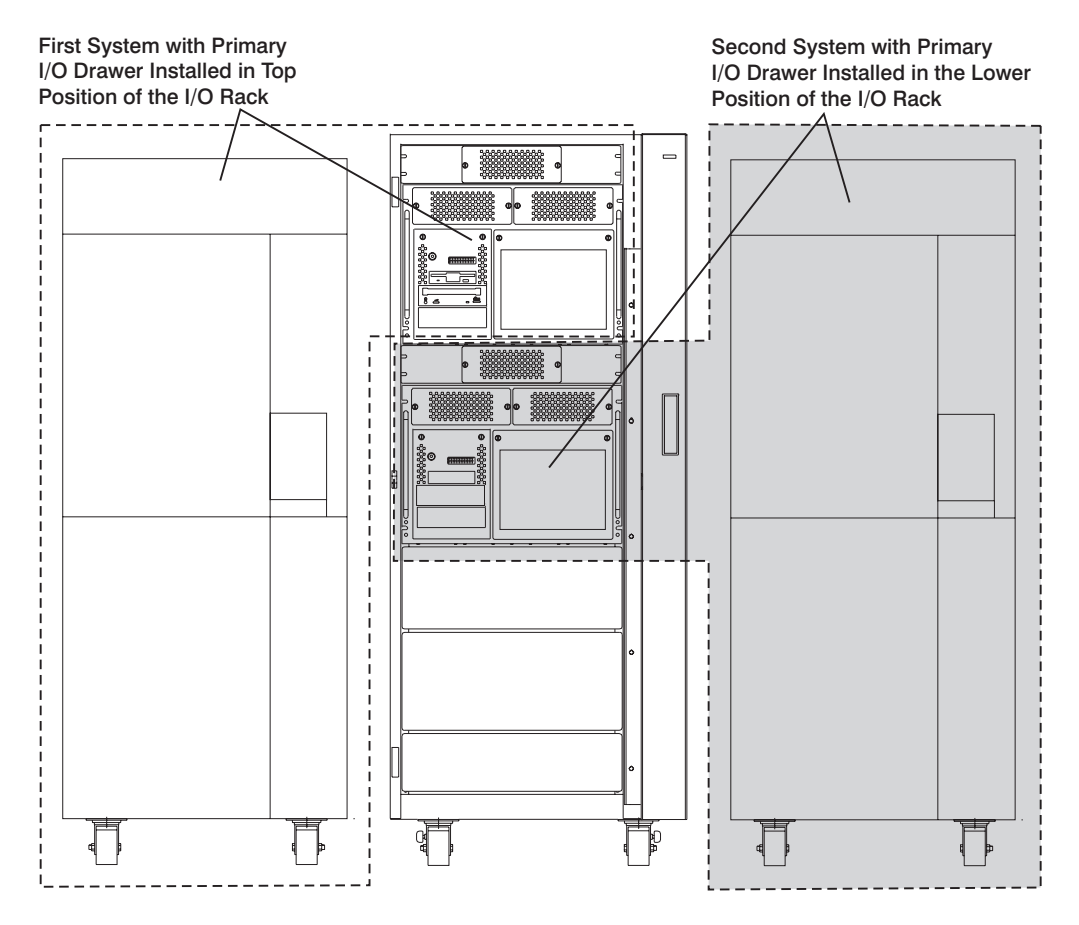

**Attention:** If power is to be removed from one I/O drawer of a system that shares an I/O rack with another system, ensure that the power is removed from the correct drawer. Check the cabling before removing the power to make sure that you do not disrupt the operation of the second system.

## <span id="page-31-0"></span>**Basic Configuration with H50 and H70 Sharing the I/O Rack**

The I/O rack can also have other system drawers installed. The following illustrations show configurations that allow systems drawers to be installed in the I/O rack along with primary and secondary I/O drawers.

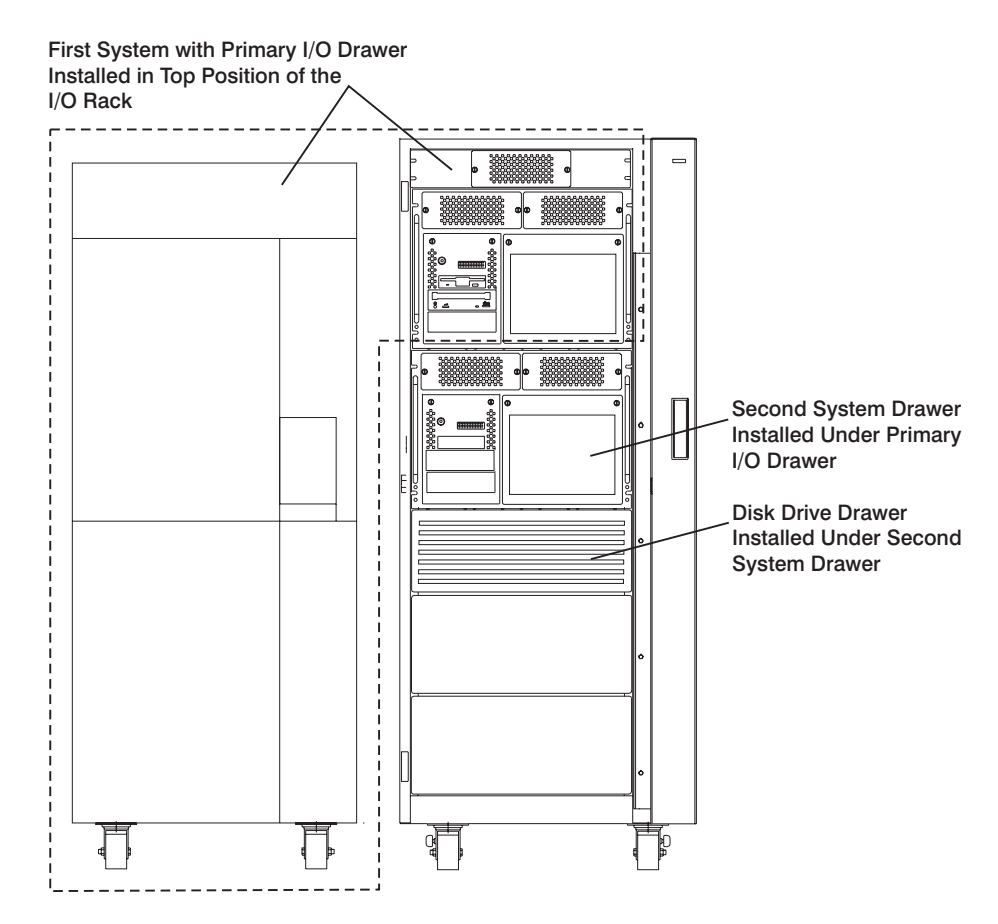

# **Primary I/O Drawer in Top Position**

**Note:** Ensure that the cables from the I/O drawer are tied to the sides of the rack to enable servicing of the system installed under the I/O drawers.

# **Primary I/O Drawer in Lower Position**

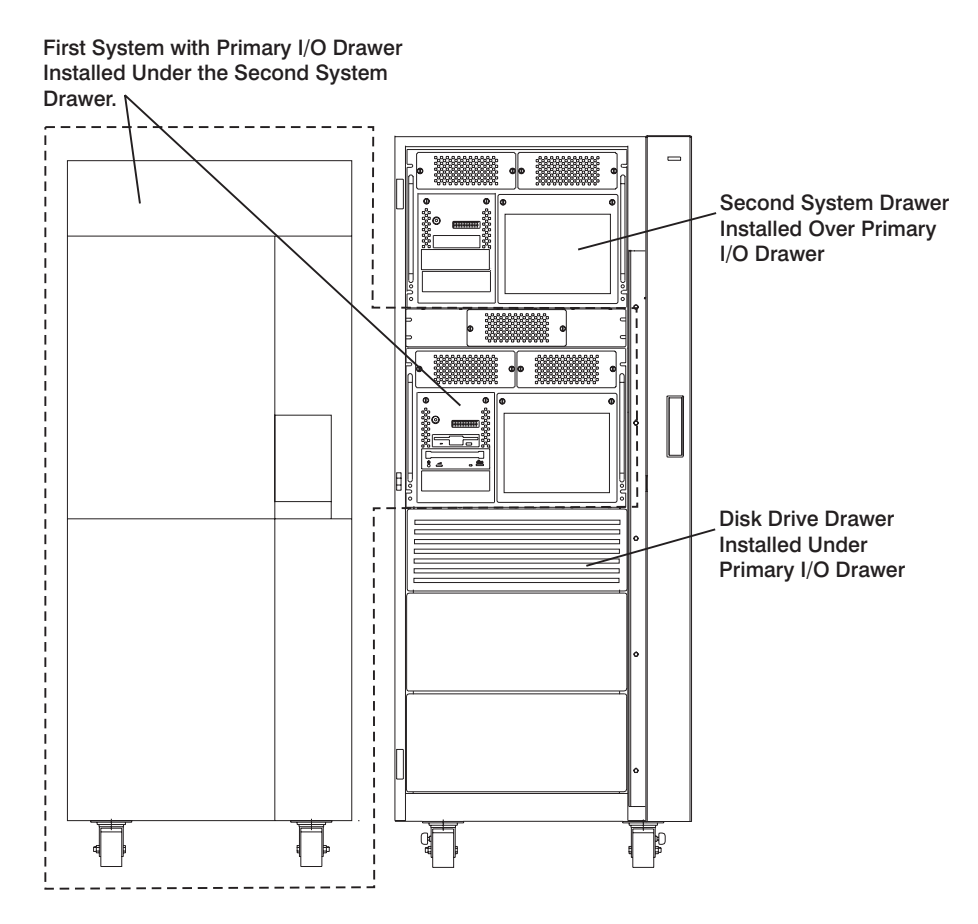

**Note:** Ensure that the cables from the upper drawers are tied to the sides of the rack to enable servicing of the lower drawers.

# <span id="page-33-0"></span>**System with Two I/O Drawers and H50 and H70 Sharing the I/O Rack**

# **Primary I/O Drawer in Top Position**

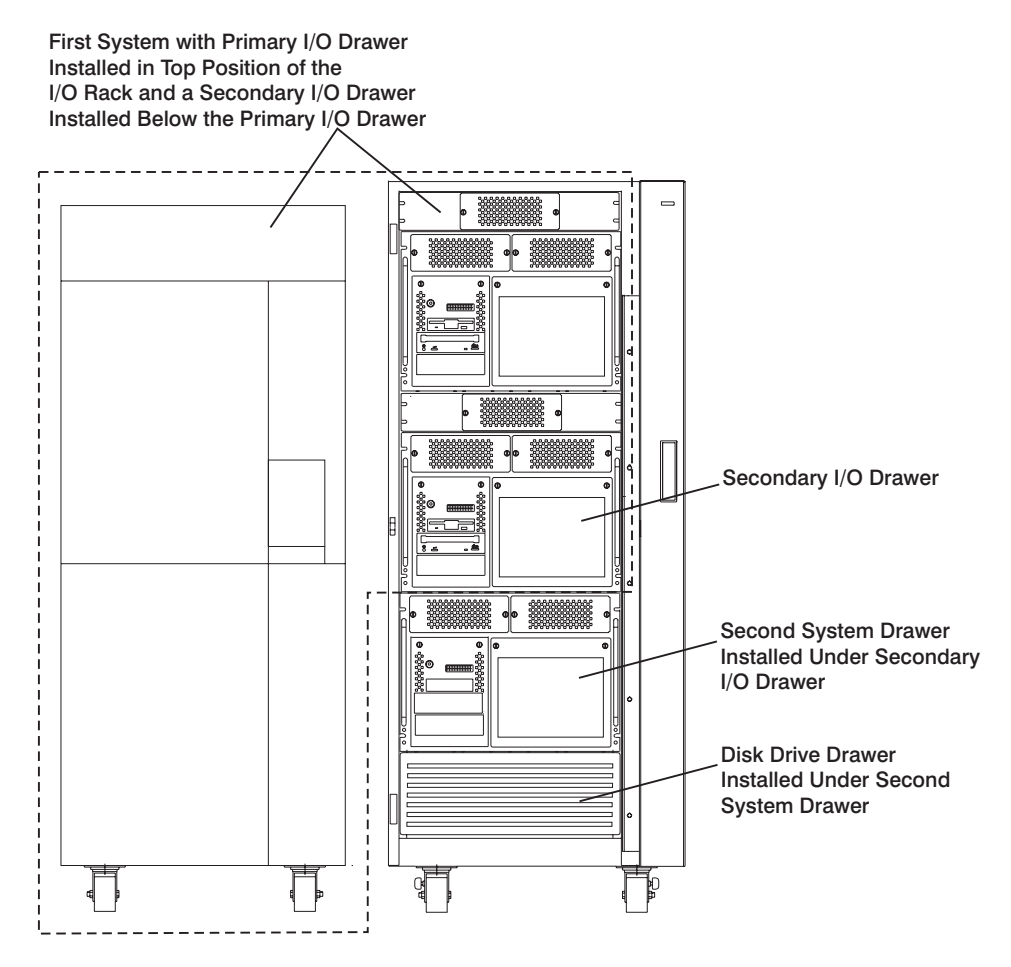

**Note:** Ensure that the cables from the I/O drawers are tied to the sides of the rack to enable servicing of the system drawer installed under the secondary I/O drawers.

# **Primary I/O Drawer in Lower Position**

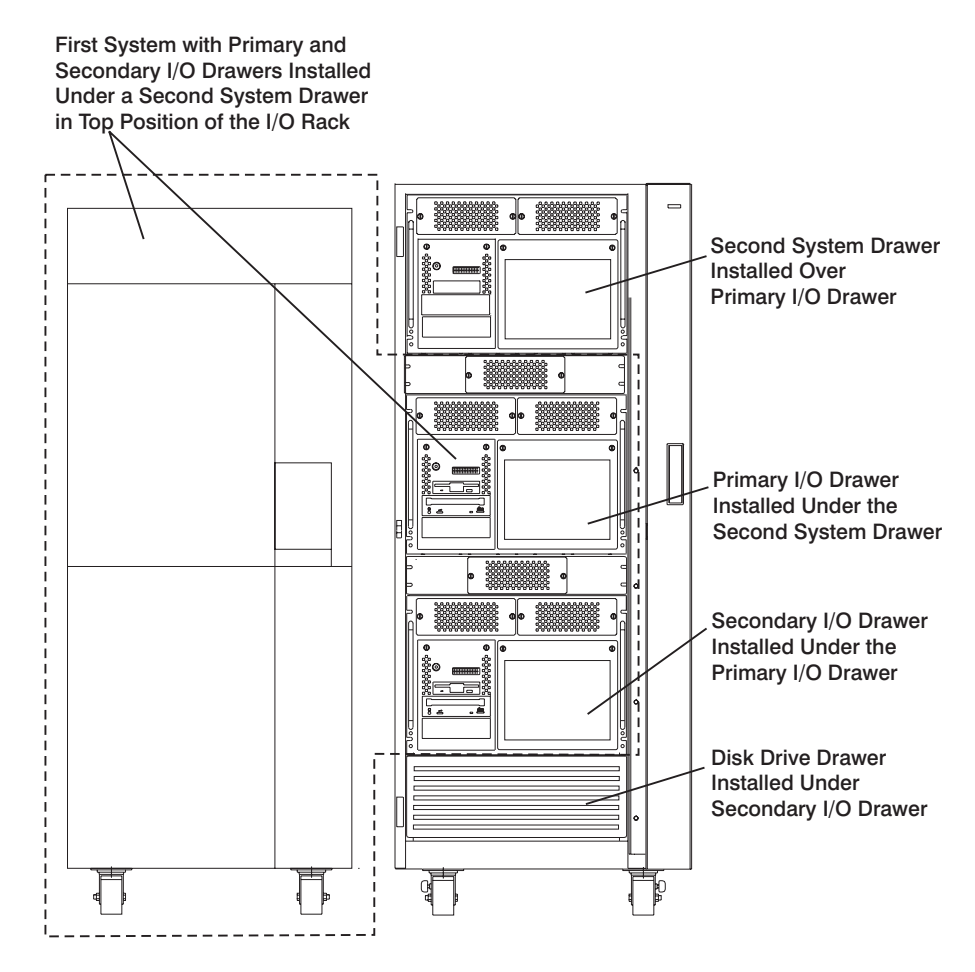

**Note:** Ensure that the cables from the upper drawers are tied to the sides of the rack to enable servicing of the lower drawers.

# <span id="page-35-0"></span>**System with One I/O Drawer, and Two H50 and H70s Sharing the I/O Rack**

# First System with Primary I/O Drawer Installed in Top Position of the I/O Rack Second System Drawer Installed under Primary I/O Drawer Third System Drawer Installed Under  $\overline{1}$ Second System Drawer I Disk Drive Drawer Installed Under Third System Drawer I  $\mathbb{R}$

# **Primary I/O Drawer in Top Position**

**Note:** Ensure that the cables from the I/O drawer are tied to the sides of the rack to enable servicing of the system drawers installed under the I/O drawers.
# **Primary I/O Drawer in Lower Position**

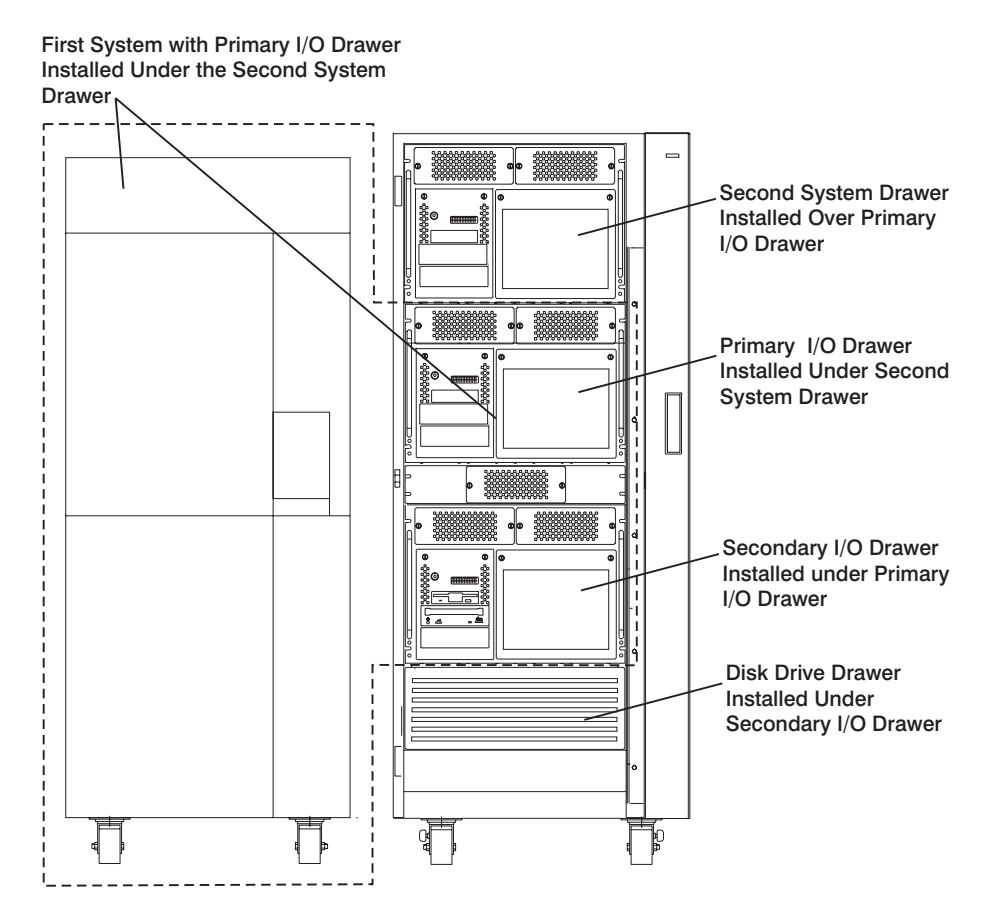

**Note:** Ensure that the cables from the upper drawers are tied to the sides of the rack to enable servicing of the lower drawers.

Follow the installation instructions for each system when the I/O rack is shared between two system configuration types.

# **System Rack Locations**

The following illustration shows locations for the front and rear views of the system rack. More detailed locations for parts that are inside the covers of the system rack follow.

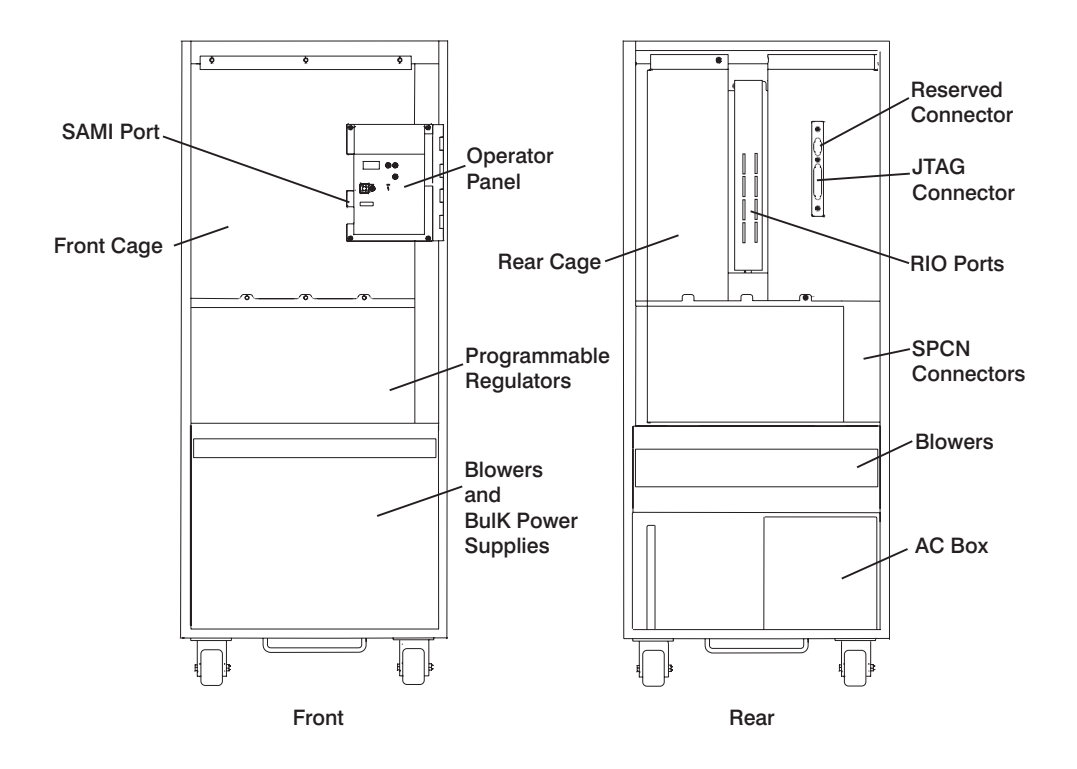

# <span id="page-38-0"></span>**System Rack Locations Front**

See the following illustration for component locations inside the front of the system rack.

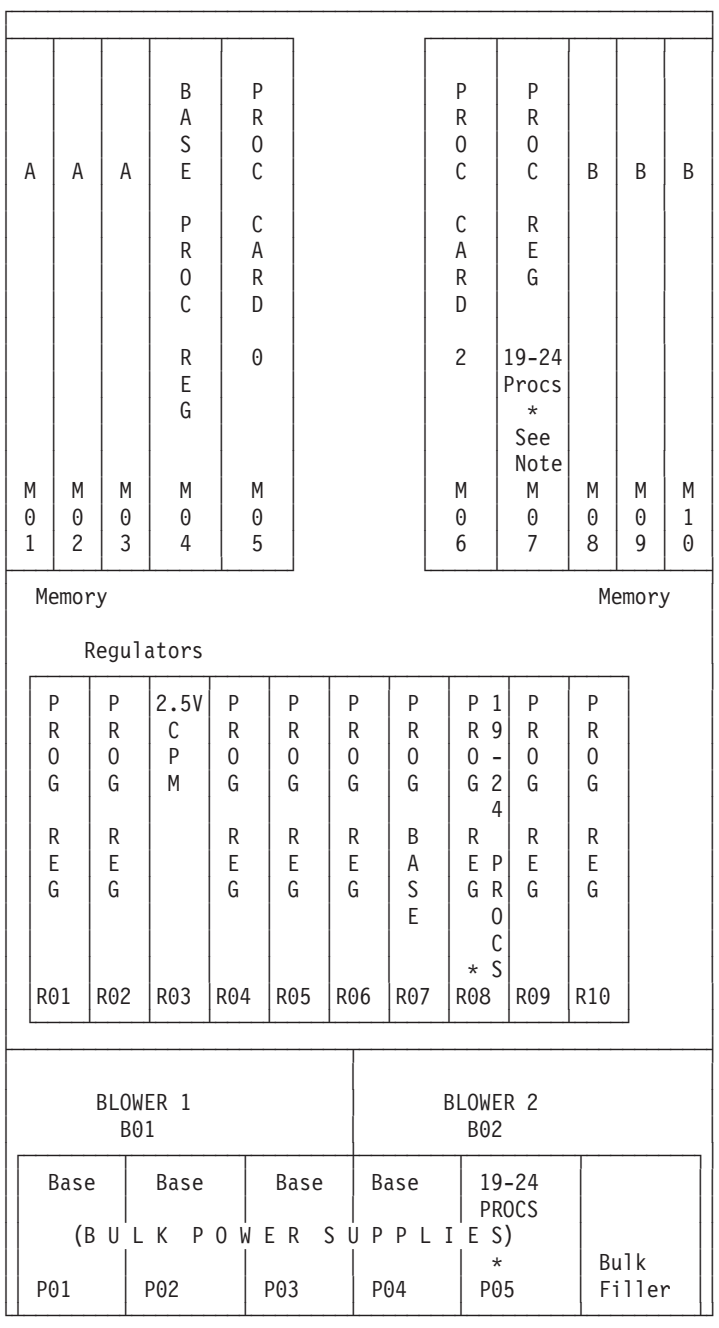

**Note:** Installed with Processor Card 3 (Slot M16).

# <span id="page-39-0"></span>**System Rack Locations Rear**

See the following illustration for component locations inside the rear of the system rack.

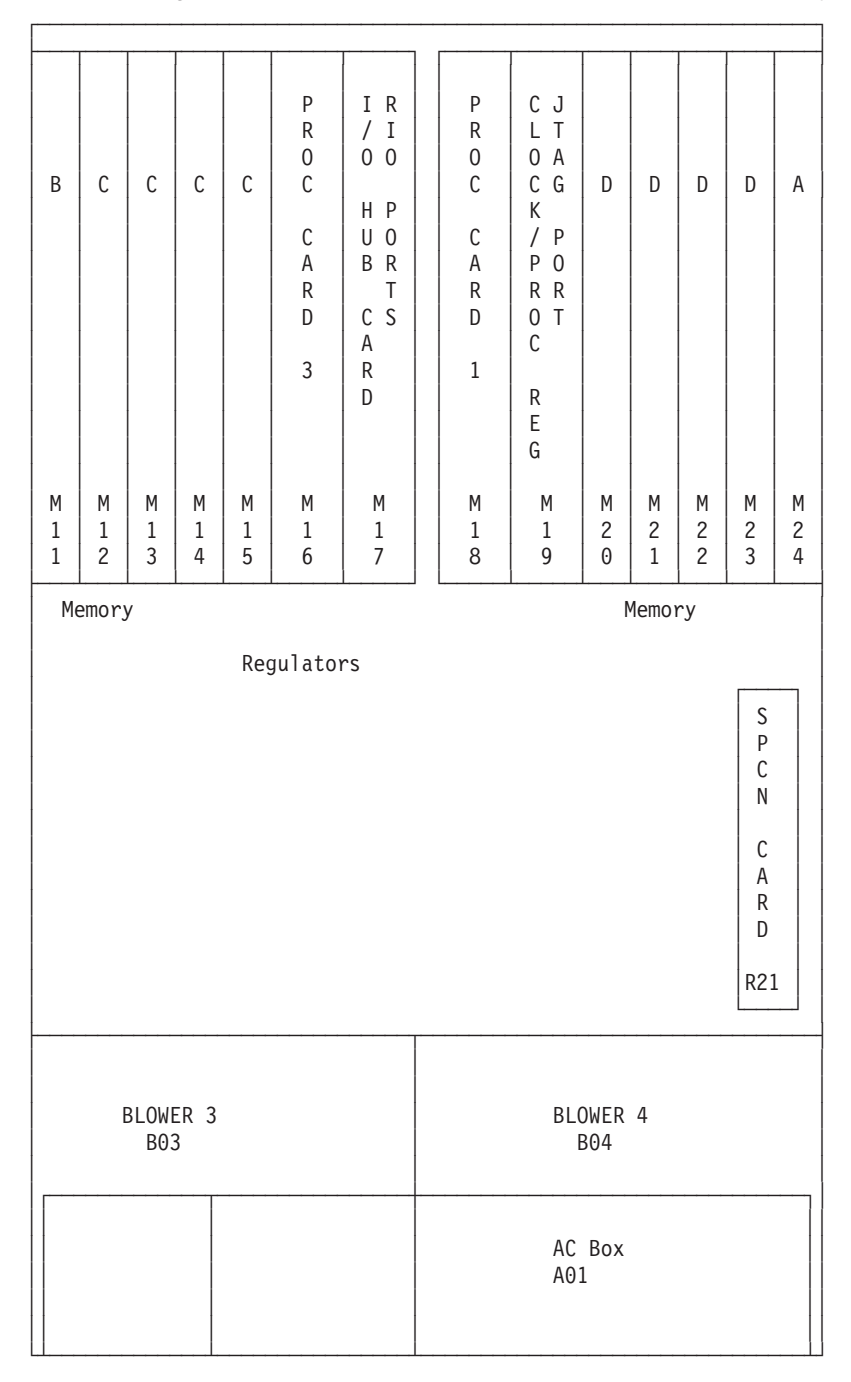

# **I/O Rack Front Locations**

The following illustration shows the front of an I/O rack. 10 EIA-Unit I/O Drawers can be installed, as shown in the illustration.

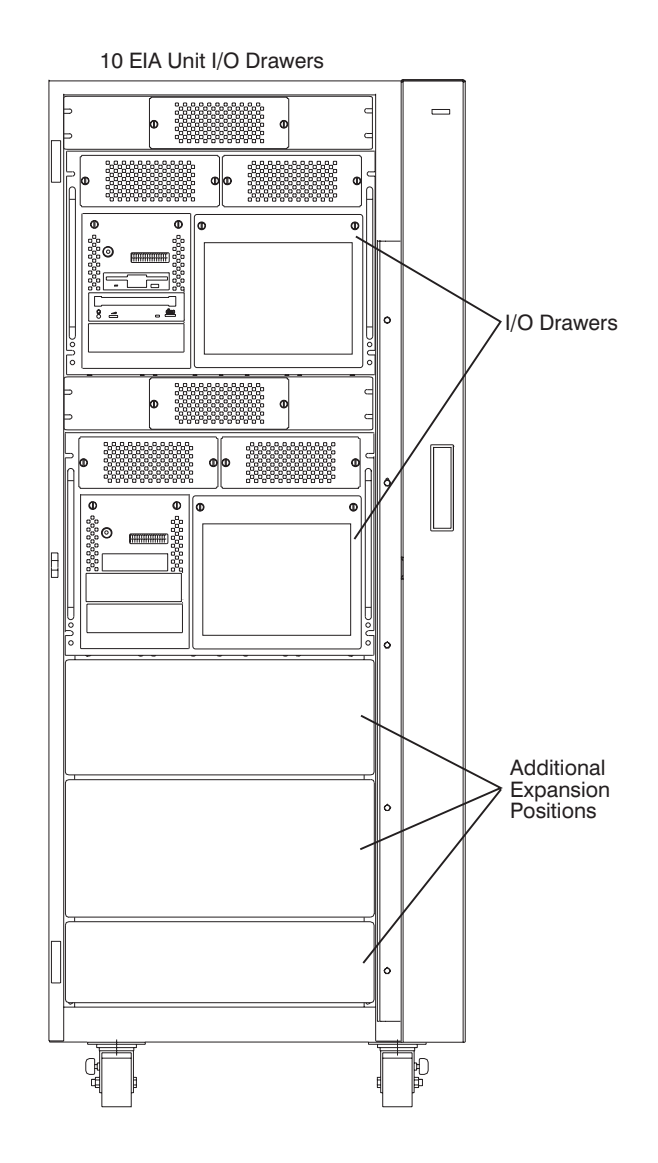

# **I/O Rack Rear Locations**

The following illustration shows the rear of an I/O rack. 10 EIA-Unit I/O Drawers can be installed, as shown in the illustration.

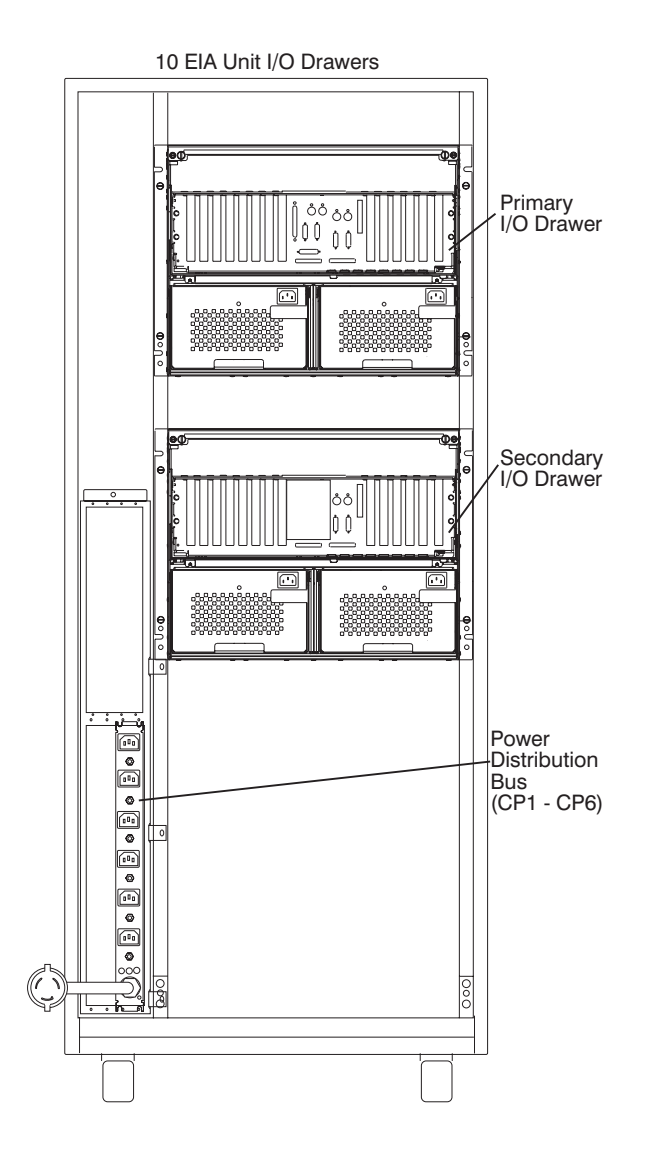

## **I/O Drawer Locations**

This section shows component locations for the 10 EIA-unit I/O drawer.

## **10 EIA-Unit I/O Drawer Front View**

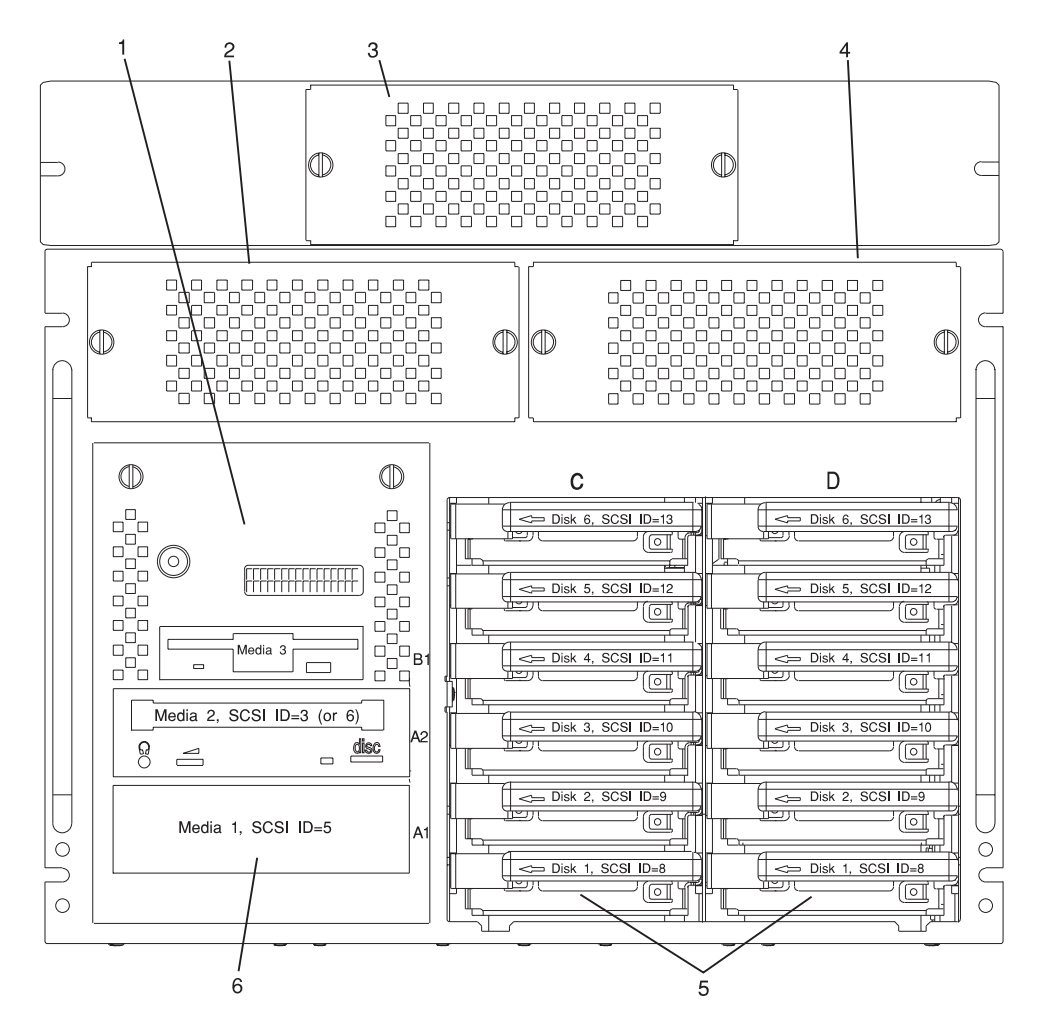

**Note:** The SCSI IDs shown for media devices indicate how installed devices will be set when shipped from the factory.

- 1. Indicator Panel
- 2. Blower 1 (left)
- 3. Blower 3 (center)
- 4. Blower 2 (right)
- 5. Hot Swap Disk Drive Bays
- 6. Media Bay

### **10 EIA-Unit I/O Drawer Rear View**

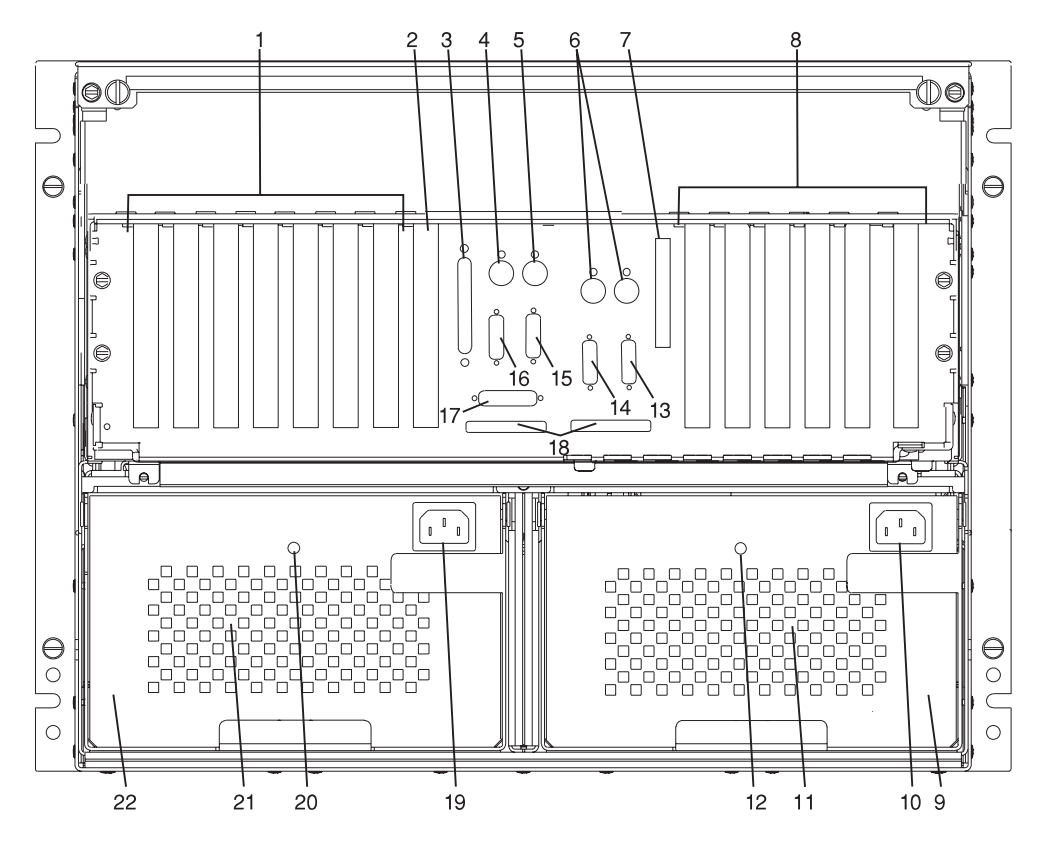

- 1. PCI adapter slots (1 7)
- 2. PCI adapter slot 8, service processor card and JTAG cable in primary I/O drawer (drawer 0)
- 3. Parallel connector
- 4. Keyboard connector
- 5. Mouse connector
- 6. Reserved
- 7. Reserved
- 8. PCI adapter slots (9 14)
- 9. Right power supply
- 10. Power cord connector for right power supply
- 11. Fans (mounted on front end of right power supply)
- 12. Right power supply, power good LED
- 13. SPCN2 connector
- 14. SPCN1 connector
- 15. Serial port S2\*
- 16. Serial port S1\* (Used for TTY terminal connection)
- **Note:** In an RS/6000 SP environment, there is normally a cable attached from this port to the SP Control Workstation. To directly attach a TTY terminal to this port, the cable to the SP Control Workstation must be disconnected. Be sure to reconnect this cable after servicing the system.
- 17. Operator panel (OP) connector
- 18. RIO 0 and RIO 1
- 19. Power cord connector for left power supply
- 20. Left power supply, power good LED
- 21. Fans (mounted on front end of left power supply)
- 22. Left power supply

\* Serial ports 1 and 2 can only be used for service processor menus. No "heartbeat-" type devices can be used on these ports.

# **10 EIA-Unit I/O Drawer I/O Board Locations**

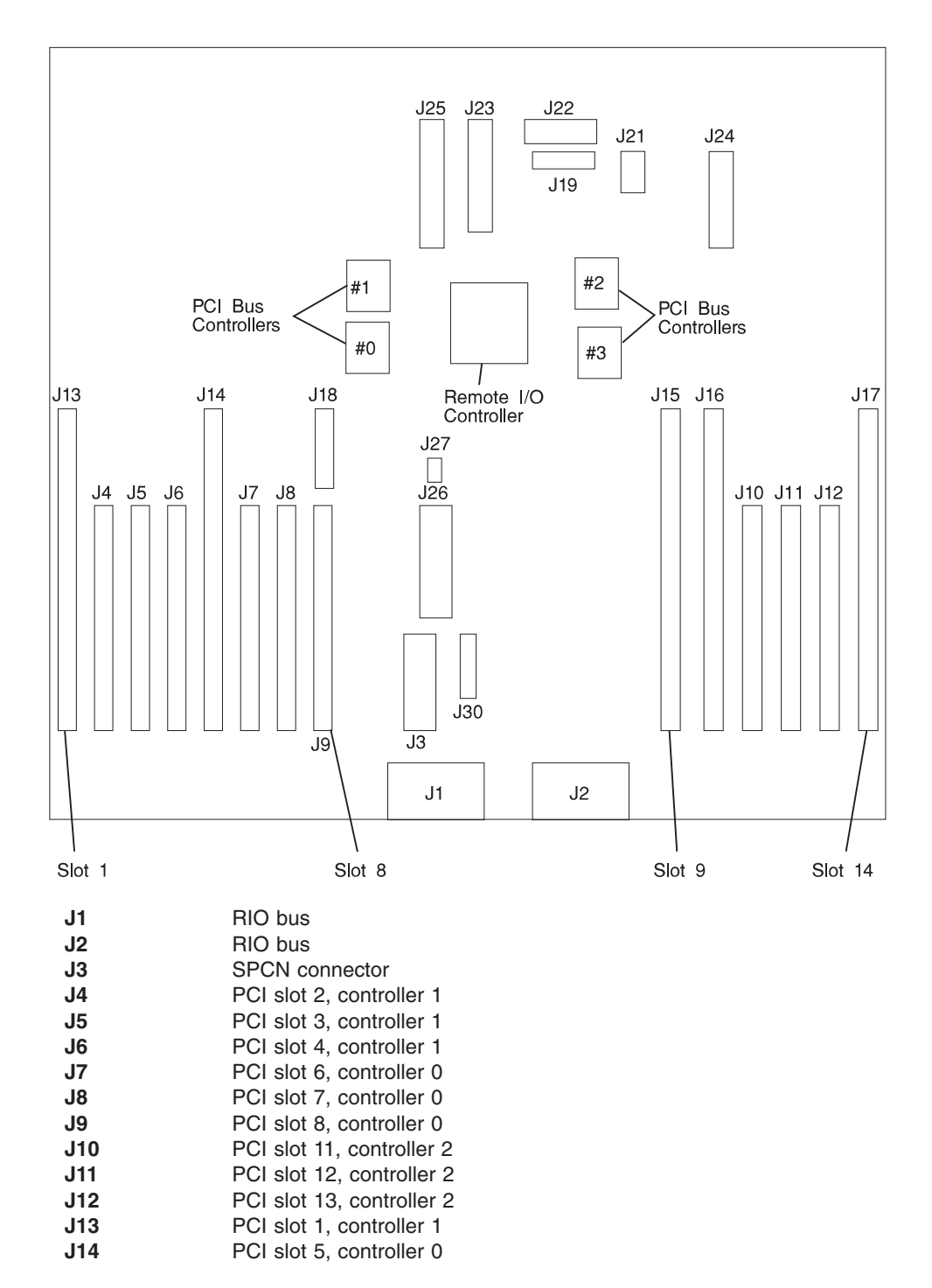

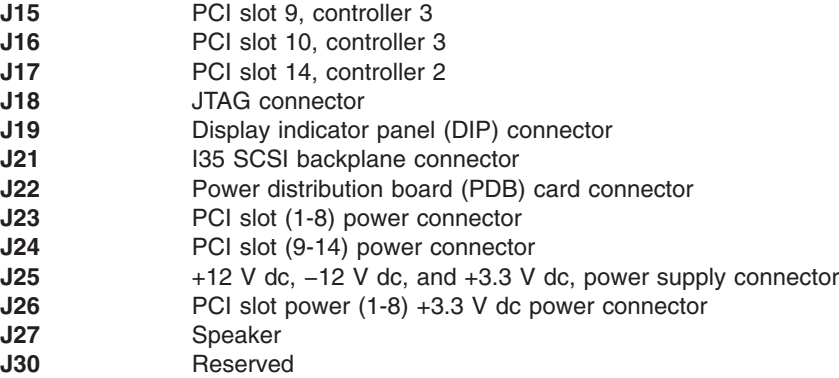

# **Service Processor Card Locations**

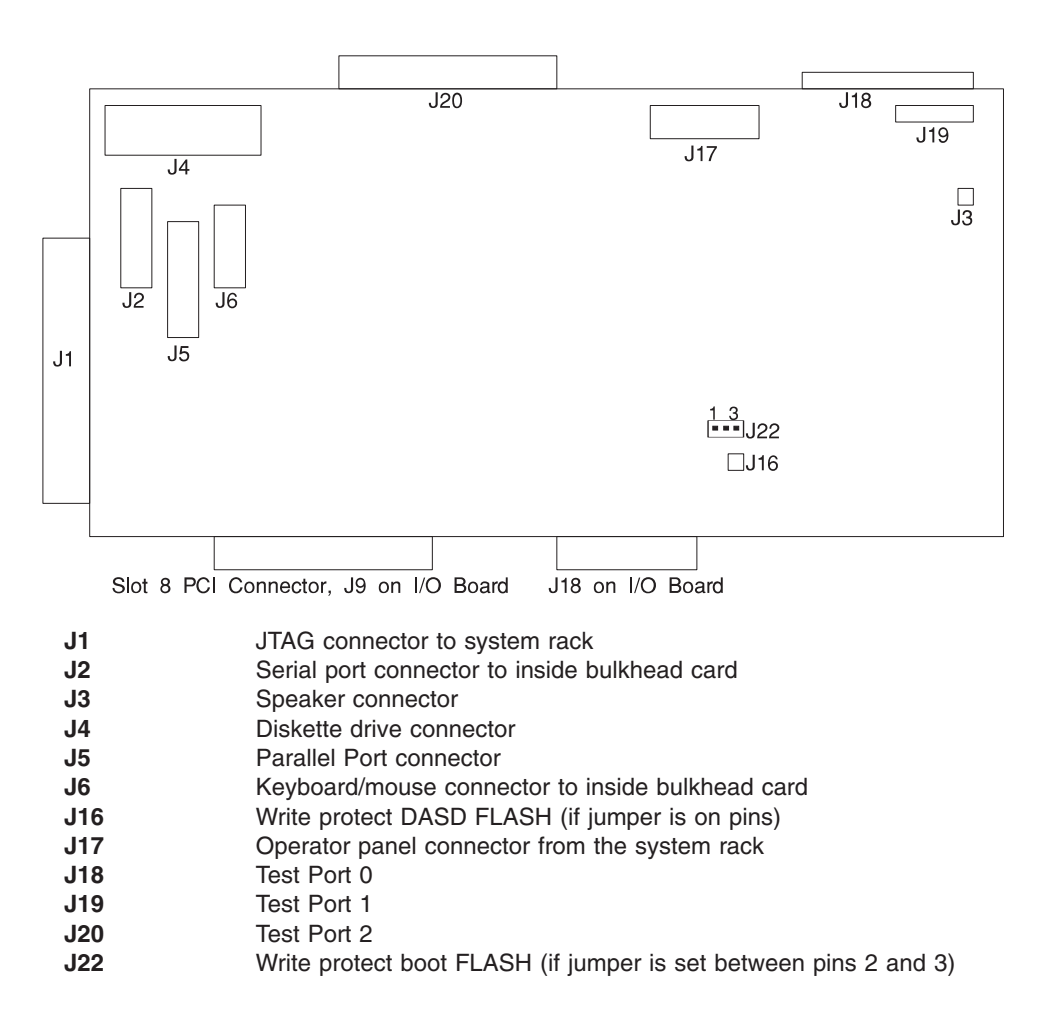

# **Fan Monitor Control (FMC) Card Locations (10 EIA-Unit I/O Drawer)**

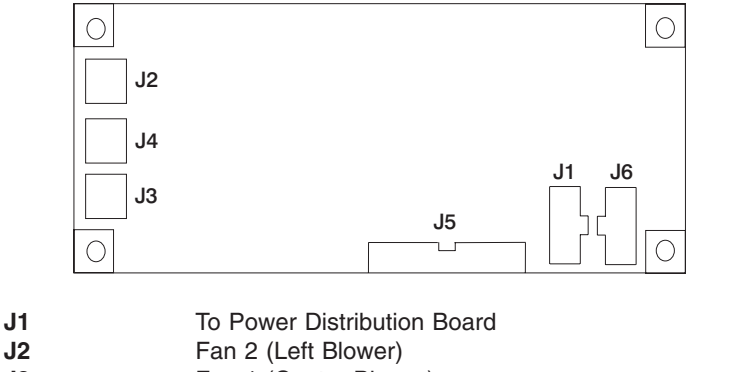

**J3** Fan 1 (Center Blower) **J4** Fan 3 (Right Blower) **J5** Power Supply and Fans 4, 5, 6, 7 (Power Supply Fan Assemblies) **J6** To PCI Connectors

# **Power Distribution Board Locations**

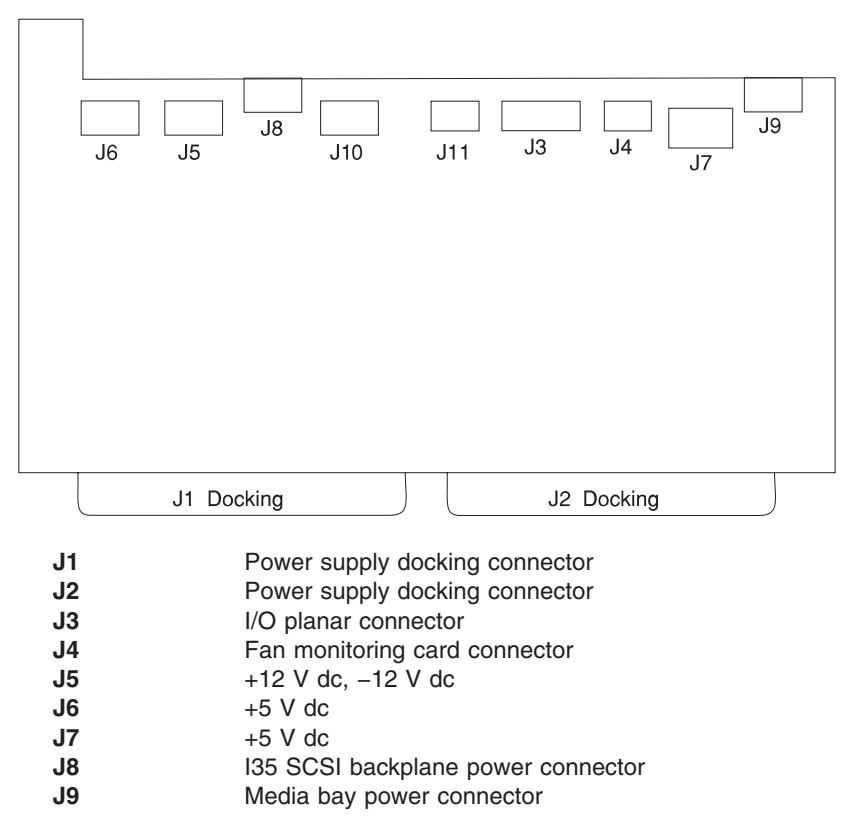

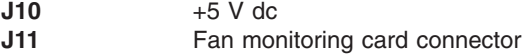

### **System Memory**

All system memory for the models S80 and S85 system is provided on several sizes of memory cards, which are plugged into reserved slots.

There are 16 slots available for system memory, and they are located for easy access from the front or rear of the system rack. These slots are shown in:

#### **["System Rack Locations Front"](#page-38-0) on page 17**

shows the relative positions to the system rack

#### **["System Rack Locations Rear"](#page-39-0) on page 18** shows the relative positions to the system rack

**"Memory Locations and Ordering Rules"** a top view including the processor and clock cards

The memory cards are M01 through M03 and M08 through M10 on the front of the system, and M11 through M15 and M20 through M24 on the rear of the system. Memory cards are available in several sizes: 256MB, 512MB, 1024MB, 2048MB, and 4096MB.

### **Memory Locations and Ordering Rules**

The following illustration is a top-level view of the system memory. This view shows a full configuration of memory cards installed into the system backplane.

R1 memory cards are used in models S80 and S85 systems. All memory cards are installed in four-card functional units called *quads*. The quads must be composed of four cards of the same type. The complete set of four cards must be properly installed in the proper card slots for the newly installed memory to work correctly. See the following illustration for the locations of the card slots that are in each quad.

Certain technical applications must have the memory configured for optimal performance. The memory system of the models S80 and S85 is accessed through two separate ports. Optimization is achieved by equalizing as much as possible the amount of memory on each of the ports. Quads A and D are on one port. Quads B and C are on the other port.

To upgrade the system for optimal performance, sort all of the memory features by quad size, from largest to smallest. Install the largest memory feature in quad A, insert the next largest memory feature in quad B. Continue inserting memory quads in the available quads alphabetically, with the smaller features following the larger.

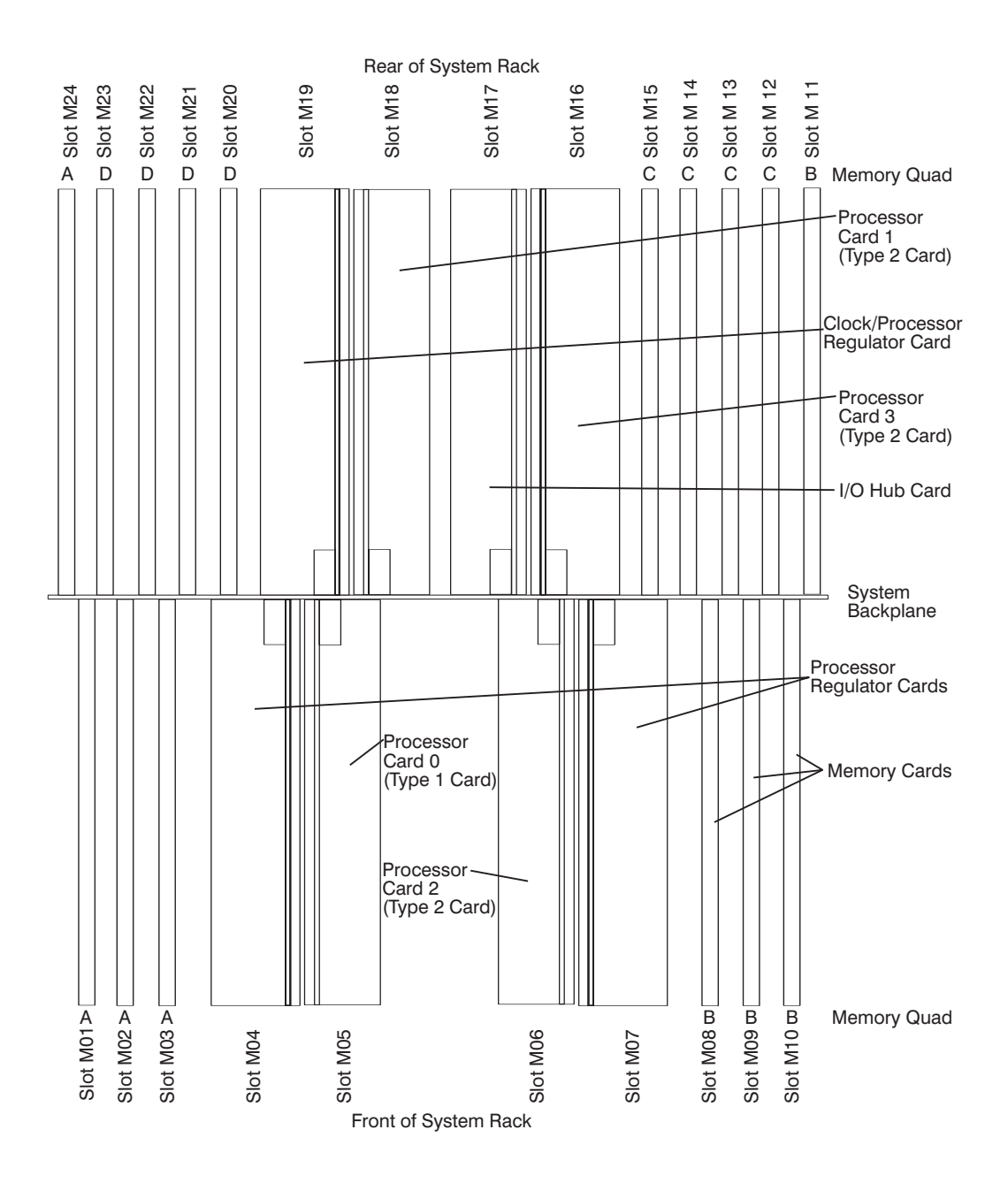

# **System Rack Operator Panel**

The following illustration shows the locations of the operator panel display and the operator panel pushbuttons. For details about the operator panel functions and descriptions, see ["Appendix C. Operator Panel Function Codes"](#page-616-0) on page 595.

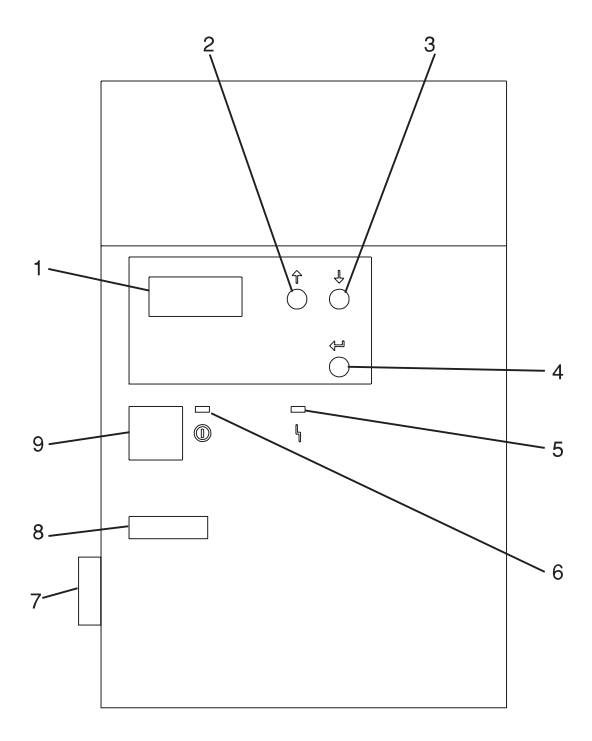

- **1** Operator Panel Display
- **2** Scroll Up Pushbutton<br>**3** Scroll Down Pushbutt
- **3** Scroll Down Pushbutton
- **4** Enter Pushbutton
- **5** Attention LED
- **6** Power-On LED
- **7** SAMI Port. This port is used when connecting an models S80 and S85 in an RS/6000 SP environment.
- **8** Serial Number
- **9** Power Pushbutton

# **I/O Drawer Indicator Panel**

This section describes the indicator panel located on the I/O drawer.

# **10 EIA-Unit I/O Drawer Indicator Panel**

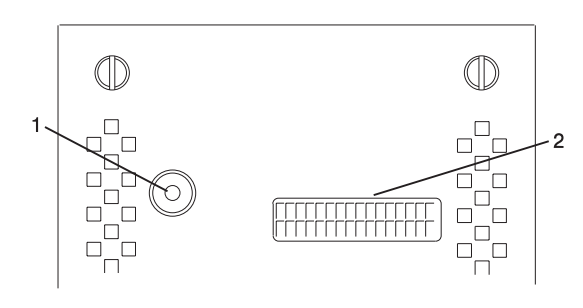

**1** Power-On LED **2** Drawer Indicator Panel Display

# **10 EIA-Unit I/O Drawer and Power Supply LED Status**

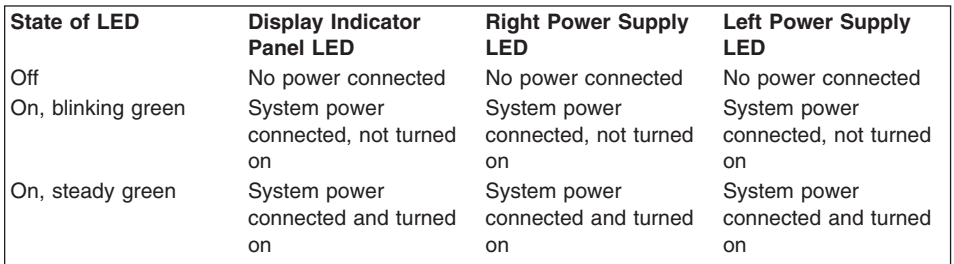

# **10 EIA-Unit I/O Drawer Indicator Panel Status**

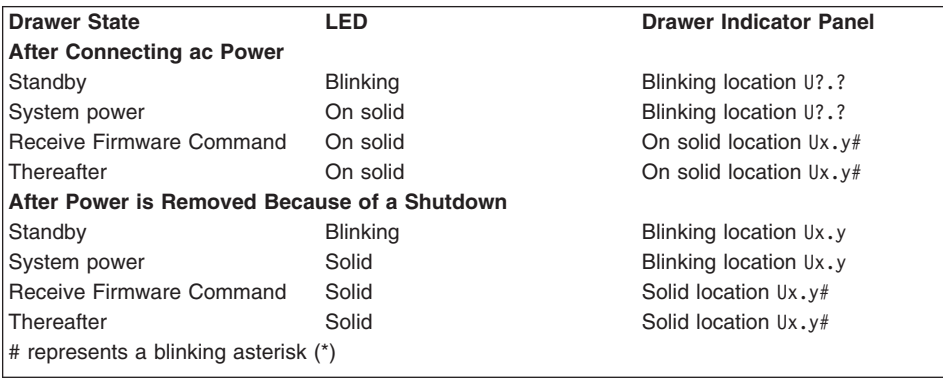

## **Cabling the System Rack and I/O Rack**

The minimum system consists of two racks. The system rack contains the system processors, memory, and supporting hardware. The I/O rack contains I/O drawer(s) with PCI adapters, disk drives, and media drives. The models S80 and S85 must have a minimum of one I/O drawer. This primary I/O drawer contains the service processor for the system. Additional I/O drawers can be added to the system. These secondary I/O drawers are connected to the system rack but do not contain a service processor. The models S80 and S85 supports up to a total of four I/O drawers in different I/O rack configurations.

Use the following steps to connect the system rack to the I/O drawers in their I/O racks:

- 1. Connect the JTAG cable and the operator panel cable. These two cables are connected only between the system rack and the primary I/O drawer. See ["Connecting JTAG and Operator Panel Cables"](#page-53-0) on page 32 for illustrations showing these cables.
- 2. Connect the RIO cables, and the SPCN cables. These cables connect between the system rack and all the I/O drawers in loops. See ["Connecting RIO and SPCN](#page-53-0) Cables" [on page 32](#page-53-0) for illustrations showing these cables.

# <span id="page-53-0"></span>**Connecting JTAG and Operator Panel Cables**

Use the following illustration to connect the JTAG and operator panel (OP) cables.

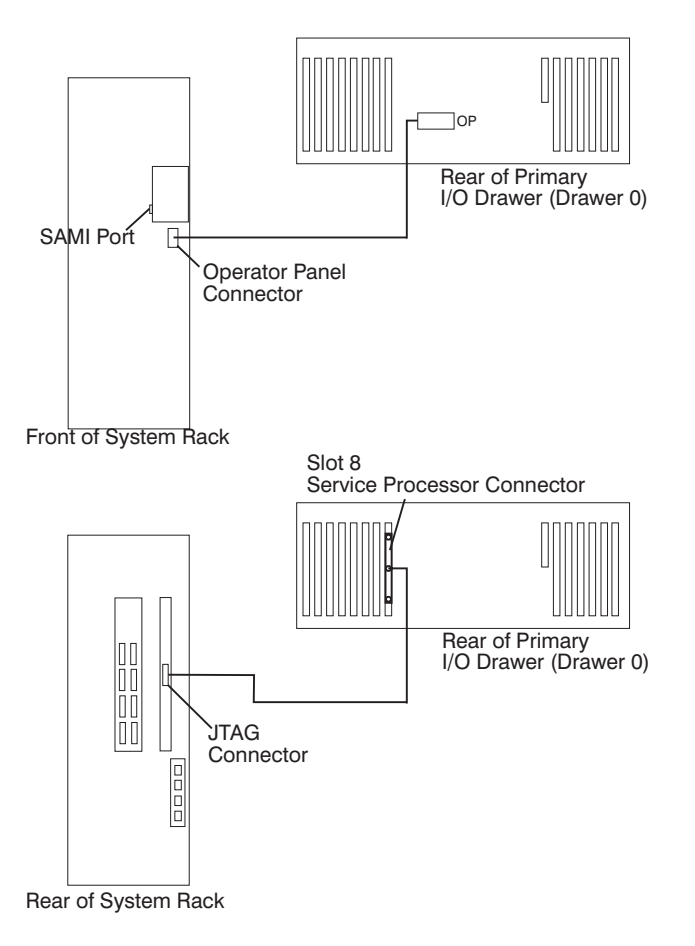

# **Connecting RIO and SPCN Cables**

The RIO and SPCN cables provide two functions in the models S80 and S85 system: remote data bus connection and power control. The following rules must be followed when connecting these two types of cables:

- The I/O drawers must be connected in a loop fashion for both the RIO cables and the SPCN cables. The loop connection provides redundant paths so that if a failure occurs in part of a cable, the system will continue to operate. If a failure occurs, a warning message displays on the system console but the system continues to operate.
- One loop is required for the SPCN cabling. This loop begins and ends at the system rack.
- Two loops are possible for the RIO cabling depending on the number and desired configuration of I/O drawers. These loops begin and end at the system rack.

### **RIO Cabling**

The following rules apply to RIO cable connections:

- I/O drawers 0 and 1 are connected using the first RIO loop, which uses RIO ports 0 and 1 on the system rack.
- I/O drawers 2 and 3 are connected using the second RIO loop, which uses RIO ports 2 and 3 on the system rack.
- The primary I/O drawer must be installed and connected to RIO port 0 of the system rack. The connection must be made from RI0 port 0 of the system rack to RIO port 0 of the primary I/O drawer. This connection is required to make the primary drawer the first drawer in the loop, which allows the firmware to initialize the system.
- v If the loop connection between RIO 2 and RIO 3 is broken, the system is not able to differentiate between I/O drawer 2 and I/O drawer 3. The system still conillustrations RIO 0 and RIO 1 ports, but does not conillustration RIO 2 or RIO 3 ports.

The following illustrations provide cabling examples for all valid cabling configurations. Match your configuration to the correct illustration and connect your RIO cables as shown.

#### **System Rack Attached to One I/O Drawer**

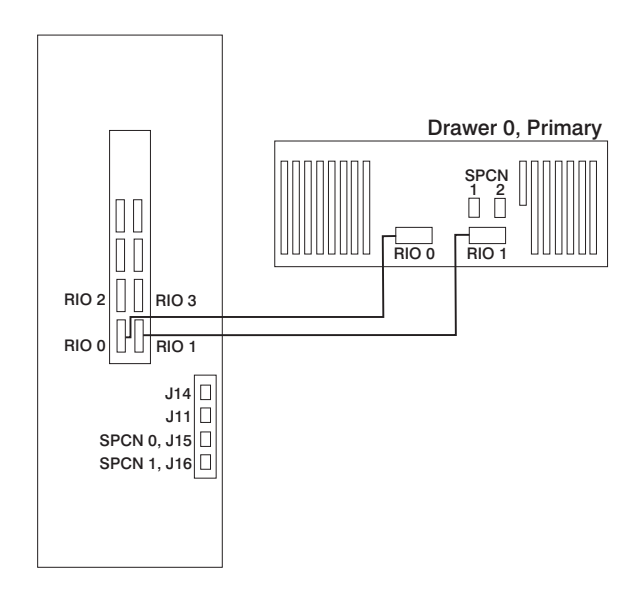

## **System Rack Attached to Two I/O Drawers**

Either of the following cabling configurations can be used for a system rack attached to two I/O drawers.

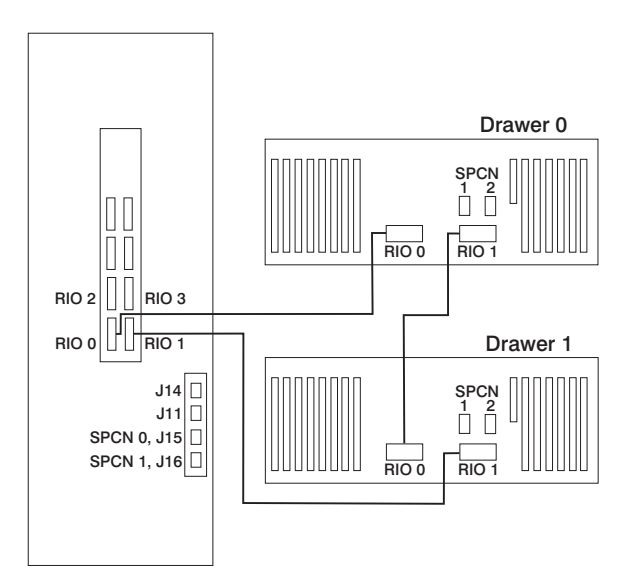

**OR**

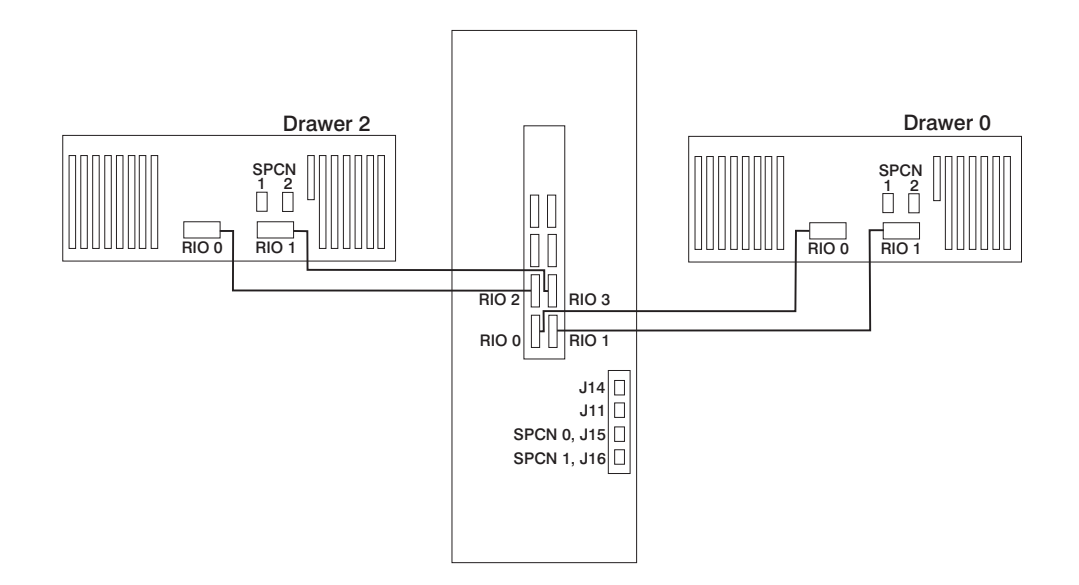

### **System Rack Attached to Three I/O Drawers**

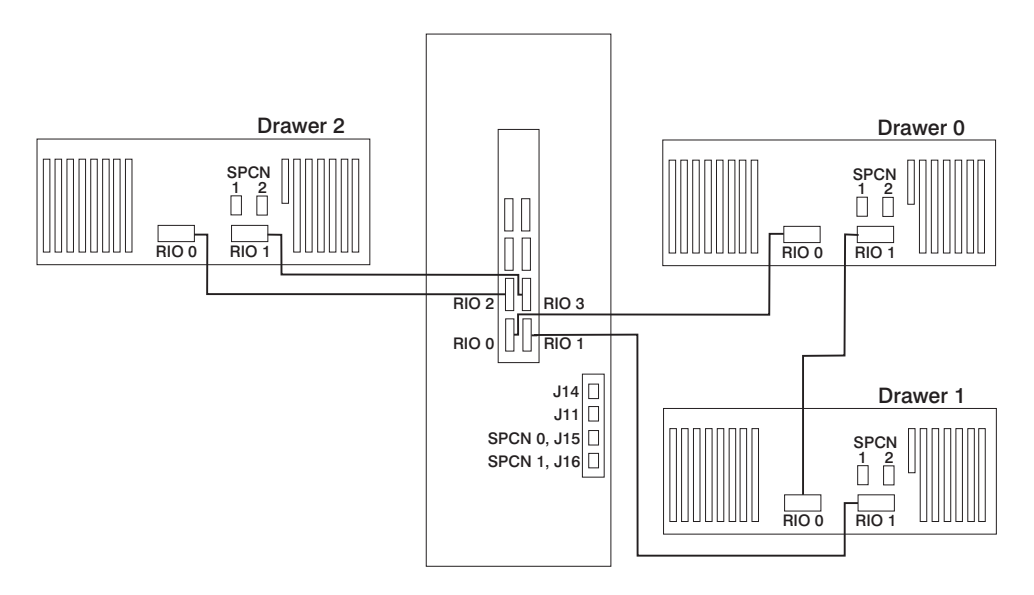

### **System Rack Attached to Four I/O Drawers**

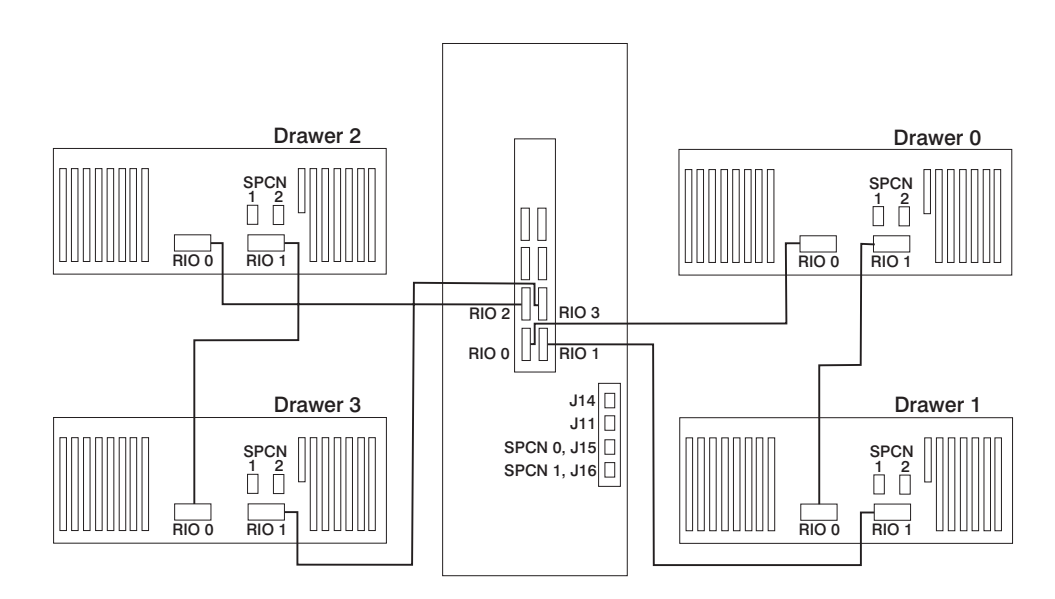

### **SPCN Cabling**

The following illustrations provide cabling examples for all valid cabling configurations. Match your configuration to the correct illustration and connect your SPCN cables as shown.

### **System Rack Attached to One I/O Drawer**

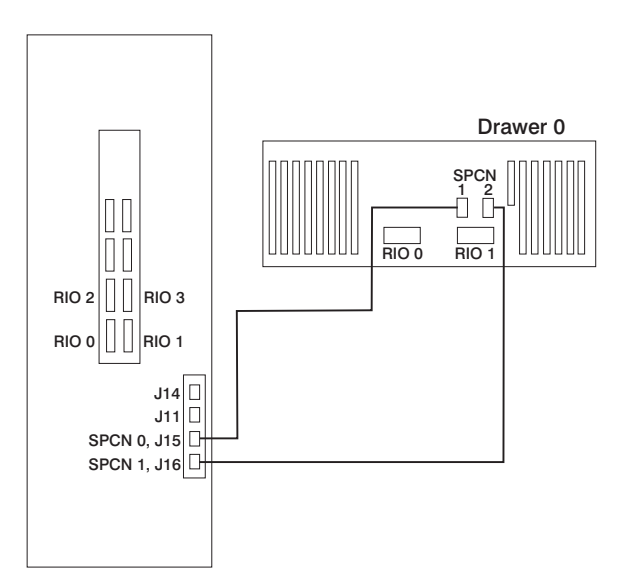

**System Rack Attached to Two I/O Drawers**

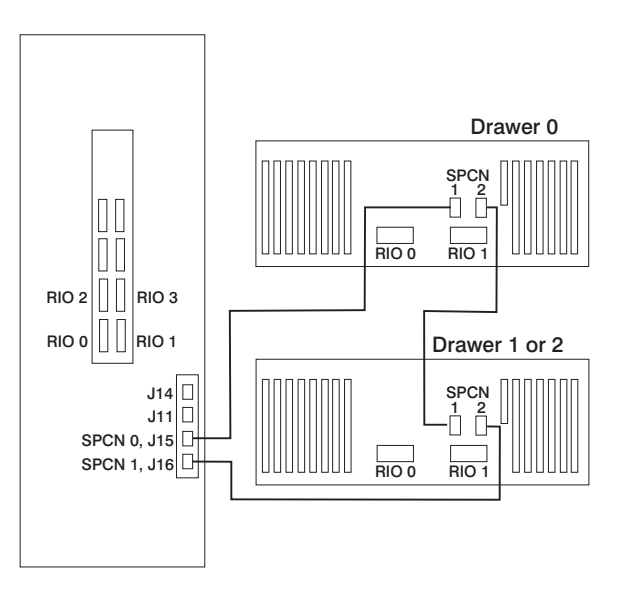

### **System Rack Attached to Three I/O Drawers**

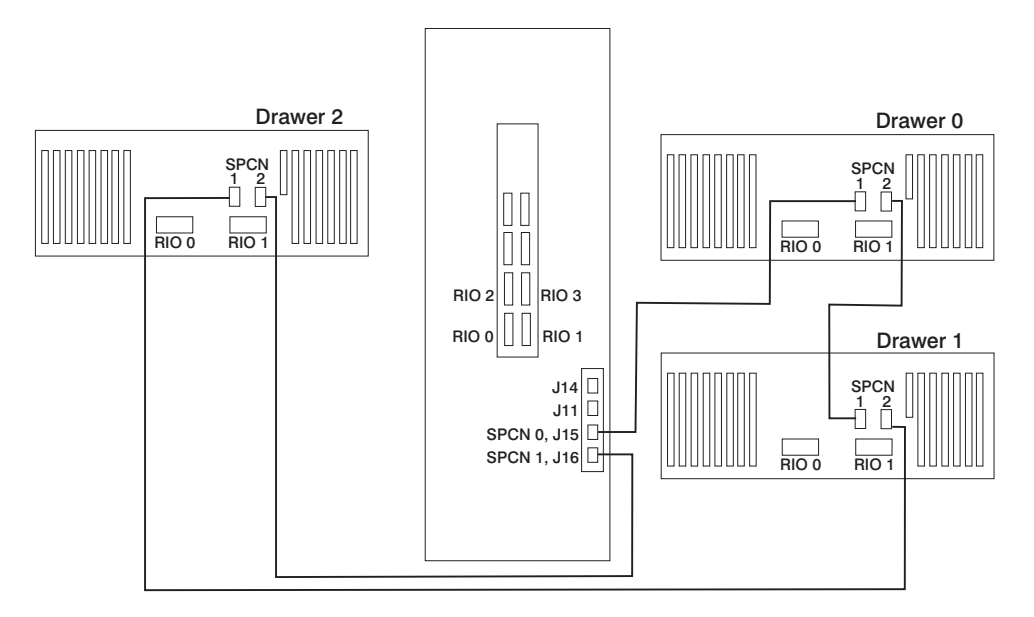

**System Rack Attached to Four I/O Drawers**

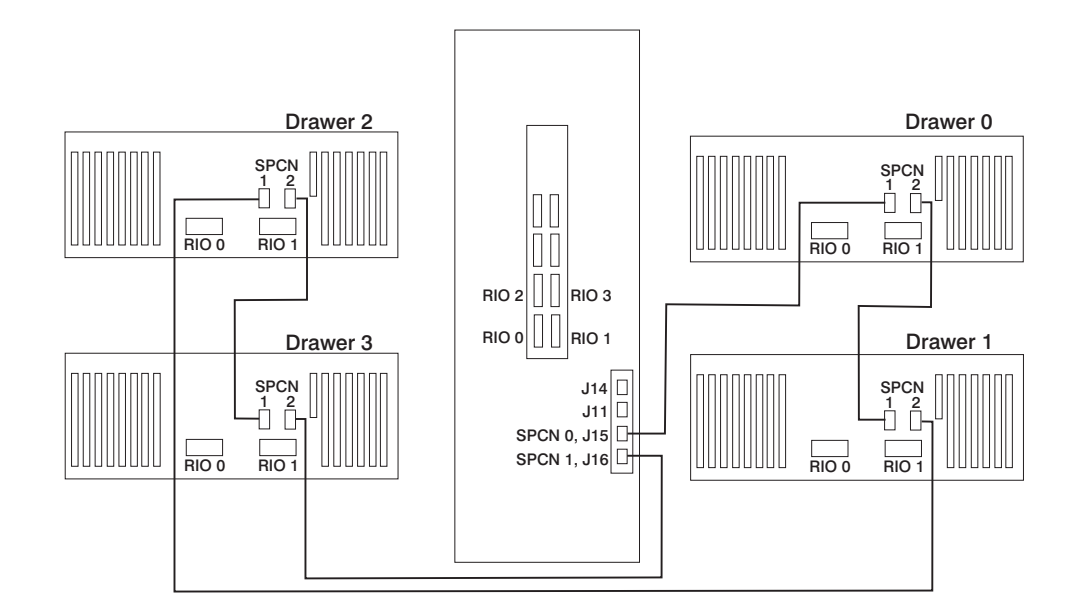

### **Models S80 and S85 Power Overview**

The models S80 and S85 power is provided to each rack type by independent power supplies and distribution cabling. Both the system racks require 200 to 240 V ac power connections. The system rack and the I/O rack have independent power distribution systems.

### **System Rack Power**

The power enters the processor system rack as 200-240 V ac. The line cord enters the ac box, which contains two components; one is the ac filter and distribution assembly, and the other supplies standby power to some system components. Standby power is supplied to the operator panel interface and the System Power Control Network (SPCN).

The filtered 200-240 V ac is then sent to the four (five on fully configured systems) system bulk power supplies. The supplies are coupled together and provide an N+1 level of redundancy for protection. N+1 refers to the fact that because the supplies are coupled to a common distribution bus, if one of the supplies fails, the system will not fail. The bulk supplies provide a positive 29-volt output, which is fed to the system regulator located above the bulk supplies and to the system blowers.

The system blowers maintain the system temperature within the strict guidelines required in an N+1 arrangement. Each blower can be powered off individually so that a blower can be removed and replaced without turning off the system power. The blowers only require +29 V dc.

The system regulators provide 2.5 V dc and 3.3 V dc to the system.

## **I/O Rack Power**

The I/O rack power-distribution network is shown in the illustration found under ["I/O](#page-62-0) [Drawer Cabling"](#page-62-0) on page 41.

Power enters the I/O rack as 200-240 V ac through a power cable assembly and terminates on a power distribution bus (PDB). The PDB has six individual ac outlets, each capable of eight amps at 200-240 V ac, which are overload-protected and resettable. Each I/O drawer is supplied from one ac outlet of the PDB through a special "Y" cable. The "Y" cable draws power from a single PDB outlet and provides a standard ac plug to each of the two power supplies used in each I/O drawer. Two I/O drawers are allowed in each rack, but other type drawers can be installed in addition to the two I/O drawers.

Ten EIA-unit I/O drawers have two redundant power supplies. One of these power supplies is capable of providing the necessary voltages and currents independently of the other. The left and right power supply output voltages are connected together and monitored by the power distribution board contained in the 10 EIA-unit I/O drawer.

The left and right power supplies are hot-pluggable and may be changed one-at-a-time while the system is operational. Each power supply provides 5 V dc, 3.3 V dc, 12 v dc, and 5 V dc standby.

The 5 V dc standby power is provided by both power supplies and connected together on the I/O planar directly because the power supplies contain overload protection against one supply shorting the other. Standby power of +5 V dc is provided to a portion of the I/O planar, which is part of the system SPCN logic. This consists of several components, including a logic chip, ROM, SRAM, and transceivers. The service processor is not on standby power. Both power supplies provide +12 V dc to the fans in the drawer to ensure sufficient cooling if one of the supplies fails. However, the short-circuit prevention is on the I/O planar to protect against inadvertent shorts in one line, causing the +12 V dc to fail completely.

# **Models S80 and S85 Cabling**

The following illustration shows the internal cabling for the models S80 and S85.

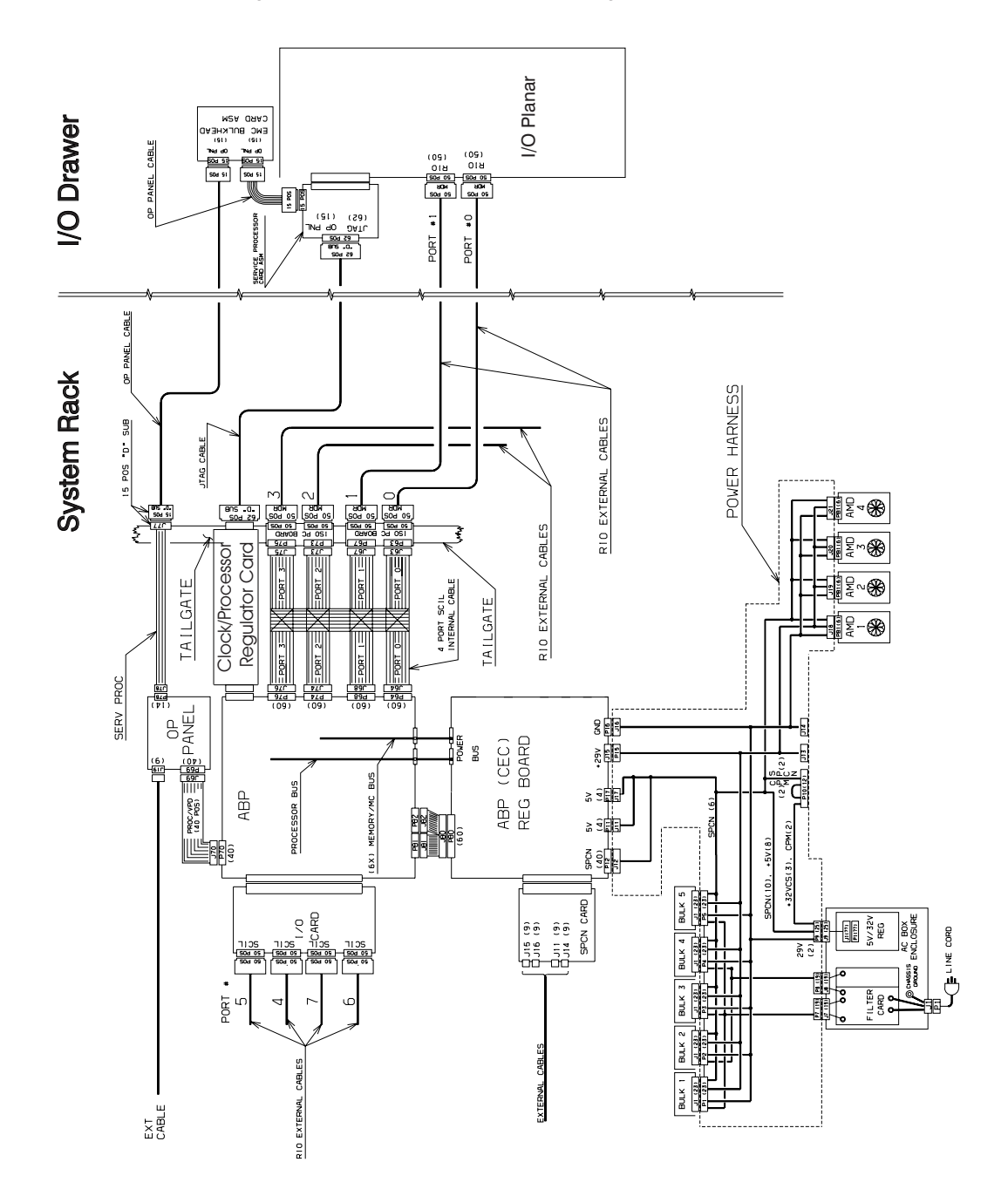

# <span id="page-62-0"></span>**I/O Drawer Cabling**

The following illustration shows the routing for power cables in the 10 EIA-unit I/O drawer.

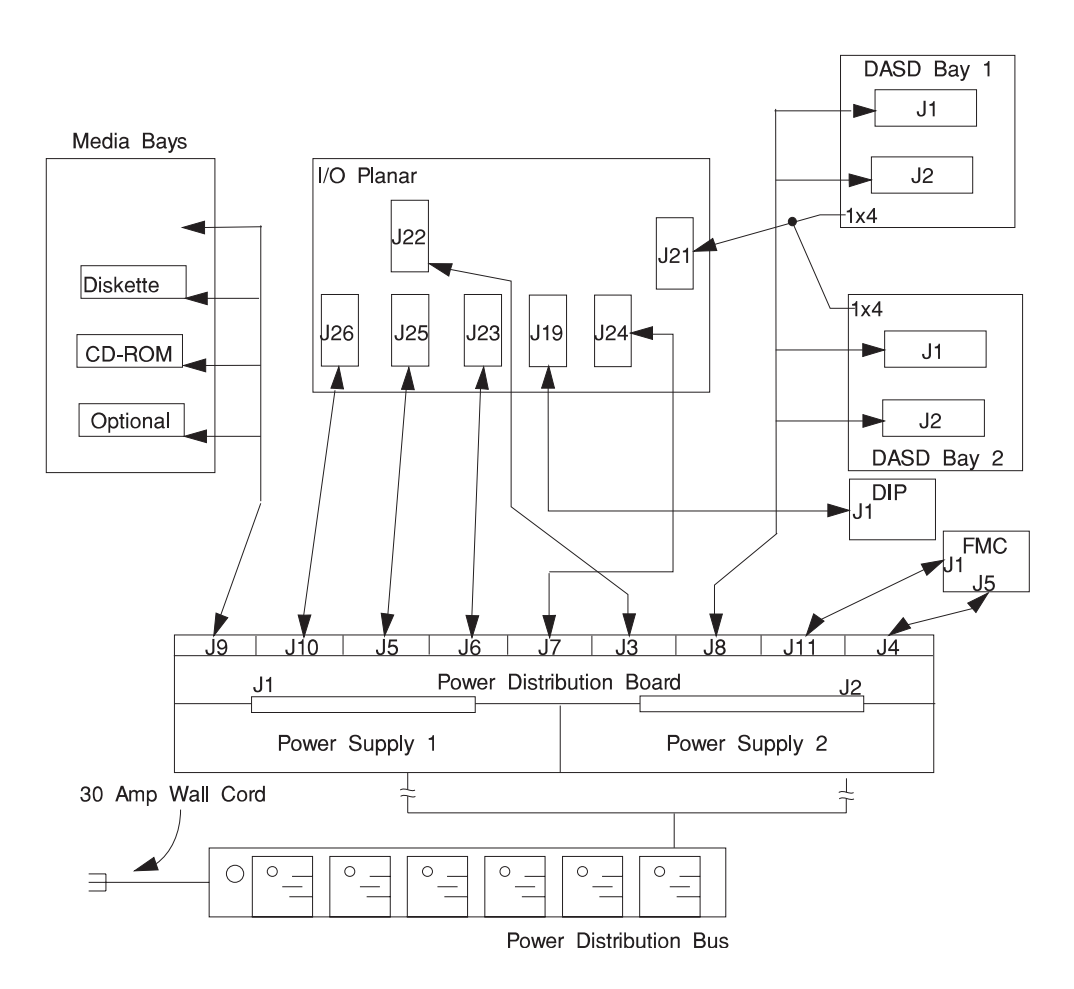

## **10 EIA-Unit I/O Drawer Cable Routing**

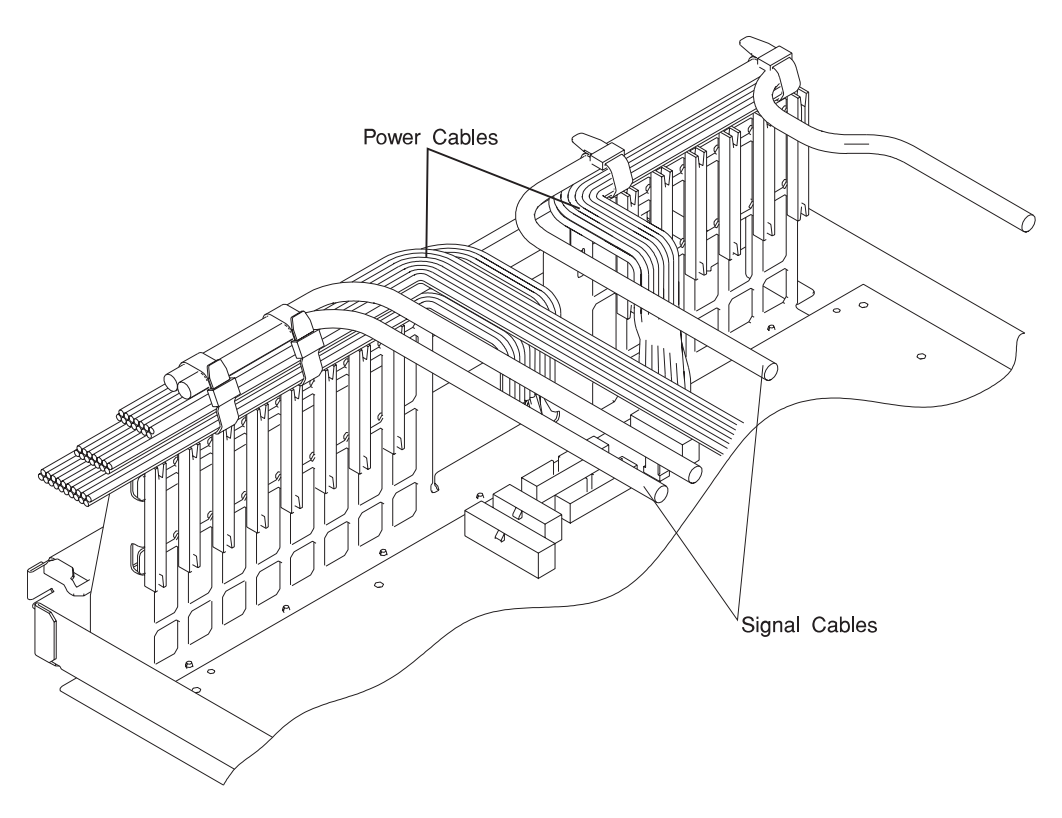

**Attention:** Take care to route power and signal cables on the top of the I/O adapter support. To keep the air-entry cutouts open in the drawer and to help prevent adapters from overheating, retain the cables with unlocking wire ties as shown.

## **SCSI IDs and Bay Locations**

The following illustrations show the SCSI IDs for media and disk drives. The SCSI IDs for media devices installed in bank A at the factory are set using jumpers on the drives when they are installed. The SCSI IDs are set as shown in the following illustration.

The SCSI IDs for the hot-swap disk drives installed in banks C and D are set when the drive is installed. There are no SCSI jumpers to set; the SCSI ID is controlled by the position in which the drive is installed.

## **10 EIA-Unit I/O Drawer SCSI IDs**

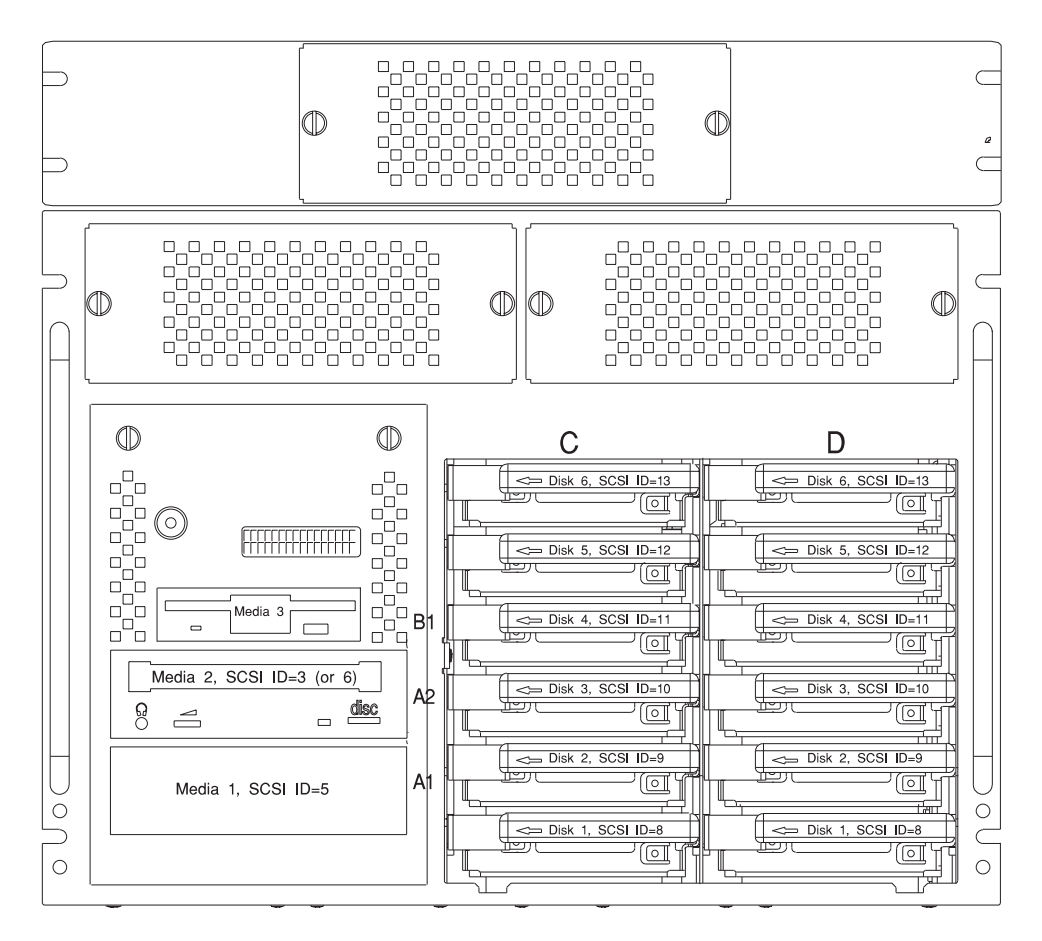

**Note:** The SCSI IDs shown for media indicate how installed devices are set when shipped from the factory.

### **Location Codes**

This system unit uses physical location codes in conjunction with AIX location codes to provide mapping of the failing field replaceable units. The location codes are produced by the system unit's firmware and AIX.

### **Physical Location Codes**

Physical location codes provide a mapping of logical functions in a platform (or expansion sites for logical functions, such as connectors or ports) to their specific locations within the physical structure of the platform.

## **Location Code Format**

The location code is an alphanumeric string of variable length, consisting of a series of location identifiers, separated by a dash (-), or slash (/), or a pound sign (#) character. The series is hierarchical; that is, each location identifier in the string is a physical or logical child of the one preceding it.

- The (dash) separator character represents a normal structural relationship where the child is a separate physical package and it plugs into (or is connected to) the parent. For example, P1-C1 is a processor card (C1) plugged into a planar (P1), or P1-M1 is a memory card (M1) plugged into a planar (P1).
- The / (slash) separator character separates the base location code of a function from any extended location information. A group of logical devices can have the same base location code because they are all on the same physical package, but may require extended location information to describe the connectors they support. For example, P2/S1 describes the location of the serial port 1 controller and its connector (S1), which is located on planar P2 (its base location code), but the / indicates that further devices can be connected to it at the external S1 serial connector. The keyboard controller and its connector likewise have location code P2/K1, which means they have the same base location code (P2) as serial port 1, but a different external connector. In contrast, the location code P2-K1 actually points to the device connected to connector K1; that is, the keyboard. The location code P2/Z1 indicates an integrated SCSI controller which drives connector Z1, while location codes of P2-Z1-... point to the actual SCSI bus and devices.
- The # (pound sign) separator character indicates a cable connection between a connector and parent.

The following are examples:

- P1-C1 identifies processor card C1 plugged into planar P1.
- P1-M1 identifies memory card M1 plugged into planar P1.
- P2/S1 identifies serial port 1 controller on I/O board P2 or the connector for serial port 1.
- P1-K1 identifies a keyboard attached to connector K1 on planar P1.
- P2/Z1 identifies an integrated SCSI port controller on planar P2 which drives connector Z1.
- P2-Z1-... points to the actual SCSI bus and devices attached to Z1.

The . (period) identifies sublocations (DIMMs on a memory card or SCSI addresses). The following are examples:

- P1-M1.4 identifies memory DIMM 4 on memory card 1 plugged into planar P1.
- v P1-C1.1 identifies processor 1 on processor card 1 plugged into planar P1.
- P2-Z1-A3.1 identifies a SCSI device with SCSI address of LUN 1 at SCSI ID 3 attached to SCSI bus 1, which is integrated on planar P2.
- P2.1 identifies a riser card plugged into planar P2.

### **AIX Location Codes**

The basic formats of the AIX location codes are as follows:

- For non-SCSI devices/drives:
	- AB-CD-EF-GH
- For SCSI devices/drives:
	- AB-CD-EF-G,H

### **Non-SCSI Devices/Drives**

For planars, cards, and non-SCSI devices, the location code is defined as follows:

```
AB-CD-EF-GH
 ||||
       Device/FRU/Port ID
      Connector ID
   devfunc Number, Adapter Number or Physical Location
Bus Type or PCI Parent Bus
```
- The AB value identifies a bus type or PCI parent bus as assigned by the firmware.
- The CD value identifies adapter number, the adapter's devfunc number, or physical location. The devfunc number is defined as the PCI device number times 8, plus the function number.
- The EF value identifies a connector.
- The GH value identifies a port, address, device, or FRU.

Adapters and cards are identified only with AB-CD.

The possible values for AB are:

- 00 Processor bus
- 01 ISA bus
- 02 EISA bus
- 03 MCA bus
- 04 PCI bus used in the case where the PCI bus cannot be identified
- 05 PCMCIA buses
- xy For PCI adapters where x is equal to or greater than 1. The x and y are characters in the range of 0-9, A-H, J-N, P-Z (O, I, and lower case are omitted) and are equal to the parent bus's 'ibm, aix-location' open firmware property.

The possible values for CD depend on the adapter/card:

- For pluggable PCI adapters/cards, CD is the device's devfunc number (PCI device number times 8, plus the function number). The C and D are characters in the range of 0-9, and A-F (hex numbers). Location codes therefore uniquely identify multiple adapters on individual PCI cards.
- For pluggable ISA adapters, CD is equal to the order of the ISA cards defined/configured either by SMIT or the ISA Adapter Configuration Service Aid.
- v For an integrated ISA adapters, CD is equal to a unique code identifying the ISA adapter. In most cases, this code is equal to the adapter's physical location code. In cases where a physical location code is not available, CD will be FF.

EF is the connector ID. It is used to identify the adapter's connector to which a resource is attached.

GH is used to identify a port, device, or FRU. For example:

- v For async, devices GH defines the port on the fanout box. The values re 00 a to 15.
- For a diskette drive, H identifies either diskette drive 1 or 2. G is always 0.
- For all other devices, GH is equal to 00.

For an integrated adapter, EF-GH is the same as the definition for a pluggable adapter. For example, the location code for a diskette drive is 01-D1-00-00. A second diskette drive is 01-D1-00-01.

#### **SCSI Devices/Drives**

For SCSI devices, the location code is defined as follows:

```
AB-CD-EF-G,H
 | | |||
         | Logical Unit address of the SCSI Device
       Control Unit Address of the SCSI Device
      Connector ID
   devfunc Number, Adapter Number or Physical Location
 Bus Type or PCI Parent Bus
```
Where AB-CD-EF are the same as non-SCSI devices.

G defines the control unit address of the device. Values of 0 to 15 are valid.

H defines the logical unit address of the device. Values of 0 to 255 are valid.

A bus location code is also generated as '00-XXXXXXXX' where XXXXXXXX is equivalent to the node's unit address.

Examples of physical location codes displayed by AIX are as follows:

• First processor card plugged into planar 1:

P1-C1

• Second memory card in planar P1:

P1-M2

• Memory DIMM 12 on second memory card plugged into planar P1:

P1-M2.12

Examples of AIX location codes displayed are as follows:

• Integrated PCI adapter:

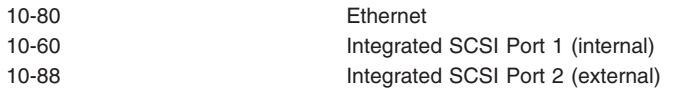

• Pluggable PCI adapters:

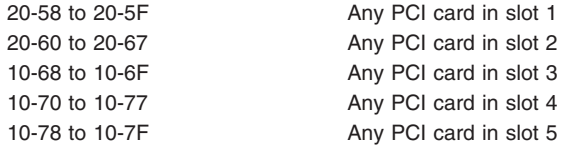

• Integrated ISA adapters:

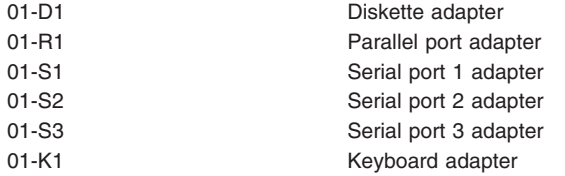

• Device attached to SCSI controller:

10-60-00-4,0 Device attached to integrated SCSI Port 1

# **AIX and Physical Location Code Reference Tables**

The following tables contain location codes that are used to identify functional units in the models S80 and S85 systems. Each table below shows the locations for a physical part of the system.

# **System Rack**

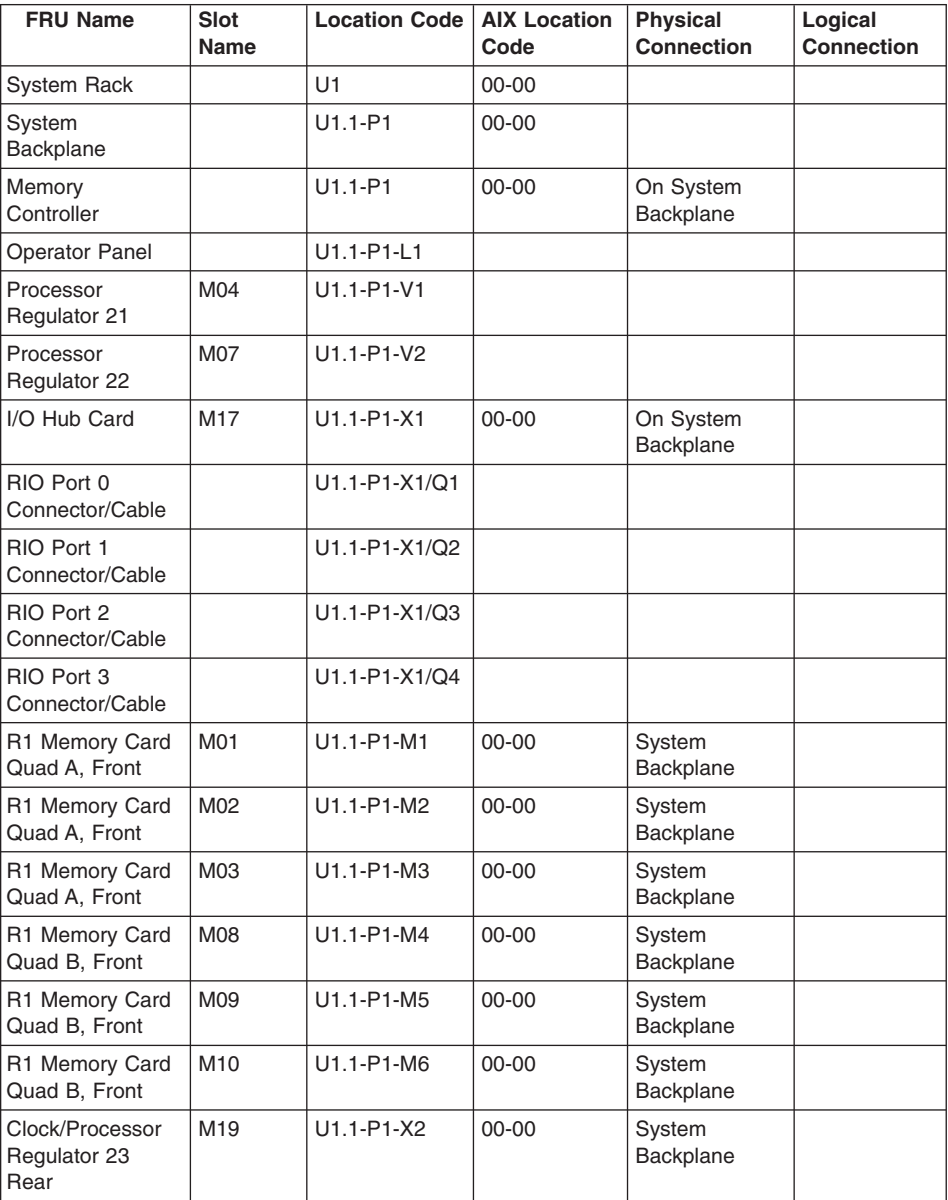

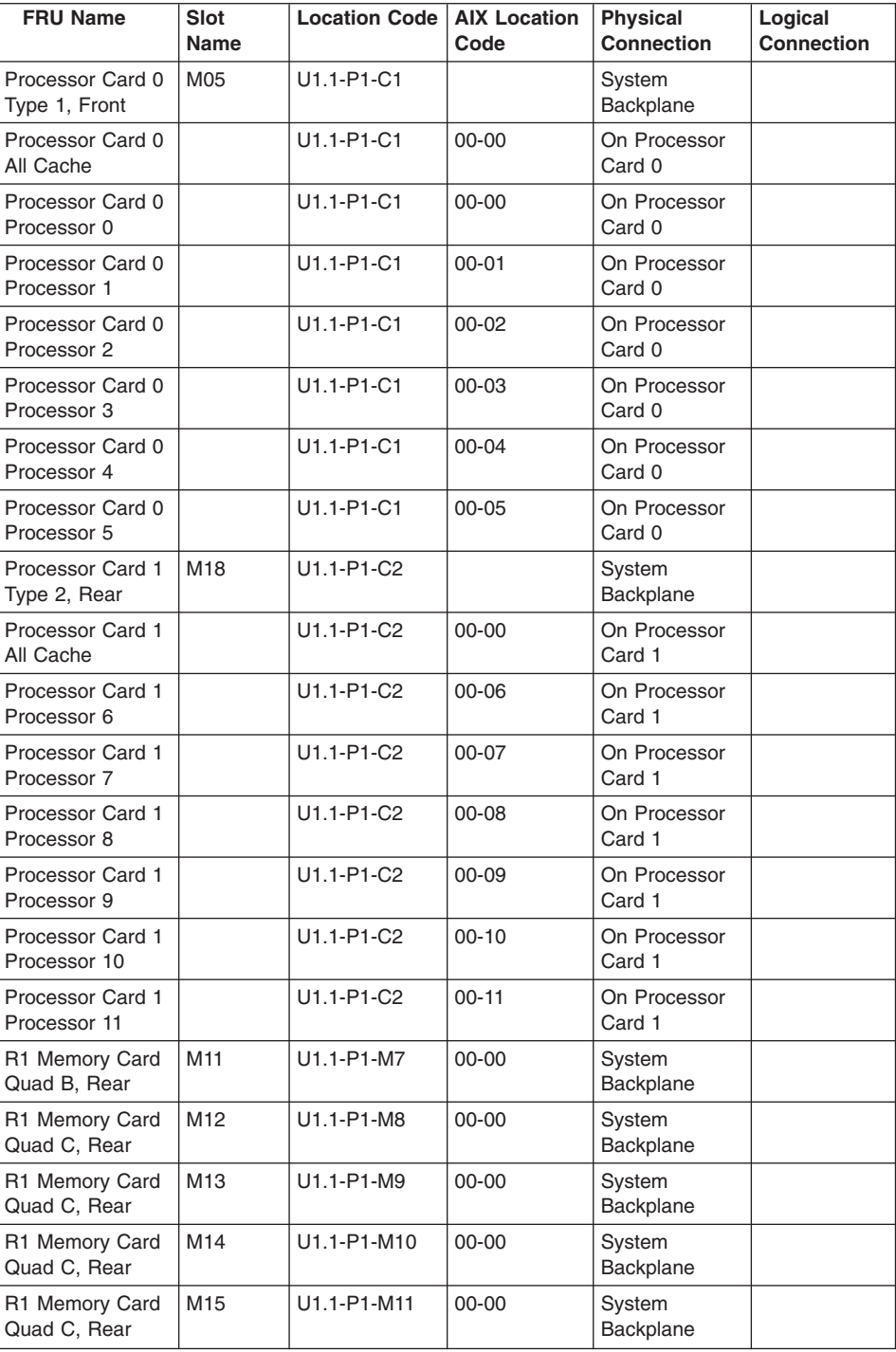

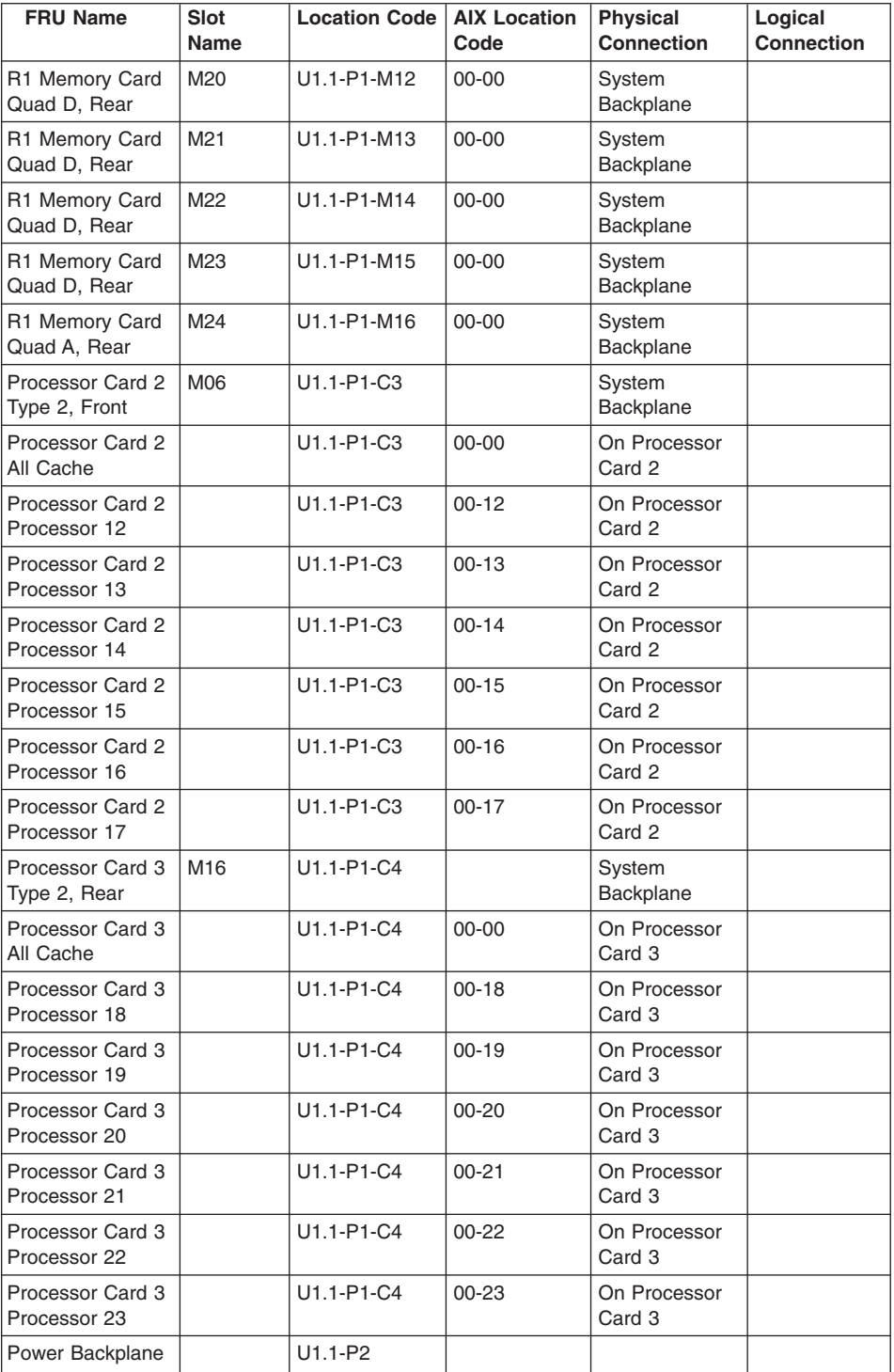
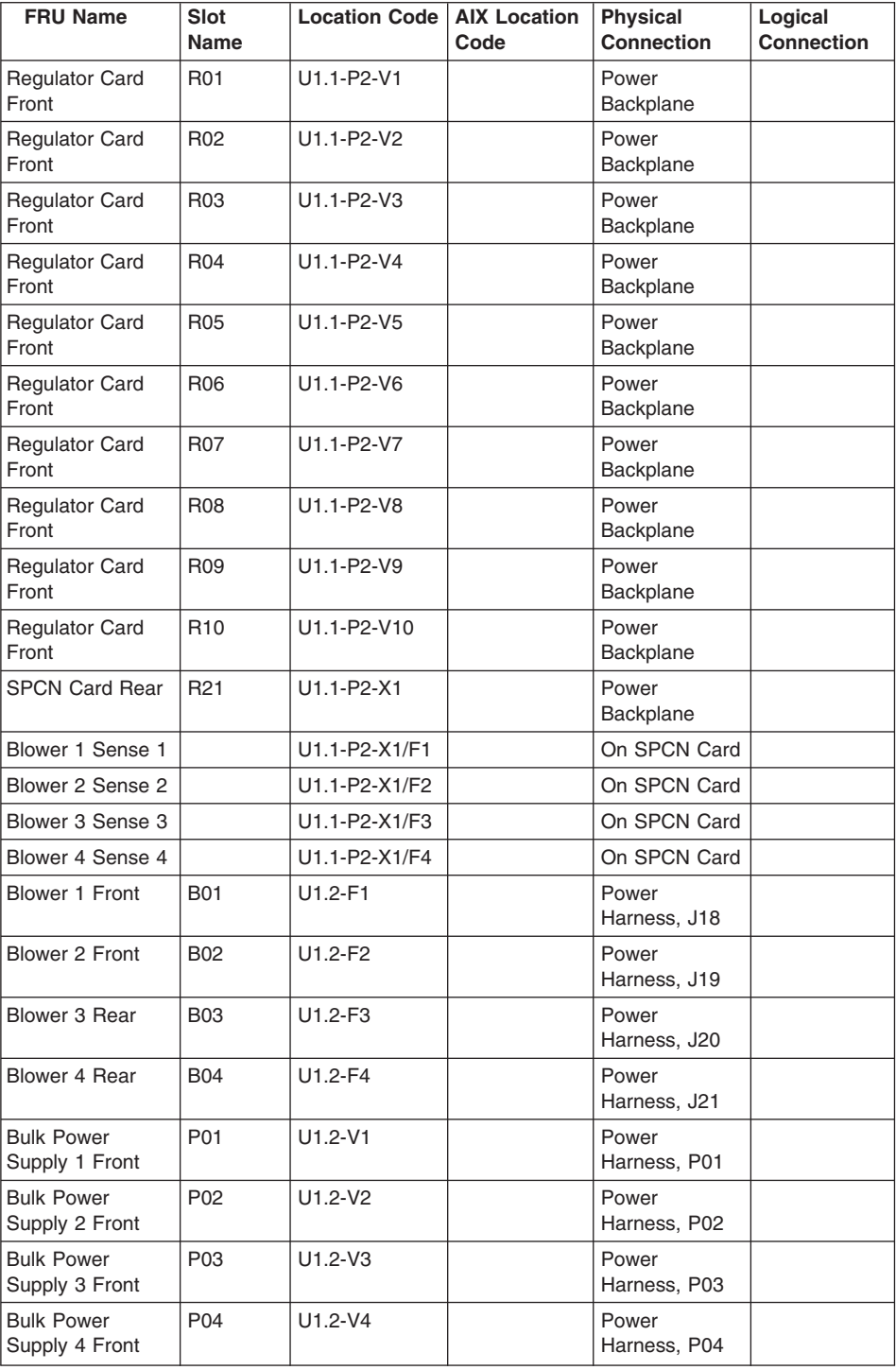

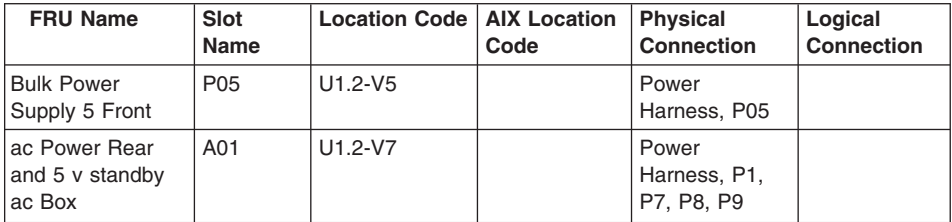

# **I/O Drawer 0 Locations**

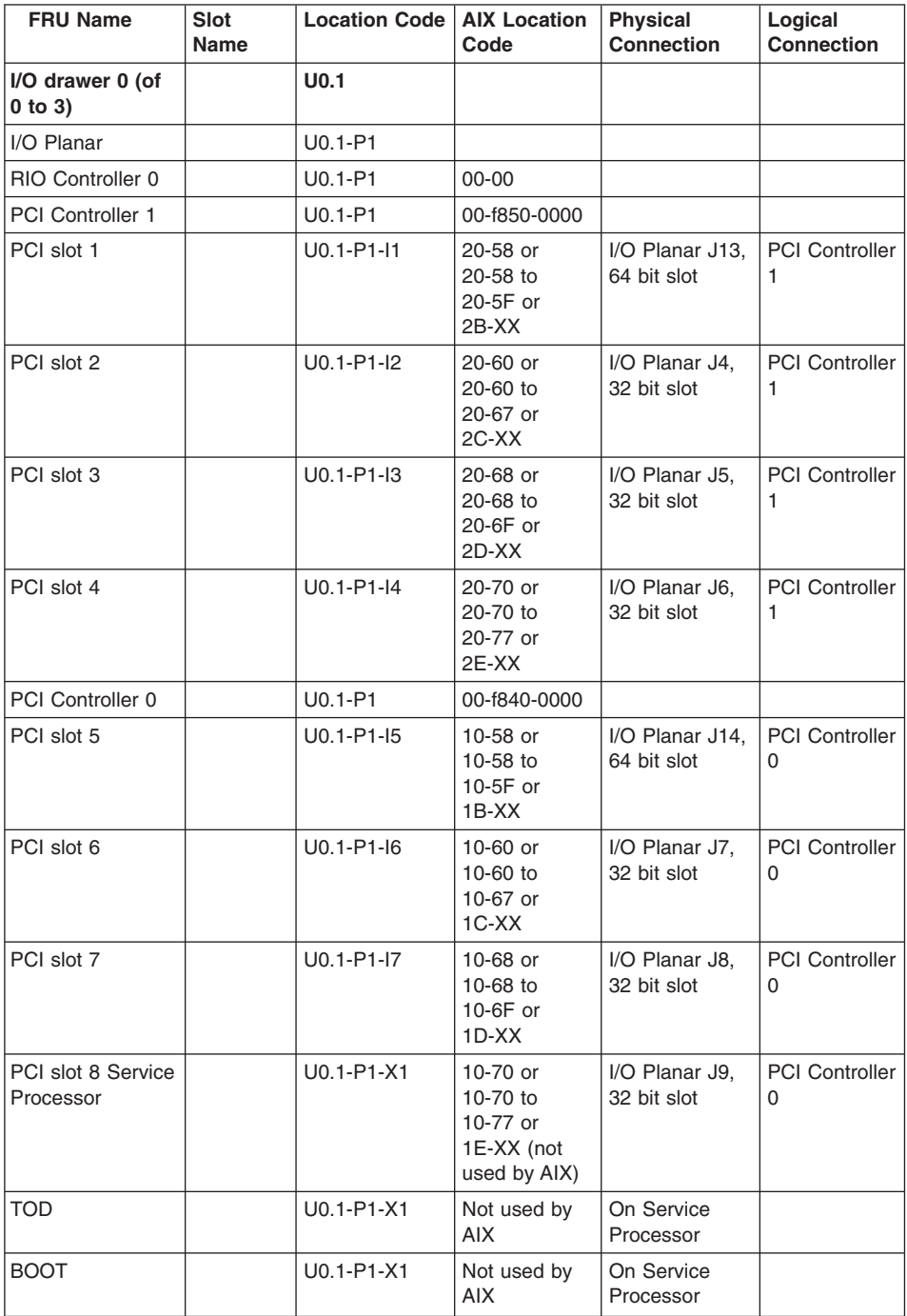

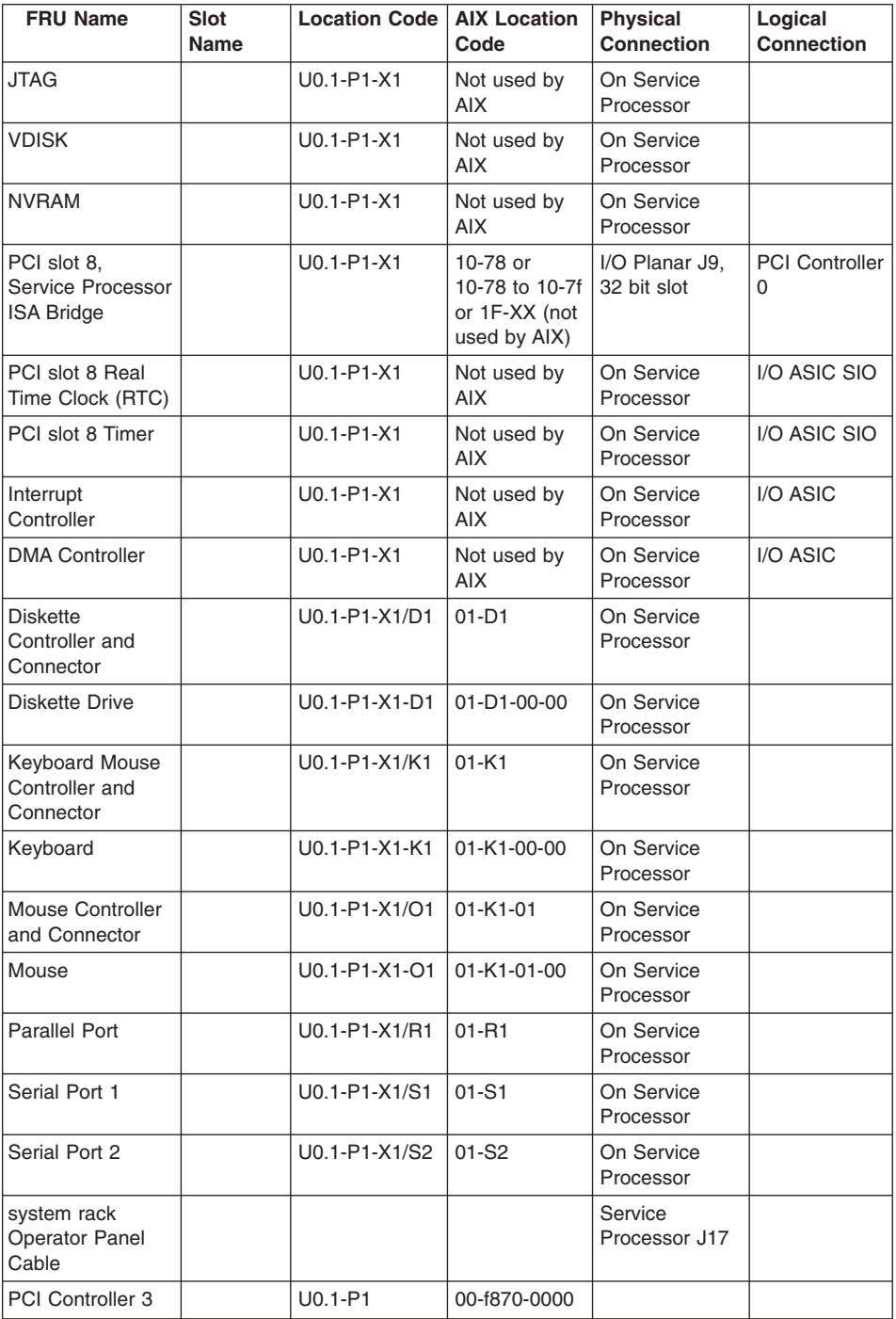

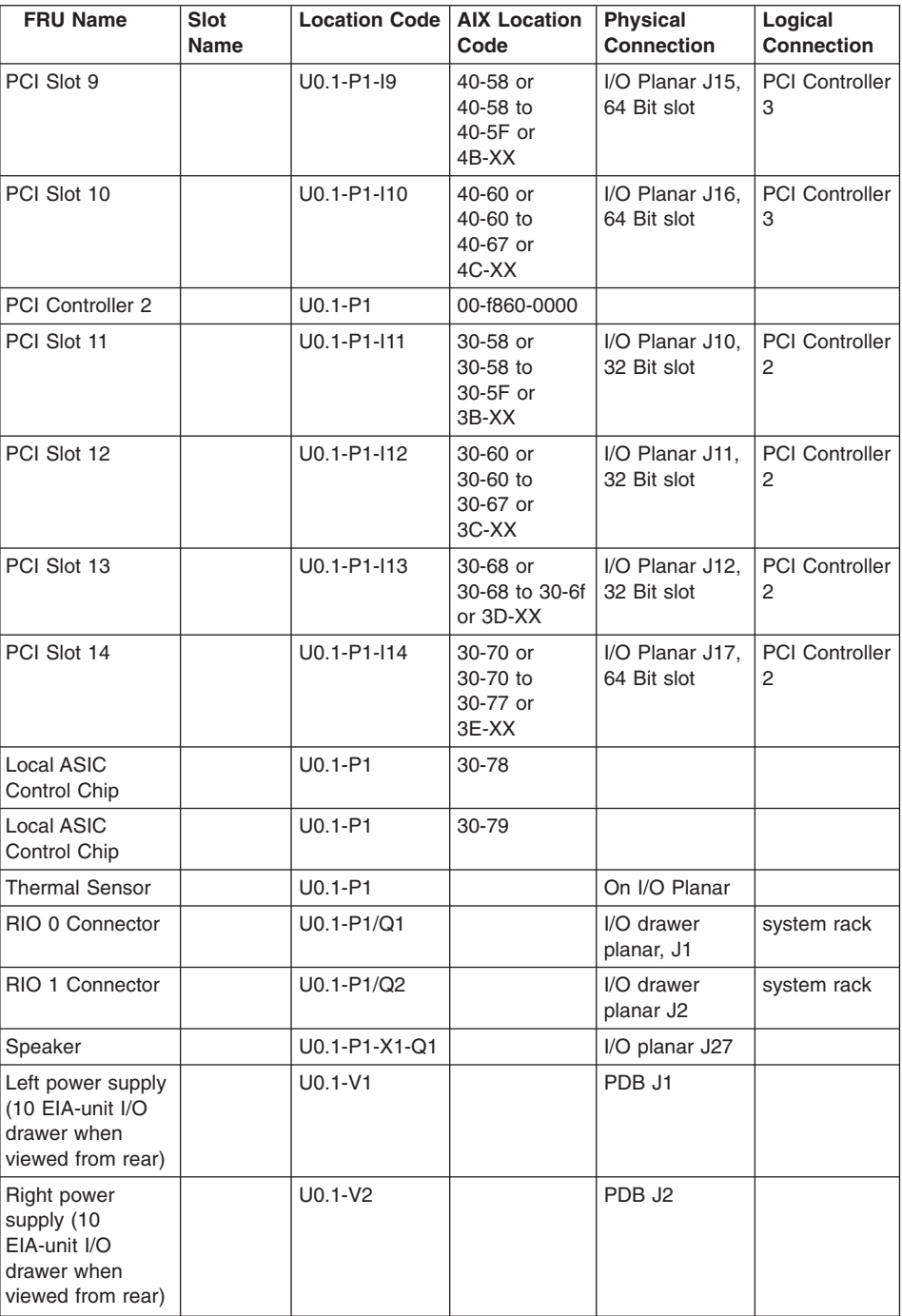

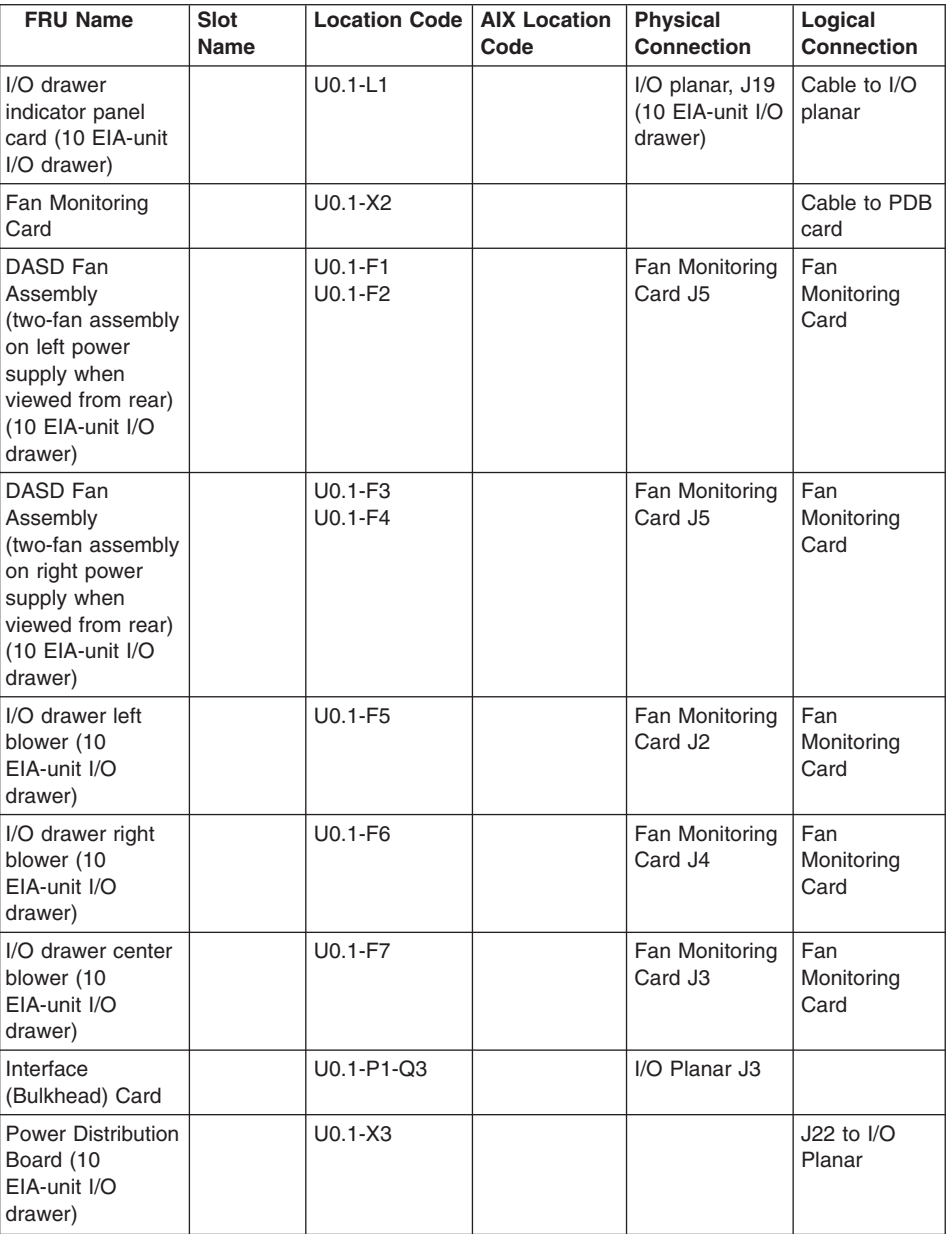

# **I/O Drawer 1 Locations**

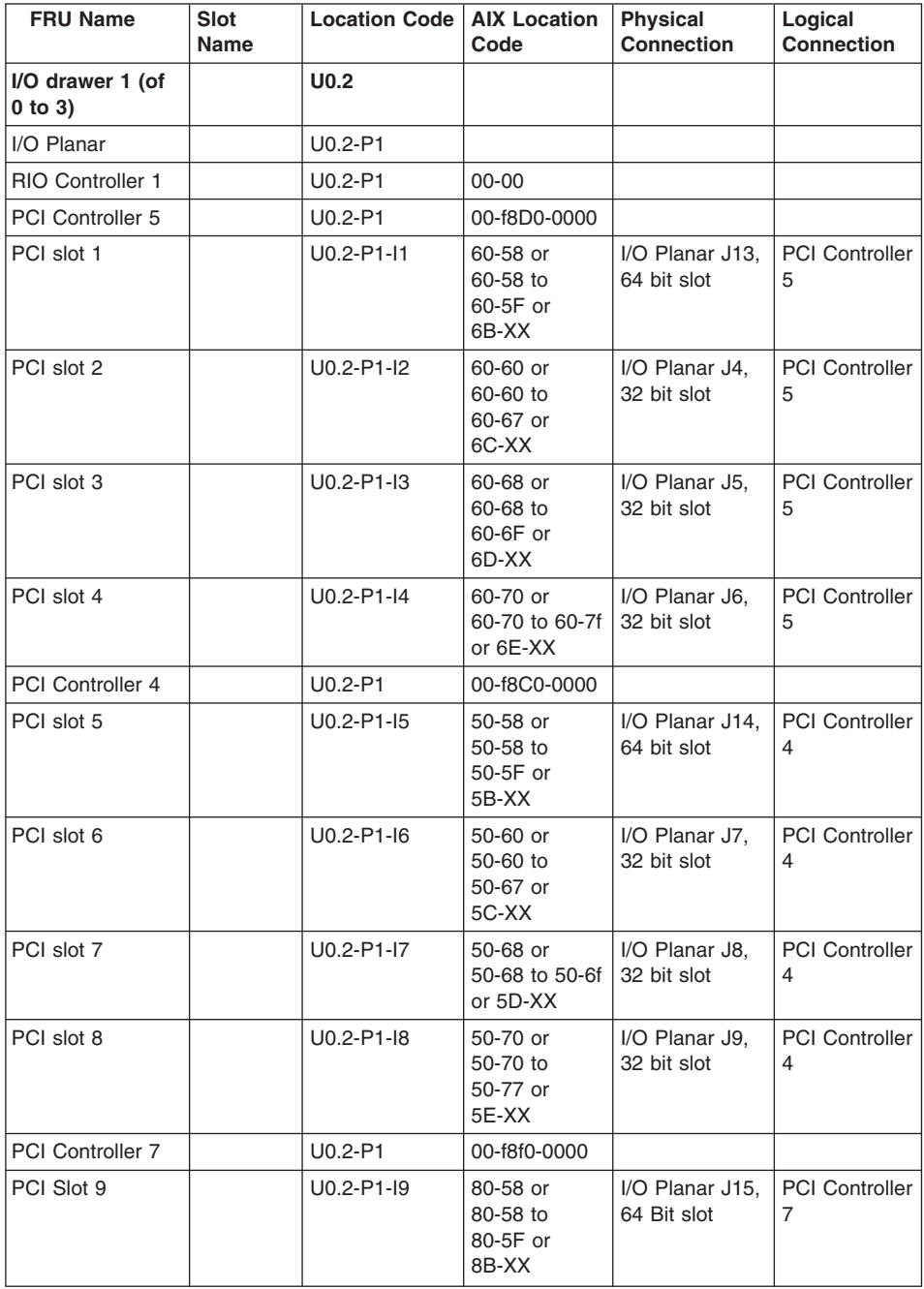

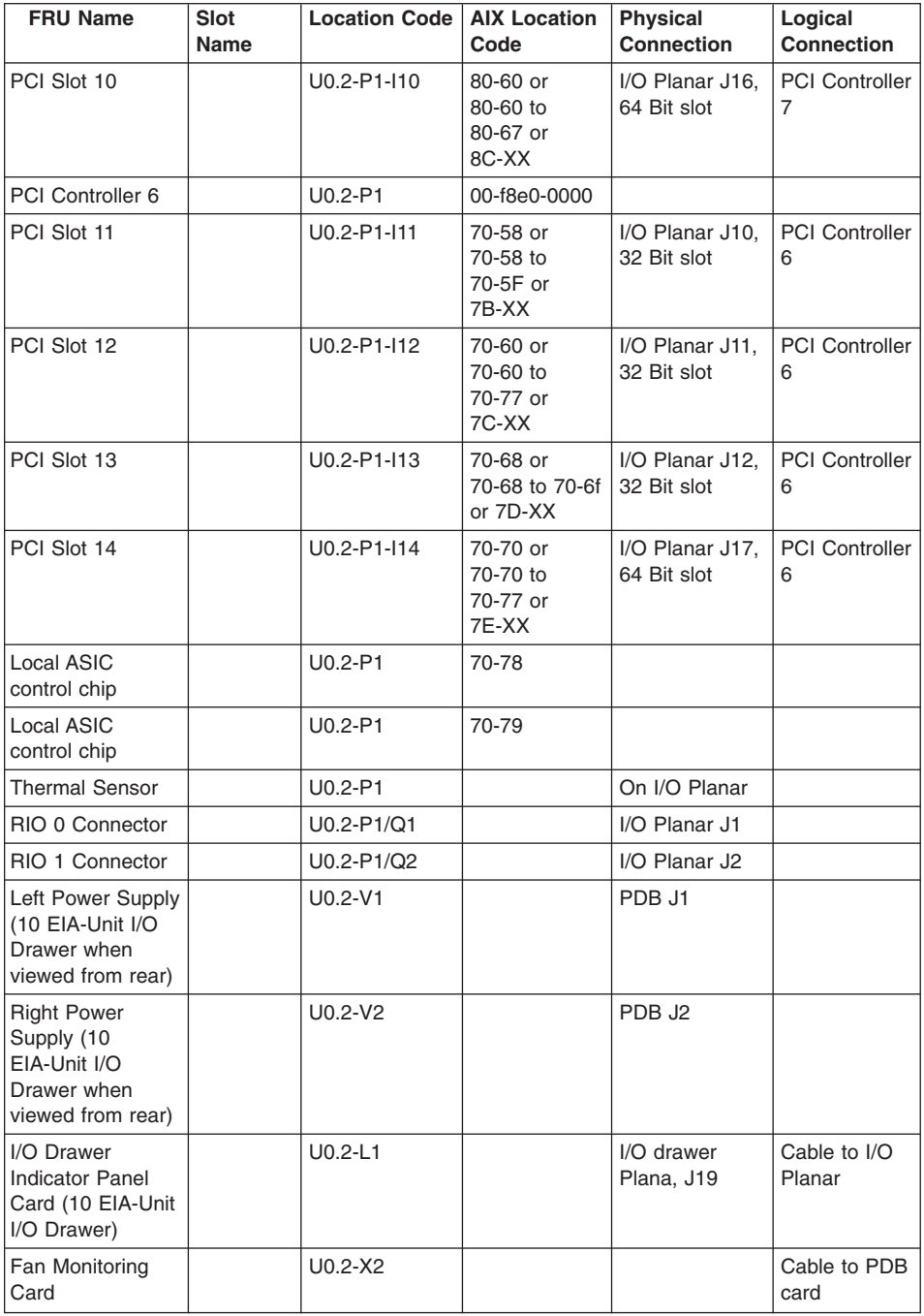

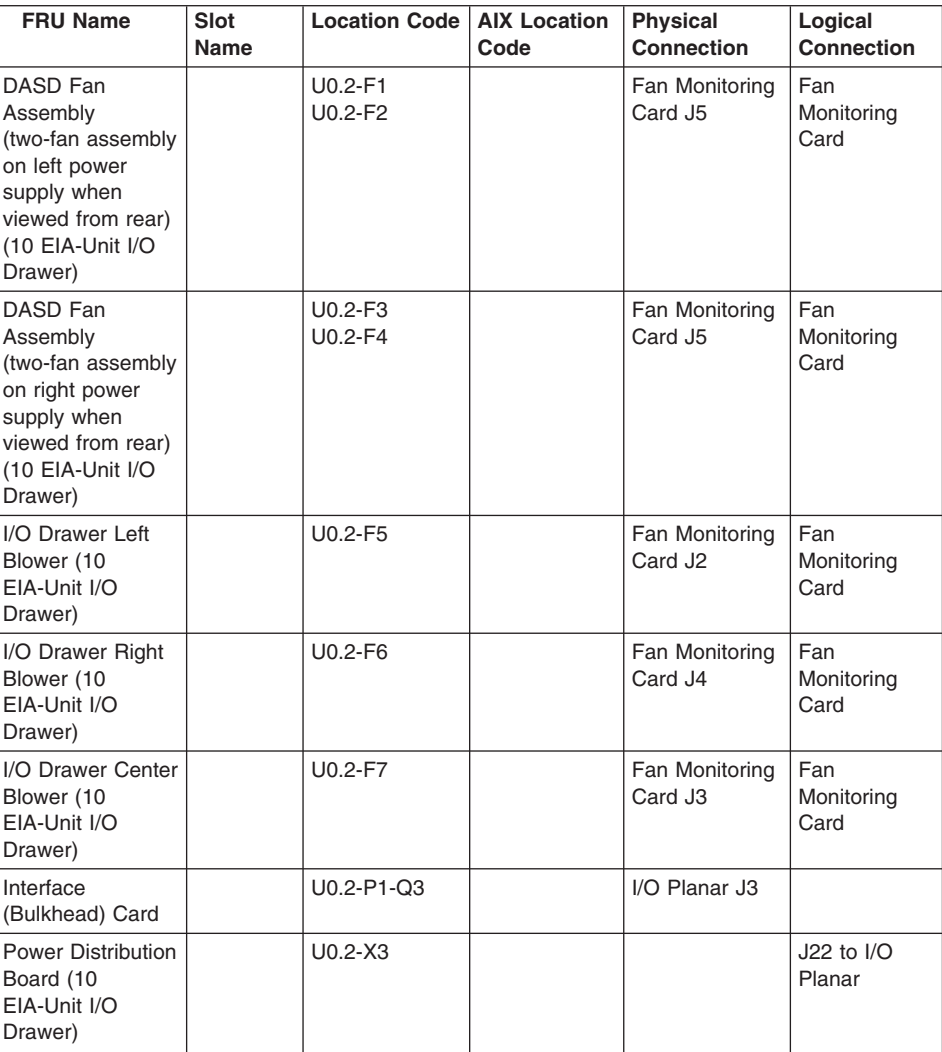

# **I/O Drawer 2 Locations**

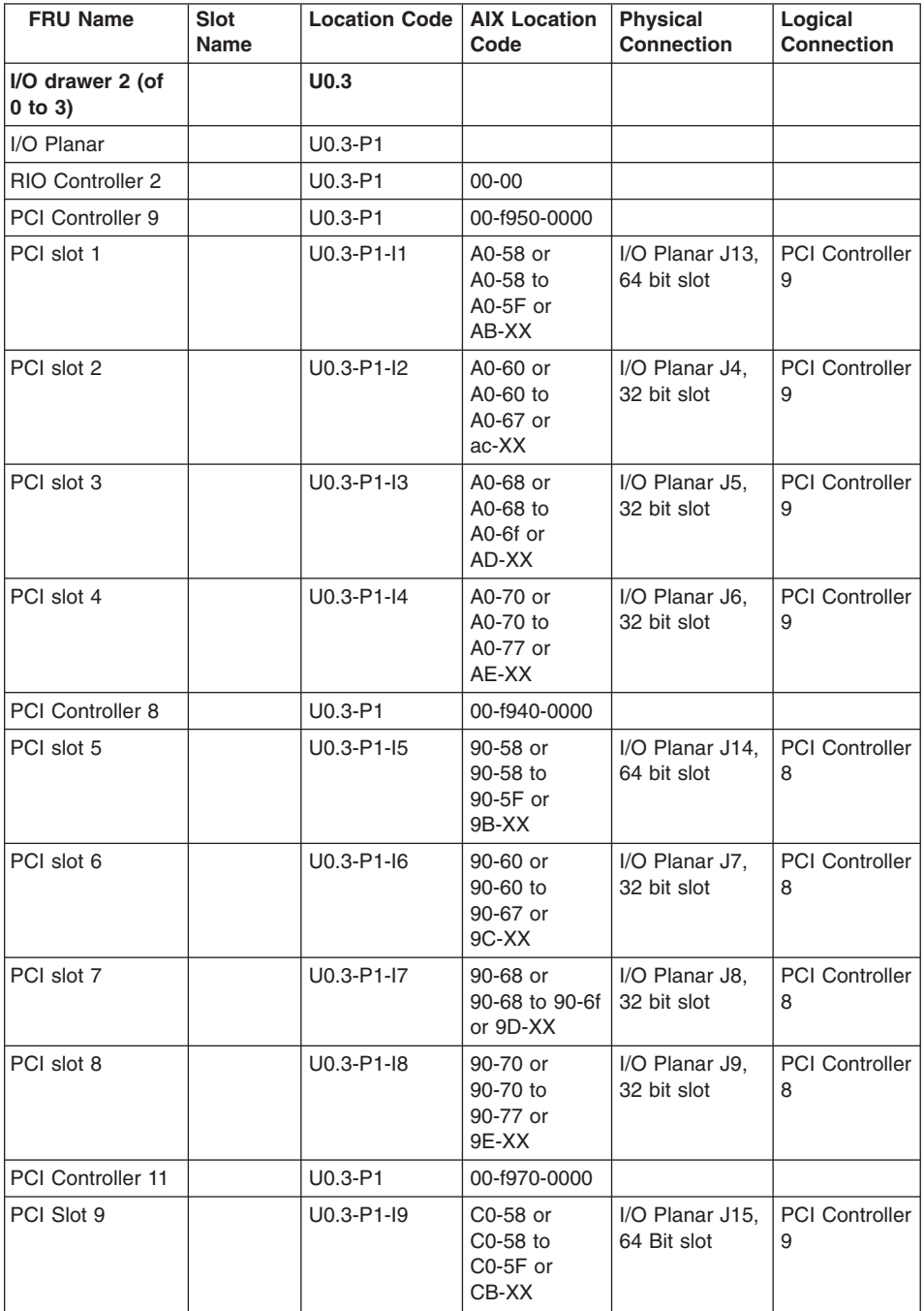

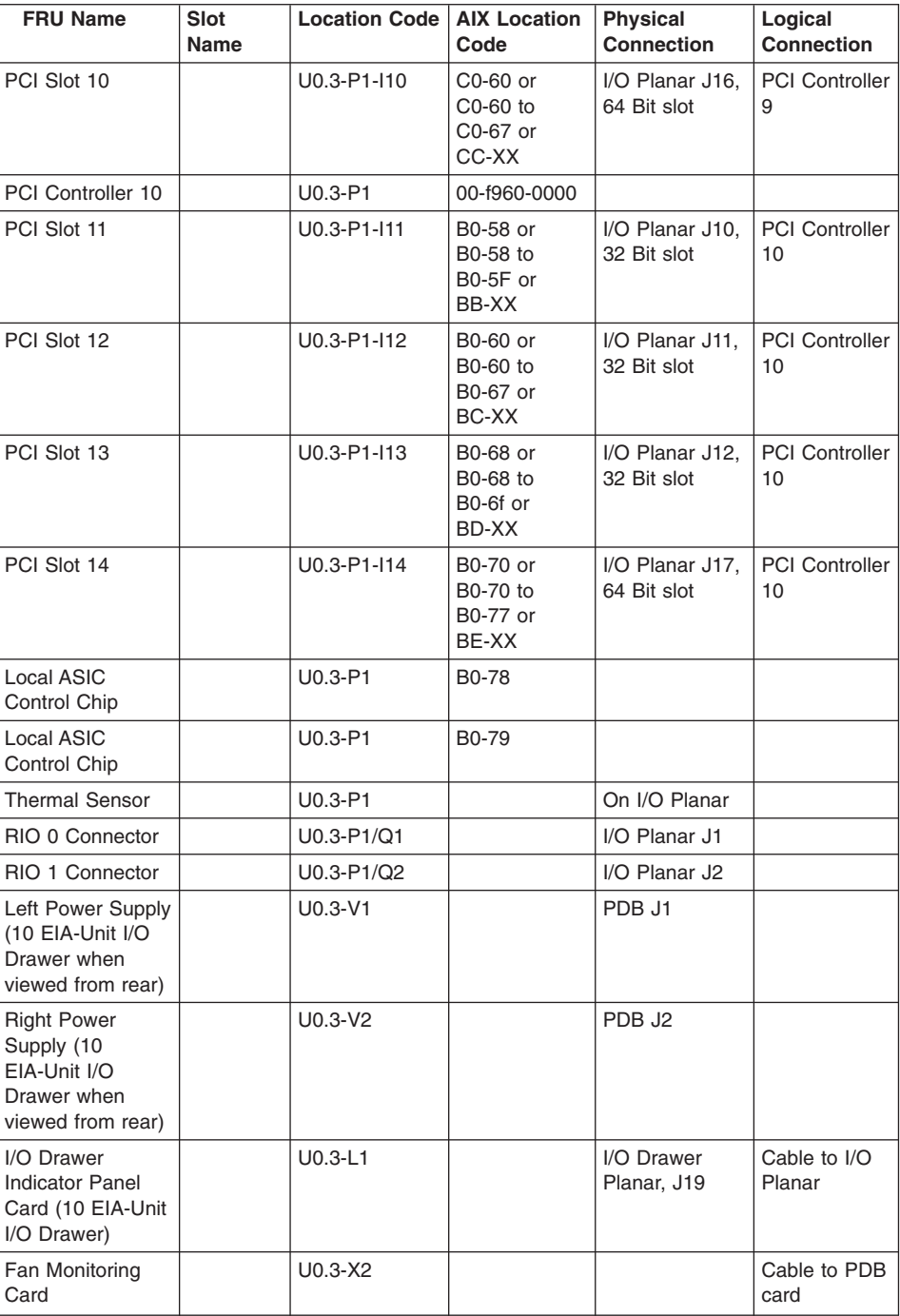

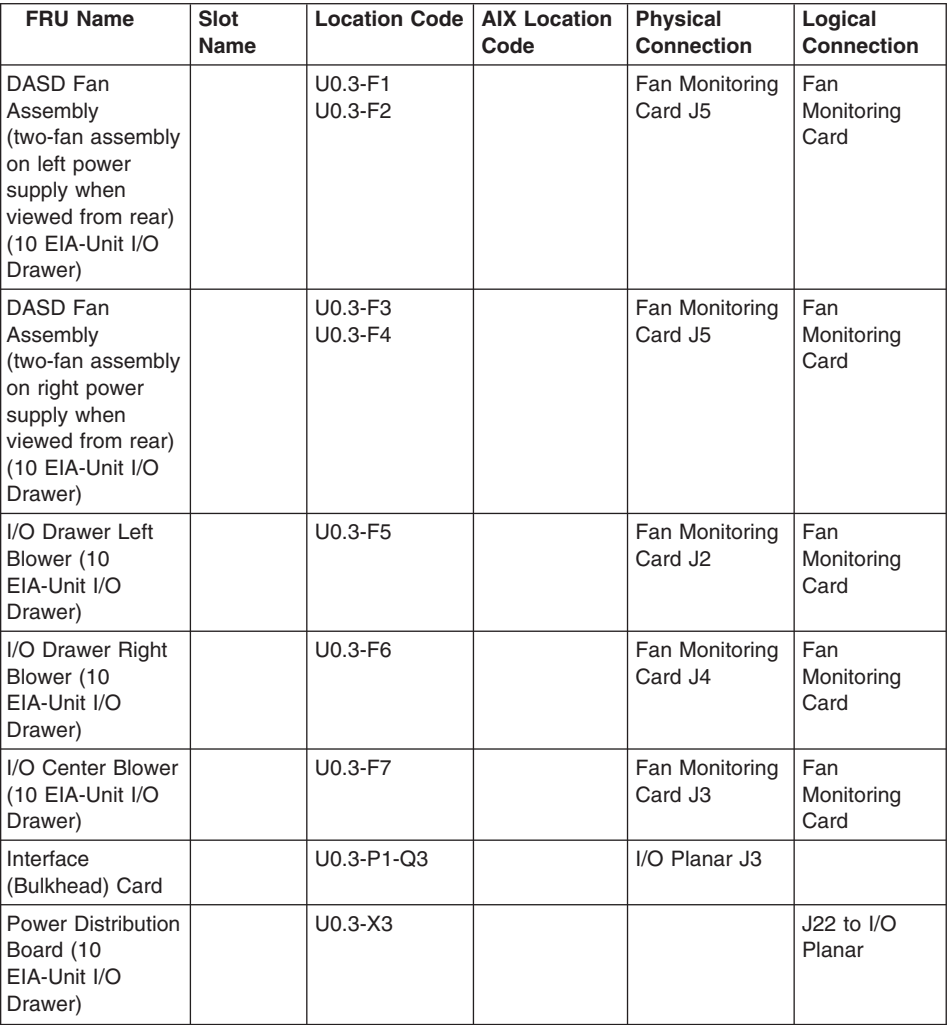

# **I/O Drawer 3 Locations**

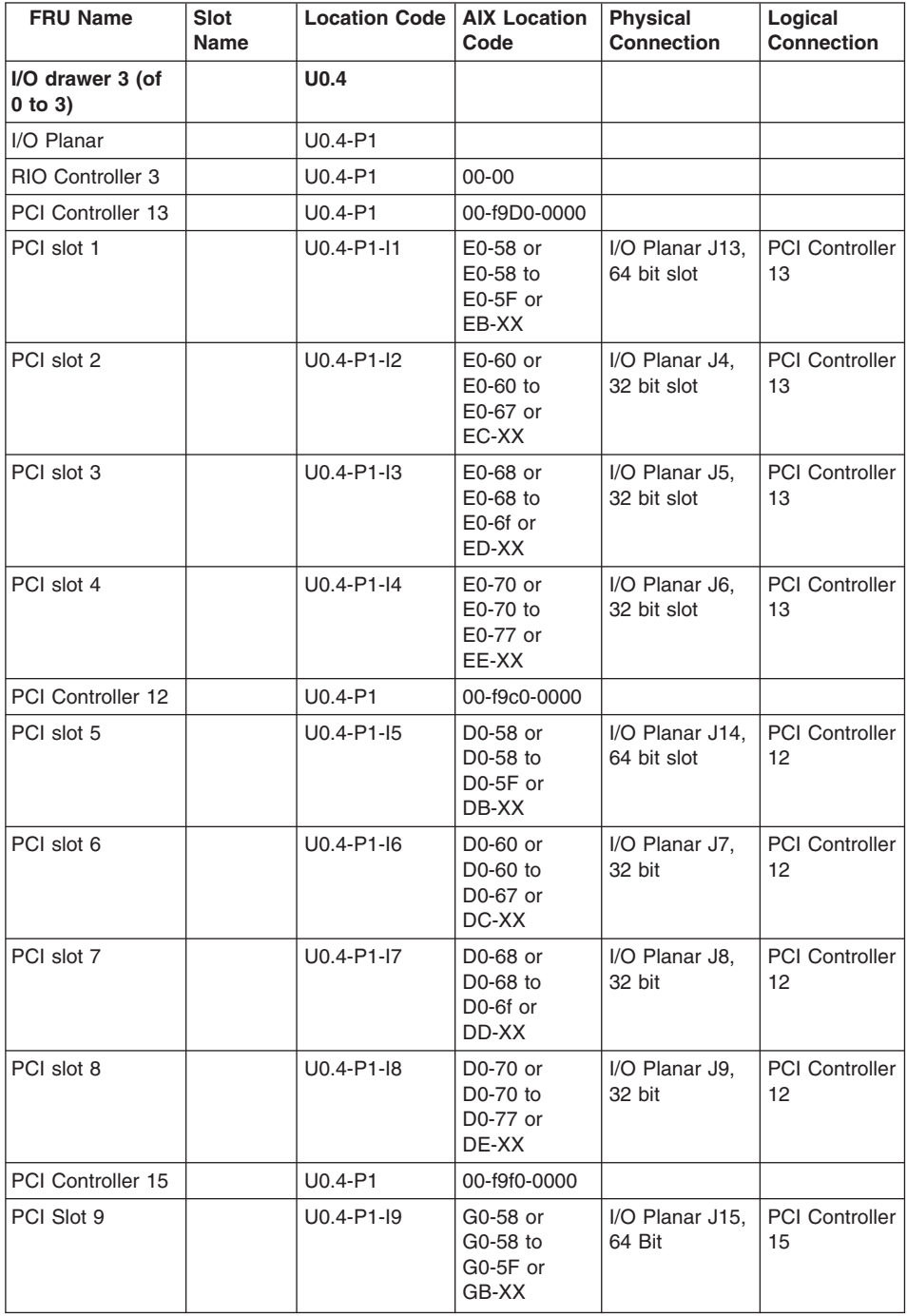

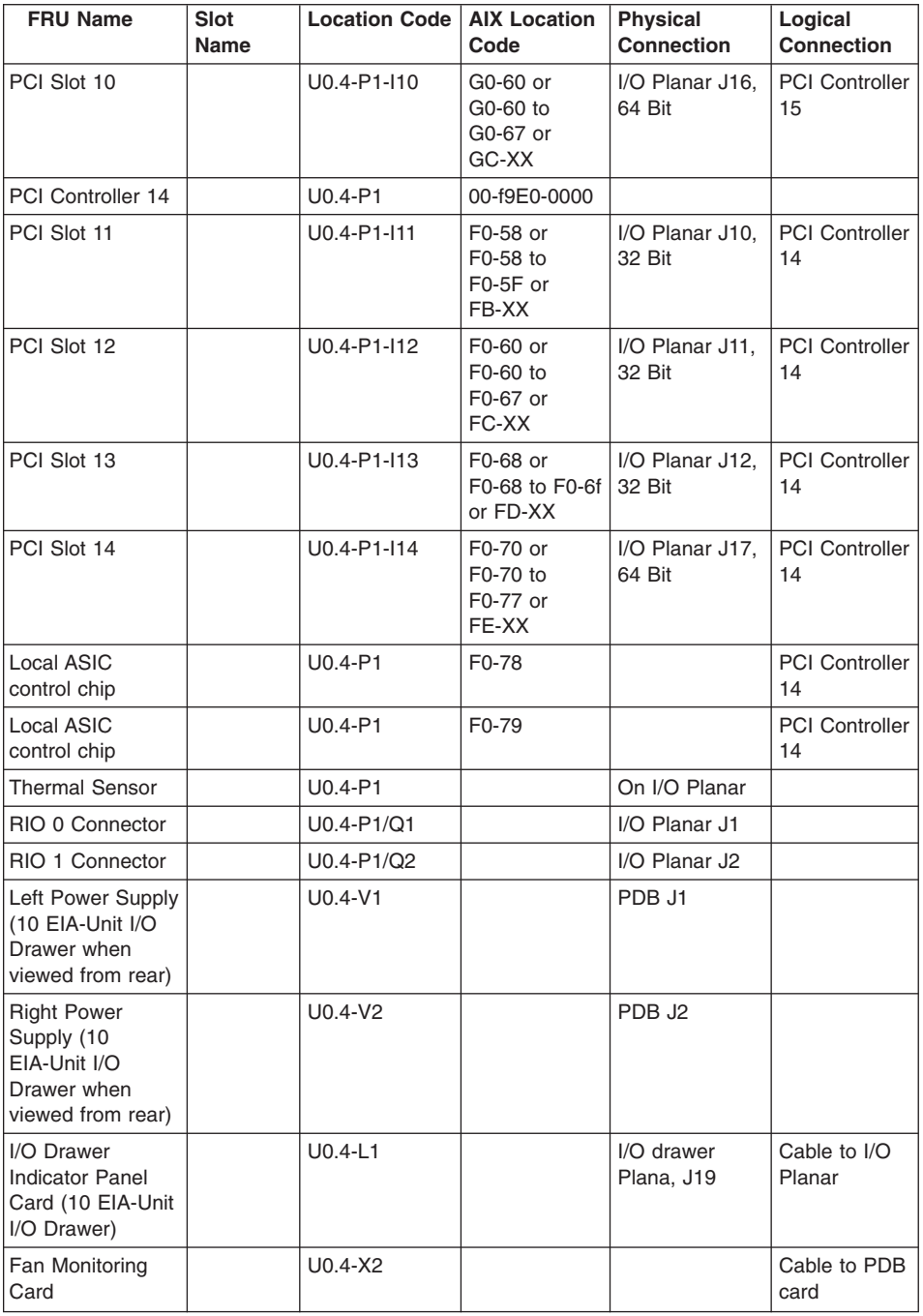

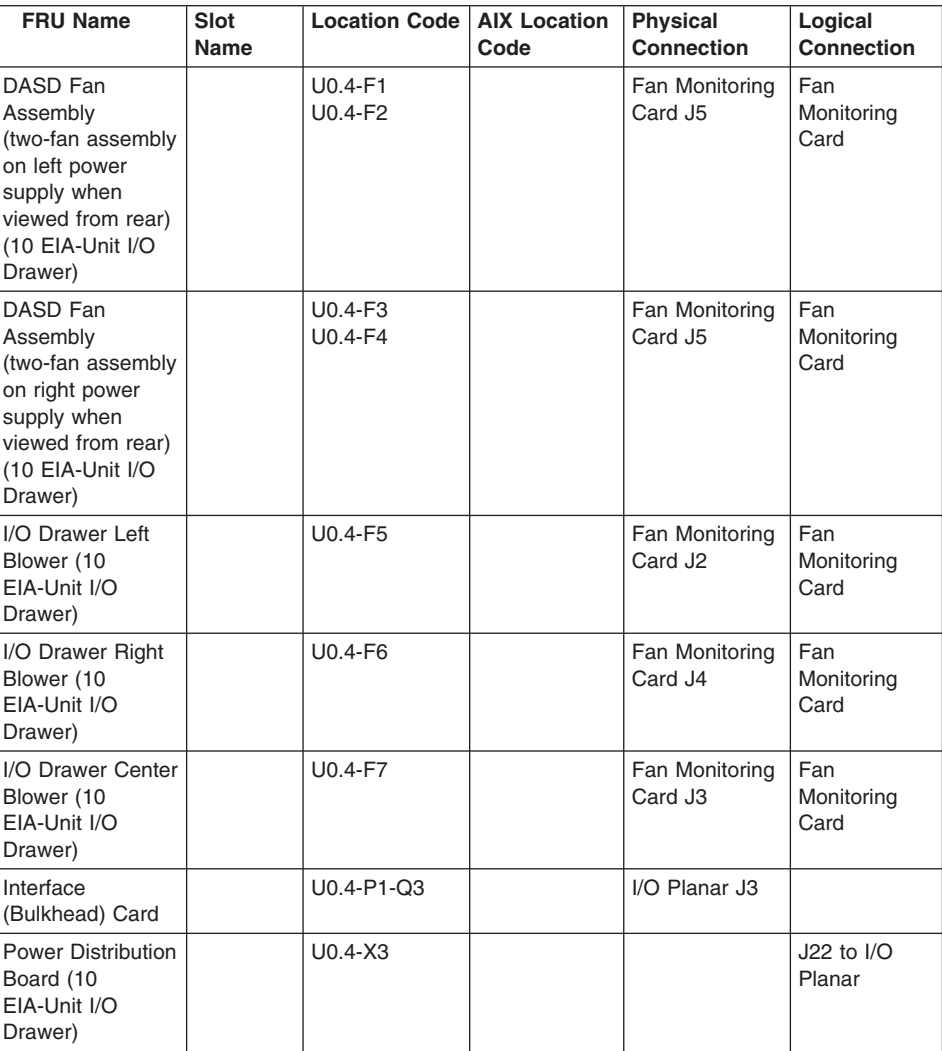

# **SCSI Device Locations**

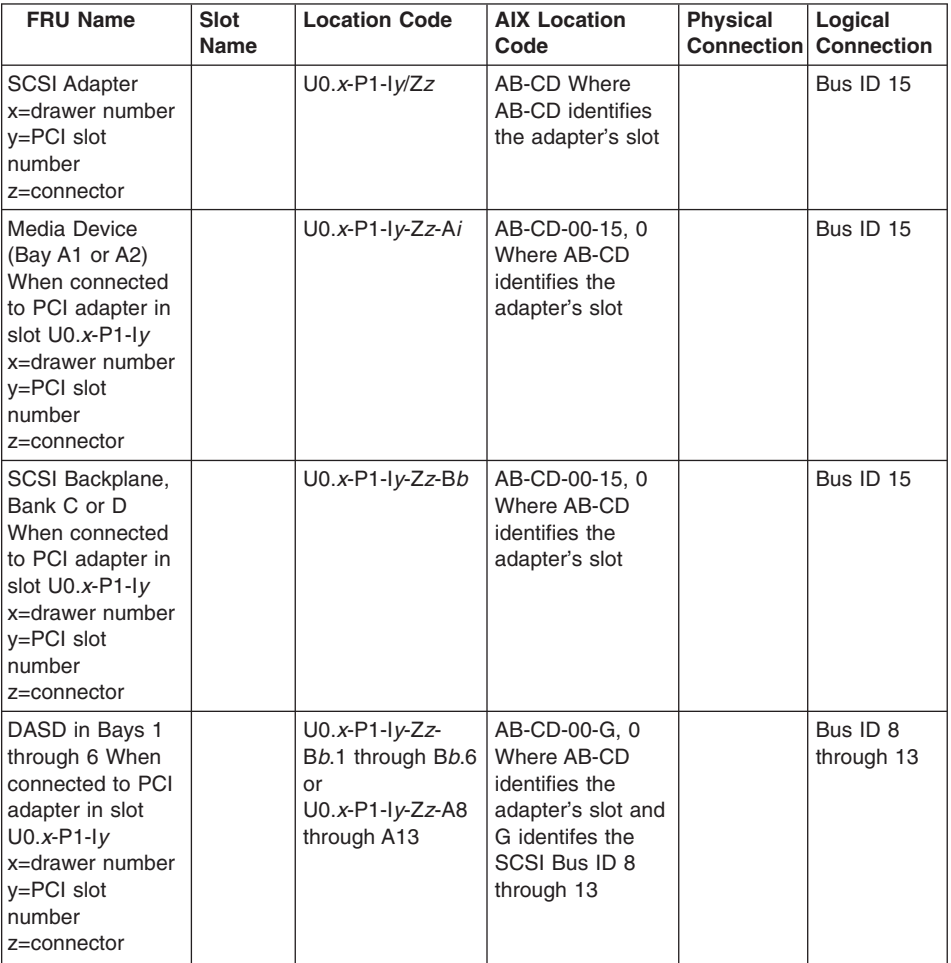

# **Specifications**

This section contains specifications for the models S80 and S85 system. The system rack, I/O rack, and the I/O drawers each have separate sections.

## **Models S80 and S85 System Rack**

The mechanical packaging, cooling, power supply, and environmental requirements for the system rack are shown in the following table:

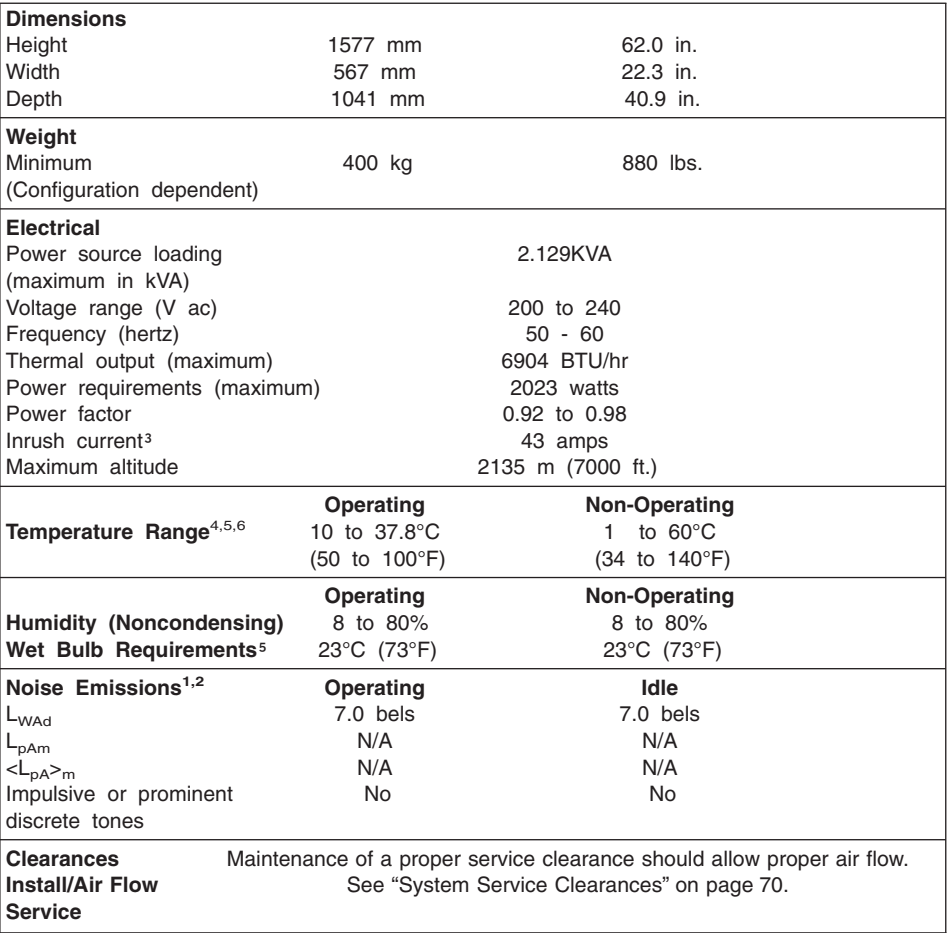

- <span id="page-89-0"></span>1. See ["Noise Emission Notes"](#page-92-0) on page 71 for definitions of noise emission positions.
- 2. Noise emissions data for models S80 and S85 system is based on a system with the doors closed.
- 3. Inrush currents occur only at initial application of power, no inrush occurs during normal power off-on cycle.
- 4. The upper limit of the dry bulb temperature must be derated 1 degree C per 137M (450 ft.) above 1295M (4250 ft.)
- 5. The upper limit of the wet bulb temperature must be derated 1 degree C per 274M (882 ft.) elevation above 1370M (4500 ft.)
- 6. The use of the PCI SSA Multi-Initiater/RAID EL in the models S80 and S85 10 EIA I/O Drawer limits the system usage to a 28°C (82°F) environment maximum.

## **Models S80 and S85 I/O Rack**

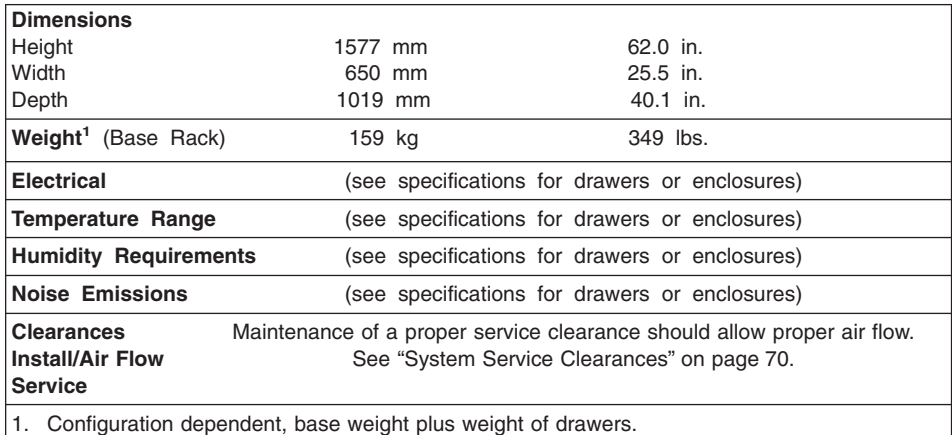

## **10 EIA-Unit I/O Drawer Specifications**

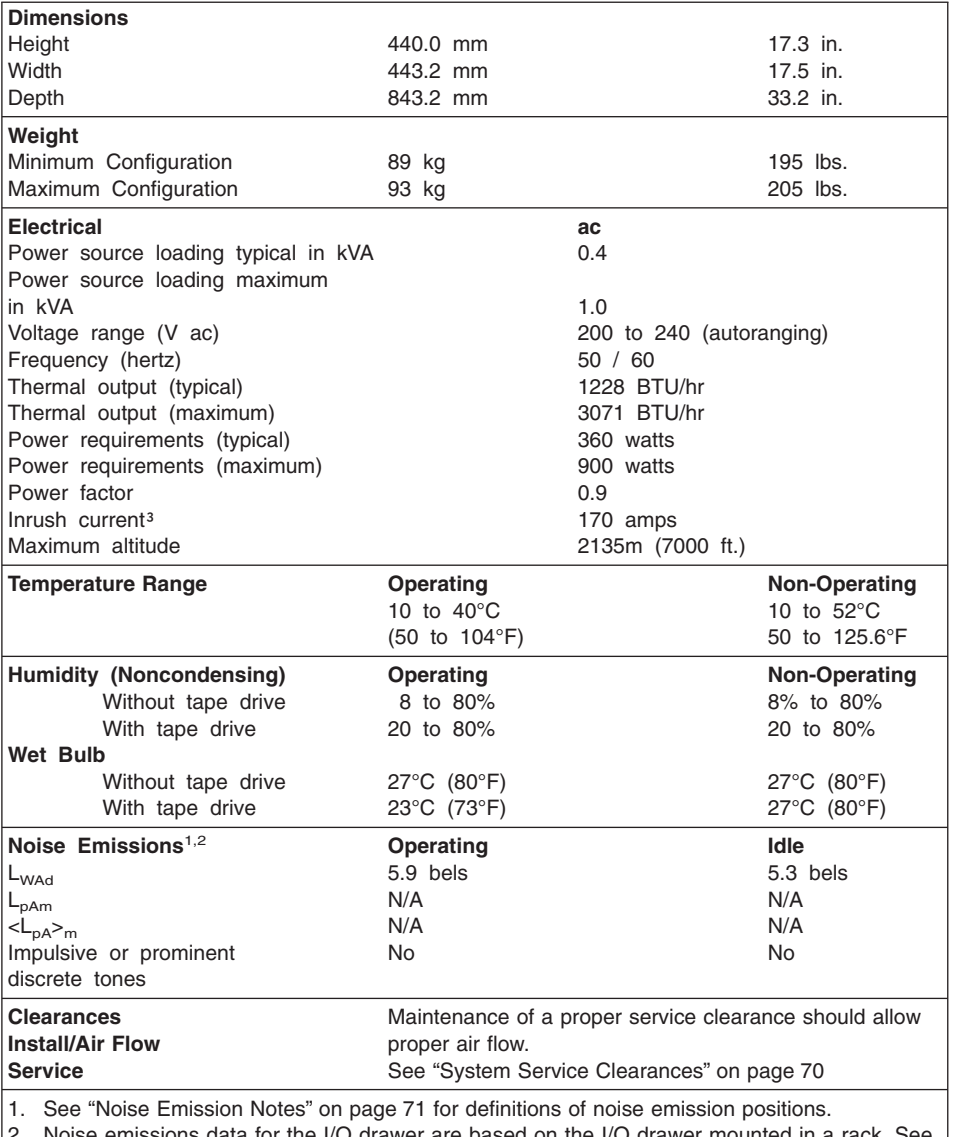

*Table 1. 10 EIA-Unit I/O Drawer Specifications*

2. Noise emissions data for the I/O drawer are based on the I/O drawer mounted in a rack. See ["Models S80 and S85 I/O Rack"](#page-89-0) on page 68.

3. Inrush currents occur only at initial application of power. No inrush occurs during normal power off-on cycle.

## <span id="page-91-0"></span>**System Service Clearances**

The amount of space needed by the units during service is indicated by the dotted line in the following illustration.

For multiple racks placed side by side, the left and right clearances apply only to the leftmost and rightmost rack.

**Note:** If you are planning to install an models S80 and S85 in an RS/6000 SP system environment, refer to *RS/6000 SP Planning Volume 1, Hardware and Physical Environment*, order number GA22-7280, for system-planning information.

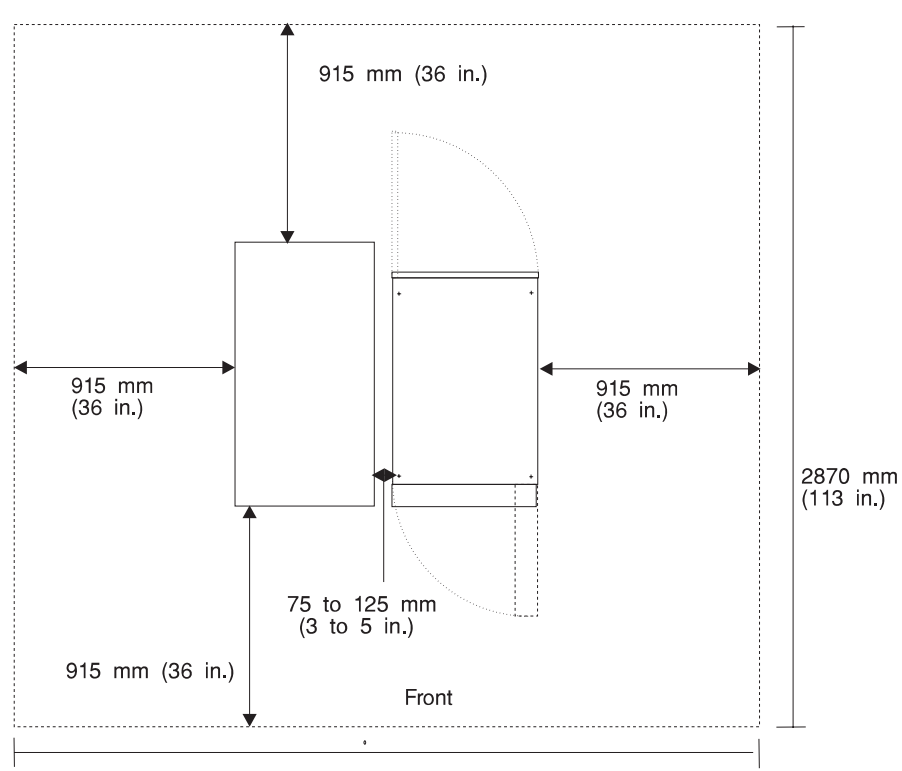

#### *Rack Configuration:*

3200 mm (126 in.)

**Note:** Rack units are large and heavy and are not easily moved. Because maintenance activities require access at both the front and back, allow for extra room. The footprint in the preceding illustration shows the radius of the swinging doors on the I/O rack. The minimum space required is indicated on the illustration.

## <span id="page-92-0"></span>**Noise Emission Notes**

- 1.  $L_{WAd}$  is the declared sound power emission level for a production series of machines.
- 2.  $L_{pAm}$  is the mean value of the sound pressure emission levels at the operator position (if any) for a production series of machines.
- 3.  $\langle L_{\text{na}} \rangle_m$  is the mean value of the space-averaged sound pressure emission levels at the one-meter positions for a production series of machines.
- 4. N/A = Not Applicable (no operator position).
- 5. All measurements are made in accordance with ISO DIS 779 and reported in conformance with ISO DIS 7574/4.

## **External AC Power Cables**

To avoid electrical shock, a power cable with a grounded attachment plug is provided. Use only properly grounded outlets.

Power cables used in the United States and Canada are listed by Underwriter's Laboratories (UL) and certified by the Canadian Standards Association (CSA). These power cords consist of the following:

- Electrical cables, type ST
- Attachment plugs complying with National Electrical Manufacturers Association (NEMA) L6-30P
- Appliance couplers complying with International Electrotechnical Commission (IEC) Standard 320, Sheet C13 and C14

Power cables used in other countries consist of the following:

- Electrical cables, Type HD21 or HD22
- v Attachment plugs approved by the appropriate testing organization for the specific countries where they are used
- Appliance couplers complying with the International Electrotechnical Commission (IEC) Standard 320, Sheet C13 and C14

Refer to ["Power Cables"](#page-605-0) on page 584 for information about replacement power cables.

## **Service Inspection Guide**

Perform a service inspection on the system when:

- The system is inspected for a maintenance agreement.
- Service is requested and service has not recently been performed.
- An alterations and attachments review is performed.
- Changes have been made to the equipment that may affect the safe operation of the equipment.
- External devices with their own power cables have those cables attached.

If the inspection indicates an unacceptable safety condition, the condition must be corrected before anyone can service the machine.

**Note:** The correction of any unsafe condition is the responsibility of the owner of the system.

Perform the following checks:

- 1. Check the covers for sharp edges and for damage or alterations that expose the internal parts of the system unit.
- 2. Check the covers for proper fit to the system unit. They should be in place and secure.
- 3. Ensure that the rack stabilizer is installed and securely attached to the rack.
- 4. Perform the appropriate power-off procedures.
- 5. Open the covers.
- 6. Check for alterations or attachments. If there are any, check for obvious safety hazards such as broken wires, sharp edges, or broken insulation.
- 7. Check the internal cables for damage.
- 8. Check for dirt, water, and any other contamination within the system unit.
- 9. Check the voltage label on the back of the system unit to ensure that it matches the voltage at the outlet.
- 10. Check the external power cable for damage.
- 11. With the external power cable connected to the system unit, check for 0.1 ohm or less resistance between the ground lug on the external power cable plug and the metal frame.
- 12. Perform the following checks on each device that has its own power cables:
	- a. Check for damage to the power cord.
	- b. Check for the correct grounded power cable.
	- c. With the external power cable connected to the device, check for 0.1 ohm or less resistance between the ground lug on the external power cable and the metal frame of the device.
- 13. Close the doors.
- 14. Perform the appropriate power-on procedures.

# **Chapter 2. Introduction to Diagnostics**

models S80 and S85 systems use an integrated set of software diagnostic procedures to facilitate system maintenance. This book, and the *Diagnostics Information for Multiple Bus Systems*, are the basis of the diagnostic procedures for models S80 and S85 servers. In particular, chapters 3, 4, 5, and 10 in this book are important for the trained service representative to understand and use when isolating a failure on the system.

The manufacturer recommends that systems configured with 4GB of memory or greater have access to a 4mm or 8mm tape drive for submission of system dump information if required. This function can be accomplished through locally attached or network-attached devices, as appropriate.

## **Maintenance Analysis Procedures (MAPs)**

Maintenance Analysis Procedures (MAPs) are used to guide the trained service person through the complex multi-rack models S80 and S85 server. These MAPs are the entry point for all isolation and error recovery procedures. models S80 and S85 servers use a set of integrated procedures, to which the MAPS are the primary entry point.

The MAPS are as follows:

- Entry MAP
- Quick Entry MAP
- Problem Determination MAP
- Power MAP
- Minimum Configuration MAP

The Entry Map is the starting point for problem determination. The purpose of this MAP is to quickly point to the proper MAP or service reference information either in this book, or in the common book set, which includes the *Diagnostic Information for Multiple Bus Systems* and *PCI Adapter Placement Reference*.

The Quick Entry MAP is a subset of the Entry MAP and helps to save time for certain problems.

The Problem Determination MAP provides a structured analysis method to get an error code if one is not provided by the customer, or if diagnostics cannot be loaded.

The Power MAP deals with isolation of components and cables to diagnose a power problem. Power problems can be related to powering up and down the system (including the I/O racks), or power failures that occur after power is turned on.

The Minimum Configuration MAP is used to locate defective components not found by normal diagnostics or error-isolation methods. This MAP provides a systematic method of isolation to the failing item or items.

## **Error Codes**

models S80 and S85 servers use multiple sets of error codes which are referred to throughout this book (primarily in Chapters 4, 5 and 6). These codes are a blend of traditional error codes and codes generated by newly integrated software used in models S80 and S85 servers. Understanding the definition and relationships of these codes is important to the service personnel who are installing or maintaining models S80 and S85 servers.

Codes that can display on the operator panel or in error logs are as follows:

**Checkpoints** Checkpoints display on the operator panel during the initial program load (IPL) of the system. Checkpoints indicate the progress of the IPL. **Error Codes** Error codes display on the operator panel if the system firmware detects an error during IPL or during normal operation. **SRN** Service request number (SRN) is usually a 6-digit number representing a specific failure of a specific item. SRNs are displayed on the system operator panel. **SRC** System reference codes (SRC) are a sequence of codes that are used to identify status and describe a failure. Failures can result from hardware, software, or firmware. SRCs display on the system operator panel. SRCs primarily deal with items pertinent to the system rack and its associated hardware, software, and firmware.

## **Displaying and Using SRCs**

SRCs automatically display on the system operator panel with operator panel "Function 11." The four leftmost characters displayed describe the reference code identifier. The four rightmost characters are the unit reference code. An SRC can consist of up to 36 bytes of information. You can view other words of the SRC by using the increment or decrement functions on the operator panel.

Functions 11 and 13 through 19 are valid SRC data words. Word 19 provides the CCIN number which identifies the specific failing memory or processor card in the system rack. With this information, the service representative can identify the failing FRU and order the correct part. The SRC types can be identified by the first digit after the 11-3 in Function 11. The valid reference code identifiers for models S80 and S85 systems are listed below.

- **0000** Hardware-reported error. A system problem resulted from a hardware problem.
- **1XXX** Hardware-reported error. A system problem resulted from a hardware problem.
- **A1XX** Attention or action required. The system is waiting for a user action.
- **B006** Machine check or internal problem detected by firmware. A firmware program detected either a software or a hardware error.
- **B1XX** Machine check or internal problem detected by firmware. A firmware program detected either a software or a hardware error.
- **B4xx** Machine check or internal problem detected by firmware. A firmware program detected either a software or a hardware error.
- **C1XX** IPL status. Status SRCs indicate the progression of the IPL.
- **C3XX** IPL status. Status SRCs indicate the progression of the IPL.
- **D1XX** General system status. Status SRCs indicate the status of system functions when the console is not available.

#### **IPL Checkpoints and Error Codes**

models S80 and S85 servers provide checkpoints and error codes to display during system initial program load (IPL). These checkpoints and error codes are unique to particular instances and to hardware, software, and firmware components of the system. The sets of checkpoints and error codes are listed below:

- Three-digit SRN of the form 101-xxx
- Eight-digit checkpoint in SRC format of the form C1XX-xxxx
- Eight-digit checkpoint in SRC format of the form C3XX-xxxx
- Four-digit checkpoints of the form E0XX
- Four-digit checkpoints of the form E1XX
- Four-digit checkpoints of the form E4XX
- Four-digit checkpoints of the form E5XX

Checkpoints can become error codes if the system fails to advance past the point at which the code is presented. SRNs are listed in *Diagnostic Information for Multiple Bus Systems*. ["Chapter 4. Checkpoints"](#page-156-0) on page 135 in this book contains a list of the checkpoints. Each entry provides a description of the event and the recommended action if the system fails to advance.

## **FRU Isolation**

For a list of error codes and recommended actions for each code, see ["Chapter 5. Error](#page-178-0) [Code to FRU Index"](#page-178-0) on page 157. These actions can refer to ["Chapter 10. Models S80](#page-556-0) [and S85 Parts"](#page-556-0) on page 535, ["Chapter 3. Maintenance Analysis Procedures \(MAPs\)"](#page-100-0) on [page 79](#page-100-0), or provide informational message and directions. If a replacement part is indicated, the part name is included. The respective AIX and physical location codes are listed per each occurrence as required. Locations codes are listed under ["AIX and](#page-69-0) [Physical Location Code Reference Tables"](#page-69-0) on page 48.

To determine part numbers and view component diagrams, see ["Chapter 10. Models](#page-556-0) [S80 and S85 Parts"](#page-556-0) on page 535. The beginning of the chapter provides a parts index with the predominant field replaceable units (FRUs) listed by name. The remainder of the chapter provides illustrations of the various assemblies and components that make up models S80 and S85 systems. System rack components are listed first, then I/O rack, and then accessories.

## **Electronic Service Agent**

Service support for the models S80 and S85 can be enhanced through the use of the application program, Electronic Service Agent. This application provides a number of advantages for the models S80 and S85 customer including automatic error reporting and analysis without customer intervention. The Electronic Service Agent kit is shipped with the models S80 and S85 server and includes the following:

- v Electronic Service Agent program on diskette
- Appropriate modem for remote communication
- Applicable cables
- v *Electronic Service Agent User's Guide*, for Electronic Service Agent.

See the *Electronic Service Agent User's Guide*, for more details on Electronic Service Agent.

#### **Using the Service Processor and Electronic Service Agent**

The service processor and electronic service agent features protect users against unnecessary system downtime by keeping support personnel (both internal and external) aware of any unexpected changes in the system environment. In combination, the two features provide a flexible solution to automated system maintenance.

#### **Service Processor**

The service processor runs on its own power boundary and continually monitors hardware attributes, the AIX operating system, and the environmental conditions within the system. Any system failure that prevents the system from returning to an operational state (a fully functional AIX operating system) is reported by the service processor. The service processor is controlled by firmware and does not require the AIX operating system to be operational to perform its tasks. If any system failures are detected, the service processor can take predetermined corrective actions. The methods of corrective actions are as follows:

- Surveillance
- Call Home
- AIX operating system monitoring

Surveillance is a function in which the service processor monitors the system through heartbeat communication with the system firmware. The *heartbeat* is a periodic signal that the firmware can monitor. During system startup, the firmware surveillance monitor is automatically enabled to check for heartbeats from the firmware. If a heartbeat is not detected within a default period, the service processor cycles the system power and attempts to restart until the system either restarts successfully, or a predetermined retry threshold is reached. In the event the service processor is unsuccessful in bringing the system online (or in the event that the user asked to be alerted to any service processor-assisted restarts), the system can call home to report the error.

The call home function can be initialized to call either a service center telephone number, a customer administration center, or a digital pager telephone number. The service processor can be configured to stop at the first successful call to any of the numbers listed, or can be configured to call every number provided. If connected to the service center, the service processor transmits the relevant system information (the system's serial number and model type) and service request number (SRN). If connected to a digital pager service, the service processor inputs a customer voice telephone number defined by the customer. An established sequence of digits or the telephone number to a phone near the failed system could be used to signal a system administrator to a potential system failure.

During normal operations, the service processor can also be configured to monitor the AIX operating system. If AIX does not respond to the service processor heartbeat, the service processor assumes the operating system is hung. The service processor can automatically initiate a restart and, if enabled, initiate the call home function to alert the appropriate people to the system hang. Enabling operating system surveillance also affords AIX the means to detect any service processor failures and report those failures to the electronic service agent application.

Unlike the electronic service agent, the service processor cannot be configured in a client/server environment where one system can be used to manage all dial-out functionally for a set of systems.

Prior to installing the service processor feature, ensure that you have the latest levels of service processor microcode and system firmware. You also need a properly configured modem. For more information on configuring a modem, see ["Modem Configuration](#page-482-0) Menu" [on page 461](#page-482-0).

#### **Electronic Service Agent**

The electronic service agent is a software extension to the AIX operating system that monitors the system while the AIX operating system is running. The electronic service agent monitors and analyzes all recoverable system failures, and, if needed, can automatically place a service call to a service center (without user intervention).

The service center receives the machine type/serial number, host name, SRN, and a problem description. The service center analyzes the problem report and, if warranted, dispatches a service person to the customer site. The service center also determines if any hardware components need to be ordered prior to the service person's arrival.

The electronic service agent code also gives the user the option to establish a single system as the problem-reporting server. A single system, accessible over the user network, can be used as the central server for all the other systems on the local area network (LAN) that are running the electronic service agent application. If the electronic service agent application on a remote client decides a service request needs to be placed, the client forwards the information to the electronic service agent server who dials the service center telephone number from its locally attached modem. In this scenario, the user only needs to maintain a single analog line for providing call-out capabilities for a large set of servers.

When used in a scalable parallel (SP) environment, a client/server type implementation is configured. The electronic service agent client code runs on each of the SP nodes. The server component runs on the control workstation. In the event of any system failures, the relevant information is transmitted to the control workstation through the

integrated Ethernet. After it is alerted to the system failure, the control workstation initiates actions to prepare and send the service request.

A modem is required for enabling automated problem-reporting to the IBM service center. Configuration files for several types of modems are included as part of the electronic service agent package. Refer to ["Modem Configuration Menu"](#page-482-0) on page 461 for more information on configuring your modem.

# <span id="page-100-0"></span>**Chapter 3. Maintenance Analysis Procedures (MAPs)**

### **Entry MAP**

Use the following table to determine your starting point.

When possible, run online diagnostics in service mode. Online diagnostics perform additional functions, compared to standalone diagnostics. This ensures that the error state of the system is captured in NVRAM for your use in fixing the problem. The AIX error log and SMIT are only available when diagnostics are run from the hard drive.

#### **Notes:**

- 1. When an eight-digit error code is displayed on the operator panel, additional error codes can sometimes be obtained by looking at the system reference codes in functions 11 to 19. See ["Appendix C. Operator Panel Function Codes"](#page-616-0) on page 595 for more information about viewing functions 11 to 19 and note any additional codes that are available. After checking for additional codes, return here and continue with this MAP.
- 2. Licensed programs frequently rely on network configuration, and system information stored on the VPD module on the operator panel control assembly. If the MAPs indicate that the operator panel control assembly should be replaced, see ["Appendix E. System Vital Product Data"](#page-634-0) on page 613. If additional help is needed, contact technical support. If recovery is not possible, notify the customer or system administrator that new keys for licensed programs may be required.
- 3. If a network adapter is replaced, the network administrator must be notified so that the client IP addresses used by the server can be changed. In addition, the operating system configuration of the network controller may need to be changed in order to enable system startup. Also check to ensure that any client or server that addresses this system is updated.

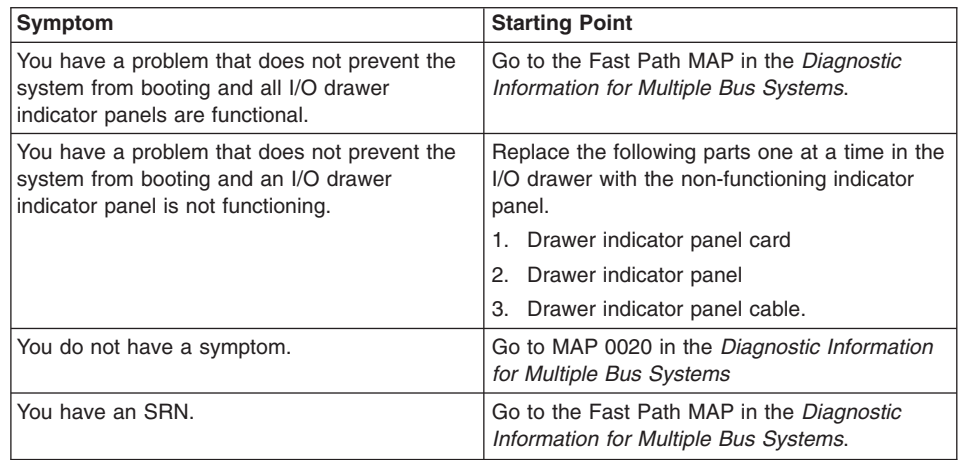

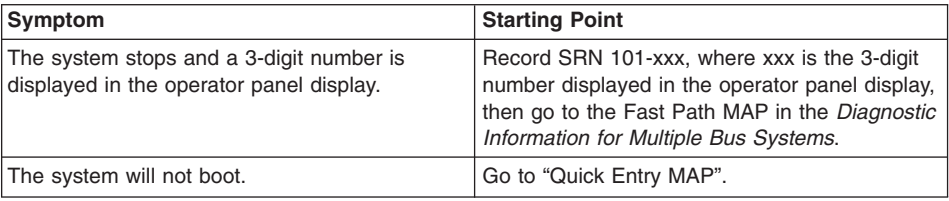

# **Quick Entry MAP**

# **Quick Entry MAP Table of Contents**

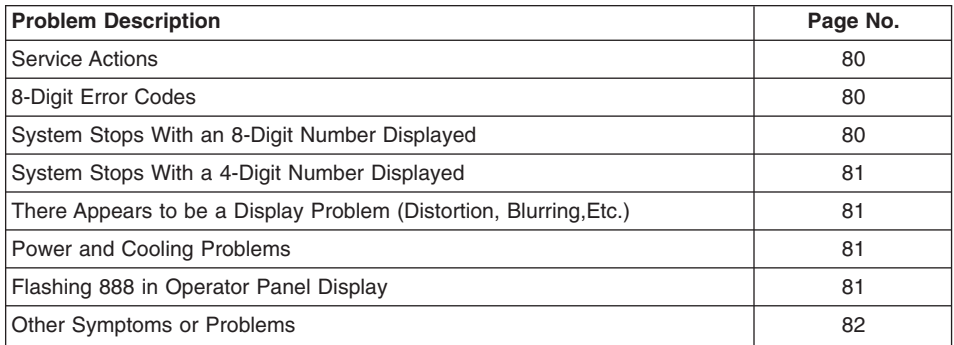

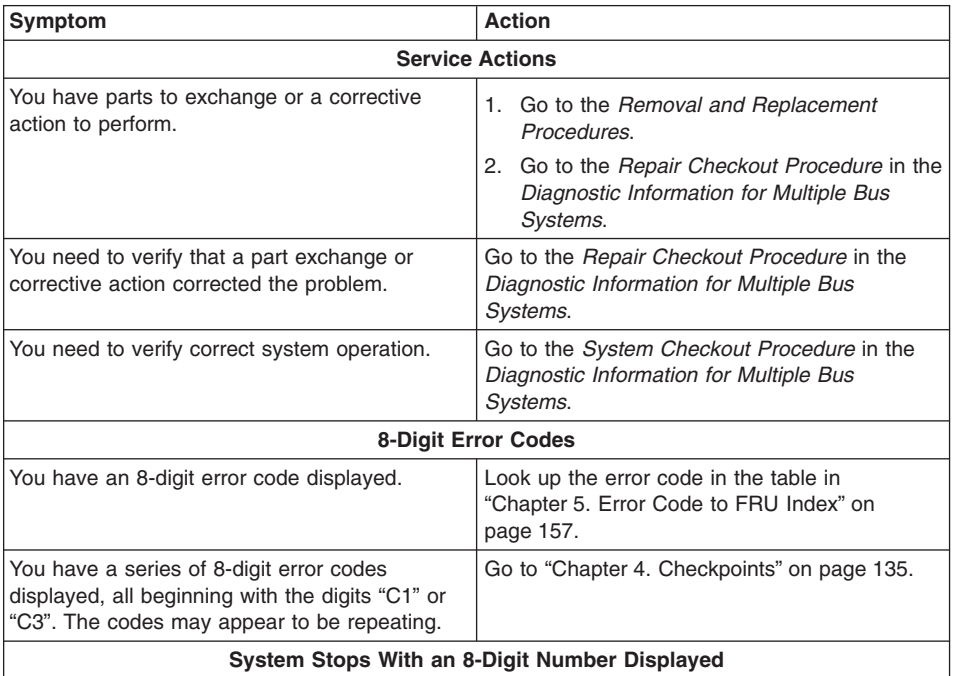

<span id="page-102-0"></span>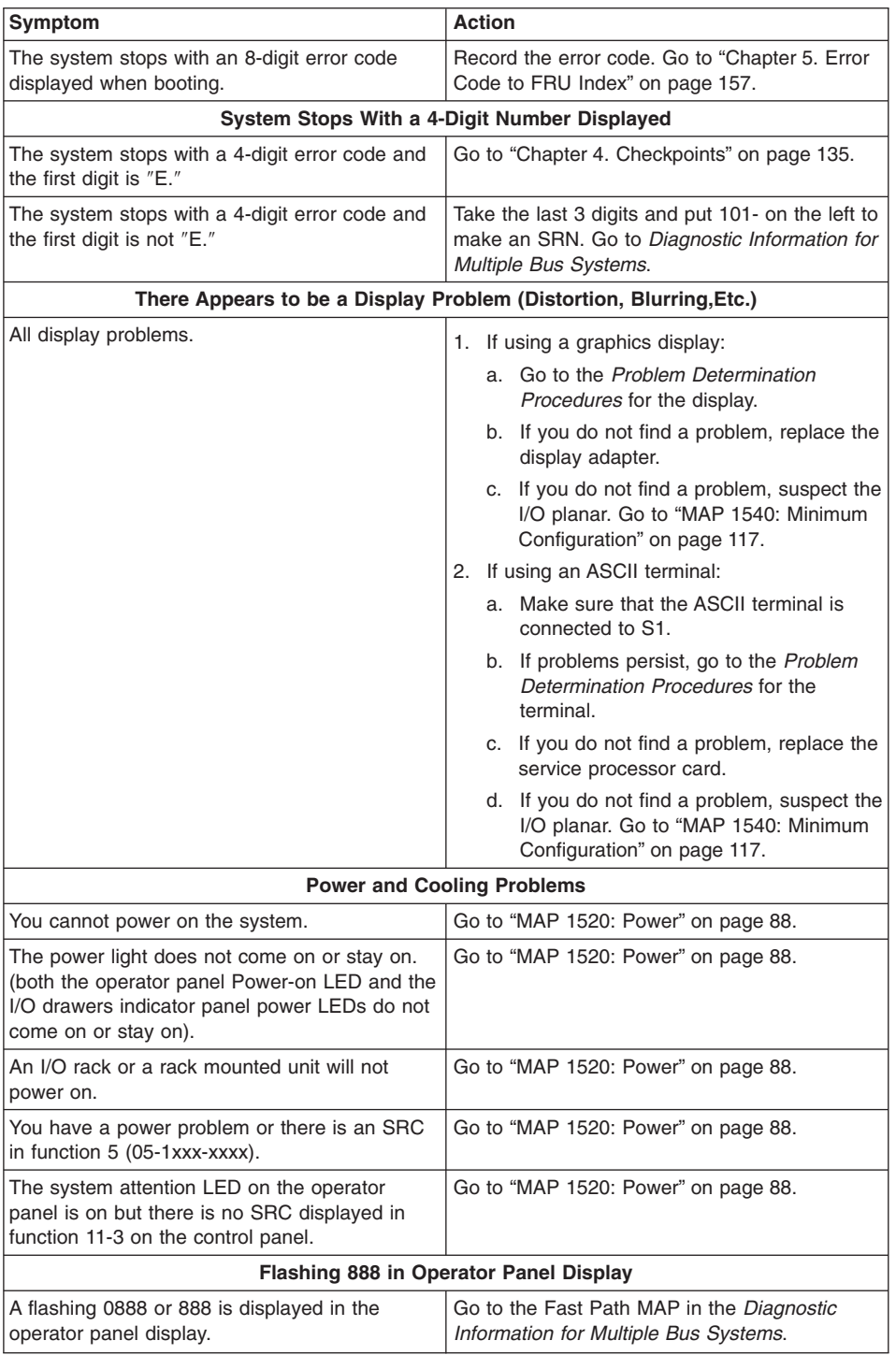

<span id="page-103-0"></span>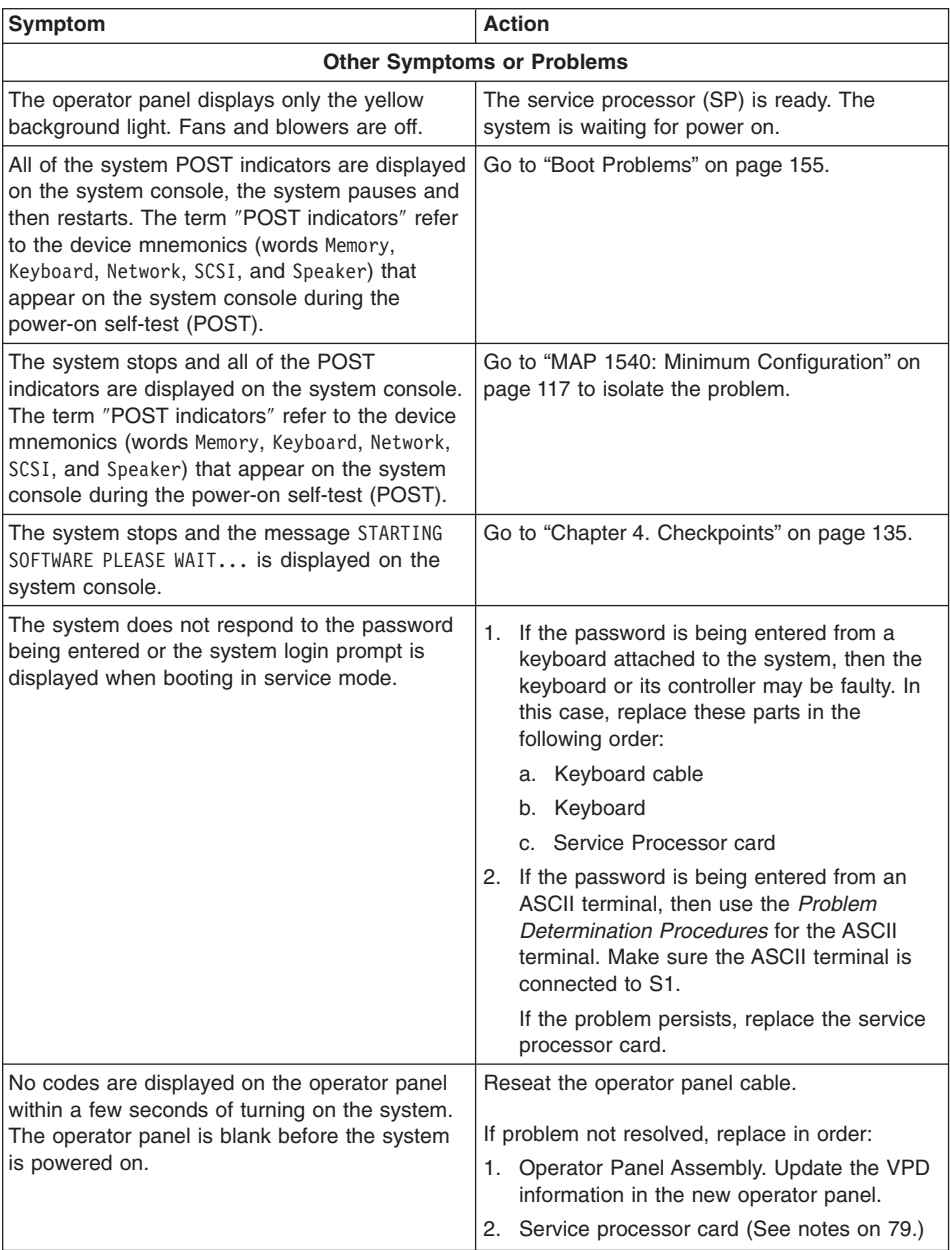

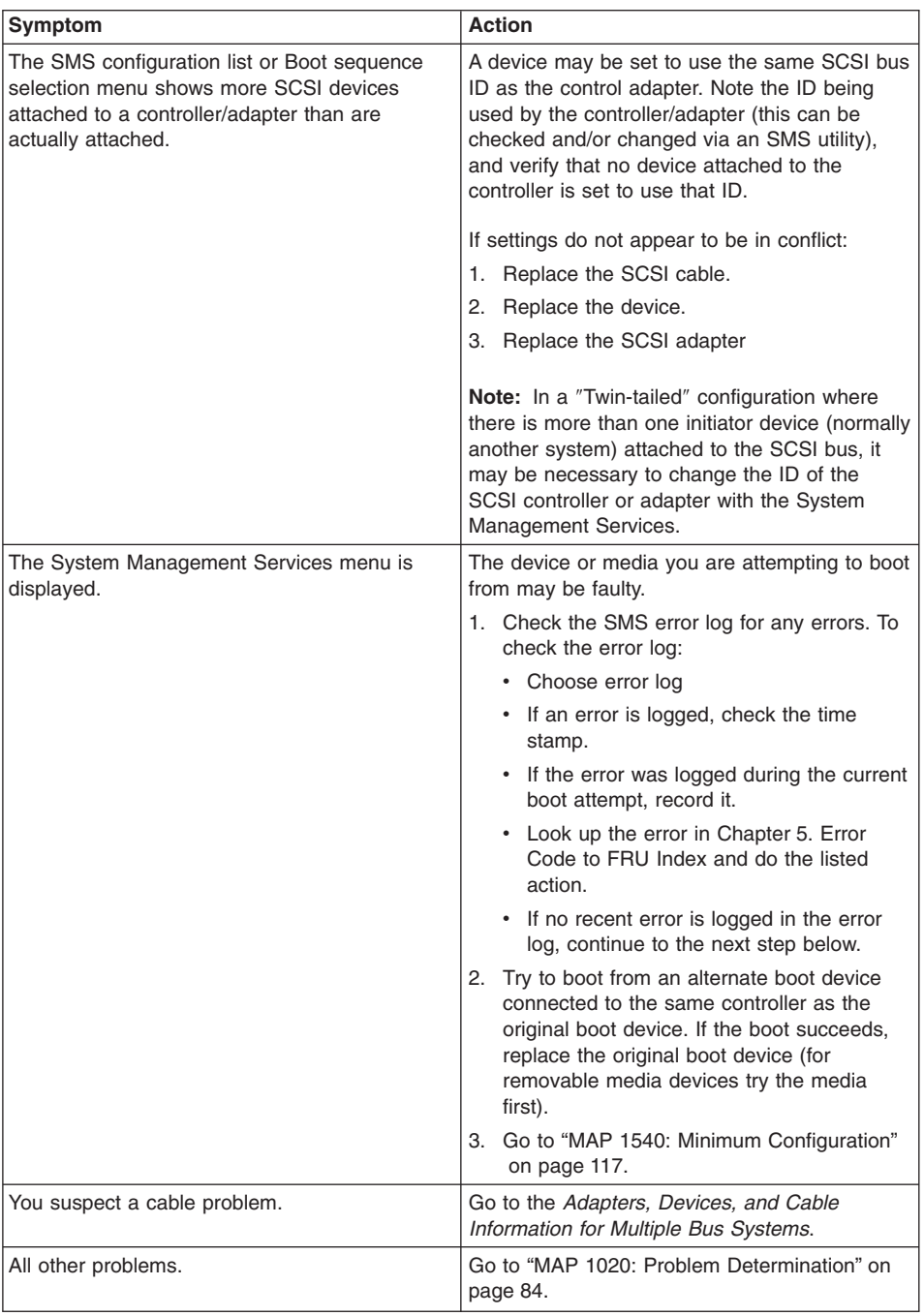

## <span id="page-105-0"></span>**MAP 1020: Problem Determination**

### **Purpose of This MAP**

Use this MAP to get an error code if you were not provided one by the customer or you are unable to load diagnostics. If you are able to load the diagnostics, go to MAP 0020 in the *Diagnostic Information for Multiple Bus Systems*.

The service processor may have recorded one or more symptoms in its error log. It is a good idea to examine that error log before proceeding (see ["System Information Menu"](#page-478-0) [on page 457\)](#page-478-0).

Be prepared to record code numbers and use those numbers in the course of analyzing a problem. Go to ["Step 1020-1"](#page-106-0) on page 85.

The service processor may have been set by the user to monitor server operations and to attempt recoveries. You may wish to disable these actions while you diagnose and service the system. If the system was set up according to the recommendations of the *Enterprise Server S80 pSeries 680 Model S85 User's Guide*, all the settings of the service processor (except Language) were saved by using the SAVE/RESTORE HARDWARE MAINTENANCE POLICIES Service Aid. You may use that same Service Aid to restore the settings at the end of your service action.

In case the service processor settings were not saved by the user, if you disable them, make notes of their current settings for restoration before you leave.

In addition to the parameters in the table below, you may wish to disconnect the modem to prevent incoming signals that could cause the model S80 and S85 to power on.

Following are the service processor settings of your interest. The service processor menus are described in ["Chapter 7. Service Processor Menus"](#page-468-0) on page 447.

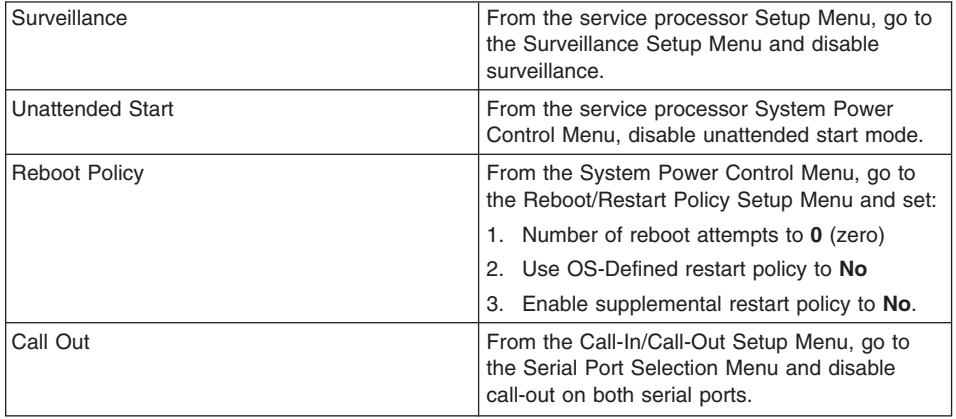

## <span id="page-106-0"></span>**Step 1020-1**

The following steps analyze a failure to load the diagnostic programs.

- **Note:** You are asked questions regarding the operator panel display. You are also asked to perform certain actions based on displayed POST indicators. Please be observant of these conditions.
- 1. Power off the system. Refer to ["Powering Off the System"](#page-513-0) on page 492.
- 2. Power on the system. Refer to ["Powering On the System"](#page-514-0) on page 493
- 3. Insert the diagnostic CD-ROM into the CD-ROM drive.
- 4. When the Keyboard indicator is displayed (the word Keyboard), press the 5 key on the system console.
- 5. Enter a password, if requested.
- 6. Wait until the diagnostics are loaded or the system appears to stop.
- 7. Find your symptom in the following table; then follow the instructions given in the Action column.

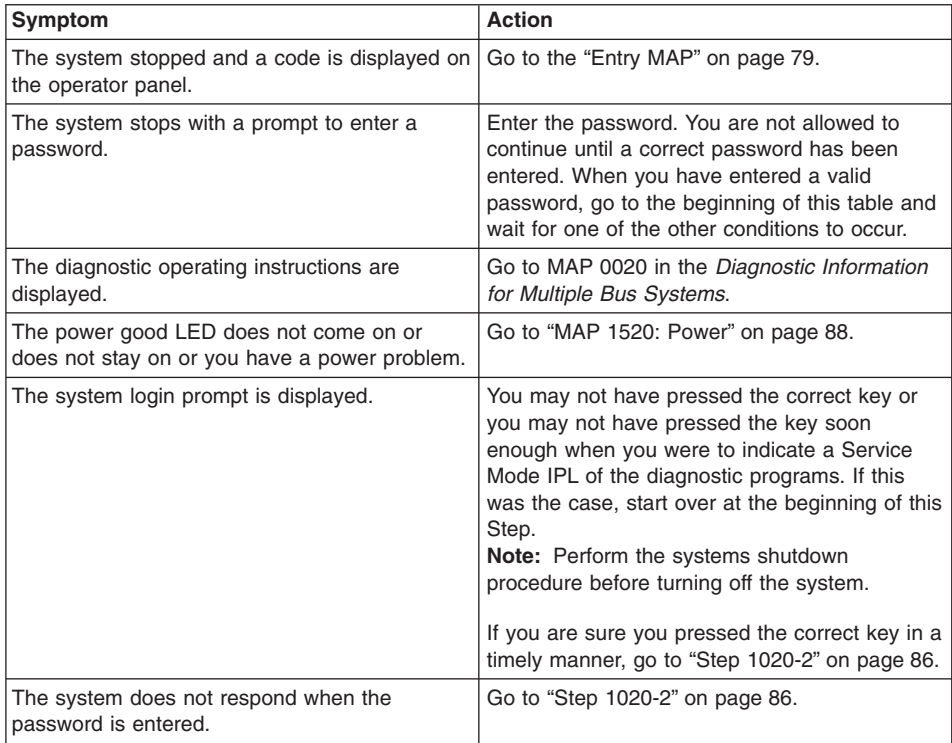

<span id="page-107-0"></span>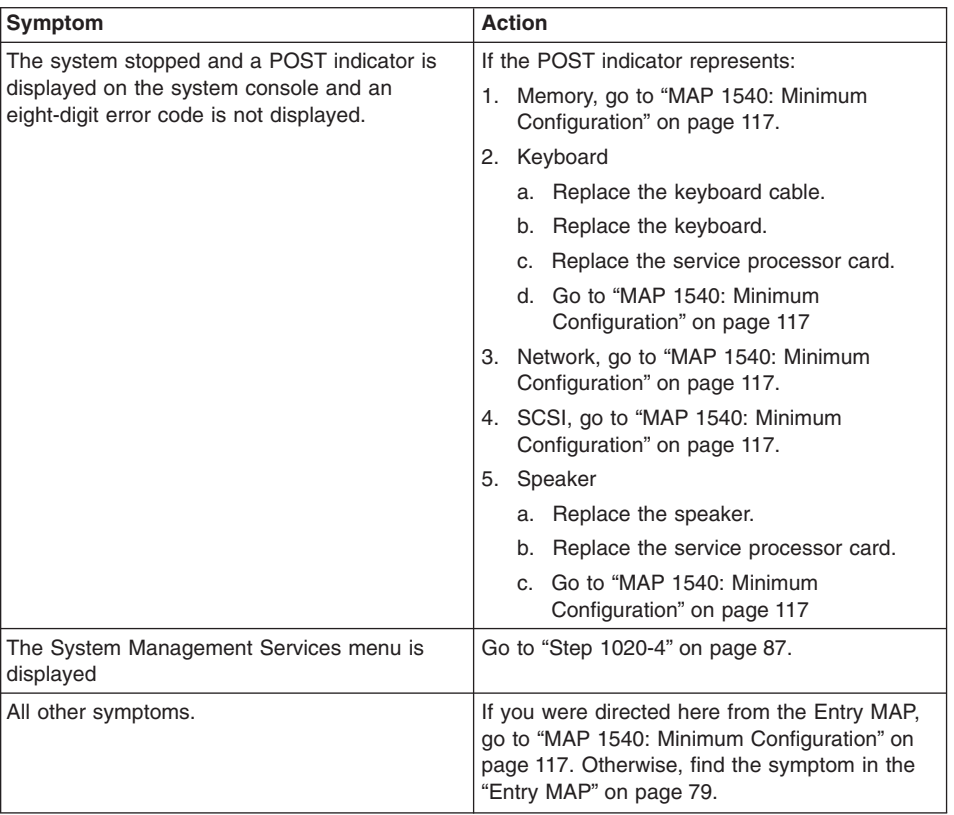

# **Step 1020-2**

There is a problem with the keyboard.

Find the type of keyboard you are using in the following table; then follow the instructions given in the Action column.

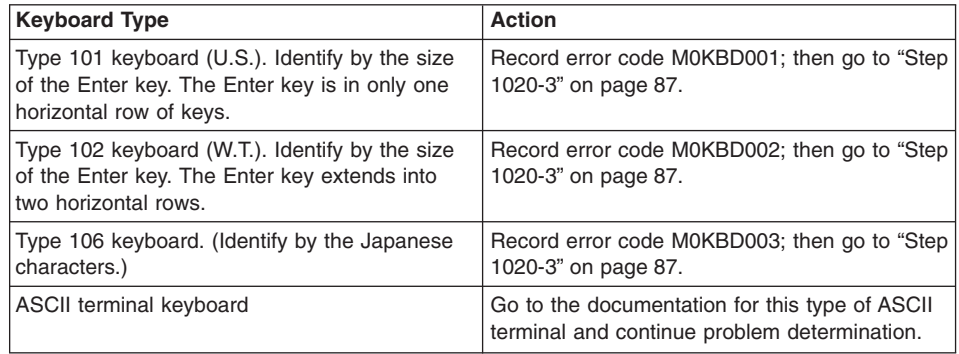
# **Step 1020-3**

Take the following actions:

1. Find the eight-digit error code in ["Chapter 5. Error Code to FRU Index"](#page-178-0) on page 157.

**Note:** If the eight-digit error code is not listed in ["Chapter 5. Error Code to FRU](#page-178-0) Index" [on page 157](#page-178-0), look for it in the following:

- Any supplemental service manuals for attached devices
- The diagnostic problem report screen for additional information
- The Service Hints service aid
- The CEREADME file (by using the Service Hints service aid).

**Note:** Information about service aids can be found in *Diagnostic Information for Multiple Bus Systems*.

2. Perform the action listed.

## **Step 1020-4**

- 1. Turn off, then turn on the system unit.
- 2. When the Keyboard indicator (the word Keyboard) is displayed, press the 1 key on the system console.
- 3. When the System Management Services menus appear, check the error log for any errors.
	- a. Choose Error Log.
	- b. If an error is logged, check the time stamp.
	- c. If the error was logged during the current boot attempt, record it.
	- d. Look up the error in the ["Chapter 5. Error Code to FRU Index"](#page-178-0) on page 157 and do the listed action.
	- e. If no recent error is logged in the error log, go to ["MAP 1540: Minimum](#page-138-0) [Configuration"](#page-138-0) on page 117.

## <span id="page-109-0"></span>**MAP 1520: Power**

This procedure is used to locate power problems in the system rack or I/O rack. If a problem is detected, this procedure helps you isolate the problem to a failing unit.

Observe the following safety notices during service procedures.

#### **DANGER**

**An electrical outlet that is not correctly wired could place hazardous voltage on metal parts of the system or the devices that attach to the system. It is the responsibility of the customer to ensure that the outlet is correctly wired and grounded to prevent an electrical shock.**

**Before installing or removing signal cables, ensure that the power cables for the system unit and all attached devices are unplugged.**

**When adding or removing any additional devices to or from the system, ensure that the power cables for those devices are unplugged before the signal cables are connected. If possible, disconnect all power cables from the existing system before you add a device.**

**Use one hand, when possible, to connect or disconnect signal cables to prevent a possible shock from touching two surfaces with different electrical potentials.**

**During an electrical storm, do not connect cables for display stations, printers, telephones, or station protectors for communication lines.**

#### **CAUTION:**

**This product is equipped with a three–wire power cable and plug for the user's safety. Use this power cable with a properly grounded electrical outlet to avoid electrical shock.**

#### **CAUTION:**

**This unit has more than one power supply cord. To reduce the risk of electrical shock, disconnect two power supply cords before servicing.**

#### **CAUTION:**

**Energy hazard, remove power before servicing. Disconnect two power supply cords.**

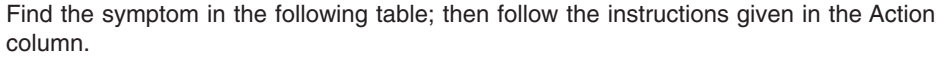

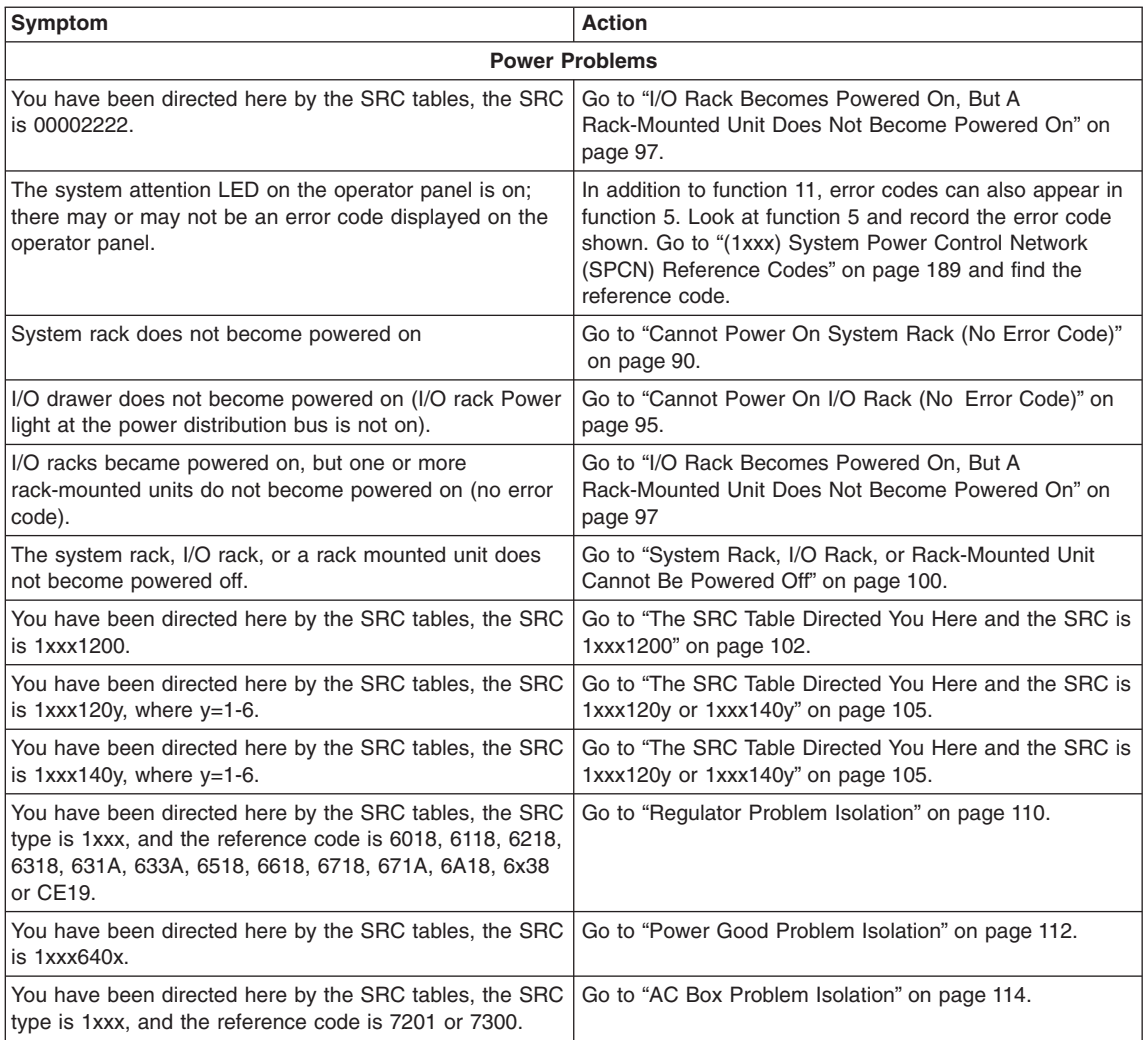

# <span id="page-111-0"></span>**Cannot Power On System Rack (No Error Code)**

To correct the power-on problem, perform this procedure until the problem is corrected and you can power on the system.

The following steps are for the system rack, unless other instructions are given.

1. Attempt to power on the system (see ["Powering Off and Powering On the System"](#page-513-0) [on page 492\)](#page-513-0).

### **Does the system power on?**

- Yes Go to step [12](#page-114-0) of this procedure.
- **No** Go to step 2 of this procedure.
- 2. **Is the background light for the Data display on the operator panel on?**
	- **Note:** The background light is a dim (yellow) light in the Data area on the control panel.
	- **Yes** Go to step [8](#page-113-0) of this procedure.
	- **No** Go to step 3 of this procedure.
- 3.
- **Note:** Read the Danger and Caution notices under ["Safety Notices"](#page-14-0) on page xiii before continuing with this procedure.

#### Perform the following:

- a. Disconnect the ac power cable from the customer's ac power source.
- b. Use a multimeter to measure the ac voltage at the customer's ac power source.
	- **Note:** There is one ac power cable for each system rack or I/O rack.

Disconnect all the ac power cables and measure the ac voltage at all ac power outlets before answering the following question.

#### **Is the ac voltage from 200 V ac to 240 V ac?**

- **No** Perform the following:
	- 1) Inform the customer that the ac voltage at the ac power outlet is not correct.
	- 2) Reconnect the ac power cables to the power source when the ac voltage at the power source is correct.

**This ends the procedure.** Go to ″Map 0410: Repair Checkout″ in the *Diagnostic Information for Multiple Bus Systems*.

**Yes** Go to step [4](#page-112-0) of this procedure.

- <span id="page-112-0"></span>4. **Are all circuit breakers reset at the I/O rack power distribution bus (PDB)?**
	- **No** Reset the popped circuit breaker.

**This ends the procedure.** Go to ″Map 0410: Repair Checkout″ in the *Diagnostic Information for Multiple Bus Systems*.

- **Yes** Go to step 5 of this procedure.
- 5. **Are the ac power cables from the ac box to the customer's ac power outlet connected and seated correctly at both ends?**
	- **No** Perform the following:
		- a. Connect the ac power cables correctly at both ends. Set the circuit breakers to the Off position while disconnecting cables, then back to the On position.
		- b. Go to step [1](#page-111-0) of this procedure.
	- **Yes** Go to step 6 of this procedure.
- 6.
- **Note:** Read the Danger and Caution notices under ["Safety Notices"](#page-14-0) on page xiii before continuing with this procedure.

Perform the following:

a. Disconnect the ac power cables from the ac box.

**Note:** Set the circuit breakers to the Off position while disconnecting cables, then back to the On position.

b. Use a multimeter to measure the ac voltage at the ac box end of the power cables.

### **Is the ac voltage from 200 V ac to 240 V ac?**

- **No** Perform the following:
	- 1) Exchange the ac power cable.

**This ends the procedure.** Go to ″Map 0410: Repair Checkout″ in the *Diagnostic Information for Multiple Bus Systems*.

- 2) Go to step [1](#page-111-0) of this procedure.
- **Yes** Go to step 7 of this procedure.
- 7. Perform the following:
	- a. Disconnect the ac power cable from the customer's ac power outlet

**Note:** Disconnect all other ac power cables.

- b. Exchange one of the following FRUs:
	- 1) System rack operator panel card
	- 2) SPCN card
	- 3) System unit operator panel cable
	- 4) System unit SPCN system rack to I/O rack cable
- <span id="page-113-0"></span>5) ac box
- 6) System unit backplane
- c. Reconnect the ac power cables to the power source.
- d. Attempt to power on the system.
- e. If the system powers on, the FRU you exchanged is the failing item.

If the system does not power on, repeat steps [7a](#page-112-0) through 7e of this procedure and exchange the next FRU in the list.

- f. If the system does not power on after exchanging all the FRUs in the list, ask your next level of support for assistance.
- 8. Perform the following:
	- a. Power off the system.
	- b. Attempt to power on the system.

### **Does the system power on?**

- **No** Go to step [7](#page-112-0) of this procedure.
- **Yes** Go to step 9 of this procedure.
- 9. Perform the following:
	- a. Power off the system.
	- b. Display the selected IPL mode on the system unit operator panel.

### **Is the selected mode the same mode the customer was using when the power-on failure occurred?**

**No** Go to step 10 of this procedure.

**Yes** Go to step [14](#page-114-0) of this procedure.

- 10. Perform the following:
	- a. Power off the system.
	- b. Select the mode on the system unit operator panel the customer was using when the power-on failure occurred.
	- c. Attempt to power on the system.

#### **Does the system power on?**

**No** Go to step [14](#page-114-0) of this procedure.

Yes Go to step 11 of this procedure.

11. Exchange system unit operator panel card (see ["System Rack Removal and](#page-514-0) [Replacement Procedures"](#page-514-0) on page 493). Go to ″Map 0410: Repair Checkout″ in the *Diagnostic Information for Multiple Bus Systems*.

- <span id="page-114-0"></span>12. Perform the following:
	- a. Power off the system.
	- b. Display the selected IPL mode on the system unit control panel.

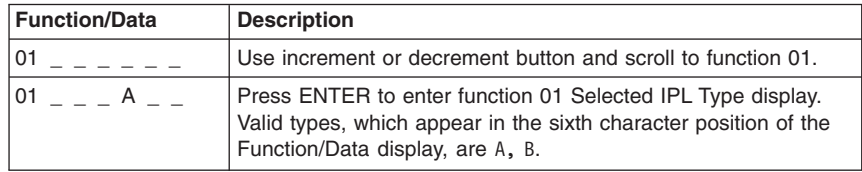

#### **Is the selected mode the same mode the customer was using when the power-on failure occurred?**

**No** Go to step 13 of this procedure.

Yes Go to step 14 of this procedure.

- 13. Perform the following:
	- a. Power off the system.
	- b. Select the mode on the system unit operator panel the customer was using when the power-on failure occurred.
	- c. Attempt to power on the system.

#### **Does the system power on?**

**No** Exchange the system unit operator panel card (see ["System Rack](#page-514-0) [Removal and Replacement Procedures"](#page-514-0) on page 493).

> **This ends the procedure.** Go to ″Map 0410: Repair Checkout″ in the *Diagnostic Information for Multiple Bus Systems*.

- **Yes** Go to step 14 of this procedure.
- 14. **Is an eight-digit error code displayed on the system rack operator panel?**
	- **No** Go to step 15 of this procedure.

**Yes** Go to ["Entry MAP"](#page-100-0) on page 79.

- 15. **Is the Power-on LED (on the operator panel) on continuously?**
	- **Note:** The Power-on LED blinks during a normal power-on sequence. It should not blink for more than 1 minute.
	- **No** Go to step [16](#page-115-0) of this procedure.
	- Yes Go to step [17](#page-115-0) of this procedure.
- <span id="page-115-0"></span>16. Perform the following:
	- a. Disconnect the ac power cable from the customer's power source.
	- b. Exchange one of the following FRUs:
		- 1) SPCN card
		- 2) ac box
		- 3) System-rack operator-panel card
	- c. Reconnect the ac power cable to the power source.
	- d. Attempt to power on the system.
	- e. If the system powers on, the FRU you exchanged is the failing item. If the system does not power on, repeat steps 16a through 16e of this procedure and exchange the next FRU in the list.
	- f. If the system does not power on after exchanging all the FRUs in the list, ask your next level of support for assistance.

## **This ends the procedure.**

- 17. **Have all of the racks and units on the system become powered on?**
	- **No** Return to ["MAP 1520: Power"](#page-109-0) on page 88.
	- Yes Go to step 18 of this procedure.
- 18. Continue the IPL.

## **Does the IPL complete successfully?**

- **No** Go to ["Entry MAP"](#page-100-0) on page 79.
- **Yes This ends the procedure.** Go to ″Map 0410: Repair Checkout″ in the *Diagnostic Information for Multiple Bus Systems*.

# <span id="page-116-0"></span>**Cannot Power On I/O Rack (No Error Code)**

- 1. Power off the system (see ["Powering Off and Powering On the System"](#page-513-0) on [page 492](#page-513-0)).
- 2. Starting from J15 or J16 on the system unit (refer to ["System Rack Locations Rear"](#page-39-0) [on page 18](#page-39-0) for location), go to the first I/O rack in the I/O rack interconnect cable sequence on which the PDB Power On light is off.
- 3.
- **Note:** Read the Danger and Caution notices under ["Safety Notices"](#page-14-0) on page xiii before continuing with this procedure.

Use a multimeter to measure the ac voltage at the customer's ac power outlet.

### **Is the ac voltage from 200 V ac to 240 V ac?**

**No** Inform the customer that the ac voltage at the power outlet is not correct.

**This ends the procedure.** Go to ″Map 0410: Repair Checkout″ in the *Diagnostic Information for Multiple Bus Systems*.

- **Yes** Go to step 4 of this procedure.
- 4. **Is the ac power cable from the I/O rack PDB to the customer's ac power outlet connected and seated correctly at both ends?**
	- **No** Connect the ac power cables correctly at both ends.

**This ends the procedure.** Go to ″Map 0410: Repair Checkout″ in the *Diagnostic Information for Multiple Bus Systems*.

**Yes** Go to step [5](#page-117-0) of this procedure.

**Note:** Read the Danger and Caution notices under ["Safety Notices"](#page-14-0) on page xiii before continuing with this procedure.

Perform the following:

- a. Disconnect the ac power cable from the I/O rack PDB.
- b. Use a multimeter to measure the ac voltage at the I/O rack end of the ac power cable.

#### **Is the ac voltage from 200 V ac to 240 V ac?**

**No** Exchange the mainline ac power cable.

**This ends the procedure.** Go to ″Map 0410: Repair Checkout″ in the *Diagnostic Information for Multiple Bus Systems*.

- Yes Go to step 6 of this procedure.
- 6. Replace the PDB.

**This ends the procedure.** Go to ″Map 0410: Repair Checkout″ in the *Diagnostic Information for Multiple Bus Systems*.

<span id="page-117-0"></span>5.

# <span id="page-118-0"></span>**I/O Rack Becomes Powered On, But A Rack-Mounted Unit Does Not Become Powered On**

If you have a problem powering on a drawer in an I/O rack, examine all the I/O drawer Indicator Panels to attempt to isolate the problem I/O drawer. See ["I/O Drawer Indicator](#page-51-0) Panel" [on page 30](#page-51-0) for more information.

#### 1. **Are all circuit breakers reset at the I/O rack PDB?**

**No** Reset the tripped circuit breaker.

**This ends the procedure.** Go to ″Map 0410: Repair Checkout″ in the *Diagnostic Information for Multiple Bus Systems*.

- **Yes** Go to step 2 of this procedure.
- 2. **Are all the ac power cables seated firmly and connected from the I/O rack PDB to the I/O drawer (one end to a PDB outlet, the other two ends of the cable(s) to the two separate dc power supplies of the same I/O drawer)?**
	- **No** Fix the connection.

**This ends the procedure.** Go to ″Map 0410: Repair Checkout″ in the *Diagnostic Information for Multiple Bus Systems*.

- **Yes** Go to step 3 of this procedure.
- 3. Perform the following:
	- **Note:** Read the Danger and Caution notices under ["Safety Notices"](#page-14-0) on page xiii before continuing with this procedure.
	- a. Disconnect the ac power cable from each power supply on each I/O drawer that fails to power on.
	- b. Use a multimeter to measure the ac voltage at the I/O drawer end of the ac power cables.

## **Is the ac voltage from 200 V ac to 240 V ac?**

**No** Exchange the ac power cable(s)

**This ends the procedure.** Go to ″Map 0410: Repair Checkout″ in the *Diagnostic Information for Multiple Bus Systems*.

- **Yes** Go to step 4 of this procedure.
- 4. **Is a primary I/O drawer in the I/O rack not powering on?**
	- **Note:** The primary I/O drawer is the only I/O drawer with a Service processor card in Slot 8.
	- **No** Go to step [8 on page 98.](#page-119-0)
	- **Yes** Go to step [5 on page 98.](#page-119-0)
- <span id="page-119-0"></span>5. Replace the following, one at a time, turning off the power before replacement and attempting to power on after replacement:
	- a. Service processor card
	- b. Power distribution card
	- c. Drawer indicator panel
	- d. Fan monitoring card
	- e. Both power supplies
	- f. I/O planar
- 6. **Does the I/O drawer power on?**
	- **No** Go to step [13 on page 99.](#page-120-0)

**Yes** Go to step 7.

- 7. **Are all I/O drawers powered on (green LEDs are on for both supplies in each I/O drawer)?**
	- **Note:** The I/O drawer requires two identical power supplies to be installed. Ten minutes of operation on one power supply is allowed for the I/O drawer for service.
	- **No** A secondary drawer will not power on. Go to step 8.
	- **Yes This ends the procedure.** Go to ″Map 0410: Repair Checkout″ in the *Diagnostic Information for Multiple Bus Systems*
- 8. **Are all SPCN cables from and to the secondary I/O drawer(s) connected properly and firmly seated?**
	- **No** Go to step [22 on page 99.](#page-120-0)
	- **Yes** Go to step 9.
- 9. **Is only one secondary I/O drawer not powering on?**

**No** Go to step [23 on page 99.](#page-120-0)

Yes Go to step [17 on page 99.](#page-120-0)

- 10. Replace the following:
	- a. Power distribution card
	- b. Drawer indicator panel
	- c. Fan monitoring card
	- d. Both power supplies
	- e. I/O planar.
- 11. **Does the I/O drawer power on?**
	- **No** Go to step [15 on page 99](#page-120-0).
	- **Yes** Go to step 12.
- 12. Go to step 7.

<span id="page-120-0"></span>13. **Have you replaced all parts in the list in step [5 on page 98?](#page-119-0)**

**No** Go to step [5 on page 98](#page-119-0) and try the next part in the list.

**Yes** Go to step 14.

14. Ask your next level of support for assistance.

**This ends the procedure.**

15. **Have you replaced all parts in the list in step [10 on page 98?](#page-119-0)**

**No** Go to step [10 on page 98](#page-119-0) and try the next part in the list.

**Yes** Go to step 16.

- 16. Go to step 14.
- 17. **Does the I/O drawer have only one power supply with the LED not continuously on?**

**No** Go to step 20.

**Yes** Go to step 18.

- 18. Replace the power supply with the LED that is not on continuously.
- 19. Go to step [11 on page 98](#page-119-0).
- 20. Replace all the SPCN cables connected to the failing I/O drawer.
- 21. Go to step [11 on page 98](#page-119-0).
- 22. Connect all the SPCN cables properly.

**This ends the procedure.** Go to ″Map 0410: Repair Checkout″ in the *Diagnostic Information for Multiple Bus Systems*.

23. **Are all the SPCN cables from the primary I/O drawer connected properly and firmly seated?**

**No** Go to step 22.

**Yes** Go to step 24.

- 24. Replace the SPCN cables from the primary I/O drawer.
- 25. Go to step [11 on page 98](#page-119-0).

# <span id="page-121-0"></span>**System Rack, I/O Rack, or Rack-Mounted Unit Cannot Be Powered Off**

This procedure analyzes a failure of the normal command and operator panel procedures to power off the system or an I/O rack

If you have a problem powering off a drawer in an I/O rack, examine all I/O drawer indicator panels to attempt to isolate to the problem I/O drawer. See ["I/O Drawer](#page-51-0) [Indicator Panel"](#page-51-0) on page 30 for more information.

**Attention:** To prevent loss of data, ask the customer to verify that no interactive jobs are running before you perform this procedure.

### 1. **Is the power-off problem on the system rack?**

- **No** Go to step [3](#page-122-0) of this procedure.
- **Yes** Go to step [2](#page-122-0).

<span id="page-122-0"></span>2. Ensure that the SPCN cables that connect the racks are connected and seated correctly at both ends.

**Does the I/O rack power off, and is the power-good LED off (or flashing for all power supplies in the I/O drawers), for all the power supplies in all the drawers (the power supply power-good LED can be seen from the rear of the I/O drawer)?**

- **No** Go to step 4 of this procedure.
- **Yes This ends the procedure.** Go to ″Map 0410: Repair Checkout″ in the *Diagnostic Information for Multiple Bus Systems*.
- 3. Refer to ["Powering Off and Powering On the System"](#page-513-0) on page 492 to power off the system, then return here and answer the following question.

#### **Does the system rack power off, and is the Power On light off?**

- **No** Go to step 4 of this procedure.
- **Yes** The system is not responding to normal power-off procedures, which could indicate a Licensed Internal Code problem.

Ask your next level of support for assistance.

**This ends the procedure.** Go to ″Map 0410: Repair Checkout″ in the *Diagnostic Information for Multiple Bus Systems*.

- 4. Disconnect the ac power cables.
- 5. Exchange the following FRUs in the system rack or the I/O rack one at a time (see ["System Rack Removal and Replacement Procedures"](#page-514-0) on page 493):

If the system rack is failing:

- a. Operator panel
- b. SPCN card
- c. ac module
- d. Operator panel cable

If an I/O rack is failing:

- a. SPCN system rack to I/O rack cable
- b. Service processor card in I/O rack.
- c. I/O planar in primary I/O drawer.

**This ends the procedure.** Go to ″Map 0410: Repair Checkout″ in the *Diagnostic Information for Multiple Bus Systems*.

# <span id="page-123-0"></span>**The SRC Table Directed You Here and the SRC is 1xxx1200**

The power system in the system rack is failing.

**Attention:** The ac power cable *must* be disconnected from the system rack before removing or installing regulators R04, R05, or R06.

- 1. Perform the following:
	- a. Power off the system.
	- b. Remove regulator assemblies R01, R02, and R07 through R10 from the system rack. Do not remove R04, R05, and R06.
	- c. Power on the system.

### **Is SRC 1xxx1200 displayed?**

**No** Go to step [15 on page 104.](#page-125-0)

**Yes** Go to step 2.

- 2. Perform the following:
	- a. Power off the system.
	- b. Remove one of the blowers from the system rack not previously removed during this procedure.
	- c. Power on the system.

### **Is SRC 1xxx1200 displayed?**

**No** The blower you removed in this step is failing, replace the blower.

**This ends the procedure.** Go to ″Map 0410: Repair Checkout″ in the *Diagnostic Information for Multiple Bus Systems*.

**Yes** Go to step 3.

#### 3. **Have you removed all the blowers one at a time?**

**No** Go to step 4.

**Yes** Install all blowers and go to step 5.

- 4. Perform the following:
	- a. Power off the system.
	- b. Install the blower that was removed in step 2.
	- c. Go to step 2.
- 5. Perform the following:
	- a. Power off the system.
	- b. Remove all except one of the bulk power supplies from the system rack.
	- c. Power on the system.

## **Is SRC 1xxx1200 displayed?**

- **No** Go to step [12 on page 104.](#page-125-0)
- **Yes** Go to step 6.
- 6. Perform the following:
- a. Power off the system.
- b. Remove the only bulk power supply installed.
- c. Install one of the other bulk power supplies that was removed in step [5 on](#page-123-0) [page 102.](#page-123-0)
- d. Power on the system.

### **Is SRC 1xxx1200 displayed?**

**No** The bulk power supply that was just removed in this step is failing, replace the bulk power supply.

> **This ends the procedure.** Go to ″Map 0410: Repair Checkout″ in the *Diagnostic Information for Multiple Bus Systems*.

### **Yes** Go to step 7.

- 7. Perform the following:
	- a. Power off the system.
	- b. Disconnect the ac power cables from the system rack.
	- c. Remove regulator assembly R04.
	- d. Reconnect the ac power cable to the system rack.
	- e. Power on the system.

### **Is SRC 1xxx1200 displayed?**

**No** Regulator assembly R04 is failing, replace regulator assembly R04.

**This ends the procedure.** Go to ″Map 0410: Repair Checkout″ in the *Diagnostic Information for Multiple Bus Systems*.

#### **Yes** Go to step 8.

- 8. Perform the following:
	- a. Power off the system.
	- b. Remove the ac power cable from the system rack.
	- c. Remove regulator assembly R05.
	- d. Reconnect the ac power cable to the system rack.
	- e. Power on the system.

#### **Is SRC 1xxx1200 displayed?**

**No** Regulator assembly R05 is failing, replace regulator assembly R05.

**This ends the procedure.** Go to ″Map 0410: Repair Checkout″ in the *Diagnostic Information for Multiple Bus Systems*.

**Yes** Go to step 9.

- 9. Perform the following:
	- a. Power off the system.
	- b. Remove the ac power cable from the system rack.
	- c. Remove regulator assembly R06.
	- d. Reconnect the ac power cable to the system rack.

<span id="page-125-0"></span>e. Power on the system.

#### **Is SRC 1xxx1200 displayed?**

**No** Regulator assembly R06 is failing, replace regulator assembly R06.

**This ends the procedure.** Go to ″Map 0410: Repair Checkout″ in the *Diagnostic Information for Multiple Bus Systems*.

- **Yes** Go to step 10.
- 10. Perform the following:
	- a. Power off the system.
	- b. Exchange the SPCN card.
	- c. Power on the system.

### **Is SRC 1xxx1200 displayed?**

**No** The SPCN card that was exchanged in this step is the failing item. Leave the new SPCN in the system rack.

> **This ends the procedure.** Go to ″Map 0410: Repair Checkout″ in the *Diagnostic Information for Multiple Bus Systems*.

- **Yes** Go to step 11.
- 11. Replace the system backplane assembly.
- 12. Perform the following:
	- a. Power off the system.
	- b. Install one of the bulk power supplies that was removed in step [5 on page 102](#page-123-0).
	- c. Power on the system.

#### **Is SRC 1xxx1200 displayed?**

- **No** Go to step 13.
- **Yes** The bulk power supply you installed in this step is failing, replace the bulk power supply.

**This ends the procedure.** Go to ″Map 0410: Repair Checkout″ in the *Diagnostic Information for Multiple Bus Systems*.

- 13. Have you installed all the bulk power supplies that were removed in step [5 on](#page-123-0) [page 102](#page-123-0)?
	- **No** Repeat step 12.
	- **Yes** Go to step 14.
- 14. Install all units removed in this procedure.

**This ends the procedure.** Go to ″Map 0410: Repair Checkout″ in the *Diagnostic Information for Multiple Bus Systems*.

- 15. Perform the following:
	- a. Power off the system.
	- b. Install one of the regulator assemblies that was removed in step [1 on](#page-123-0) [page 102](#page-123-0).
- <span id="page-126-0"></span>c. Remove all the bus load (processor and memory cards, do not remove the clock card).
- d. Power on the system.

#### **Is SRC 1xxx1200 displayed?**

- **No** Go to step 16.
- **Yes** The regulator assembly you just installed is failing, replace the regulator assembly.

**This ends the procedure.** Go to ″Map 0410: Repair Checkout″ in the *Diagnostic Information for Multiple Bus Systems*.

- 16. **Have you installed all the regulators that were removed in step [1 on](#page-123-0) [page 102](#page-123-0)?**
	- **No** Go to step [15 on page 104.](#page-125-0)
	- **Yes This ends the procedure.** Go to ″Map 0410: Repair Checkout″ in the *Diagnostic Information for Multiple Bus Systems*.

#### **This ends the procedure.**

## **The SRC Table Directed You Here and the SRC is 1xxx120y or 1xxx140y**

A power regulator card in the system rack is failing.

1. Perform the following:

**Attention:** The ac power cable *must* be disconnected from the system rack before removing or installing regulator assemblies R04, R05, or R06.

#### **Is SRC 1xxx140x displayed?**

**No** Go to step 2.

**Yes** Go to step [23 on page 108.](#page-129-0)

2. **Is SRC 1xxx1201 displayed?**

**No** Go to step [6 on page 106.](#page-127-0)

**Yes** Go to step 3.

- 3. Perform the following:
	- a. Power off the system.
	- b. Remove the load cards (memory cards M01-M03, M08-M10, M11-M15, M20-M24, and processors at M05, M06, M16, and M18).
	- c. Power on the system.

#### **Does the system power on?**

**No** Go to step [23 on page 108.](#page-129-0)

**Yes** Go to step 4.

- 4. Perform the following:
	- a. Power off the system.
	- b. Install one of the Mxx load cards that was removed in step 3.

<span id="page-127-0"></span>c. Power on the system.

#### **Does the system power on?**

**No** The last card that was installed in step [4 on page 105](#page-126-0) of this procedure is failing, replace the failing card.

> **This ends the procedure.** Go to ″Map 0410: Repair Checkout″ in the *Diagnostic Information for Multiple Bus Systems*.

**Yes** Go to step 5.

### 5. **Have all the Mxx load cards been installed?**

- **No** Repeat step [4 on page 105](#page-126-0).
- **Yes** This ends the procedure.
- 6. **Is SRC 1xxx1202 displayed?**

**No** Go to step 10.

**Yes** Go to step 7.

- 7. Perform the following:
	- a. Power off the system.
	- b. Remove the load cards M05, M06, M16, M18, and M19.
	- c. Power on the system.

#### **Does the system power on?**

**No** Go to step [23 on page 108.](#page-129-0)

**Yes** Go to step 8.

- 8. Perform the following:
	- a. Power off the system.
	- b. Install one of the Mxx load cards that was removed in step 7.
	- c. Power on the system.

#### **Does the system power on?**

**No** The last card that was installed in step 8 is failing, replace the failing card.

**This ends the procedure.** Go to ″Map 0410: Repair Checkout″ in the *Diagnostic Information for Multiple Bus Systems*.

**Yes** Go to step 9.

### 9. **Have all the Mxx load cards been installed?**

- **No** Repeat step 8.
- **Yes** This ends the procedure.
- 10. **Is the SRC 1xxx1203?**
	- **No** Go to step [13 on page 107.](#page-128-0)
	- **Yes** Go to step 11.
- 11. Perform steps [23 on page 108](#page-129-0) through [25 on page 109](#page-130-0) and then return here.

<span id="page-128-0"></span>**Did performing steps [23 on page 108](#page-129-0) through [25 on page 109](#page-130-0) resolve SRC 1xxx1203?**

- **No** Go to step 12.
- **Yes This ends the procedure.** Go to ″Map 0410: Repair Checkout″ in the *Diagnostic Information for Multiple Bus Systems*.
- 12. Replace the system backplane assembly.

**This ends the procedure.** Go to ″Map 0410: Repair Checkout″ in the *Diagnostic Information for Multiple Bus Systems*.

13. **Is the SRC 1xxx1204?**

**No** Go to step 15.

**Yes** Go to step 14.

14. Perform steps [23 on page 108](#page-129-0) through [25 on page 109](#page-130-0) and then return here.

**Did performing steps [23 on page 108](#page-129-0) through [25 on page 109](#page-130-0) resolve SRC 1xxx1204?**

**No** Go to step 15.

- **Yes This ends the procedure.** Go to ″Map 0410: Repair Checkout″ in the *Diagnostic Information for Multiple Bus Systems*
- 15. **Is the SRC 1xxx1205?**

**No** Go to step [19 on page 108.](#page-129-0)

**Yes** Go to step 16.

- 16. Perform the following:
	- a. Power off the system.
	- b. Remove cards M01-M03, M08-M10, M11-M15, and M20-M24.
	- c. Power on the system.

#### **Does the system power on?**

**No** Go to step [23 on page 108.](#page-129-0)

- **Yes** Go to step 17.
- 17. Perform the following:
	- a. Power off the system.
	- b. Install one of the Mxx load cards that was removed in step 16.
	- c. Power on the system.

#### **Does the system power on?**

**No** The last card that was installed in step 17 is failing, replace the failing card.

> **This ends the procedure.** Go to ″Map 0410: Repair Checkout″ in the *Diagnostic Information for Multiple Bus Systems*.

- **Yes** Go to step 18.
- 18. **Have all the Mxx load cards been installed?**
- <span id="page-129-0"></span>**No** Repeat step [17 on page 107](#page-128-0).
- **Yes This ends the procedure.** Go to ″Map 0410: Repair Checkout″ in the *Diagnostic Information for Multiple Bus Systems*
- 19. **Is the SRC 1xxx1206?**
	- **No** Go to ["Entry MAP"](#page-100-0) on page 79.

**Yes** Go to step 20.

- 20. Perform the following:
	- a. Power off the system.
	- b. Remove cards M01-M03, M08-M10, M11-M15, and M20-M24.
	- c. Power on the system.

### **Does the system power on?**

**No** Go to step 23.

**Yes** Go to step 21.

- 21. Perform the following:
	- a. Power off the system.
	- b. Install one of the Mxx load cards that was removed in step 20.
	- c. Power on the system.

### **Does the system power on?**

**No** The last card that was installed in step 21 is failing, replace the failing card.

> **This ends the procedure.** Go to ″Map 0410: Repair Checkout″ in the *Diagnostic Information for Multiple Bus Systems*.

- **Yes** Go to step 22.
- 22. **Have all the Mxx load cards been installed?**
	- **No** Repeat step 21.
	- **Yes This ends the procedure.** Go to ″Map 0410: Repair Checkout″ in the *Diagnostic Information for Multiple Bus Systems*.
- 23. Perform the following:
	- a. Power off the system.
	- b. See the table at the end of this procedure to identify the possible failing regulators.
	- c. Remove one of the possible failing regulators and install a new regulator card.
	- d. Power on the system.

#### **Does the system power on?**

- **No** Go to step [24 on page 109.](#page-130-0)
- **Yes** The regulator assembly you removed in this step is failing, replace the regulator assembly.

#### **This ends the procedure.**

## <span id="page-130-0"></span>24. **Have you swapped all the regulator card assemblies?**

- **No** Go to step 25.
- **Yes This ends the procedure.** Go to ″Map 0410: Repair Checkout″ in the *Diagnostic Information for Multiple Bus Systems*.
- 25. Perform the following:
	- a. Power off the system.
	- b. Remove the new regulator assembly and install the original regulator assembly.
	- c. Go to step [23 on page 108](#page-129-0) to test another regulator assembly.

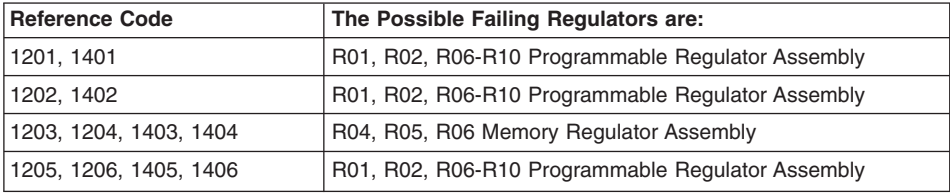

# <span id="page-131-0"></span>**Regulator Problem Isolation**

**Note:** Read the Danger and Caution notices under ["Safety Notices"](#page-14-0) on page xiii before continuing with this procedure.

**Attention:** The ac power cable *must* be disconnected from the system rack before removing or installing regulators R04, R05, and R06.

- 1. Power off the system.
- 2. Disconnect all cards in the system rack except the SPCN card, regulator assemblies, and the clock card.

**Attention:** To prevent overheating problems, do not remove any card completely from the card enclosure unless you install an airflow card in its place.

**Note:** Disconnect the cards by pulling them out about one inch.

3. Power on the system.

#### **Does a regulator SRC occur?**

**No** Go to step [8 on page 111.](#page-132-0)

**Yes** Go to step 4.

- 4. Perform the following:
	- a. Power off the system.
	- b. If the SRC identifies the failing regulator, start with that regulator.
	- c. Remove one of the regulators and install a new regulator.
	- d. Power on the system.

## **Does a regulator SRC occur?**

**No** The regulator assembly that was removed in this step is failing, replace the regulator assembly.

> **This ends the procedure.** Go to ″Map 0410: Repair Checkout″ in the *Diagnostic Information for Multiple Bus Systems*.

- **Yes** Go to step 5.
- 5. Perform the following:
	- a. Power off the system.
	- b. Remove the new regulator assembly that you just installed and install the original regulator assembly.
	- c. Remove a different regulator (not previously removed) and install a new regulator.
	- d. Power on the system.

#### **Does a regulator SRC occur?**

**No** The regulator assembly that was removed in this step is failing, replace the regulator assembly.

> **This ends the procedure.** Go to ″Map 0410: Repair Checkout″ in the *Diagnostic Information for Multiple Bus Systems*.

**Yes** Go to step 6.

- <span id="page-132-0"></span>6. Repeat step [5 on page 110](#page-131-0) until a new regulator assembly has been installed in all possible positions. Then continue with the next step.
- 7. Exchange the following FRUs, one at a time, until the problem is corrected:
	- a. SPCN card
	- b. System backplane assembly

If the system has the same SRC after exchanging all the FRUs in this procedure, ask your next level of support for assistance.

#### **This ends the procedure.**

8. **Do you have an SRC other than a regulator SRC?**

**No** Go to 9.

**Yes** A different SRC or reference code occurred. Use the new SRC or reference code and go to ["Entry MAP"](#page-100-0) on page 79.

- 9. Perform the following:
	- a. Power off the system.
	- b. Install one of the cards you removed in step [2 on page 110](#page-131-0).
	- c. Power on the system.

#### **Does a regulator SRC occur?**

- **No** Go to 10.
- **Yes** Power off the system.

Exchange the last card installed.

**This ends the procedure.** Go to ″Map 0410: Repair Checkout″ in the *Diagnostic Information for Multiple Bus Systems*.

10. Repeat step 9 until all of the cards have been installed.

If a regulator SRC exists after completing this procedure, ask your next level of support for assistance.

**This ends the procedure.**

# <span id="page-133-0"></span>**Power Good Problem Isolation**

**Attention:** The ac power cable **must** be disconnected from the system rack before removing or installing regulators R04, R05, or R06.

- 1. Perform the following:
	- a. Power off the system.
	- b. Exchange the SPCN card.
	- c. Power on the system.

#### **Does SRC 1xxx640x continued to be displayed?**

**No** The SPCN card that was removed is failing, replace the SPCN card.

**This ends the procedure.** Go to ″Map 0410: Repair Checkout″ in the *Diagnostic Information for Multiple Bus Systems*.

- **Yes** Go to step 2.
- 2. Perform the following:
	- a. Power off the system.
	- b. Remove one of the regulators in position R01, R02, R04-R10 and install a new regulator assembly.
		- **Note:** There are three part numbers associated with the regulators at these locations.
	- c. Power on the system.

#### **Is SRC 1xxx640x displayed?**

**No** The regulator assembly that was removed in this step is failing, replace the failing regulator assembly.

> **This ends the procedure.** Go to ″Map 0410: Repair Checkout″ in the *Diagnostic Information for Multiple Bus Systems*.

- **Yes** Go to step 3.
- 3. Perform the following:
	- a. Power off the system.
	- b. Remove the new regulator that was installed in step 2 and replace it with the original regulator.
	- c. Remove one of the untested regulators from position R01, R02, or R04-R10 and install a new regulator assembly.
	- d. Power on the system.

#### **Is SRC 1xxx640x displayed?**

**No** The regulator assembly that was removed in this step is failing, replace the failing regulator assembly.

> **This ends the procedure.** Go to ″Map 0410: Repair Checkout″ in the *Diagnostic Information for Multiple Bus Systems*.

**Yes** Go to step 4.

- 4. Repeat step [3 on page 112](#page-133-0) until a new regulator has been installed in positions R01, R02, and R04-R10. Then continue with the next step.
- 5. Remove the processor cards from the system rack.

**Attention:** To prevent overheating problems, do not remove any card completely from the card enclosure unless you install an airflow card in its place.

6. Power on the system.

#### **Is SRC 1xxx640x displayed?**

**No** Go to step 7.

Yes Exchange the system backplane assembly in the system rack.

**This ends the procedure.** Go to ″Map 0410: Repair Checkout″ in the *Diagnostic Information for Multiple Bus Systems*.

- 7. Perform the following:
	- a. Power off the system.
	- b. Install one of the cards you removed in step 5.
	- c. Power on the system.

#### **Is SRC 1xxx640x displayed?**

- **No** Go to step 8.
- **Yes** Power off the system.

Replace the last card installed.

**This ends the procedure.** Go to ″Map 0410: Repair Checkout″ in the *Diagnostic Information for Multiple Bus Systems*.

8. Repeat step 7 until all cards have been reinstalled.

**This ends the procedure.**

# <span id="page-135-0"></span>**AC Box Problem Isolation**

A bulk power supply with a blinking or unlit light (LED) is an indication of a failure.

**Note:** Read the Danger and Caution notices under ["Safety Notices"](#page-14-0) on page xiii before continuing with this procedure.

**Attention:** The ac power *must* be disconnected from the system rack before removing or installing regulator assemblies R04, R05, or R06.

- 1. Perform the following:
	- a. Power off the system.
	- b. Disconnect all regulators assemblies by sliding them partially out of the enclosure.
	- c. Power on the system.

#### **Does a power supply reference code occur?**

**No** Go to step [12 on page 116](#page-137-0) of this procedure.

**Yes** Go to step 2.

- 2. Perform the following:
	- a. Power off the system.
	- b. Remove one of the blowers from the system rack that was not previously removed during this procedure.
	- c. Power on the system.

#### **Does a power supply reference code occur?**

**No** The blower you removed in this step is failing, replace the failing blower.

**This ends the procedure.** Go to ″Map 0410: Repair Checkout″ in the *Diagnostic Information for Multiple Bus Systems*.

**Yes** Go to step 3.

## 3. **Have you removed all the blowers one at a time?**

- **No** Go to step 4.
- **Yes** Install all the blowers and continue with step 5.
- 4. Perform the following:
	- a. Power off the system.
	- b. Install the blower that was removed in step 2 in the original location.
	- c. Go to step 2.
- 5. Perform the following:
	- a. Power off the system.
	- b. Remove all except one of the bulk power supplies from the system.
	- c. Power on the system.

### **Does a power supply reference code occur?**

**No** Go to step [9 on page 115](#page-136-0).

**Yes** Go to step 6.

- <span id="page-136-0"></span>6. Perform the following:
	- a. Power off the system.
	- b. Remove the bulk power supply that is installed.
	- c. Install one of the other bulk power supplies that was removed in step [5 on](#page-135-0) [page 114.](#page-135-0)
	- d. Power on the system.

#### **Does a power supply reference code occur?**

**No** The bulk power supply you just removed in step 6 is failing, replace the bulk power supply.

> **This ends the procedure.** Go to ″Map 0410: Repair Checkout″ in the *Diagnostic Information for Multiple Bus Systems*.

**Yes** Go to step 7.

- 7. Perform the following:
	- a. Power off the system.
	- b. Exchange the SPCN card.
	- c. Power on the system.

#### **Does a power supply reference code occur?**

**No** The SPCN card you exchanged is failing, replace the SPCN card.

**This ends the procedure.** Go to ″Map 0410: Repair Checkout″ in the *Diagnostic Information for Multiple Bus Systems*.

**Yes** Go to step 8.

8. Exchange the system backplane assembly.

#### **This ends the procedure.**

- 9. Perform the following:
	- a. Power off the system.
	- b. Install one of the bulk power supplies that was removed in step [5 on page 114](#page-135-0) of this procedure.
	- c. Power on the system.

#### **Does a power supply reference code occur?**

- **No** Go to step 10.
- **Yes** The bulk power supply you installed in this step is failing, replace the bulk power supply.

**This ends the procedure.** Go to ″Map 0410: Repair Checkout″ in the *Diagnostic Information for Multiple Bus Systems*.

- 10. **Have you installed all of the bulk power supplies that were removed in step** [5](#page-135-0) [on page 114](#page-135-0)**?**
	- **No** Go to step 9.

**Yes** Go to step 11.

<span id="page-137-0"></span>11. The problem is no longer present. You may have an intermittent problem.

## **This ends the procedure.**

- 12. Perform the following:
	- a. Power off the system.
	- b. Install one of the regulator assemblies that were removed in step [1 on](#page-135-0) [page 114](#page-135-0).
	- c. Remove all bus load (processor and memory cards) except the clock card and SPCN card.
	- d. Power on the system.

### **Does a power supply reference code occur?**

- **No** Go to step 13.
- **Yes** The regulator assembly you just installed is failing, replace the regulator assembly.

**This ends the procedure.** Go to ″Map 0410: Repair Checkout″ in the *Diagnostic Information for Multiple Bus Systems*.

- 13. **Have you installed all the regulator assemblies that were removed in step [1](#page-135-0) [on page 114](#page-135-0)?**
	- **No** Go to step 12.
	- **Yes This ends the procedure.**

# <span id="page-138-0"></span>**MAP 1540: Minimum Configuration**

This MAP is used to locate defective FRUs not found by normal diagnostics. For this procedure, diagnostics are run on a minimally configured system. If a failure is detected on the minimally configured system, the remaining FRUs are exchanged one at a time until the failing FRU is identified. If a failure is not detected, FRUs are added back until the failure occurs. The failure is then isolated to the failing FRU.

#### **Notes:**

- 1. Be sure to unplug the power cable from the system rack and I/O rack before removing or installing service processor, CPU cards, memory cards, or I/O planar to avoid damage.
- 2. This MAP assumes that a CD-ROM drive is installed and connected to a SCSI adapter in slot 7 of the primary drawer, and a Diagnostics CD-ROM is available.
- 3. If a general access password or privileged-access password is installed, you are prompted to enter the password before the diagnostic CD-ROM can load.
- 4. The term ″POST indicators″ refer to the device mnemonics (words Memory, Keyboard, Network, SCSI, and Speaker) that appear on the system console during the power-on self-test (POST).
- 5. The service processor may have recorded one or more symptoms in its error log. It is a good idea to examine that error log before proceeding (see service processor System Information Menu).
- 6. The service processor may have been set by the user to monitor server operations and to attempt recoveries. You may wish to disable these actions while you diagnose and service the system. If you disable them, make notes of their current settings so that you can restore them easily. The following table lists the settings:

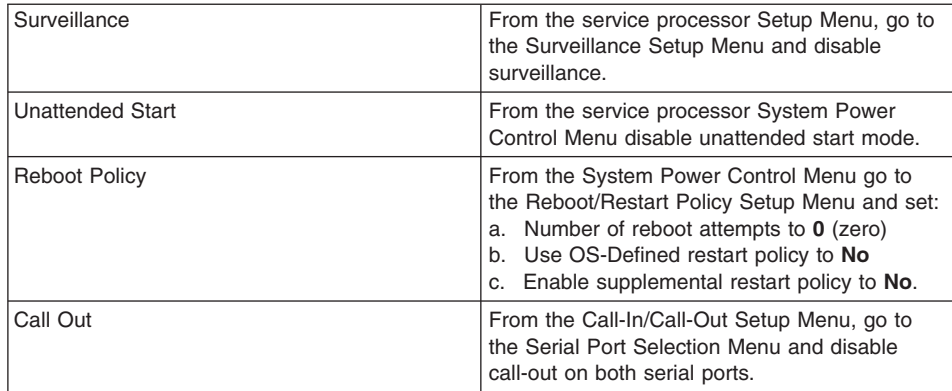

- 1. Ensure that the diagnostics and the operating system are shut down.
- 2. Insert the diagnostic CD-ROM into the CD-ROM drive.
- 3. Turn off the power.
- 4. Turn on the power.
- 5. When the Keyboard indicator is displayed (the word Keyboard), press the 5 key on the system console.
- 6. Enter the appropriate password when you are prompted to do so.

#### **Is the Please define the System Console screen displayed?**

- **No** Go to "Step 1540-2".
- **Yes** Go to ["Step 1540-8"](#page-142-0) on page 121.

## **Step 1540-2**

The system is unable to boot standalone diagnostics.

The boot attempts that follow will attempt to get the Please define system console prompt on the system console. Ignore any codes that may appear on the operator panel unless stated otherwise.

### **Did the action that sent you to MAP 1540 explicitly tell you to run the System Rack Minimum Configuration?**

- **No** Go to ["Step 1540-9"](#page-143-0) on page 122.
- **Yes** Go to ["Step 1540-3"](#page-140-0) on page 119.

- <span id="page-140-0"></span>1. Turn off the power.
- 2. Disconnect the ac power cable from the rear of the system rack.
- 3. At the rear of the system rack, disconnect the following cards:

**Attention:** To prevent overheating problems, do not remove any electronic card completely from the card enclosure unless you install an airflow card in its place.

Disconnect the cards by pulling them out of the card enclosure about one inch.

- a. Processor card at M18, if present.
- b. Processor card at M16, if present.
- c. Memory quad D at M20, M21, M22, and M23, if present.
- d. Memory quad C at M12, M13, M14, and M15, if present.
- e. Memory part of quad B at M11.
- 4. At the front of the system rack, remove the following:
	- a. Processor card at M06, if present.
	- b. Memory parts of quad B at M08, M09, and M10, if present.
- 5. With the system rack now configured with only memory Quad A and a single processor card at M05, connect the ac power cable to the system rack and turn on the power.
- 6. When the Keyboard indicator is displayed (the word Keyboard), press the 5 key on the system console.
- 7. Enter the appropriate password when you are prompted to do so.

#### **Is the Please Define the System Console screen displayed?**

- **No** Go to ["Step 1540-6"](#page-141-0) on page 120.
- **Yes** Go to ["Step 1540-4"](#page-141-0) on page 120.

- <span id="page-141-0"></span>1. Turn off the power.
- 2. Disconnect the ac power cable from the system rack.
- 3. Reconnect the cards in the following list one at a time. After each card is reconnected, continue in this step. Continue to reconnect the cards in the list until you have reconnected all the cards in the list.
	- a. Memory quad B at M08, M09, M10, and M11, if previously present.
	- b. Memory quad C at M12, M13, M14, and M15, if previously present.
	- c. Memory quad D at M20, M21, M22, and M23, if previously present.
	- d. Processor card at M18, if previously present.
	- e. Processor card at M06, if previously present.
	- f. Processor card at M16, if previously present.
- 4. Reconnect the ac power cable to the system rack.
- 5. Turn on the power.
- 6. When the keyboard indicator is displayed (the word Keyboard), press the 5 key on the system console.
- 7. Enter the appropriate password when you are prompted to do so.

### **Is the Please Define the System Console screen displayed?**

- **No** The card you just reconnected is defective, replace with new card. To verify any cards that remain disconnected, go to "Step 1540-5" and continue.
- **Yes** Go to "Step 1540-5".

## **Step 1540-5**

## **Have all cards in the list in step "Step 1540-4" been replaced with new or original cards:**

- **No** Go to "Step 1540-4".
- **Yes** Go to ["Step 1540-8"](#page-142-0) on page 121 to verify the I/O portion of the system.

## **Step 1540-6**

- 1. Turn off the power.
- 2. Disconnect the ac power cable from the system rack.
- 3. Replace the processor card at M05 with a new processor card.
- 4. Connect the ac power cord to the system rack and turn on the power.

#### **Is the Please Define the System Console screen displayed?**

- **No** Go to ["Step 1540-7"](#page-142-0) on page 121.
- **Yes** The processor card that you replaced is failing, replace the processor card. Go to "Step 1540-5".

- <span id="page-142-0"></span>1. Turn off the power.
- 2. Disconnect the ac power cable from the system rack.
- 3. Replace memory cards in quad A at M01, M02, M03, and M24 with memory cards previously removed, if any, or replace with new memory cards.
- 4. Connect the ac power cable to the system rack and turn on the power.

#### **Is the Please Define the System Console screen displayed?**

- **No** Go to ["Step 1540-9"](#page-143-0) on page 122.
- **Yes** The memory cards you just replaced are failing, replace the memory cards. Go to ["Step 1540-5"](#page-141-0) on page 120.

## **Step 1540-8**

The system stopped with the Please define system console prompt appearing on the system console.

Standalone diagnostics can be booted.

- 1. Follow the instructions on the screen to select the system console.
- 2. When the DIAGNOSTIC OPERATING INSTRUCTIONS screen is displayed, press Enter.
- 3. If the terminal type has not been defined, you must use the Initial Terminal option of the FUNCTION SELECTION menu to initialize the AIX operating system environment before you can continue with the diagnostics. This is a separate and different operation from selecting the console display.
- 4. Select **Advanced Diagnostic Routines**.
- 5. When the DIAGNOSTIC MODE SELECTION menu displays, select **System Verification**.
- 6. Record any devices missing from the list of all adapters and devices. Continue with this MAP. When you have fixed the problem, use this record to verify that all devices appear when you run System Verification.

#### **Are there any devices missing from the list of all adapters and devices?**

- **No** Reinstall all remaining adapters, if any, and reconnect all devices. Return the system to its original configuation. Go to ″Map 0410: Repair Checkout″ in the *Diagnostic Information for Multiple Bus Systems*.
- **Yes** The boot attempts that follow will attempt to isolate any remaining I/O drawer problems with missing devices. Unless stated otherwise ignore any codes that may appear on the operator panel. A successful boot is one where the system displays Please Define the System Console prompt and displays all configured and connected devices in the System Verification Menu.

Go to ["Step 1540-9"](#page-143-0) on page 122.

<span id="page-143-0"></span>Look at the rear of the system rack, and locate the JTAG cable (connected to the rear of the system rack card position M19).

Follow the JTAG cable back to the service processor card located in the primary I/O drawer (PCI slot 8).

#### **Are there any secondary I/O drawers attached to the system rack?**

- **No** Go to ["Step 1540-40"](#page-154-0) on page 133.
- **Yes** Go to "Step 1540-10".

## **Step 1540-10**

At least one secondary I/O drawer is attached to the system rack. Isolate the primary I/O drawer by performing the following steps:

- **Note:** Before continuing, check the cabling from the system rack to I/O drawer(s) to ensure that the system is cabled correctly. Refer to ["Cabling the System Rack](#page-52-0) [and I/O Rack"](#page-52-0) on page 31 for valid configurations. Record the current cabling configuration and then continue with the following steps.
- 1. Turn the system power off.
- 2. At the system rack, swap cable connections at RIO port 0 and RIO port 1. The cable end that was connected to RIO port 1 should now be connected to RIO port 0.
- 3. At the primary I/O drawer, remove the cable connected to RIO port 1. Move the cable connected to RIO port 0 to RIO port 1.
- 4. From the system rack RIO port 0, follow the cable connected there to a secondary I/O drawer RIO port 1. Move the cable connection at this secondary I/O drawer RIO port 1 to the primary I/O drawer RIO port 0.
- 5. Verify that primary I/O drawer RIO port 0 is connected to system rack RIO port 0.
- 6. Verify that primary I/O drawer RIO port 1 is connected to system rack RIO port 1.
- 7. Verify that the primary I/O drawer SPCN port 1 is connected to system rack SPCN port 0.
- 8. Connect primary I/O drawer SPCN port 2 to system rack SPCN port 1.
	- **Note:** The primary I/O drawer should be cabled as shown in ["Cabling the System](#page-52-0) [Rack and I/O Rack"](#page-52-0) on page 31 for "System rack Attached to one I/O drawer" Be sure to examine both RIO cables and SPCN cables.
- 9. Disconnect ac power cables from remaining I/O drawer(s).

**Attention:** The I/O rack you are working on may have I/O drawers which are connected to other system racks or other third party drawers attached to the power distribution bus. To avoid removing power from drawers which are used by other systems, when you are instructed to unplug power from an I/O drawer, remove only the power distribution unit (PDU) side of the single ac cables connected to the I/O drawer in question.
10. All I/O drawers except the primary I/O drawer should now be physically disconnected from the system rack.

Go to "Step 1540-11".

### <span id="page-144-0"></span>**Step 1540-11**

The primary I/O drawer is the only remaining I/O drawer connected to the system rack.

Turn on the power.

If the boot is not successful, the problem is in the primary I/O drawer.

#### **Was the boot successful?**

**No** Go to "Step 1540-12".

**Yes** Go to ["Step 1540-24"](#page-149-0) on page 128.

# **Step 1540-12**

Perform the following to unconfigure the primary I/O drawer:

- 1. Turn off the power.
- 2. If you have not already done so, reset the service processor settings with the instructions in step [6 on page 117](#page-138-0), then return here and continue.
- 3. Exit the service processor menus and remove the ac power cables from the system rack and the I/O drawer.

**Attention:** The I/O rack you are working on may have I/O drawers that are connected to other system racks or other third-party drawers attached to the power distribution bus. To avoid removing power from drawers that are used by other systems, when you are instructed to unplug power from an I/O drawer, remove only the PDU side of the single ac cables connected to the I/O drawer in question.

- 4. If a display adapter with keyboard and mouse connected to the primary I/O drawer is being used as the console, locate a stand-alone serial terminal (possibly a 3151) and connect it to the S1 serial port.
- 5. Remove the keyboard and mouse, if attached to the primary I/O drawer.
- 6. Leave the remaining external cables (RIO-port0, RIO-port1, SPCN-port0, SPCN-port1, JTAG-SP, and OPPanel) connected.
- 7. Disconnect the diskette drive cable from the diskette drive connector on the service processor card.
- 8. Plug in the ac power cables for the system rack and the I/O drawer. The operator panel should now display a blank yellow backlighted LED panel.

#### **Are there any adapters in slots 1, 2, 3, or 4?**

**No** Go to ["Step 1540-13"](#page-145-0) on page 124.

**Yes** Go to ["Step 1540-16"](#page-145-0) on page 124.

<span id="page-145-0"></span>**Are there any adapters in slots 5, 6, or 7?**

- **No** Go to "Step 1540-14".
- **Yes** Go to ["Step 1540-17"](#page-146-0) on page 125.

## **Step 1540-14**

### **Are there any adapters in slots 9 or 10?**

- **No** Go to "Step 1540-15".
- **Yes** Go to ["Step 1540-18"](#page-146-0) on page 125.

# **Step 1540-15**

### **Are there any adapters in slots 11, 12, 13, or 14?**

- **No** Go to ["Step 1540-22"](#page-147-0) on page 126.
- **Yes** Go to ["Step 1540-19"](#page-146-0) on page 125.

# **Step 1540-16**

- 1. If it is not already off, turn off the power.
- 2. Remove all adapters from slots 1, 2, 3, and 4 that are not attached to the boot device.
- 3. Label and record the location of any cables attached to the adapters.
- 4. Record the slot number of the adapters.
- 5. Turn on the power.
- 6. When the TTY screen displays Enter 0 to select this console, press the 0 key on the TTY terminal's keyboard.

#### **Was the boot successful?**

**No** Go to "Step 1540-13".

**Yes** Go to ["Step 1540-20"](#page-147-0) on page 126.

- <span id="page-146-0"></span>1. If it is not already off, turn off the power.
- 2. Remove all adapters from slots 5, 6, and 7 that are not attached to the boot device.
- 3. Label and record the location of any cables attached to the adapters.
- 4. Record the slot number of the adapters.
- 5. Turn on the power.
- 6. When the TTY screen displays Enter 0 to select this console, press the 0 key on the TTY terminal's keyboard.

#### **Was the boot successful?**

- **No** Go to ["Step 1540-14"](#page-145-0) on page 124.
- **Yes** Go to ["Step 1540-20"](#page-147-0) on page 126.

# **Step 1540-18**

- 1. If it is not already off, turn off the power.
- 2. Remove all adapters from slots 9 and 10 that are not attached to the boot device.
- 3. Label and record the location of any cables attached to the adapters.
- 4. Record the slot number of the adapters.
- 5. Turn on the power.
- 6. When the TTY screen displays Enter 0 to select this console, press the 0 key on the TTY terminal's keyboard.

#### **Was the boot successful?**

- **No** Go to ["Step 1540-15"](#page-145-0) on page 124.
- **Yes** Go to ["Step 1540-20"](#page-147-0) on page 126.

# **Step 1540-19**

- 1. If it is not already off, turn off the power.
- 2. Remove all adapters from slots 11, 12, 13, and 14 that are not attached to the boot device.
- 3. Label and record the location of any cables attached to the adapters.
- 4. Record the slot number of the adapters.
- 5. Turn on the power.
- 6. When the TTY screen displays Enter 0 to select this console, press the 0 key on the TTY terminal's keyboard.

#### **Was the boot successful?**

- **No** Go to ["Step 1540-22"](#page-147-0) on page 126.
- **Yes** Go to ["Step 1540-20"](#page-147-0) on page 126.

<span id="page-147-0"></span>If the boot was successful, the problem is with one of the adapter cards or devices that was removed or disconnected from the primary I/O drawer.

- 1. Turn off the power.
- 2. Reinstall one adapter or device that was removed. Use the original adapter cards in their original slots when reinstalling adapters.
- 3. Turn on the power.

#### **Was the boot successful?**

- **No** Go to "Step 1540-21".
- **Yes** Reinstall the next adapter or device and return to the beginning of this step. Continue repeating this process until an adapter or device causes the boot to be unsuccessful.

# **Step 1540-21**

Replace the adapter that you just installed with a new adapter and retry.

### **Was the boot successful?**

- **No** The I/O planar is defective. Replace the I/O planar then continue below.
- **Yes** The adapter was defective. Continue below.

Reinstall all remaining adapters and reconnect all devices. Return the system to its original configuration. Go to ″Map 0410: Repair Checkout″ in the *Diagnostic Information for Multiple Bus Systems*.

# **Step 1540-22**

If boot is unsuccessful, turn off the power, disconnect the I/O drawer ac power cables, and replace the remaining parts listed in the table below one at a time. Reconnect the I/O drawer ac power cables, turn on the power, and check for a successful boot.

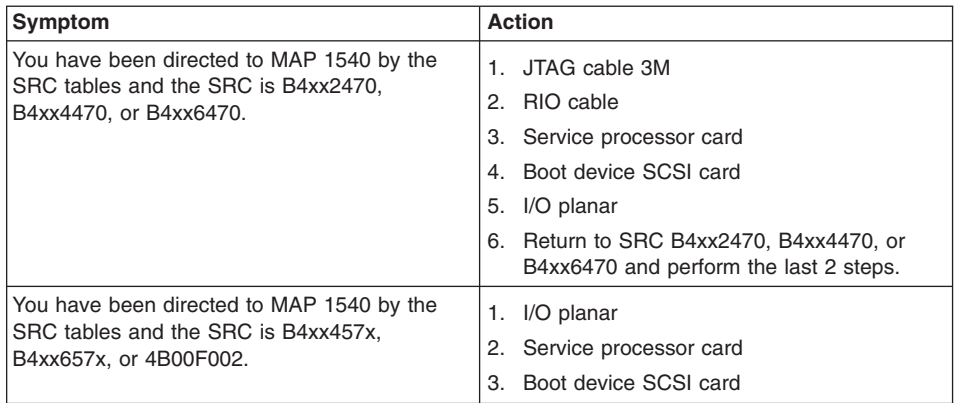

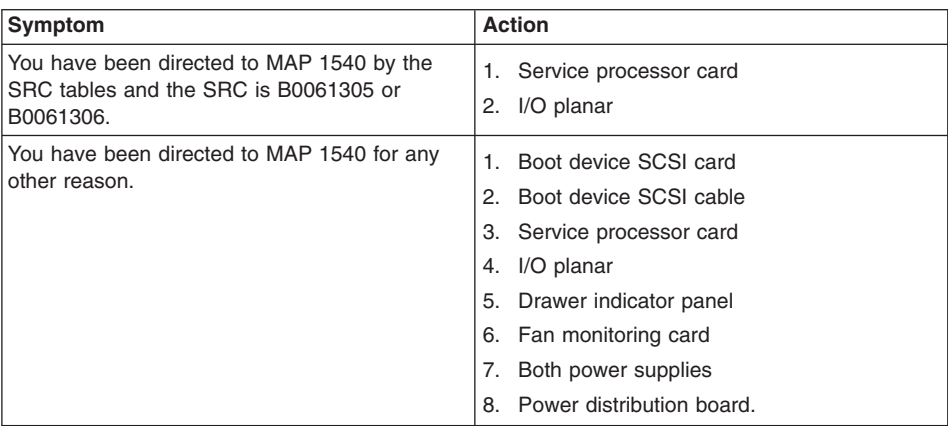

### **Was the boot successful?**

**No** Reinstall the next part in the list and return to the beginning of this step. Continue repeating this process until a part causes the boot to be successful.

> If you have replaced all the items listed above and the boot is not successful, check any external devices and cabling. If you do not find a problem, contact your next level of support for assistance.

**Yes** Go to ["Step 1540-23"](#page-149-0) on page 128.

<span id="page-149-0"></span>If the boot is successful:

- 1. Turn off the power.
- 2. The item just replaced has fixed the problem.
- 3. If a display adapter with keyboard and mouse were used, reinstall the display adapter card, keyboard and mouse.
- 4. Reconnect the diskette drive cable to the service processor card.
- 5. Plug in all adapters that were previously removed but not reinstalled.
- 6. Reconnect the I/O drawer ac power cables that were previously disconnected.

Reconfigure the system to its original condition. Go to "Map 0410: Repair Checkout" in the *Diagnostic Information for Multiple Bus Systems*.

### **Step 1540-24**

If theboot is successful, the problem is with a remaining secondary I/O drawer. Turn off the power.

#### **Is the primary I/O drawer the only drawer connected at this time?**

- **No** Go to "Step 1540-25".
- **Yes** Reconnect the second I/O drawer in the configuration that you recorded earlier in this MAP.
	- **Note:** The I/O drawers should be cabled as shown in ["Cabling the System](#page-52-0) [Rack and I/O Rack"](#page-52-0) on page 31 under "System Rack Attached to two I/O drawers". Be sure examine both RIO cables and SPCN cables.

### **Step 1540-25**

The last I/O drawer reconnected was a secondary I/O drawer. If the power is on, Turn off the power. Reconnect the next I/O drawer in the configuration you recorded earlier in this MAP.

**Note:** The I/O drawers should be cabled as shown in ["Cabling the System Rack and](#page-52-0) I/O Rack" [on page 31](#page-52-0). Be sure examine both RIO cables and SPCN cables.

Go to "Step 1540-26".

## **Step 1540-26**

Turn on the power.

#### **Is the boot successful?**

- **No** Go to ["Step 1540-27"](#page-150-0) on page 129.
- **Yes** Go to ["Step 1540-26a"](#page-150-0) on page 129.

### <span id="page-150-0"></span>**Step 1540-26a**

#### **Is there another I/O drawer to connect?**

**NO** The problem has changed. Call your next level of support. **YES** Go to ["Step 1540-25"](#page-149-0) on page 128.

### **Step 1540-27**

The boot is not successful. The problem is in the last secondary I/O drawer that was connected. Do the following steps to deconfigure this secondary I/O drawer.

- 1. Turn off the power.
- 2. Unplug the ac power cables for the system rack and the I/O drawer.
- 3. Leave the external cables (RIO-port0, RIO-port1, SPCN-port0, SPCN-port1) connected.
- 4. Plug in the ac power cables for the system rack and the I/O drawer. The operator panel should now display a blank yellow backlighted LED panel.
- 5. Go to "Step 1540-28".

#### **Step 1540-28**

**Are there any adapters in slots 1, 2, 3, or 4?**

- **No** Go to "Step 1540-29".
- **Yes** Go to ["Step 1540-32"](#page-151-0) on page 130.

#### **Step 1540-29**

**Are there any adapters in slots 5, 6, 7, or 8?**

- **No** Go to "Step 1540-30".
- **Yes** Go to ["Step 1540-33"](#page-151-0) on page 130.

#### **Step 1540-30**

**Are there any adapters in slots 9 or 10?**

- **No** Go to "Step 1540-31".
- **Yes** Go to ["Step 1540-34"](#page-151-0) on page 130.

#### **Step 1540-31**

**Are there any adapters in slots 11, 12, 13, or 14?**

- **No** Go to ["Step 1540-38"](#page-153-0) on page 132.
- **Yes** Go to ["Step 1540-35"](#page-152-0) on page 131.

- <span id="page-151-0"></span>1. If it is not already off, turn off the power.
- 2. Remove all adapters from slots 1, 2, 3, and 4 that are not attached to the boot device.
- 3. Label and record the location of any cables attached to the adapters.
- 4. Record the slot number of the adapters.
- 5. Turn on the power.
- 6. When the TTY screen displays Enter 0 to select this console, press the 0 key on the TTY terminal's keyboard.

#### **Was the boot successful?**

- **No** Go to ["Step 1540-29"](#page-150-0) on page 129.
- **Yes** Go to ["Step 1540-36"](#page-152-0) on page 131.

# **Step 1540-33**

- 1. If it is not already off, turn off the power.
- 2. Remove all adapters from slots 5, 6, 7, and 8 that are not attached to the boot device.
- 3. Label and record the location of any cables attached to the adapters.
- 4. Record the slot number of the adapters.
- 5. Turn on the power.
- 6. When the TTY screen displays Enter 0 to select this console, press the 0 key on the TTY terminal's keyboard.

#### **Was the boot successful?**

- **No** Go to ["Step 1540-30"](#page-150-0) on page 129.
- **Yes** Go to ["Step 1540-36"](#page-152-0) on page 131.

### **Step 1540-34**

- 1. If it is not already off, turn off the power.
- 2. Remove all adapters from slots 9 and 10 that are not attached to the boot device.
- 3. Label and record the location of any cables attached to the adapters.
- 4. Record the slot number of the adapters.
- 5. Turn on the power.
- 6. When the TTY screen displays Enter 0 to select this console, press the 0 key on the TTY terminal's keyboard.

#### **Was the boot successful?**

- **No** Go to ["Step 1540-31"](#page-150-0) on page 129.
- **Yes** Go to ["Step 1540-36"](#page-152-0) on page 131.

- <span id="page-152-0"></span>1. If it is not already off, turn off the power.
- 2. Remove all adapters from slots 11, 12, 13, and 14 that are not attached to the boot device.
- 3. Label and record the location of any cables attached to the adapters.
- 4. Record the slot number of the adapters.
- 5. Turn on the power.
- 6. When the TTY screen displays Enter 0 to select this console, press the 0 key on the TTY terminal's keyboard.

#### **Was the boot successful?**

- **No** Go to ["Step 1540-38"](#page-153-0) on page 132.
- **Yes** Go to "Step 1540-36".

### **Step 1540-36**

If the boot was successful, the problem is with one of the adapter cards or devices that was removed or disconnected from the I/O drawer.

- 1. Turn off the power.
- 2. Replace one adapter or device that was removed. Use the original adapter cards in their original slots when reinstalling adapters.
- 3. Turn on the power.

### **Was the boot successful?**

- **No** Go to "Step 1540-37".
- **Yes** Reinstall the next adapter or device and return to number 1 in this step. Continue repeating this process until an adapter or device causes the boot to be unsuccessful.

### **Step 1540-37**

Replace the adapter or device that you just installed with a new adapter or device, and retry.

### **Was the boot successful?**

- **No** The I/O planar is defective, replace the I/O planar and continue below.
- **Yes** The adapter or device was defective, continue below.

Reinstall all remaining adapters and reconnect all devices. Return the system to its original configuration. Go to ″Map 0410: Repair Checkout″ in the *Diagnostic Information for Multiple Bus Systems*.

<span id="page-153-0"></span>If boot is unsuccessful, turn off the power and replace the remaining parts, (listed in the following table) in this drawer, one at a time. Turn on the power and check for a successful boot.

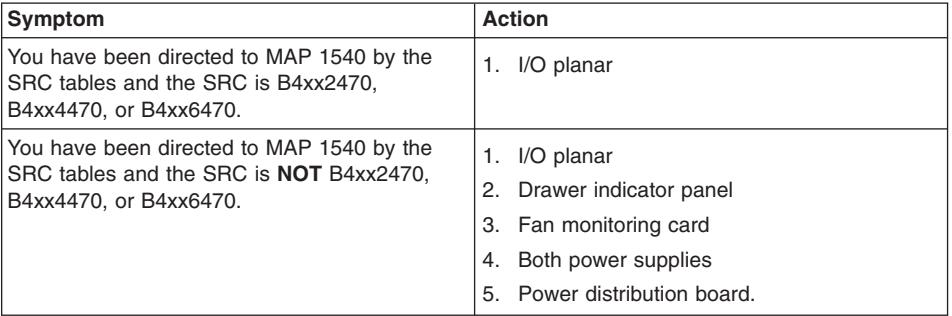

#### **Was the boot successful?**

**No** Reinstall the next part in the list and return to the beginning of this step. Continue repeating this process until a part causes the boot to be successful.

> If you have replaced all the items listed above and the boot is not successful, check any external devices and cabling. If you do not find a problem, contact your next level of support for assistance.

**Yes** Go to "Step 1540-39".

# **Step 1540-39**

If the boot is successful:

- 1. Turn off the power.
- 2. The item just replaced has fixed the problem.
- 3. Plug in all adapters that were previously removed but not reinstalled.
- 4. Reconnect the I/O drawer ac cables that were previously disconnected. Ensure the circuit breakers are set to the On position.

Reconfigure the system to its original condition. Go to "Map 0410: Repair Checkout" in the *Diagnostic Information for Multiple Bus Systems*.

The primary I/O drawer is the only I/O drawer that was connected to the system rack.

- **Note:** Before continuing, check the cabling from the system rack to I/O drawers to ensure that the system is cabled correctly. Refer to ["Cabling the System Rack](#page-52-0) [and I/O Rack"](#page-52-0) on page 31 for valid configurations. Record the current cabling configuration and then continue with the following steps.
- 1. Turn the system power off.
- 2. At the system rack, swap cable connections at RIO port 0 and RIO port 1. The cable end that was connected to RIO port 0 should now be connected to RIO port 1. The cable end that was connected to RIO port 1 should now be connected to RIO port 0.
- 3. At the primary I/O drawer, swap cable connections at RIO port 0 and RIO port 1. The cable end that was connected to RIO port 0 should now be connected to RIO port 1. The cable end that was connected to RIO port 1 should now be connected to RIO port 0.
- 4. Verify that primary I/O drawer RIO port 0 is connected to the system rack RIO port 0.
- 5. Verify that primary I/O drawer RIO port 1 is connected to the system rack RIO port 1.
- 6. Verify that primary I/O drawer SPCN port 2 is connected to the system rack SPCN port 0.
- 7. Connect the primary I/O drawer SPCN port 2 to the system rack SPCN port 1.
	- **Note:** The primary I/O drawer should be cabled as shown in ["Connecting RIO and](#page-53-0) [SPCN Cables"](#page-53-0) on page 32 for "System Rack Attached to One I/O Drawer." Be sure examine both RIO cables and SPCN cables.
- 8. Turn on the power.

#### **Was the boot successful?**

- **No** Go to ["Step 1540-12"](#page-144-0) on page 123.
- **Yes** The RIO cable currently connected to the system rack RIO port 1 is defective. Replace it. Reconfigure the system to its original condition. Go to MAP 410: Repair Checkout in *Diagnostic Information for Multiple Bus Systems*.

# <span id="page-156-0"></span>**Chapter 4. Checkpoints**

Checkpoints are displayed on the operator panel when the system is going through powering on and the initial program load (IPL). This chapter explains the IPL flow of the system and provides a table that lists checkpoints that you may see during IPL.

# **IPL Flow**

The IPL process starts when the power is turned on. The IPL process is comprised of four phases as defined below:

#### v **Phase 1: Service Processor Initialization**

Represents the time from system power-on (8-digit checkpoints on the operator panel) to the point that E0xx (4-digit checkpoints on the operator panel) checkpoints are displayed.

**Note:** Service processor menus can be accessed at the end of this phase.

#### v **Phase 2: Hardware Initialization by Service Processor**

Represents the time between the first 8-digit checkpoint after phase 1 to the point when the operator panel is first cleared (display is blank).

#### v **Phase 3: System Firmware initialization**

Represents the time from the end of phase 2 to the first appearance of 0000 (4-digit checkpoint on the operator panel). During this phase 4-digit checkpoints of the form Eyxx are displayed where y is not 0 (zero) and x can be any number in the range 0-F (hexadecimal).

#### v **Phase 4: AIX Boot**

Represents the time from the end of phase 3 until the time when the operator panel is cleared again. AIX login prompt follows shortly thereafter.

<span id="page-157-0"></span>The following table outlines the IPL phases from power-on to the AIX login prompt, matching the phases to corresponding operator panel checkpoints for a typical system boot. Also listed are the approximate boot times for each phase, along with their dependencies for each phase.

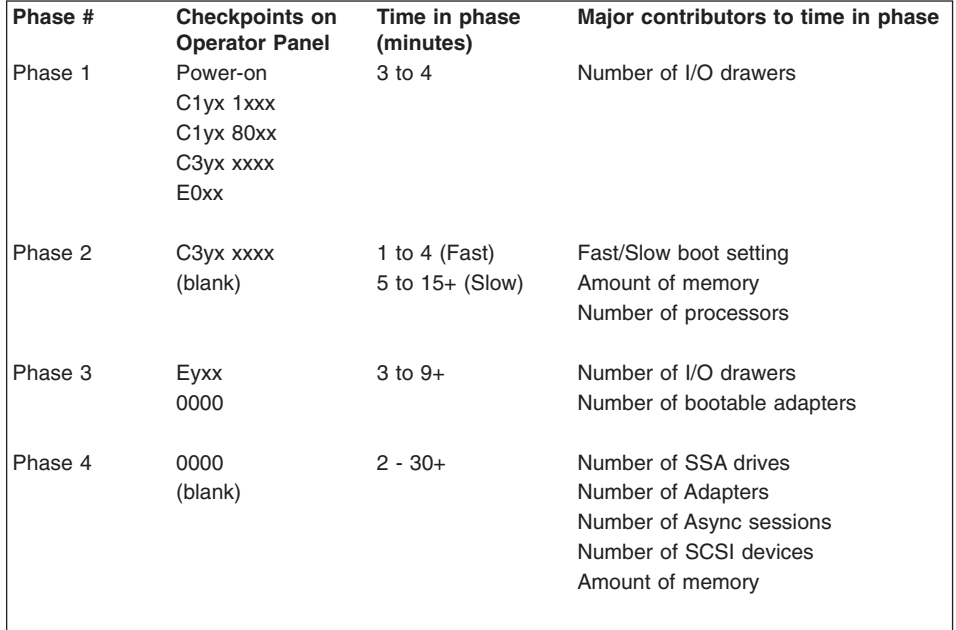

**Note:** The table below lists the major checkpoints only.

Checkpoints enable users and service personal to know what the server is doing, with some detail, as it initializes. These checkpoints are not intended to be error indicators, but in some cases a server could hang at one of the checkpoints without displaying an 8-character error code. It is for these hang conditions, only, that any action should be taken with respect to checkpoints. The most appropriate action is included with each checkpoint.

Before taking actions listed with a checkpoint, check for additional symptoms in the service processor error log. See the ["System Information Menu"](#page-478-0) on page 457 for information on how to access the service processor error log.

- **Note:** Go to ["MAP 1540: Minimum Configuration"](#page-138-0) on page 117 for any of the following checkpoint hang conditions. If mentioned as an action, remember to run the system-rack minimum configuration:
	- A four-digit code in the range of E001 through EFFF not listed in the checkpoint tables.
	- A four-digit code is in the checkpoint tables, but does not contain a repair action or FRU listing.

• All of the FRUs listed in the repair action have been replaced and the problem has not been corrected.

Checkpoints listed in the following tables have either four blank characters followed by the letter E, or eight characters that begin with the letter C. If your system hangs with a checkpoint displayed that begins with four blank characters and a character other than E, go to the *Diagnostic Information for Multiple Bus Systems*.

Use the table below to determine where to find the checkpoint.

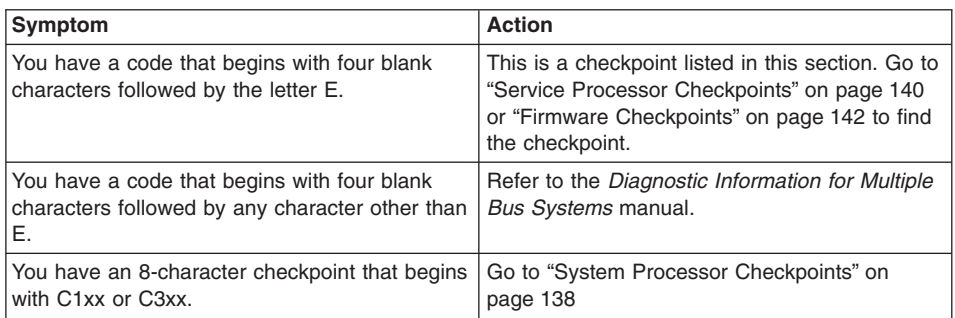

# <span id="page-159-0"></span>**System Processor Checkpoints**

If you replace FRUs or perform an action, and the problem is still not corrected, go to ["MAP 1540: Minimum Configuration"](#page-138-0) on page 117 unless otherwise indicated in the tables.

If you replace FRUs or perform an action, and the problem is corrected, go to MAP 410: Repair Checkout in *Diagnostic Information for Multiple Bus SystemsDiagnostic Information for Multiple Bus Systems*unless otherwise indicated in the tables.

The following table lists checkpoints that are displayed during the system processor IPL.

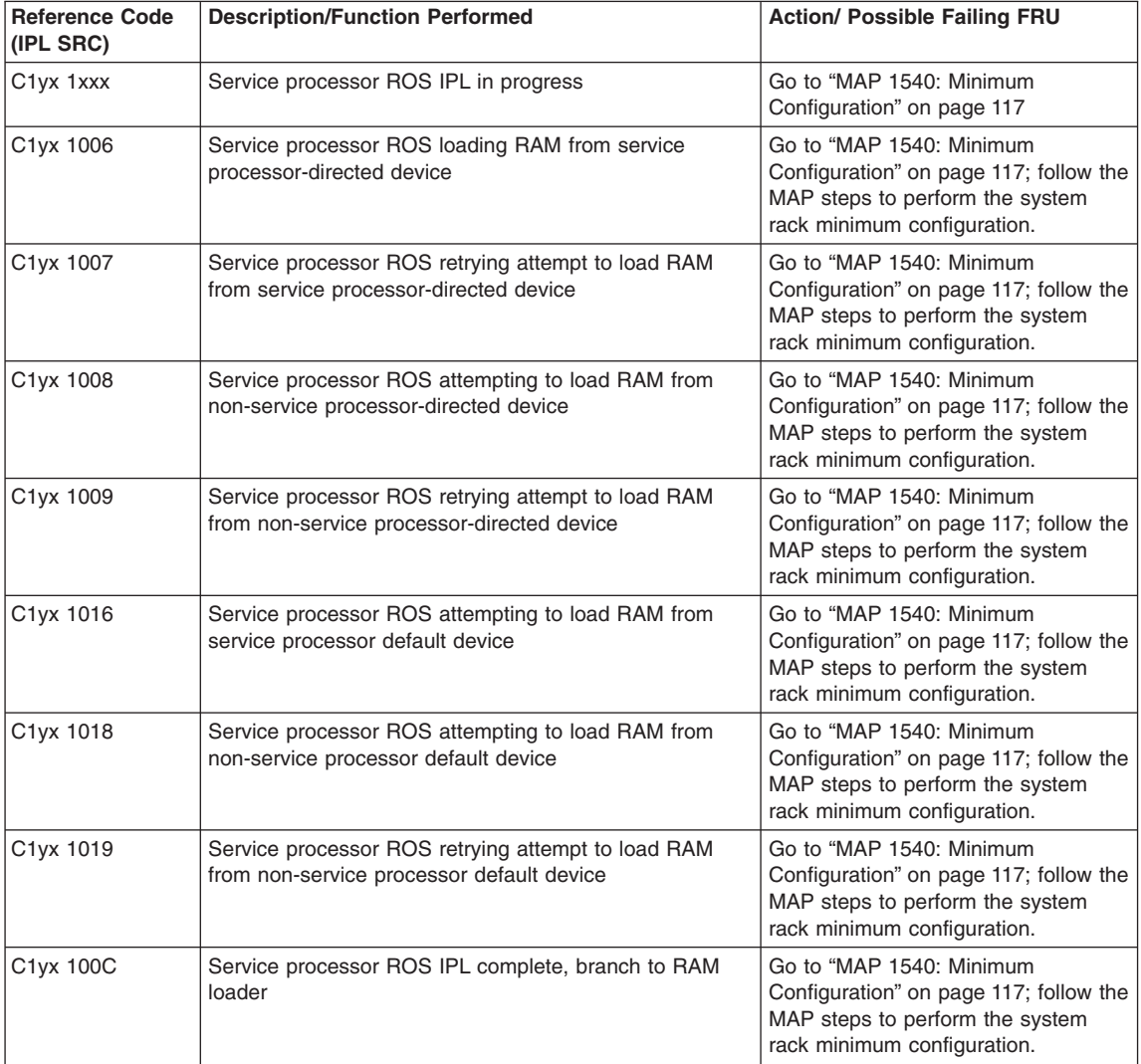

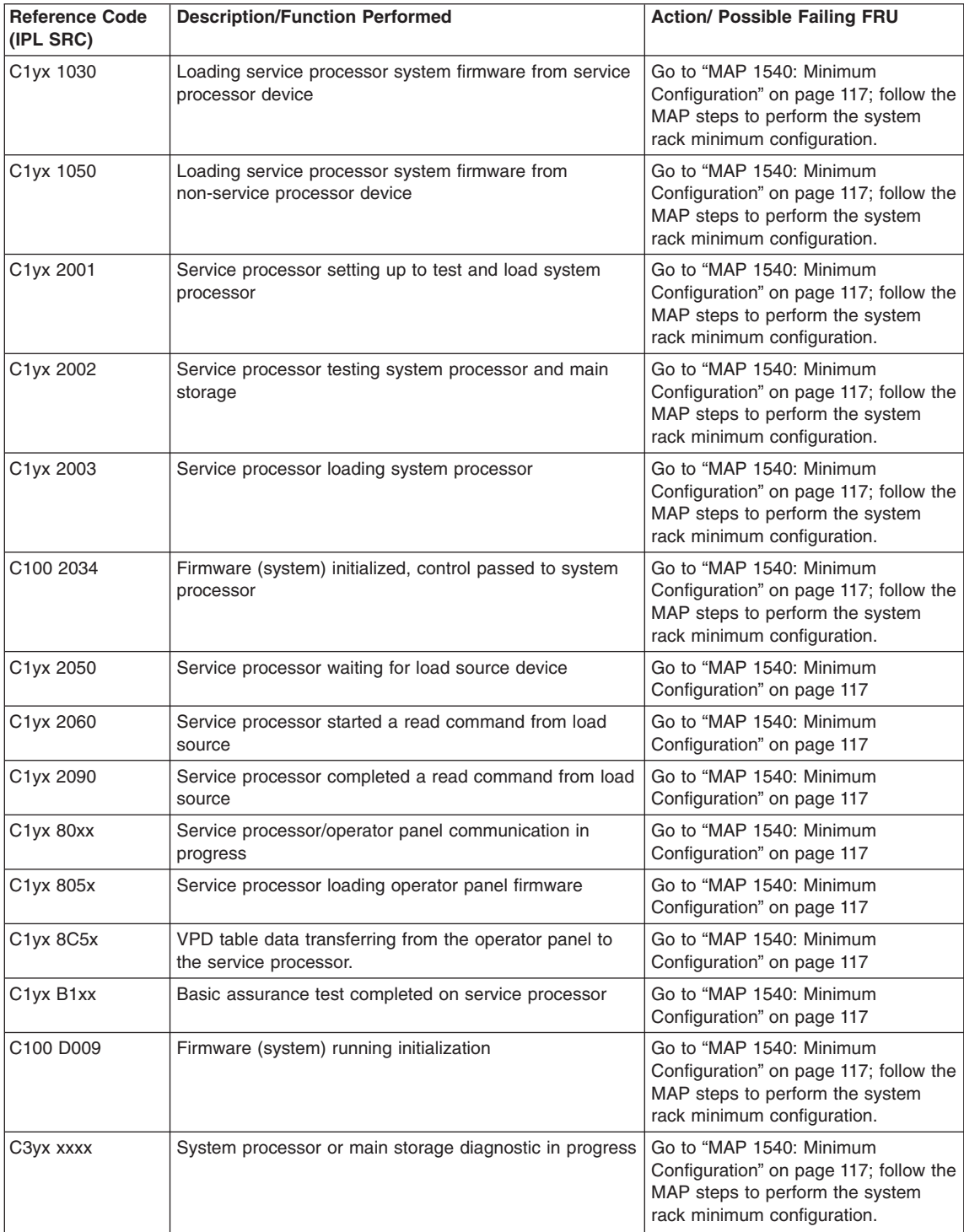

# <span id="page-161-0"></span>**Service Processor Checkpoints**

If you replace FRUs or perform an action, and the problem is still not corrected, go to ["MAP 1540: Minimum Configuration"](#page-138-0) on page 117 unless otherwise indicated in the tables.

If you replace FRUs or perform an action, and the problem is corrected, go to MAP 410: Repair Checkout in *Diagnostic Information for Multiple Bus SystemsDiagnostic Information for Multiple Bus Systems*unless otherwise indicated in the tables.

Service processor checkpoints are in the range E010 to E0FF. The message **OK** indicates successful service processor testing and initialization. Firmware checkpoints are listed in ["Firmware Checkpoints"](#page-163-0) on page 142.

| <b>Checkpoint</b> | <b>Description</b>                             | <b>Action/ Possible Failing FRU</b>                                                                                                    |
|-------------------|------------------------------------------------|----------------------------------------------------------------------------------------------------|
| E010              | Starting service processor self-tests          | 1.<br>Service processor card.<br>Location: U0.1-P1-X1<br>AIX Location Code: 10-70 or<br>10-70 to 10-77 1E-xx<br>2. I/O planar in primary drawer.<br>Location: U0.1-P1                     |
| E012              | Beginning to set up service<br>processor heaps | Service processor card.<br>Location: U0.1-P1-X1                                                                                                    |
| E020              | Configuring CMOS                               | 1. I/O planar in primary drawer.<br>Location: U0.1-P1<br>2. Service processor card.<br>Location: U0.1-P1-X1                                                                               |
| E021              | <b>Configuring NVRAM</b>                       | 1. I/O planar in primary drawer.<br>Location: U0.1-P1<br>2. Service processor card.<br>Location: U0.1-P1-X1                                                                               |
| E040              | Configuring service processor I/O              | 1. Loose or missing JTAG cable<br>from service processor to system<br>rack<br>2. Service processor card.<br>Location: U0.1-P1-X1<br>3. I/O planar in primary drawer.<br>Location: U0.1-P1 |
| E042              | Configuring modem on serial port 1             | 1. Modem.<br>2. Service processor card.<br>Location: U0.1-P1-X1<br>3. I/O planar in primary drawer.<br>Location: U0.1-P1<br>4. Go to "Entry MAP" on page 79.                              |

*Table 2. Service processor Checkpoints*

| <b>Checkpoint</b> | <b>Description</b>                                                                                                    | <b>Action/ Possible Failing FRU</b>                                                                                                    |
|-------------------|----------------------------------------------------------------------------------------------------|----------------------------------------------------------------------------------------------------|
| E043              | Configuring modem on serial port 2                                                                                                    | Modem.<br>1.<br>2. Service processor card.<br>Location: U0.1-P1-X1<br>3. I/O planar in primary drawer.<br>Location: U0.1-P1<br>4. Go to "Entry MAP" on page 79.                                                                                   |
| E04F              | Modem configuration successful                                                                                                    | Re-IPL. Read progress indicators<br>from last system boot to learn which<br>process had requested modem<br>configuration. The service processor<br>(now hung) has returned to that<br>process. Check the service<br>processor and AIX error logs. |
| E070              | Service processor is calling the<br>service center                                                                                                    | Be patient while the call is in<br>progress. If hung at this checkpoint,<br>check the modem, telephone<br>system, and service center. Check<br>the service processor and AIX error<br>logs.                                                       |
| E071              | Service processor is calling system<br>administration                                                                                                    | Be patient while the call is in<br>progress. If hung at this checkpoint,<br>check the modem, telephone<br>system, and system administration.<br>Check the service processor and AIX<br>error logs.                                                |
| E072              | Service processor is calling the<br>pager                                                                                                    | Be patient while the call is in<br>progress. If hung at this checkpoint,<br>check the modem and the telephone<br>system. Check the service processor<br>and AIX error logs.                                                                       |
| E075              | Entering service processor menus<br>Note: Before replacing any parts,<br>ensure the S1 and S2 ports either<br>have no cables attached or the<br>cables are only attached to TTY or<br>modem devices. These ports/cables<br>should not be attached to another<br>system or drawer. | 1. Exit service processor menus<br>2. Service processor card.<br>Location: U0.1-P1-X1<br>3. I/O planar in primary drawer.<br>Location: U0.1-P1<br>4. Go to "Entry MAP" on page 79.                                                                |
| E07A              | Waiting for keystroke from local<br>console                                                                                                    | 1. Press a key<br>2. Wait a few seconds for timeout                                                                                                    |
| E07B              | Waiting for keystroke from remote<br>console                                                                                                    | 1. Press a key<br>2. Wait a few seconds for timeout                                                                                                    |
| E07F              | Service processor exiting from<br>session with local or remote<br>terminal.                                                                                                    |                                                                                                    |
| E080              | Service processor flash update in<br>progress                                                                                                    | Be patient. If hung at this<br>checkpoint, check the service<br>processor and AIX error logs.                                                                                                    |

*Table 2. Service processor Checkpoints (continued)*

| <b>Checkpoint</b> | <b>Description</b>                                          | <b>Action/ Possible Failing FRU</b>                                                                                              |
|-------------------|-------------------------------------------------------------|----------------------------------------------------------------------------------------------------|
| E081              | Service processor flash update<br>completed                 | If hung at this checkpoint, check the<br>service processor and AIX error logs.                                                   |
| E082              | Service processor promoting flash<br>from side B to side A. | The could take several minutes. Be<br>patient; if hung at this checkpoint,<br>check the service processor and AIX<br>error logs. |
| E090              | Changing the system processor<br>configuration.             | If hung at this checkpoint, check the<br>service processor error log.                                                            |
| F <sub>0</sub> FF | End of service processor reporting                          | Service processor card.<br>Location: U0.1-P1-X1                                                                                  |

<span id="page-163-0"></span>*Table 2. Service processor Checkpoints (continued)*

**Note:** If you receive a four-digit code in the range of E0xx that is not listed in the preceding table, go to ["MAP 1540: Minimum Configuration"](#page-138-0) on page 117.

# **Firmware Checkpoints**

Firmware uses progress codes (checkpoints) in the range of E1xx to EFFF. These checkpoints occur during system startup and can be useful in diagnosing certain problems. Service processor checkpoints are listed in ["Service Processor Checkpoints"](#page-161-0) [on page 140.](#page-161-0)

If you replace FRUs or perform an action, and the problem is still not corrected, go to ["MAP 1540: Minimum Configuration"](#page-138-0) on page 117 unless otherwise indicated in the tables.

If you replace FRUs or perform an action, and the problem is corrected, go to MAP 410: Repair Checkout in *Diagnostic Information for Multiple Bus SystemsDiagnostic Information for Multiple Bus Systems*unless otherwise indicated in the tables.

| <b>Checkpoint</b> | <b>Description</b>                                     | <b>Action/ Possible Failing FRU</b>                                                                                                    |
|-------------------|--------------------------------------------------------|----------------------------------------------------------------------------------------------------|
| E <sub>100</sub>  | Reserved                                               | See the note on page136.                                                                                                    |
| E101              | Create RTAS node                                       | See the note on page 136.                                                                                                    |
| E <sub>102</sub>  | Load/Init RTAS                                         | See the note on page 136.                                                                                                    |
| E <sub>103</sub>  | Set memory refresh (composite img)                     | See the note on page136.                                                                                                    |
| E104              | Set memory refresh (recovery block)                    | See the note on page136.                                                                                                    |
| E105              | Transfer control to operating system<br>(normal boot). | See "Boot Problems" on page 155.<br>When performing MAP 1540, follow<br>the MAP steps to perform the<br>system rack minimum configuration. |
| E108              | Run recovery block base memory<br>(test 2K), set stack | See the note on page 136.                                                                                                    |

*Table 3. Firmware Checkpoints*

| Checkpoint        | <b>Description</b>                                        | <b>Action/ Possible Failing FRU</b>                                                                                                |
|-------------------|-----------------------------------------------------------|----------------------------------------------------------------------------------------------------|
| E109              | Copy CRC verification code to RAM                         | See the note on page136. When<br>performing MAP 1540, follow the<br>MAP steps to perform the system<br>rack minimum configuration. |
| E10A              | Load RTAS device tree                                     | See the note on page136. When<br>performing MAP 1540, follow the<br>MAP steps to perform the system<br>rack minimum configuration. |
| E <sub>10</sub> B | Set RTAS device properties                                | See the note on page136. When<br>performing MAP 1540, follow the<br>MAP steps to perform the system<br>rack minimum configuration. |
| E10C              | Jump to CRC verification code in<br><b>RAM</b>            | See the note on page136. When<br>performing MAP 1540, follow the<br>MAP steps to perform the system<br>rack minimum configuration. |
| E10D              | Compute composite image CRC                               | See the note on page136.                                                                                                    |
| <b>E10E</b>       | Jump back to ROM                                          | See the note on page136.                                                                                                    |
| E10F              | Transfer control to Open firmware                         | See the note on page136.                                                                                                    |
| E110              | Turn off cache; check if composite<br>image CRC is valid  | See the note on page136. When<br>performing MAP 1540, follow the<br>MAP steps to perform the system<br>rack minimum configuration. |
| E111              | Good CRC - jump to composite<br>image                     | See the note on page136. When<br>performing MAP 1540, follow the<br>MAP steps to perform the system<br>rack minimum configuration. |
| E112              | Bad CRC - initialize base memory,<br>stack                | See the note on page136. When<br>performing MAP 1540, follow the<br>MAP steps to perform the system<br>rack minimum configuration. |
| E113              | Bad CRC - copy uncompressed<br>recovery block code to RAM | See the note on page136. When<br>performing MAP 1540, follow the<br>MAP steps to perform the system<br>rack minimum configuration. |
| E114              | Bad CRC - jump to code in RAM                             | See the note on page136. When<br>performing MAP 1540, follow the<br>MAP steps to perform the system<br>rack minimum configuration. |
| E115              | Bad CRC - turn on cache                                   | See the note on page136. When<br>performing MAP 1540, follow the<br>MAP steps to perform the system<br>rack minimum configuration. |

*Table 3. Firmware Checkpoints (continued)*

*Table 3. Firmware Checkpoints (continued)*

| Checkpoint  | <b>Description</b>                                          | <b>Action/ Possible Failing FRU</b>                                                                                                |
|-------------|-------------------------------------------------------------|----------------------------------------------------------------------------------------------------|
| E116        | Bad CRC - copy recovery block data<br>section to RAM        | See the note on page136. When<br>performing MAP 1540, follow the<br>MAP steps to perform the system<br>rack minimum configuration. |
| E117        | Bad CRC - Invalidate and flush<br>cache, set TOC            | See the note on page136. When<br>performing MAP 1540, follow the<br>MAP steps to perform the system<br>rack minimum configuration. |
| E118        | Bad CRC - branch to high-level<br>recovery control routine. | See the note on page136. When<br>performing MAP 1540, follow the<br>MAP steps to perform the system<br>rack minimum configuration. |
| E119        | Initialize base memory, stack                               | See the note on page136. When<br>performing MAP 1540, follow the<br>MAP steps to perform the system<br>rack minimum configuration. |
| <b>E11A</b> | Copy uncompressed recovery block<br>code to RAM             | See the note on page136. When<br>performing MAP 1540, follow the<br>MAP steps to perform the system<br>rack minimum configuration. |
| E11B        | Jump to code in RAM                                         | See the note on page136. When<br>performing MAP 1540, follow the<br>MAP steps to perform the system<br>rack minimum configuration. |
| E11C        | Turn on cache                                               | See the note on page136. When<br>performing MAP 1540, follow the<br>MAP steps to perform the system<br>rack minimum configuration. |
| E11D        | Copy recovery block data section to<br><b>RAM</b>           | See the note on page136. When<br>performing MAP 1540, follow the<br>MAP steps to perform the system<br>rack minimum configuration. |
| E11E        | Invalidate and flush cache, set TOC                         | See the note on page136. When<br>performing MAP 1540, follow the<br>MAP steps to perform the system<br>rack minimum configuration. |
| <b>E11F</b> | Branch to high-;level control routine.                      | See the note on page136. When<br>performing MAP 1540, follow the<br>MAP steps to perform the system<br>rack minimum configuration. |
| E120        | Initialize I/O and early memory block                       | See the note on page136.                                                                                                    |
| E121        | Initialize service processor                                | See the note on page136.                                                                                                    |
| E125        | Clear PCI devices command reg, go<br>forth                  | See the note on page136.                                                                                                    |
| E126        | Check valid image - start                                   | See the note on page136.                                                                                                    |
| E127        | Check valid image - successful                              | See the note on page136.                                                                                                    |

| <b>Checkpoint</b> | <b>Description</b>                                       | <b>Action/ Possible Failing FRU</b>                                                                                                |
|-------------------|----------------------------------------------------------|----------------------------------------------------------------------------------------------------|
| E128              | Disable interrupts, set int vectors for<br>open firmware | See the note on page136.                                                                                                    |
| E129              | Validate target RAM address                              | See the note on page136.                                                                                                    |
| E12A              | Copy ROM to RAM, flush cache                             | See the note on page136. When<br>performing MAP 1540, follow the<br>MAP steps to perform the system<br>rack minimum configuration. |
| E12B              | Set multi-processor operational<br>parameters            | See the note on page136. When<br>performing MAP 1540, follow the<br>MAP steps to perform the system<br>rack minimum configuration. |
| E12C              | Set multi-processor CPU node<br>characteristics          | See the note on page136. When<br>performing MAP 1540, follow the<br>MAP steps to perform the system<br>rack minimum configuration. |
| E12D              | Park secondary processors in<br>parking lot              | See the note on page136. When<br>performing MAP 1540, follow the<br>MAP steps to perform the system<br>rack minimum configuration. |
| E12E              | Primary processor sync                                   | See the note on page136. When<br>performing MAP 1540, follow the<br>MAP steps to perform the system<br>rack minimum configuration. |
| E12F              | Unexpected return from open<br>firmware (system lockup)  | See the note on page136. When<br>performing MAP 1540, follow the<br>MAP steps to perform the system<br>rack minimum configuration. |
| E130              | Build device tree                                        | See the note on page136.                                                                                                    |
| E131              | Create root node                                         | See the note on page136. When<br>performing MAP 1540, follow the<br>MAP steps to perform the system<br>rack minimum configuration. |
| E132              | Create CPUs node                                         | See the note on page136. When<br>performing MAP 1540, follow the<br>MAP steps to perform the system<br>rack minimum configuration. |
| E133              | Create L2 cache node                                     | See the note on page136. When<br>performing MAP 1540, follow the<br>MAP steps to perform the system<br>rack minimum configuration. |
| E134              | Create memory node                                       | See the note on page136. When<br>performing MAP 1540, follow the<br>MAP steps to perform the system<br>rack minimum configuration. |

*Table 3. Firmware Checkpoints (continued)*

| <b>Checkpoint</b> | <b>Description</b>                                              | <b>Action/ Possible Failing FRU</b>                                                                                                |
|-------------------|-----------------------------------------------------------------|----------------------------------------------------------------------------------------------------|
| E135              | Create memory DIMM node                                         | See the note on page136. When<br>performing MAP 1540, follow the<br>MAP steps to perform the system<br>rack minimum configuration. |
| E136              | <b>Test memory</b>                                              | See the note on page136. When<br>performing MAP 1540, follow the<br>MAP steps to perform the system<br>rack minimum configuration. |
| E137              | Create openprom node                                            | See the note on page136.                                                                                                    |
| E138              | Create options node                                             | See the note on page136.                                                                                                    |
| E139              | Create aliases node and system<br>aliases                       | See the note on page136. When<br>performing MAP 1540, follow the<br>MAP steps to perform the system<br>rack minimum configuration. |
| E13A              | Create packages node                                            | See the note on page136.                                                                                                    |
| E140              | Operating system load                                           | See the note on page136.                                                                                                    |
| E149              | Create boot mgr node                                            | See the note on page136.                                                                                                    |
| E14C              | Create terminal-emulator node                                   | See the note on page136.                                                                                                    |
| E14D              | Loading boot image                                              | See "Boot Problems" on page 155.                                                                                                   |
| E14E              | Create client interface node/directory                          | See the note on page136.                                                                                                    |
| E14F              | <b>NVRAM</b> initialization                                     | See the note on page136.                                                                                                    |
| E150              | Create host (primary) PCI controller<br>node                    | See the note on page136.                                                                                                    |
| E151              | Probing primary PCI bus                                         | See the note on page136.                                                                                                    |
| E152              | Probing for adapter FCOD; evaluate<br>if present                | See the note on page136.                                                                                                    |
| E153              | End adapter FCODE probe/evaluate                                | See the note on page136.                                                                                                    |
| E154              | Create PCI bridge node                                          | See the note on page136.                                                                                                    |
| E155              | Probing PCI bridge secondary bus                                | See the note on page136.                                                                                                    |
| E156              | Create PCI ethernet node                                        | See the note on page136.                                                                                                    |
| E15A              | Create 64-bit host (primary) PCI<br>controller node             | See the note on page136.                                                                                                    |
| E15B              | Transferring control to operating<br>system (service mode boot) | See "Boot Problems" on page 155.                                                                                                   |
| E15C              | Probe primary 64-bit MPIC bus                                   | See the note on page136.                                                                                                    |
| E15D              | Create host PCI controller node                                 | See the note on page136.                                                                                                    |
| E15E              | Create multi-processor IC node                                  | See the note on page136.                                                                                                    |
| E <sub>15F</sub>  | Adapter VPD probe                                               | See the note on page136.                                                                                                    |

*Table 3. Firmware Checkpoints (continued)*

| <b>Checkpoint</b> | <b>Description</b>                  | <b>Action/ Possible Failing FRU</b>                                                                                                |
|-------------------|-------------------------------------|----------------------------------------------------------------------------------------------------|
| E160              | CPU node VPD creation               | See the note on page136. When<br>performing MAP 1540, follow the<br>MAP steps to perform the system<br>rack minimum configuration. |
| E161              | Create memory VPD                   | See the note on page136. When<br>performing MAP 1540, follow the<br>MAP steps to perform the system<br>rack minimum configuration. |
| E162              | SP node VPD creation                | See the note on page136. When<br>performing MAP 1540, follow the<br>MAP steps to perform the system<br>rack minimum configuration. |
| E163              | Create CPU VPD                      | See the note on page136. When<br>performing MAP 1540, follow the<br>MAP steps to perform the system<br>rack minimum configuration. |
| E164              | Create PCI graphic node (P9)        | See the note on page136.                                                                                                    |
| E165              | Create planar-clock VPD             | See the note on page136.                                                                                                    |
| E166              | Create CEC VPD                      | See the note on page136. When<br>performing MAP 1540, follow the<br>MAP steps to perform the system<br>rack minimum configuration. |
| E167              | Create 7 EIA-unit I/O drawer VPD    | See the note on page136.                                                                                                    |
| E168              | Create PCI graphic node (S3)        | See the note on page136.                                                                                                    |
| E169              | Create 10 EIA-unit I/O drawer VPD   | See the note on page136.                                                                                                    |
| E170              | Start of PCI bus Probe              | See the note on page136.                                                                                                    |
| E171              | <b>Executing PCI-Delay function</b> | See the note on page136.                                                                                                    |
| E172              | First pass PCI device probe         | See the note on page136.                                                                                                    |

*Table 3. Firmware Checkpoints (continued)*

| <b>Checkpoint</b> | <b>Description</b>                                                                   | <b>Action/ Possible Failing FRU</b>                                                                                                    |
|-------------------|--------------------------------------------------------------------------------------|----------------------------------------------------------------------------------------------------|
| E174              | Establishing host connection                                                         | If the system is not connected to an<br>active network or if the target server<br>is inaccessible (which can also result<br>from incorrect IP parameters being<br>supplied), the system will still<br>attempt to boot. Because time-out<br>durations are necessarily long to<br>accommodate retries, the system<br>may appear to be hung.                                                                                            |
|                   |                                                                                      | Restart the system and access the<br>firmware SMS utilities. In the utilities.<br>check:<br>• Is the intended boot device<br>correctly specified in the boot list?<br>• Are the IP parameters correct?<br>• Verify the network connection<br>(network could be down).<br>• Have network administrator verify<br>the server configuration for this<br>client.<br>Attempt to "ping" the target server<br>using the SMS "Ping" utility. |
| E175              | BootP request                                                                        | Refer to checkpoint E174.                                                                                                    |
| E176              | <b>TFTP</b> file transfer                                                            | See the note on page136.                                                                                                    |
| E177              | Transfer failure due to TFTP error<br>condition                                      | See the note on page136.                                                                                                    |
| E178              | Create PCI token ring node                                                           | See the note on page136.                                                                                                    |
| E17B              | Processor bus speed check                                                            | 1. I/O planar<br>2. See the note on page136.                                                                                                    |
| E180              | Service processor command setup                                                      | See the note on page136.                                                                                                    |
| E181              | Send drawer data to I/O planar                                                       | See the note on page136.                                                                                                    |
| E182              | Request 10 EIA-unit I/O drawer I/O<br>planar VPD                                     | See the note on page136.                                                                                                    |
| E183              | Service processor Post                                                               | See the note on page136.                                                                                                    |
| E184              | Request 10 EIA-unit I/O drawer<br>drawer interface panel VPD                         | See the note on page136.                                                                                                    |
| E185              | Add 10 EIA-unit I/O drawer drawer<br>interface panel VPD to NVRAM and<br>device tree | See the note on page136.                                                                                                    |
| E186              | Request PS1 VPD                                                                      | See the note on page136.                                                                                                    |
| E187              | Add PS1 VPD to NVRAM and<br>device tree                                              | See the note on page136.                                                                                                    |
| E188              | Request PS2 VPD                                                                      | See the note on page136.                                                                                                    |

*Table 3. Firmware Checkpoints (continued)*

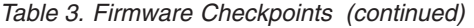

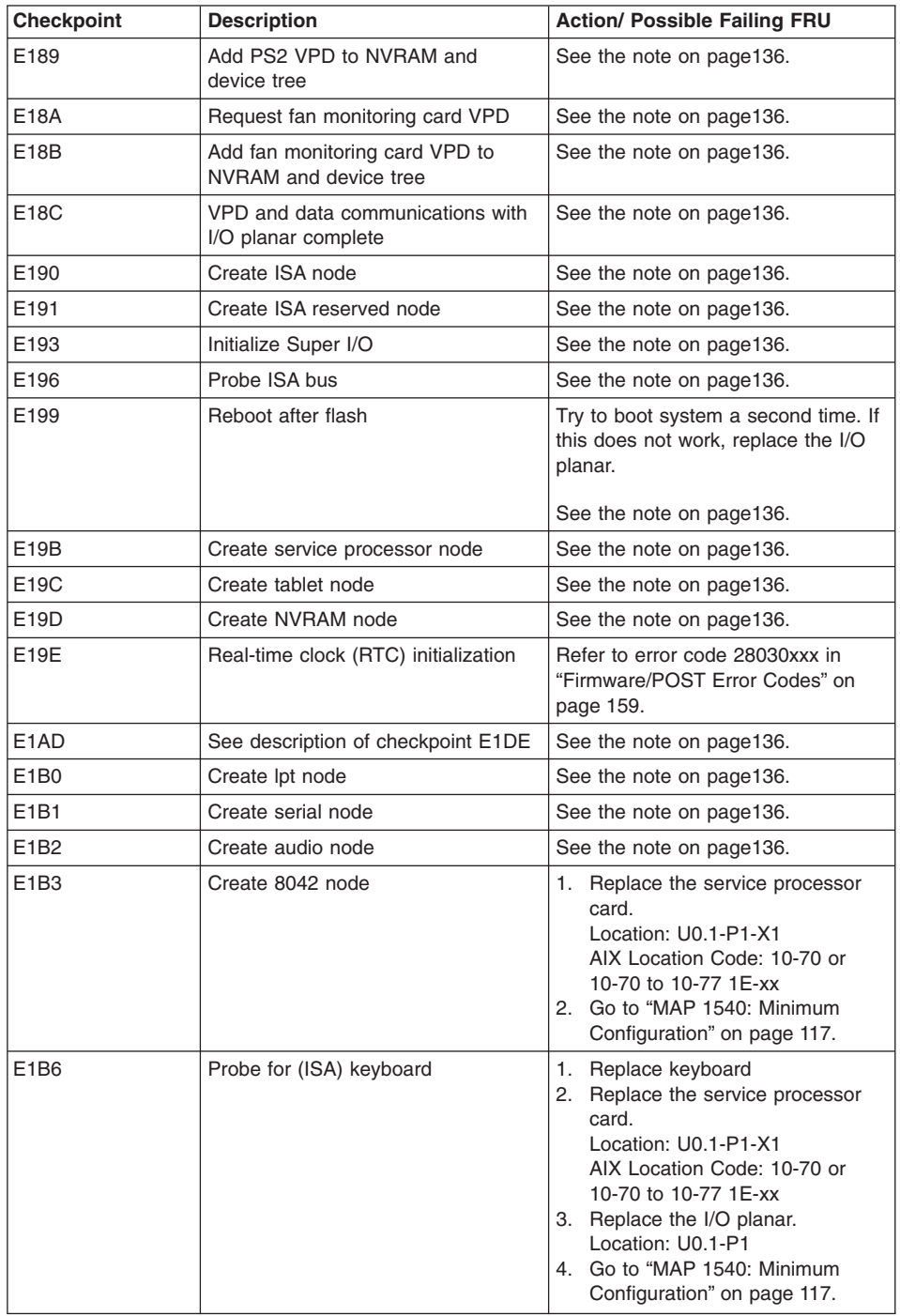

| Checkpoint                    | <b>Description</b>                                   | <b>Action/ Possible Failing FRU</b>                                                                                                    |
|-------------------------------|------------------------------------------------------|----------------------------------------------------------------------------------------------------|
| E <sub>1</sub> BA             | Enable L2 cache                                      | See the note on page136. When<br>performing MAP 1540, follow the<br>MAP steps to perform the system<br>rack minimum configuration.                                                                                                    |
| E <sub>1</sub> BB             | Set cache parms for burst                            | See the note on page136. When<br>performing MAP 1540, follow the<br>MAP steps to perform the system<br>rack minimum configuration.                                                                                                    |
| E <sub>1</sub> BC             | Set cache parms for 512KB                            | See the note on page136. When<br>performing MAP 1540, follow the<br>MAP steps to perform the system<br>rack minimum configuration.                                                                                                    |
| E <sub>1</sub> B <sub>D</sub> | Probe for (ISA) mouse                                | 1. Replace mouse<br>2. Replace the service processor<br>card.<br>Location: U0.1-P1-X1<br>AIX Location Code: 10-70 or<br>10-70 to 10-77 1E-xx<br>3. Replace the I/O planar.<br>Location: U0.1-P1<br>4. Go to "MAP 1540: Minimum<br>Configuration" on page 117. |
| E <sub>1</sub> BE             | Create op panel node                                 | See the note on page136.                                                                                                    |
| E <sub>1</sub> BF             | Create pwr mgmt node                                 | See the note on page136.                                                                                                    |
| E <sub>1</sub> C <sub>0</sub> | Create ISA ethernet node                             | See the note on page136.                                                                                                    |
| E1C4                          | Build ISA timer chip node                            | See the note on page136.                                                                                                    |
| E <sub>1</sub> C <sub>5</sub> | Create ISA interrupt controller (pic)<br>node        | See the note on page136.                                                                                                    |
| E1C6                          | Create DMA node                                      | See the note on page136.                                                                                                    |
| E <sub>1</sub> D <sub>0</sub> | Create PCI SCSI node                                 | See the note on page136.                                                                                                    |
| E <sub>1</sub> D <sub>3</sub> | Create (* wildcard *) SCSI block<br>device node (SD) | See the note on page136.                                                                                                    |
| E1D4                          | Create (* wildcard *) SCSI byte<br>device node (ST)  | See the note on page136.                                                                                                    |
| E <sub>1</sub> DB             | Create floppy controller (FDC) node                  | See the note on page136.                                                                                                    |

*Table 3. Firmware Checkpoints (continued)*

| Checkpoint                    | <b>Description</b>                                                                                                    | <b>Action/ Possible Failing FRU</b>                                                                                                    |
|-------------------------------|----------------------------------------------------------------------------------------------------|----------------------------------------------------------------------------------------------------|
| E <sub>1</sub> DC             | Dynamic console selection.                                                                                                    | If a console is attached but nothing<br>is displayed on it, follow the steps<br>associated with "All display<br>problems" in the Entry MAP tables.                                                                                                    |
|                               |                                                                                                    | If selection screen(s) can be seen on<br>the terminals and the appropriate<br>key on the input device associated<br>with the desired display or terminal<br>is pressed within 60 seconds, but<br>there is no response to the<br>keystroke:<br>• If selecting the console with a<br>keyboard attached to the system,<br>replace the keyboard. If replacing<br>the keyboard does not fix the<br>problem, replace the service<br>processor card<br>Location: U0.1-P1-X1.<br>• If selecting the console with an<br>ASCII terminal, suspect the ASCII<br>terminal. Use the problem<br>determination procedures for the<br>terminal. Replace the service<br>processor card if these<br>procedures do not reveal a<br>problem. Note: Terminal settings<br>should be set to:<br>- 9600 Baud<br>- No Parity<br>- 8 Data bits<br>- 1 Stop bit<br>Location: U0.1-P1-X1 |
| E <sub>1</sub> D <sub>D</sub> | Early processor exception                                                                                                    | See the note on page136.                                                                                                    |
| E1DE                          | Alternating pattern of E1DE and<br>E1AD is used to indicate a default<br>catch condition before the firmware<br>"checkpoint" word is available. | See the note on page136. When<br>performing MAP 1540, follow the<br>MAP steps to perform the system<br>rack minimum configuration.                                                                                                    |
| E <sub>1</sub> DF             | Create diskette drive (disk) node                                                                                                    | See the note on page136.                                                                                                    |
| E <sub>1</sub> E <sub>0</sub> | Program flash                                                                                                    | See the note on page136.                                                                                                    |
| E1E1                          | Flash update complete                                                                                                    | See the note on page136.                                                                                                    |
| E1E2                          | Initialize System I/O                                                                                                    | See the note on page136.                                                                                                    |
| E <sub>1E3</sub>              | PReP boot image initialization.                                                                                                    | See the note on page136.                                                                                                    |
| E1E4                          | Initialize Super I/O with default<br>values                                                                                                    | See the note on page136.                                                                                                    |

*Table 3. Firmware Checkpoints (continued)*

| Checkpoint                    | <b>Description</b>                                                                                                    | <b>Action/ Possible Failing FRU</b>                                                                                                    |  |
|-------------------------------|----------------------------------------------------------------------------------------------------|----------------------------------------------------------------------------------------------------|--|
| E1E5                          | XCOFF boot image initialization                                                                                                    | See the note on page136. When<br>performing MAP 1540, follow the<br>MAP steps to perform the system<br>rack minimum configuration.          |  |
| E <sub>1</sub> E <sub>6</sub> | Set up early memory allocation heap                                                                                                    | See the note on page136. When<br>performing MAP 1540, follow the<br>MAP steps to perform the system<br>rack minimum configuration.          |  |
| E1E7                          | PE boot image initialization                                                                                                    | See the note on page136. When<br>performing MAP 1540, follow the<br>MAP steps to perform the system<br>rack minimum configuration.          |  |
| E1E8                          | Initialize primary diskette drive<br>(polled mode)                                                                                           | See the note on page136.                                                                                                    |  |
| E <sub>1E9</sub>              | ELF boot image initialization                                                                                                    | See the note on page136.                                                                                                    |  |
| E <sub>1F0</sub>              | Start O.B.E.                                                                                                    | See the note on page136.                                                                                                    |  |
| E1F1                          | Begin selftest sequence on boot<br>device(s). Begin SMS.                                                                                     | See the note on page136.                                                                                                    |  |
| E1F2                          | Power-on password prompt.                                                                                                    | Prompt should be visible on the<br>system console.                                                                                          |  |
|                               |                                                                                                    | If a console is attached but nothing<br>is displayed on it, go to the "Entry<br>MAP" on page 79 with the symptom<br>"All display problems." |  |
| E <sub>1F3</sub>              | Privileged-access password prompt                                                                                                    | Prompt should be visible on the<br>system console.                                                                                          |  |
|                               |                                                                                                    | If a console is attached but nothing<br>is displayed on it, go to the "Entry<br>MAP" on page 79 with the symptom<br>"All display problems." |  |
| E1F5                          | Build boot device list                                                                                                    | See the note on page136.                                                                                                    |  |
| E1F6                          | Determine boot device sequence                                                                                                    | See the note on page136.                                                                                                    |  |
| E1F7                          | No boot image located                                                                                                    | See the note on page136.                                                                                                    |  |
| E1FB                          | Scan SCSI bus for attached devices                                                                                                    | See the note on page136.                                                                                                    |  |
| E1FD                          | The operator panel will alternate<br>between the code E1FD and another<br>Exxx code, where Exxx is the point<br>at which the error occurred. | If the Exxx is not listed in this table,<br>go to "MAP 1540: Minimum<br>Configuration" on page 117.                                         |  |

*Table 3. Firmware Checkpoints (continued)*

| <b>Checkpoint</b> | <b>Description</b>                                                | <b>Action/ Possible Failing FRU</b>                                                                                                    |
|-------------------|-------------------------------------------------------------------|----------------------------------------------------------------------------------------------------|
| E440              | Validate NVRAM, initialize partitions<br>as needed                | Verify that the system firmware<br>1.<br>levels are at the current release<br>levels, update as necessary.<br>2. Replace service processor card if<br>problem persists.<br>Location: U0.1-P1-X1                              |
|                   |                                                                   | See the note on page136.                                                                                                    |
| E441              | Generate /options node NVRAM<br>configuration variable properties | 1. Verify that the system firmware<br>levels are at the current release<br>levels, update as necessary.<br>2. Replace service processor card if<br>problem persists.<br>Location: U0.1-P1-X1                                 |
|                   |                                                                   | See the note on page136.                                                                                                    |
| E442              | Validate NVRAM partitions                                         | 1. Verify that the system firmware<br>levels are at the current release<br>levels, update as necessary.<br>2. Replace service processor card if<br>problem persists.<br>Location: U0.1-P1-X1<br>See the note on page 136.    |
| E443              | Generate NVRAM configuration<br>variable dictionary words         | 1. Suspect a system firmware<br>problem if problem persists.<br>Verify that the system firmware is<br>at current release level, update<br>downlevel system firmware.<br>See the note on page136.                             |
| E500              | Configure remote I/O subsystem                                    | 1. Configure I/O subsystem<br>2. The appearance of this code<br>indicates that the I/O subsystem<br>configuration has started or<br>progressed to the point where<br>the code can be displayed.<br>See the note on page 136. |

*Table 3. Firmware Checkpoints (continued)*

| Checkpoint                                                                      | <b>Description</b>                                                                | <b>Action/ Possible Failing FRU</b>                                                                                                    |
|---------------------------------------------------------------------------------|-----------------------------------------------------------------------------------|----------------------------------------------------------------------------------------------------|
| E5xy (E511 - E5FF)<br>Where x is not<br>equal to 0, and y is<br>not equal to 0. | Configure remote I/O subsystem<br>components                                      | The E5xy (E511 to E5FF) codes are<br>reserved for activities relating to<br>configuration or testing of the I/O<br>subsystem, or remote I/O<br>subsystem. A hang at one of these<br>codes implies that a severe error<br>occurred during the programming of<br>I/O subsystem registers or when<br>interacting with adapters plugged<br>into the system. The last two digits<br>in the checkpoint can be used to<br>help isolate the location of the I/O<br>activity that caused the problem.<br>"x" indicates the I/O drawer number.<br>"y" indicates the PCI bus occurance.<br>If $x =$ , then the I/O drawer is:<br>$=$ $\,$<br>I/O drawer<br>X.<br>$\mathbf{1}$<br>$=$<br>0<br>$2 = 1$<br>3<br>$= 2$<br>4<br>$=$ 3<br>If $y =$ , then the PCI bus is:<br>Y<br>= PCI bus<br>1<br>$=$<br>0<br>$2 = 1$<br>$\mathbf{3}$<br>$= 2$<br>4<br>$\overline{\mathbf{3}}$<br>$\equiv$<br>See "AIX and Physical Location<br>Code Reference Tables" on page 48 |
|                                                                                 |                                                                                   | in Chapter 1, for location codes.<br>Using the information above, go to<br>"MAP 1540: Minimum Configuration"                                                                                                    |
|                                                                                 |                                                                                   | on page 117.                                                                                                    |
| E600                                                                            | SSA PCI adapter Open firmware has<br>run successfully.                            | Replace the adapter. See note5 on<br>page 157 for location code<br>information related to this error.                                                                                                    |
| E601                                                                            | SSA PCI adapter BIST has started<br>but failed to complete after four<br>seconds. | Replace the adapter. See note 5 on<br>page 157 for location code<br>information related to this error.                                                                                                    |
| E602                                                                            | SSA PCI adapter Open firmware has<br>started.                                     | Replace the adapter. See note 5 on<br>page 157 for location code<br>information related to this error.                                                                                                    |
| E603                                                                            | SSA PCI adapter BIST has<br>completed with an error.                              | Replace the adapter. See note 5 on<br>page 157 for location code<br>information related to this error.                                                                                                    |

*Table 3. Firmware Checkpoints (continued)*

| <b>Checkpoint</b> | <b>Description</b>                                                                          | <b>Action/ Possible Failing FRU</b>                                                                    |
|-------------------|---------------------------------------------------------------------------------------------|----------------------------------------------------------------------------------------------------|
| E604              | SSA PCI adapter BIST and<br>subsequent POSTs have completed<br>successfully.                | Replace the adapter. See note 5 on<br>page 157 for location code<br>information related to this error. |
| E605              | SSA PCI adapter BIST has<br>completed successfully but the<br>subsequent POSTs have failed. | Replace the adapter. See note 5 on<br>page 157 for location code<br>information related to this error. |
| E60E              | SSA PCI adapter Open firmware<br>about to exit (no stack corruption).                       | Replace the adapter. See note 5 on<br>page 157 for location code<br>information related to this error. |
| E60F              | SSA PCI adapter Open firmware has<br>run unsuccessfully.                                    | Replace the adapter. See note 5 on<br>page 157 for location code<br>information related to this error. |
| E6FF              | SSA PCI adapter Open firmware<br>about to exit (with stack corruption).                     | Replace the adapter. See note 5 on<br>page 157 for location code<br>information related to this error. |

<span id="page-176-0"></span>*Table 3. Firmware Checkpoints (continued)*

**Note:** If you receive a four-digit code in the range of E1xx to EFFF that is not listed in the table above, go to ["MAP 1540: Minimum Configuration"](#page-138-0) on page 117.

### **Boot Problems**

Depending on the boot device, a checkpoint may be displayed on the operator panel for an extended period of time while the boot image is retrieved from the device. This is particularly true for tape and network boot attempts. If the checkpoint or code is displayed for an extended time, there may be a problem loading the boot image from the device. If booting from CD-ROM or tape, watch for activity on the drive's LED indicator. A blinking LED indicates that the loading of either the boot image or additional information required by the operating system being booted is still in progress.

For network boot attempts, refer to checkpoint E174.

If the checkpoint is displayed for an extended time, there may be a problem with the integrity of the boot image.

- Try to boot and run diagnostics against the system, particularly against the intended boot device. If the diagnostics are successful, it may be necessary to perform an operating system-specific recovery process, or reinstall the operating system.
- If attempting to boot from a hard disk, CD-ROM, or tape drive:
	- 1. Try a different CD or tape (unless booting from hard disk).
	- 2. Verify correct SCSI bus termination.
	- 3. Replace SCSI cable.
	- 4. It is possible that another attached SCSI device is causing the problem.

Disconnect any other SCSI devices attached to the same controller as the one the boot device is attached to and retry the boot operation. If this is successful, one of the devices removed is causing the problem. Re-attach devices one by one, and retry the boot operation until the problem recurs. Then replace the device that caused the problem.

- 5. Replace SCSI adapter.
- 6. Replace SCSI drive.
- 7. It is possible that another installed adapter is causing the problem.

Remove all installed adapters except the one the boot device is attached to and the on that the CD-ROM drive is attached to. Try to boot the diagnostics from the CD-ROM drive, and run the diagnostics against the system.

If this is successful, reinstall adapters (and attached devices as applicable) that were removed, one at a time, and run the standalone diagnostics against the system.

- 8. Replace the I/O drawer planar.
- If you replaced the indicated FRUs and the problem is still not corrected, or the preceding descriptions did not address your particular situation, go to ["MAP 1540:](#page-138-0) [Minimum Configuration"](#page-138-0) on page 117.

# <span id="page-178-0"></span>**Chapter 5. Error Code to FRU Index**

The Error Code to FRU Index lists fault symptoms and possible causes. The most likely cause is listed first. Use this index to help you decide which FRUs to replace when servicing the system.

**Attention:** If you replace FRUs or perform an action, and the problem is still not corrected, go to ["MAP 1540: Minimum Configuration"](#page-138-0) on page 117 unless otherwise indicated in the tables.

If you replace FRUs or perform an action, and the problem is corrected, go to MAP 410: Repair Checkout in *Diagnostic Information for Multiple Bus SystemsDiagnostic Information for Multiple Bus Systems*unless otherwise indicated in the tables.

### **Notes:**

- 1. These error codes have as their first character the numbers 2, 4, or M. Codes that begin with other characters are listed in ["Unit Reference Codes"](#page-206-0) on page 185.
- 2. Codes that begin with four blank characters followed by the letter E are part of the set of checkpoints listed in ["Chapter 4. Checkpoints"](#page-156-0) on page 135. If you have a code that begins with four blanks followed by any character other than E, refer to the *Diagnostic Information for Multiple Bus Systems* manual.
- 3. Licensed programs frequently rely on network configuration, and system information stored on the VPD on the operator panel. If the MAPs indicate that the operator panel should be replaced, call technical support for recovery instructions. If recovery is not possible, notify the system owner that new keys for licensed programs may be required.
- 4. If a network adapter is replaced, the network administrator must be notified so that the client IP addresses used by the server can be changed. In addition, the operating system configuration of the network controller may need to be changed in order to enable system startup. Also check to ensure that any client or server that addresses this system is updated.
- 5. Check the system error logs to determine the location code information associated with the error code that directed you to this note. Find the location code in the ["AIX](#page-69-0) [and Physical Location Code Reference Tables"](#page-69-0) on page 48 to determine the location of the failing device.

Refer to the ["Display Error Log"](#page-502-0) on page 481 to display the error log and obtain the location code. If it is not possible to get to the System Management Services utility, display the error log using the service processor menus described in ["Chapter 7.](#page-468-0) [Service Processor Menus"](#page-468-0) on page 447.

To determine which I/O drawer is failing, you may find a status LED on an I/O drawer is indicating a fault. Check the status lights on the fronts of each installed I/O drawer to isolate failures to a single drawer. See ["I/O Drawer Indicator Panel"](#page-51-0) on [page 30](#page-51-0) for the location and meaning of the lights (LEDs) on the I/O drawer indicator panel.

The following table is an index to the checkpoints, error codes, or System Reference Codes (SRC) that you may receive to help diagnose a failure. Locate the code you received and follow the instructions to determine your next step.

*Table 4. Checkpoints, Error Codes, and SRC Index*

| First 4               | <b>Type of Code</b>                                          | <b>What You Should Do</b>                                                                                                    |
|-----------------------|--------------------------------------------------------------|----------------------------------------------------------------------------------------------------|
| characters of<br>code |                                                              |                                                                                                    |
| 0000                  | Operator Panel Reference Codes                               | Go to "(0000) Operator Panel Reference Codes" on<br>page 187 and follow the instructions in the SRC table.                                                                                                    |
| 1xxx                  | System power control network (SPCN)<br>reference codes       | Go to "(1xxx) System Power Control Network (SPCN)<br>Reference Codes" on page 189 and follow the instructions<br>in the SRC table.                                                                                                    |
| $2$ $xx$              | Firmware error codes                                         | Go to "Firmware/POST Error Codes" on page 159 and<br>follow the instructions in the Firmware Error Codes tables.                                                                                                    |
| 4xxx                  | Service processor error codes                                | Go to "Firmware/POST Error Codes" on page 159 and<br>follow the instructions in the Service processor Error Codes<br>table.                                                                                                    |
| A1xx                  | Service processor reference codes                            | Go to "(A1xx, B1xx) Service processor Reference Codes"<br>on page 216 and follow the instructions in the SRC table.                                                                                                    |
| B006                  | Common firmware reference codes                              | Go to "(B006) Common Firmware Reference Codes" on<br>page 218 and follow the instructions in the SRC table.                                                                                                    |
| B <sub>1</sub> xx     | Service processor reference codes                            | Go to "(A1xx, B1xx) Service processor Reference Codes"<br>on page 216 and follow the instructions in the SRC table.                                                                                                    |
| B4xx                  | System processor reference codes                             | Go to "(B4xx) System Processor Reference Codes" on<br>page 220 and follow the instructions in the SRC table.                                                                                                    |
| C <sub>1</sub> xx     | System processor checkpoints                                 | These codes are checkpoints that display on the operator<br>panel during IPL of the system. You may suspect that the<br>IPL is not advancing correctly when the six rightmost<br>characters do not change for two minutes. The IPL may<br>take longer with more I/O units and main storage.                                                                                           |
| C <sub>3</sub> xx     | IPL status checkpoints                                       | These codes are checkpoints that display on the operator<br>panel during IPL of the system. You may suspect that the<br>IPL is not advancing correctly when the six rightmost<br>characters do not change for two minutes. The IPL may<br>take longer with more I/O units and main storage.<br>Go to "Chapter 4. Checkpoints" on page 135 for information<br>about these checkpoints. |
| D106 8000             | AIX dump not enabled                                         | Informational code                                                                                                    |
| D182 3080             | AIX dump in progress                                         | Informational code                                                                                                    |
| D1xx 8xxx             | Power coming down                                            | Informational code                                                                                                    |
| D1xx xxxx             | Service processor General Status<br><b>SRCs</b>              | If you suspect a problem, ask your next level of support for<br>assistance.                                                                                                    |
| Mxxx                  | <b>Problem Determination Generated</b><br><b>Error Codes</b> | Go to "Firmware/POST Error Codes" on page 159 and<br>follow the instructions in the Firmware Error Codes tables.                                                                                                    |
# **Firmware/POST Error Codes**

**Attention:** If you replace FRUs or perform an action, and the problem is still not corrected, go to ["MAP 1540: Minimum Configuration"](#page-138-0) on page 117 unless otherwise indicated in the tables.

If you replace FRUs or perform an action, and the problem is corrected, go to MAP 410: Repair Checkout in *Diagnostic Information for Multiple Bus SystemsDiagnostic Information for Multiple Bus Systems*unless otherwise indicated in the tables.

| Error Code   Description                   | <b>Action/ Possible Failing FRU</b>                                                                                                    |
|--------------------------------------------|----------------------------------------------------------------------------------------------------|
| 20110xxy   I/O drawer power supply failure | 1. Replace power supply "y" in I/O<br>drawer "xx".                                                                                             |
|                                            | If $y =$ , then the power supply is:                                                                                                    |
|                                            | = power supply<br>у<br>$\overline{3}$<br>= Both power supplies<br>(10 EIA-unit I/O drawer)<br>= Reserved<br>$\overline{2}$                     |
|                                            | = Reserved<br>1                                                                                                    |
|                                            | If $xx =$ , then the I/O drawer is:                                                                                                    |
|                                            | $xx = I/O$ drawer<br>1<br>$= 0$<br>$2 = 1$<br>$3 = 2$<br>4<br>$=$ 3                                                                            |
|                                            | See "AIX and Physical Location<br>Code Reference Tables" on page 48,<br>for location codes.<br>2. Check ac power source to I/O<br>drawer "xx". |
|                                            | $xx = I/0$ drawer<br>$= 0$<br>$\mathbf{1}$<br>$2 = 1$<br>$3 = 2$<br>4<br>$=$ 3                                                                 |
|                                            | See "AIX and Physical Location<br>Code Tables" in Chapter 1, for<br>location codes.                                                            |

*Table 5. Firmware Error Codes.*

|          | <b>Error Code   Description</b>                                                                                                    | <b>Action/ Possible Failing FRU</b>                     |
|----------|----------------------------------------------------------------------------------------------------|---------------------------------------------------------|
|          | 203w0xyz   Remote I/O (RIO) configuration warning.<br>This code indicates that an RIO<br>configuration was detected that does<br>not result in complete loops. The<br>system continues to boot; however,<br>performance or recovery capability may<br>be reduced. In some cases, the problem<br>may result in missing I/O. Remote I/O<br>drawers are connected in loops. Use<br>the letters w, y, and z in the error code<br>to isolate the location of the open loop.<br>Check RIO cables for loose<br>connections, and verify power on the<br>I/O drawers by the presence of fan<br>motion.<br>The following numbers may be used to<br>help isolate the failing component.<br>• $w = loop$ number. This is either 0 or 1<br>in a system with 2 RIO loops.<br>• $x =$ Always 0.<br>• y is either 1, 2, 3, or 4 on a system<br>with 2 loops. y indicates the nearest<br>associated RIO port number on the<br>system rack according to the<br>following table:<br>nearest RIO Port<br>$\equiv$<br>у<br>$1 =$<br>0<br>$2 = 1$<br>$3 = 2$<br>$4 =$<br>3<br>$\bullet$ z = B, indicates a missing return line<br>from the I/O drawer to the system<br>rack.<br>• $z = C$ , indicates a missing link<br>between two I/O drawers.<br>$\bullet$ z = E, indicates an I/O drawer was<br>found connected to RIO port 3 with<br>no return to the system rack, and no<br>I/O drawer was found connected to<br>RIO port 2. In this case, the I/O<br>connected to RIO port 3 is removed<br>from the configuration since the<br>cause of the error and the proper<br>location of the I/O cannot be<br>determined. | Go to "MAP 1540: Minimum<br>Configuration" on page 117. |
| 20A80000 | Insufficient information to boot.                                                                                                    | Verify the IP address.                                  |
| 20A80001 | Client IP address is already in use by<br>other network device                                                                                                    | Change IP address.                                      |

*Table 5. Firmware Error Codes. (continued)*

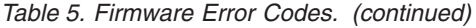

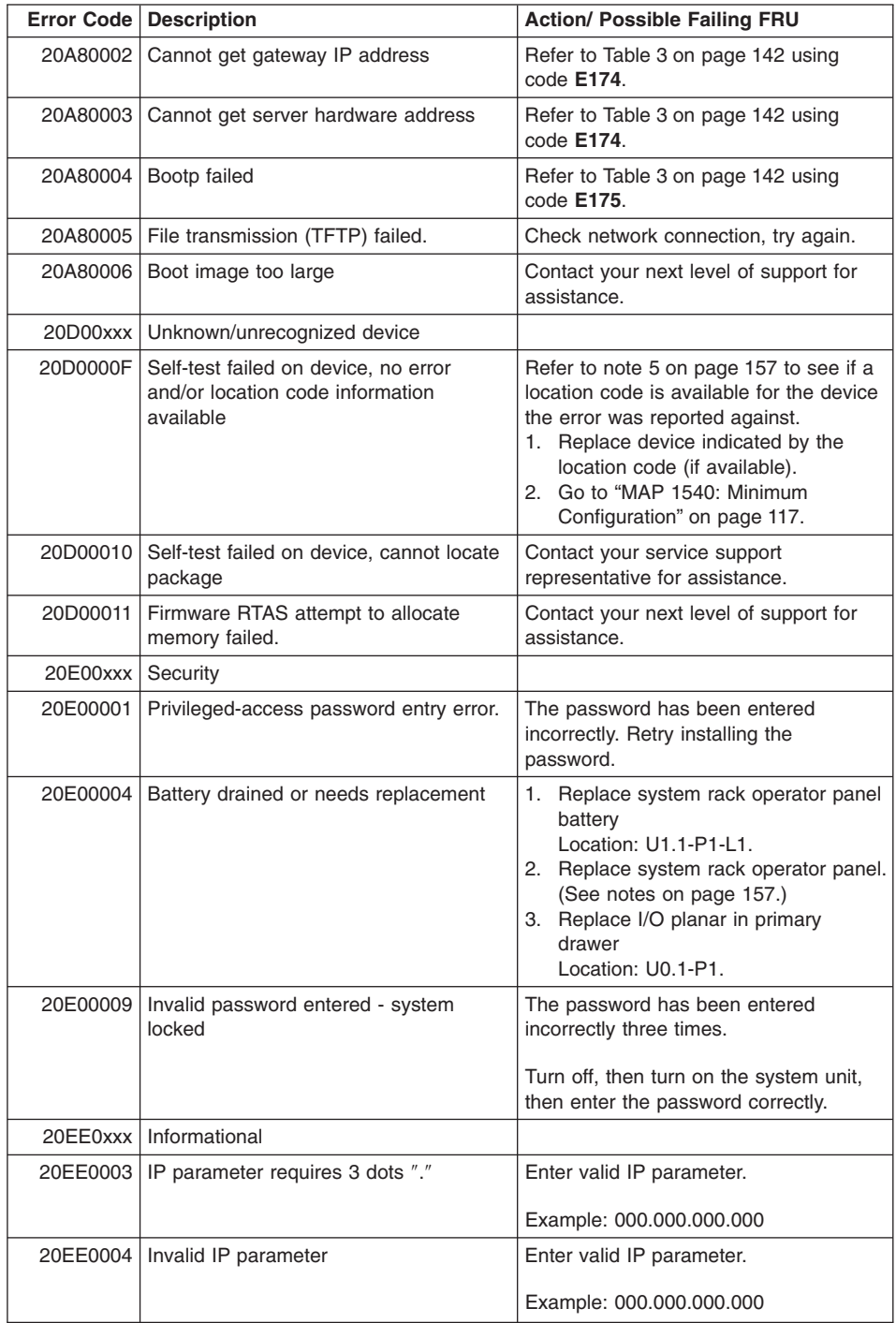

|          | Error Code   Description                                                                         | <b>Action/ Possible Failing FRU</b>                                                                                                    |
|----------|--------------------------------------------------------------------------------------------------|----------------------------------------------------------------------------------------------------|
| 20EE0005 | Invalid IP parameter (>255)                                                                      | Enter valid IP parameter.                                                                                                    |
|          |                                                                                                  | Example: 255.192.002.000                                                                                                    |
| 20EE0006 | No recognized SCSI adapter present                                                               | This warning occurs when the selected<br>SMS function cannot locate any SCSI<br>adapter supported by the function. If a<br>supported SCSI adapter is installed:<br>1. Replace SCSI adapter(s).<br>2. Replace the I/O drawer planar in<br>drawer(s) containing SCSI<br>adapter(s).                                                                                                    |
| 20EE0007 | Keyboard not found                                                                               | 1. Plug in keyboard.<br>2. Replace service processor card;<br>Location: U0.1-P1-X1.                                                                                                    |
| 20EE0008 | No configurable adapters found in the<br>system                                                  | This warning occurs when the selected<br>SMS function cannot locate any<br>devices/adapters supported by the<br>function. If a supported device is<br>installed:<br>1. Replace the device or adapter. (See<br>notes on page 157.)<br>2. Replace the I/O drawer planar in the<br>drawer(s) containing the<br>device/adapter.                                                                                 |
| 20EE0009 | Unable to communicate with the service<br>processor                                              | Replace the service processor card.<br>1.<br>Location: U0.1-P1-X1.<br>2. Replace the I/O planar in primary<br>drawer<br>Location: U0.1-P1.                                                                                                    |
| 20EE000B | The system was not able to find an<br>operating system on the device list that<br>was attempted. | Modify the boot sequence (also known<br>as boot list) to include devices that are<br>known to contain a copy of the<br>operating system. This can be<br>accomplished by using the system<br>management services menus. For<br>example, select a hard disk known to<br>have a copy of the operating system as<br>the first and only device in the boot<br>sequence (boot list) and attempt to boot<br>again. |

*Table 5. Firmware Error Codes. (continued)*

| Error Code | <b>Description</b>                                               | <b>Action/ Possible Failing FRU</b>                                                                                                    |
|------------|------------------------------------------------------------------|----------------------------------------------------------------------------------------------------|
| 20EE000C   | Pointer to the operating system found in<br>nonvolatile storage. | Values normally found in nonvolatile<br>storage that point to the location of an<br>operating system were not found. This<br>can happen for two reasons:                                                                                                    |
|            |                                                                  | • Either your installed operating system<br>doesn't support storing the values<br>OR.                                                                                                    |
|            |                                                                  | • Some event occurred that caused the<br>system to lose nonvolatile storage<br>information (drainage or replacement<br>of the battery).                                                                                                    |
|            |                                                                  | If you are running AIX, this information<br>can be reconstructed by running the<br>bootlist command specifying the device<br>that the operating system is installed on.<br>Refer to your AIX documentation for the<br>exact syntax and usage of the <b>bootlist</b><br>command.                                                                                                    |
|            |                                                                  | To boot the operating system so that the<br>above- mentioned values can be<br>reconstructed, power the system down<br>and power it back up again. This should<br>cause the system to look for the<br>operating system in the devices<br>contained in the custom boot list or in<br>the default boot list, depending on the<br>condition of the system. If this is not<br>successful, modify the boot sequence<br>(also known as boot list) to include<br>devices that are known to contain a<br>copy of the operating system. This can<br>be accomplished by using the system<br>management services menus. For<br>example, select a hard disk known to<br>have a copy of the operating system as<br>the first and only device in the boot<br>sequence (boot list) and attempt to boot<br>again. |

*Table 5. Firmware Error Codes. (continued)*

|           | <b>Error Code   Description</b>                                                           | <b>Action/ Possible Failing FRU</b>                                                                                                    |
|-----------|-------------------------------------------------------------------------------------------|----------------------------------------------------------------------------------------------------|
|           | 21A000xxx SCSI device errors                                                              | Notes:<br>1. Before replacing any system<br>components:<br>a. Ensure that the controller and<br>each device on the SCSI bus is<br>assigned a unique SCSI ID.<br>b. Ensure SCSI bus is properly<br>terminated.<br>c. Ensure SCSI signal and power<br>cables are securely connected<br>and not damaged.<br>2. The location code information is |
|           |                                                                                           | required to identify the ID of SCSI<br>device failures, as well as to indicate<br>the location of the controller to<br>which the device is attached. Check<br>the system error logs to determine<br>the location code information<br>associated with the error code.                                                                         |
| 21A00001  | Test unit ready failed - hardware error                                                   | Refer to the notes in error code<br>21A000xxx.<br>1. Replace the SCSI device.<br>2. Replace the SCSI cable.<br>3. Replace the SCSI controller.                                                                                                    |
| 21A00002  | Test unit ready failed - sense data<br>available                                          | Refer to the notes in error code<br>21A000xxx.<br>1. Replace the media (removable<br>media devices).<br>2. Replace the SCSI device.                                                                                                    |
| 21A00003  | Send diagnostic failed                                                                    | Refer to the notes in error code<br>21A000xxx. Replace the SCSI device.                                                                                                    |
| 21A00004  | Send diagnostic failed - DevOfl cmd                                                       | Refer to the notes in error code<br>21A000xxx. Replace the SCSI device.                                                                                                    |
| 21E00xxx  | SCSI tape                                                                                 | Refer to 21A00xxx for a description and<br>repair action for the xxx value.                                                                                                    |
| 21ED0xxxl | SCSI changer                                                                              | Refer to 21A00xxx for a description and<br>repair action for the xxx value.                                                                                                    |
|           | 21EE0xxx   Other SCSI device type                                                         | Refer to 21A00xxx for a description and<br>repair action for the xxx value.                                                                                                    |
| 21F00xxx  | <b>SCSI CD-ROM</b>                                                                        | Refer to 21A00xxx for a description and<br>repair action for the xxx value.                                                                                                    |
| 21F20xxx  | SCSI read/write optical                                                                   | Refer to 21A00xxx for a description and<br>repair action for the xxx value.                                                                                                    |
| 22000001  | PCI Ethernet BNC/RJ-45 or PCI<br>Ethernet AUI/RJ-45 adapter internal<br>wrap test failure | Replace the adapter. See note 5 on<br>page 157 for location code information<br>related to this error.                                                                                                    |

*Table 5. Firmware Error Codes. (continued)*

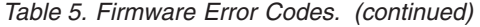

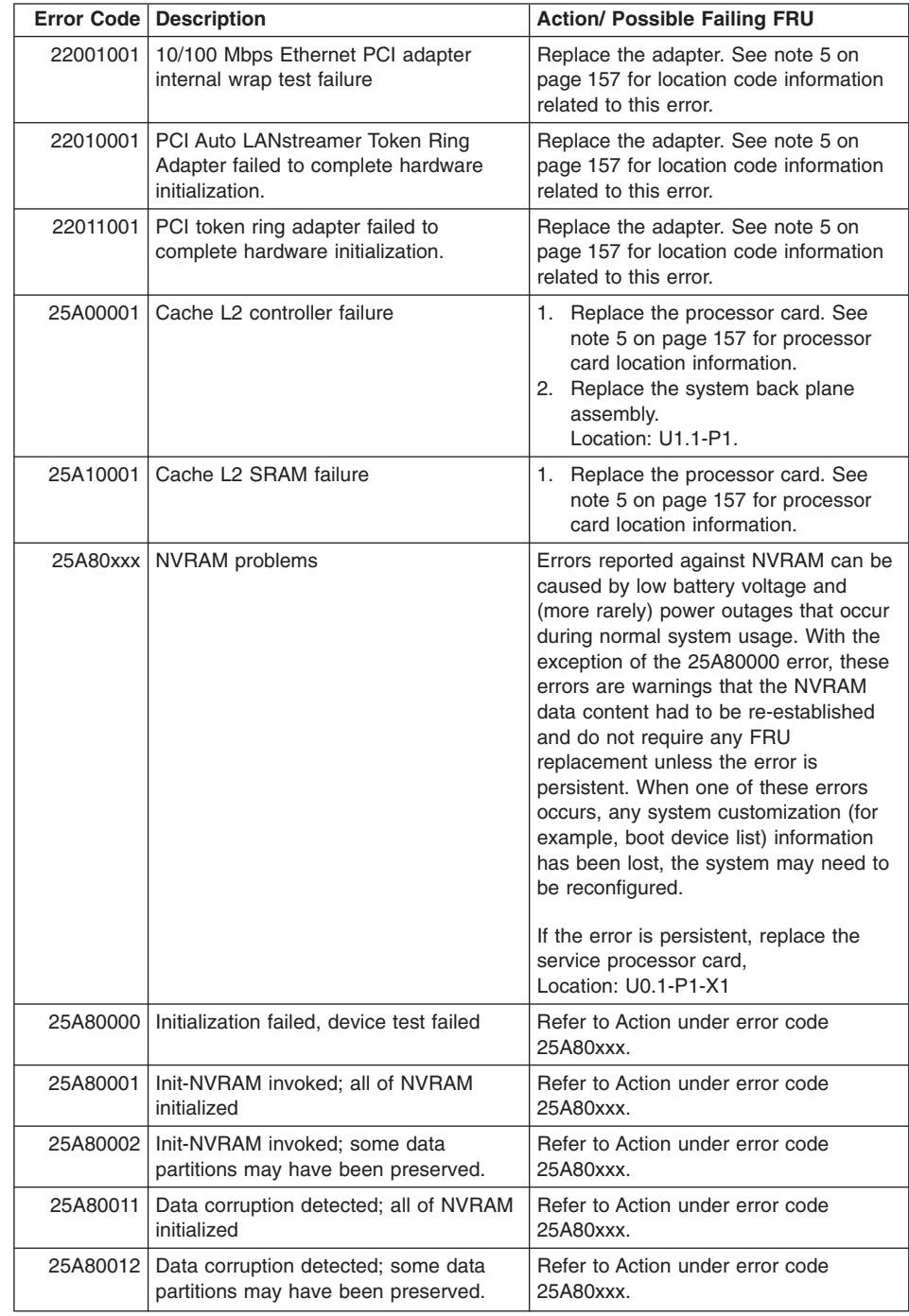

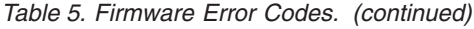

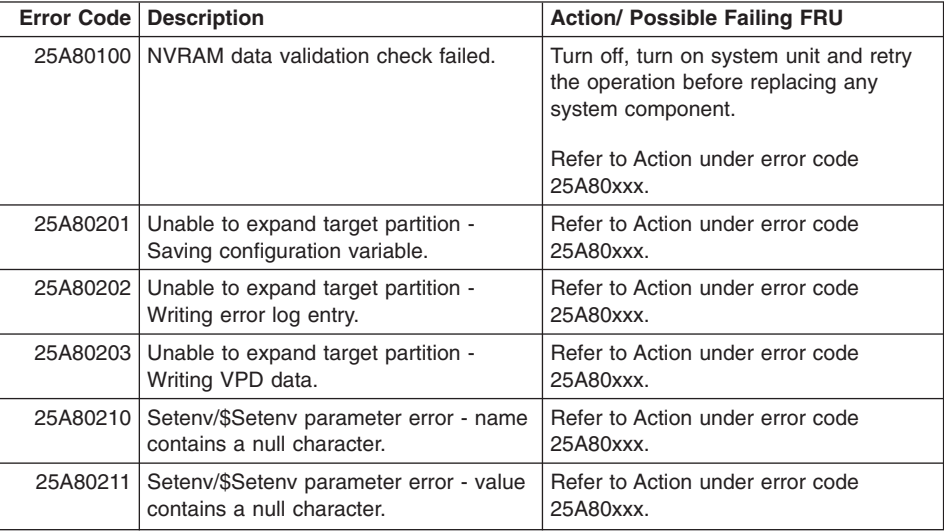

|          | <b>Error Code   Description</b>                                                                                           | <b>Action/ Possible Failing FRU</b>                                                                                                    |
|----------|----------------------------------------------------------------------------------------------------|----------------------------------------------------------------------------------------------------|
| 25A80998 | NVRAMRC script evaluation error -<br>command line execution error                                                         | Execution of a command line within the<br>nvram configuration variable "nvramrc"<br>(script) resulted in a "throw" being<br>executed. This script can be modified by<br>the system firmware SMS utilities, the<br>operating system, PCI adapter rom<br>code or utility, or an operator (via the<br>open firmware script-editing command<br>nvedit). It may not be possible to<br>resolve the problem without a detailed<br>analysis of the nvram script, the current<br>system configuration, and device tree<br>contents.<br>1. The problem can be caused by a<br>SCSI adapter, whose SCSI bus ID<br>has been changed from the default<br>setting, no longer appearing in the<br>system. This can be caused either<br>by removing a SCSI adapter, or a<br>problem with a SCSI adapter.<br>a. Select the SCSI ID utility from<br>the $SMS$ menu(s).<br>1) Verify the list of SCSI<br>controllers/adapters. If the<br>list is not correct, suspect a<br>problem with the adapter(s)<br>installed but not listed.<br>2) Select the option to save the<br>configuration information.<br>3) Restart the system.<br>b. If the problem persists, boot the<br>operating system and verify the<br>SCSI bus IDs of any<br>installed/available SCSI<br>controllers (change as<br>necessary), and restart the<br>system.<br>2. Contact your support representative<br>for further assistance. |
| 25A80999 | NVRAMRC script evaluation error -<br>stack unbalanced on completion                                                       | This is a firmware debug environment<br>error. There is no user action or FRU<br>replacement for this error.                                                                                                    |
|          | 25B00001   Memory card error                                                                                              | Replace memory card. See note 5 on<br>page 157 for memory card location code<br>information.                                                                                                    |
|          | 25B00002   Memory card mismatch. One memory<br>card in a quad does not match the other<br>three memory cards in the quad. | Replace the mismatched memory card.<br>The mismatched memory card is<br>identified by its location code. See note<br>5 on page 157 for memory card location<br>code information.                                                                                                    |

*Table 5. Firmware Error Codes. (continued)*

|          | <b>Error Code   Description</b>                                                                                          | <b>Action/ Possible Failing FRU</b>                                                                                                    |
|----------|----------------------------------------------------------------------------------------------------|----------------------------------------------------------------------------------------------------|
| 25B00003 | Multiple memory card mismatch.<br>Multiple memory cards in a quad do not<br>match the other memory cards in the<br>quad. | Compare all memory cards in the quad.<br>All four memory cards in the quad must<br>match. Replace the memory cards that<br>are not of the correct type. The<br>mismatched memory cards are<br>identified by their location codes. See<br>note 5 on page 157 for memory card<br>location code information.                                                                                                    |
| 26020001 | Invalid PCI adapter vendor ID                                                                                            | 1. Move adapter to another slot<br>(behind a different PCI bus).<br>2. Check for available firmware<br>updates for adapter. Apply update if<br>available.<br>3. Run AIX diagnostics on adapter.<br>Replace if indicated.<br>4. Replace adapter.<br>5. Check for system firmware updates.<br>Apply if update available.<br>6. Replace power supply.<br>7. Replace I/O board.<br>Location: U0.1-P1. (See notes on<br>page 157.) |
|          | 26020002   Invalid PCI adapter device ID                                                                                 | 1. Move adapter to another slot<br>(behind a different PCI bus).<br>2. Check for available firmware<br>updates for adapter. Apply update if<br>available.<br>3. Run AIX diagnostics on adapter.<br>Replace if indicated.<br>4. Replace adapter.<br>5. Check for system firmware updates.<br>Apply if update available.<br>6. Replace power supply.<br>7. Replace I/O board.<br>Location: U0.1-P1. (See notes on<br>page 157.) |
|          | 26020003   Invalid PCI adapter class code                                                                                | Move adapter to another slot<br>1.<br>(behind a different PCI bus).<br>2. Check for available firmware<br>updates for adapter. Apply update if<br>available.<br>3. Run AIX diagnostics on adapter.<br>Replace if indicated.<br>4. Replace adapter.<br>5. Check for system firmware updates.<br>Apply if update available.<br>6. Replace power supply.<br>Replace I/O board (See notes on<br>7.<br>page 157.)                  |

*Table 5. Firmware Error Codes. (continued)*

|          | <b>Error Code   Description</b>                    | <b>Action/ Possible Failing FRU</b>                                                                                                    |
|----------|----------------------------------------------------|----------------------------------------------------------------------------------------------------|
| 26020007 | Failed to allocate bus resources to PCI<br>adapter | Move adapter to another slot<br>1.<br>(behind a different PCI bus).<br>2. Check for available firmware<br>updates for adapter. Apply update if<br>available.<br>3. Run AIX diagnostics on adapter.<br>Replace if indicated.<br>4. Replace adapter.<br>5. Check for system firmware updates.<br>Apply if update available.<br>6. Replace power supply.<br>7. Replace I/O board (See notes on<br>page 157.)                                                                   |
|          | 26800Axy   MX-PCI bridge BIST Failure              | The problem is associated with bridge<br>"y" in I/O drawer "x."<br>Replace I/O drawer planar.<br>"x" indicates the I/O drawer number.<br>If $x =$ , then the I/O drawer is:<br>$= I/0$ drawer<br>X<br>1<br>$\equiv$<br>$\Theta$<br>$\mathbf{2}^{\prime}$<br>1<br>$\mathbf{r} = \mathbf{r}$<br>$\overline{3}$<br>$\mathbf{r} = \mathbf{r}$<br>2<br>3<br>4<br>$=$<br>See "AIX and Physical Location Code<br>Reference Tables" on page 48 in<br>Chapter 1, for location codes. |
|          | 26800Cxx   Machine check occurred.                 | 1. Replace the part identified by the<br>location code associated with this<br>error code.<br>2. If the location code associated wth<br>this error code identifies an adapter,<br>and replacing the adapter does not<br>correct the problem, replace the I/O<br>drawer planar.<br>See note 5 on page 157 for location<br>code information related to this error.                                                                                                    |

*Table 5. Firmware Error Codes. (continued)*

|          | <b>Error Code   Description</b>                                                                                                    | <b>Action/ Possible Failing FRU</b>                                                                                                    |
|----------|----------------------------------------------------------------------------------------------------|----------------------------------------------------------------------------------------------------|
| 26800Dxx | Machine check occurred. Unable to<br>isolate to a single device on a PCI bus.<br>xx indicates the PCI bus number with<br>the error. | 1. Refer to "Bus SRN to FRU<br>Reference Table" on page 440 using<br>PCI bus number xx to isolate the<br>failing device.                                                                                                    |
|          |                                                                                                    | 2. Attempt to reboot the system in<br>service mode; this preserves the AIX<br>error log. If the reboot fails, attempt<br>to reboot from the AIX diagnostics<br>CD in the CD-ROM drive. If the<br>reboot is successful, run diagnostics<br>in problem determination mode to<br>determine the cause of the failure.                                                                                                    |
|          |                                                                                                    | 3. Go to "MAP 1540: Minimum<br>Configuration" on page 117.                                                                                                    |
| 28030xxx | Real time clock (RTC) errors                                                                                                    |                                                                                                    |
| 28030001 | RTC not updating - RTC initialization<br>required                                                                                   | Errors reported against the RTC can be<br>caused by low battery voltage and<br>(more rarely) power outages that occur<br>during normal system usage. These<br>errors are warnings that the RTC data<br>content needs to be re-established and<br>do not require any FRU replacement<br>unless the error is persistent. When one<br>of these errors occurs, the time and<br>date information has been lost.<br>To set/restore the time and date, use<br>the operating system facility.<br>If the error is persistent:<br>1. Replace the system rack operator<br>panel battery.<br>Location: U1.1-P1-L1.<br>2. Replace the service processor card;.<br>Location: U0.1-P1-X1.<br>3. Replace the system rack operator<br>panel.<br>Location: U1.1-P1-L1. |
|          | 28030002   Bad time/date values                                                                                                    | 1. Set time and date.<br>2. Refer to Action under error code<br>28030001.                                                                                                    |
|          | 28030003   RTC not updating - not correctable                                                                                       | Replace the service processor card.<br>Location: U0.1-P1-X1.                                                                                                    |
| 28030004 | RTC operating mode parameters (for<br>example, data mode) changed                                                                   | 1.<br>Set time and date.<br>2. Refer to Action under error code<br>28030001.                                                                                                    |

*Table 5. Firmware Error Codes. (continued)*

|          | Error Code   Description                                                                                                    | <b>Action/ Possible Failing FRU</b>                                                                                                    |
|----------|----------------------------------------------------------------------------------------------------|----------------------------------------------------------------------------------------------------|
| 28030005 | <b>RTC</b> battery error                                                                                                    | 1. Replace the system rack operator<br>panel battery.<br>Location: U1.1-P1-L1.<br>Note: Password, time, and date<br>need to be set.<br>2. Refer to Action under error code<br>28030001.                                                                                                    |
| 28A00337 | Environmental condition, I/O planar over<br>temperature.                                                                                                    | 1. Check for cool air flow obstructions<br>to the I/O drawer.<br>2. Replace I/O drawer planar.<br>See note 5 on page 157 for location<br>code information related to this error.                                                                                                    |
| 28A00340 | Fan failure.                                                                                                    | 1. Replace I/O drawer fans<br>2. Fan monitoring card<br>3. Fan cable<br>4. Indicator card<br>5. Planar-to-indicator card cable<br>6. Replace I/O drawer planar.<br>To identify failing I/O drawer location,<br>see note 5 on page 157.                                                       |
| 28A00341 | 10 EIA-Unit I/O Drawer Right power<br>supply EPOW.                                                                                                    | 10 EIA-Unit I/O Drawer<br>1. Right power supply.<br>2. Power distribution board.<br>3. I/O planar<br>To identify failing I/O drawer location,<br>see note 5 on page 157.                                                                                                    |
|          | 28A00342   10 EIA-Unit I/O Drawer Left power<br>supply EPOW.                                                                                                    | 10 EIA-Unit I/O Drawer<br>1. Left power supply.<br>2. Power distribution board.<br>3. I/O planar<br>To identify failing I/O drawer location,<br>see note 5 on page 157.                                                                                                    |
| 28A00343 | System rack EPOW.<br>This error can be caused by power<br>outages. If the problem persists,<br>perform the Action/Possible Failing FRU<br>to correct the error. | 1. Check SPCN cables from I/O Rack<br>to system rack.<br>2. Replace SPCN card Location code:<br>U1.1-P2-X1<br>3. Replace System Rack ac Box<br>Location code: U1.2-V7<br>If you have replaced all FRUs listed and<br>the problem persists, call your next level<br>of support for assistance |

*Table 5. Firmware Error Codes. (continued)*

|          | <b>Error Code   Description</b>                                                                                                 | <b>Action/ Possible Failing FRU</b>                                                                                         |
|----------|----------------------------------------------------------------------------------------------------|----------------------------------------------------------------------------------------------------|
| 28A00344 | EPOW monitoring hardware is<br>downlevel.                                                                                       | 1. Replace I/O drawer planar.                                                                                               |
|          |                                                                                                    | See note 5 on page 157 for location<br>code information related to this error.                                              |
| 28A00345 | Power supply EPOW. Both power<br>supplies have failed.                                                                          | 1. Replace I/O drawer power supplies<br>1 and $2$ .<br>2. Replace I/O drawer planar.<br>See note 5 on page 157 for location |
|          |                                                                                                    | code information related to this error.                                                                                     |
| 28A00346 | Power supply EPOW. Only one power<br>supply is present and it has failed.                                                       | 1.<br>Replace I/O drawer power supply.<br>2. Replace I/O drawer planar.                                                     |
|          |                                                                                                    | See note 5 on page 157 for location<br>code information related to this error.                                              |
| 28A00347 | Environmental condition. One power<br>supply and one fan has failed.                                                            | 1. Replace failing power supply and<br>failing fan in I/O drawer.<br>2. Replace I/O drawer planar.                          |
|          |                                                                                                    | See note 5 on page 157 for location<br>code information related to this error.                                              |
| 28A00348 | Power supply EPOW. Loss of redundant<br>power supply. Two power supplies are<br>present and one has failed.                     | 1. Replace I/O drawer failing power<br>supply.<br>2. Replace I/O drawer planar.                                             |
|          |                                                                                                    | See note 5 on page 157 for location<br>code information related to this error.                                              |
| 28A00350 | Thermal I2C bus hang. Firmware cannot<br>read the status of the thermal sensors.                                                | Replace I/O drawer planar.                                                                                                  |
|          | This error will prevent the system from<br>booting.                                                                             | To identify failing I/O drawer location,<br>see note 5 on page 157.                                                         |
| 28A00351 | VPD I2C bus hang. Firmware cannot<br>read the VPD in the indicated I/O                                                          | Replace I/O drawer planar.                                                                                                  |
|          | drawer.                                                                                                    | To identify failing I/O drawer location,<br>see note 5 on page 157.                                                         |
| 28A00352 | FMC I2C bus hang. Firmware cannot<br>read the status of the fan sensors. This<br>error will prevent the system from<br>booting. | 1. Replace the fan monitoring card.<br>2. Replace the power distribution<br>board.<br>3. Replace I/O drawer planar.         |
|          |                                                                                                    | To identify failing I/O drawer location,<br>see note 5 on page 157.                                                         |

*Table 5. Firmware Error Codes. (continued)*

|          | Error Code   Description                                                                       | <b>Action/ Possible Failing FRU</b>                                                                                                    |
|----------|------------------------------------------------------------------------------------------------|----------------------------------------------------------------------------------------------------|
|          | 28A00353   PS1 I2C bus hang. Firmware cannot<br>read the status of the first power supply.     | Replace power supply 1.<br>1.<br>2. Replace the power distribution<br>board.<br>3. Replace I/O drawer planar.<br>To identify failing I/O drawer location,<br>see note 5 on page 157. |
| 28A00354 | Drawer indicator panel I2C bus hang.                                                           | 1. Replace the drawer indicator panel                                                                                                    |
|          | Firmware cannot read the status of the<br>drawer indicator panel.                              | 2. Replace I/O drawer planar.                                                                                                    |
|          |                                                                                                | To identify failing I/O drawer location,<br>see note 5 on page 157.                                                                                                    |
|          | 28A00355   PS2 I2C bus hang. Firmware cannot<br>read the status of the second power<br>supply. | 1. Replace power supply 2.<br>2. Replace the power distribution<br>board.<br>3. Replace I/O drawer planar.<br>To identify failing I/O drawer location,<br>see note 5 on page 157.    |
| 29000002 | Keyboard/Mouse controller failed<br>self-test                                                  | Replace the service processor card.<br>Location: U0.1-P1-X1.                                                                                                    |
|          | 29A00003   Keyboard not present/detected                                                       | 1. Keyboard<br>2. Keyboard cable<br>3. Replace the service processor card.<br>Location: U0.1-P1-X1.                                                                                  |
| 29A00004 | Keyboard stuck key detected                                                                    | 1. Keyboard<br>2. Replace the service processor card.<br>Location: U0.1-P1-X1.                                                                                                    |
| 29B00004 | Mouse not present/detected                                                                     | 1. Mouse<br>2. Replace the service processor card.<br>Location: U0.1-P1-X1.                                                                                                    |
| 2B2xxx11 | Processor is manually disabled.                                                                | Use the service processor menus to<br>re-enable the processor and reboot the<br>system.                                                                                              |
| 2B200022 | Processor is deconfigured by the<br>system.                                                    | Replace the processor card at the<br>location specified in the error log. See<br>note 5 on page 157 for location code<br>information related to this error.                          |
| 2B2xxx31 | Processor is failing POST                                                                      | Replace the processor card at the<br>location specified in the error log. See<br>note 5 on page 157 for location code<br>information related to this error.                          |

*Table 5. Firmware Error Codes. (continued)*

|          | <b>Error Code   Description</b>                       | <b>Action/ Possible Failing FRU</b>                                                                                                    |
|----------|-------------------------------------------------------|----------------------------------------------------------------------------------------------------|
| 2B200031 | Processor is failing POST or is manually<br>disabled. | 1. If the processor is not enabled, use<br>the service processor menus to<br>enable the processor. Then reboot<br>the system.                      |
|          |                                                       | 2. If the processor is failing POST,<br>replace the processor card at the<br>location specified in the error log.                                  |
|          |                                                       | See note 5 on page 157 for location<br>code information related to this error.                                                                     |
| 2B200042 | Unknown processor card                                | Remove the unknown processor card.                                                                                                    |
| 2BA00000 | Service processor POST failure                        | 1. Replace the service processor card;<br>Location: U0.1-P1-X1.<br>2. Replace the I/O planar in primary<br>drawer.<br>Location: U0.1-P1.           |
| 2BA00012 | Service processor reports self test<br>failure        | 1. Replace the service processor card;.<br>Location: U0.1-P1-X1.<br>2. Replace the I/O planar in primary<br>drawer.<br>Location: U0.1-P1.          |
| 2BA00013 | Service processor reports bad NVRAM<br><b>CRC</b>     | If problem persists, replace service<br>processor card:<br>Location: U0.1-P1-X1.                                                                   |
| 2BA00017 | Service processor reports bad or low<br>battery.      | 1. Replace the system rack operator<br>panel battery.<br>Location: U1.1-P1-L1.<br>2. Replace the service processor card;.<br>Location: U0.1-P1-X1. |
| 2BA00041 | Service processor VPD is corrupted.                   | Replace the service processor card;.<br>Location: U0.1-P1-X1.                                                                                      |
| 2BA00071 | VPD data corrupted for processor card<br>0            | Replace the processor card. See note 5<br>on page 157 for location code<br>information related to this error.                                      |
| 2BA00072 | VPD data corrupted for processor card<br>1            | Replace the processor card. See note 5<br>on page 157 for location code<br>information related to this error.                                      |
| 2BA00073 | VPD data corrupted for processor card<br>2            | Replace the processor card. See note 5<br>on page 157 for location code<br>information related to this error.                                      |

*Table 5. Firmware Error Codes. (continued)*

### **Service Processor Error Codes**

**Attention:** If you replace FRUs and the problem is still not corrected, go to ["MAP](#page-138-0) [1540: Minimum Configuration"](#page-138-0) on page 117 unless otherwise indicated in the tables.

If you replace FRUs and the problem is corrected, go to "MAP 410: Repair Checkout" in the *Diagnostic Information for Multiple Bus Systems*.

*Table 6. Service Processor Error Codes.*

| Error Code | <b>Description</b>                                     | <b>Action/ Possible Failing FRU</b>                                                                                                    |
|------------|--------------------------------------------------------|----------------------------------------------------------------------------------------------------|
| 40A00000   | System firmware IPL surveillance<br>interval exceeded. | 1. Surveillance mode control is from<br>the service processor menus. Verify<br>that the system firmware supports<br>service processor surveillance.<br>System rack fault; go to "Entry MAP"<br>2.<br>on page 79.<br>3. I/O planar in primary drawer.<br>Location: U0.1-P1<br>4. Service processor card.<br>Location: U0.1-P1-X1<br>5. If the problem persists, call the<br>support center for assistance.                                                                                                    |
| 40B00000   | Operating system surveillance interval<br>exceeded.    | 1. Surveillance mode control is from<br>the service processor menus. Verify<br>that the operating system (OS)<br>heartbeat utility is installed and has<br>been activated.<br>2. Check for errors or unusual<br>conditions that might prevent the OS<br>from reporting heartbeat messages,<br>such as system dump, machine<br>check or checkstop error. Review<br>the error logs.<br>3. System rack fault; go to "Entry MAP"<br>on page 79.<br>Location: U1<br>4. I/O planar in primary drawer.<br>Location: U0.1-P1<br>5. Service processor card.<br>Location: U0.1-P1-X1<br>If the problem persists, call the<br>6.<br>support center for assistance. |

|          | Error Code   Description                     | <b>Action/ Possible Failing FRU</b>                                                                                                    |
|----------|----------------------------------------------|----------------------------------------------------------------------------------------------------|
| 4B00F002 | AIX terminated with fault information        | Review operator panel for fault<br>information.                                                                                                    |
|          |                                              | Note any additional refcodes (see<br>"Functions 11 to 19 - System Reference<br>Code" on page 603 for location). For<br>each refcode, assemble a new SRC<br>and look up the action in the "Chapter 5.<br>Error Code to FRU Index" on page 157.<br>If the problem has not been resolved<br>after performing the action for a refcode,<br>try the next refcode. Proceed to "MAP<br>1540: Minimum Configuration" on<br>page 117 after all the actions for all the<br>refcodes have been performed. |
| 4B00F003 | AIX terminated with no fault information     | Review error logs, beginning with<br>service processor.                                                                                                    |
| 4B00F004 | NVRAM corrupted                              | Service processor card.<br>Location: U0.1-P1-X1                                                                                                    |
| 4B00F007 | System power control network (SPCN)<br>fault | Review error logs, beginning with AIX.                                                                                                    |
| 4B00F008 | Process runtime diagnostics (PRD) fault      | Review error logs, beginning with AIX.                                                                                                    |
| 4B00F00A | PCI to ISA bridge fault                      | 1. Service processor card.<br>Location: U0.1-P1-X1<br>2. Go to "MAP 1540: Minimum                                                                                                    |
|          |                                              | Configuration" on page 117.                                                                                                    |
| 4B00F00B | Super I/O fault                              | Service processor card.<br>Location: U0.1-P1-X1                                                                                                    |
| 4B00F00C | PCI to PCI bridge fault                      | 1. I/O planar in primary drawer.<br>Location: U0.1-P1                                                                                                    |
|          |                                              | 2. Go to "MAP 1540: Minimum<br>Configuration" on page 117                                                                                                    |
| 4B00F00D | Super I/O fault                              | Service processor card.<br>Location: U0.1-P1-X1                                                                                                    |
| 4B00F00E | Isolation processor fault                    | 1. Service processor card.<br>Location: U0.1-P1-X1<br>2. I/O planar in primary drawer.<br>Location: U0.1-P1                                                                                                    |

*Table 6. Service Processor Error Codes. (continued)*

|          | <b>Error Code Description</b>          | <b>Action/ Possible Failing FRU</b>                                                                                                    |
|----------|----------------------------------------|----------------------------------------------------------------------------------------------------|
| 4B00F00F | Call home fault                        | 1. Check modem power, modem<br>connections, and modem<br>configuration. Modem configuration<br>can be checked using the service<br>processor menus.<br>2. Telephone line problem<br>3. Remote system problem<br>4. Modem<br>5. Service processor card.<br>Location: U0.1-P1-X1<br>6. I/O planar in primary drawer.<br>Location: U0.1-P1 |
| 4B00F010 | Service processor logged a fault       | Review error logs, beginning with<br>service processor, then AIX.                                                                                                    |
| 4B00F011 | System cannot find boot record         | Check boot device selections using<br>SMS utilities. If unable to find the boot<br>device, go to "MAP 1540: Minimum<br>Configuration" on page 117.                                                                                                    |
| 4B00F100 | Service processor database fault       | This message appears only in service<br>processor error log. If it persists, re-IPL<br>to clear logs and reset programs.                                                                                                    |
|          | 4B00F101   FLASH update CRC fault      | This message appears only in service<br>processor error log. If it persists, re-IPL<br>to clear logs and reset programs.                                                                                                    |
|          | 4B00F102   Memory allocation fault     | This message appears only in service<br>processor error log. If it persists, re-IPL<br>to clear logs and reset programs.                                                                                                    |
| 4B00F103 | Service processor initialization fault | This message appears only in service<br>processor error log. If it persists, re-IPL<br>to clear logs and reset programs.                                                                                                    |
| 4B00F104 | System mode switch fault               | System rack fault; go to "Entry MAP" on<br>page 79.<br>Location: U1                                                                                                    |
|          | 4B00F105   FLASH update fault          | This message appears only in service<br>processor error log. If it persists, re-IPL<br>to clear logs and reset programs. Other<br>contributors to this condition include:<br>1. Bad update image.<br>2. Service processor card.<br>Location: U0.1-P1-X1                                                                                 |
| 4B00F106 | FLASH update LID replacement fault     | This message appears only in service<br>processor error log. If it persists, re-IPL<br>to clear logs and reset programs. Other<br>contributors to this condition include:<br>1. Bad update image.<br>Service processor card.<br>2.<br>Location: U0.1-P1-X1                                                                              |

*Table 6. Service Processor Error Codes. (continued)*

|          | Error Code   Description                          | <b>Action/ Possible Failing FRU</b>                                                                                                    |
|----------|---------------------------------------------------|----------------------------------------------------------------------------------------------------|
| 4B00F107 | Unsupported FLASH update command                  | This message appears only in service<br>processor error log. If it persists, re-IPL<br>to clear logs and reset programs.                                                                                                    |
| 4B00F108 | Unsupported FLASH update state                    | This message appears only in service<br>processor error log. If it persists, re-IPL<br>to clear logs and reset programs. If the<br>problem continues, call the support<br>center for assistance.                                                                                                    |
| 4B00F109 | Modem on serial port 1 failed to<br>configure     | 1. Check modem power, modem<br>connections, and modem<br>configuration. Modem configuration<br>can be checked using the service<br>processor menus.<br>2. Service processor card.<br>Location: U0.1-P1-X1                                                                                                    |
| 4B00F10A | Modem on serial port 2 failed to<br>configure     | 1. Check modem power, modem<br>connections, and modem<br>configuration. Modem configuration<br>can be checked using the service<br>processor menus.<br>2. Service processor card.<br>Location: U0.1-P1-X1                                                                                                    |
| 4B00F10B | System firmware not loaded                        | This message appears only in service<br>processor error log. If it persists, re-IPL<br>to clear logs and reset programs.<br>Additional contributors to this condition<br>include:<br>1. Loose or missing JTAG cable from<br>service processor to system rack<br>2. System rack (run diagnostics on<br>processors and memory)<br>3. Service processor card.<br>Location: U0.1-P1-X1<br>4. If the problem continues, call the<br>support center for assistance. |
| 4B00F10C | Internal SP program transfer failed<br>(RSP call) | This message appears only in service<br>processor error log. If it persists, re-IPL<br>to clear logs and reset programs.<br>Additional contributors to this condition<br>include:<br>1. Loose or missing JTAG cable from<br>service processor to system rack<br>2. System rack (run diagnostics on<br>processors and memory)<br>3. Service processor card.<br>Location: U0.1-P1-X1<br>4. If the problem continues, call the<br>support center for assistance. |

*Table 6. Service Processor Error Codes. (continued)*

|          | Error Code   Description                 | <b>Action/ Possible Failing FRU</b>                                                                                                    |
|----------|------------------------------------------|----------------------------------------------------------------------------------------------------|
|          | 4B00F10D   PRD buffer in NVRAM full      | This message appears only in service<br>processor error log. If it persists, re-IPL<br>to clear logs and reset programs. If the<br>problem continues, call the support<br>center for assistance.                                                                                                    |
|          | 4B00F10E   NVRAM access failure          | This message appears only in service<br>processor error log. If it persists, re-IPL<br>to clear logs and reset programs.<br>Additional contributors to this condition<br>include:<br>1. Service processor card.<br>Location: U0.1-P1-X1<br>2. If the problem continues, call the<br>support center for assistance. |
| 4B00F10F | Modem not detected                       | 1. Check modem power, modem<br>connections, and modem<br>configuration. Modem configuration<br>can be checked using the service<br>processor menus.<br>2. Service processor card.<br>Location: U0.1-P1-X1                                                                                                    |
|          | 4B00F110   Call to service center failed | 1. Check modem connection and<br>modem configuration. Modem<br>configuration can be checked using<br>the service processor menus.<br>2. Remote system problem<br>3. Telephone line problem<br>4. Remote host problem<br>5. Modem<br>6. Service processor card.<br>Location: U0.1-P1-X1                             |
| 4B00F111 | Call to System Administrator failed      | 1. Check modem connection and<br>modem configuration. Modem<br>configuration can be checked using<br>the service processor menus.<br>2. Remote system problem<br>3. Telephone line problem<br>4. Remote host problem<br>5. Modem.<br>6. Service processor card.<br>Location: U0.1-P1-X1                            |

*Table 6. Service Processor Error Codes. (continued)*

|          | Error Code   Description                                                | <b>Action/ Possible Failing FRU</b>                                                                                                    |
|----------|-------------------------------------------------------------------------|----------------------------------------------------------------------------------------------------|
| 4B00F112 | Call to Pager failed                                                    | 1. Check modem connection and<br>modem configuration. Modem<br>configuration can be checked using<br>the service processor menus.<br>2. Remote system problem<br>3. Telephone line problem<br>4. Modem<br>5. Service processor card.<br>Location: U0.1-P1-X1                                                                                                    |
| 4B00F114 | Service processor TOD failed                                            | Service processor card.<br>Location: U0.1-P1-X1                                                                                                    |
| 4B00F115 | SPCN buffer in NVRAM full                                               | If this message persists, re-IPL to clear<br>logs and reset programs. If the problem<br>continues, call the support center for<br>assistance.                                                                                                    |
| 4B00F116 | Call for SPCN error data failed                                         | 1. Check AIX error log<br>2. Run system diagnostics                                                                                                    |
| 4B00F117 | Call for SPCN error data failed                                         | 1. Check AIX error log<br>2. Run system diagnostics                                                                                                    |
| 4B00F118 | Internal service processor program<br>transfer failed (Get IPL mode)    | If this message persists, re-IPL to clear<br>logs and reset programs. Additional<br>contributors to this condition include:<br>1. Loose or missing JTAG cable from<br>service processor to system rack<br>2. System rack (run diagnostics on<br>processors and memory)<br>3. Service processor card.<br>Location: U0.1-P1-X1<br>4. If the problem continues, call the<br>support center for assistance. |
| 4B00F119 | Internal service processor program<br>transfer failed (switch IPL mode) | If this message persists, re-IPL to clear<br>logs and reset programs. Additional<br>contributors to this condition include:<br>1. Loose or missing JTAG cable from<br>service processor to system rack<br>2. System rack (run diagnostics on<br>processors and memory)<br>3. Service processor card.<br>Location: U0.1-P1-X1<br>4. If the problem continues, call the<br>support center for assistance. |

*Table 6. Service Processor Error Codes. (continued)*

|          | Error Code   Description                                                                              | <b>Action/ Possible Failing FRU</b>                                                                                                    |
|----------|----------------------------------------------------------------------------------------------------|----------------------------------------------------------------------------------------------------|
| 4B00F11A | Internal service processor program<br>transfer failed (copy side B to A)                              | This message appears only in service<br>processor error log. If this message<br>persists, re-IPL to clear logs and reset<br>programs. Additional contributors to this<br>condition include:<br>1. Loose or missing JTAG cable from<br>service processor to system rack.<br>2. System rack (run diagnostics on<br>processors and memory)<br>3. Service processor card.<br>Location: U0.1-P1-X1<br>4. If the problem continues, call the<br>support center for assistance. |
| 4B00F11B | Operator panel response failure                                                                       | If this message persists, re-IPL to clear<br>logs and reset programs. Additional<br>contributors to this condition include:<br>1. Service processor card.<br>Location: U0.1-P1-X1<br>2. Operator Panel<br>Location: U1.1-P1-L1                                                                                                    |
| 4B00F11D | Flash update LID (I/O drawer SPCN<br>LID) replacement fault on all I/O<br>drawers.                    | This message appears only in the<br>service processor error log. If this<br>message persists, re-IPL to clear logs<br>and reset programs. Additional<br>contributors to this condition include:<br>1. Bad update image.<br>2. Loose or missing SPCN cables.<br>3. Service processor<br>Location: U0.1-P1-X1<br>4. I/O drawer planar(s)<br>5. System rack SPCN card Location<br>code: U1.1-P2-X1                                                                          |
|          | 4B00F11E   Flash update LID (I/O drawer SPCN<br>LID) replacement fault on at least one<br>I/O drawer. | This message appears only in the<br>service processor error log. If this<br>message persists, re-IPL to clear logs<br>and reset programs. Additional<br>contributors to this condition include:<br>1. Bad update image.<br>2. Loose or missing SPCN cables<br>3. Service processor<br>Location: U0.1-P1-X1<br>4. I/O drawer planar<br>5. System rack SPCN card Location<br>code: U1.1-P2-X1                                                                              |

*Table 6. Service Processor Error Codes. (continued)*

|          | Error Code   Description                                                                                                    | <b>Action/ Possible Failing FRU</b>                                                                                                    |
|----------|----------------------------------------------------------------------------------------------------|----------------------------------------------------------------------------------------------------|
| 4B00F11F | System power control network (SPCN)<br>read VPD access failed.                                                                                                    | This message appears only in the<br>service processor error log. If this<br>message persists, re-IPL to clear logs<br>and reset programs. Additional<br>contributors to this condition include:<br>1. Loose or missing SPCN cables.<br>2. I/O drawer planar.<br>3. System rack SPCN card. Location<br>code: U1.1-P2-X1<br>4. Service processor<br>Location: U0.1-P1-X1                         |
| 4B00F120 | System power control network (SPCN)<br>write VPD access failed.                                                                                                    | This message appears only in the<br>service processor error log. If this<br>message persists, re-IPL to clear logs<br>and reset programs. Additional<br>contributors to this condition include:<br>1. Loose or missing SPCN cables.<br>2. I/O drawer planar.<br>3. System rack SPCN card. Location<br>code: U1.1-P2-X1<br>4. Service processor<br>Location: U0.1-P1-X1                         |
| 4B00F121 | Flash update LID (SPCN LID)<br>replacement fault.                                                                                                    | This message appears only in the<br>service processor error log. If this<br>message persists, re-IPL to clear logs<br>and reset programs. Additional<br>contributors to this condition include:<br>1. Bad update image.<br>2. Loose or missing SPCN cables.<br>3. Service processor<br>Location: U0.1-P1-X1<br>4. I/O drawer planar.<br>5. System rack SPCN card. Location<br>code: U1.1-P2-X1 |
| 4B00F122 | Failed to change the system processor<br>configuration.                                                                                                    | 1. Check AIX error log<br>2. Run system diagnostics and look for<br>processor card failure.                                                                                                    |
| 4B00F123 | The system processor configuration has<br>been changed.                                                                                                    | 1. Check AIX error log<br>2. Run system diagnostics and look for<br>processor card failure.                                                                                                    |
| M0BT0000 | The system hung during speaker POST.<br>This error code is generated by the<br>customer performing "Problem<br>Determination" in the Enterprise Server<br>S80 pSeries 680 Model S85 User's<br>Guide. | Go to "MAP 1540: Minimum<br>Configuration" on page 117.                                                                                                    |

*Table 6. Service Processor Error Codes. (continued)*

|          | Error Code   Description                                                                                                    | <b>Action/ Possible Failing FRU</b>                              |
|----------|----------------------------------------------------------------------------------------------------|------------------------------------------------------------------|
| M0BT0001 | The system hung during "Starting<br>Software". This error code is<br>generated by the customer performing<br>"Problem Determination" in the<br>Enterprise Server S80 pSeries 680<br>Model S85 User's Guide.     | Go to "MAP 1540: Minimum<br>Configuration" on page 117.          |
| M0CON000 | The system hung during SCSI POST.<br>This error code is generated by the<br>customer performing "Problem<br>Determination" in the Enterprise Server<br>S80 pSeries 680 Model S85 User's<br>Guide.               | Go to "MAP 1540: Minimum<br>Configuration" on page 117.          |
| M0KBD000 | The system hung during keyboard<br>POST. This error code is generated by<br>the customer performing "Problem<br>Determination" in the Enterprise Server<br>S80 pSeries 680 Model S85 User's<br>Guide.           | 1. Service processor Location Code:<br>U0.1-P1-X1<br>2. Keyboard |
| M0KBD001 | The system did not respond to a<br>keyboard entry. This error code is<br>generated by the customer performing<br>"Problem Determination" in the<br>Enterprise Server S80 pSeries 680<br>Model S85 User's Guide. | Type 101 keyboard.                                               |
| M0KBD002 | The system did not respond to a<br>keyboard entry. This error code is<br>generated by the customer performing<br>"Problem Determination" in the<br>Enterprise Server S80 pSeries 680<br>Model S85 User's Guide. | Type 102 keyboard.                                               |
| M0KBD003 | The system did not respond to a<br>keyboard entry. This error code is<br>generated by the customer performing<br>"Problem Determination" in the<br>Enterprise Server S80 pSeries 680<br>Model S85 User's Guide. | Kanji-type keyboard.                                             |
| MOMEM002 | The system hung during memory POST.<br>This error code is generated by the<br>customer performing "Problem<br>Determination" in the Enterprise Server<br>S80 pSeries 680 Model S85 User's<br>Guide.             | Go to "MAP 1540: Minimum<br>Configuration" on page 117.          |
| MONET000 | The system hung during network POST.<br>This error code is generated by the<br>customer performing "Problem<br>Determination" in the Enterprise Server<br>S80 pSeries 680 Model S85 User's<br>Guide.            | Go to "MAP 1540: Minimum<br>Configuration" on page 117.          |

*Table 6. Service Processor Error Codes. (continued)*

| Error Code | <b>Description</b>                                                                                                    | <b>Action/ Possible Failing FRU</b>                     |
|------------|----------------------------------------------------------------------------------------------------|---------------------------------------------------------|
| M0PS0000   | Power Failure. This error code is<br>generated by the customer performing<br>"Problem Determination" in the<br>Enterprise Server S80 pSeries 680<br>Model S85 User's Guide.              | Go to "MAP 1520: Power" on page 88.                     |
| MOSCSI00   | Unable to load diagnostics. This error<br>code is generated by the customer<br>performing "Problem Determination" in<br>the Enterprise Server S80 pSeries 680<br>Model S85 User's Guide  | Go to "MAP 1540: Minimum<br>Configuration" on page 117. |
| M0SCSI01   | Unable to load diagnostics. This error<br>code is generated by the customer<br>performing "Problem Determination" in<br>the Enterprise Server S80 pSeries 680<br>Model S85 User's Guide. | Go to "MAP 1540: Minimum<br>Configuration" on page 117. |

*Table 6. Service Processor Error Codes. (continued)*

#### **Unit Reference Codes**

This procedure uses a system reference code (SRC) that is displayed on the operator panel, listed in an error log, or reported by the customer to do the following:

- Identify a list of possible failing items.
- Point to additional isolation procedures (if available).

An SRC reported through a message to the system operator may be used when an error log entry is not available.

The reference code tables in this section support 8-character SRC formats.

Use the following procedure below to find an SRC and perform the recommended actions.

- 1. Use the following illustration to:
	- Determine the unit reference code (URC) from the SRC reported.
	- Determine which SRC table to use.

#### **Notes:**

- a. In the SRC tables, x can be any number 0 through 9 or letter A through F.
- b. Machine check is a condition that is indicated when the system attention light is on and SRC data for functions 11-3 through 20-3 is displayed on the system operator panel. When the SRC indicates a machine check, the leftmost character in the operator panel display for function 11-3 is 0 through 9, A, B, or F.

For information about operator panel display functions, see ["Appendix C.](#page-616-0) [Operator Panel Function Codes"](#page-616-0) on page 595.

System Operator Panel Display or Problem Summary Form Information

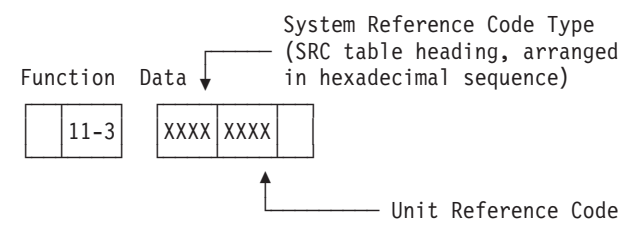

- 2. Examine [Table 7 on page 186](#page-207-0).
	- The four leftmost characters of the SRC are listed in [Table 7 on page 186](#page-207-0) to tell you which type or SRC you have and direct you to the correct SRC table.

Follow the instructions in [Table 7 on page 186.](#page-207-0)

- You have now determined which SRC table you are going to use and the URC you are going to look for in the SRC table. If you know how to locate and use the information in the reference code tables, then go to step[4 on page 186](#page-207-0) in this procedure.
- 3. This is an information step that explains how to locate and use the information contained in the reference code tables.

<span id="page-207-0"></span>The SRC table name is the same as the SRC type. These tables are arranged in hexadecimal sequence.

The URCs are arranged in hexadecimal sequence, with numeric characters listed before alphabetic characters. For example, URCs 0001 through 0009 are listed before URCs 000A through 000F.

Perform the action indicated in the *Description/Action* column of the SRC tables beginning on page [8](#page-208-0) to correct the problem. If this does not correct the problem, exchange the failing items or parts in the order that they are listed in the table.

#### **Notes:**

- a. When exchanging the failing items, refer to ["Chapter 9. Removal and](#page-512-0) [Replacement Procedures"](#page-512-0) on page 491.
- b. The failing item with the highest percent of probable cause should be exchanged first. If exchanging the failing item with the highest percent of probable cause does not correct the problem, reinstall the original item and exchange the failing item with the next highest percent of probable cause. Continue to exchange and reinstall the failing items, one at a time, until the problem is corrected. If exchanging the failing items does not correct the problem, ask your next level of support for assistance.
- 4. Go to the start of the SRC table for the SRC type.
- 5. Follow the instructions in the SRC table.

If you cannot find the SRC table for the SRC type, contact your next level of support for assistance.

| <b>First Four</b><br><b>Characters of</b><br><b>SRC</b> | <b>Type of Code</b>                                    | <b>What You Should Do</b>                                                                                                    |
|---------------------------------------------------------|--------------------------------------------------------|----------------------------------------------------------------------------------------------------|
| 0000                                                    | Operator panel reference codes                         | Go to "(0000) Operator Panel Reference<br>Codes" on page 187 and follow the<br>instructions in the SRC table.                         |
| 1xxx                                                    | System power control network<br>(SPCN) reference codes | Go to "(1xxx) System Power Control<br>Network (SPCN) Reference Codes" on<br>page 189 and follow the instructions in<br>the SRC table. |
| A <sub>1xx</sub>                                        | Service processor reference codes                      | Go to "(A1xx, B1xx) Service processor<br>Reference Codes" on page 216 and<br>follow the instructions in the SRC table.                |
| B006                                                    | Common firmware reference codes                        | Go to "(B006) Common Firmware<br>Reference Codes" on page 218 and<br>follow the instructions in the SBC table.                        |
| B <sub>1</sub> xx                                       | Service processor reference codes                      | Go to "(A1xx, B1xx) Service processor<br>Reference Codes" on page 216 and<br>follow the instructions in the SBC table.                |
| B4xx                                                    | System processor reference codes                       | Go to "(B4xx) System Processor<br>Reference Codes" on page 220 and<br>follow the instructions in the SRC table.                       |

*Table 7. SRC reference table*

# <span id="page-208-0"></span>**(0000) Operator Panel Reference Codes**

The operator panel detected a failure.

- 1. Look at the four rightmost characters of the SRC (data display for function 11-3). These four characters are the unit reference code.
- 2. Find the unit reference code in the following table.
- 3. If you cannot find the unit reference code in the table, contact your next level of support for assistance.

*Table 8. Operator panel reference codes table*

| Reference<br>Code | <b>Description/Action</b>                                                                                                    | <b>Failing Item</b>                                |
|-------------------|----------------------------------------------------------------------------------------------------|----------------------------------------------------|
|                   | (Perform all actions before exchanging Failing<br>Items)                                                                                                    |                                                    |
| 1110 to 111F      | Failure of CEC power supply not identified by<br>SPCN.                                                                                                    | 1. SPCN card assembly, R21<br>Location: U1.1-P2-X1 |
|                   | This reference code can be caused by something<br>holding the system power-on reset (POR) line<br>active.                                                                                                    | 2. Operator panel assmbly<br>Location: U1.1-P1-L1  |
|                   |                                                                                                    | 3. Service processor card<br>Location: U0.1-P1-X1  |
| 2222              | The green power LED of one or more I/O drawers<br>does not come on and stay on.                                                                                                    | Go to "MAP 1520: Power" on page 88.                |
|                   | Before replacing any parts, examine the system<br>rack and I/O rack cabling carefully. See "Cabling<br>the System Rack and I/O Rack" on page 31. In<br>particular, check the drawer ac power cables.                                                                 | 1. Service processor card<br>Location: U0.1-P1-X1  |
|                   |                                                                                                    | 2. Operator panel assmbly<br>Location: U1.1-P1-L1  |
| 3333              | SPCN - operator panel interface error.<br>An attempt to communicate between the SPCN<br>and the operator panel failed.                                                                                                    | 1. SPCN card assembly, R21<br>Location: U1.1-P2-X1 |
|                   |                                                                                                    | 2. Operator panel assmbly<br>Location: U1.1-P1-L1  |
|                   |                                                                                                    | 3. System backplane assembly<br>Location: U1.1-P1  |
| 4444              | Power on request failure<br>A power-on request was not completed<br>successfully. A control panel-detected power-on<br>failure occurred.                                                                                                    | 1. Operator panel assmbly<br>Location: U1.1-P1-L1  |
|                   |                                                                                                    | 2. SPCN card assembly<br>Location: U1.1-P2-X1      |
|                   |                                                                                                    | 3. System backplane assembly<br>Location: U1.1-P1  |
| <b>BBBB</b>       | Battery not working correctly                                                                                                    | 1. Operator panel battery                          |
|                   | A problem was detected with the battery supplying<br>power to the time-of-day clock. The battery is<br>either weak or is not connected securely.<br>Note: This is not a critical failure. However, if<br>there is a power failure, the time of day must be<br>reset. | 2. Operator panel assmbly<br>Location: U1.1-P1-L1  |
|                   |                                                                                                    | 3. Service processor card<br>Location: U0.1-P1-X1  |
|                   |                                                                                                    | 4. System backplane assembly<br>Location: U1.1-P1  |

## **0000**

| Reference<br>Code      | <b>Description/Action</b>                                                                                                    | <b>Failing Item</b>                                                                                                    |
|------------------------|----------------------------------------------------------------------------------------------------|----------------------------------------------------------------------------------------------------|
|                        | (Perform all actions before exchanging Failing<br>Items)                                                                                                    |                                                                                                    |
| CCCC                   | Service processor error to or from operator panel.<br>An attempt to communicate between the service<br>processor and the control panel failed. Before<br>replacing any parts, examine the system rack and<br>the I/O rack cabling carefully. See "Cabling the<br>System Rack and I/O Rack" on page 31. In<br>particular, check the I/O drawer input power<br>cables. | 1. Service processor card<br>Location: U0.1-P1-X1<br>2. Operator panel assmbly<br>Location: U1.1-P1-L1<br>3. SPCN card assembly<br>Location: U1.1-P2-X1                                                                                                    |
| <b>DDDD</b>            | Interface error.<br>A service and manufacturing interface error to or<br>from the control panel occurred.<br>Verify that the external interface device is<br>connected correctly and attempt the power-on<br>operation again.                                                                                                    | 1. Operator panel assmbly<br>Location: U1.1-P1-L1<br>2. SPCN card assembly<br>Location: U1.1-P2-X1<br>3. System backplane assembly<br>Location: U1.1-P1<br>4. SAMI cable.<br>If this system is being used as a node in an<br>SP/2 environment, replace the cable that is<br>connected between the SAMI port on the<br>operator panel assembly and the control<br>workstation. |
| <b>EEEE</b>            | IPL1 failed in the service processor<br>Go to "MAP 1540: Minimum Configuration" on<br>page 117 if the problem is not fixed after replacing<br>all the failing items.                                                                                                    | 1. Service processor card<br>Location: U0.1-P1-X1<br>2. SPCN card assembly<br>Location: U1.1-P2-X1<br>3. Operator panel assmbly<br>Location: U1.1-P1-L1                                                                                                    |
| FFF0 to<br><b>FFFF</b> | Control panel self-test failed                                                                                                    | 1. Operator panel assmbly<br>Location: U1.1-P1-L1<br>2. SPCN card assembly<br>Location: U1.1-P2-X1                                                                                                    |

*Table 8. Operator panel reference codes table (continued)*

# <span id="page-210-0"></span>**(1xxx) System Power Control Network (SPCN) Reference Codes**

The system power control network (SPCN) detected a failure.

- 1. Look at the four rightmost characters of the SRC (data display for function 11-3). These four characters are the unit reference code.
- 2. Find the unit reference code in the following table.

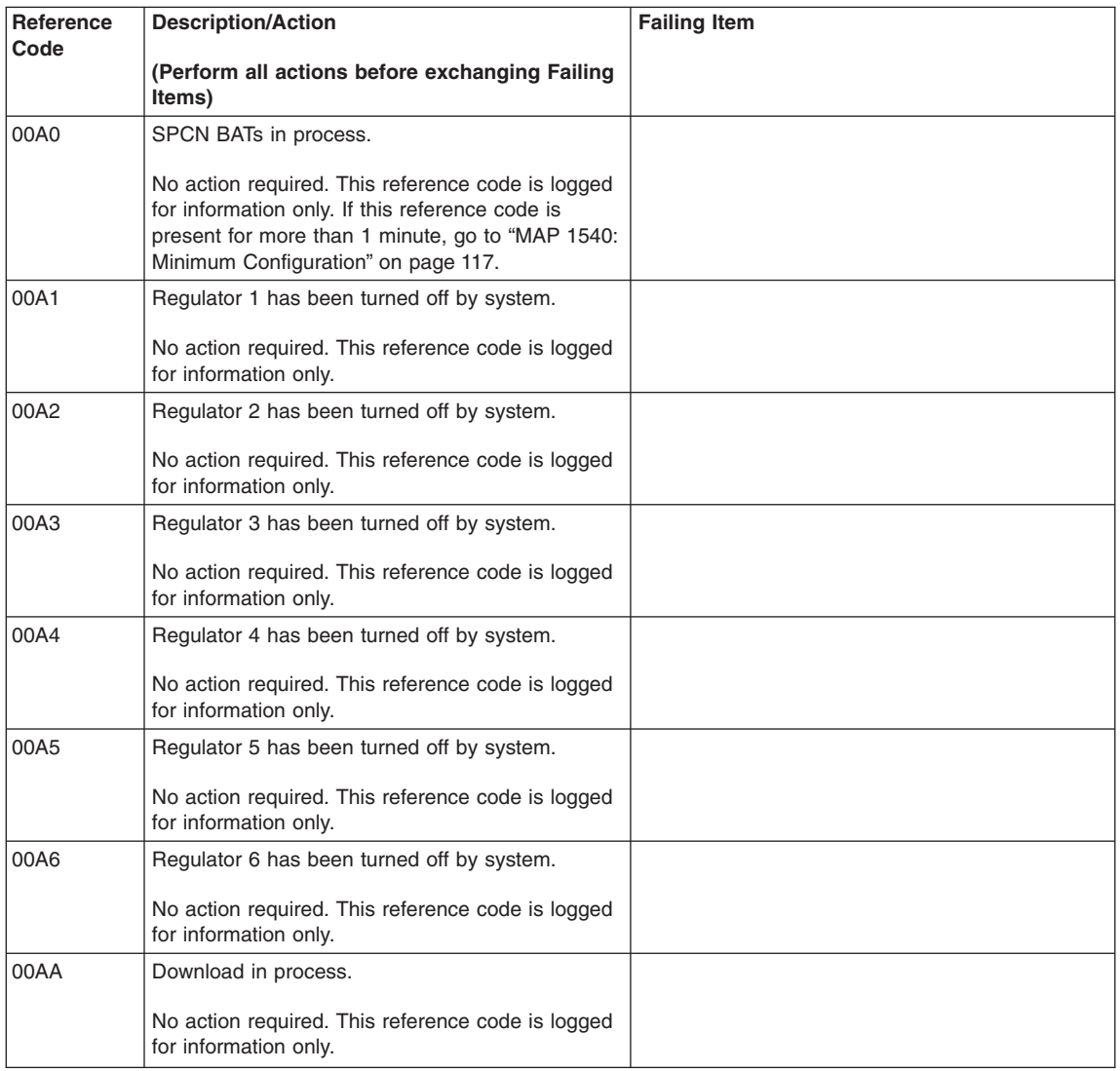

#### **1xxx**

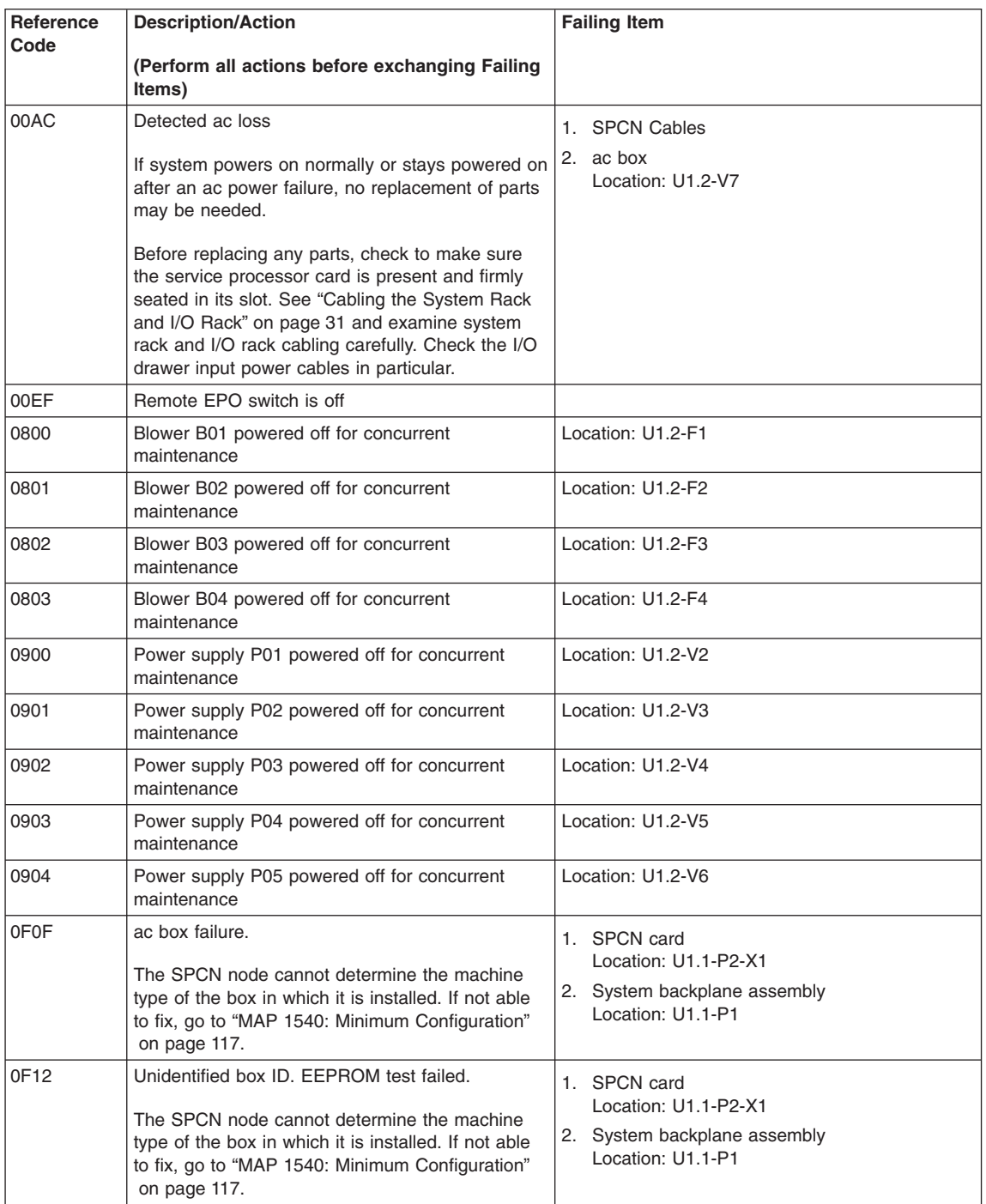

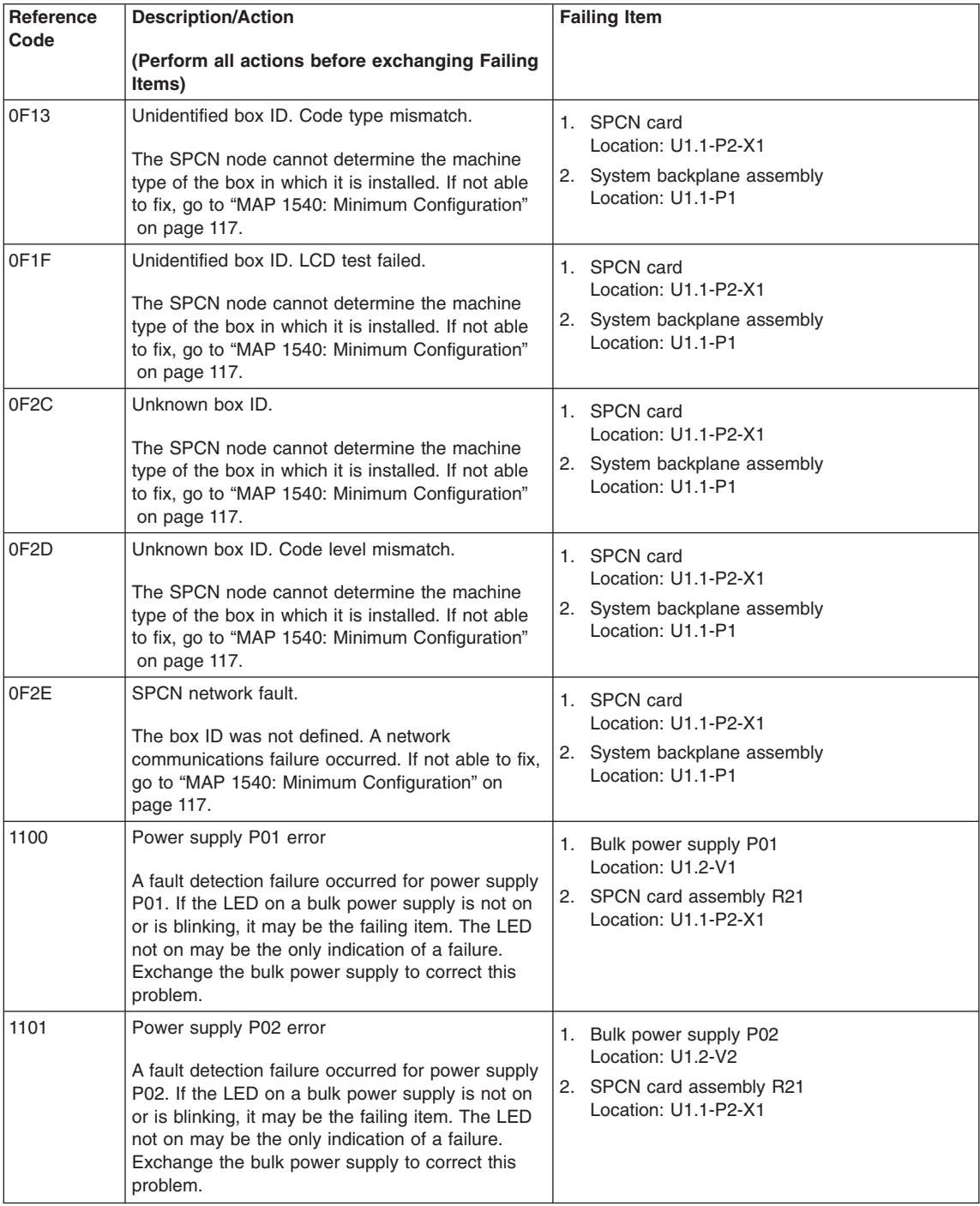

## **1xxx**

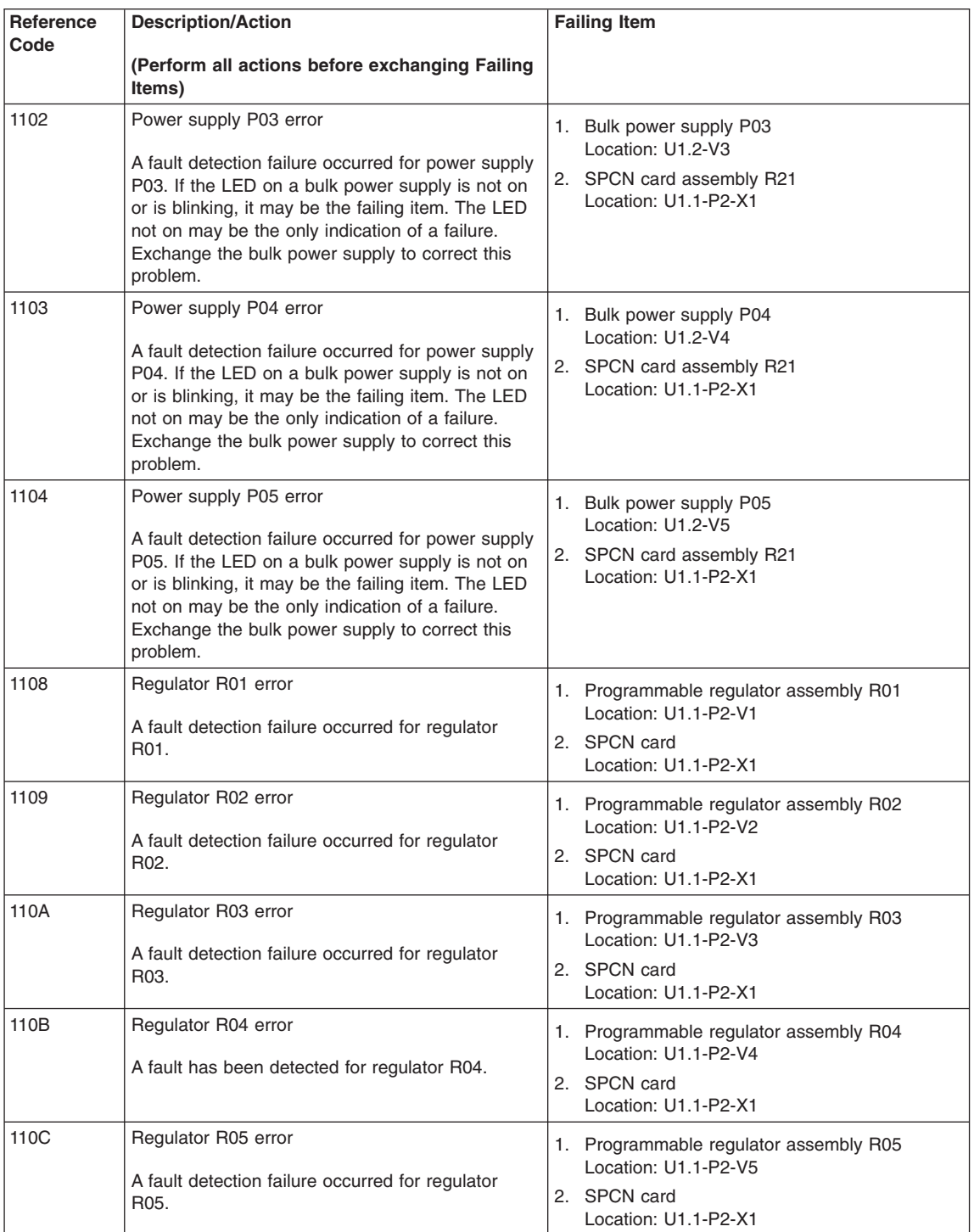

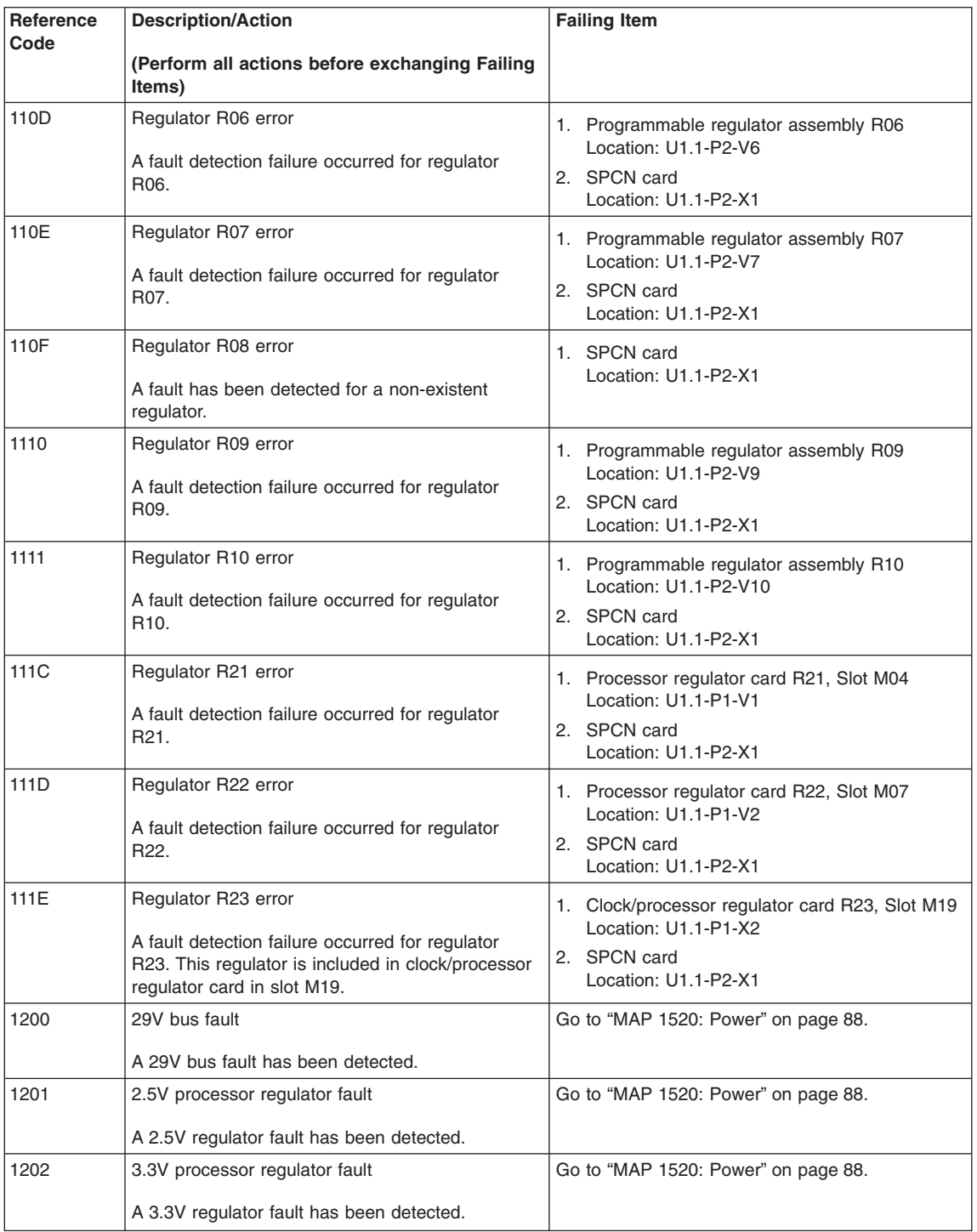

### **1xxx**

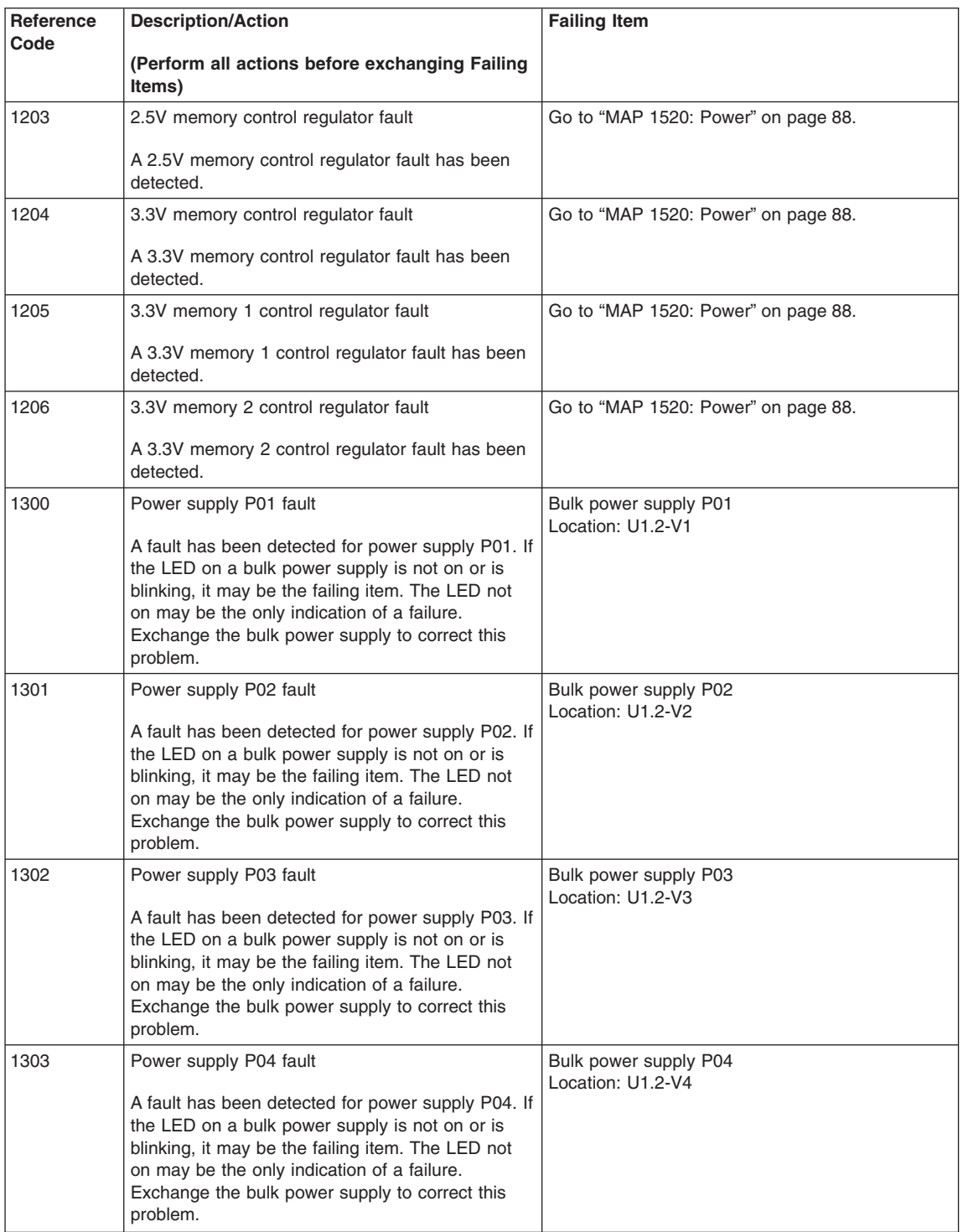
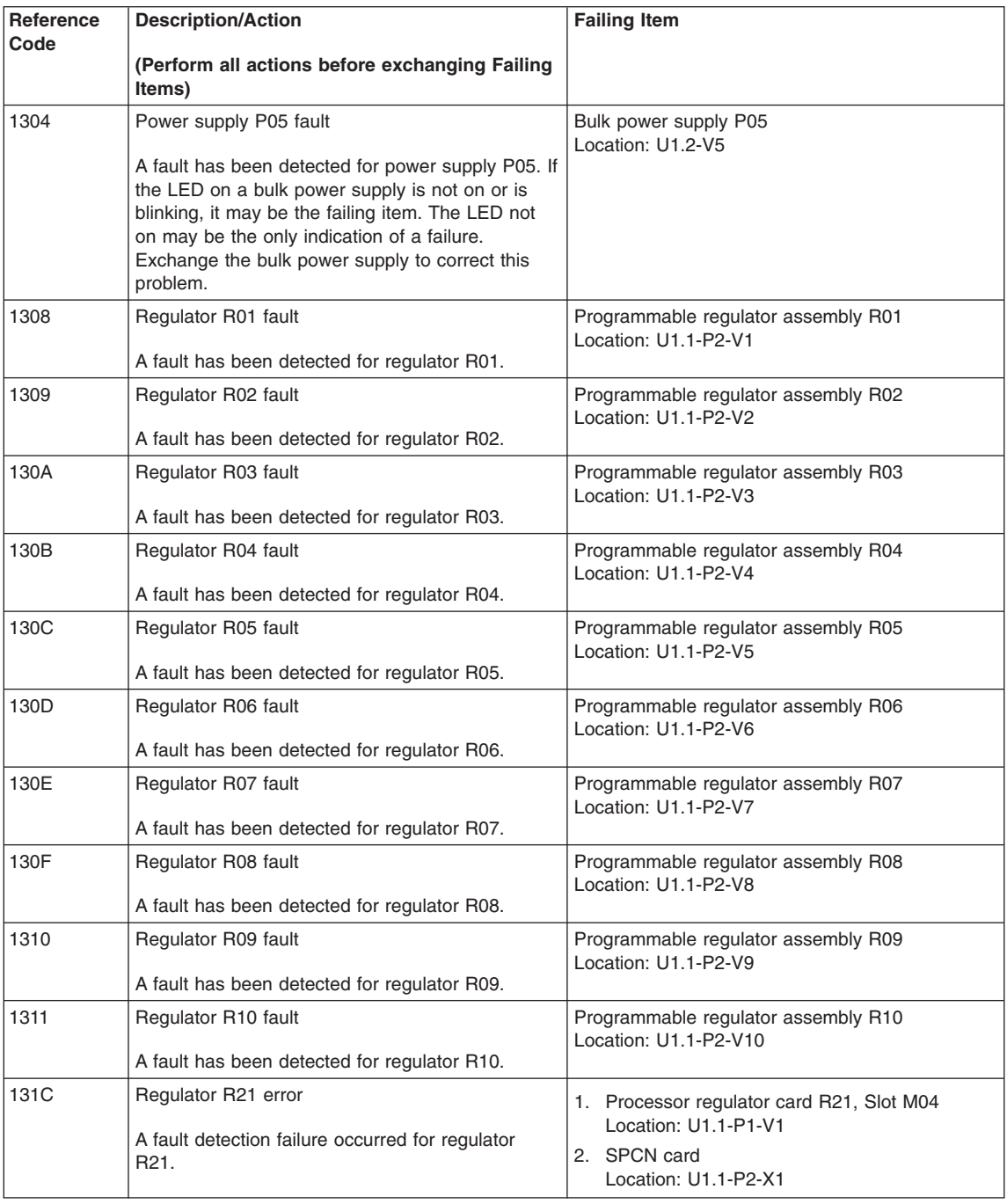

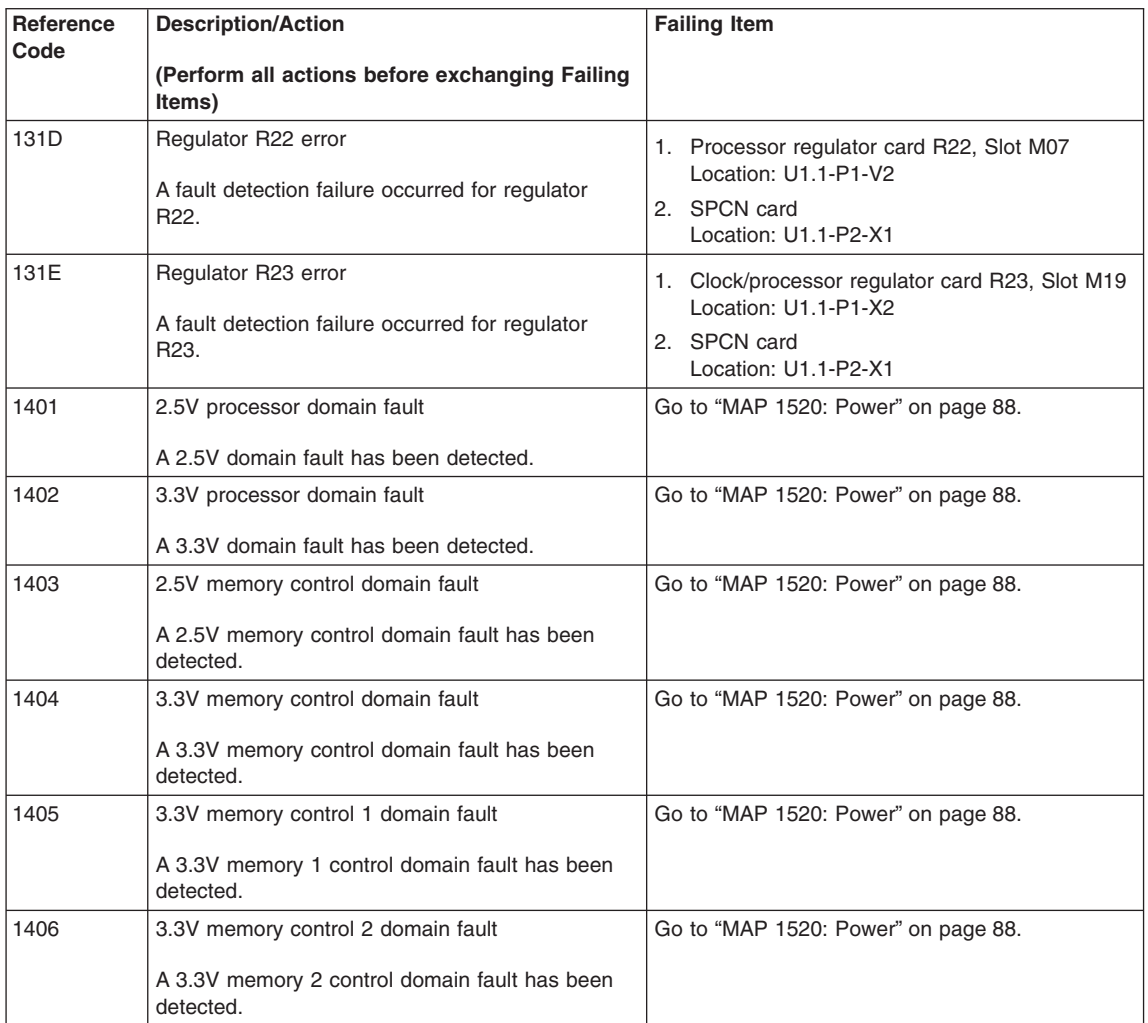

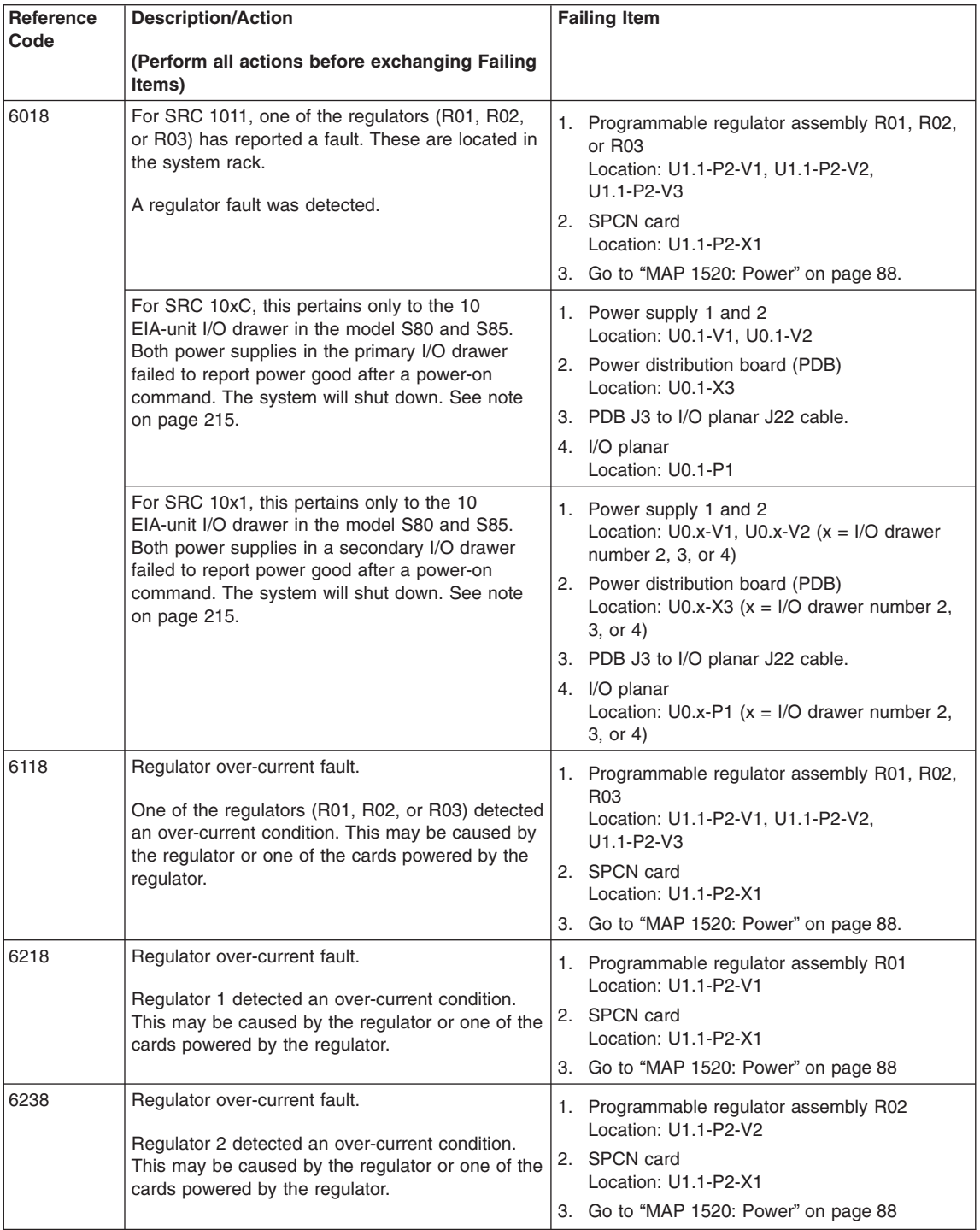

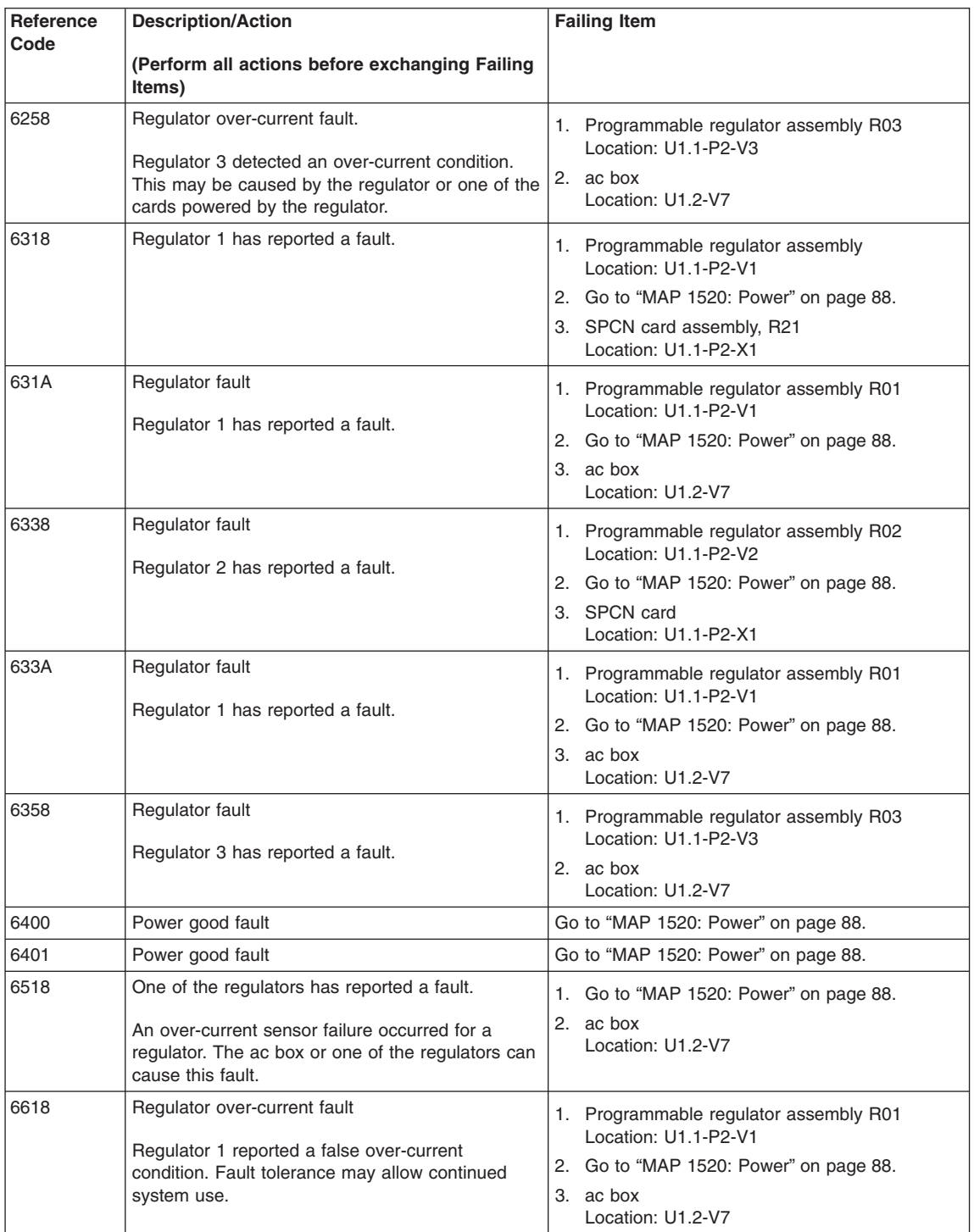

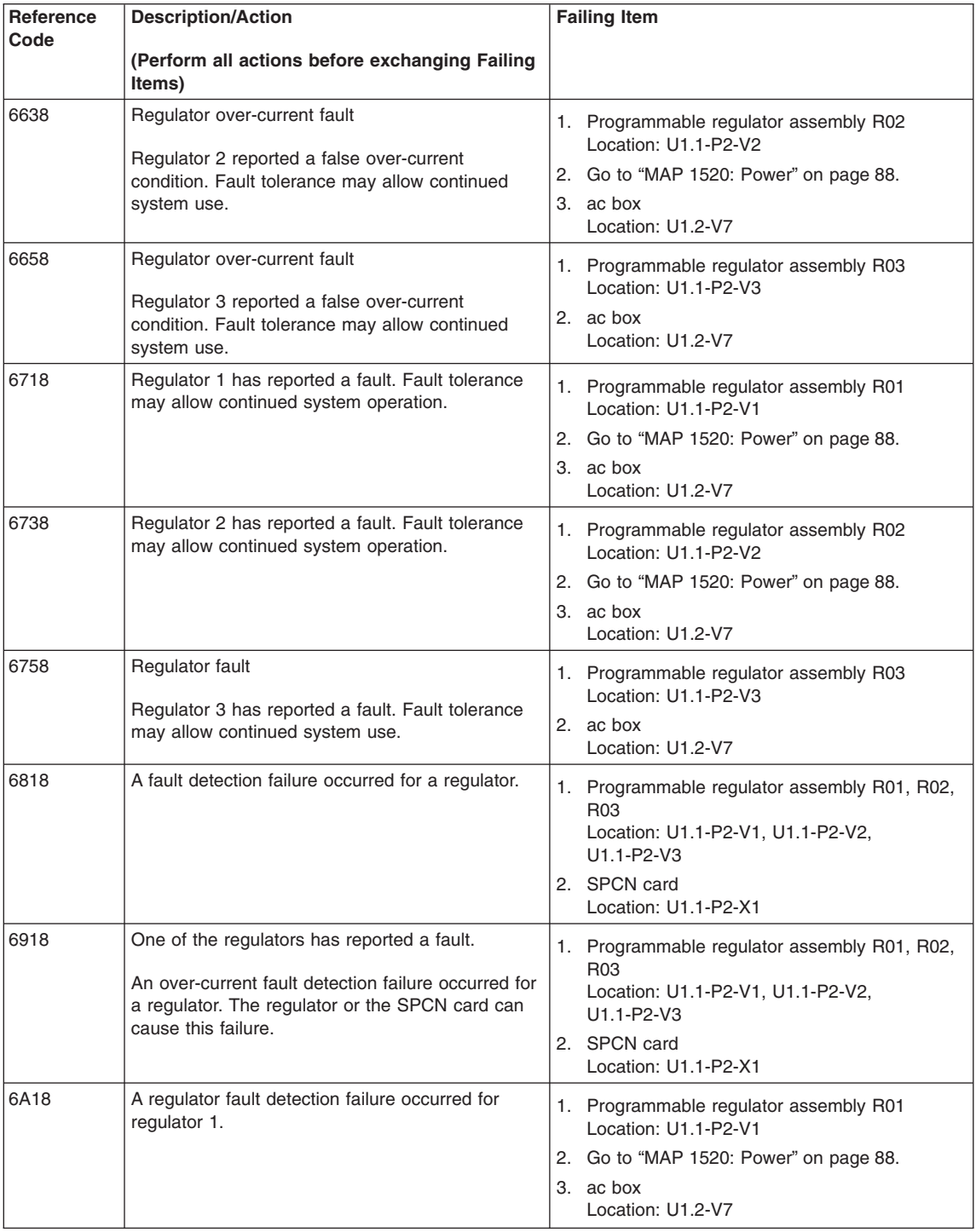

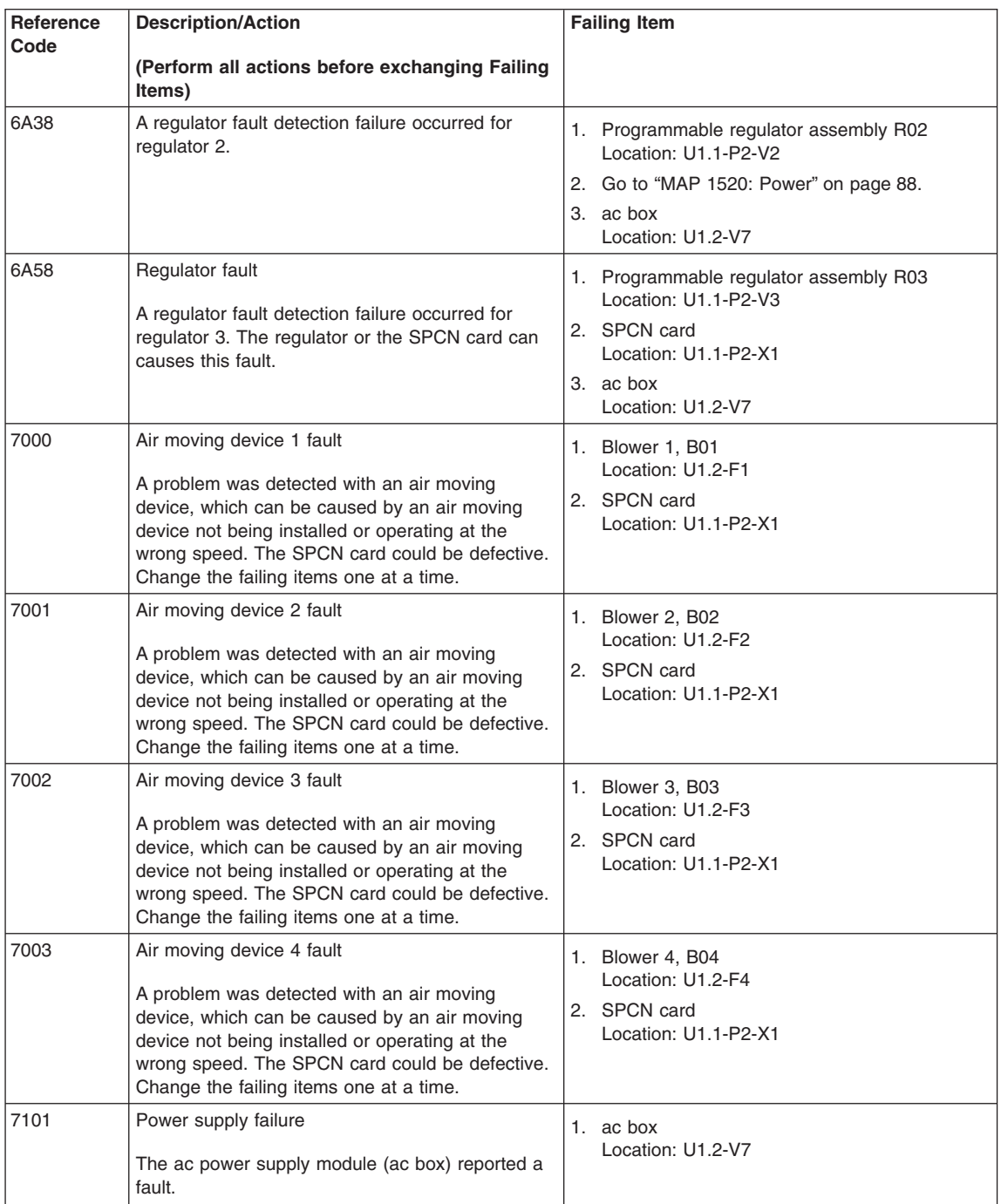

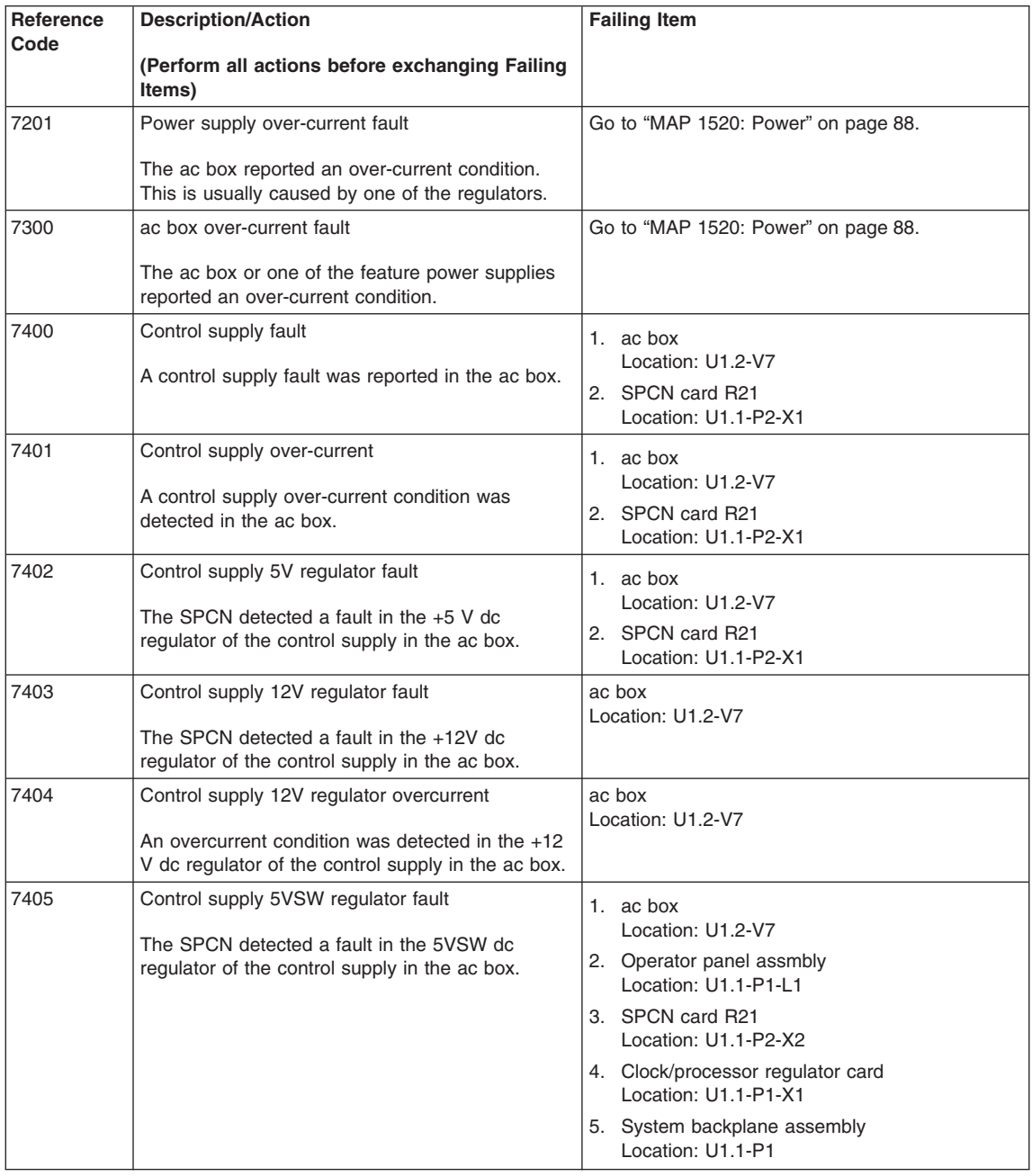

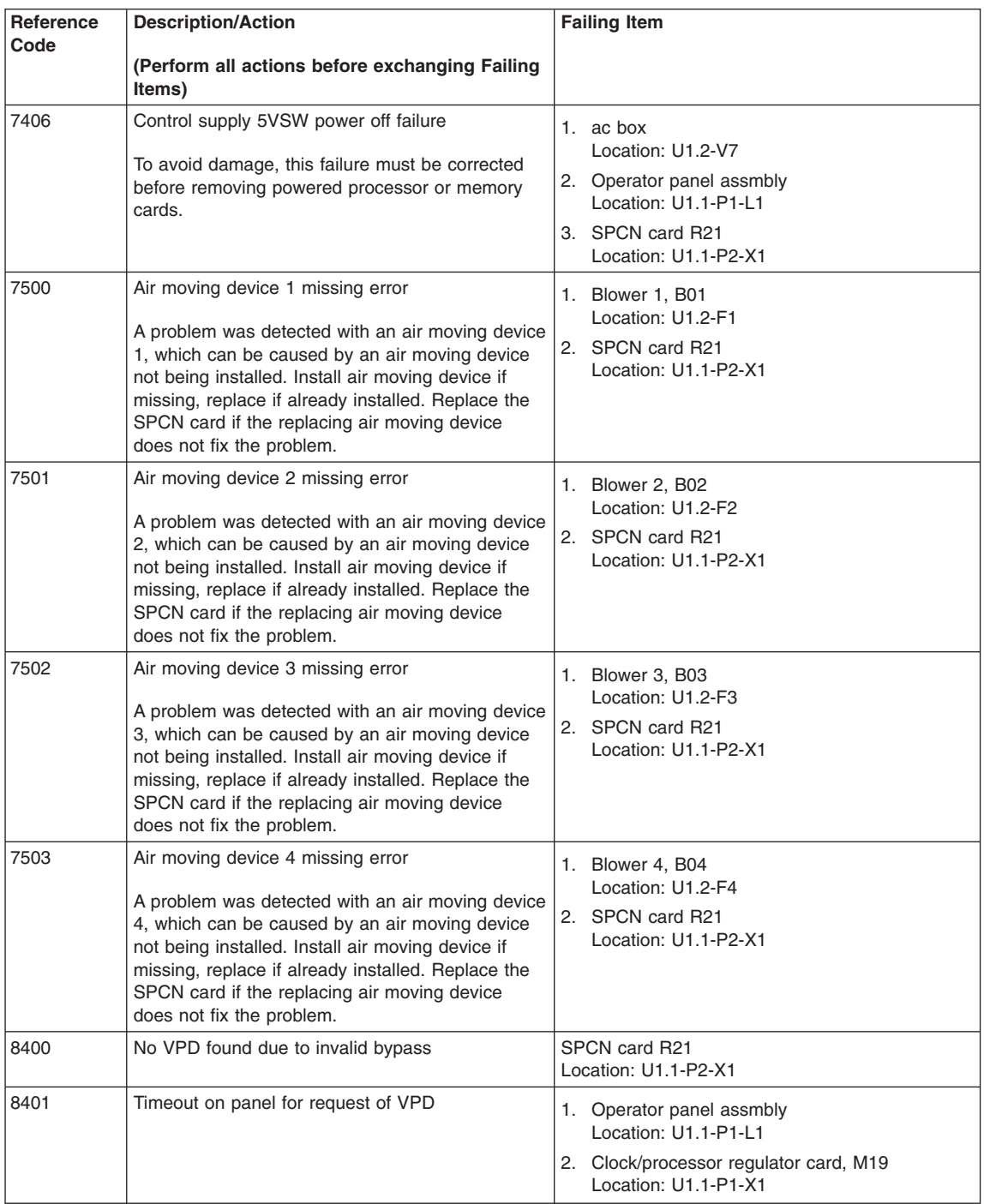

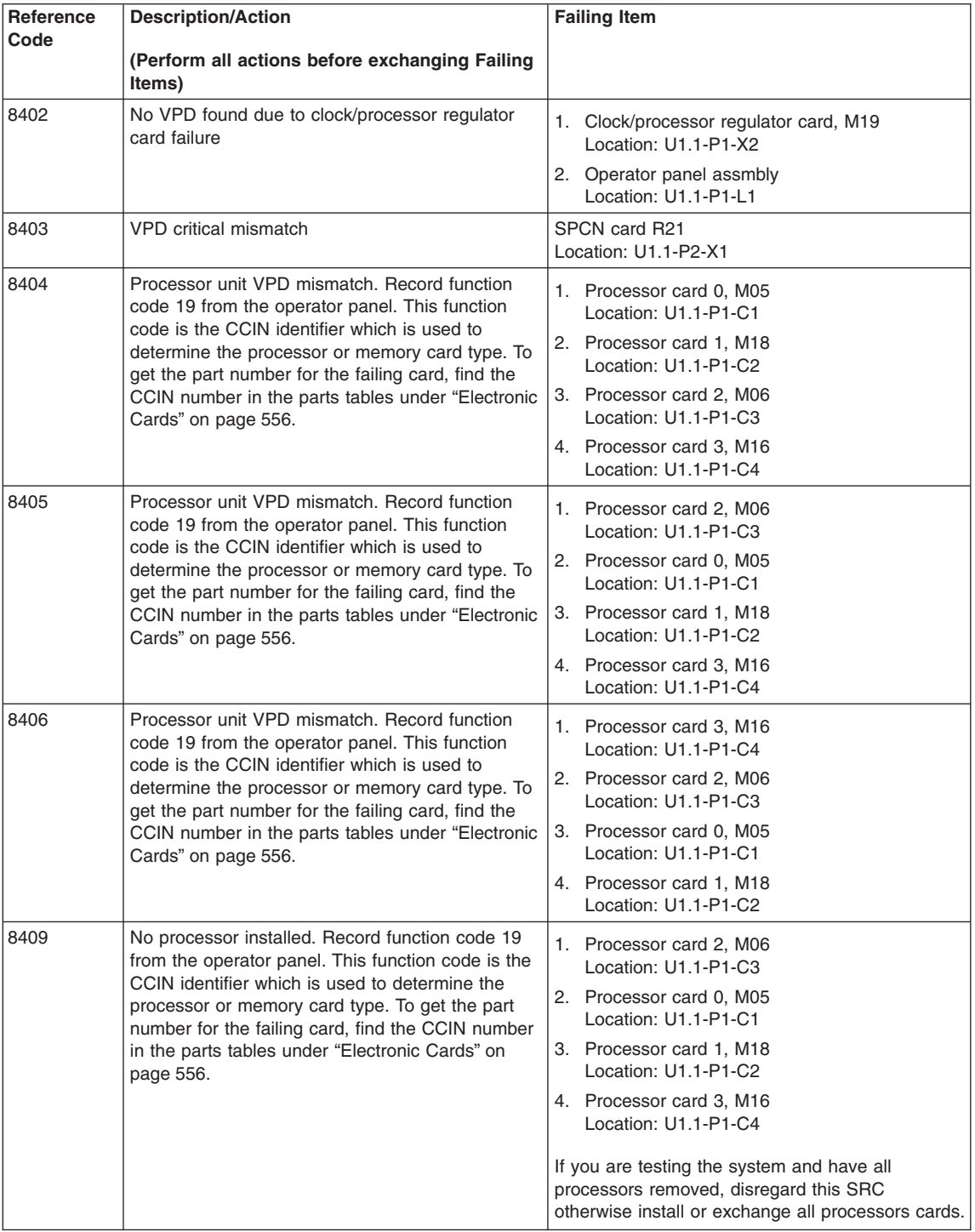

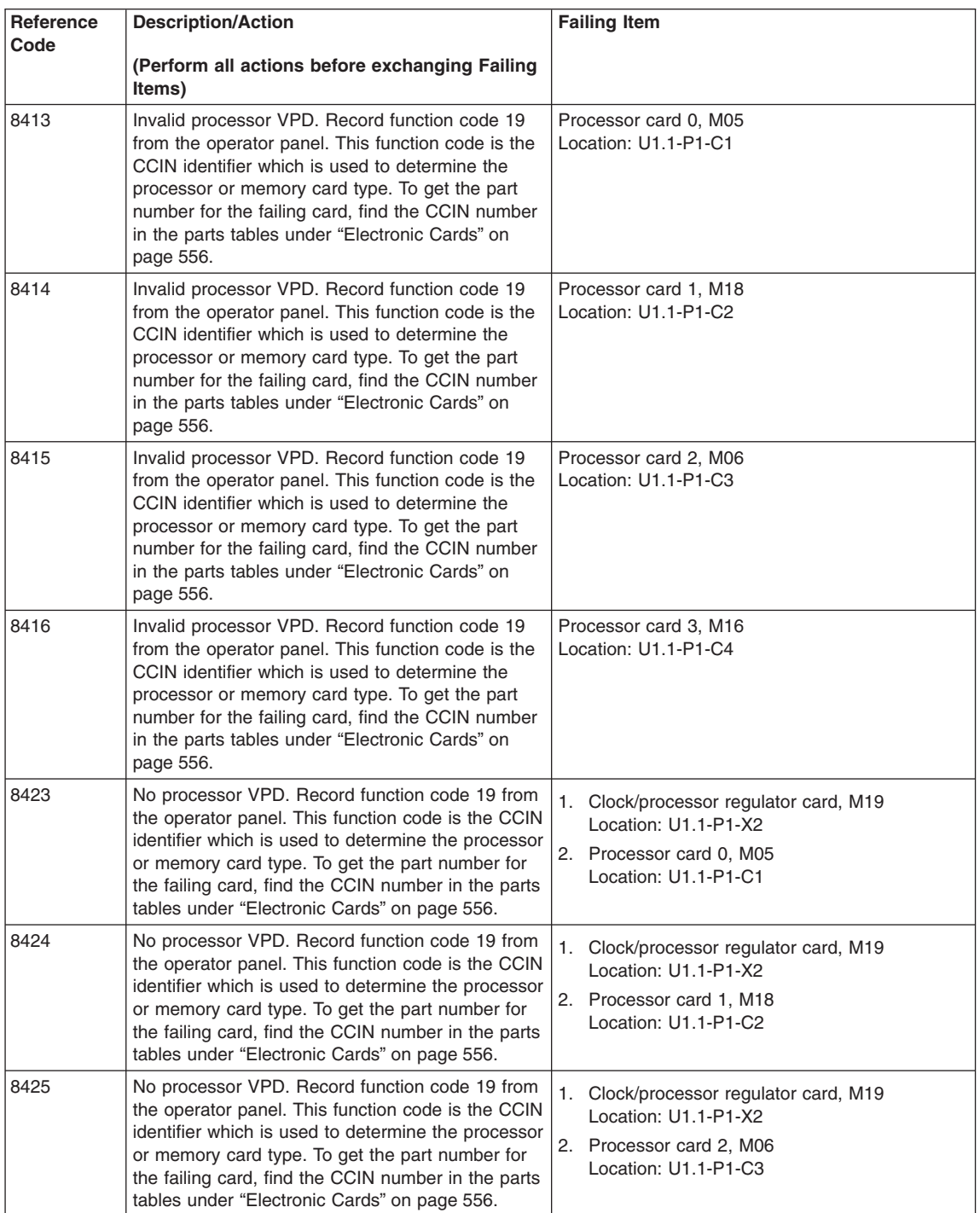

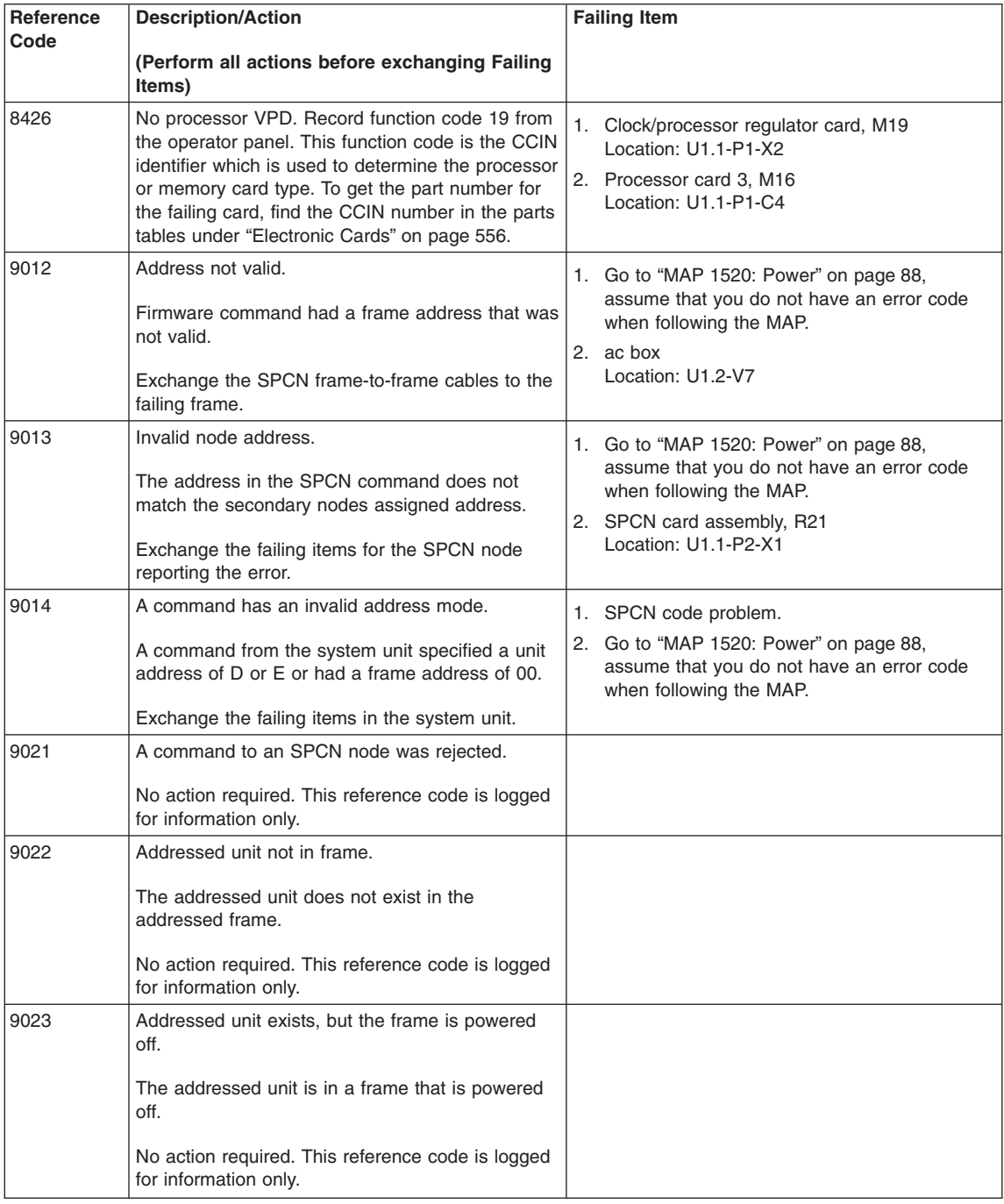

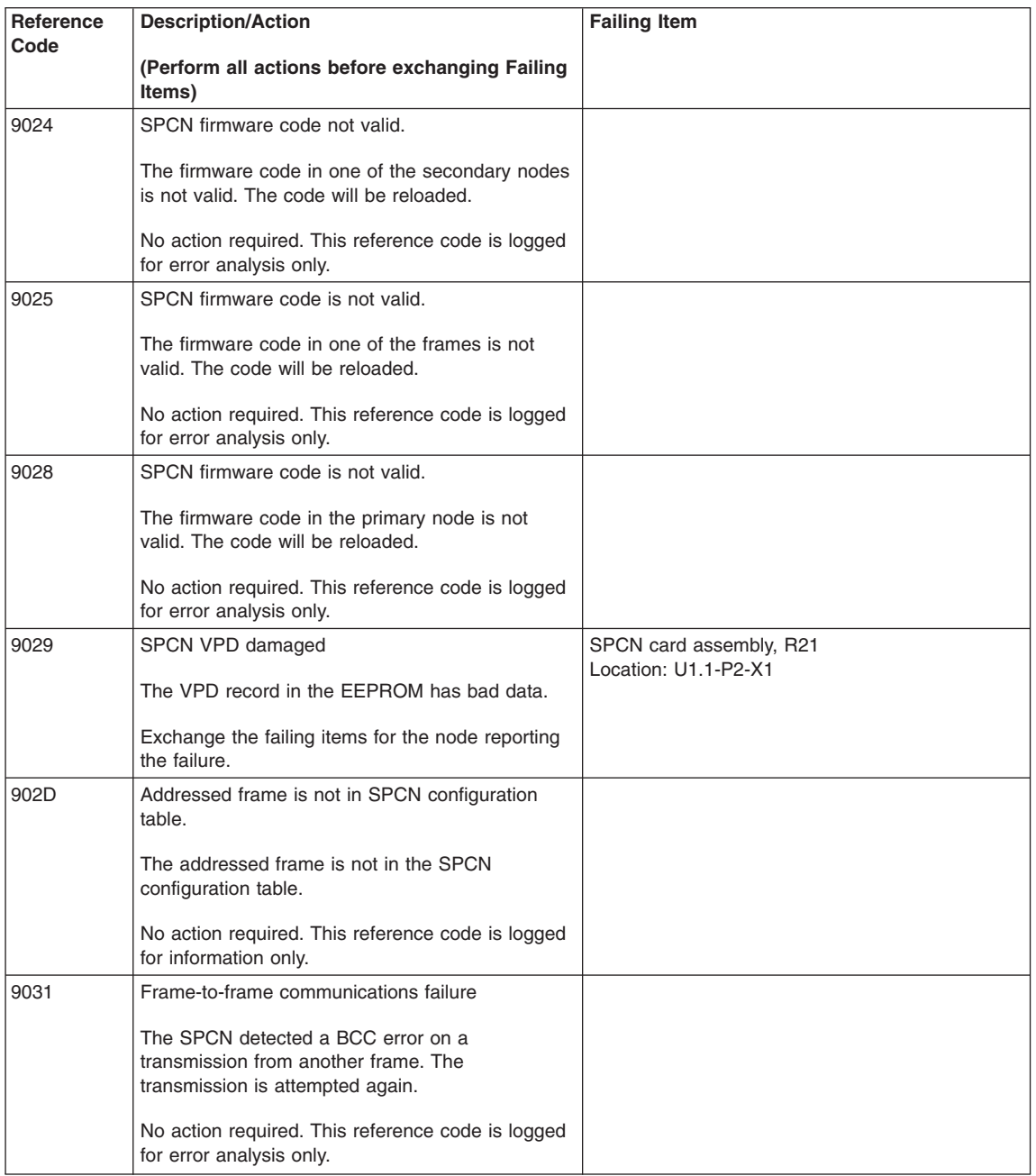

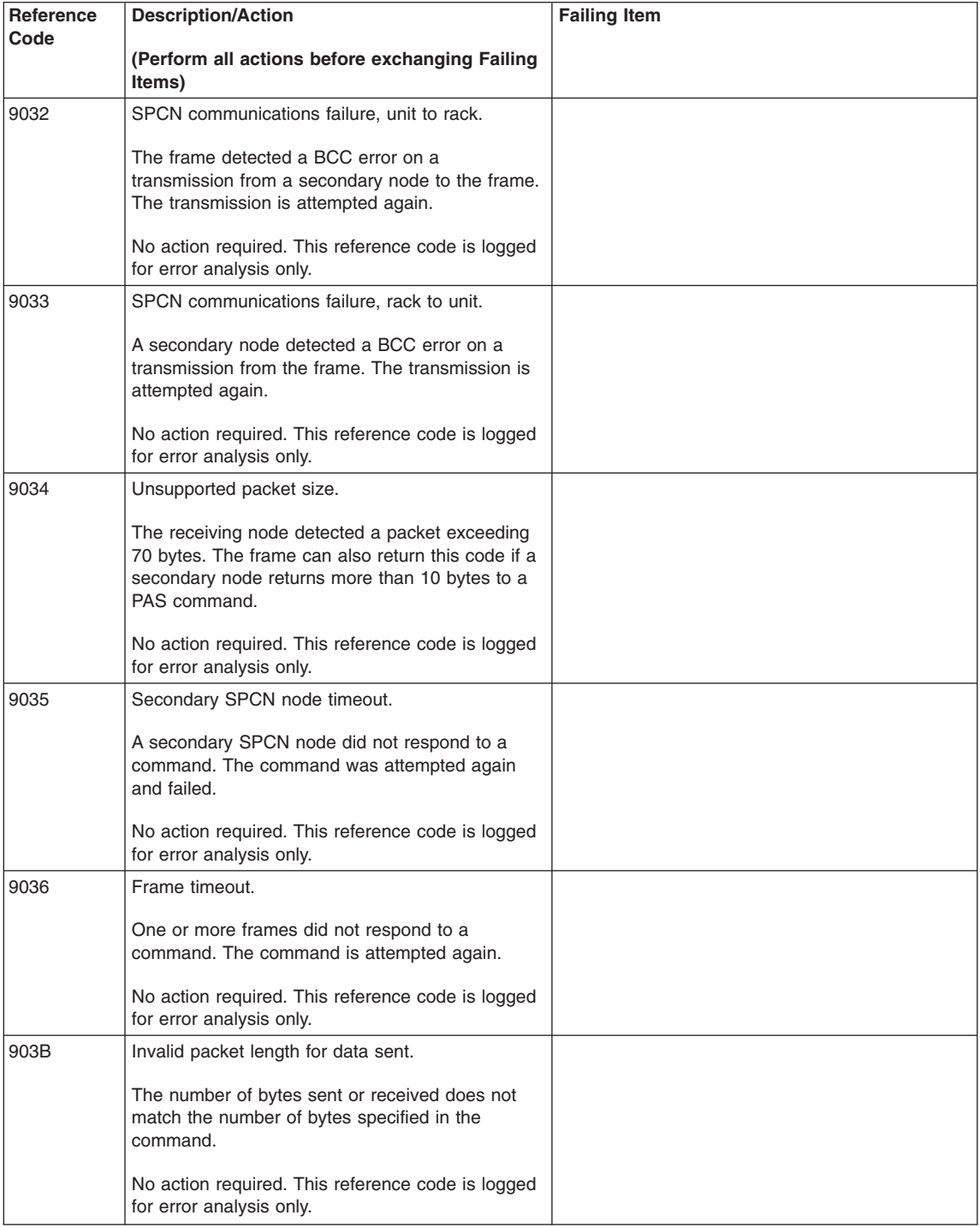

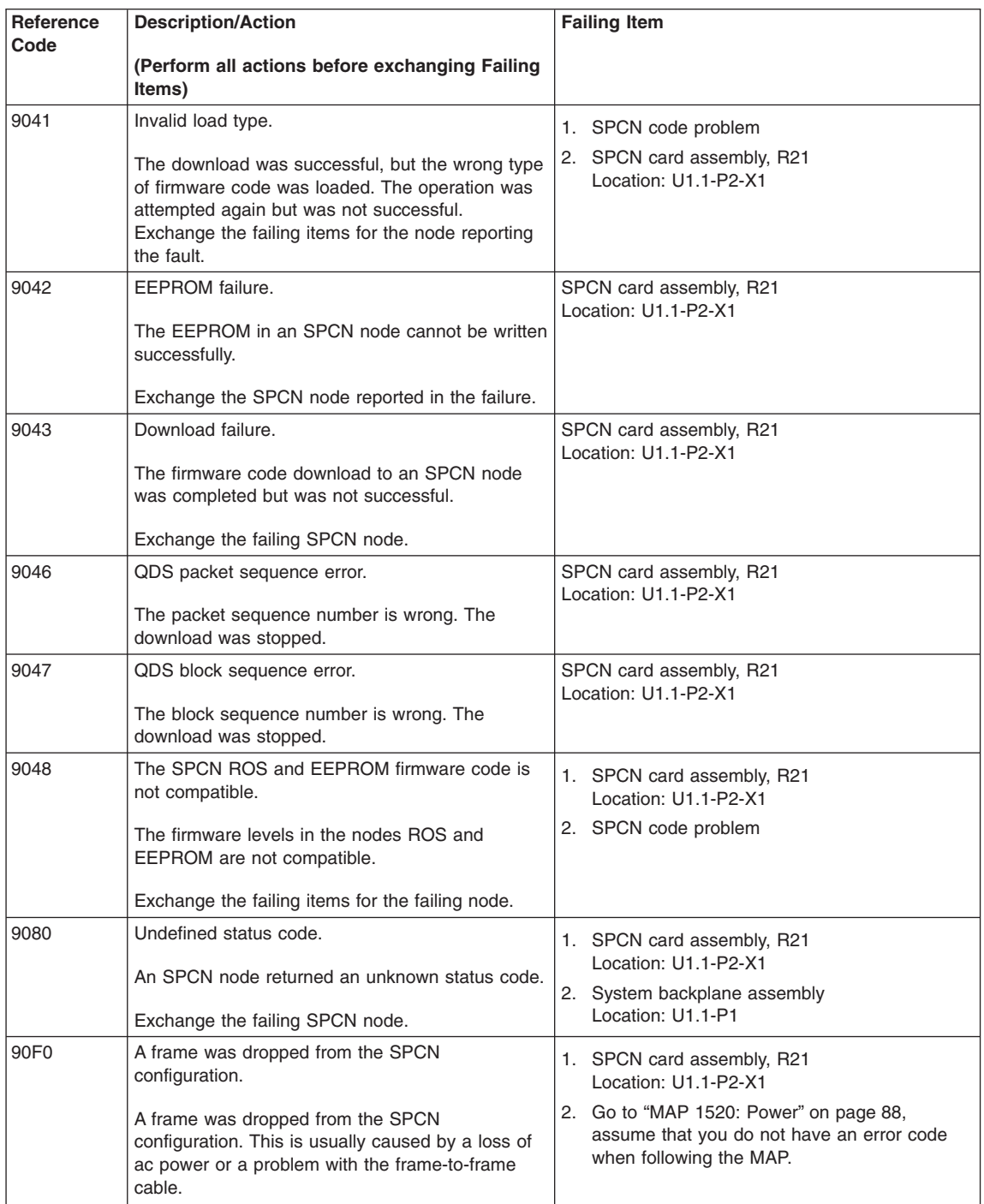

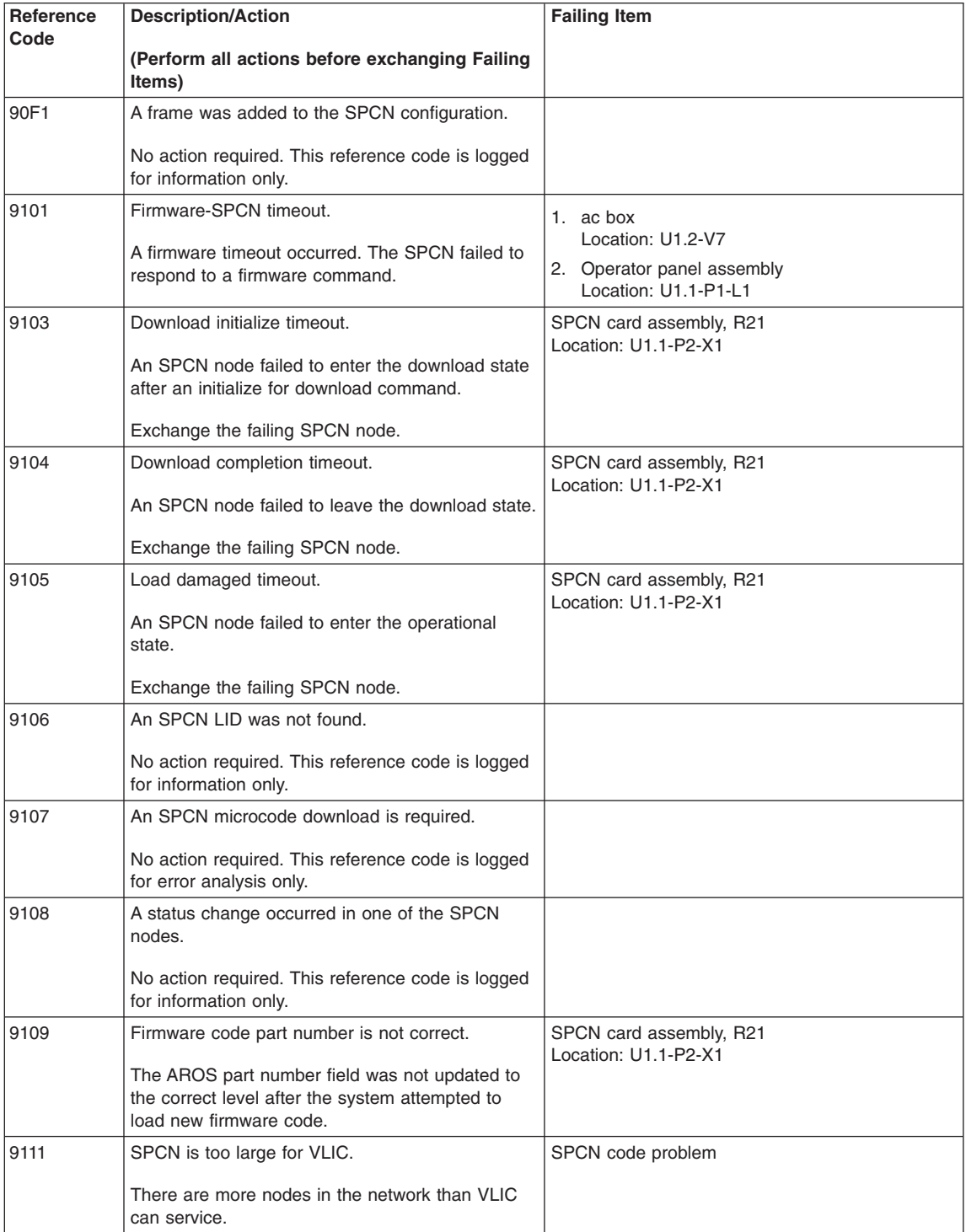

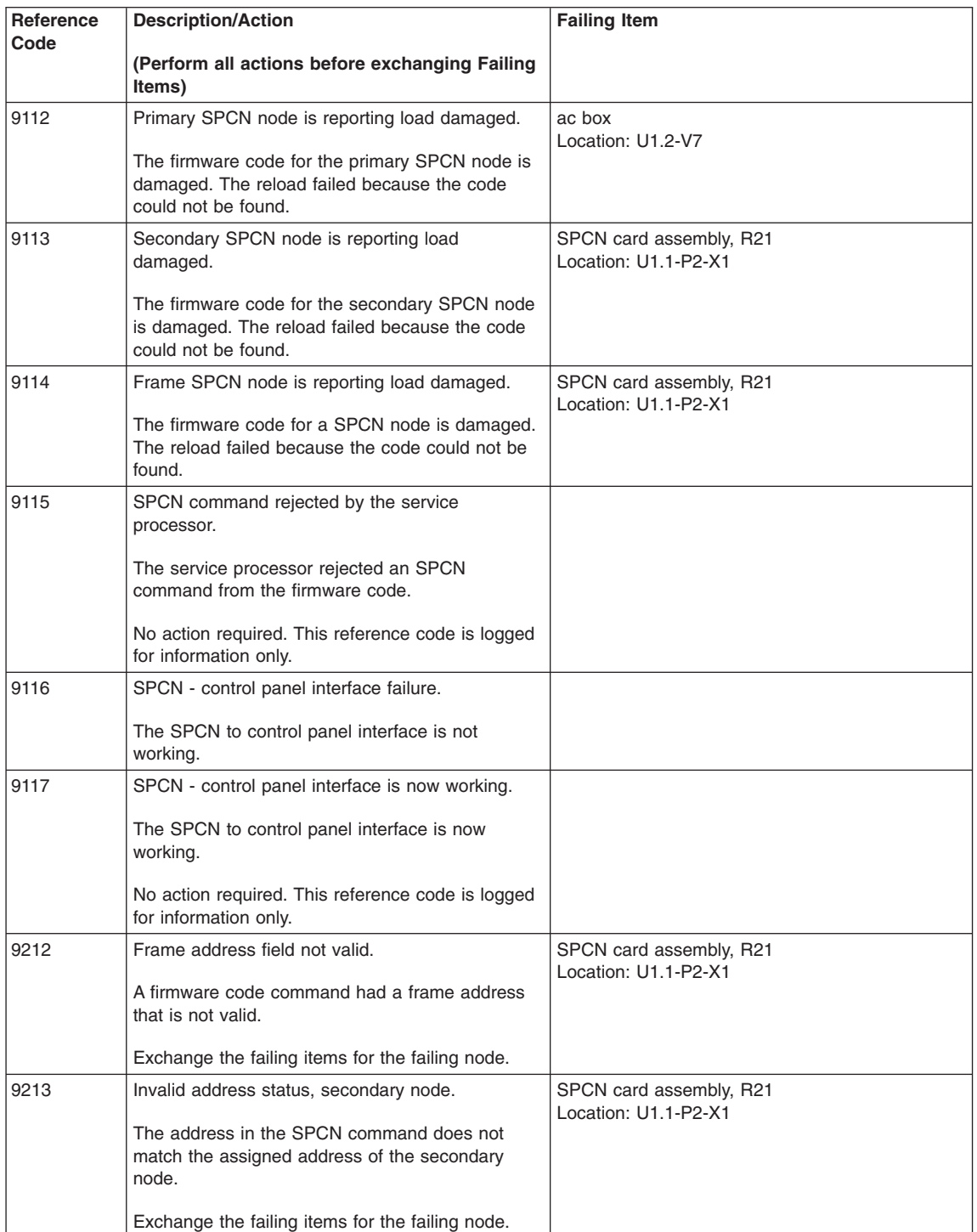

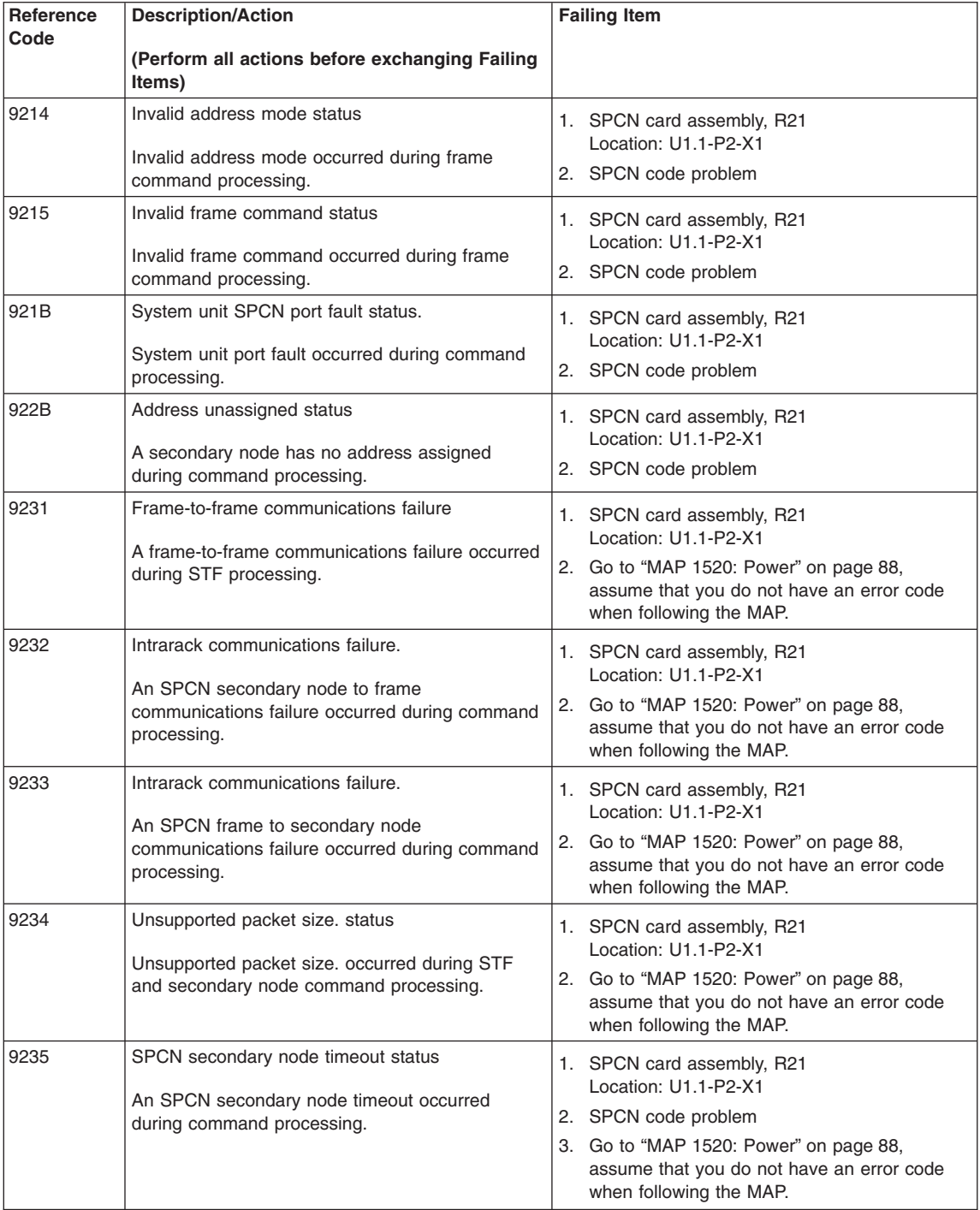

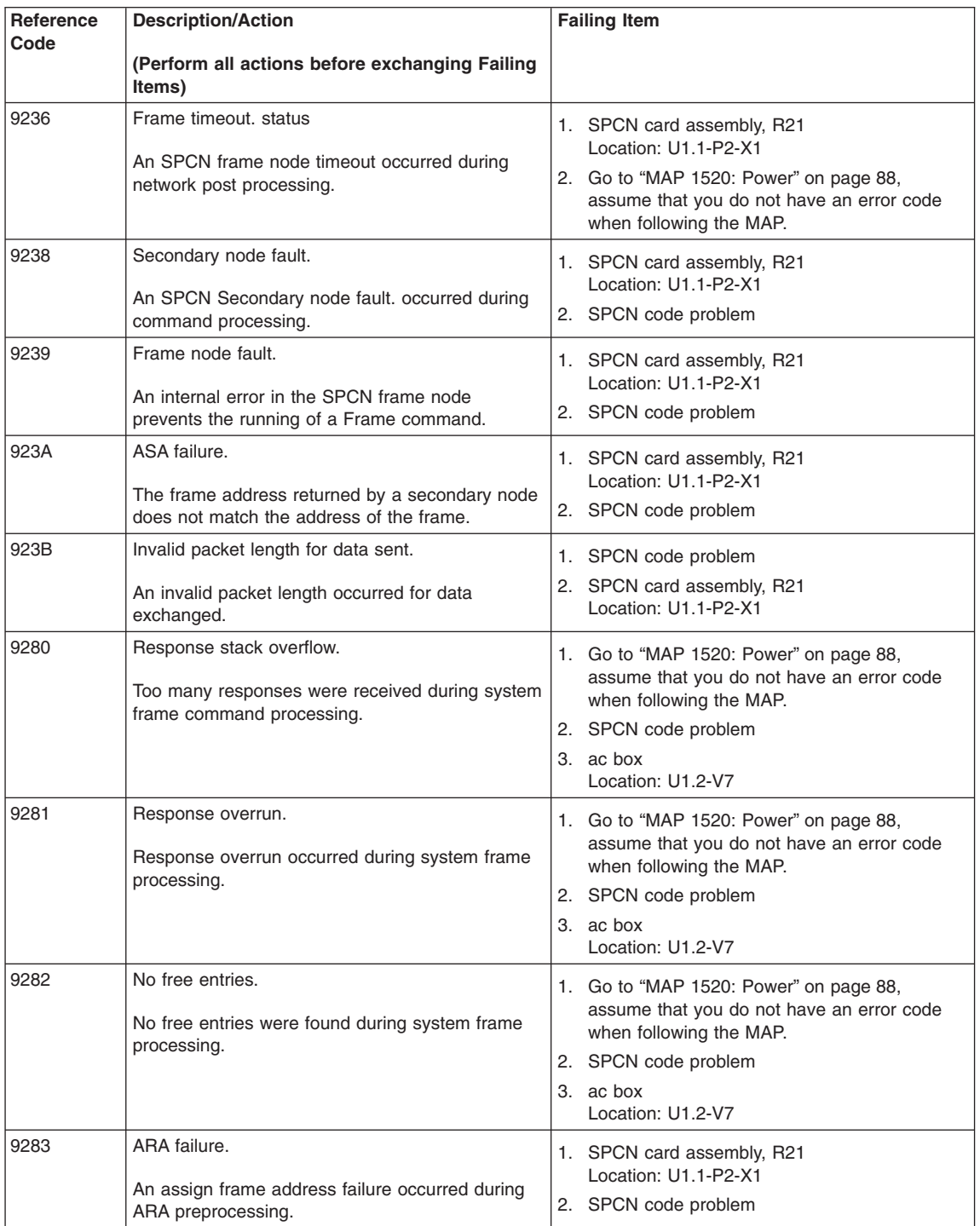

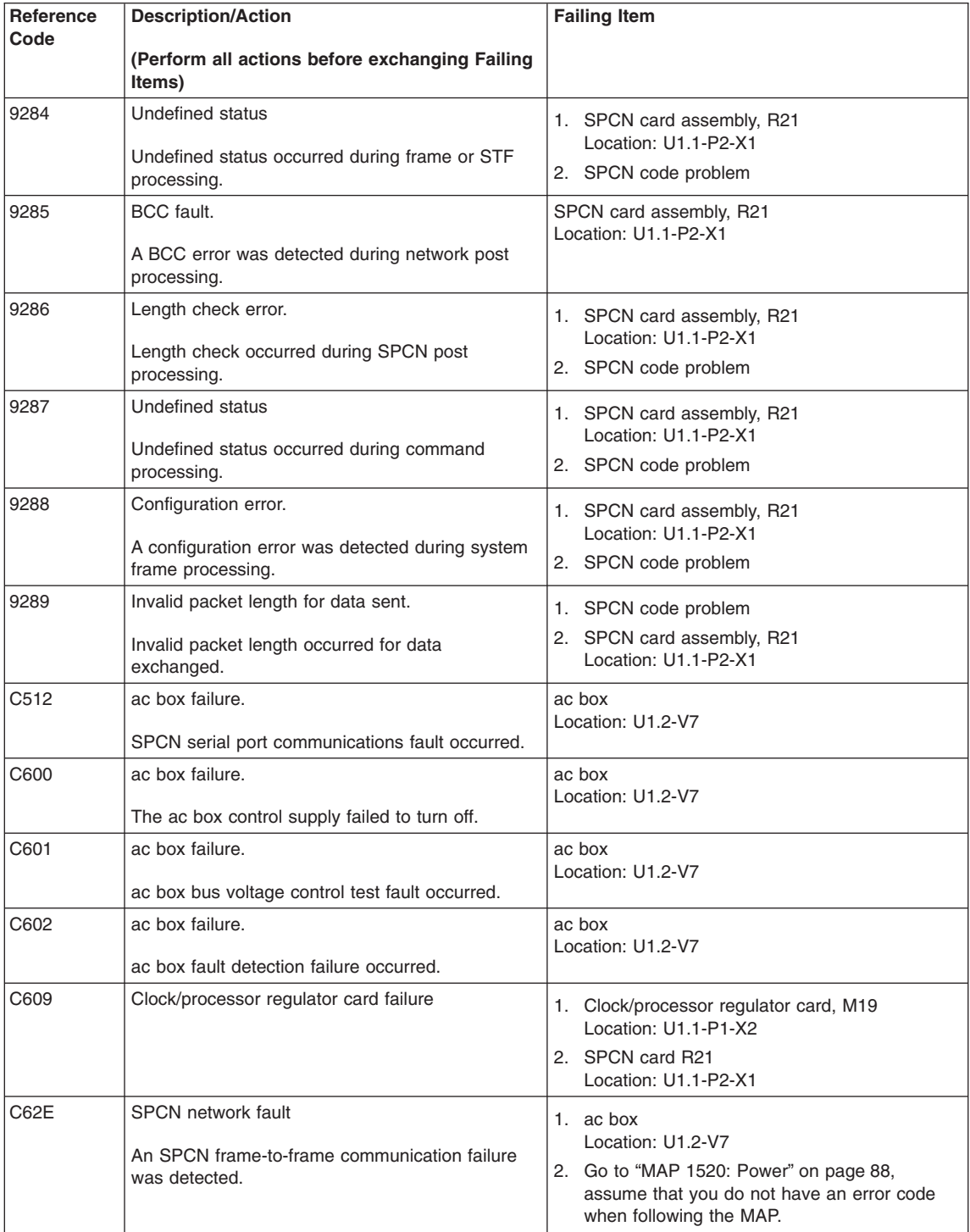

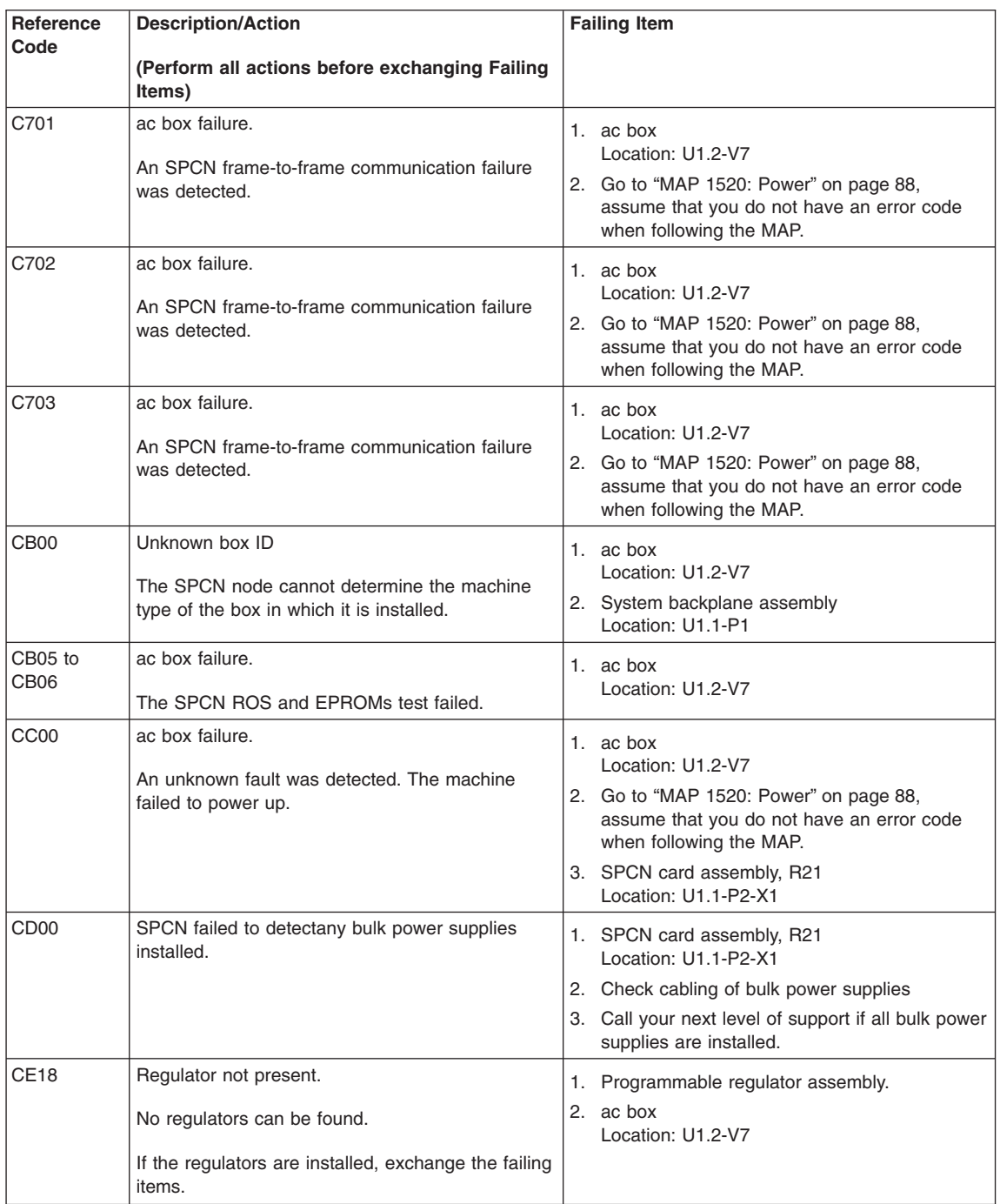

<span id="page-236-0"></span>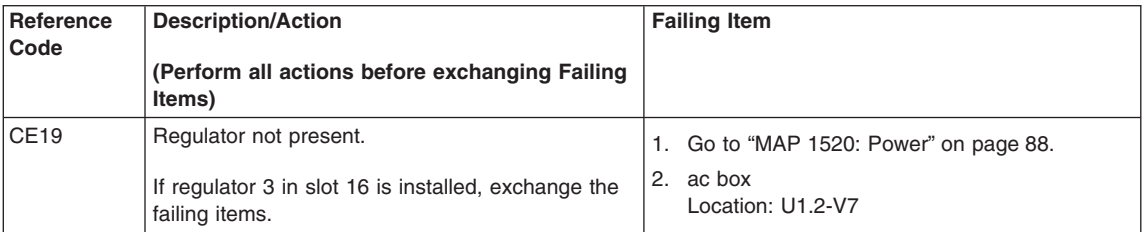

**Note:** If the SPCN network is cabled as specified in ["Cabling the System Rack and I/O](#page-52-0) Rack" [on page 31](#page-52-0), then the SPCN rack addresses are assigned as 1 to the system rack, 2 to the primary I/O drawer (drawer that contains the service processor), 3 to the next I/O drawer in the chain, and so on. This can be read as the third character in the SRC. The fourth character in the SRC is the unit address. The primary I/O drawer has a unit address of C. All other drawers have a unit address of 1.

# **(A1xx, B1xx) Service processor Reference Codes**

1. Look at the four rightmost characters of the SRC (data display for function 11-3). These four characters are the unit reference code. Also, you may have additional secondary reference codes in functions 14 and 15.

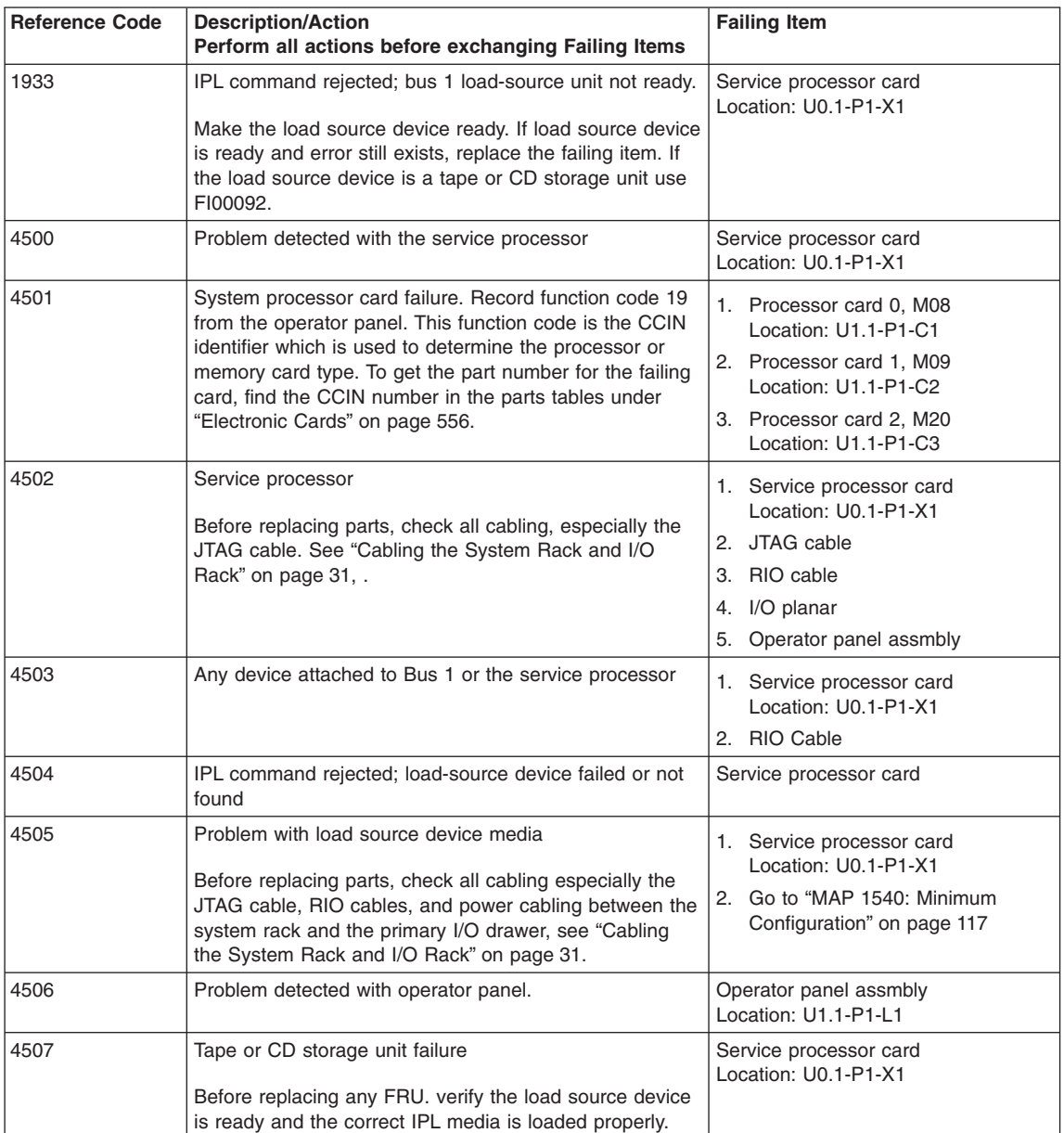

2. Find the unit reference code in the following table.

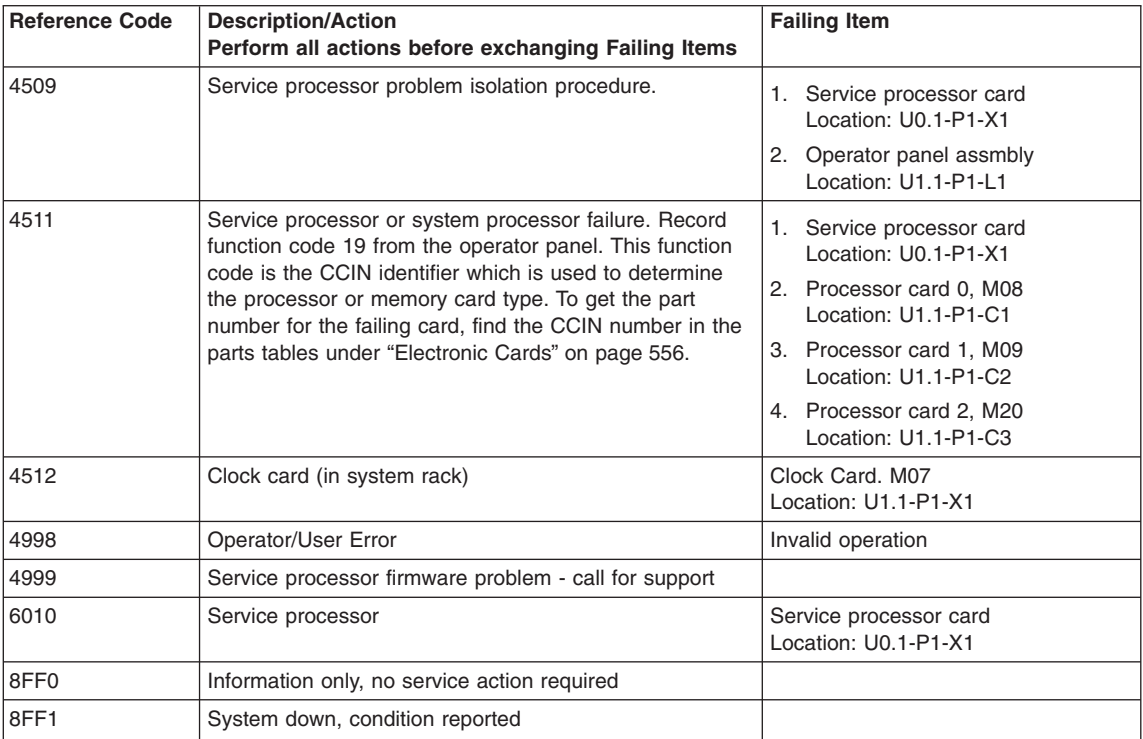

**B006**

# **(B006) Common Firmware Reference Codes**

The common firmware detected a failure.

- 1. Look at the four rightmost characters of the SRC (data display for function 11-3). These four characters are the unit reference code.
- 2. Find the unit reference code in the following table.

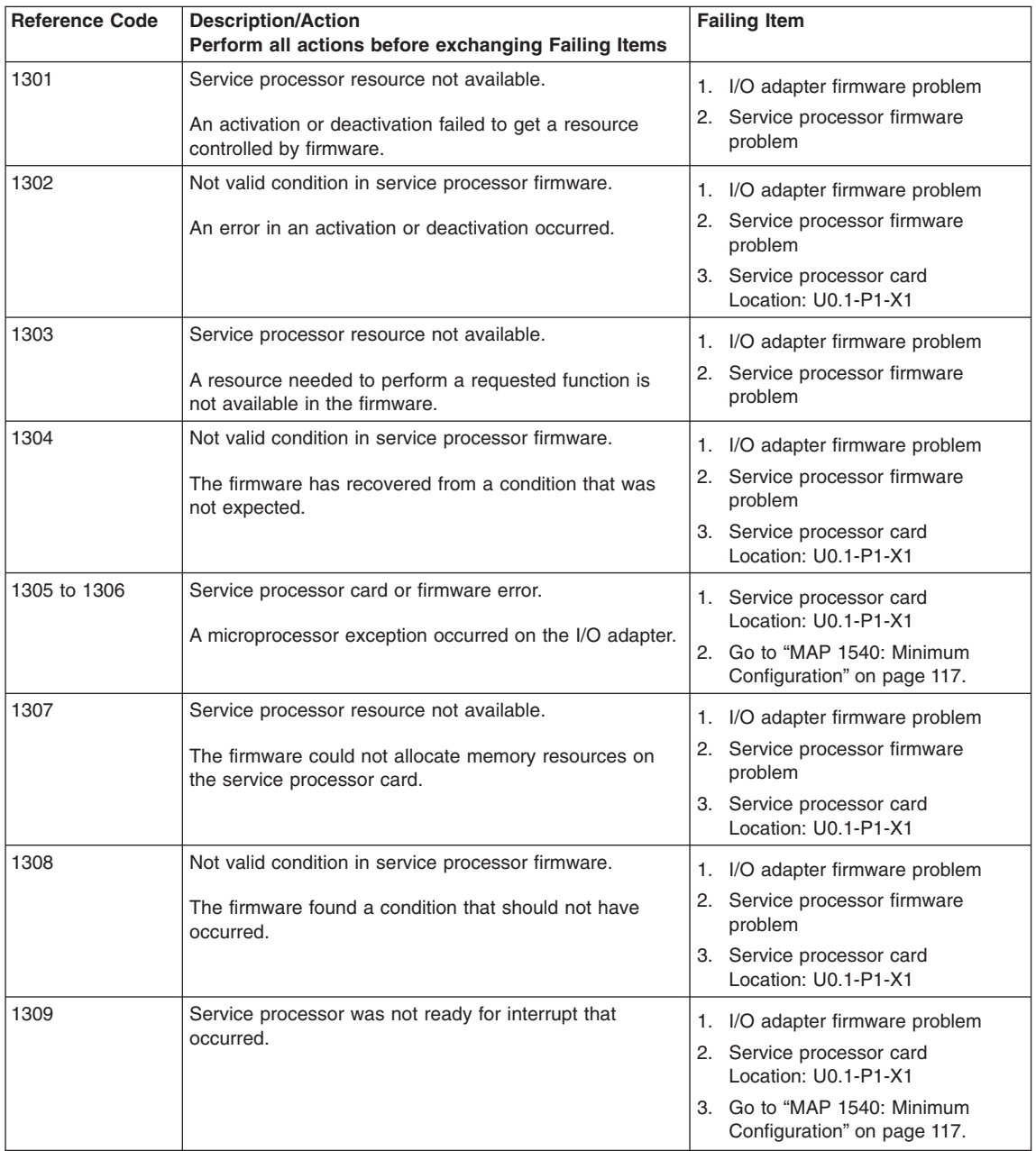

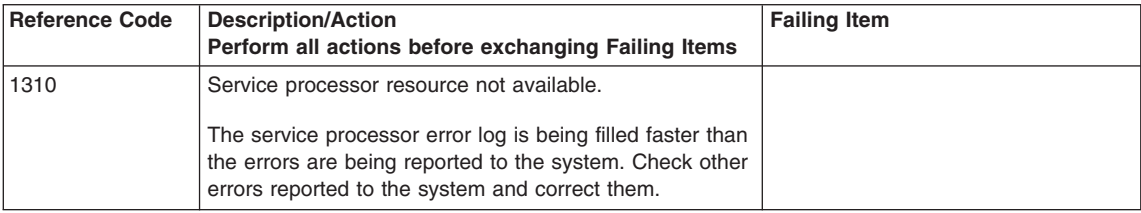

# **Processor Reference Codes**

#### **(B4xx) System Processor Reference Codes**

- 1. Look at the four rightmost characters of the SRC (data display for function 11-3). These four characters are the unit reference code.
	- **Note:** Function 11 provides the primary SRC. Function 12 is an informational status message only and not used. Functions 14 and 15 provide secondary reference codes in addition to the primary SRC. Function 19 provides CCIN information for FRU replacement. Function 13 provides status information for service support use.

Press Enter to view the SRC. If no SRC is present, press Enter to continue to the next function.

Record the SRC information for error reporting. As an example, the system processor detected a failure.

- a. Look at the four rightmost characters of the operator panel display for function 11. These four characters are the unit reference code.
- b. Look at functions 14 and 15 for more reference codes. Each is four characters in length. There may be from zero to four unit reference codes contained in these words. For example:

Word 11 - B455 rrrr Word 14 - rrrr rrrr Word 15 - rrrr 0000 Word 19 - CCIN CCIN

This example shows a total of four reference codes for this failure. The rrrr signifies the reference codes. Each reference code has only one FRU associated with it. The CCIN is used to determine a failing FRU in some cases.

- c. Record Word 19. Word 19 can contain a CCIN code that helps differentiate between some failing FRUs, such as memory cards or processor cards.
- 2. Find the unit reference code in the following table.

**Attention:** When viewing the following tables, the probability class is defined are as follows:

- Mandatory: These FRUs are to be replaced first, followed by an IPL with only these FRUs replaced. When more than one FRU is called out with mandatory probability, then all FRUs identified must be replaced as a group before IPLing the system.
- v **High:** These FRUs are to be replaced second, one-at-a-time with a system IPL between each FRU replacement.
- Low: These FRUs are to be replaced last, one-at-a-time with a system IPL between each FRU replacement.

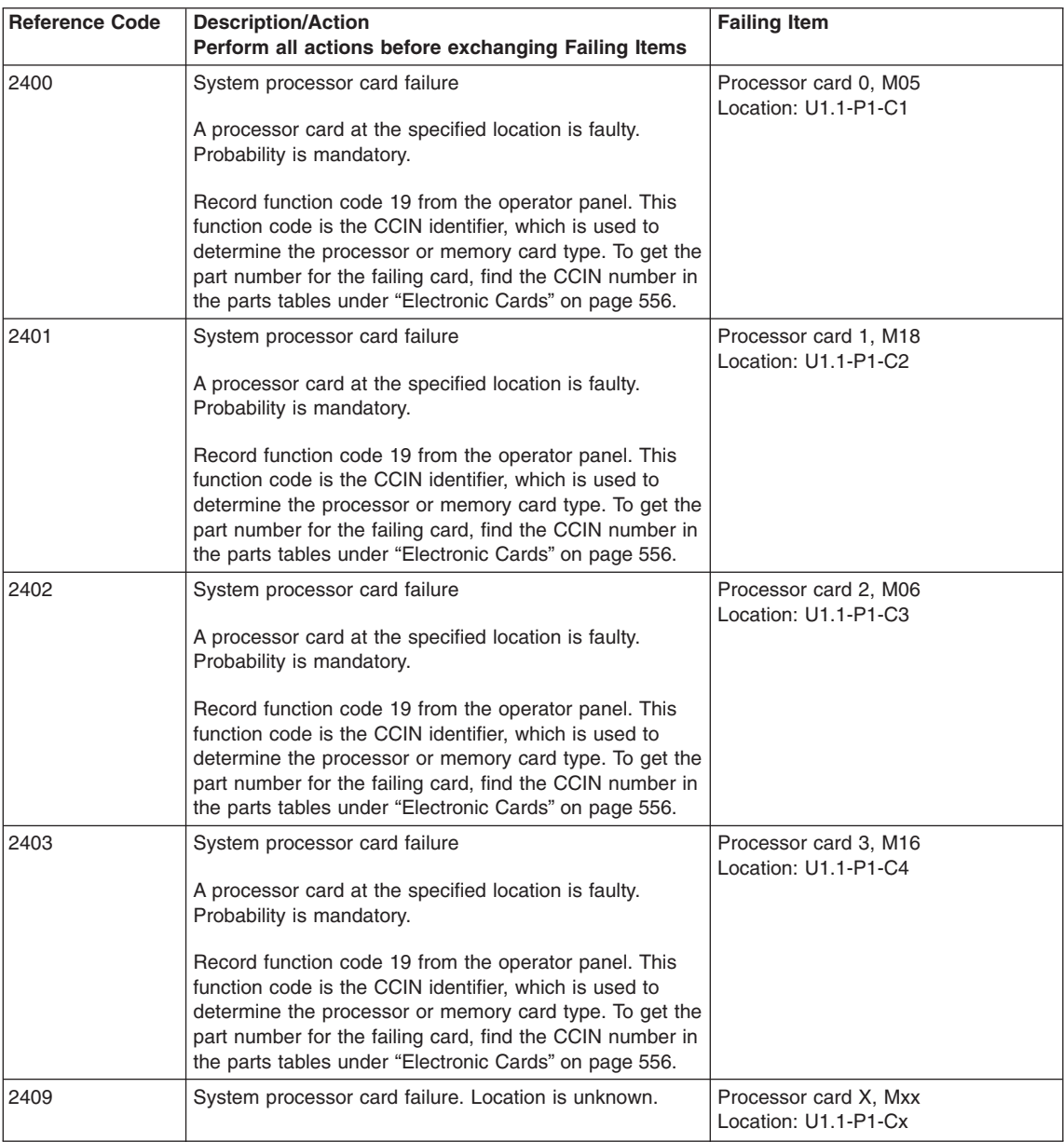

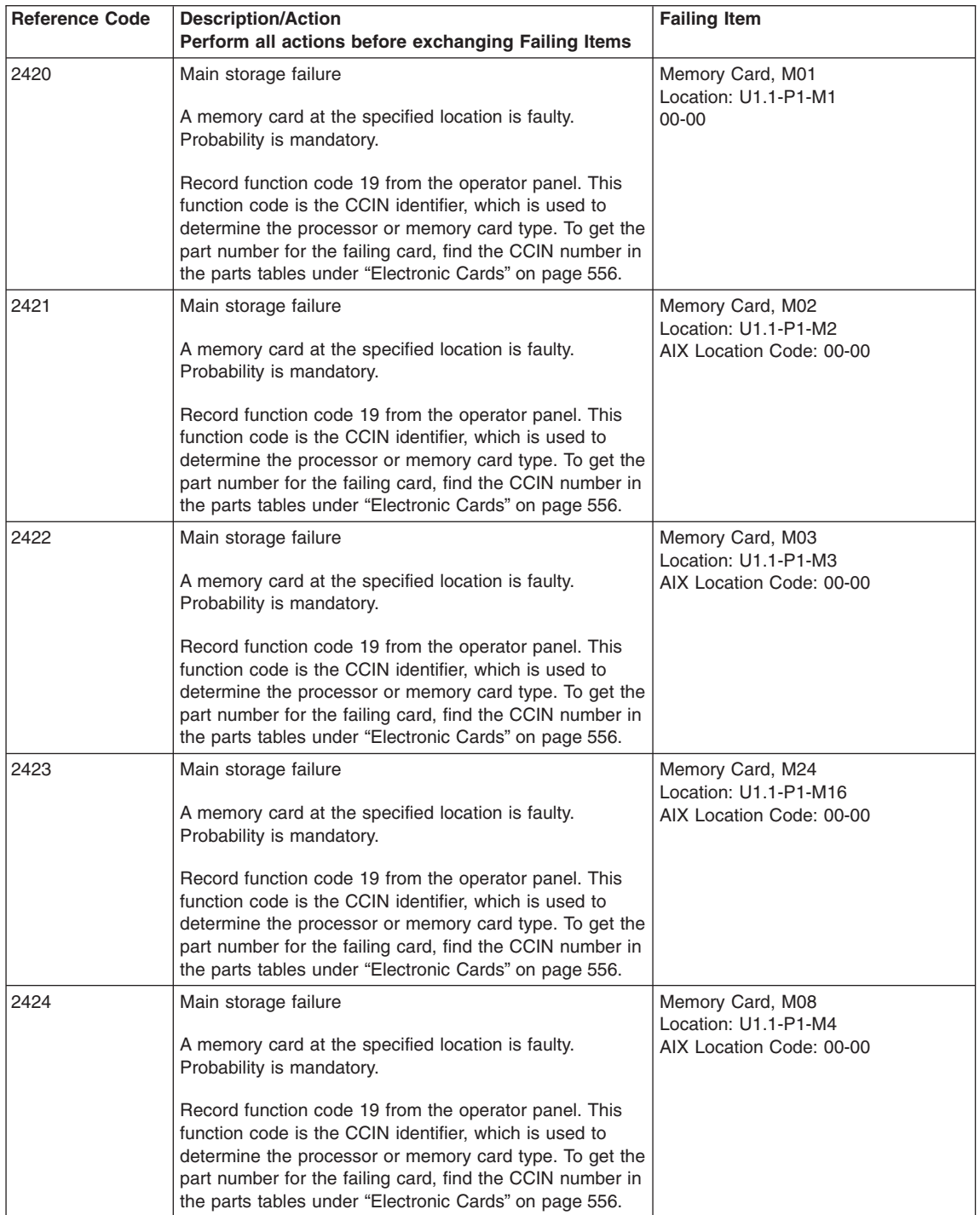

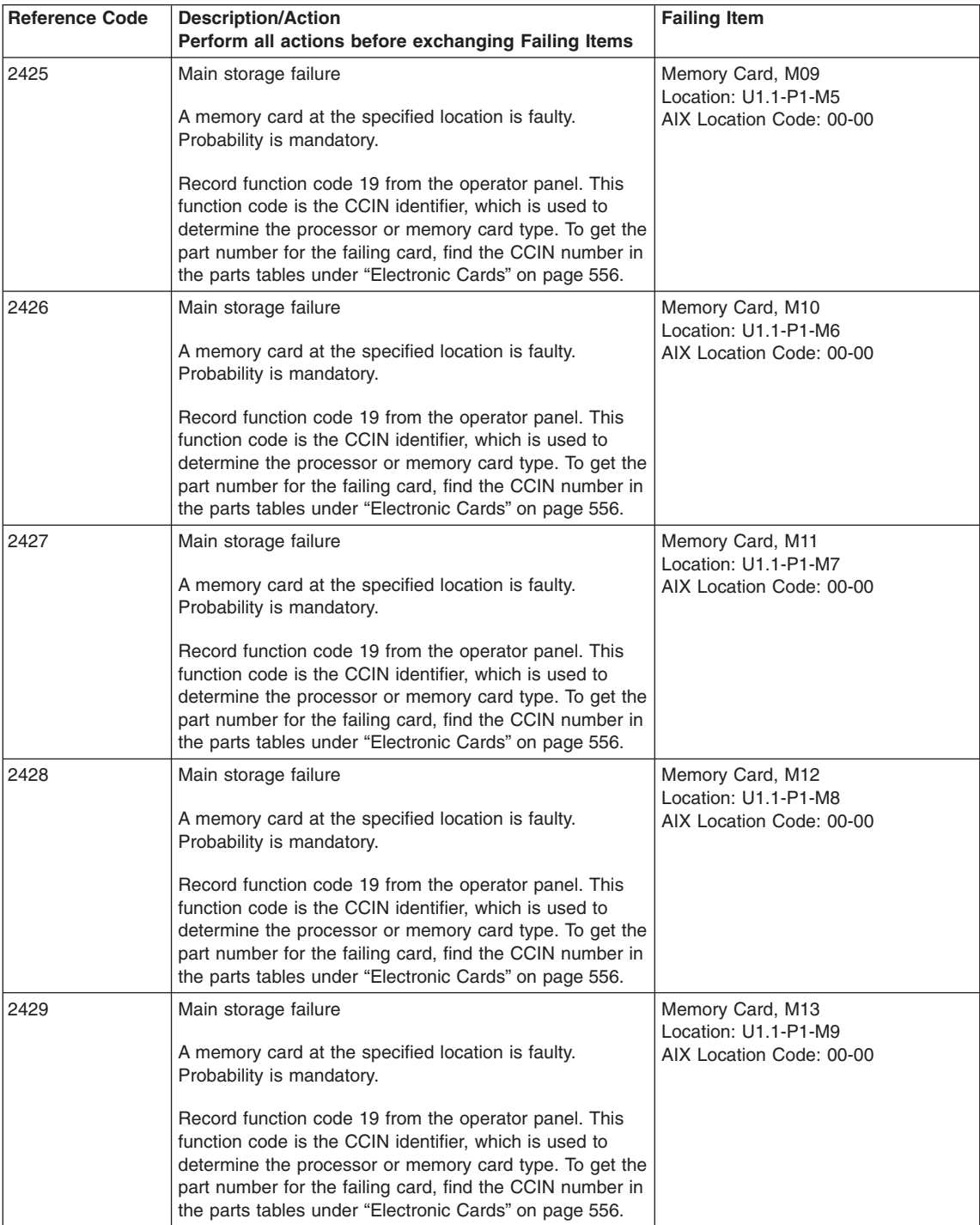

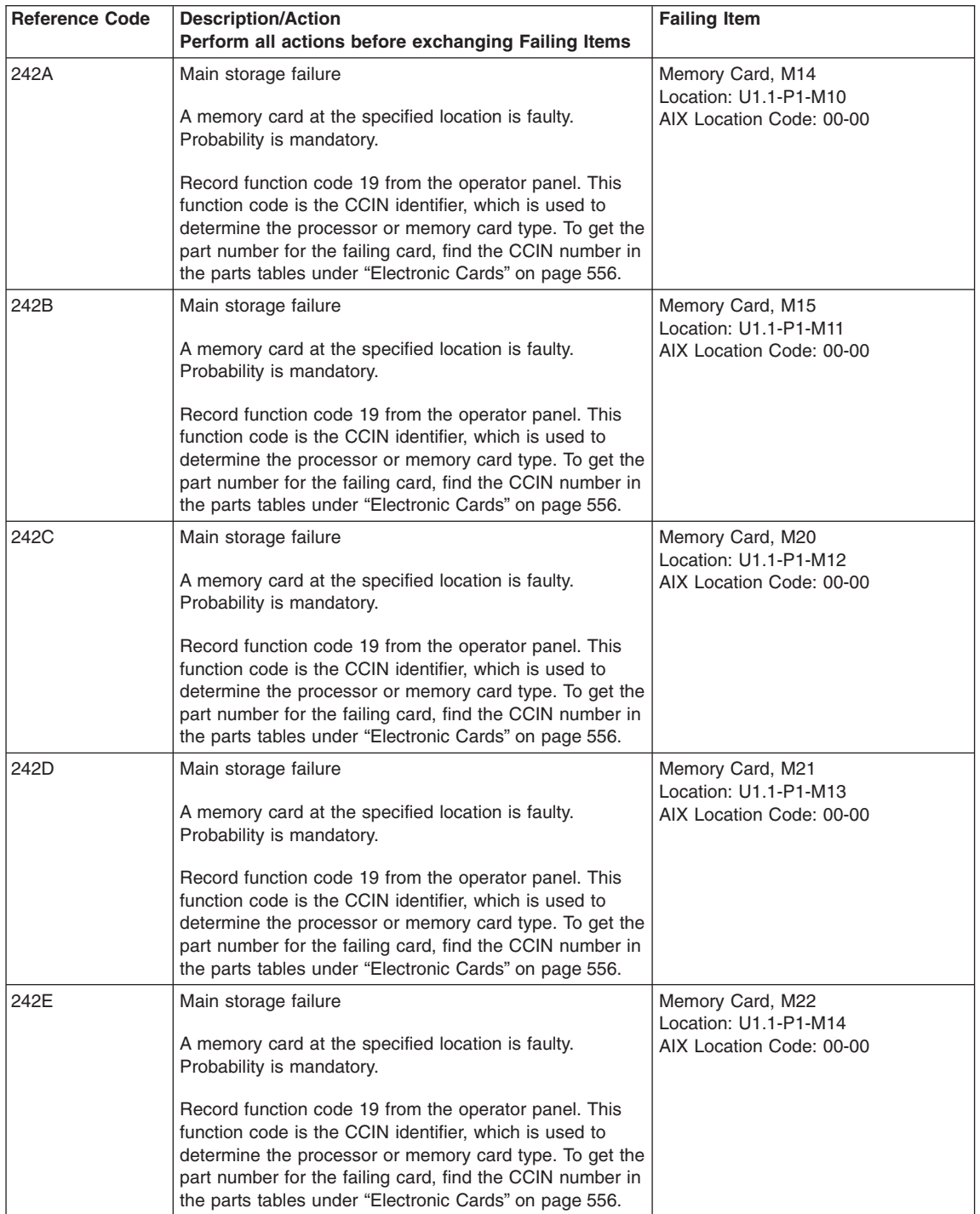

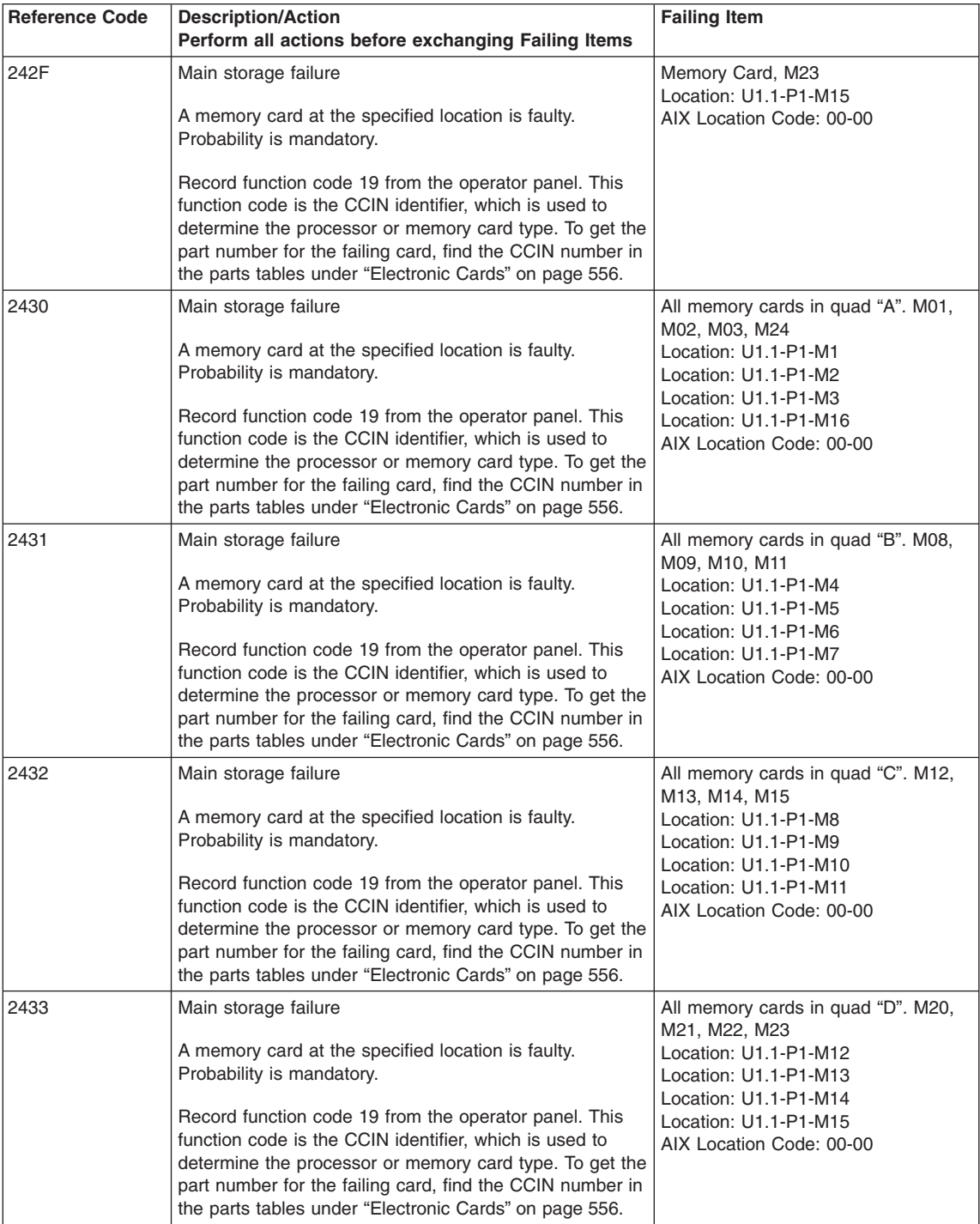

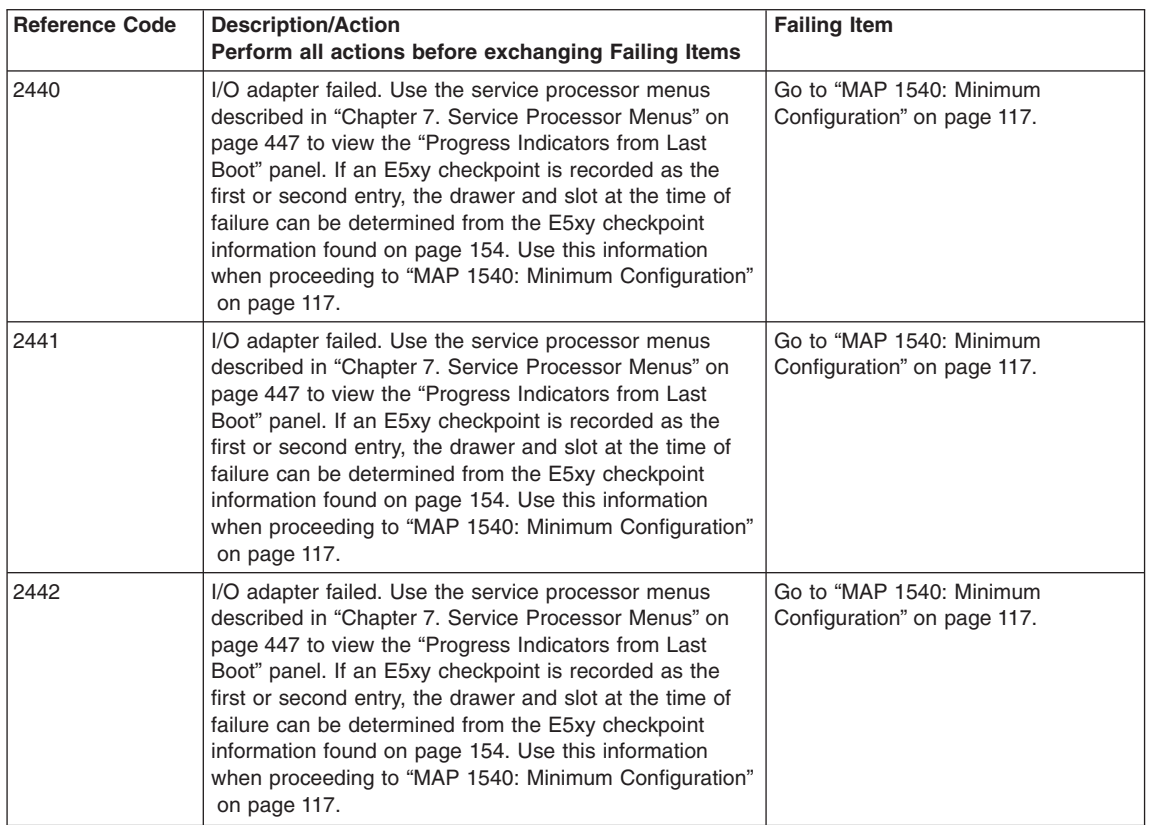

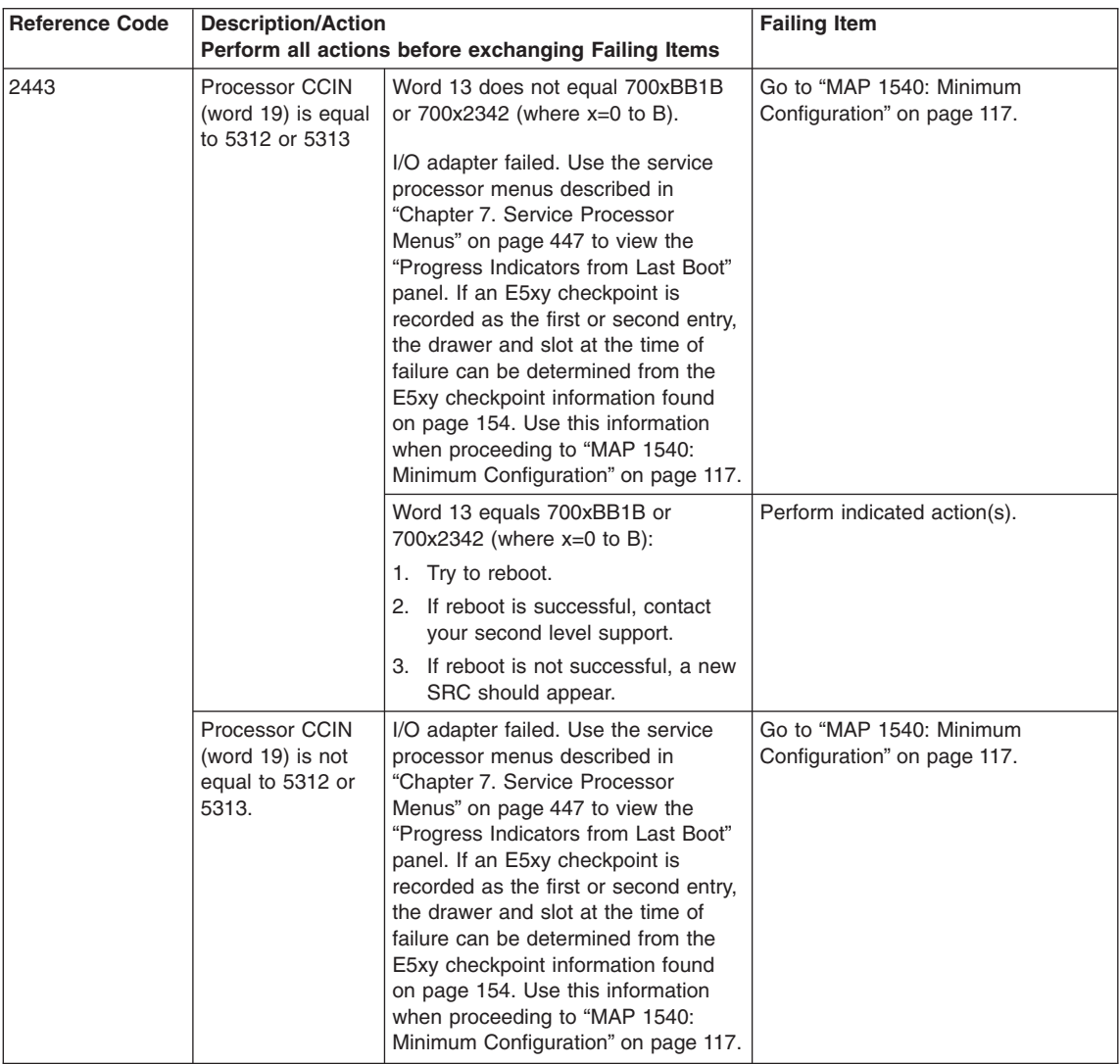

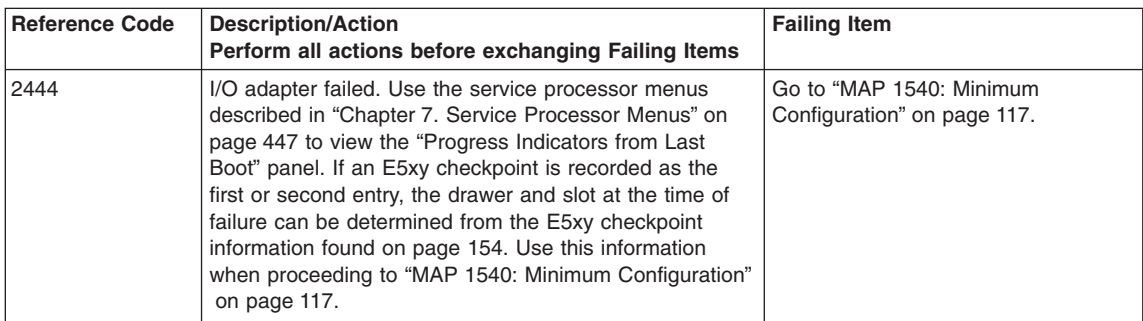

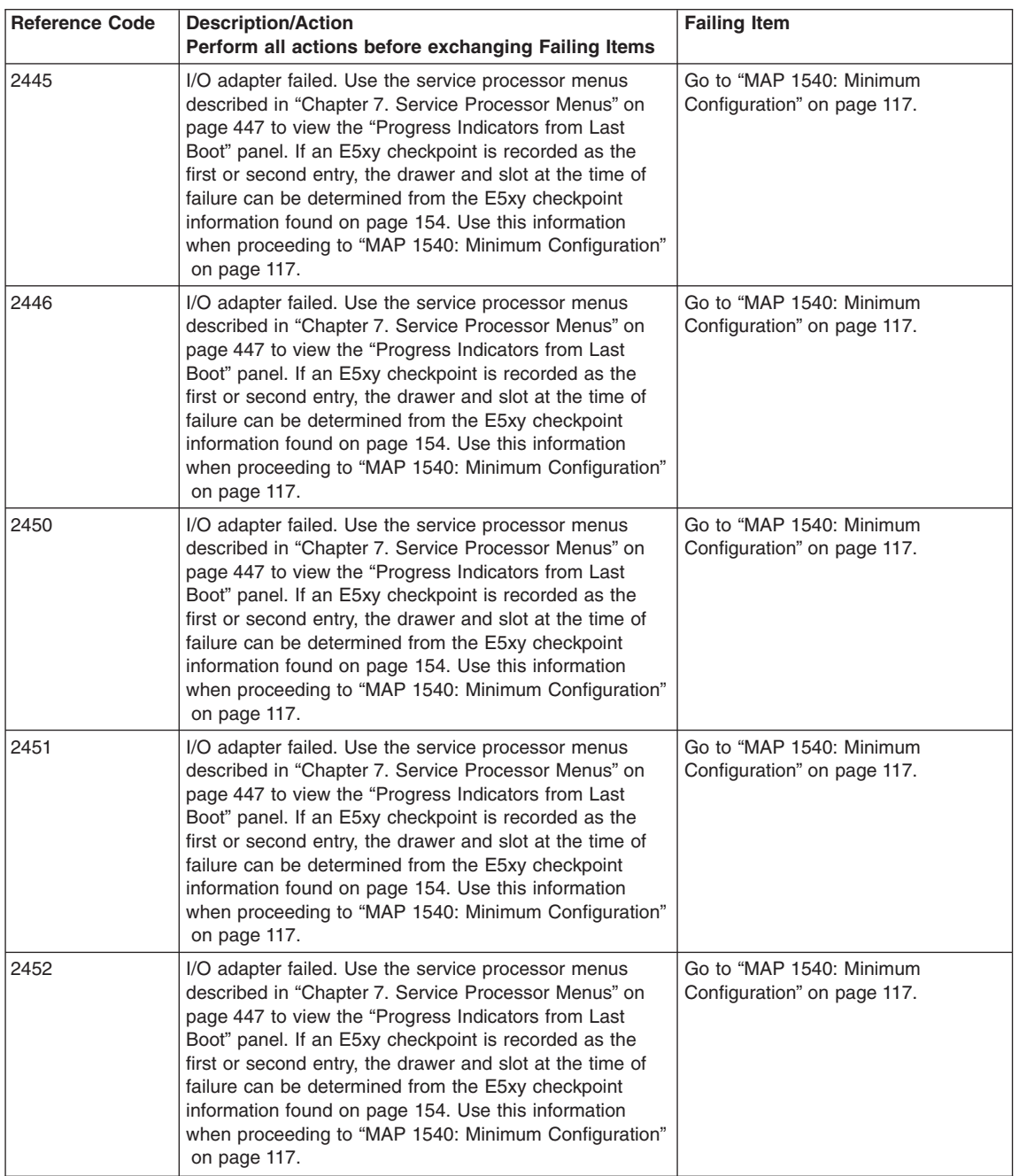

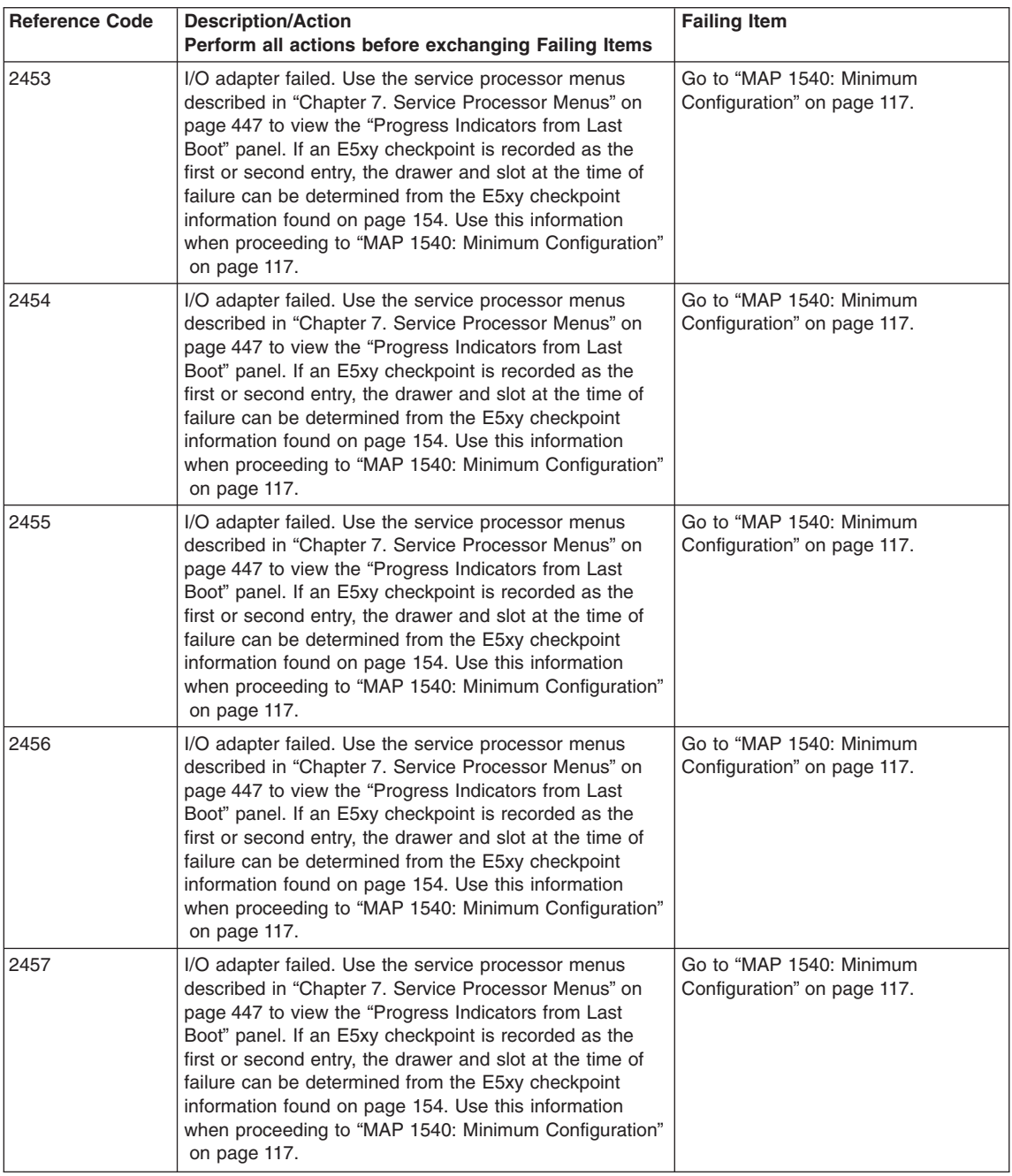

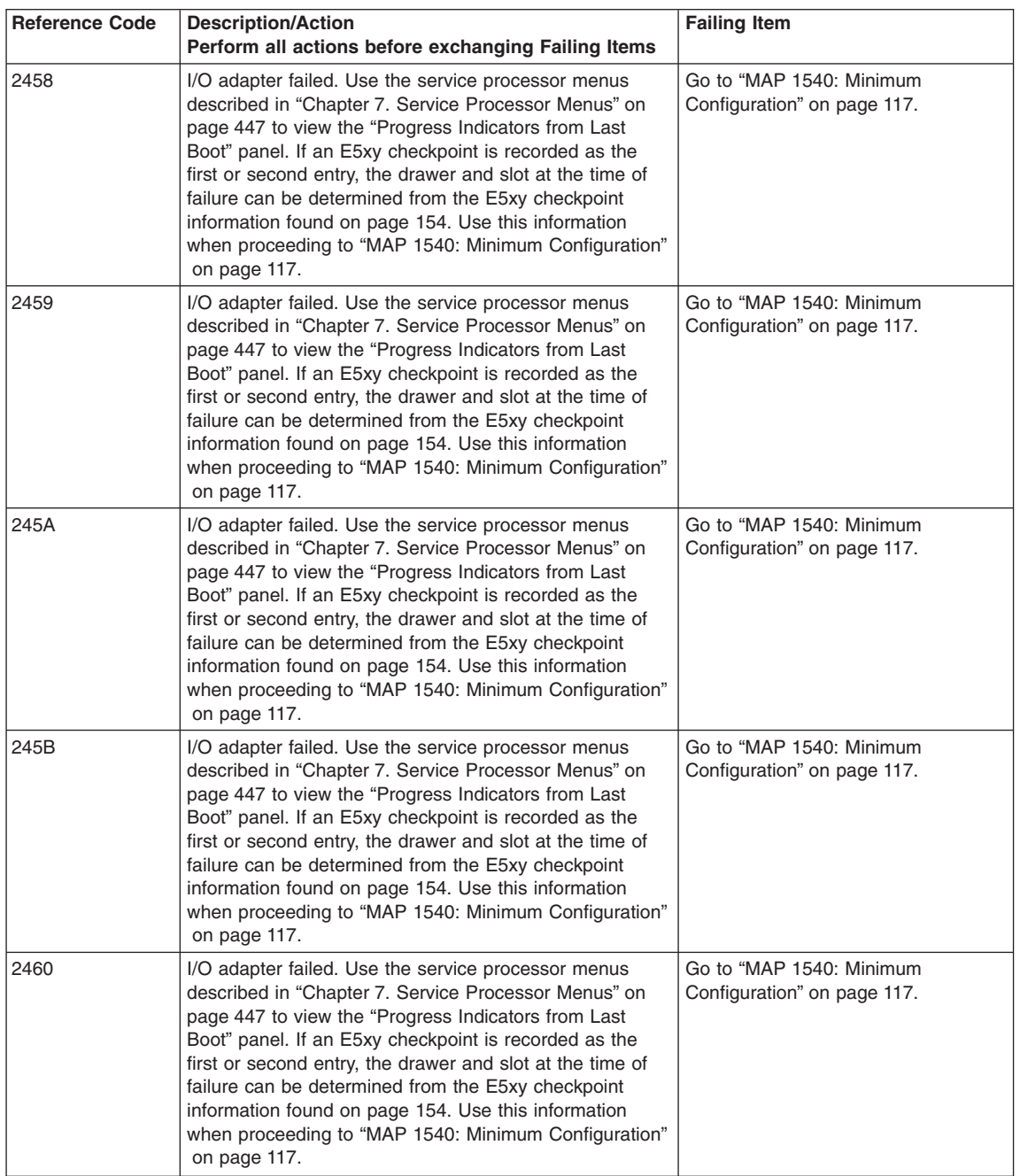
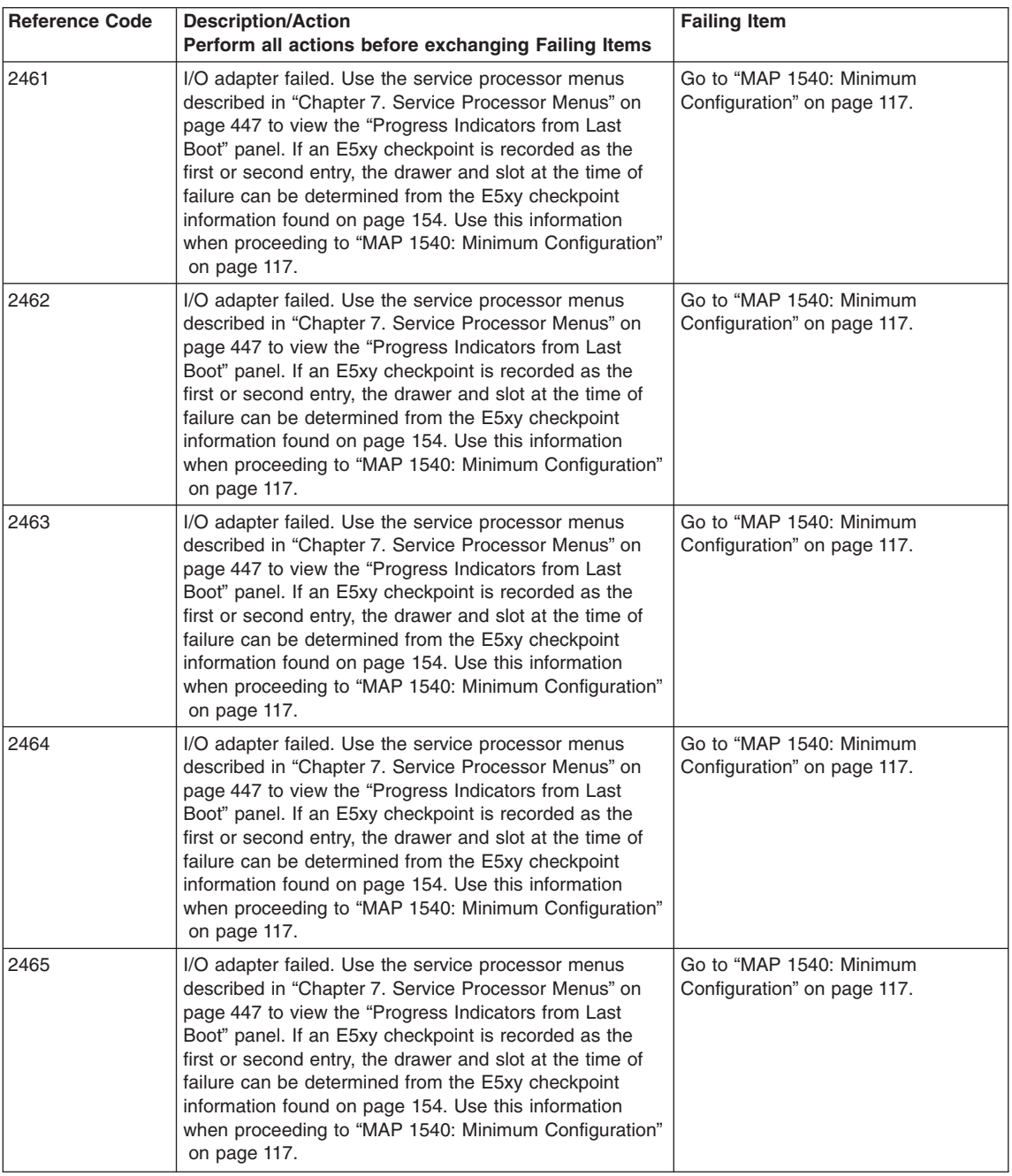

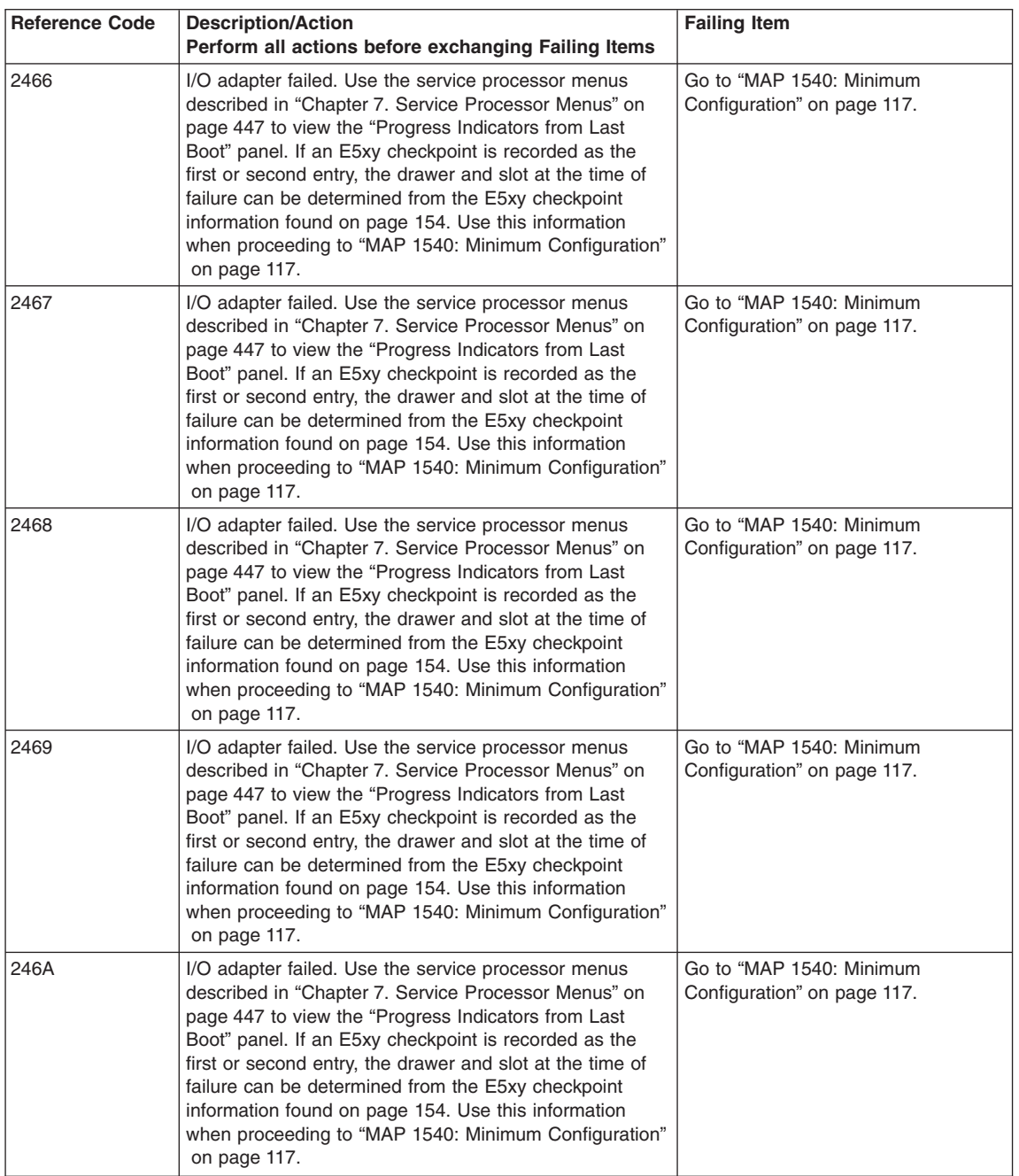

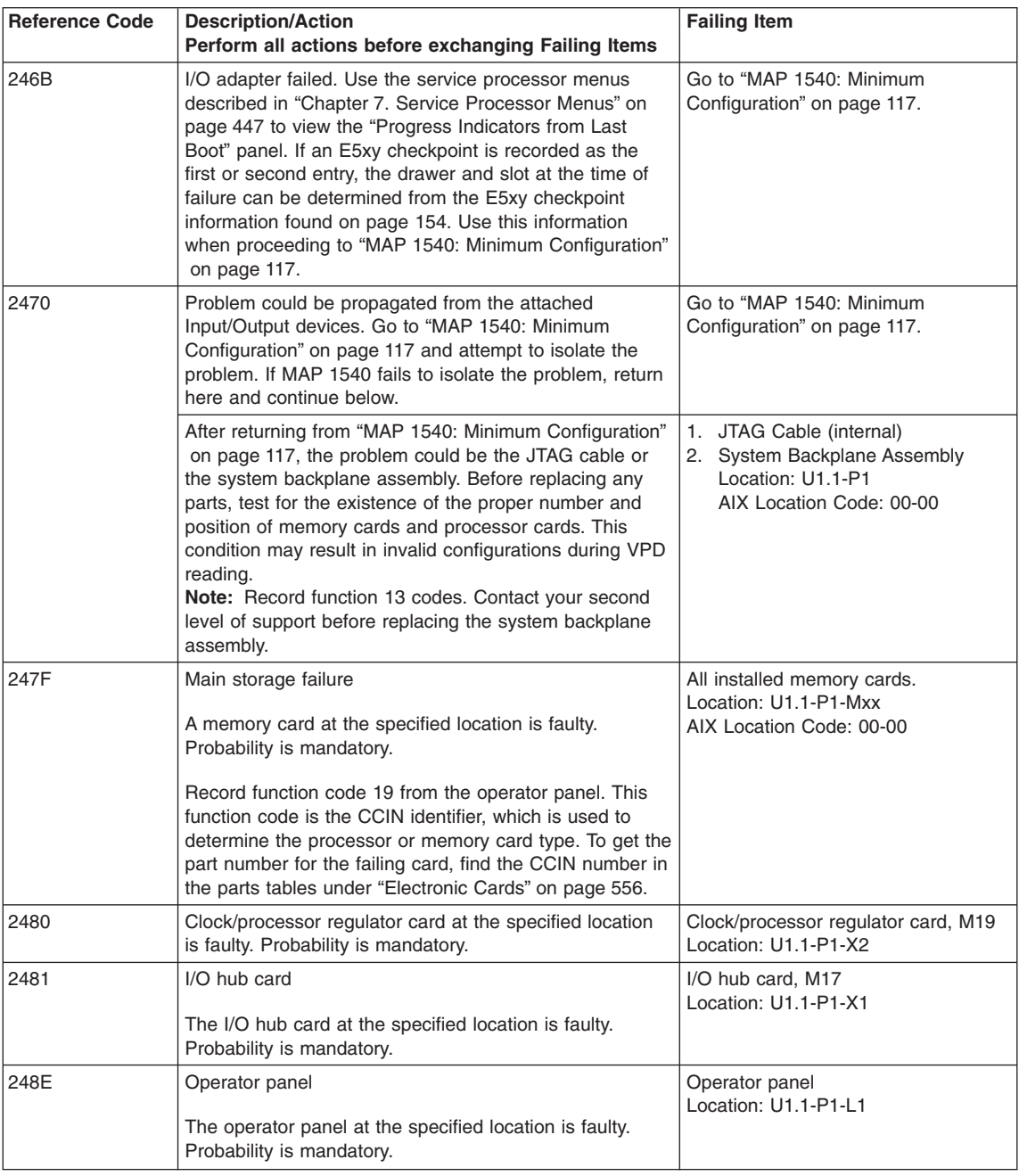

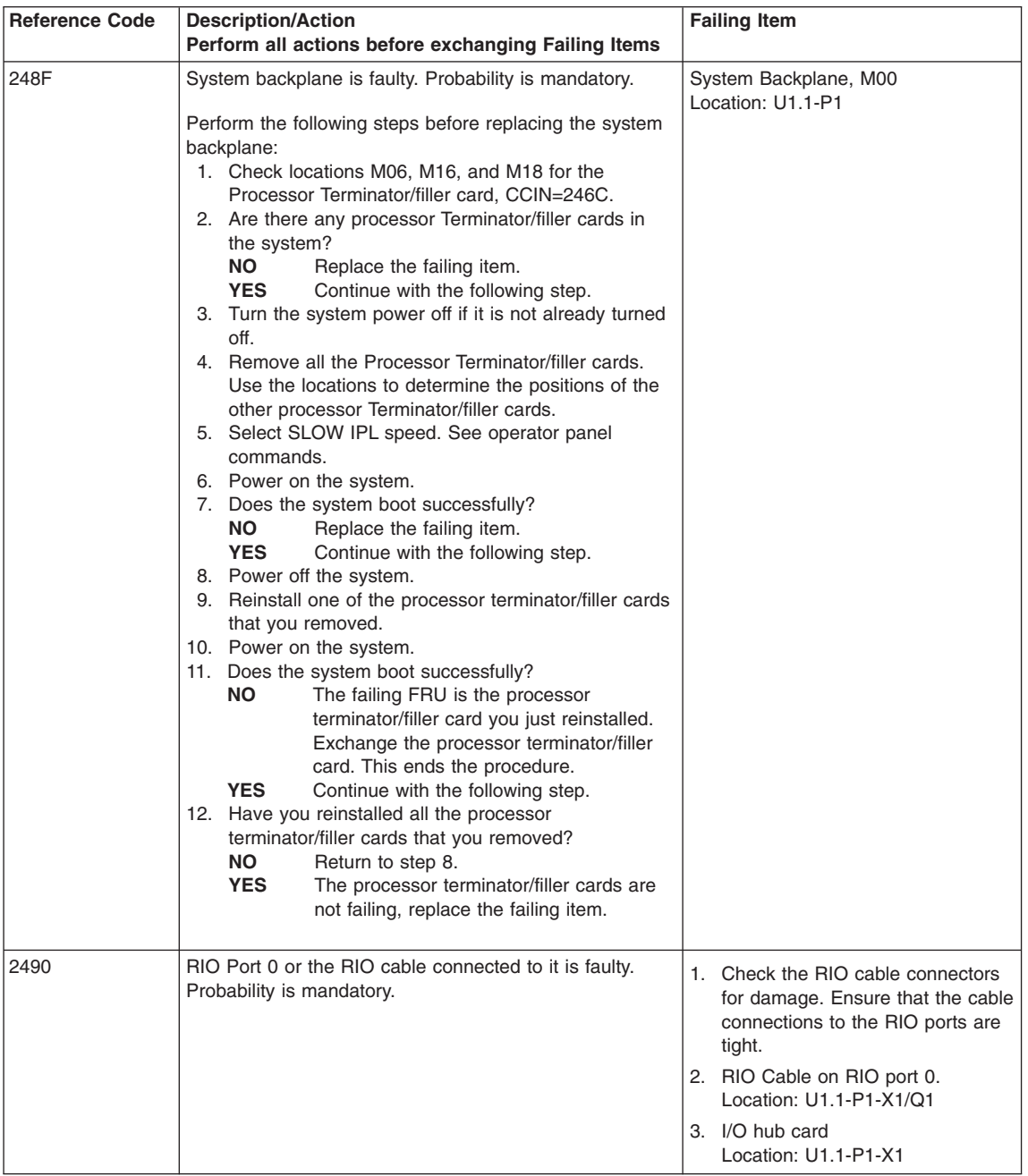

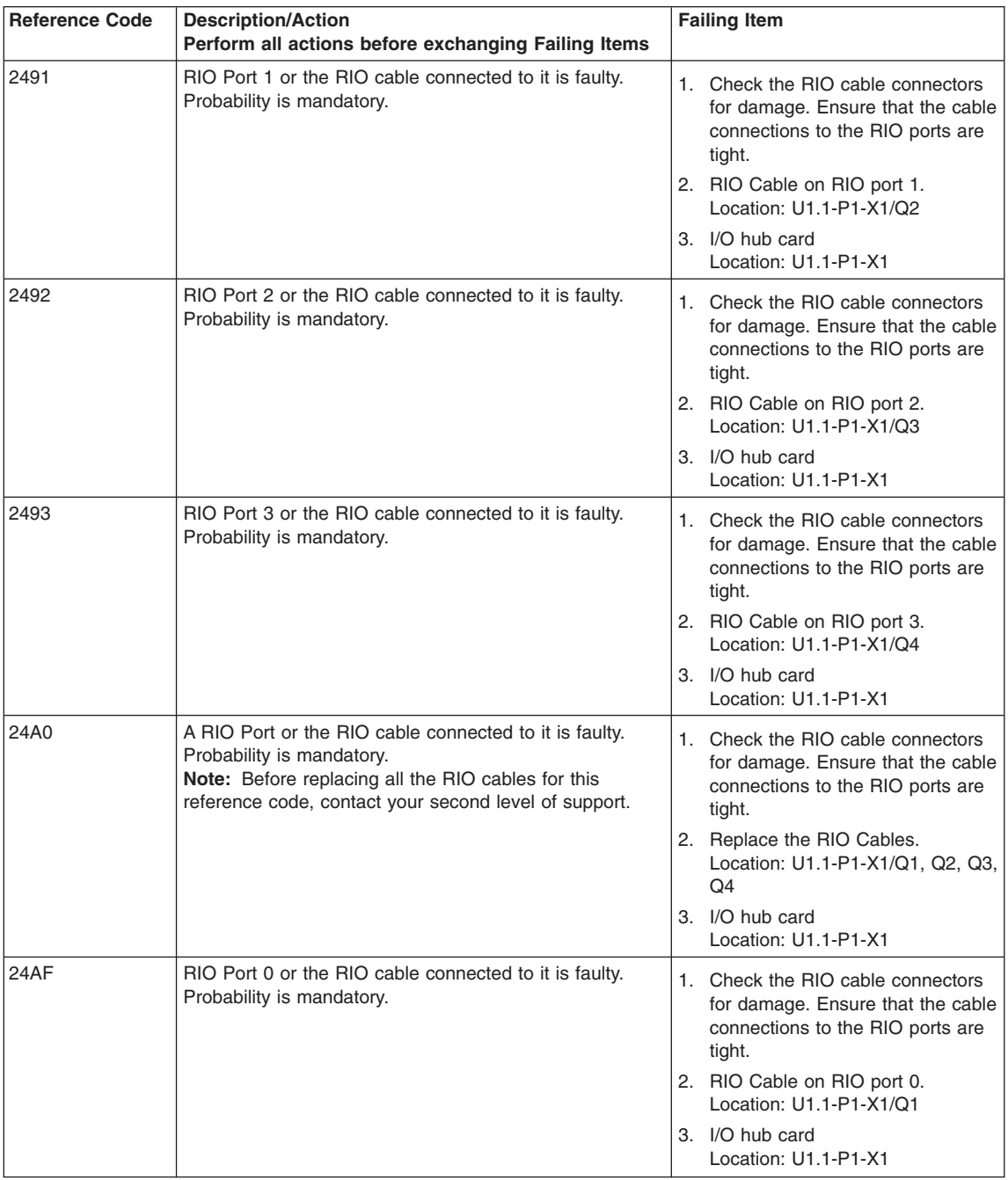

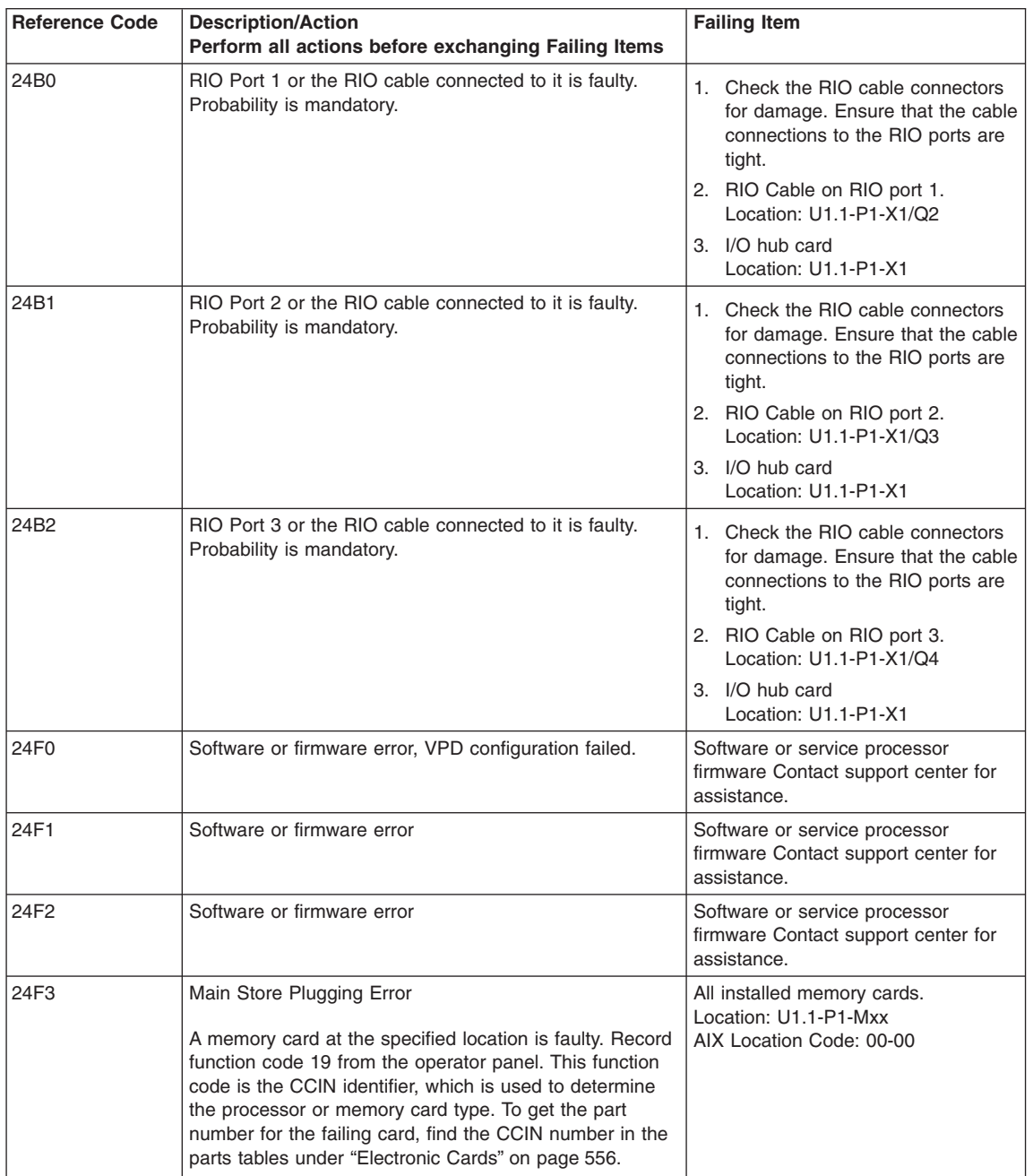

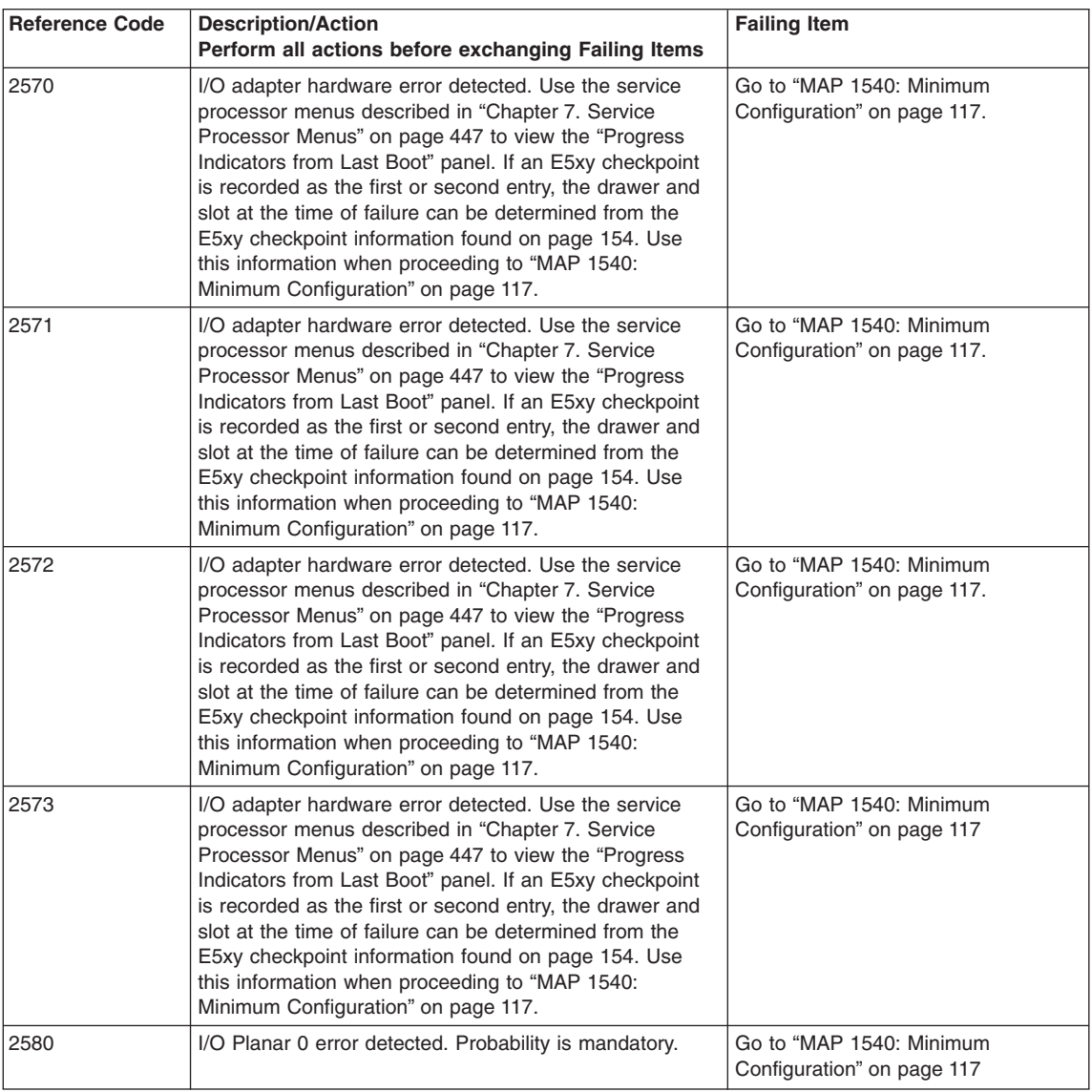

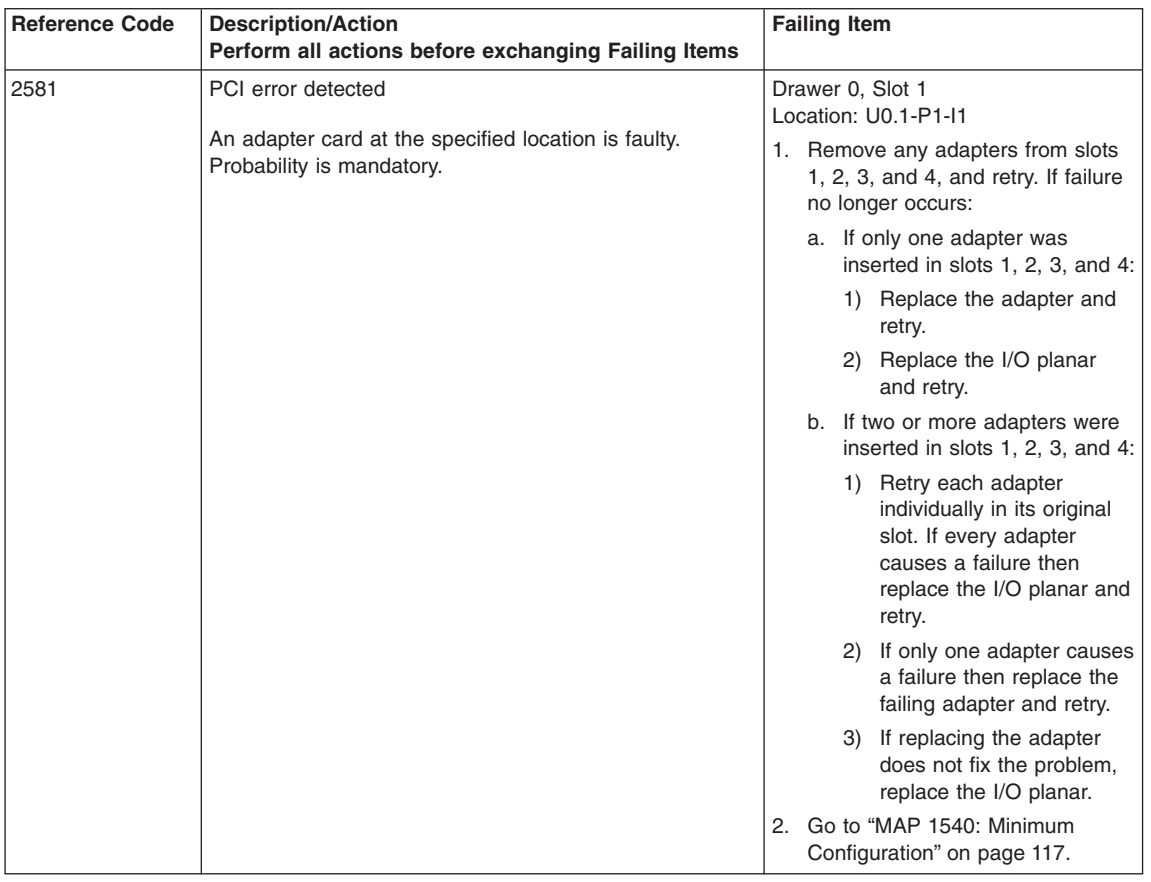

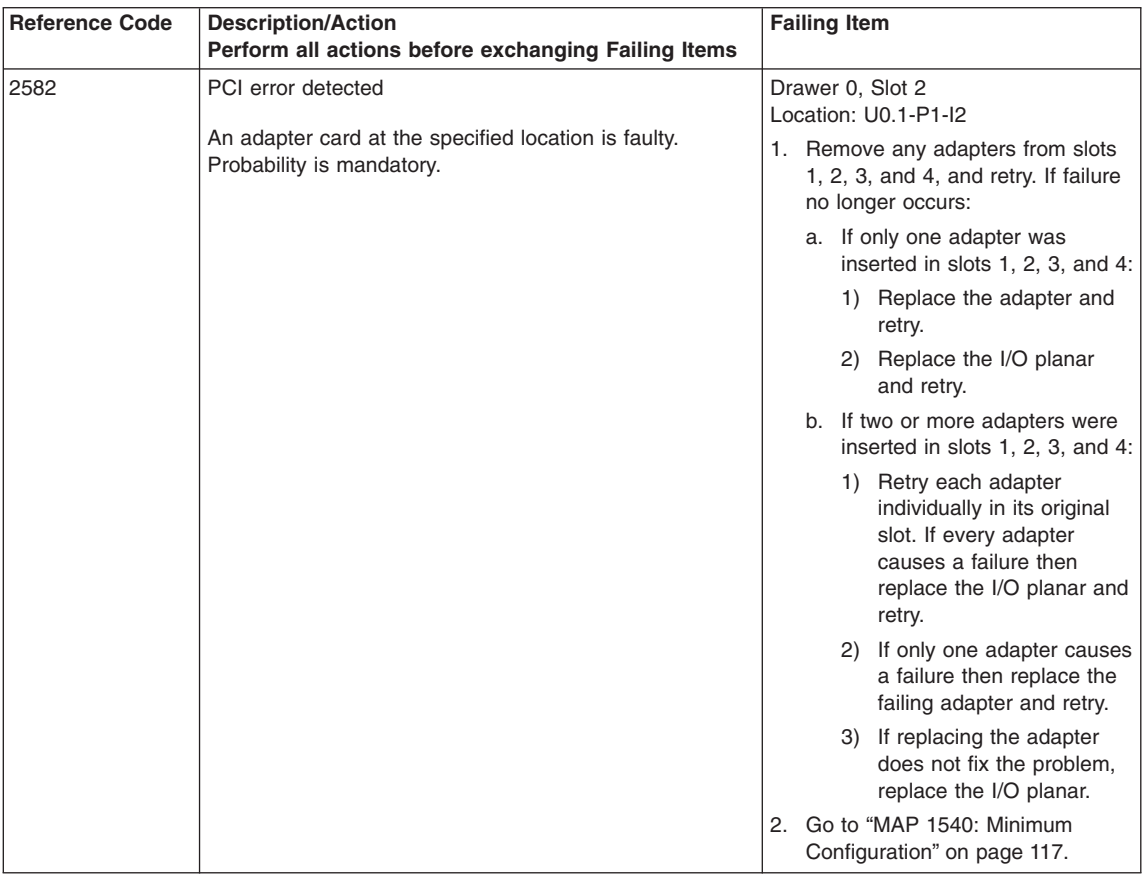

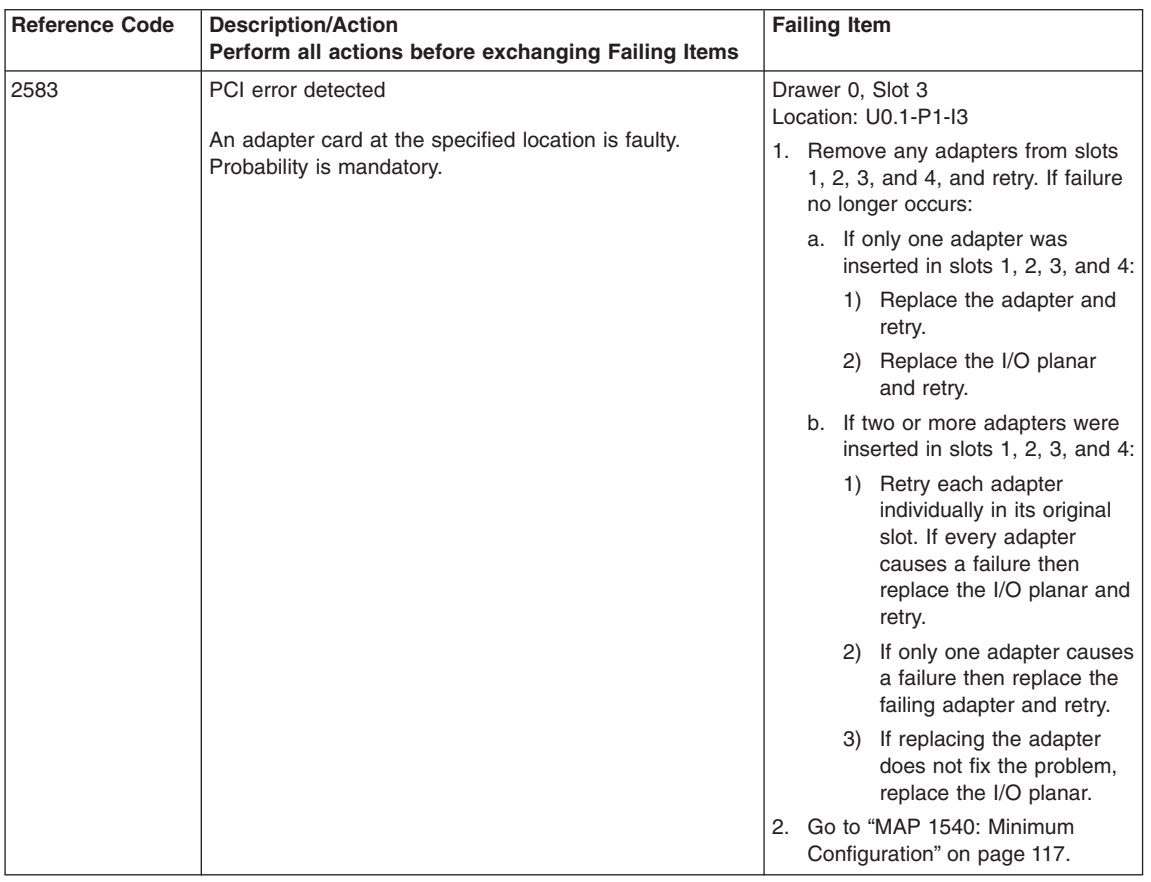

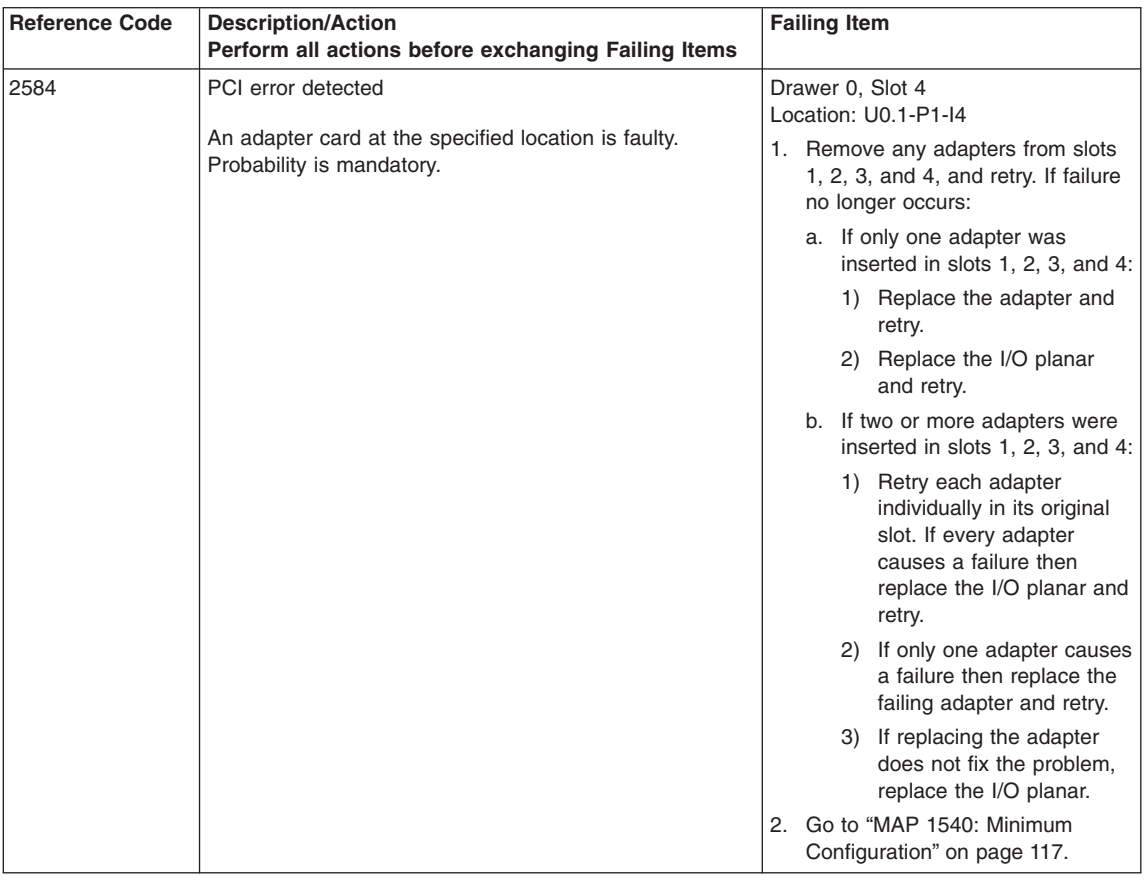

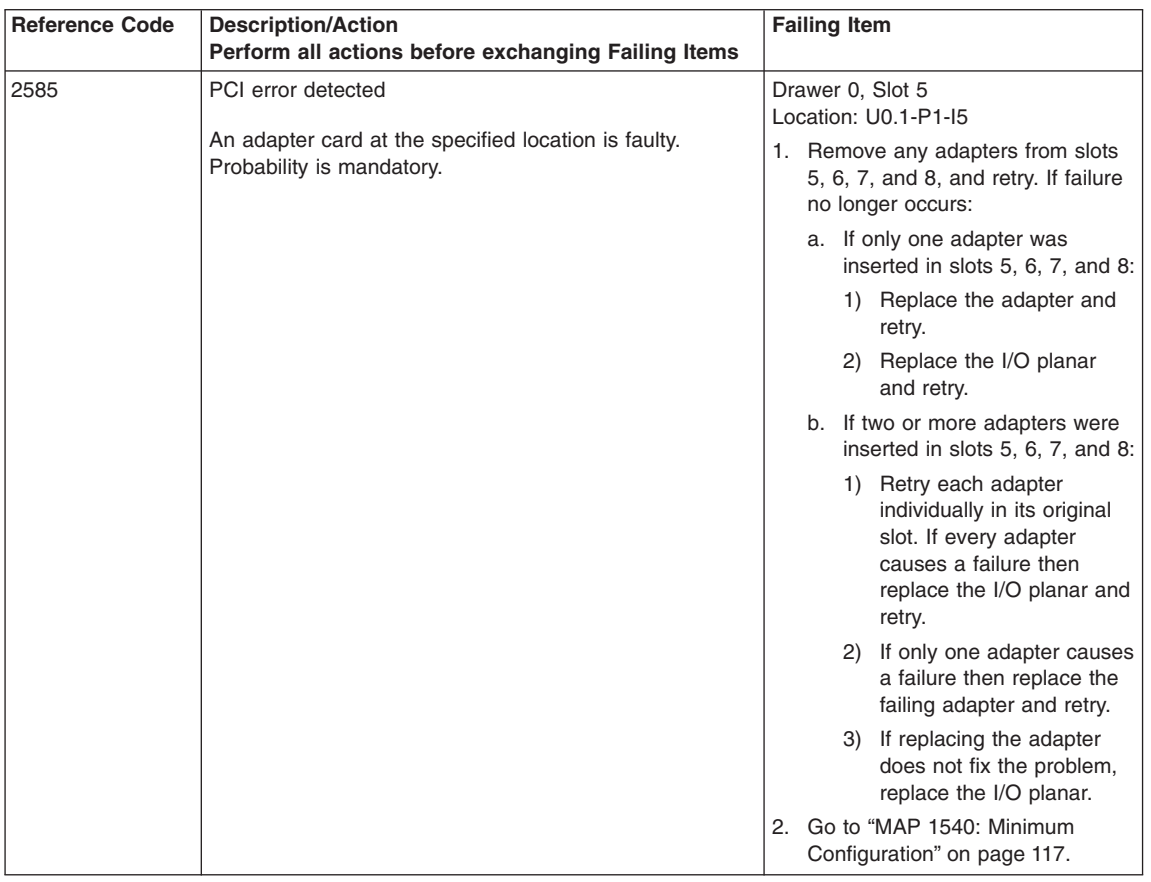

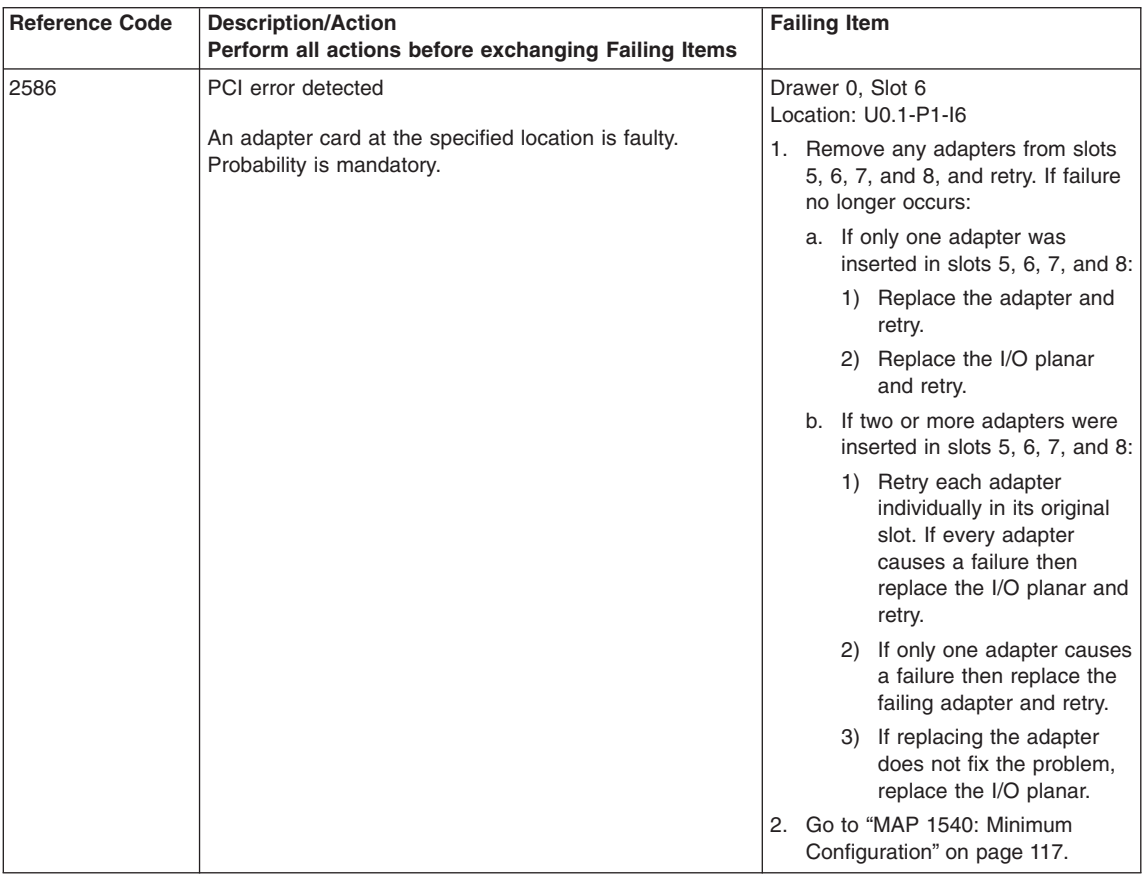

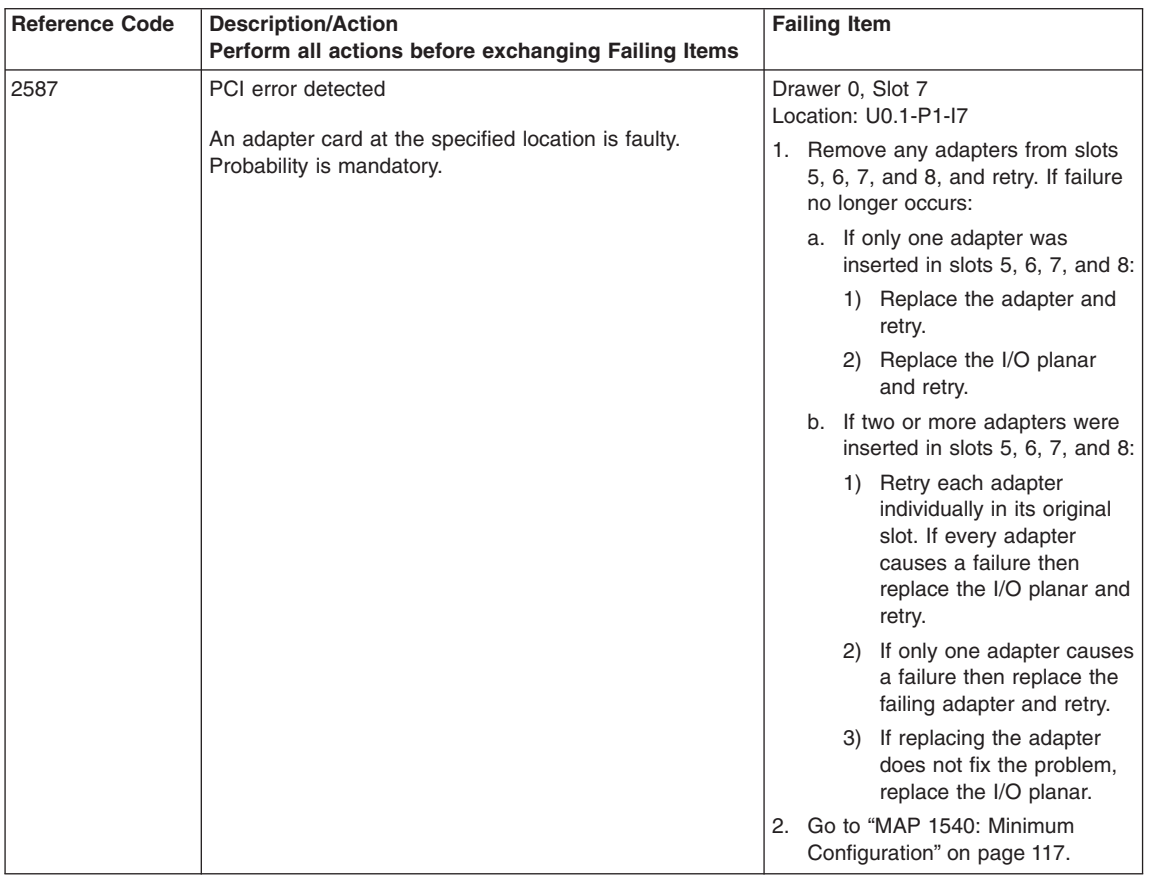

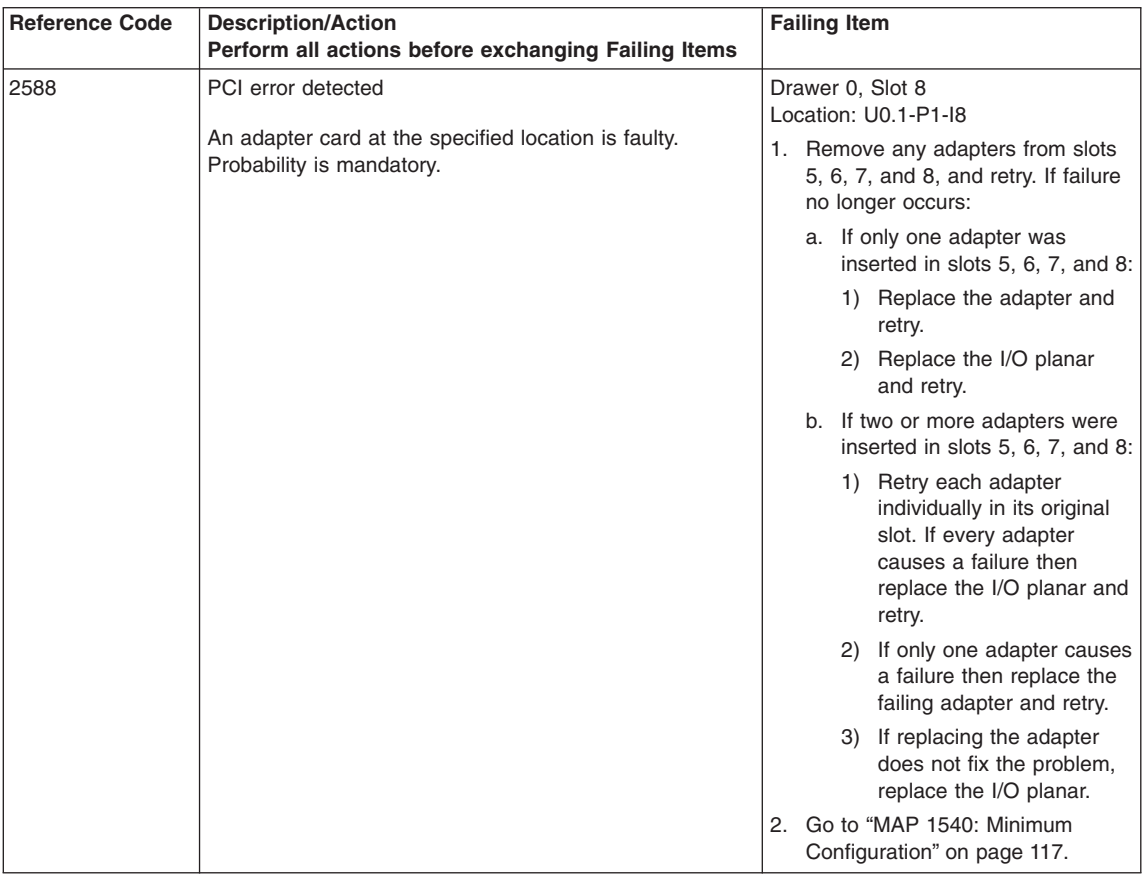

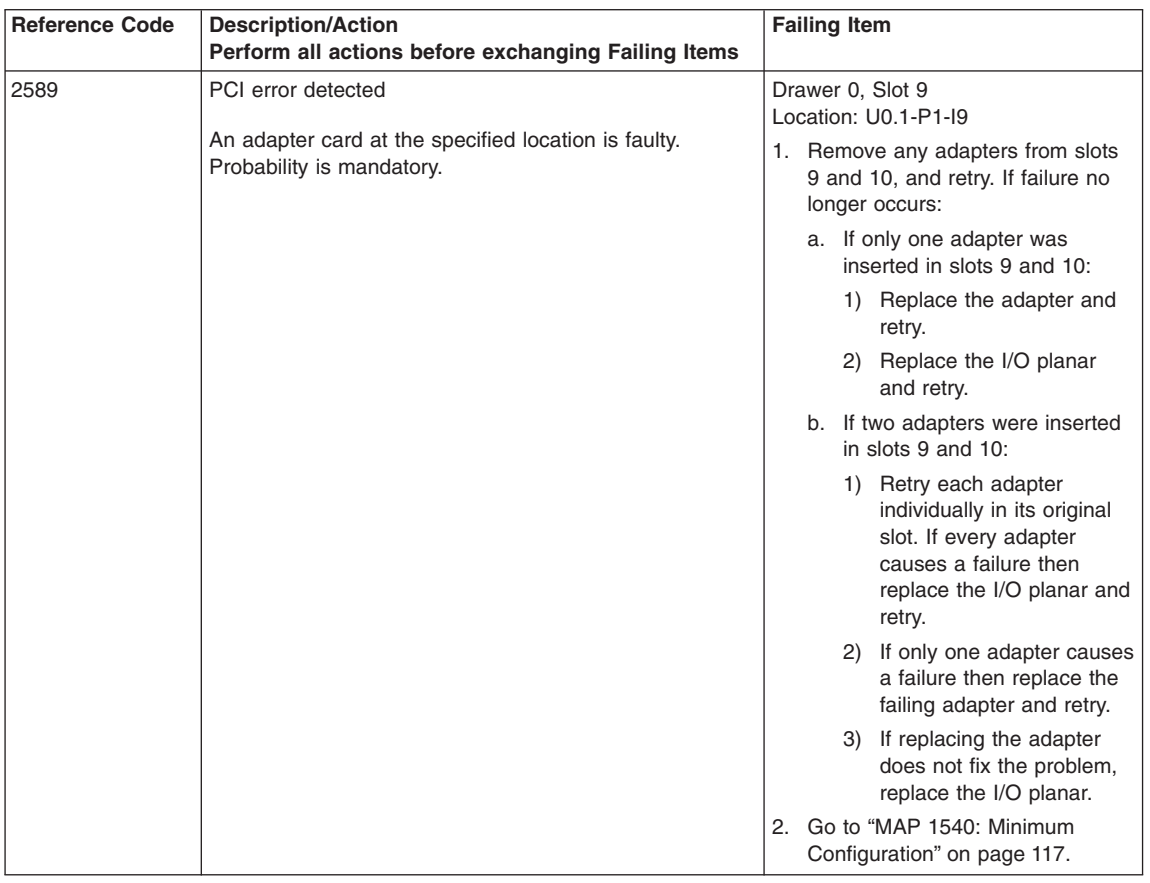

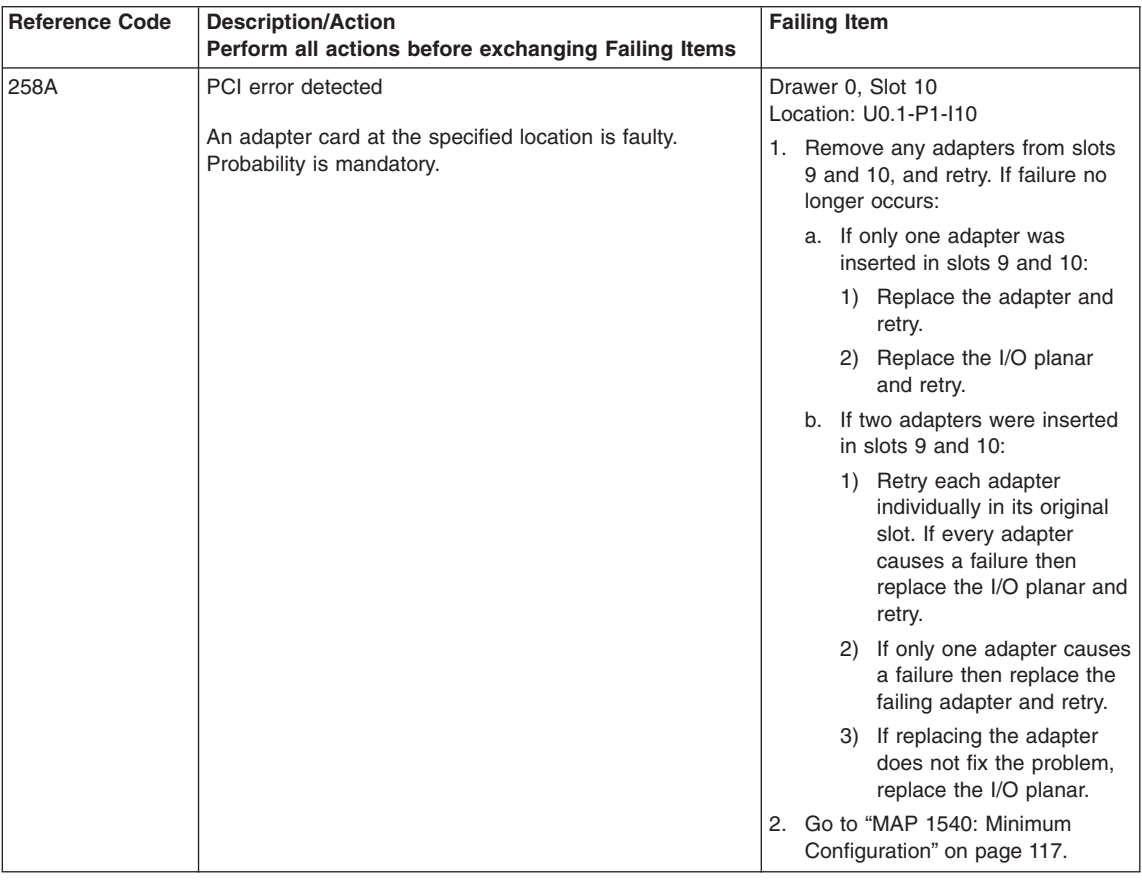

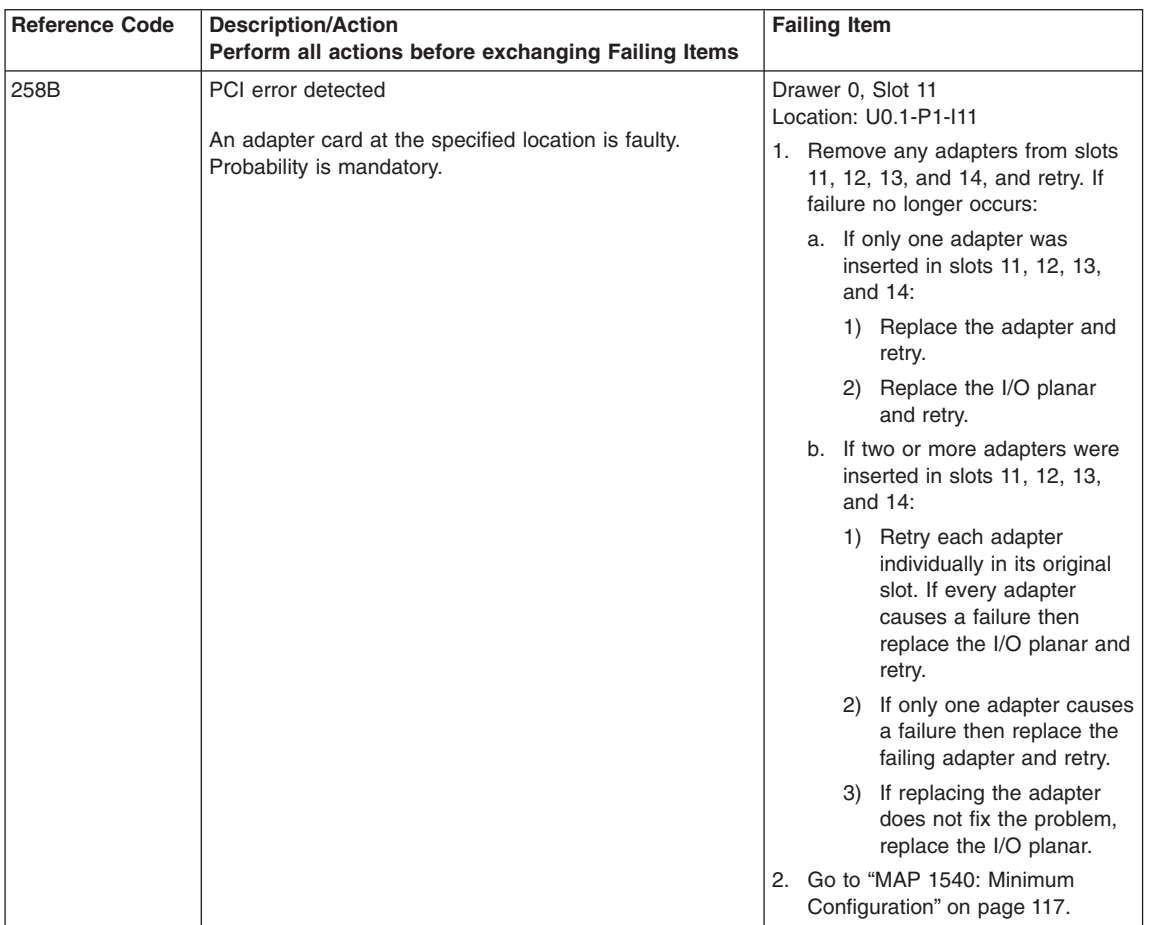

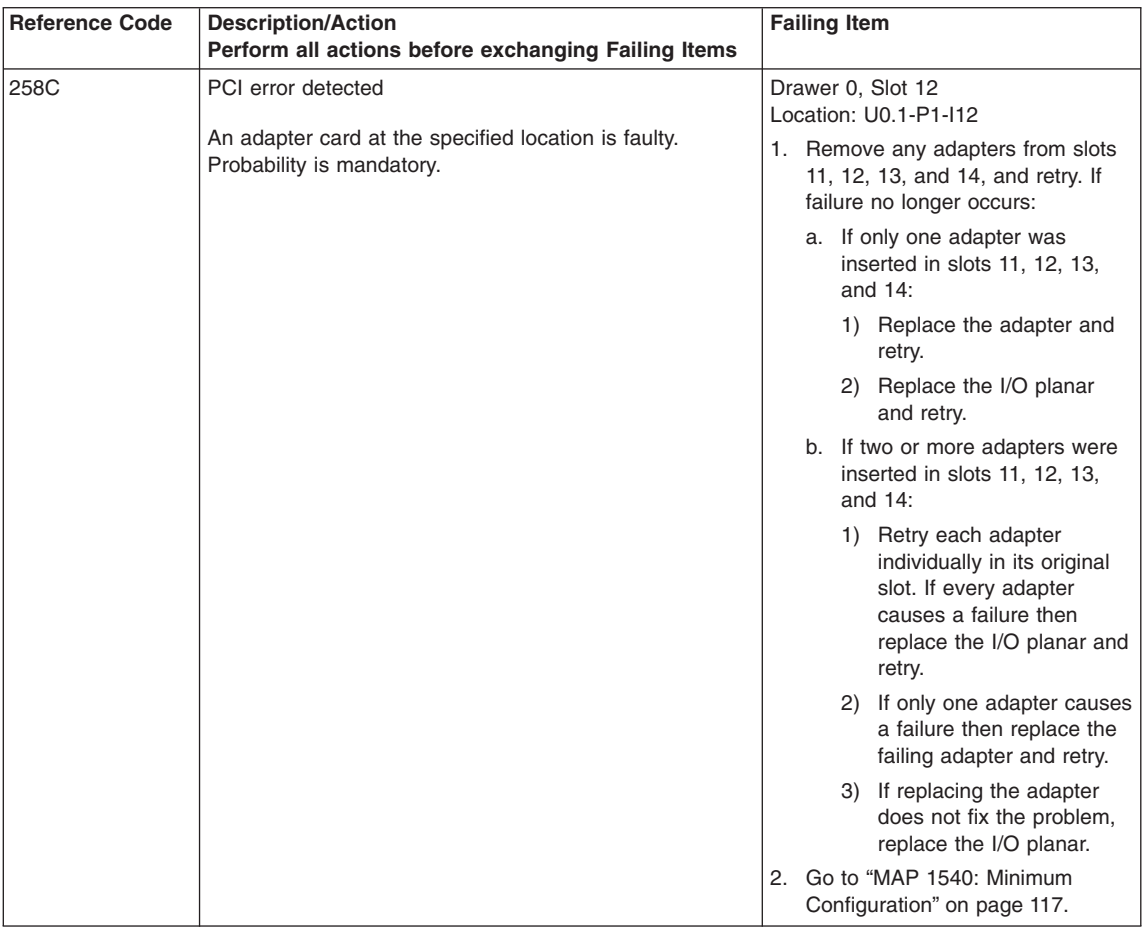

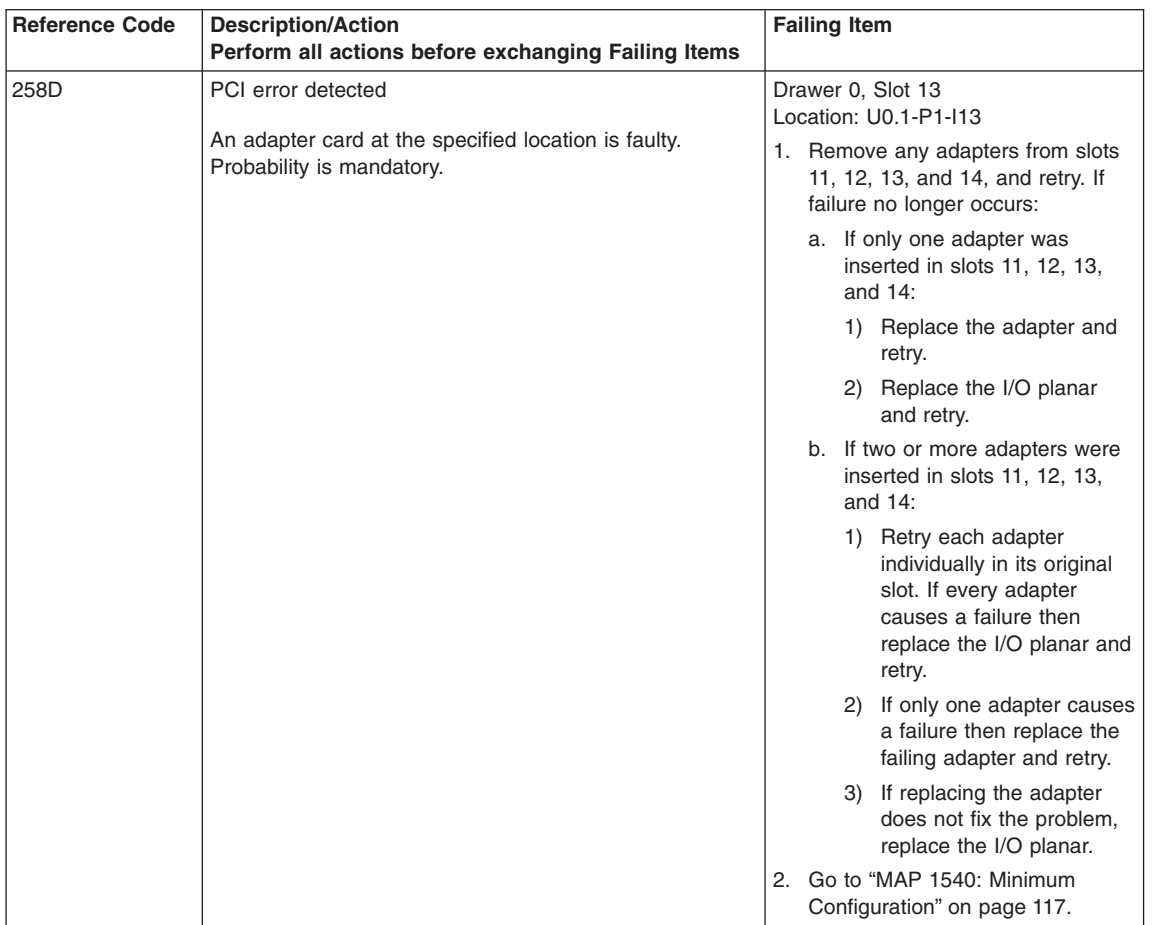

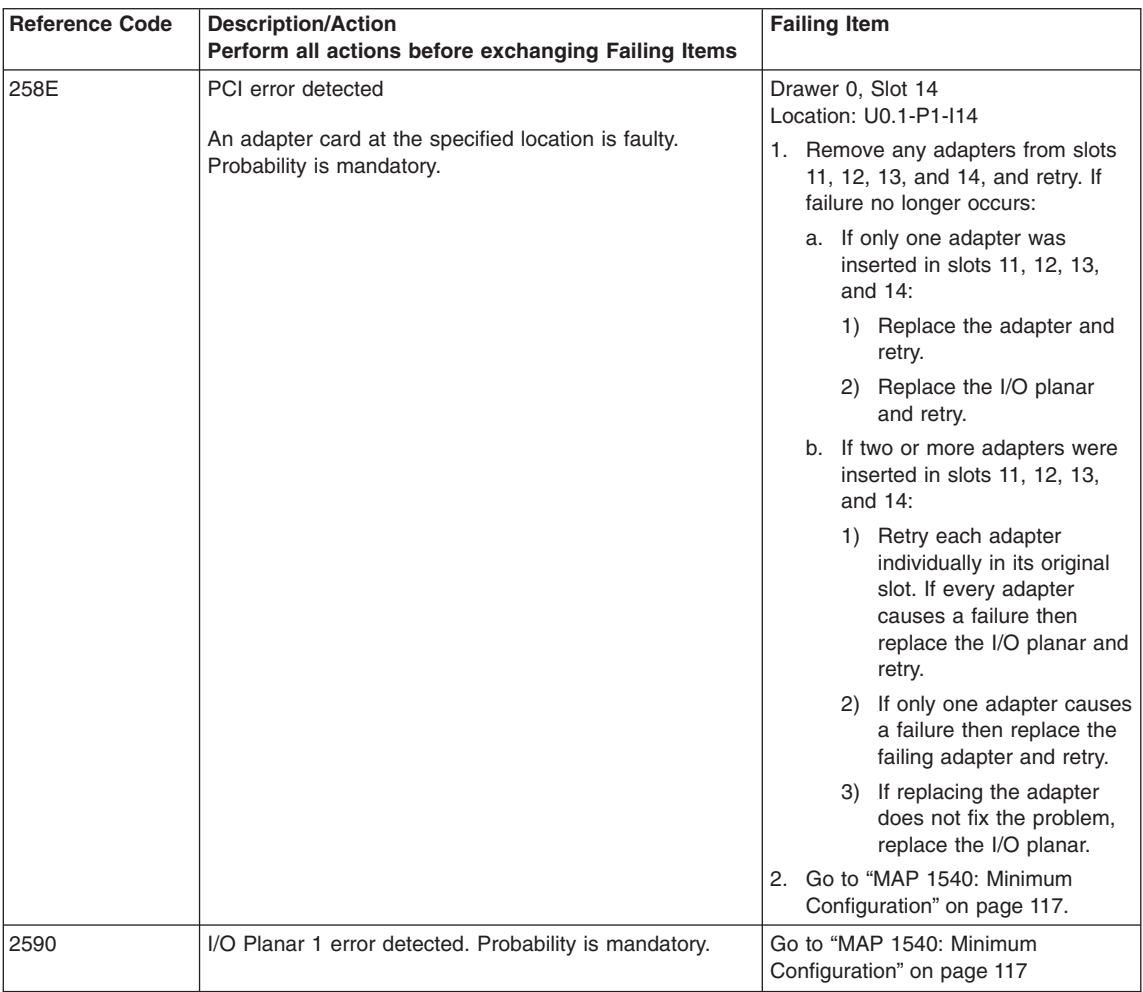

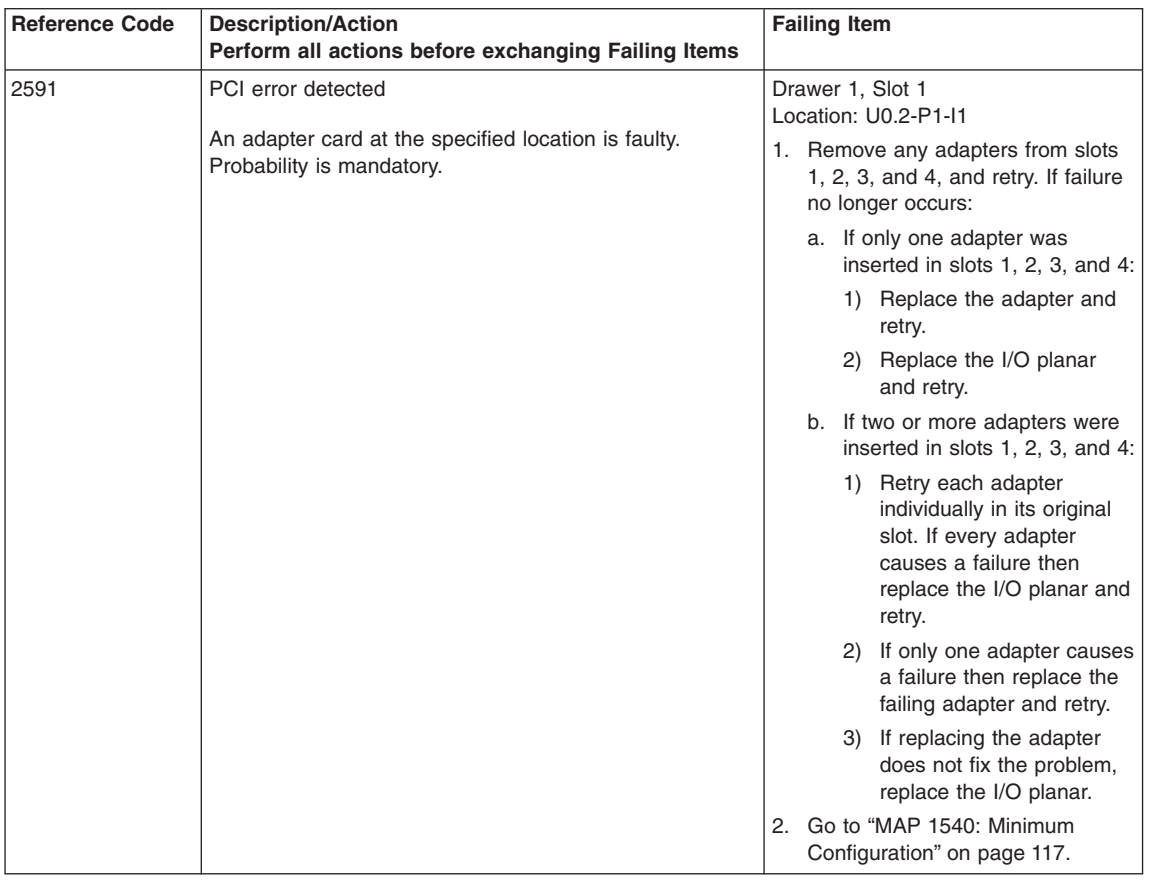

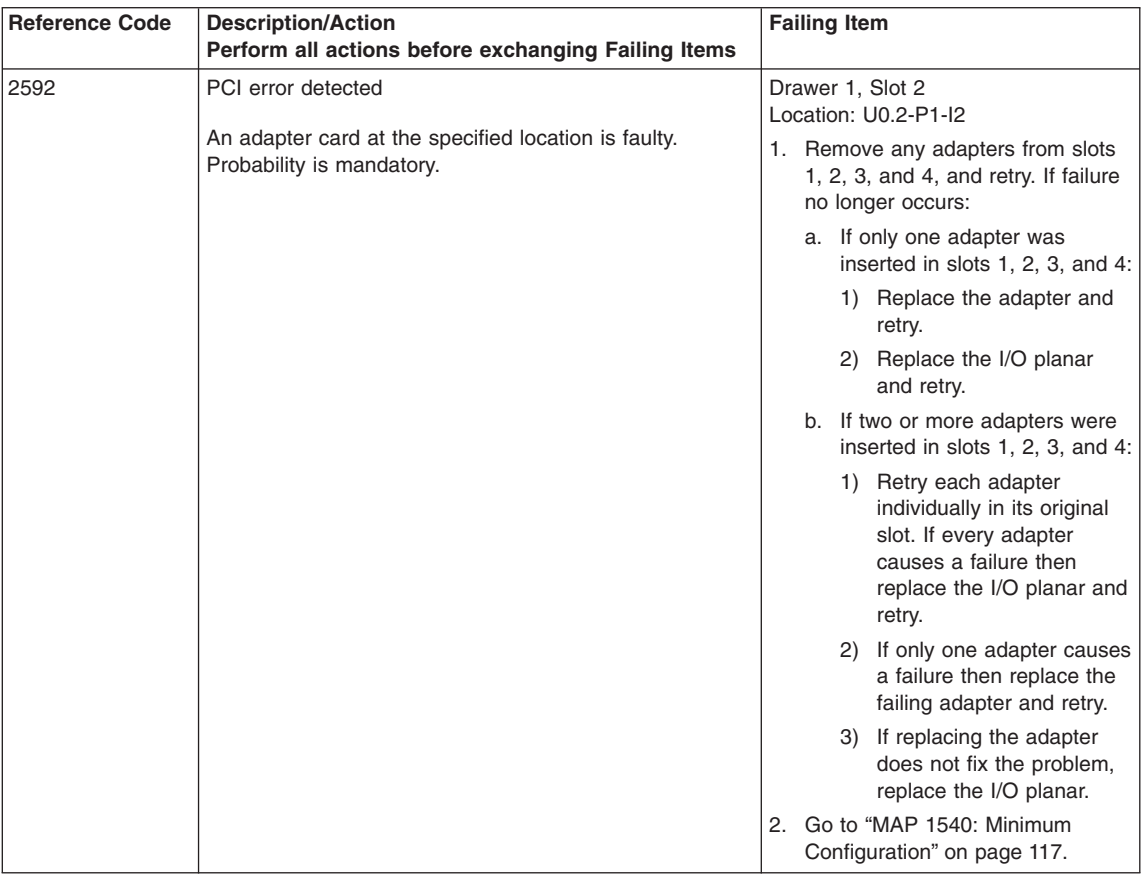

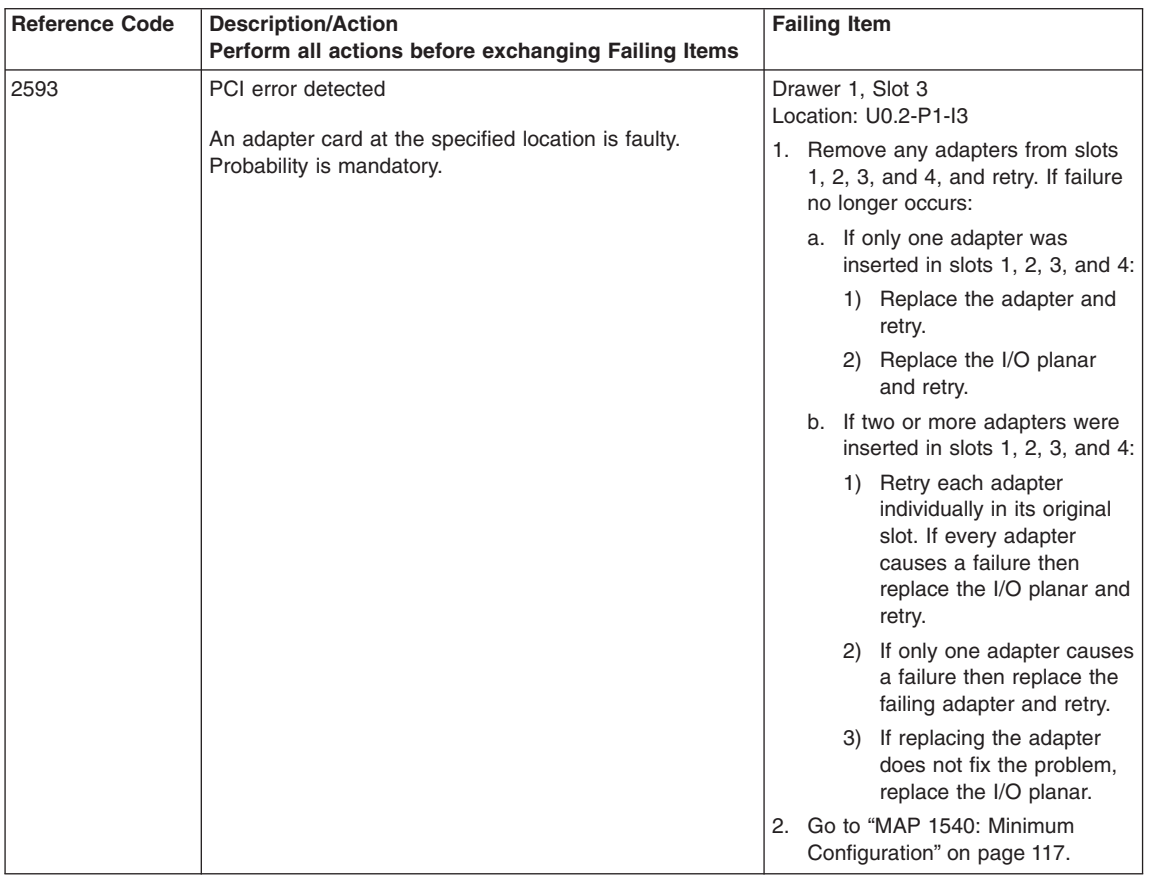

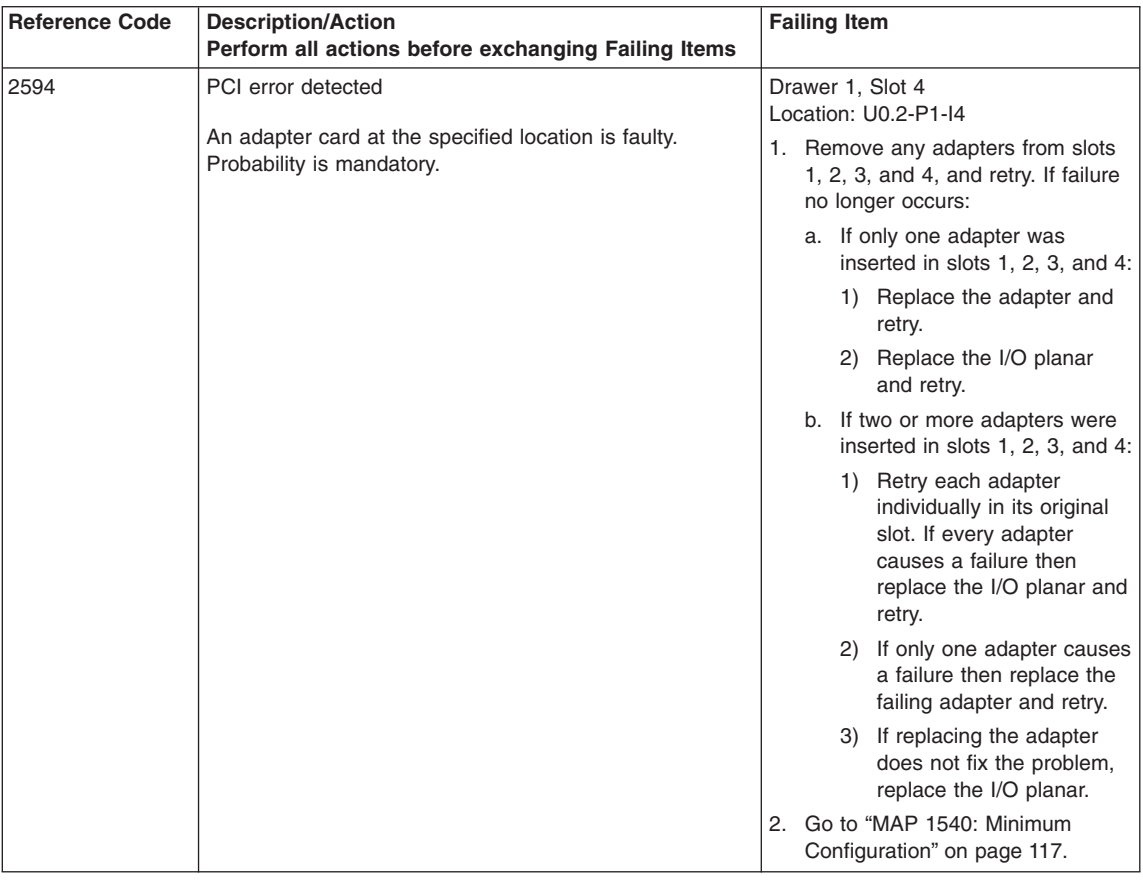

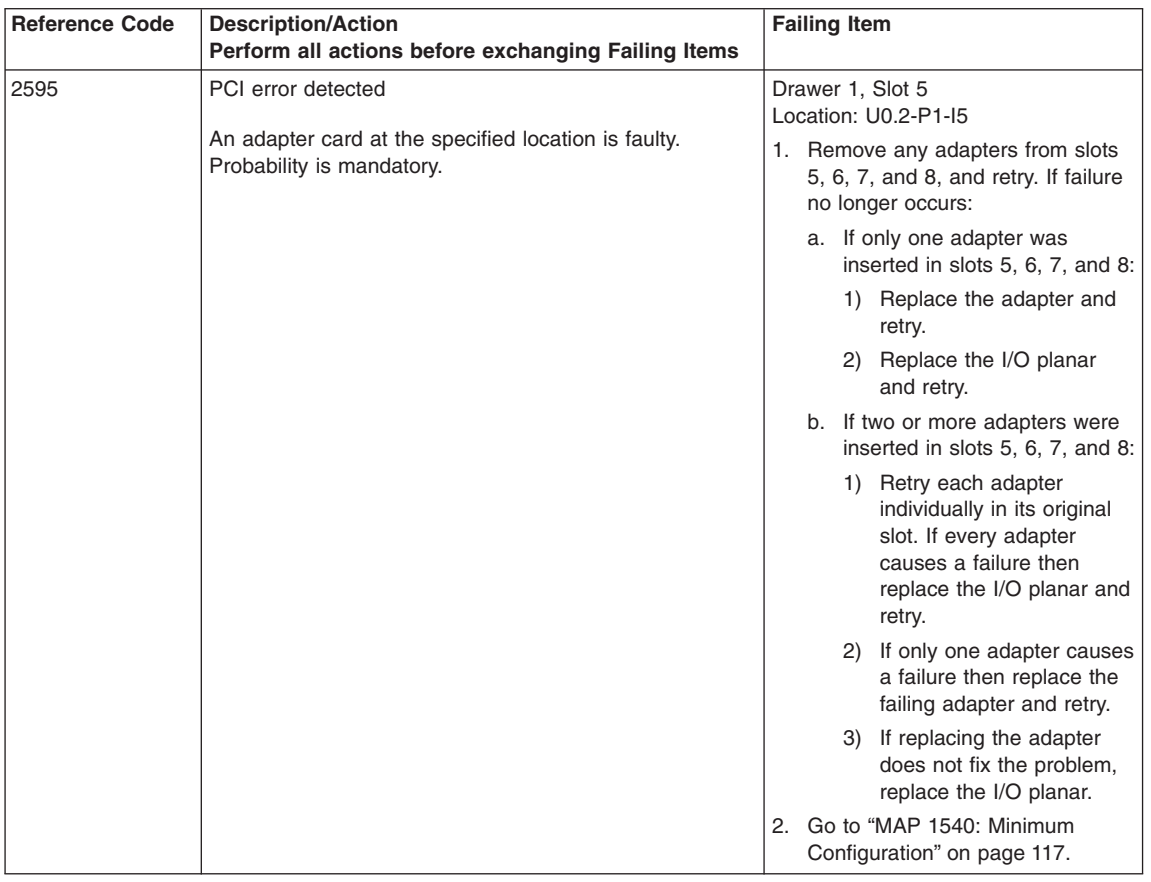

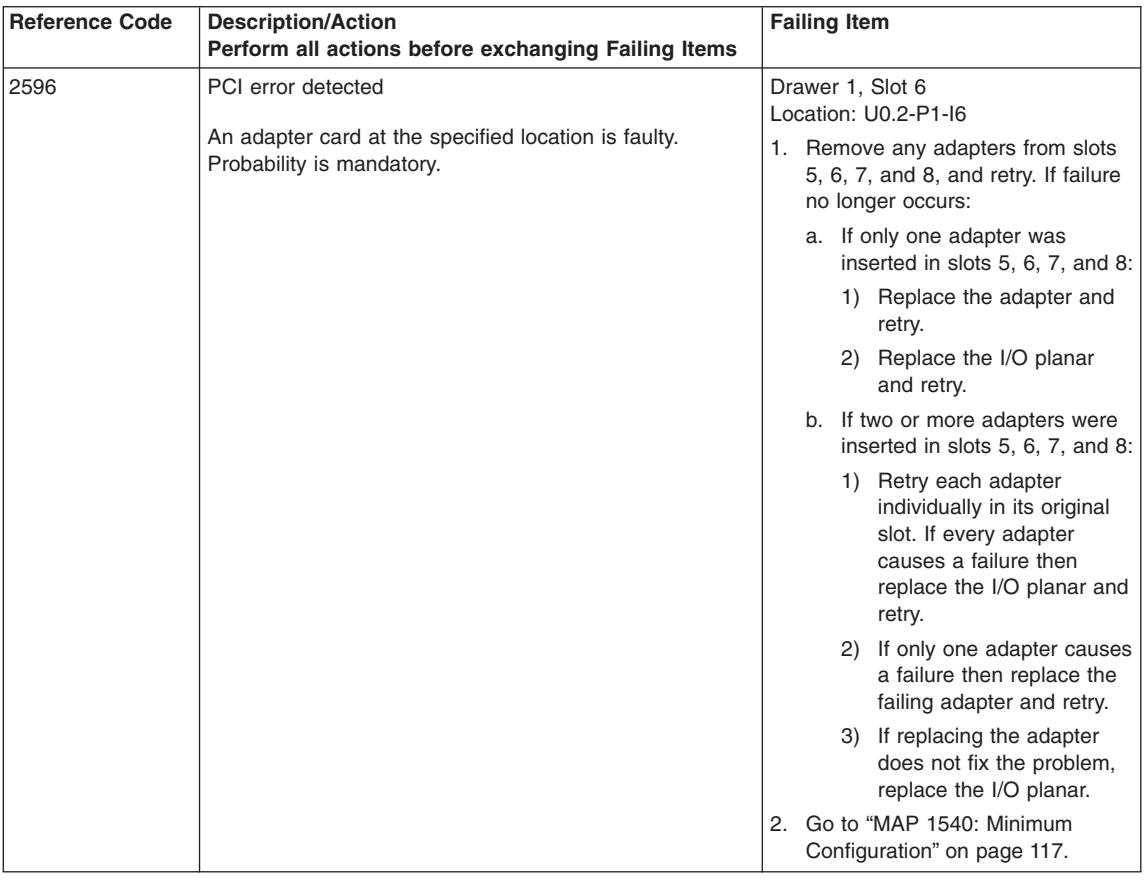

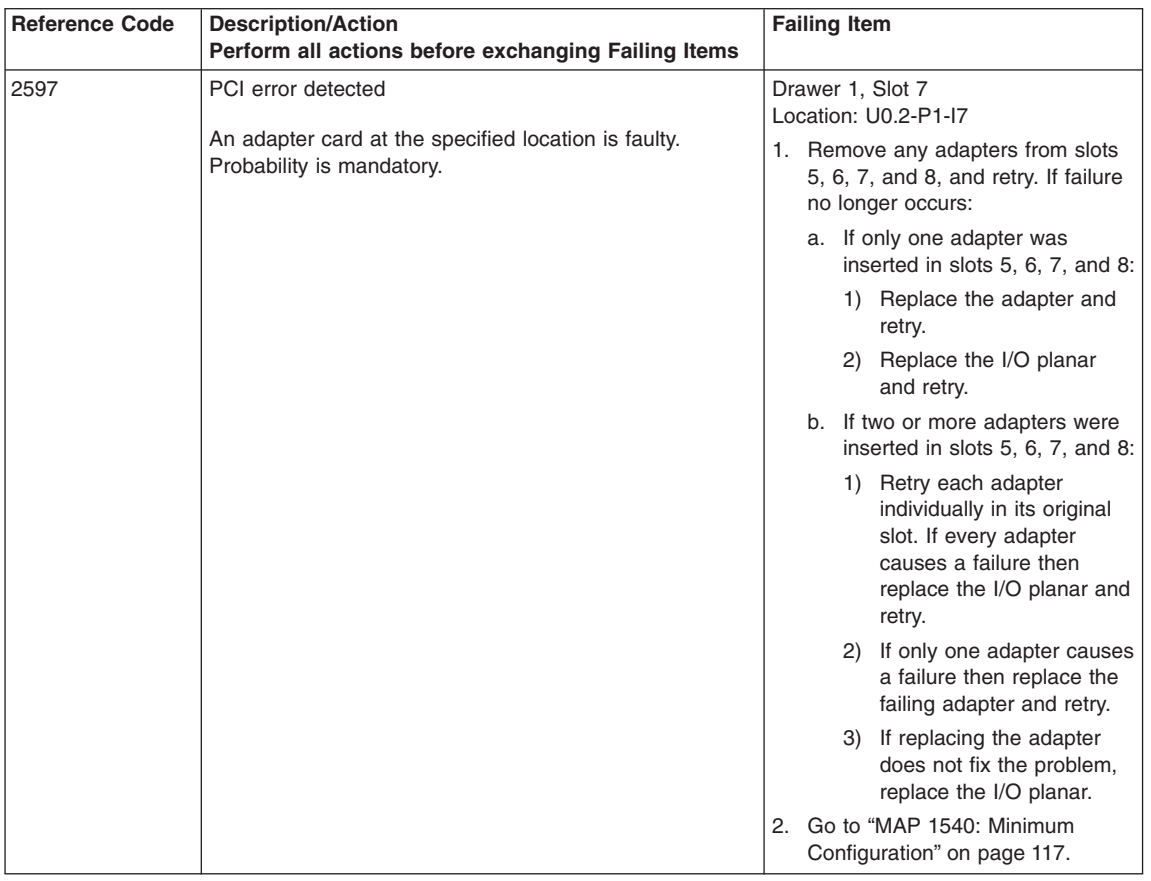

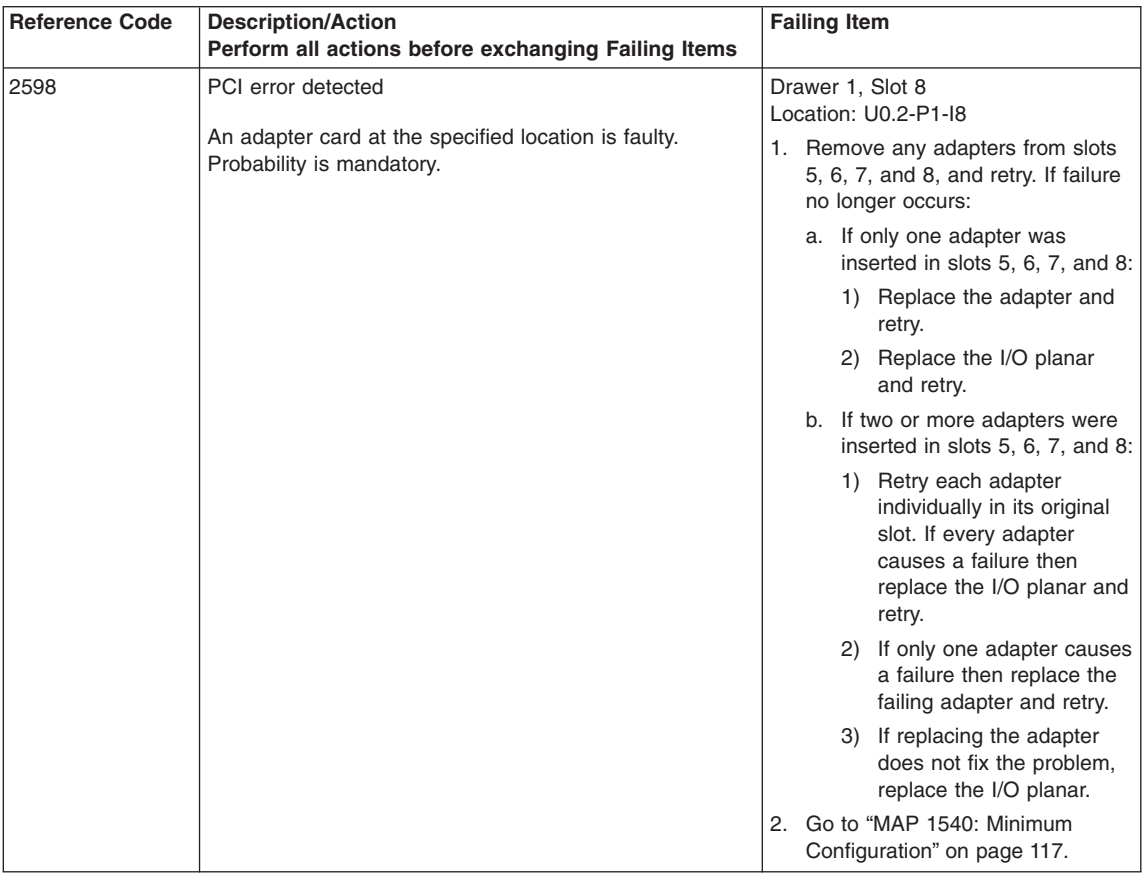

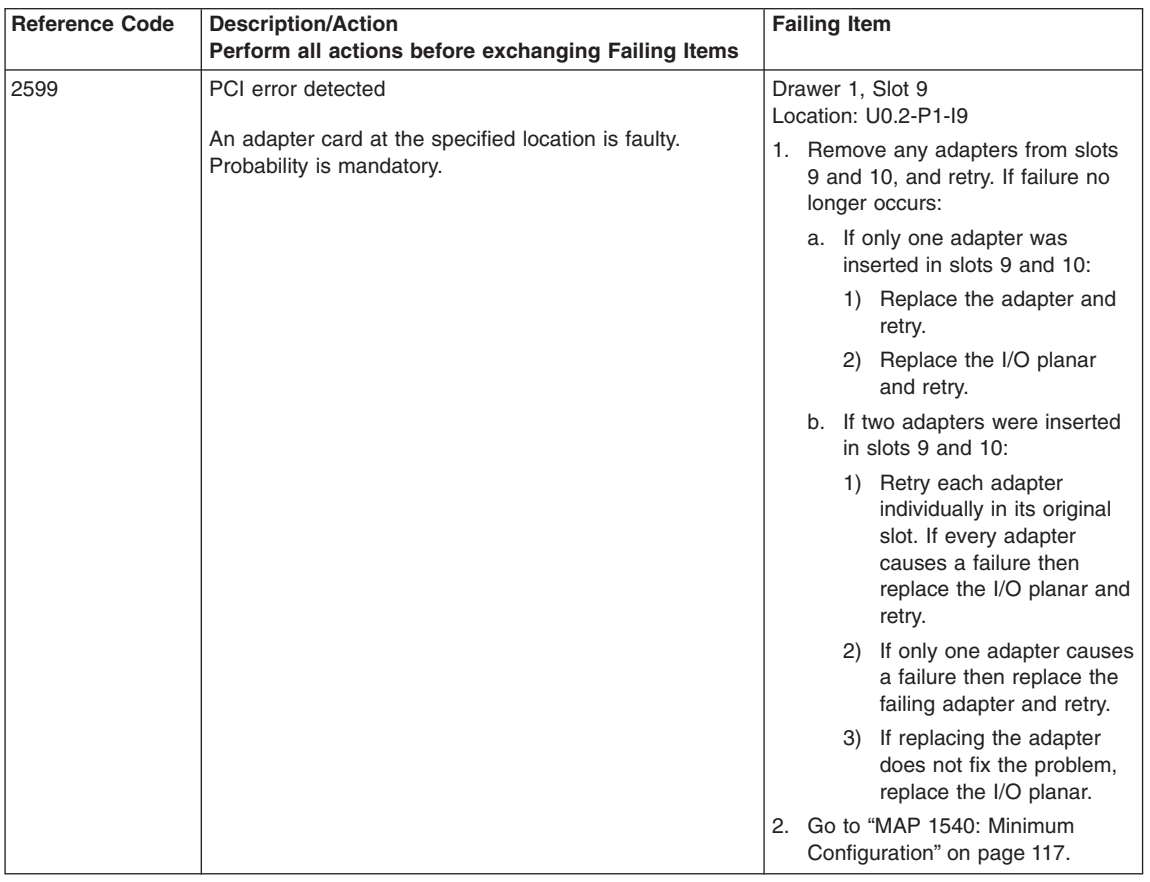

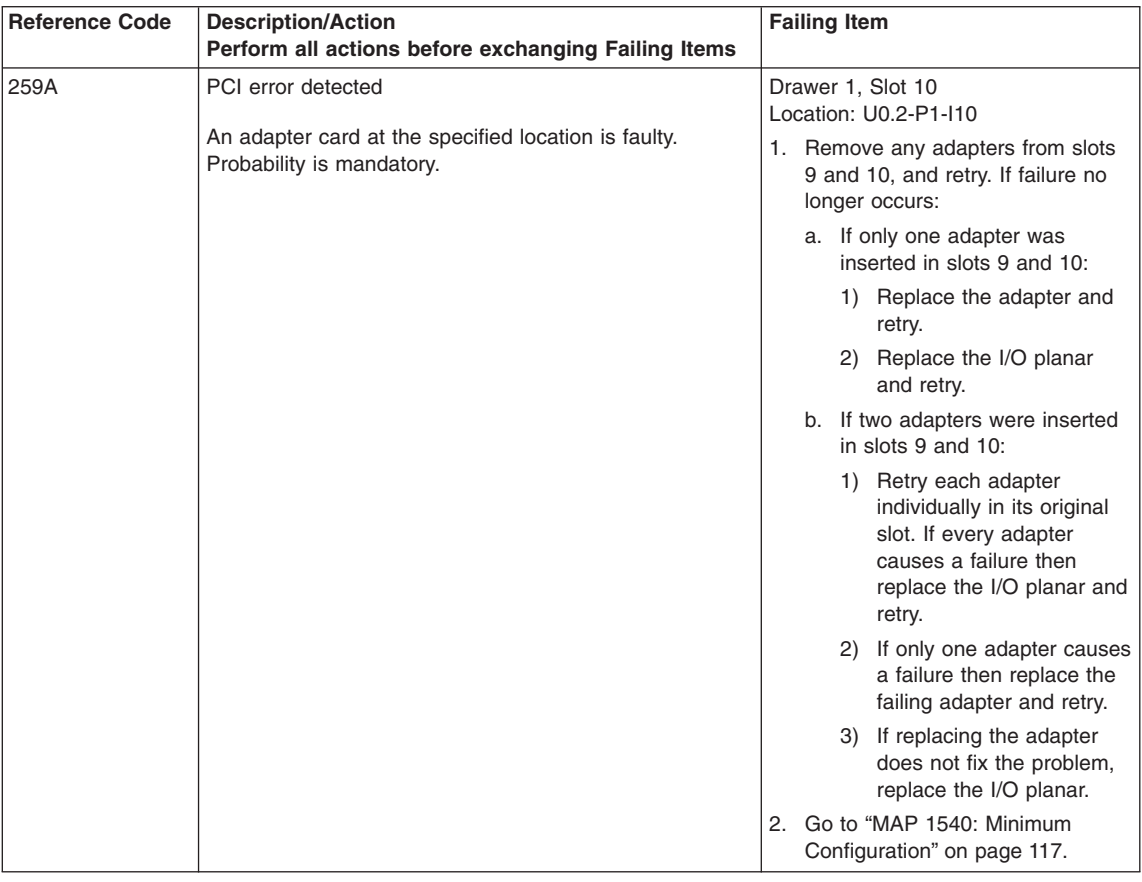

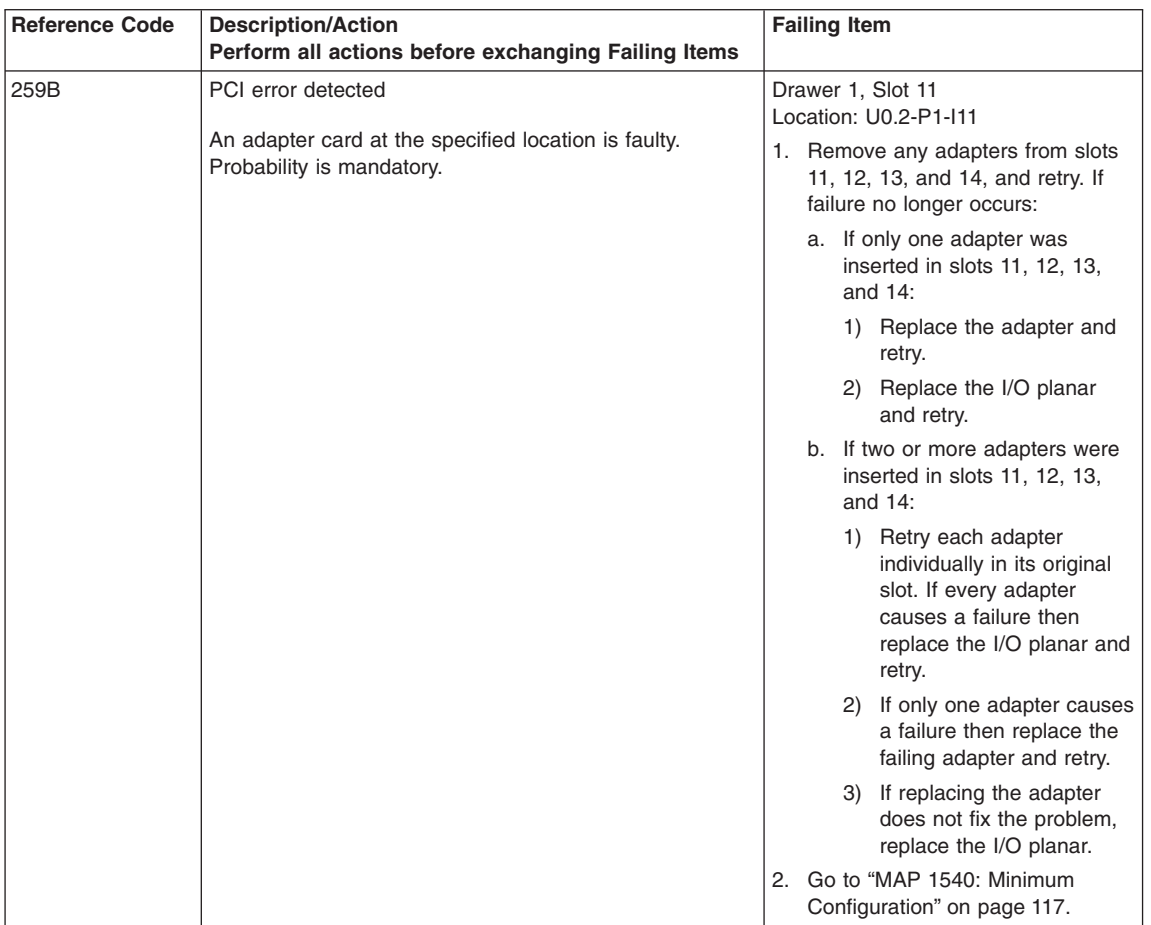

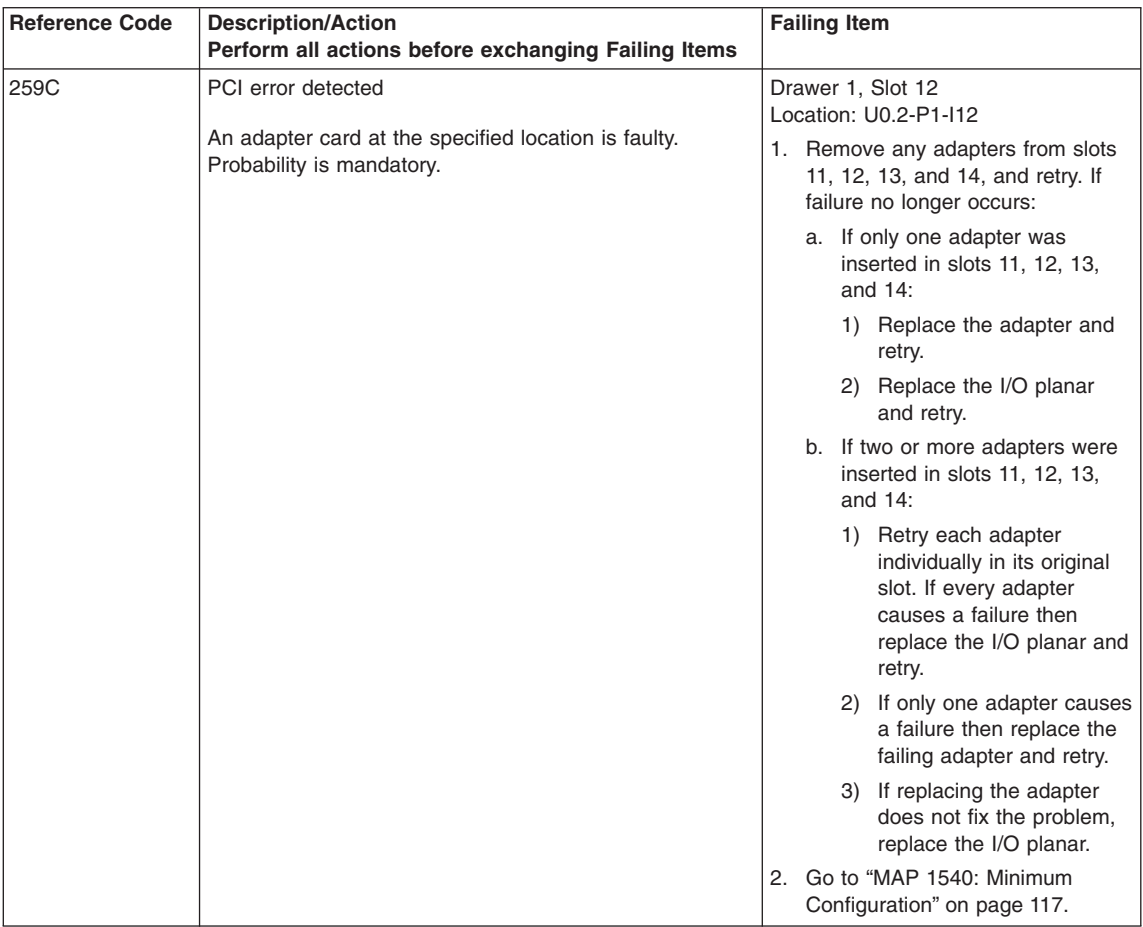

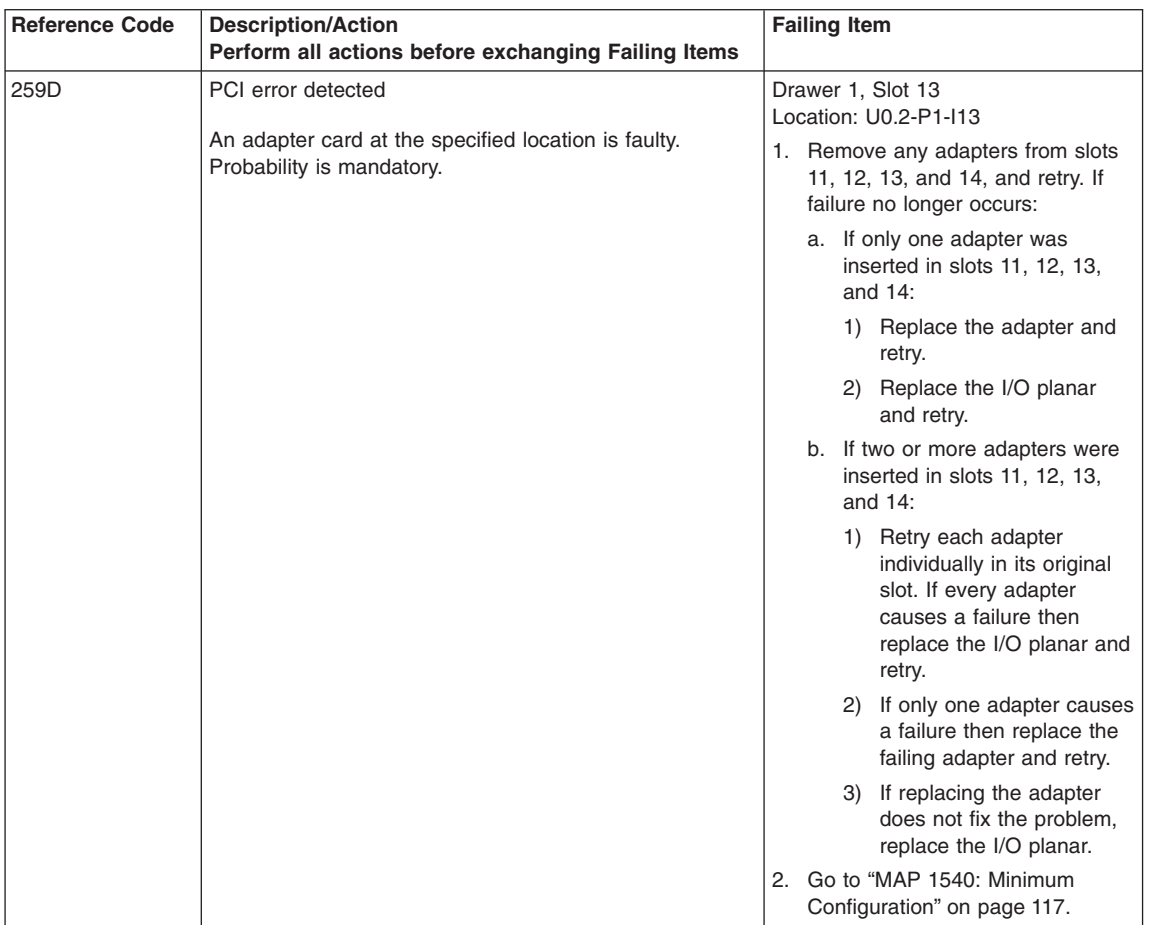

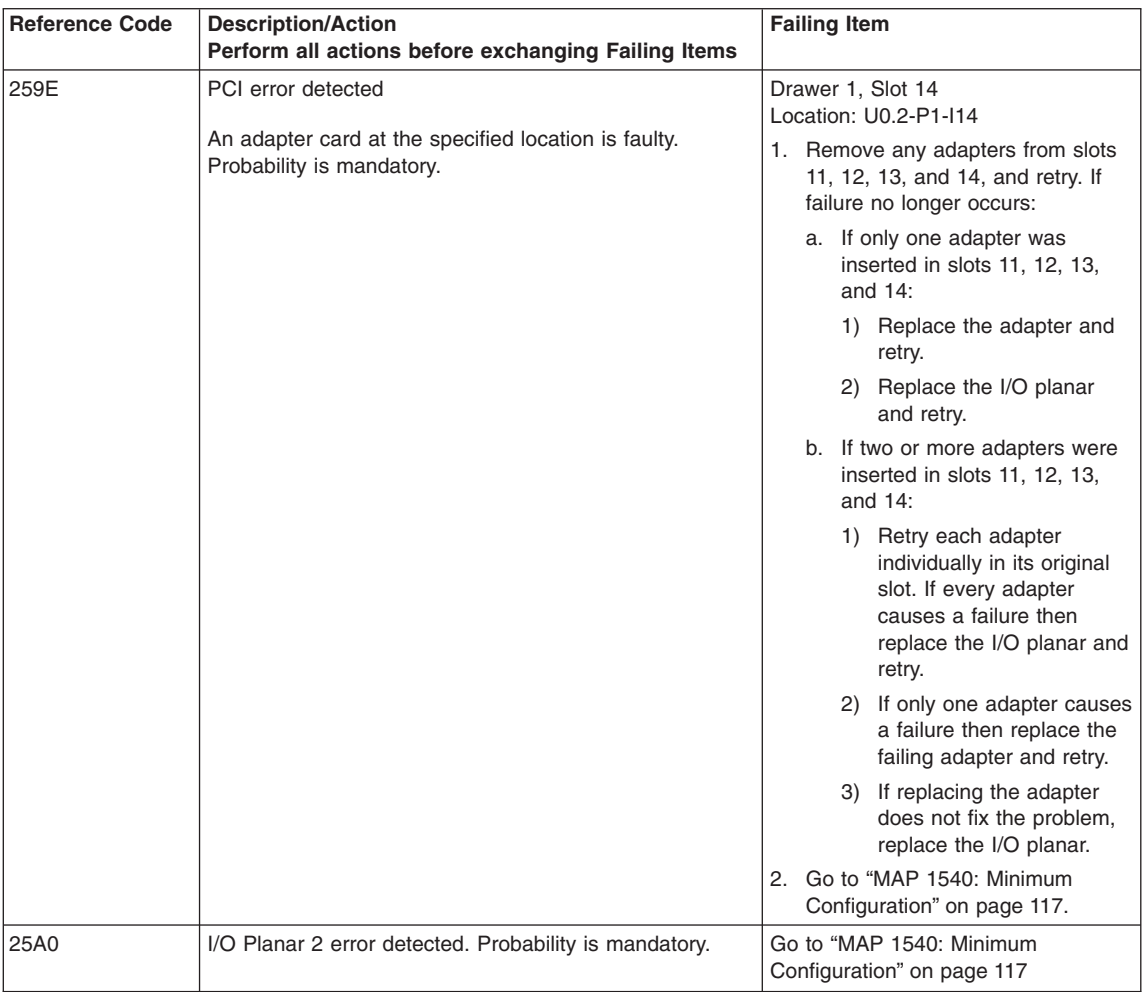

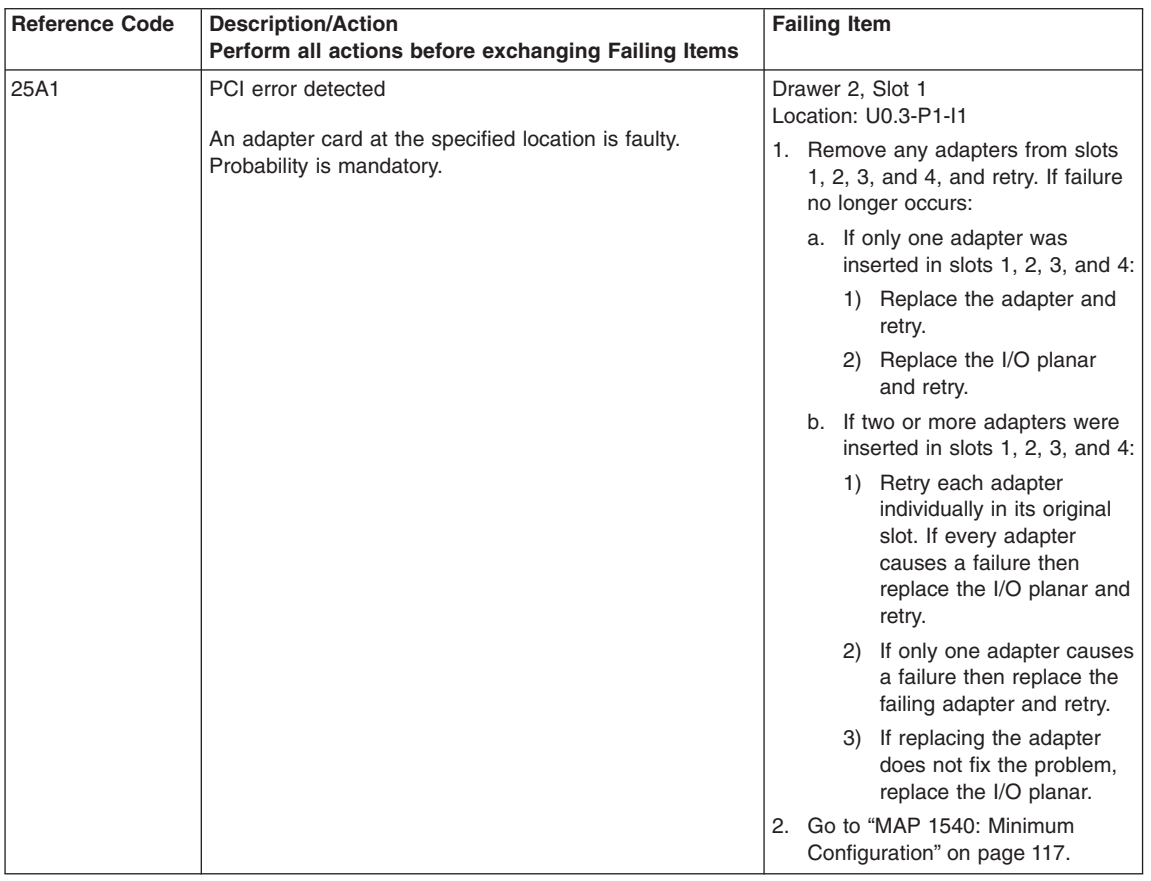
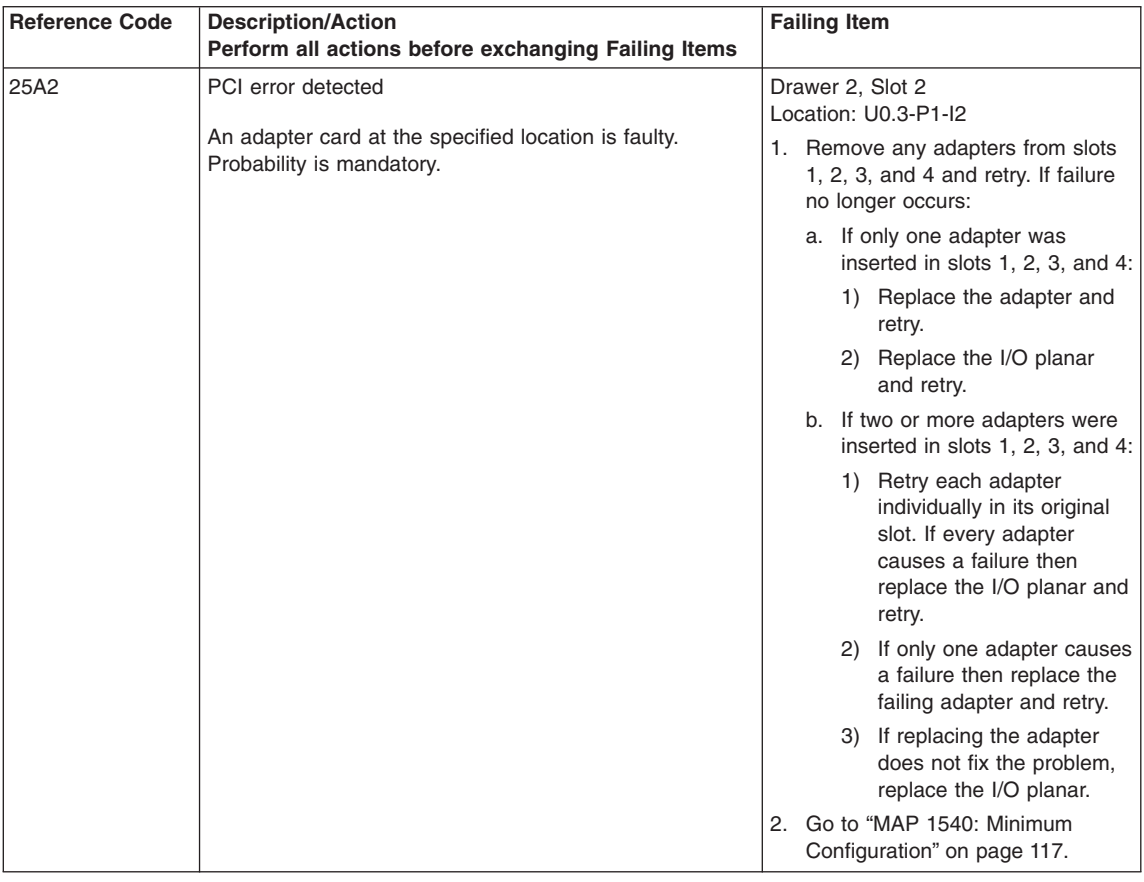

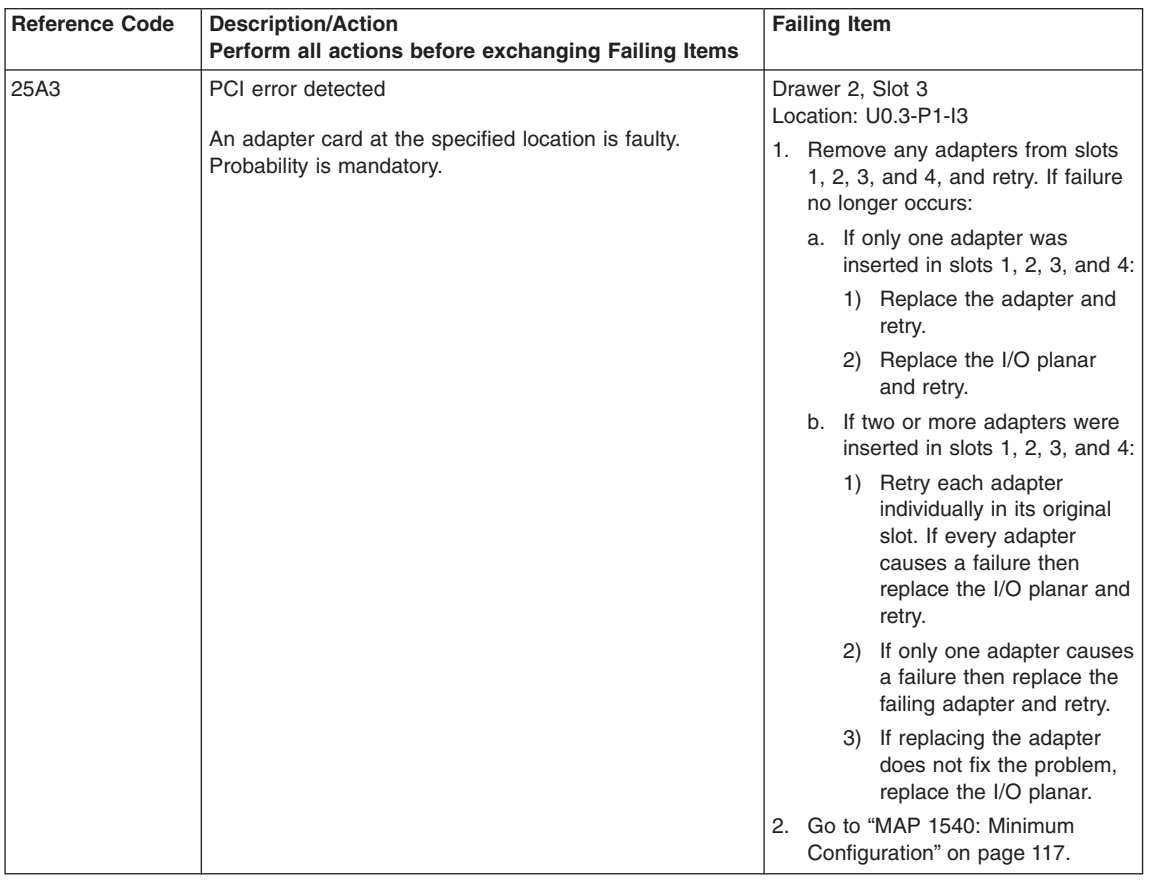

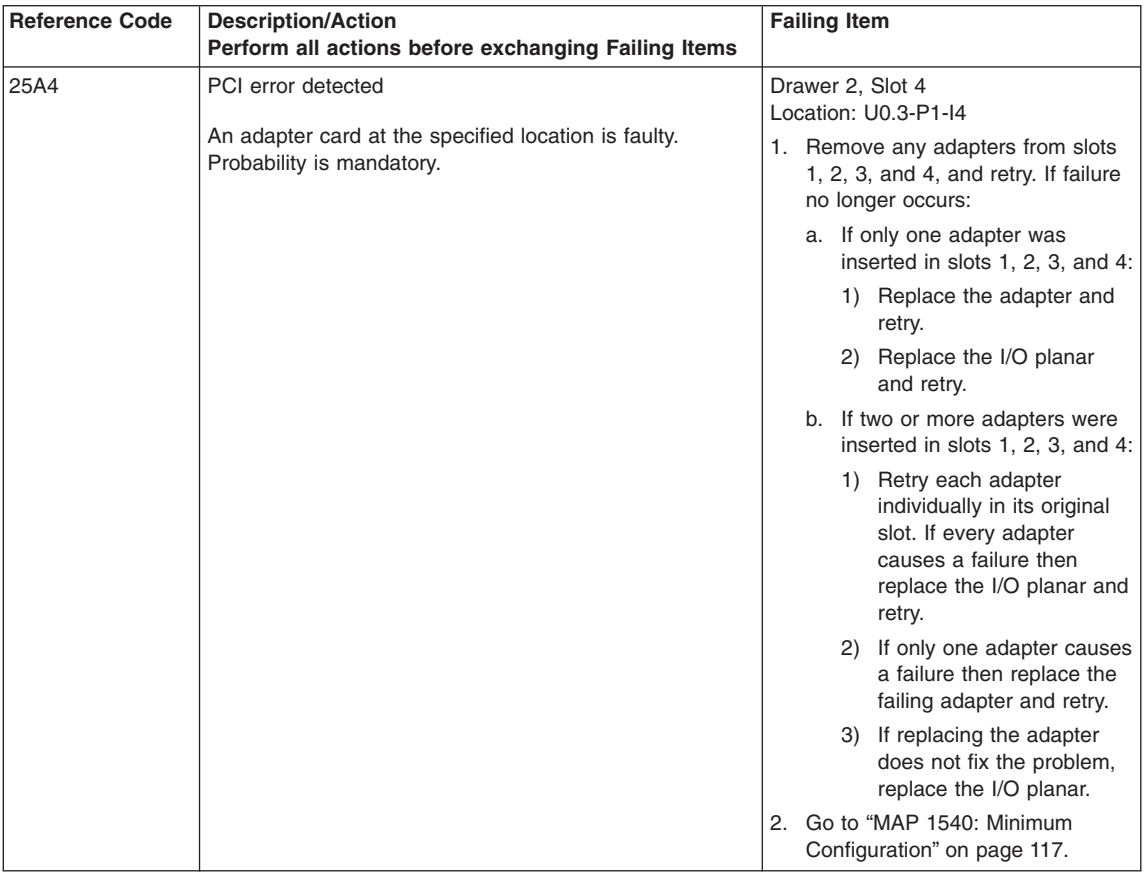

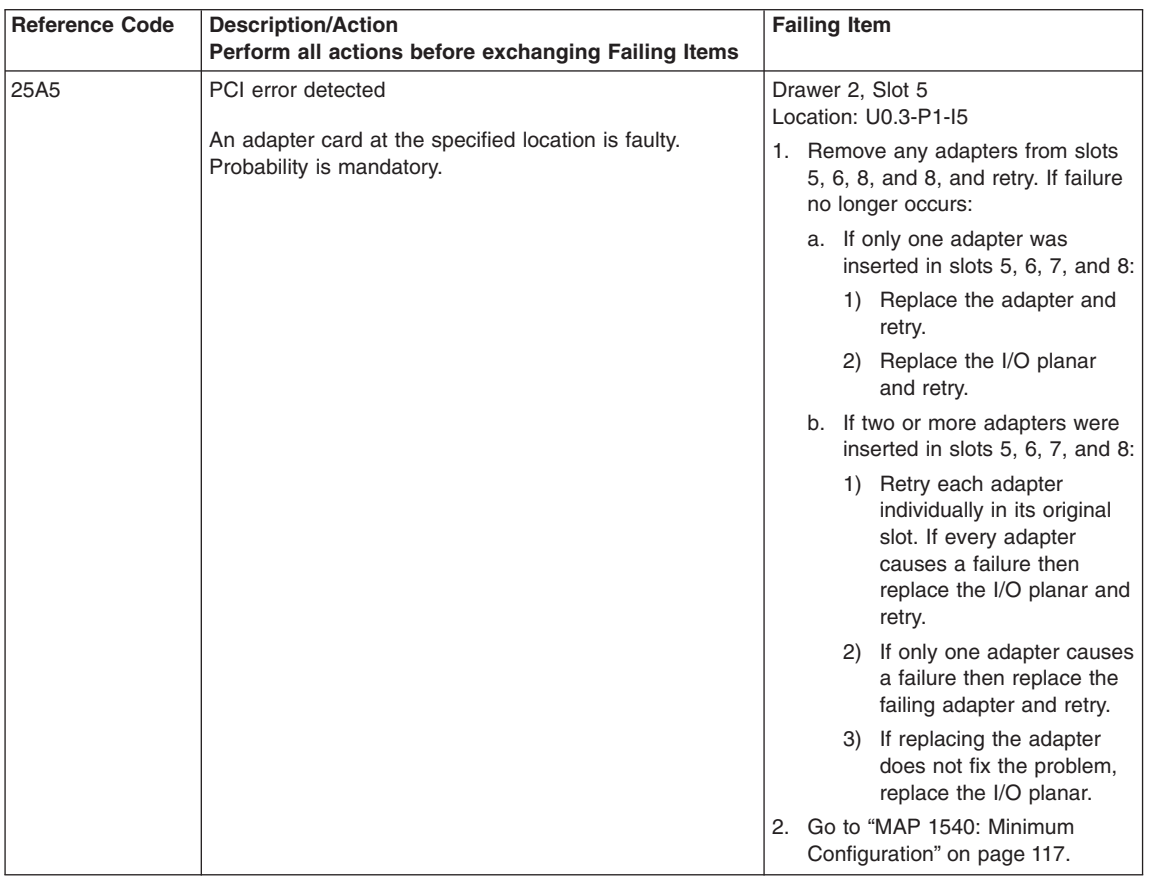

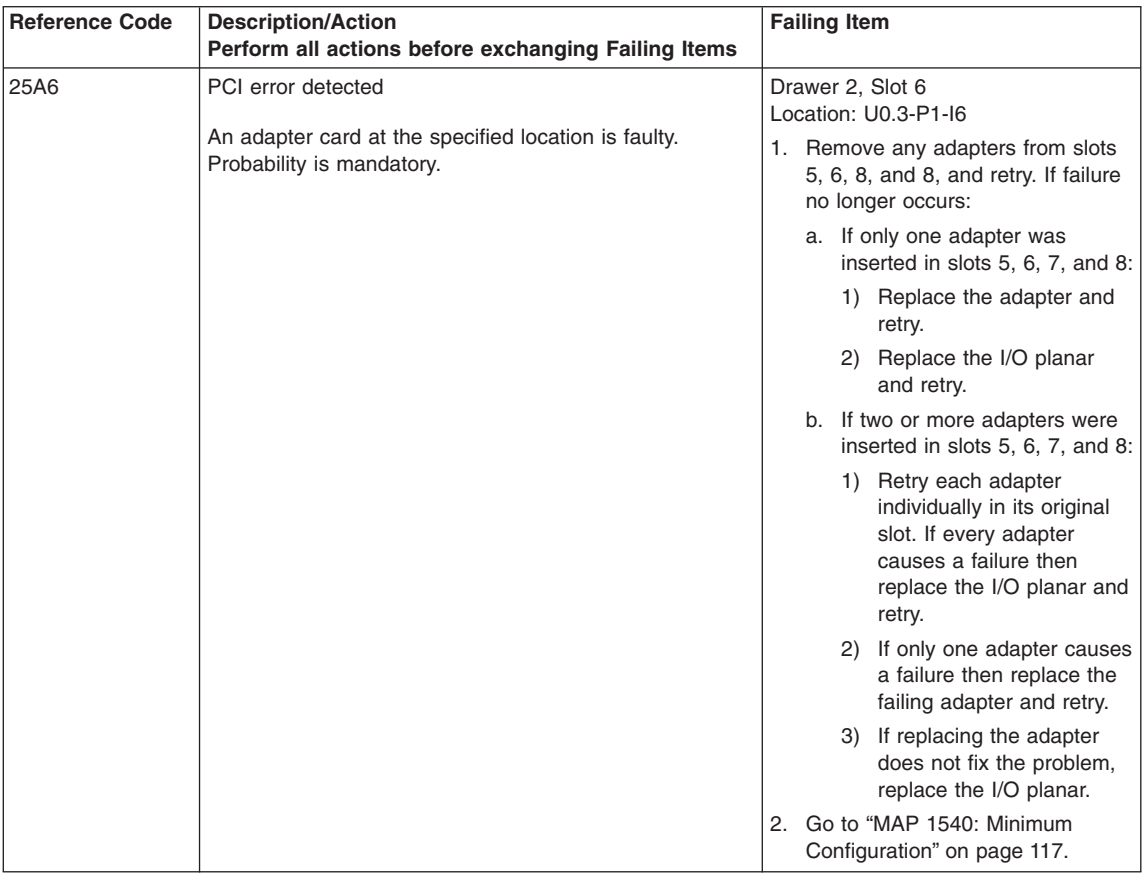

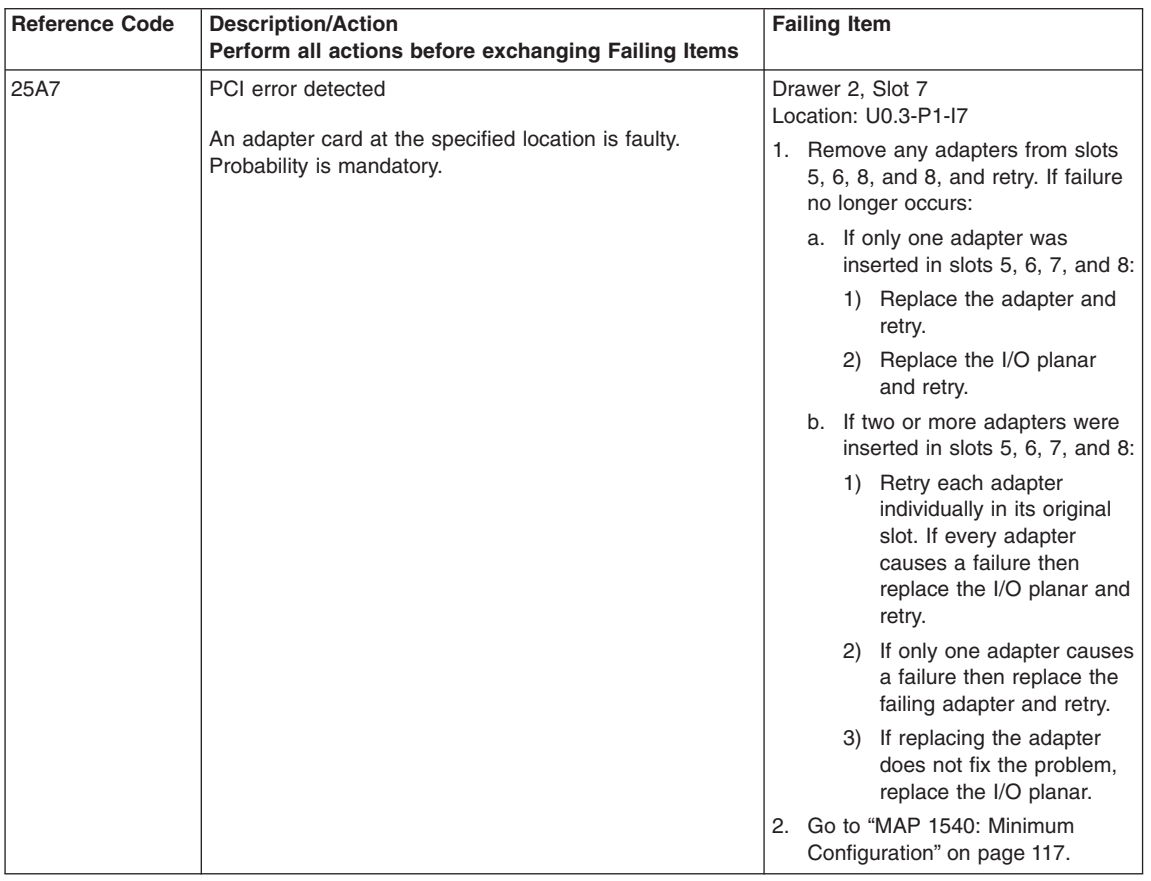

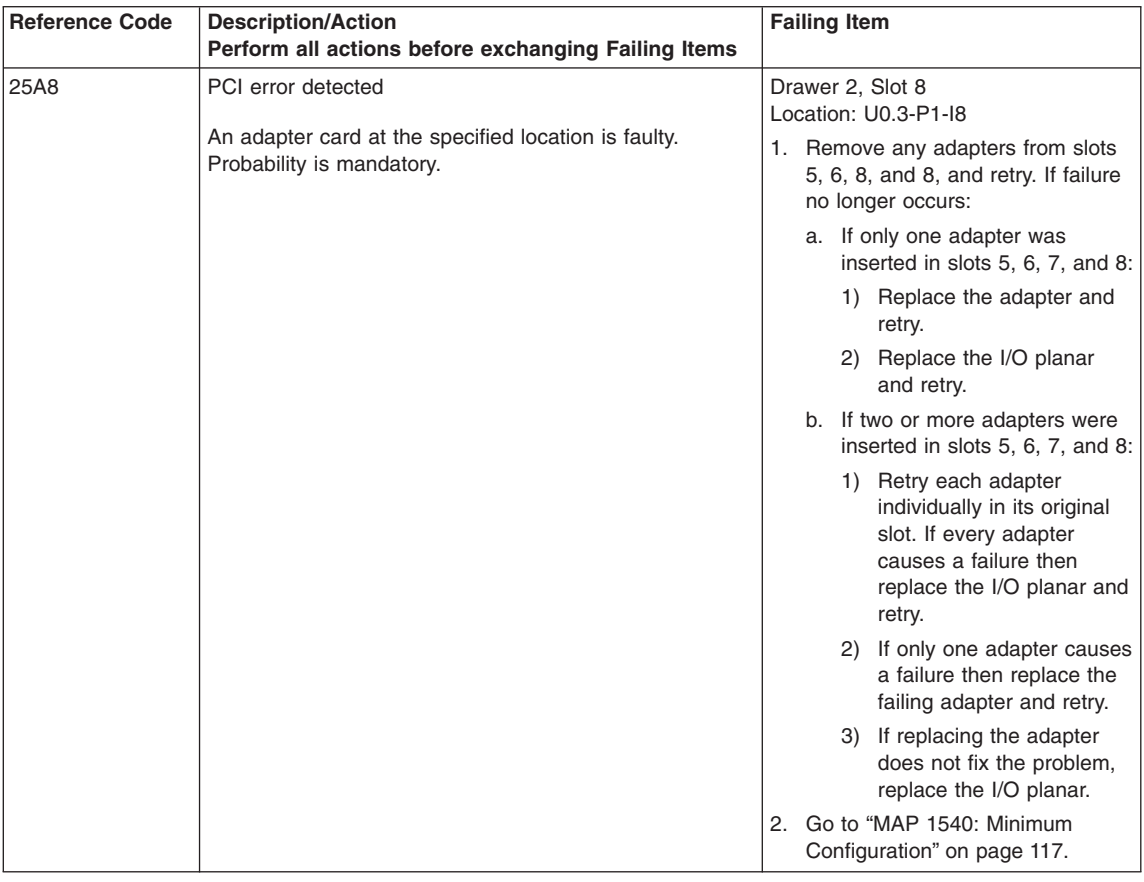

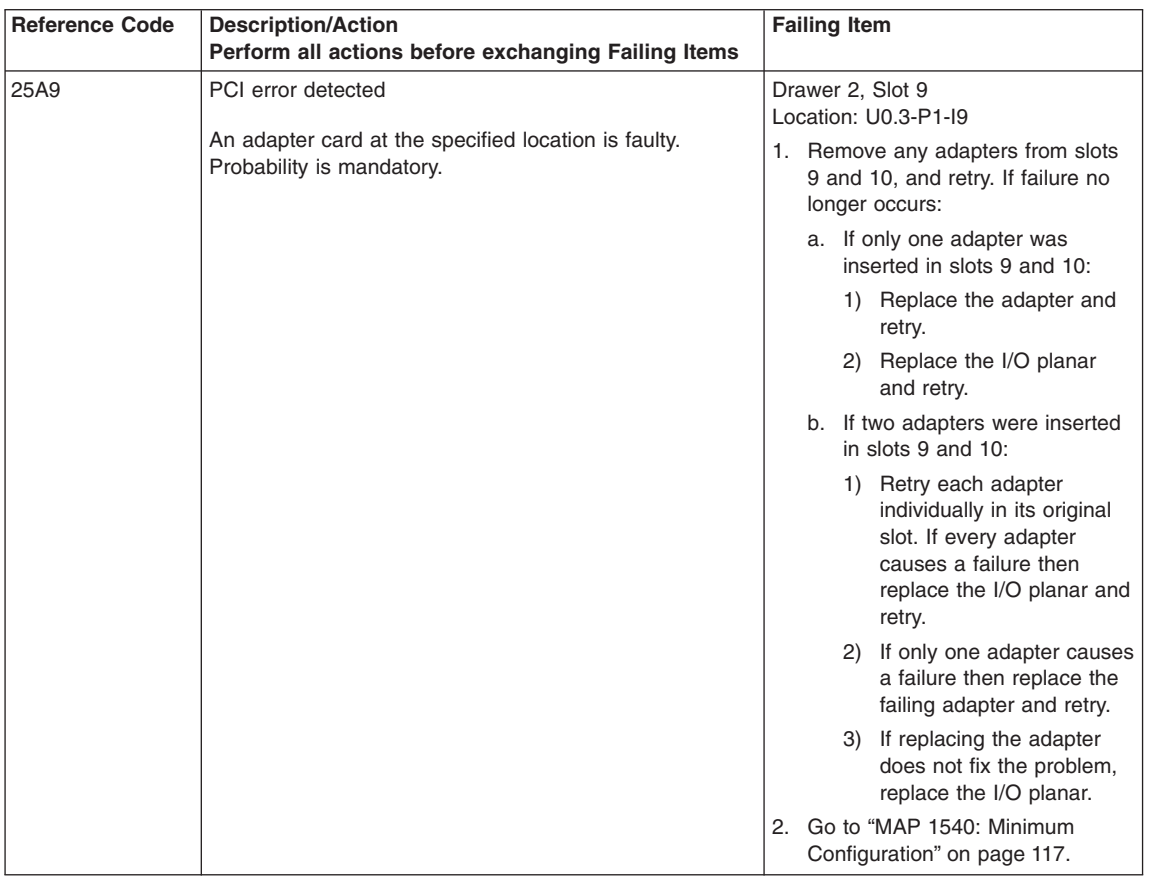

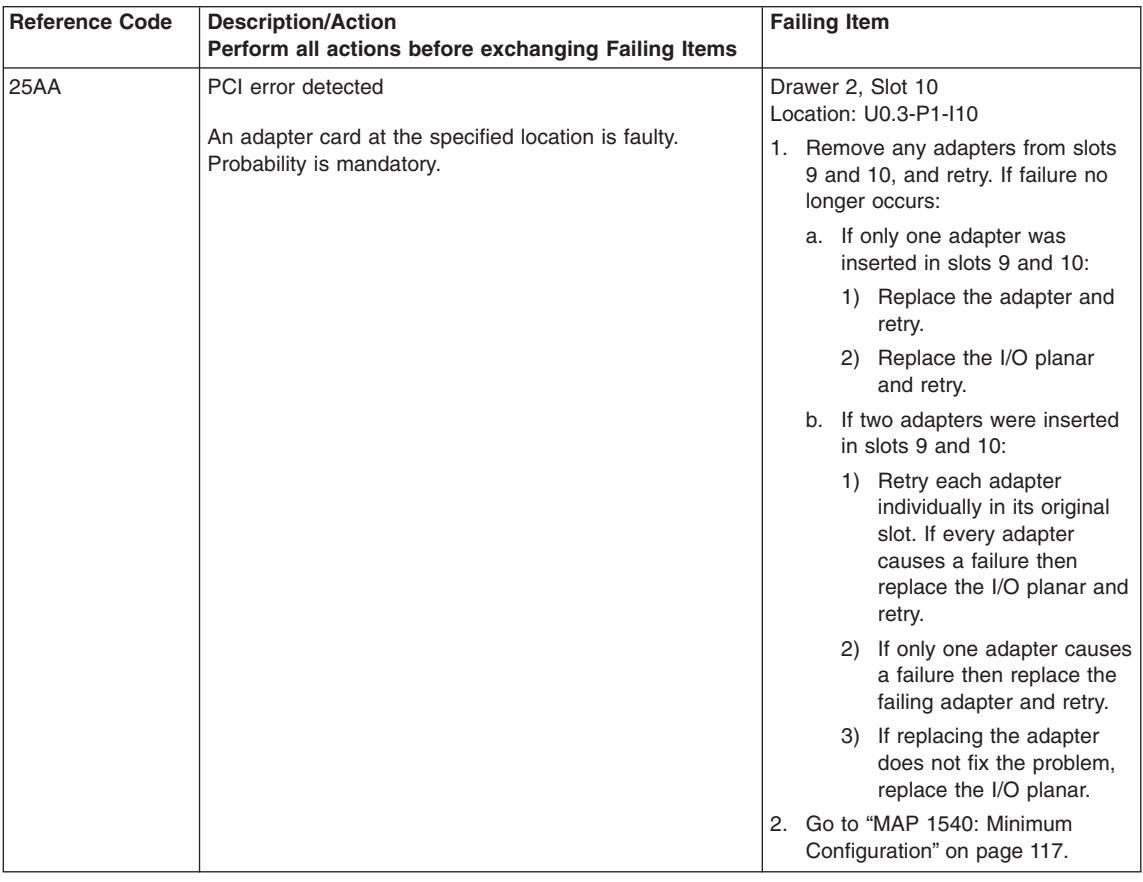

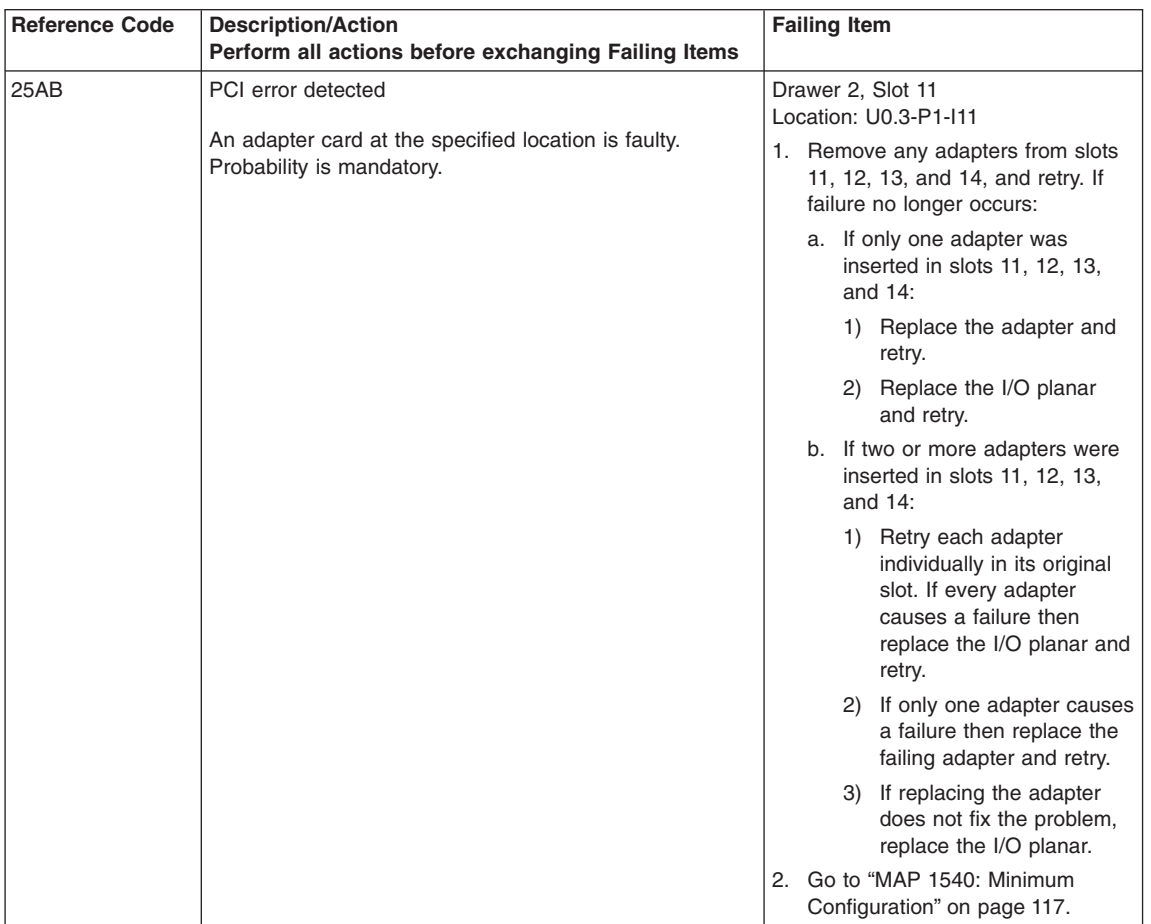

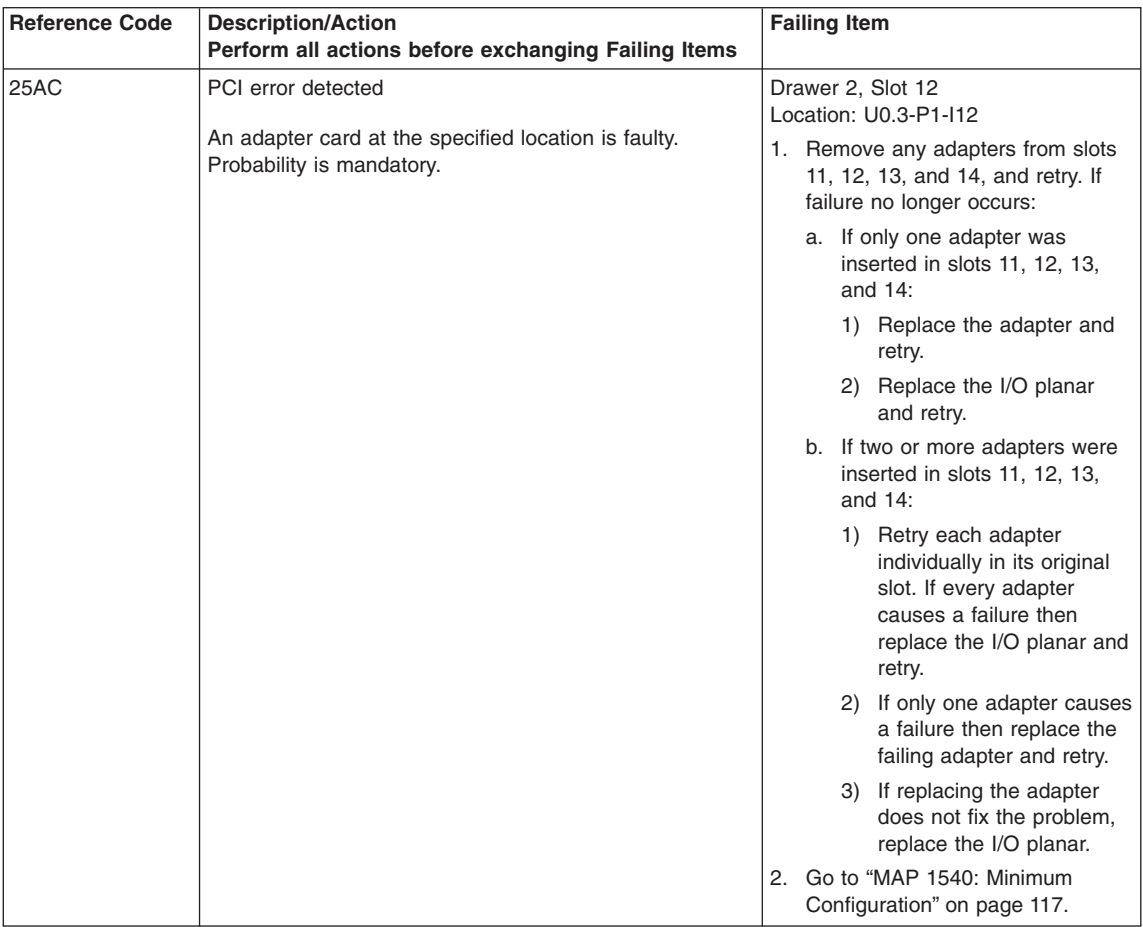

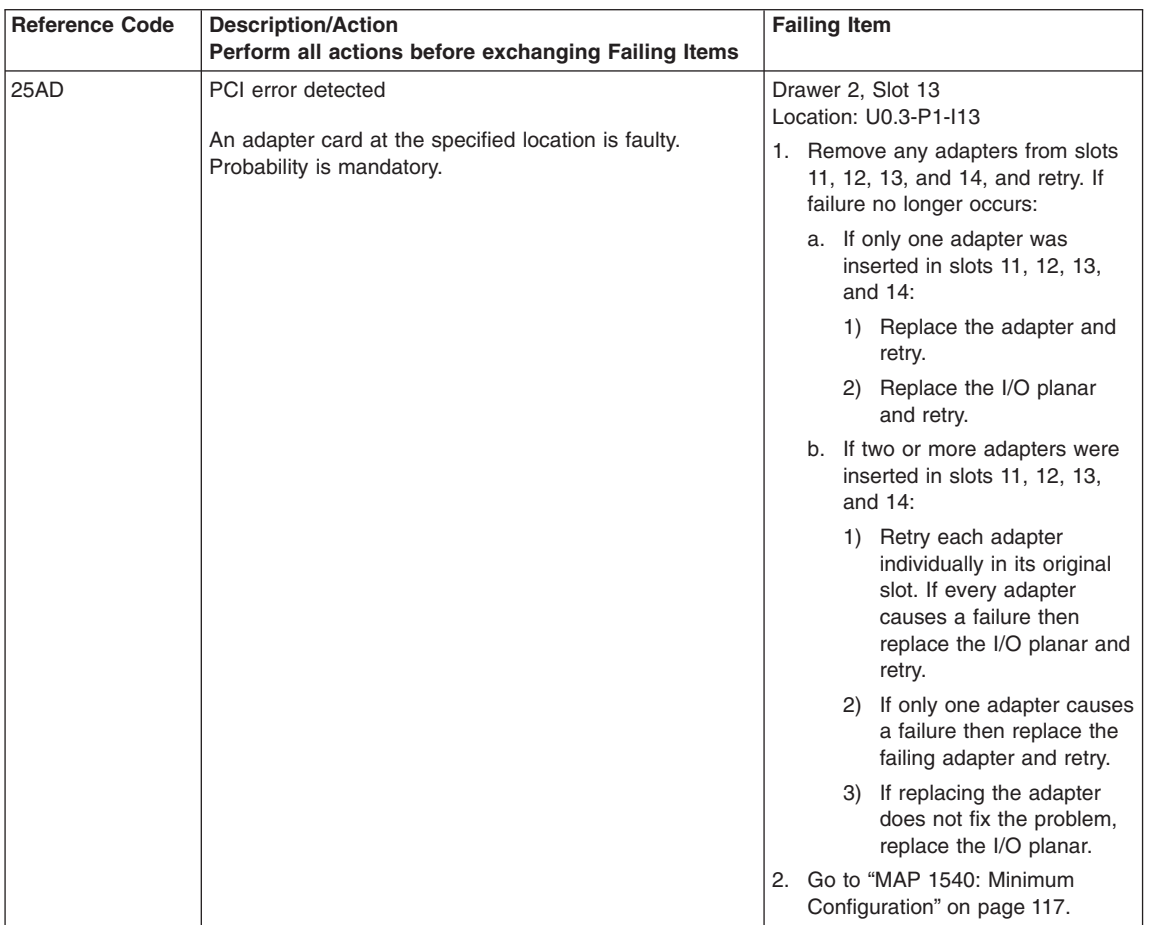

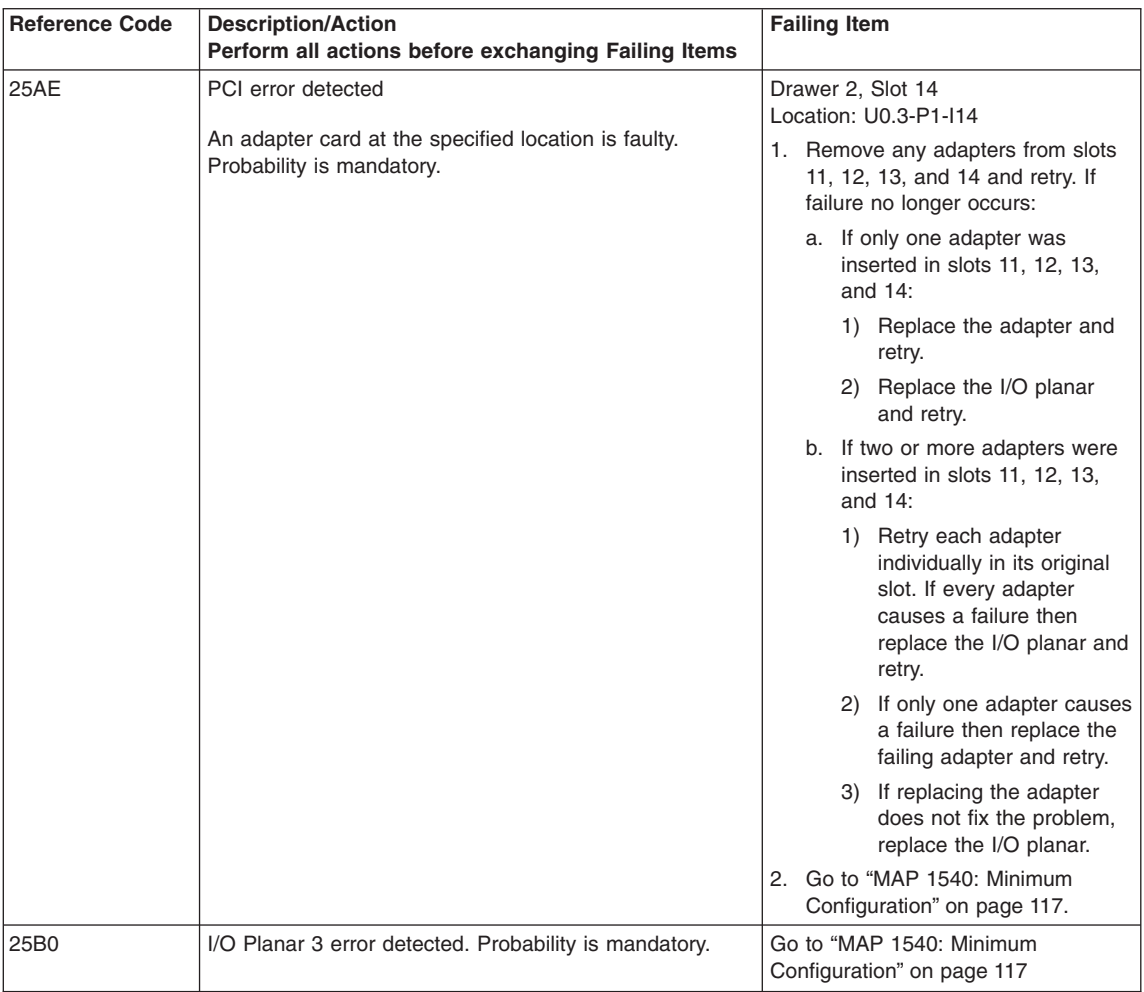

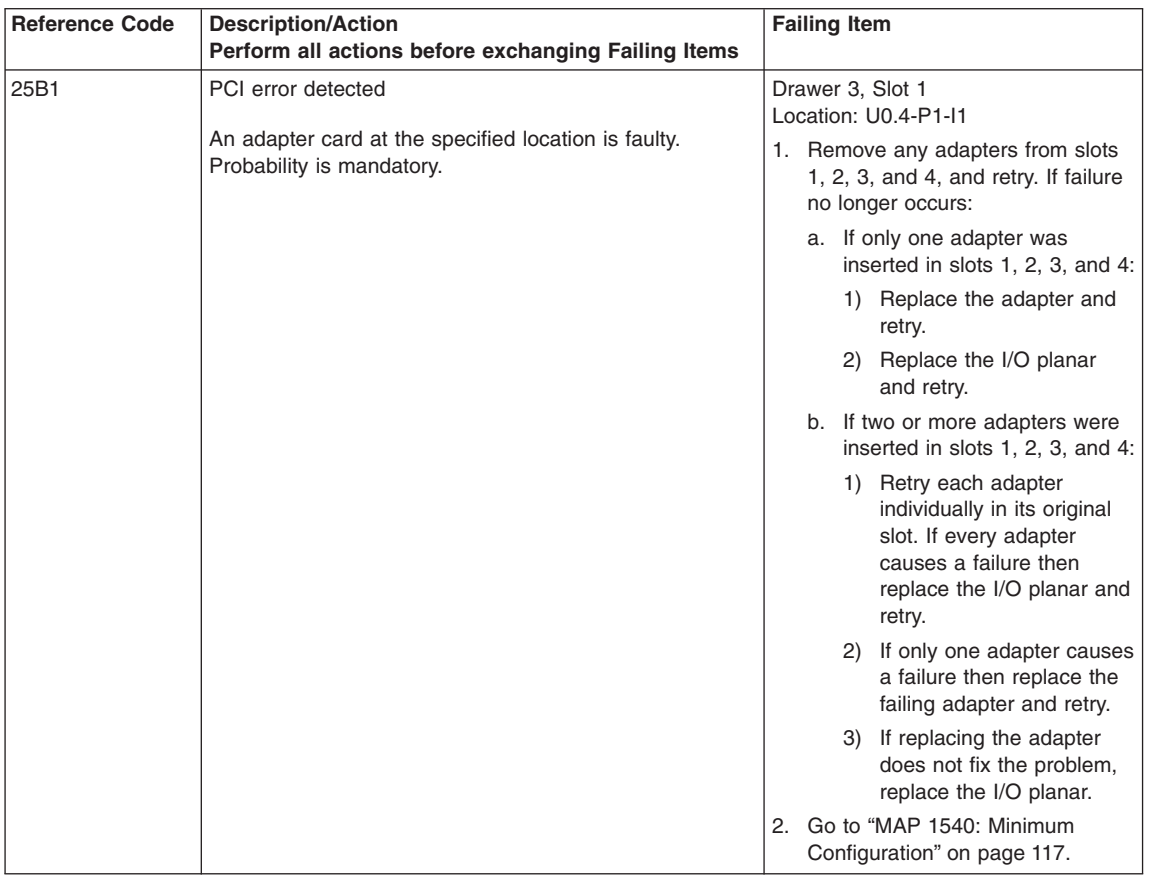

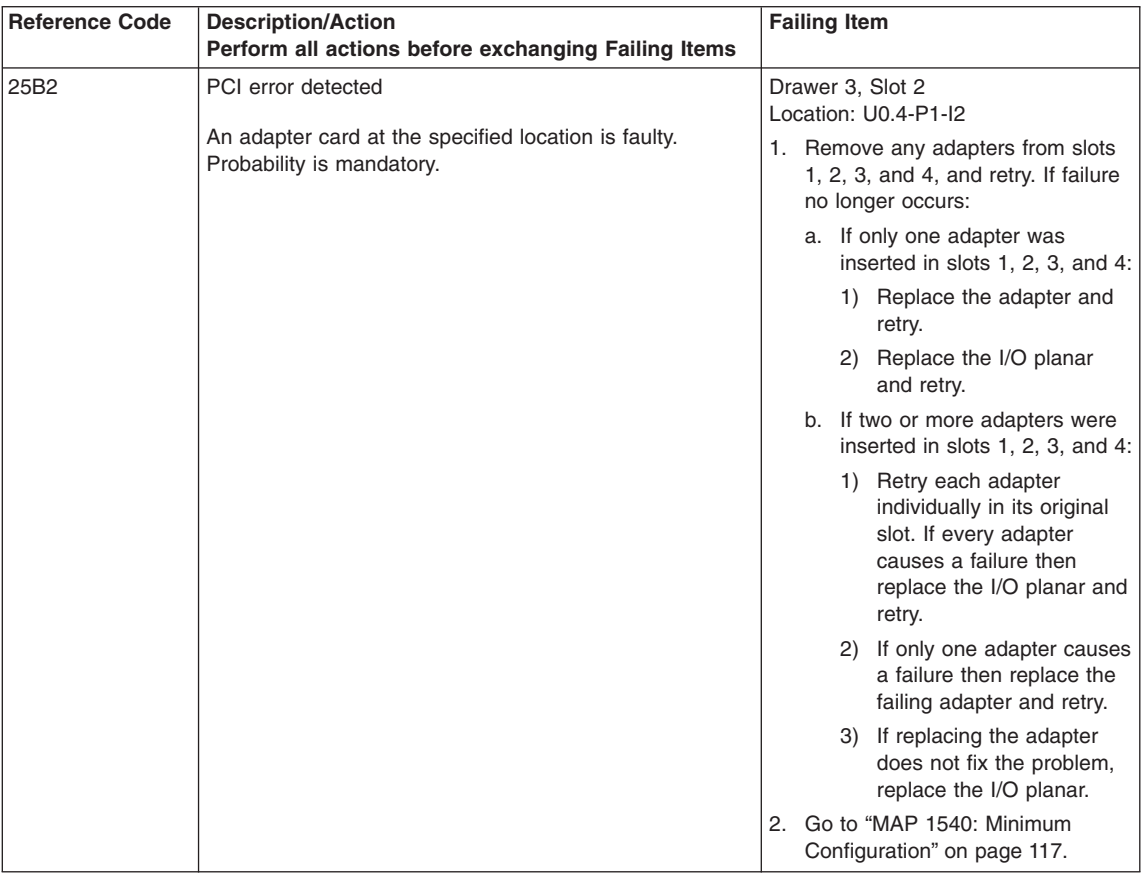

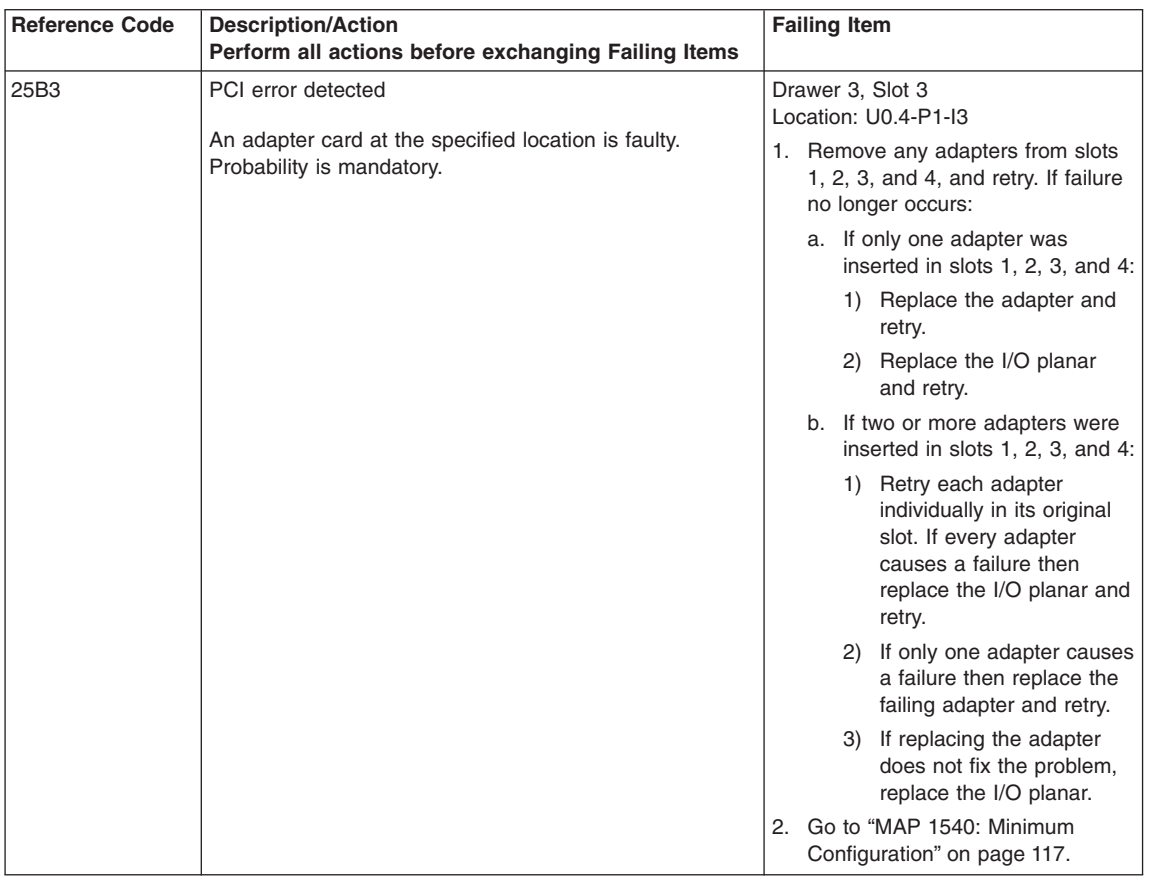

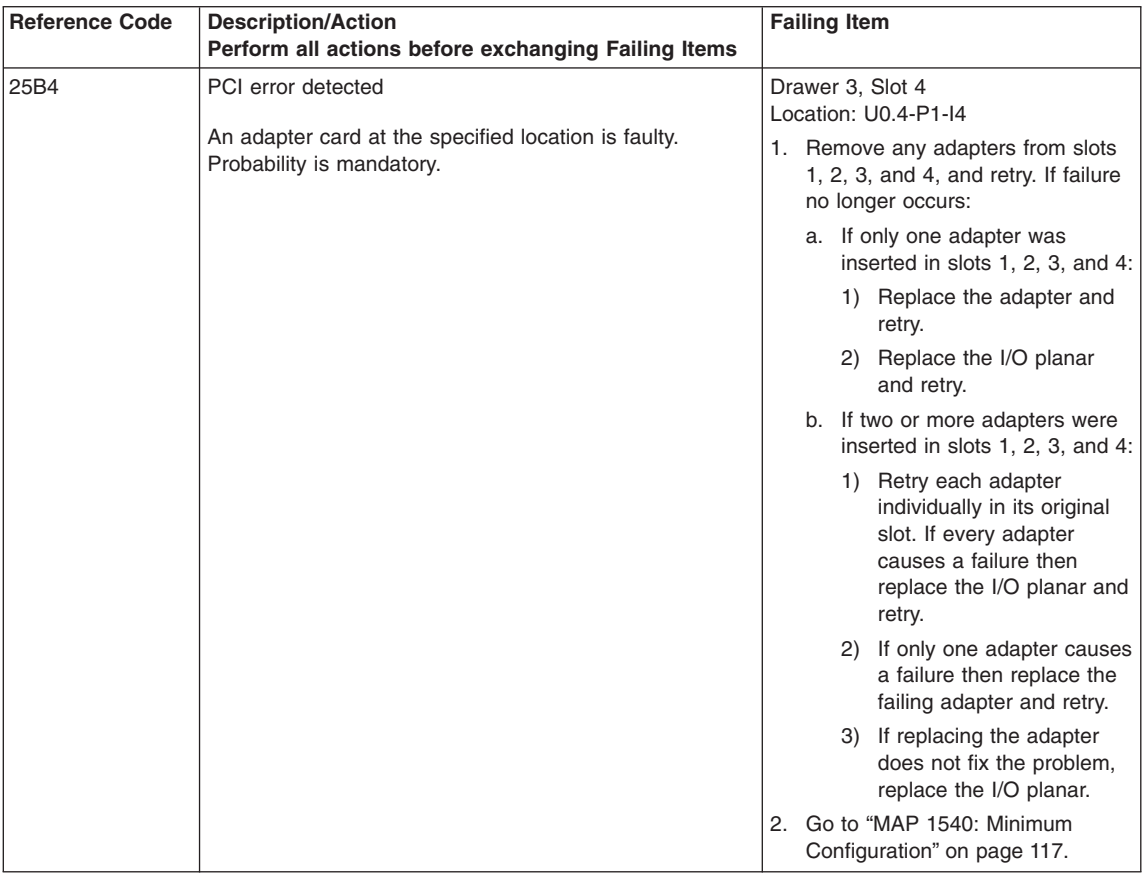

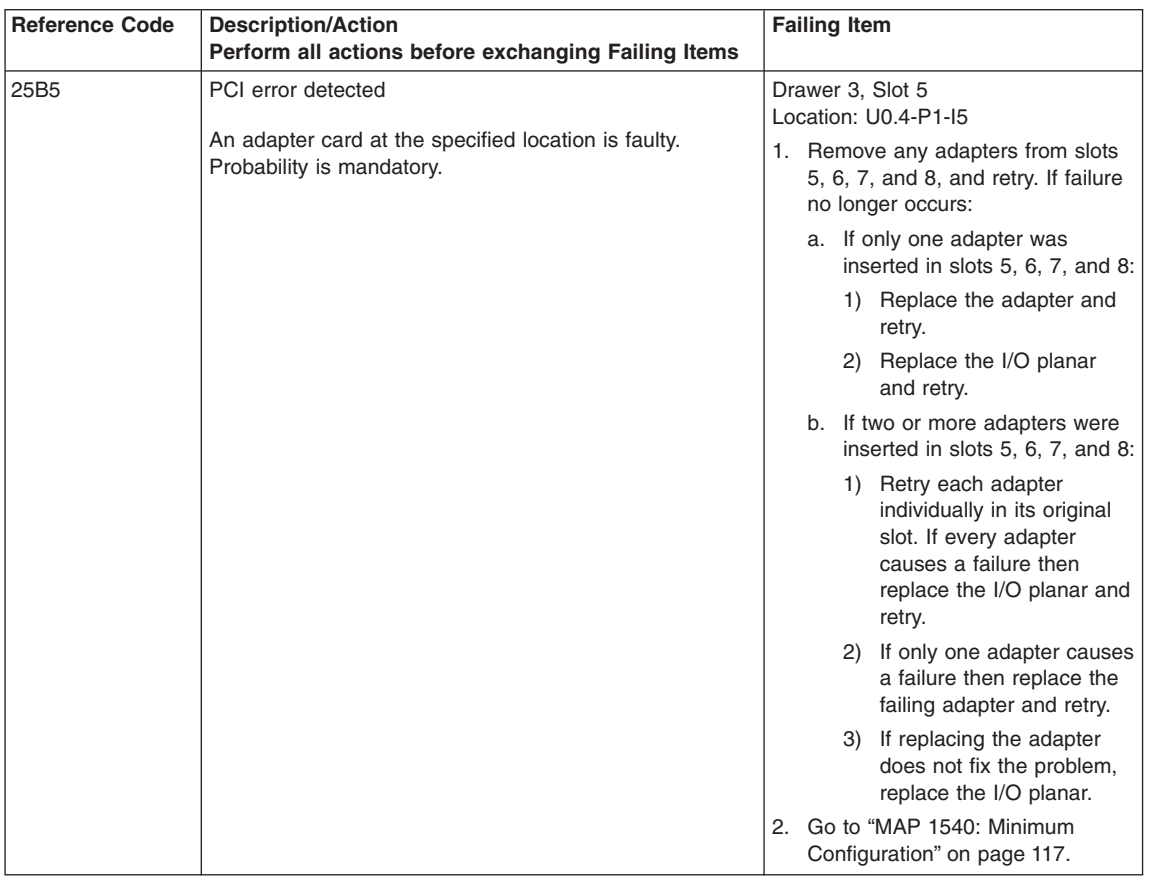

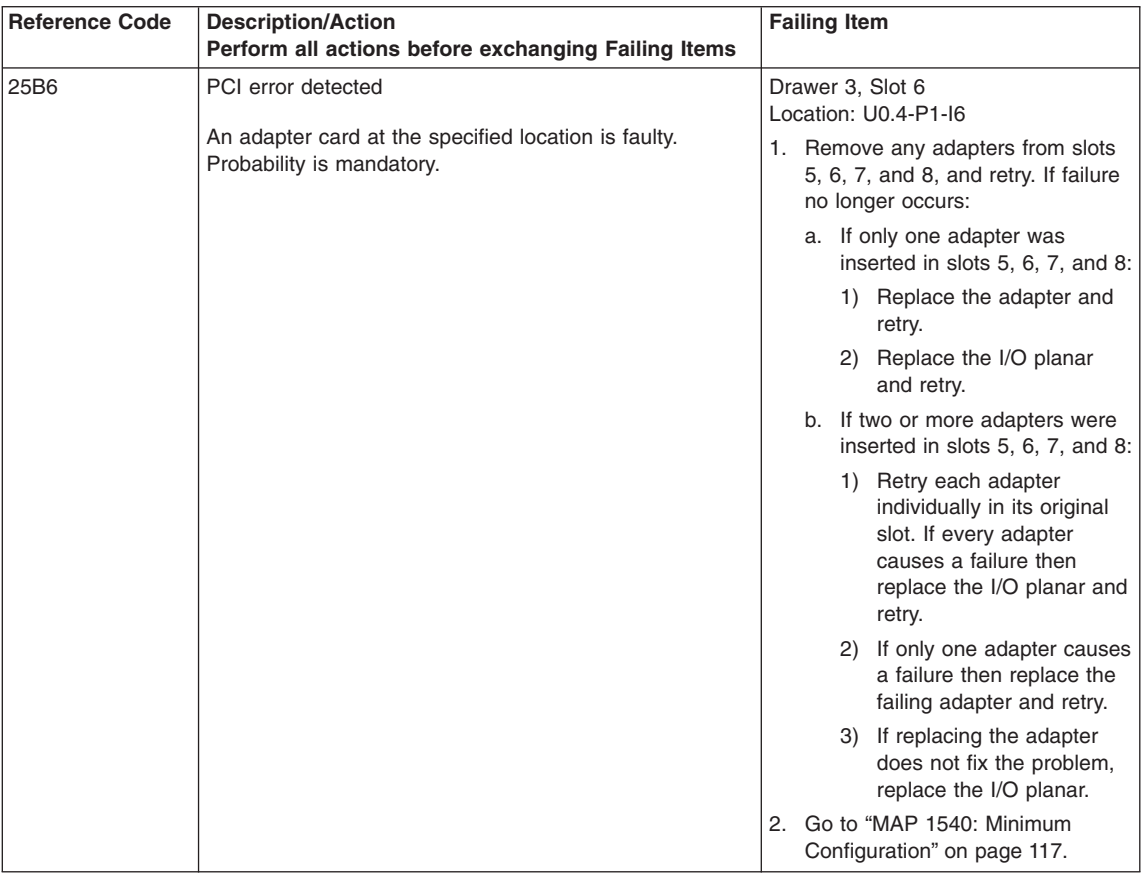

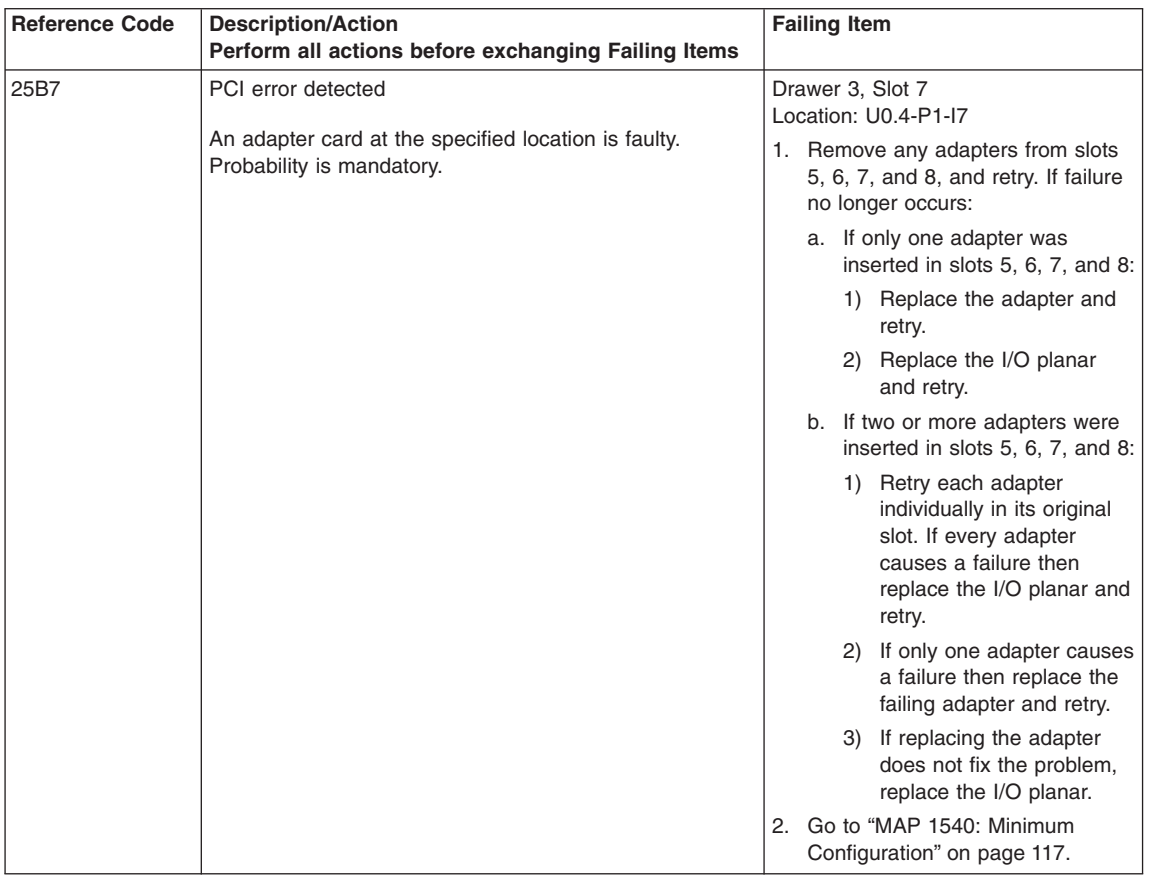

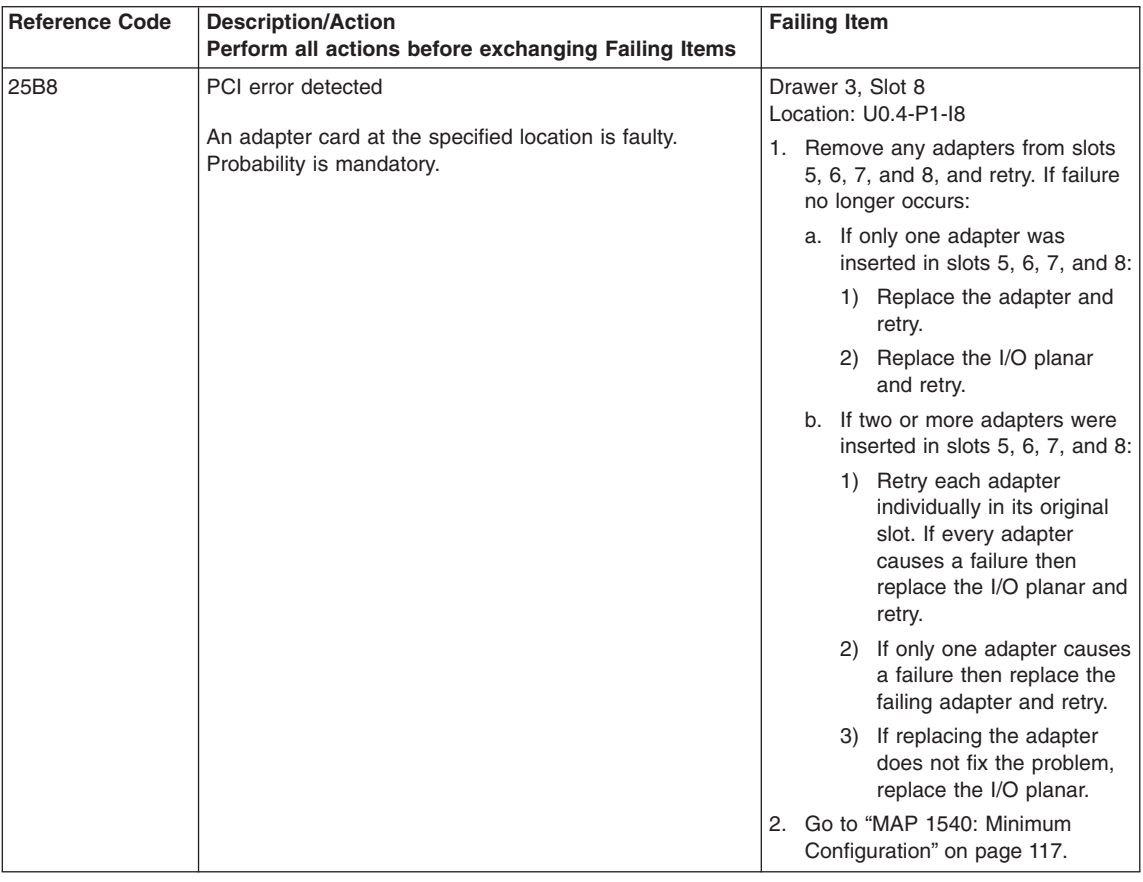

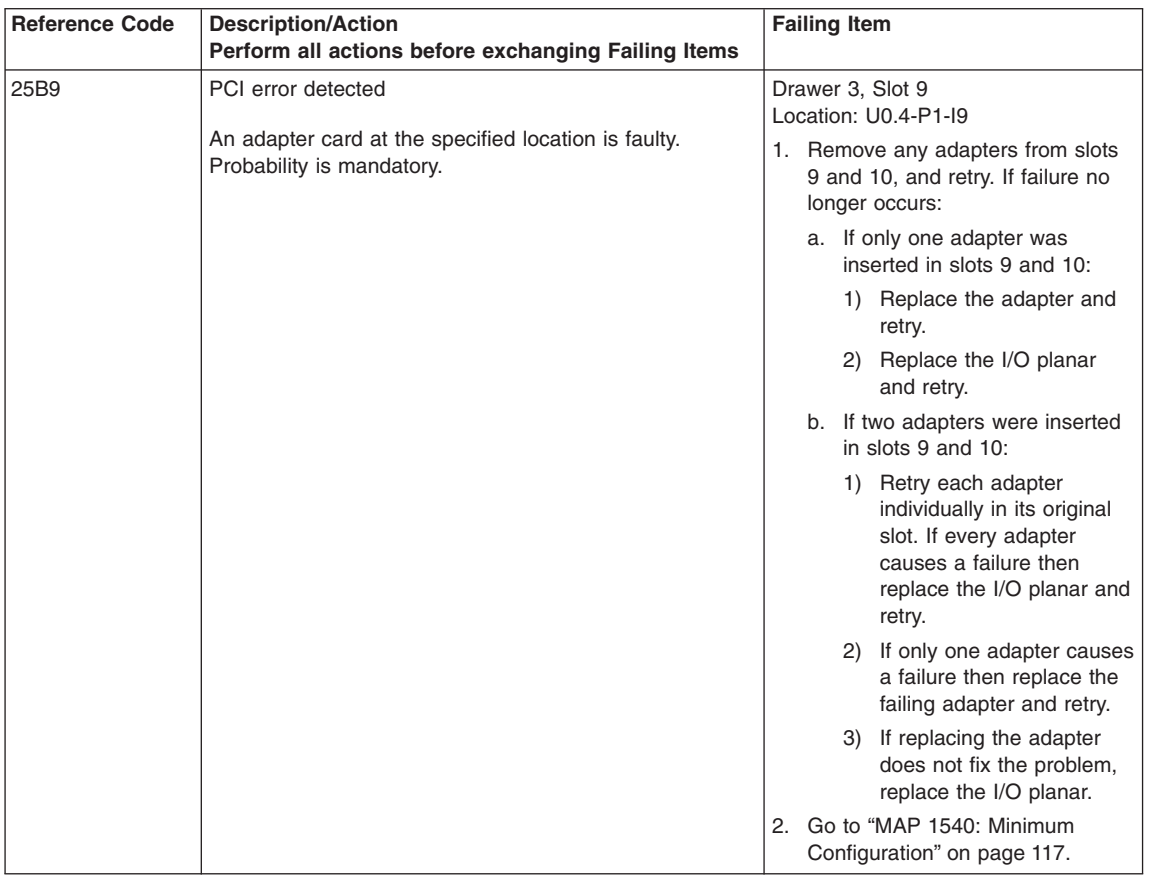

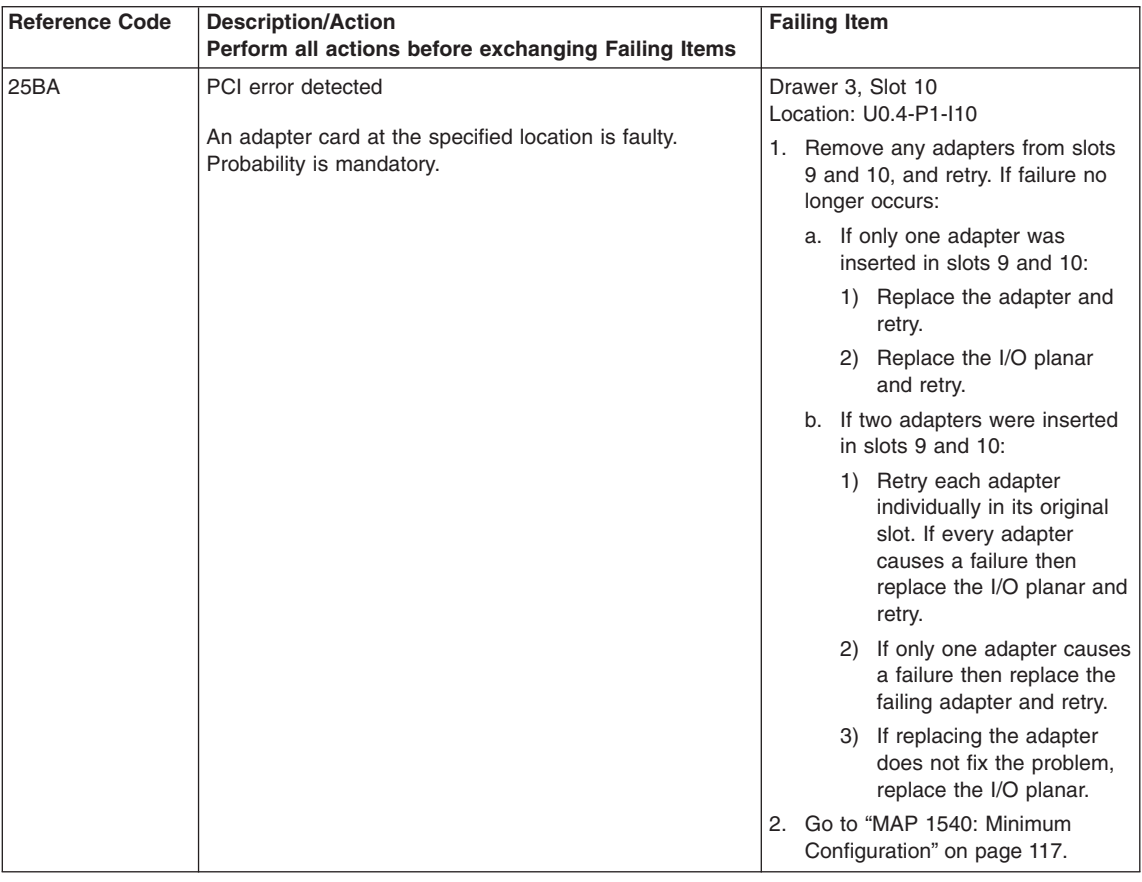

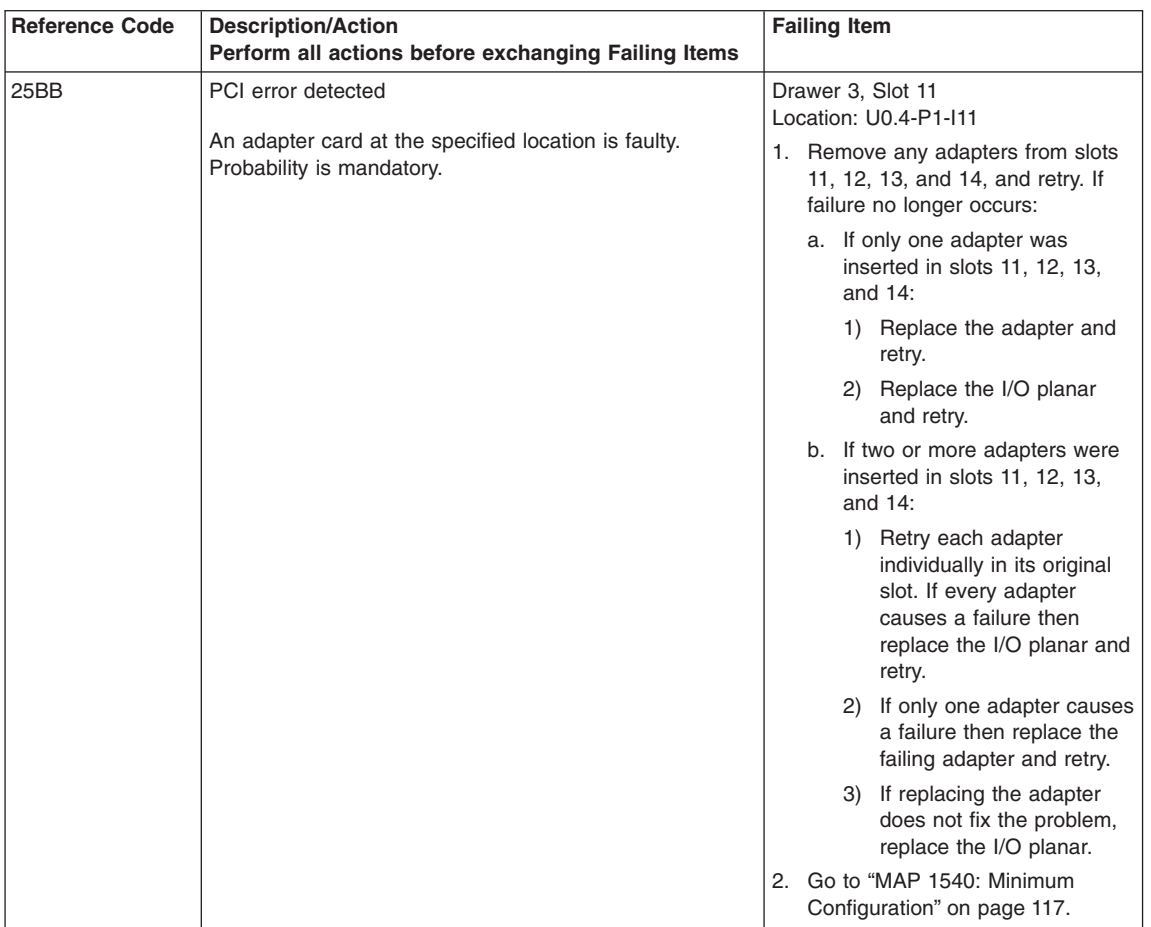

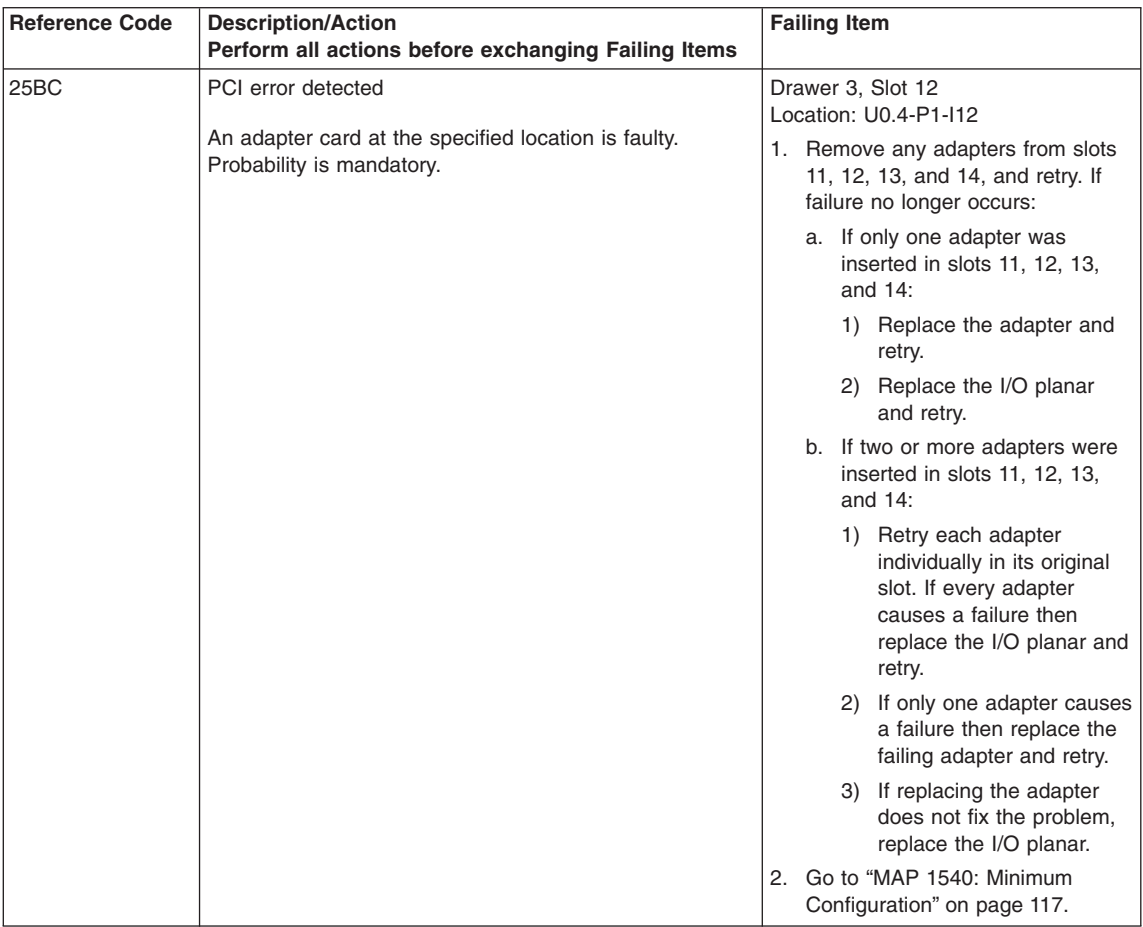

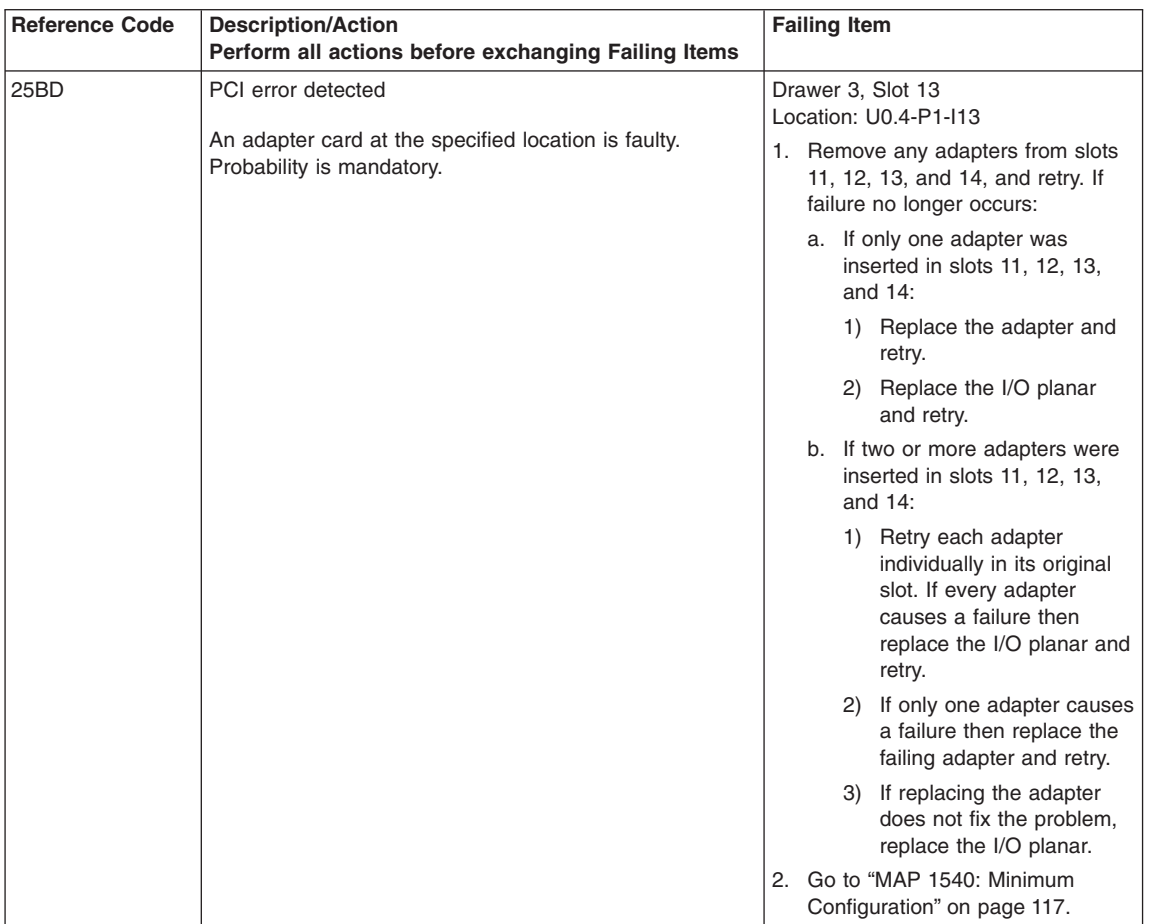

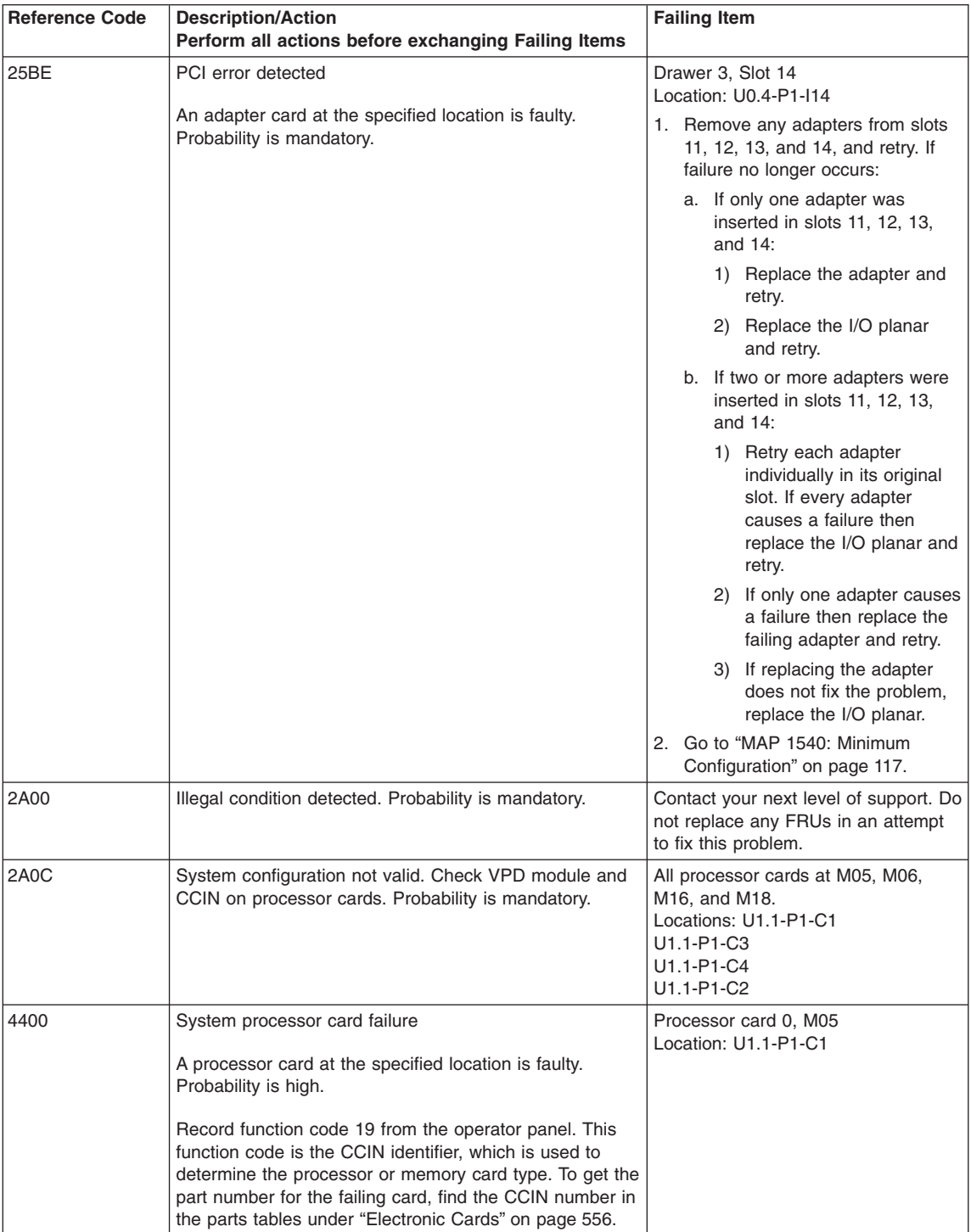

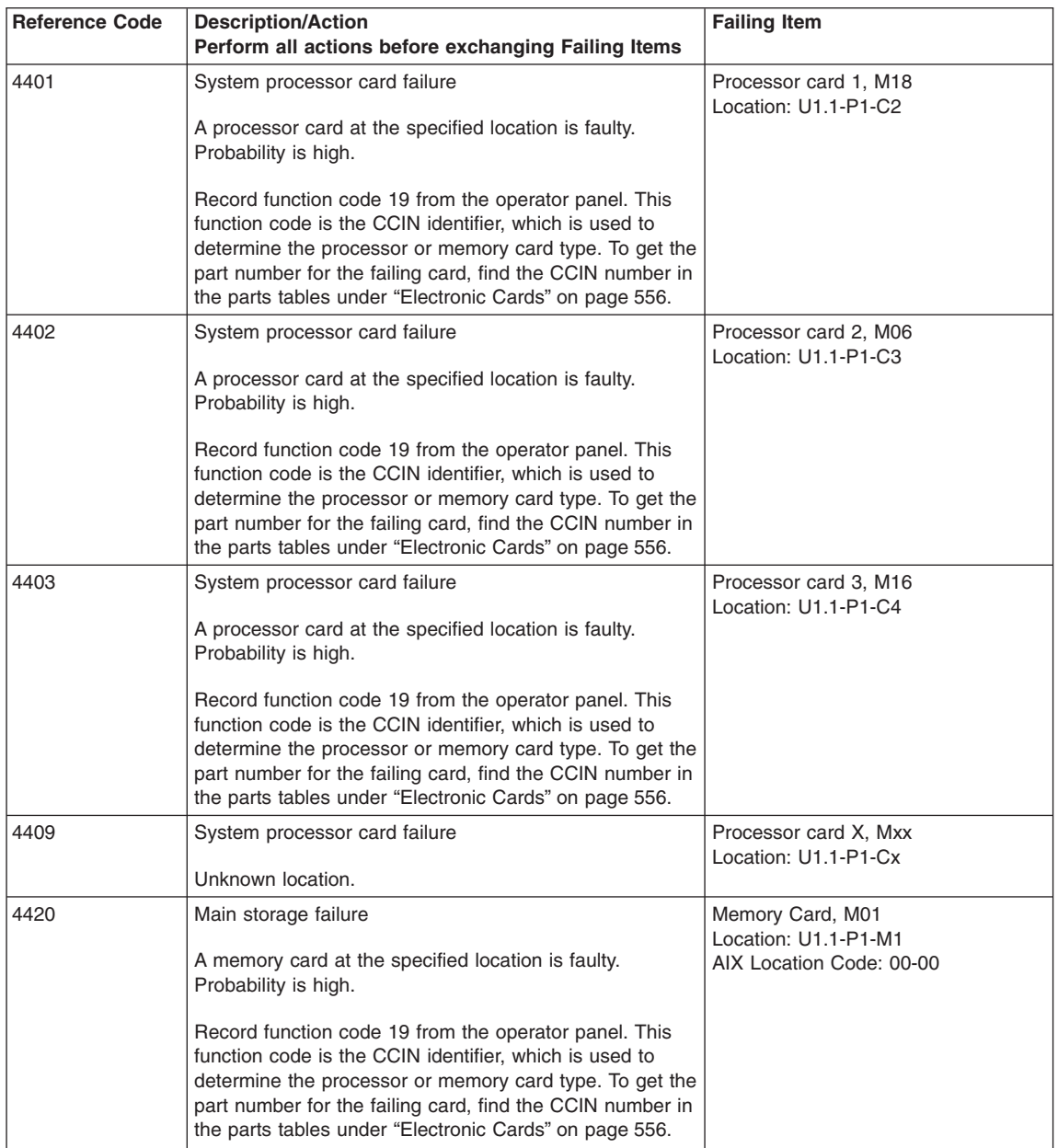

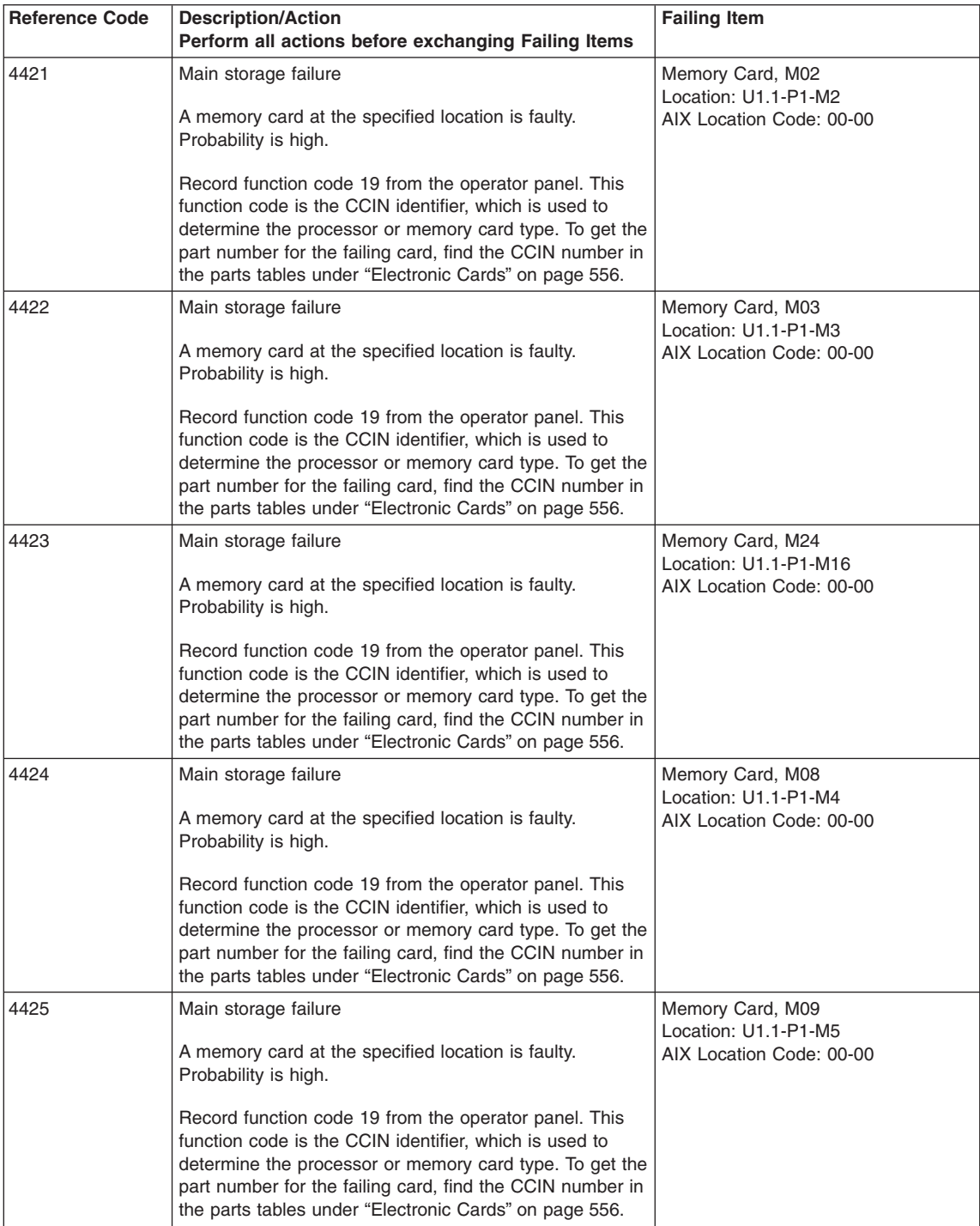

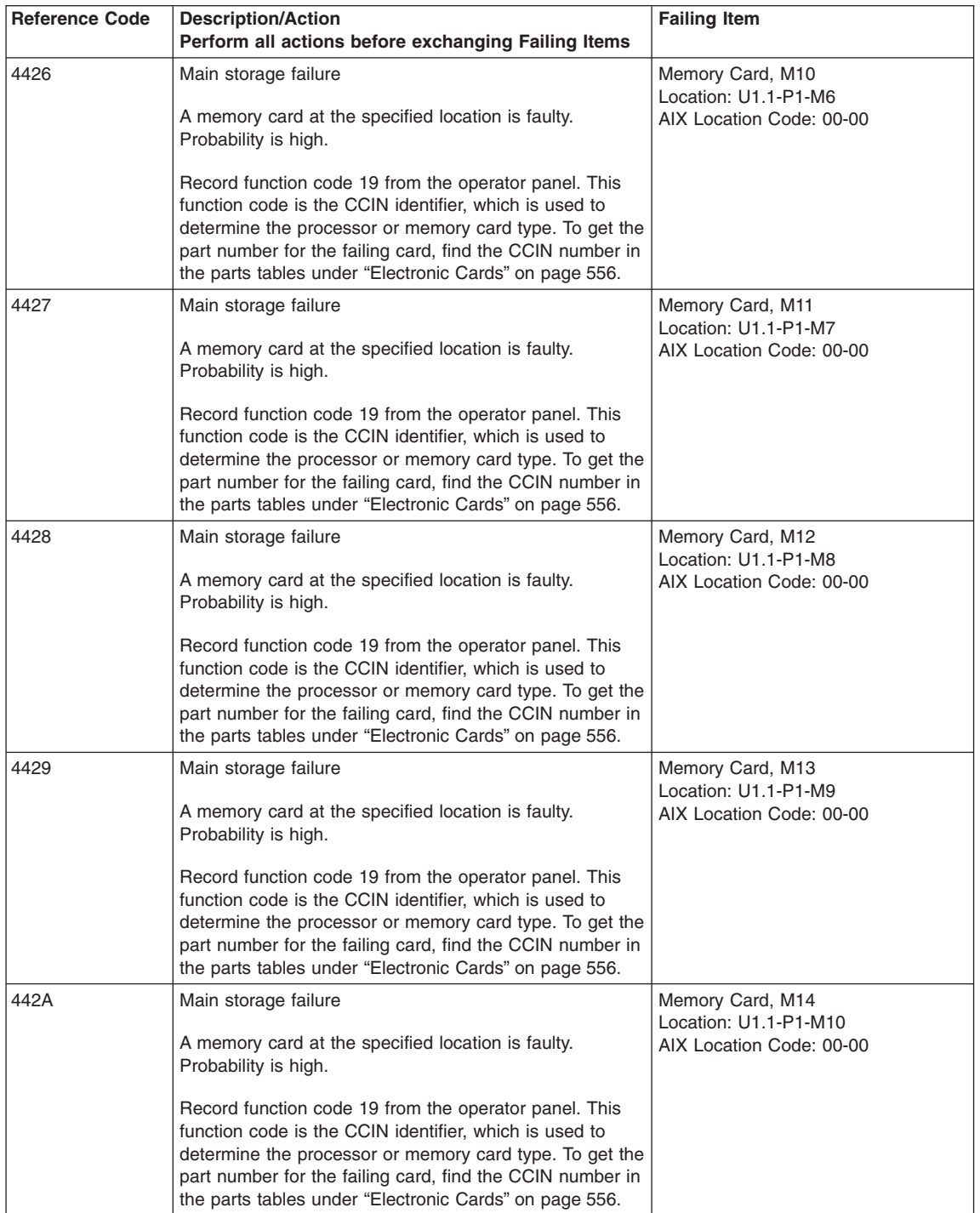

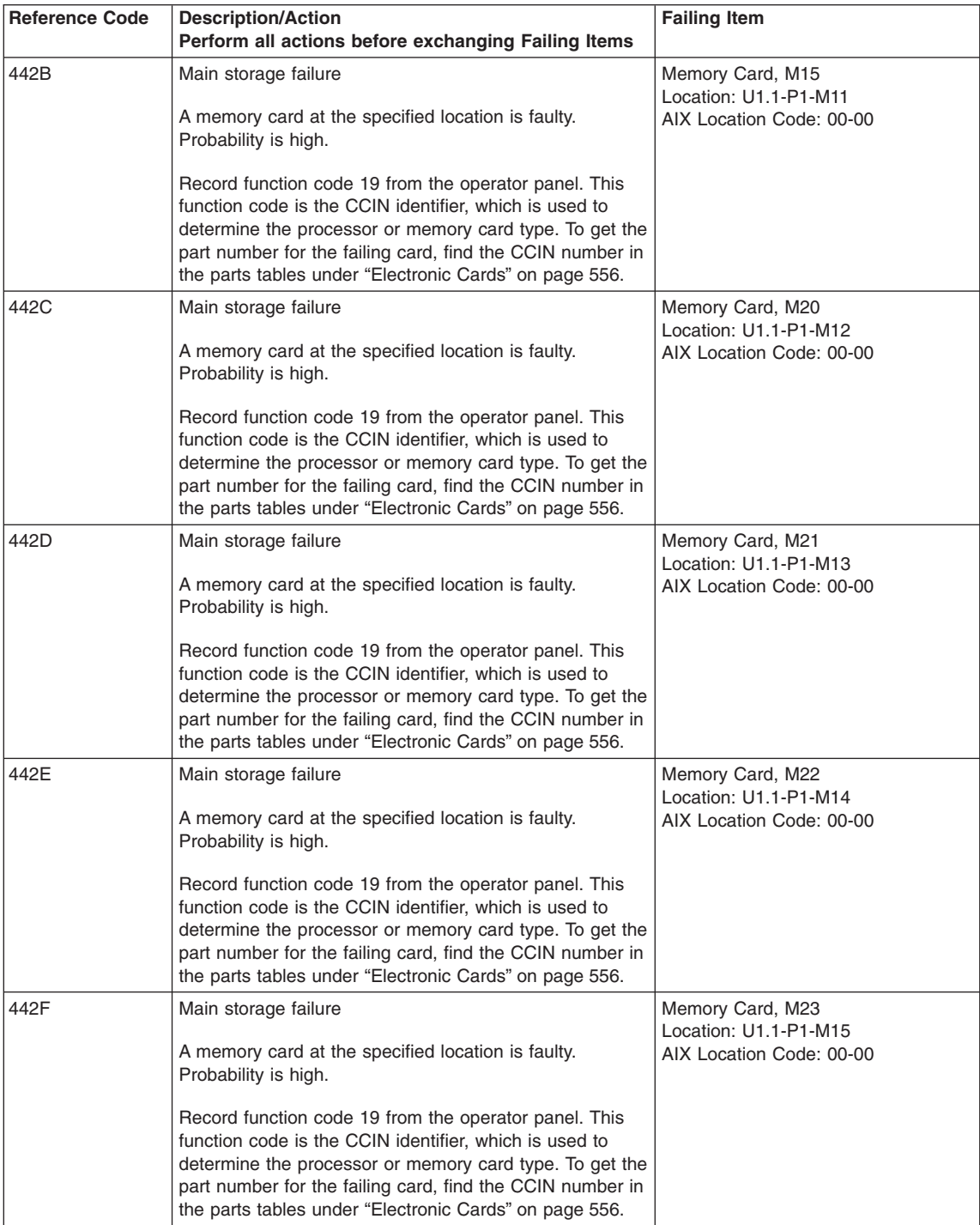

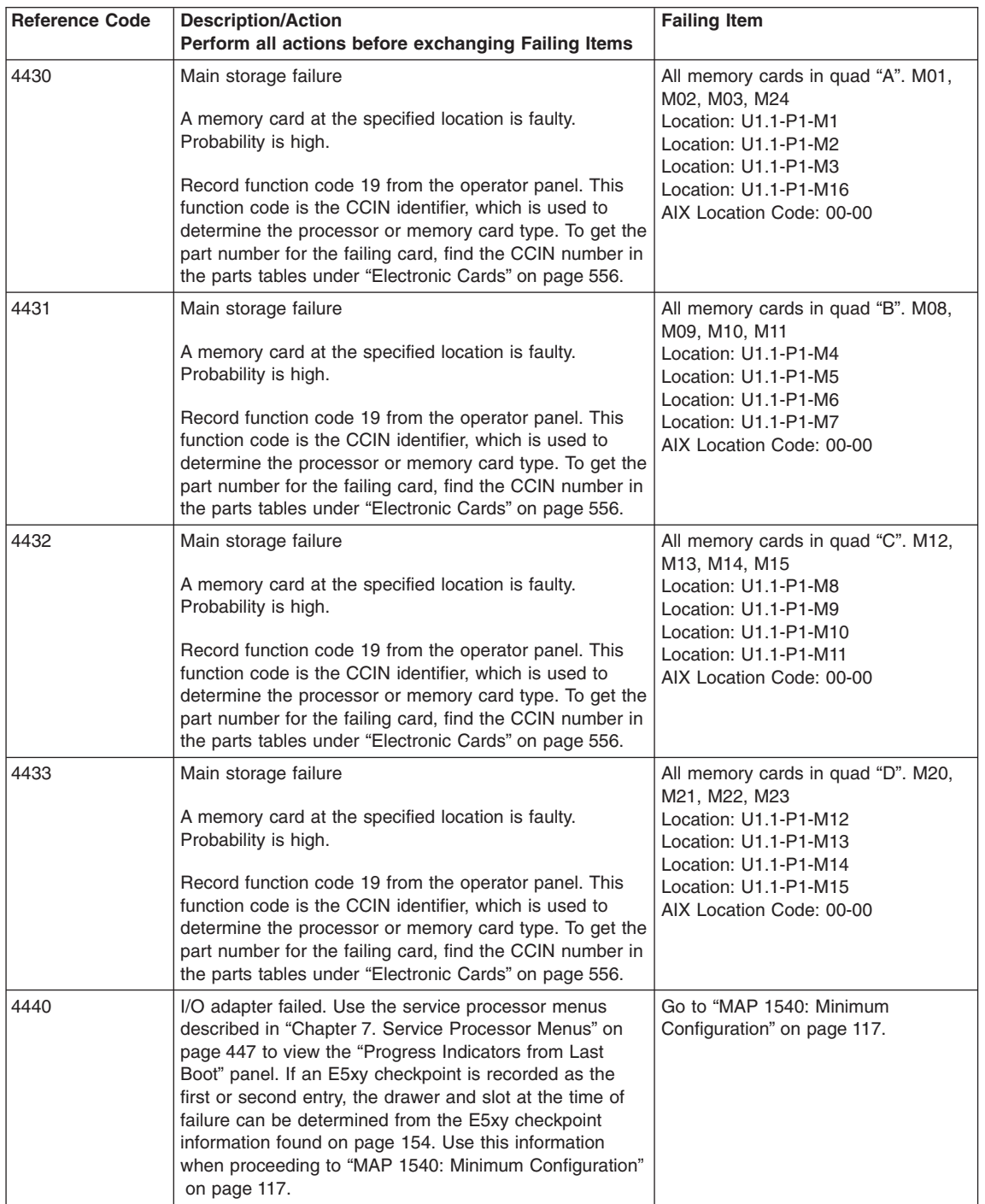

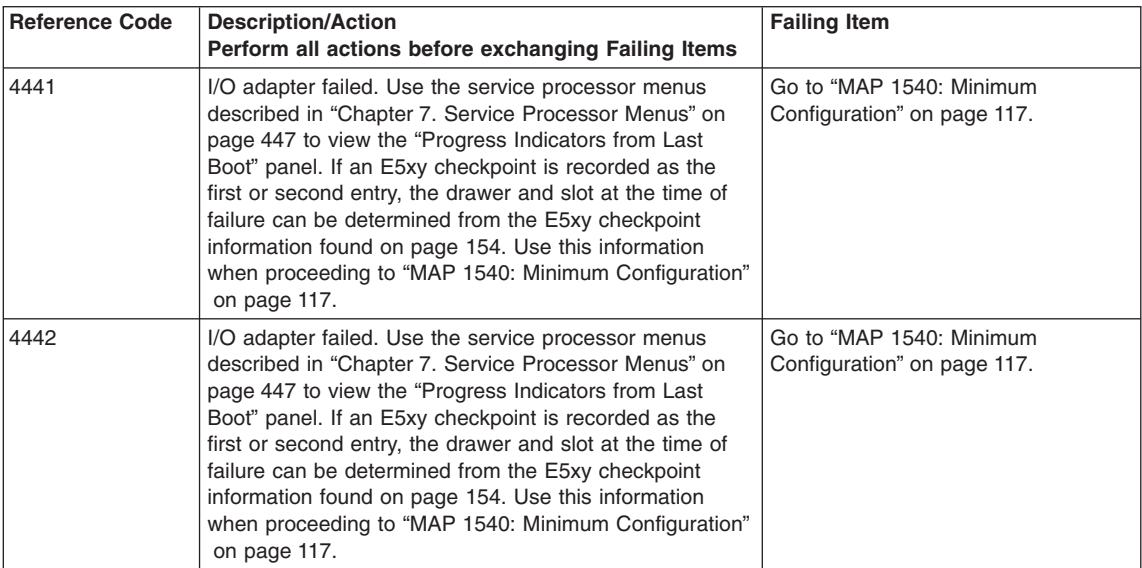

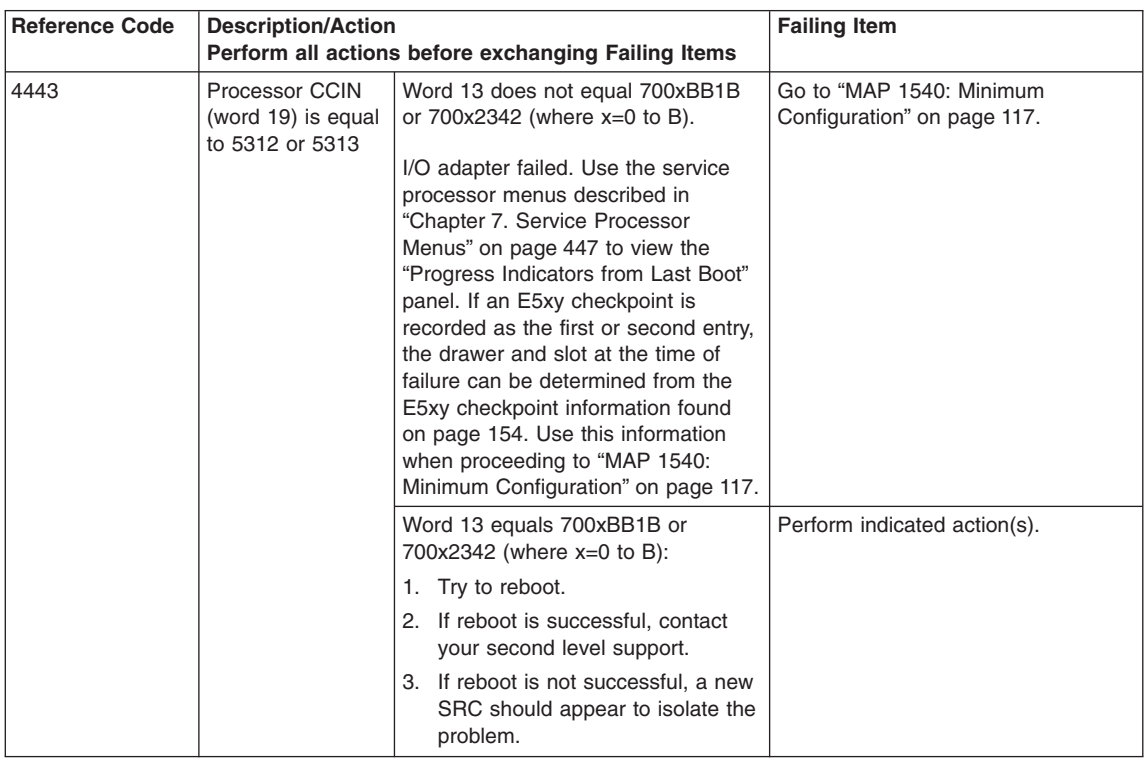

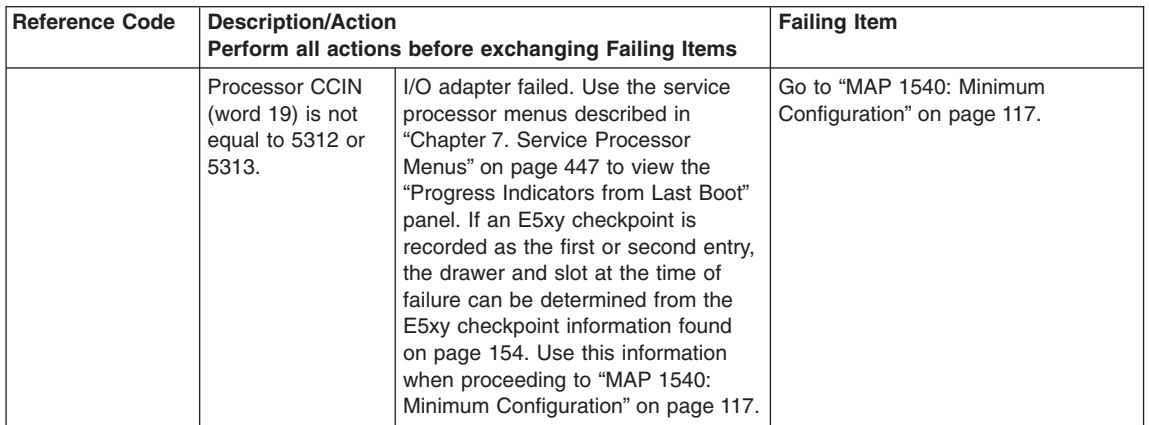

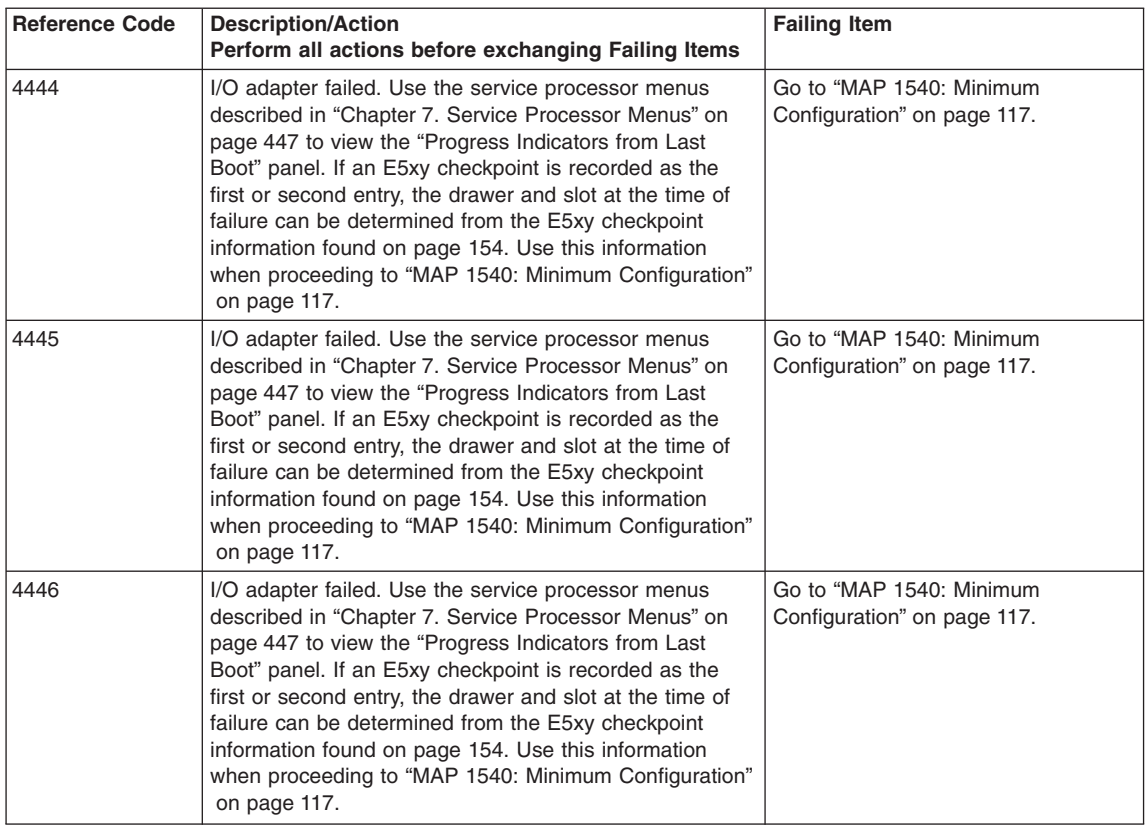

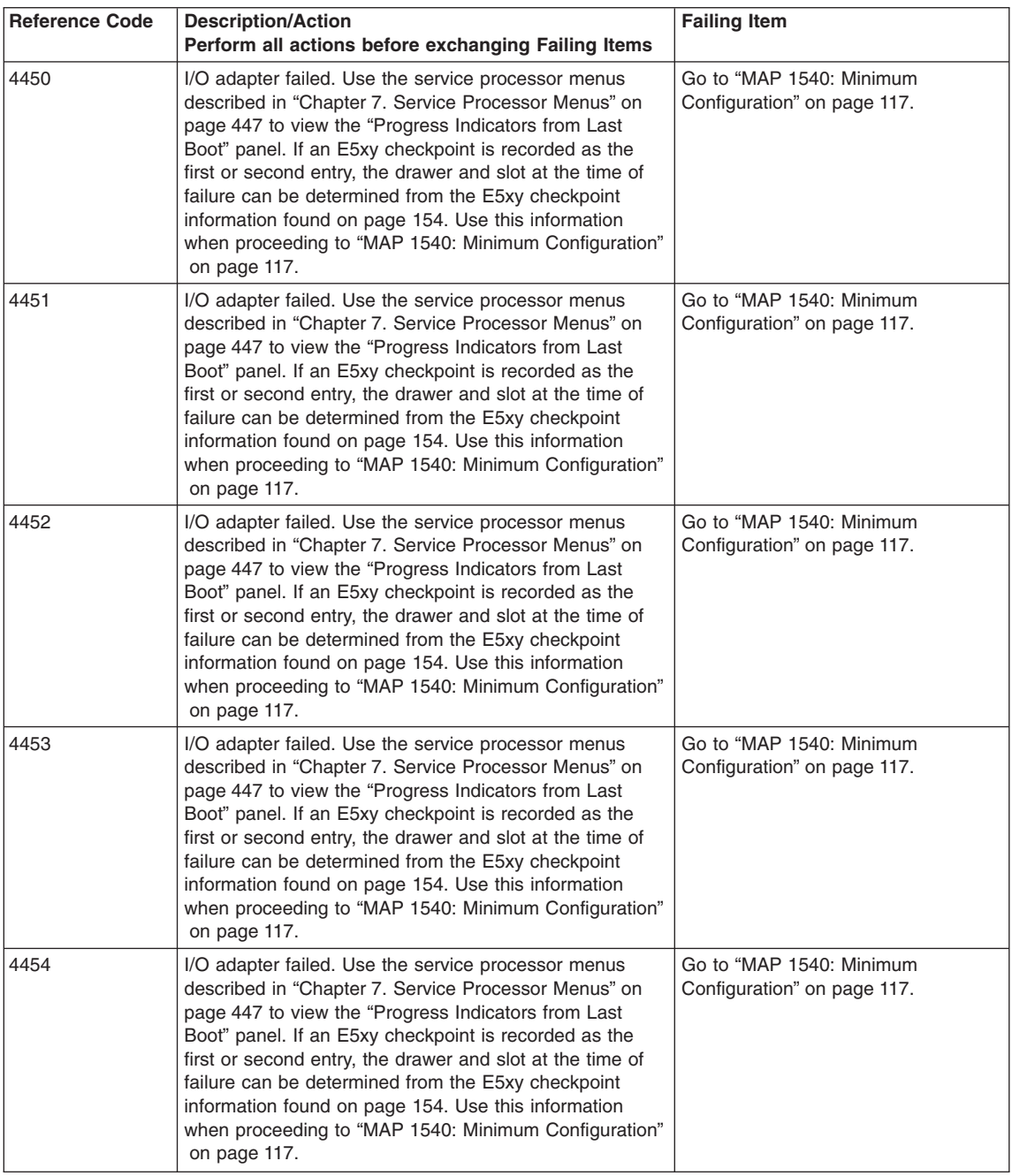

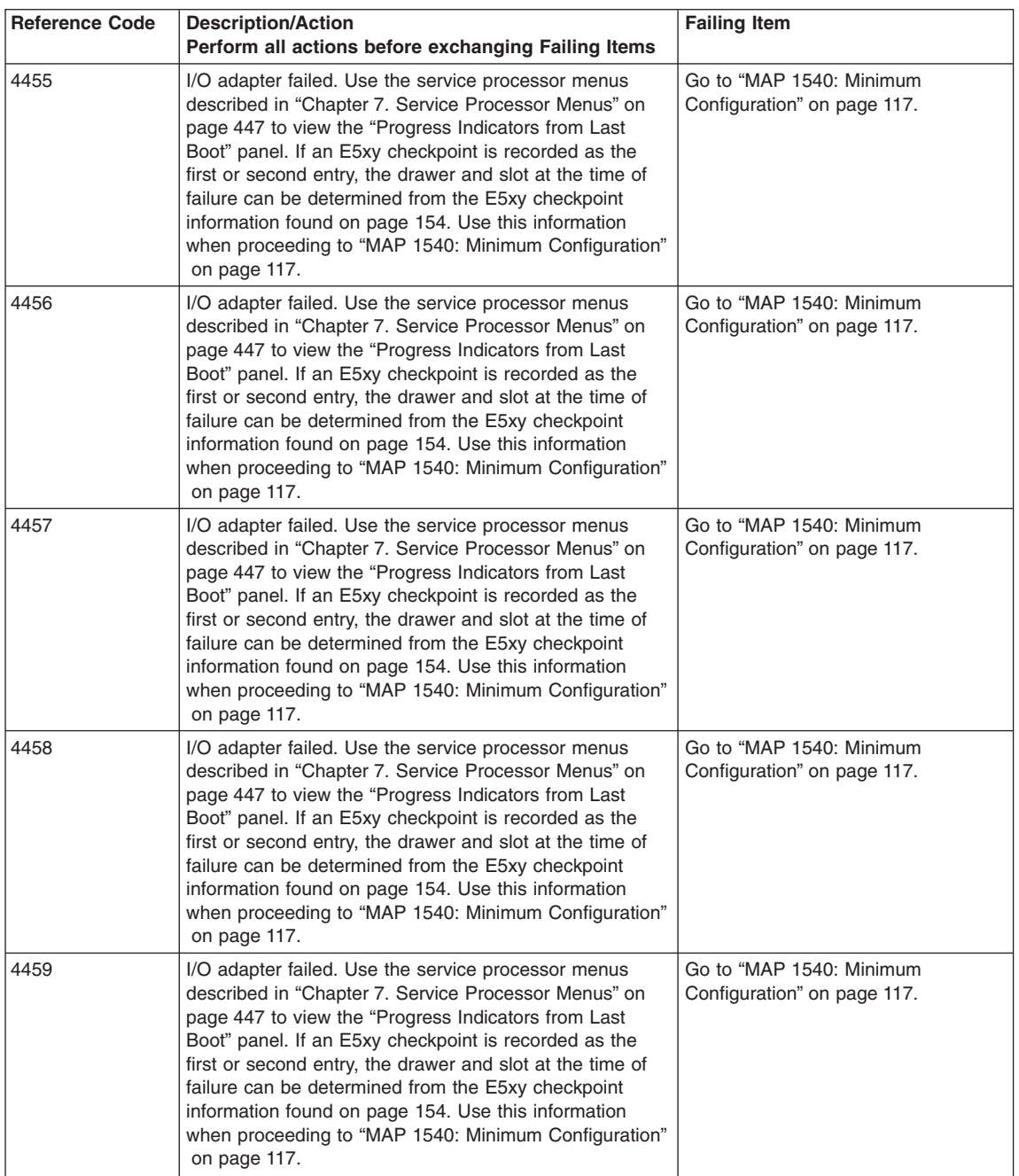
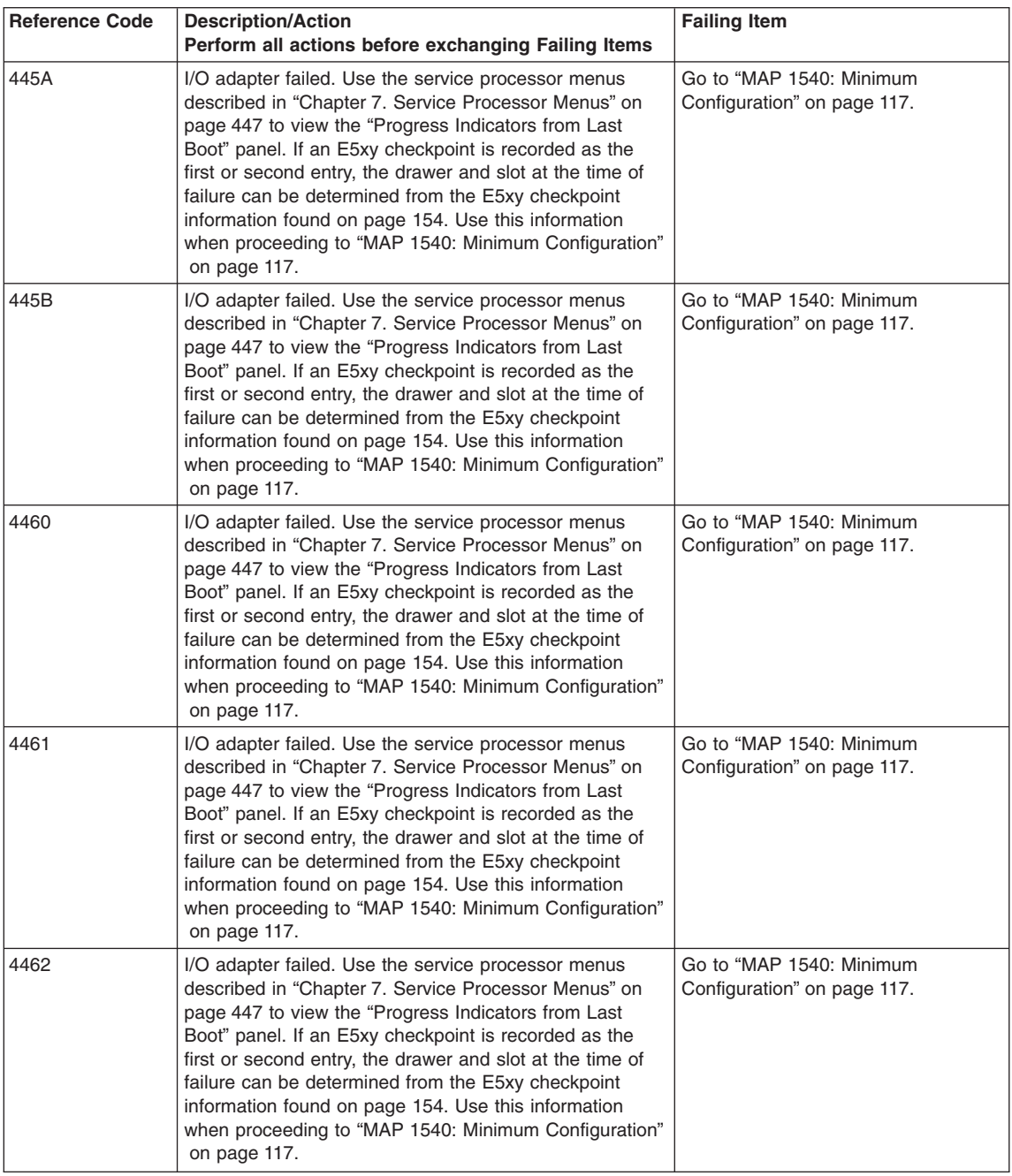

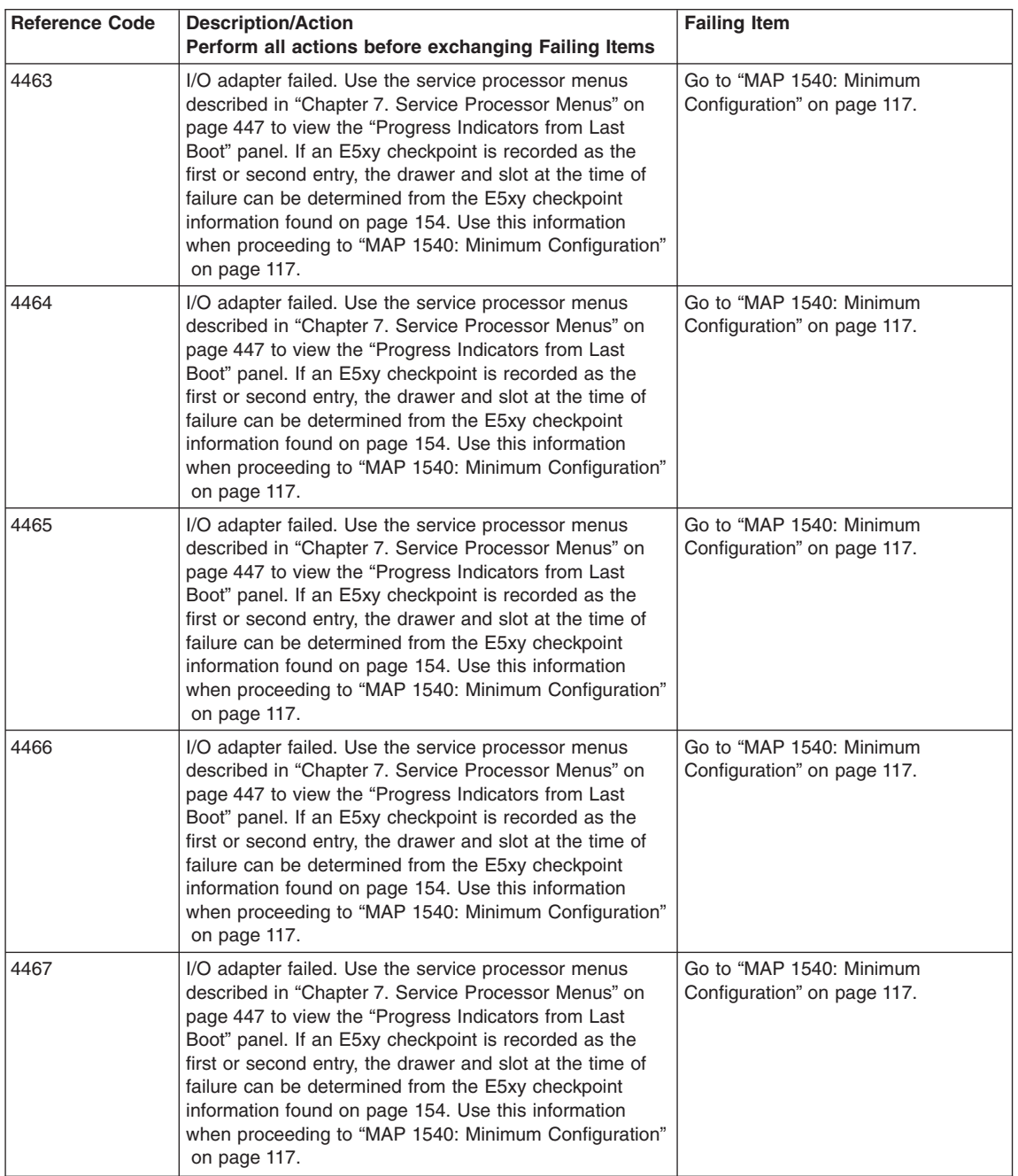

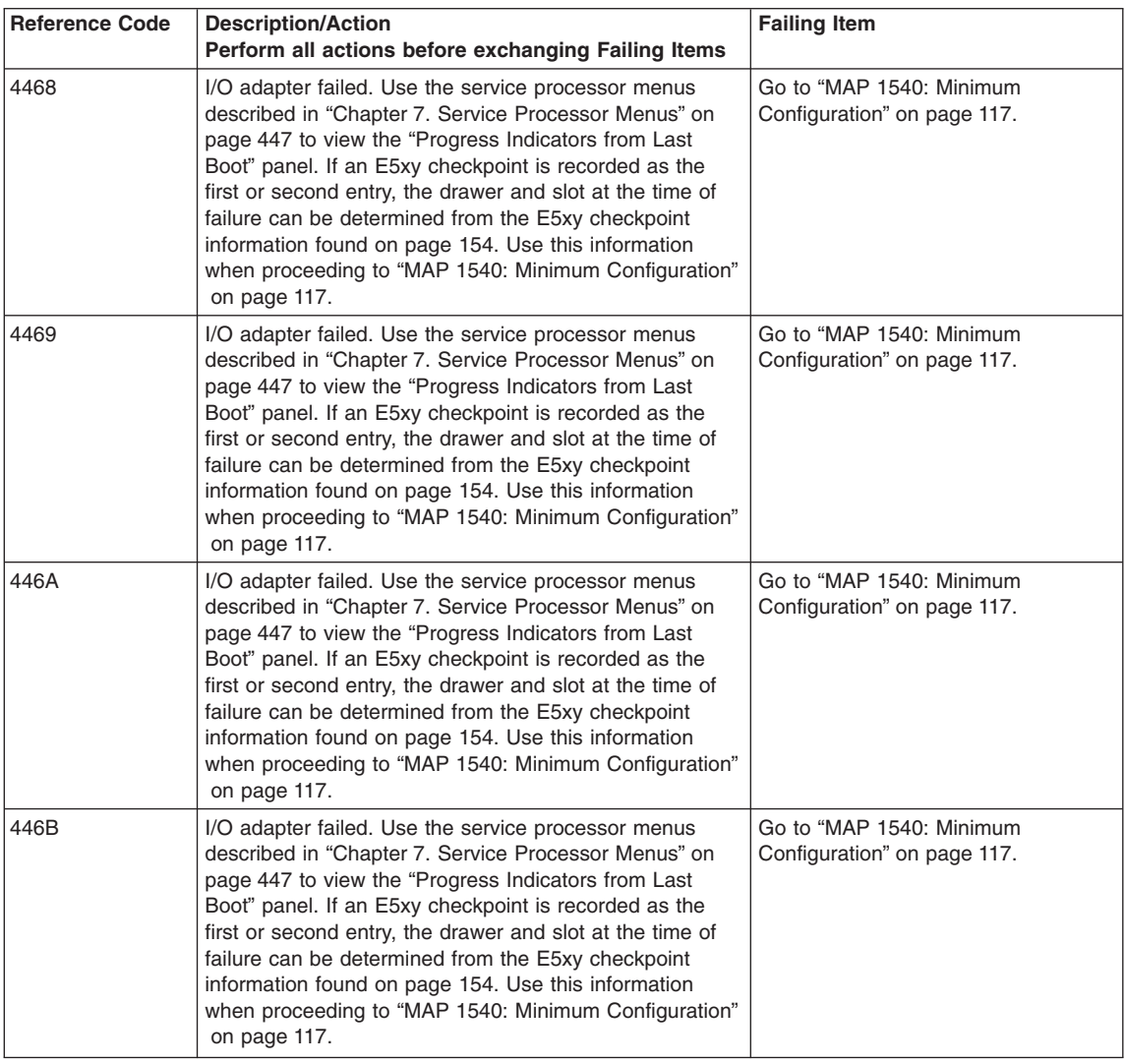

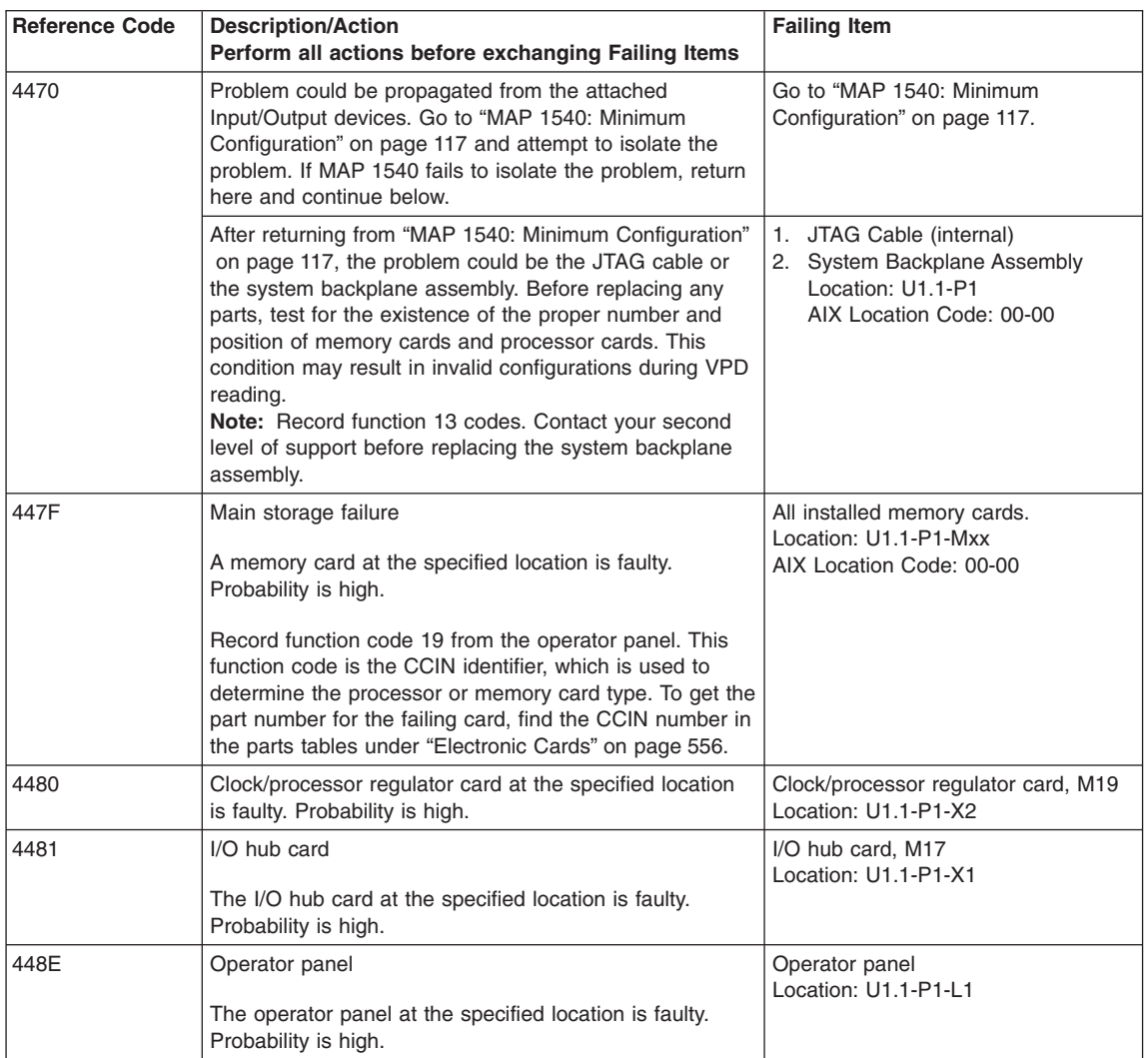

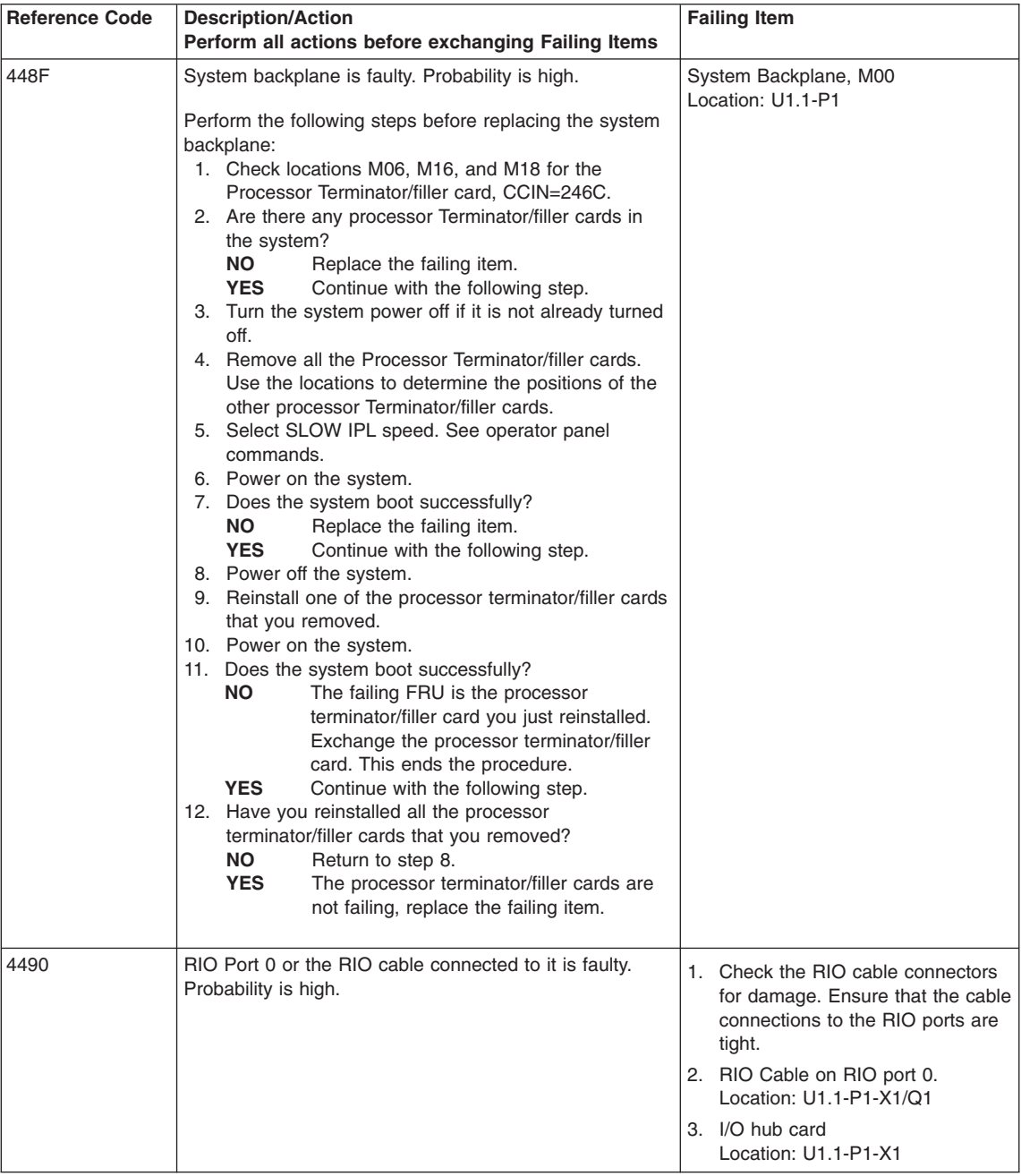

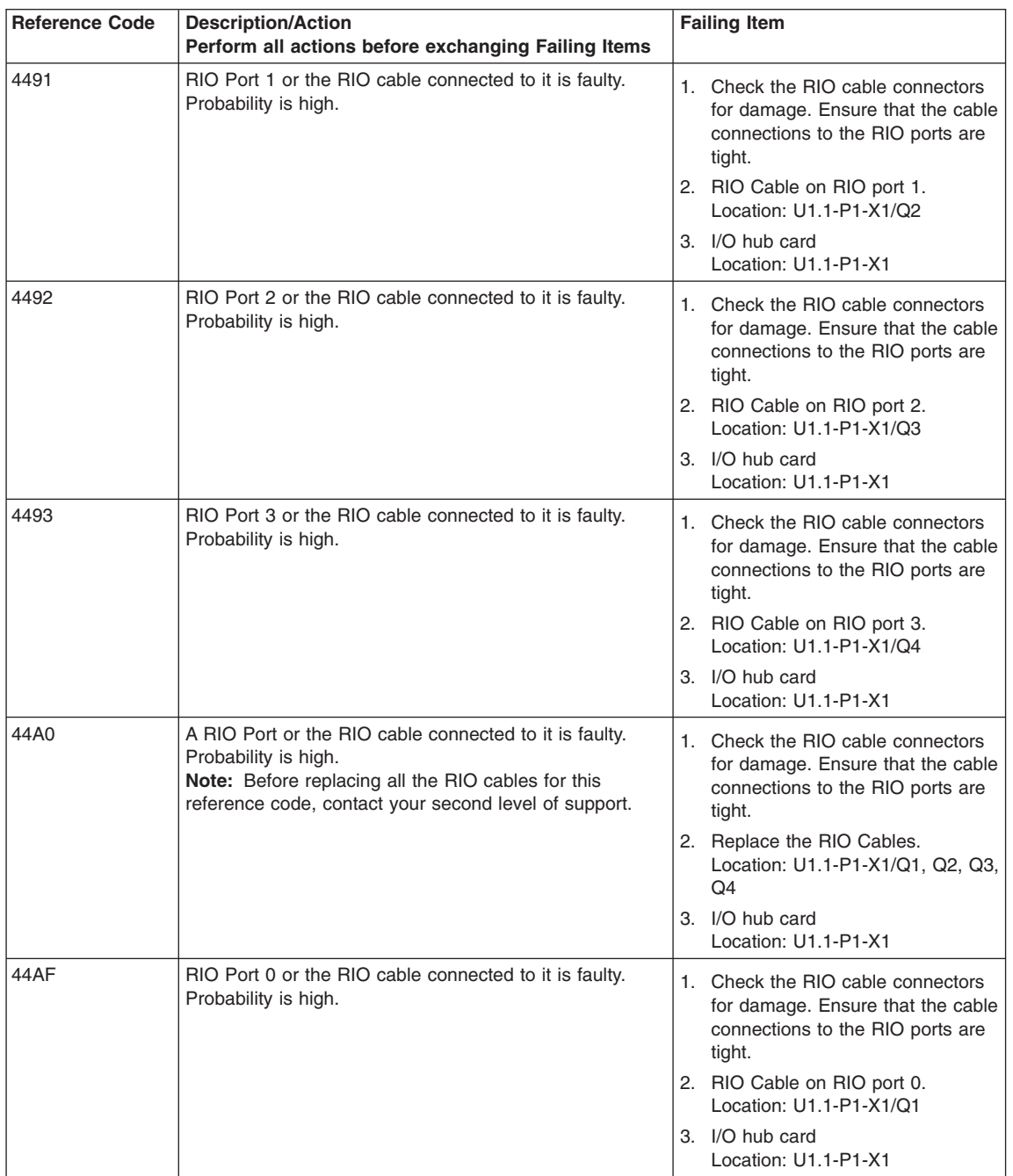

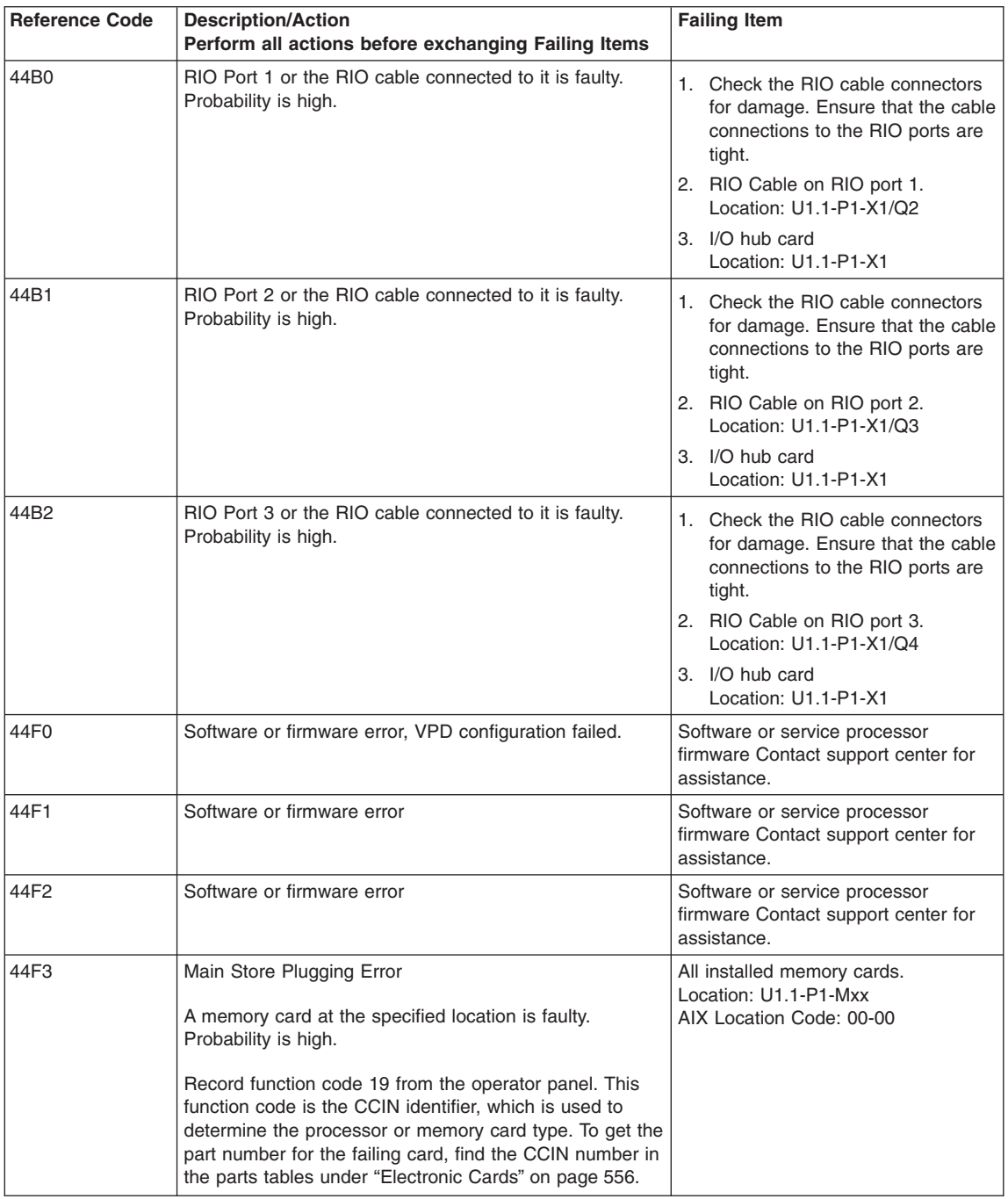

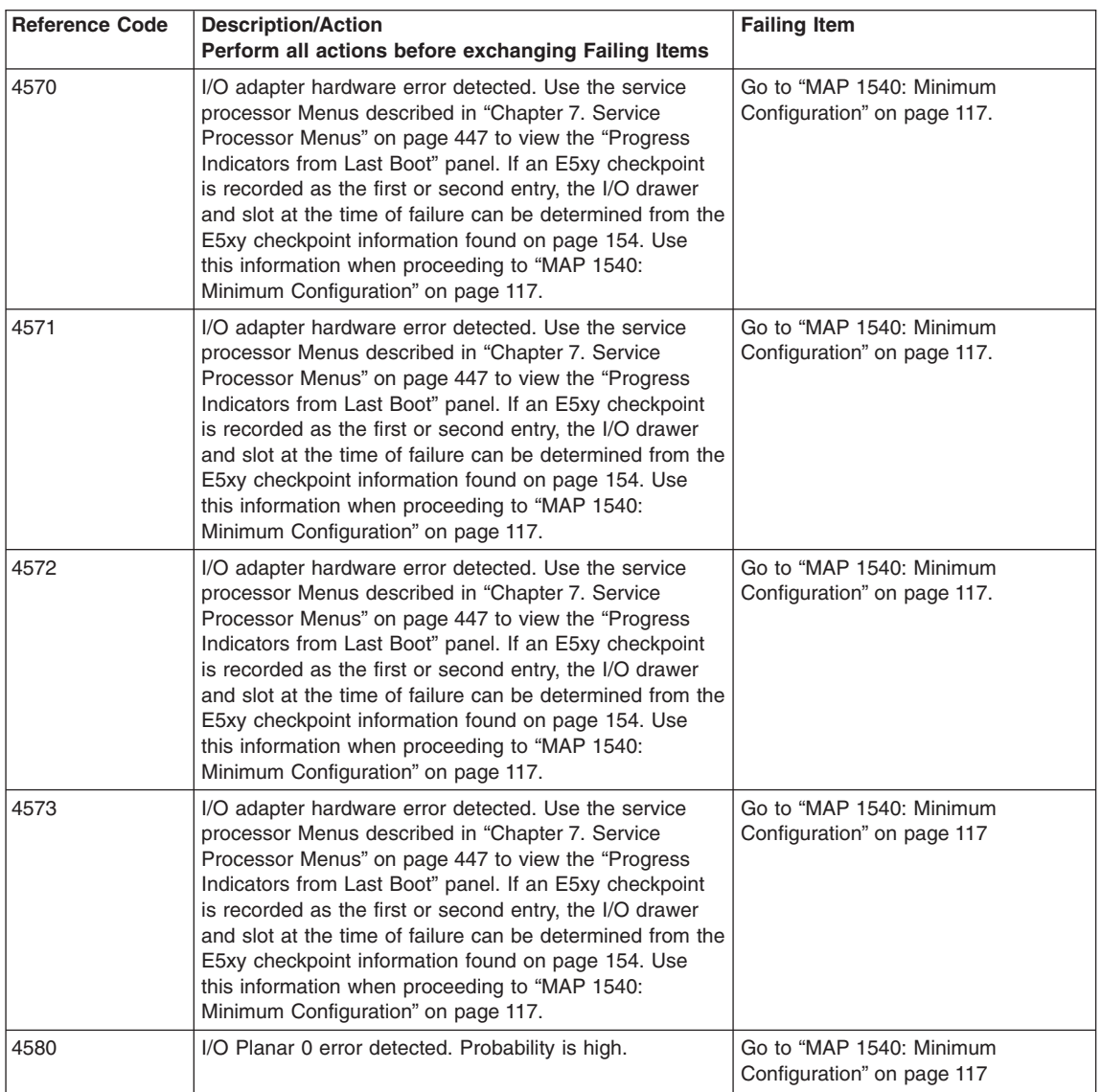

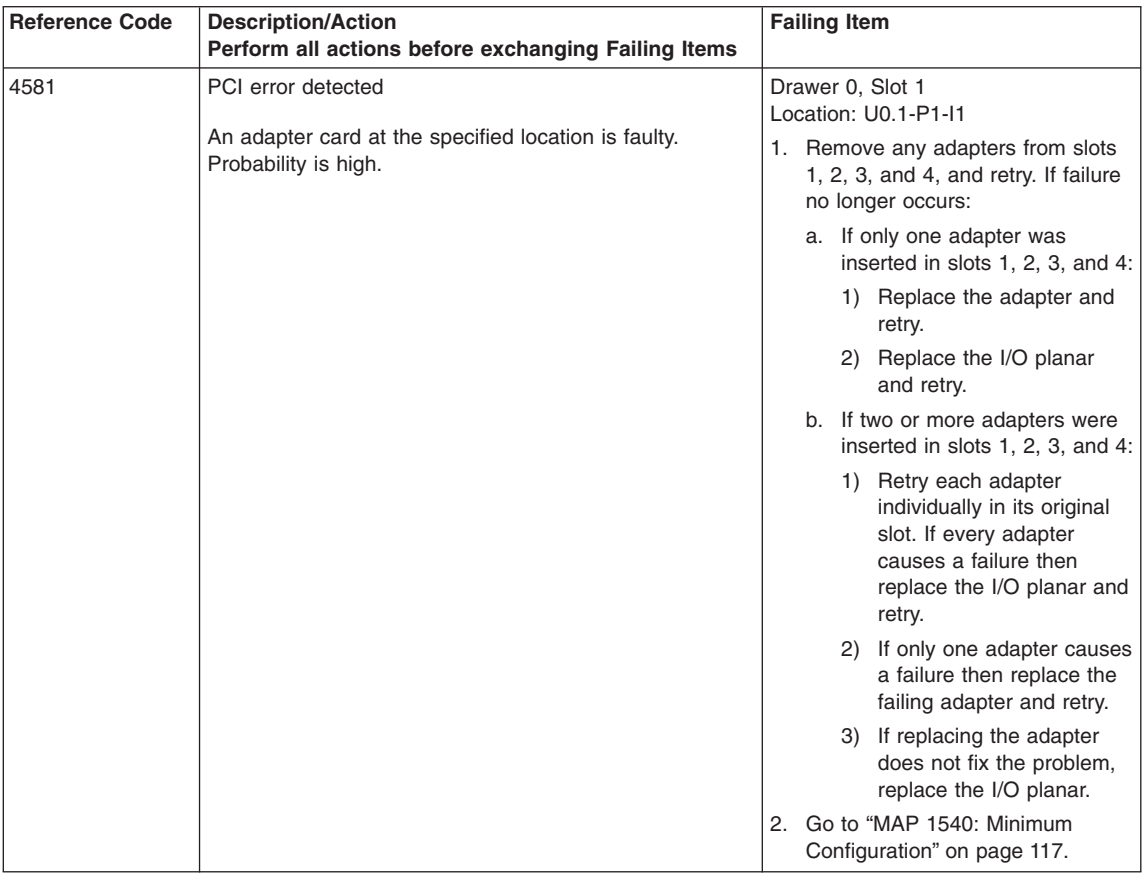

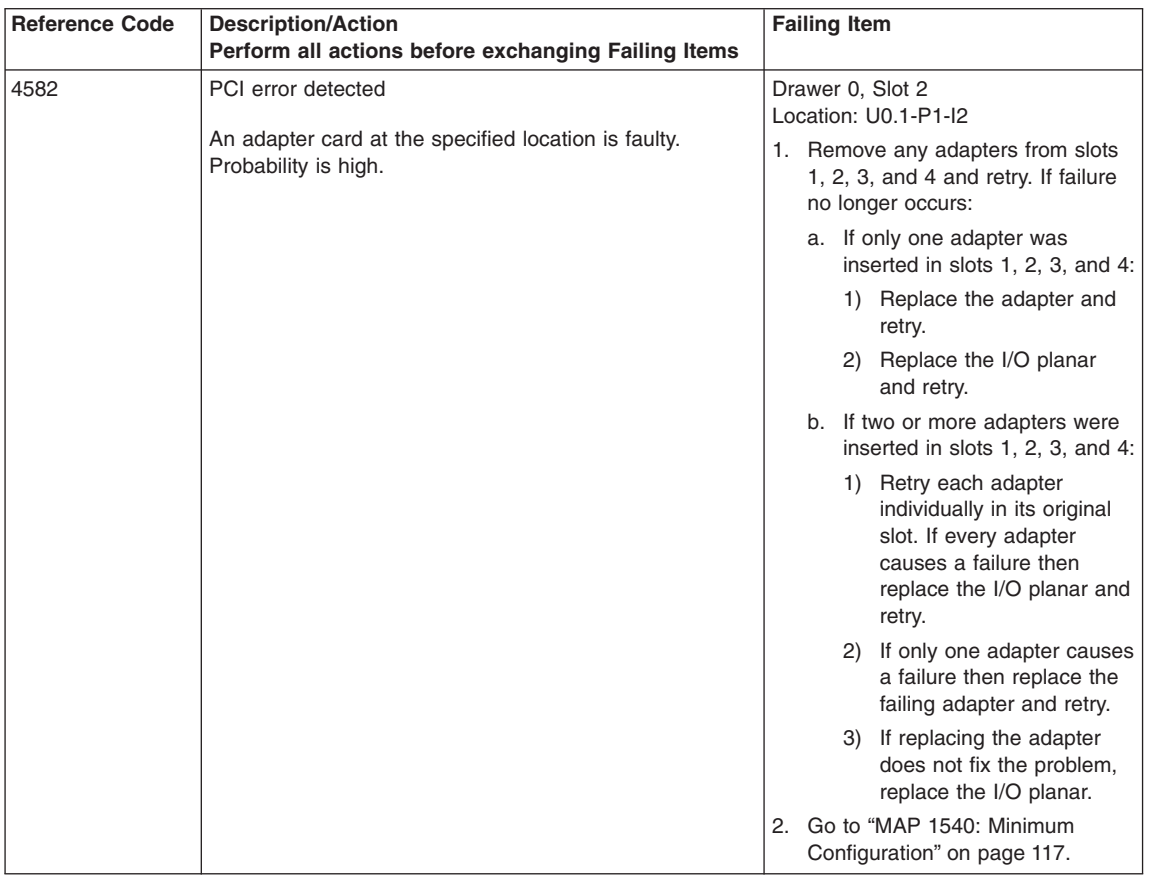

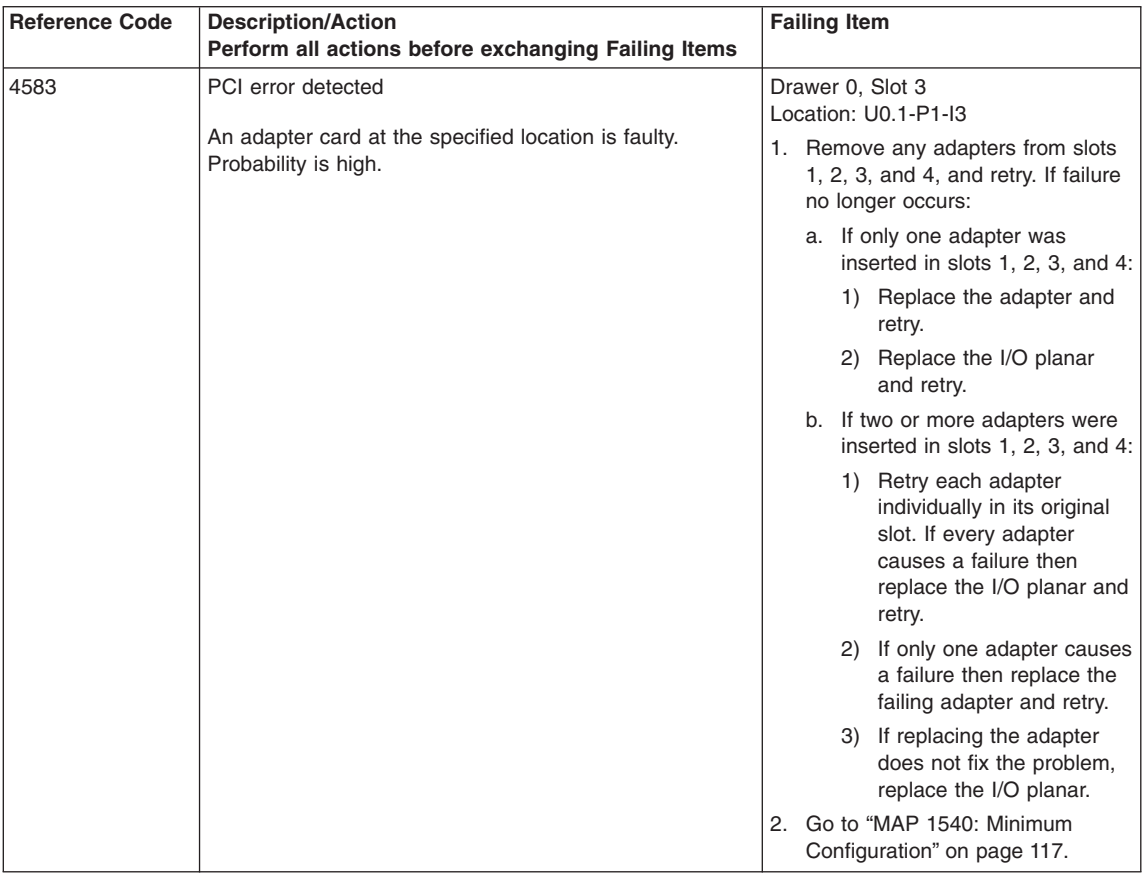

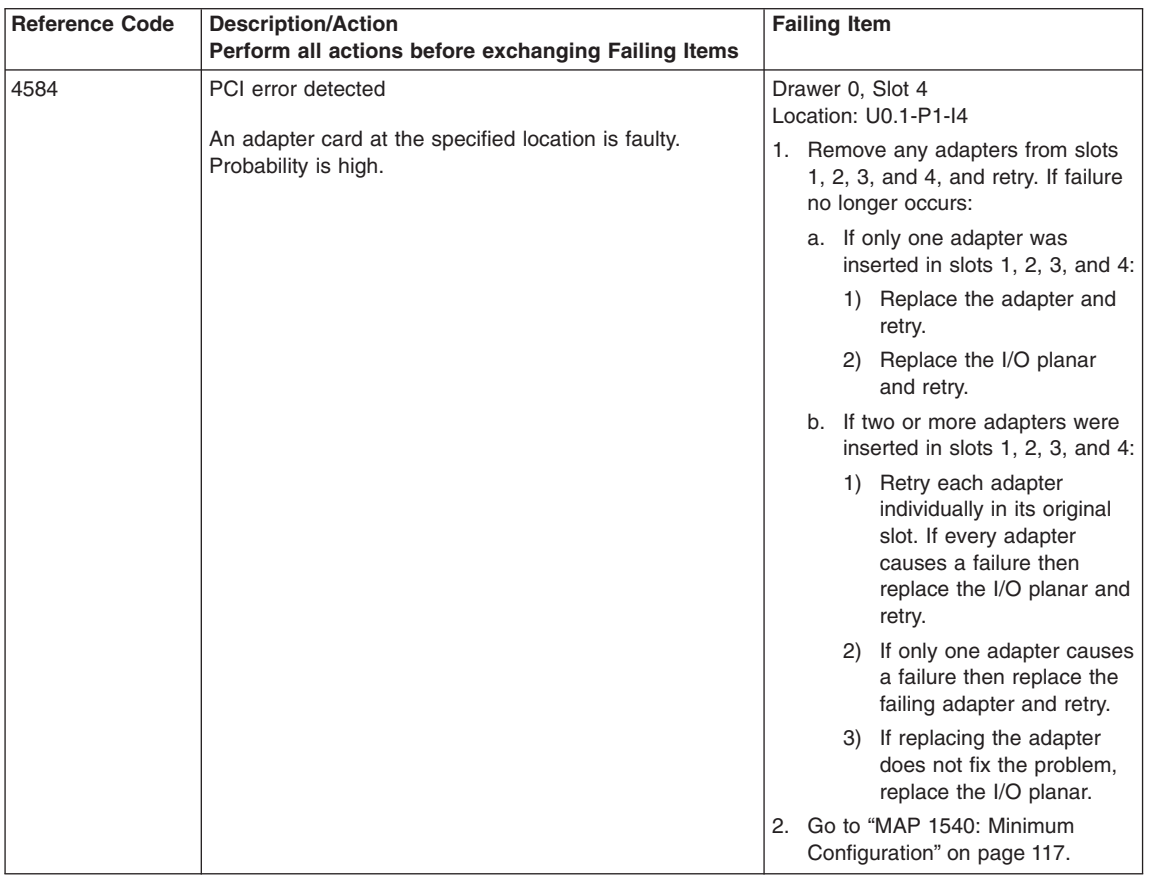

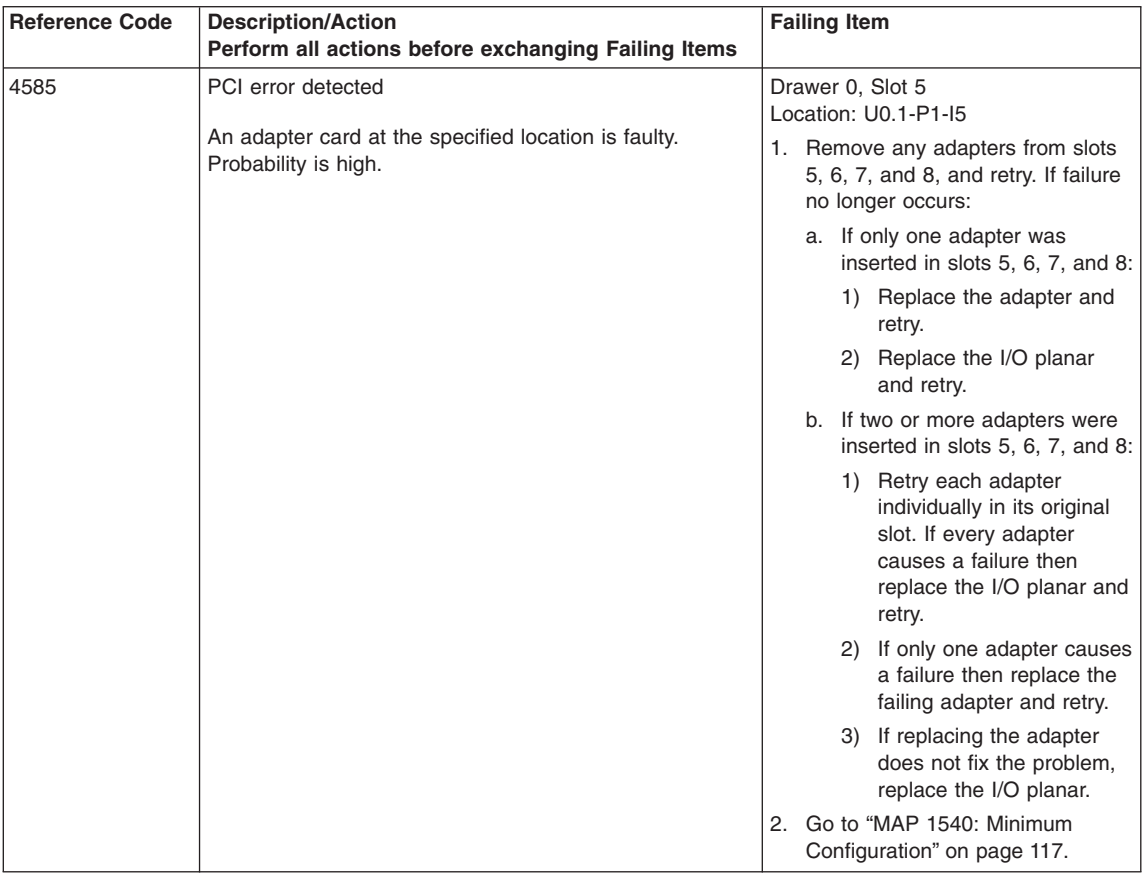

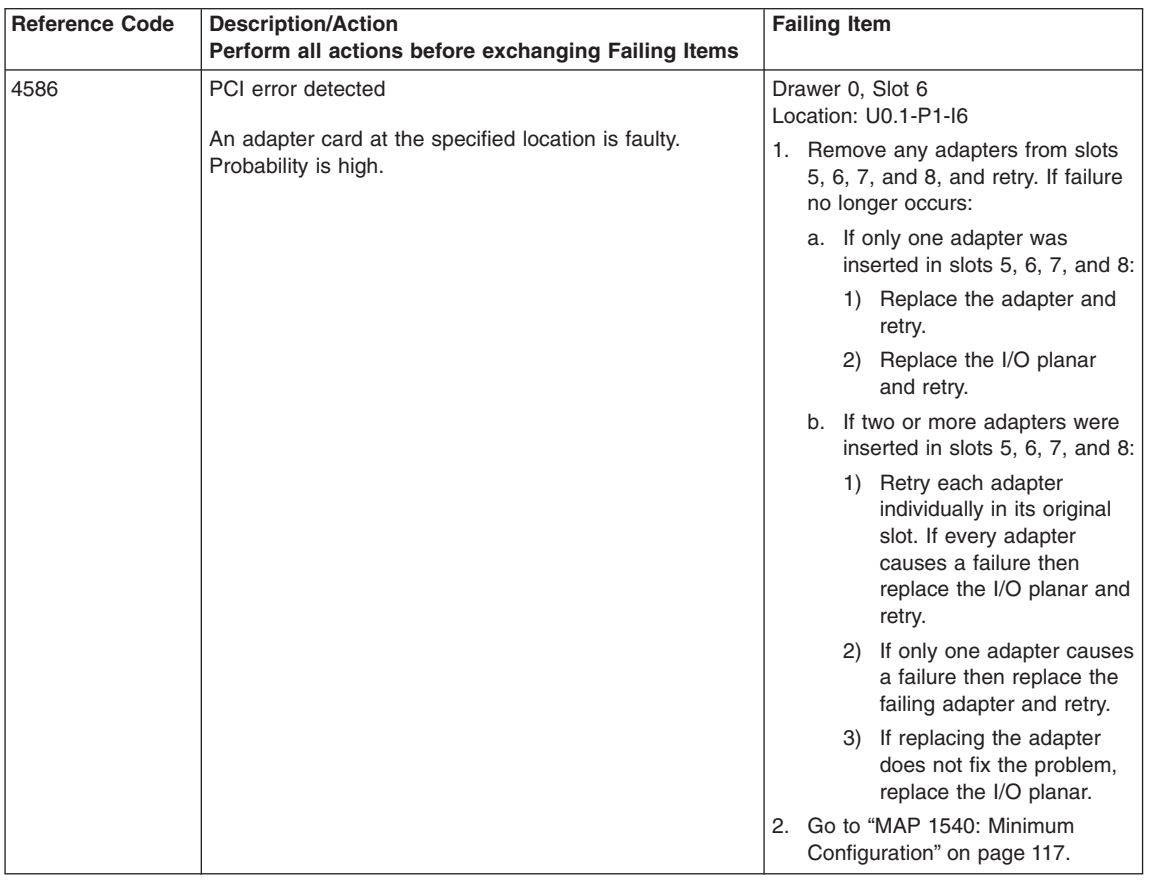

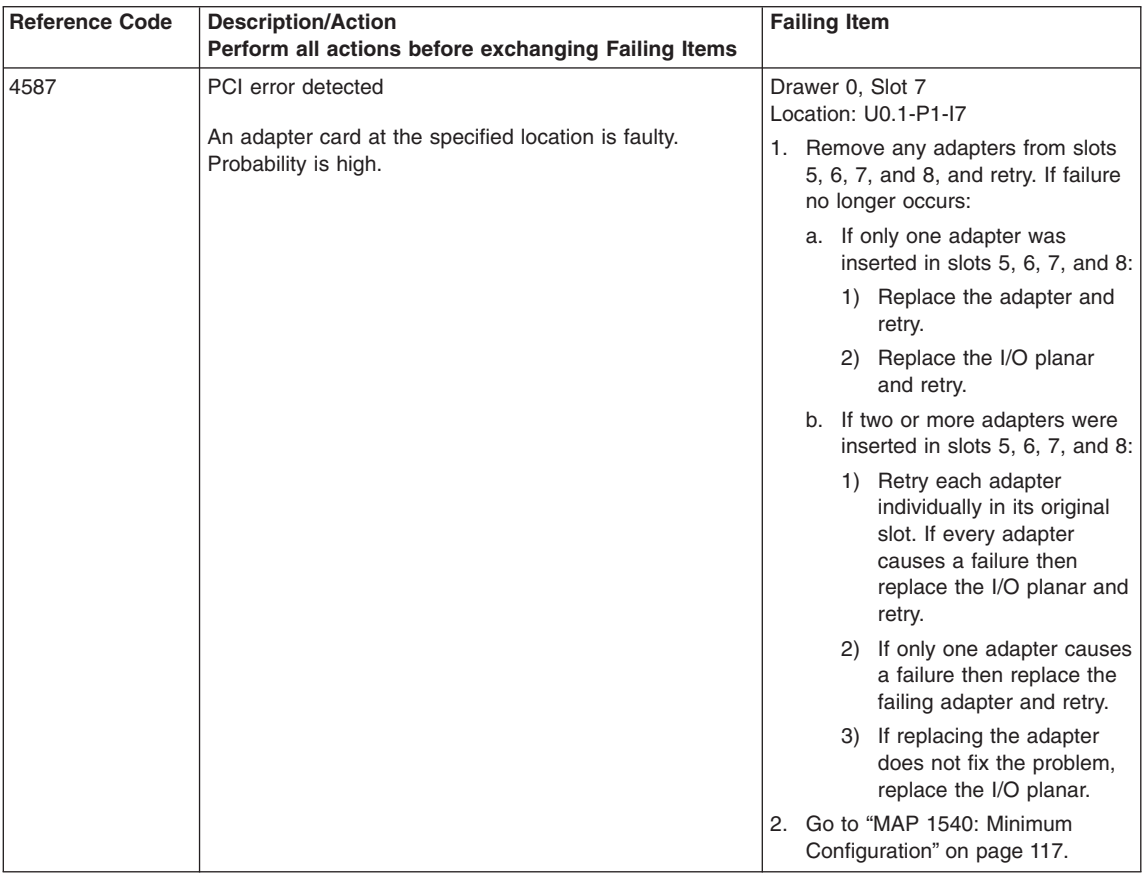

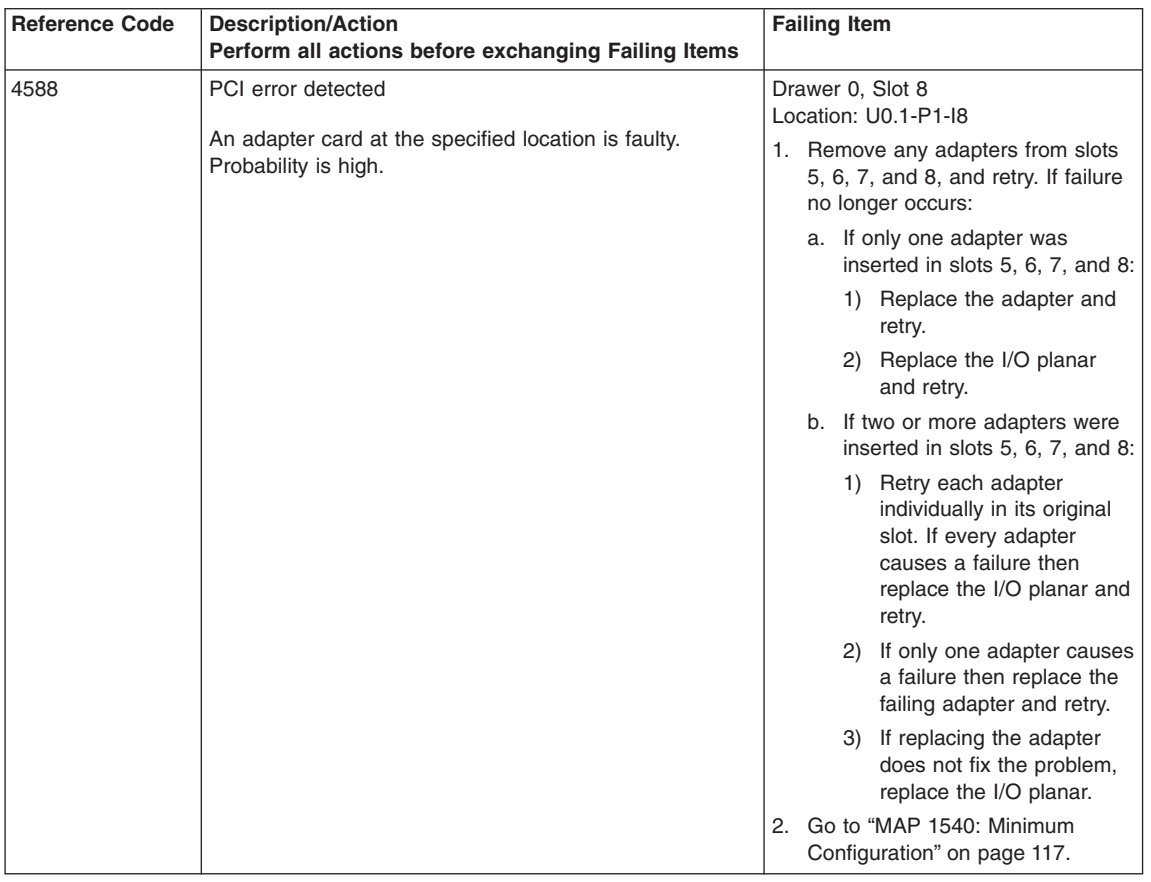

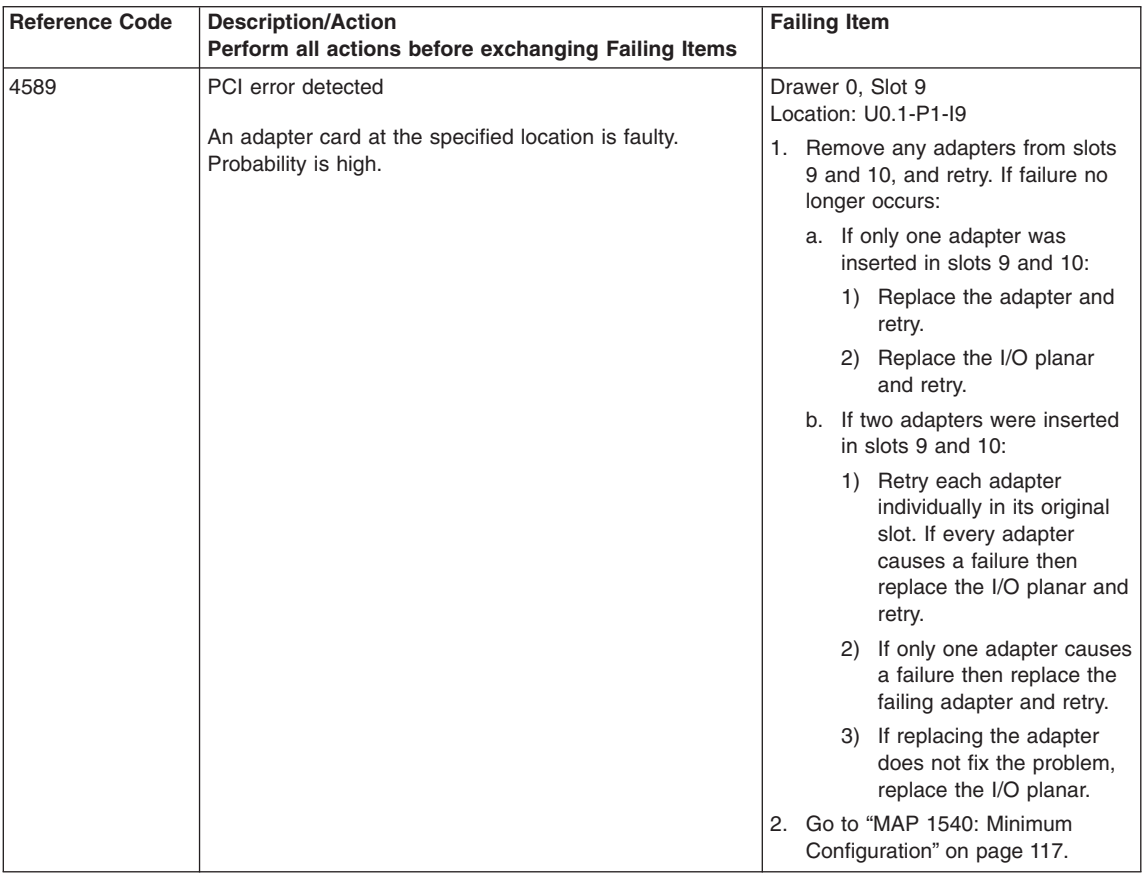

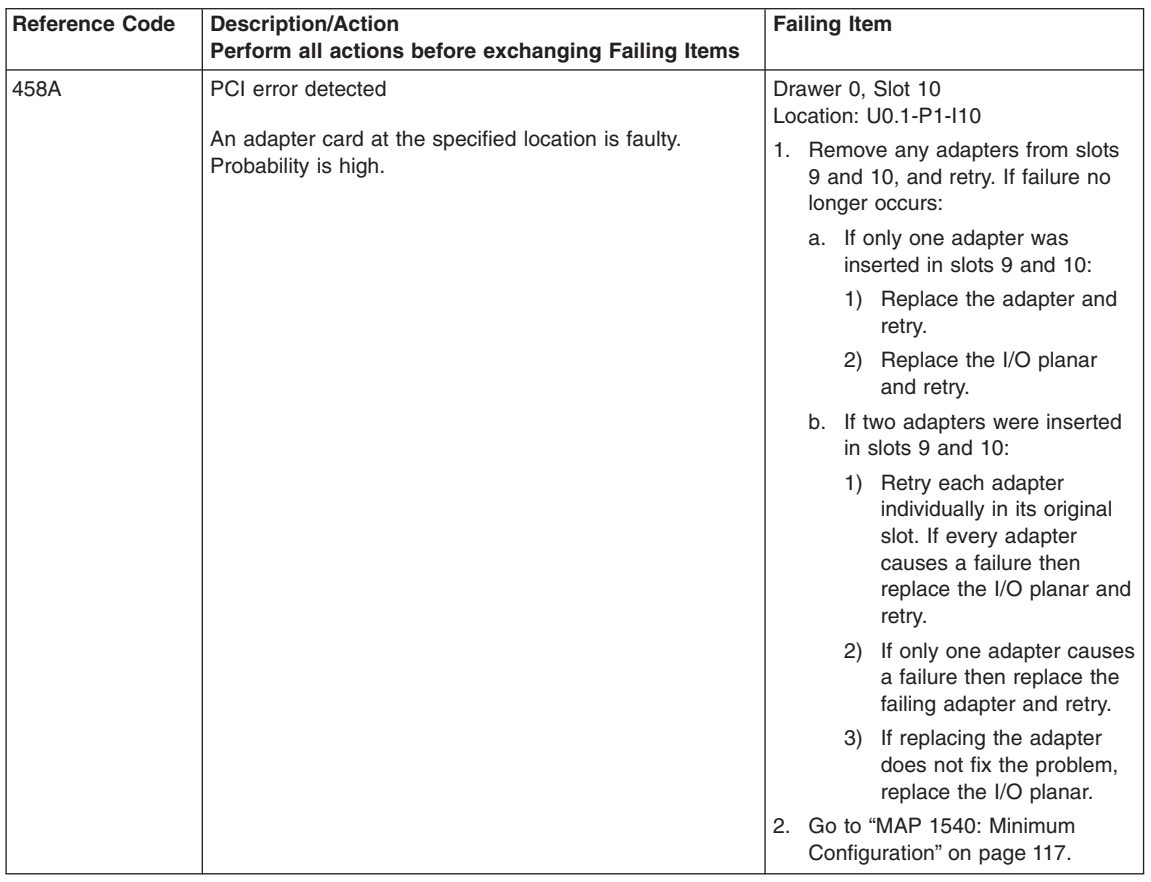

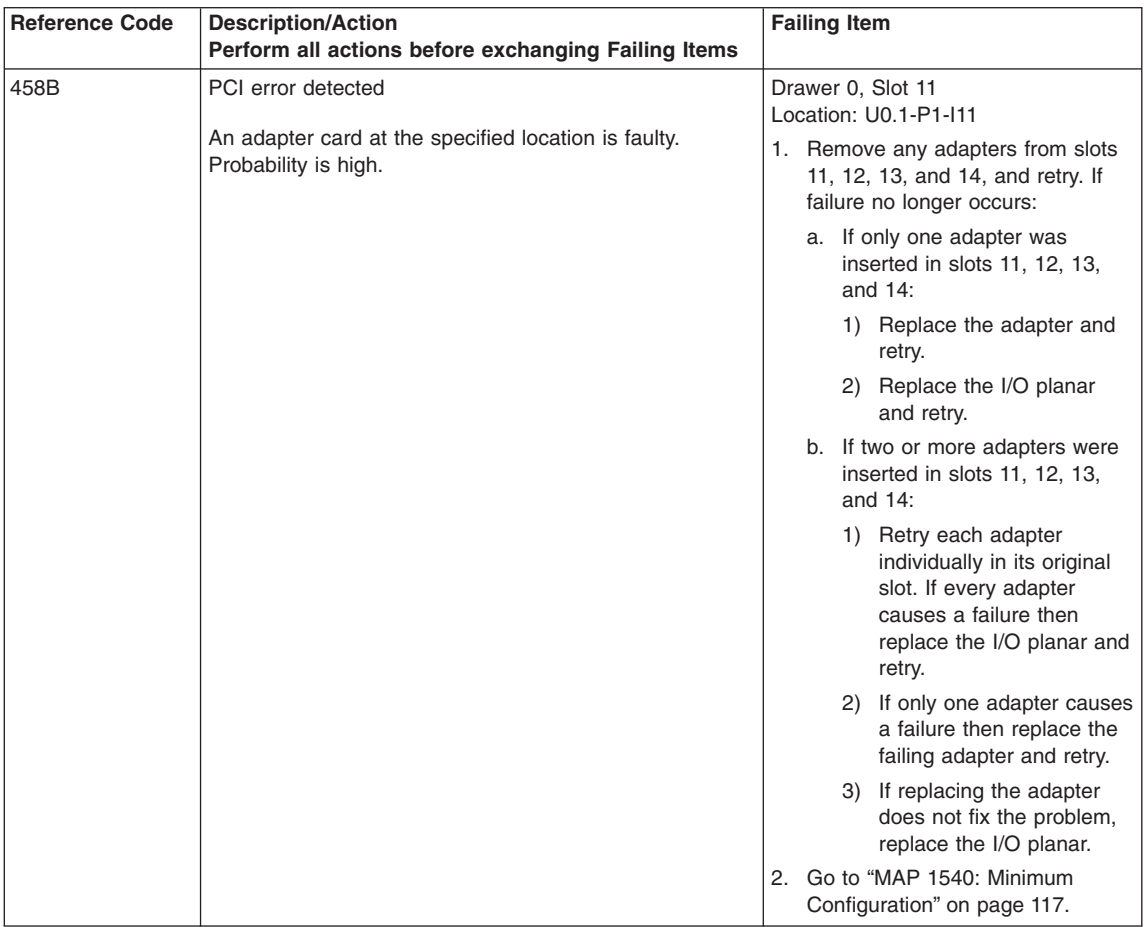

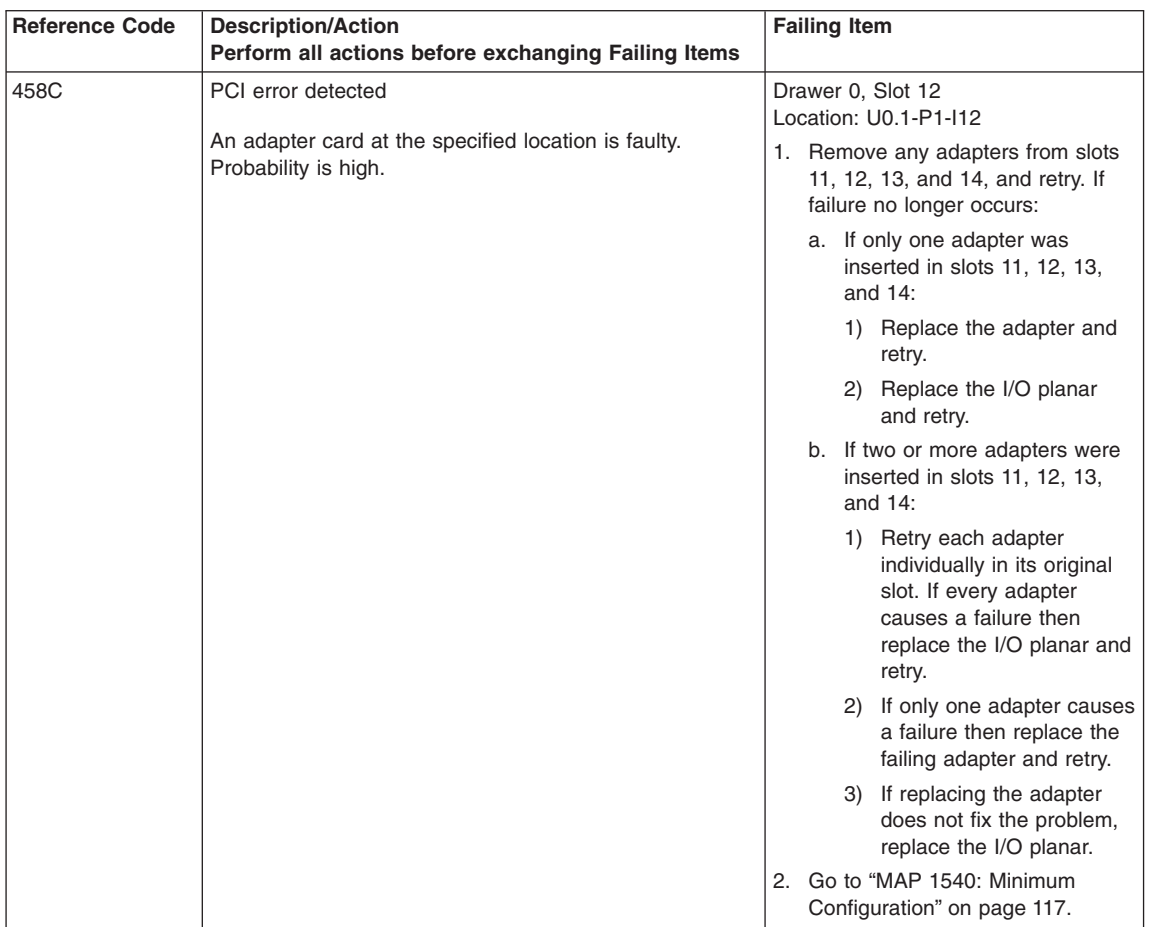

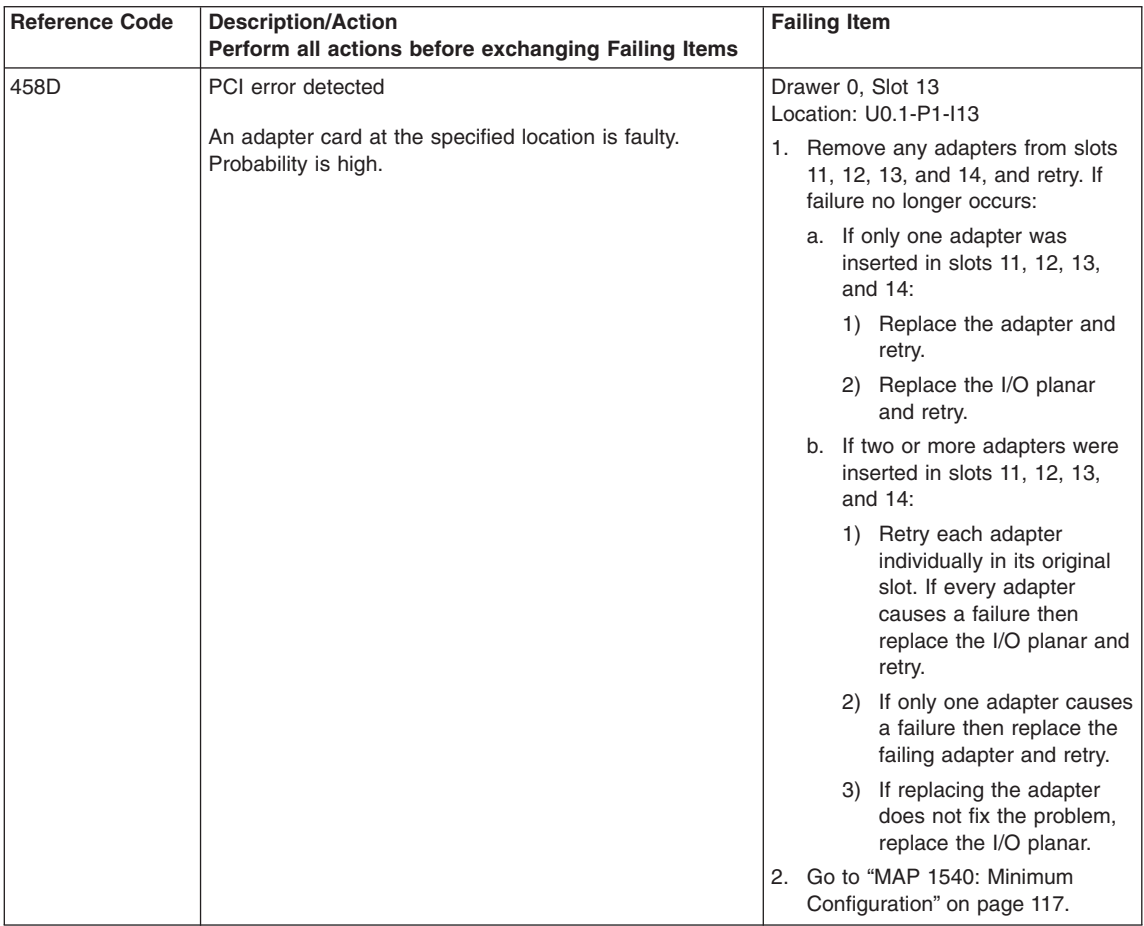

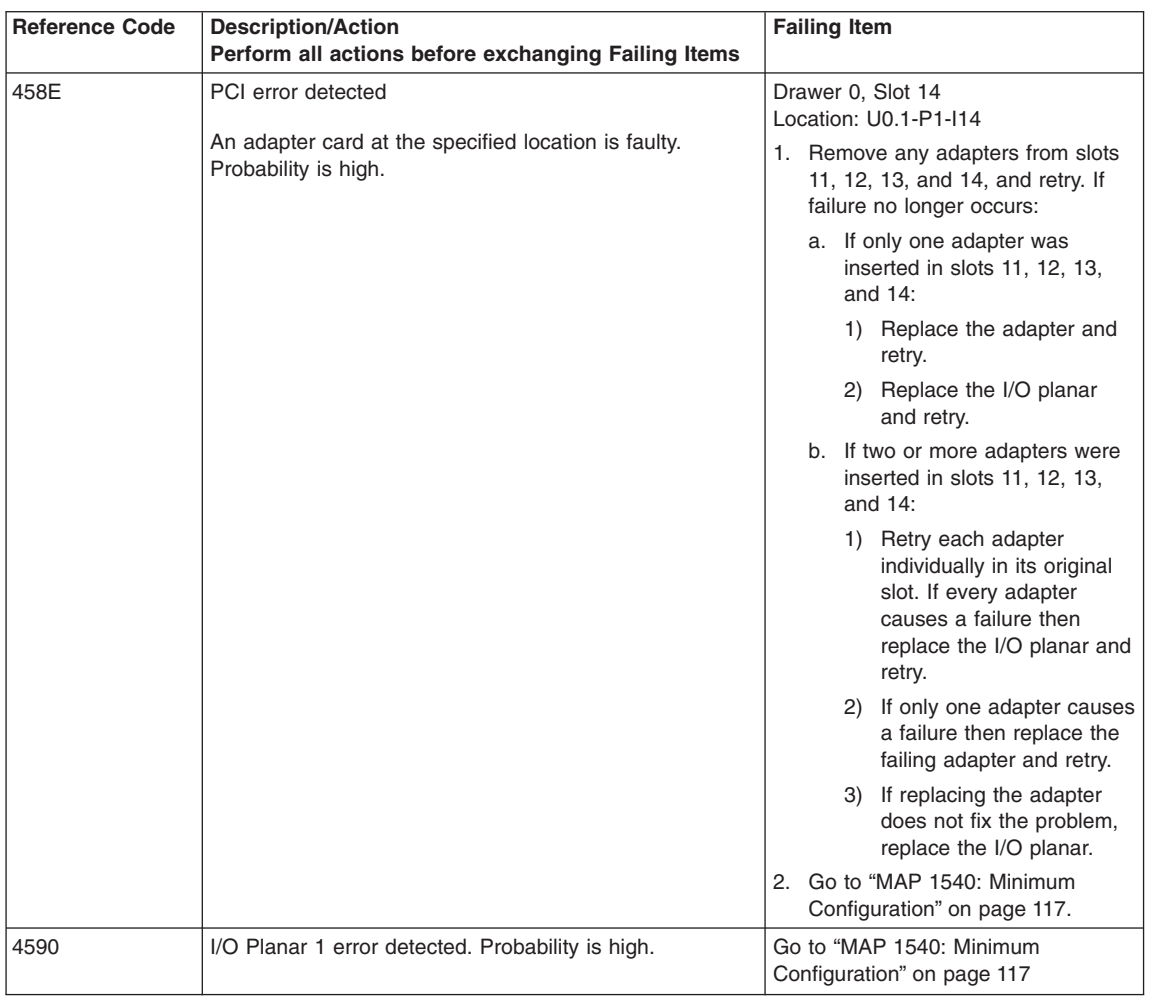

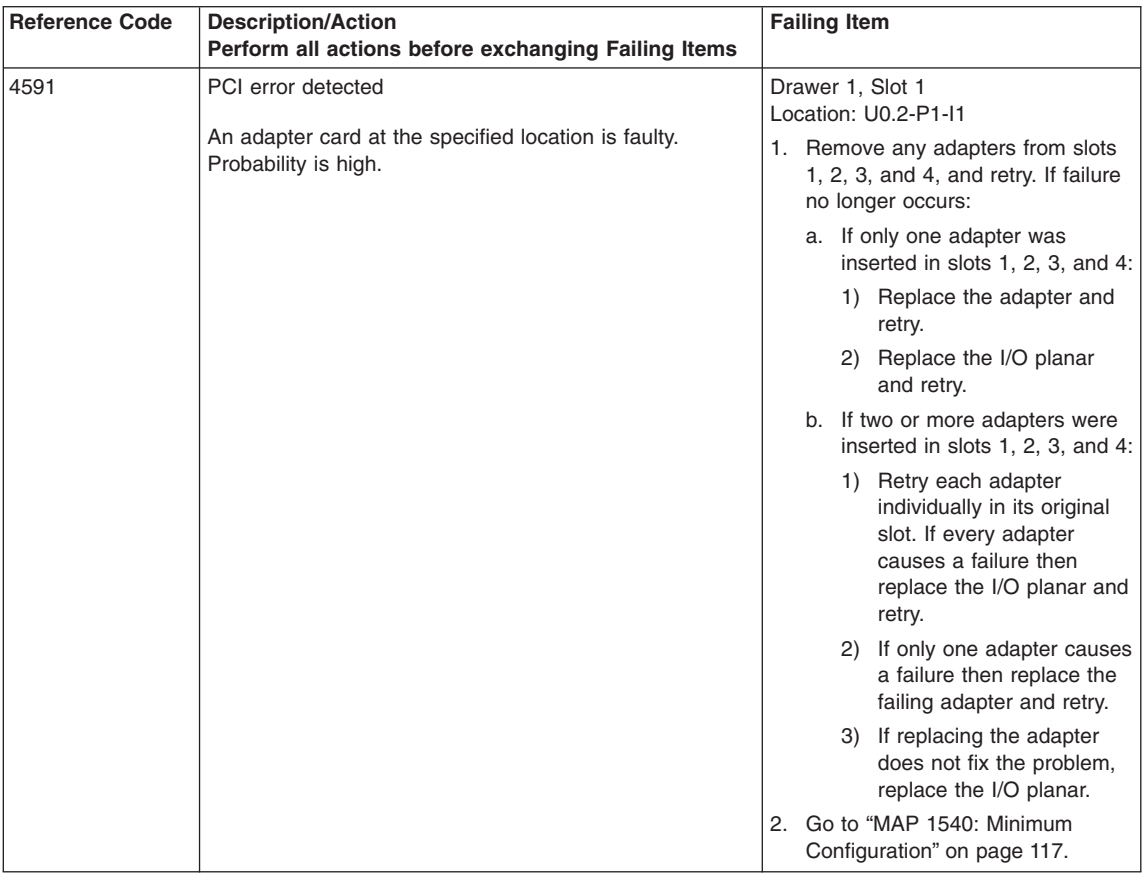

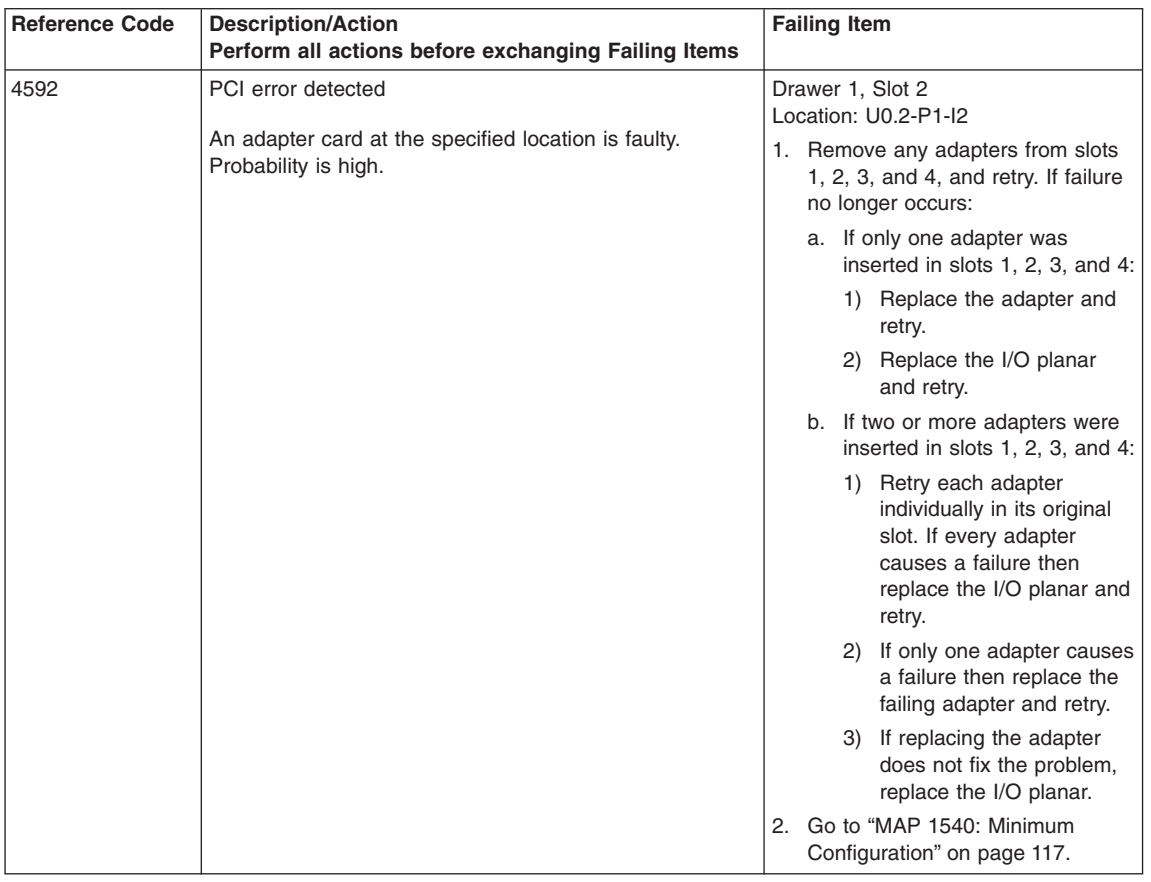

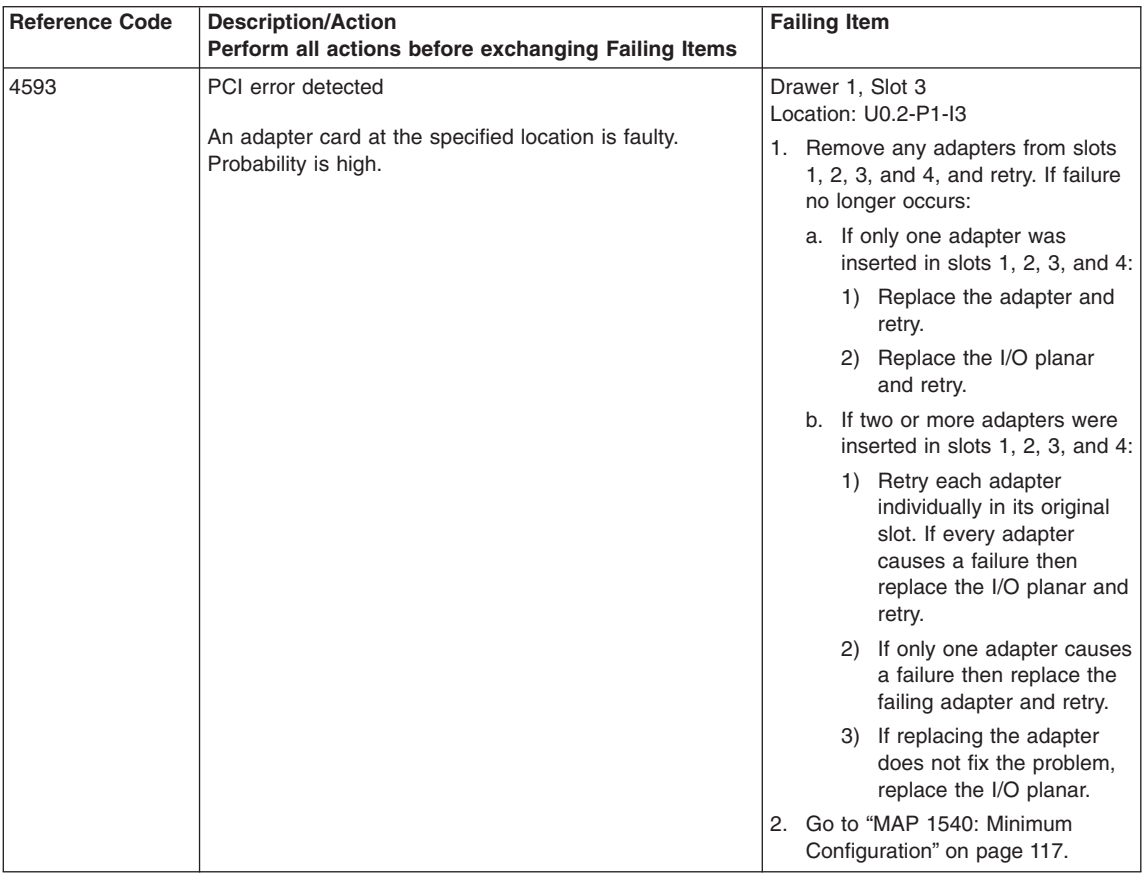

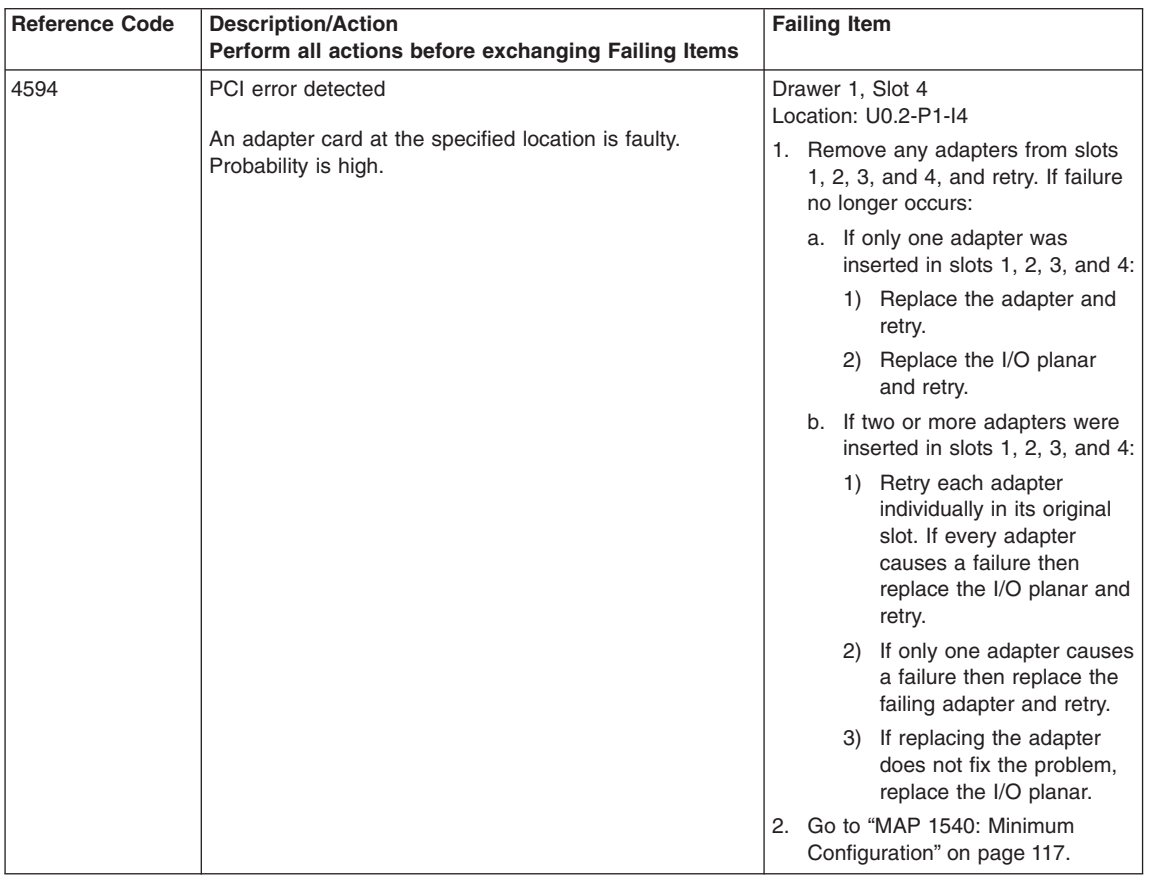

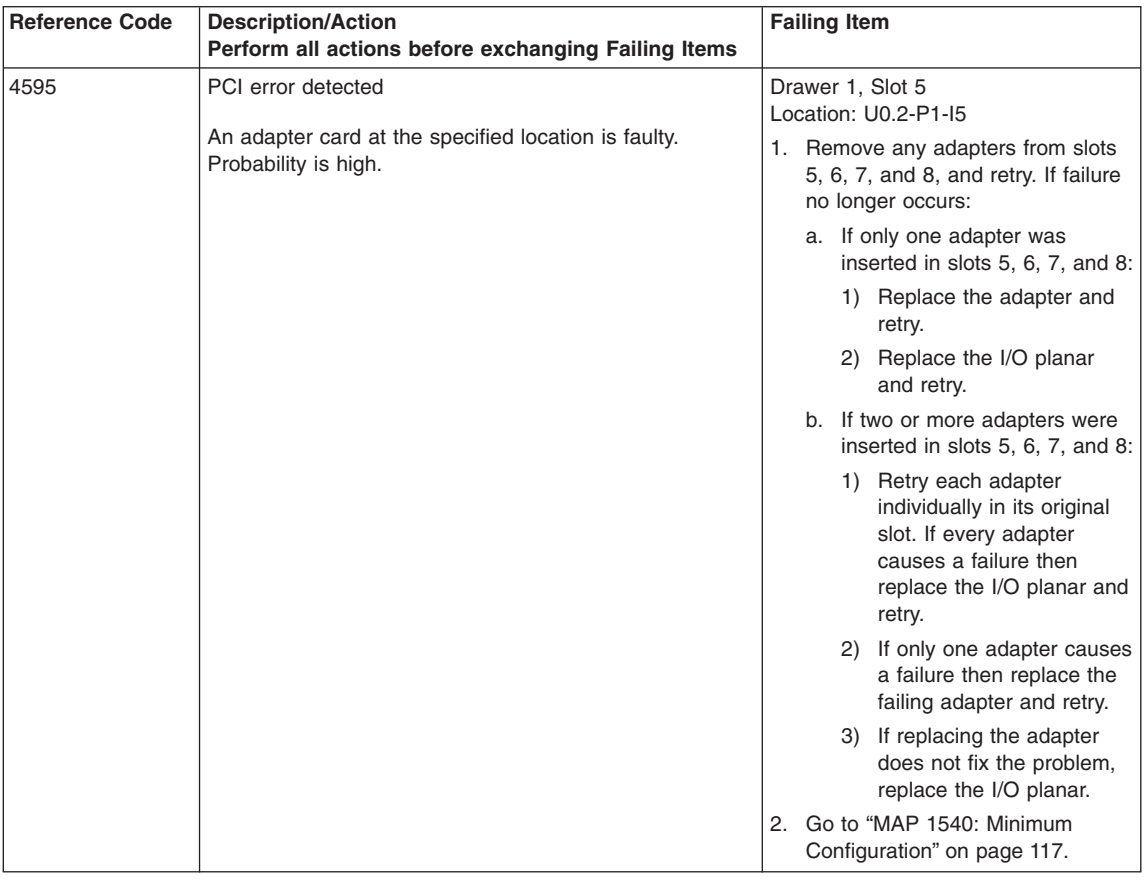

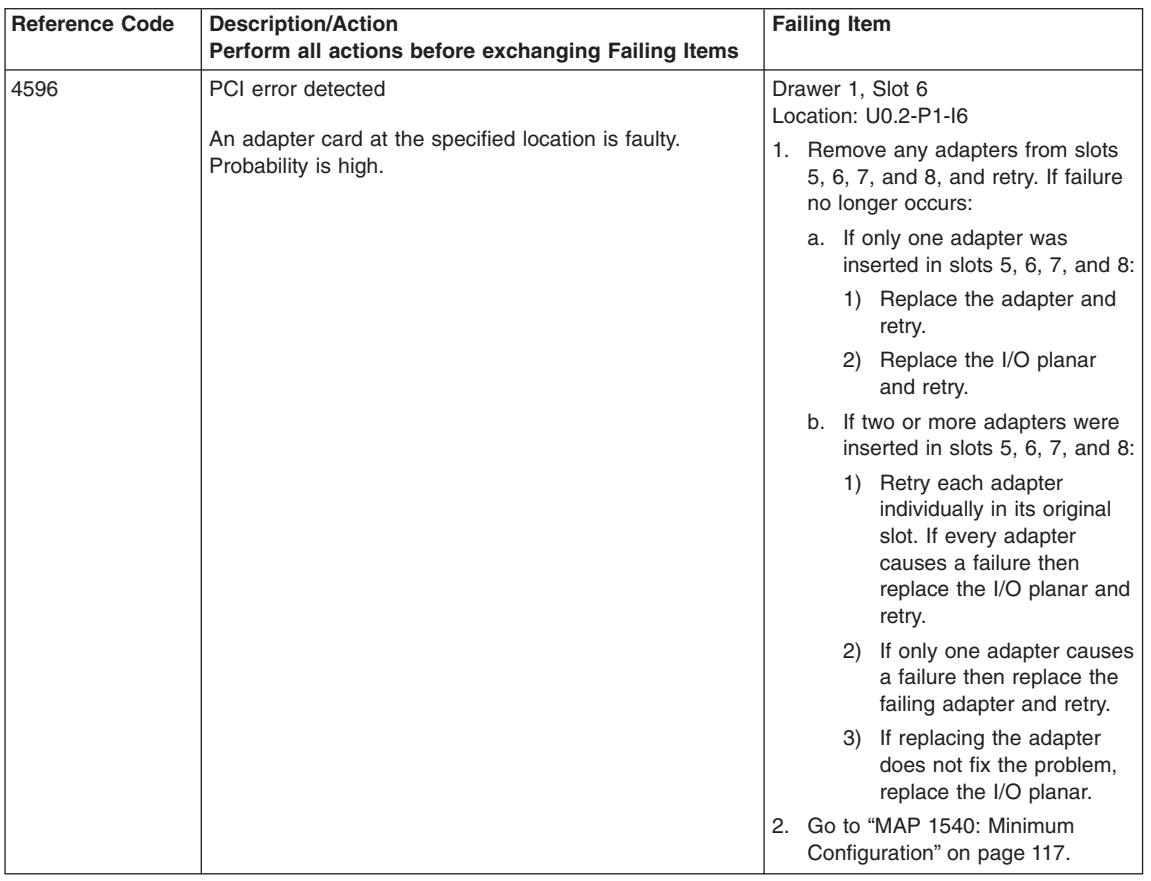

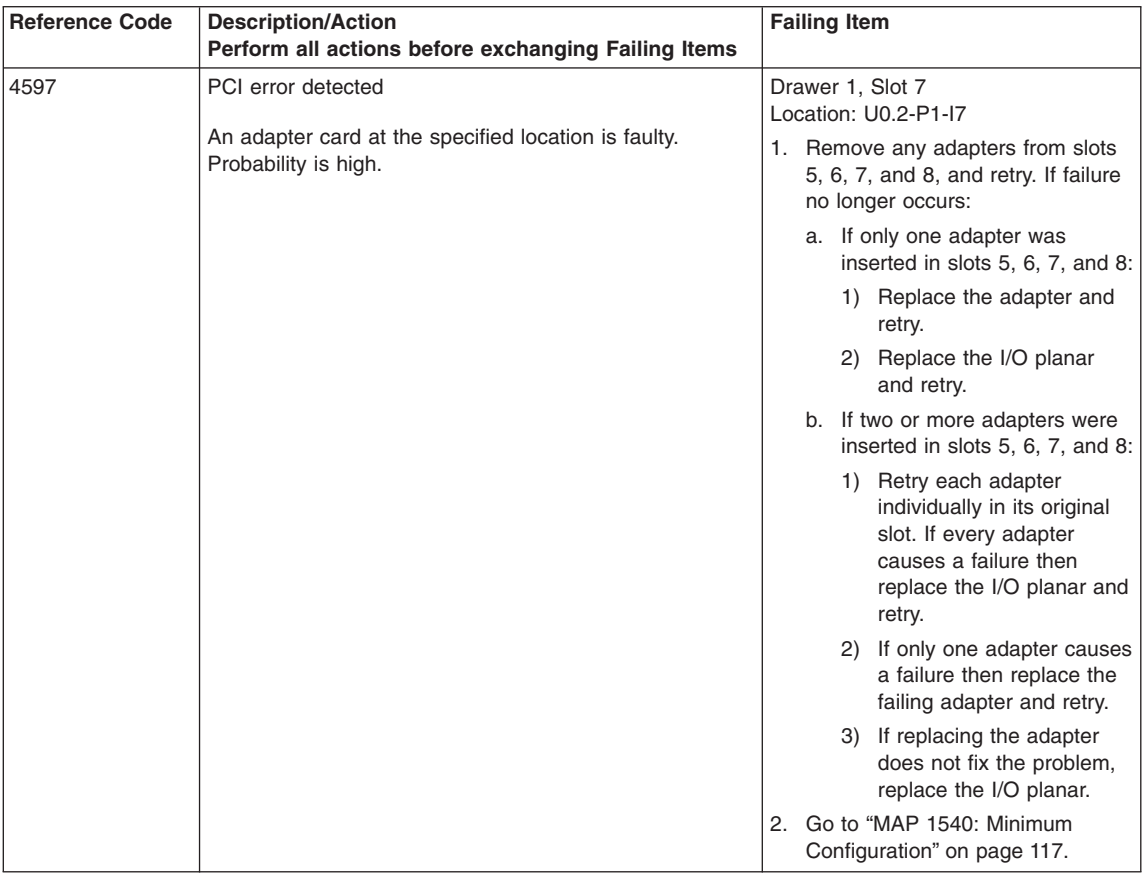

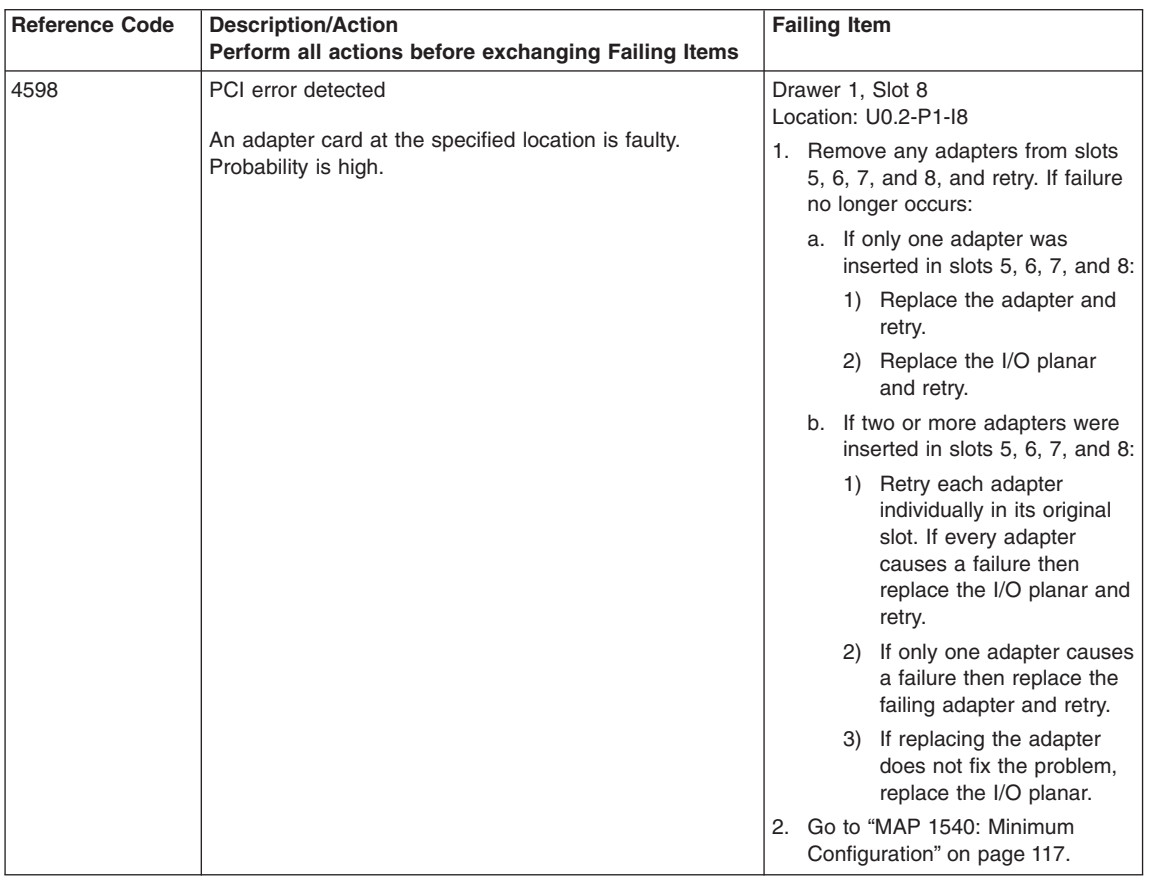

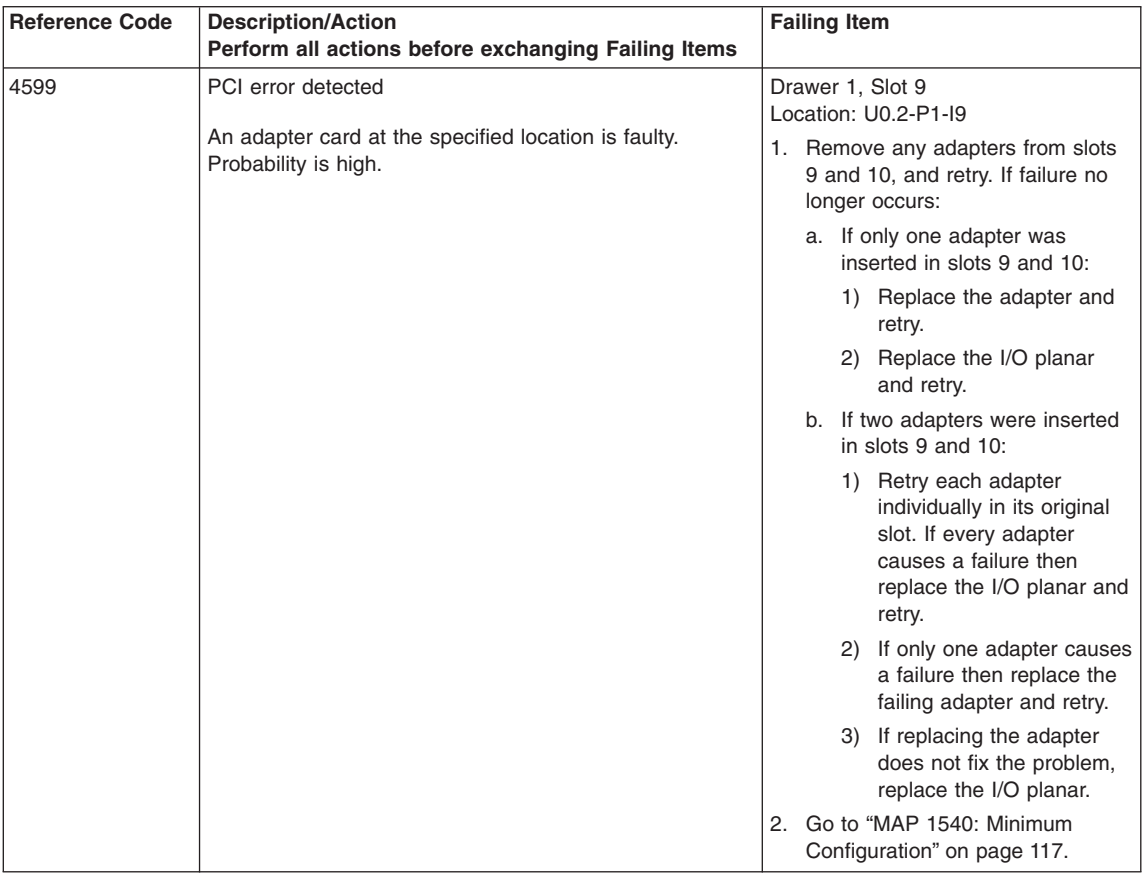

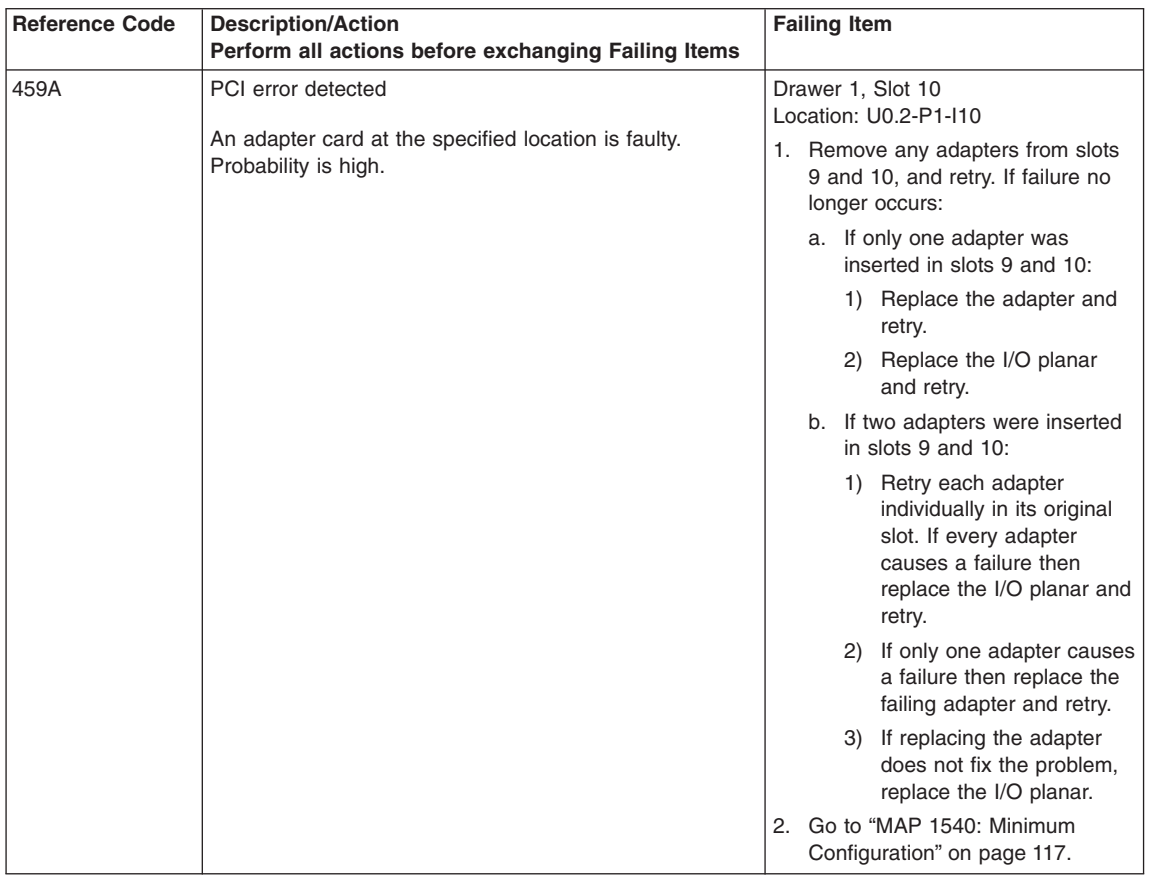

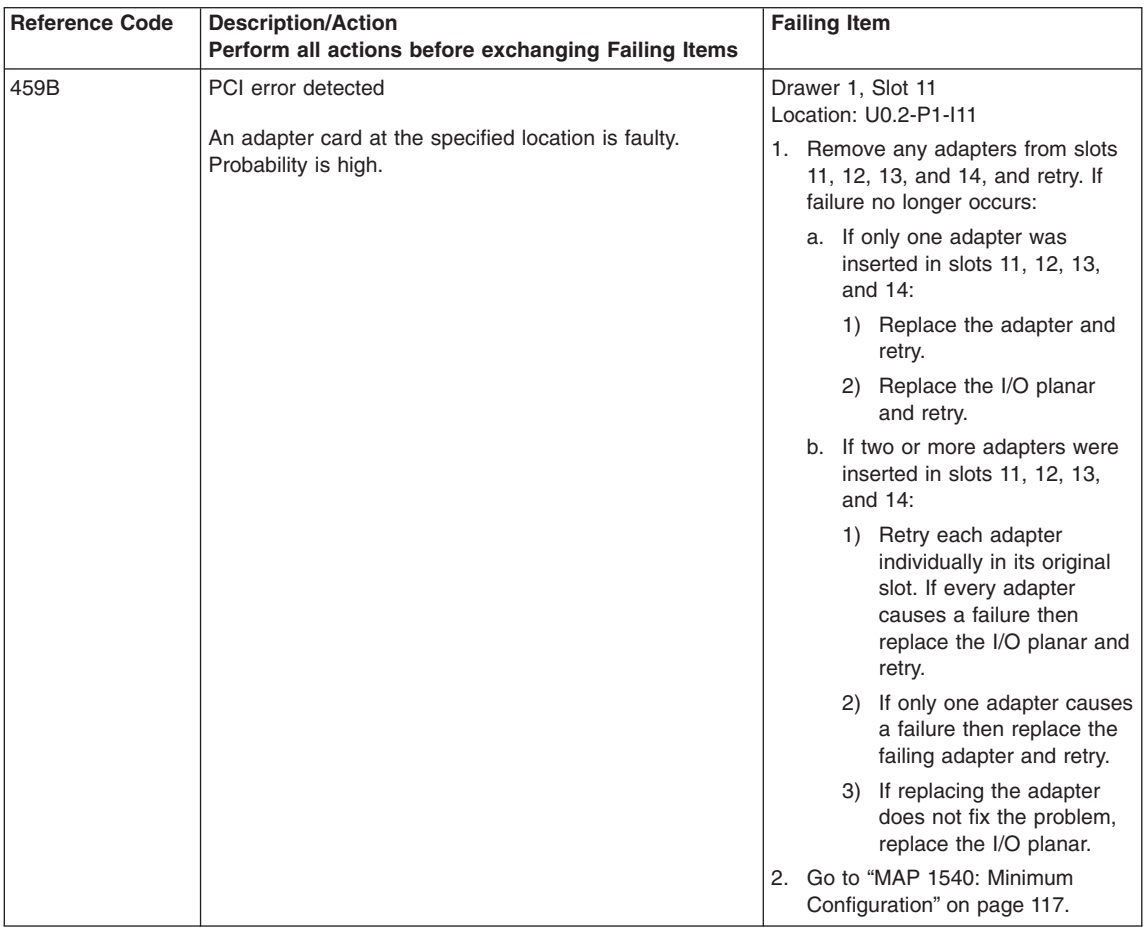

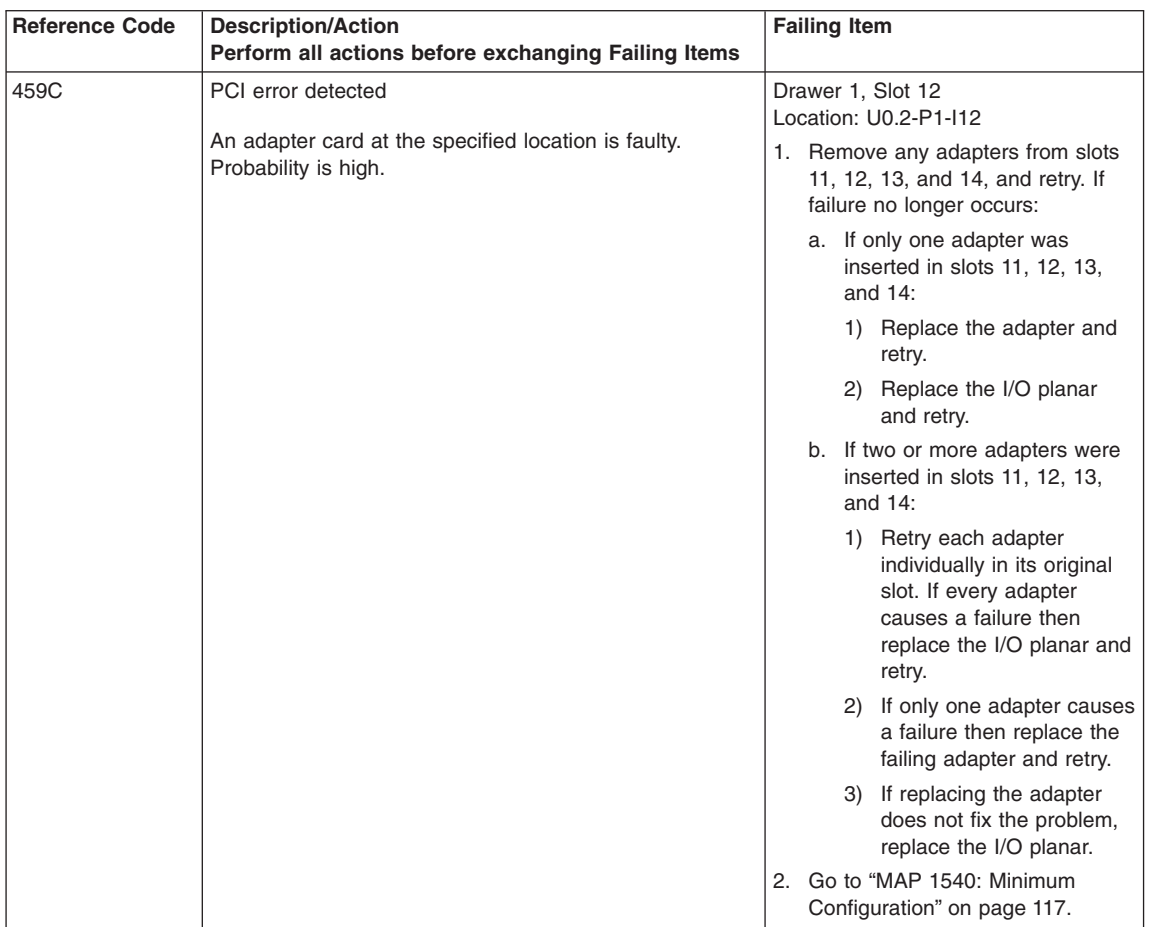

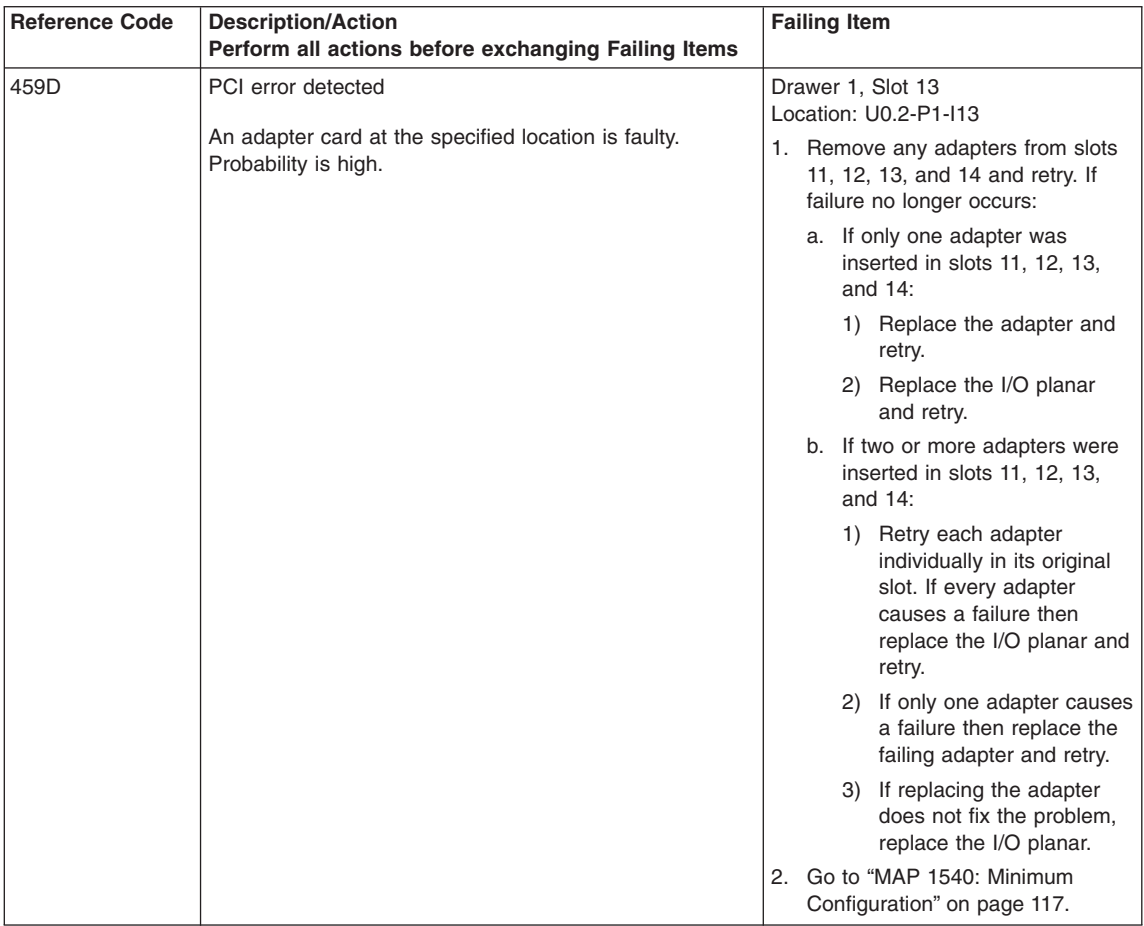

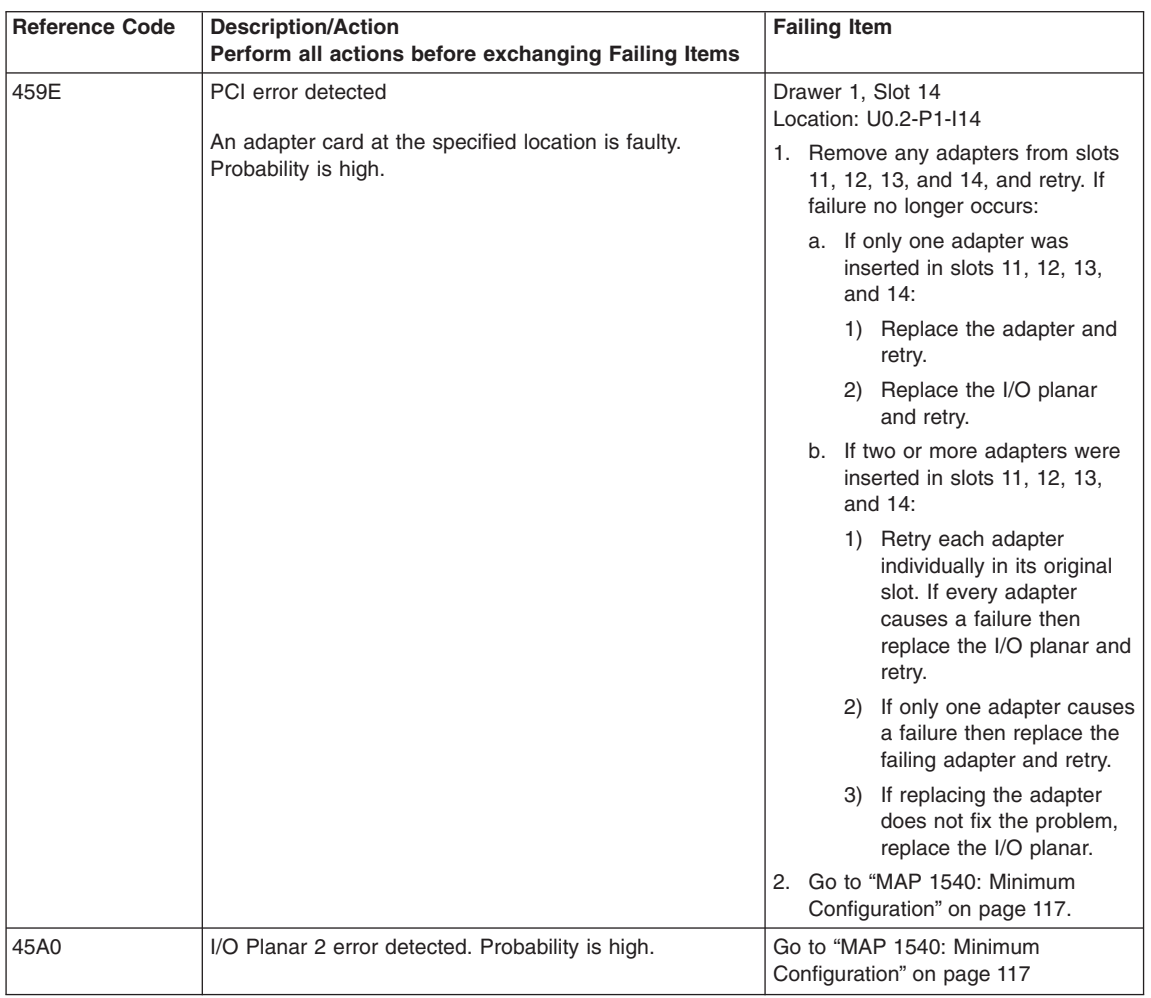
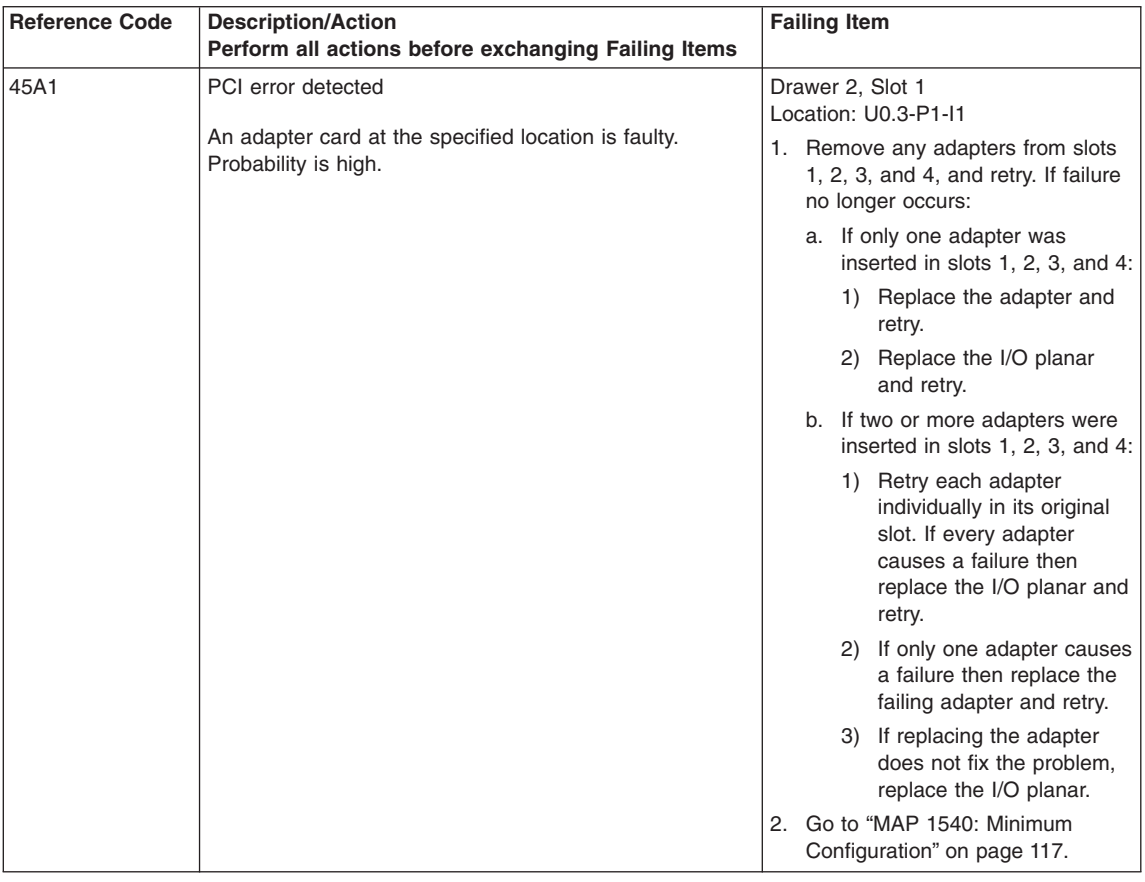

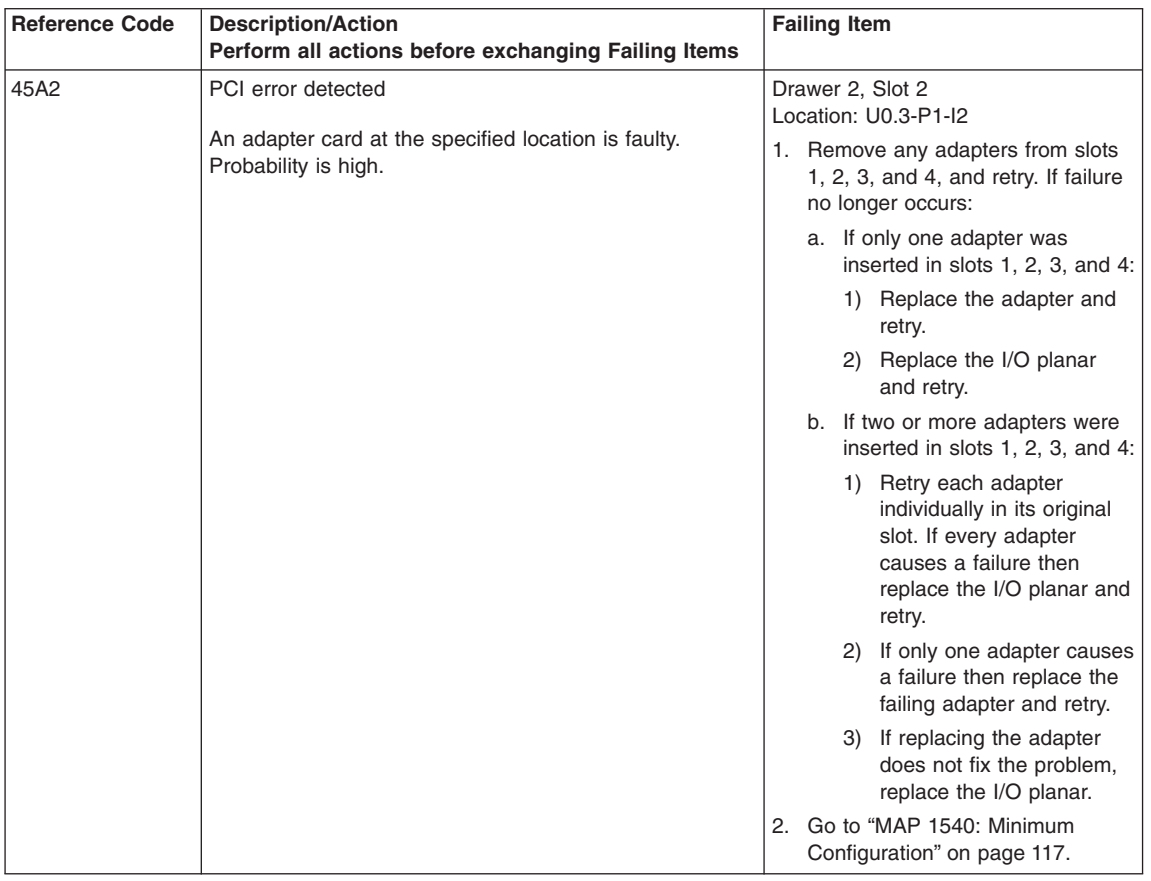

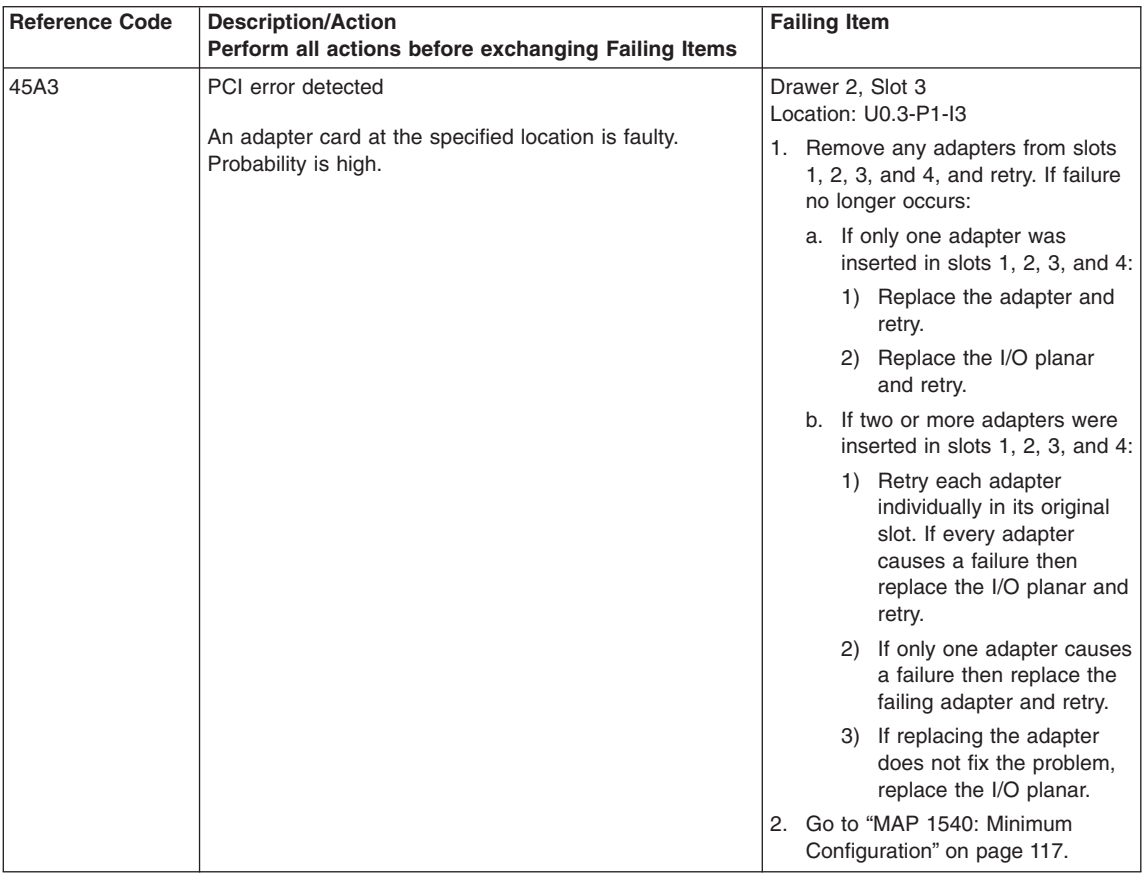

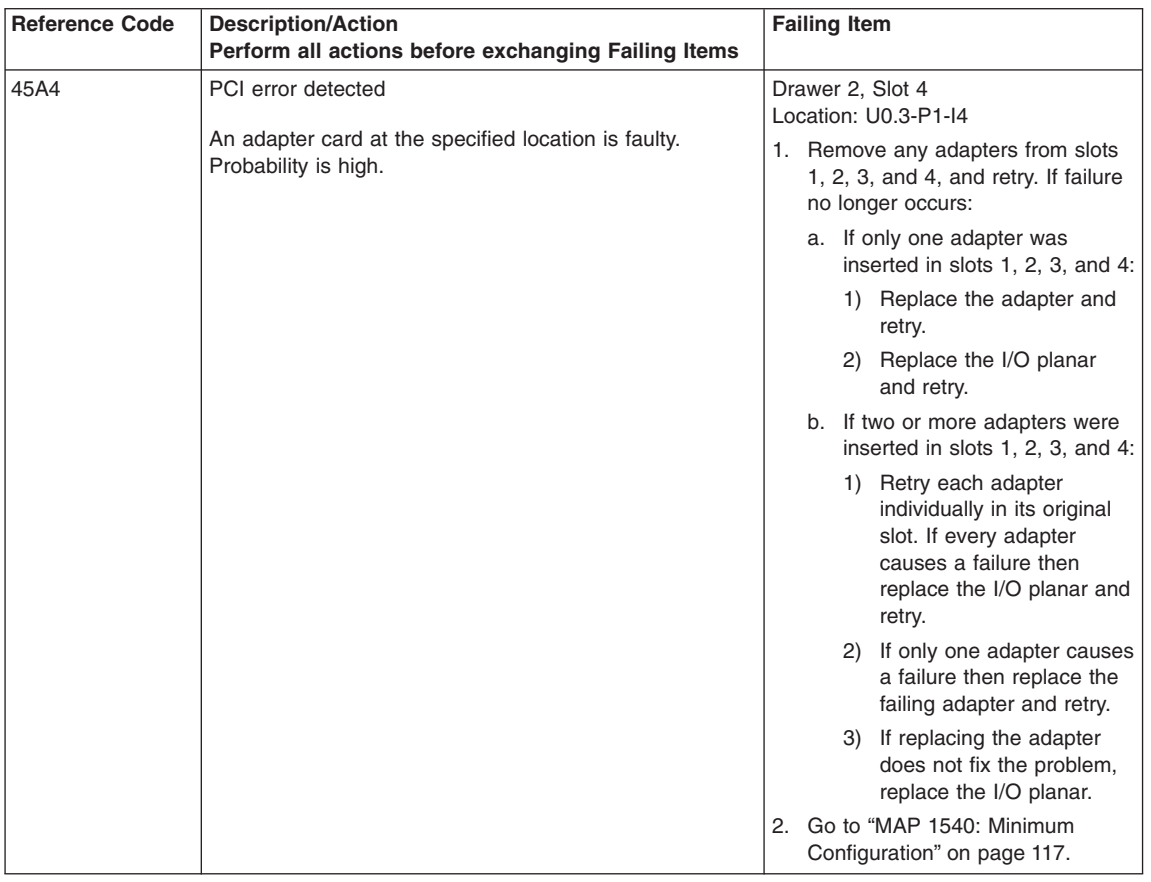

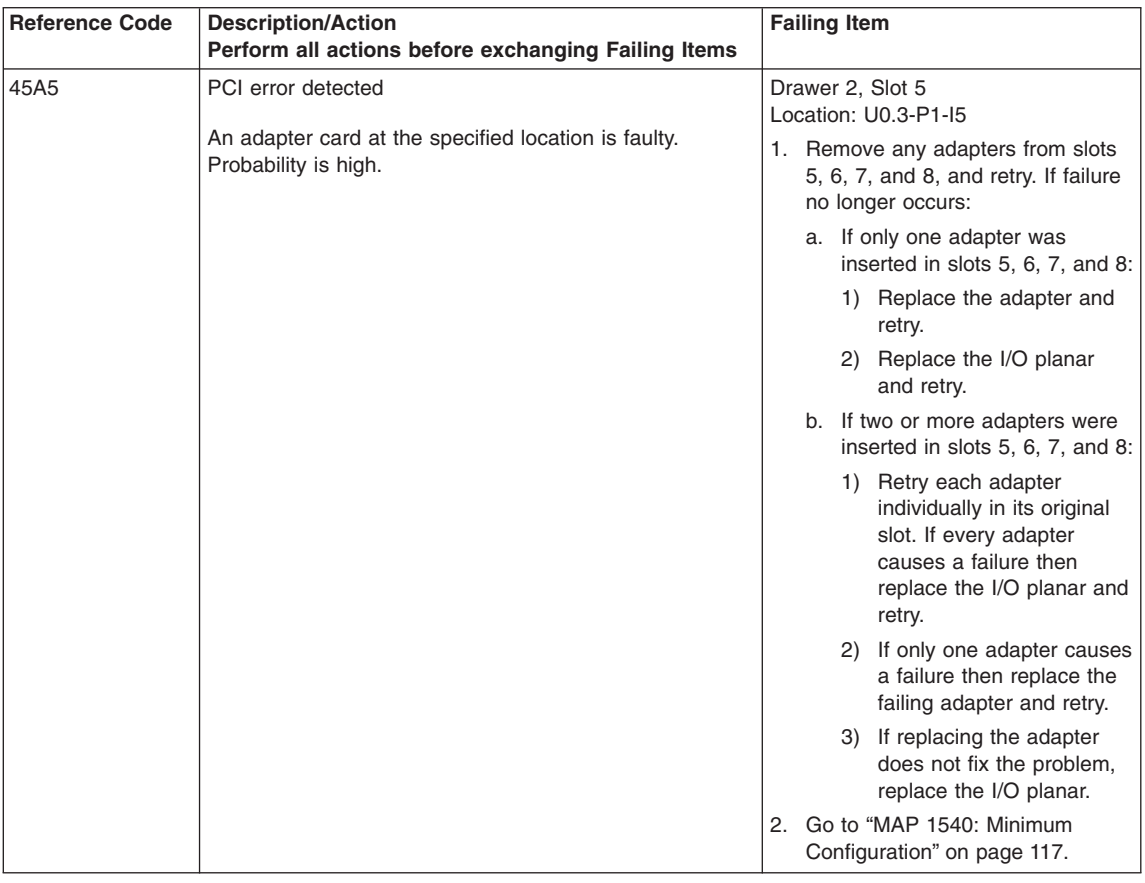

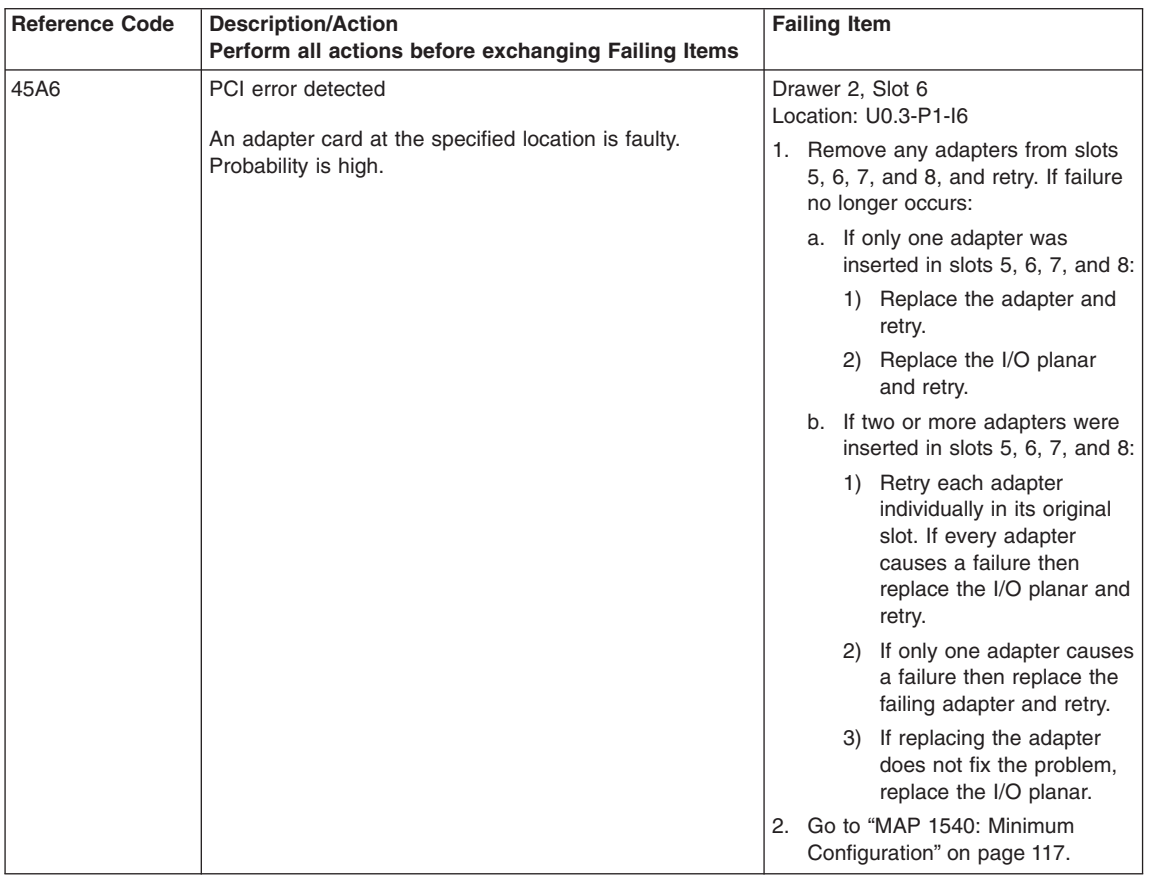

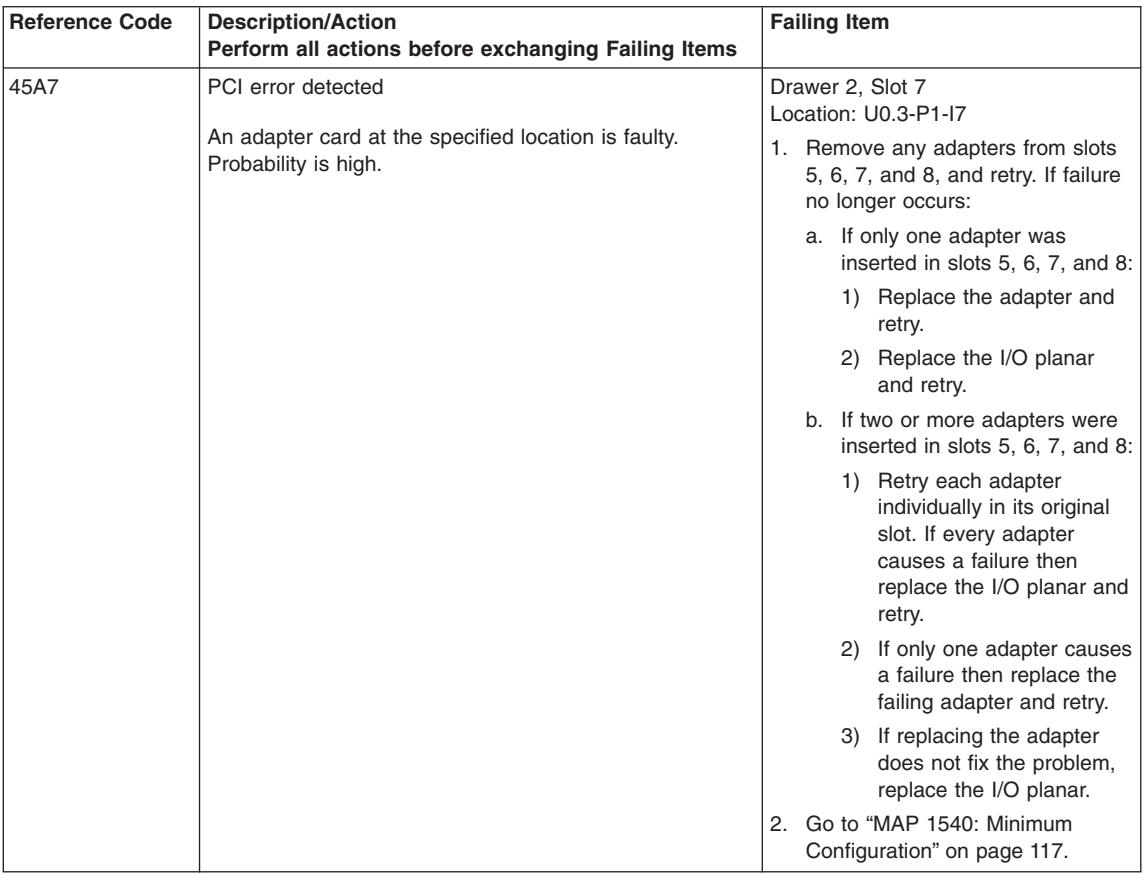

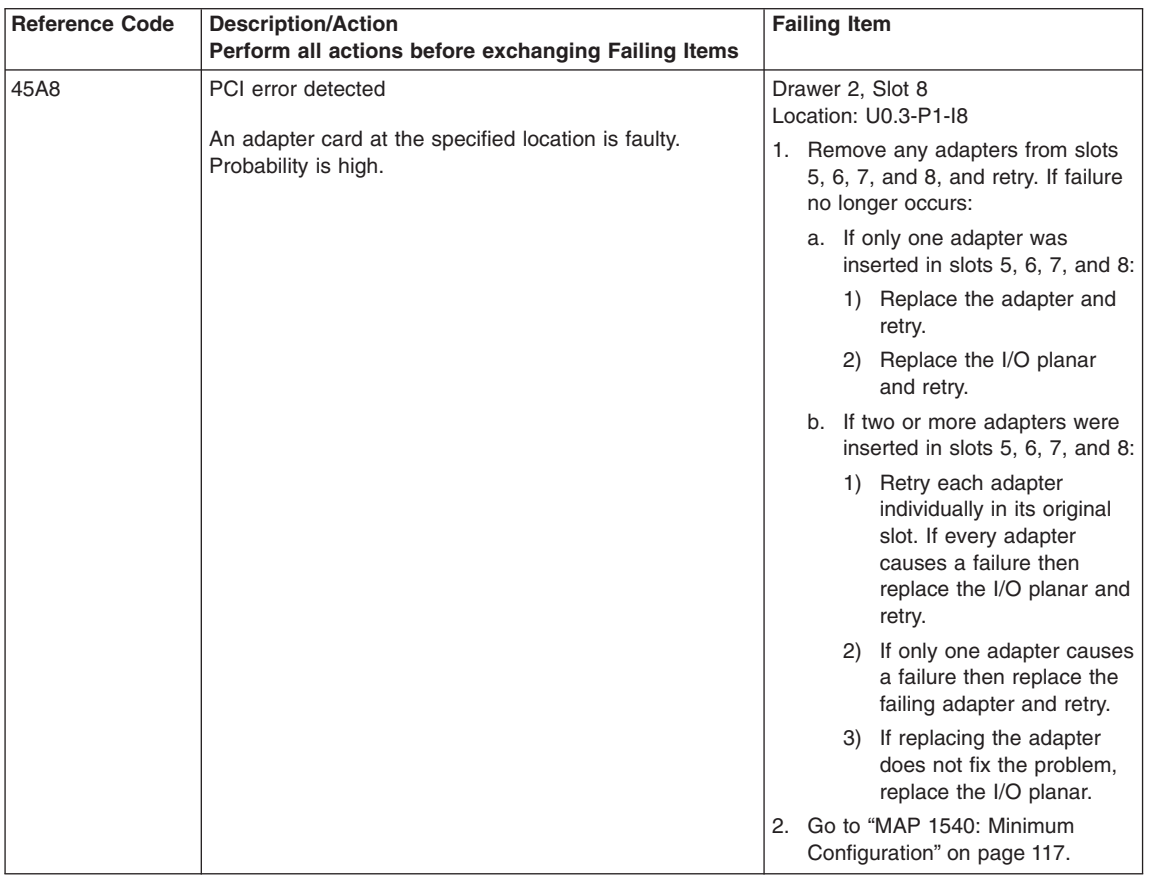

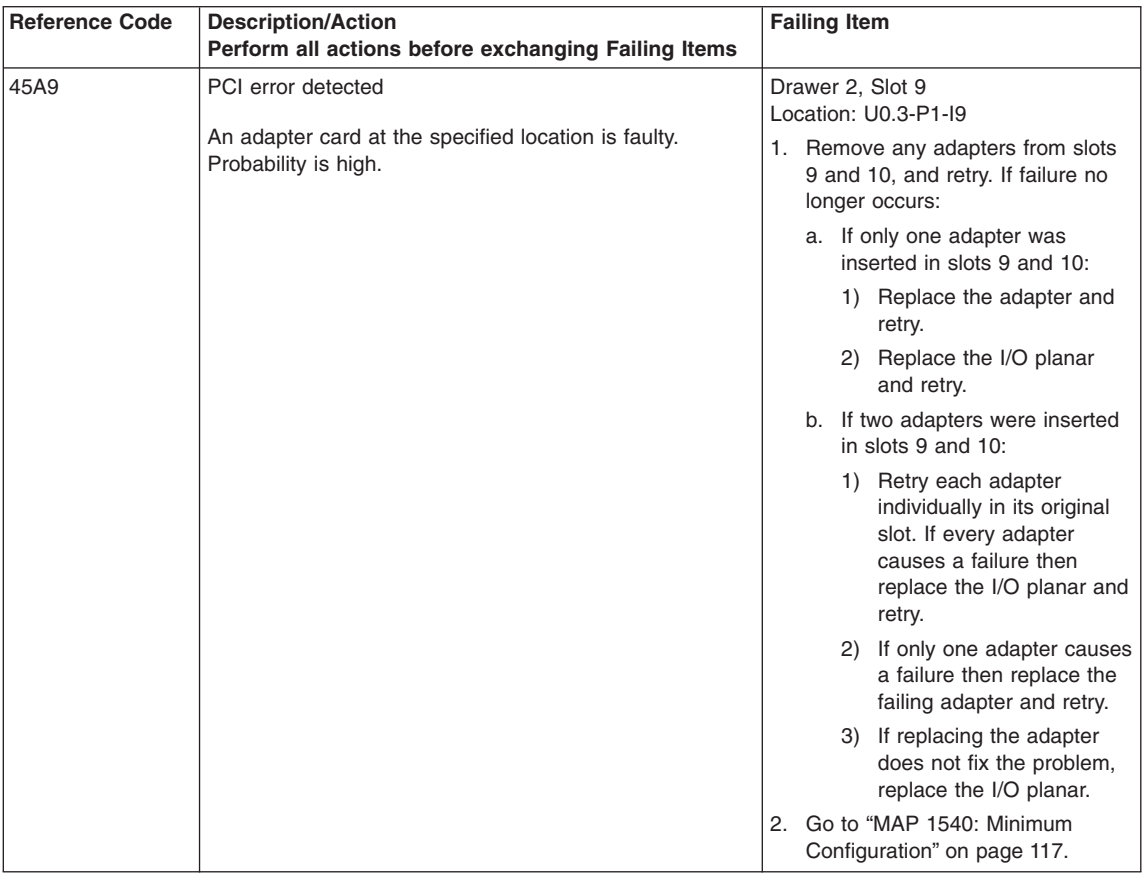

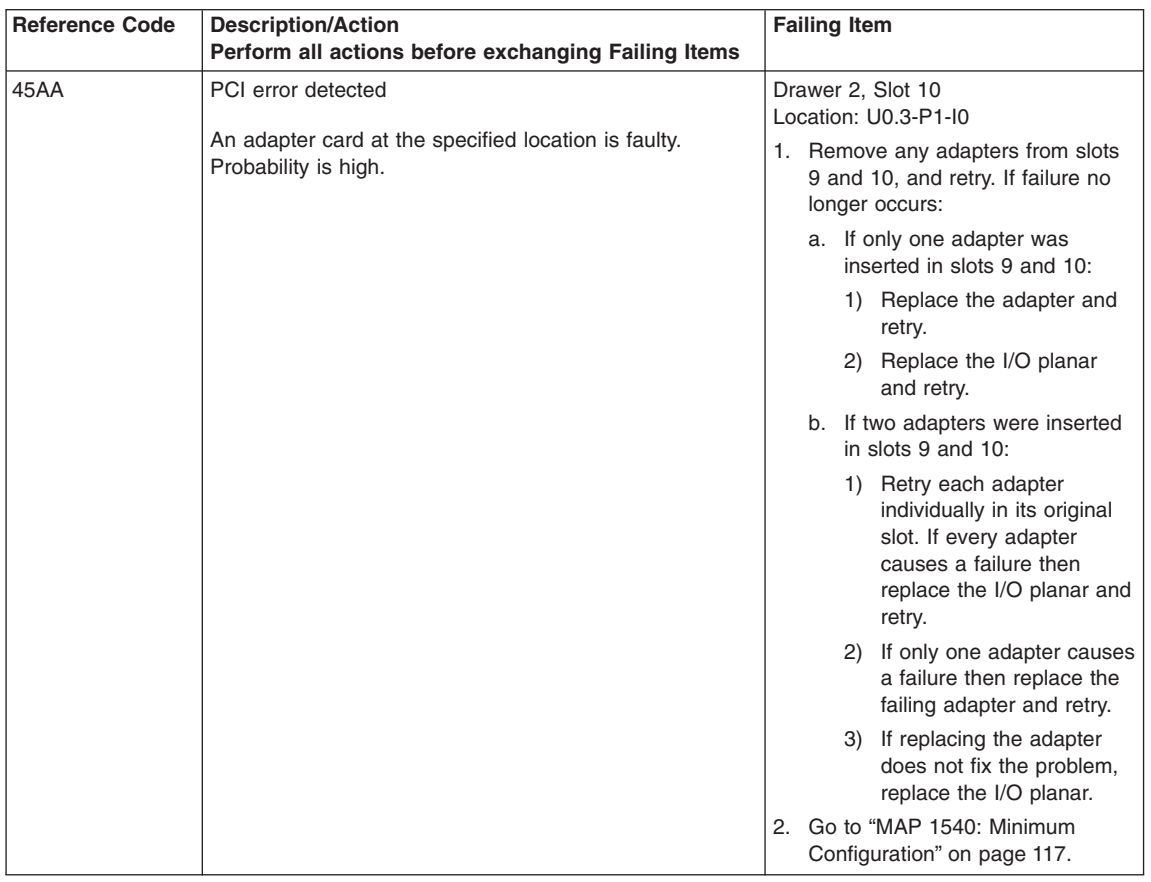

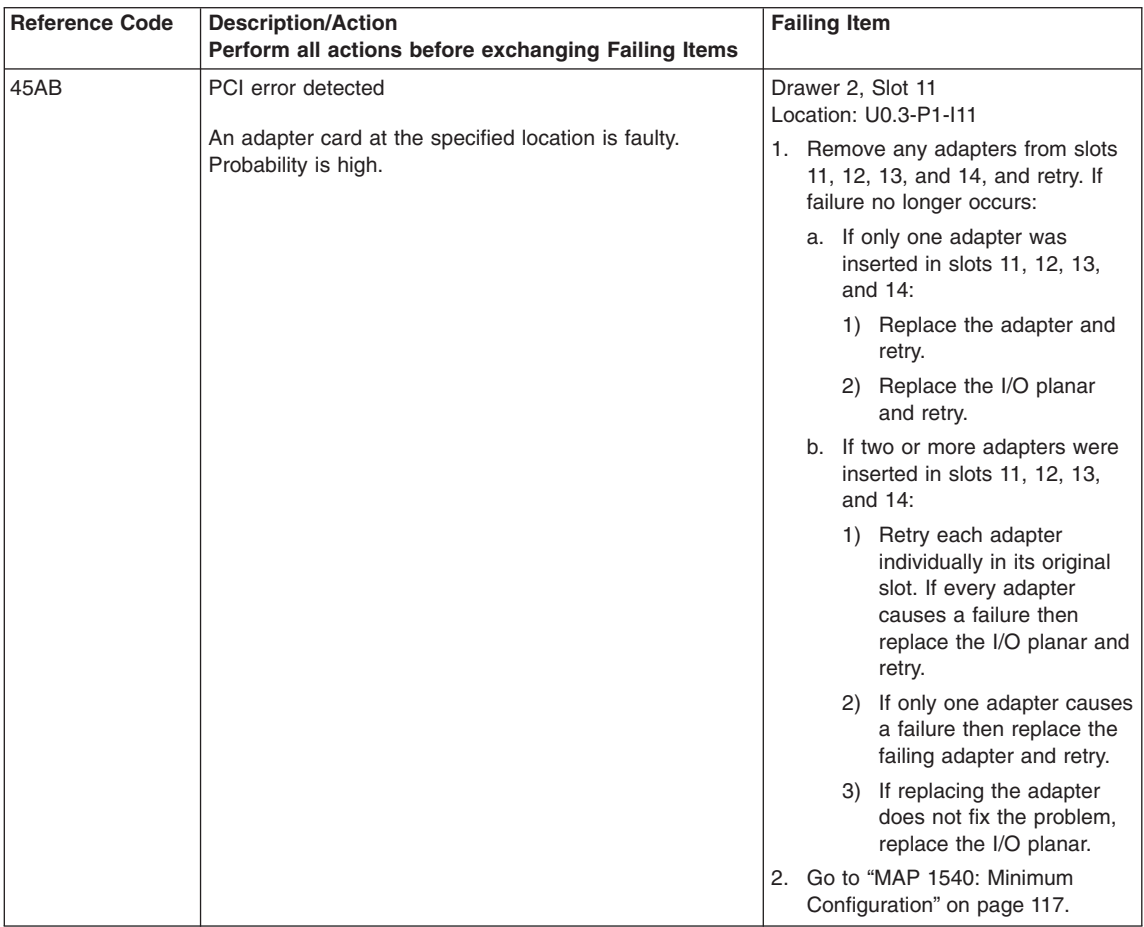

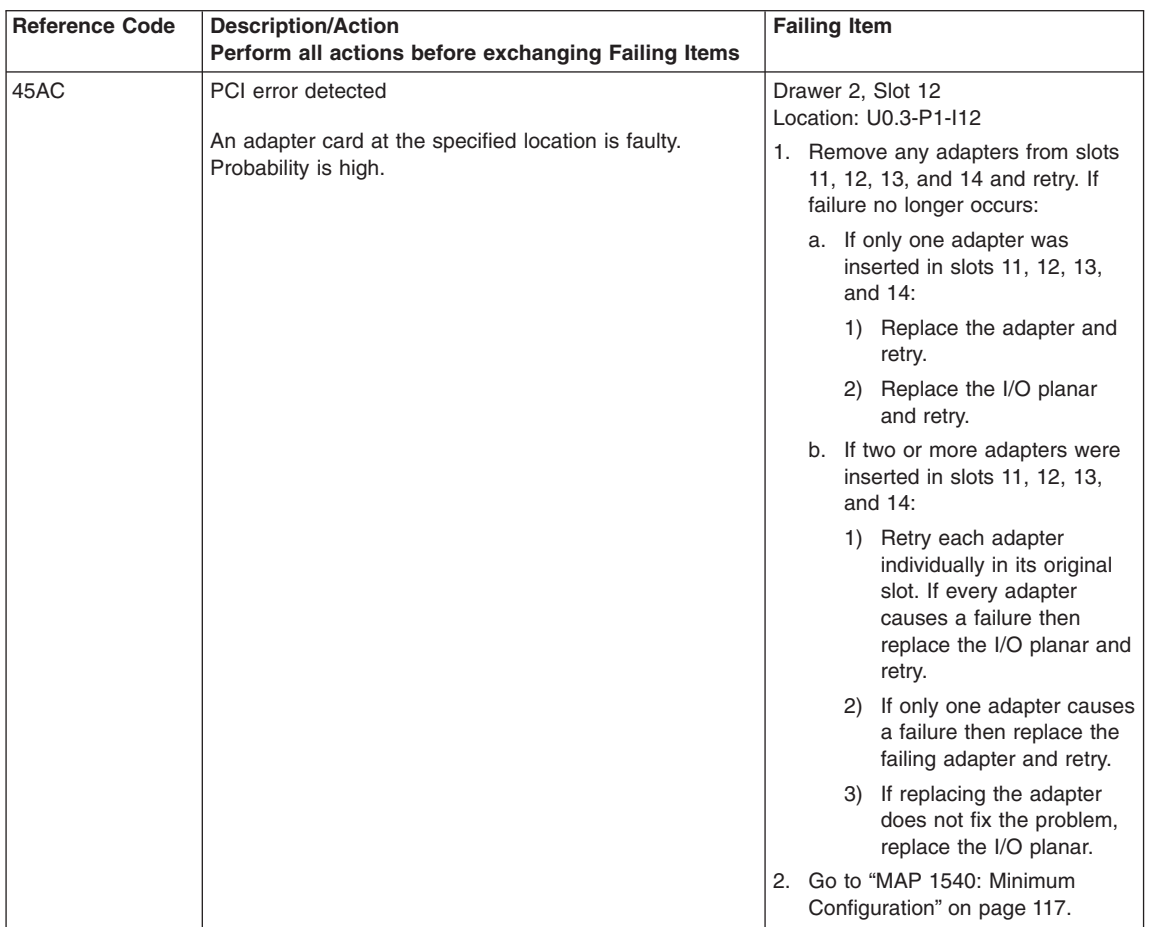

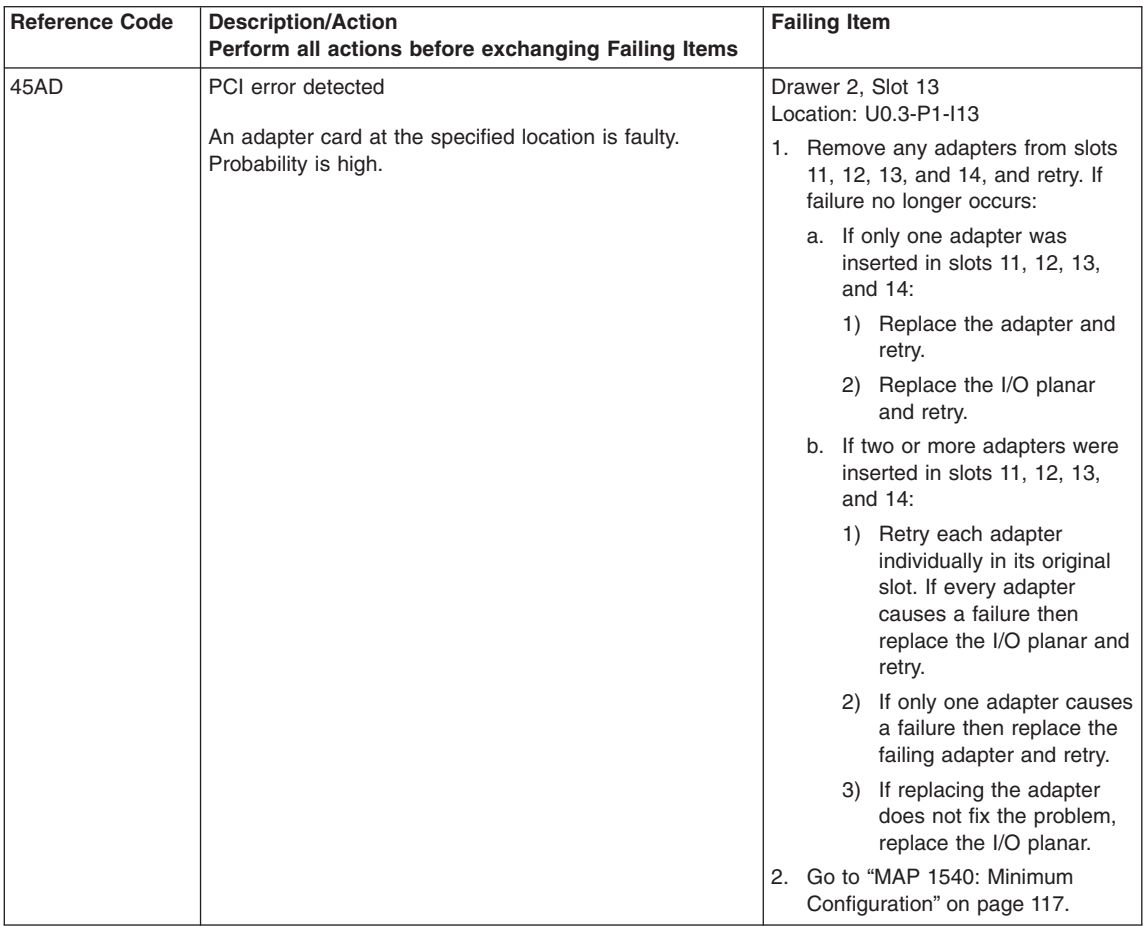

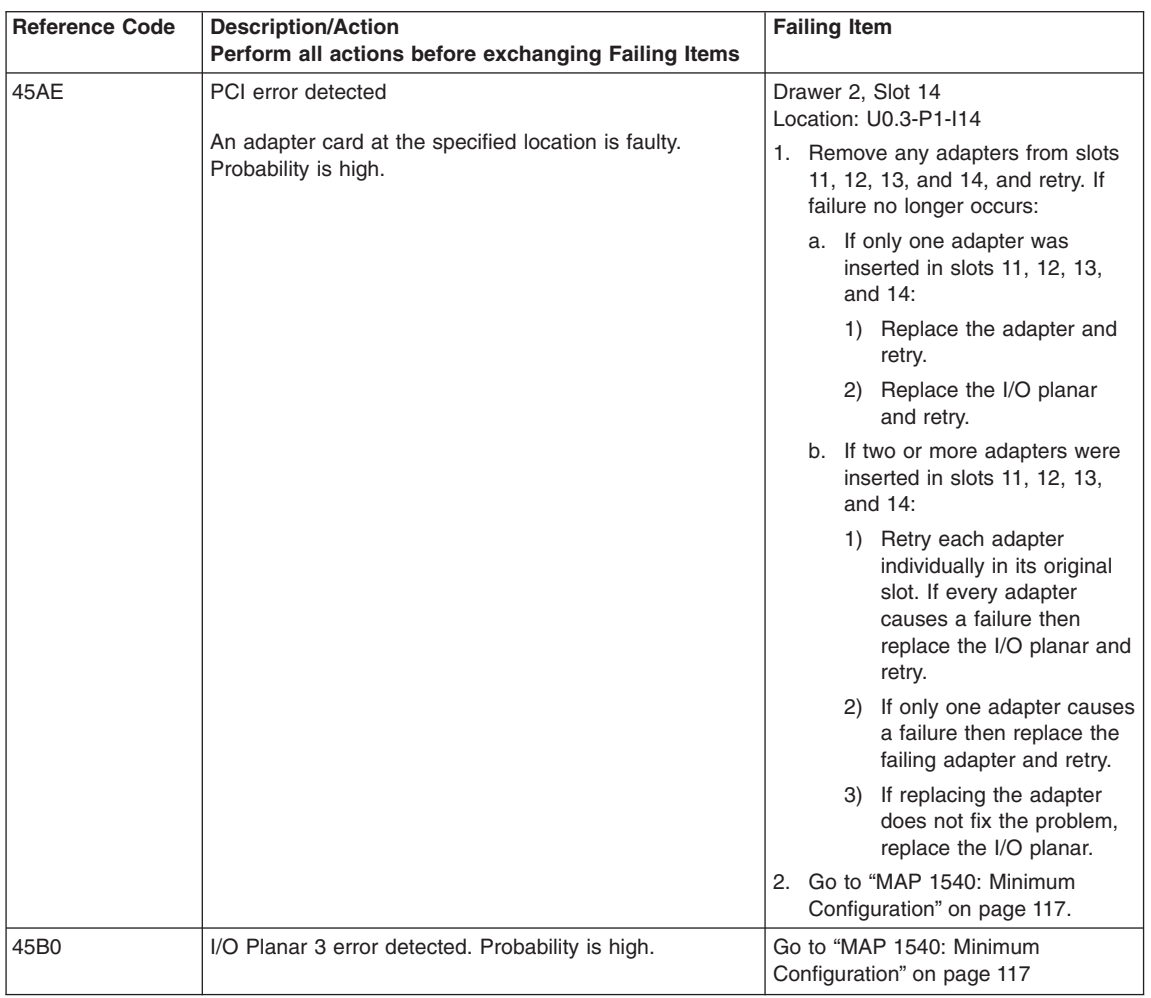

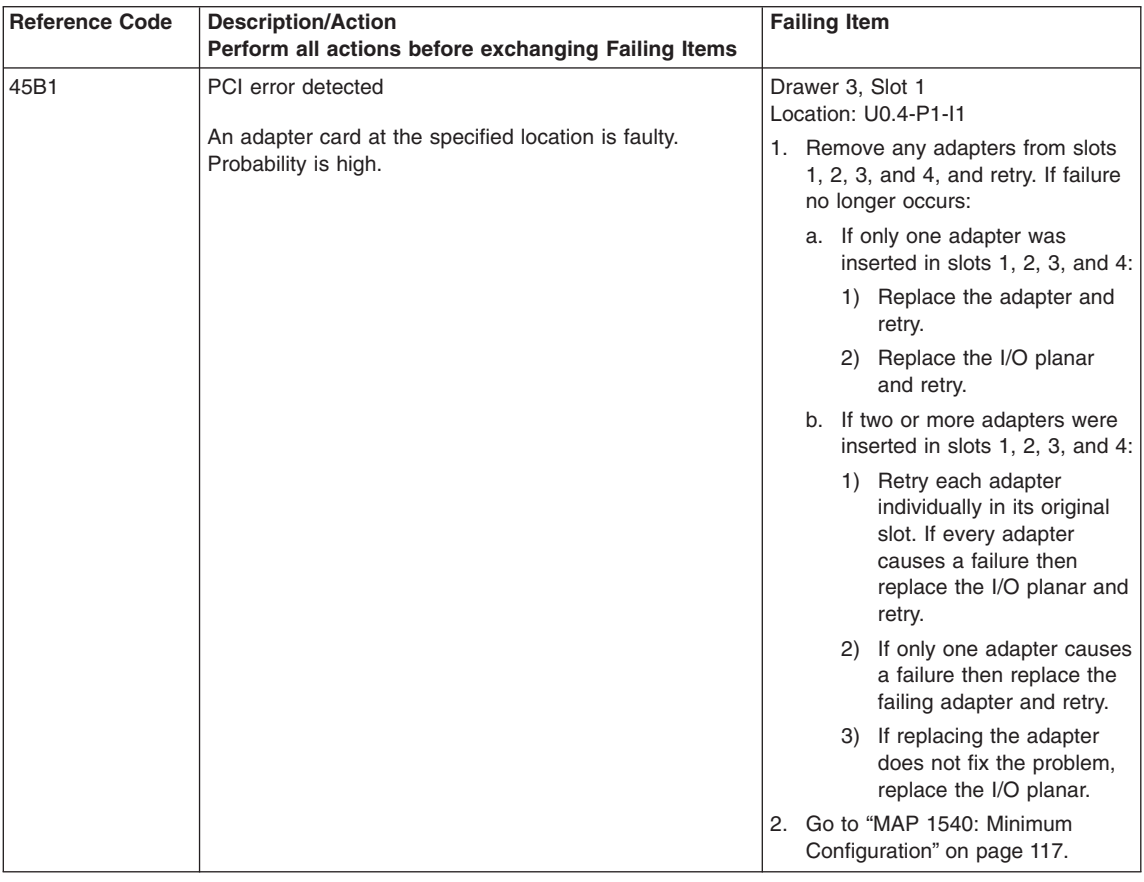

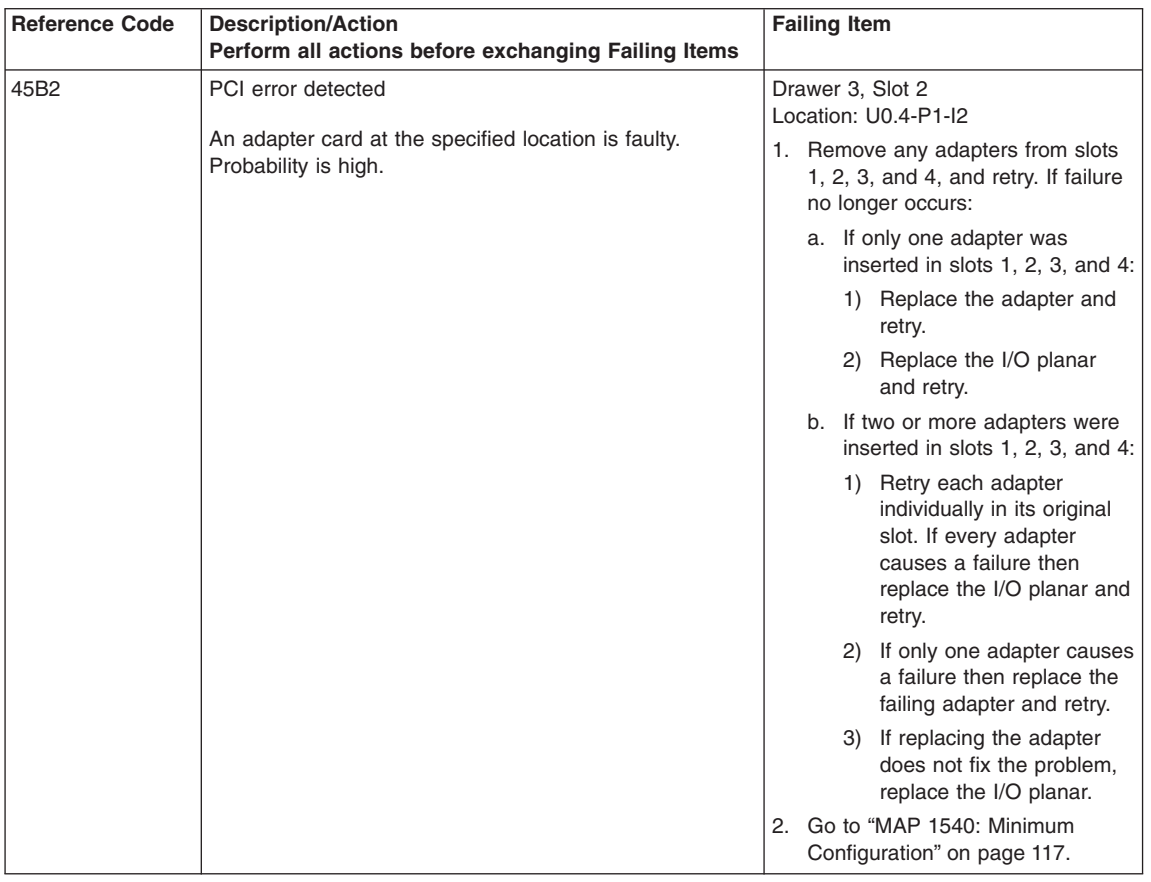

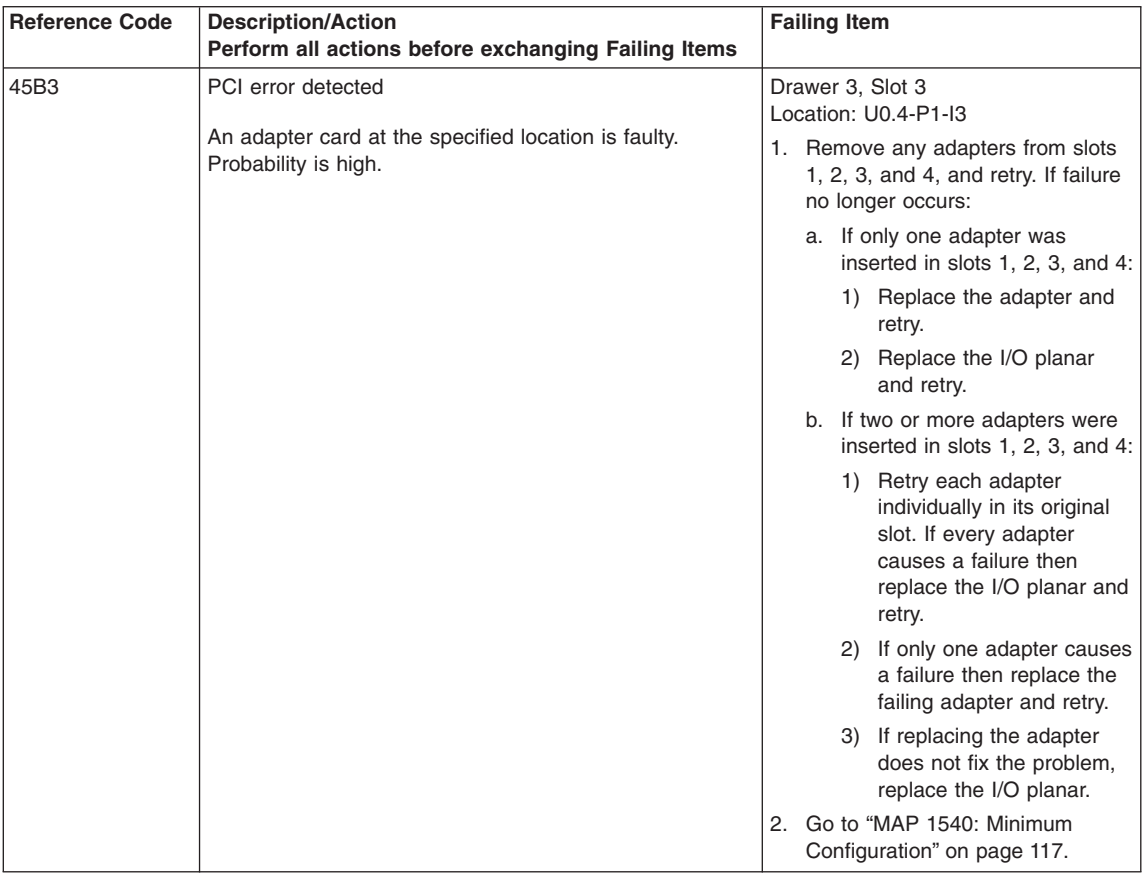

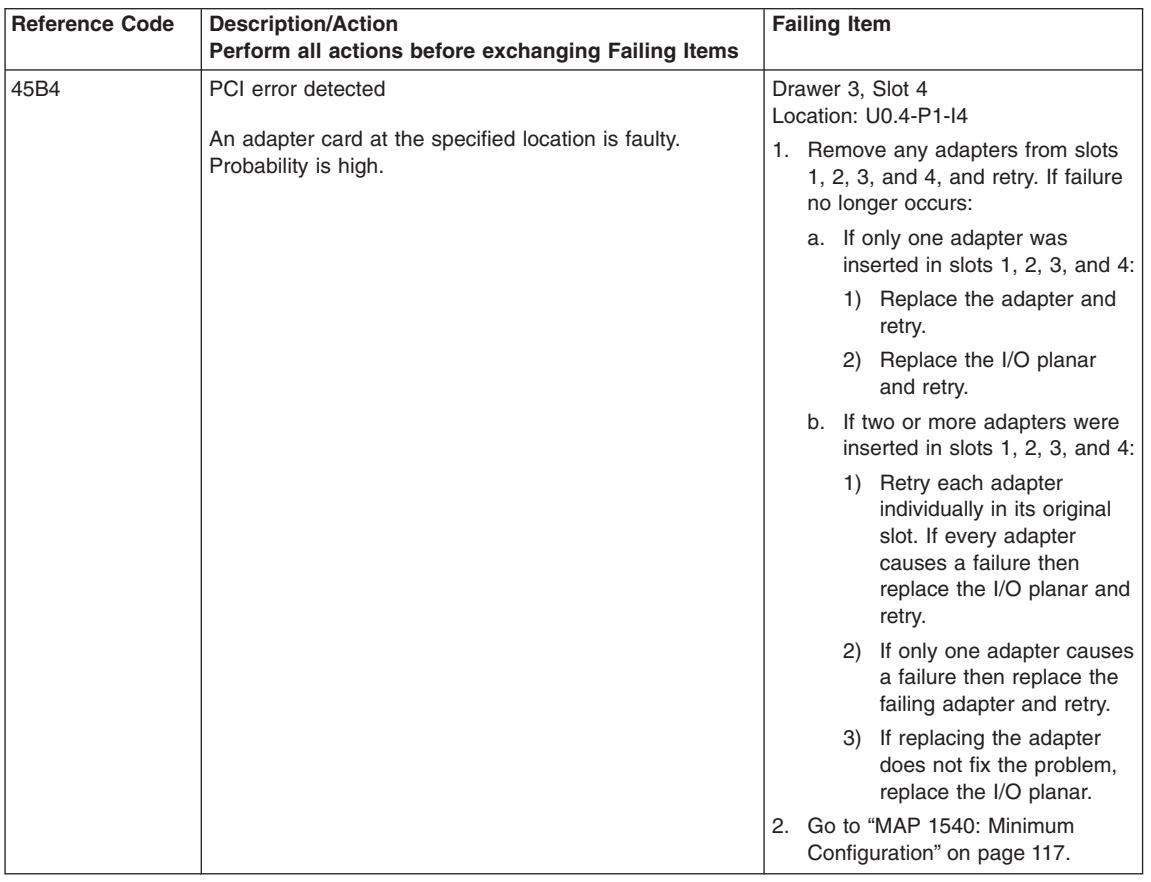

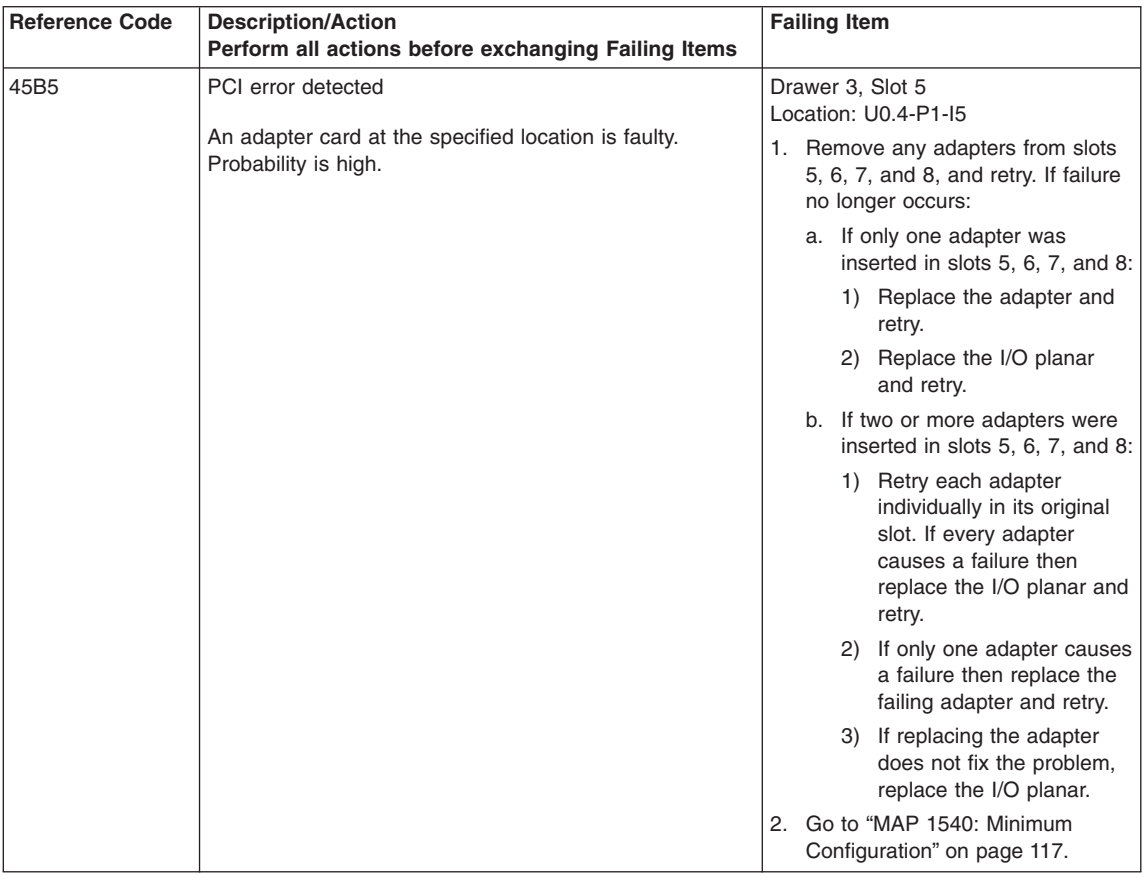

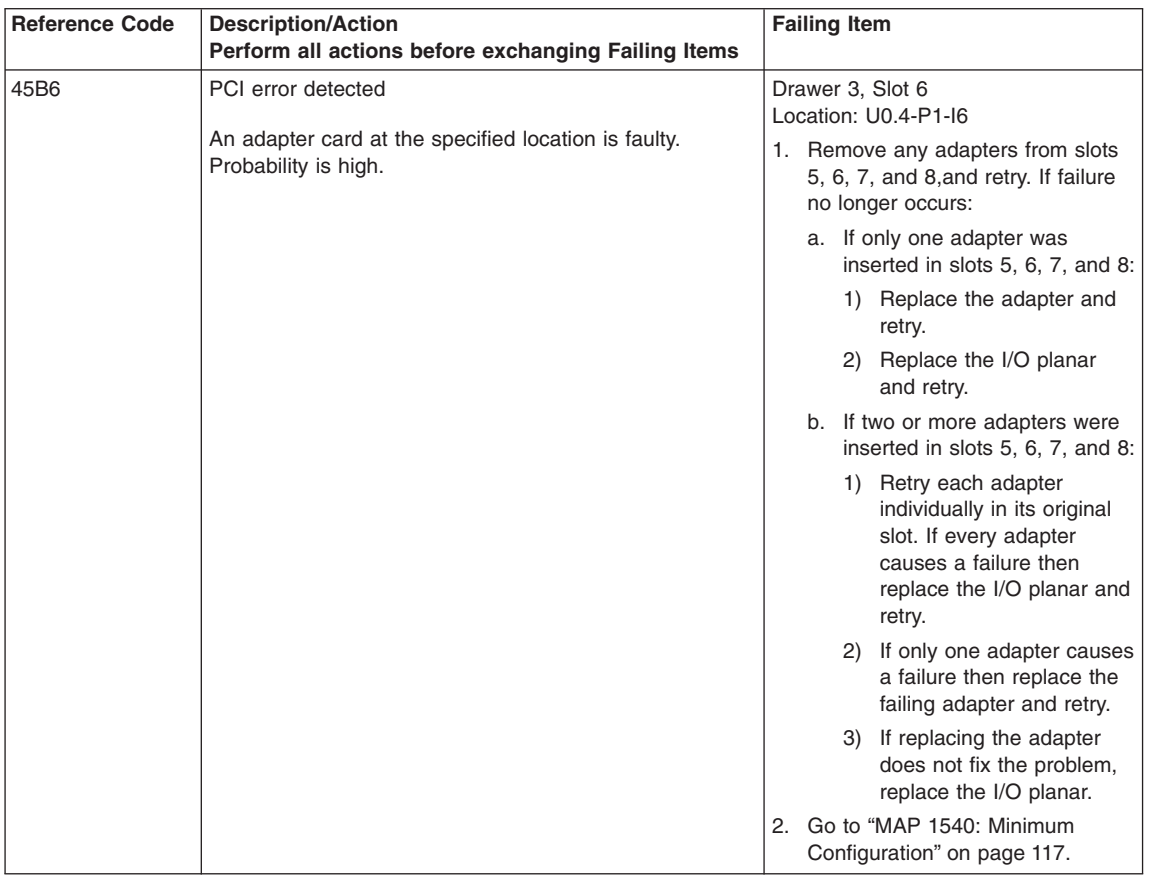

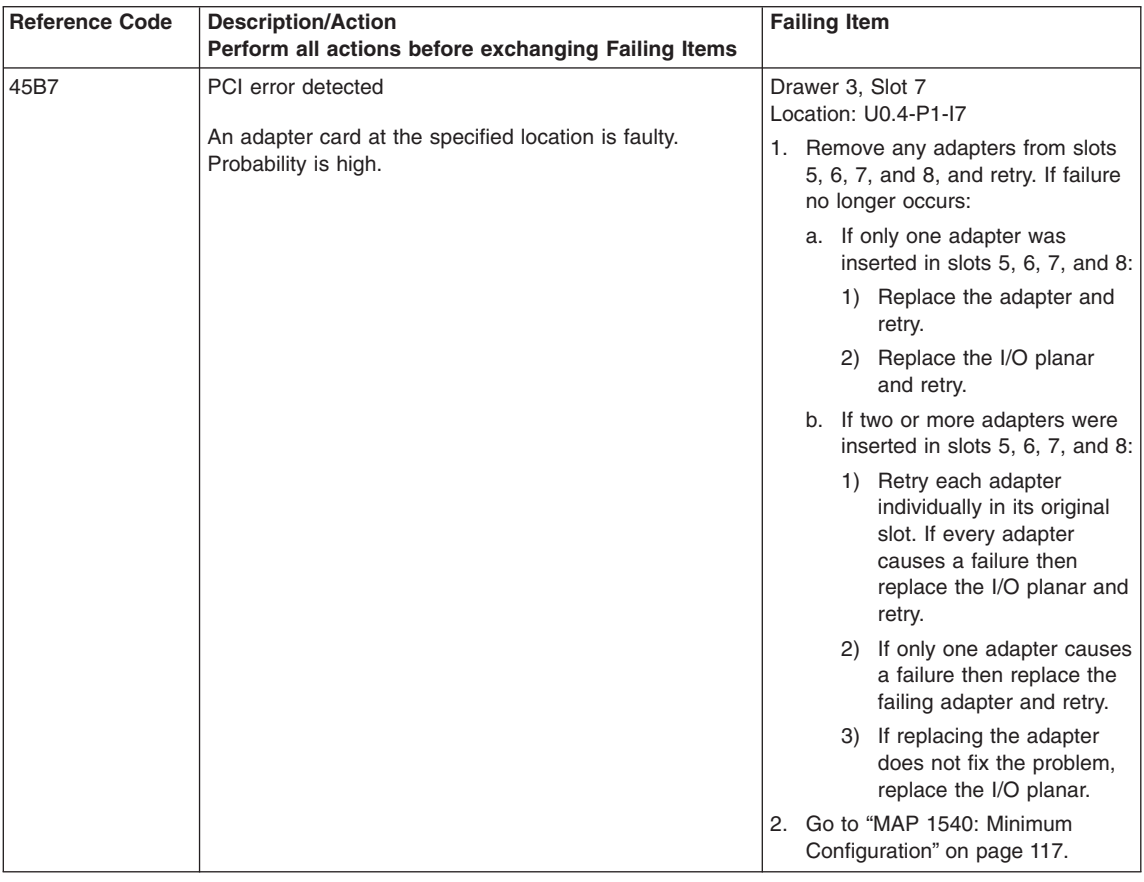

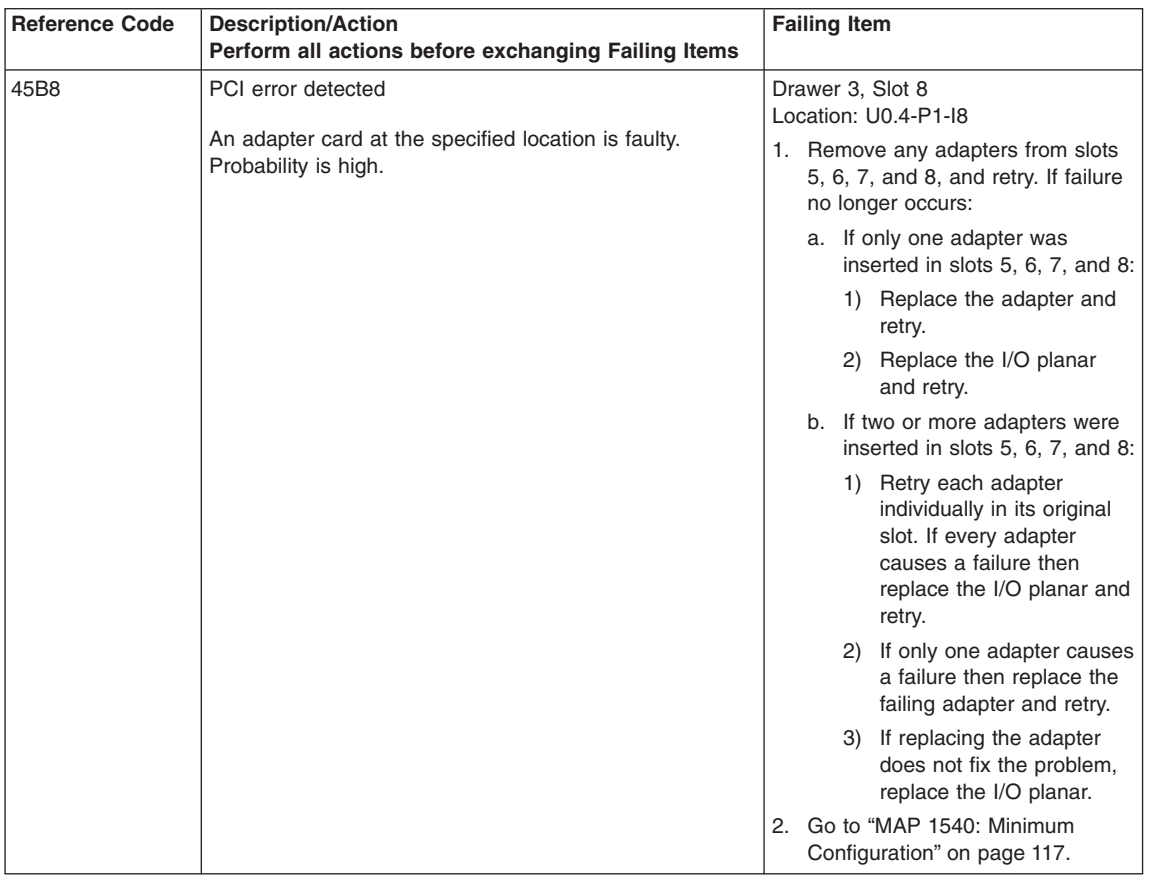

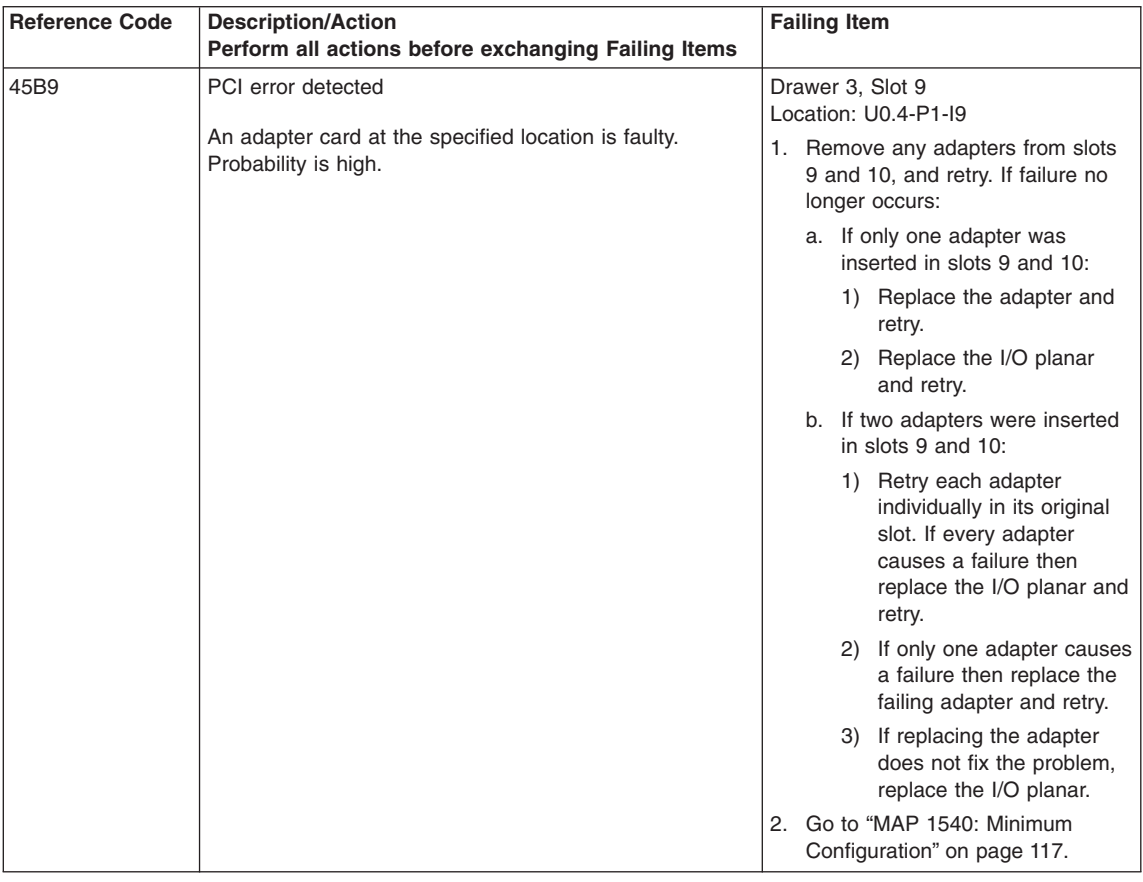

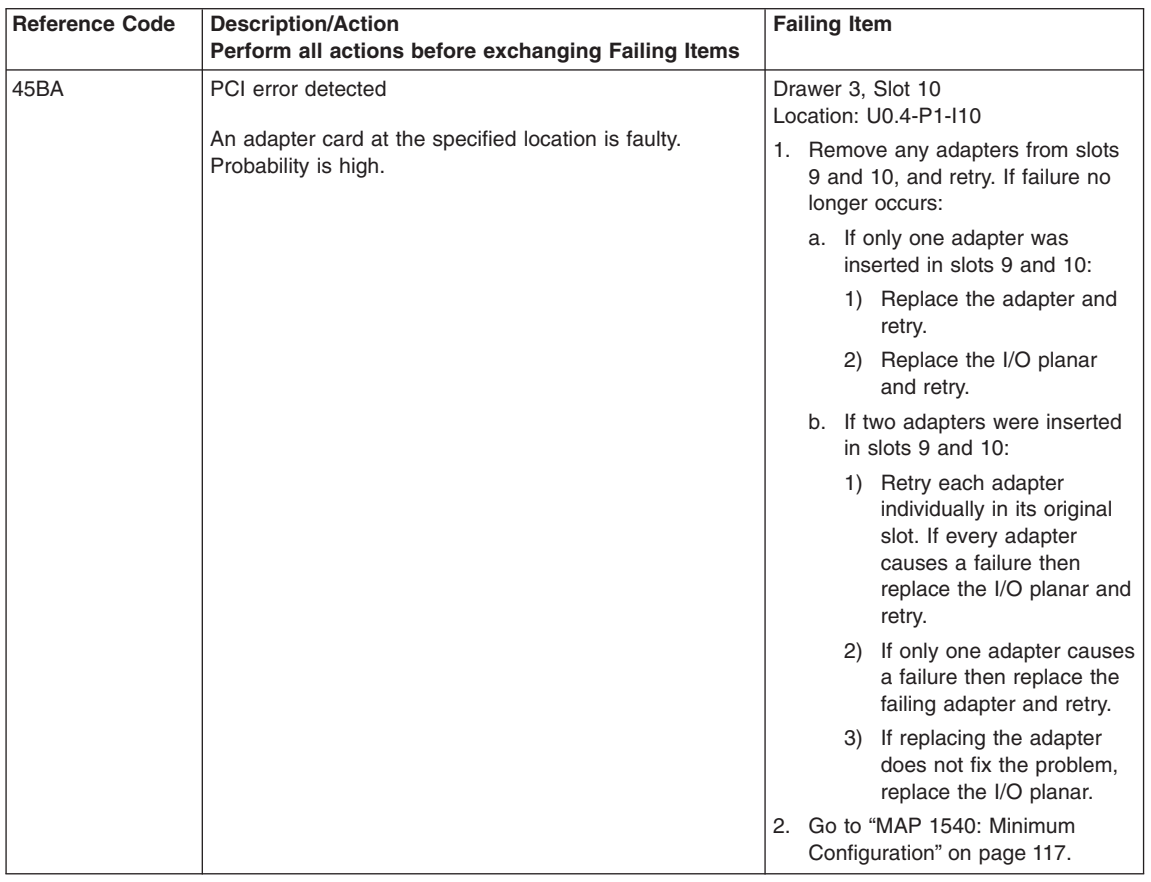

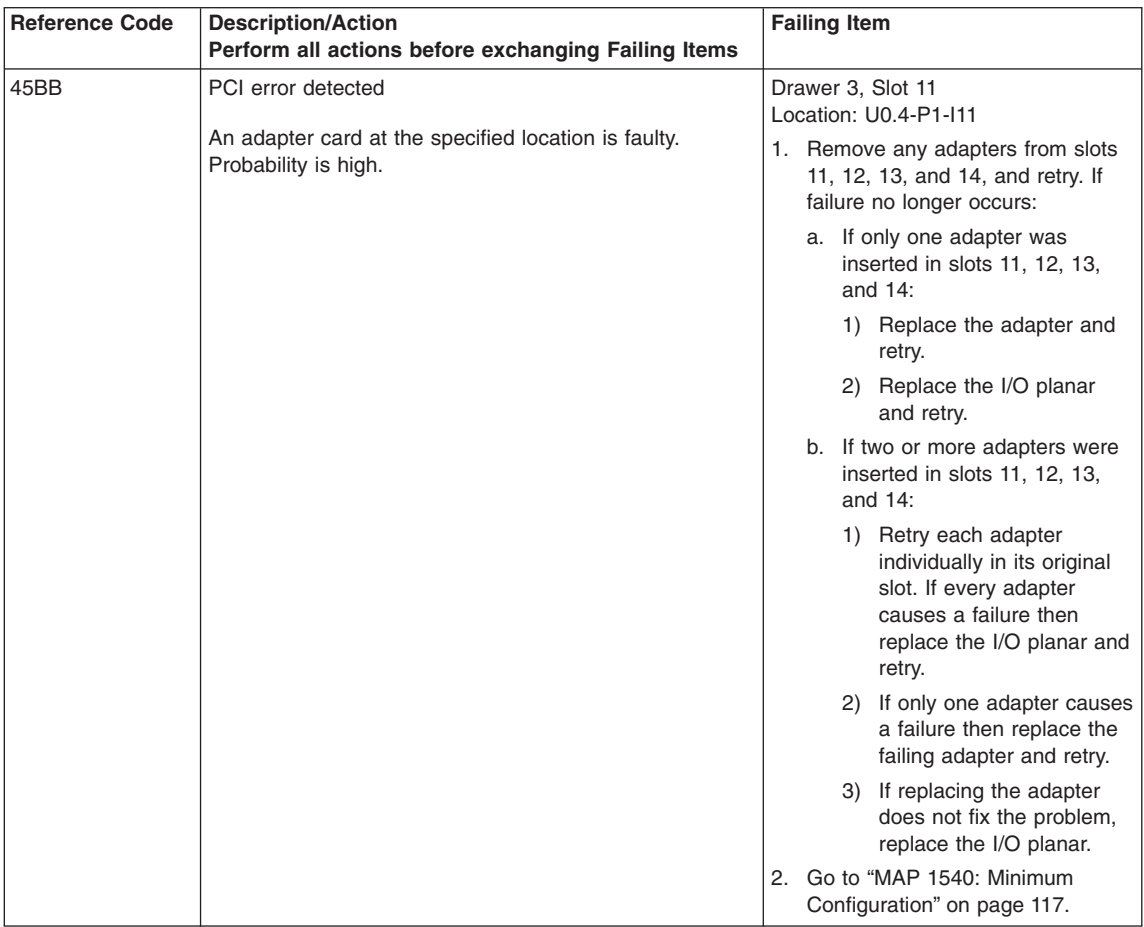

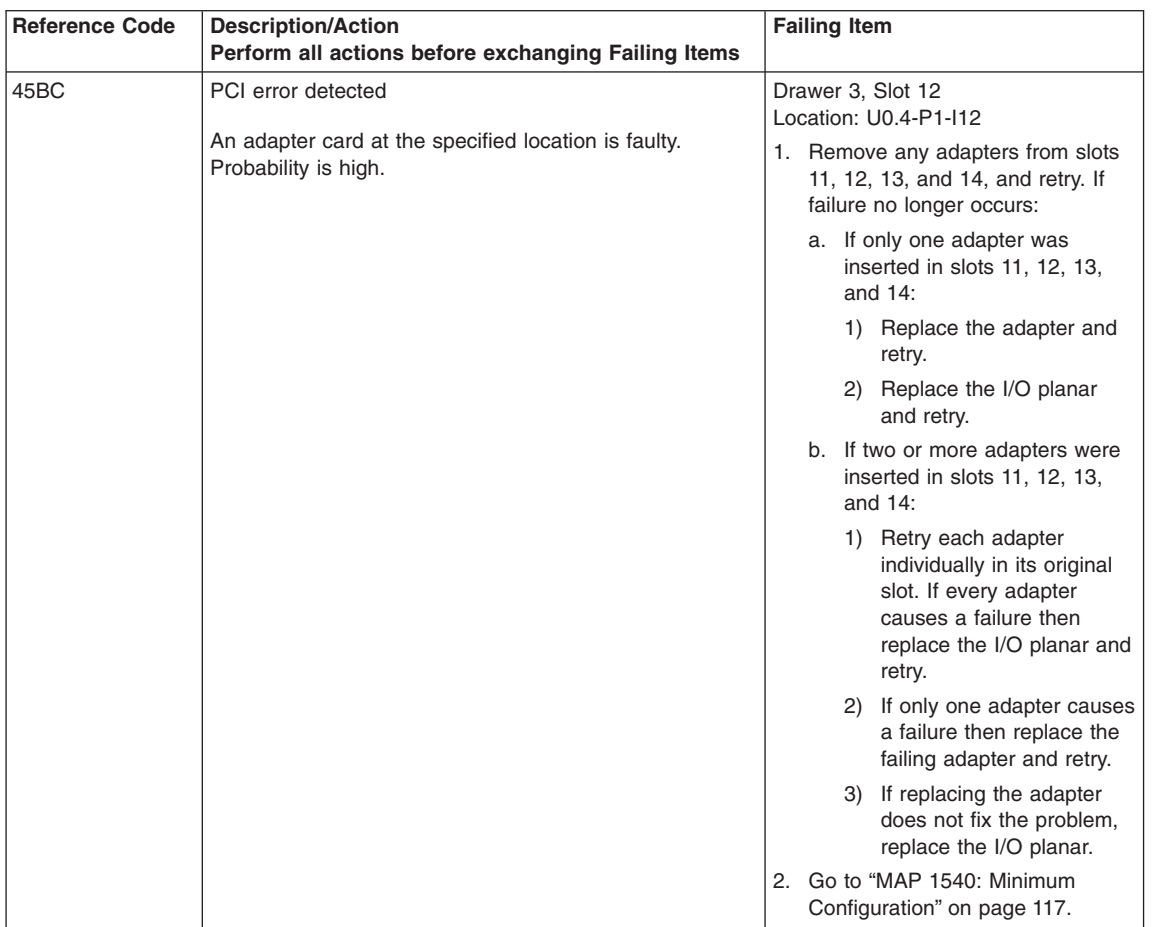

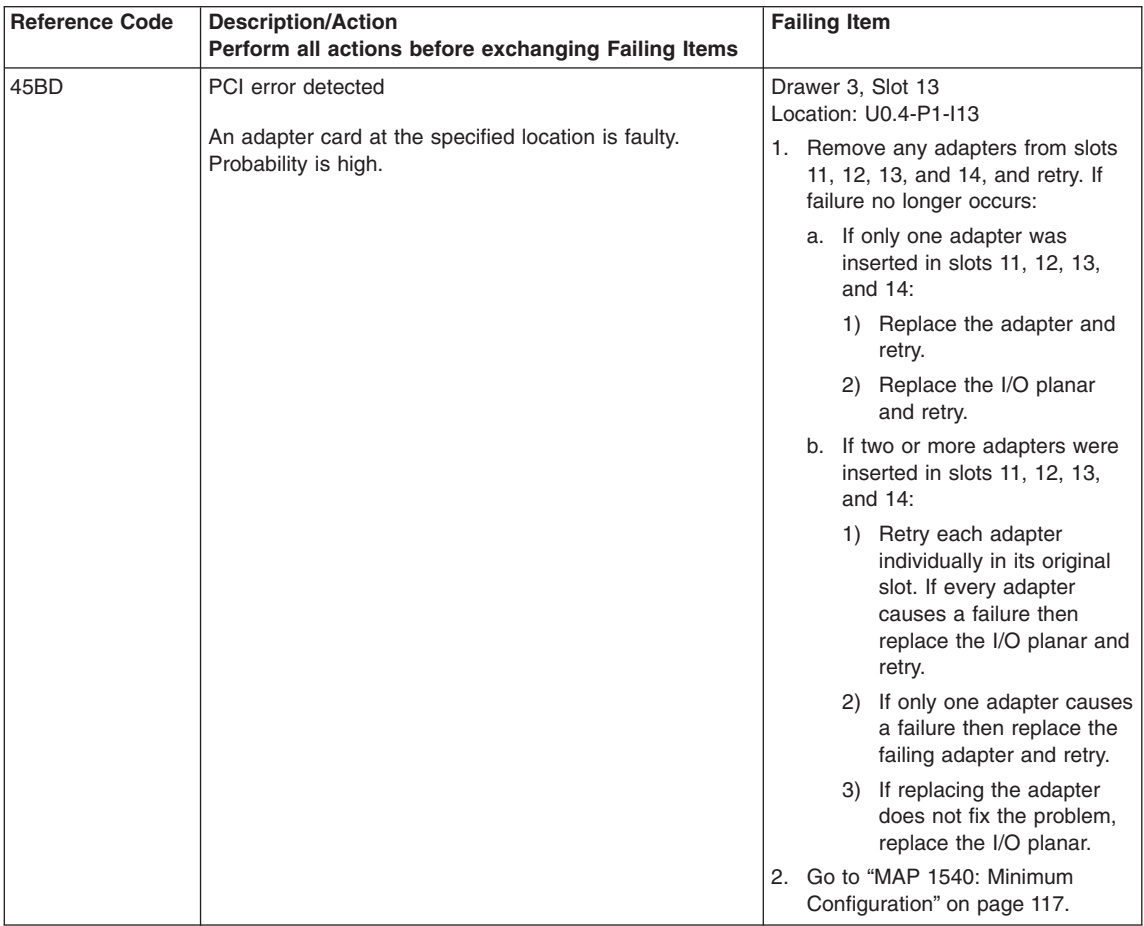

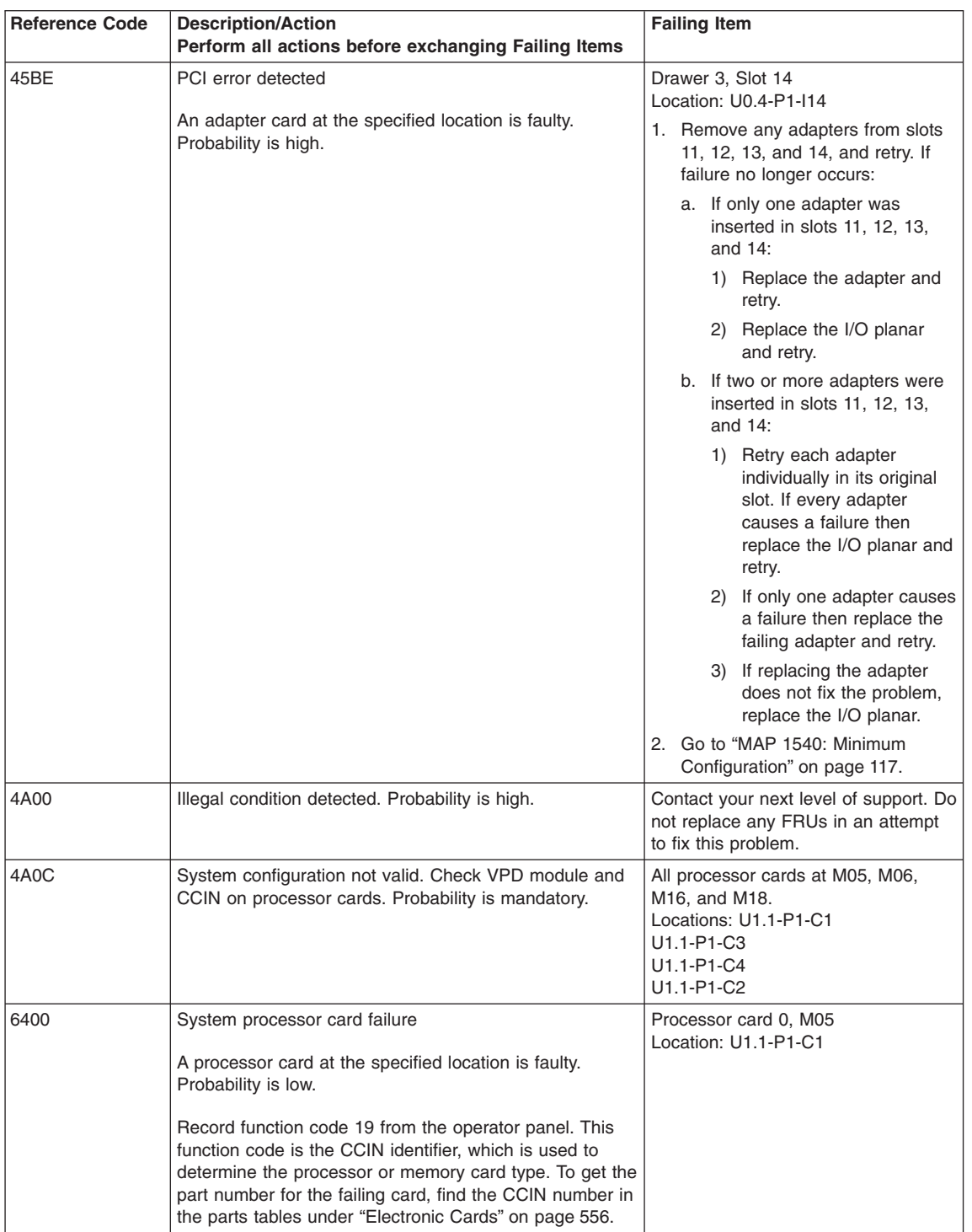

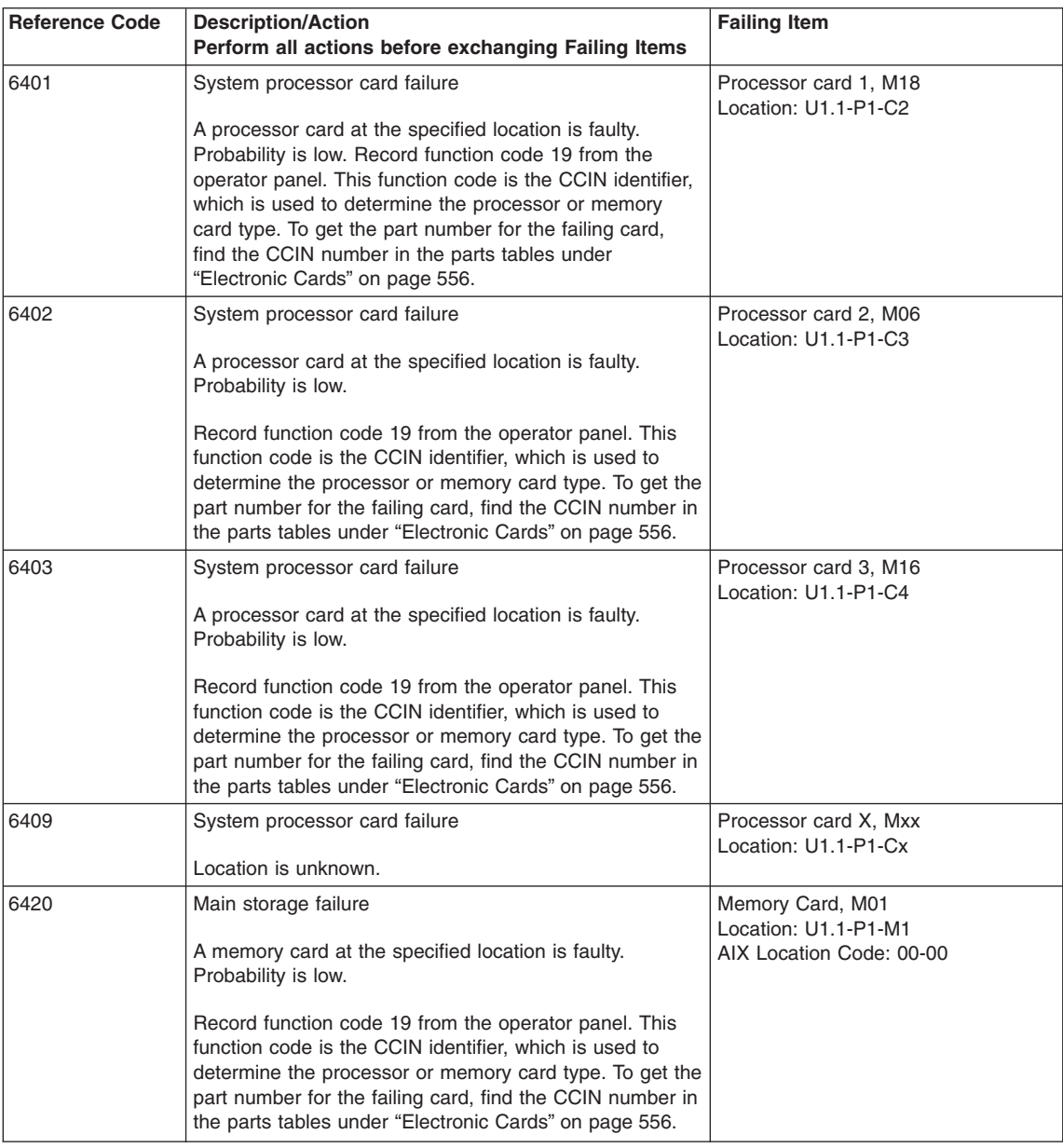

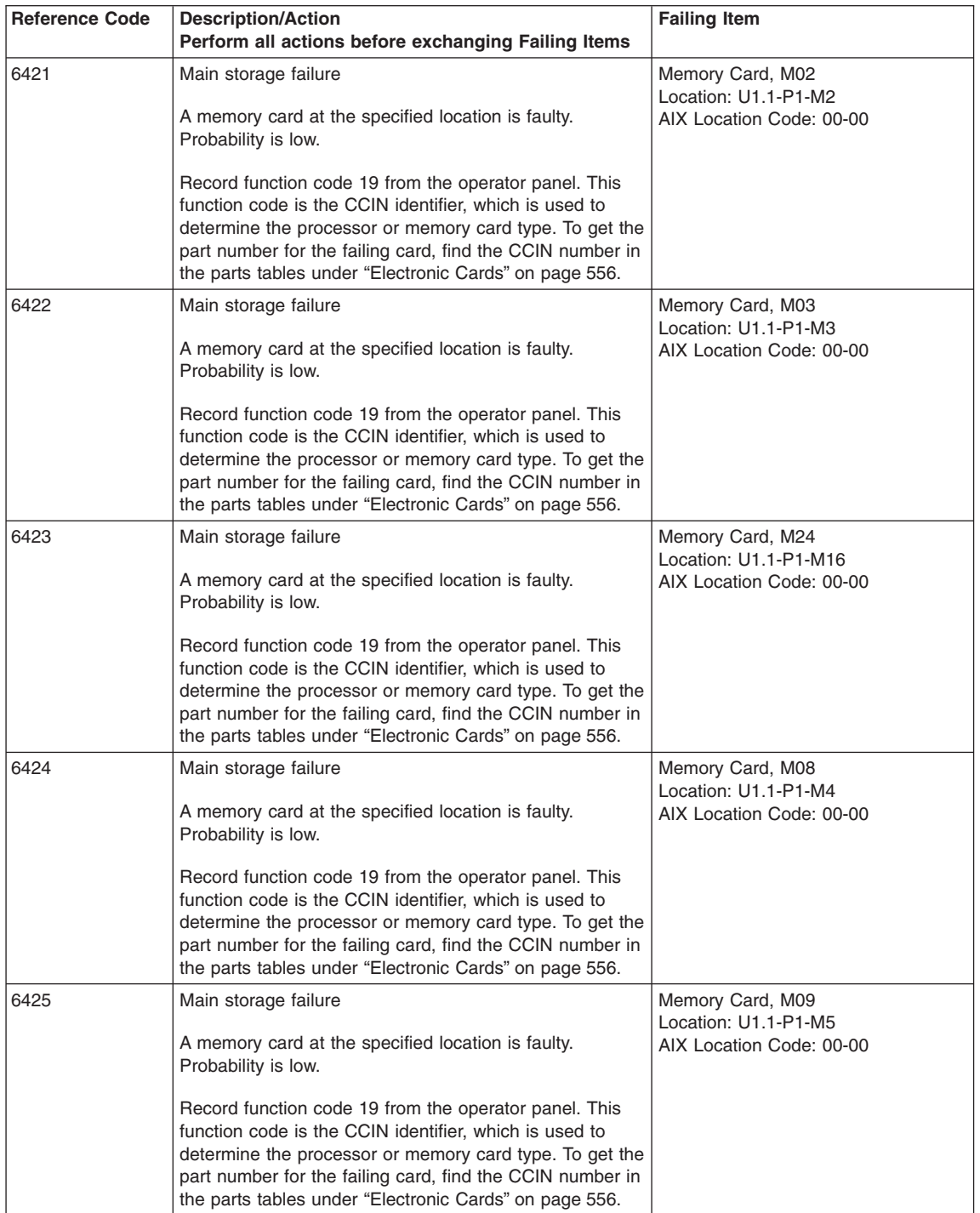

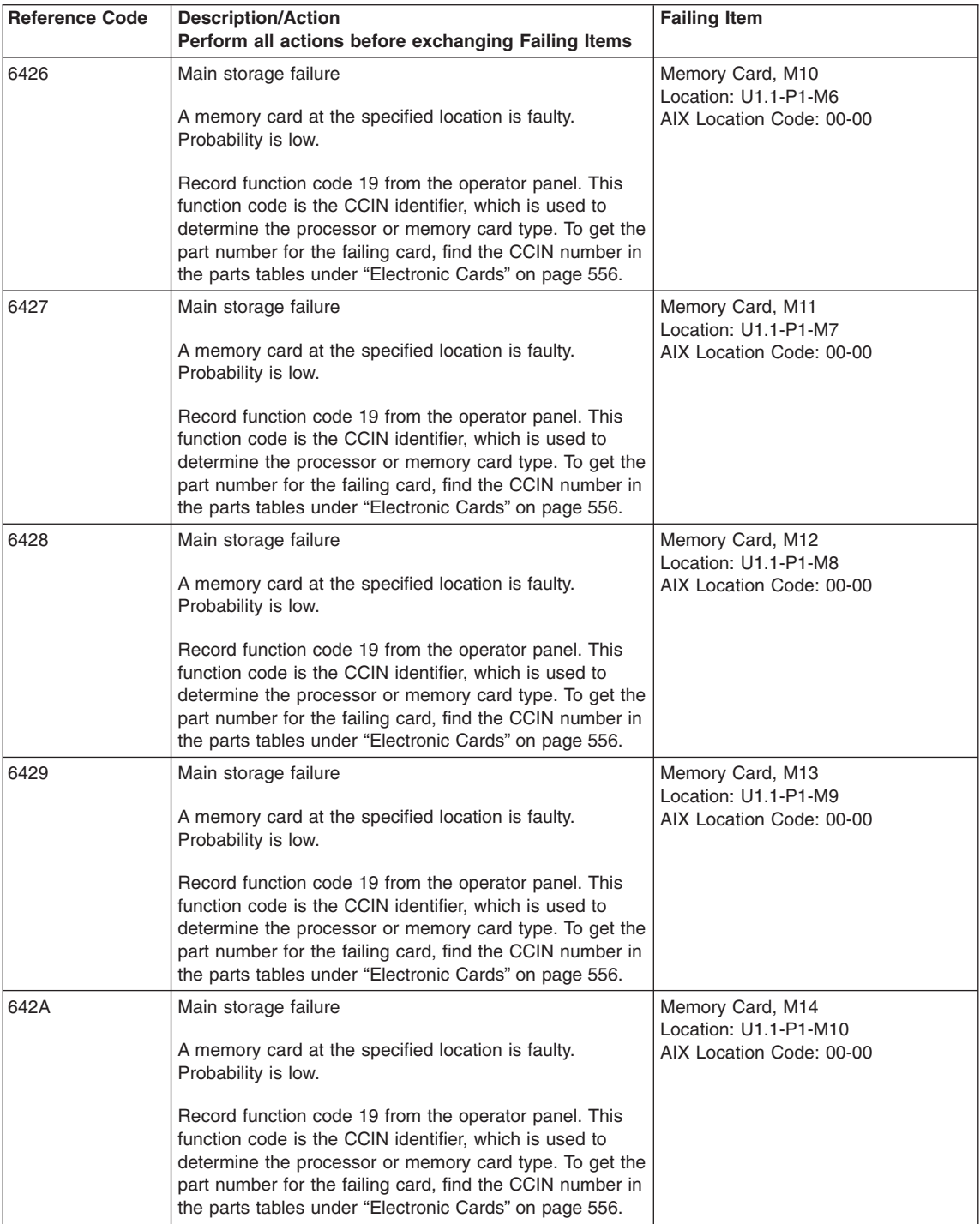

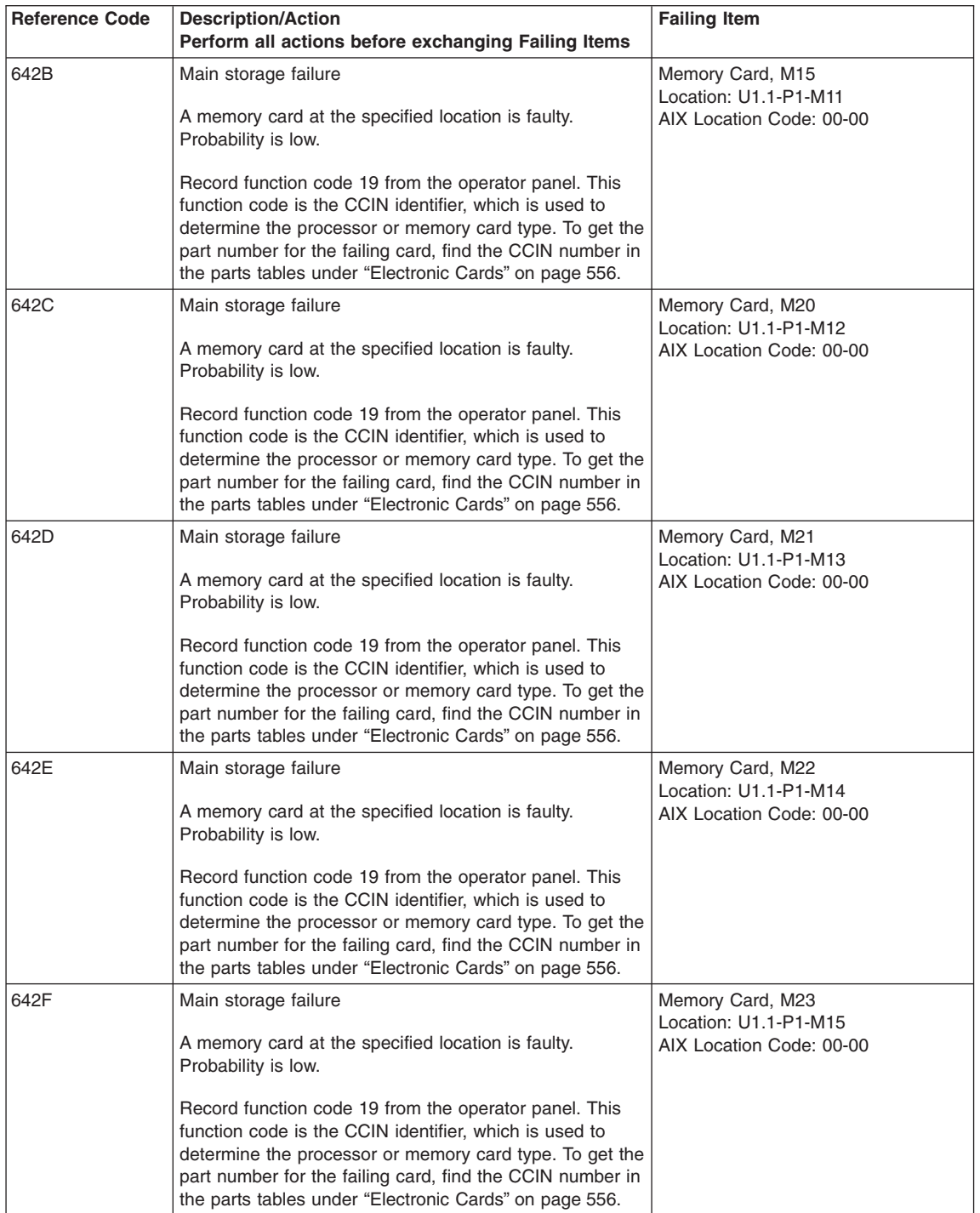

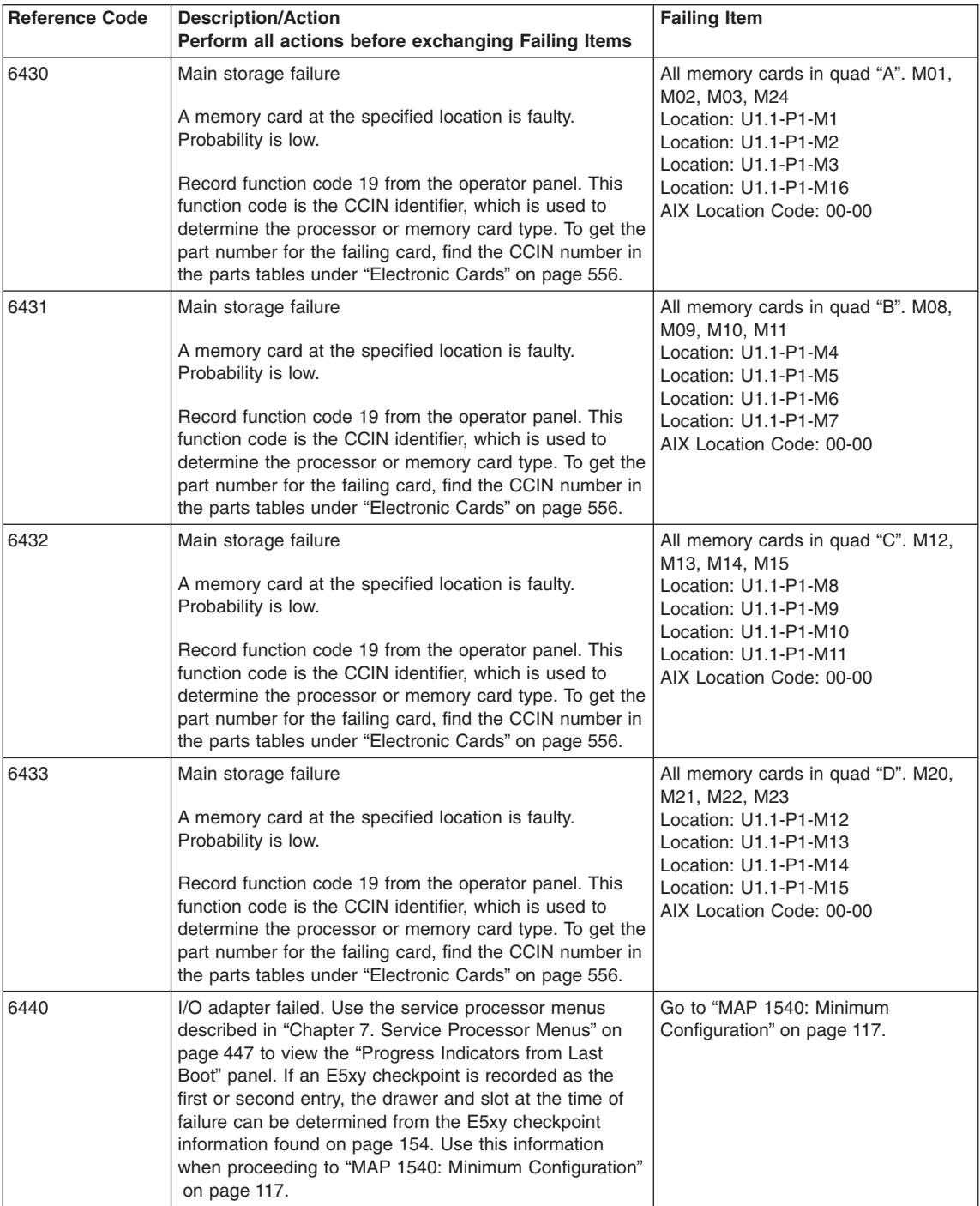

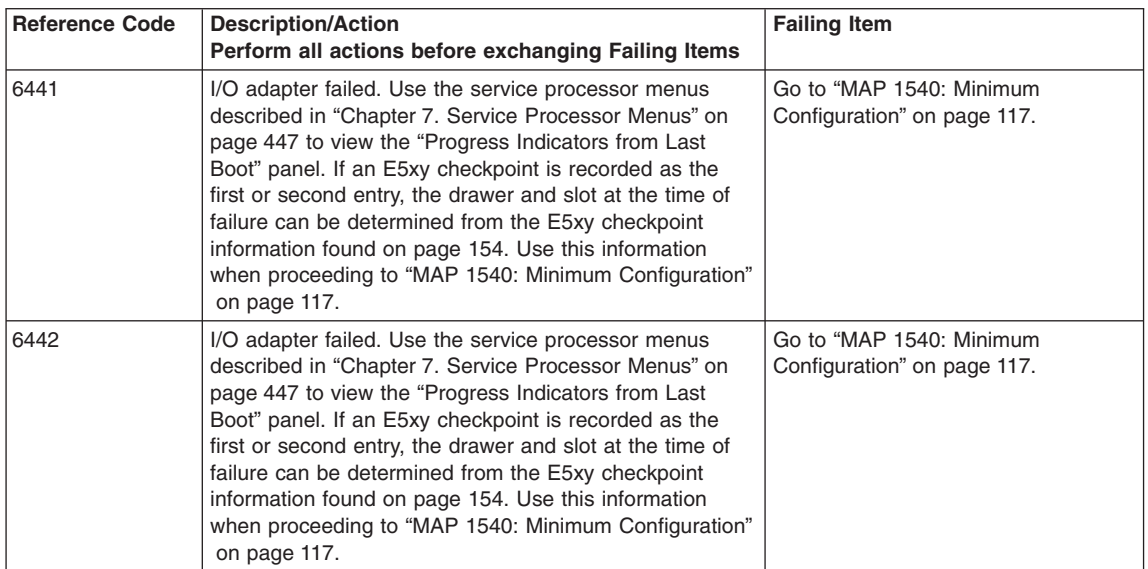

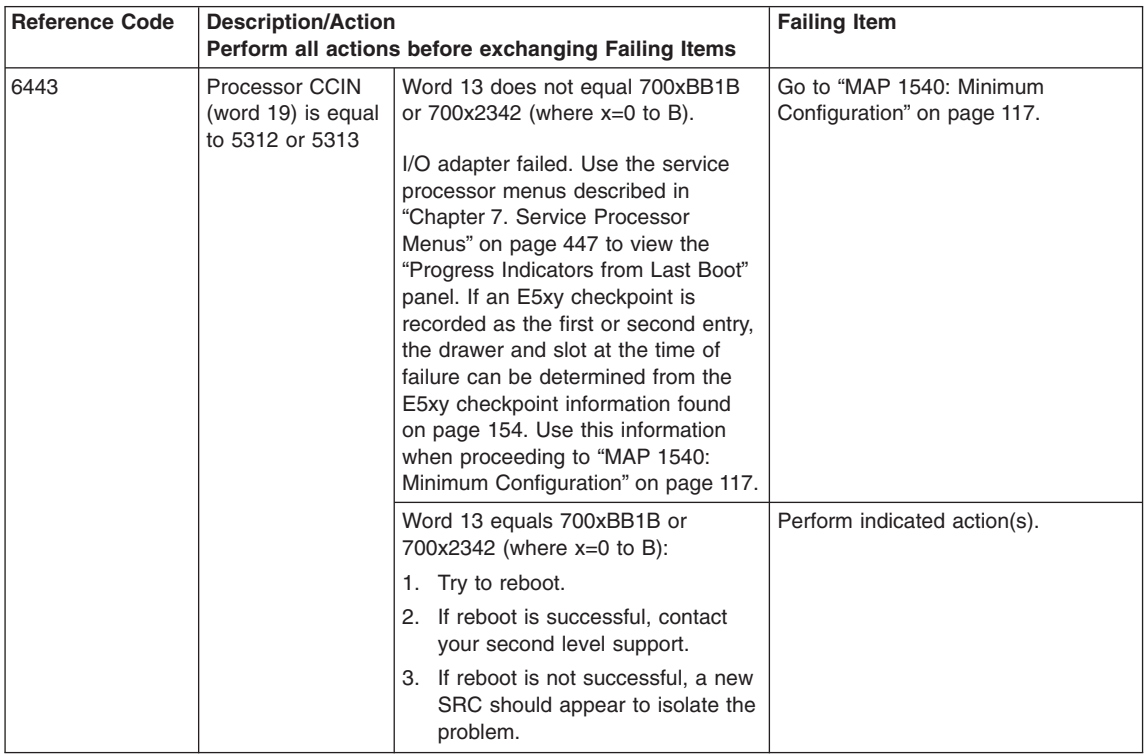

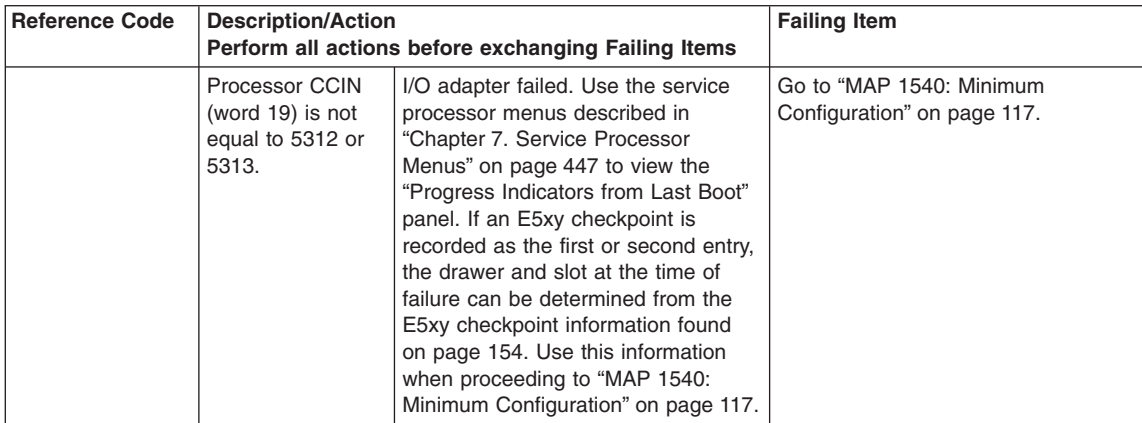

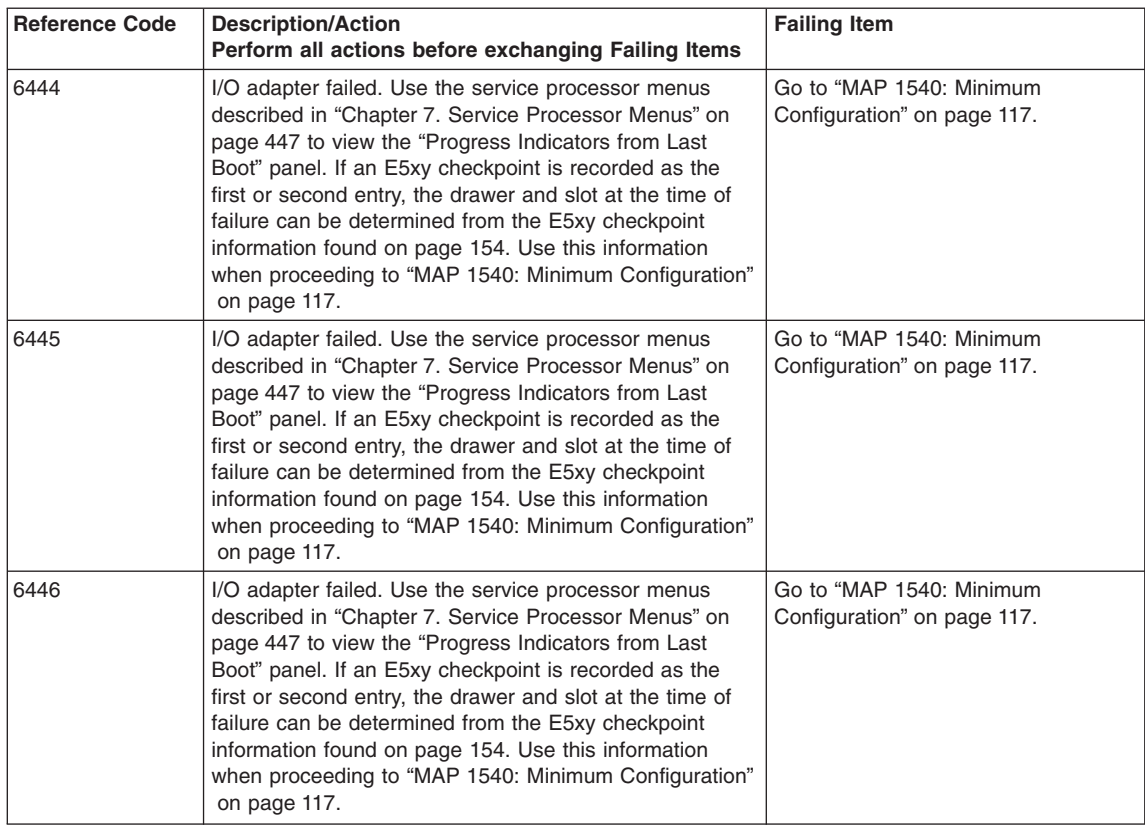

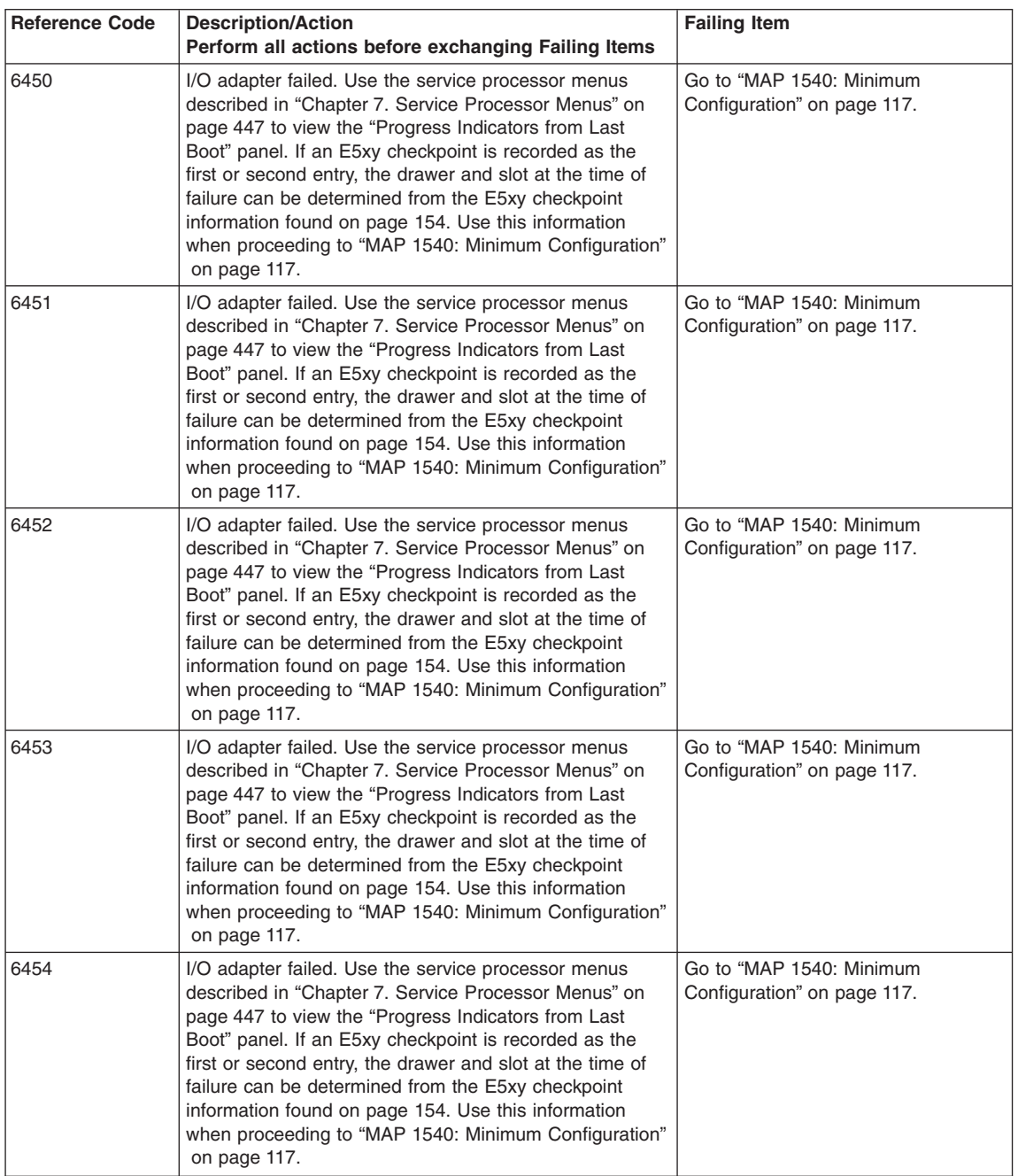
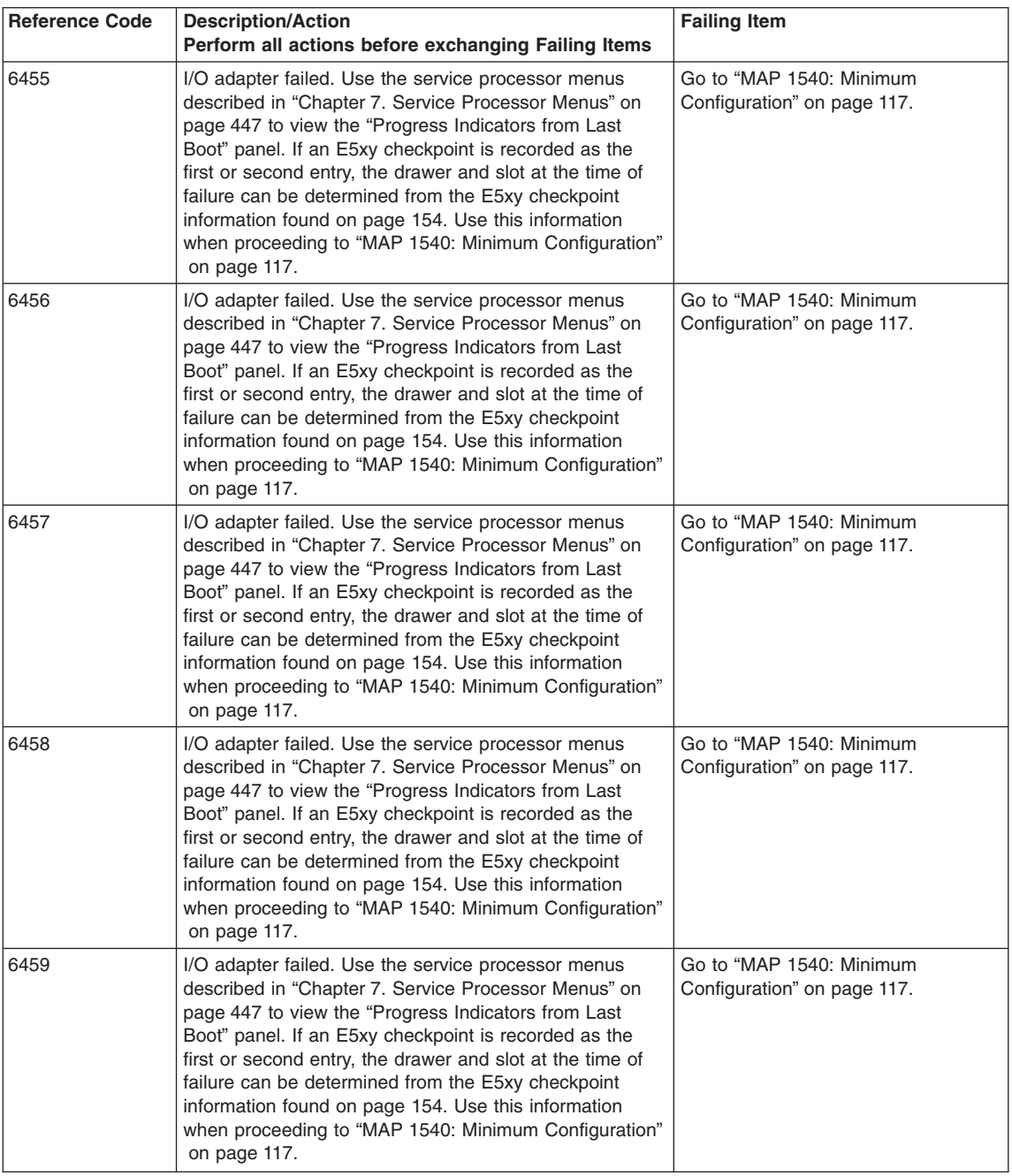

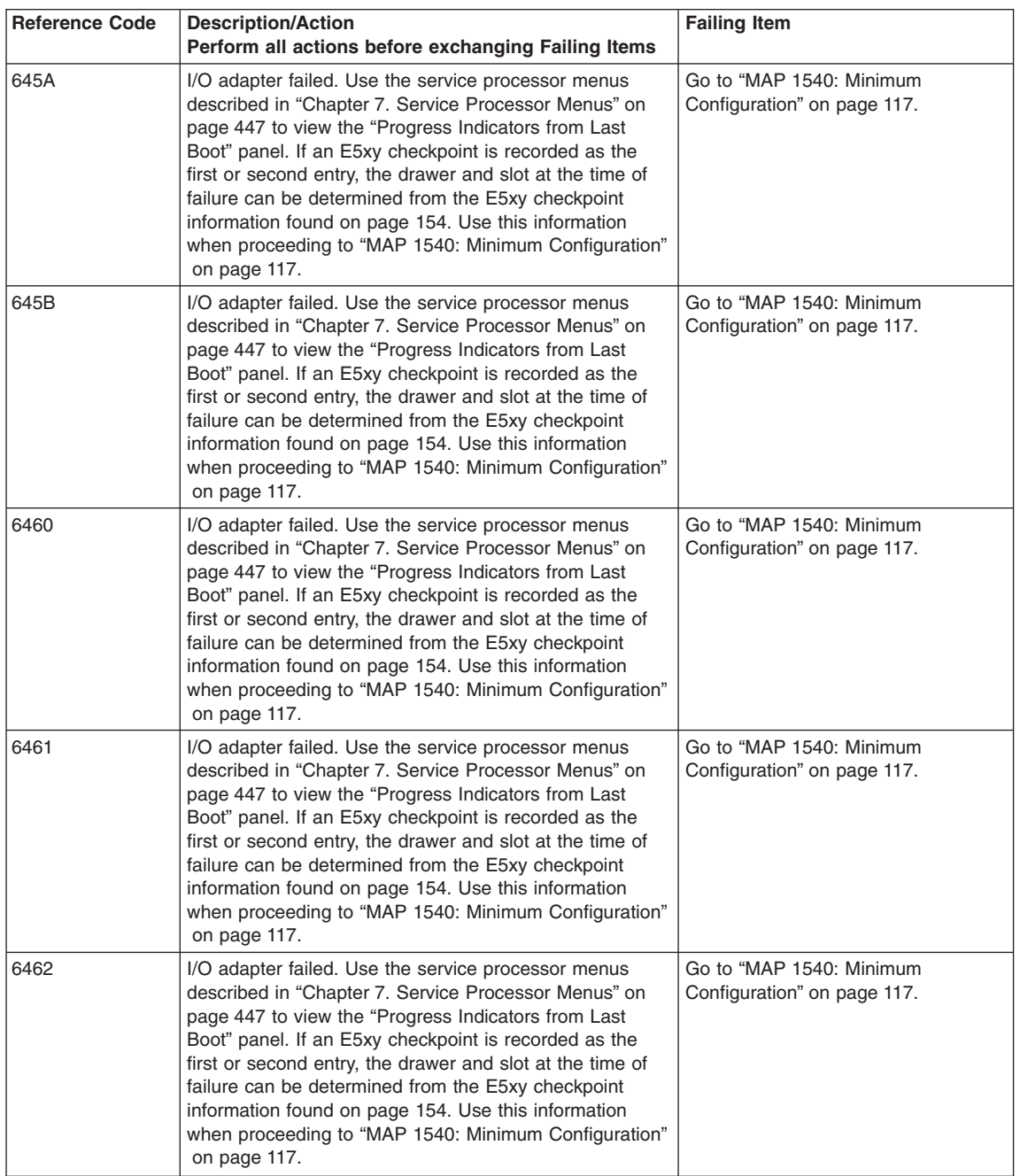

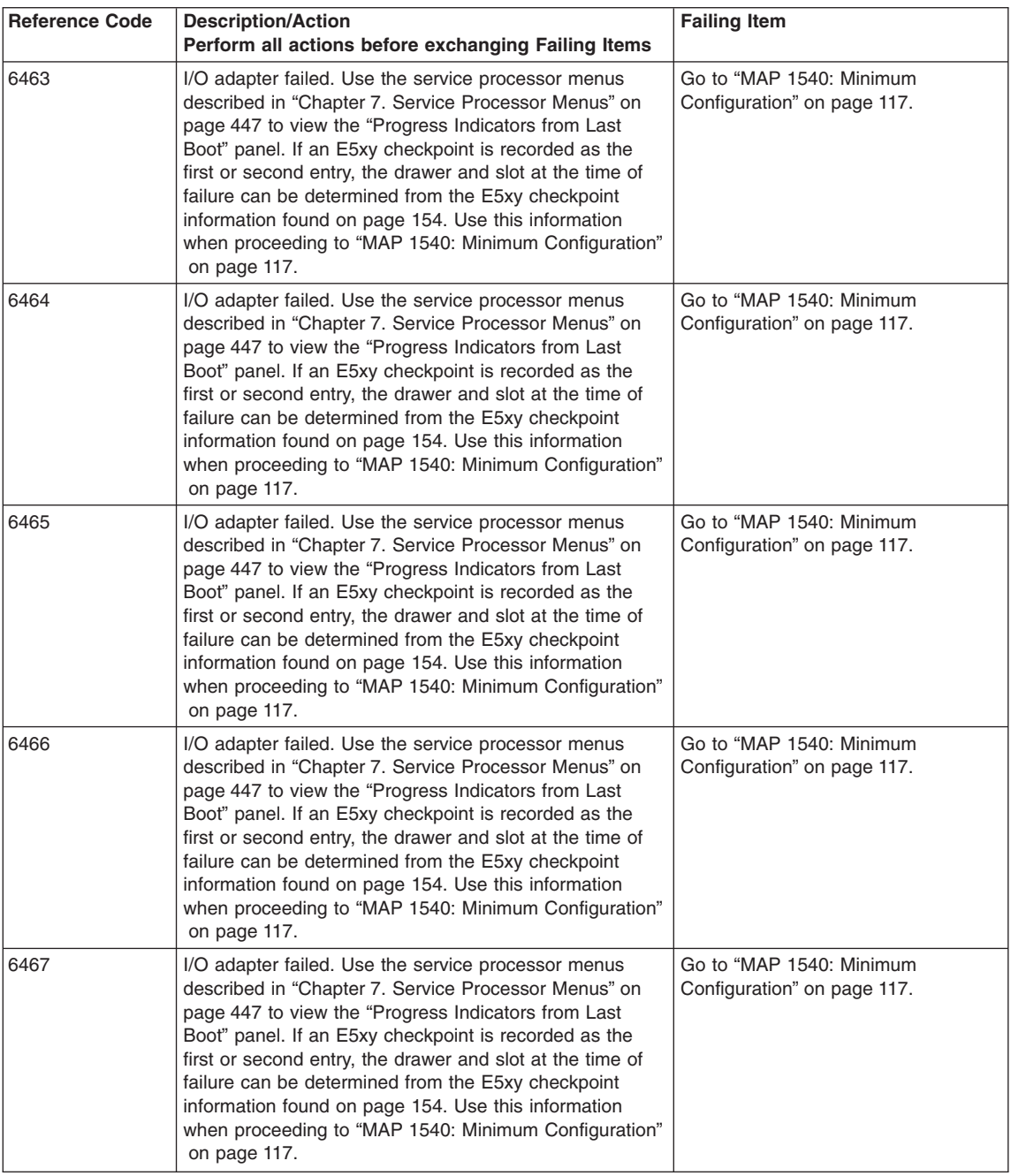

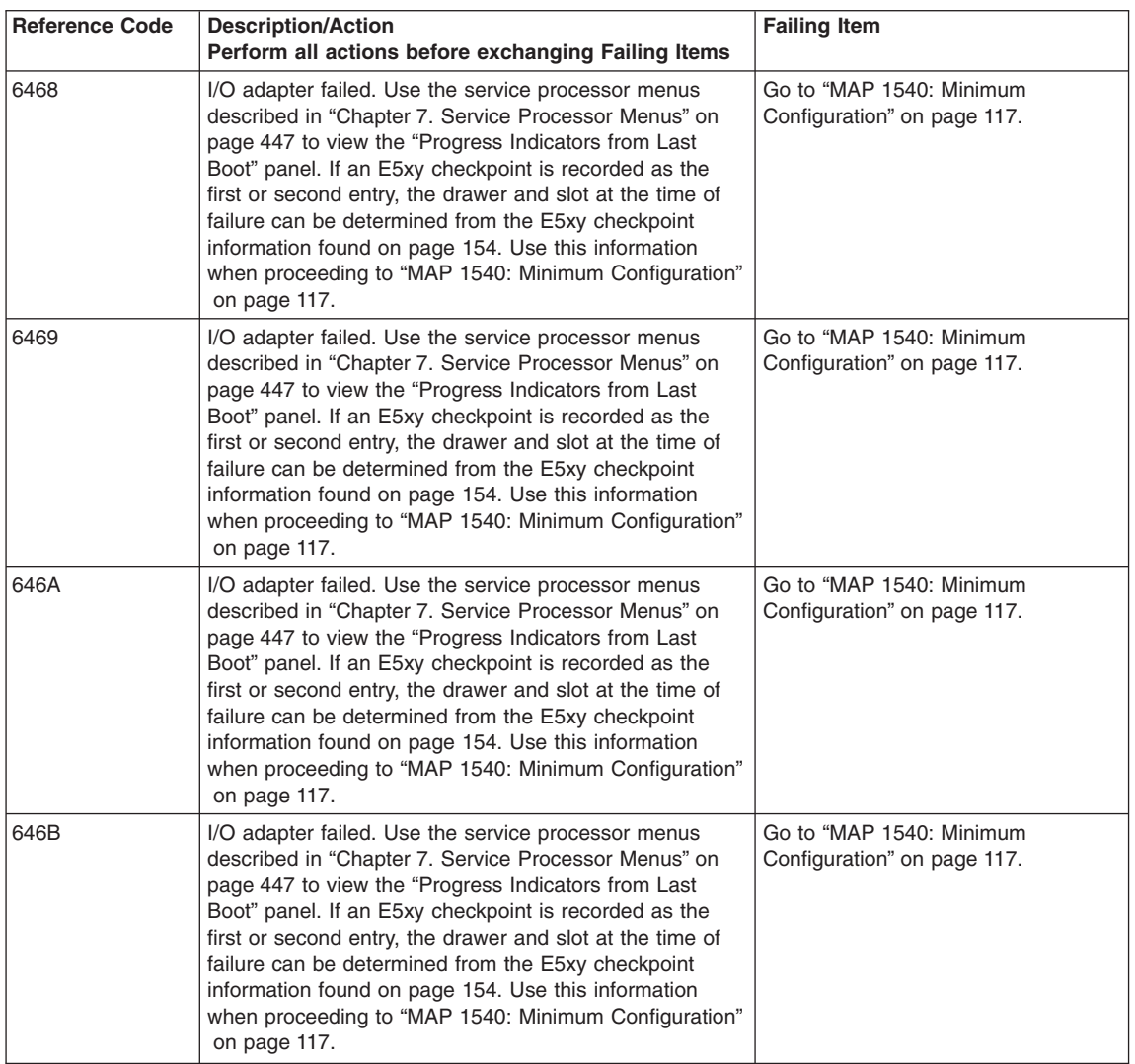

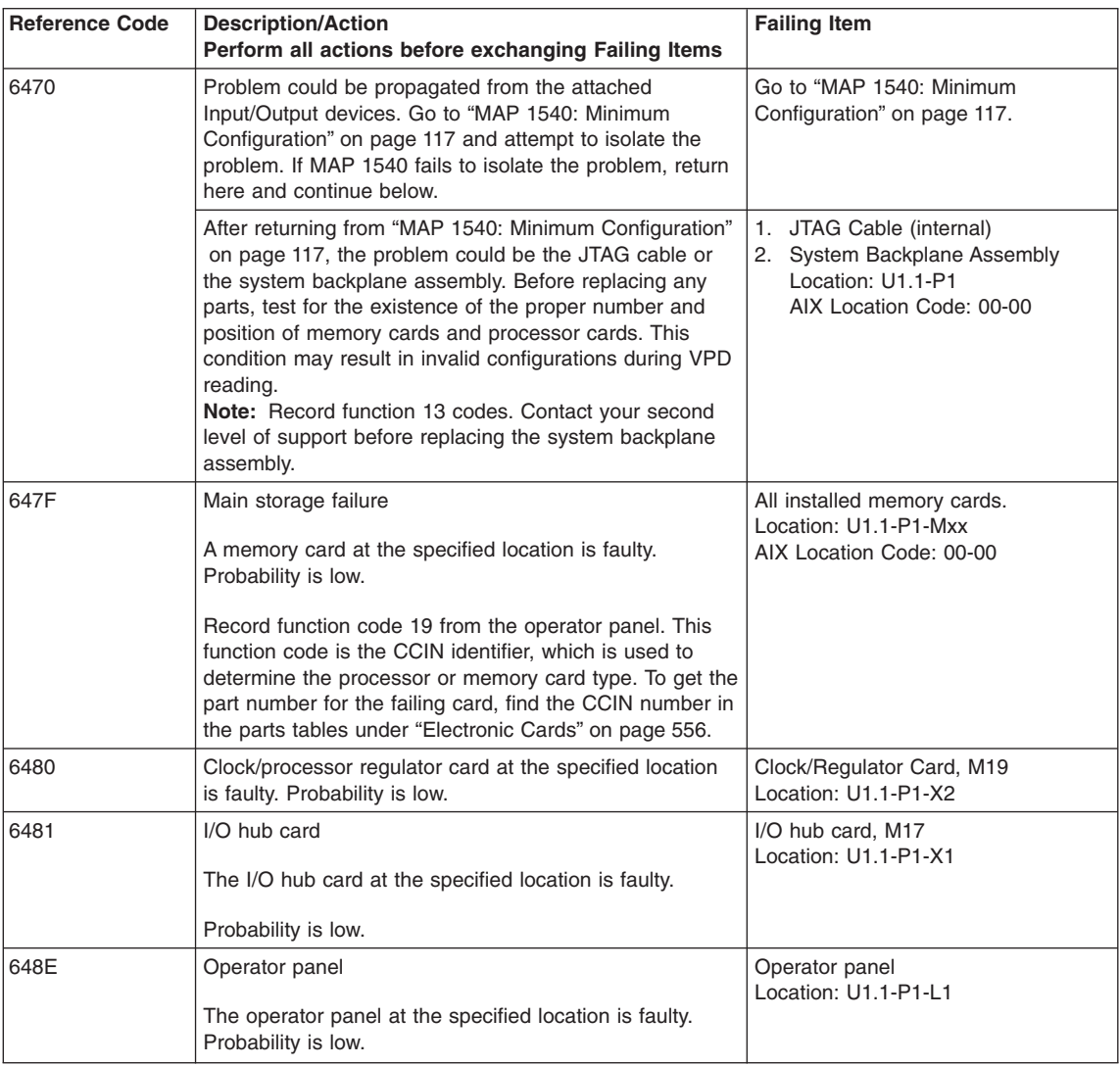

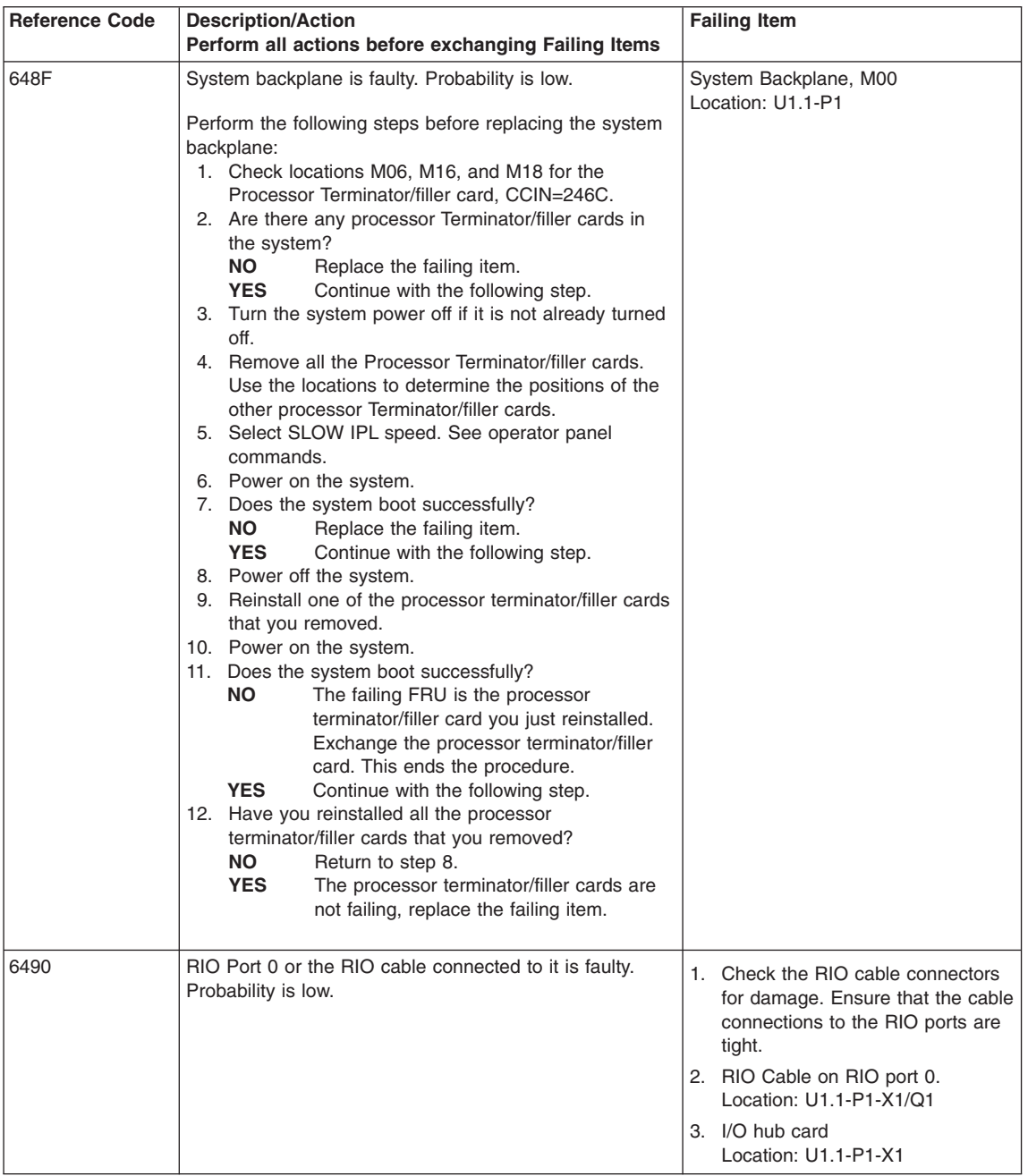

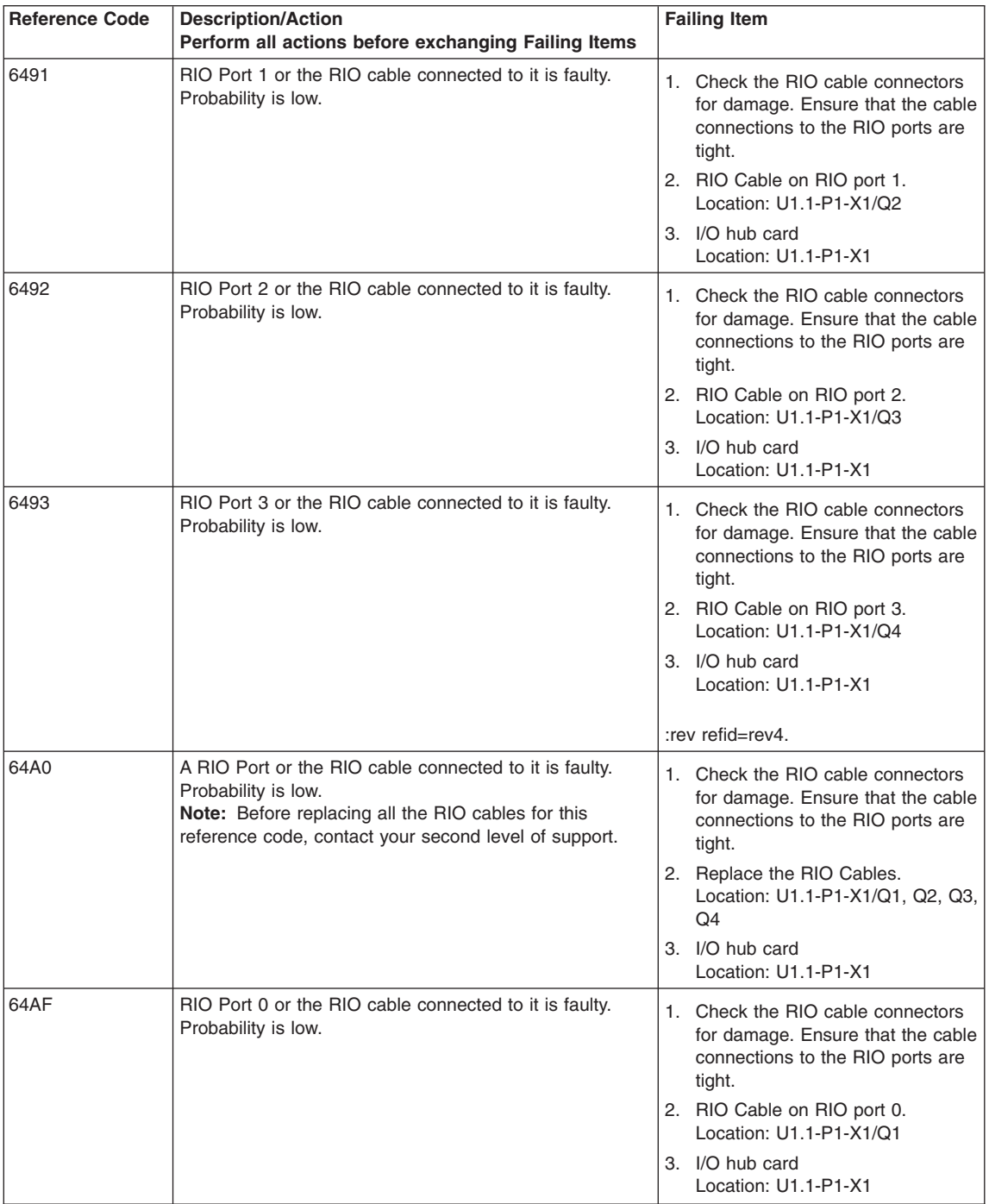

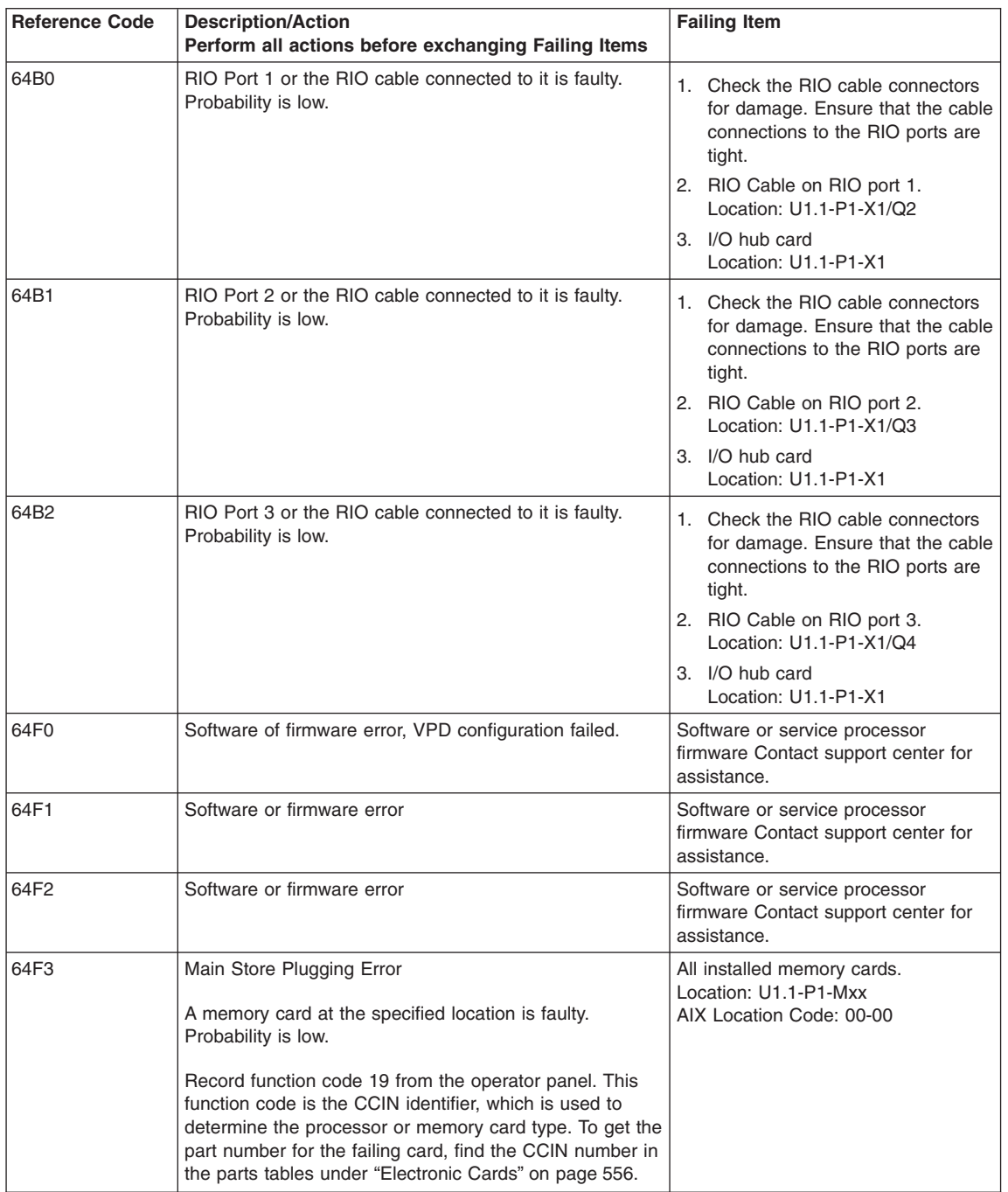

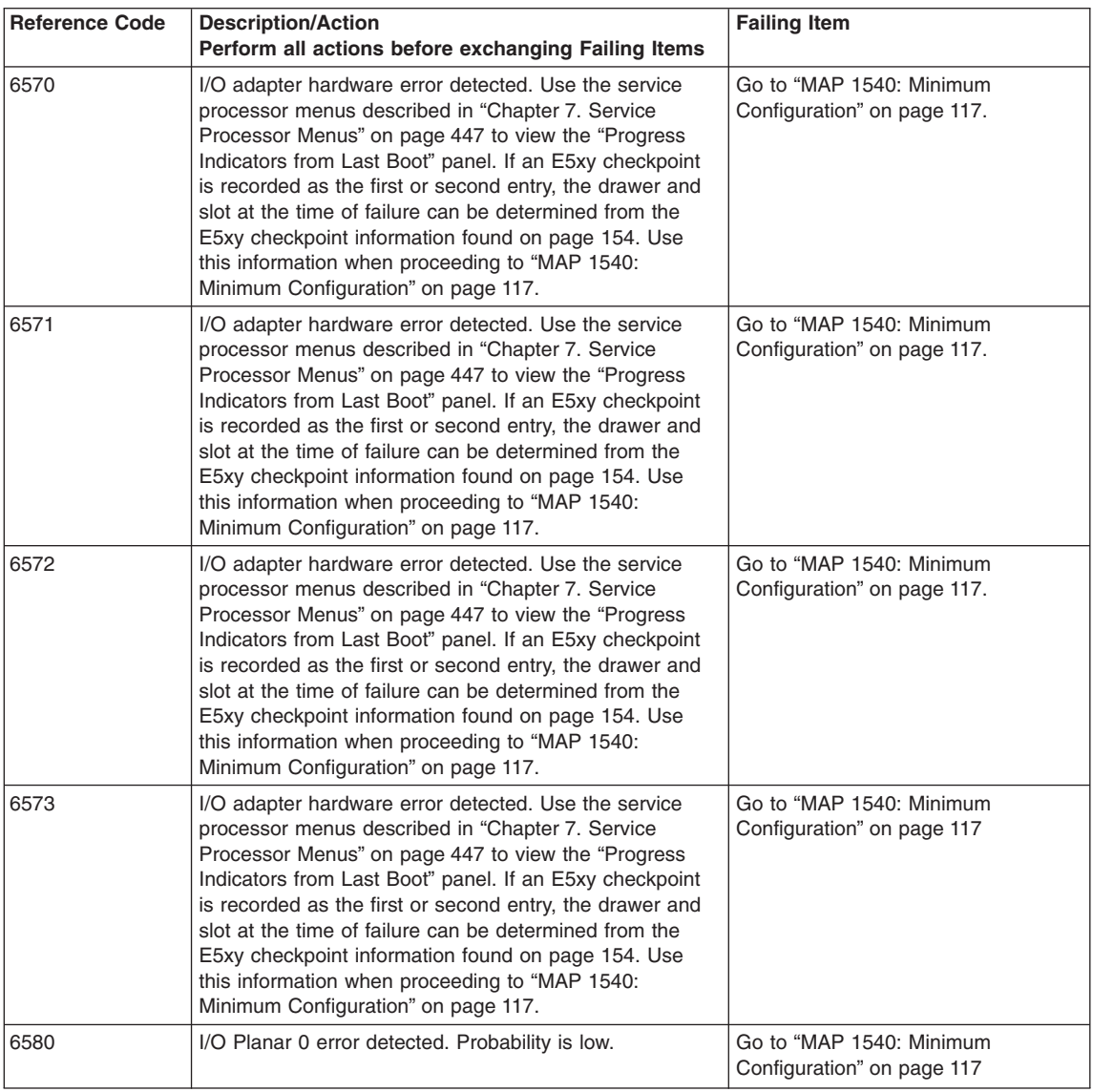

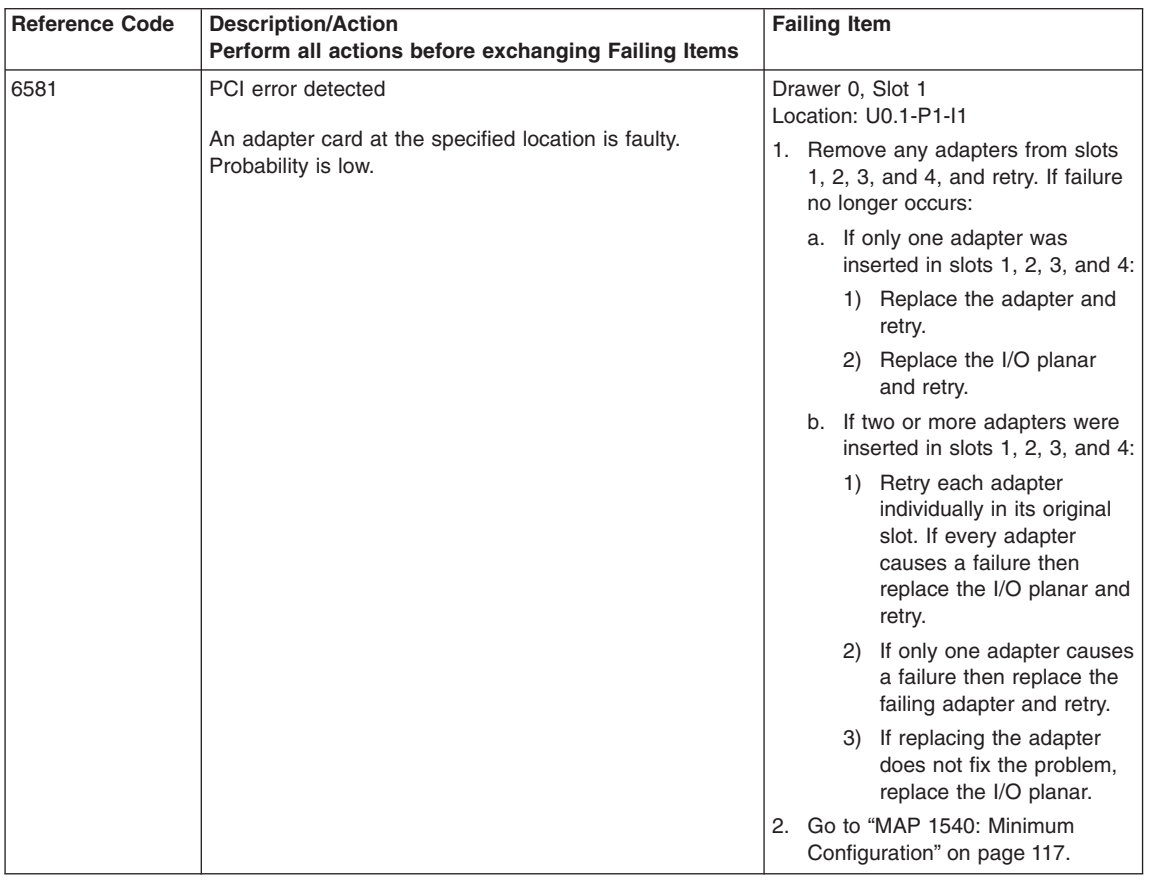

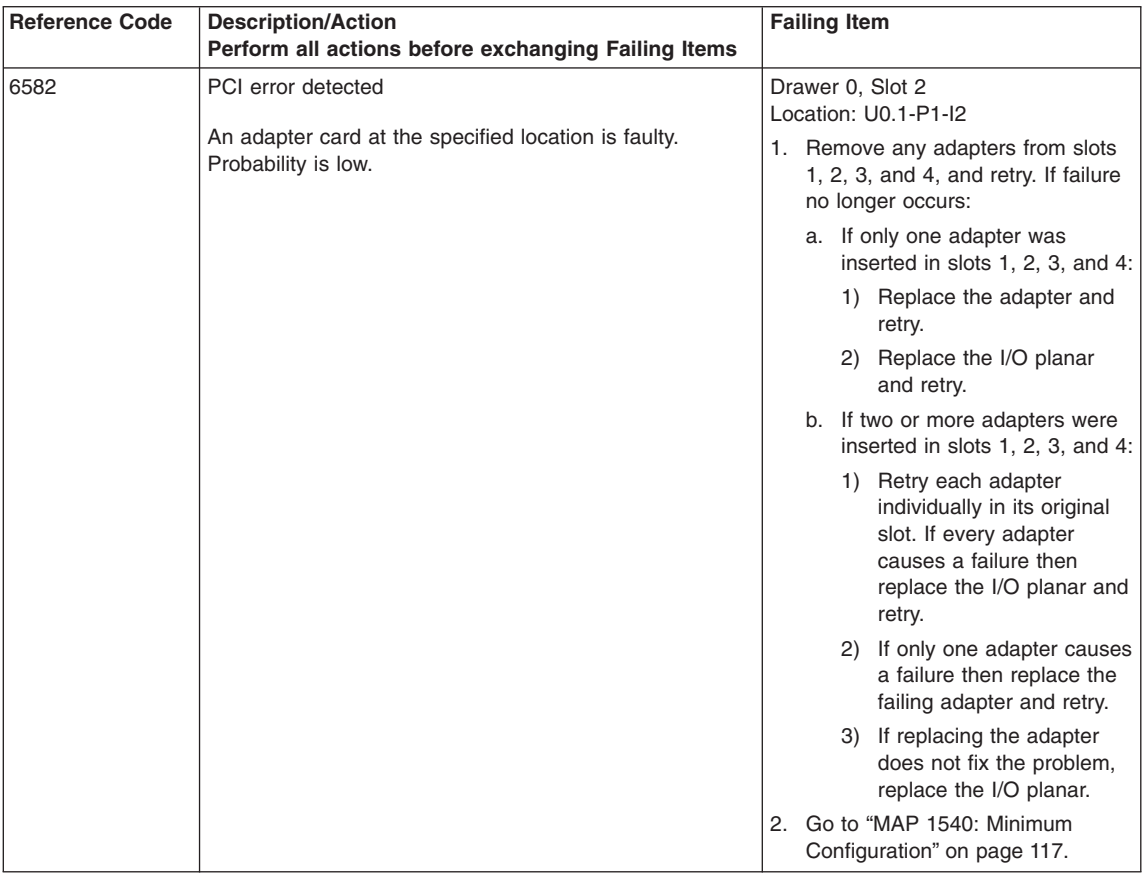

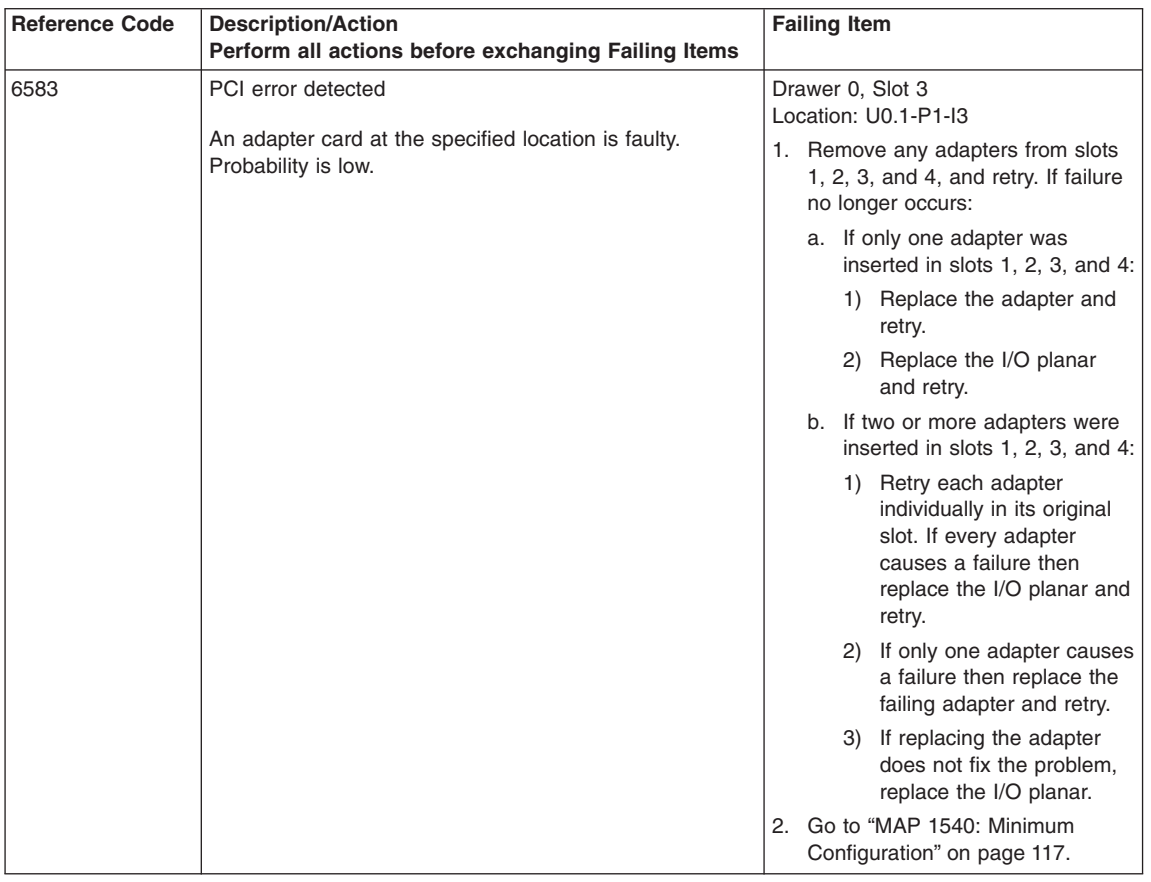

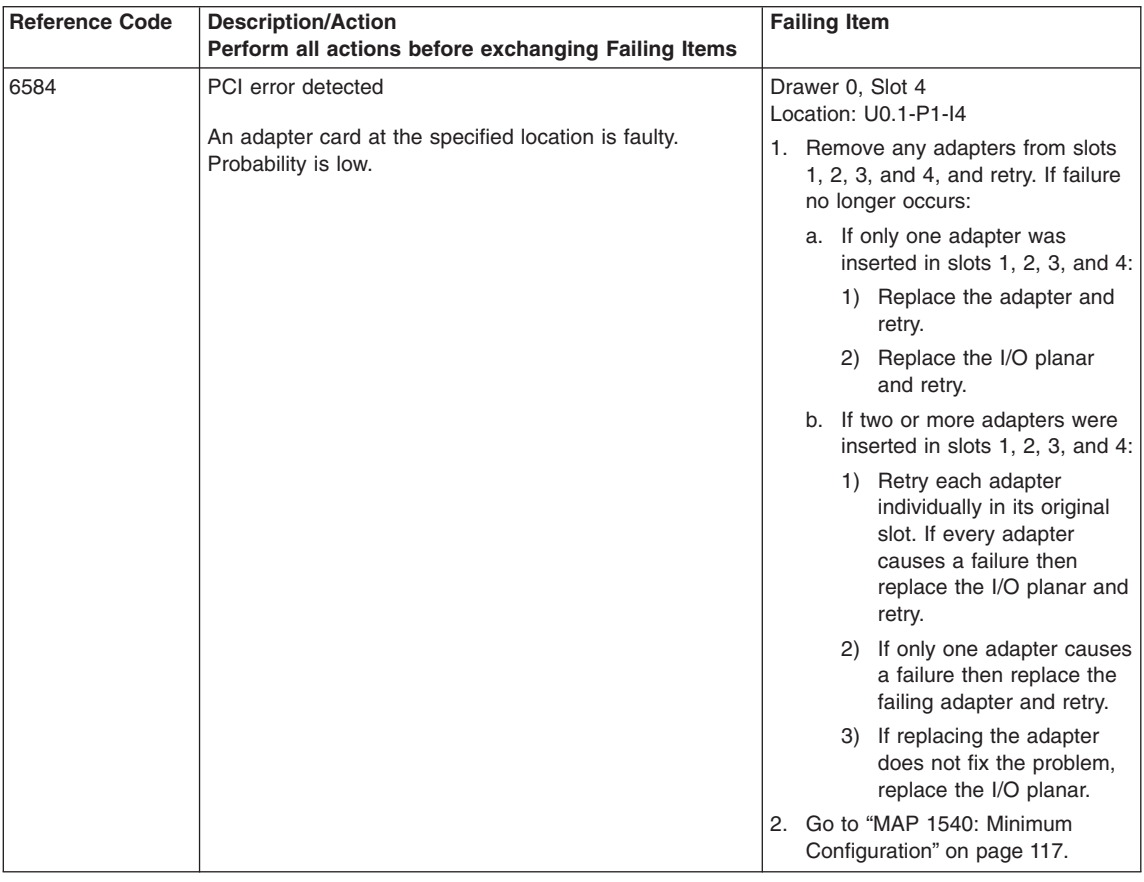

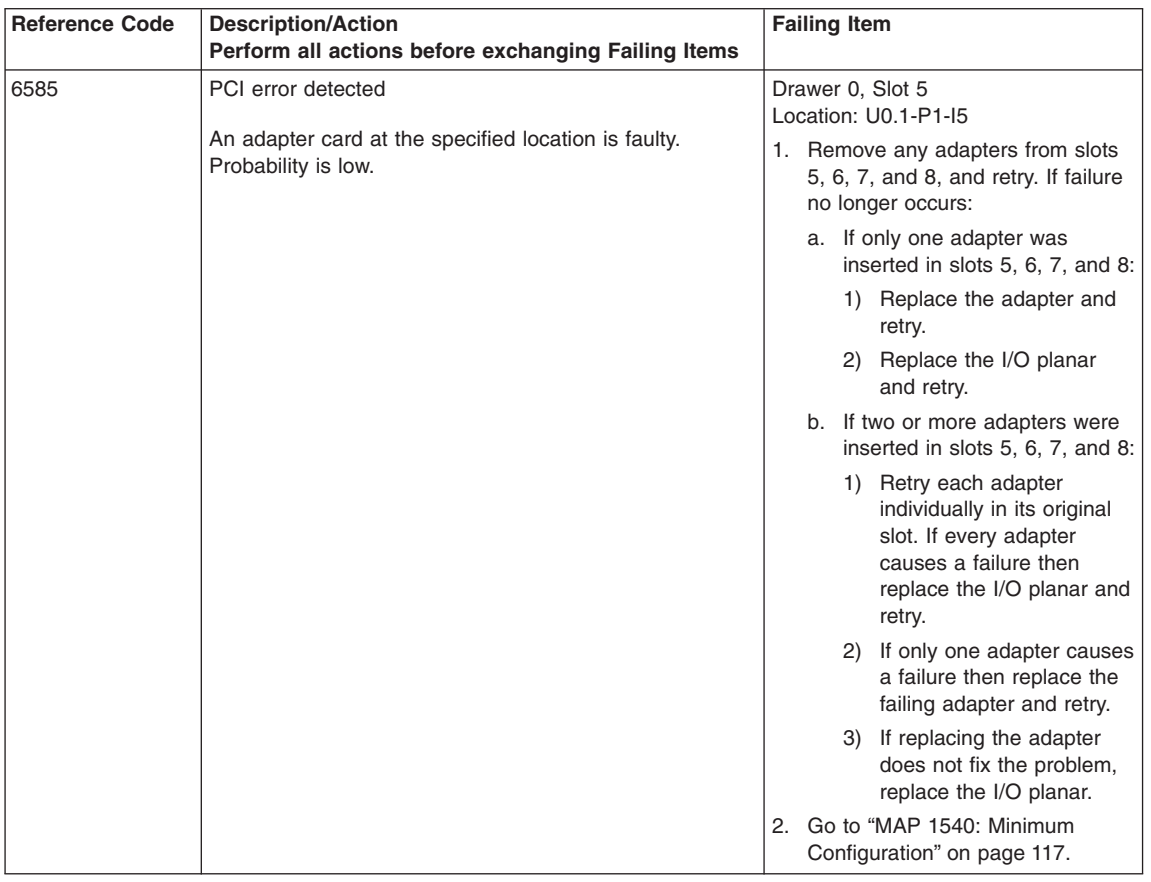

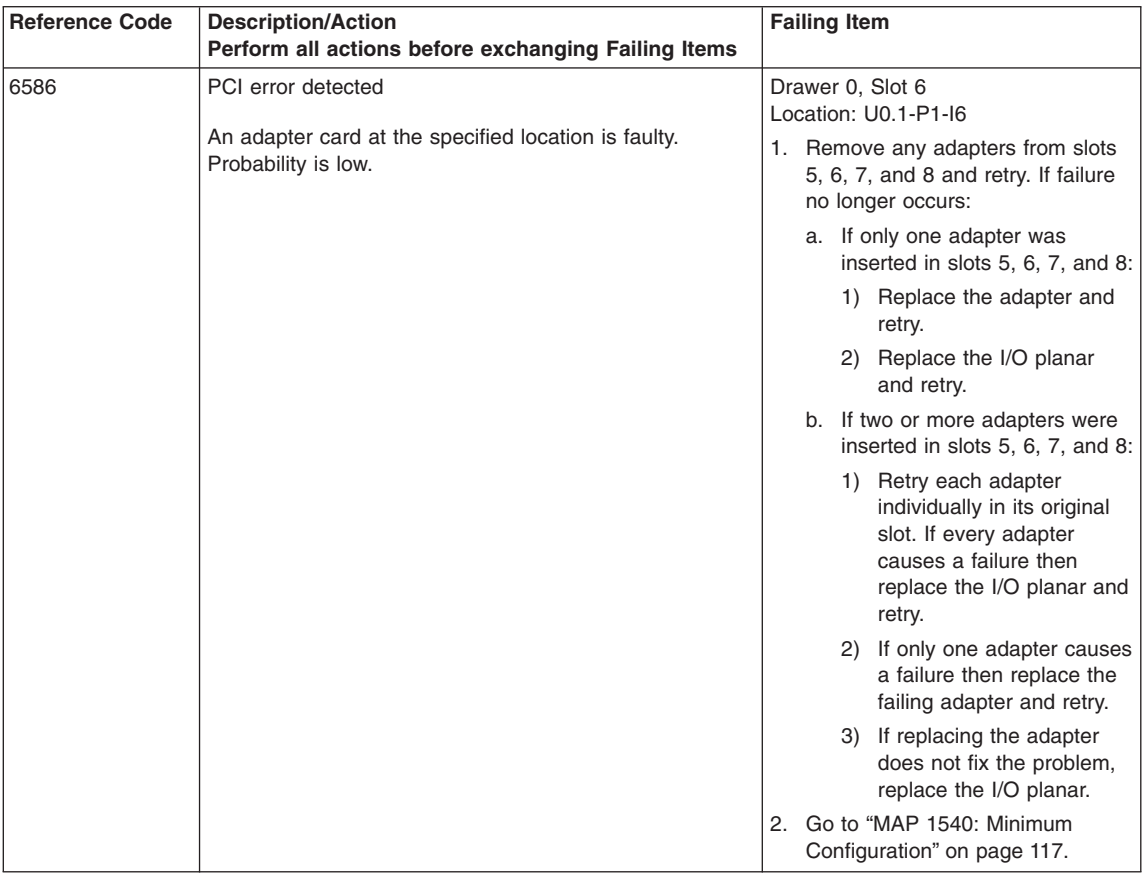

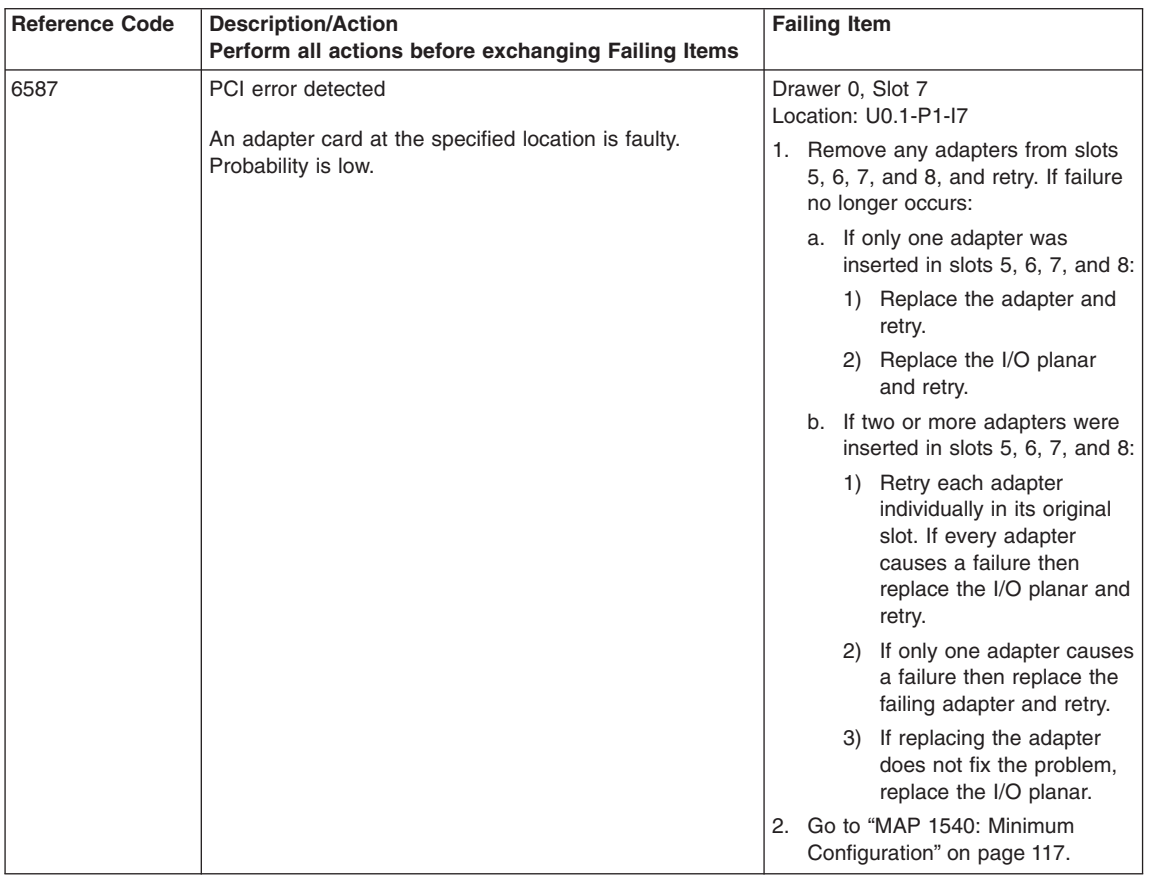

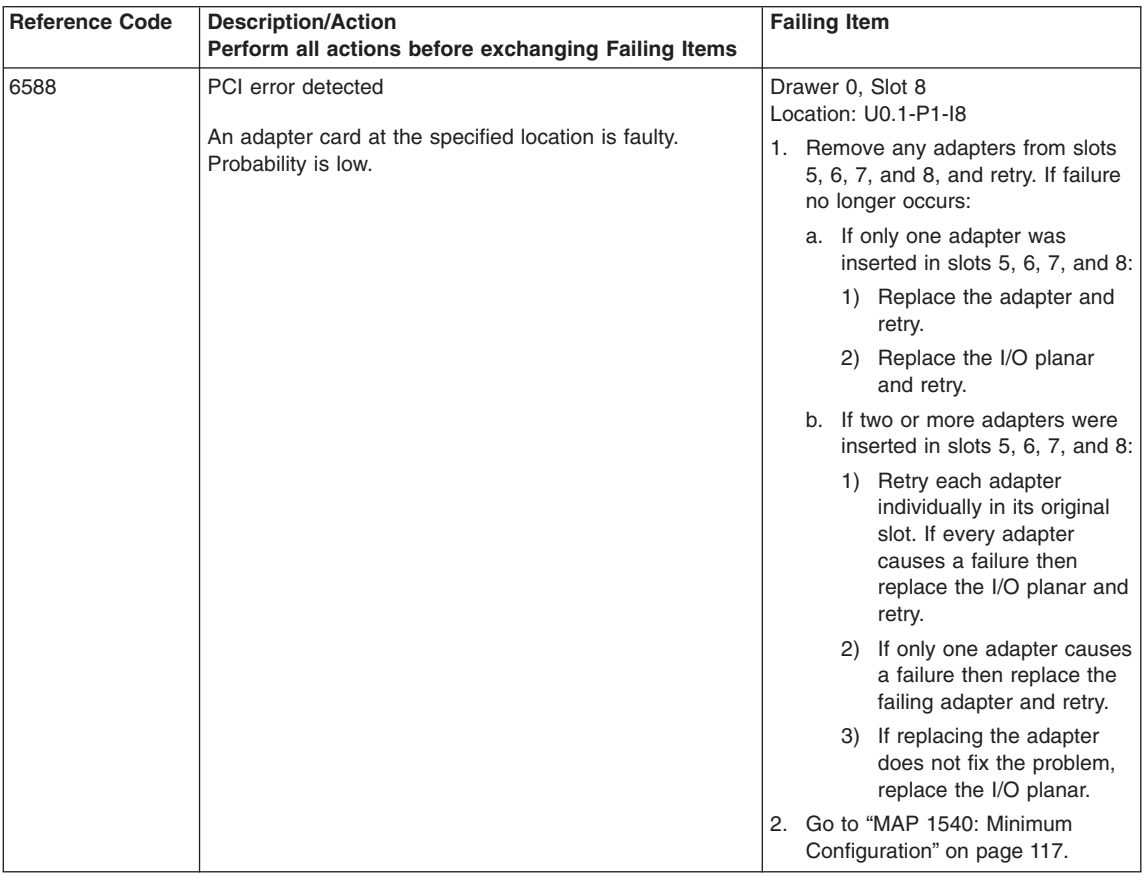

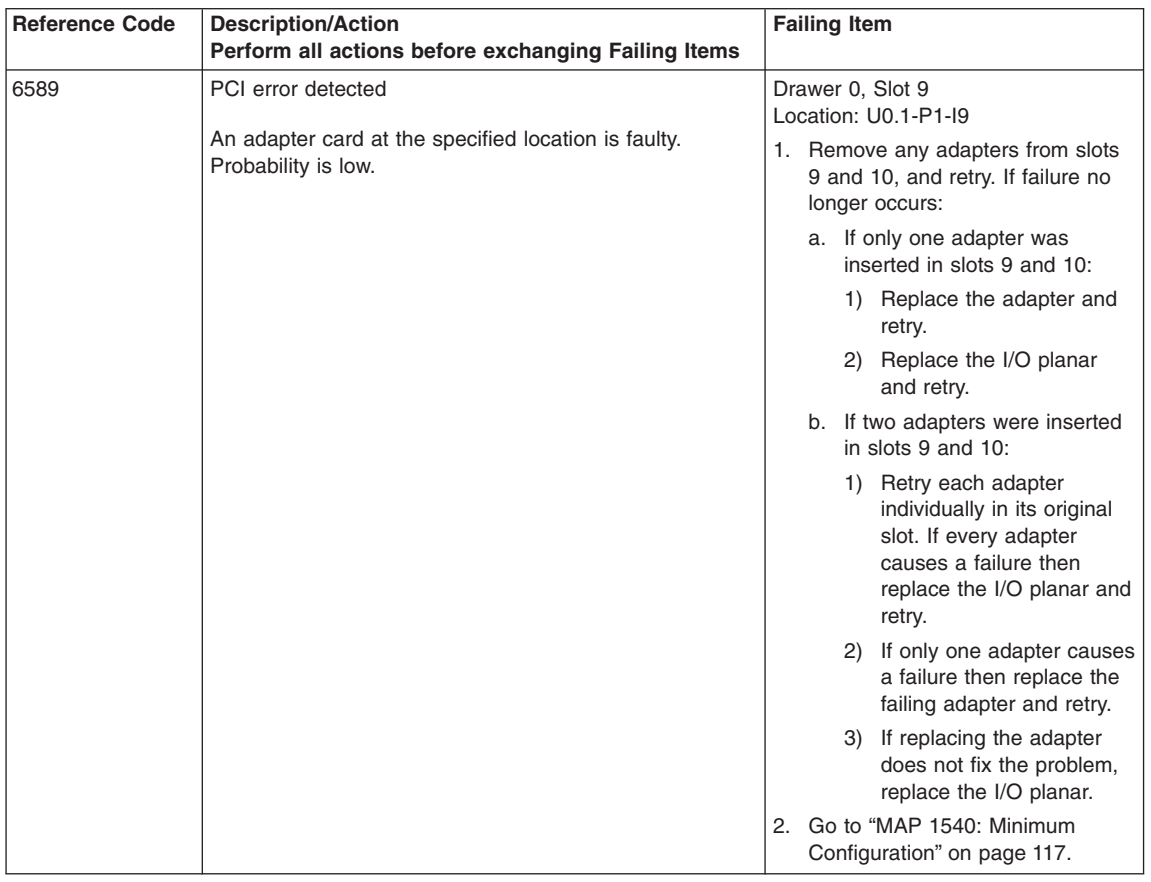

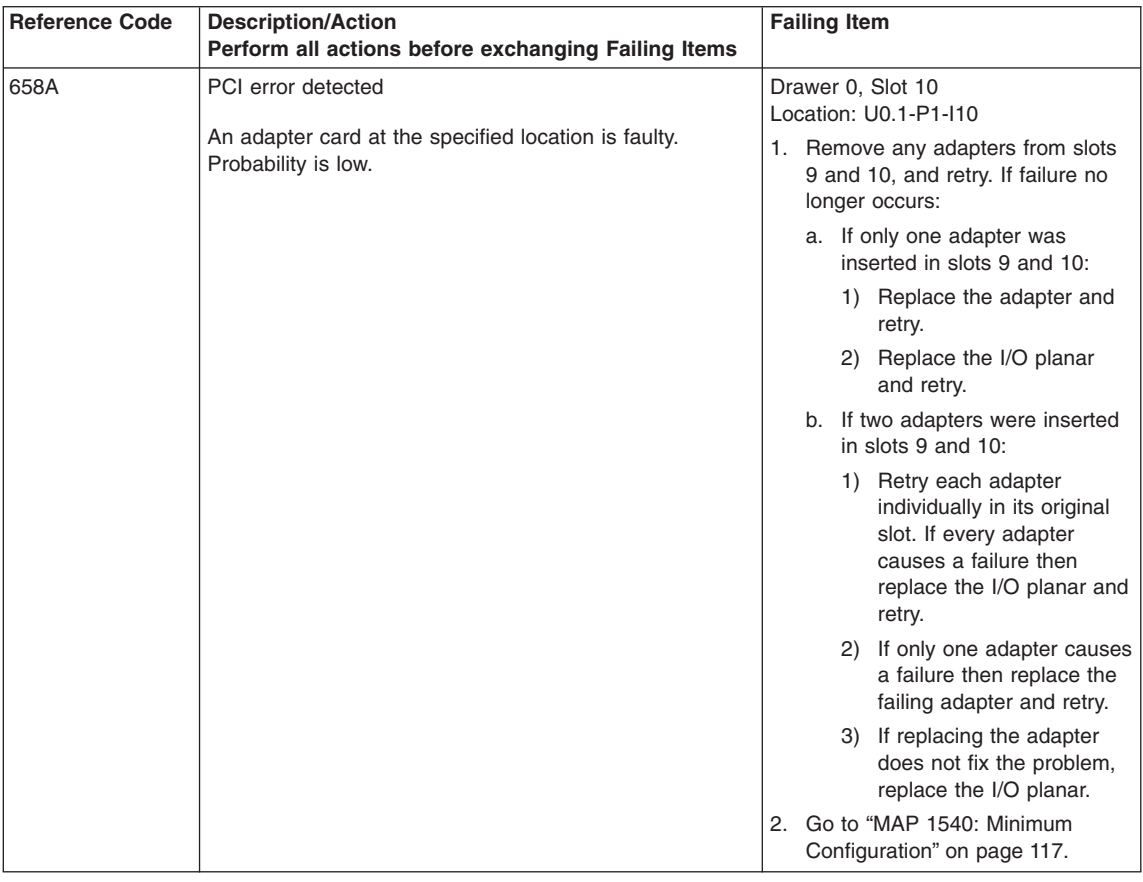

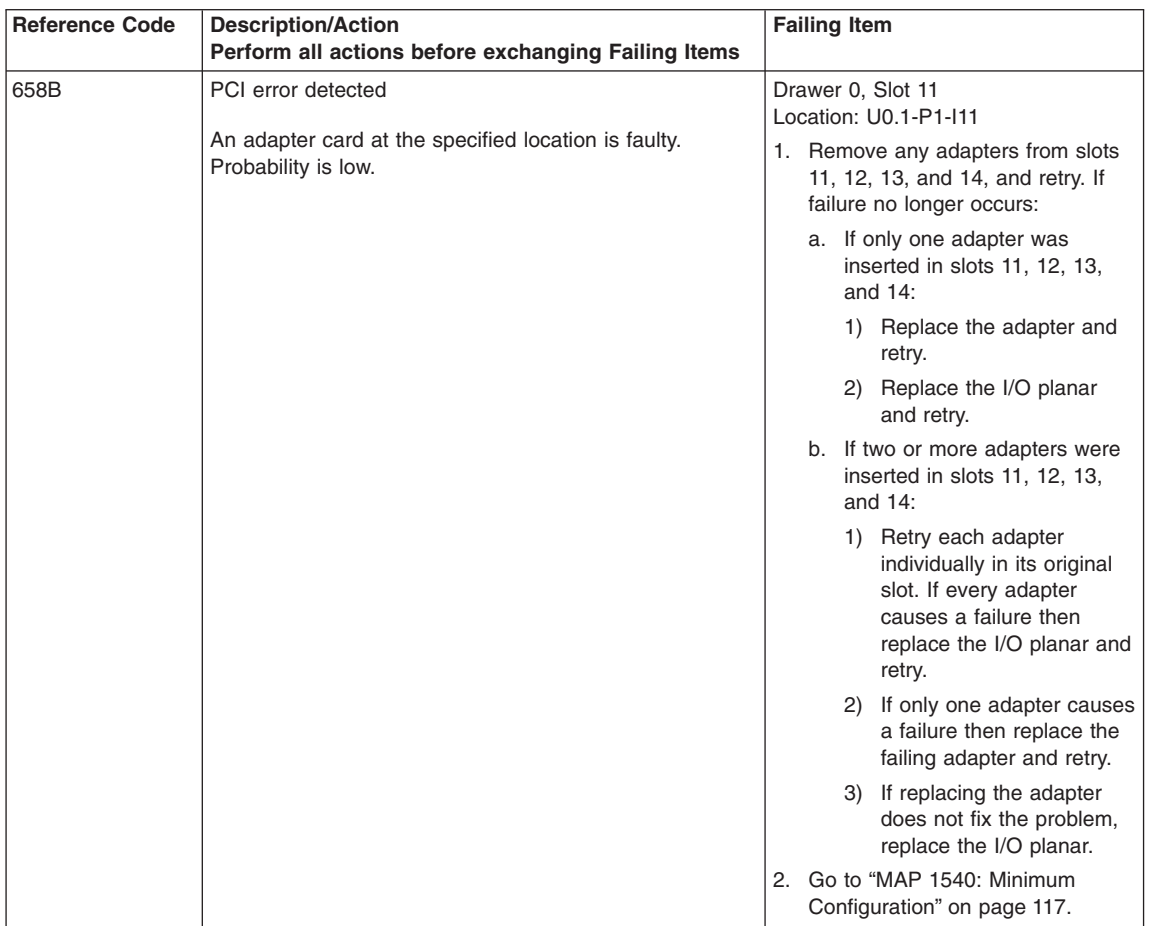

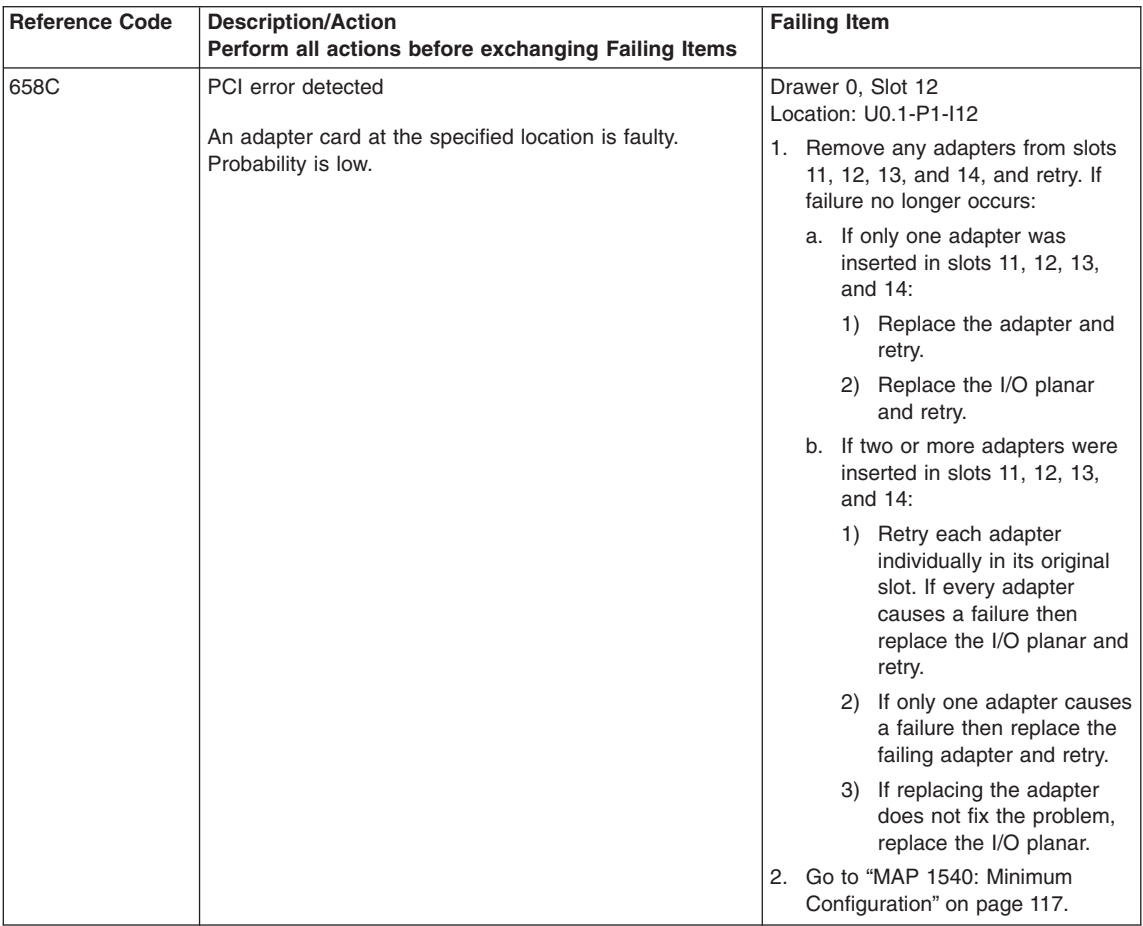

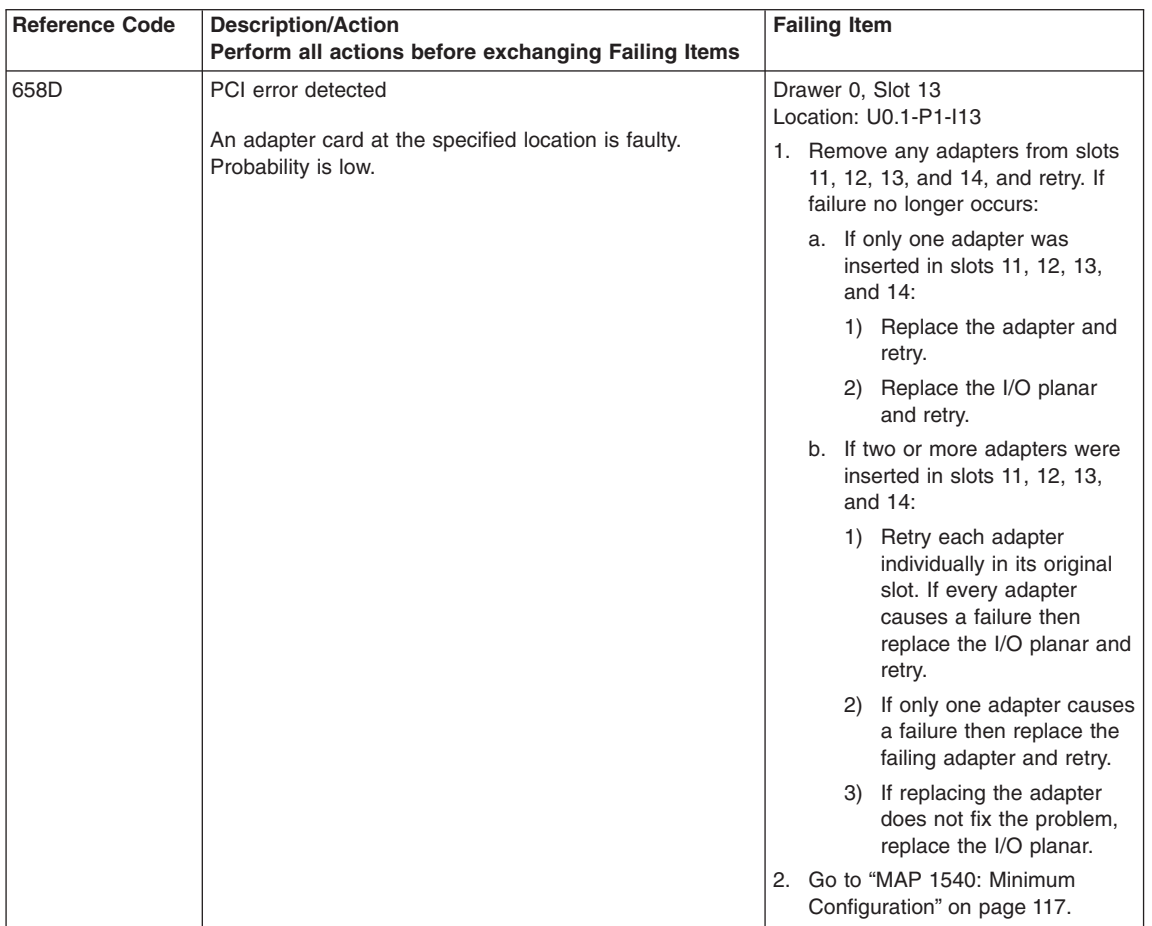

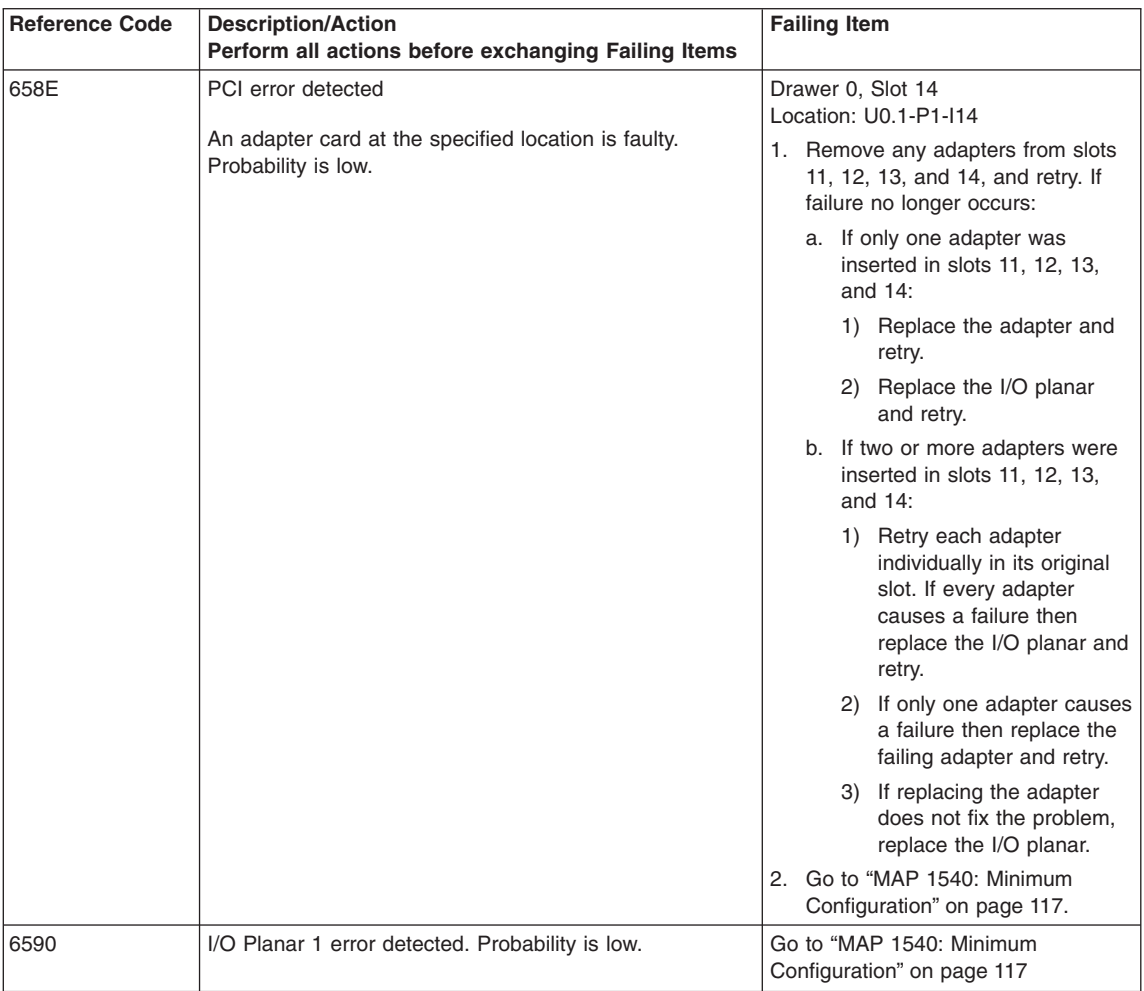

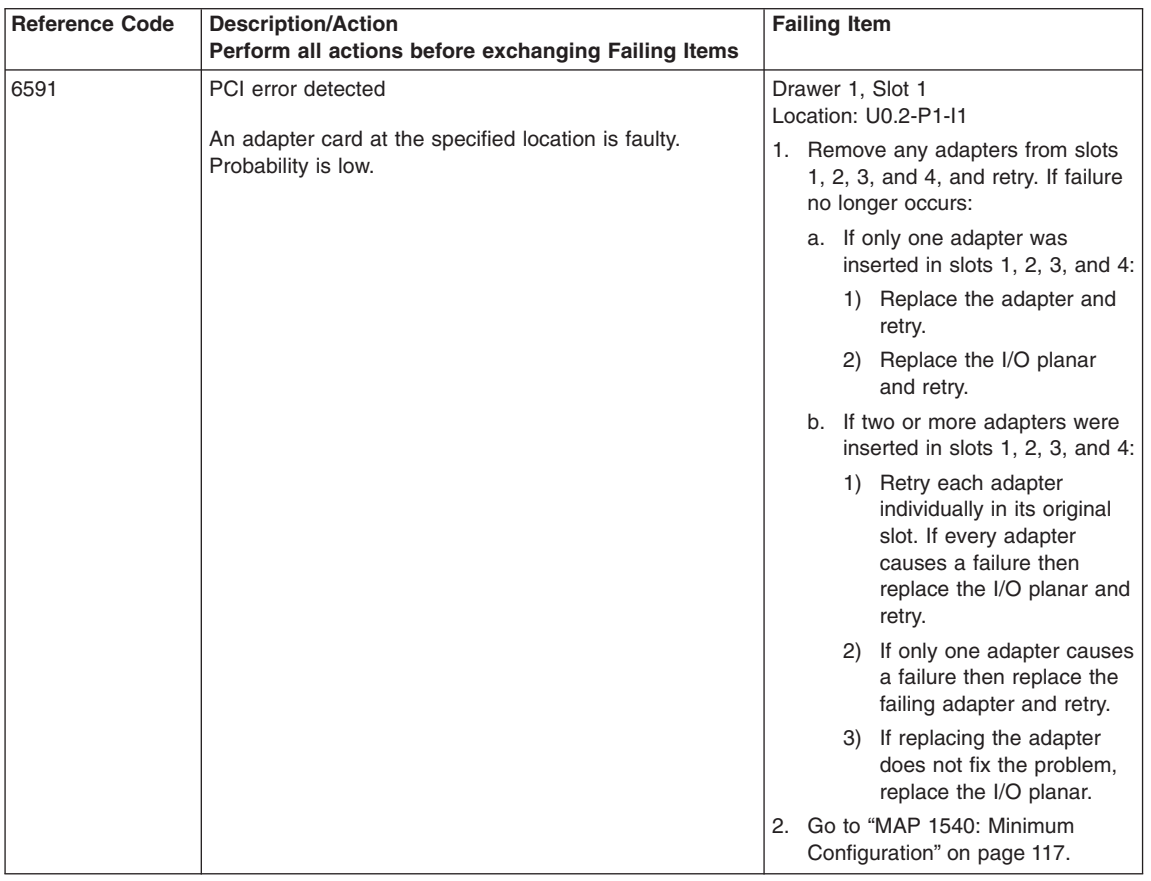

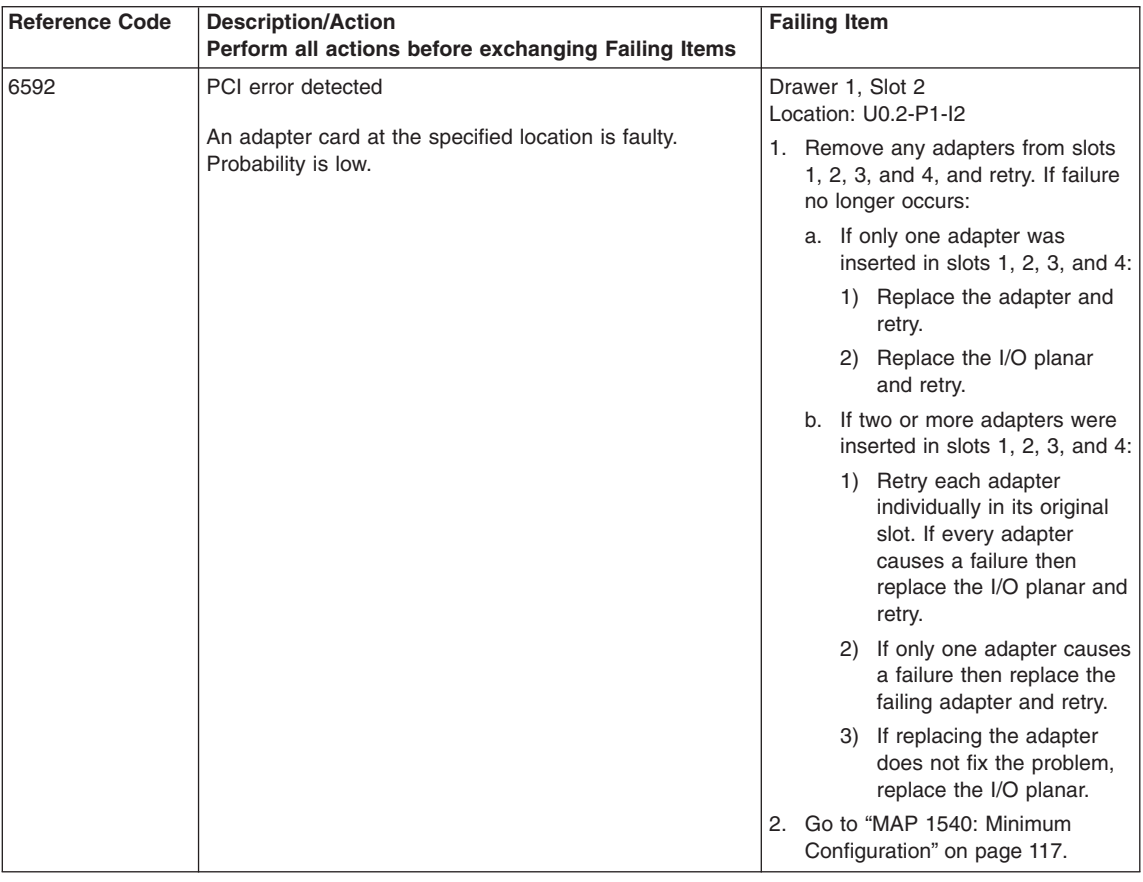

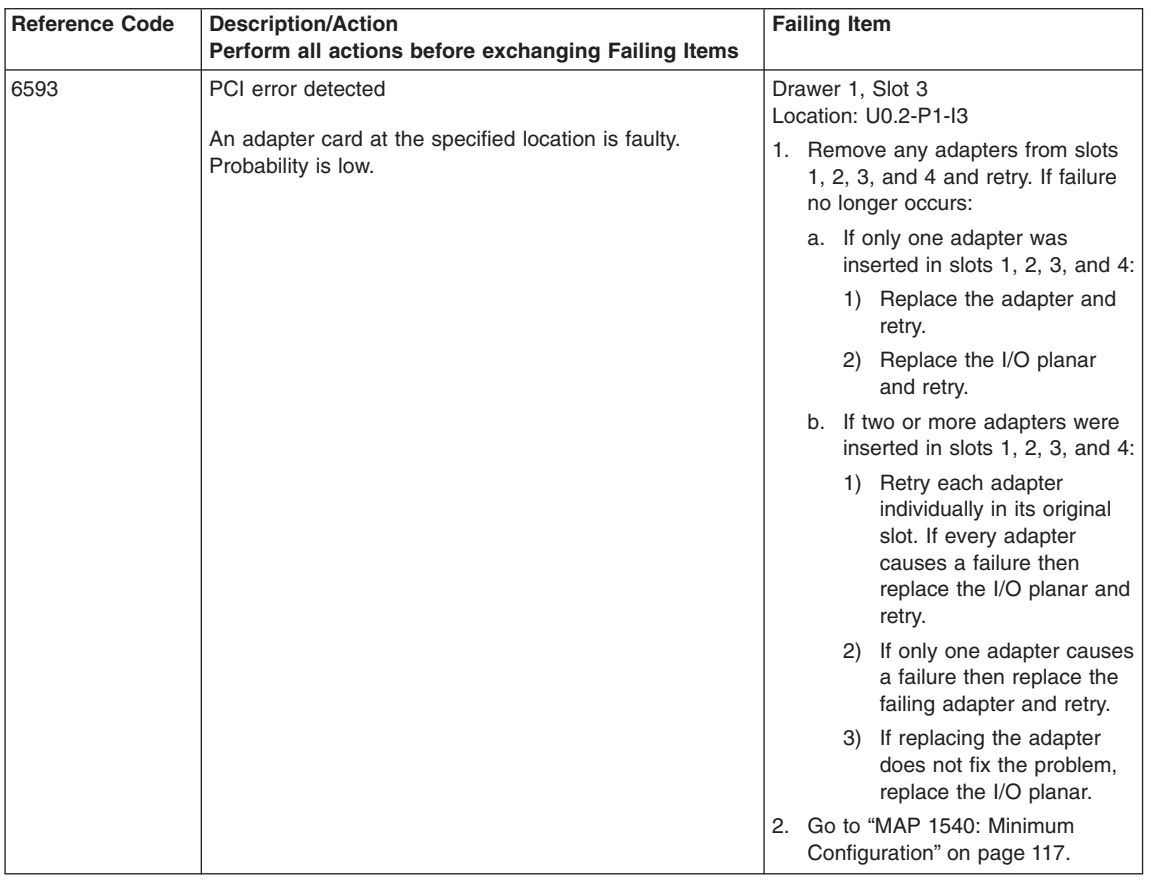

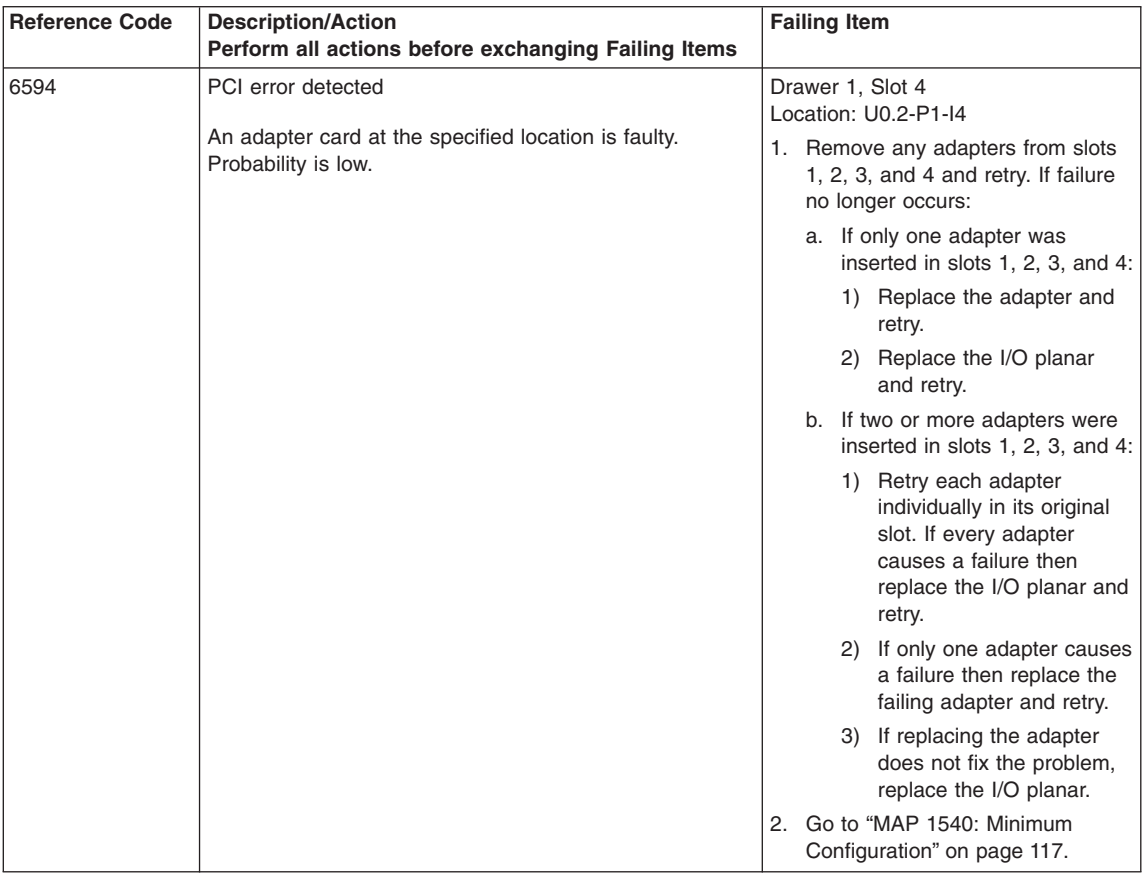

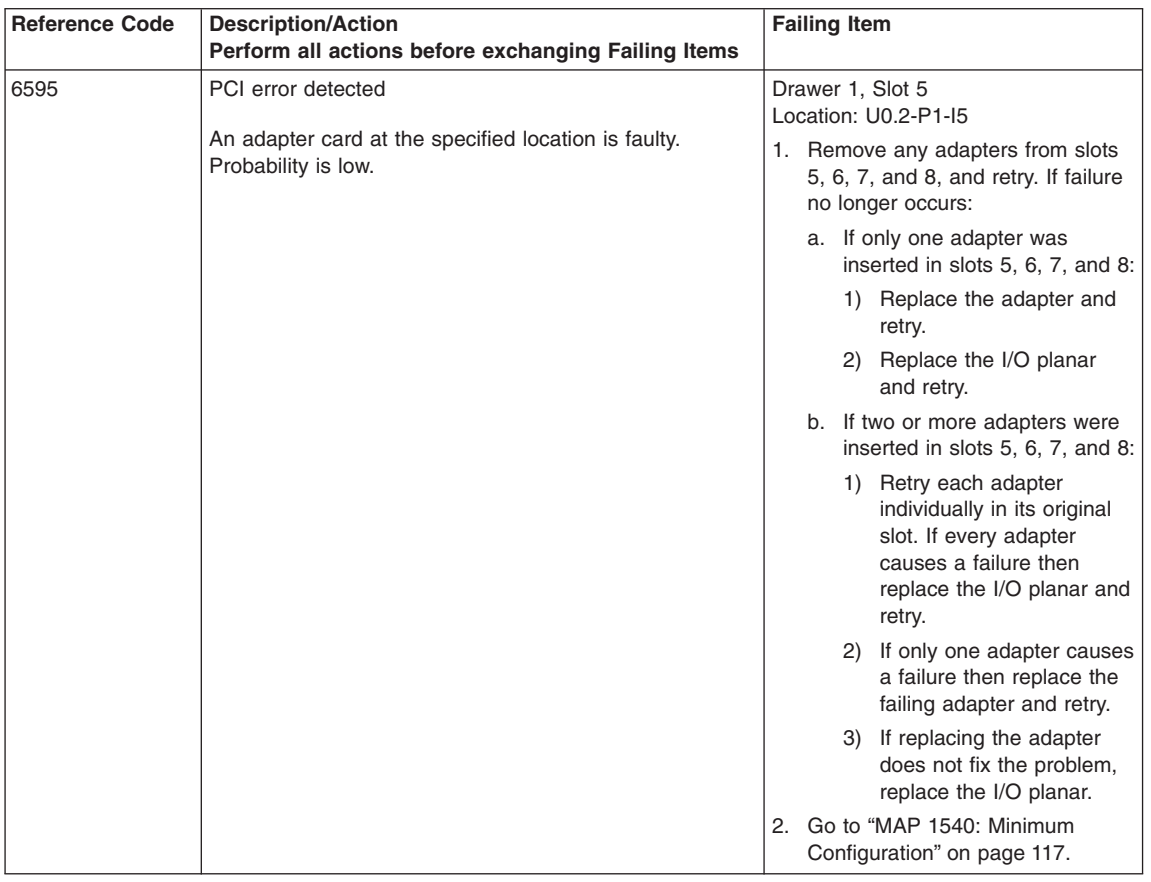

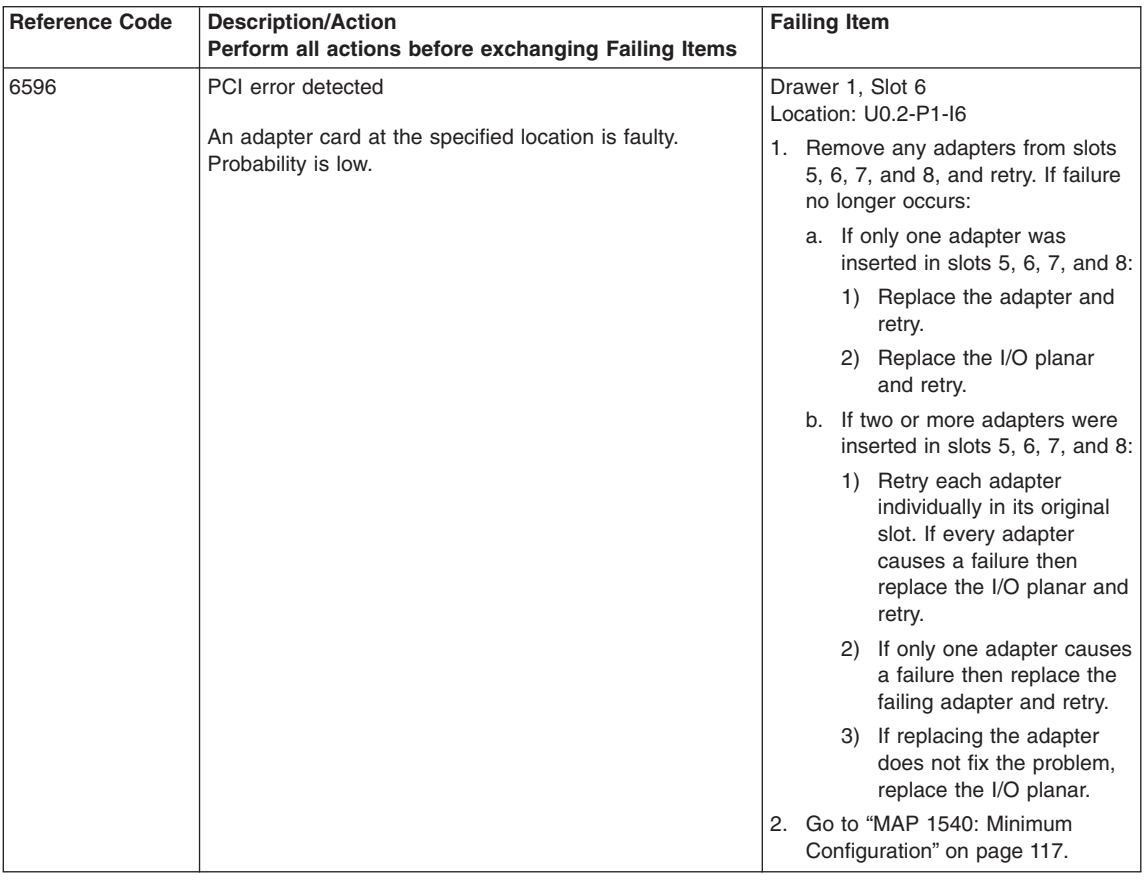

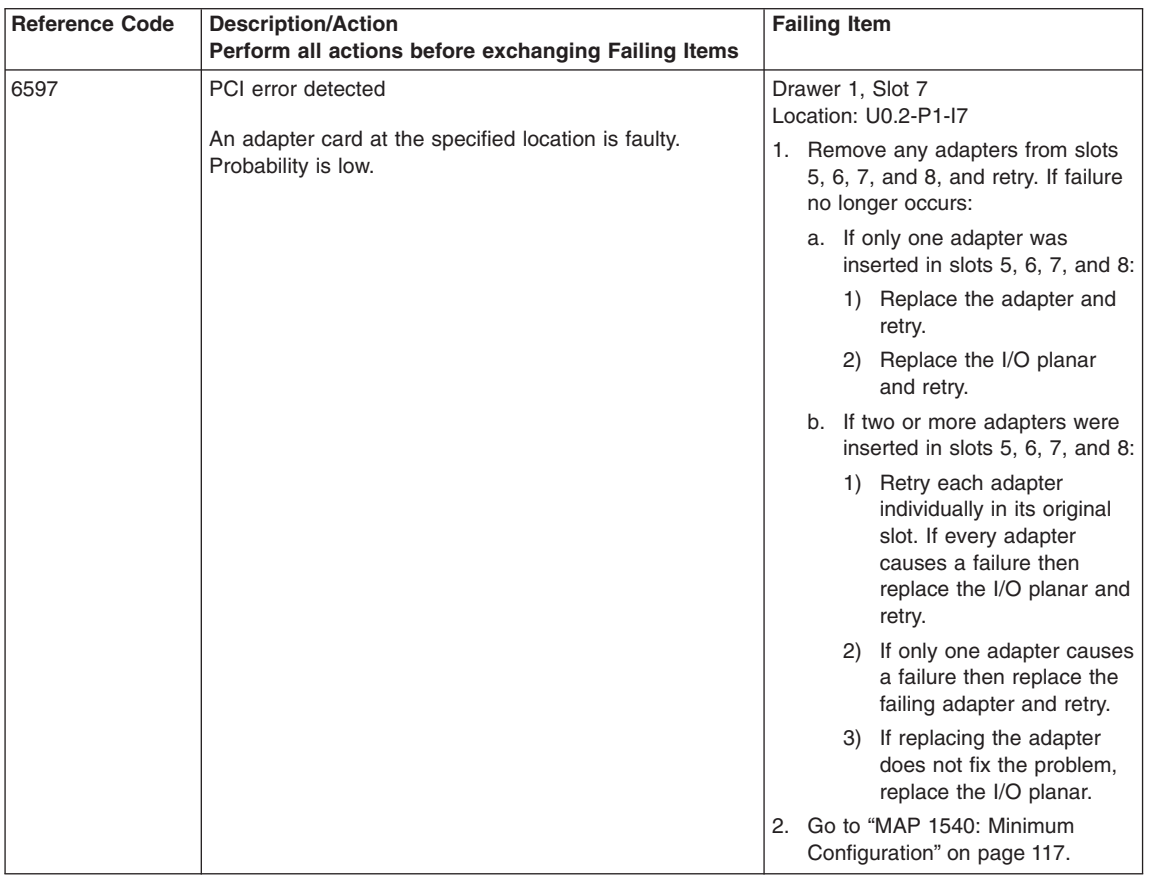

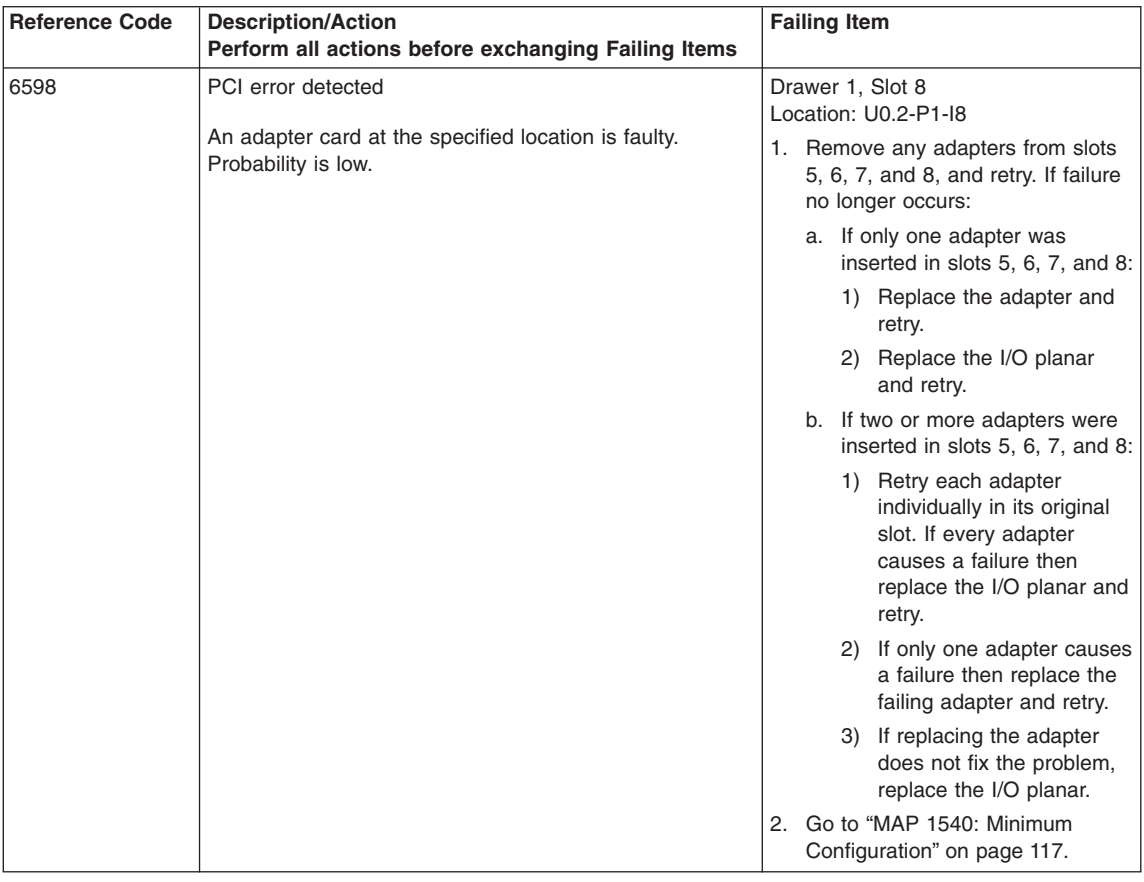

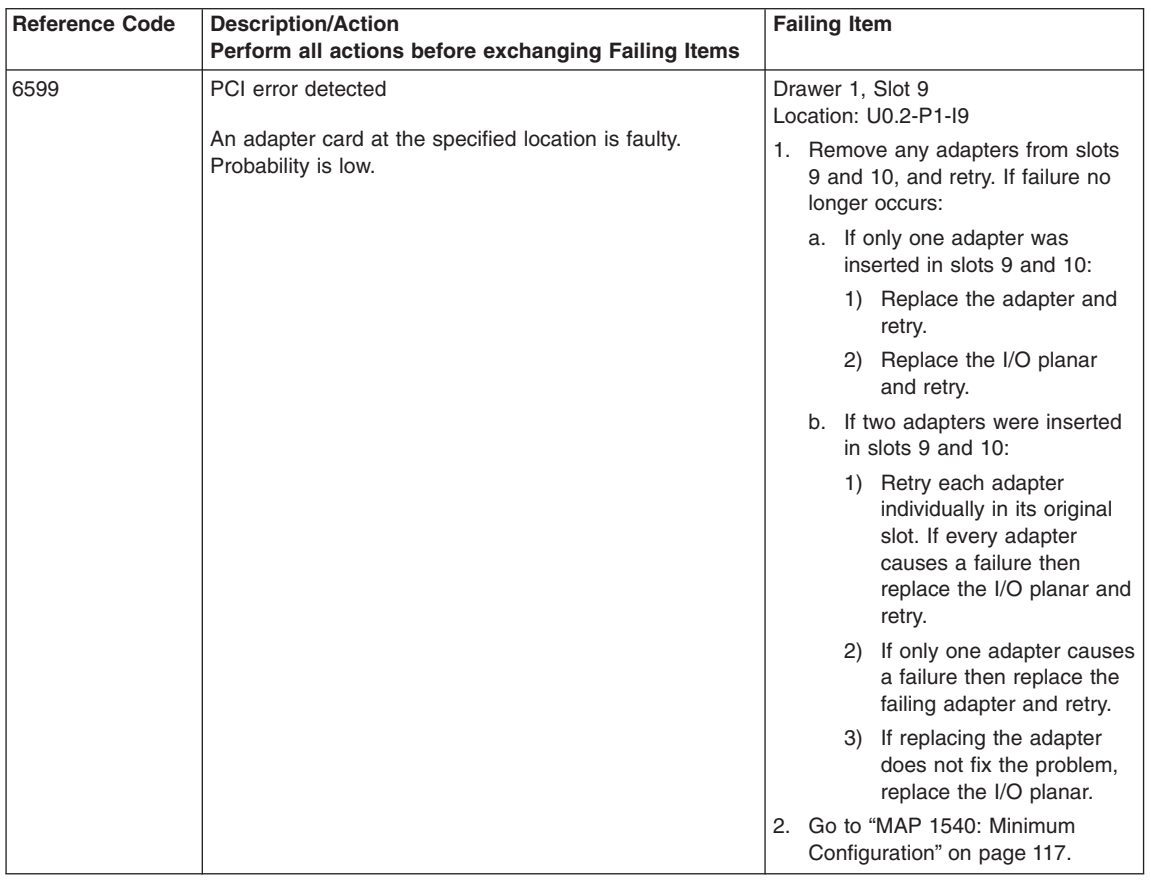

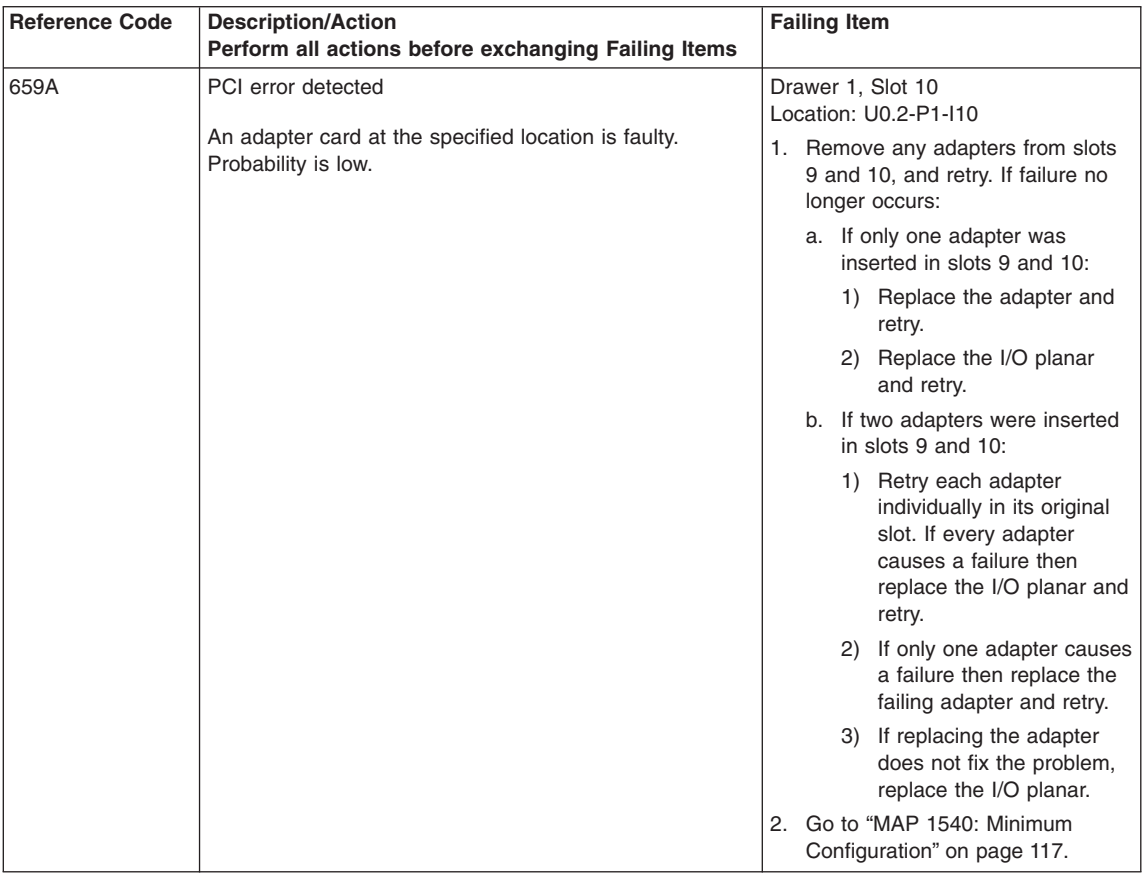

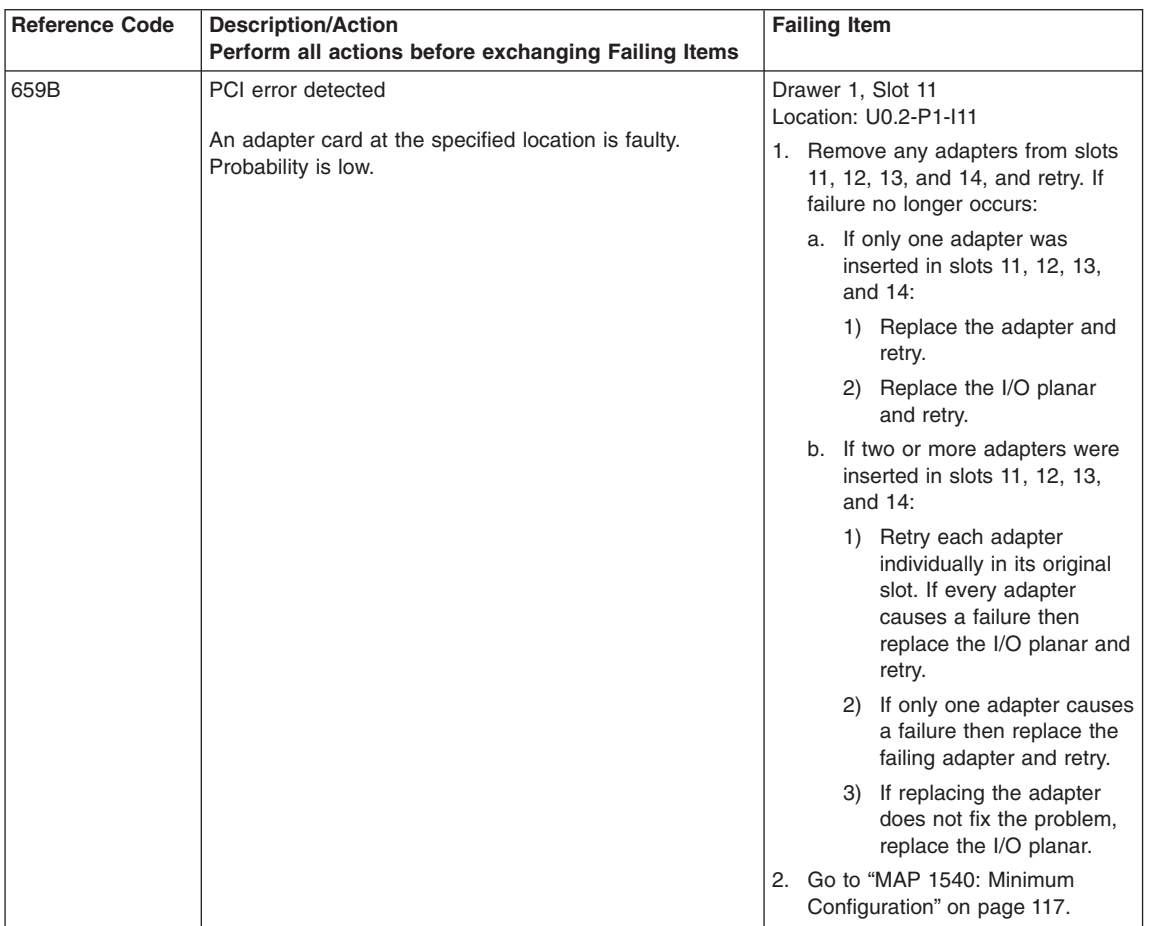

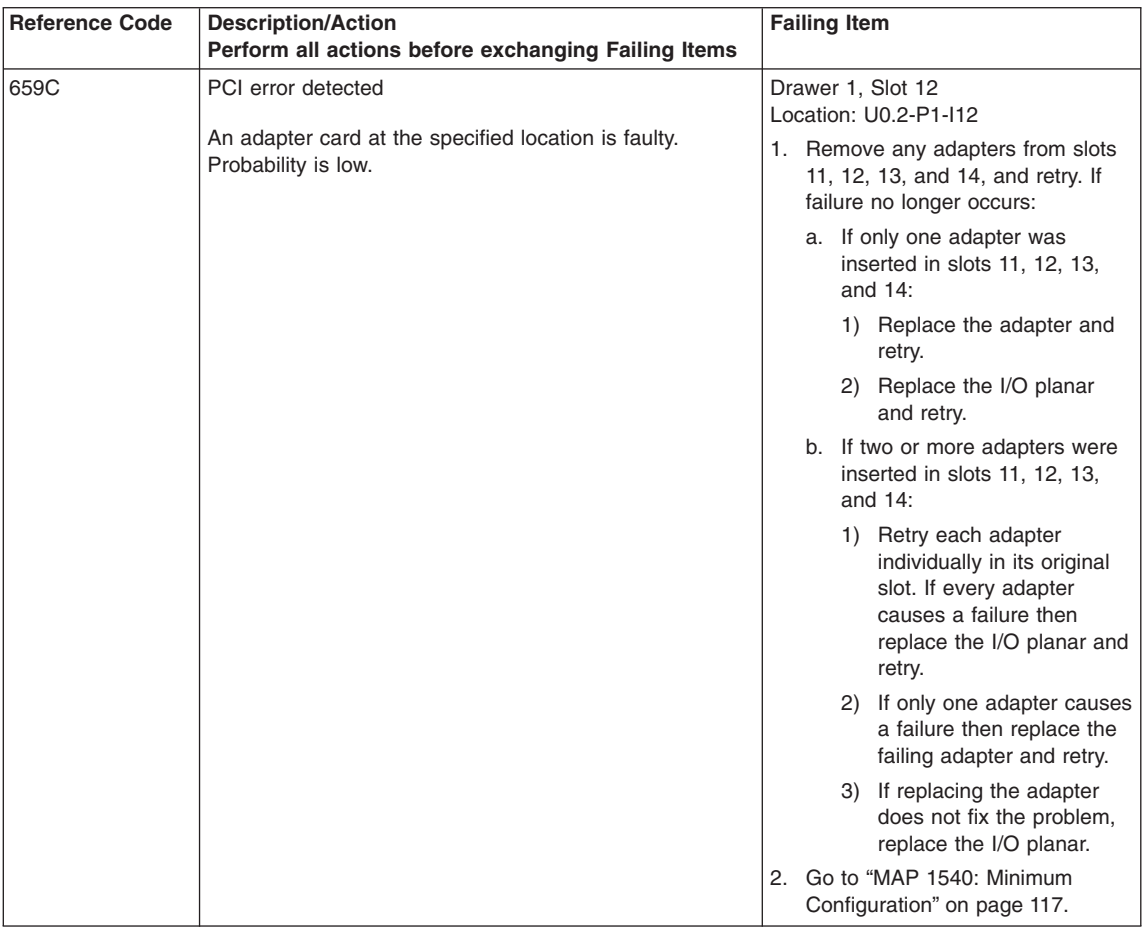

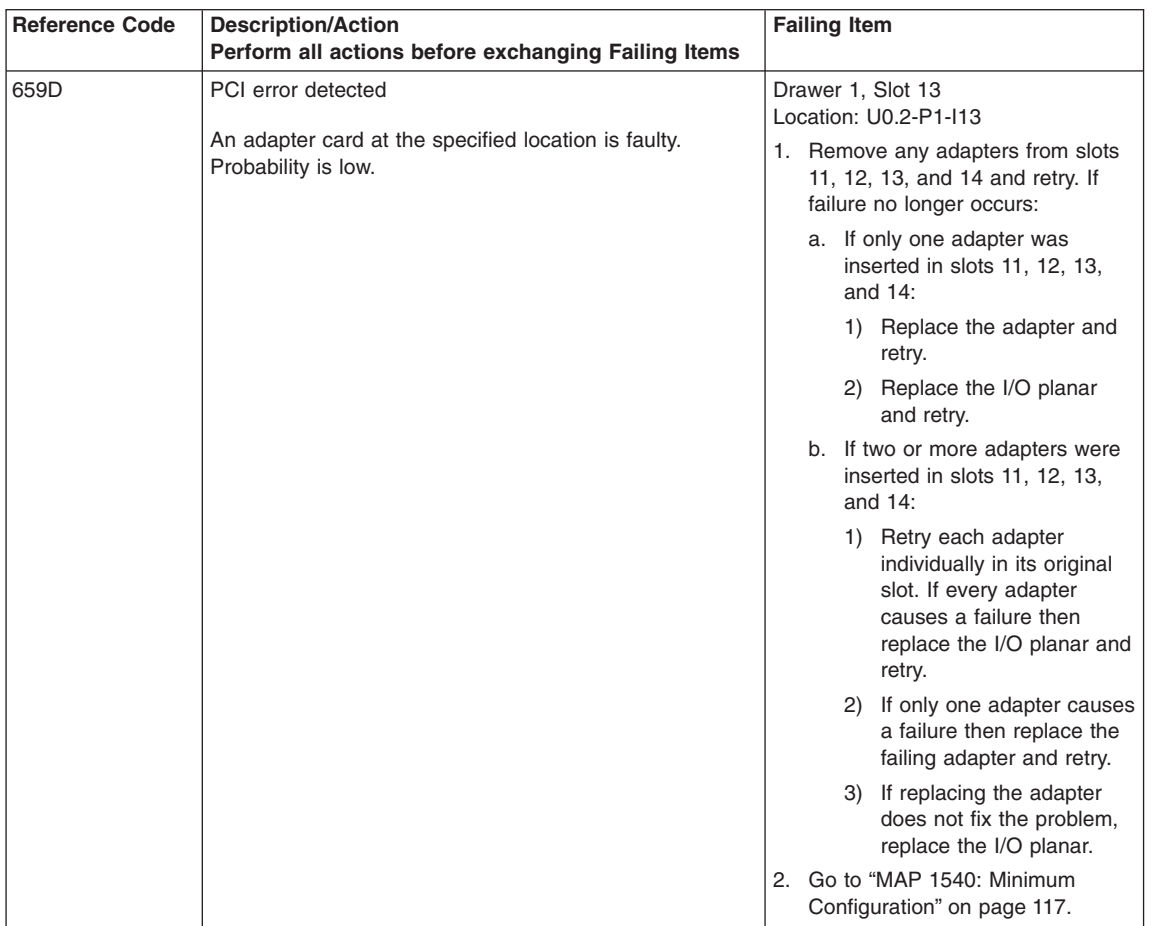
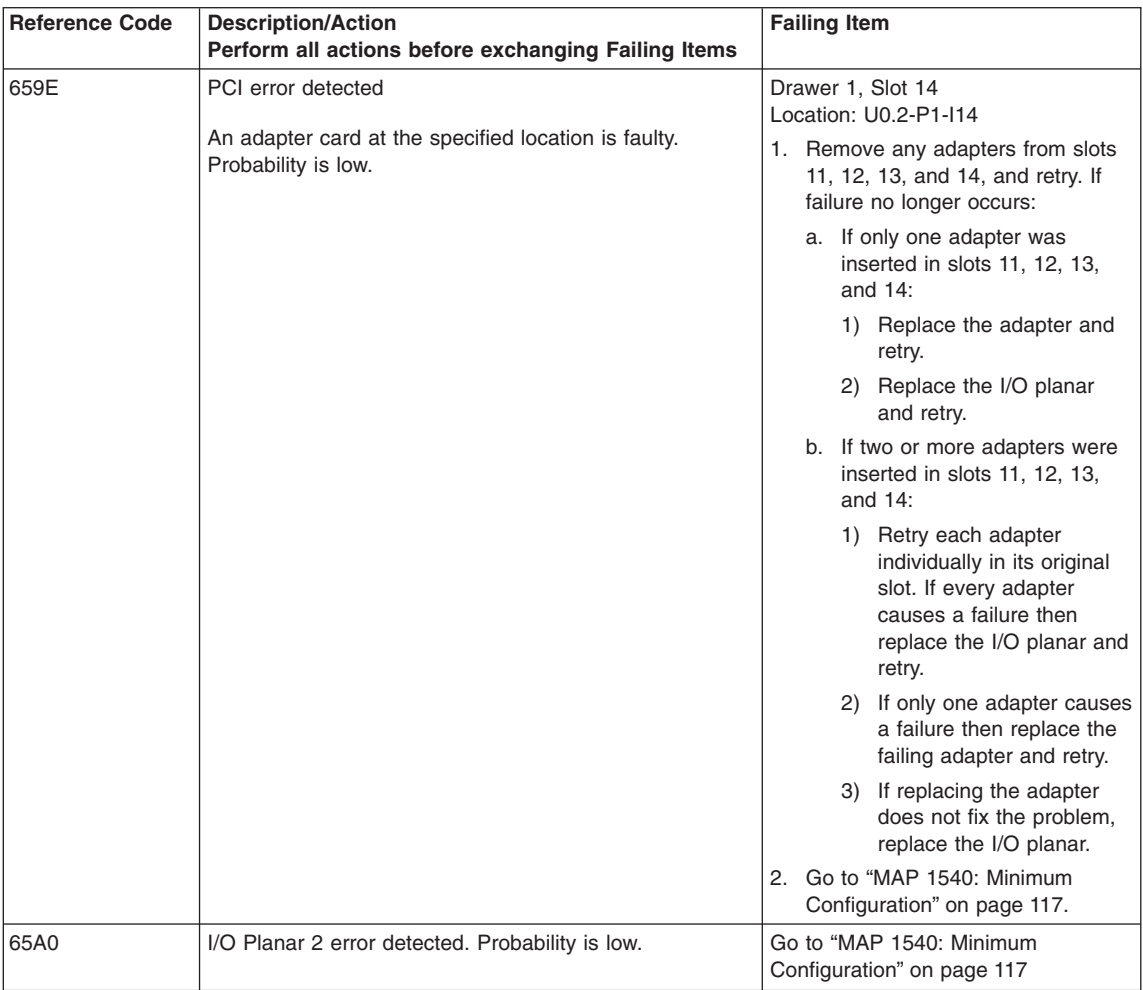

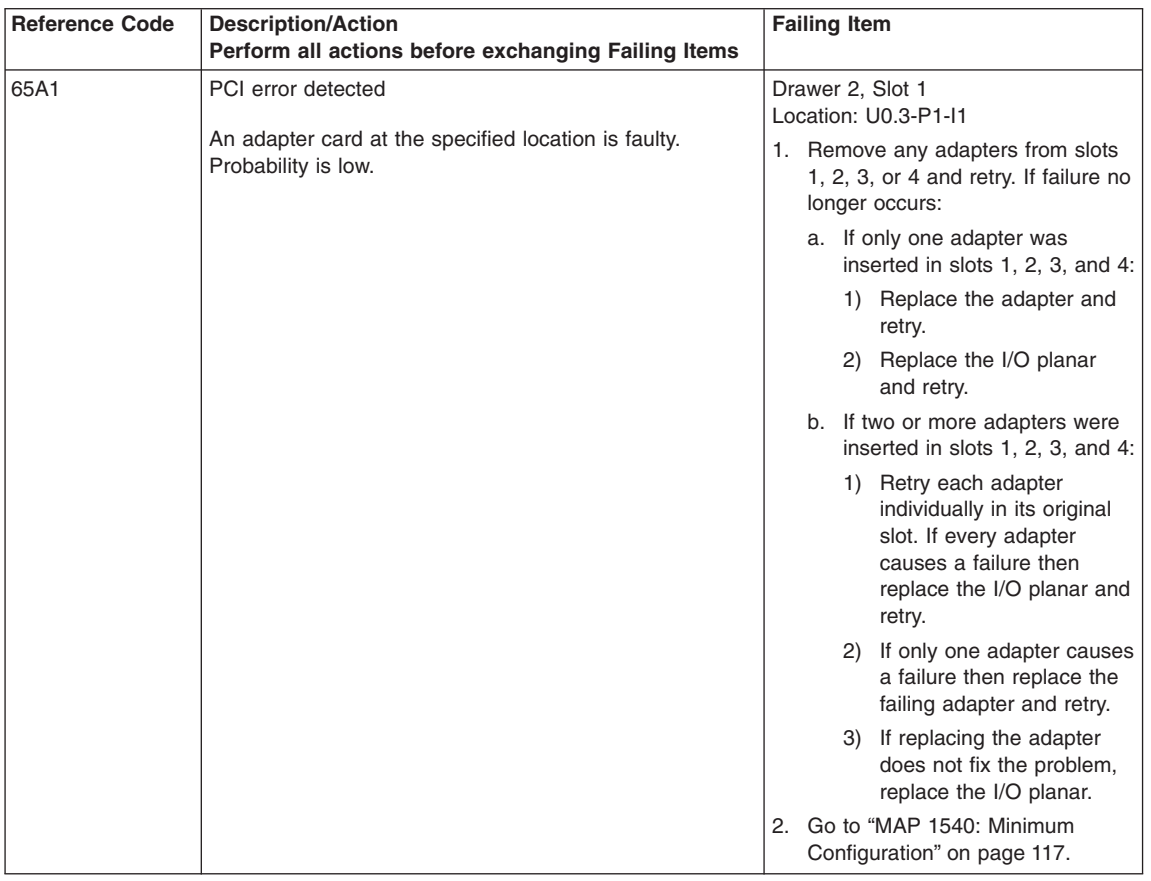

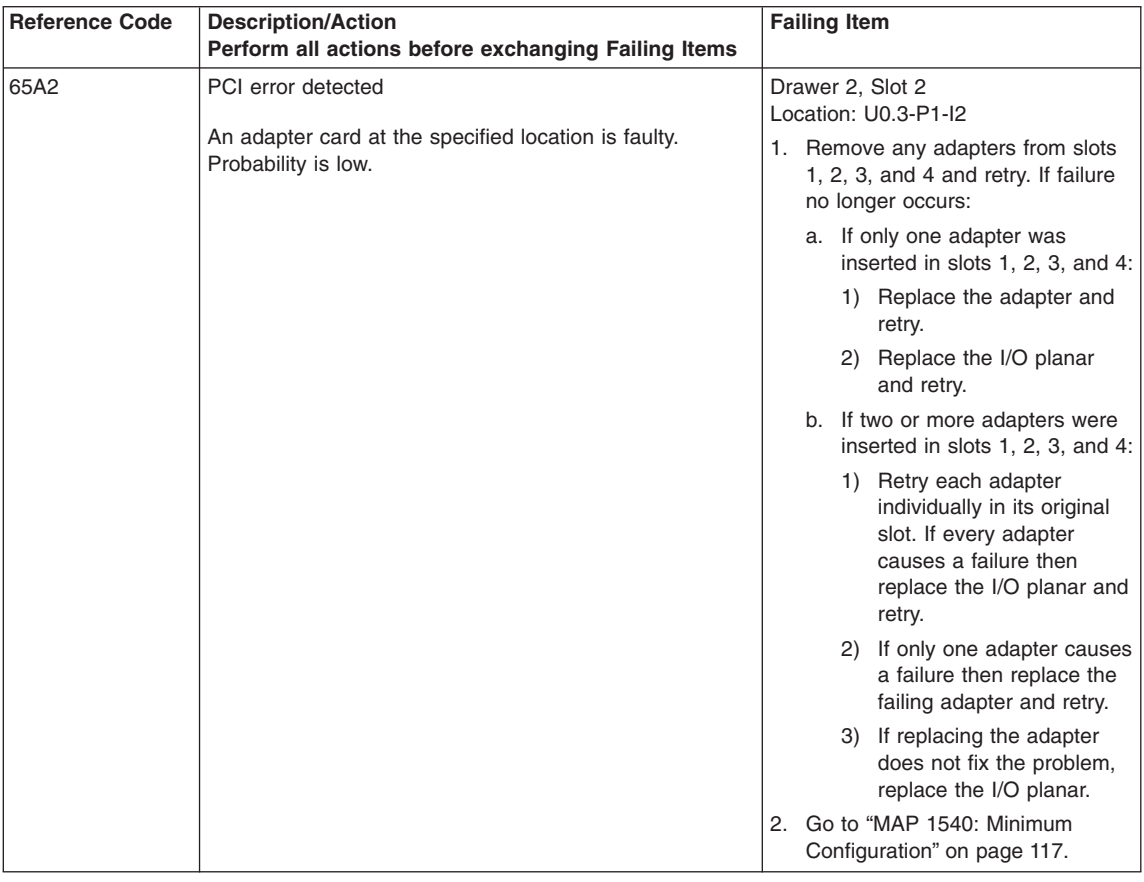

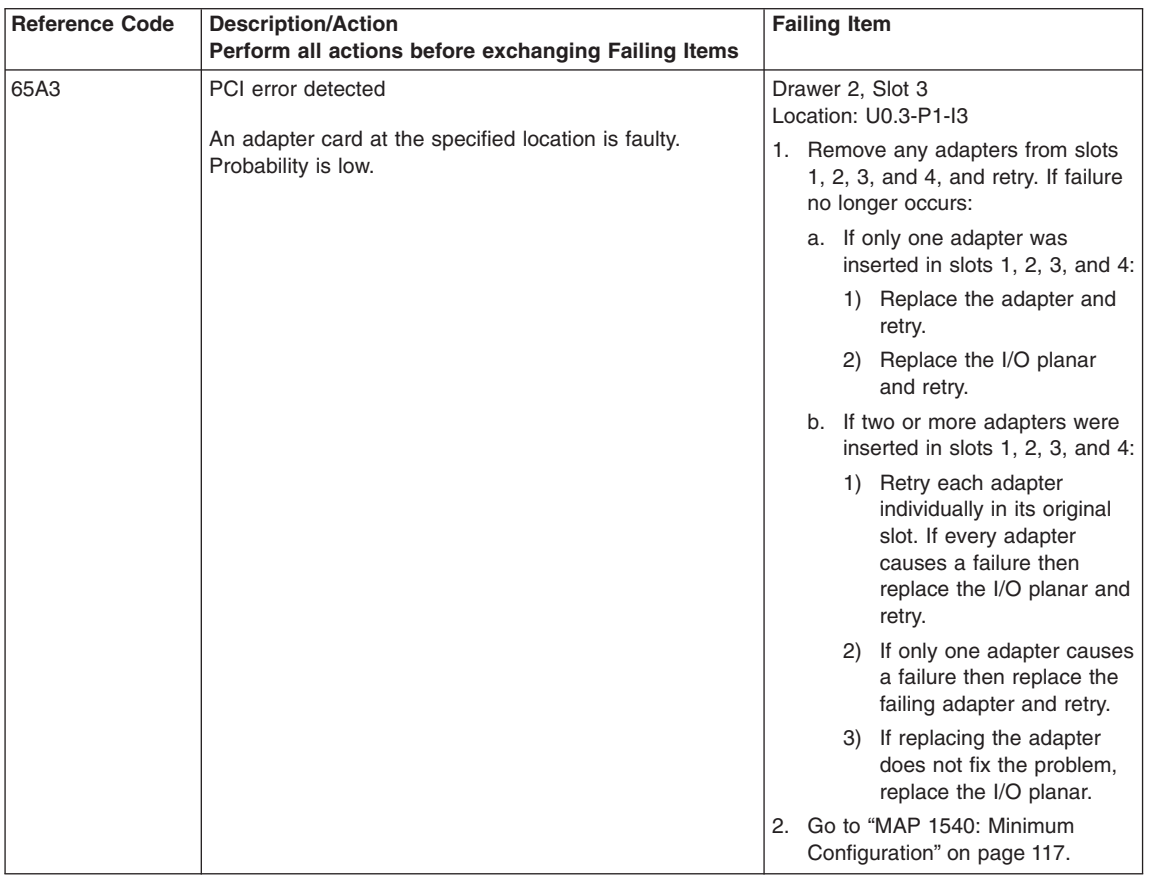

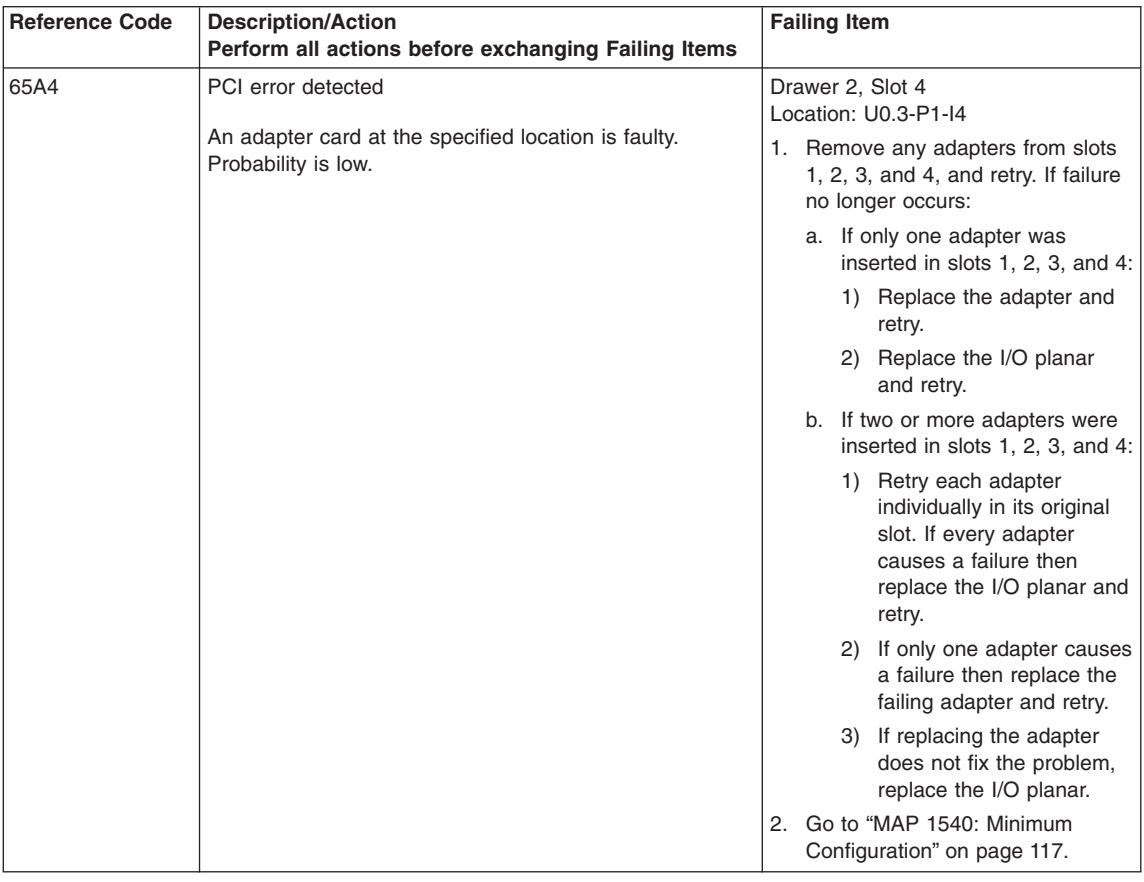

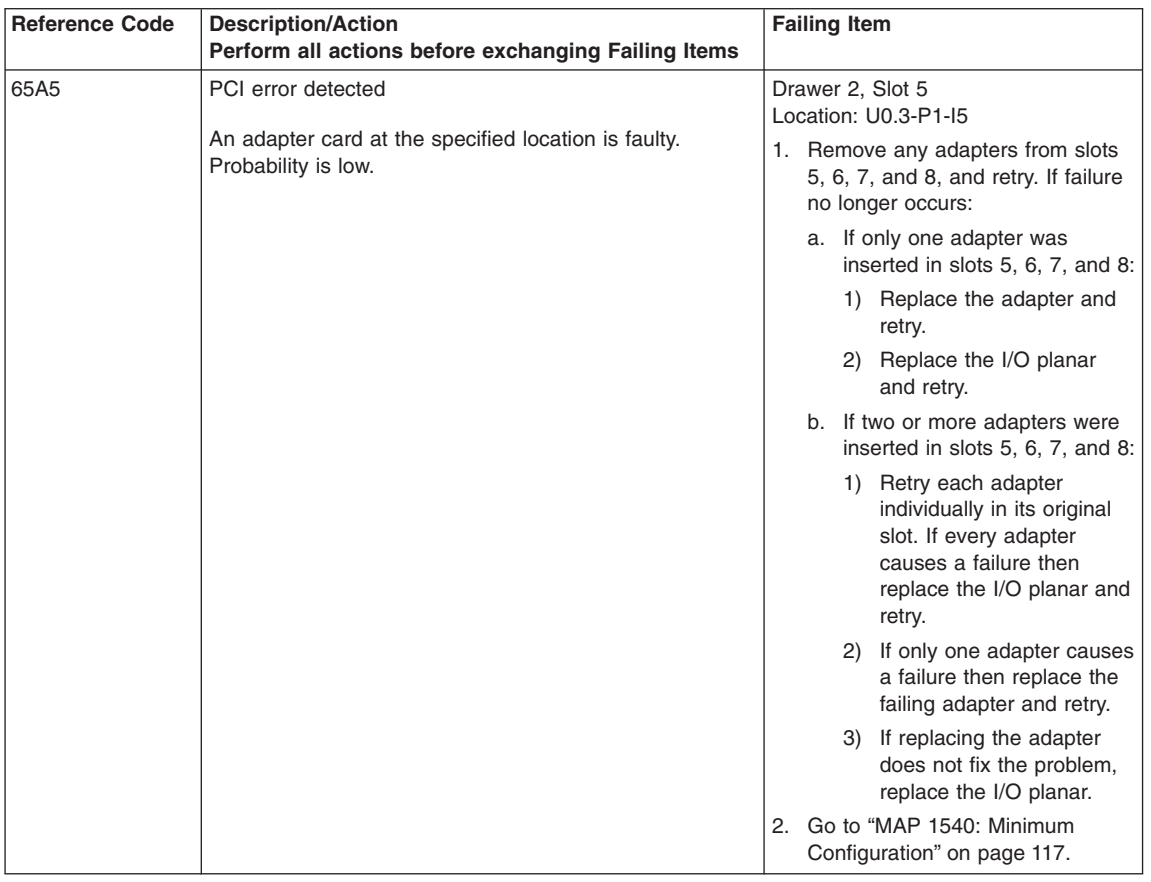

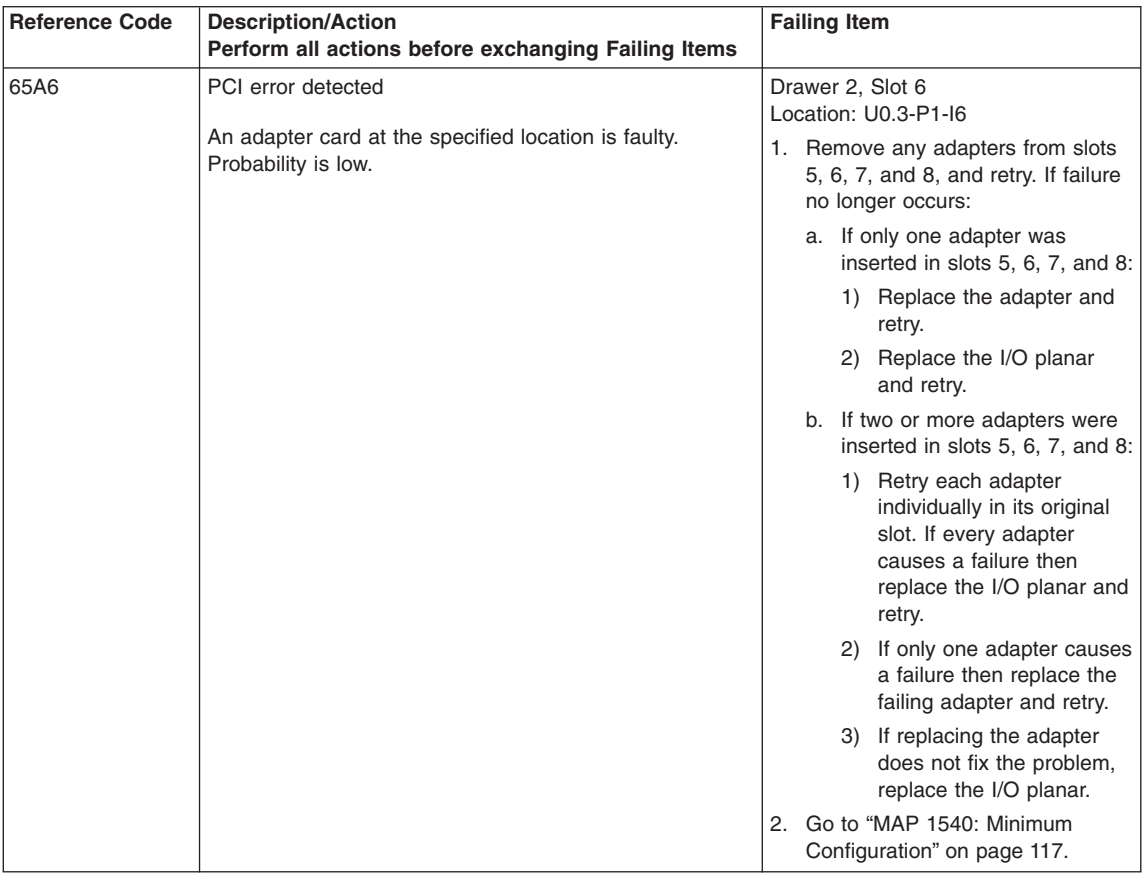

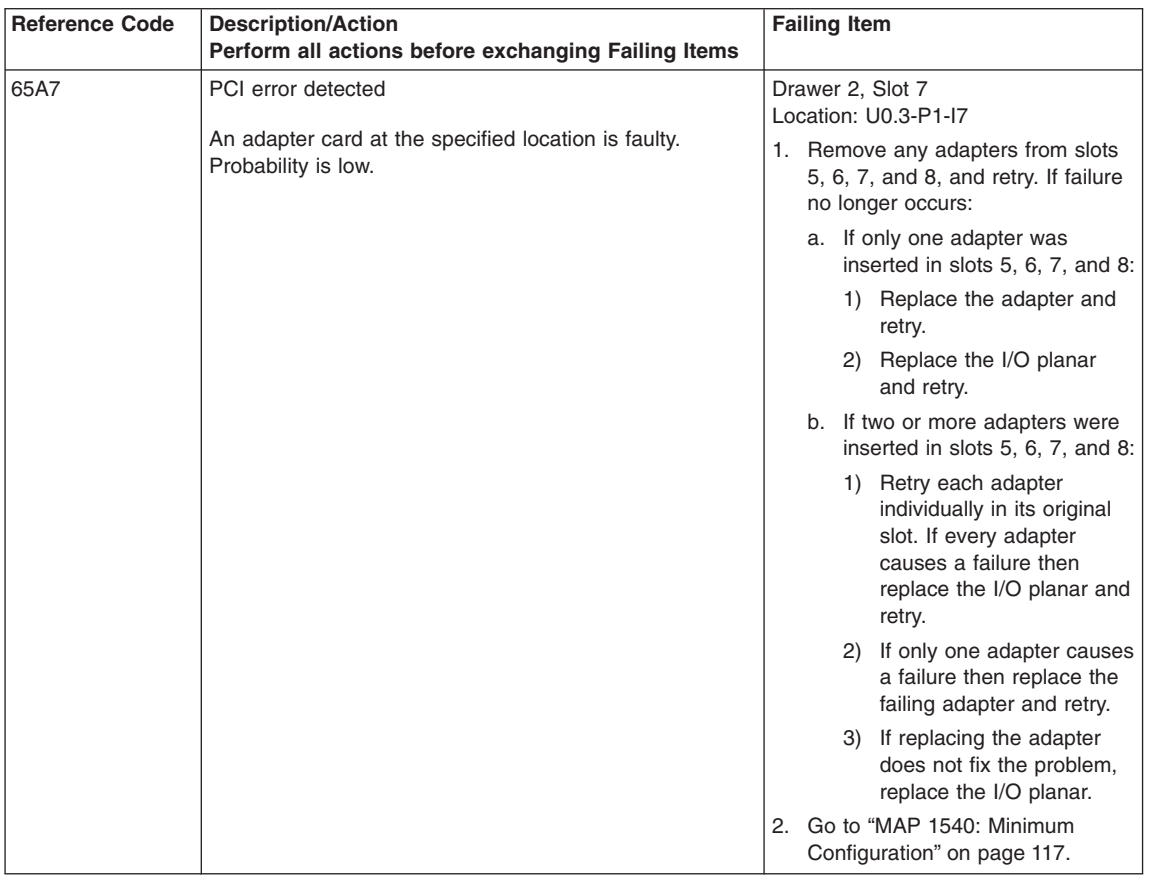

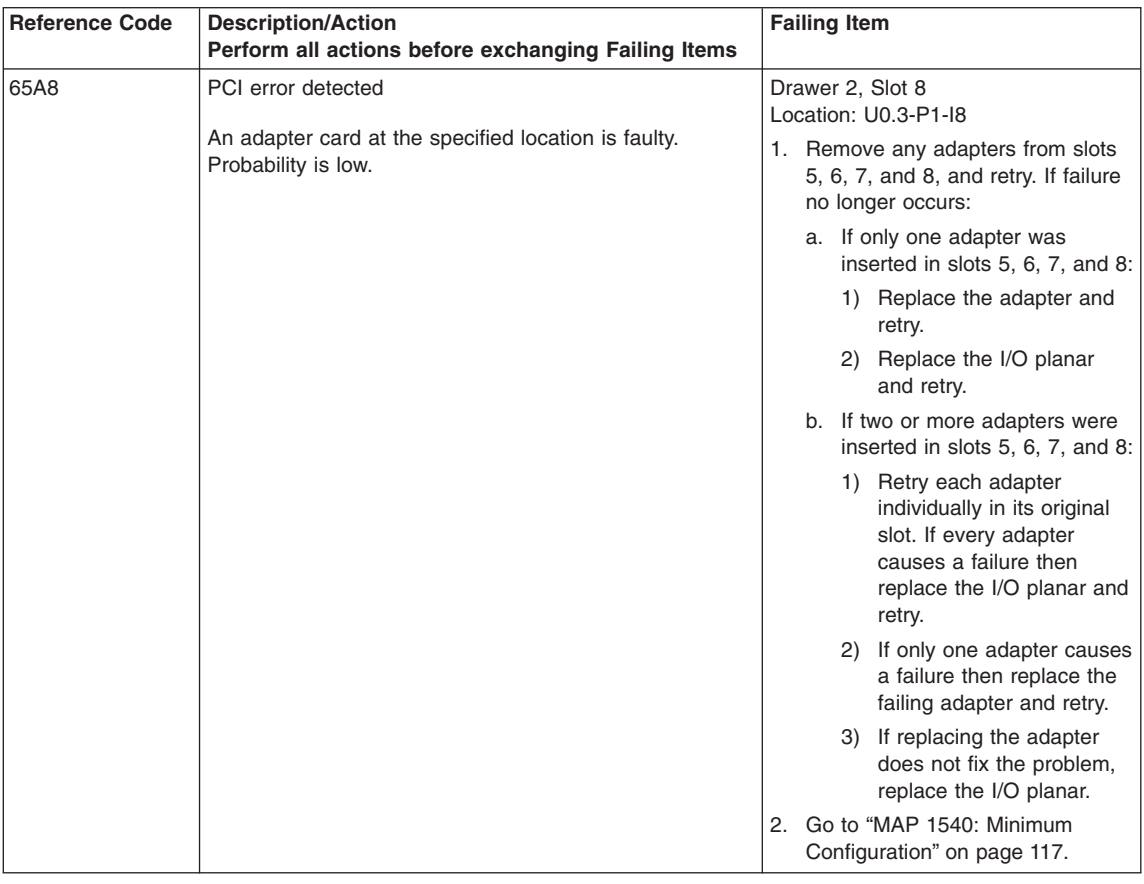

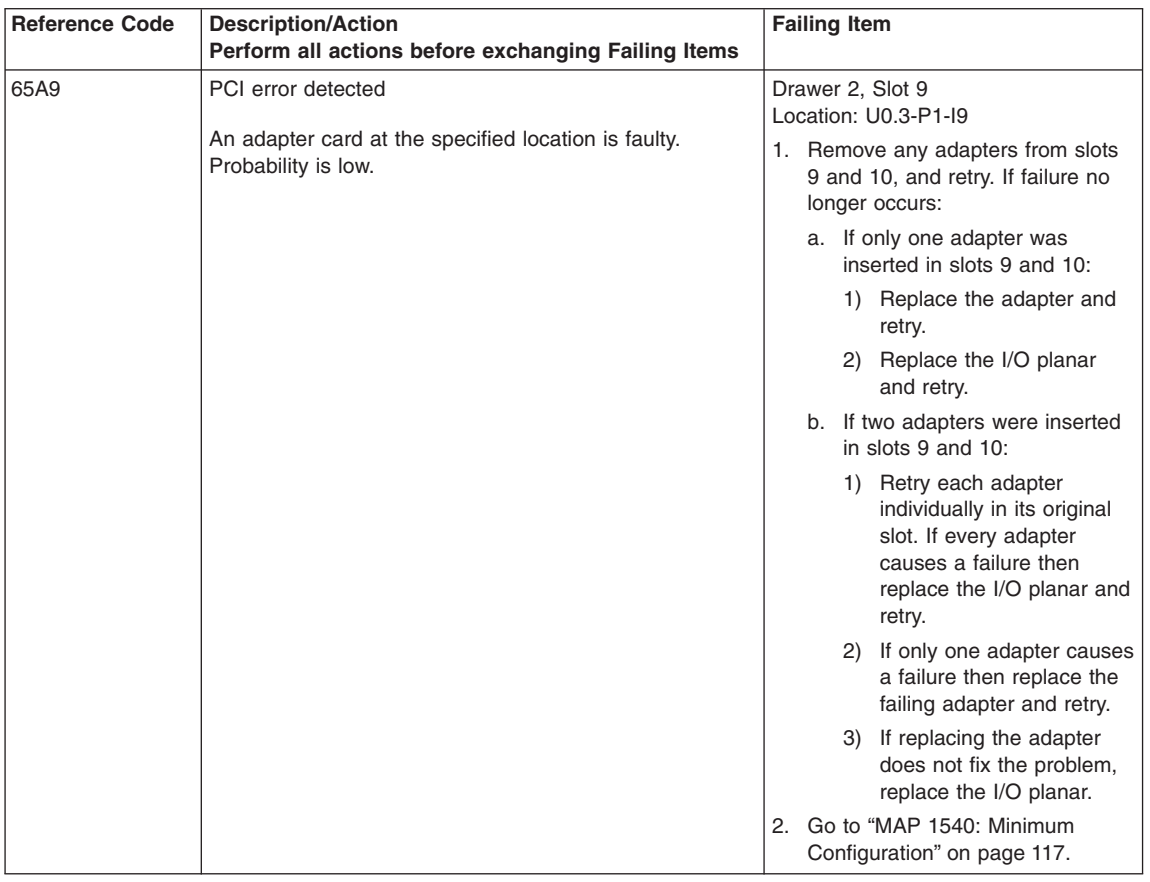

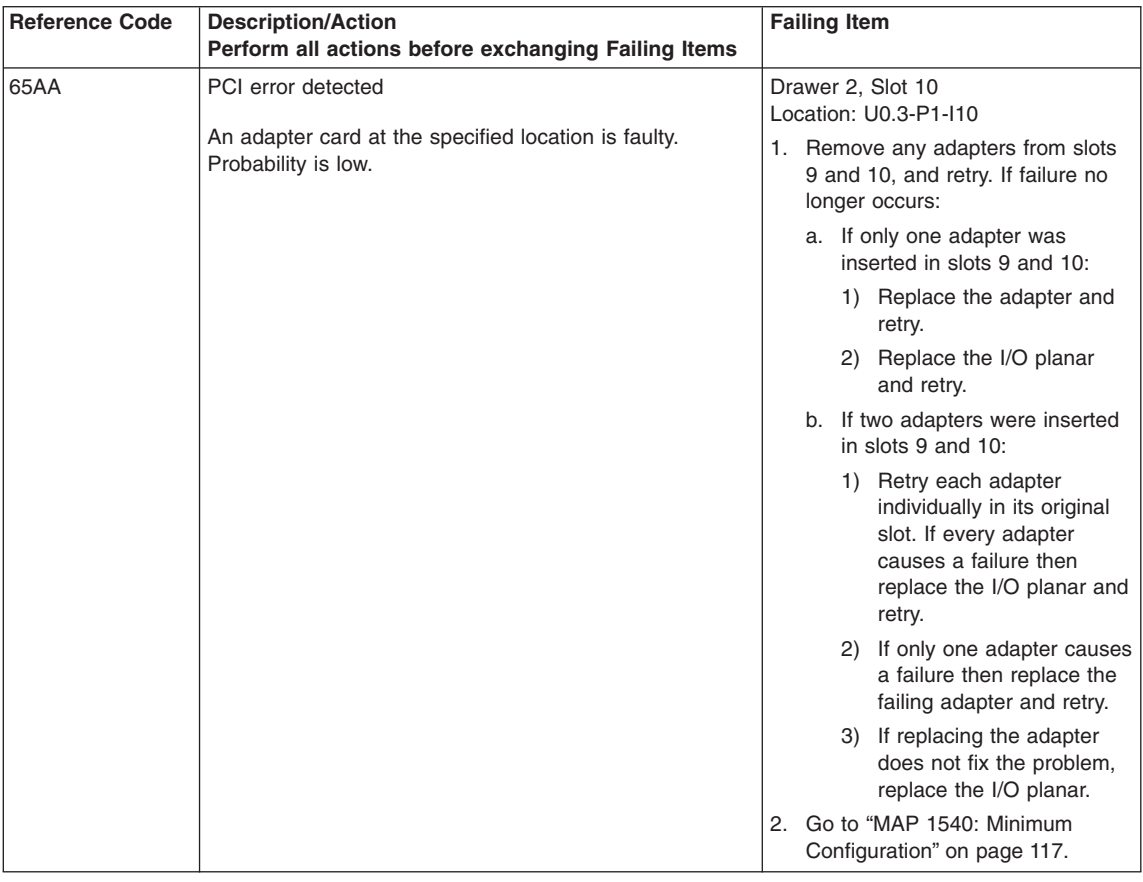

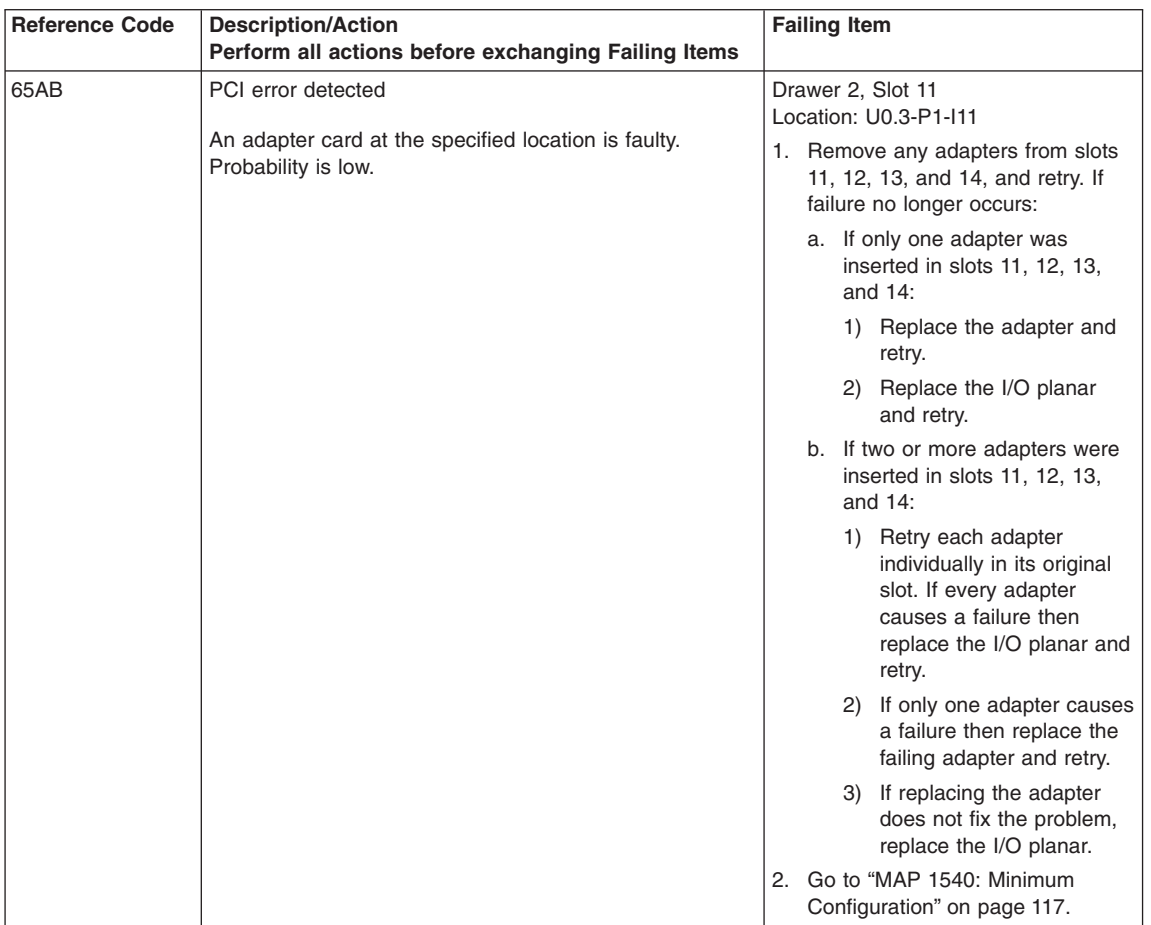

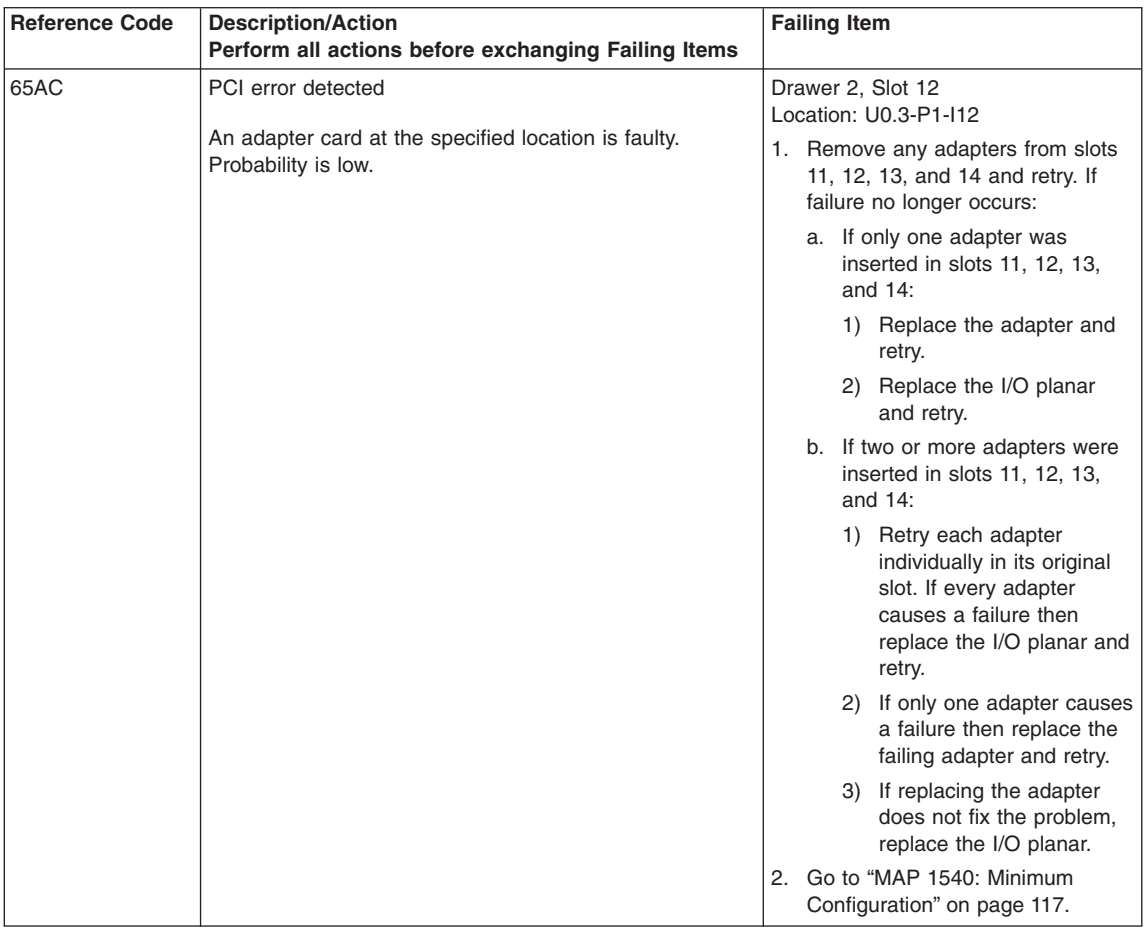

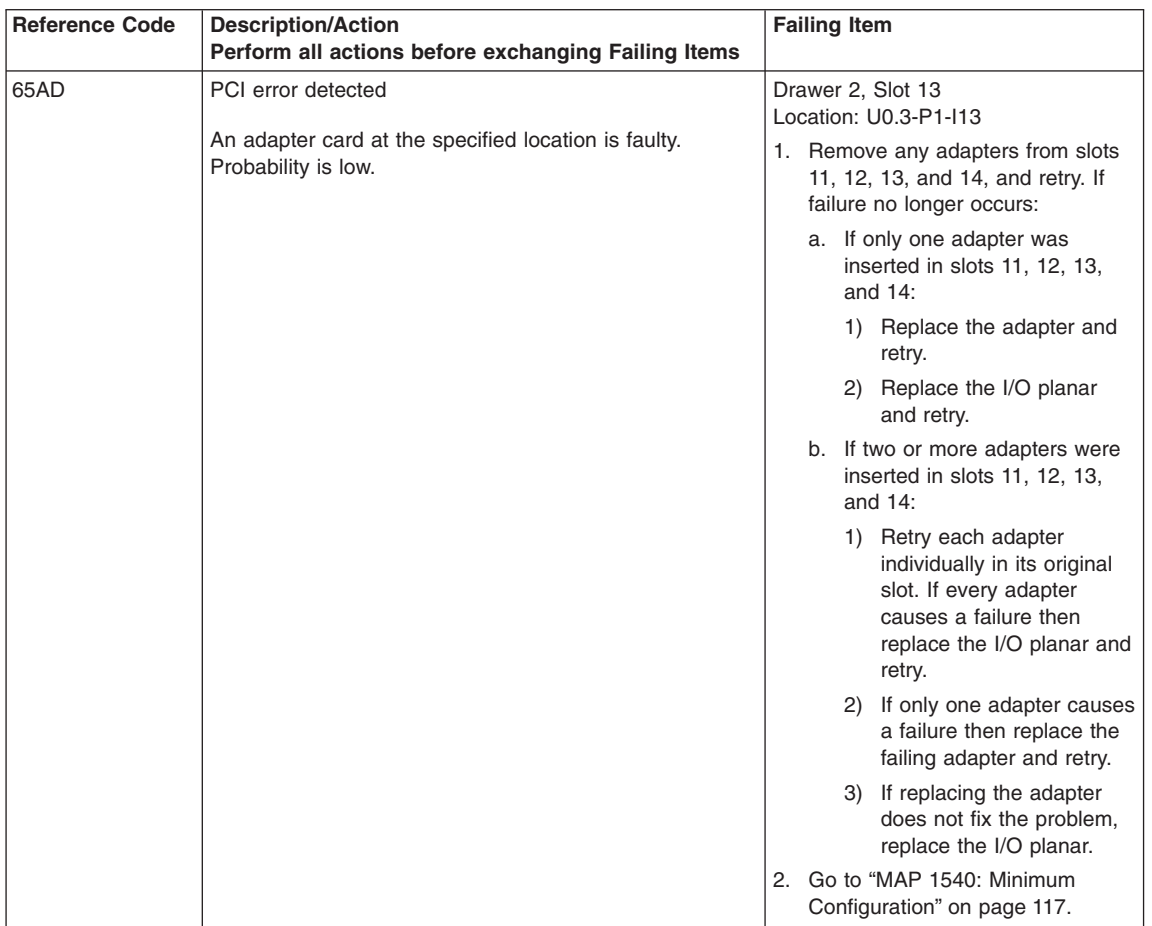

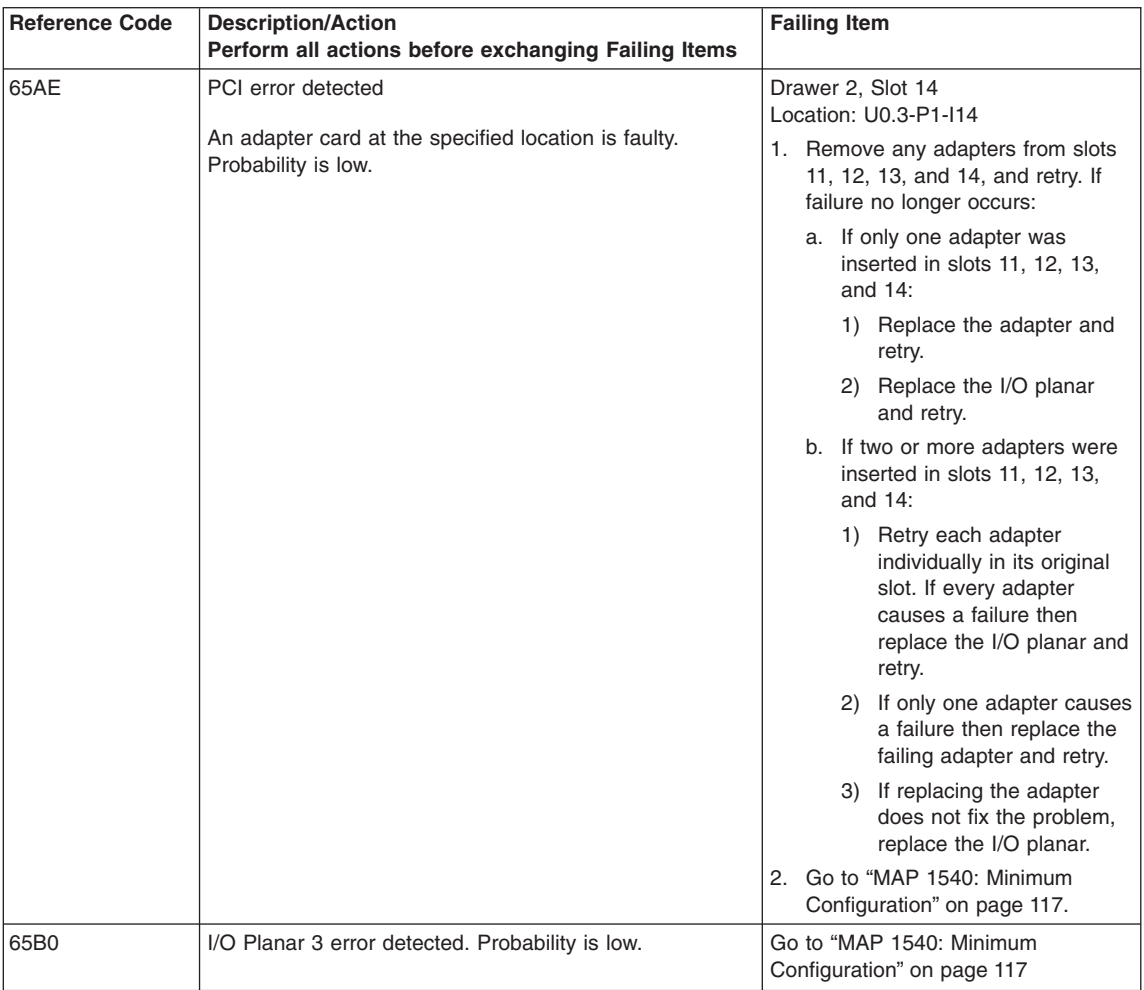

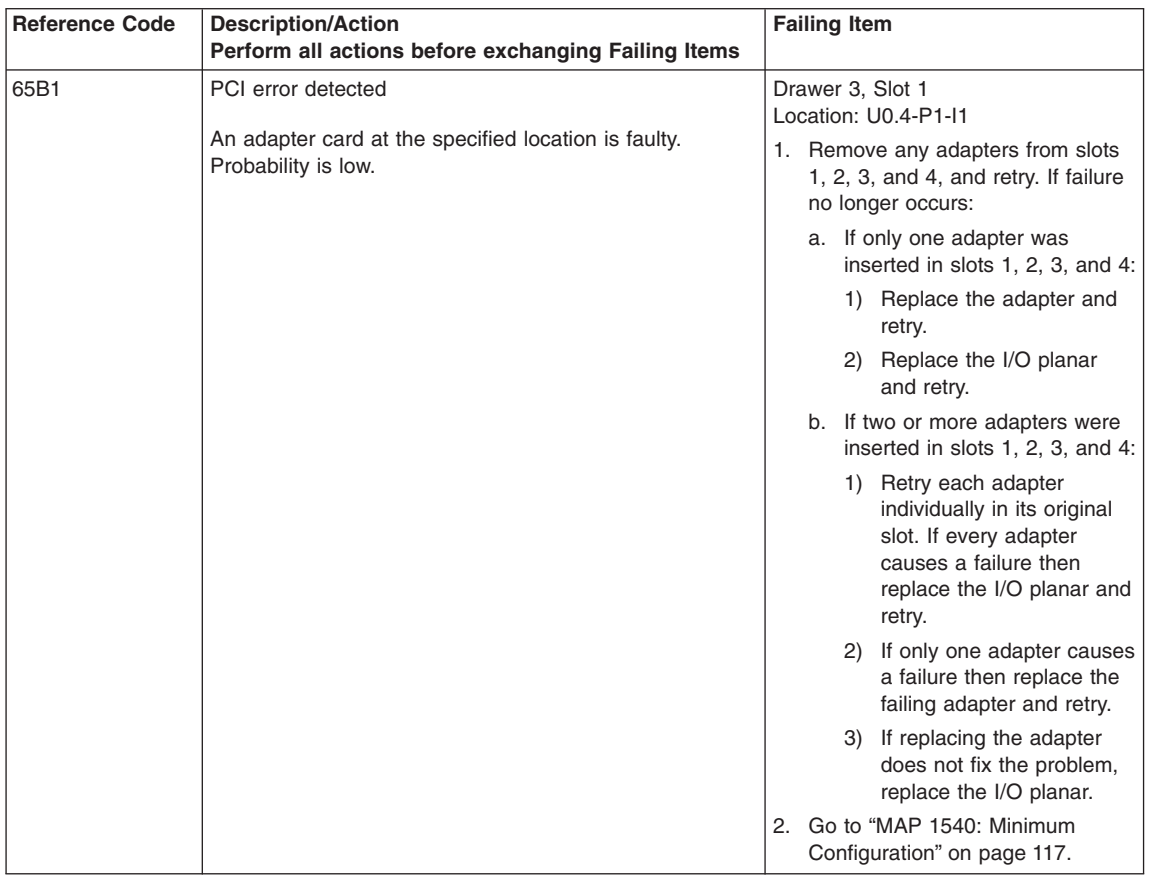

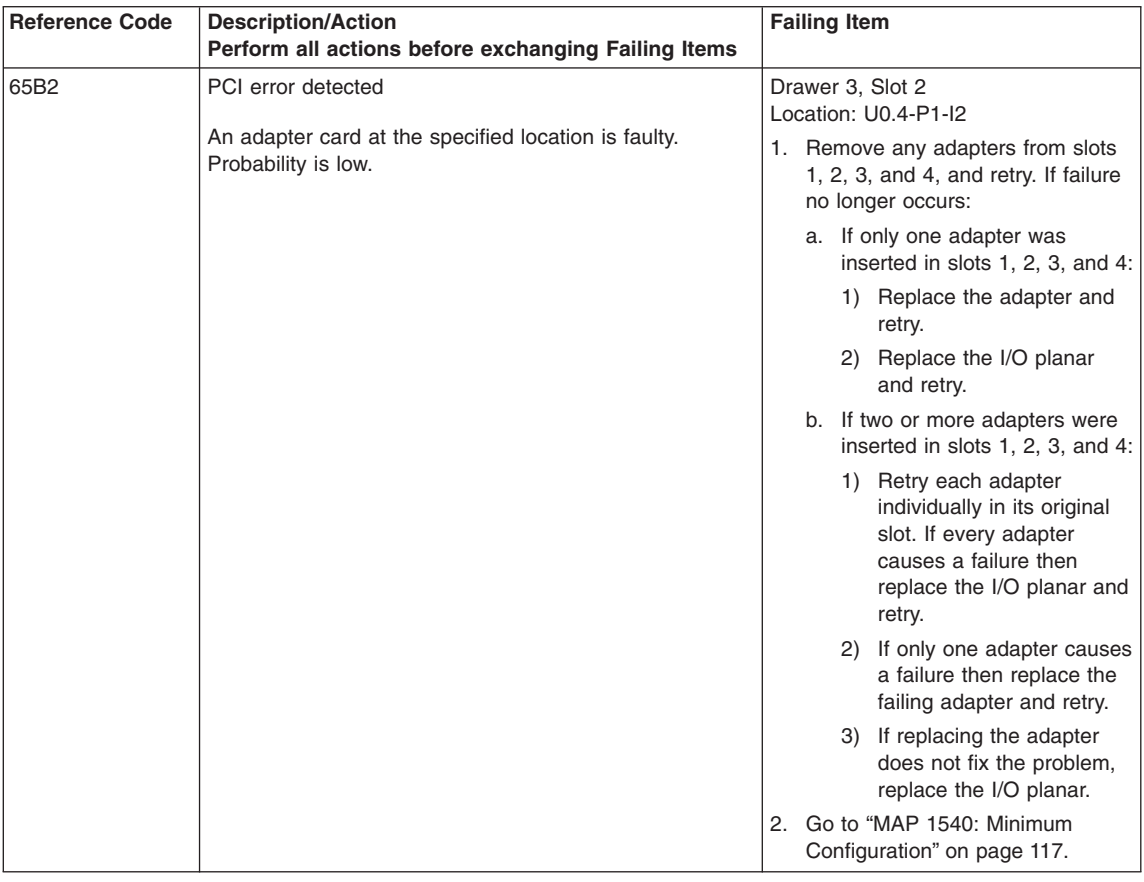

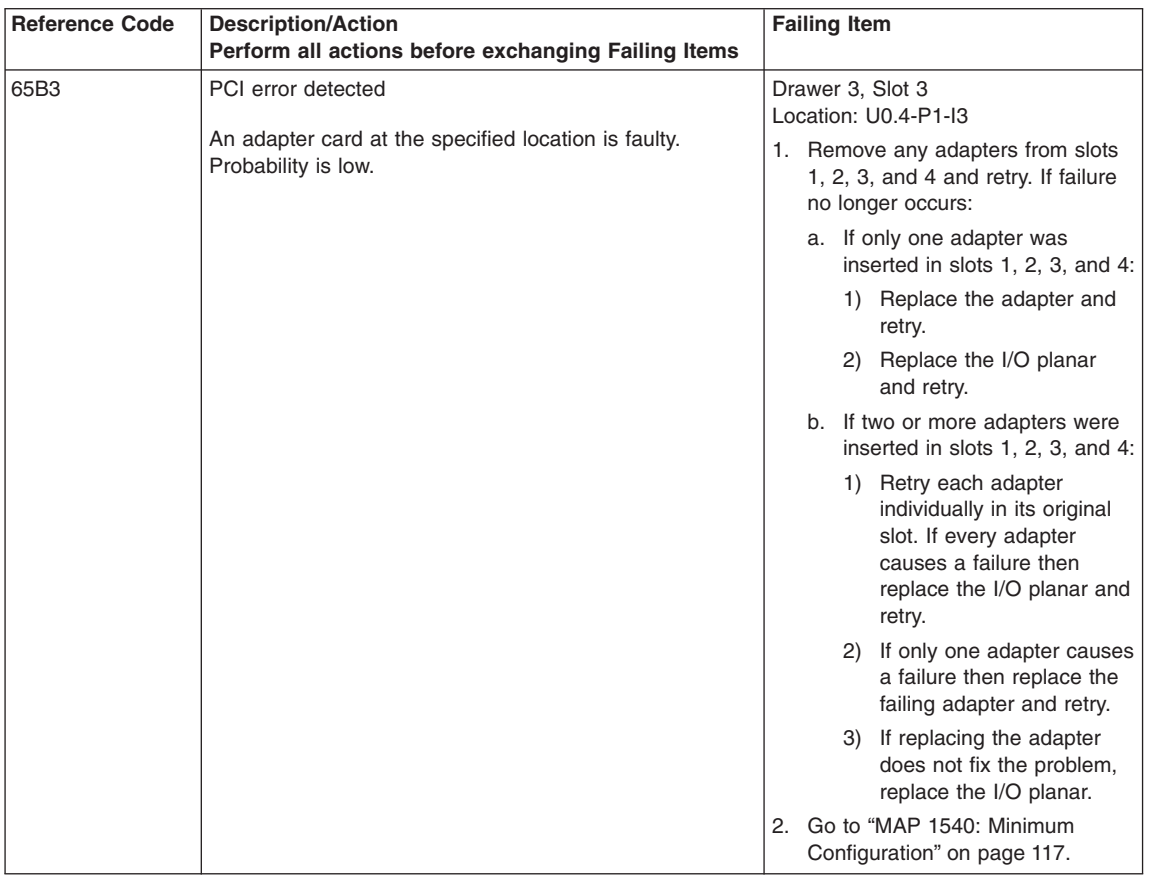

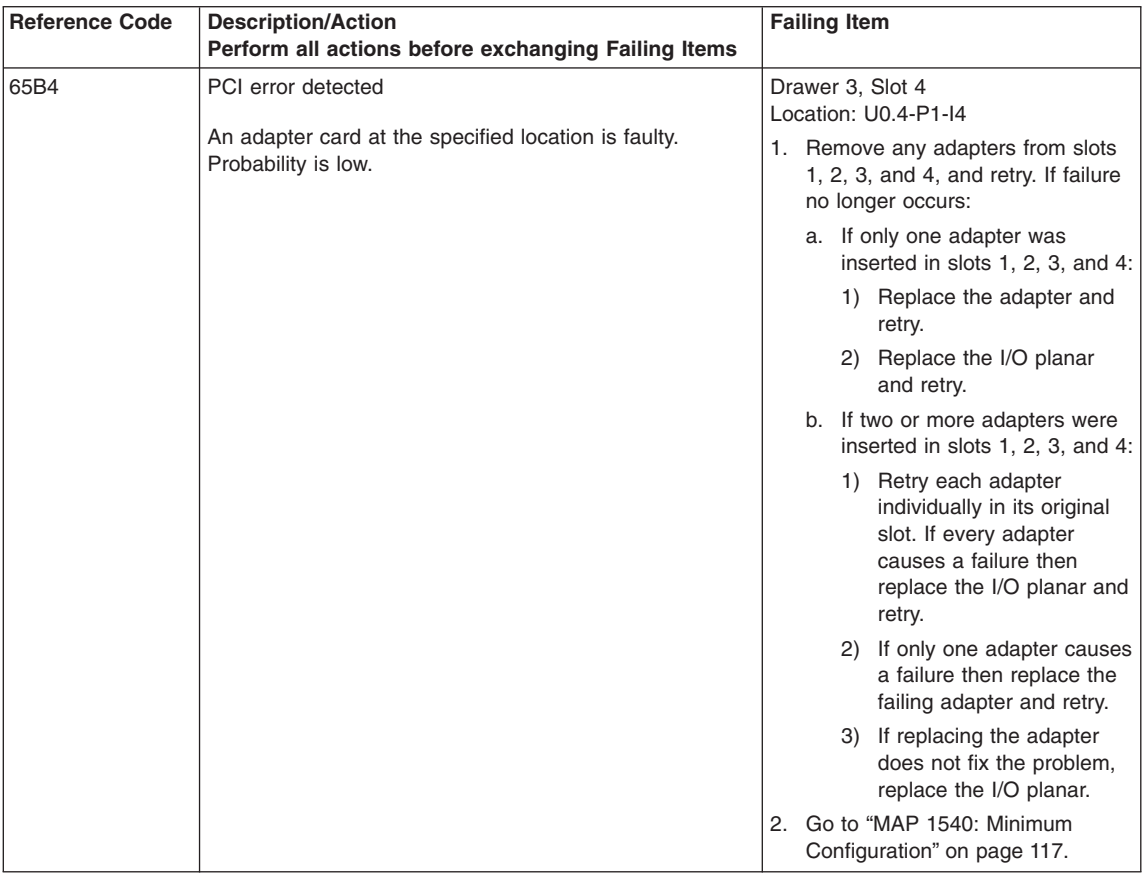

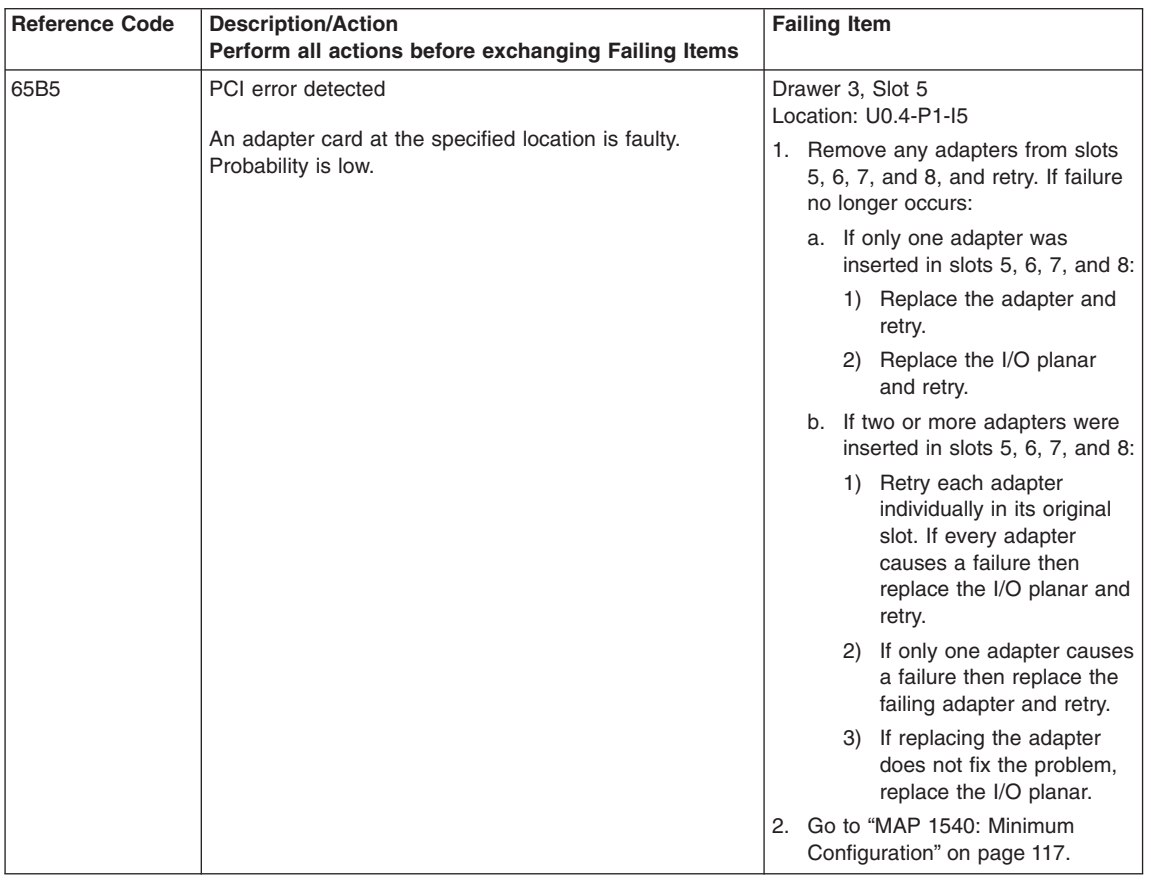

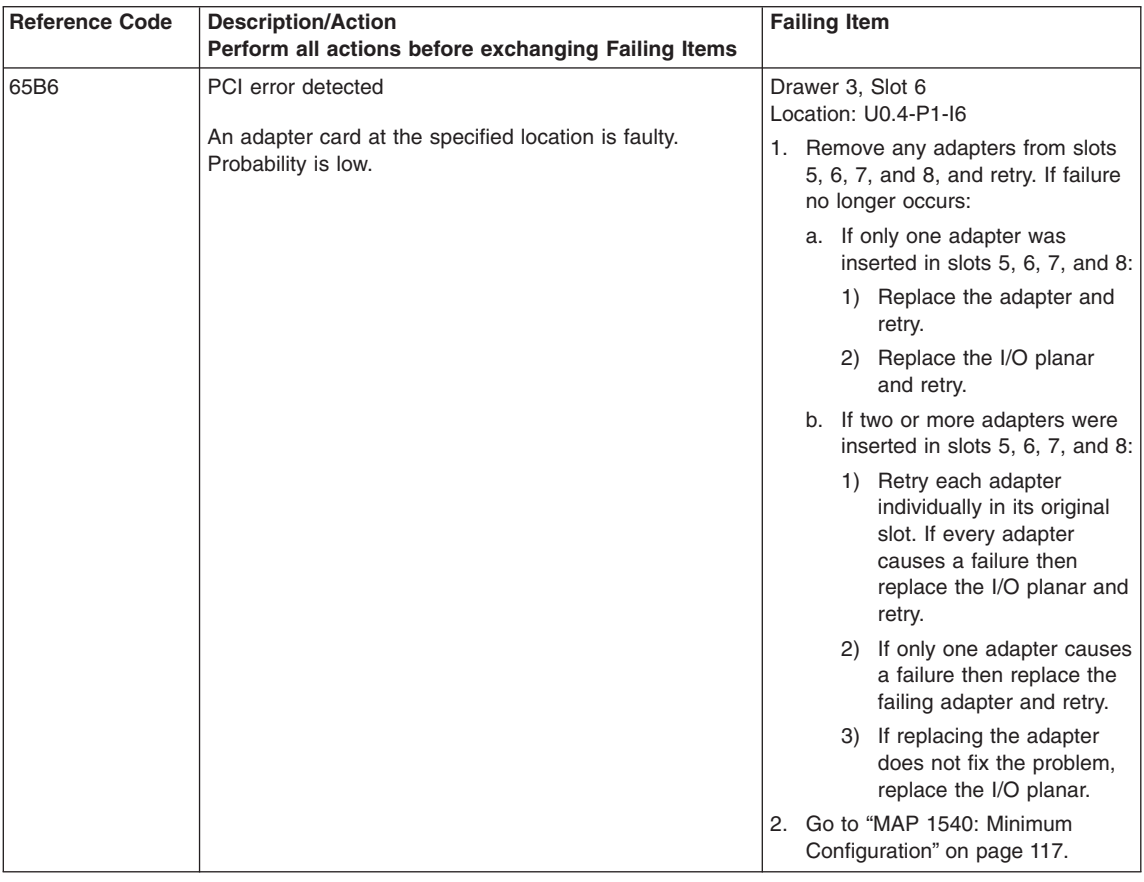

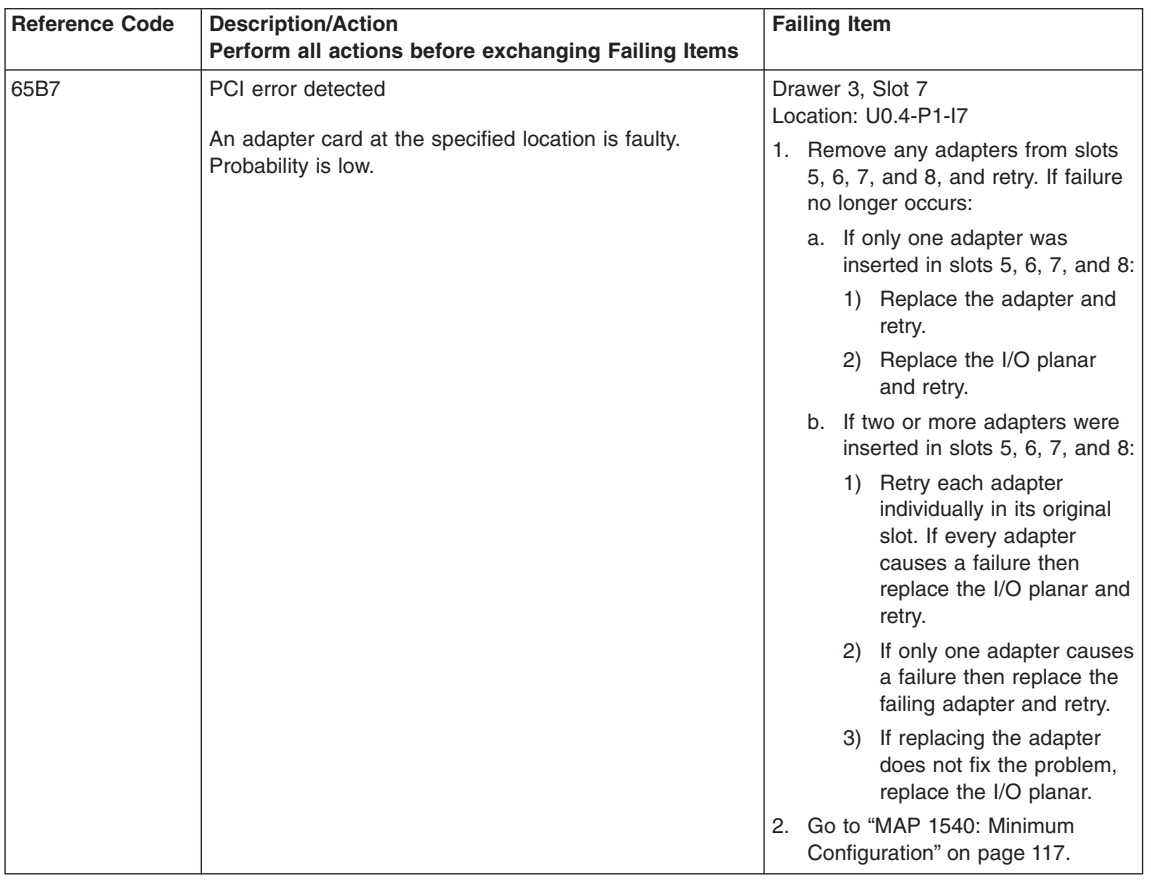

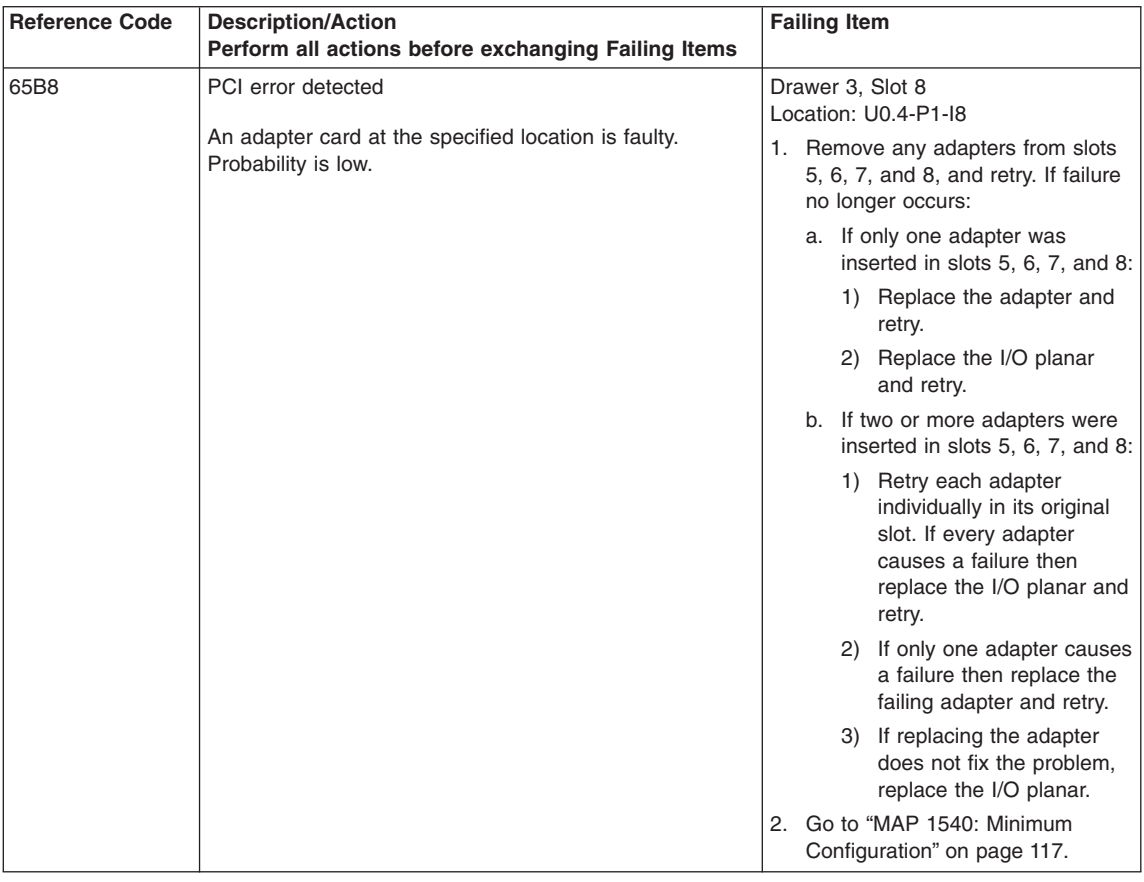

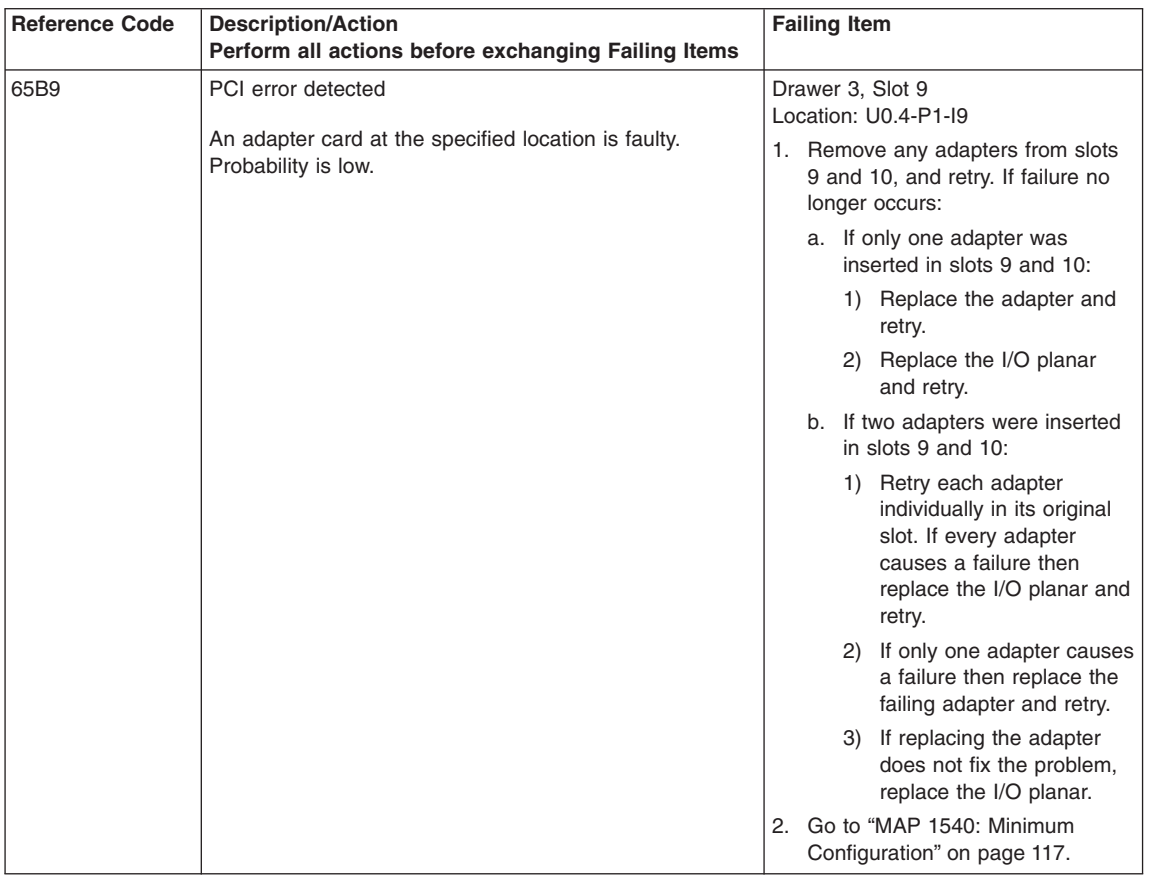

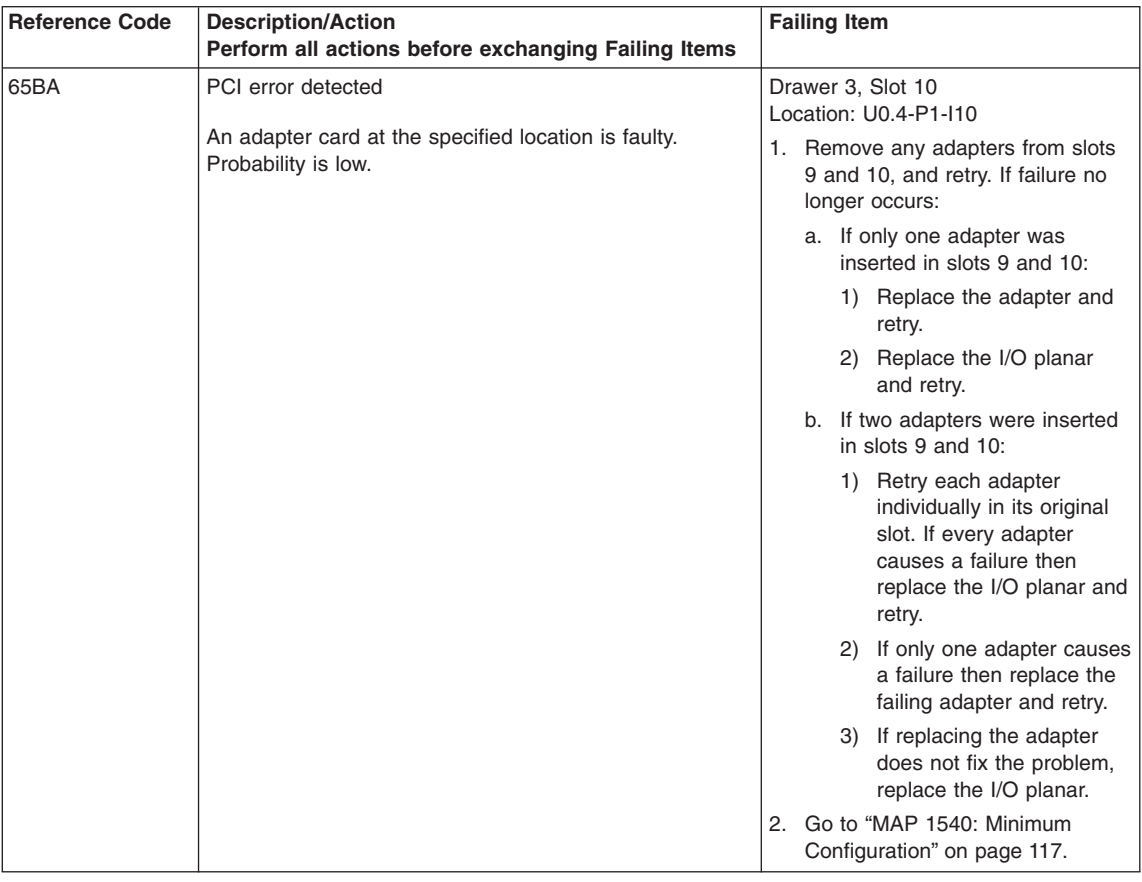

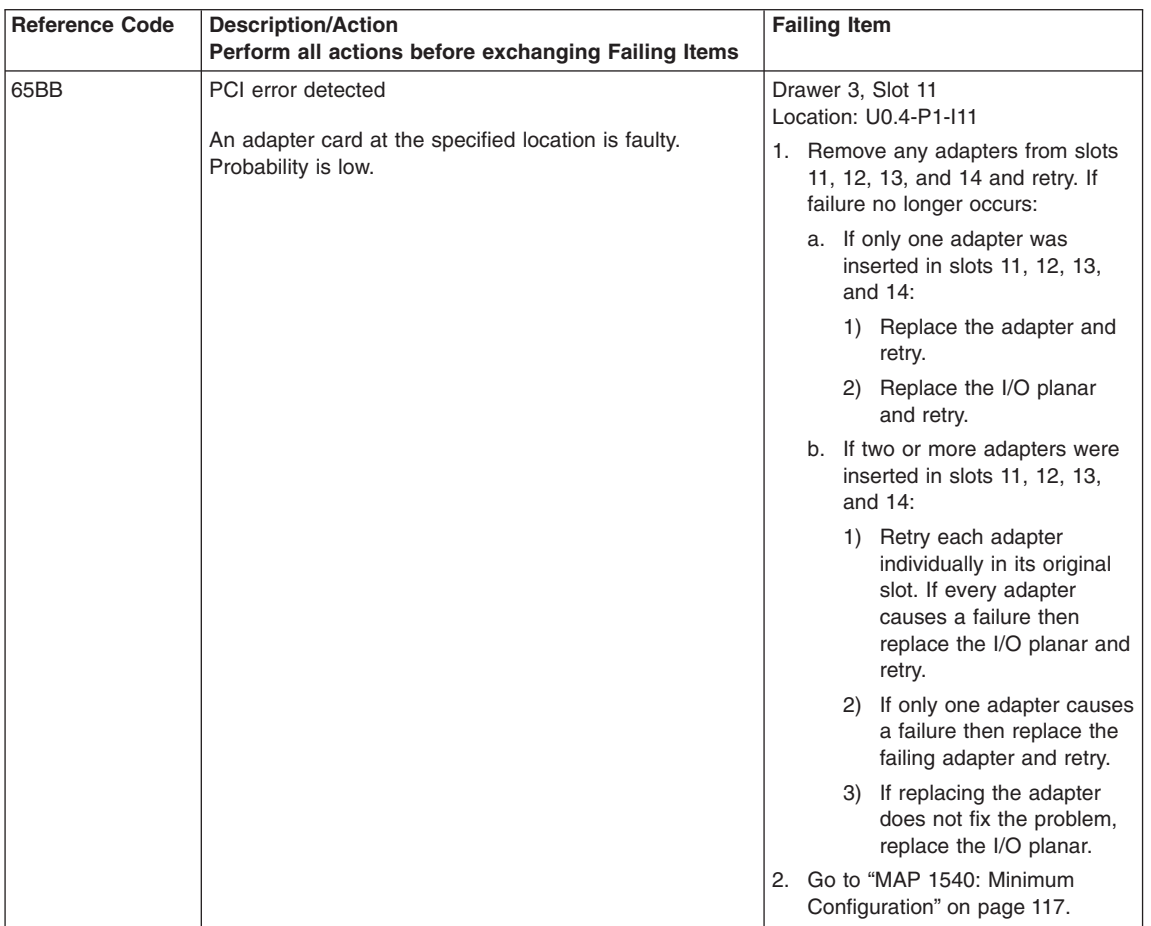

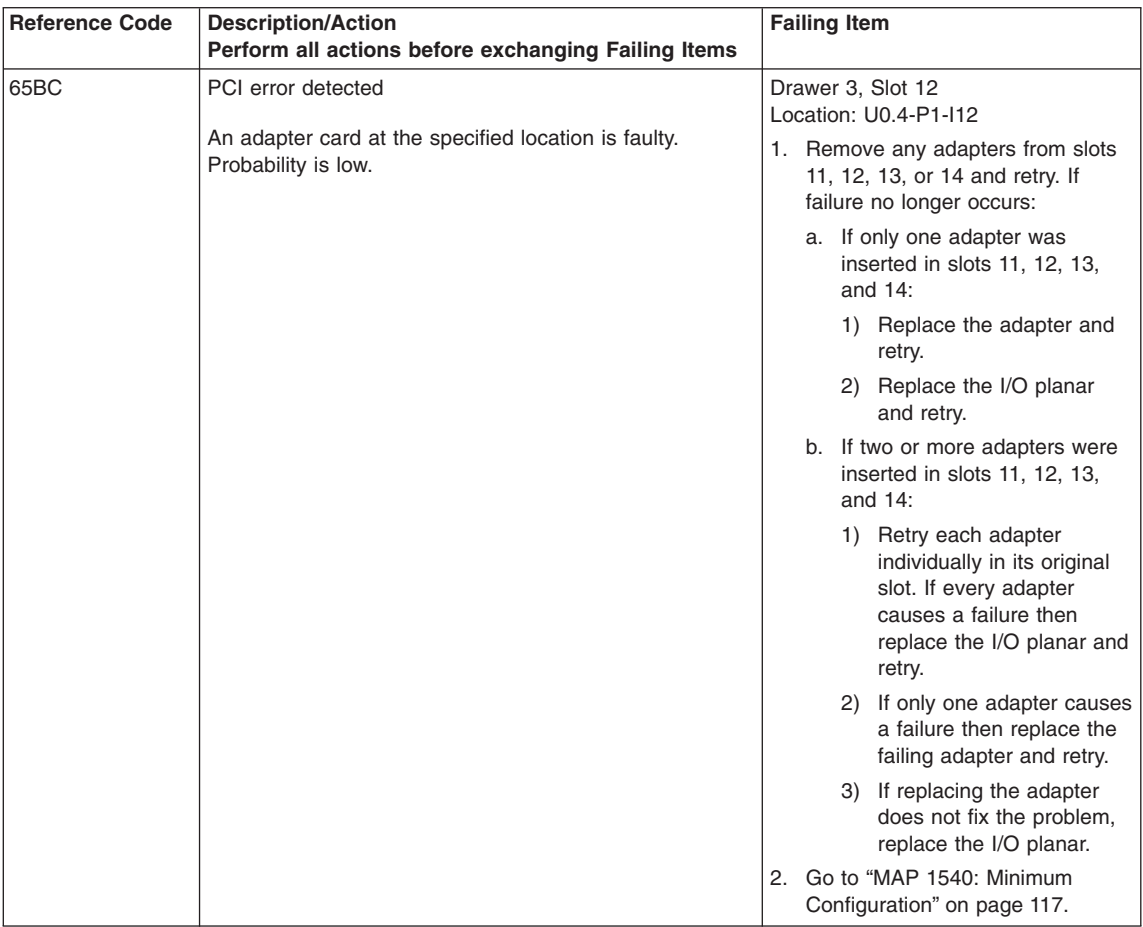

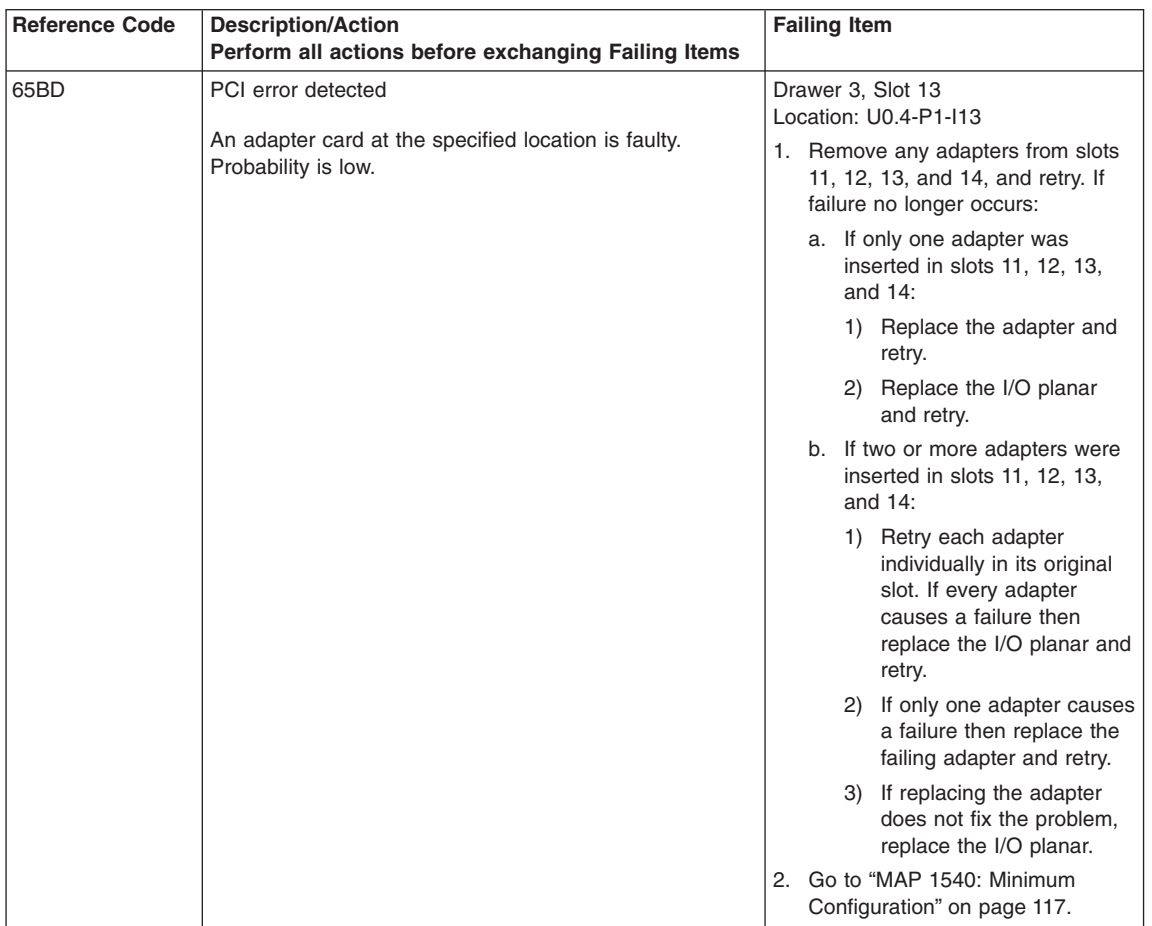

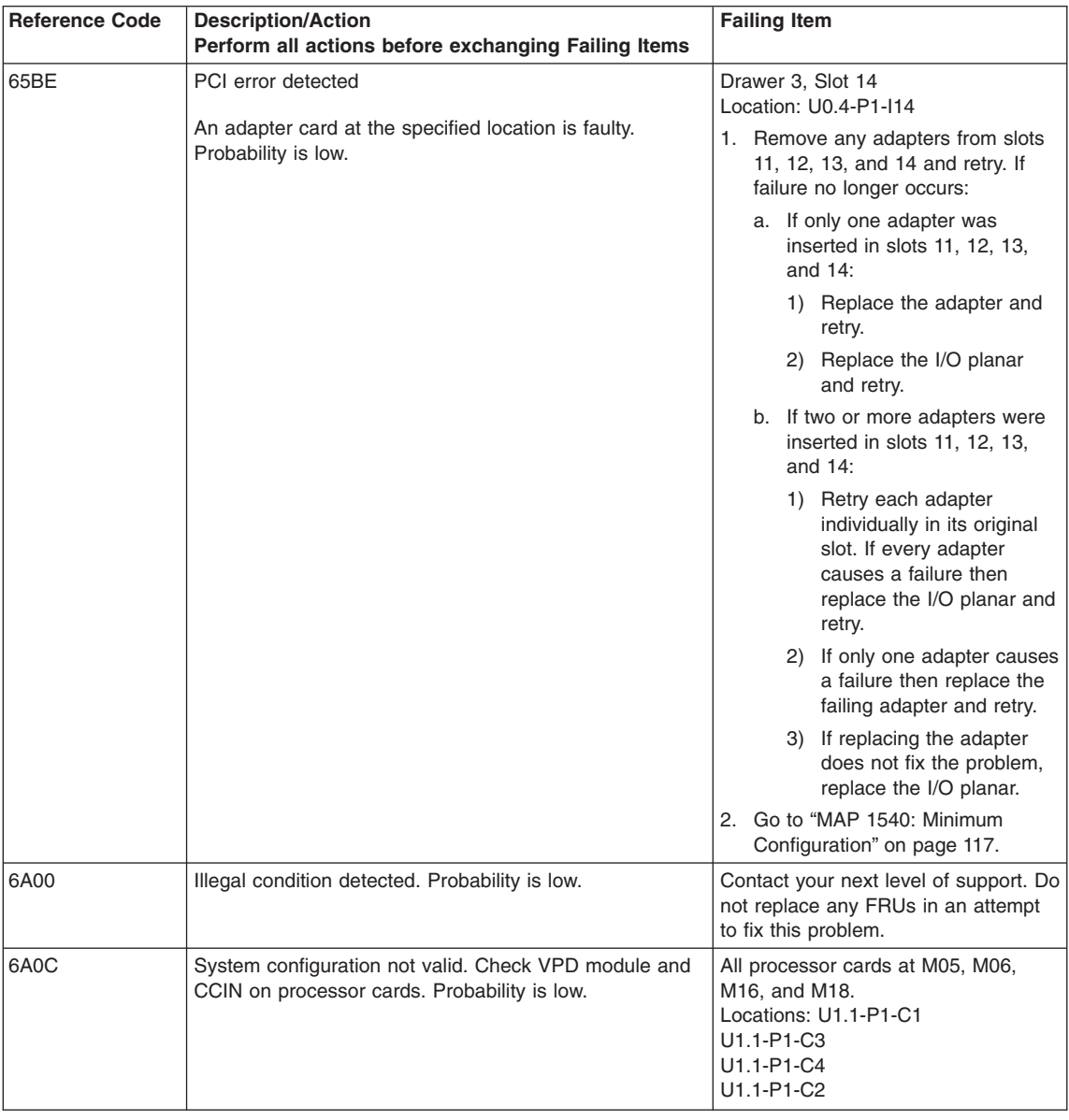

### **Bus SRN to FRU Reference Table**

The following bus SRN to FRU reference table is used to locate defective FRUs within an I/O planar PCI bus. If the system you are diagnosing produces a service request number (SRN) that is contained in the following table, the bus and PCI slots for that bus are identified.

**Note:** If you were directed here because you received a firmware error code 26800Dxx, the value of the xx represents the failing PCI bus. In the following table, use the PCI bus xx to isolate the failing device.

Using the diagnostic test that produced the SRN, use the following procedure to identify the failing FRU.

- 1. Remove power from the system.
- 2. Based on the SRN or error code you received, remove the adapters from the PCI bus slots identified in the following table.
- 3. Restore power to the system.
- 4. Rerun the test that produced the original SRN or error code.
- 5. If a failure is detected on the I/O drawer with the adapters removed from the failing I/O bus, the I/O drawer planar is the isolated FRU, replace the I/O planar.

If a failure is not detected, reinstall the adapters one at a time, into their original slot location. Retest the configuration until a failure is detected. The last adapter installed is the failing adapter; replace that adapter.

If a failure is not detected, and all the FRUs have been tested, call your next level of support for assistance.

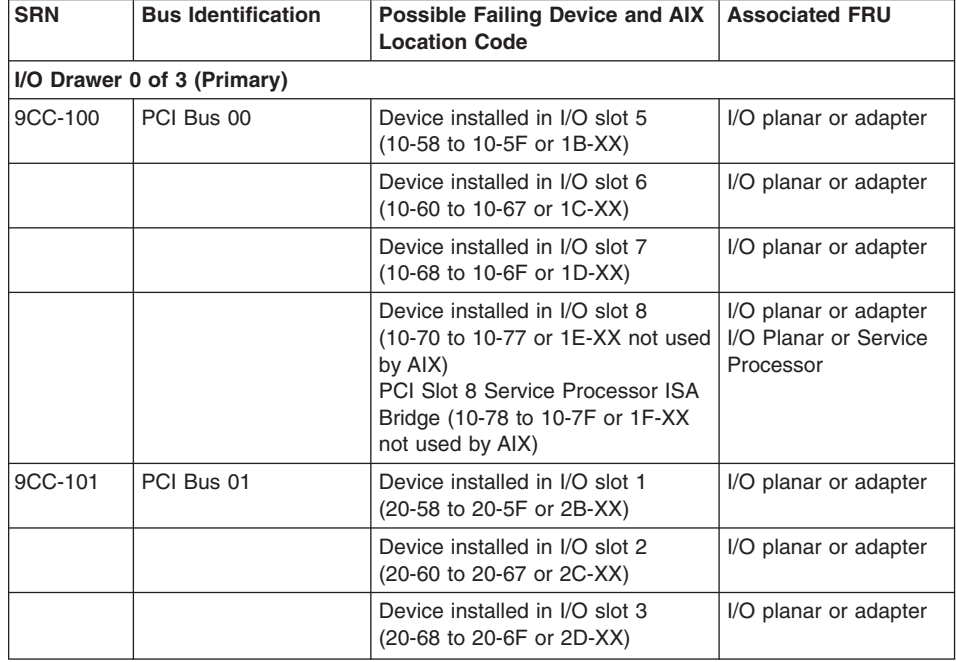

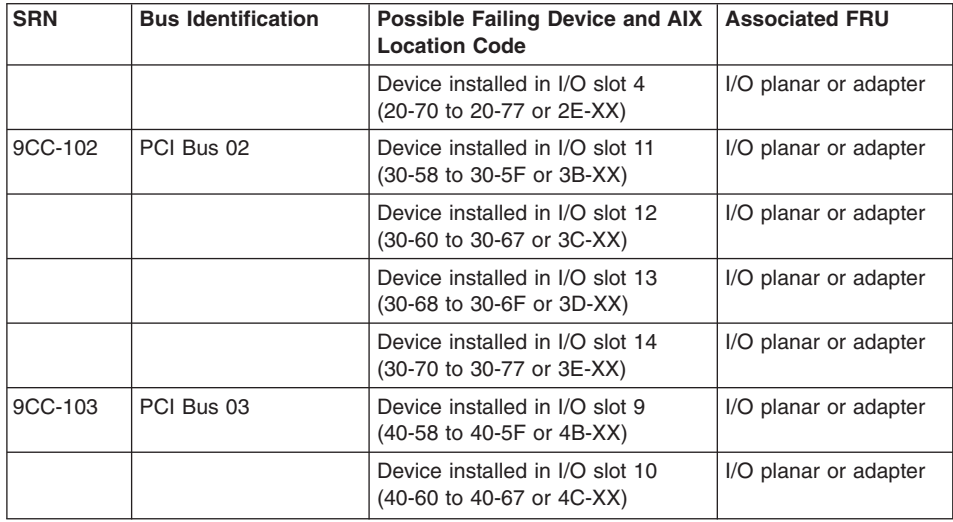

## **I/O Drawer 1 of 3 (Secondary)**

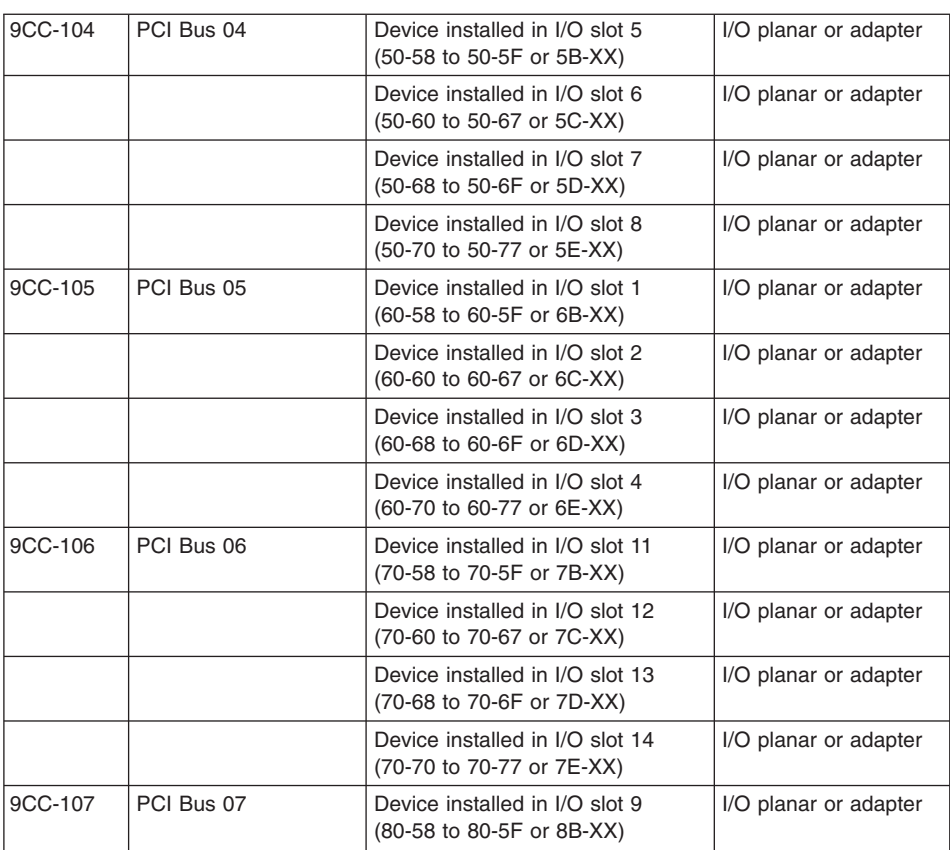

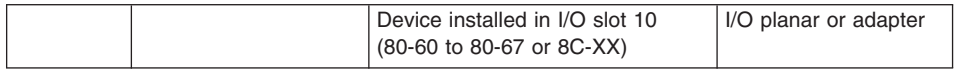

## **I/O Drawer 2 of 3 (Secondary)**

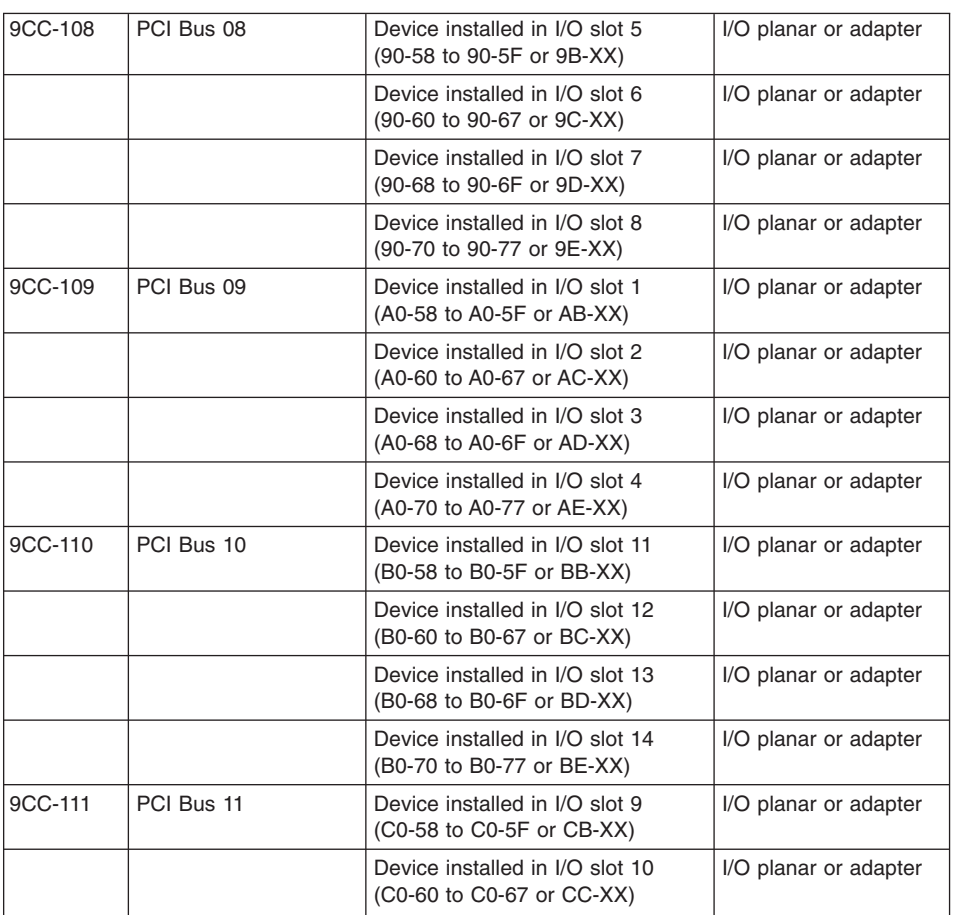

## **I/O Drawer 3 of 3 (Secondary)**

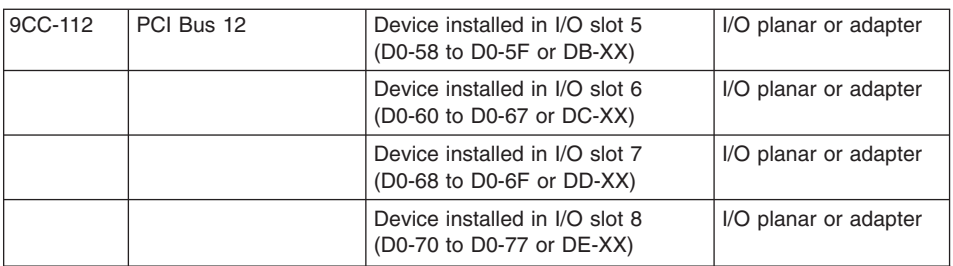

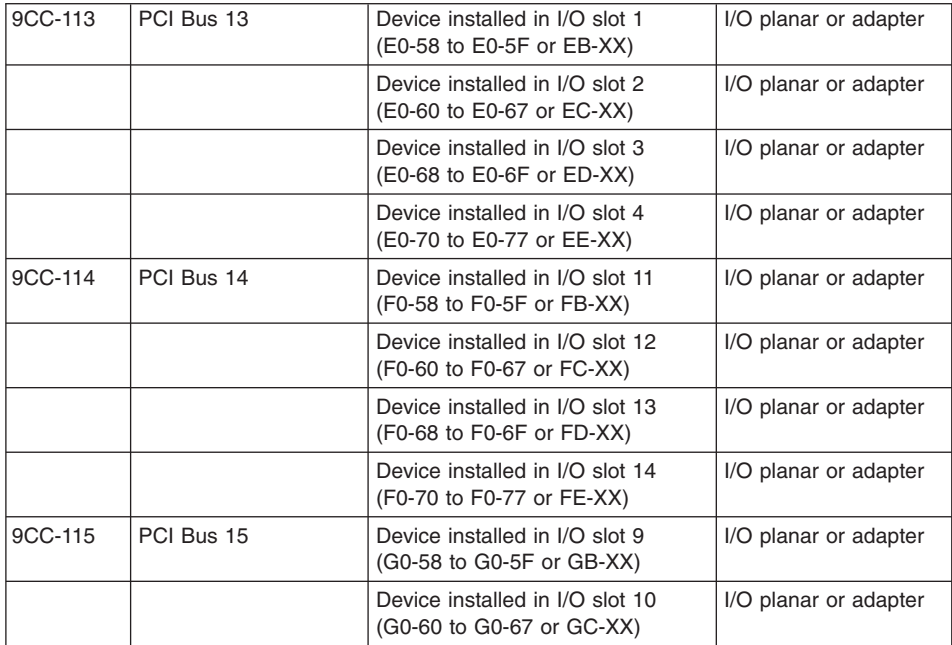

# **Chapter 6. Loading the System Diagnostics In Service Mode**

For more information about using standalone or online diagnostics, see "Using the Standalone and Online Diagnostics" in the *Diagnostic Information for Multiple Bus Systems*.

The system diagnostics can be booted from the default boot list or from the service mode boot list. (The service mode boot list can be modified using the system diagnostics "Display or Change Bootlist" service aid. The service mode boot list cannot be modified under the System Management Services).

**Note:** The methods described in this section cause the system diagnostics to be loaded with the system in service mode. Another method of loading the system diagnostics in service mode is through the service processor boot mode menu. For a description of boot modes, see ["Boot Mode Menu"](#page-488-0) on page 467.

To load **Standalone Diagnostics** from the default boot list, perform the following procedure:

- 1. Verify with the system administrator and users that all programs may be stopped, then do so.
- 2. Turn off the system.

**Note:** If AIX is running, enter the **shutdown -F** command.

- 3. Wait until the Power LED stops flashing and remains off, then press the power button to turn the system on.
- 4. Immediately insert the diagnostic CD-ROM into the CD-ROM drive.
- 5. When or after the keyboard POST indicator appears during startup, press the number 5 key on a directly attached keyboard (or the number 5 key on an ASCII terminal).
- 6. Enter any requested passwords.

**Online Diagnostics** can be loaded by booting from the custom boot list by pressing the number 6 key (on a directly attached keyboard) or the number 6 key on an ASCII terminal.

The procedure for booting from the devices listed in the service mode boot list is the following:

- 1. Verify with the system administrator and users that all programs may be stopped, then do so.
- 2. Turn off the system.

**Note:** If AIX is running, enter the **shutdown -F** command.

- 3. Wait until the Power LED stops flashing and remains off, then press the power button to turn the system on.
- 4. When or after the keyboard indicator appears during startup, press the number 6 key on a directly attached keyboard (or the number 6 key on an ASCII terminal).

5. Enter any requested passwords.

After any requested passwords have been entered, the system attempts to boot from the first device of each type found on the list. If no bootable image is found on the first device of each type on the list, the system does not search through the other devices of that type for a bootable image; instead, it polls the first device of the next type.

If all types of devices in the boot list have been polled without finding a bootable image, the system restarts, this gives the user the opportunity to start the System Management Services ( by pressing the number 1 key on a directly attached keyboard or the number 1 on an ASCII terminal) before the system attempts to boot again.

### **Default Boot List and Service Mode Bootlist**

The default boot list is as follows:

- 1. Diskette
- 2. CD-ROM
- 3. Tape
- 4. Hard file
- 5. Network
	- Token-Rina
	- Ethernet

Pressing the number 5 key on a directly attached keyboard (or the number 5 key on an ASCII terminal) causes the system to load **Standalone Diagnostics** given that a diagnostic CD is present in the CD-ROM drive.

Pressing the number 6 key on a directly attached keyboard (or number 6 key on an ASCII terminal) loads **Online Diagnostics** from the service mode boot list. No diagnostic CD should be in the CD-ROM drive because **Online Diagnostics** is typically run from a hard disk, which is in the boot list defined using the system diagnostics "Display or Change Bootlist" service aid. Like the default boot list, the service mode boot list can contain five entries. The number 6 key works like the number 5 key, with the following exceptions:

- The system searches for a boot record according to the service mode boot list.
- If the service mode boot list is discovered by a cyclical redundancy check to be corrupted, the system rebuilds the service mode boot list according to the default boot list. (The default boot list contains five entries, and for each matching device type found in the system unit, the system makes an entry in the custom boot list.)
- If no service mode boot list is present, the system uses the default boot list.
# **Chapter 7. Service Processor Menus**

The service processor menus make it possible for you to configure service processor options, as well as enable and disable functions.

Service processor menus are available using an ASCII terminal while the system is powering on or when the service processor has detected a server problem (such as a surveillance failure).

The following table contains a summary of the service processor functions and the methods used to invoke them.

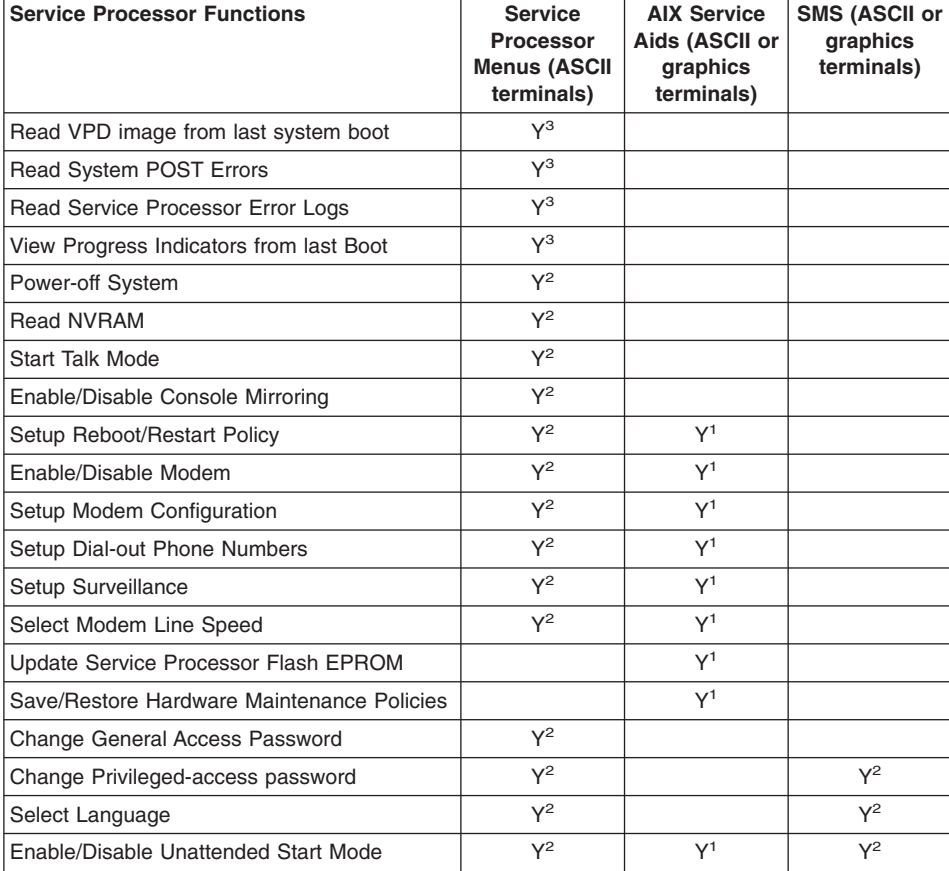

- Passwords required (if set):<br><sup>1</sup> Operating system root password
	- <sup>2</sup> Privileged-access password
	- <sup>3</sup> General access (power-on) password

### **Service Processor Menus**

The service processor menus are divided into two groups:

- v General user menus the user must know the general access password.
- Privileged user menus the user must know the privileged-access password.

The following section describes these two groups of menus, how to access them, and the functions associated with each option.

If the server is powered on, the service processor menus can be accessed locally or remotely.

## **Accessing Service Processor Menus Locally**

Service processor menus can be accessed locally by connecting an ASCII terminal to either serial port 1 or 2. Because the presence of the ASCII terminal cannot be confirmed by the service processor, you must press a key (any key) on the ASCII terminal to confirm its presence. The key on the ASCII terminal must be pressed during the time when the operator panel display shows the code E07A.

You can recognize when the access time for the service processor menu begins in the following ways:

- The checkpoint prior to the access checkpoint is E04F.
- The system beeps three times as it enters checkpoint E07A.

When you gain access, the service processor prompts you for a password (if set), and when verified, displays the service processor menus.

The service processor menu prompt, represented by 1> or 2> indicates the serial port to which the terminal is connected. A 1> indicates serial port 1, and 2> indicates serial port 2.

## **Accessing the Service Processor Menus Remotely**

If your system has a modem connected and is configured for call-in (see ["Modem](#page-482-0) [Configuration Menu"](#page-482-0) on page 461), the service processor menus can be accessed remotely as follows:

- 1. With the system powered off, call in from a remote terminal. Wait for at least two rings and hang up. The system powers on upon detecting ring-indicate, and pauses for a return call if call-in is enabled.
- 2. Wait five minutes and call in again. The service processor prompts you for a password (if set). When verified, the service processor menus display remotely.

## **Saving and Restoring Service Processor Settings**

You can back up all of the settings you make (with the exception of language) from the service processor menus to facilitate either of the following:

- Recovering from a fault that corrupted service processor settings
- Replicating these settings to other servers that include a service processor

You can use the service aid, Save or Restore Hardware Management Policies, to save your settings after initial setup or whenever the settings must be changed for system operation purposes.

It is strongly recommended that you use this service aid for backing up service processor settings to protect the usefulness of the service processor, as well as the availability of the server. Refer to "Save or Restore Hardware Management Policies," in the "Introduction to Tasks and Service Aids" section of the *Diagnostic Information for Multiple Bus Systems*, order number SA38-0509.

### **Returning to Service Processor Menus**

.

When exiting Service Processor menus using option **99**, there is a 10-second delay before the system continues its boot procedure. During that 10 seconds, press any key on the ASCII terminal to return to the menus and select other options.

During the 10-second delay, an information message appears on the display. After the 10-second delay, the service processor menus are no longer available until either the next system boot or the service processor regains control due to a system failure.

## **Menu Inactivity**

To prevent loss of control due to power loss or power surges, the service processor attempts to leave menu mode after 10 minutes of inactivity by simulating the option **99** selection. This attempt is successful on menus containing the **99** option. On the other menus, the attempt is unsuccessful and the following message displays with each attempt:

Illegal value entered Press Return to continue

To hold the server in menu mode, select one of the menus that does not have the **99** option. Boot activity cannot continue if the service processor is in menu mode, and power losses or surges could result in unpredictable server responses.

### **General User Menus**

The menu options presented to the general user are a subset of the options available to the privileged user. The user must know the general access password, if set, to access these menus.

```
GENERAL USER MENU
 1. Continue System Boot
 2. Read VPD Image from Last System Boot
 3. Read Progress Indicators from Last System Boot
 4. Read Service Processor Error Logs
 5. Read System POST Errors
99. Exit from Menus
1>
```
### v **Continue System Boot**

Allows the user to continue with and monitor the system boot already in progress using the current ASCII terminal as the active console.

Make this selection if you want to monitor the IPL progress messages on your terminal. If you do not want to monitor the IPL progress messages, select option **99. Exit from Menus**.

#### **Read VPD Image from Last System Boot**

Displays manufacturer vital product data, such as serial numbers and part numbers that were stored from the system boot prior to the one in progress now.

#### v **Read Progress Indicators from Last System Boot**

Displays the boot progress indicators (checkpoints), up to a maximum of 100, from the system boot prior to the one in progress now. This historical information can be useful to help diagnose system faults.

The progress indicators are displayed in two sections. Above the dashed line are progress indicators (latest) from the boot that produced the current sessions. Below the dashed line are progress indicators (oldest) from the boot preceding the one that produced the current sessions.

The progress indicator codes are listed from top (latest) to bottom (oldest). The dashed line represents the point where the latest boot started. For an example, refer to ["LCD Progress Indicator Log"](#page-499-0) on page 478.

#### v **Read Service Processor Error Logs**

Displays the service processor error logs. For an example, refer to ["Service](#page-497-0) [Processor Error Logs"](#page-497-0) on page 476.

#### v **Read System POST Errors**

Displays the results of the System Firmware POST (Power-On Self-Test). Your server may be able to start in the presence of POST errors if there are sufficient working

system resources. If POST errors occur during startup, this error log, when used with the diagnostics, helps to isolate faults. For an example, refer to ["Service Processor](#page-497-0) Error Logs" [on page 476](#page-497-0).

### v **Exit from Menus**

Allows the user to continue with the system boot already in progress using the current ASCII terminal as the active console. Make this selection if you *do not* want to monitor the IPL progress messages on your terminal. Exiting from the menus causes the modems to disconnect, but the boot process continues.

# **Privileged User Menus**

The following menus are available to privileged users only. The user must know the privileged-access password, if set, to access these menus.

## **Main Menu**

At the top of the Main Menu is a listing containing:

- Your service processor's current firmware version
- The firmware copyright notice
- The system name given to your server during setup

You need the firmware version for reference when you either update or repair the functions of your service processor.

The system name, an optional field, is the name your server reports in problem messages. This name helps your support team, (for example, your system administrator, network administrator, or service representative) to more quickly identify the location, configuration, and history of your server. The System Name is set from the Main Menu using option 6.

**Note:** The information under the Service Processor Firmware heading in the following Main Menu illustration is example information only.

```
Service Processor Firmware
            VERSION: 19990707
            Copyright 1999 IBM Corporation
                 SYSTEM NAME
       MAIN MENU
 1. Service Processor Setup Menu
 2. System Power Control Menu
 3. System Information Menu
 4. Language Selection Menu
 5. Call-In/Call-Out Setup Menu
 6. Set System Name
99. Exit from Menus
1<sub>2</sub>
```
### v **Service Processor Setup Menu**

See ["Service Processor Setup Menu"](#page-474-0) on page 453 for more information.

- v **System Power Control Menu** See ["System Power Control Menu"](#page-477-0) on page 456 for more information
- v **System Information Menu** See ["System Information Menu"](#page-478-0) on page 457 for more information.

#### v **Language Selection Menu**

See ["Language Selection Menu"](#page-480-0) on page 459 for more information.

### v **Call-In/Call-Out Setup Menu**

See ["Call-In/Call-Out Setup Menu"](#page-481-0) on page 460 for more information.

v **Set System Name** Allows setting of the system name.

## <span id="page-474-0"></span>**Service Processor Setup Menu**

The service processor setup menu shown below is accessed from the Main menu:

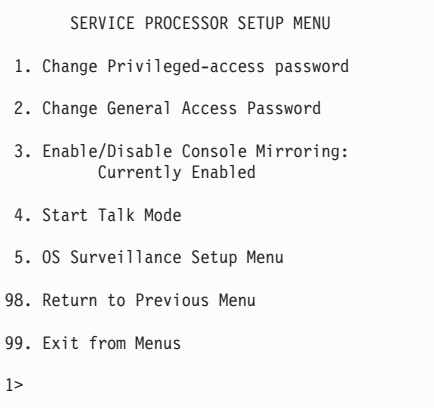

**Note:** Unless otherwise stated in menu responses, settings become effective when a menu is exited using option 98 or 99.

# **Passwords**

Passwords can be any combination of up to eight alphanumeric characters. You can enter longer passwords, but the entries are truncated to include only the first eight characters. The privileged-access password can be set from the service processor menus or from System Management Services (SMS) utilities (see ["Chapter 8. System](#page-500-0) [Management Services"](#page-500-0) on page 479). The general-access password can be set only from service processor menus.

For security purposes, the service processor counts the number of attempts to enter correct passwords. The results of not recognizing a correct password within this error threshold are different, depending on whether the attempts are being made locally (at the server) or remotely (through a modem). The error threshold is three attempts.

If the error threshold is reached by someone entering passwords at the server, the service processor commands the server to resume the initial program load (IPL). This action is taken based on the assumption that the server is in an adequately secure location with only authorized users having access. Such users must still successfully enter a login password to access AIX.

If the error threshold is reached by someone entering passwords remotely, the service processor commands the server to power down to prevent potential security attacks on the server by unauthorized remote users. The following table lists what you can access with the privileged-access password and the general-access password.

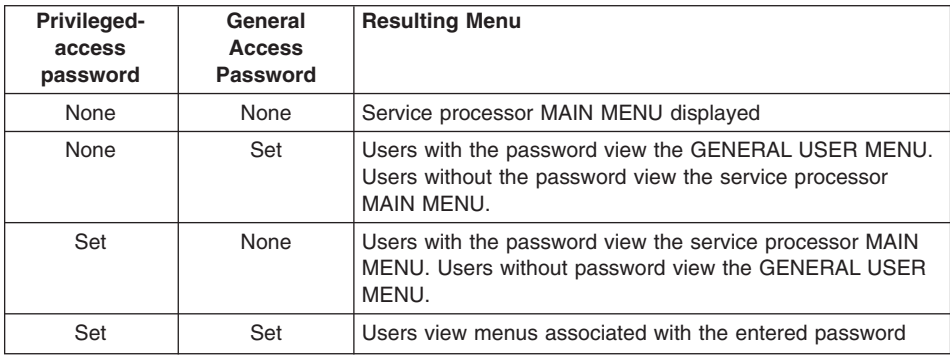

**Note:** If you *forget* the password, you must remove the battery for at least 30 seconds to disable the password. See Service Guide for details.

### v **Change Privileged-access password**

Set or change the privileged-access password. It provides the user with the capability to access all service processor functions. This password is usually used by the system administrator or root user.

#### **Change General Access Password**

Set or change the general-access password. It provides limited access to service processor menus, and is usually available to all users who are allowed to power on the server, especially remotely.

**Note:** The general-access password can only be set or changed while the privileged-access password is set.

#### v **Enable/Disable Console Mirroring**

When console mirroring is enabled, the service processor sends information to both serial ports. This capability can be enabled by local or remote users. Providing local users with the capability to monitor remote sessions. Console mirroring can be enabled for the current session only. For more information, see ["Console Mirroring"](#page-497-0) [on page 476](#page-497-0).

#### v **Start Talk Mode**

In a console mirroring session, it is useful for those who are monitoring the session to be able to communicate with each other. Selecting this menu item activates the keyboards and displays for such communications while console mirroring is established. This is a full duplex link, so message interference is possible. Alternating messages between users works best.

### v **OS Surveillance Setup Menu**

This menu can be used to set up operating system (OS) surveillance.

```
OS Surveillance Setup Menu
1. Surveillance:
     Currently Enabled
2. Surveillance Time Interval:
     2 minutes
3. Surveillance Delay:
      2 minutes
98. Return to Previous Menu
1>
```
#### – **Surveillance**

Can be set to Enabled or Disabled.

### – **Surveillance Time Interval**

Can be set to any number from 2 through 255.

### – **Surveillance Delay**

Can be set to any number from 0 through 255.

Refer to ["Service Processor System Monitoring - Surveillance"](#page-495-0) on page 474 for more information about surveillance.

# <span id="page-477-0"></span>**System Power Control Menu**

This menu can be used to set power control options. Other menus that control boot options are available here:

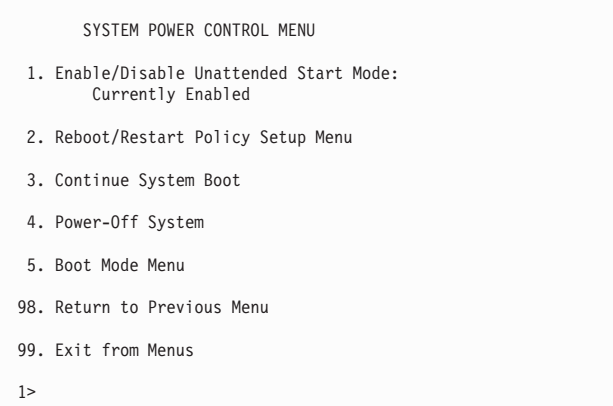

### **Enable/Disable Unattended Start Mode**

Use this option to instruct the service processor to restore the power state of the server after a temporary power failure. Unattended start mode which can also be set through the System Management Services (SMS) menus. is intended to be used on servers that require automatic power-on after a power failure. For more information, see ["System Power-On Methods"](#page-491-0) on page 470.

### v **Reboot/Restart Policy Setup Menu**

See ["Reboot/Restart Policy Setup Menu"](#page-487-0) on page 466.

#### v **Continue System Boot**

Allows the user to continue with and monitor the system boot already in progress using the current ASCII terminal as the active console.

Make this selection if you want to monitor the IPL progress messages on your terminal. If you do not want to monitor the IPL progress messages, select option **99. Exit from Menus**.

v **Power off System**

Allows the user to power-off the server.

v **Boot Mode Menu**

See ["Boot Mode Menu"](#page-488-0) on page 467.

# <span id="page-478-0"></span>**System Information Menu**

Access to system configuration information, error logs, system resources, and processor configuration is a available from this menu:

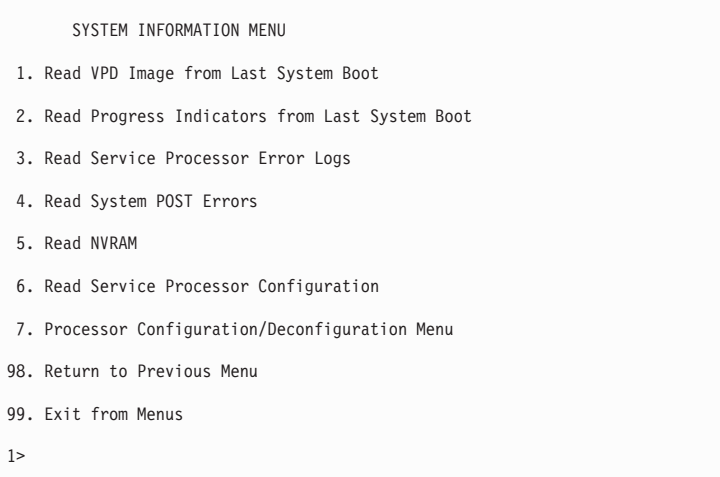

### v **Read VPD Image from Last System Boot**

Displays manufacturer's vital product data (VPD), such as serial numbers and part numbers that were stored from the system boot prior to the one in progress now.

### v **Read Progress Indicators from Last System Boot**

Displays the boot progress indicators (checkpoints), up to a maximum of 100, from the system boot prior to the one in progress now. This historical information can be useful to help diagnose system faults.

The progress indicators are displayed in two sections. Above the dashed line the progress indicators (latest) from the boot that produced the current sessions. Below the dashed line are progress indicators (oldest) from the boot preceding the one that produced the current sessions.

The progress indicator codes are listed from top (latest) to bottom (oldest). The dashed line merely represents the point where the latest boot started. For an example, refer to ["LCD Progress Indicator Log"](#page-499-0) on page 478.

### v **Read Service Processor Error Logs**

Displays error conditions detected by the service processor. Refer to ["Service](#page-497-0) [Processor Error Logs"](#page-497-0) on page 476 for an example of this error log.

### v **Read System POST Errors**

Selecting this item lets you review the results of the POST (Power-On Self-Test). Your server may be able to start in the presence of POST errors if there are sufficient working system resources. If POST errors occur during startup, this error log when used with the diagnostics helps to isolate faults. Refer to ["System POST Errors"](#page-498-0) on [page 477](#page-498-0) for an example of this error log.

v **Read NVRAM**

Displays nonvolatile random access memory (NVRAM) content.

### <span id="page-479-0"></span>v **Read Service Processor Configuration**

Displays current service processor configuration.

#### **Processor Configuration/Deconfiguration Menu**

Allows the user to change the system processor configuration. If it is necessary to take one of the processors offline, this menu allows you to deconfigure a processor, and then reconfigure the processor at a later time. An example of this menu is shown below:

```
PROCESSOR CONFIGURATION/DECONFIGURATION MENU
 To change the configuration, select the processor number:
 0. Configured (0x00) 1. Configured (0xFF) 2.Deconfigured (0x81)
 3. Deconfigured (0x21) 4. Deconfigured (0x41) 5.Configured (0x00)
 6. Configured (0x00) 7. Configured (0xFF)
80. Commit the configuration changes
98. Return to Previous Menu
1>
```
To change the processor configuration, select the processor number first. The processor state changes from Configured to Deconfigured or from Deconfigured to Configured.

After the configuration has been changed, commit the configuration changes by selecting option **80**. The system will reboot after option **80** has been selected.

In the above menu, the character codes shown are defined as follows:

- **0x00** Processor configured by system
- **0xFF** Processor configured by system
- **0x81** Processor has been deconfigured manually
- **0x41** Processor has been deconfigured by system because value of recoverable run-time errors was exceeded.
- **0x21** Processor has been deconfigured due to repeated fatal internal errors.

#### **Processor Card Swapping**

If a system fails due to a processor error, the system maintenance procedures direct the replacement of processor cards according to system diagnostic procedures. Do not replace any processor card on a system unless you are directed to by the system diagnostic procedures. Never swap processor cards from one system to another in an attempt to isolate a failing card.

# <span id="page-480-0"></span>**Language Selection Menu**

The service processor menus and messages are available in different languages. This menu allows selecting languages in which the service processor and system firmware menus and messages are displayed.

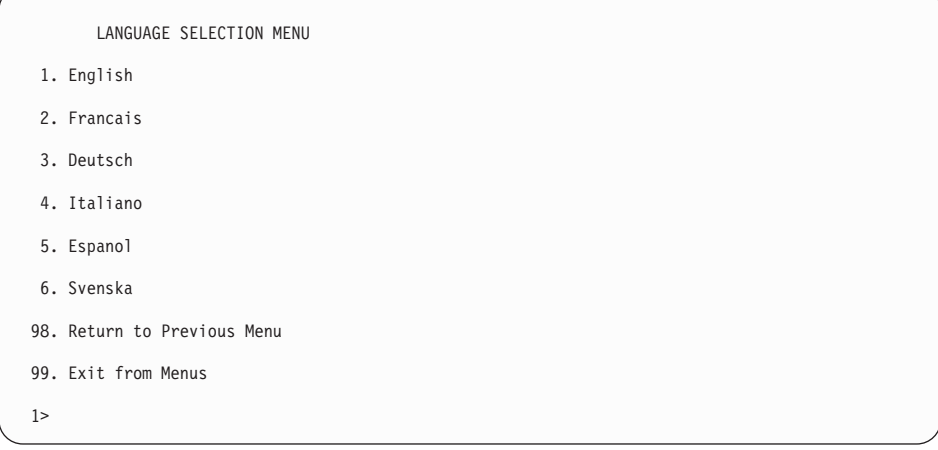

**Note:** Your ASCII terminal must support the ISO-8859 character set in order to correctly display languages other than English.

# <span id="page-481-0"></span>**Call-In/Call-Out Setup Menu**

The following menu is used to configure a modem for the service processor to use to support the system:

CALL-IN/CALL-OUT SETUP MENU

- 1. Modem Configuration Menu
- 2. Serial Port Selection Menu
- 3. Serial Port Speed Setup Menu
- 4. Telephone Number Setup Menu
- 5. Call-Out Policy Setup Menu
- 6. Customer Account Setup Menu
- 7. Call-Out Test
- 98. Return to Previous Menu
- 99. Exit from Menus
- 1>

# <span id="page-482-0"></span>**Modem Configuration Menu**

The first two lines of the Modem Configuration Menu are status lines showing the current selections. Selections are made in the two sections labeled Modem Ports and Modem Configuration File Name. Select the serial port that you want to activate and then select the modem configuration file for the modem on the port. If you want to set up both serial ports with modems, make your selections one port at a time.

```
Modem Configuration Menu
   Port 1 Modem Configuration File Name:
   Port 2 Modem Configuration File Name: modem m0 sp
To make changes, First select the port and then the configuration file name
Modem Ports:
   1. Serial port 1
   2. Serial port 2
Modem Configuration File Name:
  3. none
                            9. modem_m0_sp
   \frac{4. \text{ m} \times \text{m} - 1}{5. \text{ mod em} - \text{f0}} = 10. modem_m1_sp
   6. modem_f1_sp
  7. modem z sp
  8. modem z\overline{0} sp
  30. Save configuration to NVRAM and Configure modem
  98. Return to Previous Menu
  1>
```
For information on choosing a modem configuration file, see ["Sample Modem](#page-640-0) [Configuration Files"](#page-640-0) on page 619 and ["Seamless Transfer of a Modem Session"](#page-644-0) on [page 623](#page-644-0).

# <span id="page-483-0"></span>**Serial Port Selection Menu**

You can enable and/or disable the call-in and call-out functions of each serial port in any combination from this menu:

```
Serial Port Selection Menu
1. Serial Port 1 Call-Out:
    Currently Disabled
2. Serial Port 2 Call-Out:
    Currently Disabled
3. Serial Port 1 Call-In:
    Currently Disabled
4. Serial Port 2 Call-In:
    Currently Disabled
98. Return to Previous Menu
1>
```
**Note:** For security, if the service processor detects an operator panel battery failure, the serial port dial-in capability is disabled. See ["Service Processor Call-In](#page-492-0) Security" [on page 471](#page-492-0) for more information.

### **Serial Port Speed Setup Menu**

Serial port speed can be set for terminal performance or to accommodate modem capabilities using this menu:

```
Serial Port Speed Setup Menu
1. Serial Port 1 Speed:
      Currently 9600
2. Serial Port 2 Speed:
      Currently 9600
98. Return to Previous Menu
1>
```
A serial port speed of 9600 baud or higher is recommended. Valid serial port speeds are as follows:

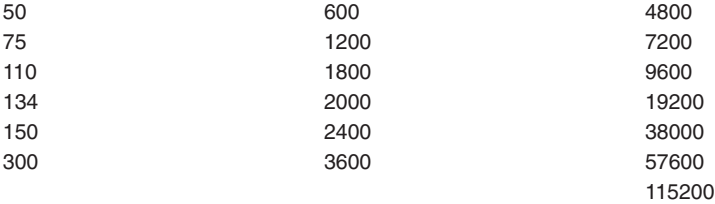

# **Telephone Number Setup Menu**

This menu can be used to set or change the telephone numbers for reporting a system failure. The service processor allows setting or changing telephone numbers for:

```
Telephone Number Setup Menu
1. Service Center Telephone Number:
    Currently Unassigned
2. Customer Administration Center Telephone Number:
    Currently Unassigned
3. Digital Pager Telephone Number:
    Currently Unassigned
4. Customer Voice Telephone Number:
    Currently Unassigned
5. Customer System Telephone Number:
    Currently Unassigned
98. Return to Previous Menu
1\geq
```
v **Service Center Telephone Number** is the number of the service center computer. The service center usually includes a computer that takes calls from servers with call-out capability. This computer is referred to as *the catcher*. The catcher expects messages in a specific format to which the service processor conforms.

For more information about the format and catcher computers, refer to the README file in the AIX **/usr/samples/syscatch** directory. Contact your service provider for the correct telephone number to enter here. Until you have that number, leave this field unassigned.

- v **Customer Administration Center Telephone Number** is the number of the system administration center computer (catcher) that receives problem calls from servers. Contact your system administrator for the correct telephone number to enter here. Until you have that number, leave this field unassigned.
- v **Digital Pager Telephone Number** is the number for a numeric pager carried by someone who responds to problem calls from your server. Contact your administration center representative for the correct telephone number to enter here. For test purposes, enter your telephone number here. You can change it later when testing is complete. See note on page [476](#page-497-0).
- v **Customer Voice Telephone Number** is the telephone number of a phone near the server or answered by someone responsible for the server. This is the telephone number left on the pager for callback. For test purposes, enter your telephone number here. You can change it after testing is completed.
- **Customer System Telephone Number** is the telephone number to which your server's modem is connected. The service or administration center representatives need this number to make direct contact with your server for problem investigation. This is also referred to as the *call-in* phone number.

# **Call-Out Policy Setup Menu**

Callout settings can be set using the following menu:

```
CALL-OUT POLICY SETUP MENU
1. Call-Out policy (First/All):
    Currently First
2. Remote timeout, (in seconds):
    Currently 120
3. Remote latency, (in seconds):
    Currently 2
4. Number of retries:
    Currently 2
98. Return to Previous Menu
1>
```
- **Call-Out policy** may be set to first or all. If call-out policy is set to first, the service processor stops at the first successful call-out to one of the following numbers in the order listed:
	- 1. Service center
	- 2. Customer administration center
	- 3. Pager

If call-out policy is set to all, the service processor attempts a call-out to all of the following numbers in the order listed:

- 1. Service center
- 2. Customer adminnistration center
- 3. Pager
- v **Remote timeout** and **Remote latency** are functions of your service provider's catcher computer. Use the defaults or contact your service provider for recommended settings.
- v **Number of retries** is the number of times you want the server to retry calls that failed to complete.

# **Customer Account Setup Menu**

This menu allows users to enter information that is specific to their account:

```
Customer Account Setup Menu
1. Customer Account Number:
    Currently Unassigned
2. Customer RETAIN Login userid:
    Currently Unassigned
3. Customer RETAIN login password:
    Currently Unassigned
98. Return to Previous Menu
1\geq
```
- **Customer Account Number** is assigned by your service provider for record-keeping and billing. If you have an account number, enter it here. Otherwise, leave this field unassigned.
- v **Customer RETAIN Login UserID** and **Customer RETAIN Login Password** apply to a service function to which your service provider may or may not have access. Leave these fields unassigned if your service provider does not use RETAIN.

# <span id="page-487-0"></span>**Reboot/Restart Policy Setup Menu**

The following menu controls Reboot/Restart Policy:

```
Reboot/Restart Policy Setup Menu
 1. Number of reboot attempts:
     Currently 1
 2. Use OS-Defined restart policy?
      Currently Yes
3. Enable supplemental restart policy?
      Currently No
 4. Call-Out before restart:
     Currently Disabled
98. Return to Previous Menu
1\overline{ }
```
*Reboot* is the process of bringing up the system hardware; for example, from a system reset or power on. *Restart* is activating the operating system after the system hardware is reinitialized. Restart must follow a successful reboot.

- v **Number of reboot attempts** If the server fails to successfully complete the boot process, it attempts to reboot the number of times specified. Values equal to or greater than 0 are valid. Only successive failed reboot/restart attempts are counted.
- **Use OS-Defined restart policy** Allows the service processor to react or not react the same way as the operating system to major system faults by reading the setting of the operating system parameter **Automatically Restart/Reboot After a System Crash**. This parameter may or may not be defined depending on the operating system or its version/level. If the operating system automatic restart setting is defined, it may be set to respond to a major fault by restarting or by not restarting. See your operating system documentation for details on setting up operating system automatic restarts. The default value is Yes.
- v **Enable supplemental restart policy** The default setting is No. If set to Yes, the service processor restarts the system when the system loses control as detected by service processor surveillance, and either:
	- The **Use OS-Defined restart policy** is set to No OR
	- The **Use OS-Defined restart policy** is set to Yes, and the operating system has No automatic restart policy.

Refer to ["Service Processor Reboot/Restart Recovery"](#page-492-0) on page 471.

v **Call-Out before restart (Enabled/Disabled)** - If a restart is necessary due to a system fault, you can enable the service processor to call out and report the event. This item is valuable if the number of these events becomes excessive, signalling a bigger problem.

# <span id="page-488-0"></span>**Boot Mode Menu**

The Boot Mode menu allows a selection of boot options to be selected:

```
Boot Mode Menu
1. Boot to SMS Menu:
      Currently Disabled
2. Service Mode Boot from Saved List:
      Currently Disabled
3. Service Mode Boot from Default List:
      Currently Disabled
4. Boot to Open Firmware Prompt:
      Currently Disabled
98. Return to Previous Menu
1\overline{ }
```
To select boot mode, select a number and press Enter. The item corresponding to the selected number toggles from disabled to enabled. If the same number is selected again, the item toggles from enabled to disabled. If a boot mode is enabled, the Boot mode selected is performed, and the disabled/enabled selection is reset to disabled. Following is a description for each boot mode selection:

#### v **Boot to SMS Menu**

When enabled, the system boots to the System Management Services (SMS) Menu.

### v **Service Mode Boot from Saved List**

This selection causes the system to boot from the saved service mode boot list (saved in NVRAM). This is normally used to try to boot customer diagnostics from the CD-ROM drive. If the system boots AIX from the disk drive and AIX diagnostics are loaded on the disk drive, AIX boots to the diagnostics menu.

### v **Service Mode Boot from Default List**

This selection is similar to "Service Mode Boot from Saved List", except the system boots from the default boot list that is stored in the system firmware.

### v **Boot to Open Firmware**

When this selection is enabled, the system boots to the open firmware prompt.

# **Service Processor Procedures in Service Mode**

When the system is in service mode, the following service-processor options are suspended:

- Unattended start mode
- Reboot/restart policy
- Call-out
- Surveillance.

When service mode is exited, the service processor options revert to the customer settings.

# **Service Processor Functions**

This section discusses some of the service processor functions in greater detail. The models S80 and S85 service processor supports the following functions:

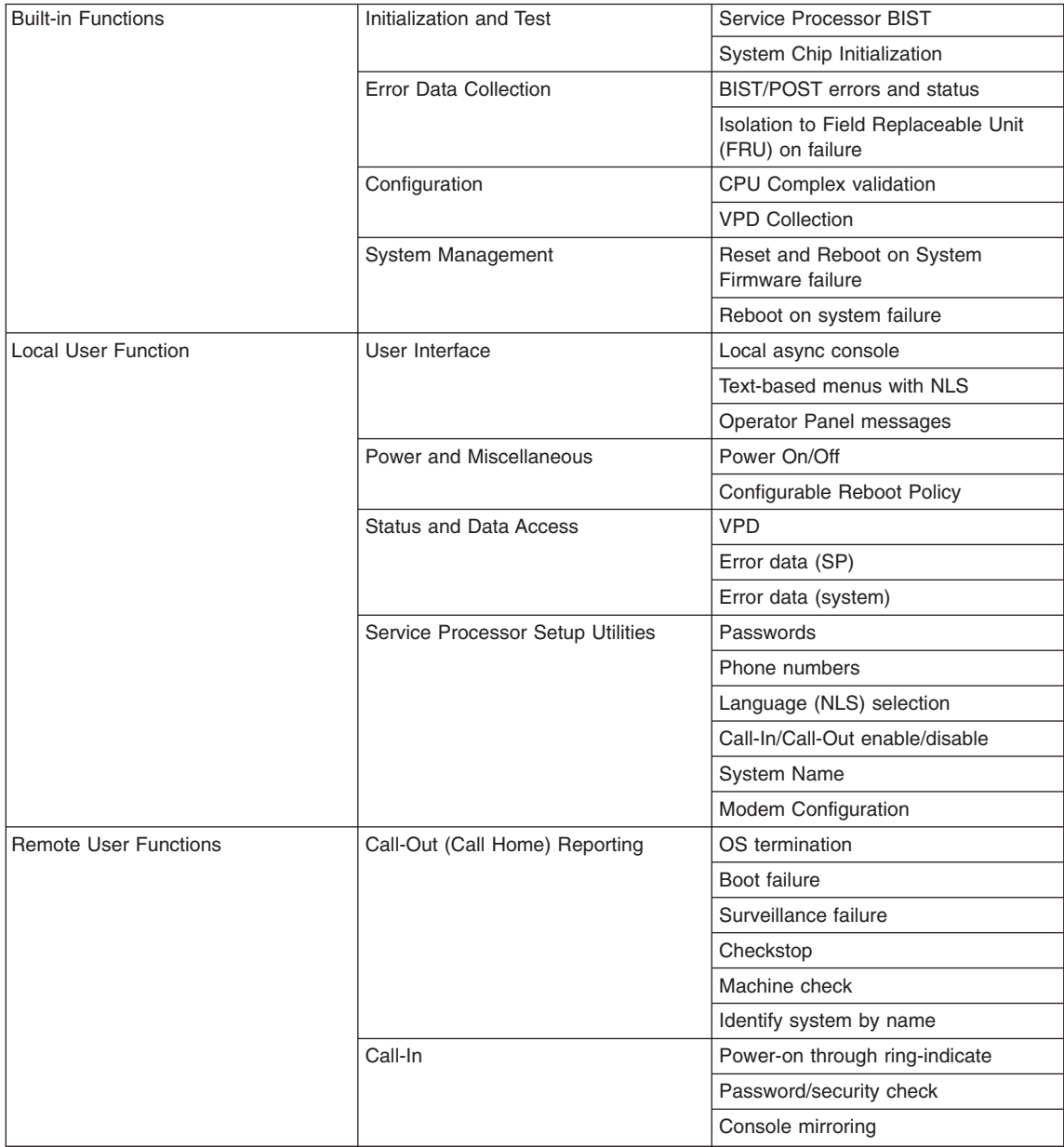

## <span id="page-491-0"></span>**System Power-On Methods**

This section discusses the following system power-on methods:

- Power-on Switch see ["Powering On the System"](#page-514-0) on page 493.
- Remote Power-on via Ring-Indicate Signal

The server automatically powers on when it detects a ″ring indicate″ signal from a modem attached to one of the integrated serial ports.

A remote user can call the server to activate ring detection by the modem. Listen for a few more rings than the threshold number for starting the system and then hang up. The default threshold is one ring.

Wait five minutes for the server to initialize and then call again using an ASCII terminal. The server responds by requesting a password, if set, or presenting the service processor menus. The remote user now has control of the server.

- **Note:** For security, if the system is powered on by the remote power-on via ring indicate signal and the service processor detects an operator panel battery failure, the service processor causes the system to power off. See ["Service](#page-492-0) [Processor Call-In Security"](#page-492-0) on page 471 for more information.
- **·** Unattended start mode refer to Enable/Disable Unattended Start Mode on page [456](#page-477-0).

The service processor can be enabled to recover from the loss of ac power (see Enable/Disable Unattended Power-On Mode in the SYSTEM POWER CONTROL MENU). When ac power is restored, the system returns to the then current power state at the time ac loss occurred. For example, if the system was powered on when ac loss occurred, it reboots/restarts when power is restored. If the system was powered off when ac loss occurred, it remains off when power is restored.

It is recommended that the system rack and I/O rack both receive their ac power from the same building circuit on the same circuit breaker, if not the same electrical outlet box, in such a way that primary power cannot be lost to one rack separately from the other. If such a condition occurs, Unattended Start Mode may not be able to restart system operation when a primary power interruption is restored.

• Timed power-on - refer to the shutdown -t command on servers using AIX.

Working in conjunction with AIX, the service processor in your server can operate a timer, much like the wake-up timer on your clock radio. You can set the timer so that your server powers on at a certain time after shutting down. The timer is battery operated, so power interruptions that occur while the server is off do not affect its accuracy.

**Note:** If an ac power loss is in progress when the timed power-on attempt occurs, the server may not be able to power on when ac power is restored.

• Follow-up to a Failed Boot Attempt

The service processor initiates a power-on sequence upon detection of a failed boot attempt (due to a hardware or software failure).

• Fast/Slow Boot (IPL) Capabilities

Using the operator-panel functions, you can select the IPL type, mode, and speed of your boot capabilities. For more information, refer to operator panel functions 01 and 02 in ["Operator Panel Function Code Descriptions"](#page-619-0) on page 598.

**Attention**: Selecting fast IPL results in several diagnostic tests being skipped.

### <span id="page-492-0"></span>**Service Processor Call-In Security**

If the service processor detects bad battery-powered storage (indicating that the battery in the operator panel has failed or is disconnected), it maintains server security by disabling the call-in capability to both serial ports.

When call-in is disabled, the system can still be powered on by using the ring-indicator signal, but the service processor then causes the system to power down, preventing access to any system facilities or to AIX.

After battery power is restored, the password(s) must be reset and the call-in function(s) enabled. Both of these operations can be performed from service processor menus. See ["Service Processor Setup Menu"](#page-474-0) on page 453 and ["Serial Port Selection Menu"](#page-483-0) on [page 462](#page-483-0).

# **Service Processor Reboot/Restart Recovery**

*Reboot* describes bringing the system hardware back up. For example, from a system reset or power on. The boot process ends when control passes to the operating system process.

*Restart* describes activating the operating system after the system hardware is reinitialized. Restart must follow a successful reboot.

### **Boot (IPL) Speed**

When the server enters reboot recovery, slow IPL is automatically invoked. This gives the POST an opportunity to locate and report any problems that may otherwise be untested. For more information on IPL speed, refer to ["Values for IPL Types and](#page-619-0) Speeds" [on page 598](#page-619-0).

### **Failure During Boot Process**

During the boot process, either initially after system power-on or upon reboot after a system failure, the service processor monitors the boot progress. If progress stops, the service processor can reinitiate the boot process (reboot) if enabled to do so. The service processor can re-attempt this process according to the number of retries selected in the Reboot/Restart Policy Setup Menu.

### **Failure During Normal System Operation**

When the boot process completes and control transfers to the operating system (OS), the service processor can monitor operating system activity (see the service procesSOR SETUP MENU option **Set Surveillance Parameters**). If operating system activity stops due to a hardware or software-induced failure, the service processor can initiate a reboot/restart process based on the settings in the service processor Reboot/Restart Policy Setup Menu and the operating system automatic restart settings (see operating system documentation).

If the operating system is AIX, the menu item under SMIT for setting the restart policy is Automatically Reboot After Crash (True/False), and the default is False. When the setting is True, and if the service processor option ″Use OS-Defined Restart Policy″ is Yes (the default), service processor takes over for AIX to reboot/restart after a hardware or surveillance failure.

### **Service Processor Reboot/Restart Policy Controls**

The operating system's automatic restart policy (see operating system documentation) indicates the operating system response to a system crash. The service processor can be instructed to refer to that policy, or not, by the **Use OS-Defined Restart Policy** menu option.

If the operating system has no automatic restart policy, or if it is disabled, then the service processor-restart policy can be controlled from the service processor menus by using the **Enable Supplemental Restart Policy** option.

v **Use OS-Defined restart policy** - The default setting is YES. This causes the service processor to refer to the operating system **Automatic Restart Policy** setting and take action. This is the same action that the operating system would take if it could have responded to the problem causing the restart.

When this setting is NO, or if the operating system did not set a policy, the service processor refers to the**Enable Supplemental Restart Policy** optionfor its action.

v **Enable supplemental restart policy** - The default setting is NO. If set to YES, the service processor restarts the server when the operating system loses control and either:

– The **Use OS-Defined restart policy** is set to NO OR

– The **Use OS-Defined restart policy** is set to YES and the operating system has NO automatic restart policy.

Refer to ["Service Processor Reboot/Restart Recovery"](#page-492-0) on page 471.

The following table lists the relationships among the operating system and service processor restart controls:

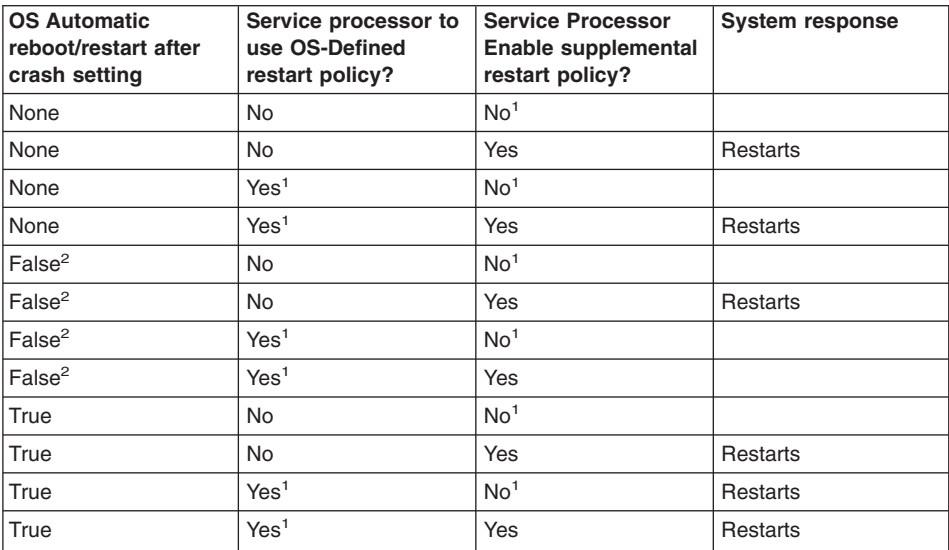

<sup>1</sup> service processor default

<sup>2</sup> AIX default

# **Configuring and Deconfiguring Processors**

The models S80 and S85 systems feature Repeat-Gard, an enhanced error detection and prevention function. This function allows the system to deconfigure processors from the system configuration if a processor has an unrecoverable error, or repeating recoverable errors.

If a processor is deconfigured, it remains offline for subsequent reboots until the faulty processor hardware is replaced. The Repeat-Gard function also allows users to manually deconfigure a processor, or re-enable a previously deconfigured processor. See page [on page 458](#page-479-0) for a description of the service processor menus used to configure or deconfigure a processor.

### **Processor Deconfiguration During Boot**

Processor deconfiguration during system boot is controlled by the system firmware that enables removal of processors from the system configuration. If a processor has a failure that occurs during tests that are performed during the system boot, or if the processor has had prior unrecoverable or recoverable errors, it will be removed from the system configuration. The system uses existing hardware Built-in Self-Tests (BIST) and/or the firmware Power-On Self-Test (POST) to discover and isolate processor hardware failures during the system boot. Using the hardware error-detection logic in the processor, the system captures recoverable and unrecoverable error indications that occurred during prior system operations.

With Repeat-Gard, the processor card can detect and isolate errors. This capability, along with the error-recording facility of the service processor, allows for the recording of significant fault information. This information is recorded when a processor has

<span id="page-495-0"></span>reached a threshold of recoverable errors. Information is also recorded if a critical processor failure ever occurs which allows the affected processor to be identified and removed during the next boot. This function is provided in addition to the other services to notify customer support and service support if desired. The service processor is used to report critical failures when AIX cannot be rebooted.

The function provides the capability to remember If a specific processor experiences problems during normal operation, Repeat-Gard can automatically deconfigure it during the next boot. With this deconfiguration, the system need not rely on the processor to fail BIST (Built-In Self-Test) during the boot process in order to be removed from the configuration. Processor failures may be intermittent or not re-creatable during system boot with BIST, but may fail again during normal operation causing systems to experience a series of system failures and reboots until faulty component processor is replaced.

You can override the default deconfiguration of the processor during the system boot. In addition, the menu driven interface allows them to selectively deconfigure or configure additional installed processors. Users thus have control over the number of processors made available to the operating system, which is particularly useful for performing benchmark runs for their applications on various configurations.

### **Service Processor System Monitoring - Surveillance**

Surveillance is a function in which the service processor monitors the system, and the system monitors the service processor. This monitoring is accomplished by periodic samplings called *heartbeats*.

Surveillance is available during two phases:

- System firmware bringup (automatic)
- Operating system runtime (optional)

### **System Firmware Surveillance**

System firmware surveillance is automatically enabled during system power-on. It cannot be disabled through a user selectable option.

If the service processor detects no heartbeats during system IPL (for seven minutes), it cycles the system power to attempt a reboot. The maximum number of retries is set from the service processor menus. If the fail condition persists, the service processor leaves the machine powered on, logs an error and offers menus to the user. If Call-out is enabled, the service processor calls to report the failure and displays the operating system surveillance failure code on the operator panel.

### **Operating System Surveillance**

Operating system surveillance provides the service processor with a means to detect hang conditions, as well as hardware or software failures, while the operating system is running. It also provides the operating system with a means to detect a service processor failure caused by the lack of a return heartbeat.

Operating system surveillance is not enabled by default, allowing you to run operating systems that do not support this service processor option.

Operating system surveillance can be enabled and disabled through:

- Service Processor Menus
- Service Processor Service Aids

For operating system surveillance to work correctly, you must set the following parameters:

- Surveillance enable/disable
- Surveillance interval

The maximum time the service processor should wait for a heartbeat from the operating system before timeout.

• Surveillance delay

The length of time to wait from the time the operating system is started to when the first heartbeat is expected.

Surveillance does not take effect until the next time the operating system is started after the parameters have been set.

If desired, you can initiate surveillance mode immediately from Service Aids. In addition to the three options above, a fourth option allows you to select immediate surveillance, and rebooting of the system is not necessarily required.

If operating system surveillance is enabled (and system firmware has passed control to the operating system), and the service processor does not detect any heartbeats from the operating system, the service processor assumes the system is hung and takes action according to the reboot/restart policy settings. See ["Service Processor](#page-492-0) [Reboot/Restart Recovery"](#page-492-0) on page 471.

If surveillance is selected from the service processor menus which are only available at bootup, then surveillance is enabled by default as soon as the system boots. From Service Aids, the selection is optional.

## **Call-Out (Call-Home)**

The service processor can call out (Call Home) when it detects one of the following conditions:

- System firmware surveillance failure
- Operating system surveillance failure (if supported by operating system)
- Restarts
- Critical hardware failure
- Abnormal operating system termination

To enable the call-out feature, do the following:

1. Have a modem connected to serial port 1 or 2.

- <span id="page-497-0"></span>2. Set up the following using the service processor Menus or Diagnostic Service Aids:
	- Enable call-out for the serial port where the modem is connected.
	- Enter the modem configuration file name.
	- Set up site specific parameters (phone numbers for call-out, call-out policy. number of call-out retries, and so on).
- 3. To Call-Out before restart, set **Call-out before restart** to ENABLED from the Reboot/Restart Policy Setup menu.
- **Note:** Some modems, such as IBM 7857-017, are not designed for the paging function. Although they can be used for paging, they will return an error message when they do not get the expected response from another modem. Therefore, even though the paging was successful, the error message will cause the service processor to retry, continuing to place pager calls for the number of retries specified in the Call-Out Policy Setup Menu. These retries result in redundant pages.

# **Console Mirroring**

Console mirroring allows a user on a local ASCII terminal to monitor the service processor activities of a remote user. Console mirroring ends when the service processor releases control of the serial ports to the system firmware.

# **System Configuration**

The following describes the configuration for console mirroring:

- Service Processor
- Modem connected to one serial port and enabled for incoming calls
- Local ASCII terminal connected to the other serial port. This local terminal can be connected directly to your server or connected through another modem.

There are two scenarios in which console mirroring can be invoked:

- Remote session first, then local session added:
	- 1. Remote session already in progress.
	- 2. Remote user uses service processor menus to enable console mirroring, allowing both consoles to be active.
- Local session first, then remote session added:
	- 1. Local session is already in progress.
	- 2. The service processor receives a call from the remote user.
	- 3. The local user selects the option to enable console mirroring. The service processor immediately begins mirroring service processor menus.

## **Service Processor Error Logs**

The service processor error logs, an example of which is shown below, contain error conditions detected by the service processor.

```
Error Log
19970626223337 0. Error detected..
                     4B00F010
                     B455440004B00710700001370000000000000000007420A400010000000
0000000000000
   Press "C" to clear error log, any other key to continue. >
```
**Note:** The time stamp in this error log is Coordinated Universal Time (CUT), which is also referred to as Greenwich Mean Time (GMT). AIX error logs have more information available and can time stamp with local time.

# **System POST Errors**

If POST (Power-On Self-Test) errors occur during system start, this error log, an example of which is shown below, helps isolate faults when used with the diagnostics.

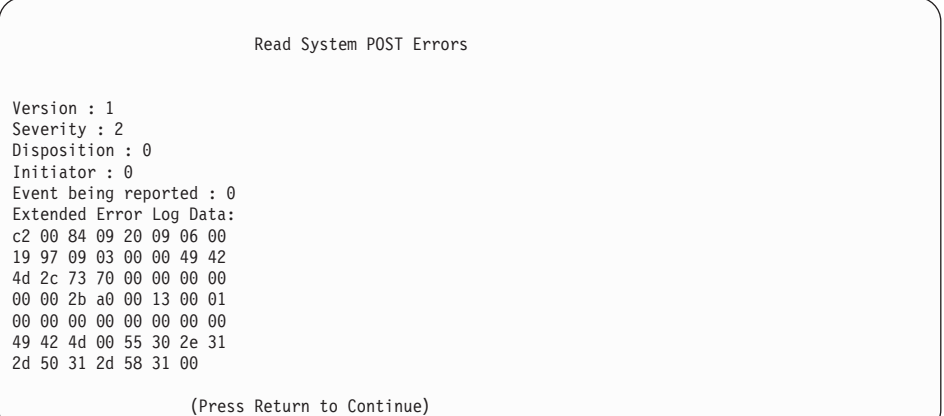

# <span id="page-499-0"></span>**LCD Progress Indicator Log**

The following is an example of the LCD progress indicator log.

The progress indicators (checkpoints) are displayed in two sections. Above the dashed line are progress indicators from the boot that produced the current sessions. Below the dashed line are progress indicators from the boot preceding the one that produced the current sessions.

The progress indicator codes are chronological from bottom to top. The dashed line merely represents the point where the latest boot started.

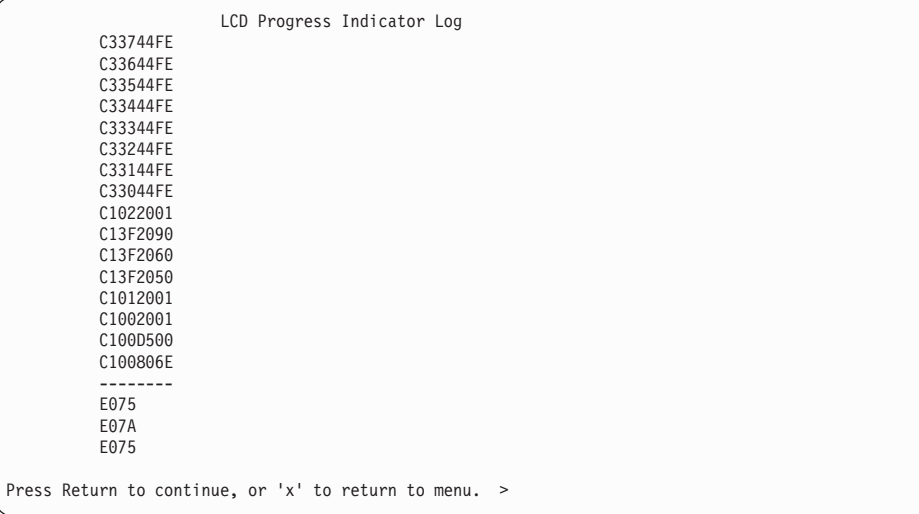

# <span id="page-500-0"></span>**Chapter 8. System Management Services**

Use the System Management Services menus to view information about your system and to perform such tasks as setting a password. Other tasks, such as accessing and changing adapter and device configurations, are performed using system management services.

The text-based open firmware command line (OK prompt) which is available from the System Management Services Utilities menu, allows you to configure certain adapters.

# **Text-Based System Management Services**

To start the text-based System Management Services, do the following:

- 1. Turn on or restart the system.
- 2. Watch for the logo to appear on the display.
- 3. After the logo displays, the POST indicator words, memory, keyboard, network, scsi and speaker, appear across the bottom of the screen.

Press the 1 key after the word keyboard appears, and before the last word speaker appears.

For more information on the POST indicator words, refer to ["POST Indicators"](#page-25-0) on [page 4](#page-25-0).

After the text-based System Management Services starts, the following screen displays:

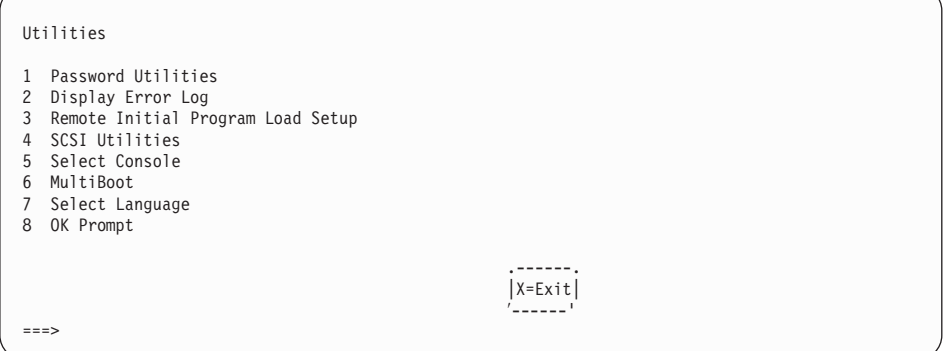

Each option on the System Management Services Utilities menu is described in this section.

# **Password Utilities**

Entering this selection permits access to the options shown on the following screen:

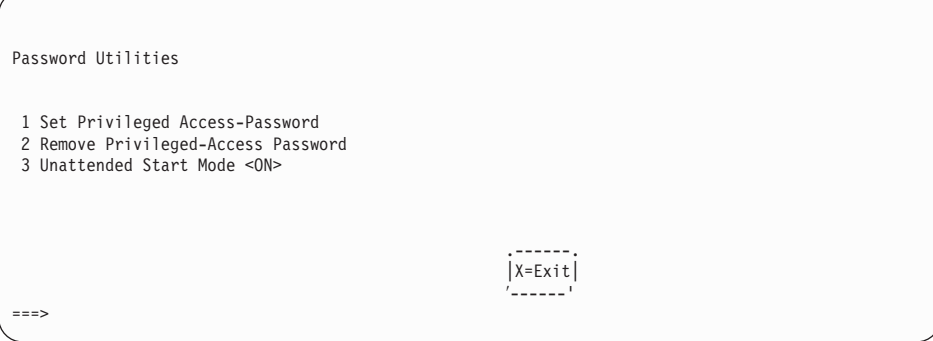

**Set Privileged-Access Password**: The privileged-access password protects against the unauthorized starting of the system programs. When this option is selected, another screen displays that allows you to set a password.

Both the service processor and System Management Services use this password. The password can be set from either the service processor or System Management Services menus. After the password is set, both the service processor and System Management Services automatically use the same password. The password is limited to eight characters.

**Remove Privileged-Access Password**: If you previously had set a privileged-access password and want to remove it, select Remove Privileged-Access Password.

**Unattended Start Mode <ON>**: This selection is used to enable or disable unattended start mode. Use this option to instruct the service processor to restore the power-state of the server after a temporary power failure, which is necessary on servers that require automatic power-on after a power failure. The default setting is ON.

# **Display Error Log**

A screen similar to the following displays when you select this option. You can view or clear your system error log.

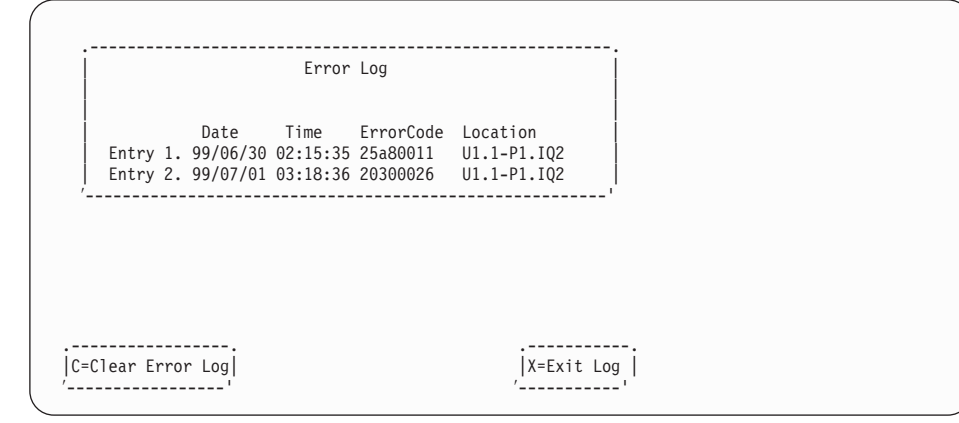

**Note:** The time stamp in this error log is Coordinated Universal Time (CUT), which is also referred to as Greenwich Mean Time (GMT). AIX error logs have more information available and can time stamp with your local time.

# **Remote Initial Program Load Setup**

This option allows you to enable and set up the remote startup capability of your system. You must first specify the network parameters as shown in the following screen:

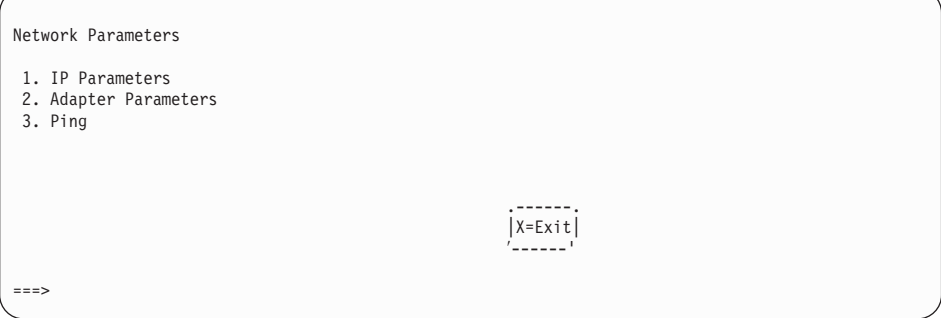

**Note:** Some applications may require that IP addresses contain leading zeroes for numbers less than 100. For example, 129.132.4.20 may need to be entered as 123.132.004.020.

## **IP Parameters**

Select the IP Parameters option from the Network Parameters menu to display a screen similar to the following:

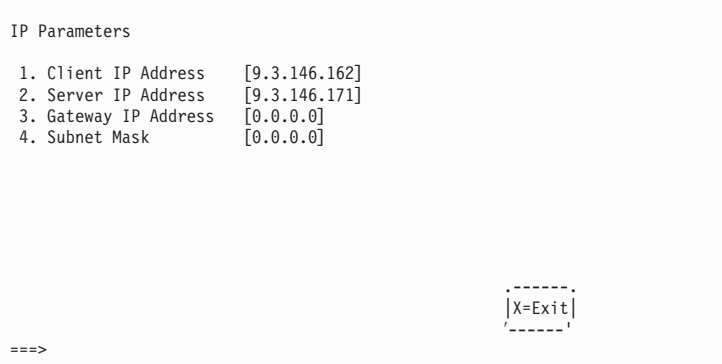

To set an address using this menu, do the following:

- 1. Type the number of the selection (1, 2, 3, or 4).
- 2. Enter the address on the next screen.
## **Adapter Parameters**

Select the Adapter Parameters option from the Network Parameters menu to view an adapter's hardware address, as well as configure network adapters that require setup. A screen similar to the following displays when you make this selection:

```
Adapter Parameters
         Device Slot Hardware Address
      1. Gigabit Ethernet 5: U0.1-P1-I5/E1 0004ac7c8628
2. ethernet 3: U0.1-P1-I3/E1 0060949d21db
3. token-ring 11: U0.1-P1-I11/T1 0004ac62a672
4. fddi 10: U0.1-P1-I10/Q1 00005a40aeff
                                                                                 .------.
                                                                               |X=Exit|
                                                                               ′------'
      (PRESS ENTER AFTER MAKING A SELECTION) ===>
```
Select an adapter on this screen to display configuration menus for that adapter. If ethernet is selected, you can set parameters that control how the ethernet adapter communicates with the network. For example, the following screen shows the menu for the Ethernet adapter configuration:

> 1. Data Rate [Auto] 2. Full Duplex [No]

Selecting the **Data Rate** option allows you the change the media employed by the Ethernet adapter:

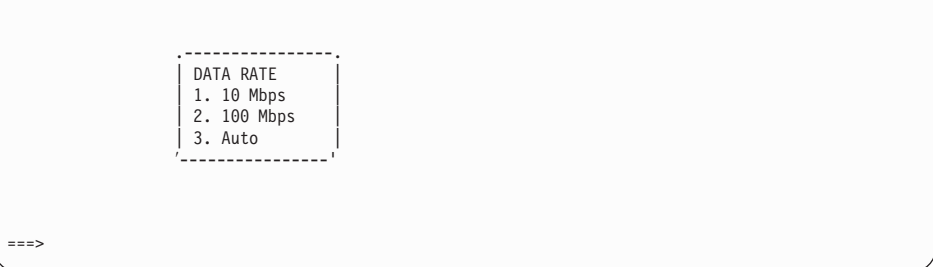

## **Ping**

Select Ping from the Network Parameters menu to test a connection to a remote system unit. After selecting the Ping option, you must choose an adapter to communicate with the remote system.

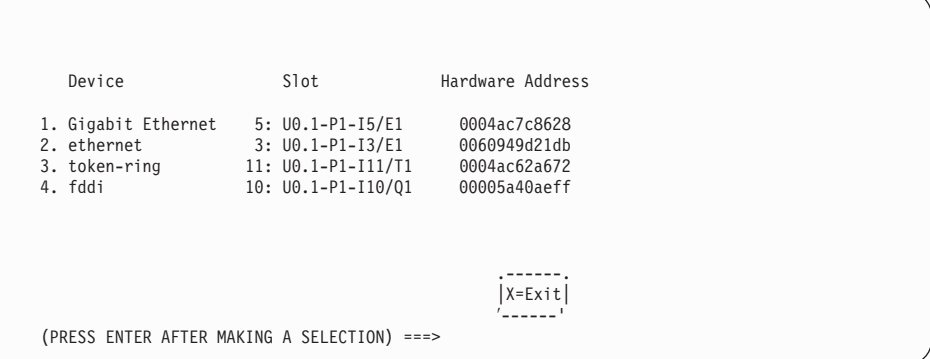

After determining which adapter to use to ping the remote system, you must provide the addresses needed to communicate with the remote system. Select the appropriate device from the Ping menu to display a screen similar to the following:

```
PING IP Address
  1. Client IP Address [9.3.146.162]
2. Server IP Address [9.3.146.171]
3. Gateway IP Address [0.0.0.0]
4. Subnet Mask [0.0.0.0]
       .---------. .------.
       |X=Execute| |X=Exit|
′---------' ′------'
===>
```
# **SCSI Utilities**

SCSI Utilities allow you to set delay times for the SCSI hard disk spin-up and to set SCSI IDs for SCSI controllers installed in the system.

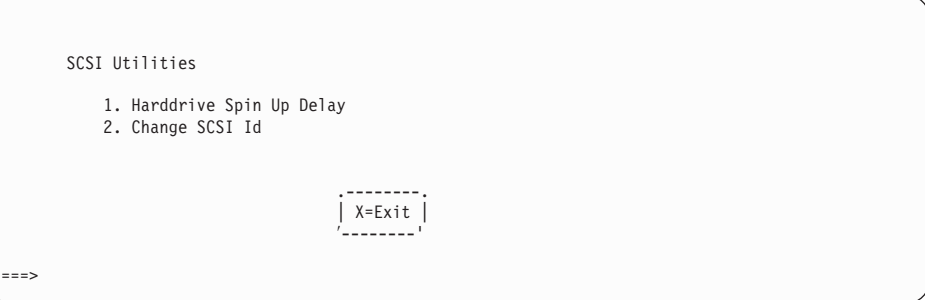

## **Select Console**

Select this option to define which display is used by the system for system management. If no console is selected, the console defaults to Serial Port 1.

> Press 0 to select this console as the active console

# **Multiboot**

Multiboot allows you to select a method for booting the system.

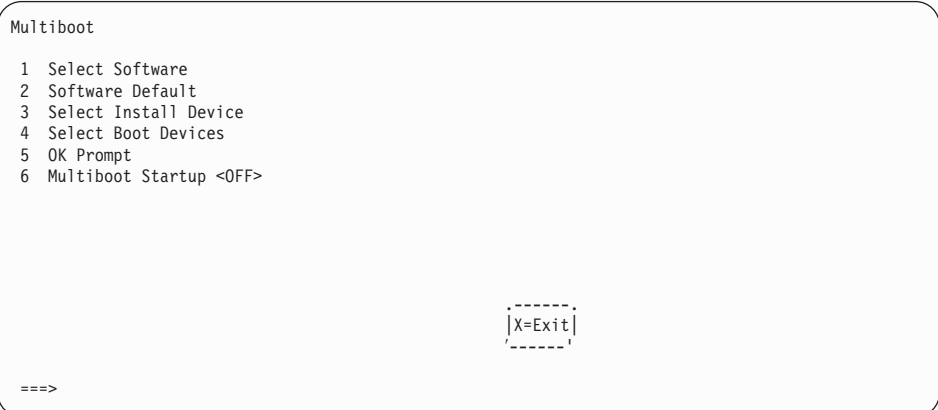

## **Select Software**

If this option is supported by the operating system, the names of the operating system installed are shown. This option may not be supported by all operating systems.

If you are running AIX, and you receive the following message:

No Operating System Installed

this indicates that information in nonvolatile storage could have been lost, as would happen if the battery had been removed. To re-create this value, run the **bootlist** command under AIX with the appropriate parameters. See the **bootlist** command in your AIX documentation.

## **Software Default**

If this option is supported by the operating system, you can select the default operating system to start the system. This option may not be supported by all operating systems.

## **Select Install Device**

Produces a list of devices, for example the CD-ROM, from which the operating system may be installed. Select a device, and the system searches the device for an operating system to install. If the device issupported by the operating system in that device, the name of the operating system displays.

# **Select Boot Devices**

Select this option to view and change the custom boot list, which is the sequence of devices read at startup time. The boot list can contain five devices.

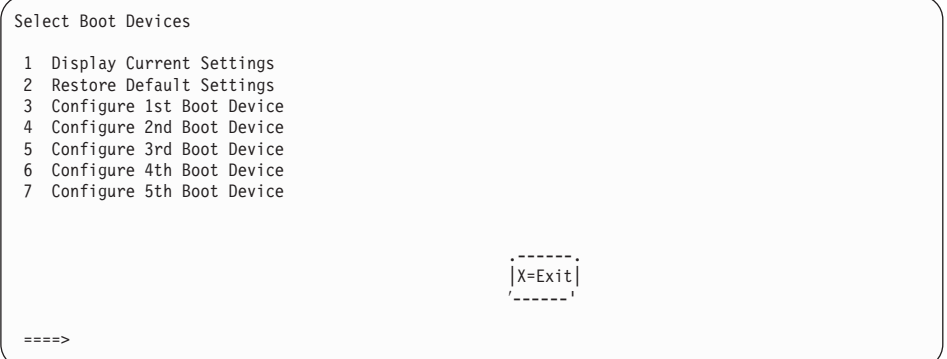

## **Display Current Settings**

Lists the current order of devices in the boot list. The following is an example of this screen.

Current Boot Sequence 1. Diskette 2. Ethernet 3. SCSI CD-ROM id=3 (slot=1) 4. SCSI 4.5GB Hard Disk id=6 (slot=1) 5. SCSI 4.5GB Hard Disk id=5 (slot=5) .------. |X=Exit| ′------' ===>

# **Restore Default Settings**

Restores the boot list to the following default sequence:

- Primary diskette drive
- CD-ROM drive
- $\cdot$  Tape id=5 (slot=1)
- Hard disk drive id=6 (Slot=1)
- Network device

Selecting any of the **Configure Boot Device** options displays a screen similar to the following.

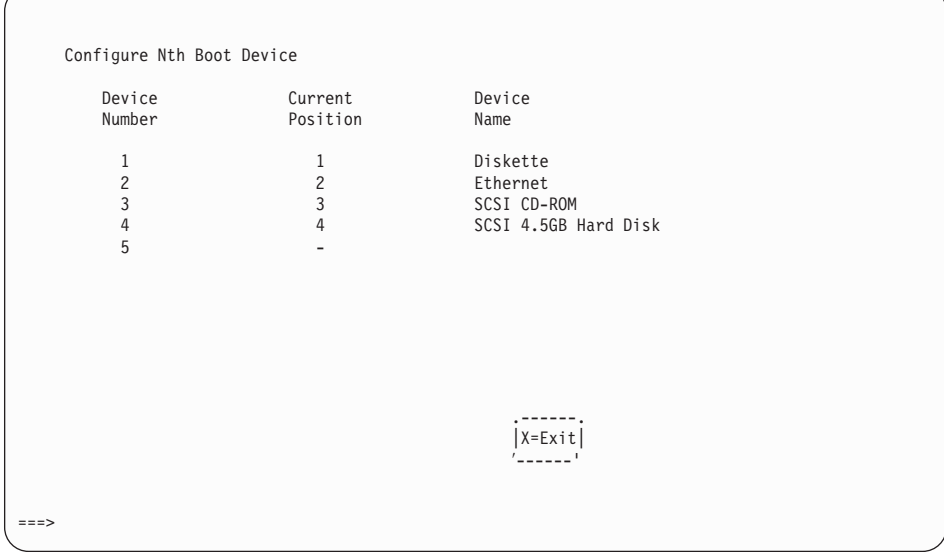

# **OK Prompt**

Provides access to the open firmware command prompt.

## **Multiboot Startup <OFF>**

Toggles between Off and On to select whether the Multiboot menu invokes automatically on startup.

#### **Select Language**

Select this option to change the language used by the text-based System Management Services screens and the service processor menus.

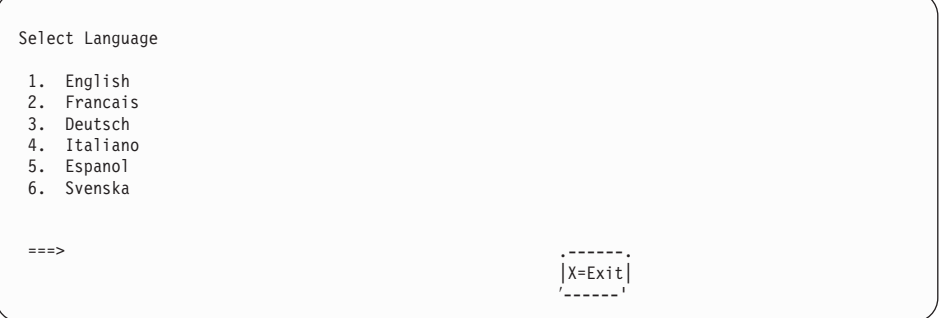

**Note:** To correctly display languages other than English, your ASCII terminal must support the ISO-8859 character set.

#### **OK Prompt**

This option provides access to the open firmware command prompt. Use the open firmware command prompt is used to set up an adapter that is not configurable with the System Management Services. Documentation supplied with an adapter may direct you to use this option if it is needed. To exit from the open firmware command prompt, type: reset-all

or turn off the system and reboot.

## **Exiting System Management Services**

After you have finished using the text-based System Management Services, type **x** (for exit) when the utilities menu displays to boot your system. Typing **x** on any other screen returns you to the previous screen.

# <span id="page-512-0"></span>**Chapter 9. Removal and Replacement Procedures**

Before performing any of the removal or replacement procedures in this chapter, read the following notices.

#### **DANGER**

**An electrical outlet that is not correctly wired could place hazardous voltage on metal parts of the system or the devices that attach to the system. It is the responsibility of the customer to ensure that the outlet is correctly wired and grounded to prevent an electrical shock.**

**Before installing or removing signal cables, ensure that the power cables for the system unit and all attached devices are unplugged.**

**When adding or removing any additional devices to or from the system, ensure that the power cables for those devices are unplugged before the signal cables are connected. If possible, disconnect all power cables from the existing system before you add a device.**

**Use one hand, when possible, to connect or disconnect signal cables to prevent a possible shock from touching two surfaces with different electrical potentials.**

**During an electrical storm, do not connect cables for display stations, printers, telephones, or station protectors for communication lines.**

#### **CAUTION:**

**This product is equipped with a 3-wire power cable and plug for the user's safety. Use this power cable in conjunction with a properly grounded electrical outlet to avoid electrical shock.**

#### **CAUTION:**

**This unit has more than one power supply cord. To reduce the risk of electrical shock, disconnect two power supply cords before servicing.**

## **Handling Static-Sensitive Devices**

**Attention:** Disk drives, tape drives and CD-ROM drives are sensitive to static electricity discharge. These devices are wrapped in antistatic bags to prevent damage caused by electrostatic discharge.

Take the following precautions:

- If you have an antistatic wrist strap available, use it while handling the device.
- Do not remove the device from the antistatic bag until you are ready to install the device in the system unit.
- <span id="page-513-0"></span>• With the device still in its antistatic bag, touch it to a metal frame of the system.
- v Grasp cards and boards by the edges. Hold drives by the frame. Avoid touching the solder joints or pins.
- If you need to lay the device down while it is out of the antistatic bag, lay it on the antistatic bag. Before picking it up again, touch the antistatic bag and the metal frame of the system unit at the same time.
- Handle the devices carefully in order to prevent permanent damage.

#### **Powering Off and Powering On the System**

This section provides procedures for powering off and powering on the system.

#### **Powering Off the System**

If the system is operating under AIX, type the **shutdown -F** command to power off the system.

If you cannot use this method, you can power off the system by using the following operator panel power pushbutton procedure:

**Attention:** Using the operator panel power pushbutton to power off the system might cause unpredictable results in the data files, and the next IPL will take longer to complete.

- 1. Open the operator panel cover.
- 2. Press the power pushbutton (white) on the operator panel.

The operator panel display shows **O ?** (the international power-off symbol) with the **?** blinking.

3. Press the power pushbutton (white) on the operator panel again to confirm.

**Note:** To cancel the power-off operation, do not press the power pushbutton a second time. Instead, press any other operator panel pushbutton.

The operator panel power-on light starts blinking as the system powers off. The operator panel light stops blinking and stays off when the power-off operation is complete. The green LED on the I/O drawer(s) indicator panel goes to a slow blink, indicating that standby power is on.

- 4. If the system did not power off successfully, perform the following:
	- a. Press the **↑** or the **↓** pushbutton until function 08 is shown in the operator panel display.
	- b. Press the Enter pushbutton to show error code A100 8008 in the operator panel display.
	- c. Press the power pushbutton (white) on the operator panel. The operator panel display shows **08 O ?** (the international power-off symbol) with the **?** blinking.
	- d. Press the power pushbutton (white) on the operator panel again.

The system powers off, and the operator panel power-on light goes off and remains off.

**Note:** To cancel the power-off operation, do not select function 08. Instead, press any other control panel pushbutton.

#### **This ends the procedure.**

#### <span id="page-514-0"></span>**Powering On the System**

Perform the following steps to power on the system rack and attached I/O drawers:

- 1. Open the door to the operator panel.
- 2. Press the power (white) pushbutton on the operator panel.
- 3. The operator panel power-on light starts blinking as the system is powered on. The operator panel power-on light stops blinking and stays on when power-on is complete.

## **Hot-Swappable FRUs**

**Note:** You do not have to power off the system to remove a hot-swappable FRU from the system rack or from I/O drawers.

The following FRUs are hot-swappable:

- Disk drives in banks C and D of an I/O drawer
- Blowers in the front of an  $I/O$  drawer
- Power supplies in an I/O drawer (if the drawer has two power supplies and only one needs to be removed)
- Bulk power supplies in the system rack
- Blowers in the system rack

#### **System Rack Removal and Replacement Procedures**

The procedures in this section comprise the starting point for all removal procedures in the system rack. Perform the following steps:

- 1. Find the location of the part you are replacing in ["Models S80 and S85 Locations"](#page-27-0) [on page 6.](#page-27-0)
- 2. Find the FRU you are removing in this section and follow the procedures.
- 3. When you have completed the removal procedure, install the FRU by reversing the removal procedure unless, otherwise noted.
- 4. After exchanging an item, refer to "MAP 0410: Repair Checkout" in the *Diagnostic Information for Multiple Bus Systems*.
- **Note:** It is not always necessary to power off the system to exchange a field replaceable unit (FRU). You will be directed through a concurrent exchange, if possible.

## <span id="page-515-0"></span>**Fast Power Up Feature**

**Note:** This feature is only recommended in a service environment because several key system functions are not verified.

The fast power up sequence is as follows:

- 1. Press the system power pushbutton two times to ensure the power is off.
- 2. Press the Scroll Up pushbutton one time.
- 3. Press the Enter pushbutton two times.
- 4. Press the Scroll Up pushbutton two times.
- 5. Press the Enter pushbutton one time.
- 6. Press the system power pushbutton one time

The system powers up, and the system-operator panel displays progress indicators.

#### **Covers**

Before performing these procedures, read ["Safety Notices"](#page-14-0) on page xiii.

#### **Removal**

Refer to ["Operator Panel, Brackets, and Covers \(Front View\)"](#page-565-0) on page 544 and ["Front,](#page-561-0) [Rear, and Top Covers"](#page-561-0) on page 540 to locate cover parts. Then perform the following steps:

- To remove the front and rear covers, do the following:
	- 1. Lift up on the cover.
	- 2. Pull the cover out and off.
- To remove the top cover, do the following:
	- 1. Remove the cover mounting screws.
	- 2. Slide the cover to the front or rear.
	- 3. Lift the cover up and off.
- To remove the side cover(s), do the following:
	- 1. Remove the front, rear, and top covers.
	- 2. Remove the screws from the front and rear of the side cover.
	- 3. Lift up on the cover.
	- 4. Pull the cover out and off.

#### **Replacement**

Replace in reverse order.

## **AC Box**

Before performing these procedures, read ["Safety Notices"](#page-14-0) on page xiii.

## **Removal**

- 1. Power off the system (see ["Powering Off and Powering On the System"](#page-513-0) on [page 492](#page-513-0)).
- 2. Disconnect the ac power cord.
- 3. Remove the rear cover (see "Covers" [on page 494](#page-515-0)).

Refer to ["AC Box Assembly and Rear Blowers \(Rear View\)"](#page-571-0) on page 550 for ac box parts, and perform the following steps:

- 4. Remove the screws that hold the ac box.
- 5. Remove the ac box.

## **Replacement**

Replace in reverse order.

## **Hot-Swappable Front Blowers**

Before performing these procedures, read ["Safety Notices"](#page-14-0) on page xiii.

#### **Notes:**

- 1. Do not power off the system.
- 2. When you install the new blower, some force is required to insert the blower past the spring-loaded flap.

## **Removal**

- 1. Remove the front cover (see "Covers" [on page 494](#page-515-0)). Refer to ["Bulk Power Supplies](#page-569-0) [and Front Blowers \(Front View\)"](#page-569-0) on page 548 for blower parts and perform the following steps.
- 2. Remove the bulk power EMC shield.
- 3. On the operator panel, do the following:
	- a. Select function 7.
	- b. Press the Enter button.
	- c. Select function 0702.
	- d. Press the Enter button.
	- e. Select 07Fx where x is the blower to be powered off (0=blower 1, 1=blower 2, 2=blower 3, 3=blower 4).
	- f. Press the Enter button. The green LED on the blower will turn off.
- 4. Remove the blower assembly.
- 5. The new blower will automatically power on when it is installed.

# **Replacement**

Replace in reverse order.

# <span id="page-517-0"></span>**Hot-Swappable Rear Blowers**

## **Removal**

1. Remove the rear cover (see "Covers" [on page 494](#page-515-0)).

Refer to ["AC Box Assembly and Rear Blowers \(Rear View\)"](#page-571-0) on page 550 for blower parts and perform the following steps:

- 2. Remove the rear blower EMC shield.
- 3. On the operator panel, do the following:
	- a. Select function 7.
	- b. Press the Enter button.
	- c. Select function 0702.
	- d. Press the Enter button.
	- e. Select 07Fx where x is the blower to be powered off (0=blower 1, 1=blower 2, 2=blower 3, 3=blower 4).
	- f. Press the Enter button. The green LED on the blower will turn off.
- 4. Remove the blower assembly.
- 5. The new blower will automatically power on when it is installed.

## **Replacement**

Replace in reverse order.

## **Electronic Cards**

Before performing these procedures, read ["Safety Notices"](#page-14-0) on page xiii.

This procedure applies when you are removing or replacing the following cards:

- Processor card
- Memory card
- Processor regulator card
- Clock/processor regulator card
- I/O hub card

# **Removal**

All cards are sensitive to electrostatic discharge (see ["Handling](#page-512-0) [Static-Sensitive Devices"](#page-512-0) on page 491).

- 1. Power off the system (see ["Powering Off and Powering On the System"](#page-513-0) on [page 492](#page-513-0)).
- 2. Disconnect the ac power cord.
- 3. Remove the front or rear cover to access the card you are replacing (see ["Covers"](#page-515-0) [on page 494\)](#page-515-0).
- 4. If you are replacing a card in the front of the system:
	- a. Refer to ["System Rack Locations Front"](#page-38-0) on page 17 for card locations.
	- b. Continue with step [6 on page 497](#page-518-0).
- <span id="page-518-0"></span>5. If you are removing a card from the rear of the system, refer to ["System Rack](#page-39-0) [Locations Rear"](#page-39-0) on page 18 for card locations. Continue with step 6.
- 6. Remove the EMC shield for the card location that you are accessing.
- 7. Mark any cables that are attached to the card so you can return them to the correct location during reassembly.
- 8. Remove the cables attached to the card.
- 9. Make note of the card position, and then remove the card.

#### **Replacement**

Replace in reverse order.

#### **Operator Panel**

Before performing these procedures, read ["Safety Notices"](#page-14-0) on page xiii.

# **Removal**<br>Attention:

The operator panel card is sensitive to electrostatic discharge (see ["Handling Static-Sensitive Devices"](#page-512-0) on page 491).

- 1. Power off the system (see ["Powering Off and Powering On the System"](#page-513-0) on [page 492](#page-513-0)).
- 2. Disconnect the ac power cord.
- 3. Remove the front cover to access the operator panel (see "Covers" [on page 494](#page-515-0)).
- 4. Disconnect the operator panel cables.
- 5. Remove the operator panel.

#### **Replacement**

Replace in reverse order.

**Attention:** When the operator panel is replaced, the vital product data (VPD) must be reprogrammed. Perform the procedure in ["Appendix E. System Vital Product Data"](#page-634-0) on [page 613](#page-634-0) before you return the system to normal operations.

- 1. Use the System Management Interface Tool (SMIT) to reset the system date and time.
- 2. Advise the customer to reset his passwords. Passwords can be set using the service processor menus. See ["Chapter 7. Service Processor Menus"](#page-468-0) on page 447 for more information. The service processor menus also are used to reset the service processor call-in functions after an operator panel replacement. See ["Chapter 7. Service Processor Menus"](#page-468-0) on page 447 and ["Service Processor Call-In](#page-492-0) Security" [on page 471](#page-492-0) for more information.

# **Operator Panel Battery**

## **Removal**

#### **CAUTION:**

**A lithium battery can cause fire, explosion, or severe burn. Do not recharge, disassemble, heat above 100°C (212°F), solder directly to the cell, incinerate, or expose cell contents to water. Keep away from children. Replace only with the part number specified for your system. Use of another battery may present a risk of fire or explosion.**

**The battery connector is polarized; do not attempt to reverse polarity.**

#### **Dispose of the battery according to local regulations.**

- 1. Power off the system (see ["Powering Off and Powering On the System"](#page-513-0) on [page 492](#page-513-0)).
- 2. Disconnect the ac power cords from both the system rack and the I/O rack.
	- **Note:** If your system's I/O rack contains drawers that are shared by another system, disconnect the ac power cords from the rear of the I/O drawers that are attached to this system only.
- 3. Remove the front cover to access the operator panel (see "Covers" [on page 494](#page-515-0)).
- 4. Pivot the operator panel outward from the system rack by loosening the two retaining screws. Loosen the three retaining screws on the rear of the operator panel and slide the retainer cover to the right.
- 5. Remove the battery from the back of the operator panel.

## **Replacement**

- 1. Replace the battery by reversing the steps in the removal procedure.
- 2. Power on the system (see ["Powering Off and Powering On the System"](#page-513-0) on [page 492](#page-513-0)).
- 3. Use the System Management Interface Tool (SMIT) to reset the system date and time.
- 4. Advise the customer to reset his passwords. Passwords can be set using the service processor menus. See ["Chapter 7. Service Processor Menus"](#page-468-0) on page 447 for more information. The service processor menus also are used to reset the service processor call-in functions after a battery replacement. See ["Chapter 7.](#page-468-0) [Service Processor Menus"](#page-468-0) on page 447 and ["Service Processor Call-In Security"](#page-492-0) on [page 471](#page-492-0) for more information.

## **Operator Panel Cable (Op-panel to SP Cable)**

Before performing these procedures, read ["Safety Notices"](#page-14-0) on page xiii.

## **Removal**

**Attention:** If the operator panel cable is disconnected, settings for passwords, date and time, as well as service processor call-in functions will be lost. These settings can be reset after the cable is replaced.

- 1. Power off the system (see ["Powering Off and Powering On the System"](#page-513-0) on [page 492](#page-513-0)).
- 2. Disconnect the ac power cords from both the system rack and the I/O rack
	- **Note:** If your system's I/O rack contains drawers that are shared by another system, disconnect the ac power cords from the rear of the I/O drawers that are attached to this system only.
- 3. Remove the front cover to access the operator panel (see "Covers" [on page 494](#page-515-0)).
- 4. Pivot the operator panel outward from the system rack by loosening the two retaining screws.
- 5. Loosen the retaining screws on the connector for the operator panel cable and disconnect the cable.
- 6. Loosen the retaining screws on the connector for the other end of the operator panel cable from the back of the primary I/O drawer and remove the cable.

# **Replacement**

- 1. Replace the operator-panel cable by reversing the steps in the removal procedure.
- 2. Power on the system (see ["Powering Off and Powering On the System"](#page-513-0) on [page 492](#page-513-0)).
- 3. Use the System Management Interface Tool (SMIT) to reset the system date and time.
- 4. Advise the customer to reset his passwords. Passwords can be set using the service processor menus. See ["Chapter 7. Service Processor Menus"](#page-468-0) on page 447 for more information. The service processor menus also are used to reset the service processor call-in functions after an operator panel cable replacement. See ["Chapter 7. Service Processor Menus"](#page-468-0) on page 447 and ["Service Processor Call-In](#page-492-0) Security" [on page 471](#page-492-0) for more information.

# **Hot-Swappable Bulk Power Supply**

Before performing these procedures, read ["Safety Notices"](#page-14-0) on page xiii.

## **Removal**

**Note:** Do not power off the system.

1. Remove the front cover (see "Covers" [on page 494](#page-515-0)).

Refer to ["Bulk Power Supplies and Front Blowers \(Front View\)"](#page-569-0) on page 548 for bulk power supply parts and continue with the following steps.

- 2. Remove the bulk power EMC shield.
- 3. On the operator pane, do the followingl:
	- a. Select function 7.
	- b. Press the Enter button.
	- c. Select function 0703.
	- d. Press the Enter button.
	- e. Select 07Bx where x is the bulk power supply to be powered off (0=bulk 1, 1=bulk 2, and so on).
	- f. Press the Enter button. The green LED on the bulk power supply will turn off.
- 4. Remove the bulk power supply.

The new bulk power supply will automatically power-on when it is installed.

# **Replacement**

Replace in reverse order.

## **Bulk Power Subframe**

Before performing these procedures, read ["Safety Notices"](#page-14-0) on page xiii.

## **Removal**

- 1. Make a note of the locations of parts you remove during this procedure so that you can reinstall them in the correct positions.
- 2. Power off the system (see ["Powering Off and Powering On the System"](#page-513-0) on [page 492](#page-513-0)).
- 3. Disconnect the ac power cords.
- 4. Remove the front and rear system covers (see "Covers" [on page 494](#page-515-0)).

Refer to ["Internal Shields \(Front and Rear\)"](#page-563-0) on page 542 for shields and then perform the following step from the front of the system.

5. Remove the front power shield covering the bulk power supplies.

Refer to ["Bulk Power Supplies and Front Blowers \(Front View\)"](#page-569-0) on page 548 for bulk power subframe parts and then perform the following steps from the front of the system.

- 6. Remove the screws from the bulk power supplies and blower assemblies.
- 7. Slide out the bulk power supplies and blower assemblies far enough so that they are disconnected from their power connectors.

Refer to ["AC Box Assembly and Rear Blowers \(Rear View\)"](#page-571-0) on page 550 for ac box and rear blowers, and then perform the following steps from the rear of the system.

- 8. Remove the ac box.
- 9. Remove the rear blower EMC shield.
- 10. Remove the rear blowers.

Refer to ["Internal Shields \(Front and Rear\)"](#page-563-0) on page 542 for system rack regulator EMC shield and then perform the following steps from the front of the system.

11. Remove the system rack regulator EMC shield that covers the power regulators.

Refer to ["Front Electronics Cage and System Backplane Assembly"](#page-573-0) on page 552 for system rack regulators and then perform the following steps from the front of the system.

- 12. Mark the regulators and their locations so that you can reinstall them in the correct locations.
- 13. Remove the power regulators.

Refer to ["Rear Electronics Cage"](#page-575-0) on page 554 for SPCN card and then perform the following step from the rear of the system.

- 14. Go to "Rear Cage" [on page 505](#page-526-0) and perform steps 1 through 9 then return here.
- 15. Carefully remove the top row of screws that are near the alignment pins inside the system rack regulator cage. Do not allow the screws to be dropped down inside the system.
- 16. Remove the screws that are near the connectors in the lower-left and lower-right corners inside the system rack regulator cage.
- 17. Remove the screws in the right cage retaining bracket, and remove the bracket.
- 18. Remove the screws in the sides and bottom of the system rack regulator cage that mount the cage into the rack. Slide the regulator cage out 15 cm (6 inches).
- 19. Disconnect the power cables that are connected to the lower-right and lower-left corners of the system backplane assembly.

Refer to ["Power Subframe \(Rear View, 1 of 3\)"](#page-579-0) on page 558 for power subframe assembly parts, and then perform the following steps from the *REAR* of the system.

- 20. Remove the screws from the top and bottom of the power Subframe Assembly.
- 21. Remove the power Subframe Assembly.

#### **Replacement**

Replace in reverse order.

#### **Programmable Power Regulators**

Before performing these procedures, read ["Safety Notices"](#page-14-0) on page xiii.

This procedure is for removing or installing programmable regulator cards in positions R01 - R10. See ["Electronic Cards"](#page-517-0) on page 496 for removal and replacement procedures for the processor regulator cards or the clock/processor regulator card.

## **Removal**

**Note:** Before removing and installing regulators, the system must be powered off and the ac power cords disconnected from the source.

- 1. Power off the system (see ["Powering Off and Powering On the System"](#page-513-0) on [page 492](#page-513-0)).
- 2. Disconnect the ac power cords.
- 3. Remove the front covers (see "Covers" [on page 494\)](#page-515-0).
- 4. Remove the system rack front power EMC shield that covers the regulators..
- 5. Make note of the regulator position, and then remove the regulator.

#### **Replacement**

Replace in reverse order.

## **SPCN Card**

Before performing these procedures, read ["Safety Notices"](#page-14-0) on page xiii.

#### **Removal**

- 1. Power off the system (see ["Powering Off and Powering On the System"](#page-513-0) on [page 492](#page-513-0)).
- 2. Disconnect the ac power cord.
- 3. Remove the rear cover (see "Covers" [on page 494](#page-515-0)).

Refer to ["Rear Electronics Cage"](#page-575-0) on page 554 for SPCN card and then perform the following steps from the rear of the system.

- <span id="page-524-0"></span>4. Mark the locations and the cables attached to the SPCN card so that you can reinstall the cables to the correct location.
- 5. Lift the handles and pull the card out.

#### **Replacement**

Replace in reverse order.

**Note:** An SPCN firmware update is required if other than the original version is on the system. Refer to ["Appendix F. Firmware Update Procedures"](#page-636-0) on page 615 for instructions on obtaining, downloading, and installing the latest level firmware. If a BACKUP set of diskettes exists from a prior update, these diskettes can be used.

#### **System Backplane Assembly**

Before performing these procedures, read ["Safety Notices"](#page-14-0) on page xiii.

## **Removal**

- 1. Make a note of the locations of parts you remove during this procedure so that you can reinstall them in the correct positions.
- 2. Power off the system (see ["Powering Off and Powering On the System"](#page-513-0) on [page 492](#page-513-0)).
- 3. Disconnect the ac power cord.
- 4. Remove the front and rear system covers (see "Covers" [on page 494](#page-515-0)) .

Refer to ["Front Electronics Cage and System Backplane Assembly"](#page-573-0) on page 552 for system backplane assembly parts and perform the following steps from the front of the system.

- 5. Disconnect the operator panel cable.
- 6. Loosen the two thumbscrews on the operator panel and swing out the operator panel assembly.
- 7. Disconnect the cables from the operator (op) panel assembly.
- 8. Remove the operator panel assembly from the frame.
- 9. Remove the upper and lower front cage EMC shields.
- 10. Remove the upper front and right brackets from the front cage.
- 11. Remove the screws that hold the cage to the frame. These screws are on the left side and bottom of the front cage.
- 12. Mark the processor cards, processor regulator cards, memory cards, regulator cards, and filler cards and their locations in the front cage so you can return the cards to their correct location during reassembly.
- 13. Remove the processor cards, processor regulator cards, memory cards, regulator cards, and filler cards from the front cage.

Refer to ["Front Electronics Cage and System Backplane Assembly"](#page-573-0) on page 552 and perform the following steps from the rear of the system.

- 14. Mark the RIO cables, SPCN cable, and the JTAG cable and then disconnect them from the system rack.
- 15. Remove the upper and lower EMC shields from the rear cage assembly.
- 16. Mark the SPCN card, memory cards, processor cards, clock/processor regulator card, I/O hub card, and filler cards and their locations in the top and bottom of the rear cage so that you can return the cards to their correct location during reassembly.
- 17. Remove the SPCN card, memory cards, processor cards, clock/processor regulator card, I/O hub card, and filler cards from the top and bottom of the rear cage.
- 18. Disconnect the operator panel cable and remove it.
- 19. From the rear of the system, remove the 8 screws that mount the rear cage to the front cage and system backplane assembly.
- 20. From the front of the system rack, slide the front cage and system backplane assembly forward far enough to allow access to the power connections on the lower rear side of the assembly.
- 21. Unplug the cables attached to the lower-left and right corners of the front cage and system backplane assembly (this is done from the rear of the system rack).

Refer to ["Front Electronics Cage and System Backplane Assembly"](#page-573-0) on page 552 for front cage/system backplane assembly and perform the following steps from the front of the system rack.

22. **Attention:** The front cage and system backplane assembly is heavier on the rear than it is on the front. The front cage/system backplane assembly can tip to the rear if it is not properly handled.

Use two people to remove the front cage and system backplane assembly from the front of the system.

#### **CAUTION:**

**This unit weighs between 18 kg (39.7 pounds) and 32 kg (70.5 pounds). Two persons are required to safely move it. Using less that two persons to move it can result in injury.**

23. Place the front cage/system backplane assembly on the floor with the cage facing downward.

#### **Replacement**

Replace in reverse order.

**Note:** When reconnecting the large power cables to the new system backplane assembly, be sure to push the cables completely onto the pins.

## <span id="page-526-0"></span>**Rear Cage**

Before performing these procedures, read ["Safety Notices"](#page-14-0) on page xiii.

## **Removal**

Refer to ["Rear Electronics Cage"](#page-575-0) on page 554 for rear cage parts and perform the following steps from the rear of the system.

- 1. Remove the upper and lower EMC shields from the rear cage assembly.
- 2. Remove the EMC brackets from around the rear cage in the following order:
	- v Top
	- Left and Right
- 3. Mark the SPCN card, regulators, memory, and filler cards and their locations in the top and bottom of the rear cage so that you can return the cards to their correct location during reassembly.
- 4. Remove the SPCN card, regulators, memory, and filler cards from the top and bottom of the rear cage.
- 5. Remove the mounting screws from the lower part of the rear cage.
- 6. Remove the two Cable EMC shields from the rear cage.
- 7. Remove the Air Baffle in the lower center of the rear cage.
- 8. Unplug the cables attached to the upper-left and upper-right corners of the front cage/system backplane assembly.
- 9. Remove the 6 'starred' screws that mount the rear cage to the front cage/system backplane assembly.

#### **CAUTION:**

**This unit weighs between 18 kg (39.7 pounds) and 32 kg (70.5 pounds). Two persons are required to safely move it. Using less that two persons to move it can result in injury.**

10. Remove the rear cage assembly from the back of the system.

#### **Replacement**

Replace in reverse order.

## **Dual Line Cord**

This section provides procedures for removing and replacing the dual line cord feature.

## **Removal**

- 1. Power off the system (see ["Powering Off and Powering On the System"](#page-513-0) on [page 492](#page-513-0).)
- 2. Disconnect the AC power cord from power source.
- 3. Remove the front and rear system covers (see "Covers" [on page 494](#page-515-0)). Refer to the ["Internal Shields \(Front and Rear\)"](#page-563-0) on page 542 and then perform the following steps from the front of the system
- 4. Make a note of the locations of parts you remove during this procedure so that you can reinstall them in the correct positions.
- 5. Remove the front power shield covering the bulk power supplies. Refer to ["Bulk](#page-569-0) [Power Supplies and Front Blowers \(Front View\)"](#page-569-0) on page 548.
- 6. Remove the screws from the bulk power supplies, and blower assemblies. (Note the screws for the bulk power supplies should be saved for use later when reinstalling the supplies).
- 7. Slide out the bulk power supplies and blower assemblies far enough so that they are disconnected from their connectors.
- 8. Move to the rear of the system. Mark and remove all cables at the rear of the system
- 9. Refer to ["AC Box Assembly and Rear Blowers \(Rear View\)"](#page-571-0) on page 550 for AC box and rear blowers, and then perform the following steps from the rear of the system.
- 10. Remove the rear blower EMC shield.
- 11. Remove the rear blowers. Refer to ["Internal Shields \(Front and Rear\)"](#page-563-0) on page 542 for the regulator EMC shield and then perform the following steps from the rear of the system.
- 12. Remove the regulator EMC shield that covers the power regulators. Refer to ["Rear](#page-526-0) Cage" [on page 505](#page-526-0) and ["System Backplane Assembly"](#page-524-0) on page 503 for system rack regulators and then perform the following steps from the rear of the system.
- 13. Mark the regulators and their locations so that you can reinstall them in the correct locations.
- 14. Remove the power regulators.
- 15. Remove the SPCN card assembly.
- 16. Label and remove the processor, adapter, and memory cards.
- 17. Carefully remove the top row of screws that are near the alignment pins inside the CEC/regulator cage. Do not allow the screws to be dropped down inside the system.
- 18. Remove the screws that are near the connectors in the lower-left and lower-right corners inside the CEC/regulator cage.
- 19. Remove the screws from the right cage retaining bracket and remove the bracket.
- 20. Remove the screws in the sides and bottom of the CEC/regulator cage and slide the cage out 15 cm (6 inches).
- 21. Disconnect the power cables that are connected to the lower-right and lower-left corners of the regulator backplane assembly. Refer to ["Power Subframe \(Rear](#page-579-0) [View, 1 of 3\)"](#page-579-0) on page 558 for power subframe assembly parts and then perform the following steps from the rear of the system.
- 22. Remove the screws from the top and bottom of the power subframe assembly. Save these screws to replace the power subframe.
- 23. Remove the power subframe assembly, EMC shield, and ac box as one unit and set aside.

## **Replacement**

Replace in reverse order.

# <span id="page-528-0"></span>**I/O Rack Removal and Replacement Procedures**

This section provides procedures for removing and replacing components in the I/O rack.

## **Front Door**

Before performing these procedures, read ["Safety Notices"](#page-14-0) on page xiii.

#### **Removal**

- 1. Open the front door.
- 2. Remove the C-clip from the bottom of the hinge pins.
- 3. Remove the pins from the door hinges and lift the front door off the hinges.
- 4. If required, the hinge assemblies can be removed for better access to the sides of some drawers.

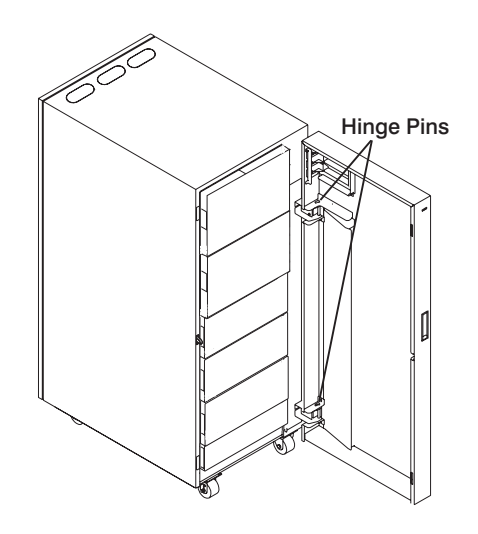

**Replacement** Replace in reverse order.

# **Installing a 10 EIA-Unit I/O Drawer into an I/O rack**

Before performing these procedures, read ["Safety Notices"](#page-14-0) on page xiii.

The procedure for installing a 10 EIA-unit I/O drawer begins with installing rails in the rack, installing the anti-tilt rails in the rack, and then mounting the I/O drawer on the rails. Continue below to install a 10 EIA-unit I/O drawer in an I/O rack.

# **Install the Rails and Mounting Hardware for the 10 EIA-Unit I/O Drawer**

**Note:** The anti-tilt rails must be installed in the EIA position directly above the sides of the 10 EIA-unit I/O drawer, to prevent the drawer from tipping out of the rack unit while in the service position.

#### **CAUTION:**

**The stabilizer must be firmly attached to the bottom front of the rack to prevent the rack from turning over when the drawers are pulled out of the rack. Do not pull out or install any drawer or feature if the stabilizer is not attached to the rack.**

- **Note:** Racks have EIA numbers that are visible from the rear and which go from 1 (at the bottom) to 32 (at the top). The lowest EIA number completely occupied by a drawer is said to be that drawer's EIA position. Therefore, the rail surface that a drawer sets upon is approximately in line with the lower edge of the EIA position for that drawer. An EIA number is also used in identifying cables attached to that drawer. The 10 EIA-unit I/O drawer occupies 10 EIA units. This procedure is for installation in the topmost position in the rack unit.
- 1. Install one (1) nut clip on hole 8 from the top on each side at the front of the rack.
- 2. Install one (1) nut clip on hole 21 and another on hole 23 from the top on each side at the rear of the rack.
- 3. From the rear of the rack, insert the two pins at the front of each rail into holes 26 and 28 from the top on each side of the rack.
- 4. Align the top nut clips at the rear of the rack with the top hole at the rear of each rail. Install each rail to the rack, using four M5x14 hex-head screws that are supplied with this unit.
- 5. Install the anti-tilt brackets in the uppermost position on each side of the rack so that the M4x14 hex-head screws go through hole 1 and hole 4 of the rack

# **Typical Rail Installation for the 10 EIA-Unit I/O Drawer**

**Note:** Rack is shown with front door and hinges removed.

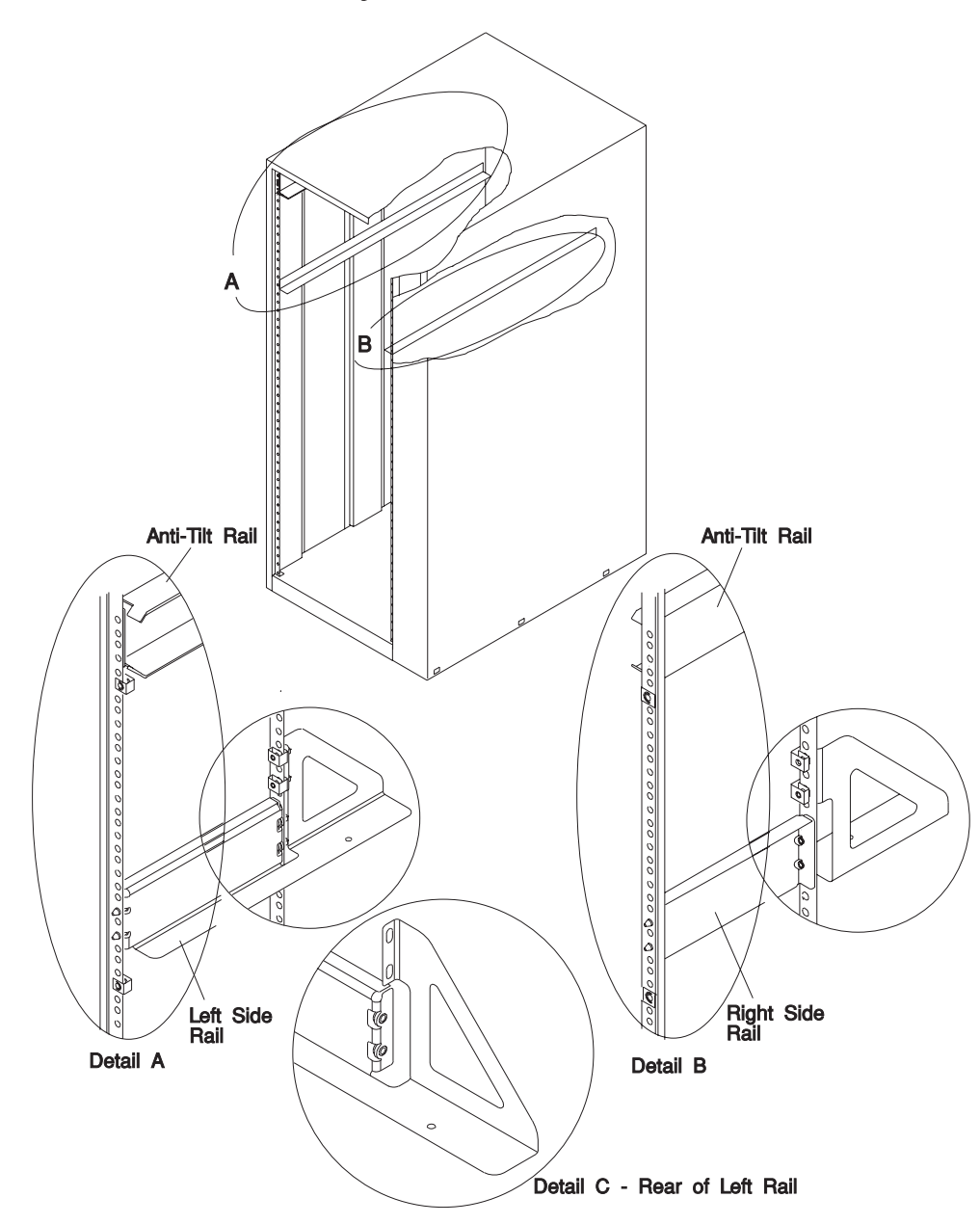

Mounting Hardware for Rack Drawer

# **Install the 10 EIA-Unit I/O Drawer**

When fully configured:

#### **CAUTION:**

**This unit weighs more than 55 kg (121.2 pounds). Material handling systems such as levers, slings, or lifts are required to safely move it. When this is not possible, specially trained persons or services (such as riggers or movers) must be used.**

This drawer is very heavy. This procedure is designed to reduce the weight of the drawer to below 55 kg (121.2 pounds) so it can be moved safely by three people.

- 1. Remove front door from the I/O rack. See "Front Door" [on page 507](#page-528-0).
- 2. Slide the shipping box containing the 10 EIA-unit I/O drawer in front of the rack.
- 3. Remove the following parts to lower the weight of the drawer to under 55 kg (121.2 pounds), which enables three people to safely lift the drawer into the rack:
	- Both power supplies
	- Front DASD cover
	- All hot-swap drive disk drives (ensure that the drive location is labeled)
	- All blowers
	- Front top cover
	- Rear top cover
- 4. Use three people to safely lift the drawer onto the support rails, and slide it *slowly* into the rack.
- 5. Continue sliding the drawer into the rack until the front of the 10 EIA-unit I/O drawer rests against the nut clips on the rack.
- 6. Attach the rear of the 10 EIA-unit I/O drawer to the rack rails with the two (2) M4 screws and the two (2) M4 washers provided with the 10 EIA-unit I/O drawer. This secures the drawer to the rack

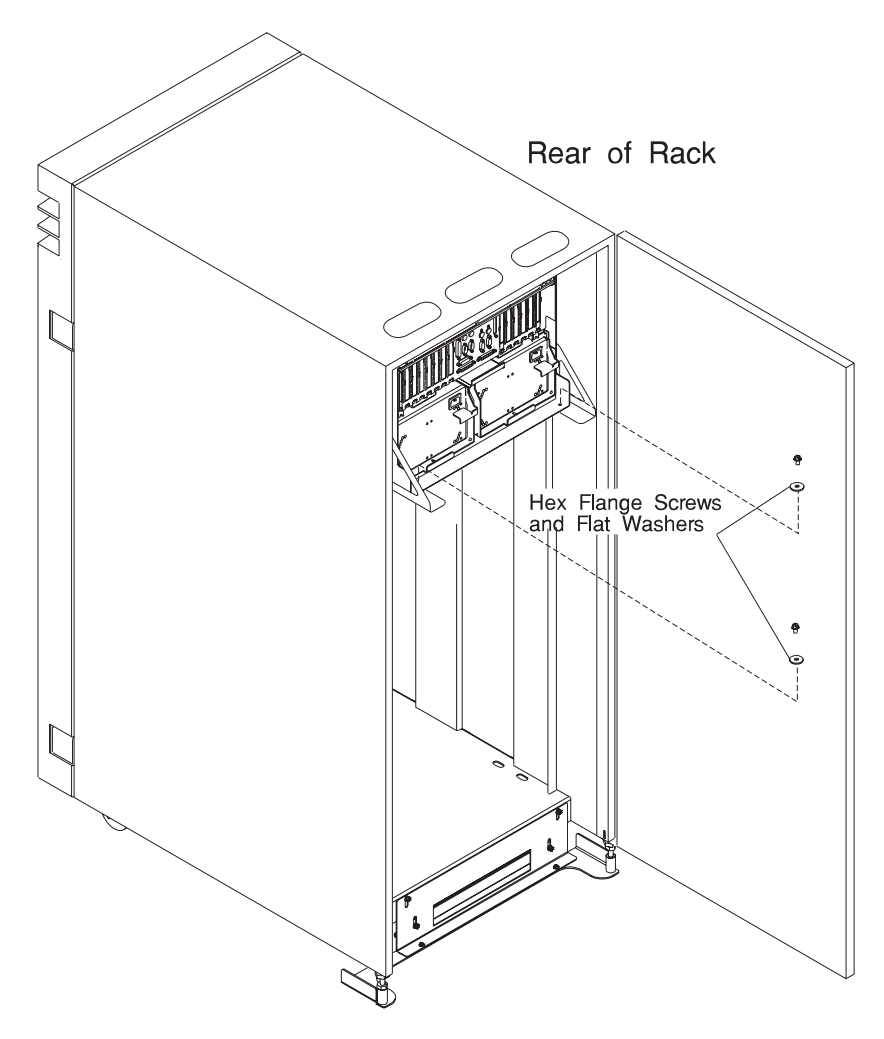

- 7. Using four (4) M5 x 14 hex-head screws supplied with this unit, attach the 10 EIA-unit I/O drawer to the two nut clips and the rails in the front of the rack at the sides.
- 8. Replace the parts that you removed earlier:
	- Rear top cover
	- Front top cover
	- All blowers
	- All hot-swap drive disk drives
	- Front DASD cover
	- Both power supplies
	- Front I/O rack door.

## <span id="page-533-0"></span>**Service Position**

Before performing these procedures, read ["Safety Notices"](#page-14-0) on page xiii.

#### **CAUTION:**

**The stabilizer must be firmly attached to the bottom front of the rack to prevent the rack from turning over when the drawers are pulled out of the rack. Do not pull out or install any drawer or feature if the stabilizer is not attached to the rack.**

To gain access to the front of the drawer, follow these steps:

- 1. ["Powering Off the System"](#page-513-0) on page 492.
- 2. Open the I/O rack doors.
- 3. Remove the ac power cords from the rear of the drawer.
- 4. Remove other cables as required from the rear of the drawer.
- 5. Remove the four screws that attach the front of the drawer to the rack.
- 6. Remove the two screws that attach the drawer to the rear of the rails in the rack.
- 7. Pull the drawer out until it stops (about 12 inches).
- 8. Remove the screws that attach the top cover and remove it from the drawer (the cover of a 10 EIA-unit I/O drawer is removed by sliding it to the left and then lifting it up and off).

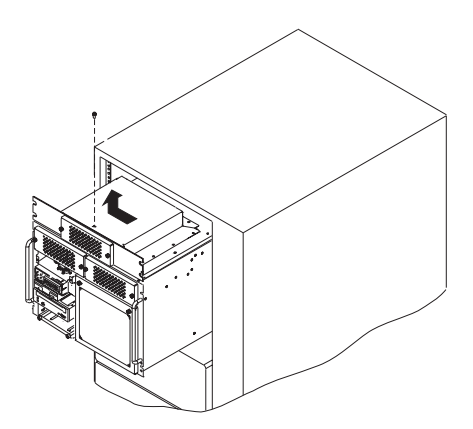

9. Return to the procedure that directed you to place the drawer into the service position.

## **Operating Position**

Before performing these procedures, read ["Safety Notices"](#page-14-0) on page xiii.

To place the drawer into the operating position, follow these steps:

- 1. Install all air ducts and covers on the drawer.
- 2. Slide the drawer into the rack. If the drawer does not slide all the way in, go to the rear of the rack and realign the drawer, and then slide it in the rest of the way.
- <span id="page-534-0"></span>3. Replace the two screws that attach the drawer to the rear of the rails in the rack.
- 4. Replace the four retainer screws to the front of the drawer.
- 5. Plug the ac power cords into the rear of the drawer.
- 6. Perform the procedure in ["Powering On the System"](#page-514-0) on page 493.

# **10 EIA-Unit I/O Drawer Removal and Replacement Procedures**

This section provides procedures that are specific to the 10 EIA-unit I/O drawer.

## **I/O Tray**

Before performing these procedures, read ["Safety Notices"](#page-14-0) on page xiii.

#### **Removal**

- 1. Remove the ac power cords from the rear of the drawer.
- 2. Make a note of where all cables are attached to the rear of the drawer and then disconnect them.
- 3. Remove the access panel above the rear of the I/O tray.
- 4. Remove the screws that attach the I/O tray to the 10 EIA-unit I/O drawer.

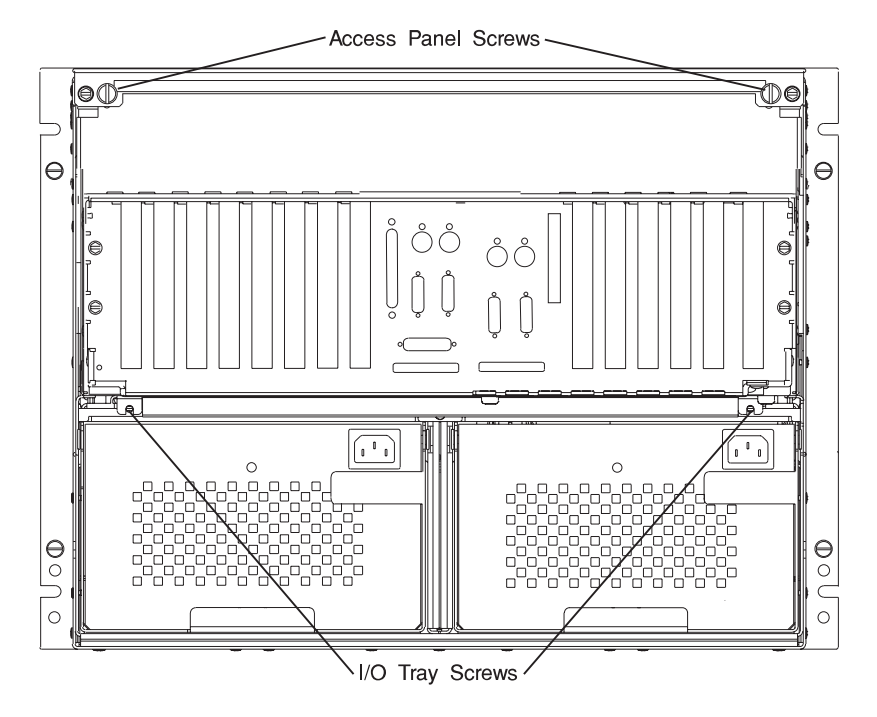

5. Slide the tray out one to two inches. The internal cables will restrict the tray from being removed at this point.

- **Note:** The clearance allowed with the tray in this position allows easier access to the fan monitor control card and the power distribution card. To completely remove the tray from the 10 EIA-unit I/O drawer, make a note of cables that are connected to the I/O planar, service processor card, and installed adapters and then disconnect these cables.
- 6. Slide the I/O tray all the way to the rear and remove it from the 10 EIA-unit I/O drawer.

#### **Replacement**

Replace in reverse order

#### **Hot-Swappable Blower Assembly**

Before performing these procedures, read ["Safety Notices"](#page-14-0) on page xiii.

**Note:** You do not have to power off the system to remove a blower assembly from the 10 EIA-Unit I/O Drawer.

#### **Removal**

- 1. Open the front door of the I/O rack.
- 2. Loosen the two retained screws that hold the blower assembly in position.
- 3. Remove the blower assembly by pulling it out.

**Note:** Rack is shown with front door and hinges removed.

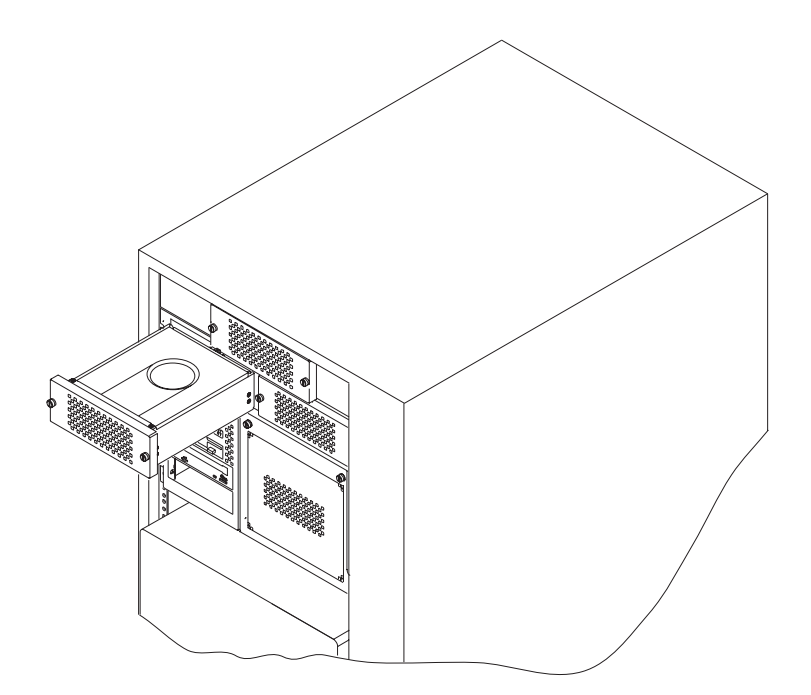

#### **Replacement**

Replace in reverse order. Ensure that the retained screws are correctly engaged, because they draw the blower assembly into the blower connectors.

## <span id="page-536-0"></span>**Power Supply Test Switch Procedure**

Before performing these procedures, read ["Safety Notices"](#page-14-0) on page xiii.

Before you replace a power supply, you can perform this test to determine if the power supply needs replacing.

- 1. Perform steps 1 through 6 in ["Hot-Swappable Power Supplies and Power Supply](#page-537-0) [Fan Assemblies"](#page-537-0) on page 516.
- 2. Replug the power cord into the power supply.
	- If the LED on rear of the power supply is not blinking, continue with step 7 in ["Hot-Swappable Power Supplies and Power Supply Fan Assemblies"](#page-537-0) on [page 516.](#page-537-0)
	- If the LED on rear of the power supply is blinking, use a pencil to press the test switch on the side of the power supply.

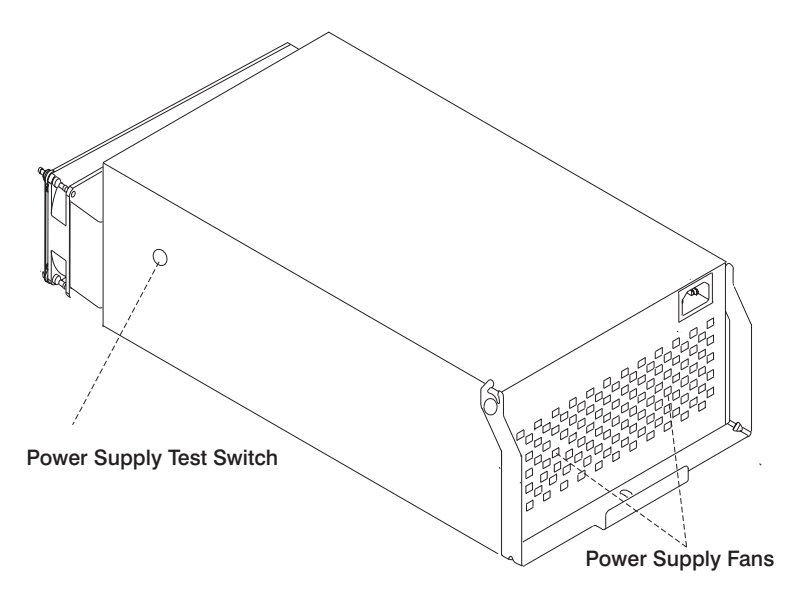

- If the LED on rear of the power supply is on steady and the fans spin, the power supply is good and can be returned to the system.
- If the LED on rear of the power supply is not on steady and the fans do not spin, continue with step 7 in ["Hot-Swappable Power Supplies and Power Supply Fan](#page-537-0) Assemblies" [on page 516.](#page-537-0)

# <span id="page-537-0"></span>**Hot-Swappable Power Supplies and Power Supply Fan Assemblies**

Before performing these procedures, read ["Safety Notices"](#page-14-0) on page xiii.

#### **Notes:**

- 1. The 10 EIA-unit I/O drawer has two power supplies. You can replace each supply separately. The removal and replacement procedures are the same for each power supply.
- 2. If only one power supply needs to be removed, you do not have to power off the system.
- 3. Each power supply has a test switch. See ["Power Supply Test Switch Procedure"](#page-536-0) on [page 515](#page-536-0).
- 4. You need a 6-mm nutdriver to perform this procedure.

## **Removal**

#### **DANGER**

**Do not attempt to open the covers of the power supply. Power supplies are not serviceable and are to be replaced as a unit.**

**Attention:** Do not perform the hot-swap procedure for a power supply if the ambient temperature is greater than 32°C (90°F), because it can cause loss of data or data corruption.

Be sure that the replacement power supply is ready to install, because the 10 EIA-unit I/O drawer can encounter problems if the power supply is removed for longer than *five* minutes.

- 1. If you have not already done so, open the rear door of the rack unit and locate the drawer you need to work on.
- 2. Unplug the power cord from the power supply.
- 3. Reposition any other cables necessary to allow the removal of the power supply.
- 4. Remove the screw from the center of the power supply handle and save it for replacement.
- 5. Grasp the handle of the power supply and pivot it upward.
- 6. Pull the power supply out of the drawer.
- 7. Remove the external fan assembly from the power supply and save it for replacement.
	- a. Use your fingernail to depress the tab on each plug, and pull to remove the two fan cables from the front of the power supply.

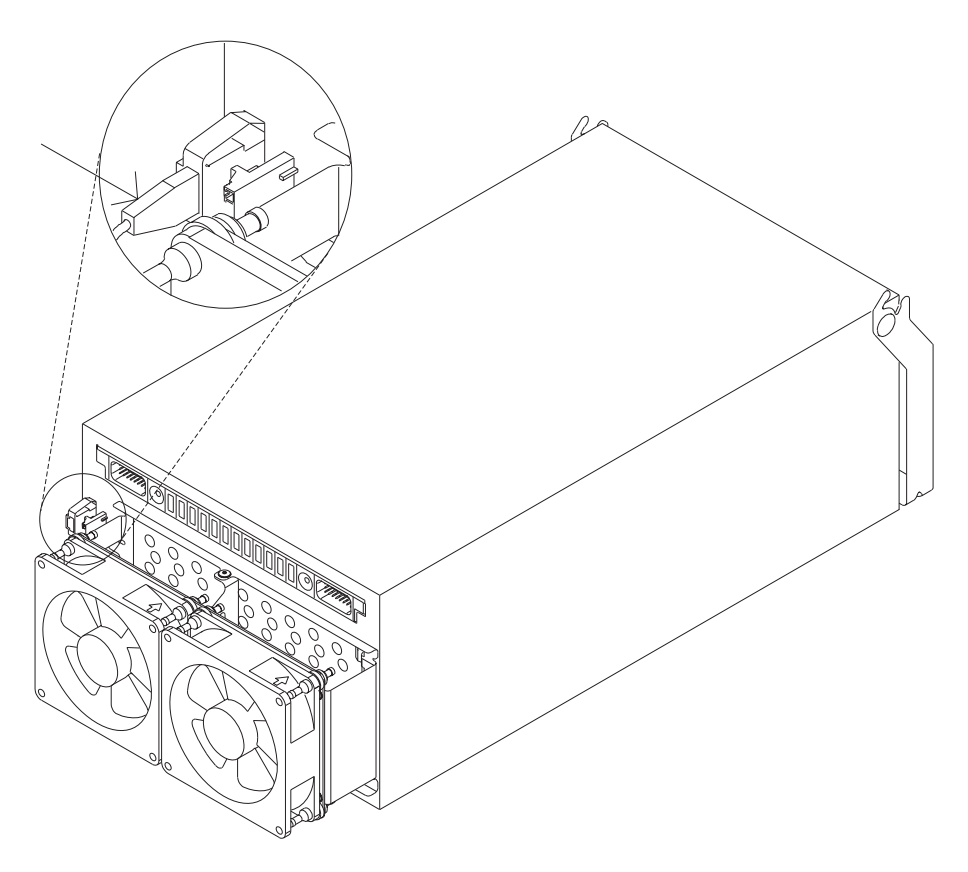

- b. Loosen, but do not remove the screw that holds the fan assembly to the power supply.
- c. Slide the fan assembly off the power supply.

# **Replacement**

Replace in the reverse order.

# **Fan Monitor Control (FMC) Card**

Before performing these procedures, read ["Safety Notices"](#page-14-0) on page xiii.

## **Removal**

- 1. Perform the procedure in ["Powering Off the System"](#page-513-0) on page 492.
- 2. Open the I/O rack doors.
- 3. Do the steps in "I/O Tray" [on page 513](#page-534-0) that allow you to move the I/O tray a few inches to the rear. Leave the internal cables connected to the I/O planar and installed adapters.
- 4. Note the locations and then disconnect the cables attached to the fan monitor control card.
- 5. Place the I/O drawer in the service position. See ["Service Position"](#page-533-0) on page 512.
- 6. Remove the lower air baffle by loosening the captive screw and then lifting the air baffle up and out of the drawer.

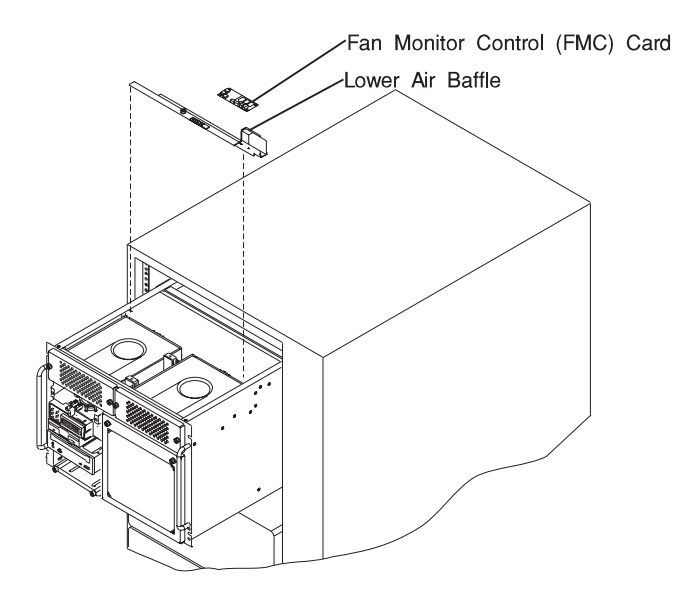

7. Remove the screws from the fan monitor control card and remove the card from the lower air baffle.

## **Replacement**

To replace the fan monitor control card, do the removal steps in the reverse order.

**Attention:** To prevent damage to cards in the drawer, refer to drawing on ["10 EIA-Unit](#page-63-0) [I/O Drawer Cable Routing"](#page-63-0) on page 42, and ensure the cables are routed correctly.
## **Power Distribution Board Assembly**

Before performing these procedures, read ["Safety Notices"](#page-14-0) on page xiii.

**Attention:** Note the bay locations of all disk drives in each bank before you attempt to remove them from the drawer.

### **Removal**

- 1. Perform the procedure in ["Powering Off the System"](#page-513-0) on page 492.
- 2. Open the I/O rack doors.
- 3. Remove the power supplies, as described in ["Hot-Swappable Power Supplies and](#page-537-0) [Power Supply Fan Assemblies"](#page-537-0) on page 516.
- 4. Do the steps in "I/O Tray" [on page 513](#page-534-0) that allow you to move the I/O tray a few inches to the rear. Leave the internal cables connected to the I/O planar and installed adapters.
- 5. Place the drawer in the service position, as described in ["Service Position"](#page-533-0) on [page 512](#page-533-0).
- 6. Remove the screws that attach the front drawer cover and remove the cover.
- 7. Note the locations and then disconnect the cables attached to the fan monitor control card.
- 8. Remove the lower air baffle by loosening the captive screw and then lifting the baffle up and out of the drawer.
	- **Note:** It is not necessary to remove the fan monitor control card from the lower air baffle to remove it from the drawer.
- 9. Note the locations of the cables that attach to the power distribution board, and then disconnect the cables.
- 10. Remove the six screws that hold the power distribution board in place.
	- **Note:** If cables running between the front and rear sections of the drawer interfere with removal of the power distribution board, note their locations and disconnect them before lifting the power distribution board out of the drawer in the next step.
- 11. Remove the power distribution board by lifting the right side up and pulling it out.

<span id="page-541-0"></span>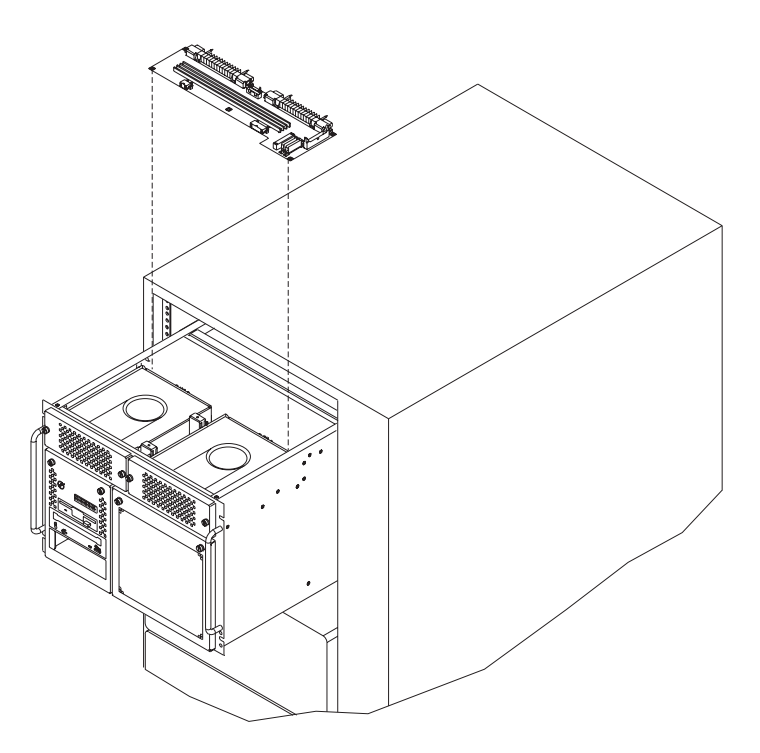

#### **Replacement**

Attach the new power distribution board to the bracket, and replace in reverse order.

**Attention:** To prevent damage to cards in the drawer, refer to drawing on ["10 EIA-Unit](#page-63-0) [I/O Drawer Cable Routing"](#page-63-0) on page 42, and ensure the cables are routed correctly.

### **Media Devices (CD-ROM Drive, Tape Drive, Diskette Drive)**

Before performing these procedures, read ["Safety Notices"](#page-14-0) on page xiii.

#### **CAUTION:**

**Do not open the drive; no user adjustments or serviceable parts are inside.**

#### **CAUTION:**

**A class 3 laser is contained in the device. Do not attempt to operate the drive while it is disassembled. Do not attempt to open the covers of the drive as it is not serviceable and is to be replaced as a unit.**

#### **Notes:**

- 1. This procedure is the same for any media device that is supported by this drawer.
- 2. For additional information regarding the operation of the media drives, see the installation and user's guide provided with the drives.

## **Removal**

1. If the rack unit has a front door, open it.

- <span id="page-542-0"></span>2. Place the drawer in the service position, as described in ["Service Position"](#page-533-0) on [page 512](#page-533-0) .
- 3. Loosen the two retained screws at the top of the media bank cover and remove it from the media bank.
- 4. Slide the device forward to remove.
- 5. Note which cables are connected to the device. Label them to ensure that each cable is returned to the correct location when replacing them.
- 6. Disconnect the power and signal cables from the device you are removing.

#### **Replacement**

- 1. If there is an interposer, remove it from the device.
- 2. Remove the metal plate from the device you just removed.
- 3. Attach the metal plate to the replacement device.
- 4. Attach the interposer that you removed earlier to the replacement device.
- 5. Connect the power and signal cables to the device you are installing, making sure that the correct cables are connected to each device.
- 6. Slide the device into the proper media bay. You may need to arrange the cables at the rear of the device while sliding the device in, to prevent any pinching of the cables.
- 7. Place the drawer in the operating position, as described in ["Operating Position"](#page-533-0) on [page 512](#page-533-0).

**Attention:** To prevent damage to cards in the drawer, refer to drawing on ["10 EIA-Unit](#page-63-0) [I/O Drawer Cable Routing"](#page-63-0) on page 42, and ensure the cables are routed correctly.

#### **Hot-Swappable Disk Drives**

Before performing these procedures, read ["Safety Notices"](#page-14-0) on page xiii.

**Note:** You do not have to power off the system to remove a hot-swap drive assembly from the I/O drawer. Before you perform these procedures, ensure that the customer has taken the appropriate actions to back up the data for the drive you are removing, and that the drive has been removed from the configuration. Physically removing a hot-swap drive from the I/O drawer before it has been removed from the system configuration, can cause unrecoverable data corruption.

### **Unconfiguring (Removing) or Configuring a Disk Drive**

Use this procedure if you are removing or installing a drive while the system power is turned on.

### **Unconfiguring (Removing)**

To unconfigure (remove) a disk drive, do the following:

- 1. Log in as root user.
- 2. Enter the **smit** command.
- 3. Select **Devices**.
- 4. Select **Fixed Disk**.
- 5. Select **Remove a Fixed Disk**.
- 6. From the list on the screen, select the disk you want to remove.
- 7. When you get to the Keep Definition option, select **Yes**. This retains the details of the drive in the device configuration database.
- 8. Select the **Do** option to remove the drive.
- 9. The drive can now be removed from the drawer. Return to the procedure that directed you here.

## **Configuring (Replacing)**

To configure (replace) a disk drive, do the following:

- 1. Log in as root user.
- 2. Enter the **smit** command.
- 3. Select **Devices**.
- 4. Select **Fixed Disk**.
- 5. Select **Configure a Defined Disk**.
- 6. Select the disk that you made "Defined" earlier.
- 7. Return to the procedure that directed you here.

#### **Removal**

This procedure describes how to remove hot-swap disk drives from a hot-swap bay while the 10 EIA-unit I/O drawer is powered on.

If you remove a hot-swap disk drive when the 10 EIA-unit I/O drawer power is off, step 4 does not apply.

**Attention:** Use caution when handling all hard disk drives. Drives are more likely to be damaged during installation and service. Bumping or handling drives roughly causes latent failures. Do not stack drives, and always use appropriate ESD practices. For ESD information. See ["Handling Static-Sensitive Devices"](#page-512-0) on page 491. A drop of as little as 6.5 mm (.25 inches) can cause latent failures. Media can take 30 seconds to spin down, so ensure at least a 30 second delay has passed after switching off hot-swappable drives for removal.

- 1. Open the front door of the I/O rack.
- 2. Loosen the screws that hold the disk drive cover to the drawer and remove the disk drive cover from the drawer, storing it in a safe place.

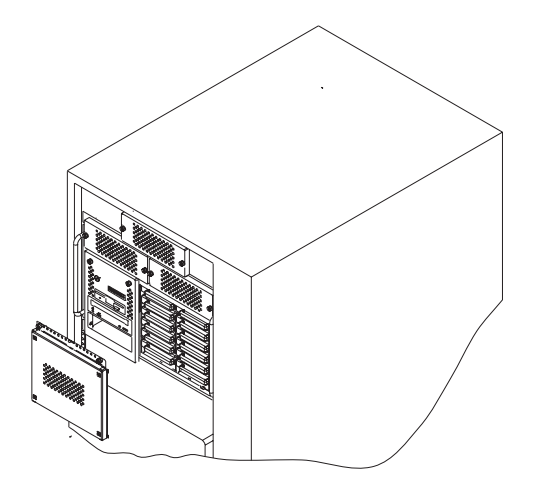

**Attention:** Physically removing a hot-swap drive from the 10 EIA-unit I/O drawer before it has been removed from the system configuration, may cause unrecoverable data corruption.

- 3. Go to ["Unconfiguring \(Removing\) or Configuring a Disk Drive"](#page-542-0) on page 521 and verify that the device has been removed from the system configuration, then return here. The yellow LED on the hot-swap disk drive should be off.
- 4. For SCSI drives, press the spin down button on the hot-swap disk drive; observe the green flashing LED.
- 5. Rotate the carrier latch to the open position.

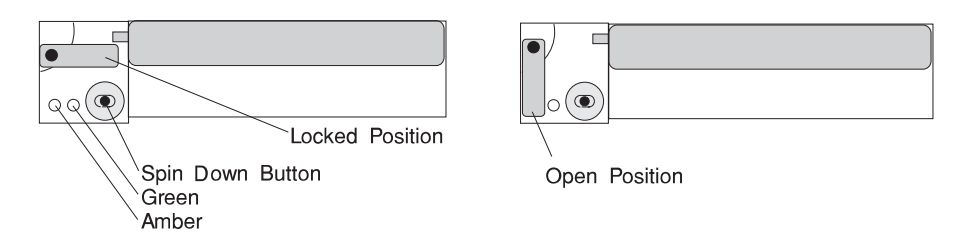

- 6. Pull the hot-swap disk drive out of the hot-swap bay, keeping it straight to prevent damage.
- 7. Place the hot-swap disk drive in an antistatic bag.
- 8. Replace the disk drive cover.

### **Replacement**

This procedure describes how to replace a hot-swap disk drive while the 10 EIA-unit I/O drawer is powered on.

**Attention:** Do not open the drive; no user adjustments or serviceable parts are inside.

#### <span id="page-545-0"></span>**Notes:**

- 1. This procedure is the same for any hot-swap disk drive that is supported by this drawer.
- 2. For additional information regarding the operation of the hot-swap disk drives. See the installation and user's guide provided with the drives.

This section gives the instructions for replacing hot-swap disk drives in the disk drive banks.

- 1. If the rack unit has a front door, open it.
- 2. Loosen the screws that hold the disk drive cover to the drawer and remove the disk drive cover from the drawer, storing it in a safe place.

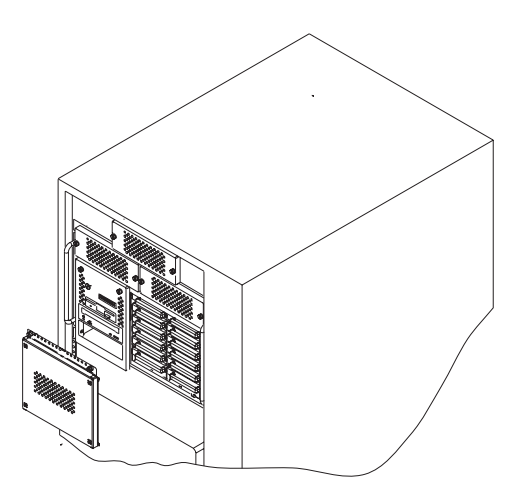

3. Each hot-swap disk drive you plan to replace must have the hot-swap SCSI disk drive carrier attached.

**Attention:** Handle the hot-swap disk drive with care because it is very fragile and can be easily damaged if exposed to shock, electrostatic discharge, or rough handling.

4. Locate the position in Bank B or Bank C from which a drive was removed.

**Attention:** Do not attach SCSI address jumpers on the hot-swap disk drive. SCSI IDs are automatically set when the drive is installed. Attaching jumpers can cause service problems, multiple drives at the same address, or confusion in locating the correct drive.

a. Rotate the carrier latch to the open position.

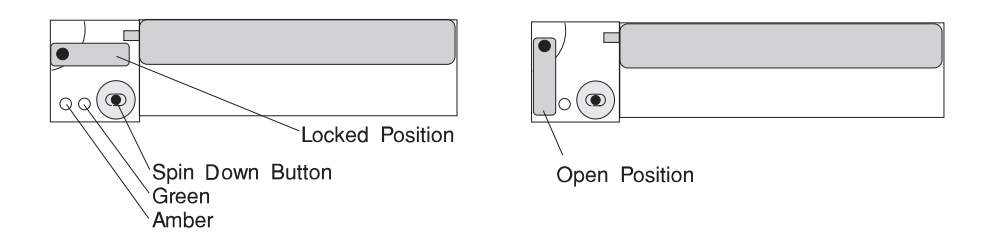

- b. Position the drive carrier assembly horizontally, with the connector facing into the bay.
- c. Align the side of the carrier with the raised guides on the left of the bay.
- d. Slide the carrier into the bay gently to keep from damaging the hot-swap disk drive. Slide the carrier to the rear of the bay until it is seated into the connector, as shown in the following illustration.

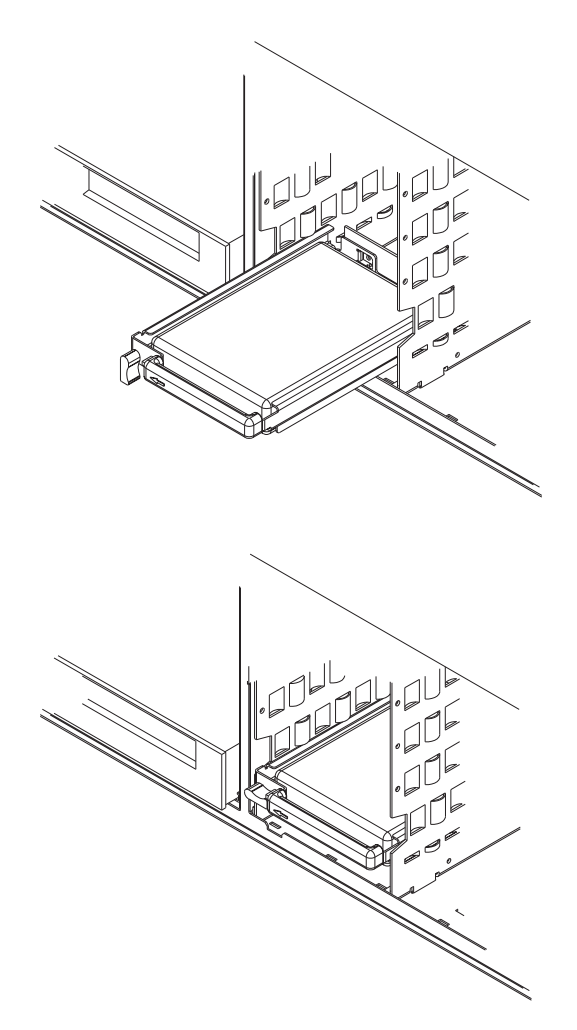

e. Move the carrier latch to the locked position. If the carrier does not lock, check that the drive carrier is fully seated in the backplane. When the drive carrier is fully seated and power is turned on, the green LED on the drive carrier is illuminated.

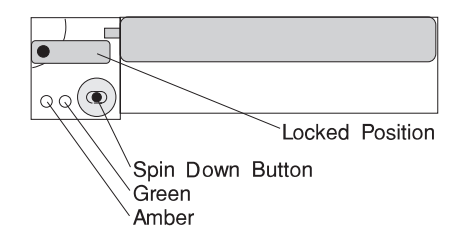

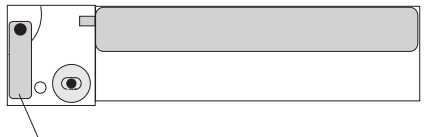

Open Position

The following table describess the meaning of the green and amber status lights and spin down button on a SCSI disk drive.

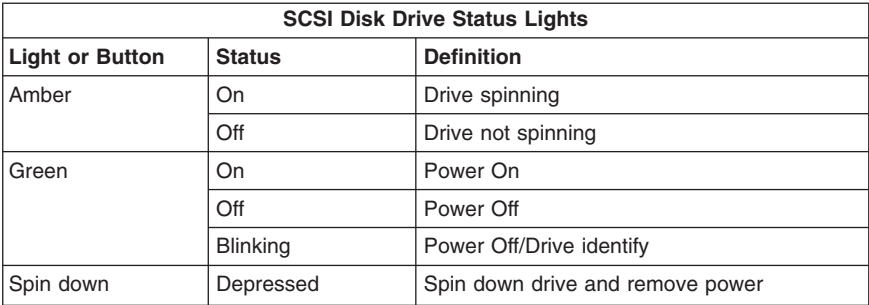

- 5. Go to ["Unconfiguring \(Removing\) or Configuring a Disk Drive"](#page-542-0) on page 521 and perform the steps to add the disk drive back into the system configuration, then return here. The yellow LED on the hot-swap disk drive should be on.
- 6. If you do not have any other procedures to perform, replace the disk drive cover that you removed in step [2 on page 524.](#page-545-0)
- 7. Close the I/O rack door.

### **SCSI Backplane**

Before performing these procedures, read ["Safety Notices"](#page-14-0) on page xiii.

#### **Removal**

- 1. Place the drawer in the service position, as described in ["Service Position"](#page-533-0) on [page 512](#page-533-0).
- 2. Loosen the two retained screws at the top of the disk drive cover, and remove the disk drive cover from the front of the drawer.
- 3. Disconnect the disk drive carriers from the backplane and slide them out just enough that they clear the backplane connectors.
- 4. Remove the blower from over the disk drive banks to get to the access hole for the backplane screw.
- 5. Note the locations and then disconnect the cables attached to the fan monitor control card.
- 6. Remove the lower air baffle by loosening the captive screw and then lifting the air baffle up and out of the drawer.
- 7. Remove the screw that holds the backplane card in place.
- 8. Note the locations of the cables that attach to the backplane card.
- 9. Disconnect the cables that attach to the backplane card.
- 10. Remove the card by pulling it up and out through the top of the drawer.

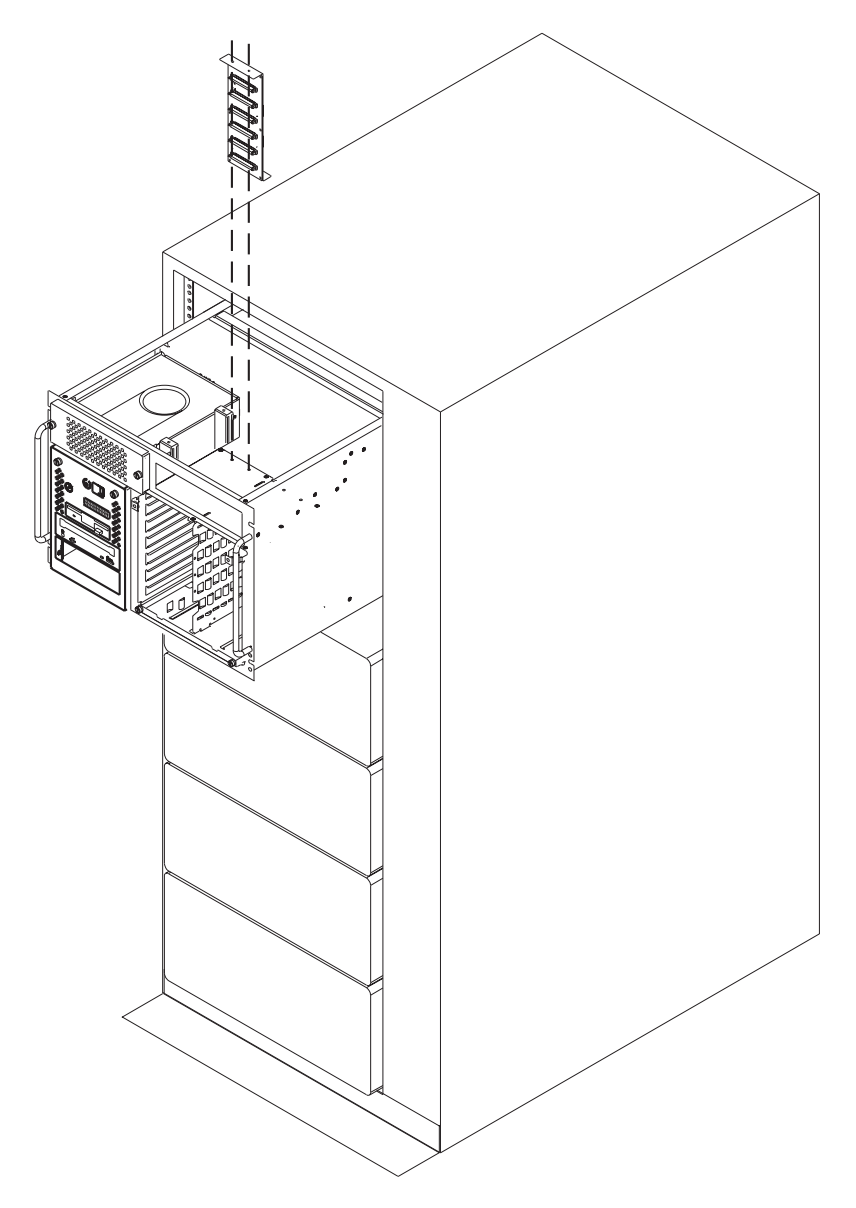

## **Replacement**

If you installed a SCSI backplane, check the jumpers on the new backplane for proper setting. The jumpers should be set as shown in the following illustration.

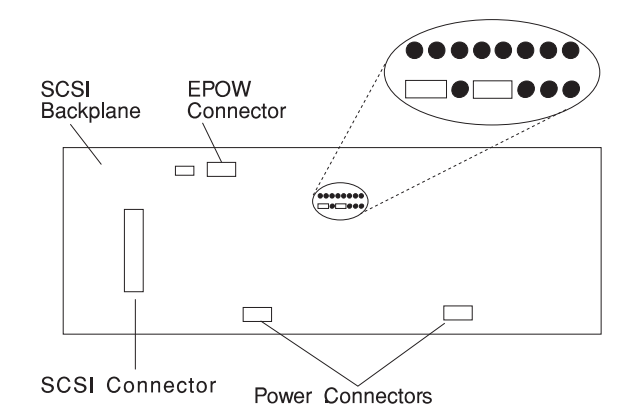

Replace in reverse order.

**Attention:** To prevent damage to cards in the drawer, refer to drawing on ["10 EIA-Unit](#page-63-0) [I/O Drawer Cable Routing"](#page-63-0) on page 42, and ensure the cables are routed correctly.

### **Drawer Indicator Panel Assembly**

Before performing these procedures, read ["Safety Notices"](#page-14-0) on page xiii.

### **Removal**

- 1. Place the drawer in the service position, as described in ["Service Position"](#page-533-0) on [page 512](#page-533-0).
- 2. Remove the blowers, as described in ["Hot-Swappable Blower Assembly"](#page-535-0) on [page 514](#page-535-0).
- 3. Follow the steps described in ["Media Devices \(CD-ROM Drive, Tape Drive, Diskette](#page-541-0) Drive)" [on page 520.](#page-541-0)
- 4. Remove the diskette drive, as described in ["Media Devices \(CD-ROM Drive, Tape](#page-541-0) [Drive, Diskette Drive\)"](#page-541-0) on page 520.
- 5. Note the locations of the cables that attach to the card.
- 6. Disconnect all cables from the drawer indicator panel assembly.
- 7. Release the assembly by compressing the spring clip at each side of the assembly.
- 8. Remove the card by pushing it to the rear and pulling it up.

<span id="page-551-0"></span>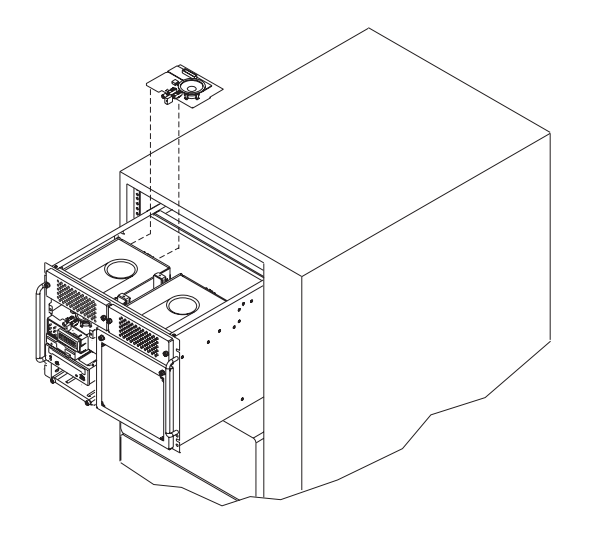

#### **Replacement**

Replace in reverse order.

**Attention:** To prevent damage to cards in the drawer, refer to drawing on ["10 EIA-Unit](#page-63-0) [I/O Drawer Cable Routing"](#page-63-0) on page 42, and ensure the cables are routed correctly.

## **Service Processor Card**

Before performing these procedures, read ["Safety Notices"](#page-14-0) on page xiii.

## **Removal**

- 1. If possible, record the customer's settings for bootlist, modem configuration, call-in, call-out, and so on.
- 2. Perform the procedure in ["Powering Off the System"](#page-513-0) on page 492.
- 3. Open the I/O rack doors.
- 4. Do the steps in "I/O Tray" [on page 513](#page-534-0) that allow you to move the I/O tray a few inches to the rear. Leave the internal cables connected to the I/O planar and installed adapters.
- 5. The service processor is in slot 8 of the primary I/O drawer.

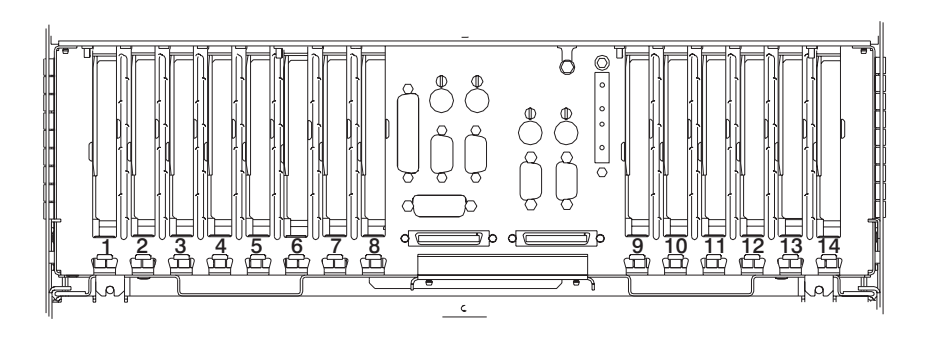

- 6. Note the location of any cables connected to the service processor card, and then disconnect them.
- 7. If SCSI cables are routed over the service processor card, disconnect them from the SCSI adapter.
- 8. Remove the screw that secures the service processor card bracket to the system chassis.
- 9. Remove the service processor card by pulling it straight up.

#### **Replacement**

Replace in reverse order.

**Note:** A service processor firmware update is required if other than the original version is on the system. Refer to ["Appendix F. Firmware Update Procedures"](#page-636-0) on [page 615](#page-636-0) for instructions on obtaining, downloading, and installing the latest level firmware. If a backup set of diskettes exists from a prior update, these can be used.

**Attention:** When the service processor card is replaced, the vital product data (VPD) must be reprogrammed. perform the procedure in ["Appendix E. System Vital Product](#page-634-0) Data" [on page 613](#page-634-0) before you return the system to normal operations.

- 1. Use the System Management Interface Tool (SMIT) to reset the system date and time
- 2. Advise the customer to reset his passwords. Passwords can be set using the service processor menus. See ["Chapter 7. Service Processor Menus"](#page-468-0) on page 447 for more information. The service processor menus also are used to reset the service processor call-in functions after a service processor card replacement. See ["Chapter 7. Service Processor Menus"](#page-468-0) on page 447 and ["Service Processor Call-In](#page-492-0) Security" [on page 471](#page-492-0) for more information.

**Attention:** To prevent damage to cards in the drawer, refer to the figure on ["10](#page-63-0) [EIA-Unit I/O Drawer Cable Routing"](#page-63-0) on page 42, and ensure that the cables are routed correctly.

## <span id="page-553-0"></span>**Adapters**

#### **Removal**

Before performing these procedures, read ["Safety Notices"](#page-14-0) on page xiii.

- 1. Perform the procedure in ["Powering Off the System"](#page-513-0) on page 492.
- 2. Open the I/O rack rear door.
- 3. Remove the ac power cords from the rear of the drawer.
- 4. Remove the rear cover from the 10 EIA-unit I/O drawer.
- 5. Remove the access panel above the rear of the I/O tray.
- 6. Note the slot number of the adapter you are removing.
- 7. If there are any external cables attached to the adapter, disconnect them.
- 8. Loosen and remove the screw on top of the adapter's bracket.
- 9. If there are any internal cables attached to the adapter, disconnect them.
- 10. Carefully pull the adapter out of the slot.
- 11. If you are installing another adapter in this expansion slot, follow the instructions given under "Replacement" below.
- 12. If you are not installing another adapter in this expansion slot, replace the expansion-slot cover, as follows:
	- a. Slide the cover over the open expansion slot.
	- b. Tighten the expansion-slot screw on the top of the expansion-slot cover.

#### **Replacement**

To replace an adapter, perform the removal steps in the reverse order.

**Attention:** To prevent damage to cards in the drawer, refer to drawing on ["10 EIA-Unit](#page-63-0) [I/O Drawer Cable Routing"](#page-63-0) on page 42, and ensure the cables are routed correctly.

## **I/O Planar**

**Note:** Before performing these procedures, read ["Safety Notices"](#page-14-0) on page xiii, and the safety notices at the start of this chapter.

#### **Removal**

- 1. Do the removal procedure in "I/O Tray" [on page 513](#page-534-0).
- 2. Do the removal procedure in "Adapters".
- 3. Do the removal procedure in ["Service Processor Card"](#page-551-0) on page 530.
- 4. Note the locations of all cables that are connected to the I/O planar and then disconnect them all from the planar.
- 5. Remove the screws that attach the I/O planar to the 10 EIA-unit I/O drawer tray.
- 6. Remove the screw that holds the separator in the rear of the I/O tray and remove the separator.
- 7. Remove the four standoffs from the RIO connectors (RIO 0 and RIO 1) on the rear bulkhead.

8. Slide the planar toward the front of the system unit, tilt the rear of the I/O planar upward, and remove it from the I/O tray.

#### **Replacement**

To replace the I/O planar, do the removal steps in the reverse order.

**Attention:** To prevent damage to cards in the drawer, refer to drawing on ["10 EIA-Unit](#page-63-0) [I/O Drawer Cable Routing"](#page-63-0) on page 42, and ensure the cables are routed correctly.

#### **Bulkhead Card**

Before performing these procedures, read ["Safety Notices"](#page-14-0) on page xiii.

#### **Removal**

- 1. Turn off the system power.
- 2. Remove the ac power cords from the rear of the I/O drawer.
- 3. Open the rear I/O rack door.
- 4. If required to gain access to the bulkhead card, do the removal procedure in "Adapters" [on page 532](#page-553-0).
- 5. If required to gain access to the bulkhead card, do the removal procedure in ["Service Processor Card"](#page-551-0) on page 530.
- 6. Remove the screw that holds the separator in the rear of the I/O tray and remove the separator.
- 7. Note the connector locations and disconnect all cables connected to the bulkhead card.
- 8. Remove the standoff screws from each of the connectors on the bulkhead card from the rear of the I/O drawer.
	- **Note:** The screws are color-coded. Note the location of the screws as you remove them. The screws must be installed in the same positions on the new bulkhead card.

#### **Replacement**

Replace in reverse order.

# **Chapter 10. Models S80 and S85 Parts**

This chapter contains the following parts information for the models S80 and S85:

- Part-Name to Part-Number Index
- System rack parts
- I/O rack parts.

## **Part-Name to Part-Number Index**

The following tables identify each part by name and provide the part number. If you are directed to replace a part, these tables provides a quick cross-reference for the name that is called out in the diagnostic procedures to the part number for the part. The complete parts listings for the model S80 and S85 system follow these table.

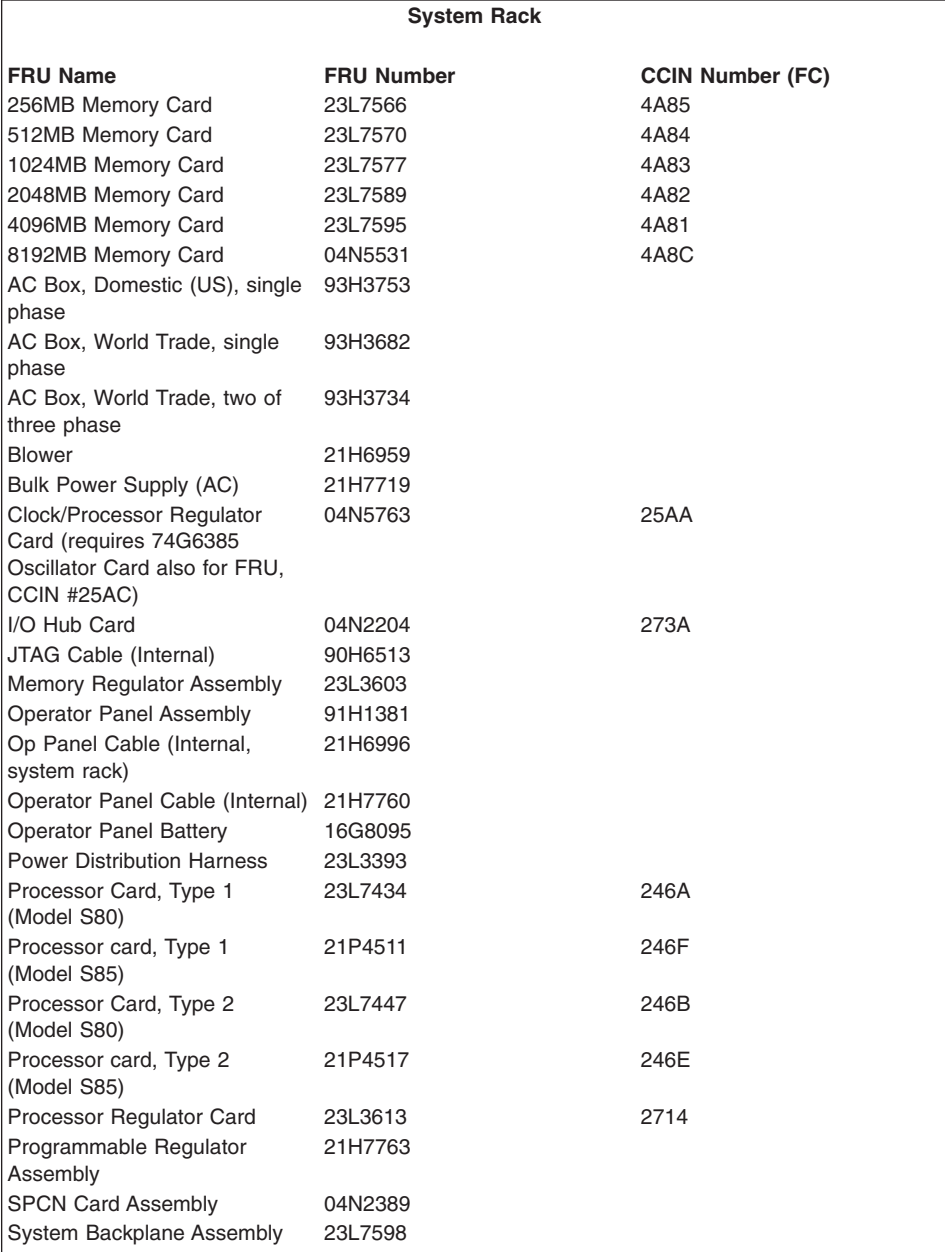

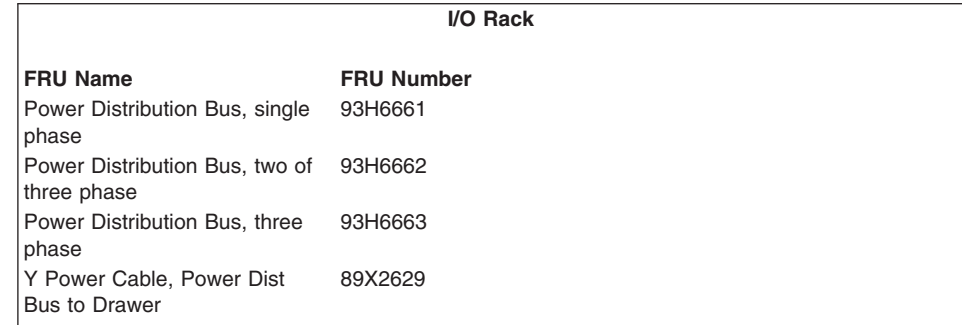

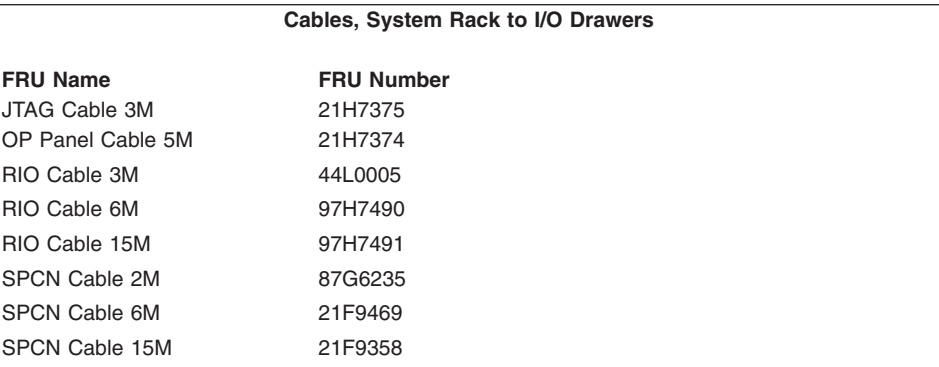

## **10 EIA-Unit I/O Drawer**

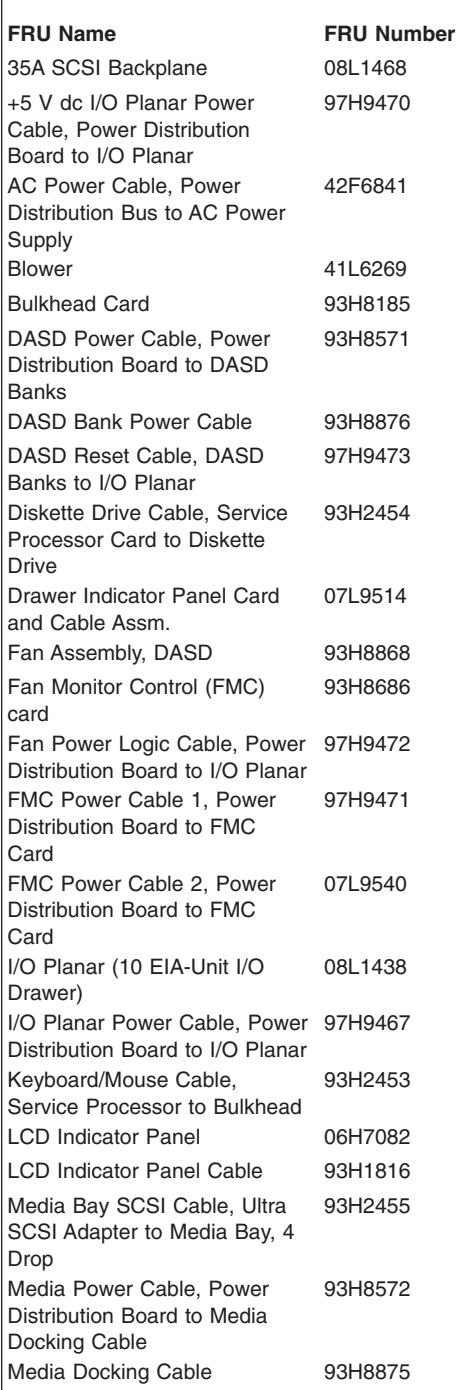

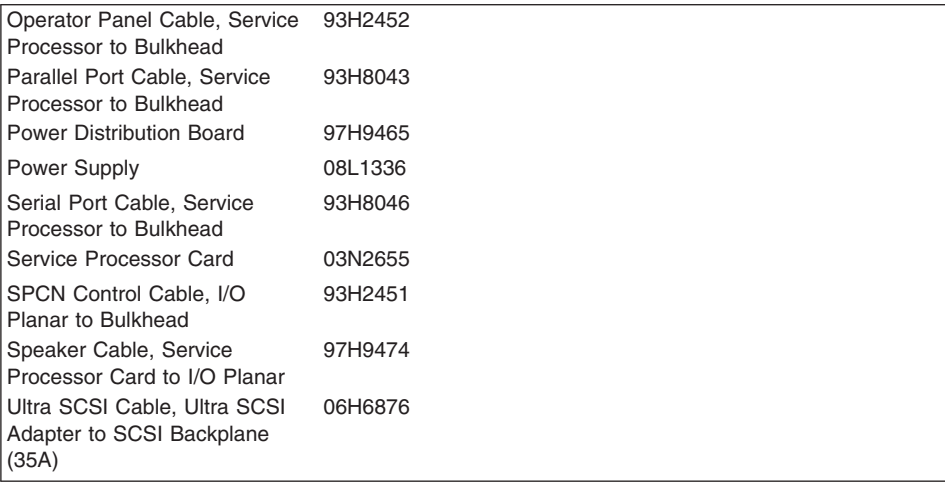

## **System Rack Parts**

This section contains parts information for the system rack.

## **Front, Rear, and Top Covers**

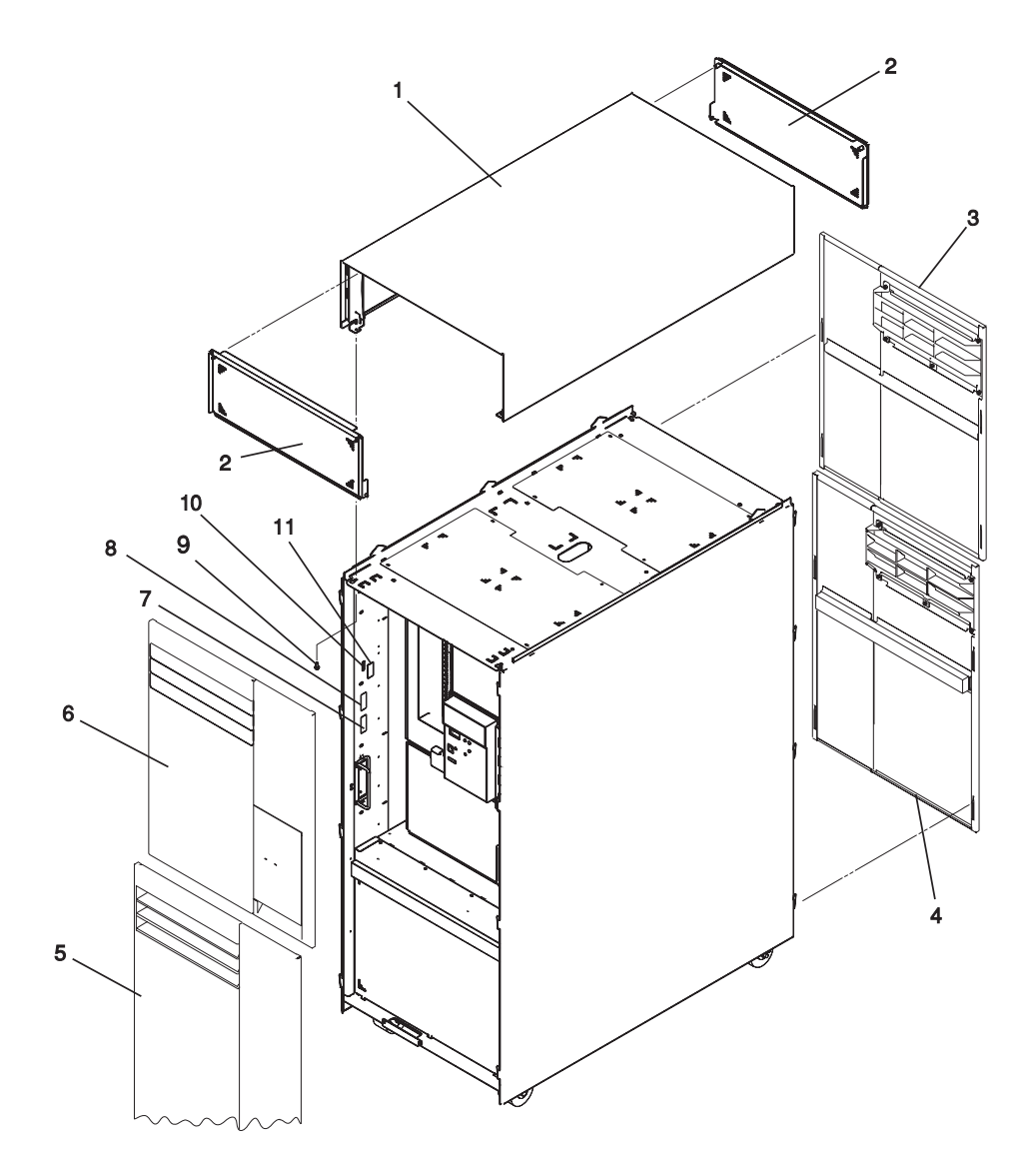

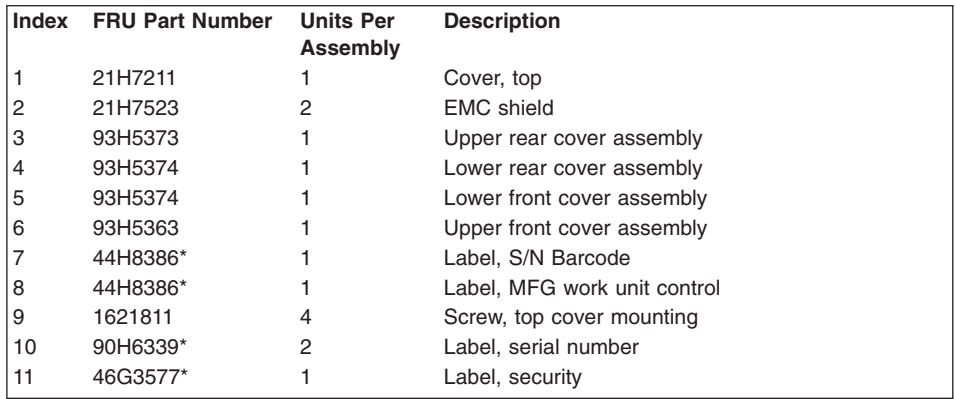

\* For reference only.

# **Internal Shields (Front and Rear)**

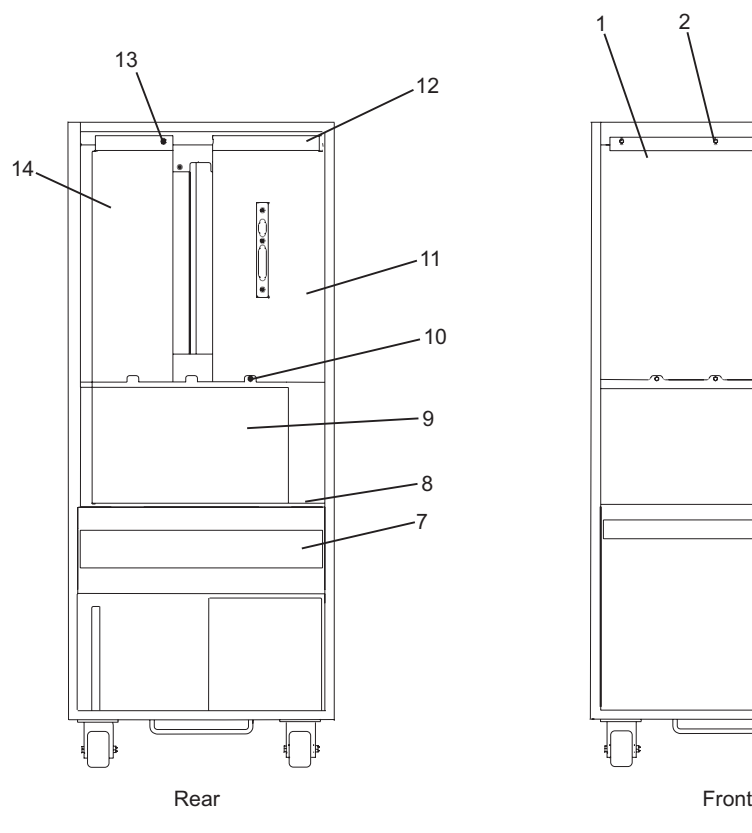

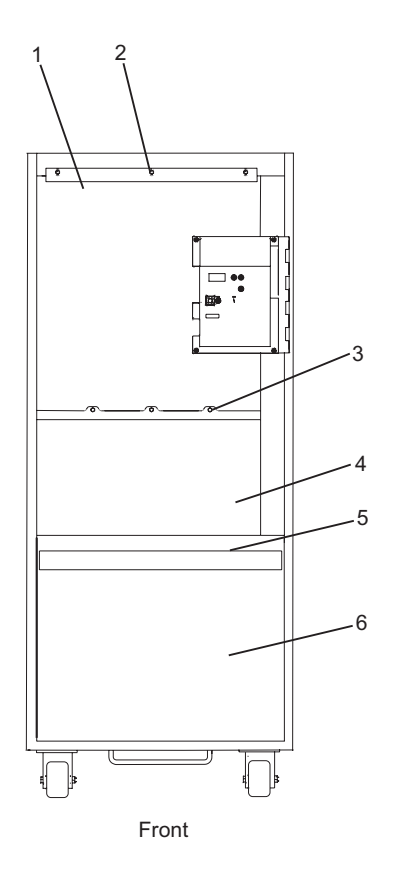

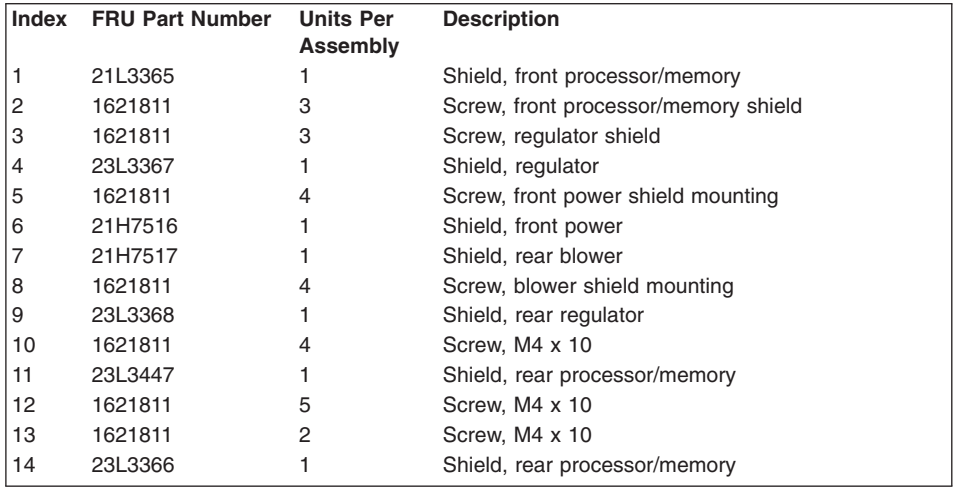

# **Operator Panel, Brackets, and Covers (Front View)**

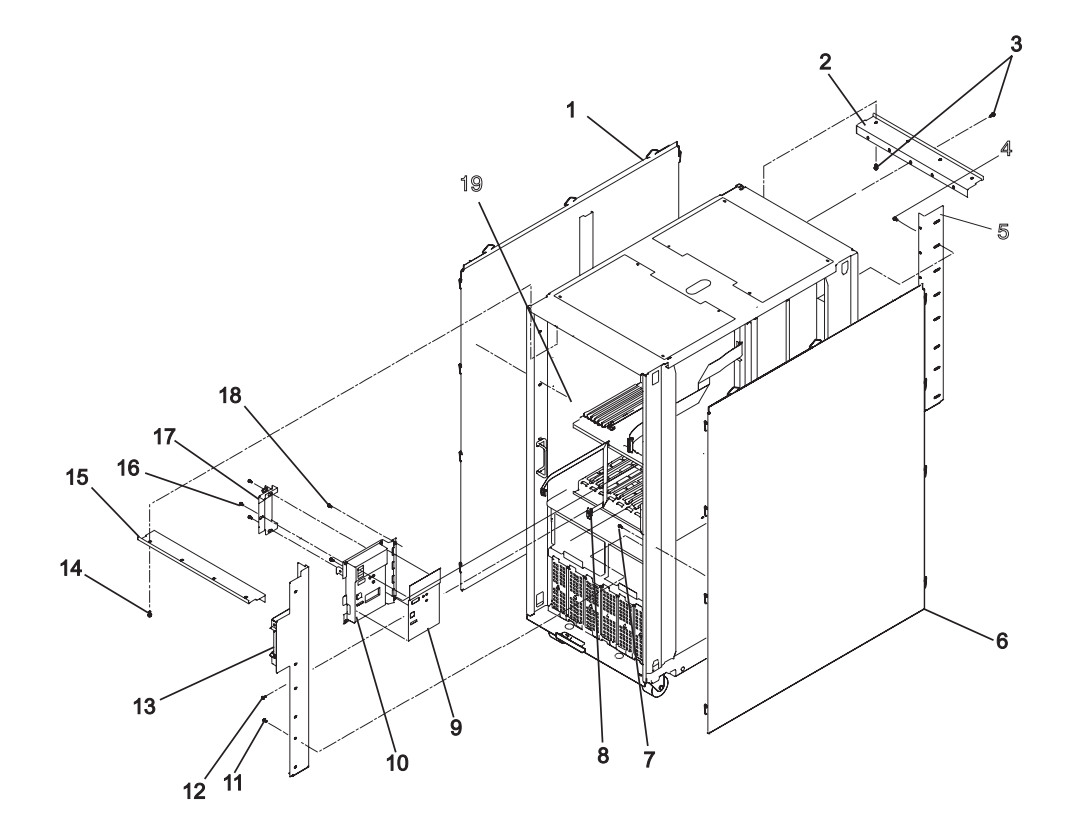

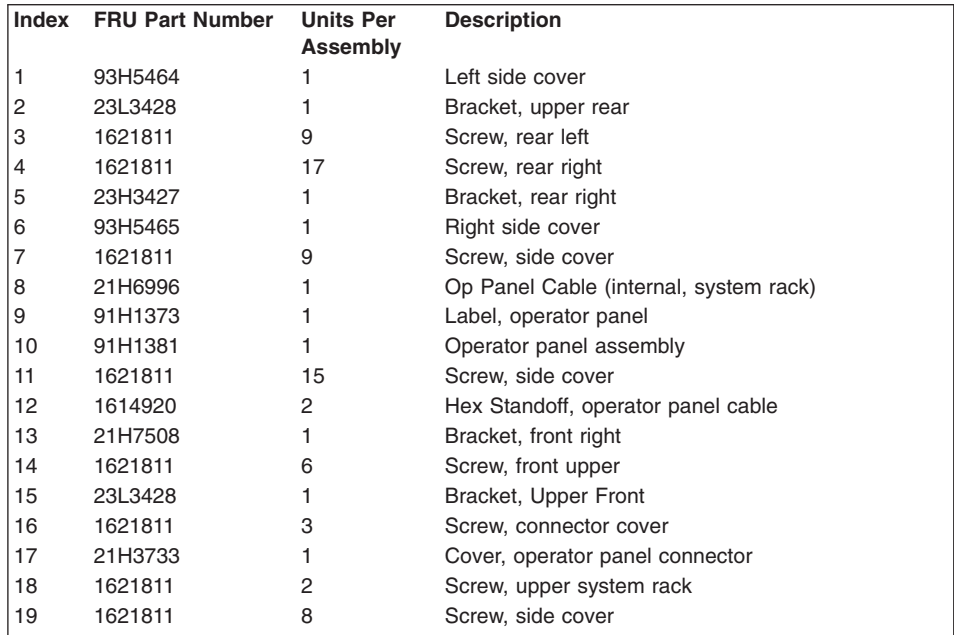

\* For reference only.

# **Operator Panel Assembly**

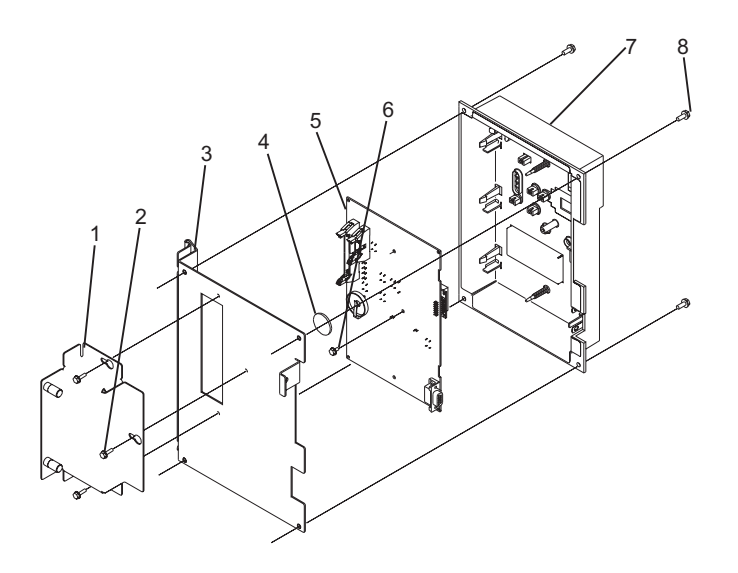

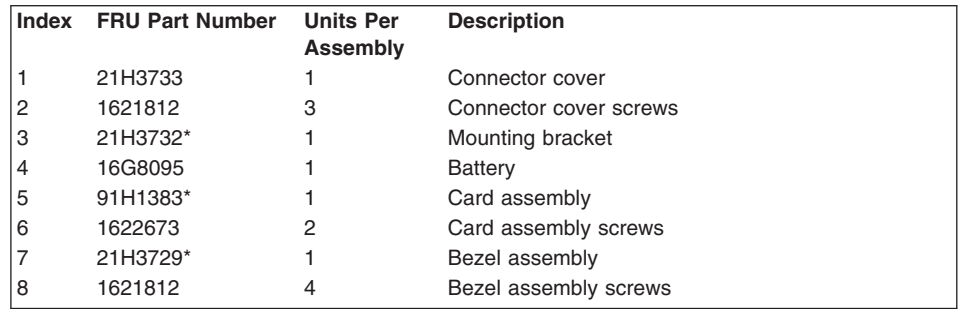

\* For reference only.

**Bulk Power Supplies and Front Blowers (Front View)**

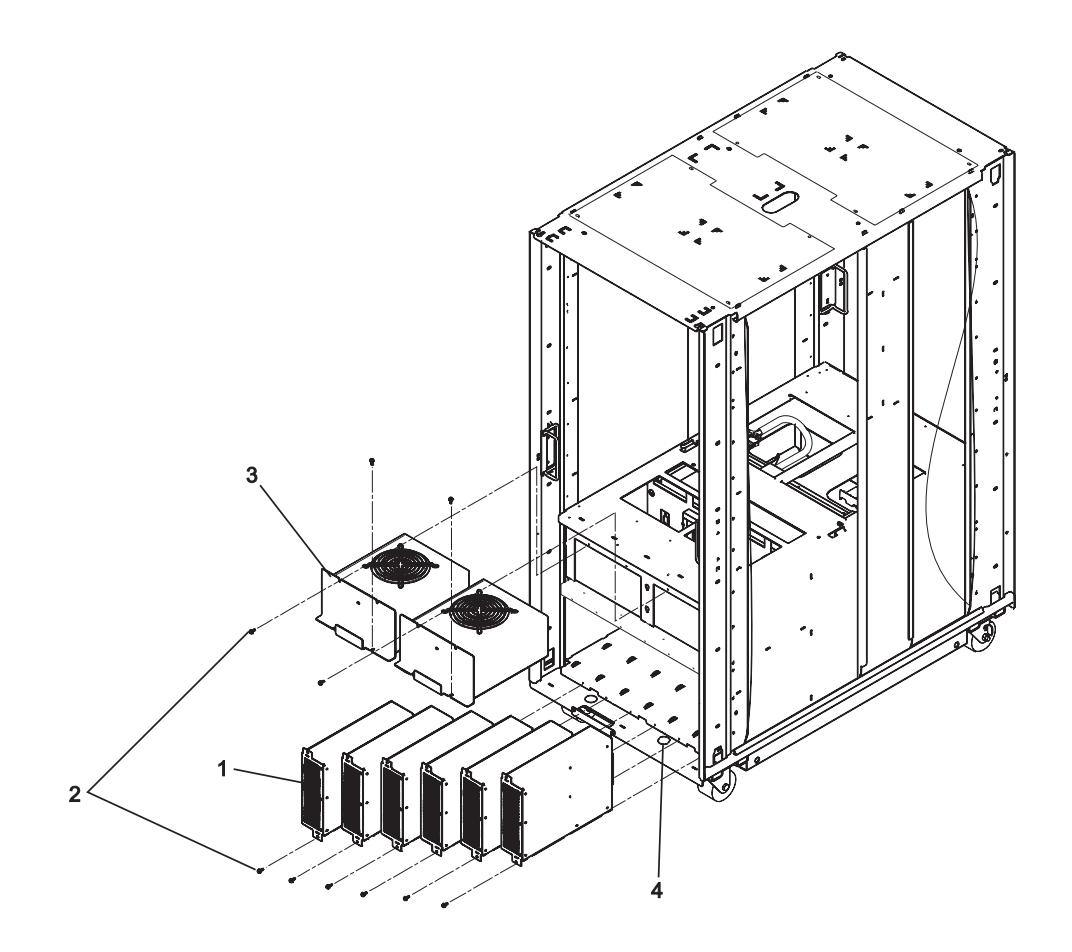

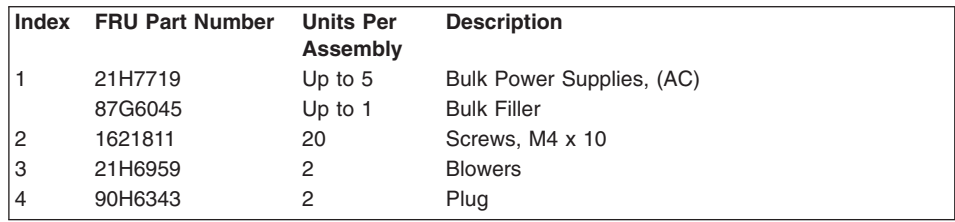

**AC Box Assembly and Rear Blowers (Rear View)**

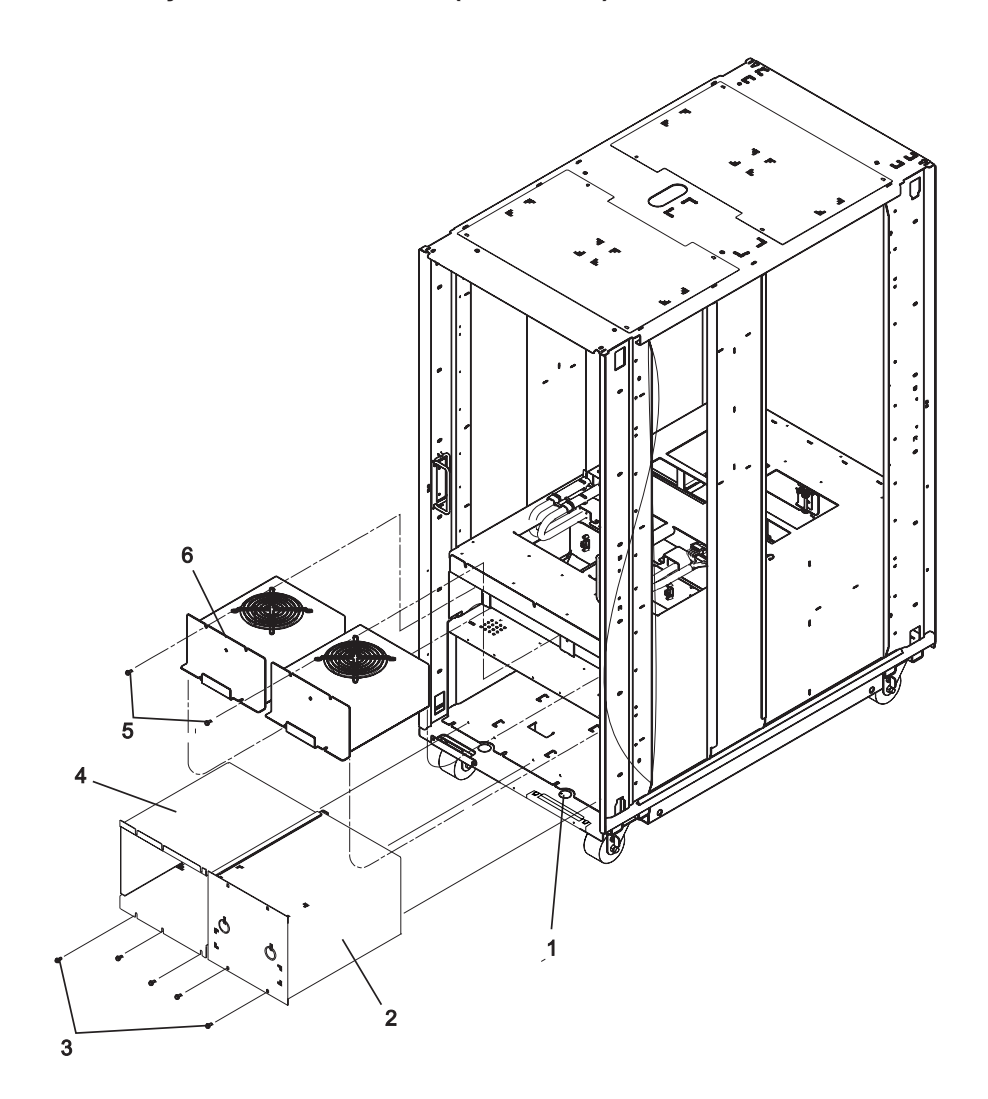

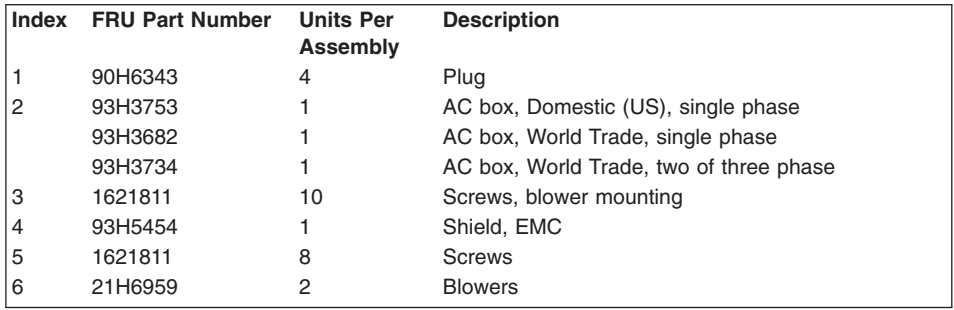

**Front Electronics Cage and System Backplane Assembly**

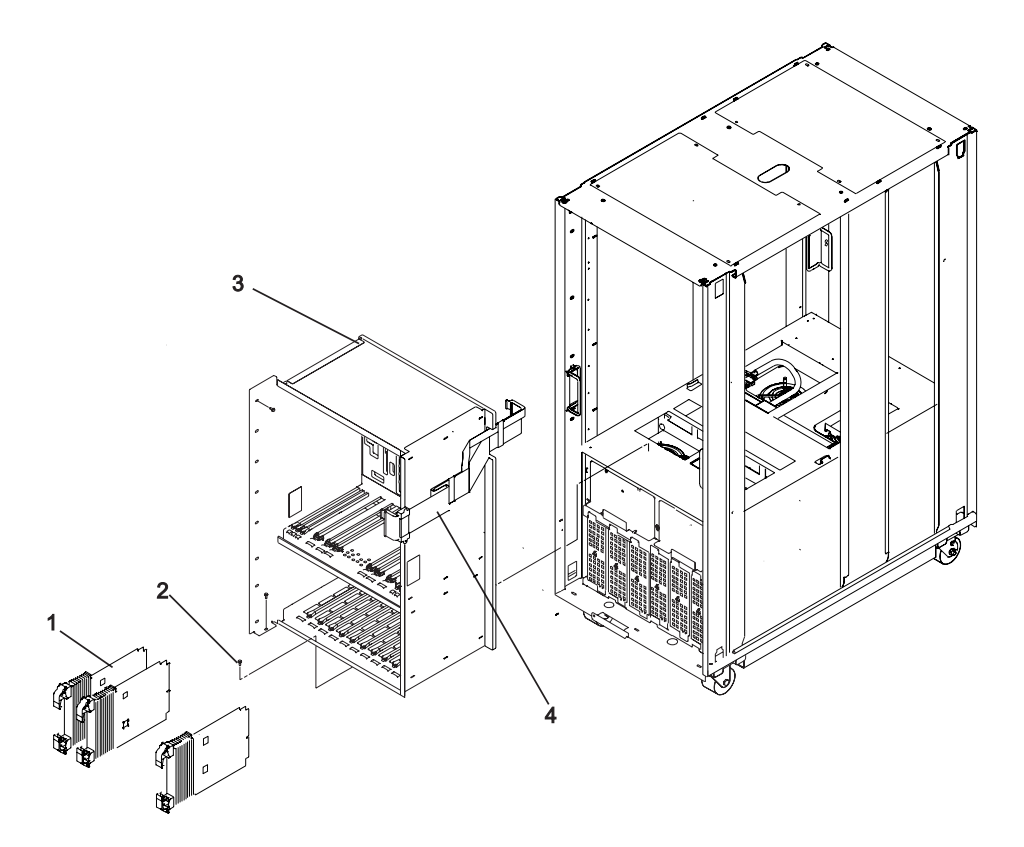

**Note:** For processor card and memory card locations, see ["System Rack Locations](#page-38-0) Front" [on page 17.](#page-38-0)

Parts listings for electronic cards in the system rack are listed in ["Electronic](#page-577-0) Cards" [on page 556.](#page-577-0)

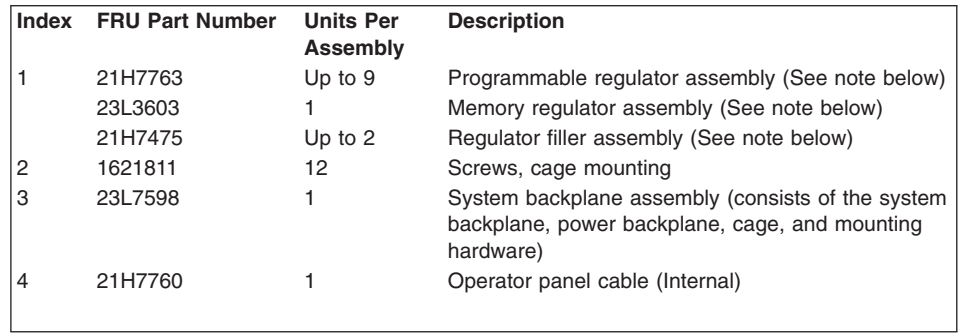

**Note:** Refer to ["Models S80 and S85 Locations"](#page-27-0) on page 6 and ["Memory Locations and](#page-48-0) [Ordering Rules"](#page-48-0) on page 27 for location information.

## **Rear Electronics Cage**

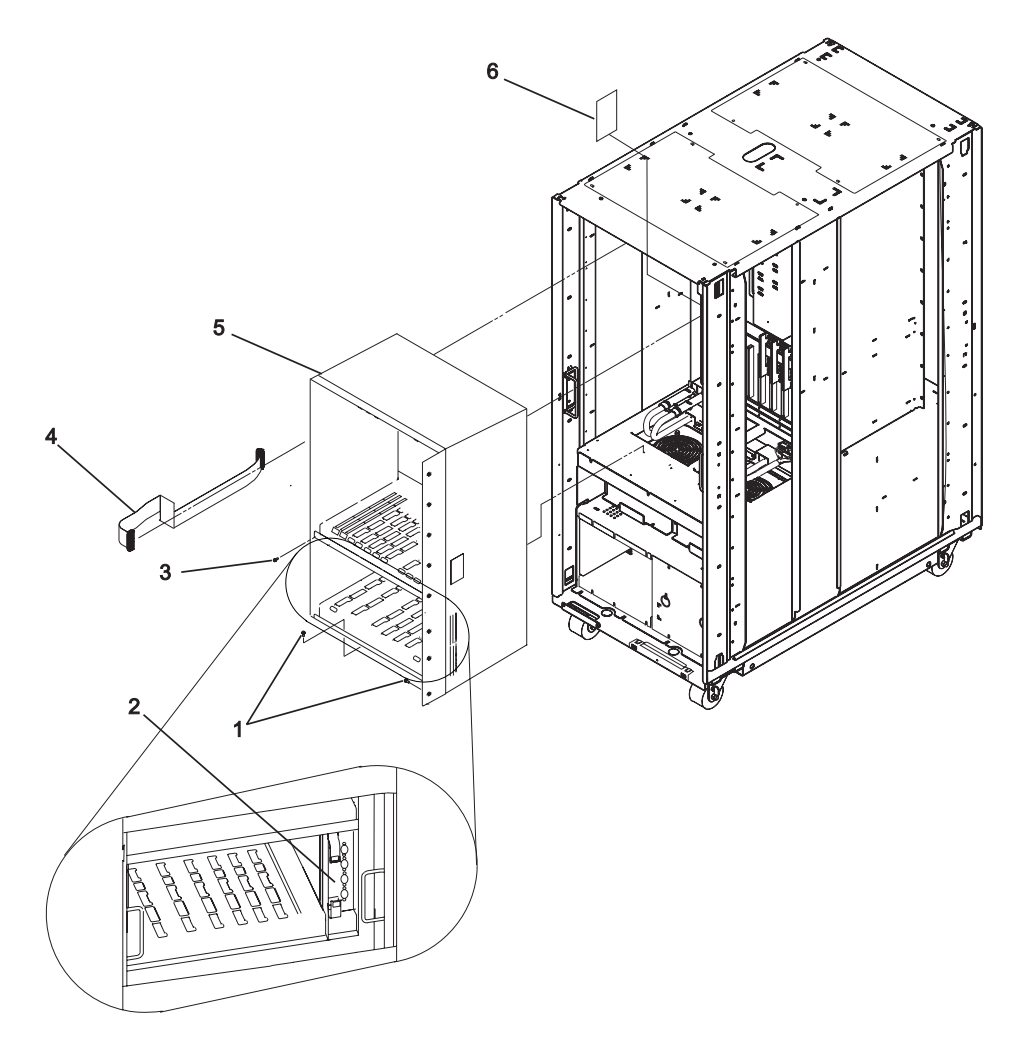

**Note:** For processor card and memory card locations, see ["System Rack Locations](#page-39-0) Rear" [on page 18](#page-39-0).

Parts listings for electronic cards in the system rack are listed in ["Electronic](#page-577-0) Cards" [on page 556.](#page-577-0)
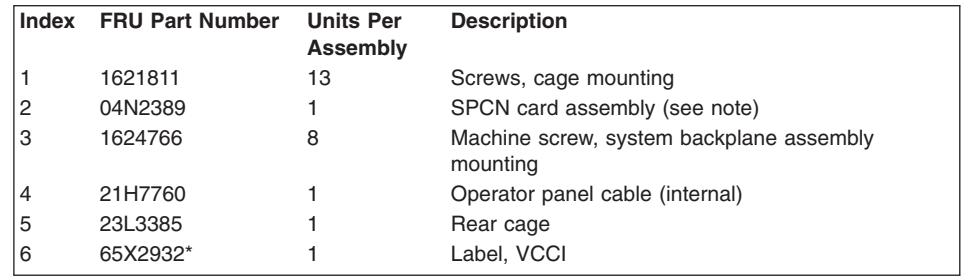

**Note:** For processor card and memory card locations, see ["System Rack Locations](#page-39-0) Rear" [on page 18](#page-39-0).

Parts listings for electronic cards in the system rack are listed in ["Electronic](#page-577-0) Cards" [on page 556](#page-577-0).

# <span id="page-577-0"></span>**Electronic Cards**

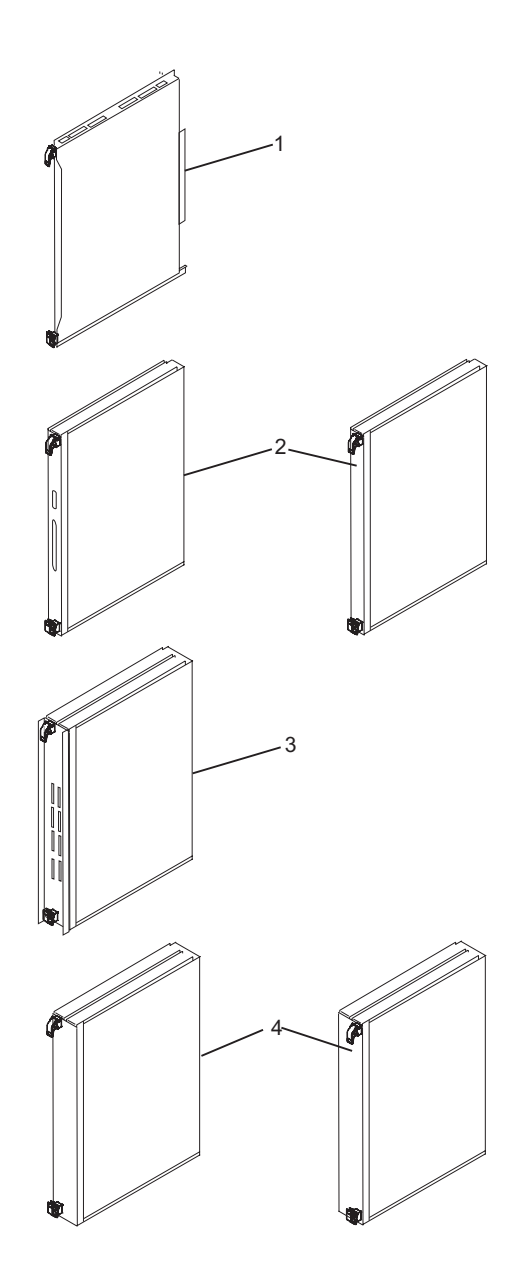

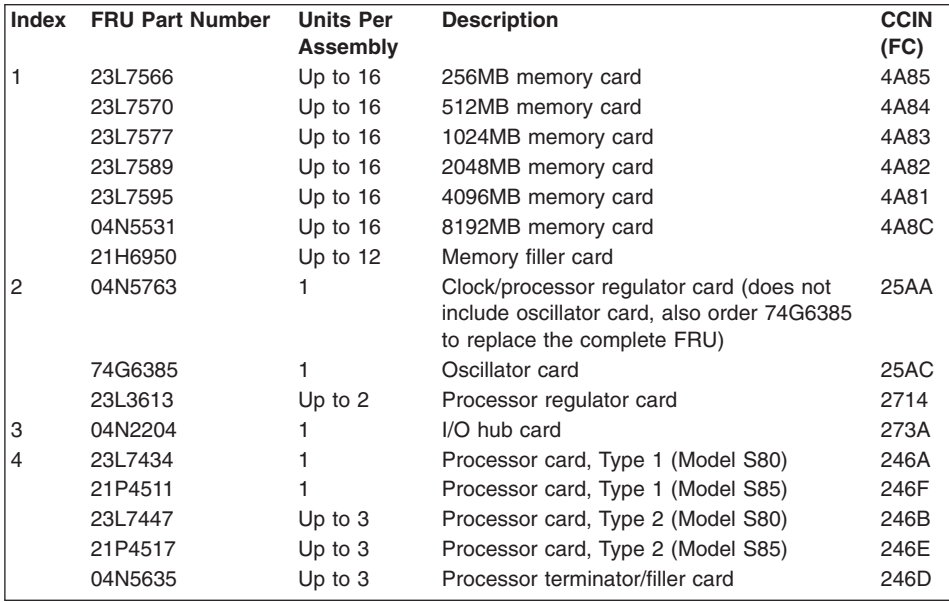

#### **Notes:**

- 1. Refer to ["Models S80 and S85 Locations"](#page-27-0) on page 6 and ["Memory Locations and](#page-48-0) [Ordering Rules"](#page-48-0) on page 27 for location information.
- 2. The part numbers for the electonic cards are printed on labels that are applied to the cards. The numbers on the labels represent the part number, serial number and other information about the card. The format for the label is shown in the following diagram:

11SPPPPPPPYL1xySSSSSSS Part Number Serial Number

**Power Subframe (Rear View, 1 of 3)**

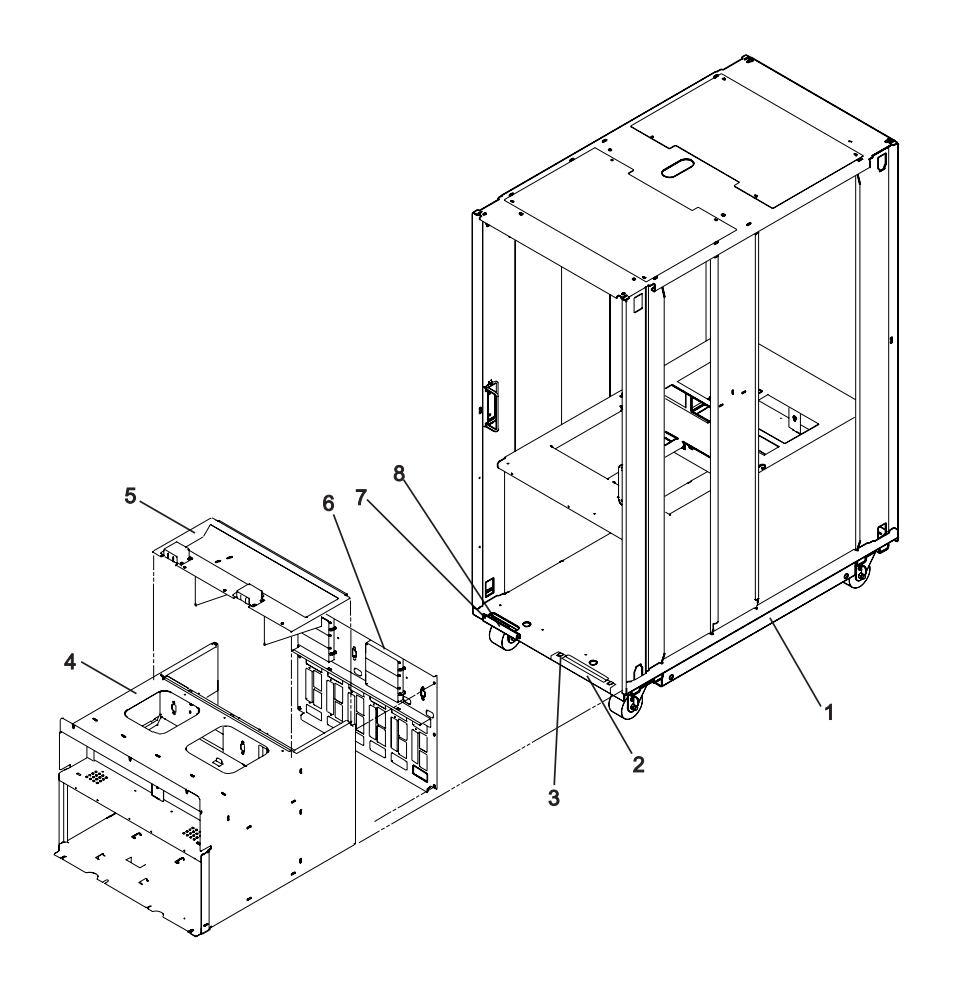

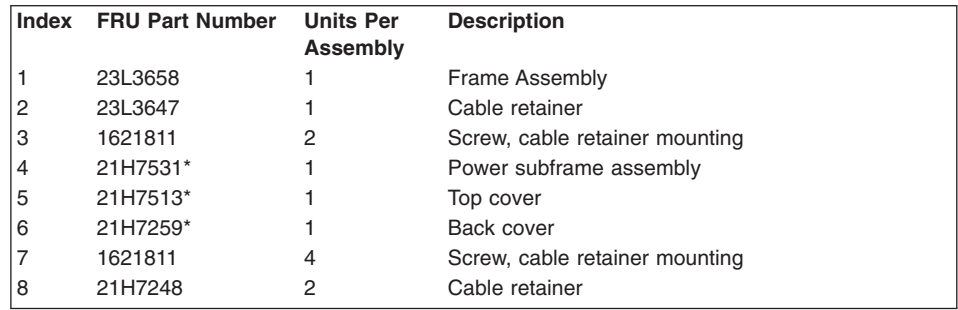

**Power Subframe (Rear View, 2 of 3)**

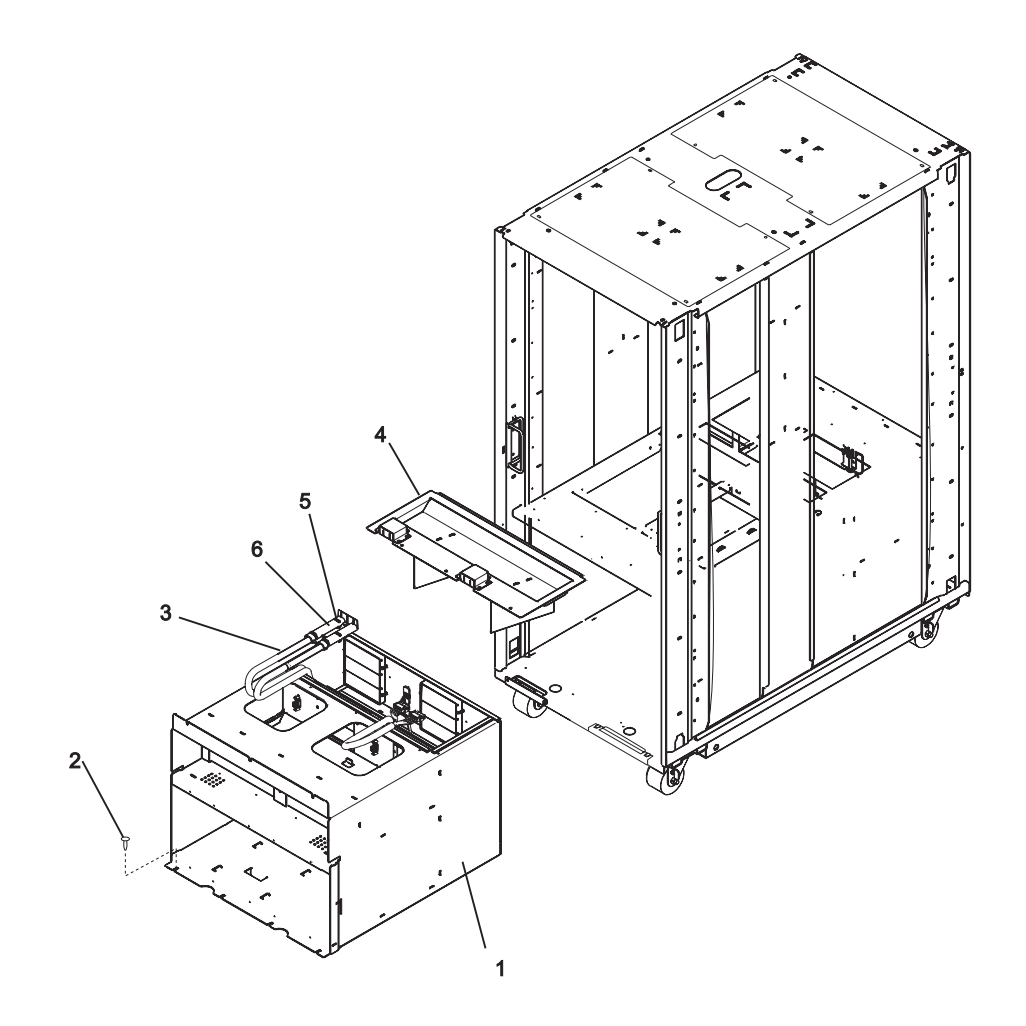

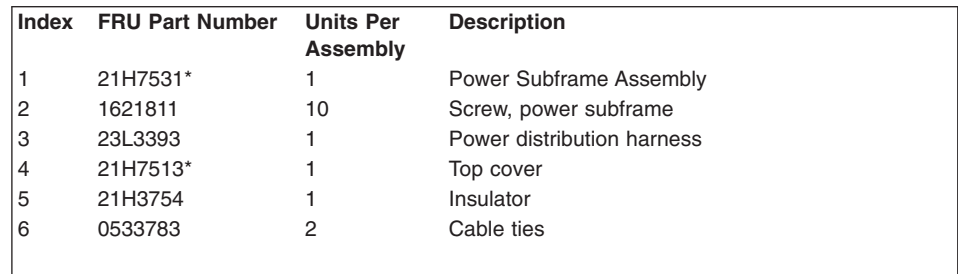

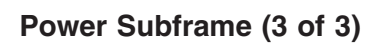

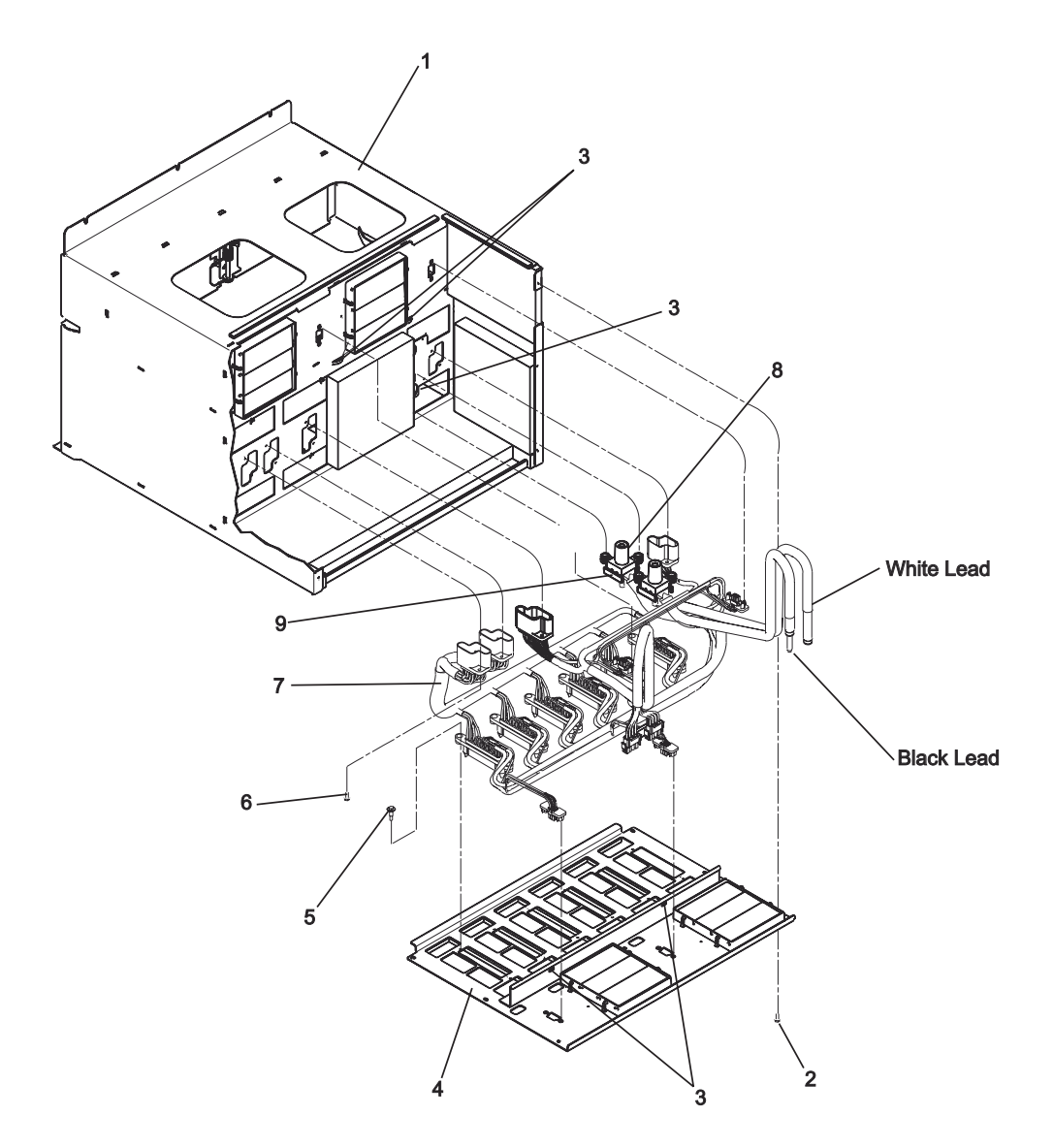

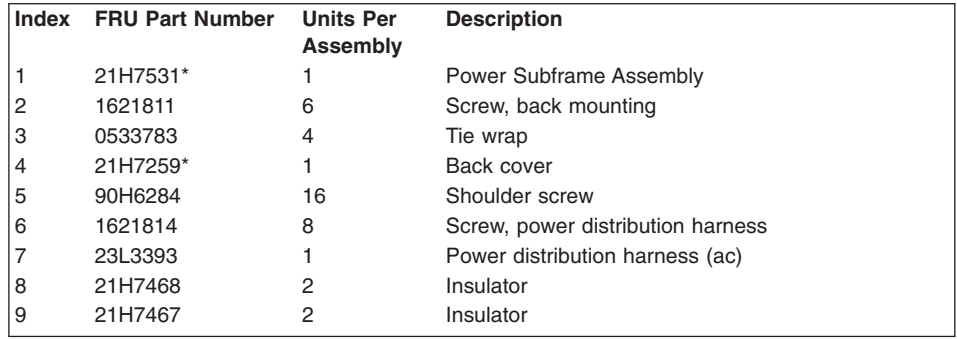

### **I/O Drawer Parts**

This section contains parts information for the I/O drawer.

#### **10 EIA Unit I/O Drawer Parts**

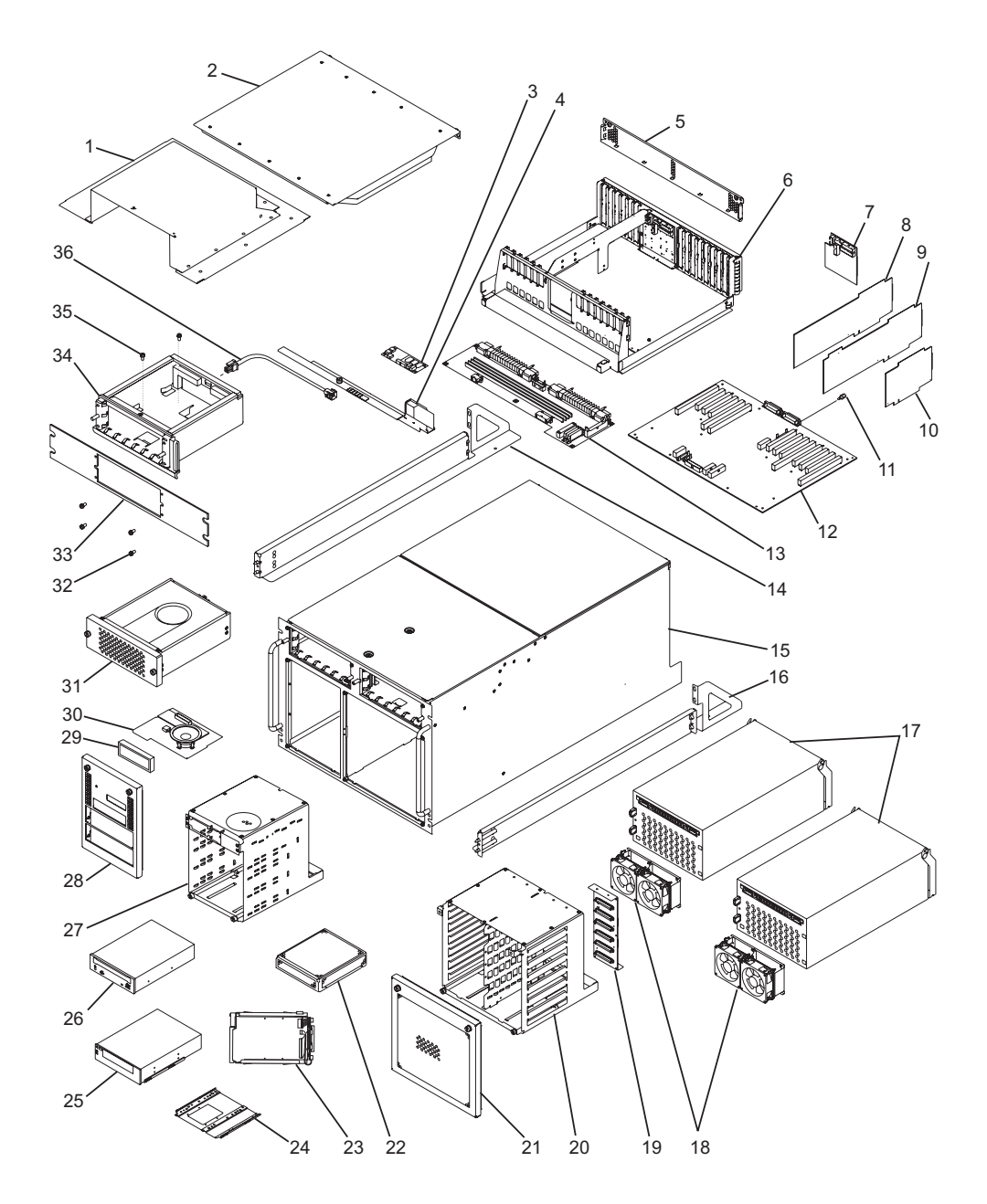

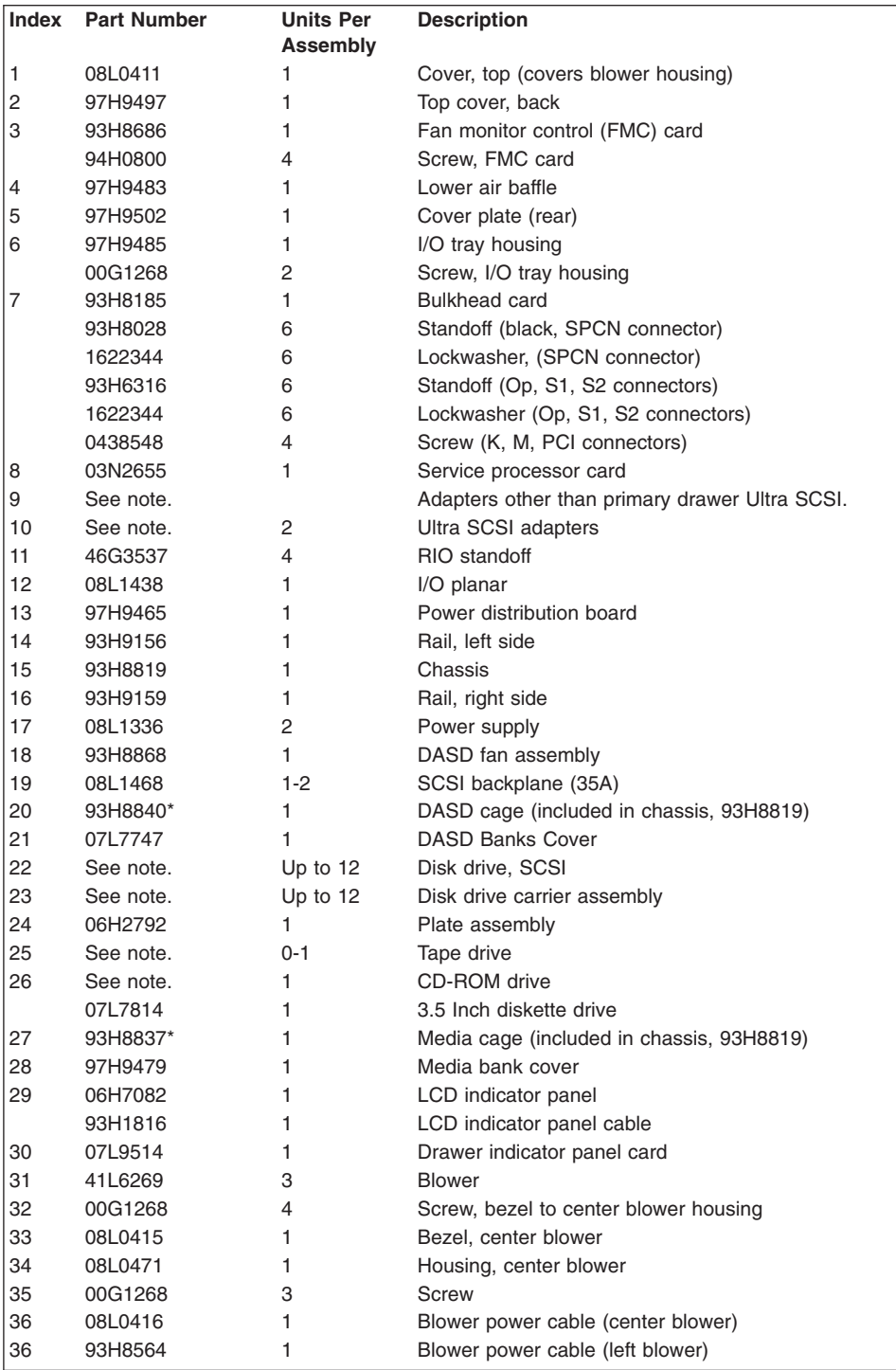

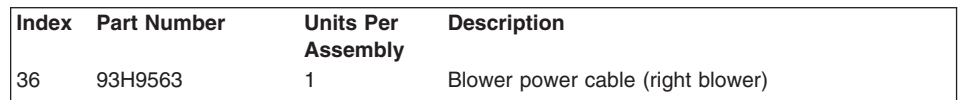

**Note:** See *Diagnostic Information for Multiple Bus Systems* for part numbers.

#### **10 EIA-Unit I/O Drawer Power Cables**

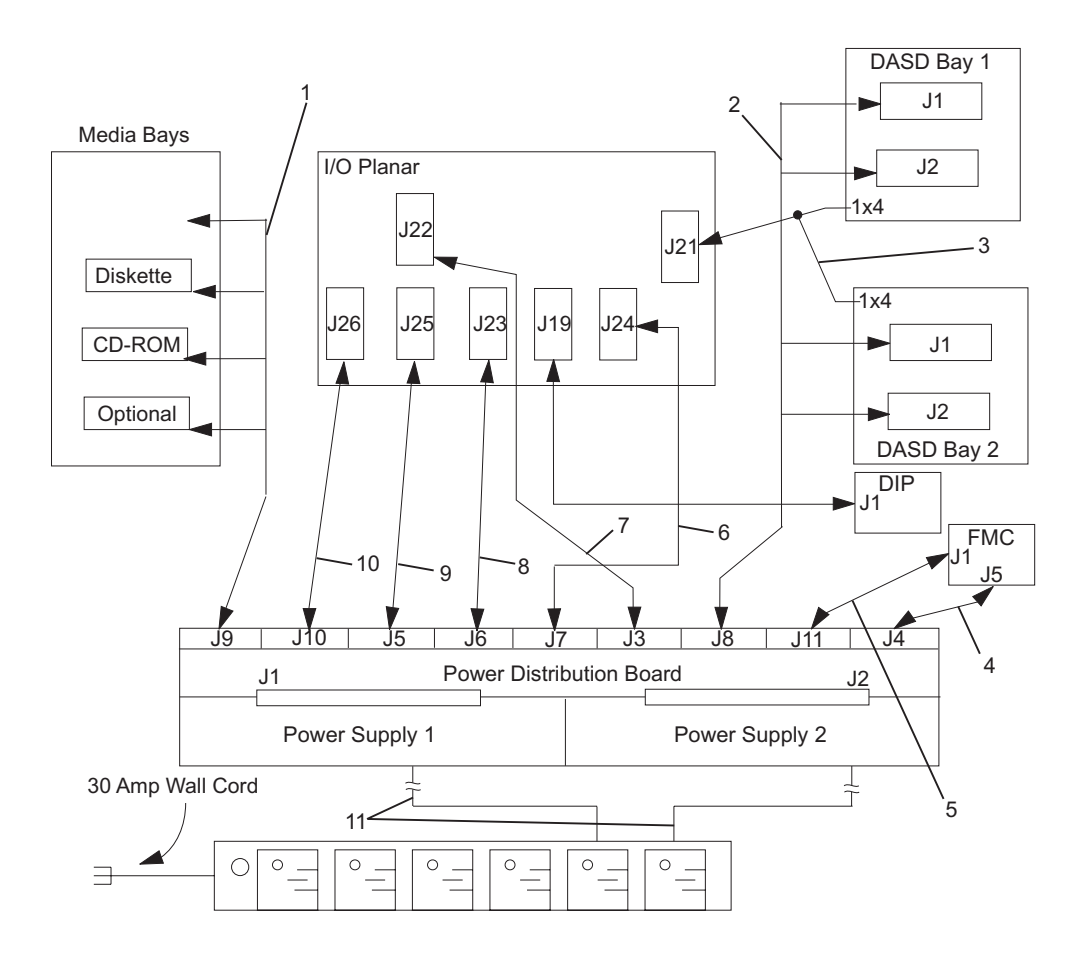

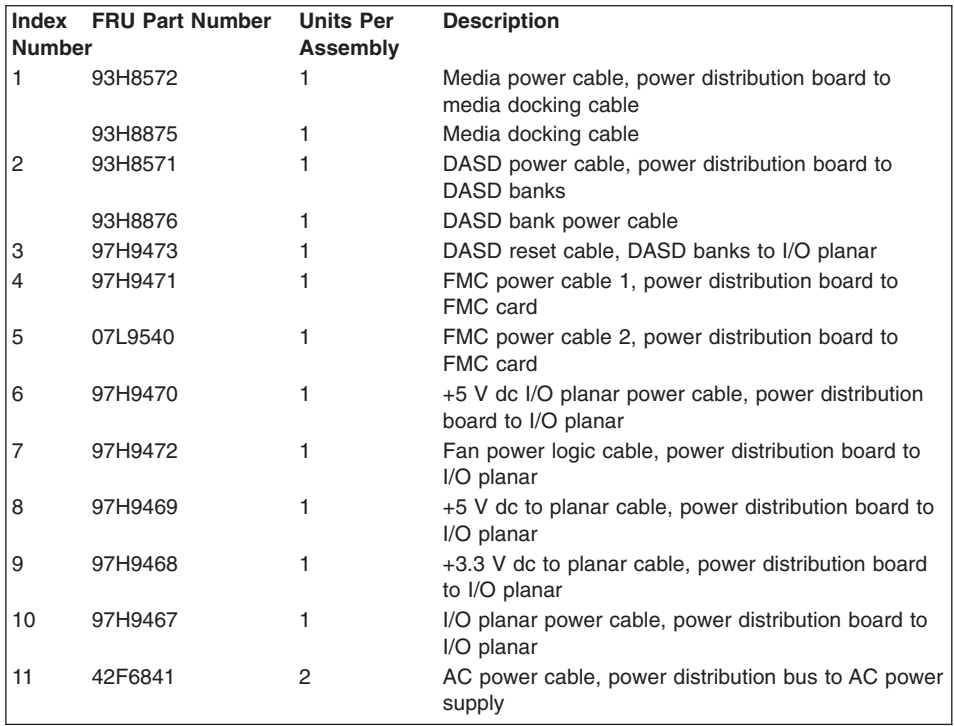

### **I/O Planar to Bulkhead Cabling 10 EIA-Unit Drawers**

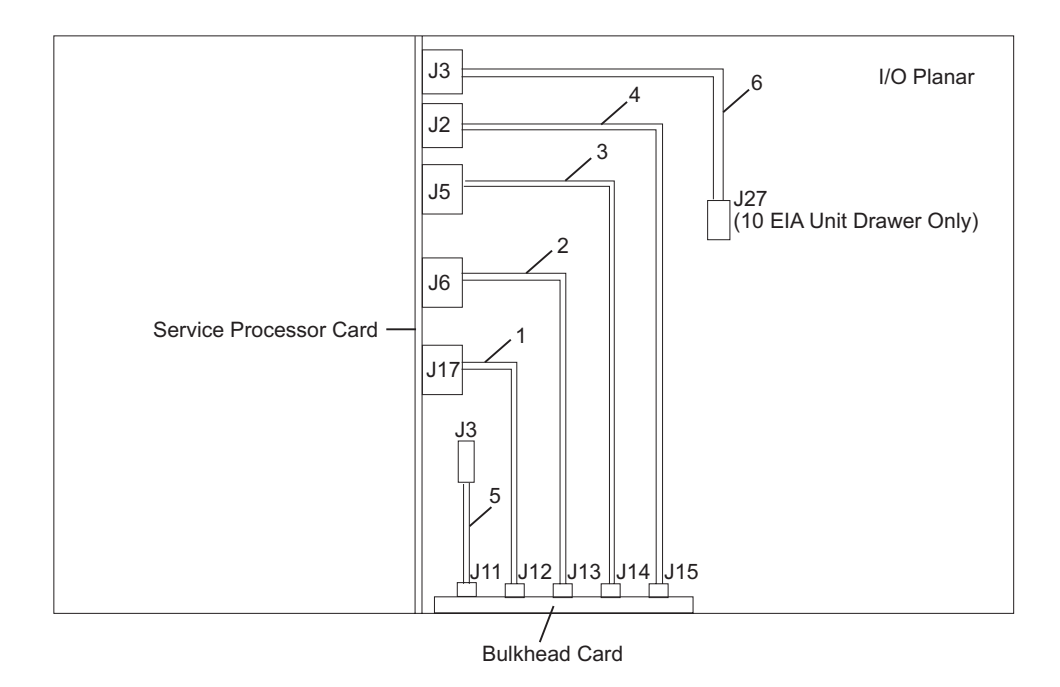

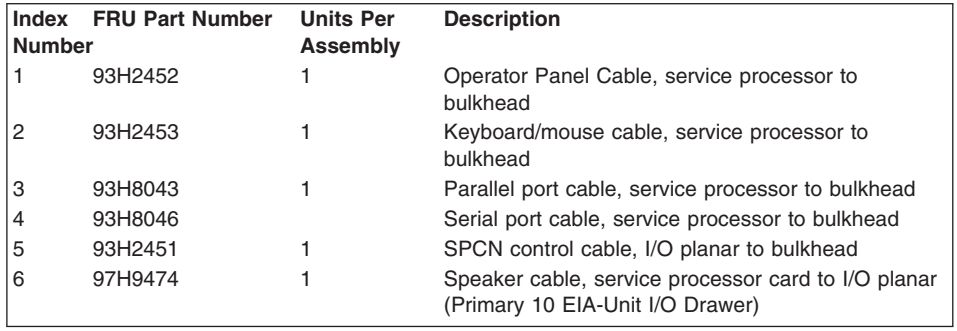

#### **SCSI Signal Cabling 10 EIA-Unit I/O Drawer**

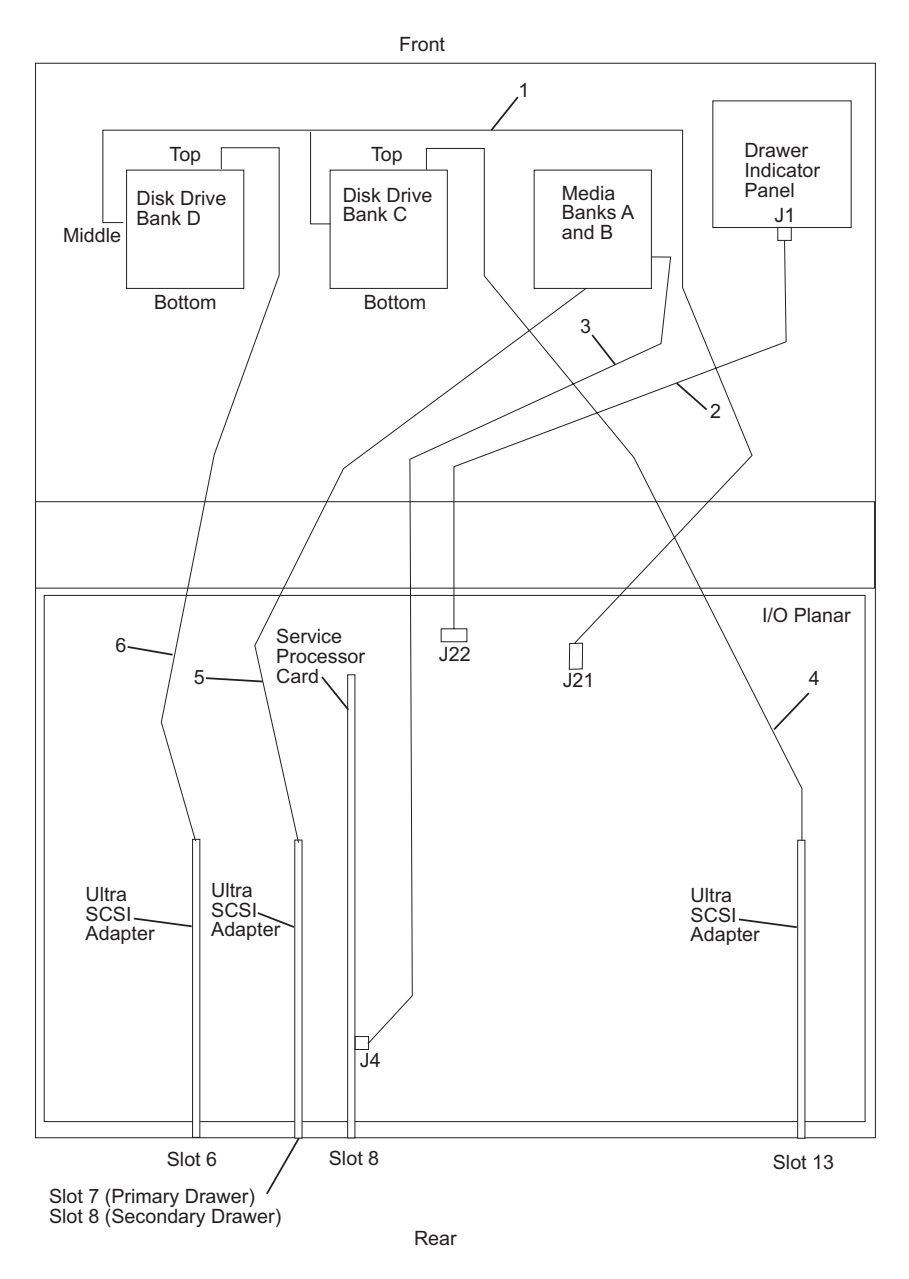

**Note:** The SP System Attachment PCI adapter must be installed in slot 10.

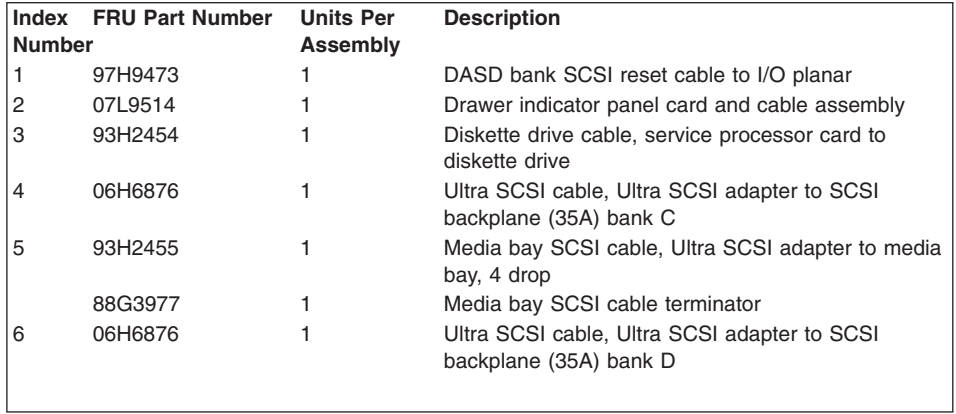

### **I/O Rack Parts**

This section contains parts information for the S80 I/O rack.

#### **I/O Rack Covers**

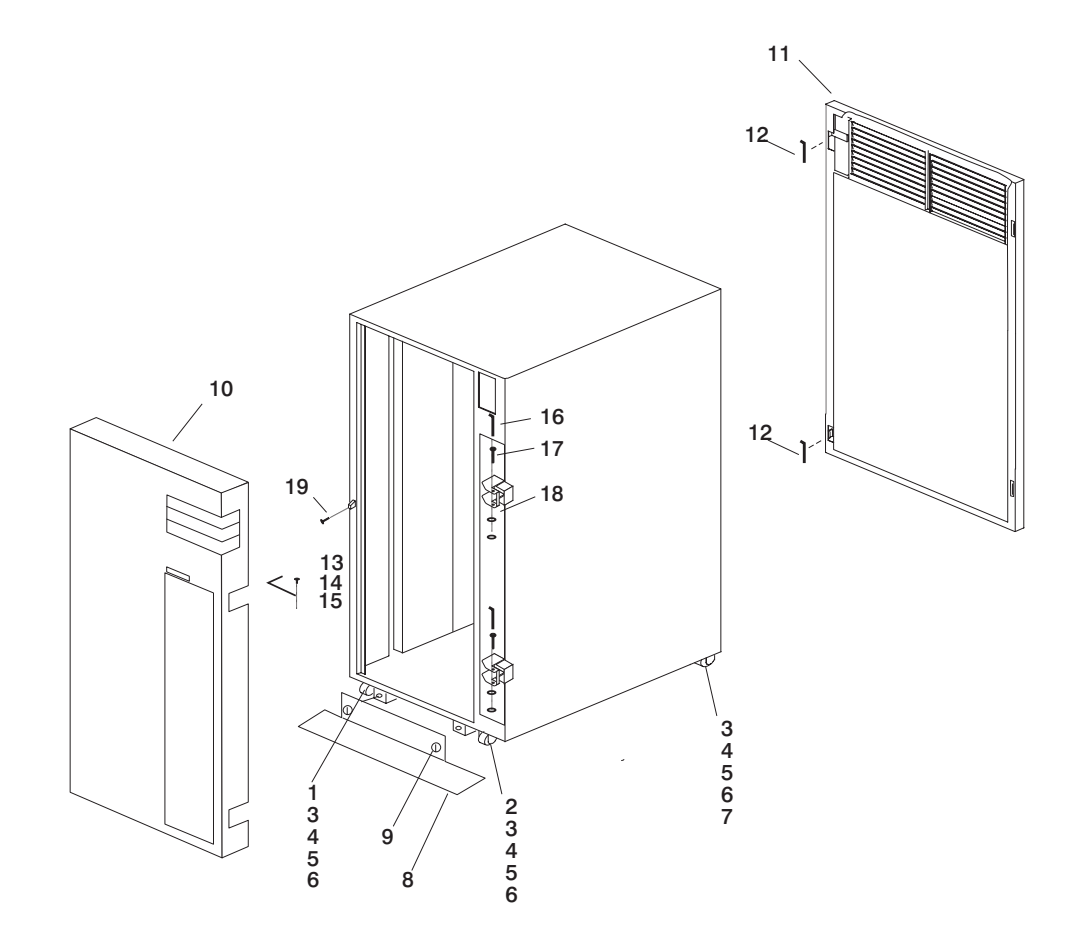

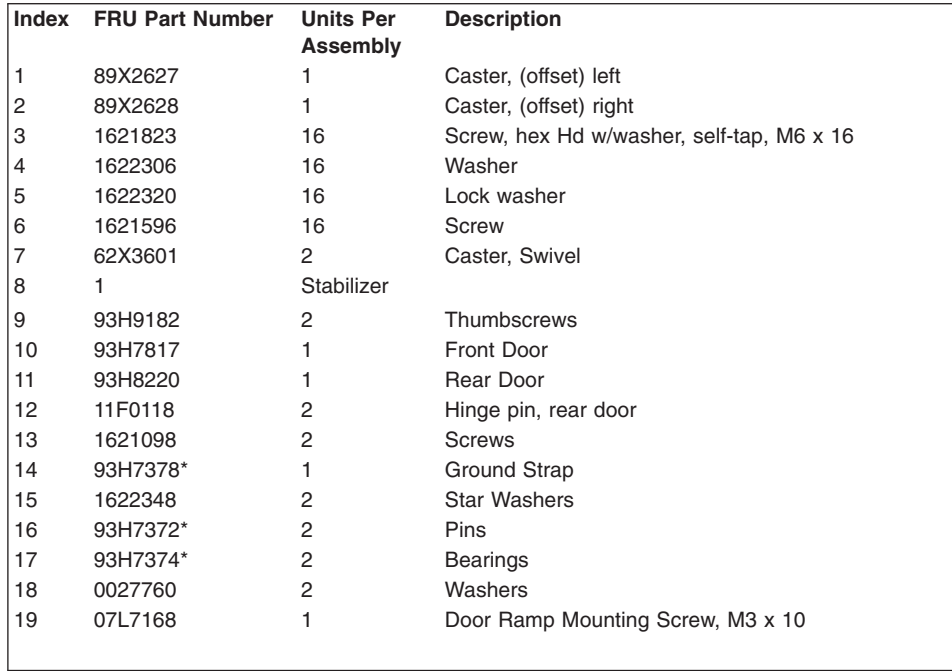

#### **I/O Rack Labels**

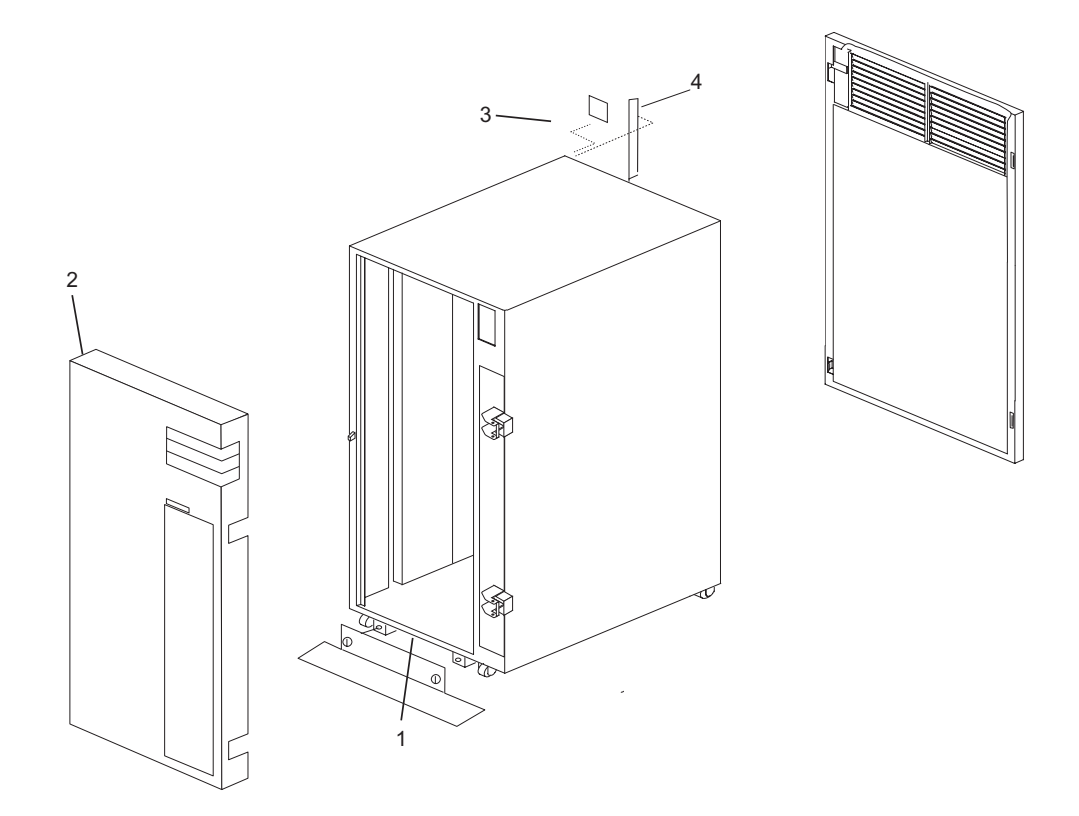

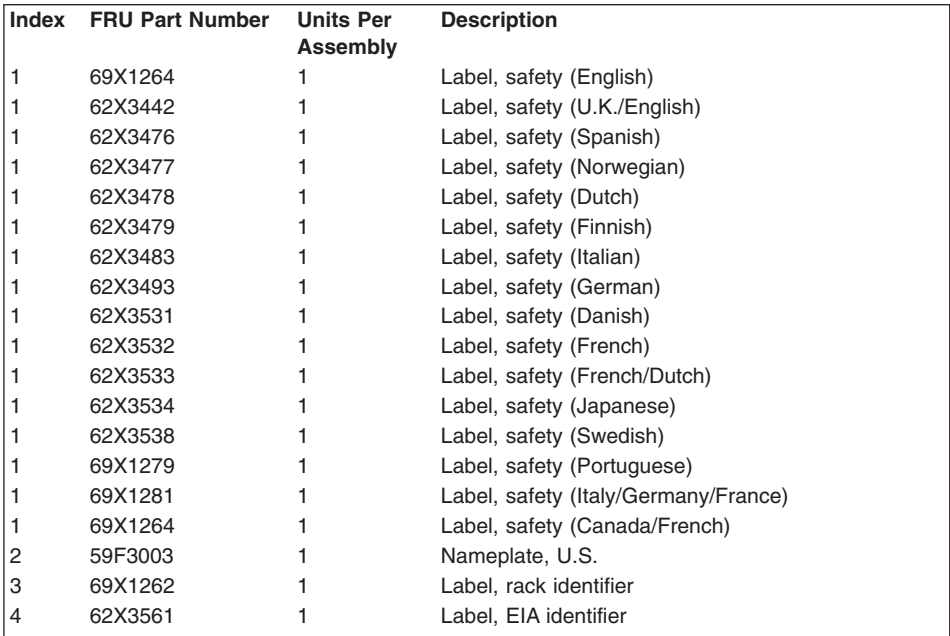

#### **Rails and Front Bezels**

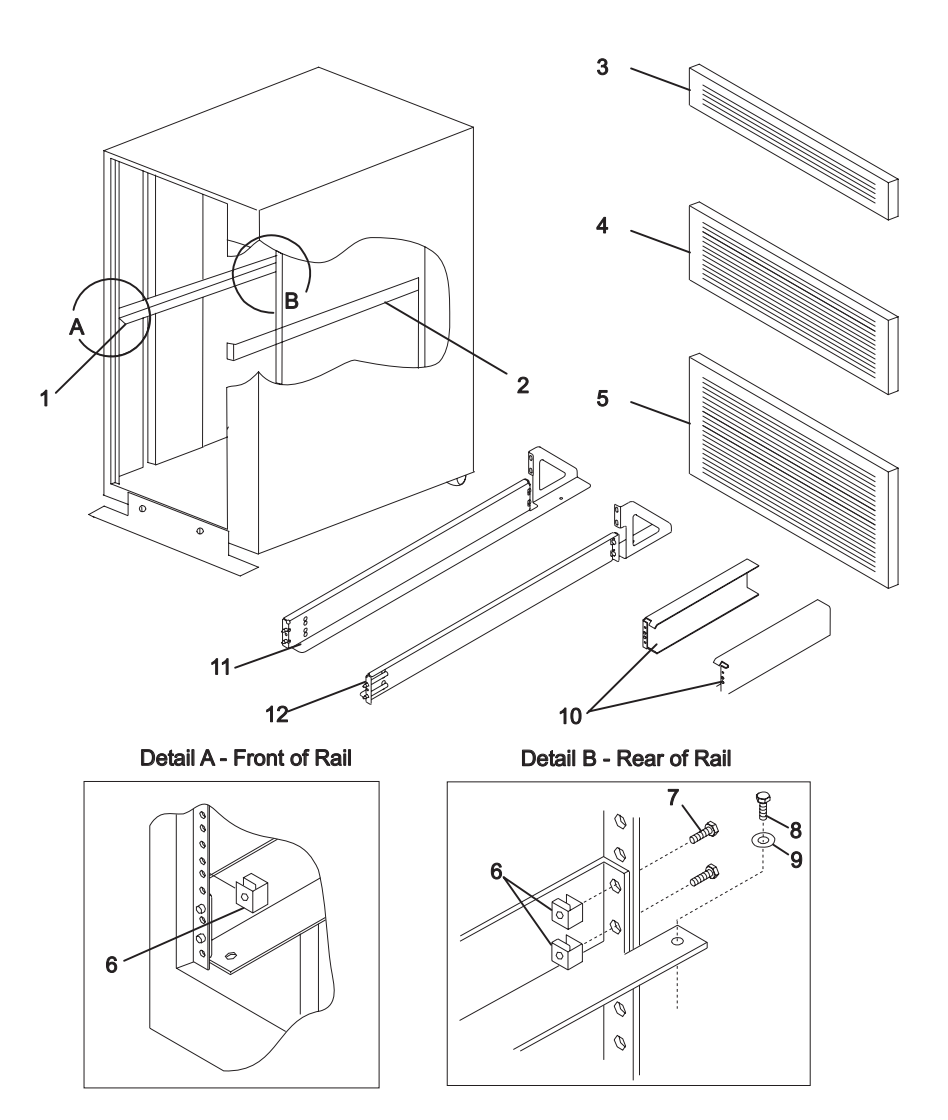

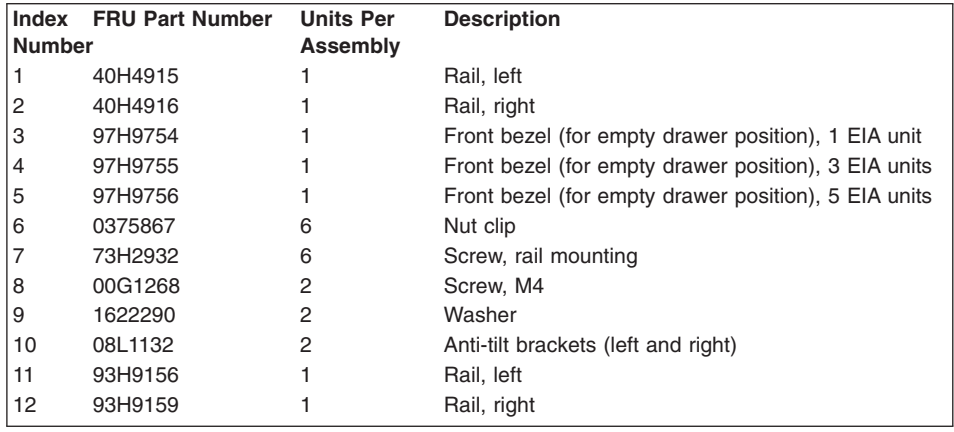

#### **Power Distribution Bus**

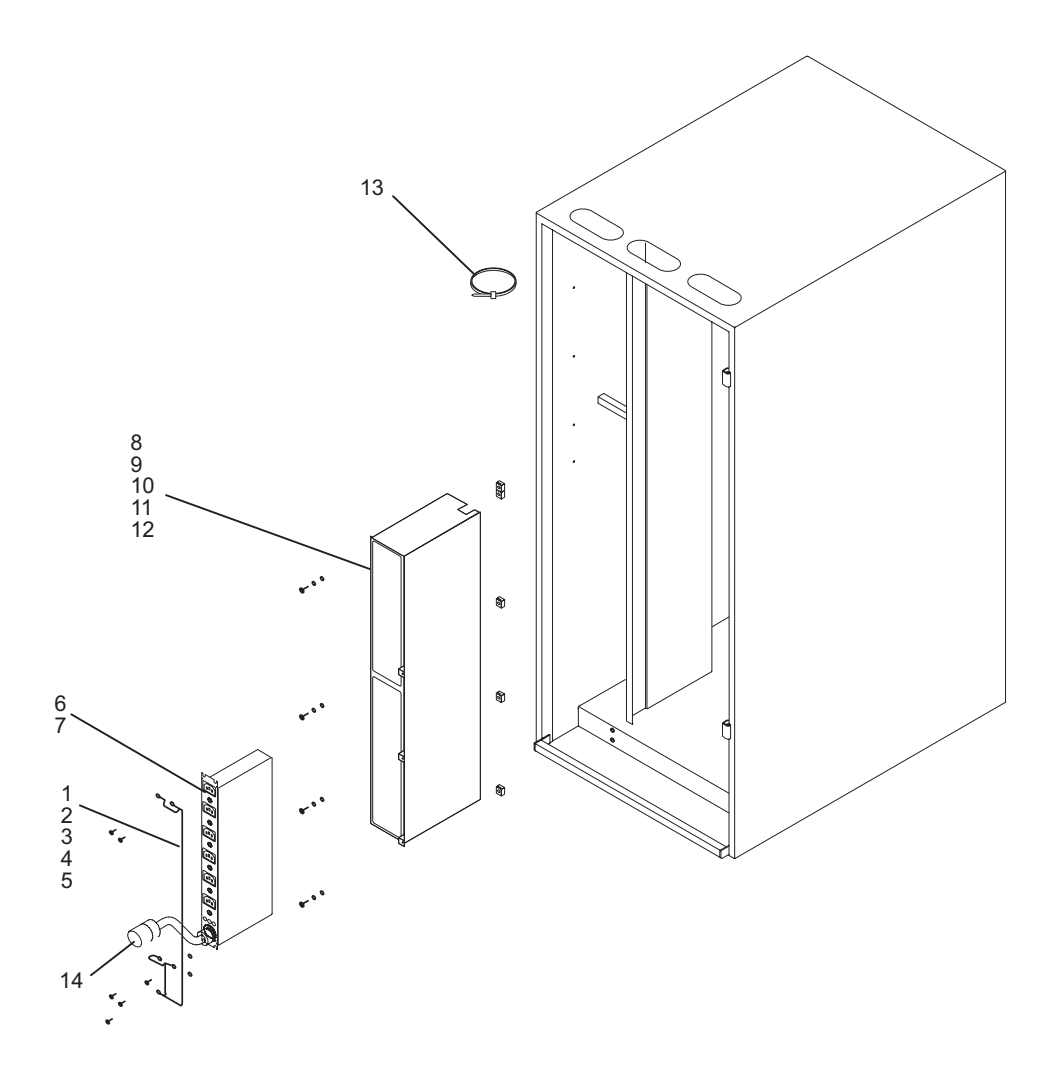

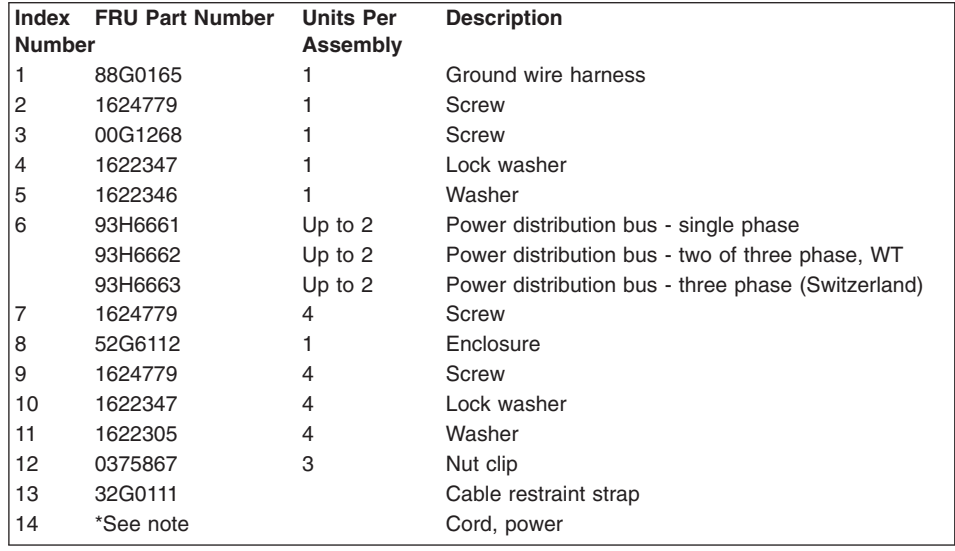

**Note:** See ["Power Cables"](#page-605-0) on page 584 for power cord part numbers.

# **Leveling Feet and Bolt Down Hardware**

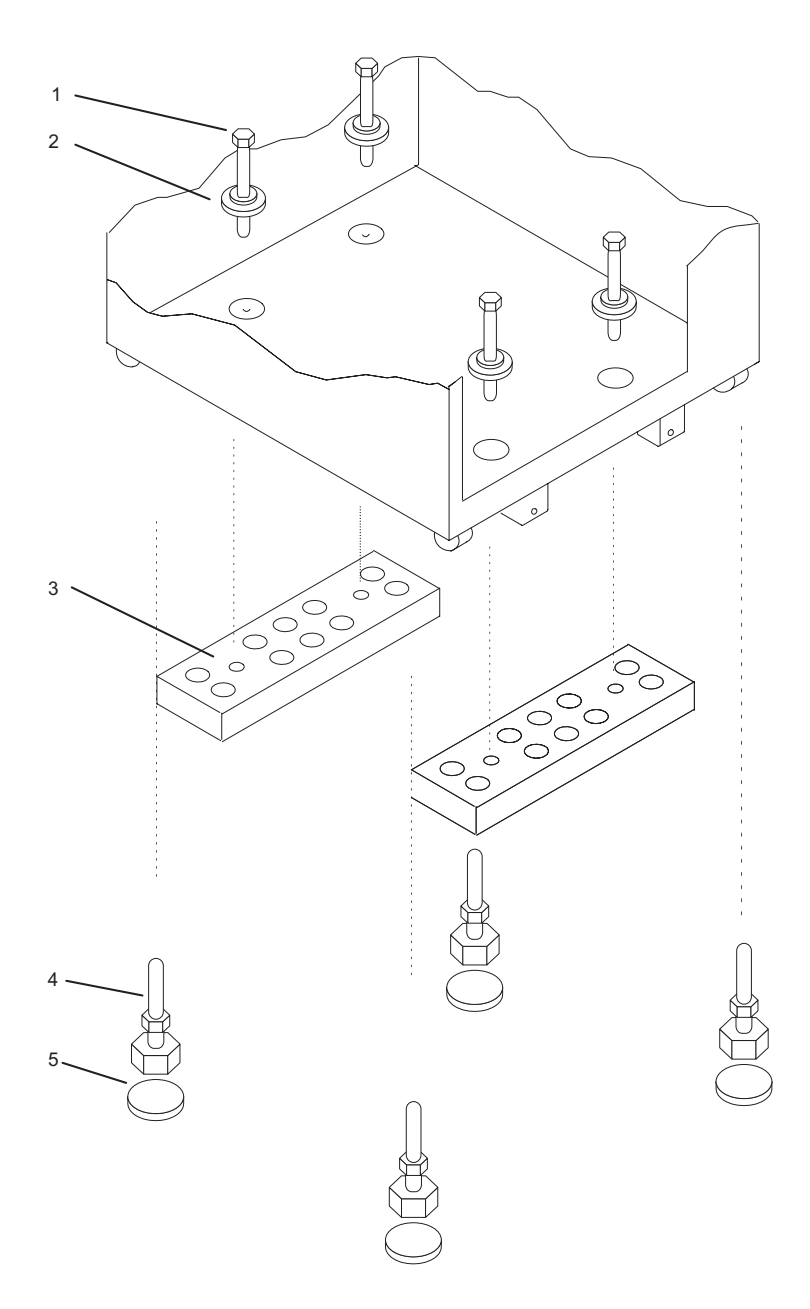

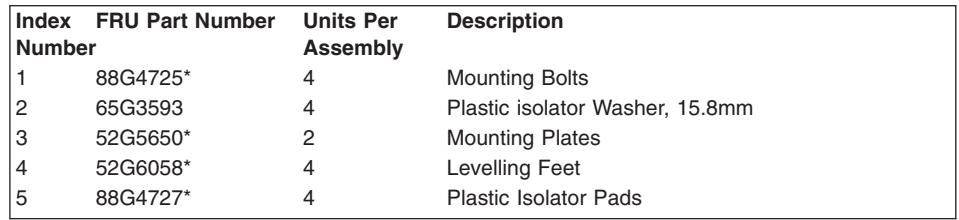

# **Accessory Electrical Outlet Mounting Plates**

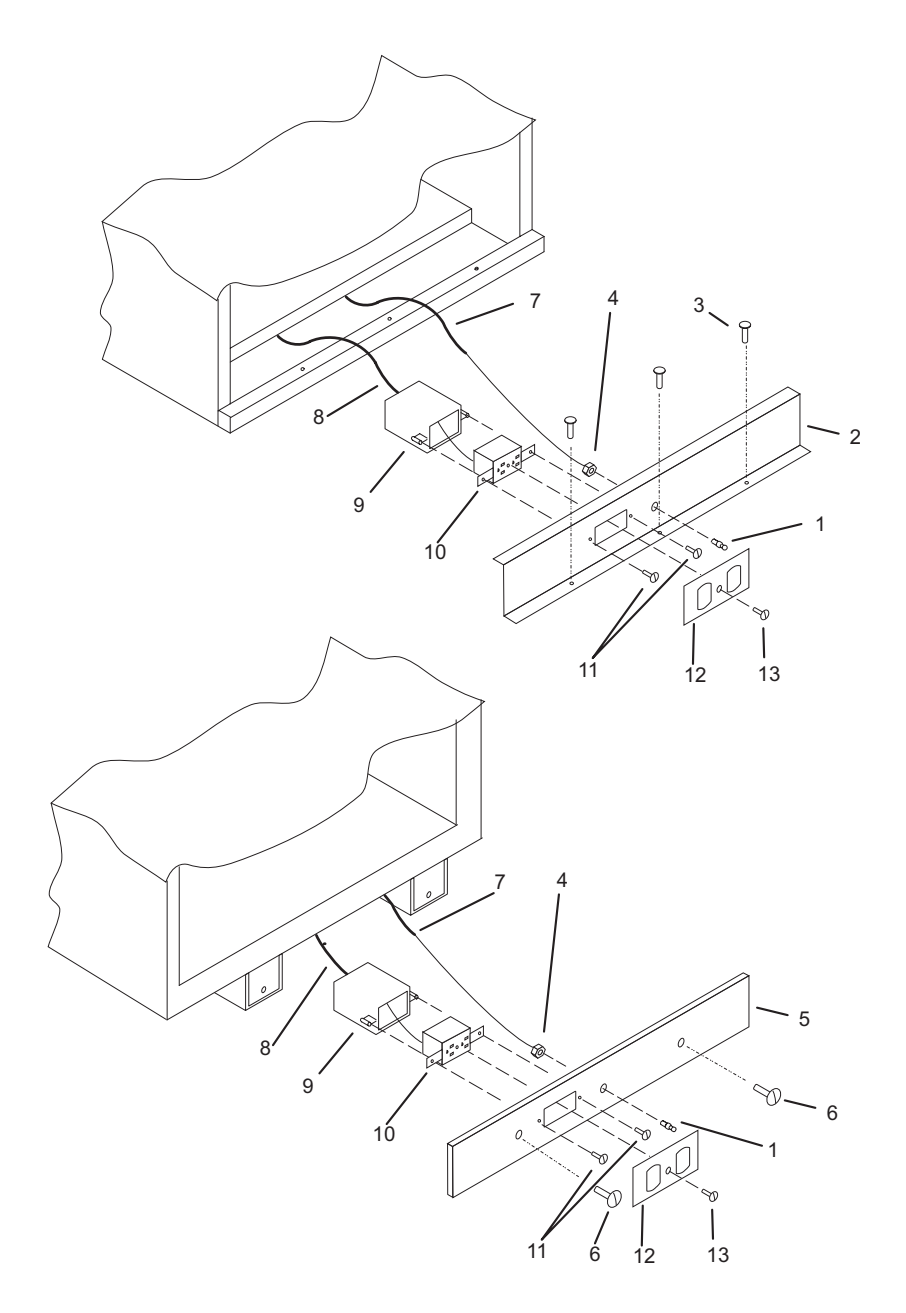

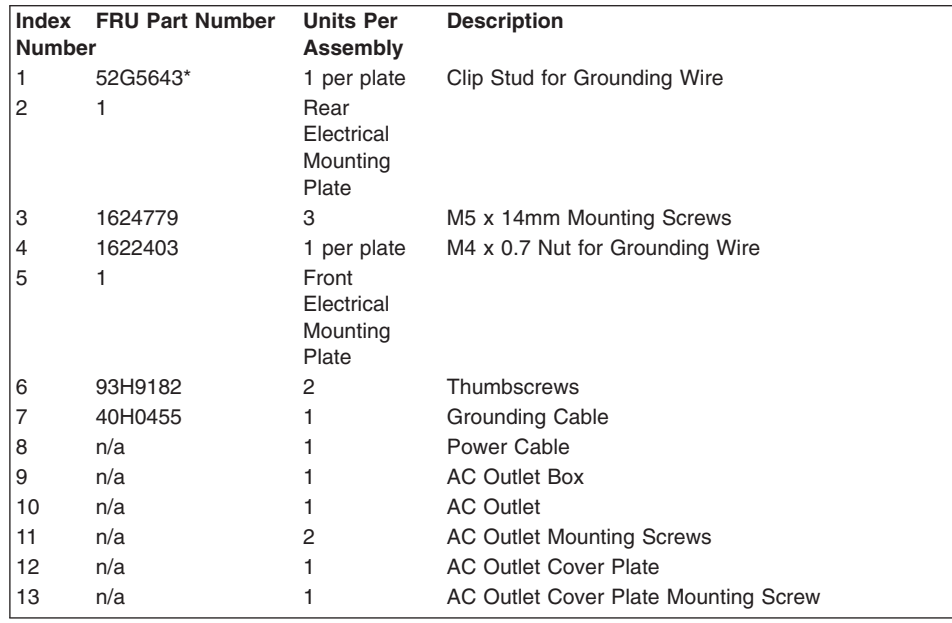

**Note:** Part numbers 8 through 13 in this diagram are customer-supplied and maintained parts. These parts are not FRUs.

### <span id="page-605-0"></span>**Accessories**

#### **Power Cables**

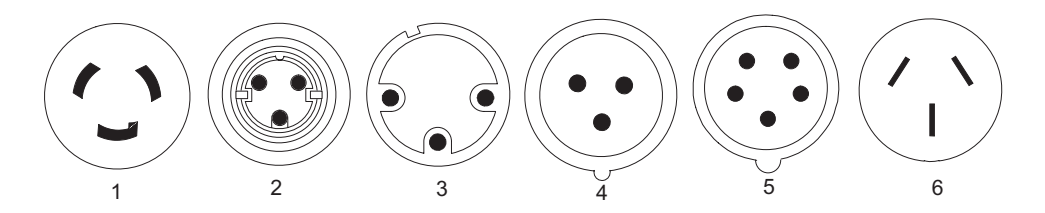

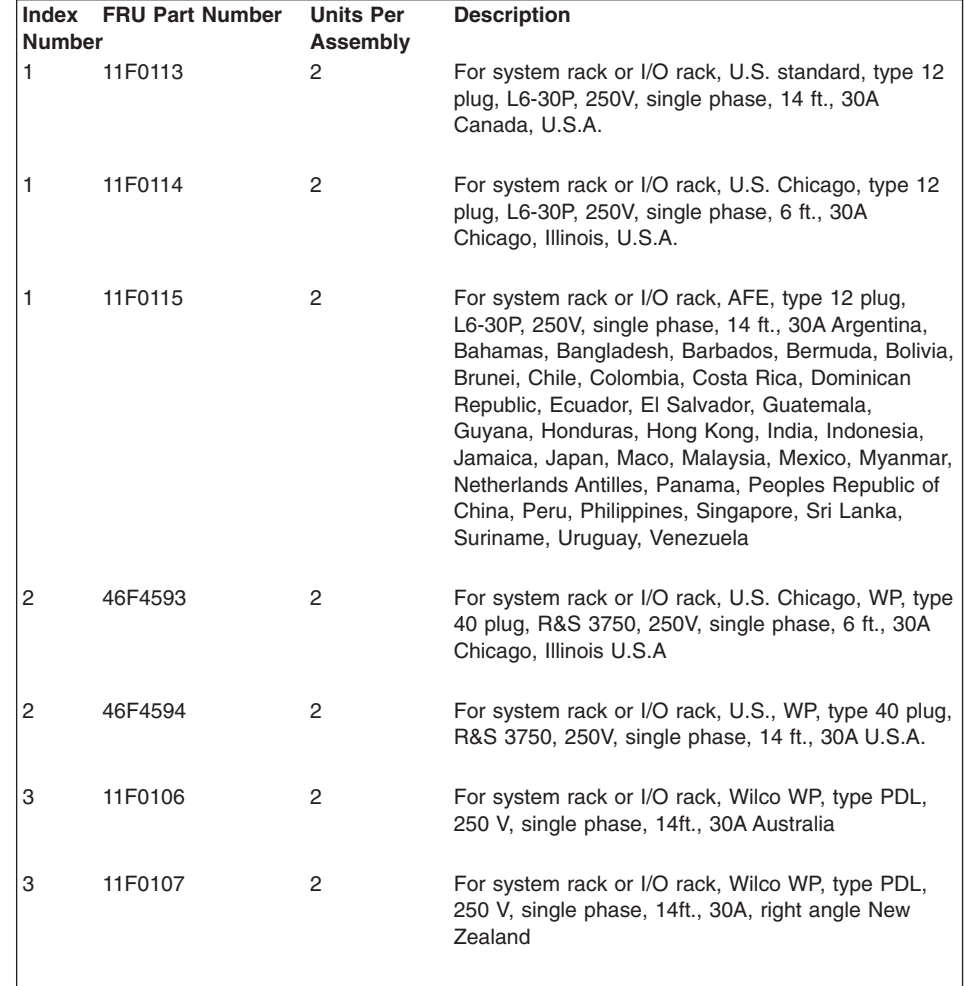

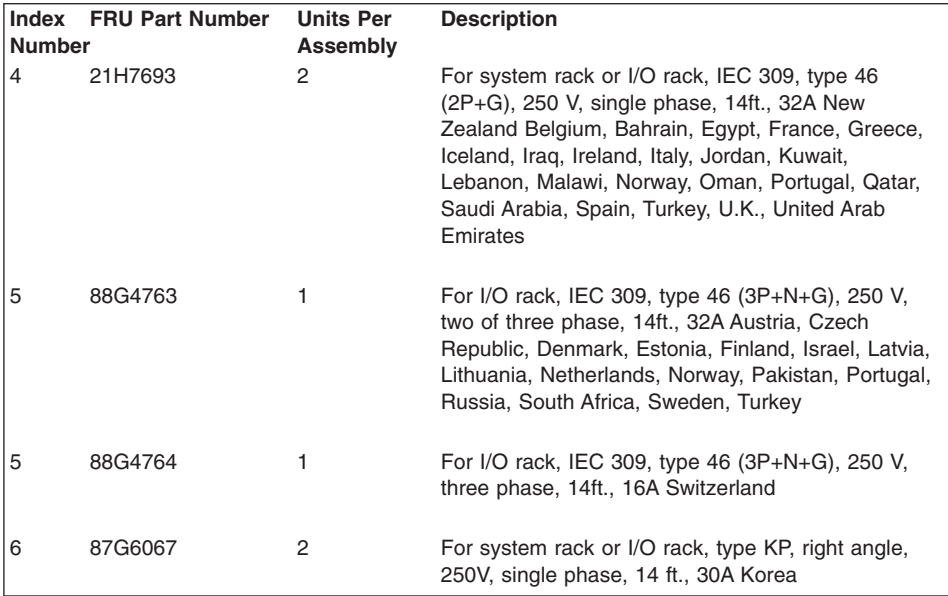

# **Keyboards and Mouse**

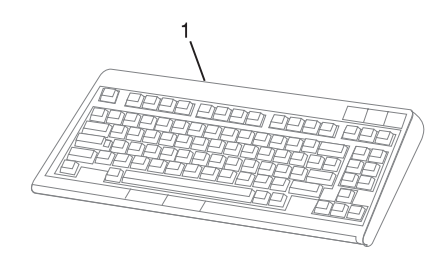

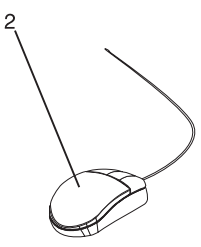

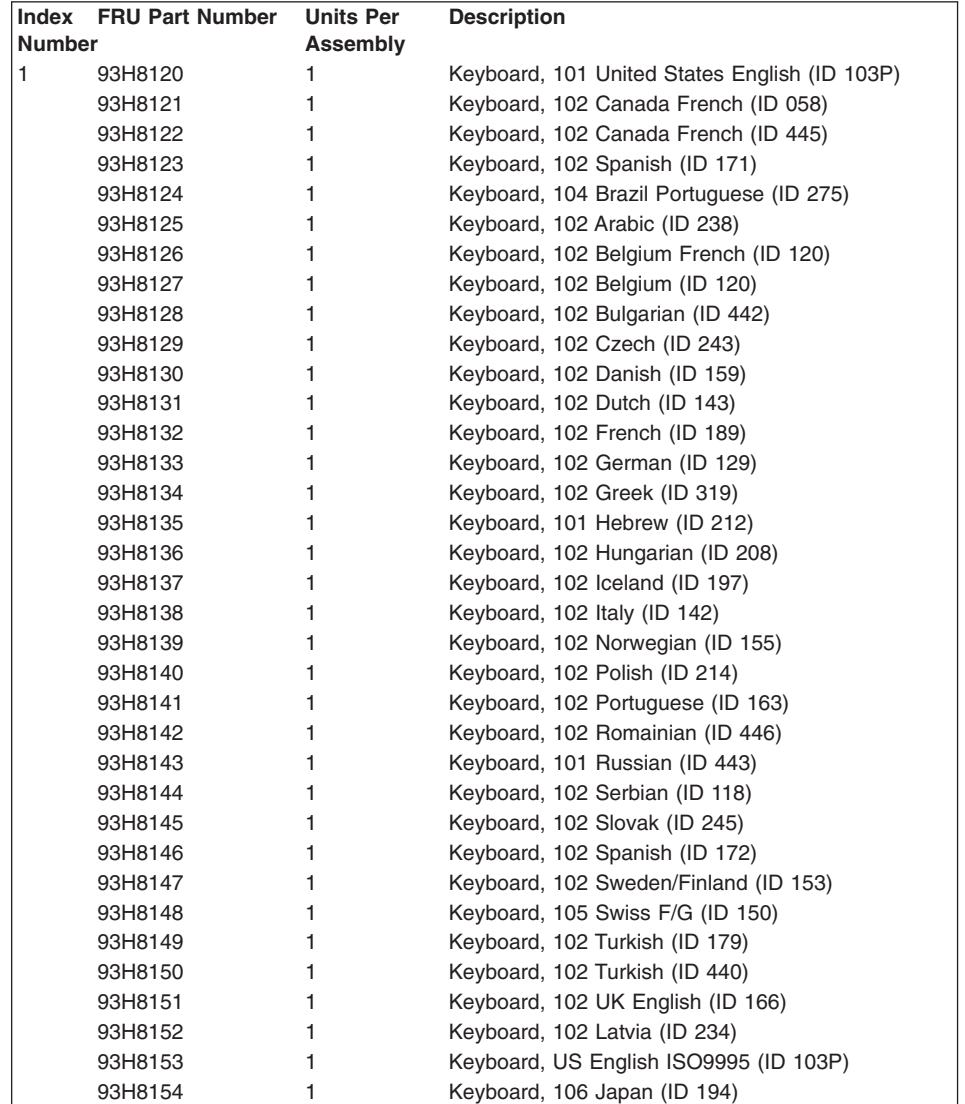

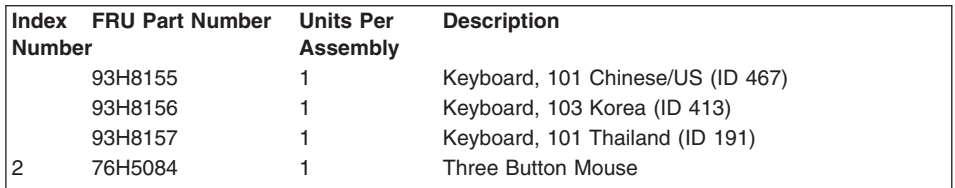

# **Keyboards and Mouse (Black)**

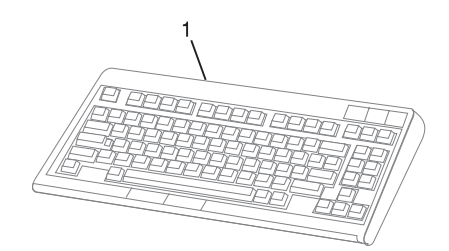

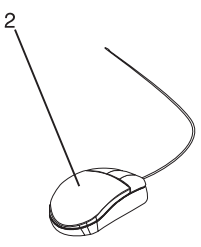

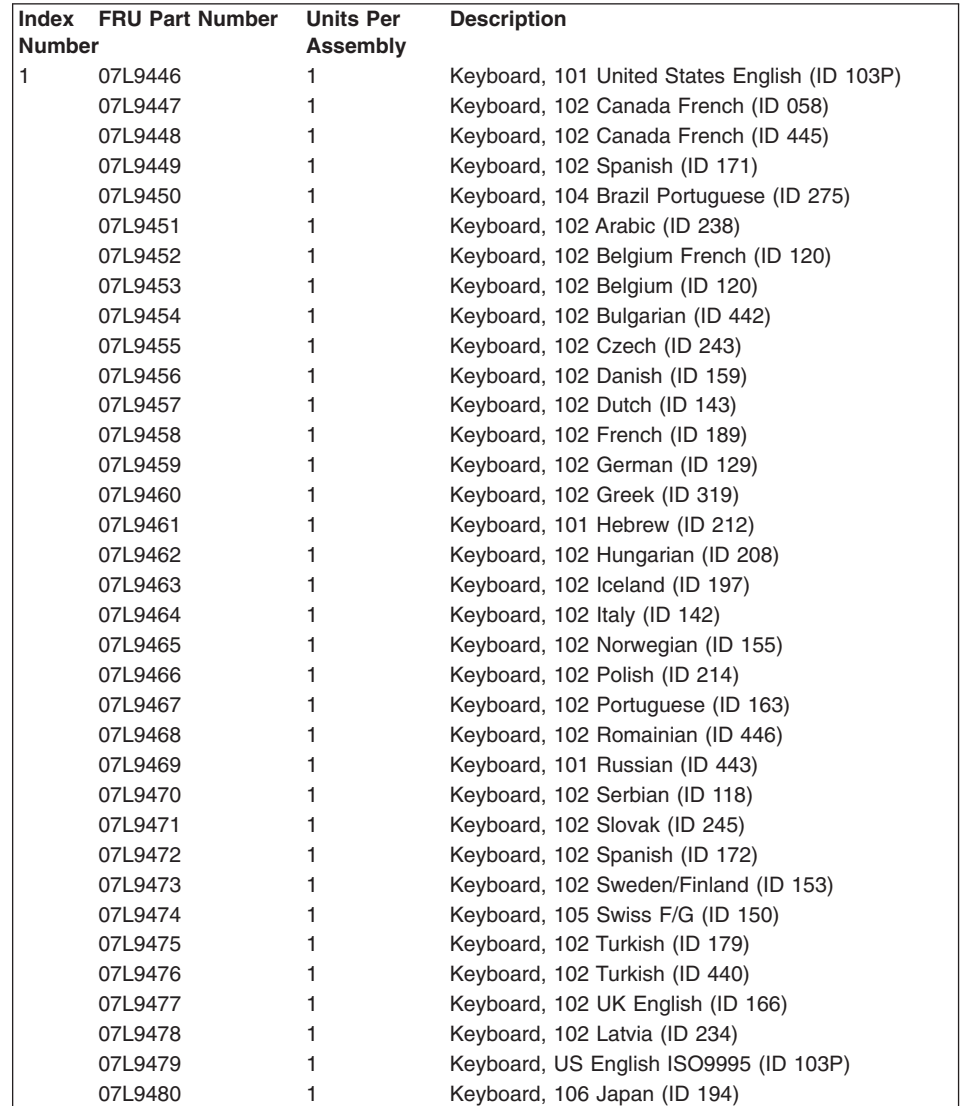

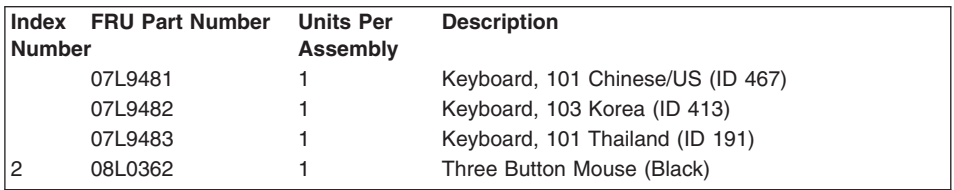
# **Appendix A. Environmental Notices**

## **Product Recycling and Disposal**

This unit contains materials such as circuit boards and connectors with lead that require special handling and disposal at end of life. Before this unit is disposed of, these materials must be removed and recycled or discarded according to applicable regulations. This manual contains specific information on batteries where applicable. This product may contain nickel-cadmium and/or lithium batteries. The battery(s) must be recycled or disposed of properly. Recycling facilities may not be available in your area. In the United States, IBM has established a collection process for reuse, recycling, or proper disposal of used sealed lead acid, nickel cadmium and nickel metal hydride batteries and battery packs from IBM equipment. For information on proper disposal of the nickel cadmium batteries in this product, please contact IBM at 1-800-426-4333. For information on battery disposal outside the United States, contact your local waste disposal facility.

## **Environmental Design**

The environmental efforts that have gone into the design of this system signify IBM's commitment to improve the quality of its products and processes. Some of these accomplishments include the elimination of the use of Class I ozone-depleting chemicals in the manufacturing process and reductions in manufacturing wastes. For more information, contact an IBM account representative.

### **Unit Emissions**

The unit-related emission value is equal to or lower than 70dB(A).

Der Geräuschpegel der Einheit ist kleiner oder gleich 70 db(A).

# **Appendix B. Notices**

This information was developed for products and services offered in the U.S.A.

The manufacturer may not offer the products, services, or features discussed in this document in other countries. Consult the manufacturer's representative for information on the products and services currently available in your area. Any reference to the manufacturer's product, program, or service is not intended to state or imply that only that product, program, or service may be used. Any functionally equivalent product, program, or service that does not infringe any intellectual property right of the manufacturer may be used instead. However, it is the user's responsibility to evaluate and verify the operation of any product, program, or service.

The manufacturer may have patents or pending patent applications covering subject matter described in this document. The furnishing of this document does not give you any license to these patents. You can send license inquiries, in writing, to the manufacturer.

**The following paragraph does not apply to the United Kingdom or any country where such provisions are inconsistent with local law:** THIS MANUAL IS PROVIDED ″AS IS″ WITHOUT WARRANTY OF ANY KIND, EITHER EXPRESSED OR IMPLIED, INCLUDING, BUT NOT LIMITED TO, THE IMPLIED WARRANTIES OF NON-INFRINGEMENT, MERCHANTABILITY OR FITNESS FOR A PARTICULAR PURPOSE. Some states do not allow disclaimer of express or implied warranties in certain transactions; therefore, this statement may not apply to you.

This information could include technical inaccuracies or typographical errors. Changes are periodically made to the information herein; these changes will be incorporated in new editions of the publication. The manufacturer may make improvements and/or changes in the product(s) and/or the program(s) described in this publication at any time without notice.

Information concerning products made by other than the manufacturer was obtained from the suppliers of those products, their published announcements, or other publicly available sources. The manufacturer has not tested those products and cannot confirm the accuracy of performance, compatibility or any other claims related to products made by other than the manufacturer. Questions on the capabilities of products made by other than the manufacturer should be addressed to the suppliers of those products.

# **Appendix C. Operator Panel Function Codes**

The operator panel is used to control the system power and other functions. This appendix describes operator panel function codes.

## **System Rack Operator Panel**

The following diagram shows the locations of the operator panel display and the operator panel pushbuttons.

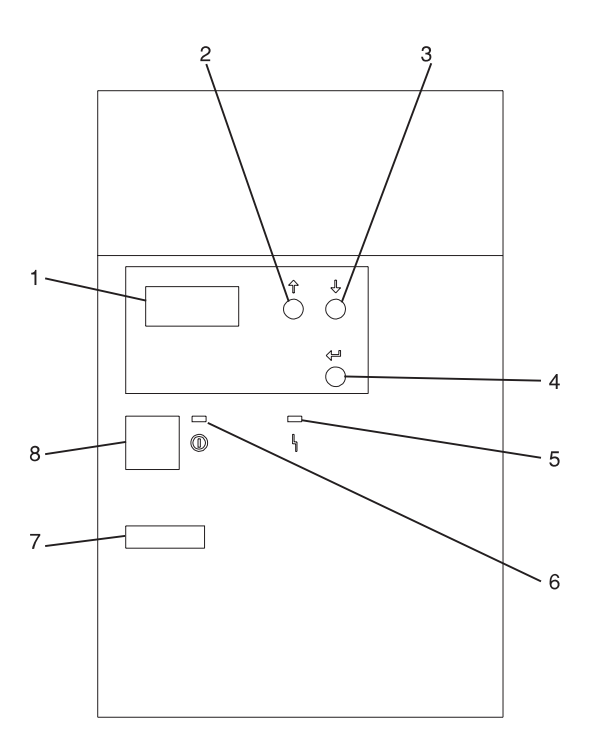

- **1** Operator Panel Display
- **2** Scroll Up Pushbutton
- **3** Scroll Down Pushbutton
- **4** Enter Pushbutton
- **5** Attention LED
- **6** Power-On LED
- **7** Serial Number<br>**8** Power Pushbur
- **8** Power Pushbutton

# **Function Code Table**

The following table lists theoperator panel functions and descriptions. For details about the function, see ["Operator Panel Function Code Descriptions"](#page-619-0) on page 598.

#### **Notes:**

- 1. The x can be any number 0 through 9, any letter A through F, or a blank.
- 2. If the function was being performed by the customer, verify why the function was selected and if it is complete.
- 3. If you cannot change the Function/Data display or complete the selected function, go to ″Starting Point for All Problems″ in the Problem Analysis information for your system.
- 4. Bold function codes indicate supported codes for trained service personnel.

| <b>Function Code</b>                        | <b>Function Selected</b>                                                                                                    |
|---------------------------------------------|----------------------------------------------------------------------------------------------------|
| 01 xxxx xxxx                                | Pressing the Enter button toggles between:                                                                                                    |
|                                             | Display the currently selected IPL type.<br>٠                                                                                                    |
|                                             | • Display the currently selected IPL speed override for the next<br>IPL.                                                                                                    |
| 02 xxxx xxxx                                | Pressing the Enter button once allows selection of the IPL<br>types A or B                                                                                                    |
|                                             | Attention: IPL types C and D are for trained service<br>personnel only and may cause data loss if used improperly.                                                                                                    |
|                                             | • Pressing the Enter button twice allows selection of an IPL<br>speed override for the next IPL. Subsequent IPLs are<br>performed at the system selected speed.                                                                                               |
| 03 xxxx xxxx                                | Start an IPL and load the system. The IPL uses the selected<br>IPL options.<br>Note: This may cause the system to power off and then back<br>on.                                                                                                    |
| 04 xxxx xxxx                                |                                                                                                    |
|                                             | Lamp test; all displays and indicators are switched on.                                                                                                    |
| 05 xxxx xxxx                                | Informational System Power Control Network (SPCN) system<br>reference code (SRC); displays an SRC on the operator panel.<br>Note: Function 5 reference codes will only be displayed if the<br>function code is changed from the default function 11 position. |
| 06 xxxx xxxx                                | Reserved                                                                                                    |
| <b>07 xxxx xxxx</b>                         | Attention: This function allows concurrent maintenance to be<br>performed by trained service personnel. Inadvertent use may<br>cause system failures.                                                                                                    |
| <b>08 xxxx xxxx</b>                         | Fast power off.                                                                                                    |
| 09 xxxx xxxx through 10 xxxx<br><b>XXXX</b> | Reserved                                                                                                    |
| 11 xxxx xxxx through 19 xxxx<br><b>XXXX</b> | System reference code (SRC); displays an SRC on the<br>operator panel.<br>Note: Function 12 displays informational status codes and is<br>not used.                                                                                                    |

*Table 9. Operator Panel Function Codes*

| <b>Function Code</b>                                                                     | <b>Function Selected</b>                                                                                                    |  |  |
|------------------------------------------------------------------------------------------|----------------------------------------------------------------------------------------------------|--|--|
| 20 xxxx xxxx                                                                             | Reserved                                                                                                    |  |  |
| 21 xxxx xxxx                                                                             | Reserved                                                                                                    |  |  |
| 22 xxxx xxxx                                                                             | Initiates AIX dump.                                                                                                    |  |  |
| 23 xxxx xxxx                                                                             | Reserved                                                                                                    |  |  |
| 24 xxxx xxxx                                                                             | Reserved                                                                                                    |  |  |
| Note: Do not use functions 25 or higher unless directed to by service support personnel. |                                                                                                    |  |  |
| 25 xxxx xxxx                                                                             | The service representative switch 1 is set; this function is the<br>first step necessary to set the service function range from 50 to<br>70. This function is for service representatives only  |  |  |
| 26 xxxx xxxx                                                                             | The service representative switch 2 is set; this function is the<br>second step necessary to set the service function range from<br>50 to 70. This function is for service representatives only |  |  |
| 27 xxxx xxxx through 31 xxxx<br><b>XXXX</b>                                              | Reserved                                                                                                    |  |  |
| 32 xxxx xxxx                                                                             | Reserved                                                                                                    |  |  |
| 33 xxxx xxxx                                                                             | Reserved                                                                                                    |  |  |
| 34 xxxx xxxx                                                                             | Reserved                                                                                                    |  |  |
| 35 xxxx xxxx through 49 xxxx<br>XXXX                                                     | Reserved                                                                                                    |  |  |
| 50 xxxx xxxx                                                                             | System processing unit stop.                                                                                                    |  |  |
| 51 xxxx xxxx                                                                             | System processing unit status. Displays the following values:<br>B0 register contents, System instruction address register (IAR)<br>address, Current task dispatching element (TDE) contents.   |  |  |
| 52 xxxx xxxx                                                                             | System processing unit start.                                                                                                    |  |  |
| 53 xxxx xxxx                                                                             | Path switch and reset.                                                                                                    |  |  |
| 54 xxxx xxxx                                                                             | Reserved                                                                                                    |  |  |
| 55 xxxx xxxx                                                                             | Display low-level diagnostic service processor log buffer.                                                                                                    |  |  |
| 56 xxxx xxxx                                                                             | Display low-level diagnostic service processor code area.                                                                                                    |  |  |
| 57 xxxx xxxx                                                                             | Reserved                                                                                                    |  |  |
| 58 xxxx xxxx                                                                             | Display low-level diagnostic IPL parameters area.                                                                                                    |  |  |
| 59 xxxx xxxx                                                                             | Set first character of base address for function 62 display.                                                                                                    |  |  |
| 60 xxxx xxxx                                                                             | Set second character of base address for function 62 display.                                                                                                    |  |  |
| 61 xxxx xxxx                                                                             | Set third character of base address for function 62 display.                                                                                                    |  |  |
| 62 xxxx xxxx                                                                             | Display service processor control storage.                                                                                                    |  |  |
| 63 xxxx xxxx                                                                             | System status SRC trace.                                                                                                    |  |  |
| 64 xxxx xxxx                                                                             | Service processor diagnostic status SRC trace.                                                                                                    |  |  |
| 65 xxxx xxxx                                                                             | Reserved                                                                                                    |  |  |
| 66 xxxx xxxx                                                                             | Reserved                                                                                                    |  |  |
| 67 xxxx xxxx                                                                             | Reserved                                                                                                    |  |  |

*Table 9. Operator Panel Function Codes (continued)*

| <b>Function Code</b>                       | <b>Function Selected</b>                                                                                                    |
|--------------------------------------------|----------------------------------------------------------------------------------------------------|
| 68 xxxx xxxx                               | Reserved                                                                                                    |
| 69 xxxx xxxx                               | Reserved                                                                                                    |
| 70 xxxx xxxx                               | Reserved                                                                                                    |
| You cannot find the code in this<br>chart. | If you cannot find the function code in this chart, the customer<br>support for added features or devices may not have been<br>available when this information was produced. Look for any<br>supplement unit function code information for the function code<br>you have displayed on the operator panel. If you do not find<br>any additional function code information, go to "Function 04 -<br>Lamp Test" on page 600 and verify that the lamps are working<br>correctly. |

<span id="page-619-0"></span>*Table 9. Operator Panel Function Codes (continued)*

# **Operator Panel Function Code Descriptions**

The following describes operator panel functions in more detail.

## **Values for IPL Types and Speeds**

See Table 10 and Table 11 for tables of valid IPL types and speeds used in operator panel functions 01 and 02.

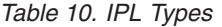

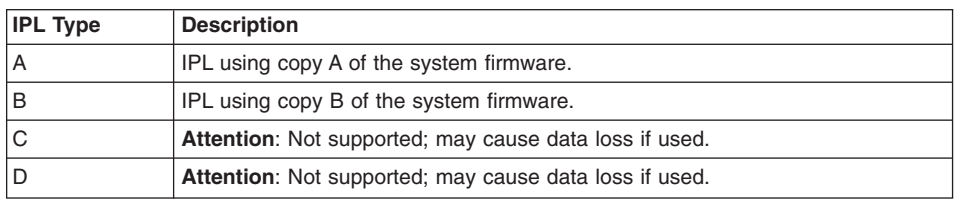

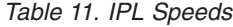

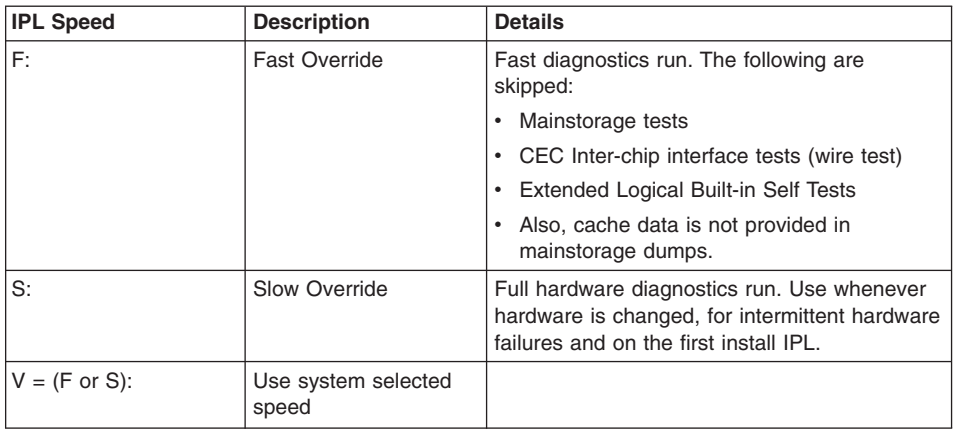

## **Function 01 - Display Selected IPL Type, Mode and Speed**

This function allows you to display the IPL type and IPL speed. Pressing the Enter button in Function 01 toggles between:

- Display IPL type (A or B)
- Display IPL speed  $(F, S, or V = F or V = S)$

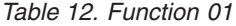

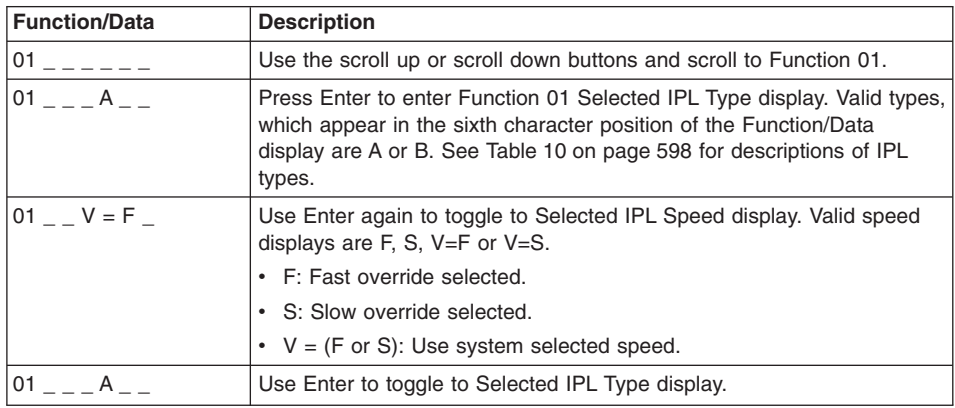

## **Function 02 - Select IPL Type, Mode and Speed**

This function allows you to select the IPL type and IPL speed. System power must be off to change IPL speed.

1. Pressing Enter once puts you into the change IPL type (A or B) operation.

**Attention**: IPL types C and D are not supported and may cause data loss if used.

2. Pressing the Enter button twice puts you into the operation for overriding the system IPL speed (F, S, V) for the next IPL. Subsequent IPLs are performed at the system selected speed.

For example, if you want to select IPL Type, select Function 02. Press Enter once, and then use the scroll up or scroll down button to select an IPL type. Pressing Enter again saves that value and exits the Select IPL Type display.

If you want to change the IPL speed, you must have system power off. Select Function 02, press Enter twice, use the scroll up or scroll down button to select F, S, or V and then press Enter to activate the override (F or S) or cancel it (V) and exit the Select IPL Speed display. See [Table 11 on page 598](#page-619-0) for recommended speed settings.

| <b>Function/Data</b> | <b>Description</b>                                                                                                    |
|----------------------|----------------------------------------------------------------------------------------------------|
| 02                   | Use the scroll up or scroll down button and scroll to Function 02.                                                                                                    |
| $102 \qquad A$       | Press Enter once to enter Function 02. Select IPL Type display. Use the<br>scroll up or scroll down buttons to scroll through the IPL types A and B.<br>See Table 10 on page 598 for descriptions of IPL types. Pressing Enter<br>saves the selected IPL type and exits Function 02. |

*Table 13. Function 02 Select IPL Type*

## <span id="page-621-0"></span>**Function 03 - Start IPL**

Function 03 is enabled only when the system is powered on.

This function starts an IPL using the selected IPL mode when the Enter button is pressed.

**Note:** The system may power off and then back on as part of the IPL.

## **Function 04 - Lamp Test**

This function ensures that no indicators are burned out and that characters displayed at the operator panel are valid. When this test is activated, the following lights on the operator panel go on:

- The System Attention light
- The Power On light
- A 5 x 7 dot pattern for each character in the Function/Data display.

The lamp test continues on the system operator panel until you perform another operator panel function or a power procedure.

Use this procedure to verify that the lights on the system operator panel are working correctly. If you cannot complete these steps, go to the ″Starting Point for All Problems″ in the Problem Analysis information for your system to start problem analysis.

- 1. Power on the system.
- 2. Press the scroll up or scroll down button on the operator panel to display Function 04.

Press Enter on the operator panel.

- 3. Do all of the following lights on the operator panel go on?
	- System Attention light
	- Power On light
	- A 5 x 7 dot pattern for each character in the Function/Data display.
		- **Yes** The lights on the system operator panel are working correctly.
		- **No** Exchange the operator panel or the ac module.

This ends this procedure.

## **Function 05 - SPCN (System Power Control Network) Informational SRC**

Function 05 displays information about power faults and provides informational reference codes during concurrent maintenance procedures. The format for this function is as follows:

┌─────┐ ┌───────────────┐ │ 05 │ │ 1RRU rrrr │ └────┘ └────────────┘ RR = Frame number refers to the particular I/O Drawer or System Rack U = Always 1 for information pertaining to the System Rack or I/O Drawers other than the primary. Always C for the primary I/O Drawer. rrrr = Service reference code (SRC)

**Note:** Function 5 reference codes are only displayed if the operator panel selection is moved from the default function 11 position.

## **Function 07 - Restore System Power and Perform Concurrent Maintenance Repair**

**Attention**: This function allows concurrent maintenance to be performed by trained service personnel. Inadvertent use may cause system failures.

Function 07 is available only when the system is powered on. It is used for concurrent maintenance repair on bulk power supplies and blowers.

When Function 07 is first entered, the operator panel enters subfunction mode by displaying \*\*. Increment and decrement functions scroll to selectable values. If an SPCN communications error is present when a subfunction is selected, the subfunction is not executed and FF (execution failed) displays in the rightmost display positions. Entry of a valid subfunction when no SPCN communications errors are present results in a 00 (execution successful) displays in the rightmost display positions. Pressing Enter when \*\* is displayed results in exiting subfunction mode.

| <b>Function/Data</b>                     | <b>Description</b>                                                                                                    |
|------------------------------------------|----------------------------------------------------------------------------------------------------|
| $107 - - - - -$                          | Use increment or decrement functions and scroll to Function 07.                                                                             |
| $107**$ $---$                            | Press Enter once to enter Function 07 subfunction mode.                                                                                     |
| $10704$ $  -$                            | Use the increment or decrement buttons to scroll desired subfunction<br>(04 in this example). Valid subfunctions are 01, 02, 03, 04 and 05. |
| 07 0 4 $-$ 0 0 briefly,<br>then $07$ * * | Press Enter to execute subfunction 04. An SPCN communications error<br>was not present, resulting in 00. If an error occurs, FF displays.   |
| 07F3 00                                  | Use the increment or decrement buttons to select a specific device (in<br>this case $F0 - F3$ ).                                            |
| 07 0 4 0 0 briefly.<br>then 07 $*$ $*$   | Press Enter to exit the subfunction for the specified device and exit the<br>subfunction level.                                             |

*Table 14. Function 07 Restore System Power and Perform Concurrent Maintenance Repair*

**\*\*** Cancel Request

This subfunction is returned when the user selects \*\* for subfunction and activates Enter. This is used to cancel a pending subfunction 2 - 5 concurrent maintenance operation. SPCN responds with an EPF 1 - 5 to clear any other subfunction range previously enabled.

**01** System Power On

This command causes a Rack Power On command to be transmitted to the network, if the CEC is powered on. This function is used to restore power to racks turned off or faulted off after concurrent repairs have been completed.

#### **02** Blower Power Off

This function is used to select a concurrent blower power off operation. SPCN responds by enabling subfunction range F0 - F3 to select the blower to be powered off.

**03** Bulk Power Off

This function is used to select a concurrent bulk power off operation. SPCN responds by enabling subfunction range B0 - B5 to select the bulk to be powered off.

#### **04** Blower Power On

This function is used to select a concurrent blower power on operation. SPCN responds by enabling subfunction range F0 - F3 to select the blower to be powered on.

This function is only needed if the wrong blower is powered off. A concurrently repaired blower is automatically started after the blower is inserted.

**05** Bulk Power On

This function is used to select a concurrent bulk power on operation. SPCN responds by enabling subfunction range B0 - B5 to select the bulk to be powered off.

This function is only needed if the wrong bulk is powered off. A concurrently repaired bulk is automatically started after the bulk is installed.

#### **F0 - F3** Select Blower

This subfunction is used to select the blower for the previously selected concurrent repair operation. If accepted, SPCN performs the operation and disables this subfunction range. A function 5 SRC is displayed when the blower is turned off and removed when the blower is installed.

#### **B0 - B5**

#### Select Bulk

This subfunction is used to select the bulk for the previously selected concurrent repair operation. If accepted, SPCN performs the operation and disables this subfunction range. A function 5 SRC is displayed when the bulk is turned off and removed when the bulk is installed.

### **Function 08 - Fast Power Off**

Use this function when the system is suspended and a power down cannot be performed.

Initially, an attention SRC (11-x A1xx 8008) displays indicating that Function 08 has been selected.

**Note:** If the server has Unattended Start Mode (USM) enabled, selecting this function causes the server to power off and then power on again.

## **Functions 09 to 10 - Reserved**

These functions are reserved for future operator panel operations.

#### **Functions 11 to 19 - System Reference Code**

Functions 11 through 19, if enabled, represent the words of the SRC.

**Note:** Function 11 provides the primary SRC. Function 12 is an informational status message only and not used. Function 13 provides status information for service support use. Functions 14 and 15 provide secondary reference codes in addition to the primary SRC. Function 19 provides CCIN information for FRU replacement.

Press Enter to view the SRC. If no SRC is present, press Enter to continue to the next function.

Record the SRC information for error reporting. For example, the system processor detected a failure.

- 1. Look at the four rightmost characters of the operator panel display for function 11. These four characters are the unit reference code.
- 2. Look at functions 14 and 15 for more reference codes. Each is four characters in length. There may be from zero to four unit reference codes contained in these words. For example:

Word 11 - B455 rrrr Word 14 - rrrr rrrr Word 15 - rrrr 0000 Word 19 - CCIN CCIN

This example shows a total of four reference codes for this failure. The rrrr signifies the reference codes. Each reference code has only one FRU associated with it. The CCIN code is used to determine a failing FRU in some cases.

- 3. Find the unit reference code in the SRC tables.
- **Note:** Depending on the source of the SRC, some functions do not report any SRC status. All SRCs start with information in Function 11.

For more information on interpreting SRCs, refer to ["Chapter 2. Introduction to](#page-94-0) [Diagnostics"](#page-94-0) on page 73 and ["Unit Reference Codes"](#page-206-0) on page 185.

## **Extended Operator Panel Functions**

The extended operator panel functions provide greater debug capability for the models S80 and S85. Function 22 is used by trained service personnel to provide an AIX dump to media. These are referred to as restricted panel functions. Functions 50 through 70 are available only by using functions 25 and 26 which act as switches to allow access to functions 50 through 70.

**Note:** When a function is not available, either FF is displayed, or the function may not be selectable.

#### **Function 22 - AIX Storage Dump**

This function is supported only during AIX run time, and it must have been previously setup and enabled from AIX. Refer to your operating system documentation for more information about dumps.

**Note:** If dump capability has not been enabled from AIX, attempting to initiate a dump results in the response D1068000 and the system powers off and reboots.

To initiate a dump, do the following:

- 1. Select Function 22 on the operator panel and press Enter. The response A1003022 displays on the operator panel.
- 2. Select Function 22 again and press Enter. The response D1823080 displays on the operator panel. This indicates the dump request has been accepted by AIX, and the process continues, displaying 4-character progress messages.
- 3. When the dump is complete, the system automatically powers off and reboots according to the power-on timer setting.

**Attention:** Functions 25 and higher are primarily enabled for product engineering test and evaluation only.

## **Functions 25 and 26 - Switches 1 and 2**

Switches 1 and 2 can be used to enable or disable the Functions 50 through 70. If Functions 50 through 70 are enabled, entry of either switch disables them. If the Functions 50 through 70 are disabled, entry of service switch 1 followed by service switch 2 enables them.

A data response of 25  $\mu$   $\mu$   $\mu$   $\mu$  or 26  $\mu$   $\mu$   $\mu$   $\mu$  is always returned. It is followed by the display of the present IPL mode (Function 01) if the extended function range has been changed.

## **Restricted Panel Functions**

These functions are enabled when Functions 25 and 26 are entered. The following list describes all of the panel functions.

Service Functions 50 through 70 are available when switch 1 (Function 25) has been entered, followed by the entry of switch 2 (Function 26). The restricted panel functions may be disabled again by selecting and entering either switch 1 (Function 25) or switch 2 (Function 26).

**Note:** Low-level debug functions are available only after a terminating error.

#### **Using Subfunctions**

Subfunctions are used with Functions 51 and 55 through 64. After selecting and entering the function, the subfunction field appears with two asterisks. You may now select and enter a subfunction value. When selected and entered, actual data YY FF (where YY is the function number) is displayed. The YY FF response indicates that no data is present for this subfunction value. The data is displayed as eight hexadecimal digits, which is 4 bytes of data.

These steps may be repeated for different subfunction values. To exit subfunctions, select and enter the two asterisks for the subfunction value. The following table shows an example of a subfunction data display.

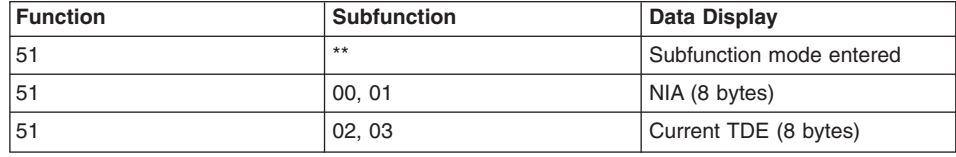

#### **Function 50 - System Processor Stop**

This function stops the system processor.

**Attention:** This function may cause the system to end abnormally. Do not use unless you are directed by your support personnel.

#### **Function 51 - System Processor Status**

This function displays the following values:

- NIA (next instruction address)
- Current TDE address

The data may be displayed 8 digits at a time. Select and enter a subfunction number to display each word of data from 00 to FF.

#### **Function 52 - System Processor Start**

This function starts the system processor (after it has stopped).

### **Function 53 - Path Switch**

This function resets communications between the service processor and the operator panel.

## **Low-Level Debug (LLD) Panel Functions**

These functions are enabled when the system is stopped and Functions 25 and 26 are selected. These functions are used for analyzing IPL errors. The following list describes all of the low- level debug (LLD) panel functions.

## **Function 55 - Display Service Processor Log Buffer Type B**

The display service processor log buffer type B contains data related to the system terminating. The data may be displayed 8 digits at a time. Select and enter a subfunction number to display each word of data from 00 to FF.

## **Function 56 - Display Service Processor Code Area Type B**

The service processor code area type B contains the state of the system processor and service processor at the time of failure. This area contains data such as the failing LID (Load ID) which indicates what LID the service processor wanted from the load-source IOP. The data may be displayed 8 digits at a time. Select and enter a subfunction number to display each word of data from OO to FF.

## **Function 58 - Display IPL Parameter Area**

The IPL parameters area contains the status of the type of IPL being performed. The data may be displayed 8 digits at a time. Select and enter a subfunction number to display each word of data from OO to FF.

#### **Function 59**

Sets the first character of the base address for function 62 display.

### **Function 60**

Sets the second character of the base address for function 62 display.

## **Function 61**

Sets the last character of the base address for function 62 display.

**Note:** The address in function 62 consists of four bytes. The address is of the following form:

ADDRESS 00 XX YY ZZ

The address in function 59, 60, or 61 is changed by the following procedure.

- 1. Press increment or decrement until the function number (59, 60, 61) is displayed
- 2. Press Enter on the control panel; \*\* appears next to the function number.
- 3. Press increment or decrement until the correct value appears.
- 4. Press Enter.
- 5. Press increment or decrement until \*\* appears next to the function number.
- 6. Press Enter.

### **Function 62 - Display Service Processor Control Storage**

This displays the service processor control storage area data defined by addresses set by functions 59 thru 60.

#### **Function 63 - System Status SRC Trace**

The system status SRC trace is a copy of the last 25 status SRCs (usually associated with the IPL sequence or the power-off sequence).

Enter a subfunction between hexadecimal 00 and 18 to look at the status SRCs in sequential order. The most recent SRC (the last status SRC) is viewed at subfunction hexadecimal 18.

#### **Function 64 - Diagnostic Status SRC Trace**

The diagnostic status SRC trace is a copy of the last 25 status SRCs (usually associated with the service processor function of problem determination and main storage dump).

Enter a subfunction between hexadecimal 00 and 18 to look at the status SRCs in sequence. The most recent SRC (the last status SRC) is seen at subfunction hexadecimal 18, and the extended SRC words for this SRC are seen at subfunction 19 through 20.

# <span id="page-630-0"></span>**Appendix D. Service Processor Setup and Test**

For your convenience, a sample Service Processor setup procedure is provided below. Your setup may include more or less of the available features, so you may wish to adjust this checklist for your own application.

## **Service Processor Setup Checklist**

- 1. Ensure the server is powered off.
- 2. Attach a local ASCII terminal for this setup procedure.
- 3. Attach a modem (if needed). See ["Accessing Service Processor Menus Locally"](#page-469-0) on [page 448](#page-469-0), and see ["Modem Configuration Menu"](#page-482-0) on page 461 for the menus needed to configure your modem.
- 4. Power on the server, the local terminal, and the modem.
- 5. Open the Service Processor Menus. See [Chapter 7. Service Processor Menus](#page-468-0).

**Attention:** To start the Service Processor Menus while the server is booting up, watch the operator panel display for checkpoint E04F. At this checkpoint, a ten-second window of time begins with three beeps. Checkpoint E07A displays and is visible during the ten-second window. During this window, press any key on the local terminal, and the Service Processor menus display on the local terminal.

- 6. Set the System Name. See ["Privileged User Menus"](#page-472-0) on page 451.
- 7. Configure Call-In/Call-Out. See ["Call-In/Call-Out Setup Menu"](#page-481-0) on page 460.
- 8. Exit the Service Processor menus.
- 9. Wait until the system offers a login prompt. Log in and perform an orderly system shutdown, using the AIX shutdown -F command.
- 10. Power off the server.
- 11. Test Call-In, page "Call-In" [on page 610](#page-631-0)
- 12. Test Call-Out, page "Call-Out" [on page 610](#page-631-0)
- 13. Use the "Save or Restore Hardware Management Policies," in the "Introduction to Tasks and Service Aids" section of the *Diagnostic Information for Multiple Bus Systems* to back up the service processor settings.
	- **Note:** This backup step is strongly recommended to protect the usefulness of the service processor and the availability of your server.

### <span id="page-631-0"></span>**Testing the Service Processor Setup**

These tests include communicating with the server's operating system. Be sure the necessary serial port(s) is configured. If you need assistance, refer to ["Serial Port](#page-632-0) [Configuration"](#page-632-0) on page 611.

Use the following procedure to verify that your service processor setup is working.

The server should still be powered off as a result of the ["Service Processor Setup](#page-630-0) Checklist" [on page 609](#page-630-0).

### **Call-In**

- 1. From any telephone, call the server's telephone number. After you hear three rings, hang up. The server powers on.
	- **Note:** Although the server powers on during the three rings, you do not receive an indication over the telephone that the server is powering on.
- 2. Give the server five minutes to boot up and prepare to receive another call.
- 3. From an ASCII terminal or terminal emulator, call the server again. The server answers and presents the Service Processor Menus on your terminal.
- 4. If required, enter your privileged access password. If no password is required, the Main Menu displays.
- 5. From the Main Menu, select Continue System Boot to view the IPL progress messages. Depending on your server's configuration, the boot-up sequence may take several minutes. After the boot-up completes, the login prompt displays. You have successfully called into the service processor and brought up the server.
- 6. Log in and then log out to disconnect from the operating system.
- 7. Call your server again. The operating system answers and offers the login prompt. If these tests are successful, call-in is working correctly. You must now shut down and power off the server. To do this, log in and shut down your server to shutdown and power off. In AIX, use the shutdown -F command.

## **Call-Out**

During the Service Processor setup, you entered *your* phone number for the Pager (on page [463\)](#page-484-0) and Customer Voice (on page [463](#page-484-0)) phone numbers. These entries are used for this test.

- 1. Power on the server.
- 2. Bring up the Service Processor Menus, see [Chapter 7. Service Processor Menus](#page-468-0).

**Attention:** To bring up the Service Processor Menus while the server is booting up, watch the operator panel display for checkpoint E04F. At this checkpoint, a tensecond window of time begins with three beeps. Checkpoint E07A displays and is visible during the ten-second window. During this window, press any key on the local terminal and the Service Processor menus display on the local terminal.

3. At the Service Processor Main Menu, select Call-In/Call-Out Setup menu, then select Call-Out test. This causes a simulated error condition for the purposes of this test.

<span id="page-632-0"></span>4. When your telephone rings, answer the call. You should hear the sound of a telephone being dialed. This is your system unit trying to page you.

If this test is successful, call-out is working.

You should now select ["Telephone Number Setup Menu"](#page-484-0) on page 463 to enter the *actual* telephone numbers that your server uses to report problems.

#### **Serial Port Configuration**

To configure the serial port on an AIX system, do the following at an AIX console:

- 1. Log in as root user.
- 2. To determine if you have any serial ports already configured, type: lsdev -Cc tty

If no serial ports are configured, none are listed. If you wish to configure serial ports that are not listed, continue with the remaining steps.

- 3. Identify the serial port(s) with the modem(s).
- 4. Enter:

smit tty

- 5. Select add tty.
- 6. Select RS232.
- 7. Select Baud rate 9600 or higher.
- 8. Select login enable and set the flow control to RTS.
- 9. Commit the selections and set up any other needed serial ports.
- 10. Exit SMIT.

# **Appendix E. System Vital Product Data**

Some software uses the System Vital Product Data (VPD) when operating to identify the type and model of system it is operating on. The following procedure provides a method of programming the VPD on the model S80 and S85.

**Attention:** The Service Processor (SP) allows programming of the System VPD only once. Take care to enter the fields correctly. The following procedure programs the system VPD:

- 1. To access the service processor, connect a local ASCII terminal to either serial port 1 or serial port 2 of the host server.
- 2. Power-on the system. When the operator panel ″beeps″ and displays E07A, press the Enter key on the local terminal.
- 3. Type 37222 to access the hidden menu function for programming System VPD. If VPD is already programmed, the service processor prints illegal value entered on the terminal.
- 4. Type A, the service processor prompts you to enter 7 ASCII characters for the VPD Serial Number [SE]. Enter the system serial number (example: OYE6129). the service processor confirms that the serial number has been successfully programmed.
- 5. The service processor prompts you to enter 8 ASCII characters for the Type and Model [TM] data field (example: 7017-S70).
- 6. The service processor confirms that the TM field has been successfully programmed.
- 7. The service processor prompts you to press Return (Enter) to continue, to return you to the SP Main Menu.
- 8. Select System Power Control Menu.
- 9. Select Power-Off System.
- 10. When the system has been off for about one minute, power on the system by pressing the power pushbutton on the operator panel.

# **Appendix F. Firmware Update Procedures**

This section applies to all models S80 and S85s. Specific system firmware and service processor firmware supports specific machine types and models.

#### **Determining the Firmware Levels**

If the server is in operation, the installed firmware versions can be determined using AIX. If the server is about to be initialized, the installed firmware versions can be determined by using the System Management Services utilities for System Firmware levels and Service Processor menus for Service Processor firmware levels.

Use the following procedure to determine your firmware level:

1. At an AIX command prompt on your system, type the following command:

```
lscfg -vp | grep -p alterable
```
This command produces a system configuration report similar to one of the following:

```
System Firmware:
```

```
ROM Level.(alterable).......19990629 (B) 19990621 (A) <= System FW Levels
Version...................RS6K
System Info Specific.(YL)...P2
```
#### SP\_CARD\_:

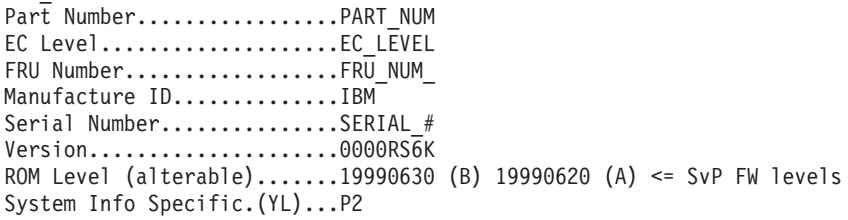

#### OR

```
System Firmware VPD:
    ROM Level.(alterable).......20000815 (B) 20000720 (A) <= System FW Levels
    Version...................RS6K
    System Info Specific.(YL)...U0.1-P1-X1/Y
   Physical Location:...U0.1-P1-X1/Y
```

```
Service Processor Firmware VPD:
    ROM Level (alterable).......20000814 (B) 20000720 (A) <= SvP FW levels
    Version......................0000RS6K
    System Info Specific.(YL)...U0.1-P1-X1/Y
   Physical Location:...U0.1-P1-X1/Y
```
The ROM level lines list the level numbers of the system and service processor (SvP) firmware installed. In these examples, the system was booted from type B, because it is listed first. If the most recent level number (A or B) is less than the update levels for your server, consider installing the updates.

When an update is performed, the firmware is written to type B only, and "promoted" to type A.

During system initial program load (IPL), an ASCII terminal on serial port 1 or 2 can be used to access the Service Processor menus. The Service Processor level is contained in the heading of the first menu. The following is an example of the menu heading:

> Service Processor Firmware Version: 19990630 Copyright 1998, IBM Corporation

The numbers in the second line show the booted firmware level. If this level is less than the update level available for your server, you should consider installing the update. Similarly, the system firmware level can be accessed from the System Management Services menus.

2.

To determine the level of your system firmware, do the following:

- a. Turn on your system power.
- b. Watch for the logo screen and the POST indicators to appear on your display.
- c. When the word Keyboard appears, quickly press the number 1 key. The number 1 key must be pressed before the word Speaker appears.

When the tests have completed, and any required passwords have been entered, the System Management Services Utilities menu appears. The System Firmware level is displayed in the top left-hand corner of the display.

When you have read the current firmware level, exit the System Management Services menu as directed on the screen.

If you find the firmware level is less than the update level available for your server, consider installing the update.

#### **Obtaining the Firmware Update Package**

Firmware update packages are available from the RS/6000 Support page under RS/6000 Microcode Updates. The web address is as follows:

```
http://www.rs6000.ibm.com/support/
```
The System Firmware and Service Processor firmware are combined into a single download package listed underl models S80 and S85.

## **Downloading Firmware Updates**

Prior to downloading the firmware, you are asked to read and accept the terms of the Machine Code License Agreement. After you accept the terms, you are assigned a password. Write down this password because it is required later to unpack the files you download.

Find the most recent update package for your server. Print the description file and download *one* of the format choices, depending on the workstation being used for downloading. The description file provides detailed instruction on downloading, and then updating the firmware.

# **Appendix G. Modem Configurations**

With hundreds of modems to choose from, and various modem programming standards, configuring a modem for use with the Service Processor can be challenging. The Service Processor is designed to place little demand on an attached modem, thereby increasing the setup and connection success rates. Several sample modem configuration files are supplied that work directly with your modem, or provide a good starting point for a custom setup, if required.

## **Sample Modem Configuration Files**

The sample modem configuration files are located in your service processor firmware and in the **/usr/share/modems** subdirectory (if your server is using AIX) with the following names. A listing of each file is included at the end of this appendix.

## **Generic Modem Configuration Files**

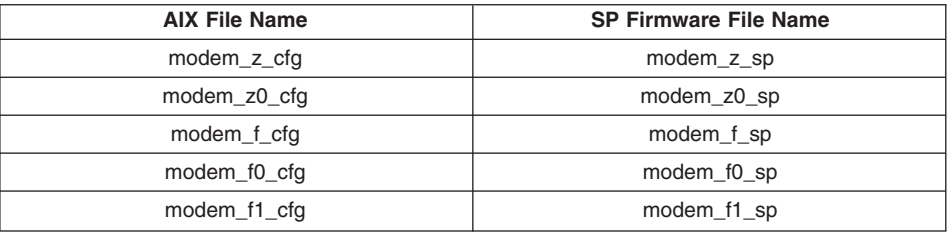

## **Specfic Modem Configuration Files**

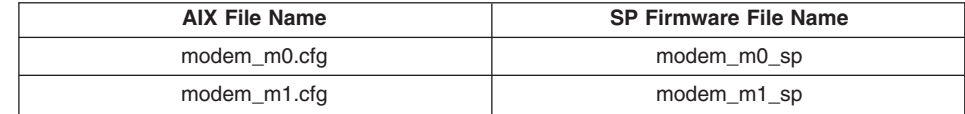

Use the following selection procedures and your modem manual to select a configuration file that issuitable for your use.

### **Configuration File Selection**

To select a modem configuration file, do the following:

1. Is your modem an IBM 7852-400?

If yes, use modem configuration file modem m0 sp, and go to step [7 on page 620](#page-641-0) below.

**Note:** The IBM 7852-400 modem has dip switches on the right side of the unit. See ["IBM 7852-400 DIP Switch Settings"](#page-642-0) on page 621 for the correct switch settings.

If no, continue with step 2 below.

<span id="page-641-0"></span>2. Is your modem an IBM 7857-017?

If yes, use modem configuration file modem\_m1\_sp and go to step 7.

**Note:** The IBM 7857-017 modem has two telephone line connections on the back of the unit. One is marked LL (for Leased Line), and the other is marked PTSN (for Public Telephone Switched Network). The service processor expects to use the modem on the public network, so the telephone line should attach to the PTSN connector. Also, see the note on page [476.](#page-497-0)

If no, continue with step 3 below.

- 3. Does your modem respond to the extended command set (prefixed with &)? If yes, go to step 5. If no, continue with step 4.
- 4. Does your modem respond to either of the following:
	- ATZ reset command

or

• ATZn reset commands, where n can be a numeral

If ATZ, configuration file **modem\_z.cfg** is recommended. If ATZn, configuration file **modem\_z0.cfg** is recommended.

Go to step 7.

5. Does your modem command set include a test for V.42 error correction at the remote modem (often called "Auto-Reliable Mode")?

If yes, this test must be disabled. Sample configuration files /usr/share/modem\_m0.cfg or /usr/share/modem\_m1.cfg can be used as models to help you create a file for your particular modem. See ["Customizing the Modem](#page-642-0) [Configuration Files"](#page-642-0) on page 621 for more information. Go to step 7.

If no, go to step 6.

- 6. Does your modem respond to either of the following:
	- AT&F reset command.

or

• AT&Fn reset commands, where n can be a numeral

If AT&F, configuration file **modem\_f.cfg** is recommended. If AT&Fn, configuration file **modem\_f0.cfg** or **modem\_f1.cfg** is recommended, depending on which provides the hardware flow control profile.

- 7. Selection of the configuration file is complete. If you find it necessary to adjust any of these configuration files, do so with reference to the documentation that came with your modem. It is recommended you select settings that enable hardware flow control and respond to DTR.
	- **Note:** Some older modems do not respond to the commands X0 or &R1. Edit these commands out of the modem configuration file if yours is such a modem. See your modem documentation for more information.

## <span id="page-642-0"></span>**Examples For Using the Generic Sample Modem Configuration Files**

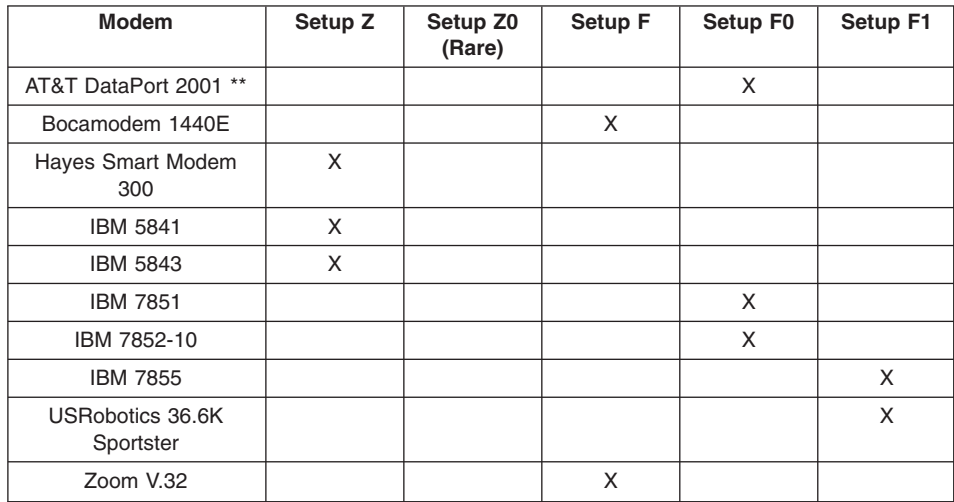

**Note:** \*\* Ring interrupt only on first ring.

## **Customizing the Modem Configuration Files**

You can create your own modem configuration file(s) or modify the samples provided. After you customize your modem configuration files, you *must* access them through the Configure Remote Maintenance Policy Service Aid rather than from the SP menus.

**Note:** If you have already set up your serial ports, line speeds, authorizations, and telephone numbers from the SP menus, specify your customized modem configuration files from the service aid.

If you have not already set up your serial ports, line speeds, authorizations, and telephone numbers from the SP menus, you can set them up with the service aids while you specify your customized modem configuration files.

## **IBM 7852-400 DIP Switch Settings**

If you are using a 7852-400 modem to enable service processor communications, for proper operation, the DIP switches must be set according to the following table.

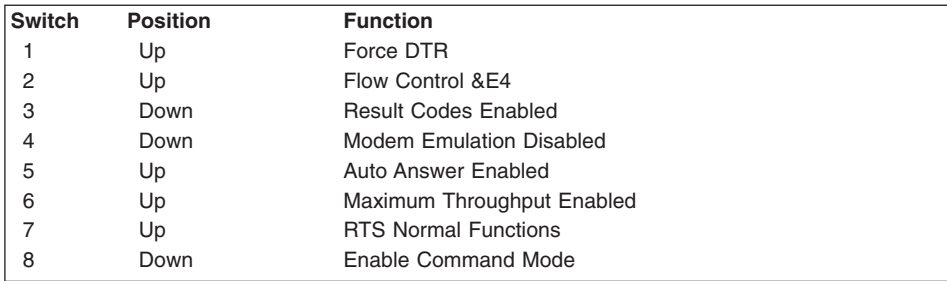

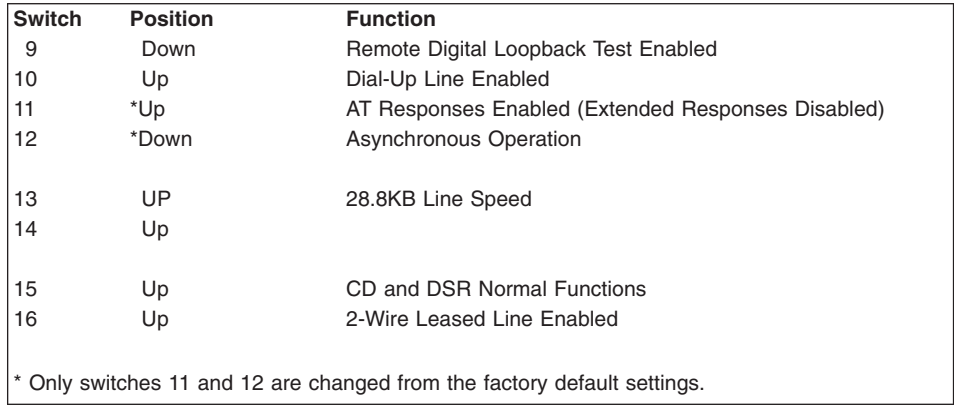

### **Terminal Emulators**

The service processor is compatible with simple ASCII terminals, and therefore compatible with most emulators. It is for the cases when a remote session is handed off from Service Processor to the operating system that agreeing terminal emulators becomes important.

The server's operating system has some built-in terminal emulators. Your server may also have a commercially available terminal emulation. It is important that the local and host computers select the same or compatible terminal emulators so that the key assignments and responses match. This ensures successful communications and control.

For optimum formatting, choose line wrap in your terminal emulator setup.

#### **Recovery Procedures**

Line noises, power surges, and so on, can sometimes cause your modem to enter an undefined state. When it is being used for dial in, dial out or Ring Indicate Power-On, your modem is initialized each time one of these actions is expected. If one of these environmental conditions occur after your modem has been initialized, it may be necessary to recover your modem to a known state.

If your modem communicates properly with remote users, it is probably in control. It is recommended that you occasionally change some of the functional settings and then change them back, just for the to ensure that the modem is communicating, and to ensure it has been initialized recently.

Another strategy, particularly if your system is difficult to access physically, is to protect it with an Uninterruptible Power Source (UPS) and a phone-line surge protector.

In case recovery becomes necessary, your system should be shut down as using appropriate shutdown procedures. Disconnect and reconnect modem power, and power on the system to allow complete reinitialization of your system.

#### **Seamless Transfer of a Modem Session**

There are about as many modem command variations as there are modems. The sample modem configuration files have been written to capture the largest number of workable modem settings.

The modem command &Dn (where n is a number) generally sets the modem response to the Data Terminal Ready (DTR) signal from the server's serial port. The desired response is that the modem will hold a connection while DTR is enabled, and drop the connection when DTR is released. This is the mechanism by which the server ″hangs up″ on a connection under normal conditions.

The command &D2 is usually successful, but not always. The sample modem configuration files take this high percentage position, (see the note on page 623). Consult your modem's manual for its specific response scheme for the &Dn command.

Two strategies are available for dealing with the modem's response to DTR:

- Recovery
- Prevention

Before proceeding with one of these strategies, determine if your server's modem is set up properly to respond to DTR.

With the remote terminal connected to serial port 1 and defined as the *primary* console device, there are two tests you can perform:

1. Will the modem drop the connection after the System initialization complete message appears at the remote terminal?

If yes, the modem is set up correctly.

If no, try another &Dn setting for your server's modem. See your modem manual for this information. The &Dn command appears in three places each in the following sample modem configuration files.

- modem f.cfg
- modem\_f0.cfg
- v **modem\_f1.cfg**
- 2. Will the server's modem **disconnect** when the power drops? You can make this observation at the remote terminal by commanding your server to shutdown and power off. (The AIX command shutdown -F will do this.) Watch for the message NO CARRIER on your remote terminal.

If yes, the modem is set up correctly.

If no, try another &Dn setting for your server's modem. See your modem documentation for this information. The &Dn command appears in three places each in the following sample modem configuration files.

- modem f.cfg
- modem\_f0.cfg
- v **modem\_f1.cfg**
- **Note:** Only the following sample modem configuration files contain the &Dn command (in three places each):

If you are using **modem\_z.cfg** or **modem\_z0.cfg**, you cannot control DTR response. If your remote terminal does not disconnect after logging off, you must command the remote terminal emulator to hang up. This then breaks the connection.

#### **Recovery Strategy**

The recovery strategy consists of making three calls to establish a remote session. This is the easiest solution to implement, and allows more freedom for configuring your server's serial ports.

To set up a remote terminal session, dial in to the server and start the system. Wait 5 minutes for the initialization period and call again to gain control through the Service Processor menus. Continue booting the system from the System Power Control menu. After the operating system is loaded and initialized, the connection is dropped. At this point, when you call the server back, the operating system answers and offers you the login prompt.

#### **Prevention Strategy**

The disconnect is caused by the operating system when it initializes the **primary** console. The tests listed above are conducted with the remote terminal selected as the primary console to manifest the modem's response to DTR transitions.

If a local ASCII terminal or a graphics console is to be a permanent part of your server, make one of them the primary console. Your remote terminal will no longer experience the connection loss.

If a local console is not a permanent part of your server, you can still assign either the unused graphics console or the unused serial port as the primary console. This gives you the desired seamless connection at your remote terminal.

If you choose to use the unused serial port as the primary console, some initialization traffic will be sent to any serial device attached to that port. As a result, that serial device's connection and function could be affected. These impacts may make that port unattractive for devices other than a temporary local ASCII terminal.

#### **Modem Configuration Samples**

This section contains sample modem configuration files.

### **Sample File modem\_z.cfg**

```
#
# COMPONENT NAME: (ESPSETUP) ENTRY SERVICE PROCESSOR SETUP Z
#
# FUNCTIONS: Modem configuration file for many early Hayes* compatible modems.
# This example uses the ATZ reset command to choose the factory defaults.
# This setup will work for many modems, but it is required for early vintage
# modems which respond to neither the ATZ0 reset command nor the extended (&)
# commands. Refer to your modem manual.
#
```

```
# * Trademark of Hayes Microcomputer Products, Inc.
#
# (C) COPYRIGHT International Business Machines Corp. 1996
# All Rights Reserved
# Licensed Materials - Property of IBM
#
# US Government Users Restricted Rights - Use, duplication or
# disclosure restricted by GSA ADP Schedule Contract with IBM Corp.
#
#
# If the modem has configuration switches, they should be set to the
# factory default settings.
ICDelay 1
DefaultTO 10
CallDelay 120
# AT Attention Code , Inserts delay in dialing commands
# Z Reset to factory defaults Q0 Turn on responses
# E0 Turn echo off Q1 Turn off responses
# V0 Use numeric responses S0=0 Automatic answer inhibit
# +++ Escape to command mode S0=2 Answer on second ring
# H0 Hang-up T = Tone mode. When used as T\r, it is a
# no op to maintain program synchronization
# when modem may/will echo the commands.
#
# %N Call-Out phone number %P Paging phone number
# %S Modem speed (available to users)
#
# Following are common responses from a wide range of modems:
# 16, 15, 12, 10, 5 and 1 are connection responses. Add others as required.
# 7=busy; 6=no dial tone; 4=error; 3=no carrier; 2=ring; 0=OK
#
# PROGRAMMING NOTE: No blanks between double quote marks (").
\text{condout:} send "ATZQ0T\r" \# Reset to factory defaults.
          ignore "0\rightharpoonup" or "0K\rightharpoonup" timeout 2 # Ignore modem response.
          send "ATE0T\r" \qquad \qquad \qquad \qquad \qquad Initialize modem: Echo OFF,
          expect "0\r" or "0K\r\n" timeout 2 # Enable responses (Numeric),
          send "ATO0V0T\r" # Limit response codes.
          expect "0\r" timeout 2 \# Confirm commands successful.
          send "ATS0=0\r" # Set AutoAnswer OFF
          expect "0\rr" timeout 2 # Confirm command successful.
          done
connect: send "ATDT%N\r" # Tone dialing command.
                                           # %N from Call Home setup.
                                           # Expect a connection response.
 expect "16\r" or "15\r" or "14\r" or "12\r" or "10\r" or "5\r" or "1\r" busy "7\r"
timeout 60
          done
retry: send "A/" The send and the previous command.
                                           # Expect a connection response.
```
expect "16\r" or "15\r" or "14\r" or "12\r" or "10\r" or "5\r" or "1\r" busy "7\r" timeout 60 done disconnect: delay 2  $#$  Separate from previous data.<br>send "+++"  $#$  Assure command mode.  $#$  Assure command mode. delay 2  $#$  Allow mode switching delay.<br>
send "ATH0T\r"  $#$  Set modem switch-hook down # Set modem switch-hook down  $#$  (i.e., hang up). ignore "0\r" or "0K\r" timeout 2  $\#$  Ignore modem response.<br>send "ATE001\r"  $\#$  Initialize modem: Echo # Initialize modem: Echo OFF, # Disable responses. ignore "0\r" timeout 1 done condin: send "ATZQ0T\r"  $#$  Reset to factory defaults. ignore " $0\rightharpoonup$ " or " $0K\rightharpoonup$ " timeout 2 # Ignore modem response. send "ATE0T\r" # Initialize modem: Echo OFF, expect " $0\rightharpoonup$ " or " $0K\rightharpoonup$ " timeout 2 # Enable responses (Numeric), send "ATQ0V0T\r" # Limit response codes. # Confirm commands successful. send "ATS0=2\r" # Set AutoAnswer ON  $expect "0\r$ " timeout 2 # Confirm command successful. done waitcall: ignore "2\r" timeout 1  $#$  Ignore first ring. expect "2\r" timeout 10  $\#$  Pick up second ring # or timeout. # Expect a connection response. expect "16\r" or "15\r" or "14\r" or "12\r" or "10\r" or "5\r" or "1\r" timeout 60 done page: send "ATDT%N,,,,%R;\r"  $\#$  %N = pager call center number # Add enough commas to wait for # time to enter paging number. #  $%R =$  paging number # Confirm successful command. expect "0\r" timeout 60 delay 2  $#$  Wait before hanging up.  $send$  "ATHOT $\rightharpoonup$ "  $#$  Hang up.  $expect "0\r$ " timeout 2 # Confirm successful command. done ripo: send "ATZQ0T\r" # Reset to factory defaults. ignore " $0\rightharpoonup$ " or " $0K\rightharpoonup$ n" timeout 2 # Ignore modem response. send "ATEOT\r"  $#$  Initialize modem: Echo OFF, expect "0\r" or "OK\r\n" timeout 2  $#$  Enable responses (Numeric), send "ATQ0V0T\r"  $#$  Limit response codes.  $expect$  " $0\rightharpoonup$ " timeout 2  $\qquad$  # Confirm commands successful. send "ATS0=0\r" # Set AutoAnswer OFF  $#$  Confirm command successful. done  $\#$  RI Power On enabled.
```
error: \# Handle unexpected modem
                                   # responses.
        expect "8\r" or "7\r" or "6\r" or "4\r" or "3\r"
        delay 2
        done
```
#### **Sample File modem\_z0.cfg**

```
#
# COMPONENT NAME: (ESPSETUP) ENTRY SERVICE PROCESSOR SETUP Z0
#
# FUNCTIONS: Modem configuration file for some early Hayes* compatible modems.
# This example uses the ATZ0 reset command to choose the factory defaults.
# This setup is recommended for modems that will respond to the ATZ0 command
# and which do not respond to the extended (&) commands. Refer to your modem
# manual.
#
# * Trademark of Hayes Microcomputer Products, Inc.
#
# (C) COPYRIGHT International Business Machines Corp. 1996
# All Rights Reserved
# Licensed Materials - Property of IBM
#
# US Government Users Restricted Rights - Use, duplication or
# disclosure restricted by GSA ADP Schedule Contract with IBM Corp.
#
#
# If the modem has configuration switches, they should be set to the
# factory default settings.
ICDelay 1
DefaultTO 10
CallDelay 120
# AT Attention Code , Inserts delay in dialing commands
# Z0 Reset. Restore Profile 0 Q0 Turn on responses
# E0 Turn echo off Q1 Turn off responses
# V0 Use numeric responses S0=0 Automatic answer inhibit
# +++ Escape to command mode S0=2 Answer on second ring
# H0 Hang-up X0=0 Limit modem response codes
\# T = Tone mode. When used as T\backslash r, it is a
# no op to maintain program synchronization
# when modem may/will echo the commands.
#
# %N Call-Out phone number %P Paging phone number
# %S Modem speed (available to users)
#
# Following are common responses from a wide range of modems:
# 16, 15, 12, 10, 5 and 1 are connection responses. Add others as required.
# 7=busy; 6=no dial tone; 4=error; 3=no carrier; 2=ring; 0=OK
#
# PROGRAMMING NOTE: No blanks between double quote marks (").
\text{cond} : send "ATZ0Q0T\r" \# Reset modem. Select profile 0
           ignore "0\rightharpoonup" or "0K\rightharpoonup" timeout 2 # Ignore modem response.
```
send "ATE0T\r"  $\qquad \qquad \qquad \#$  Initialize modem: Echo OFF, expect " $0\rceil r$ " or " $0K\rceil n$ " timeout 2 # Enable responses (Numeric), send "ATQ0V0X0T\r"<br>expect "0\r" timeout 2 # Confirm commands succe # Confirm commands successful. send "ATS0=0\r" # Set AutoAnswer OFF  $expect$  " $0\$ r" timeout 2  $#$  Confirm command successful. done  $connect:$  send "ATDT%N\r"  $\#$  Tone dialing command. # %N from Call Home setup. # Expect a connection response. expect "16\r" or "15\r" or "14\r" or "12\r" or "10\r" or "5\r" or "1\r" busy "7\r" timeout 60 done retry: send "A/"  $\#$  Repeat the previous command. # Expect a connection response. expect "16\r" or "15\r" or "14\r" or "12\r" or "10\r" or "5\r" or "1\r" busy "7\r" timeout 60 done disconnect: delay 2  $\#$  Separate from previous data.<br>send "+++"  $\#$  Assure command mode. # Assure command mode. delay 2  $\#$  Allow mode switching delay. send "ATH0T\r"  $#$  Set modem switch-hook down  $#$  (i.e., hang up). ignore "0\r" or "0K\r" timeout 2  $#$  Ignore modem response.  $send$  "ATE0Q1\r"  $#$  Initialize modem: Echo OFF, # Disable responses. ignore "0\r" timeout 1 done condin: send "ATZ000T\r" # Reset modem. Select profile 0 ignore "0\r" or "OK\r\n" timeout 2 # Ignore modem response. # Initialize modem: Echo OFF, expect " $0\rceil r$ " or " $0K\rceil n$ " timeout 2 # Enable responses (Numeric), send "ATQ0V0X0T\r"  $#$  Limit response codes. expect "0\r" timeout 2  $\#$  Confirm commands successful.<br>send "ATS0=2\r"  $\#$  Set AutoAnswer ON # Set AutoAnswer ON  $\alpha$  expect " $\theta$ \r" timeout 2  $\theta$  # Confirm command successful. done waitcall: ignore "2\r" timeout 1  $#$  Ignore first ring. expect "2\r" timeout 10  $\#$  Pick up second ring # or timeout. # Expect a connection response. expect "16\r" or "15\r" or "14\r" or "12\r" or "10\r" or "5\r" or "1\r" timeout 60 done page: send "ATDT%N,,,,%R;\r"  $\#$  %N = pager call center number # Add enough commas to wait for

```
# time to enter paging number.
                                       # %R = paging number
                                       # Confirm successful command.
         expect "0\r" timeout 60
         delay 2 # Wait before hanging up.
         send "ATHOT\r" # Hang up.
         expect "0\r" timeout 2 # Confirm successfully command.
         done
ripo: send "ATZ0Q0T\r" # Reset modem. Select profile 0
         ignore "0\rightharpoonup" or "0K\rightharpoonup" timeout 2 # Ignore modem response.
         send "ATEOT\r" # Initialize modem: Echo OFF,
         expect "0\rightharpoonup r" or "0K\rightharpoonup r" timeout 2 # Enable responses (Numeric),
         send "ATQ0V0X0T\r" \# Limit response codes.
         expect "0\r" timeout 2 \# Confirm commands successful.
         send "ATS0=0\r" # Set AutoAnswer OFF
         expect "0\rceil r" timeout 2 \# Confirm command successful.
         done \# RI Power On enabled.
error: \# Handle unexpected modem
                                       # responses.
         expect "8\r" or "7\r" or "6\r" or "4\r" or "3\r"
         delay 2
         done
```
#### **Sample File modem\_f.cfg**

```
#
# COMPONENT_NAME: (ESPSETUP) ENTRY SERVICE PROCESSOR SETUP F
#
# FUNCTIONS: Modem configuration file for many recent Hayes* compatible modems.
# This example uses the AT&F reset command to choose the factory defaults.
# This set up is preferred for modems with extended (&) commands. For early
# vintage modems, setup Z or Z0 is recommended. If your modem responds to
# the extended (&) commands and to factory default choices (&Fn), setup file
# F0 or F1 is recommended.
#
# * Trademark of Hayes Microcomputer Products, Inc.
#
# (C) COPYRIGHT International Business Machines Corp. 1996
# All Rights Reserved
# Licensed Materials - Property of IBM
#
# US Government Users Restricted Rights - Use, duplication or
# disclosure restricted by GSA ADP Schedule Contract with IBM Corp.
#
#
# If the modem has configuration switches, they should be set to the
# factory default settings.
ICDelay 1
DefaultTO 10
CallDelay 120
# AT Attention Code \qquad \qquad , \qquad Inserts delay in dialing commands
```

```
# &F Reset to default profile Q0 Turn on responses
# E0 Turn echo off Q1 Turn off responses
# V0 Use numeric responses S0=0 Automatic answer inhibit
# +++ Escape to command mode S0=2 Answer on second ring
# H0 Hang-up X0=0 Limit modem response codes
\# T = Tone mode. When used as T\r, it is a
# no op to maintain program synchronization
# when modem may/will echo the commands.
#
# &C1 Detect CD &D2 Respond to DTR (often the default)
#
# %N Call-Out phone number %P Paging phone number
# %S Modem speed (available to users)
#
# Following are common responses from a wide range of modems:
# 16, 15, 12, 10, 5 and 1 are connection responses. Add others as required.
# 7=busy; 6=no dial tone; 4=error; 3=no carrier; 2=ring; 0=OK
#
# PROGRAMMING NOTE: No blanks between double quote marks (").
condout: send "AT&FQ0T\r" \qquad # Reset to factory defaults.
           ignore "0\rceil r" or "0K\rceil r" timeout 2 # Ignore modem response.
           send "ATEOT\r" # Initialize modem: Echo OFF,
           expect "0\rceil r" or "0K\rceil r" timeout 2 # Enable responses (Numeric), send "ATQ0V0X0T\r" + Limit response codes.
                                          # Limit response codes.
           expect "0\rceil" timeout 2 \# Confirm commands successful.
           send "ATS0=0\r" # Set AutoAnswer OFF
           expect "0\r" timeout 2 # Confirm command successful.
           \frac{1}{2} send "AT&C1&D2\r" \frac{1}{2} # Detect carrier and DTR.<br>expect "0\r" timeout 2 \frac{1}{2} fonfirm command success
                                          # Confirm command successful.
          done
connect: send "ATDT%N\r" \# Tone dialing command.
                                            # %N from Call Home setup.
                                            # Expect a connection response.
 expect "16\r" or "15\r" or "14\r" or "12\r" or "10\r" or "5\r" or "1\r" busy "7\r"
 timeout 60
          done
retry: send "A/" \# Repeat the previous command.
                                            # Expect a connection response.
expect "16\r" or "15\r" or "14\r" or "12\r" or "10\r" or "5\r" or "1\r" busy "7\r"
 timeout 60
          done
disconnect:
          delay 2 \# Separate from previous data.
           send "+++" \# Assure command mode.
          delay 2 # Allow mode switching delay.
                                            # Set modem switch-hook down
                                            # (i.e., hang up).
           ignore "0\r" or "OK\r" timeout 2 \# Ignore modem response.<br>send "ATE0Q1\r" \# Initialize modem: Echo
                                            # Initialize modem: Echo OFF,
```
# Disable responses. ignore "0\r" timeout 1 done condin: send "AT&FQ0T\r"  $\qquad$  # Reset to factory defaults. ignore " $0\rightharpoonup$ " or " $0K\rightharpoonup$ n" timeout 2 # Ignore modem response. send "ATEOT\r"  $#$  Initialize modem: Echo OFF, expect " $0\rceil$ " or " $0K\rceil$ " timeout 2 # Enable responses (Numeric), send "AT00V0X0T\r" # Limit response codes. send "ATQ0V0X0T\r"  $\#$  Limit response codes.<br>expect "0\r" timeout 2  $\#$  Confirm commands succe # Confirm commands successful.  $\frac{1}{2}$  send "ATS0=2\r"  $\frac{1}{2}$  + Set AutoAnswer ON expect "0\r" timeout 2  $\frac{1}{2}$  + Confirm command su  $#$  Confirm command successful. send "AT&C1&D2\r" # Detect carrier and DTR.  $expect$  " $0\rceil r$ " timeout 2  $\#$  Confirm command successful. done waitcall: ignore "2\r" timeout 1  $\#$  Ignore first ring. expect "2\r" timeout 10  $\#$  Pick up second ring # or timeout. # Expect a connection response. expect "16\r" or "15\r" or "14\r" or "12\r" or "10\r" or "5\r" or "1\r" timeout 60 done page: send "ATDT%N,,,,%R;\r"  $\#$  %N = pager call center number # Add enough commas to wait for # time to enter paging number.  $#$  %R = paging number # Confirm successful command. expect "0\r" timeout 60 delay 2  $#$  Wait before hanging up.  $send$  "ATHOT\r"  $#$  Hang up.  $expect "0\rr" timeout 2$  # Confirm successful command. done ripo: send "AT&FQ0T\r" # Reset to factory defaults. ignore " $0\rightharpoonup$ " or " $0K\rightharpoonup$ n" timeout 2 # Ignore modem response. send "ATE0T\r" # Initialize modem: Echo OFF, expect " $0\rceil r$ " or " $0K\rceil r$ " timeout 2 # Enable responses (Numeric), send "AT00V0X0T\r"  $\qquad \qquad \qquad \#$  Limit response codes. expect " $0\$ r" timeout 2  $\#$  Confirm commands successful. send "ATS0=0\r" # Set AutoAnswer OFF expect "0\r" timeout 2  $\#$  Confirm command successful.<br>send "AT&C1&D2\r"  $\#$  Detect carrier and DTR. # Detect carrier and DTR.  $\alpha$  expect " $0\$ r" timeout 2  $\#$  Confirm command successful. done  $\#$  RI Power On enabled. error: # Handle unexpected modem # responses. expect "8\r" or "7\r" or "6\r" or "4\r" or "3\r" delay 2 done

#### <span id="page-653-0"></span>**Sample File modem\_f0.cfg**

```
#
# COMPONENT NAME: (ESPSETUP) ENTRY SERVICE PROCESSOR SETUP F0
#
# FUNCTIONS: Modem configuration file for many recent Hayes* compatible modems.
# This example uses the AT&F0 reset command to choose the factory defaults.
# This set up is preferred for modems with extended (&) commands. For early
# vintage modems, setup Z or Z0 is recommended. If your modem responds to
# the extended (&) commands and to factory default choices (&Fn), but doesn't
# work properly with this setup file, setup F1 is recommended.
#
# * Trademark of Hayes Microcomputer Products, Inc.
#
# (C) COPYRIGHT International Business Machines Corp. 1996
# All Rights Reserved
# Licensed Materials - Property of IBM
#
# US Government Users Restricted Rights - Use, duplication or
# disclosure restricted by GSA ADP Schedule Contract with IBM Corp.
#
#
# If the modem has configuration switches, they should be set to the
# factory default settings.
ICDelay 1
DefaultTO 10
CallDelay 120
# AT Attention Code , Inserts delay in dialing commands
# &F0 Reset. Restore profile 0 Q0 Turn on responses
# E0 Turn echo off Q1 Turn off responses
# V0 Use numericresponses S0=0 Automaticanswer inhibit
# +++ Escape to command mode S0=2 Answer on second ring
# H0 Hang-up X0=0 Limit modem response codes
\# T = Tone mode. When used as T\r, it is a
# no op to maintain program synchronization
# when modem may/will echo the commands.
#
# &C1 Detect CD &D2 Respond to DTR (often the default)
# &R1 Ignore RTS (CTS)
#
# %N Call-Out phone number %P Paging phone number
# %S Modem speed (available to users)
#
# Following are common responses from a wide range of modems:
# 16, 15, 12, 10, 5 and 1 are connection responses. Add others as required.
# 7=busy; 6=no dial tone; 4=error; 3=no carrier; 2=ring; 0=OK
#
# PROGRAMMING NOTE: No blanks between double quote marks (").
condout: send "AT&F0Q0T\r" # Reset modem. Select profile 0
           ignore "0\rightharpoonup" or "0K\rightharpoonup" timeout 2 # Ignore modem response.
           send "ATEOT\r" # Initialize modem: Echo OFF,
           expect "0\r" or "OK\r\n" timeout 2 # Enable responses (Numeric),
           send "ATOOVOXOT\r" # Limit response codes.
           expect "0\rightharpoonup" timeout 2 \# Confirm commands successful.
```
send "ATS0=0\r" # Set AutoAnswer OFF  $expect$  " $0\rightharpoonup r$ " timeout 2  $\#$  Confirm command successful. send "AT&C1&D2&R1\r" # Detect carrier and DTR. # Ignore RTS.  $expect "0\rr" timeout 2$  # Confirm command successful. done  $connect:$  send "ATDT%N\r"  $\#$  Tone dialing command. # %N from Call Home setup. # Expect a connection response. expect "16\r" or "15\r" or "14\r" or "12\r" or "10\r" or "5\r" or "1\r" busy "7\r" timeout 60 done retry: send "A/"  $\#$  Repeat the previous command. # Expect a connection response. expect "16\r" or "15\r" or "14\r" or "12\r" or "10\r" or "5\r" or "1\r" busy "7\r" timeout 60 done disconnect: delay 2  $\#$  Separate from previous data.<br>send "+++"  $\#$  Assure command mode. # Assure command mode. delay 2  $\#$  Allow mode switching delay. send "ATH0T\r"  $#$  Set modem switch-hook down  $#$  (i.e., hang up). ignore "0\r" or "0K\r" timeout 2  $\#$  Ignore modem response.<br>send "ATE001\r"  $\#$  Initialize modem: Echo # Initialize modem: Echo OFF, # Disable responses. ignore "0\r" timeout 1 done condin: send "AT&F0Q0T\r" # Reset modem. Select profile 0 ignore " $0\rightharpoonup$ " or " $0K\rightharpoonup$ " timeout 2 # Ignore modem response. send "ATE0T\r"  $#$  Initialize modem: Echo OFF, expect "0\r" or "0K\r\n" timeout 2  $#$  Enable responses (Numeric), send "AT00V0X0T\r"  $\qquad \qquad \qquad \#$  Limit response codes.  $expect$  "0\r" timeout 2  $\#$  Confirm commands successful. send "ATS0=2\r" # Set AutoAnswer ON  $expect "0\rr" timeout 2$  # Confirm command successful. send "AT&C1&D2&R1\r" # Detect carrier and DTR, # Ignore RTS.  $expect$  " $0\rightharpoonup r$ " timeout 2  $\#$  Confirm command successful. done waitcall: ignore "2\r" timeout 1  $#$  Ignore first ring. expect "2\r" timeout 10  $\#$  Pick up second ring # or timeout. # Expect a connection response. expect "16\r" or "15\r" or "14\r" or "12\r" or "10\r" or "5\r" or "1\r" timeout 60 done

```
page: send "ATDT%N,,,,%R;\r" \# %N = pager call center number
                                       # Add enough commas to wait for
                                       # time to enter paging number.
                                        # %R = paging number
                                        # Confirm successful command.
          expect "0\r" timeout 60
          delay 2 # Wait before hanging up.
          send "ATH0T\r" # Hang up.
                                       # Confirm successful command.
          done
ripo: send "AT&F0Q0T\r" # Reset modem. Select profile 0
          ignore "0\rightharpoonup" or "0K\rightharpoonupn" timeout 2 # Ignore modem response.
          send "ATE0T\r" # Initialize modem: Echo OFF,
          expect "0\rightharpoonup r" or "0K\rightharpoonup r" timeout 2 # Enable responses (Numeric),
          send "ATQ0V0X0T\r" # Limit response codes.
          expect "0\rr" timeout 2 # Confirm commands successful.
          send "ATS0=0\r" # Set AutoAnswer OFF
                                      # Confirm command successful.
          send "AT&C1&D2&R1\r" # Detect carrier and DTR,
                                      # Ignore RTS.
         expect "0\rr" timeout 2 # Confirm command successful.
          done \# RI Power On enabled.
error: \# Handle unexpected modem
                                        # responses.
          expect "8\r" or "7\r" or "6\r" or "4\r" or "3\r"
          delay 2
          done
```
#### **Sample File modem\_f1.cfg**

```
#
# COMPONENT NAME: (ESPSETUP) ENTRY SERVICE PROCESSOR SETUP F1
#
# FUNCTIONS: Modem configuration file for many recent Hayes* compatible modems.
# This example uses the AT&F1 reset command to choose the factory defaults.
# This set up is for modems with extended (&) commands and which do not work
# properly with setup F0. For early vintage modems, setup Z or Z0 is
# recommended.
#
# * Trademark of Hayes Microcomputer Products, Inc.
#
# (C) COPYRIGHT International Business Machines Corp. 1996
# All Rights Reserved
# Licensed Materials - Property of IBM
#
# US Government Users Restricted Rights - Use, duplication or
# disclosure restricted by GSA ADP Schedule Contract with IBM Corp.
#
#
# If the modem has configuration switches, they should be set to the
# factory default settings.
```

```
ICDelay 1
DefaultTO 10
CallDelay 120<br>#  AT  Attention Code
                           , Inserts delay in dialing commands
# &F1 Reset. Restore profile 1 Q0 Turn on responses
# E0 Turn echo off Q1 Turn off responses
# V0 Use numeric responses 50=0 Automatic answer inhibit
# +++ Escape to command mode S0=2 Answer on second ring
# H0 Hang-up X0=0 Limit modem response codes
# T = Tone mode. When used as T\r, it is a
# no op to maintain program synchronization
# when modem may/will echo the commands.
#
# &C1 Detect CD &D2 Respond to DTR (often the default)
# &R1 Ignore RTS (CTS)
#
# %N Call-Out phone number %P Paging phone number
# %S Modem speed (available to users)
#
# Following are common responses from a wide range of modems:
# 16, 15, 12, 10, 5 and 1 are connection responses. Add others as required.
# 7=busy; 6=no dial tone; 4=error; 3=no carrier; 2=ring; 0=OK
#
# PROGRAMMING NOTE: No blanks between double quote marks (").
condout: send "AT&F1Q0T\r" # Reset modem. Select profile 1
          ignore "0\rightharpoonup" or "0K\rightharpoonup" timeout 2 # Ignore modem response.
          send "ATE0T\r" # Initialize modem: Echo OFF,
          expect "0\r" or "0K\r\n" timeout 2 # Enable responses (Numeric),
          send "ATQ0V0X0T\r" # Limit response codes.
          expect "0\r" timeout 2 \# Confirm commands successful.<br>send "ATS0=0\r" \# Set AutoAnswer OFF
                                          # Set AutoAnswer OFF
          expect "0\rr" timeout 2 # Confirm command successful.
          send "AT&C1&D2&R1\r" # Detect carrier and DTR,
                                          # Ignore RTS.
          expect "0\rr" timeout 2 # Confirm command successful.
          done
connect: send "ATDT%N\r" # Tone dialing command.
                                          # %N from Call Home setup.
                                          # Expect a connection response.
 expect "16\r" or "15\r" or "14\r" or "12\r" or "10\r" or "5\r" or "1\r" busy "7\r"
 timeout 60
          done
retry: send "A/" \# Repeat the previous command.
                                          # Expect a connection response.
 expect "16\r" or "15\r" or "14\r" or "12\r" or "10\r" or "5\r" or "1\r" busy "7\r"
 timeout 60
          done
disconnect:
          delay 2 # Separate from previous data.
```
send "+++"  $\#$  Assure command mode. delay 2  $#$  Allow mode switching delay.<br>
send "ATH0T\r"  $#$  Set modem switch-hook down # Set modem switch-hook down  $#$  (i.e., hang up). ignore "0\r" or "0K\r" timeout 2  $#$  Ignore modem response. send "ATE0Q1\r"  $#$  Initialize modem: Echo OFF, # Disable responses. ignore "0\r" timeout 1 done condin: send "AT&F1Q0T\r" # Reset modem. Select profile 1 ignore " $0\rightharpoonup$ " or " $0K\rightharpoonup$ " timeout 2 # Ignore modem response. send "ATEOT\r"  $#$  Initialize modem: Echo OFF, expect "0\r" or "OK\r\n" timeout 2 # Enable responses (Numeric), send "ATQ0V0X0T\r"  $\#$  Limit response codes.  $expect "0\rr" timeout 2$  # Confirm commands successful. send "ATS0=2\r" # Set AutoAnswer ON  $\text{expect: } "0\ \mathsf{r}$ " timeout 2  $\text{#}$  Confirm command successful.<br>send "AT&C1&D2&R1\r"  $\text{#}$  Detect carrier and DTR. # Detect carrier and DTR, # Ignore RTS.  $expect "0\r$ " timeout 2 # Confirm command successful. done waitcall: ignore "2\r" timeout 1  $\#$  Ignore first ring.<br>expect "2\r" timeout 10  $\#$  Pick up second ring expect " $2\rceil$ " timeout 10 # or timeout. # Expect a connection response. expect "16\r" or "15\r" or "14\r" or "12\r" or "10\r" or "5\r" or "1\r" timeout 60 done page: send "ATDT%N,,,,%R;\r"  $\#$  %N = pager call center number # Add enough commas to wait for # time to enter paging number.  $#$  %R = paging number # Confirm successful command. expect "0\r" timeout 60 delay 2  $#$  Wait before hanging up. send "ATHOT\r" # Hang up.  $expect "0\r$ " timeout 2 # Confirm successful command. done ripo: send "AT&F1Q0T\r" # Reset modem. Select profile 1 ignore "0\r" or "0K\r\n" timeout 2 # Ignore modem response. send "ATEOT\r"  $#$  Initialize modem: Echo OFF, expect "0\r" or "OK\r\n" timeout 2 # Enable responses (Numeric), # Limit response codes.  $\text{expect}$  " $\theta\$ r" timeout 2  $\#$  Confirm commands successful. send "ATS0=0\r" # Set AutoAnswer OFF  $\begin{array}{lll} \text{expect} & \text{``0\textbackslash}\text{''} & \text{timeout} & 2 \\ \text{expect} & \text{``0\textbackslash}\text{''} & \text{timeout} & 2 & \text{time} \\ \text{send} & \text{``A} & \text{R} & \text{C} & \text{m} \\ \text{send} & \text{``A} & \text{R} & \text{C} & \text{C} \\ \text{send} & \text{``A} & \text{R} & \text{C} & \text{C} \\ \text{send} & \text{``A} & \text{R} & \text{C} & \text{C} \\ \text{send} & \text{R} & \$  $#$  Detect carrier and DTR, # Ignore RTS.  $expect "0\r$ " timeout 2 # Confirm command successfully. done  $\#$  RI Power On enabled.

```
error: # Handle unexpected modem
                                   # responses.
        expect "8\r" or "7\r" or "6\r" or "4\r" or "3\r"
        delay 2
        done
```
### **Sample File modem\_m0.cfg**

```
#
# COMPONENT NAME: (ESPSETUP) ENTRY SERVICE PROCESSOR SETUP: modem_m0
#
# FUNCTIONS: Modem configuration file specifically for IBM 7852-400
# modem with Auto-Reliable feature. This feature must be turned off
# for Catcher calls. This example uses the AT&F reset command to
# choose the factory defaults.
#
# (C) COPYRIGHT International Business Machines Corp. 1996
# All Rights Reserved
# Licensed Materials - Property of IBM
#
# US Government Users Restricted Rights - Use, duplication or
# disclosure restricted by GSA ADP Schedule Contract with IBM Corp.
#
#
# The modem has configuration switches. They should be set to the
# factory default settings, except switches 11 and 12. These must be
# to UP ("AT" responses) and DOWN (Asynchronous operation), respectively.
ICDelay 1
DefaultTO 10
CallDelay 120
#
# %N Call-Out phone number %R Return phone number
#
#
# PROGRAMMING NOTE: No blanks between double quote marks (").
condout: send "AT&F&E2E0T\r" # Reset to factory defaults
                                                # Reliable mode
                                                # Echo off
            ignore "0\rightharpoonup" or "0K\rightharpoonupn" timeout 2 # Ignore modem response.
            send "AT&E12&E14\r" # Disable pacing
                                                # Disable data compression
            expect "0\rceil r" or "0K\rceil r" timeout 2 # Confirm commands successful.
            send "AT&SF1&S0S9=1\r" # DSR independent of CD
                                                # Force DSR on.
                                                # CD respond time=100ms
            expect "0\rightharpoonup" or "0K\rightharpoonup" timeout 2 # Confirm commands successful.
            send "ATV0S0=0\r" # Numeric response code
                                                # Auto-Answer off
            expect "0\rightharpoonup" or "0K\rightharpoonup" timeout 2 # Confirm commands successful.
            done
connect: send "ATDT%N\r" \# Tone dialing command.
```

```
# %N from Call Home setup.
                                                  # Expect a connection response.
             expect "33\r" or "31\r" or "28\r" or "26\r" or "24\r" or "21\r" or
"19\r" or "13\r" or "12\r" or "1\r" busy "7\r"
             timeout 60
             done
retry: send "A/" \qquad \qquad \# Repeat the previous command.
                                                  # Expect a connection response.
             expect "33\r" or "31\r" or "28\r" or "26\r" or "24\r" or "21\r" or
"19\r" or "13\r" or "12\r" or "1\r" busy "7\r"
             timeout 60
             done
disconnect:
             delay 2 # Separate from previous data.<br>send "+++" # Assure command mode.
                                                  # Assure command mode.
             delay 2 # Allow mode switching delay.<br>send "ATH0T\r" # Set modem switch-hook down
                                                  # Set modem switch-hook down
                                                  # (i.e., hang up).
             ignore "0\r" or "OK\r" timeout 2    # Ignore modem response.<br>send "ATE0Q1\r"                       # Initialize modem: Echo
                                                  # Initialize modem: Echo OFF,
                                                  # Disable responses.
             ignore "0\r" timeout 1
             done
condin: send "AT&F&E2E0T\r" # Reset to factory defaults.
                                                  # Reliable mode
                                                  # Echo off
             ignore "0\r" or "0K\r\n" timeout 2 # Ignore modem response.
             send "AT&E12&E14\r" # Disable pacing
                                                  # Disable data compression
             expect "0\rightharpoonup" or "0K\rightharpoonup" timeout 2 # Confirm commands successful
             send "AT&SF1&S0S9=1\r" # DSR independent of CD.
                                                  # Force DSR on.
                                                  # CD respond time=100ms
             expect "0\r" or "0K\r\n" timeout 2 # Confirm commands successful.<br>send "ATV0S0=2\r"                 # Numberic response code
                                                  # Numberic response code
                                                  # Answer on 2nd ring
             expect "0\rr" timeout 2 # Confirm commands successful.
             done
waitcall: ignore "2\r" timeout 1 \# Ignore first ring.
             expect "2\r" timeout 10 # Pickup 2nd ring or timeout
                                                  # Expect a connection response.
             expect "33\r" or "31\r" or "28\r" or "26\r" or "24\r" or "21\r" or
"19\r" or "13\r" or "12\r" or "1\r" busy "7\r"
             timeout 60
             done
page: send "ATDT%N,,,,%R;\r" \# %N = pager call center number
                                                  # Add enough commas to wait for
                                                  # time to enter paging number.
                                                  # %R = paging number
             expect "0\r" timeout 60 \# Confirm successful command.
```
<span id="page-660-0"></span>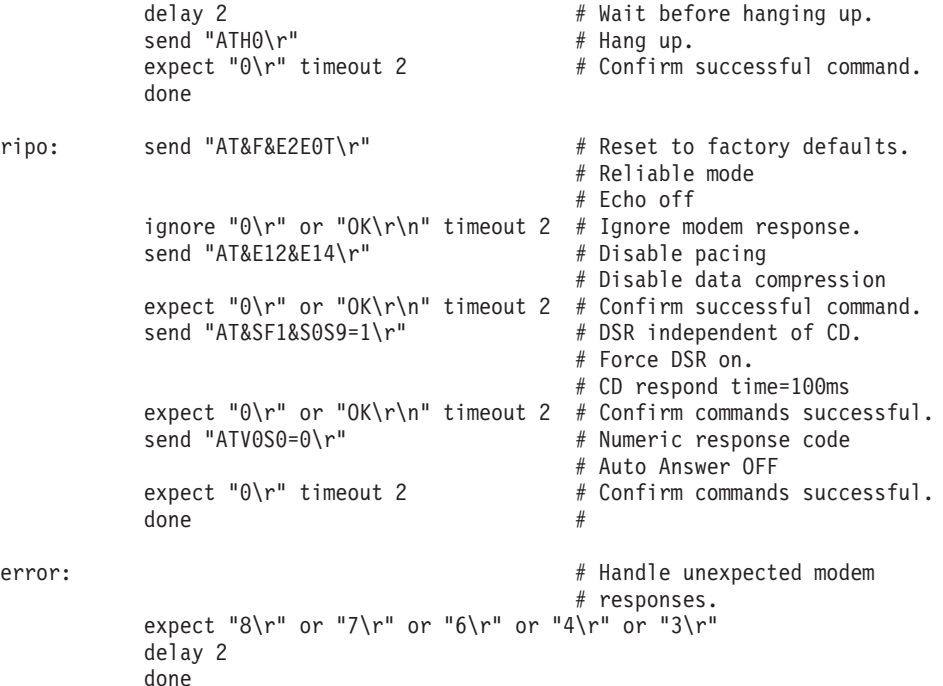

#### **Sample File modem\_m1.cfg**

```
#
# COMPONENT NAME: (ESPSETUP) ENTRY SERVICE PROCESSOR SETUP modem m1
#
# FUNCTIONS: Modem configuration file specifically for IBM 7857-017 modem with
# Auto-Reliable feature. This feature must be turned off for Catcher calls.
# This example uses the AT&F reset command to choose the factory defaults.
#
# To allow dial commands for digital pagers, it is necessary to reduce
# the number of characters in the dial command. Each comma (delay) has
# been set to 6 seconds (S8=6) for that reason.
#
#
# (C) COPYRIGHT International Business Machines Corp. 1996
# All Rights Reserved
# Licensed Materials - Property of IBM
#
# US Government Users Restricted Rights - Use, duplication or
# disclosure restricted by GSA ADP Schedule Contract with IBM Corp.
#
ICDelay 1
DefaultTO 10
CallDelay 120
#
# %N Call-Out phone number %R Return phone number
#
```
# # PROGRAMMING NOTE: No blanks between double quote marks (").

condout: send "AT&F\*E0E0\r"  $\#$  Reset to factory defaults. # \*E0=data compression disabled # E0=echo disabled ignore " $0\rightharpoonup$ " or " $0K\rightharpoonup$ " timeout 2 # Ignore modem response. send "AT#F0\*Q2S8=6\r" # Trellis modulation disabled # Retrain with adaptive rate # Set ,=6second expect "0\r" or "OK\r\n" timeout 2 # Confirm commands successful # Numeric response code # AT compatible messages # Auto-Answer disabled expect " $0\rightharpoonup$ " or " $0K\rightharpoonup$ " timeout 2 # Confirm commands successful. done  $connect:$  send "ATDT%N\r"  $#$  Tone dialing command. # %N from Call Home setup. expect "1\r" busy "7\r" timeout 60 # Expect a connection response. done retry: send "A/"  $\#$  Repeat the previous command. expect "1\r" busy "7\r" timeout 60 # Expect a connection response. done disconnect: delay 2  $\#$  Separate from previous data.<br>send "+++"  $\#$  Assure command mode. # Assure command mode. delay 2  $\#$  Allow mode switching delay. send "ATHO\r"  $\qquad \qquad \#$  Set modem switch-hook down  $#$  (i.e., hang up). ignore "0\r" or "0K\r" timeout 2  $#$  Ignore modem response. send "ATE0Q1\r"  $#$  Initialize modem: Echo OFF, # Disable responses. ignore "0\r" timeout 1 done condin: send "AT&F\*E0E0\r"  $\#$  Reset to factory defaults. # \*E0=data compression disabled # E0=echo disabled ignore "0\r" or "0K\r\n" timeout 2 # Ignore modem response. send "AT#F0\*Q2\r"  $\#$  Trellis modulation disabled # Retrain with adaptive rate expect " $0\rightharpoonup$ " or " $0K\rightharpoonup$ " timeout 2 # Confirm commands successful send "ATV0X0S0=2\r"  $#$  Numeric response code # AT compatible messages # Answer on 2nd ring  $expect "0\rr" timeout 2$  # Confirm commands successful. done waitcall: ignore "2\r" timeout 1  $#$  Ignore first ring. expect "2\r" timeout 10  $#$  Pick up second ring # or timeout. # Expect a connection response.

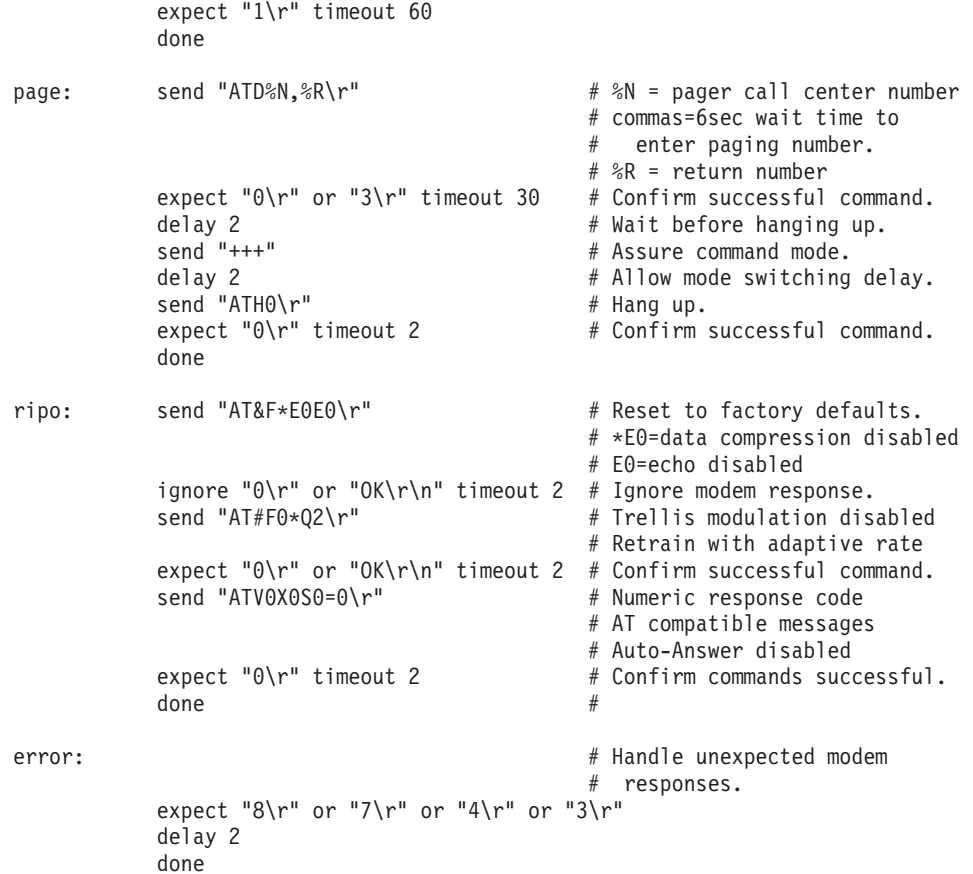

# <span id="page-664-0"></span>**Appendix H. Interpreting Firmware Error Codes**

The error code is an 8-character (4-byte) hexadecimal code produced by firmware to identify the potential failing function or FRU in a system. It consists of 5 source code characters and 3 reason code characters. Individual characters within the error code have specific field definitions, as defined in the following tables. Table 15 and Table 16.

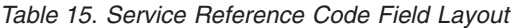

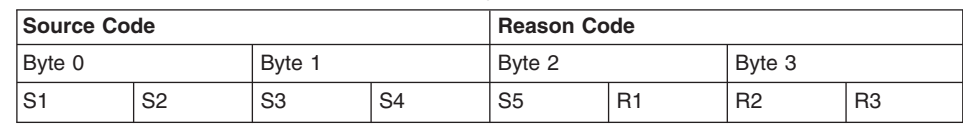

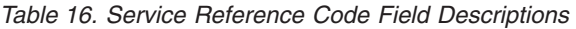

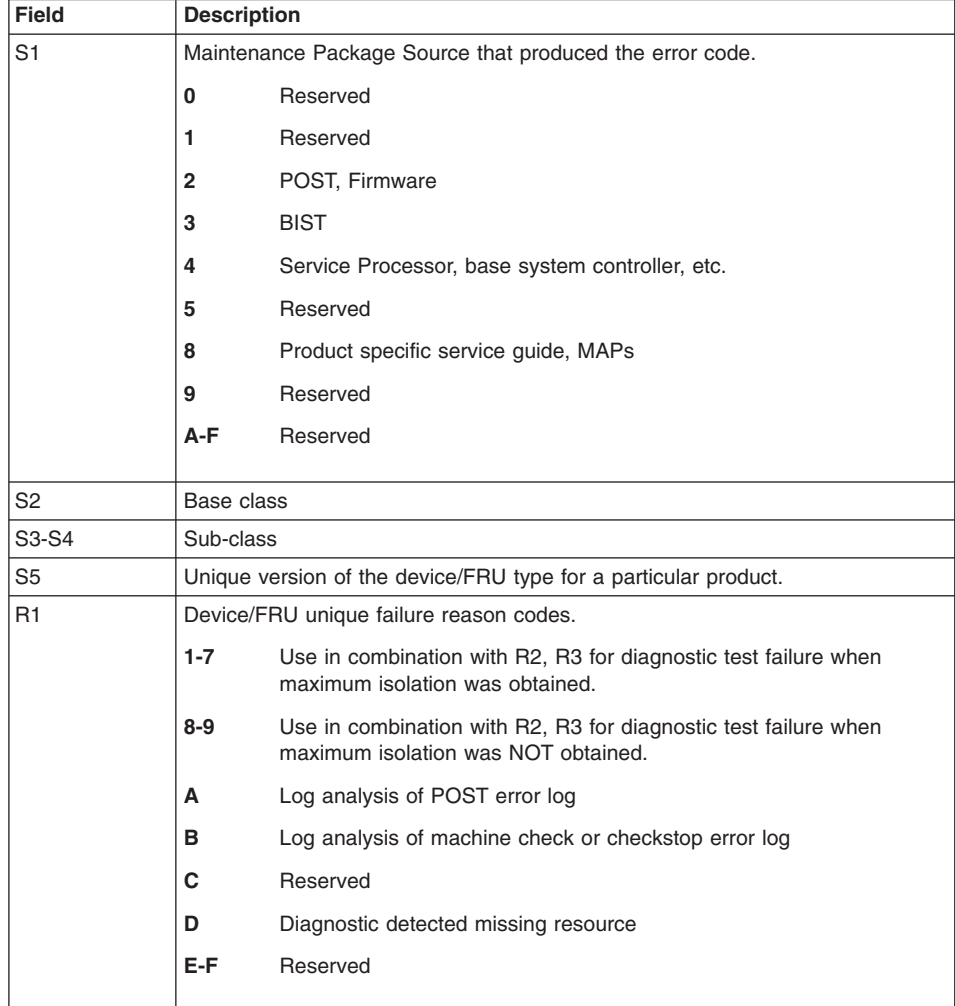

*Table 16. Service Reference Code Field Descriptions (continued)*

| Field      | Description                             |  |
|------------|-----------------------------------------|--|
| $IR2 - R3$ | Device/FRU unique failure reason codes. |  |

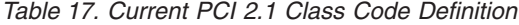

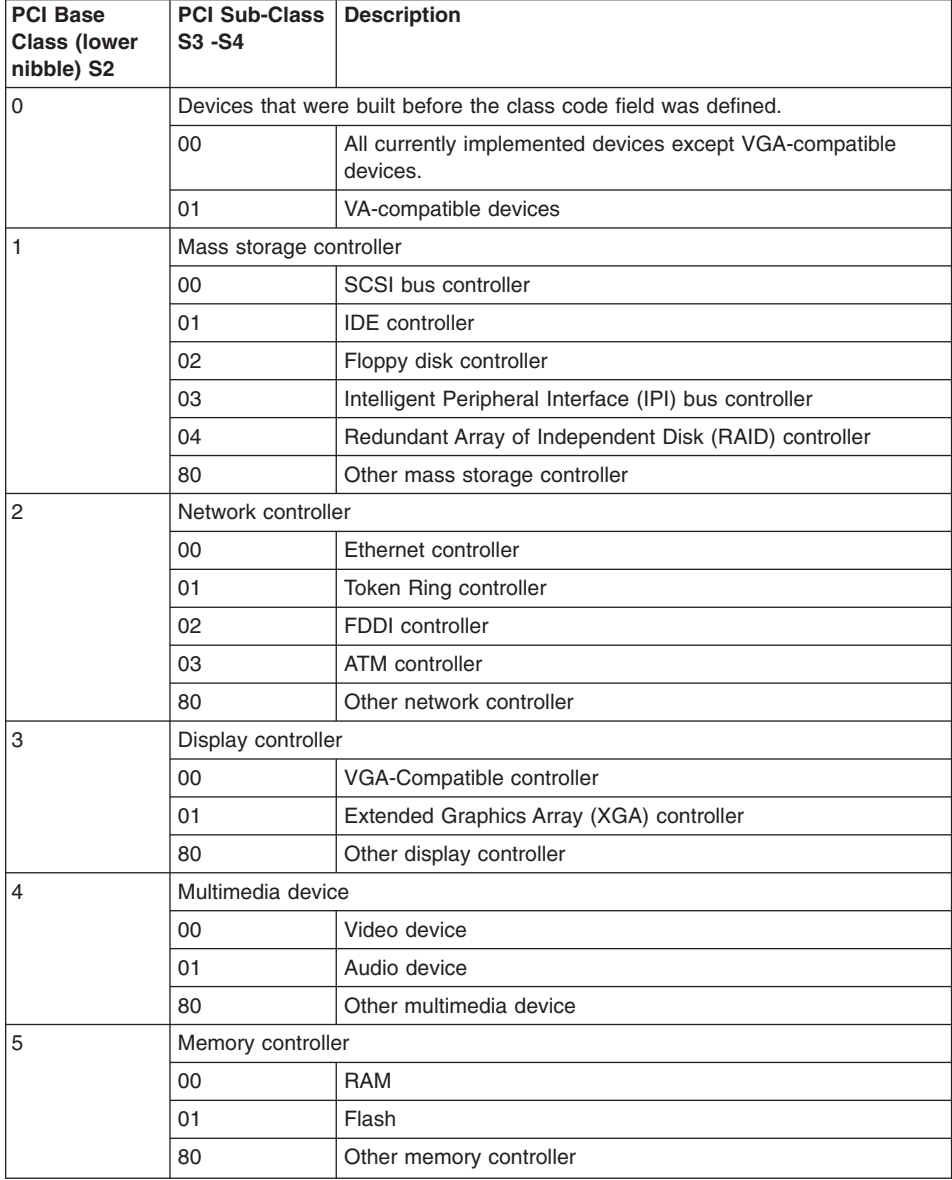

| 6 | <b>Bridge devices</b>            |                                  |  |  |
|---|----------------------------------|----------------------------------|--|--|
|   | 00                               | Host bridge                      |  |  |
|   | 01                               | ISA bridge                       |  |  |
|   | 02                               | EISA bridge                      |  |  |
|   | 03                               | MCA bridge                       |  |  |
|   | 04                               | PCI-to-PCI bridge                |  |  |
|   | 05                               | PCMCIA bridge                    |  |  |
|   | 06                               | NuBus bridge                     |  |  |
|   | 07                               | Cardbus bridge                   |  |  |
|   | 80                               | Other bridge device              |  |  |
| 7 | Simple communication controllers |                                  |  |  |
|   | 00                               | Serial controllers               |  |  |
|   | 01                               | Parallel port                    |  |  |
|   | 80                               | Other communication controllers  |  |  |
| 8 | Generic system peripherals       |                                  |  |  |
|   | 00                               | <b>PIC</b>                       |  |  |
|   | 01                               | <b>DMA</b> controller            |  |  |
|   | 02                               | System timer                     |  |  |
|   | 03                               | Real-Time Clock (RTC) controller |  |  |
|   | 80                               | Other system peripherals         |  |  |
| 9 | Input devices                    |                                  |  |  |
|   | 00                               | Keyboard controller              |  |  |
|   | 01                               | Digitizer (pen)                  |  |  |
|   | 02                               | Mouse controller                 |  |  |
|   | 80                               | Other input controllers          |  |  |
| Α | Docking stations                 |                                  |  |  |
|   | 00                               | Generic docking station          |  |  |
|   | 80                               | Other type of docking station    |  |  |
| B | Processors                       |                                  |  |  |
|   | 00                               | Reserved                         |  |  |
|   | 01                               | Reserved                         |  |  |
|   | 02                               | Reserved                         |  |  |
|   | 10                               | Reserved                         |  |  |
|   | 20                               | PowerPC                          |  |  |
|   | 40                               | Co-processor                     |  |  |
|   |                                  |                                  |  |  |

*Table 17. Current PCI 2.1 Class Code Definition (continued)*

| l C | Serial bus controllers |                                   |  |
|-----|------------------------|-----------------------------------|--|
|     | 00                     | FireWire (IEEE 1394)              |  |
|     | 01                     | ACCESS.bus                        |  |
|     | 02                     | Serial Storage Architecture (SSA) |  |
|     | 03                     | Universal Serial Bus (USB)        |  |
|     | 04                     | Fibre channel                     |  |

*Table 17. Current PCI 2.1 Class Code Definition (continued)*

*Table 18. S2-S3-S4 Definition for devices/FRUs not defined in the PCI specification*

| <b>Base Class S2</b> | Sub-Class S3 -<br>S4 | <b>Description</b>            |
|----------------------|----------------------|-------------------------------|
| 0                    | 10                   | <b>AC Power</b>               |
|                      | 11                   | <b>DC Power</b>               |
|                      | 20                   | Temperature Related Problem   |
|                      | 21                   | Fans                          |
|                      | $30-3x$              | Cables                        |
|                      | $40-4x$              | Terminators                   |
|                      | 50                   | Operator panels               |
|                      | 60-6x                | Reserved                      |
|                      | $70-7x$              | Reserved                      |
|                      | $90-9x$              | Reserved                      |
|                      | A <sub>0</sub>       | <b>ROS Heartbeat</b>          |
|                      | B <sub>0</sub>       | O/S Heartbeat                 |
|                      | D <sub>0</sub>       | Unknown device                |
|                      | E <sub>0</sub>       | Security                      |
| $\mathbf{1}$         | A0                   | <b>SCSI Drivers (generic)</b> |
|                      | B <sub>0</sub>       | <b>IDE Drives</b>             |
|                      | C <sub>0</sub>       | <b>RAID Drives</b>            |
|                      | D <sub>0</sub>       | <b>SSA Drives</b>             |
|                      | E <sub>0</sub>       | <b>Tapes SCSI</b>             |
|                      | E1                   | Tapes IDE                     |
|                      | <b>ED</b>            | SCSI changer                  |
|                      | EE                   | Other SCSI device             |
|                      | EF                   | Diskette drive                |
|                      | F <sub>0</sub>       | <b>CDROM SCSI</b>             |
|                      | F1                   | CDROM IDE                     |
|                      | F <sub>2</sub>       | Read/Write optical SCSI       |
|                      | F <sub>3</sub>       | Read/Write optical IDE        |
|                      | $F4 - FF$            | TBD media devices             |

| <b>Base Class S2</b> | Sub-Class S3 -<br>S4 | <b>Description</b>                                                                     |
|----------------------|----------------------|----------------------------------------------------------------------------------------|
| 5                    | A0                   | L2 Cache Controller including integrated SRAM                                          |
|                      | A <sub>1</sub>       | L2 Cache SRAM                                                                          |
|                      | A <sub>8</sub>       | <b>NVRAM</b>                                                                           |
|                      | A9                   | <b>CMOS</b>                                                                            |
|                      | AA                   | Quartz/EEPROM                                                                          |
|                      | $B0 - Bx$            | Memory cards                                                                           |
|                      | Cyy                  | Memory Dimms (Where C is S2, S3, or S4 and yy<br>identifies the memory size and type). |
| $\overline{7}$       | A0                   | $I2C$ bus                                                                              |
| 8                    | A0                   | <b>Power Management Functions</b>                                                      |
| 9                    | $AO - Ax$            | Keyboards                                                                              |
|                      | $B0 - Bx$            | Mouse(s)                                                                               |
|                      | $CO - Cx$            | Dials                                                                                  |
|                      | D <sub>0</sub>       | Tablet                                                                                 |
|                      | $D1 - Dx$            | TBD input devices                                                                      |
| B                    | A0                   | Service processor                                                                      |

*Table 18. S2-S3-S4 Definition for devices/FRUs not defined in the PCI specification (continued)*

# <span id="page-670-0"></span>**Appendix I. High-Availability Cabling**

HA - S80 or S85 Advanced Cluster Servers consist of a minimum of two systems in a cluster with two 7133 SSA Disk Storage Systems. Each system in the cluster requires the AIX operating system software and HACMP high-availability cluster software. The base systems use and share the external SSA disks in the 7133 SSA Disk Storage Systems.

Each system in a cluster has a minimum of two SSA PCI adapters to allow redundant connection to the 7133 SSA Disk Storage Systems.

It is highly recommended that a 3153 ASCII terminal (or equivalent) be purchased even if graphics adapters or remote workstations are used as the control console. This allows a service representative to work on one of the cluster servers through the serial port without affecting the other server. If a graphical display is preferred to the 3153 display, a low-cost workstation can be connected through an Ethernet connection or a local network.

The 7133 Serial Disk Storage System is shipped with eight 9.1 GB SSA disk drives on two loops and a redundant AC power supply

Up to four SSA adapters can be put in each cluster server. The base cluster server systems offer configuration flexibility. Because cluster servers are comprised of systems that can operate independently, all normally available features are supported.

### **Configuring the HA - S80 or S85 Advanced Cluster Server System With No Single Points of Failure**

Redundant adapters and mirrored disks are the only way to guarantee redundancy in the 7133 serial disk system. In this configuration, no single hardware component failure can cause the serial disk system to be unavailable.

Refer to the *High Availability Cluster Multi-Processing for AIX, Version 4.3: Enhanced Scalability Installation and Administration Guide*, SC23-4284, and the *High Availability Cluster Multi-Processing for AIX, Version 4.3: Planning Guide* , SC23-4277, for HACMP/ES planning information.

The following table describes outages and their impacts for the minimum cluster server configuration with mirrored SSA adapters (2 Ethernets, 2 SSA adapters, mirrored disk, HACMP, external SSA and two power distribution units (PDUs) per I/O rack).

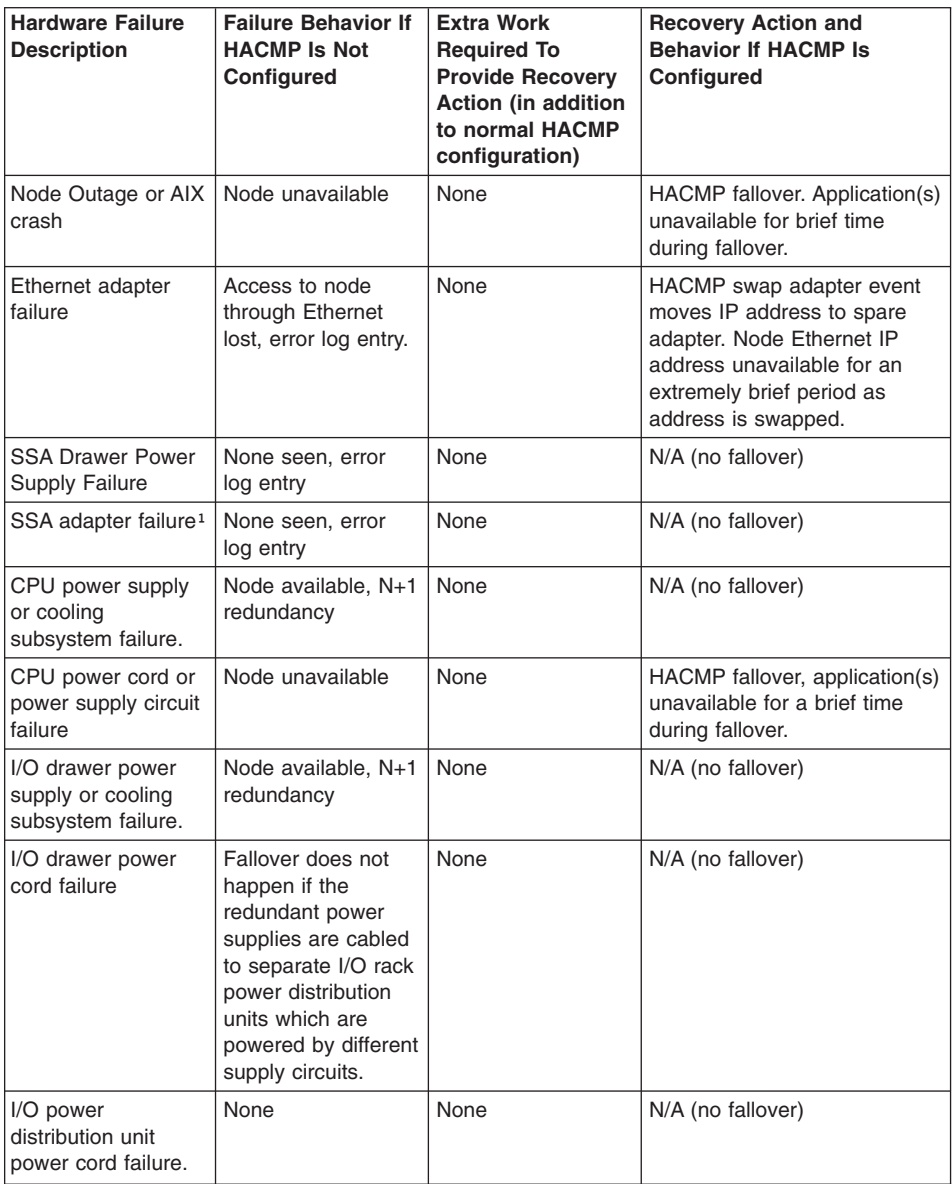

<sup>1</sup> Assumes "Quorum off" for volume group.

#### **Base HA - S80 or S85 Advanced Cluster Server System Cabling**

This section provides cabling information for the base HA - S80 or S85 Advanced Cluster Server. The two model S80 or S85s should be installed and operational before cabling the HA - S80 or S85 Advanced Cluster Server. Four areas of cabling must be considered to ensure the redundancy required for no single points of failure:

- Cabling for server system consoles and cluster administration workstations
- v Heartbeat connections between HA S80 or S85 Advanced Cluster Servers
- SSA cable connections between HA S80 or S85 Advanced Cluster Servers and 7133 Serial Disk Subsystems
- Power cable connections

## **Cabling for System Consoles and Cluster Administration Workstations**

The system console for an HA - S80 or S85 Advanced Cluster Server can be either an ASCII terminal connection to the S1 serial port or a graphics terminal connected to a graphics display adapter with keyboard and mouse connections directly to the keyboard and mouse ports on the server.

A cluster administration workstation is connected through a LAN connection. This section shows the cabling requirements for these connections.

#### **HA Cluster Server with ASCII System Console**

A single ASCII terminal connected to both servers in the cluster, as shown in the following illustration, allows a system administrator or the service representative to work on one server or the other without disrupting the operation of the cluster.

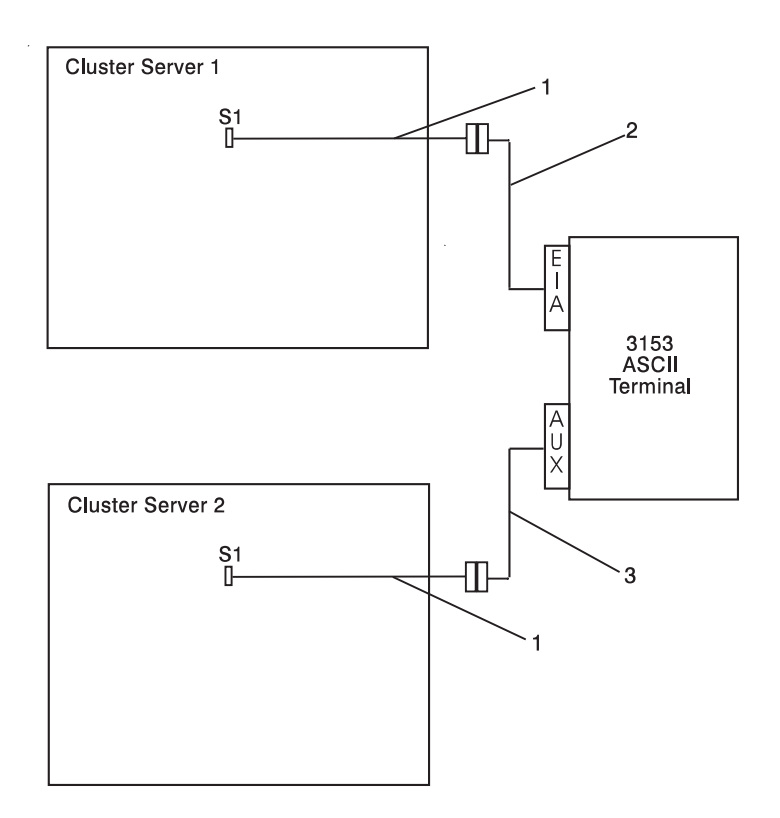

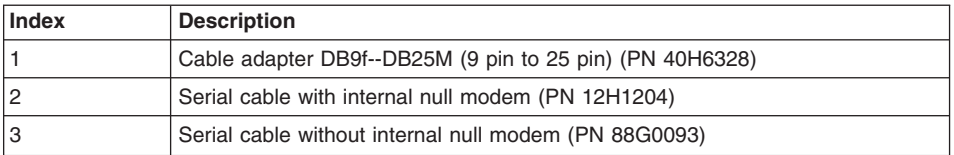

### **HA Cluster Server With Graphical System Console**

If graphical system console is used for system administration or service representative tasks, each cluster server must have its own console, as shown in the following illustration:

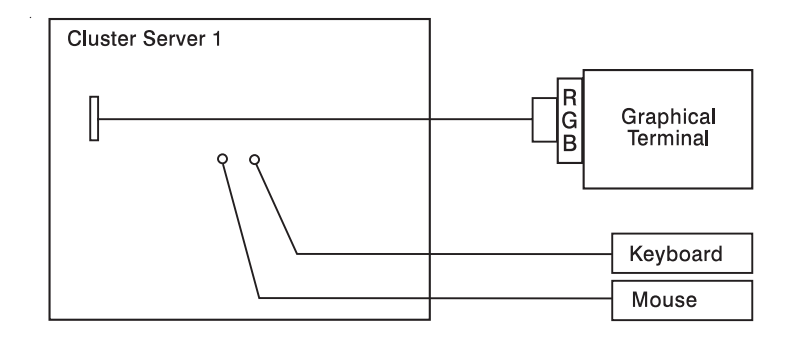

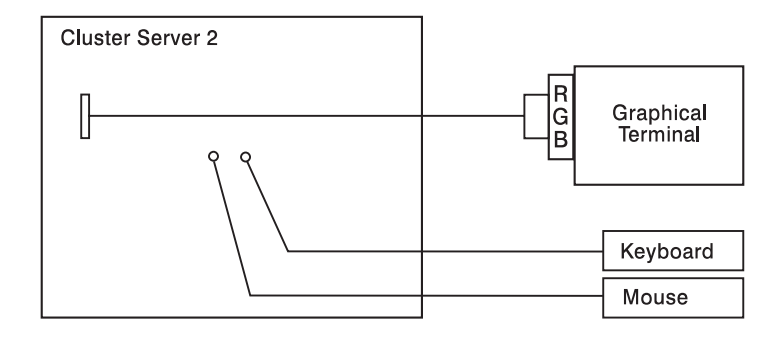

### **HA Cluster Server Graphical Cluster Administration Workstation**

In addition to the system consoles described in the previous sections, a LAN-attached cluster administration workstation is required. Two local area networks are required to eliminate a single point of failure.

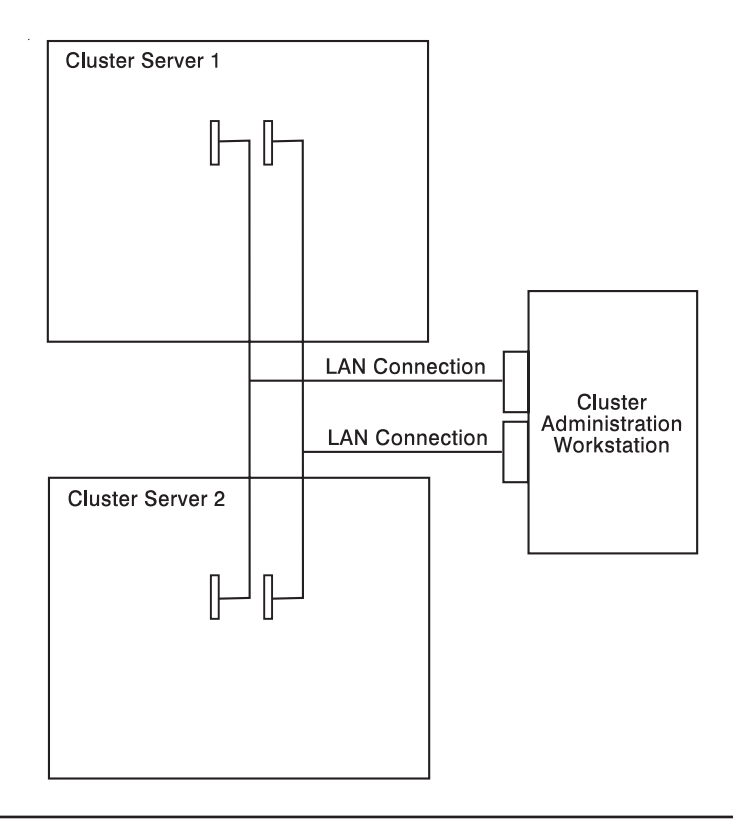

#### **Base HA Heartbeat Connections**

The primary heartbeat connections between two HA cluster servers are made through a serial connection and the LAN connections. These connections are shown in the following illustration.

The serial connection is made using an 8-Port Asynchronous PCI Adapter or an optional 128-Port Asynchronous PCI Adapter. The LAN connections are made using a pair of Ethernet, FDDI, Token Ring, or ATM connections.

The following illustration shows an HA cluster server using the 8-Port Asynchronous PCI Adapter and Ethernet connections.

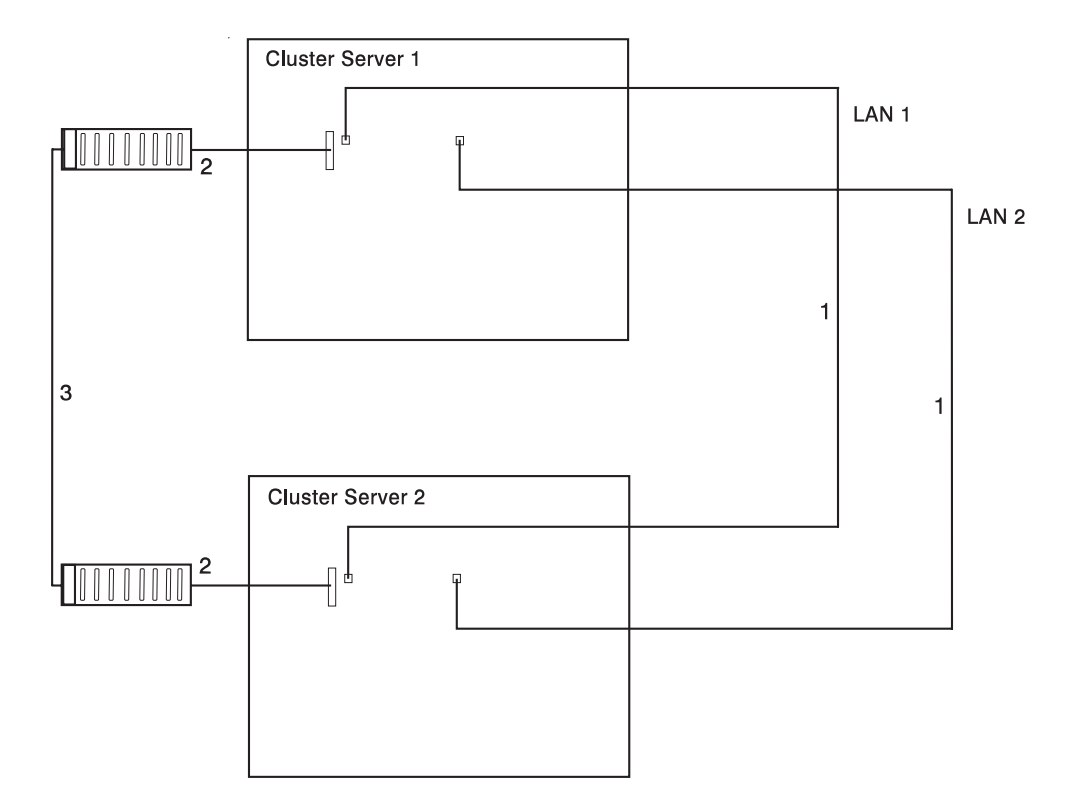

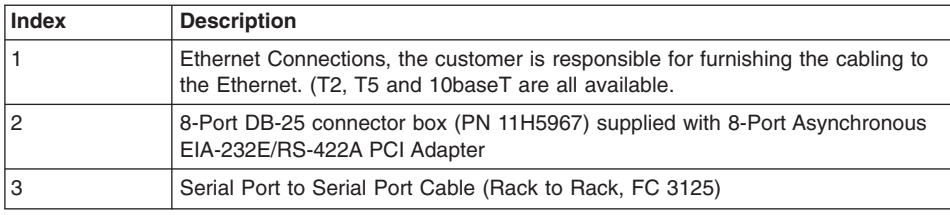

## **SSA Cabling Connections**

This section shows how to connect the cables from the HA - S80 or S85 Advanced Cluster Server and the 7133 Serial Disk Systems.

## **SSA From Cluster Servers to Double Looped 7133**

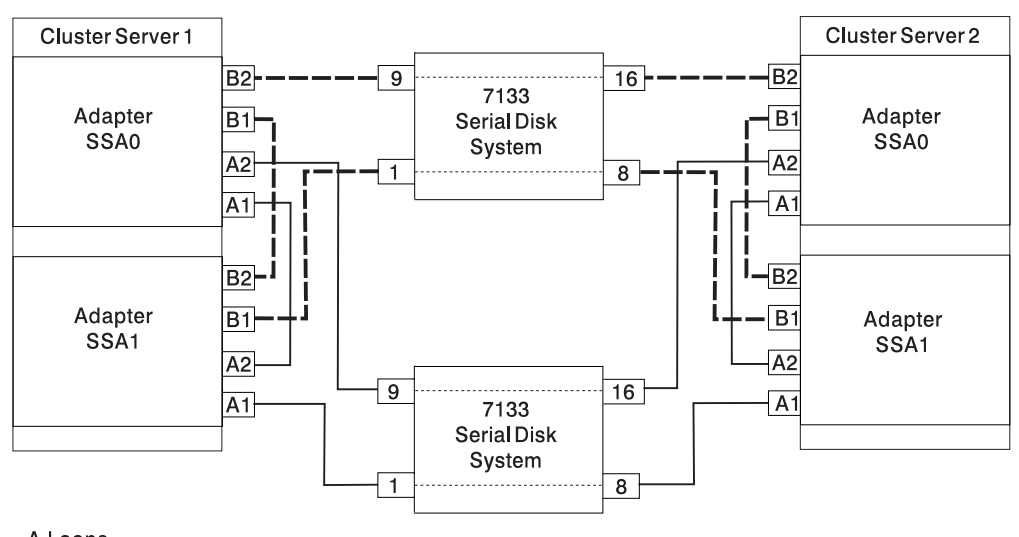

A Loops \_\_ B Loops ---

> **Note:** The preceding illustration shows cabling for a fully populated 7133 (16 disk drives installed). Configuration with fewer disk drives, may use different port numbers.

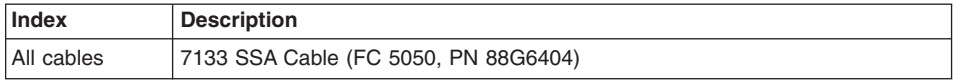

### **Base HA Cluster Server AC Power Connections**

When installing an HA cluster server, care must be taken to ensure that power is also connected in a redundant manner. The figure below shows how power can be connected to ensure that your cluster has separate power connections.

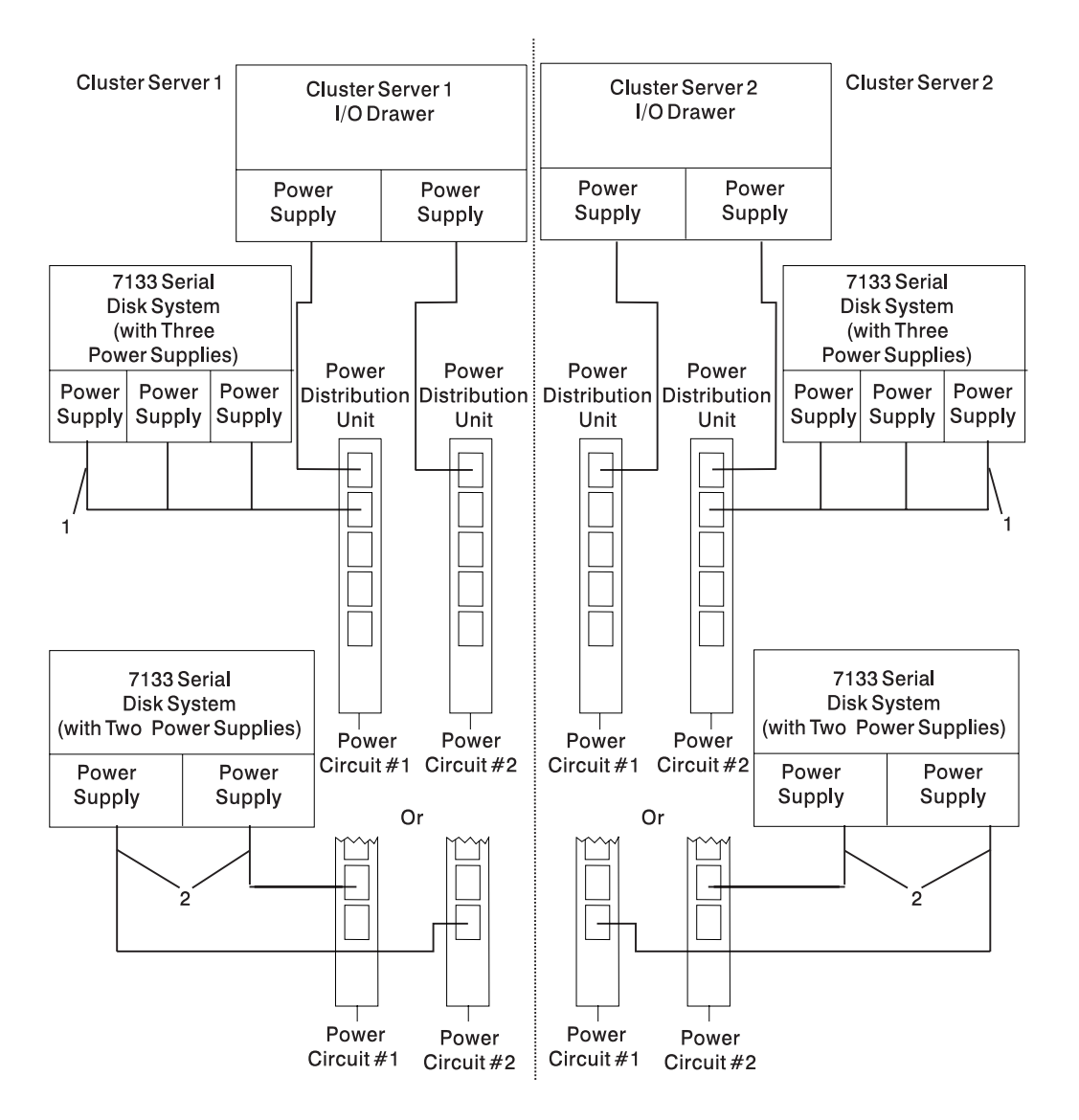

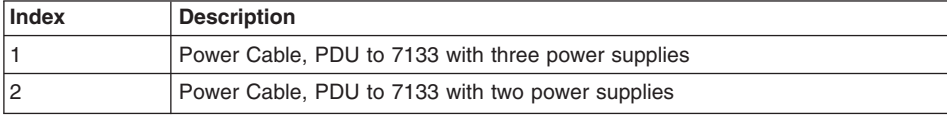

# **Index**

# **Numerics**

[01 A 80](#page-101-0) [01 B 80](#page-101-0) [1xxx120y 105](#page-126-0) [1xxx140y 105](#page-126-0) [4mm tape drive. 520](#page-541-0) [8mm tape drive. 520](#page-541-0)

## **A**

[about this book xix](#page-20-0) [ac, power cables 71](#page-92-0) [ac box problem isolation 114](#page-135-0) [accessories 584](#page-605-0) [account number 465](#page-486-0) adapters [removal and replacement 532](#page-553-0) [removing 532](#page-553-0) [AIX location codes 45](#page-66-0)[, 48](#page-69-0) [Attention LED 29](#page-50-0)

# **B**

[backplane 527](#page-548-0) [removal 527](#page-548-0) [replacement 528](#page-549-0) [backup service processor settings 609](#page-630-0) battery [disposal, recycling 591](#page-612-0) [battery removal 498](#page-519-0) [bay locations 42](#page-63-0) [blower 495](#page-516-0) [replacement 515](#page-536-0) [blower assembly 514](#page-535-0) [removal 514](#page-535-0) [boot list 446](#page-467-0) [boot problems 155](#page-176-0) bulkhead card [removal and replacement 533](#page-554-0) [bus SRN to FRU reference table 440](#page-461-0)

# **C**

[cable routing, 10 EIA-unit I/O drawer 42](#page-63-0) cables [ac power 71](#page-92-0) [I/O drawer 538](#page-559-0) [JTAG 32](#page-53-0) [operator panel 32](#page-53-0) [RIO 32](#page-53-0) [RIO parts 537](#page-558-0) [SPCN 32](#page-53-0)[, 36](#page-57-0) [SPCN parts 537](#page-558-0) [cabling 31](#page-52-0) [10 EIA-unit drawer 41](#page-62-0) [I/O drawer 41](#page-62-0)

[cabling 31](#page-52-0) *(continued)* [models S80 and S85 40](#page-61-0) [cabling, high-availability 649](#page-670-0) [cabling, system 40](#page-61-0) [call home, see call-out 475](#page-496-0) call-in [testing 610](#page-631-0) [call-in security 471](#page-492-0) call-out [policy 464](#page-485-0) [testing 610](#page-631-0) [call-out \(call-home\) 475](#page-496-0) [Cannot Power On I/O rack \(No Error Code\) 95](#page-116-0) [cannot power on system rack \(no error code\) 90](#page-111-0) [CD-ROM drive. 520](#page-541-0) [laser compliance statement 520](#page-541-0) [removal 520](#page-541-0) [replacement 521](#page-542-0) [check points 450](#page-471-0)[, 457](#page-478-0)[, 478](#page-499-0) [checklist, setup 609](#page-630-0) [checkpoints 74](#page-95-0)[, 75](#page-96-0)[, 135](#page-156-0) [firmware 142](#page-163-0) [service processor 140](#page-161-0) [system processor 138](#page-159-0) [clearances, service 70](#page-91-0) [code, error 157](#page-178-0) codes [common firmware reference 218](#page-239-0) [operator panel reference 187](#page-208-0) [service processor reference 216](#page-237-0) [system processor reference 220](#page-241-0) [unit reference 185](#page-206-0) [codes, error 74](#page-95-0) [common firmware reference codes 218](#page-239-0) configuration [service processor 458](#page-479-0) [system processor 458](#page-479-0) [configuration, rack 70](#page-91-0) [configurations, I/O rack 7](#page-28-0) [configurations, system 7](#page-28-0) [configure, processor 473](#page-494-0) [configuring disk drives 521](#page-542-0) [connecting cables 31](#page-52-0) [connecting the system rack and I/O rack 31](#page-52-0) console mirroring [enable/disable 454](#page-475-0) [quick disconnect 476](#page-497-0) [system configuration 476](#page-497-0) [console strategy 3](#page-24-0) [cord, power 584](#page-605-0) [cover removal, system rack 494](#page-515-0) [covers, I/O rack parts 572](#page-593-0)

[customer administration center 463](#page-484-0)

## **D**

[data flow 2](#page-23-0) [deconfigure, processor 473](#page-494-0) [description, ipl flow 135](#page-156-0) [determining versions 615](#page-636-0) [devices, handling static-sensitive 491](#page-512-0) diagnostics [introduction to diagnostics 73](#page-94-0) [diagnostics, online 445](#page-466-0) [diagnostics, standalone 445](#page-466-0) [dial-out telephone numbers, setting 463](#page-484-0) [disk drive 521](#page-542-0) [removal 522](#page-543-0) [replacing 523](#page-544-0) disk drives [configuring 521](#page-542-0) [replacing 523](#page-544-0) [unconfiguring 521](#page-542-0) [diskette drive. 520](#page-541-0) [displaying SRCs 74](#page-95-0) [downloading firmware updates 617](#page-638-0) [drawer indicator panel assembly 529](#page-550-0) [removal 529](#page-550-0) [replacement 530](#page-551-0)

# **E**

[eisa 532](#page-553-0) [adapter removal 532](#page-553-0) [electronic service agent feature 76](#page-97-0) [enter pushbutton 29](#page-50-0) [entering open firmware 5](#page-26-0) [entry MAP 73](#page-94-0)[, 79](#page-100-0) [error code to FRU index 157](#page-178-0) [error codes 75](#page-96-0) [firmware 159](#page-180-0)[, 643](#page-664-0) [POST 157](#page-178-0) [service processor 175](#page-196-0) [error codes, description 74](#page-95-0) [error logs 457](#page-478-0)[, 481](#page-502-0)

# **F**

[fan monitor control card 26](#page-47-0) [fast power up 494](#page-515-0) [firmware 615](#page-636-0) [downloading updates 617](#page-638-0) Firmware [update procedures 615](#page-636-0) [firmware checkpoints 142](#page-163-0) [firmware updates, downloading 617](#page-638-0) [firmware versions, determining 615](#page-636-0) [flow, data 2](#page-23-0) [flow, IPL 135](#page-156-0) [FMC card 26](#page-47-0) [removal and replacement 518](#page-539-0)

[FRU index 157](#page-178-0) [FRU isolation 75](#page-96-0) [FRU reference table, bus SRN 440](#page-461-0) [FRUs, hot-swappable 493](#page-514-0) [function code table 596](#page-617-0)

# **G**

[general access password, changing 454](#page-475-0) [general user menus 450](#page-471-0)

## **H**

[handling static-sensitive devices 491](#page-512-0) [heartbeat 474](#page-495-0) [high availability cabling 649](#page-670-0) [hot-swappable FRUs 493](#page-514-0)

## **I**

I/O board [I/O board 532](#page-553-0) [removal and replacement 532](#page-553-0) [I/O drawer cabling 41](#page-62-0) [I/O drawer indicator panels 30](#page-51-0) I/O drawer locations [drawer 0 53](#page-74-0) [drawer 1 57](#page-78-0) [drawer 2 60](#page-81-0) [drawer 3 63](#page-84-0) [I/O rack configuration 7](#page-28-0) [I/O rack covers 572](#page-593-0) [I/O rack power 38](#page-59-0) [I/O tray service position 513](#page-534-0) [index, error code to FRU 157](#page-178-0) [indicator panel, 10 EIA-unit I/O drawer 30](#page-51-0) [indicators, POST 4](#page-25-0) [installing cables 31](#page-52-0) [IPL checkpoints and error codes 75](#page-96-0) [IPL flow 135](#page-156-0) [IPL phases 135](#page-156-0) [isa 532](#page-553-0) [adapter removal 532](#page-553-0) [isolation, FRU 75](#page-96-0)

# **J**

[JTAG connection 32](#page-53-0)

# **K**

[keyboards 586](#page-607-0)[, 588](#page-609-0) keys [numerical 1 4](#page-25-0) [numerical 5 5](#page-26-0) [numerical 6 5](#page-26-0) [numerical 8 5](#page-26-0)

### **L**

[language, select 489](#page-510-0) [language selection 459](#page-480-0) [laser compliance statement xvi](#page-17-0)[, 520](#page-541-0) [laser safety information xvi](#page-17-0) [LCD progress indicator log 478](#page-499-0) [loading the system diagnostics 445](#page-466-0) [location codes 44](#page-65-0)[, 48](#page-69-0) [AIX 45](#page-66-0) [format 44](#page-65-0) [physical 44](#page-65-0) locations [10 EIA-unit I/O drawer front 21](#page-42-0) [AIX 48](#page-69-0) [bays 42](#page-63-0) [I/O drawer rear 22](#page-43-0) [I/O rack 6](#page-27-0) [I/O rack front locations 19](#page-40-0) [I/O rack rear 20](#page-41-0) [location code reference tables 48](#page-69-0) [memory 27](#page-48-0) [physical 48](#page-69-0) [SCSI IDs 42](#page-63-0) [service processor card 25](#page-46-0) [system rack 6](#page-27-0)[, 16](#page-37-0) [system rack front 17](#page-38-0) [system rack rear 18](#page-39-0)

# **M**

[maintenance analysis procedures 73](#page-94-0) [maintenance analysis procedures \(MAPs\) 79](#page-100-0)[, 80](#page-101-0) [minimum configuration Map 117](#page-138-0) [power MAP 88](#page-109-0) [problem determination MAP 84](#page-105-0) [quick entry MAP 80](#page-101-0) memory [locations 27](#page-48-0) [ordering rules 27](#page-48-0) [memory, description 27](#page-48-0) [menu inactivity 449](#page-470-0) menus [boot mode 467](#page-488-0) [general user 450](#page-471-0) [privileged user 451](#page-472-0) [returning to Service Processor menus 449](#page-470-0) [Service Processor 448](#page-469-0) [service processor call-in/call-out setup 460](#page-481-0) [service processor call-out policy setup 464](#page-485-0) [service processor customer account setup 465](#page-486-0) [service processor language selection 459](#page-480-0) [service processor reboot policy setup 466](#page-487-0) [service processor serial port selection 462](#page-483-0) [service processor serial port speed setup 462](#page-483-0) [service processor setup 453](#page-474-0) [service processor system information 457](#page-478-0) [service processor system power control 456](#page-477-0) [service processor telephone setup 463](#page-484-0) support menus [service processor menus 447](#page-468-0)

menus *(continued)* support menus *(continued)* [service processor service aids 447](#page-468-0) [SMS 447](#page-468-0) [messages, service processor checkpoints 140](#page-161-0) [minimum configuration Map 117](#page-138-0) [minimum configuration MAP 73](#page-94-0) [models S80 and S85 cabling 40](#page-61-0) [models S80 and S85 overview 1](#page-22-0) [models S80 and S85 system unit locations 6](#page-27-0) modem [configuration file selection 619](#page-640-0) [configurations 619](#page-640-0) [seamless transfer 623](#page-644-0) [modem\\_f.cfg, sample file 629](#page-650-0) [modem\\_f0.cfg, sample file 632](#page-653-0) [modem\\_f1.cfg, sample file 634](#page-655-0) [modem\\_m0.cfg, sample file 637](#page-658-0) [modem\\_m1.cfg, sample file 639](#page-660-0) modem z.cfg, sample file 624 [modem\\_z0.cfg, sample file 627](#page-648-0)

# **N**

[noise emission 71](#page-92-0) [NVRAM 457](#page-478-0)

# **O**

[online diagnostics 445](#page-466-0) [online publications xix](#page-20-0) [op-panel cable removal and replacement 499](#page-520-0) [open firmware, entering 5](#page-26-0) operator panel [functions 595](#page-616-0) [operator panel, cable connection 32](#page-53-0) [operator panel, system rack 29](#page-50-0) [operator-panel cable removal 499](#page-520-0) [operator panel display 29](#page-50-0) [overview, power 38](#page-59-0) [overview, raven 1](#page-22-0)

# **P**

[pager 463](#page-484-0) [panel, indicator 30](#page-51-0) [parts 572](#page-593-0) [10 EIA unit I/O drawer 564](#page-585-0) [I/O rack 572](#page-593-0) [keyboard 586](#page-607-0)[, 588](#page-609-0) [power cords 584](#page-605-0) [parts information 535](#page-556-0) passwords [changing general access password 454](#page-475-0) [changing privileged-access password 454](#page-475-0) [overview 453](#page-474-0) [pci 1](#page-22-0) [adapter removal 532](#page-553-0) [phases, ipl 135](#page-156-0)

[physical location codes 44](#page-65-0)[, 48](#page-69-0) [port, SAMI 29](#page-50-0) [POST 157](#page-178-0) POST errors [read 450](#page-471-0)[, 457](#page-478-0) [POST indicators 4](#page-25-0) POST keys [numerical 1 4](#page-25-0) [numerical 5 5](#page-26-0) [numerical 6 5](#page-26-0) [numerical 8 5](#page-26-0) power [system overview 38](#page-59-0) [system rack 38](#page-59-0) [power, I/O rack 38](#page-59-0) [power cables, ac 71](#page-92-0) [power distribution board assembly 519](#page-540-0) [removal 519](#page-540-0) [replacement 520](#page-541-0) [power good problem isolation 112](#page-133-0) [power LED 30](#page-51-0) [power MAP 73](#page-94-0)[, 88](#page-109-0) [power-on LED 29](#page-50-0) [power-on methods 470](#page-491-0) [power-on self-test 4](#page-25-0) [power pushbutton 29](#page-50-0) [power supplies 517](#page-538-0) [removal 516](#page-537-0) [replacement 517](#page-538-0) [power up, fast 494](#page-515-0) [powering on and off 3](#page-24-0)[, 492](#page-513-0) [preface xix](#page-20-0) [primary console 624](#page-645-0) [privileged-access password, changing 454](#page-475-0) [privileged user menus 451](#page-472-0) [problem determination MAP 73](#page-94-0)[, 84](#page-105-0) problem isolation [ac box 114](#page-135-0) [power good 112](#page-133-0) [regulator 110](#page-131-0) [problems, boot 155](#page-176-0) procedures [updating firmware 615](#page-636-0) processor [configure 473](#page-494-0) [deconfigure 473](#page-494-0) [product disposal 591](#page-612-0) [progress indicators 450](#page-471-0)[, 457](#page-478-0)[, 478](#page-499-0) [publications xix](#page-20-0) [ordering xix](#page-20-0) [publications, online xix](#page-20-0)

# **R**

[rack configuration 70](#page-91-0) [read system, POST errors 450](#page-471-0)[, 457](#page-478-0) [reading the I/O drawer indicator panels 30](#page-51-0) [reading the system rack operator panel display 29](#page-50-0) [reboot recovery 471](#page-492-0) [recycling 591](#page-612-0) reference information [information, reference 1](#page-22-0) reference tables [aix location code 48](#page-69-0) [physical location code 48](#page-69-0) [regulator problem isolation 110](#page-131-0) [related publications xix](#page-20-0) [remote latency 464](#page-485-0) [remote timeout 464](#page-485-0) [removal 491](#page-512-0) [adapters 532](#page-553-0) [removal, op-panel to SP cable 499](#page-520-0) removal and replacement [adapters 532](#page-553-0) [bulkhead card 533](#page-554-0) [FMC card 518](#page-539-0) [I/O board 532](#page-553-0) [service processor card 530](#page-551-0) [removal and replacement procedures 491](#page-512-0) [4mm tape drive. 520](#page-541-0) [8mm tape drive. 520](#page-541-0) [backplane 527](#page-548-0) [bulkhead card 533](#page-554-0) [CD-ROM drive. 520](#page-541-0) [diskette drive. 520](#page-541-0) [door, front of I/O rack 507](#page-528-0) [hot-swappable blower assembly 514](#page-535-0) [I/O rack front door 507](#page-528-0) [operating position 512](#page-533-0) [power distribution board assembly 519](#page-540-0) [SCSI backplane 527](#page-548-0) [service position 512](#page-533-0) [tape drive. 520](#page-541-0) [removal and replacement procedures, system rack 493](#page-514-0) [removing a hot-swap disk drive 522](#page-543-0) [replacing a hot-swap disk drive 523](#page-544-0) [restart recovery 471](#page-492-0) [restoring service processor settings 449](#page-470-0) [RETAIN 465](#page-486-0) [retries 464](#page-485-0)

# **S**

[safety notices xiii](#page-14-0) [laser compliance statement xvi](#page-17-0)[, 520](#page-541-0) [SAMI port 29](#page-50-0) [saving service processor settings 449](#page-470-0)[, 609](#page-630-0) [scroll down pushbutton 29](#page-50-0) [scroll up pushbutton 29](#page-50-0)

# **Q**

[quick entry MAP 73](#page-94-0)[, 80](#page-101-0)

**662** Service Guide
[SCSI device locations 66](#page-87-0) [SCSI IDs 42](#page-63-0) [seamless transfer of a modem session 623](#page-644-0) [security, call-in 471](#page-492-0) [self-test, power-on 4](#page-25-0) [serial number 29](#page-50-0) [service center 463](#page-484-0) [service clearance 70](#page-91-0) [service inspection guide 72](#page-93-0) [service mode 445](#page-466-0) [service processor procedures 468](#page-489-0) [service position, I/O tray 513](#page-534-0) [service processor, also see Service Processor 448](#page-469-0) [service processor call-in security 471](#page-492-0) service processor card [removal and replacement 530](#page-551-0) [service processor card locations 25](#page-46-0) [service processor checklist 609](#page-630-0) [service processor checkpoints 140](#page-161-0) [service processor configuration 458](#page-479-0) [service processor feature 76](#page-97-0) service processor installation [checklist 609](#page-630-0) service processor menus [accessing locally 448](#page-469-0) [accessing remotely 448](#page-469-0) [call-in/call-out 460](#page-481-0) [call-out policy 464](#page-485-0) [customer account 465](#page-486-0) [general user 450](#page-471-0) [language selection 459](#page-480-0) [privileged user 451](#page-472-0) [reboot policy 466](#page-487-0) [restart policy 466](#page-487-0) [serial port selection 462](#page-483-0) [serial port speed setup 462](#page-483-0) [setup menu 453](#page-474-0) [supported menu options 447](#page-468-0) [system information 457](#page-478-0) [system power control 456](#page-477-0) [telephone number 463](#page-484-0) Service Processor menus [boot mode 467](#page-488-0) [menu inactivity 449](#page-470-0) [returning to 449](#page-470-0) [service processor procedures in service mode 468](#page-489-0) [service processor reference codes 216](#page-237-0) service processor settings [restoring 449](#page-470-0) [saving 449](#page-470-0) [service processor settings, backup 609](#page-630-0) [service processor setup 609](#page-630-0) [service processor setup checklist 609](#page-630-0) [service processor test 609](#page-630-0) [service provider 463](#page-484-0)

[SPCN cabling 36](#page-57-0) specifications [10 EIA-unit I/O drawer 69](#page-90-0) [I/O rack 68](#page-89-0) [noise emission notes 71](#page-92-0) [system rack 67](#page-88-0) [SRC 74](#page-95-0) [SRCs, displaying 74](#page-95-0) [SRN 74](#page-95-0) [standalone diagnostics 445](#page-466-0) [start talk mode 454](#page-475-0) [starting system programs 479](#page-500-0) [strategy, console 3](#page-24-0) surveillance [failure 474](#page-495-0) [operating system 474](#page-495-0) [set parameters 455](#page-476-0) [system firmware 474](#page-495-0) [system, powering on and off 3](#page-24-0) [system administrator 463](#page-484-0) [system configurations 7](#page-28-0) [system diagnostics, loading 445](#page-466-0) [system error log, displaying 481](#page-502-0) [system information menu 457](#page-478-0) system management services [text-based 479](#page-500-0) [system memory 27](#page-48-0) [system phone number 463](#page-484-0) system POST errors [read 450](#page-471-0)[, 457](#page-478-0) [system power 38](#page-59-0) [system power-on methods 470](#page-491-0) [system processor checkpoints 138](#page-159-0) [system processor configuration menu 458](#page-479-0) [system processor reference codes 220](#page-241-0) [system rack location codes 48](#page-69-0) [system rack locations 16](#page-37-0) [system rack operator panel display 29](#page-50-0) [system rack power 38](#page-59-0) [system rack removal and replacement 493](#page-514-0) [system unit locations 6](#page-27-0)

### **T**

[tape drive. 520](#page-541-0) [removal 520](#page-541-0) [replacement 521](#page-542-0) testing the setup [call-in 610](#page-631-0) [call-out 610](#page-631-0) [trademarks xx](#page-21-0)

## **U**

[unattended start mode, enable/disable 456](#page-477-0) [unconfiguring disk drives 521](#page-542-0) [unit reference codes 185](#page-206-0) [updating firmware 615](#page-636-0)

[using electronic service agent 76](#page-97-0) [using service processor 76](#page-97-0) [using SRCs 74](#page-95-0)

## **V**

[vital product data, see VPD 457](#page-478-0) [voice phone number 463](#page-484-0) [VPD \(vital product data\) 457](#page-478-0)

# **Readers' Comments — We'd Like to Hear from You**

**Enterprise Server S80 pSeries 680 Model S85 Service Guide**

**Publication No. SA38-0558-01**

### **Overall, how satisfied are you with the information in this book?**

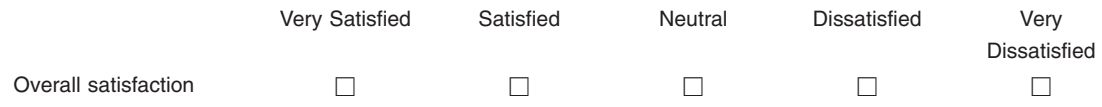

### **How satisfied are you that the information in this book is:**

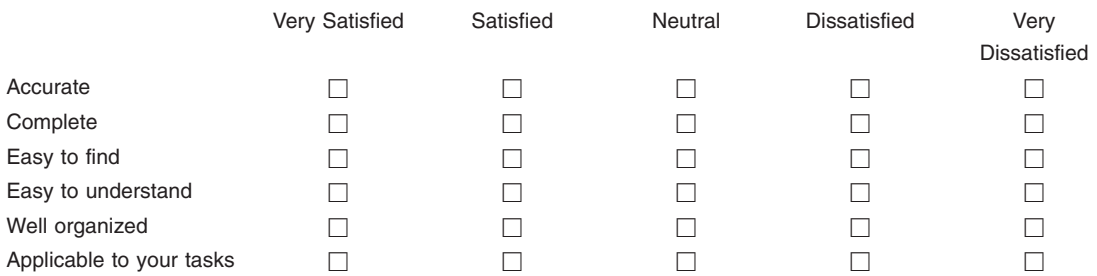

#### **Please tell us how we can improve this book:**

Thank you for your responses. May we contact you?  $\Box$  Yes  $\Box$  No

When you send comments to IBM, you grant IBM a nonexclusive right to use or distribute your comments in any way it believes appropriate without incurring any obligation to you.

Name Address

Company or Organization

Phone No.

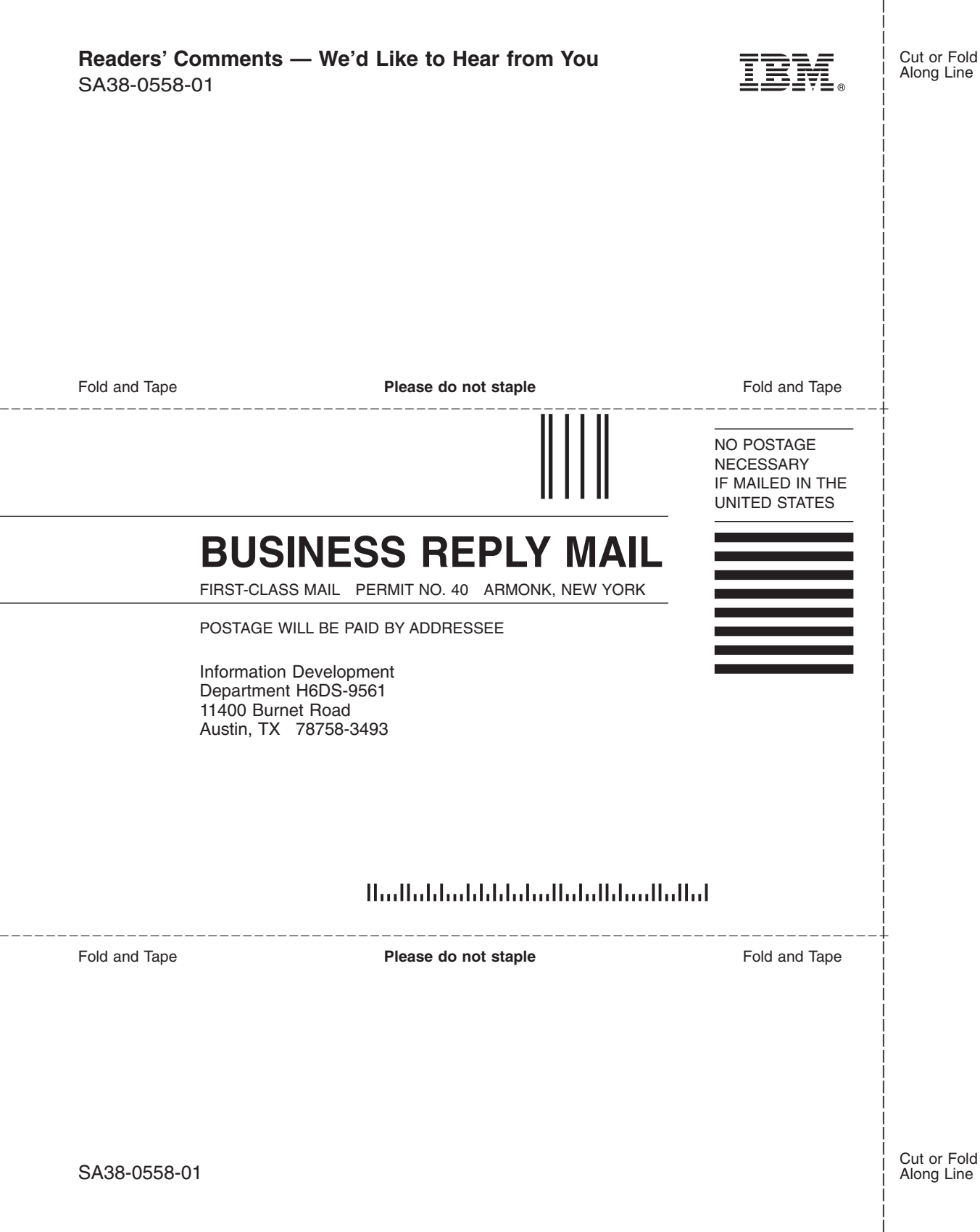

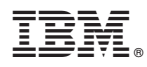

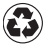

Printed in the United States of America on recycled paper containing 10% recovered post-consumer fiber.

November 2000

SA38-0558-01

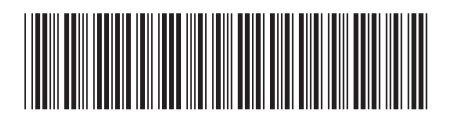

Spine information: Spine information:

言言 Bnterprise Server 880<br>言言 pSeries 680 Model 885 Service Guide Enterprise Server S80<br>pSeries 680 Model S85 البرراا<br>ا<sup>اااا</sup>اا

||:||||<br>||····||

Service Guide

SA38-0558-01